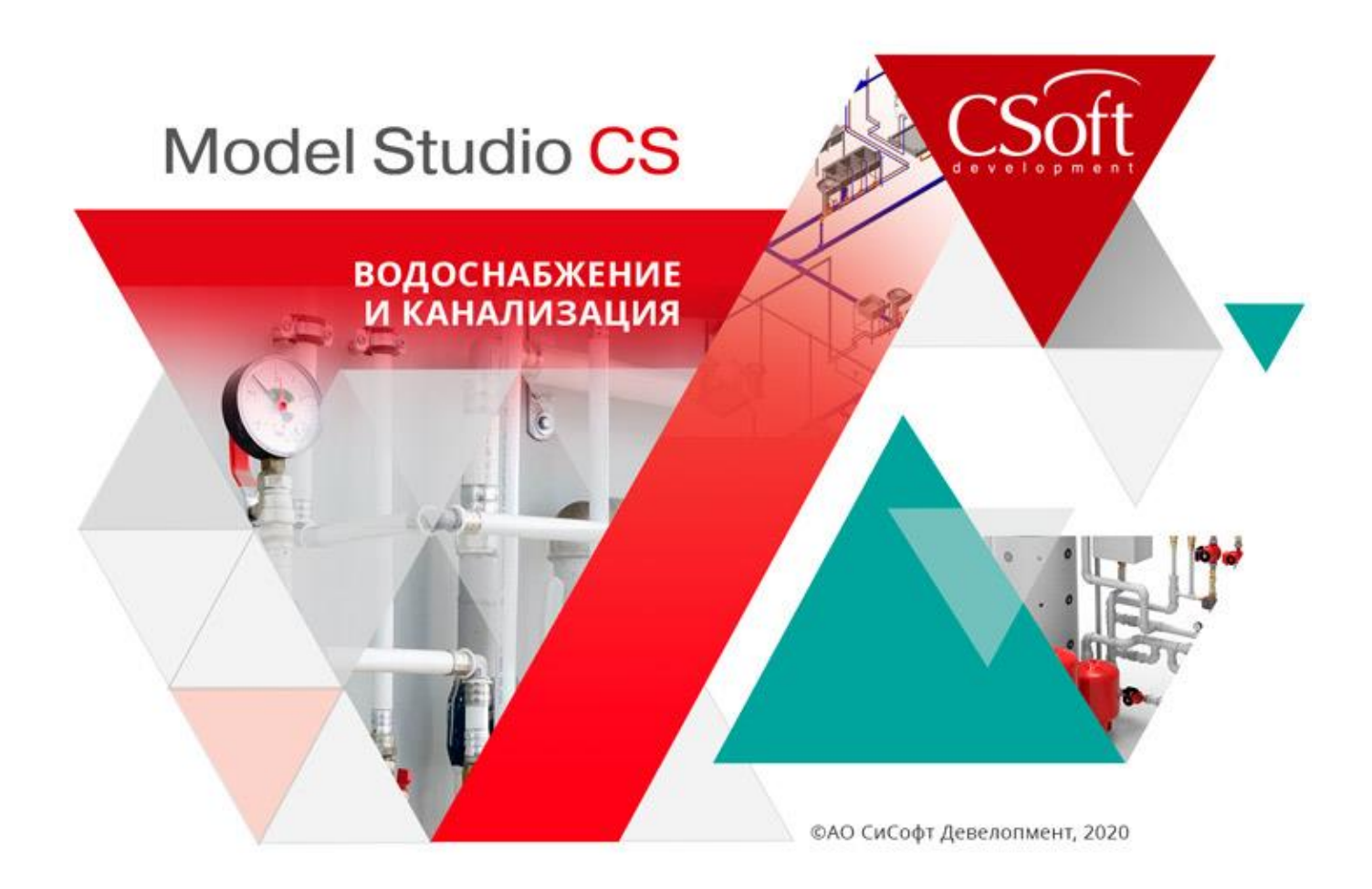

# Руководство пользователя Model Studio CS Водоснабжение и канализация

© CSoft Development, 2020. Все права защищены

## Содержание

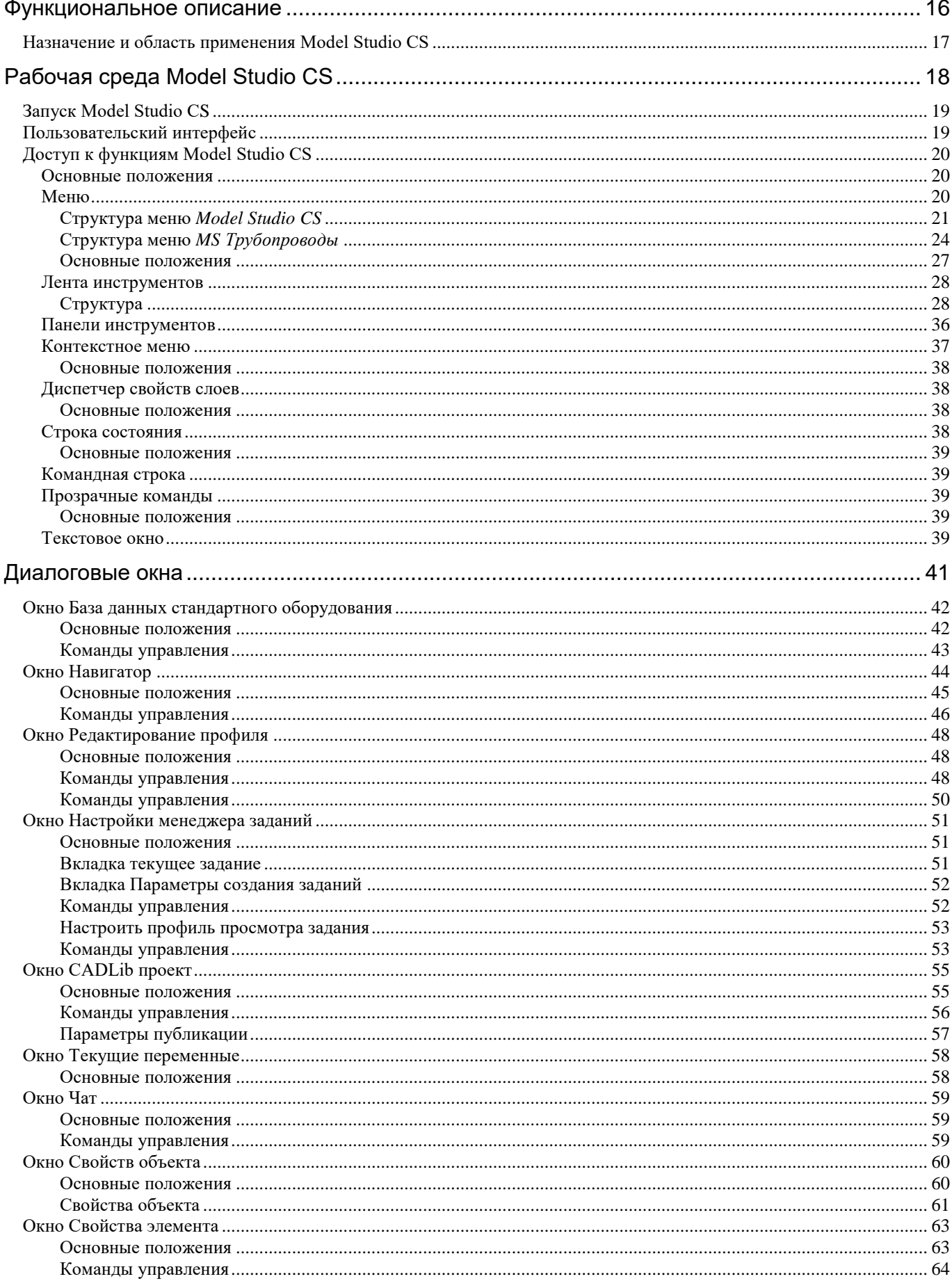

 $\mathcal{L}$ 

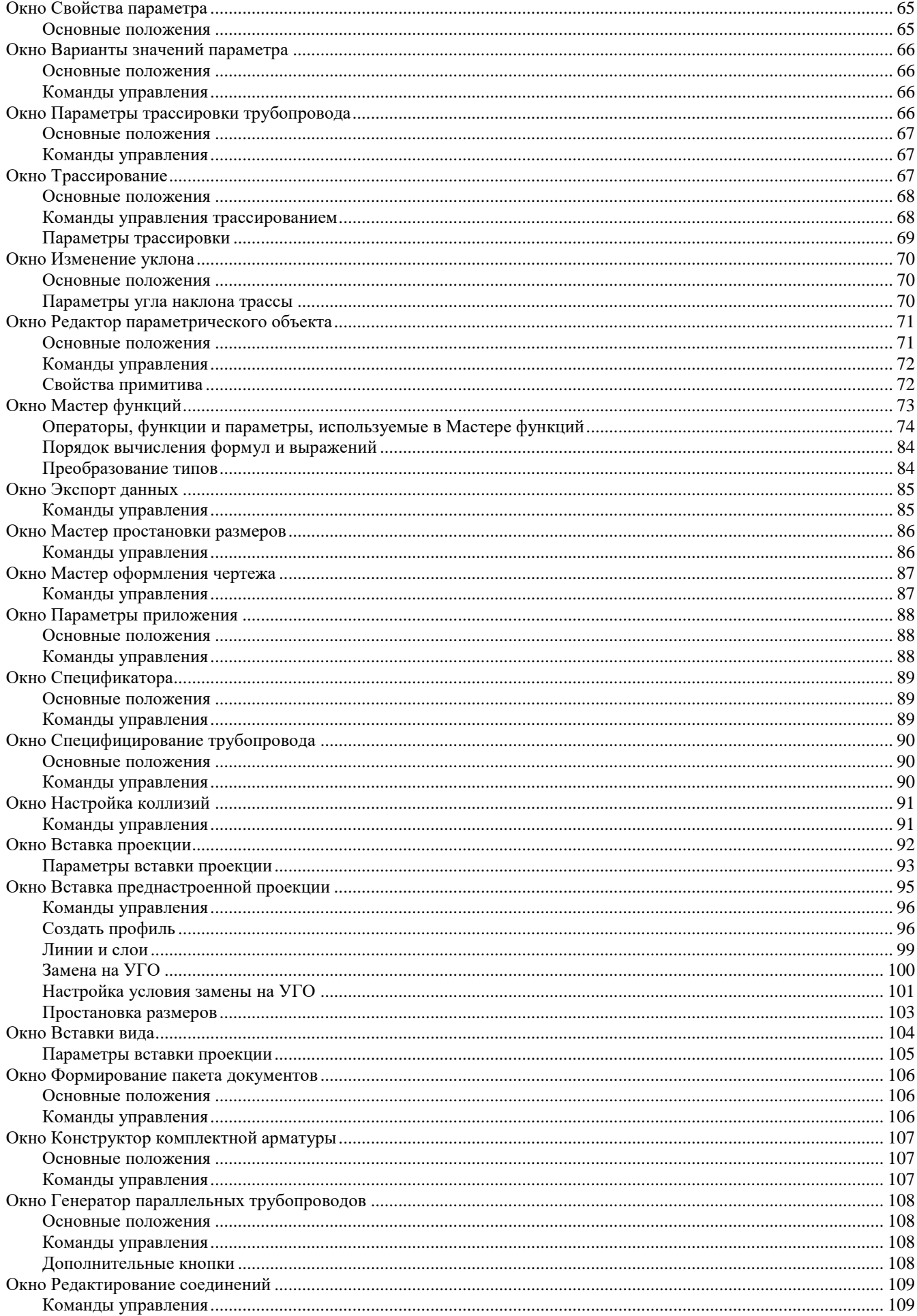

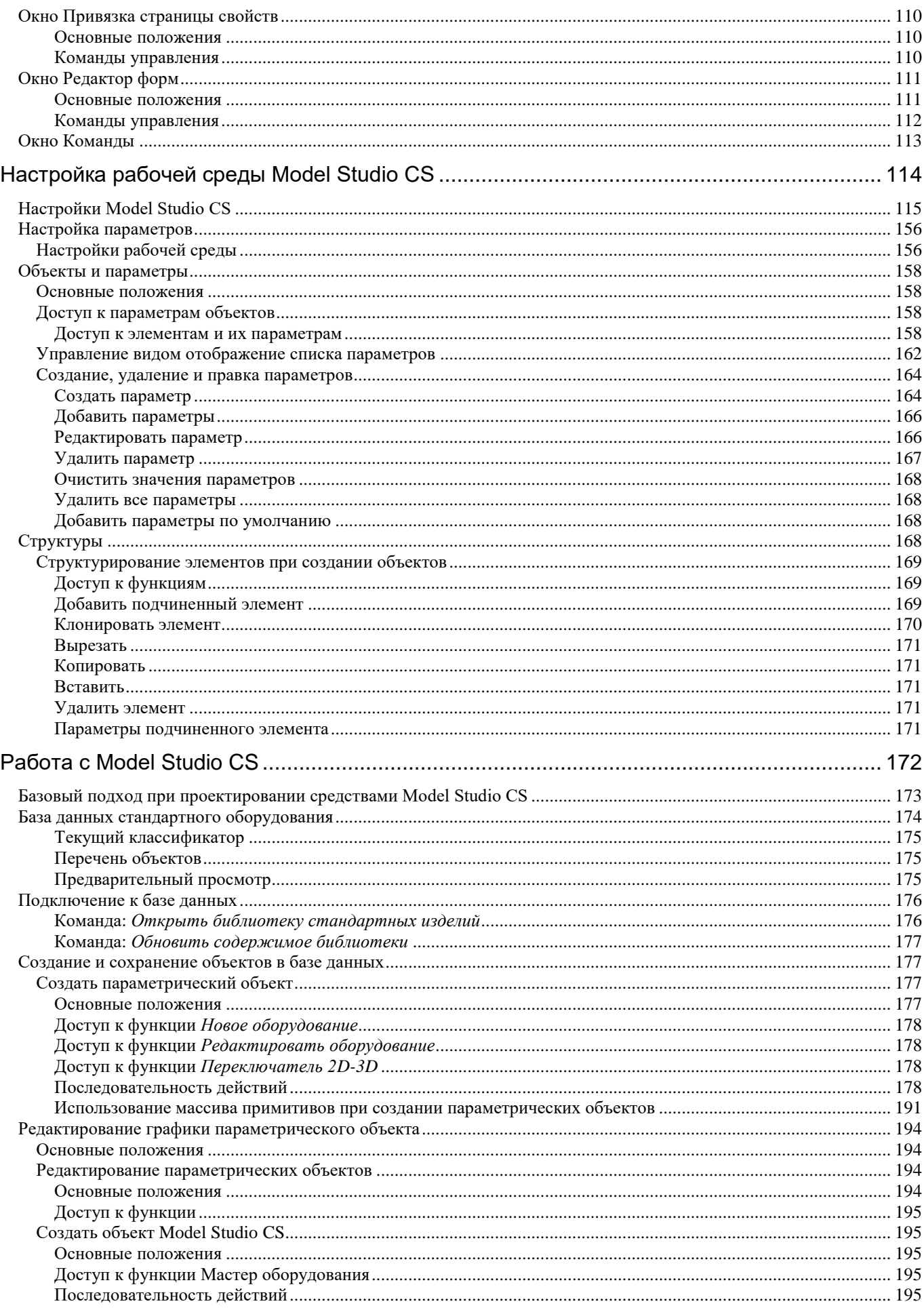

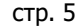

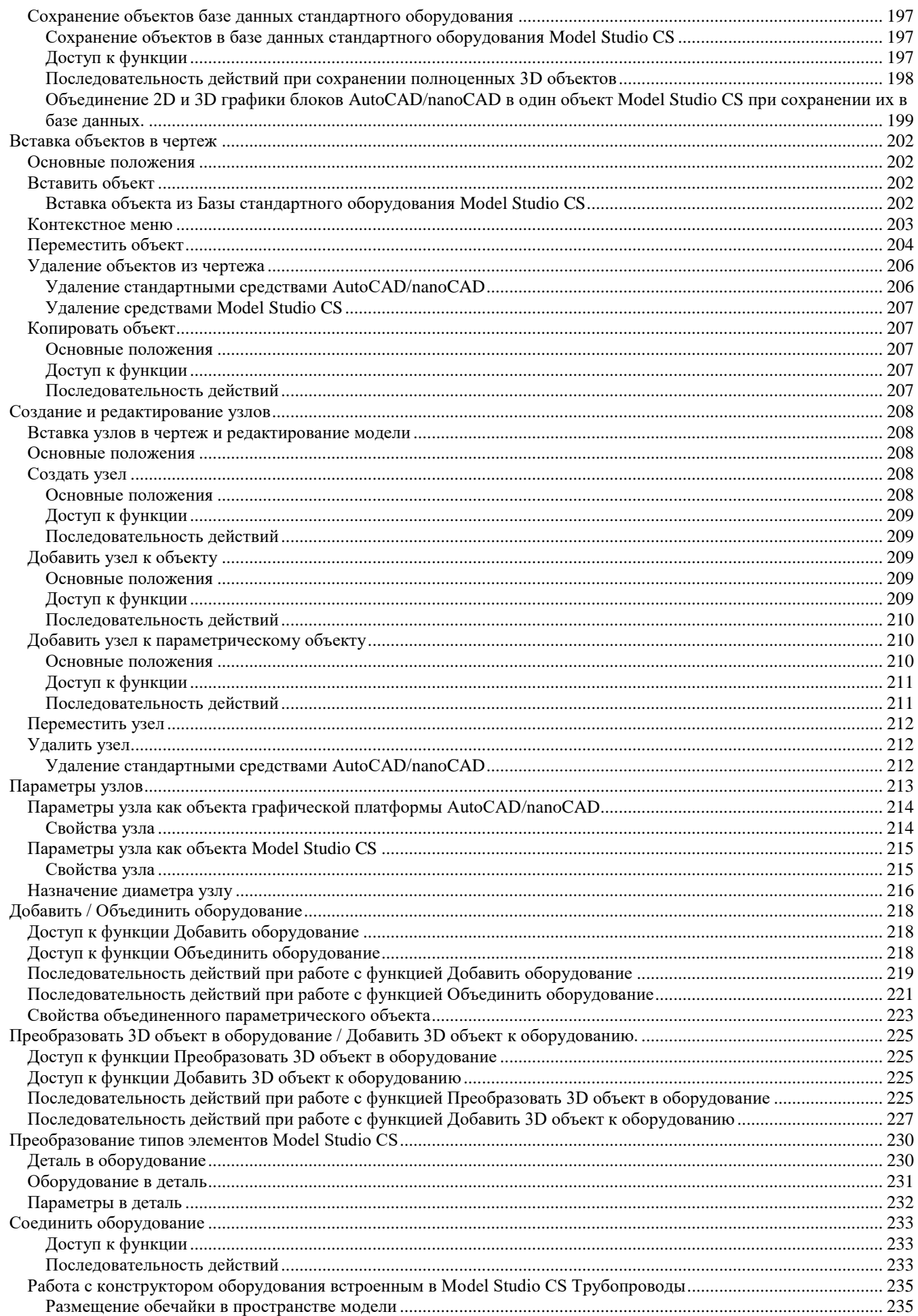

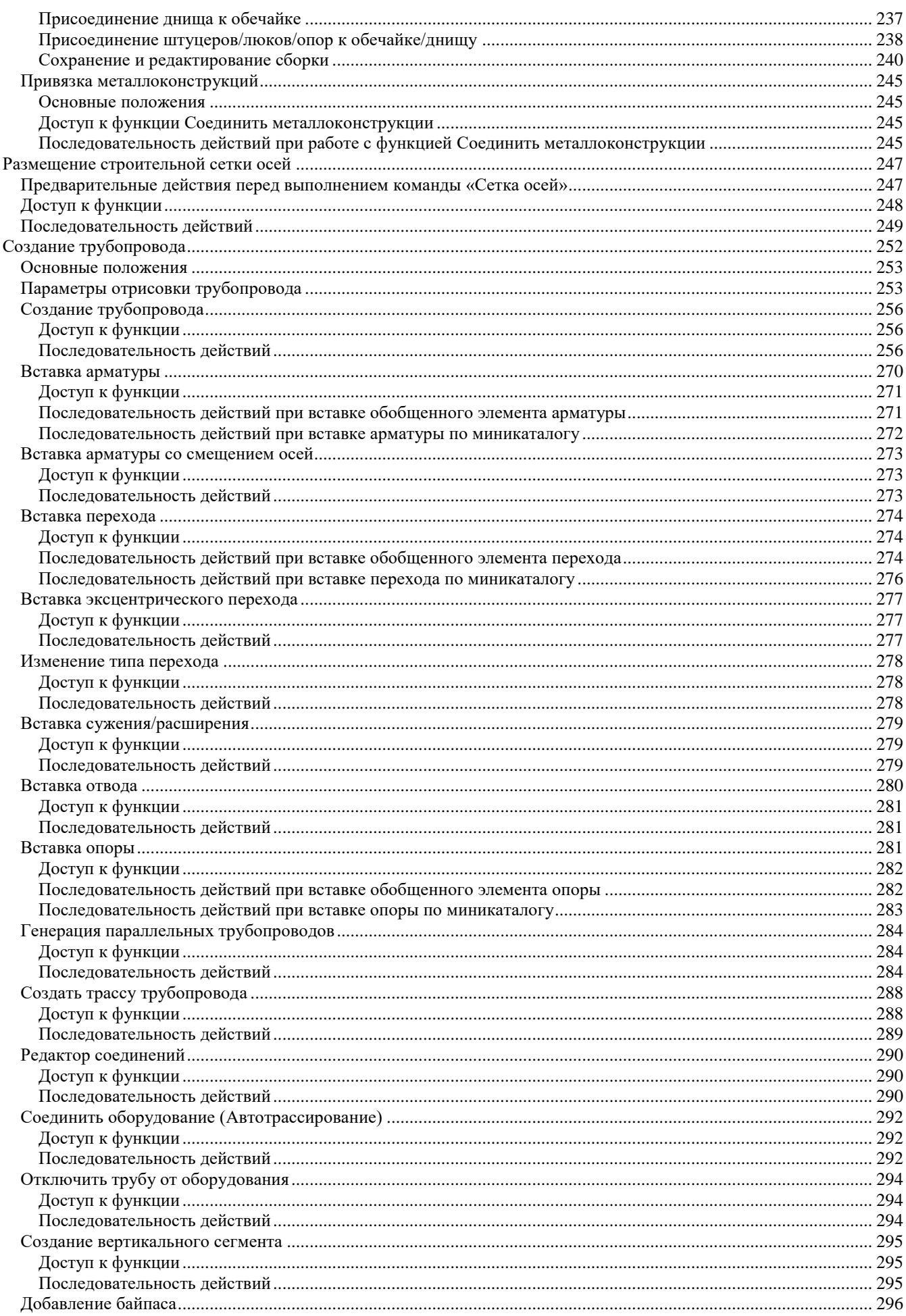

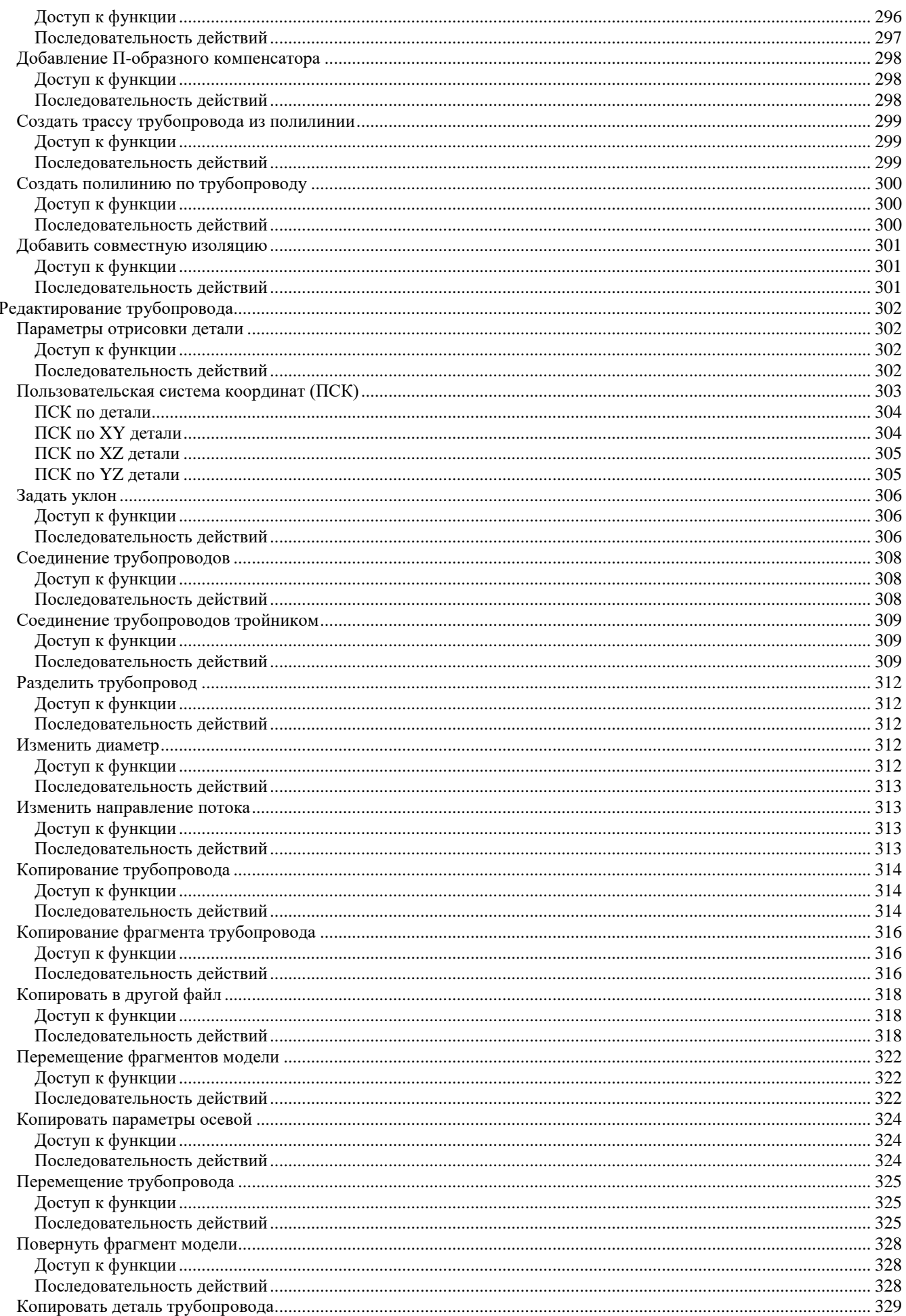

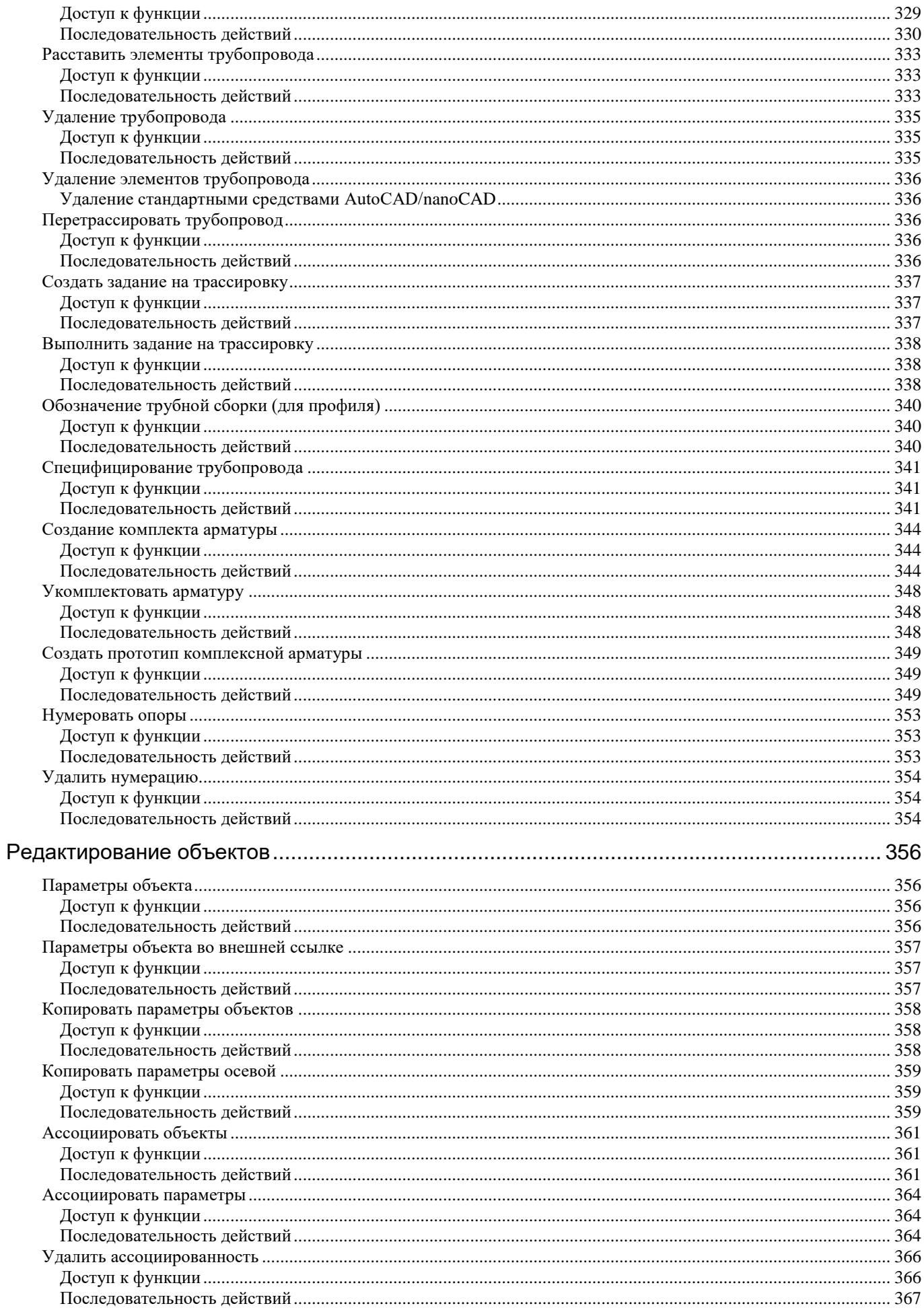

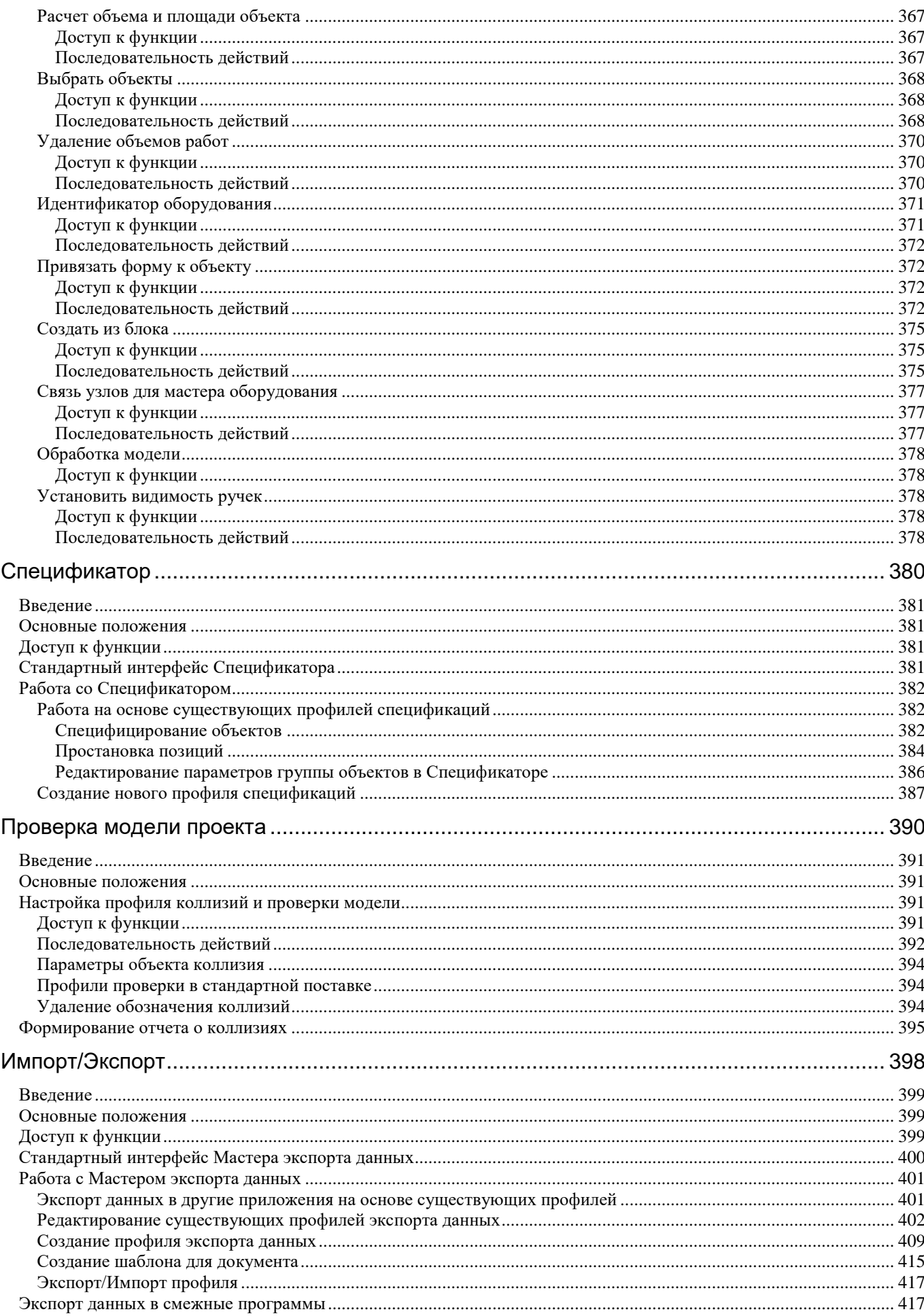

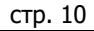

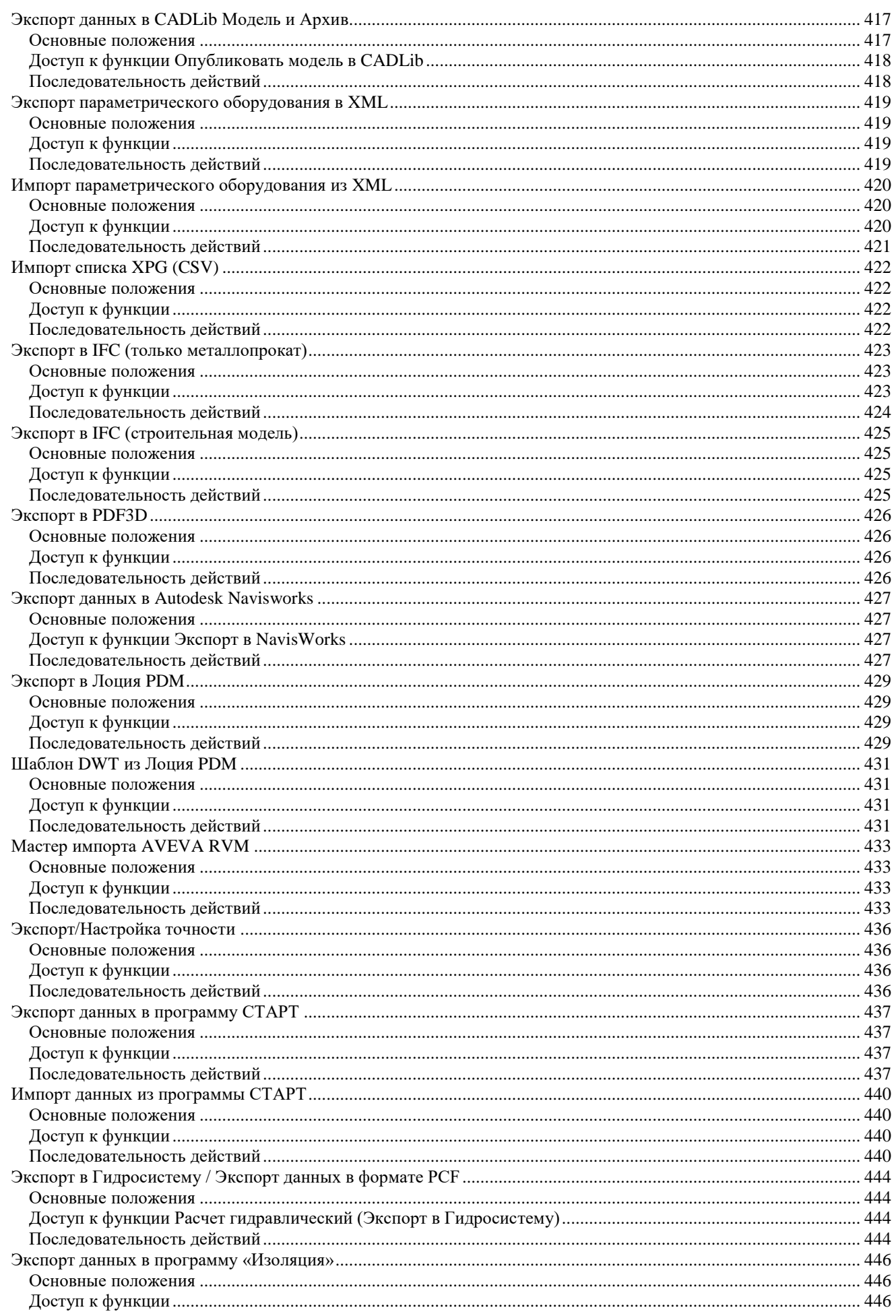

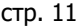

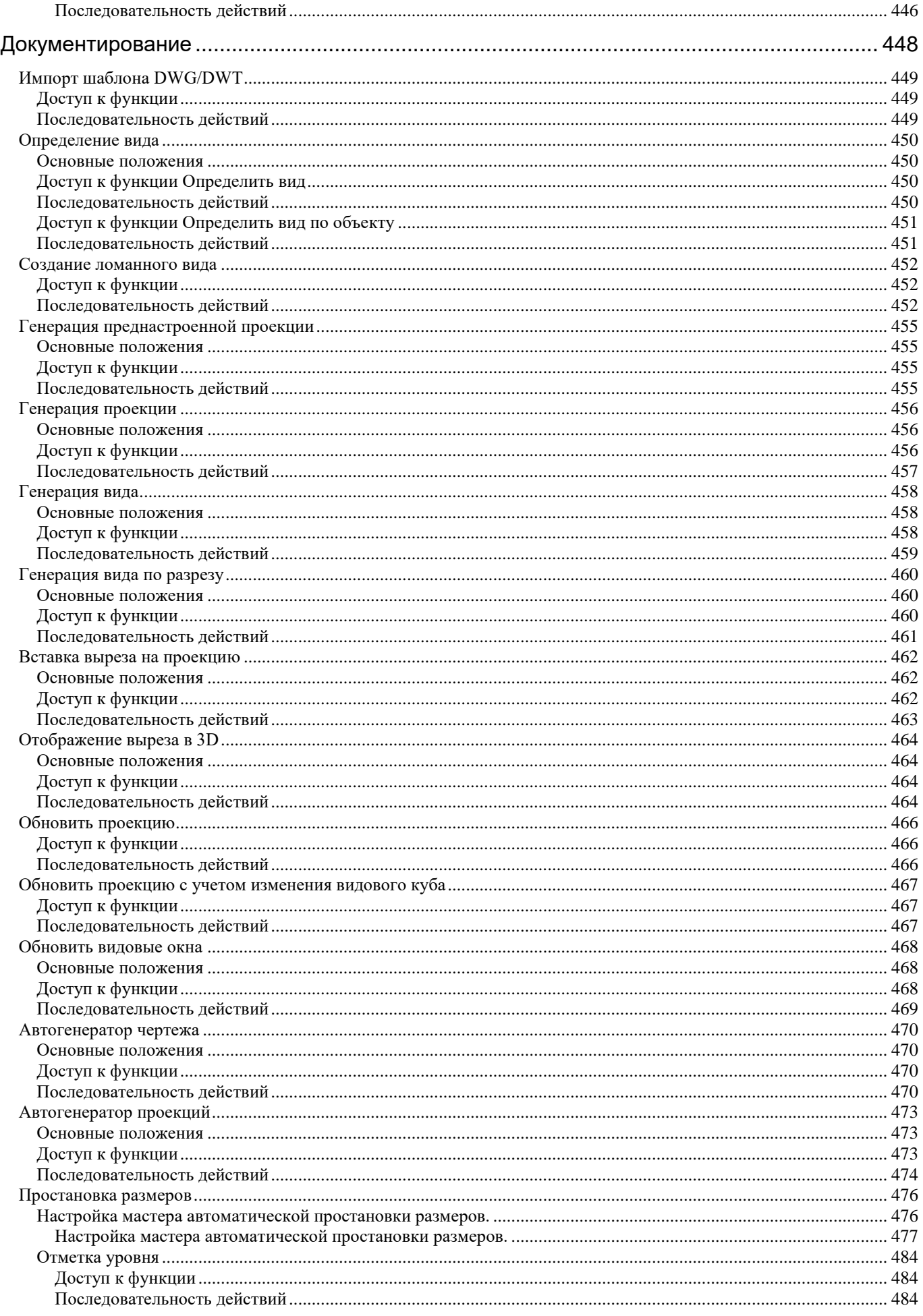

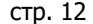

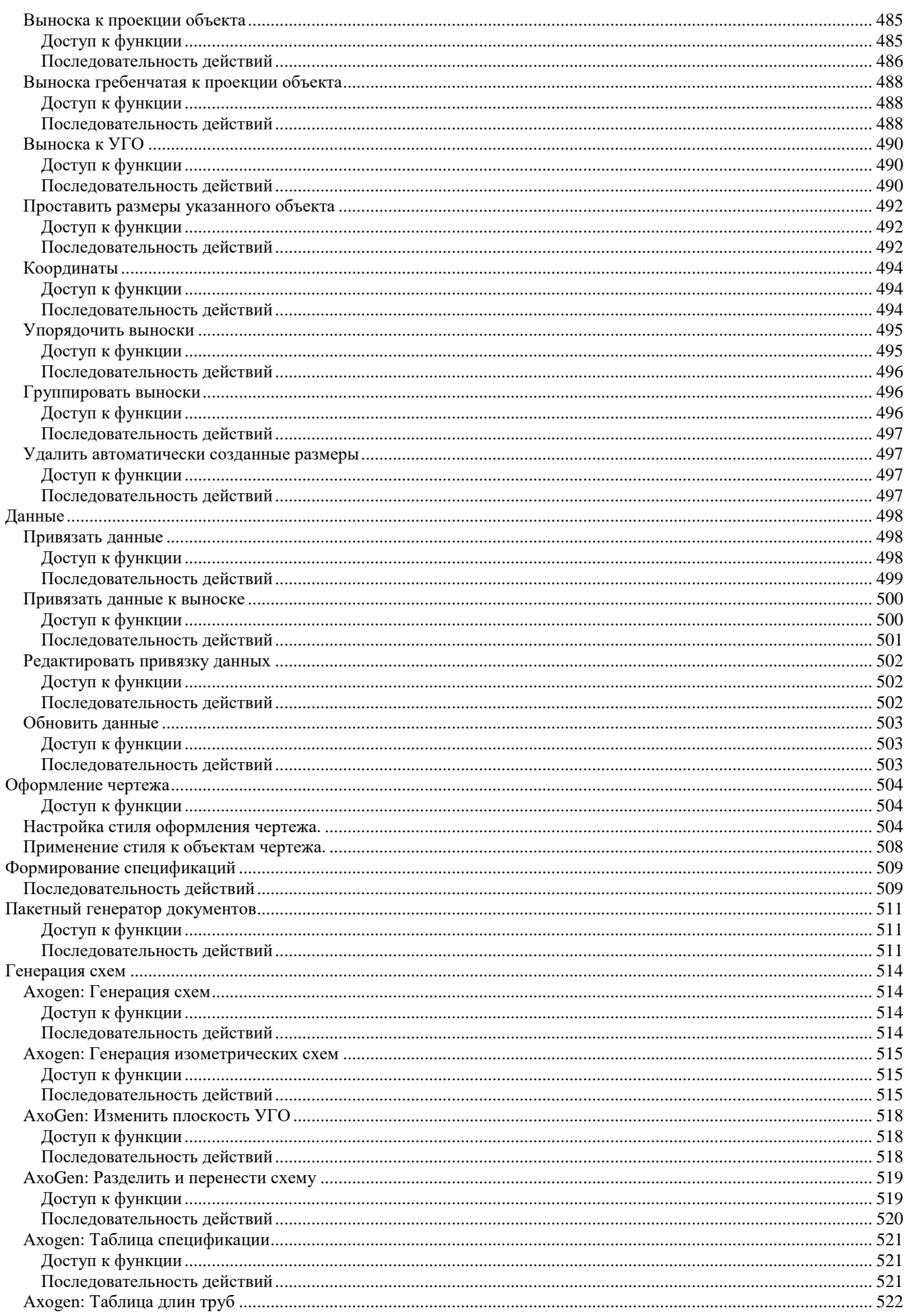

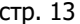

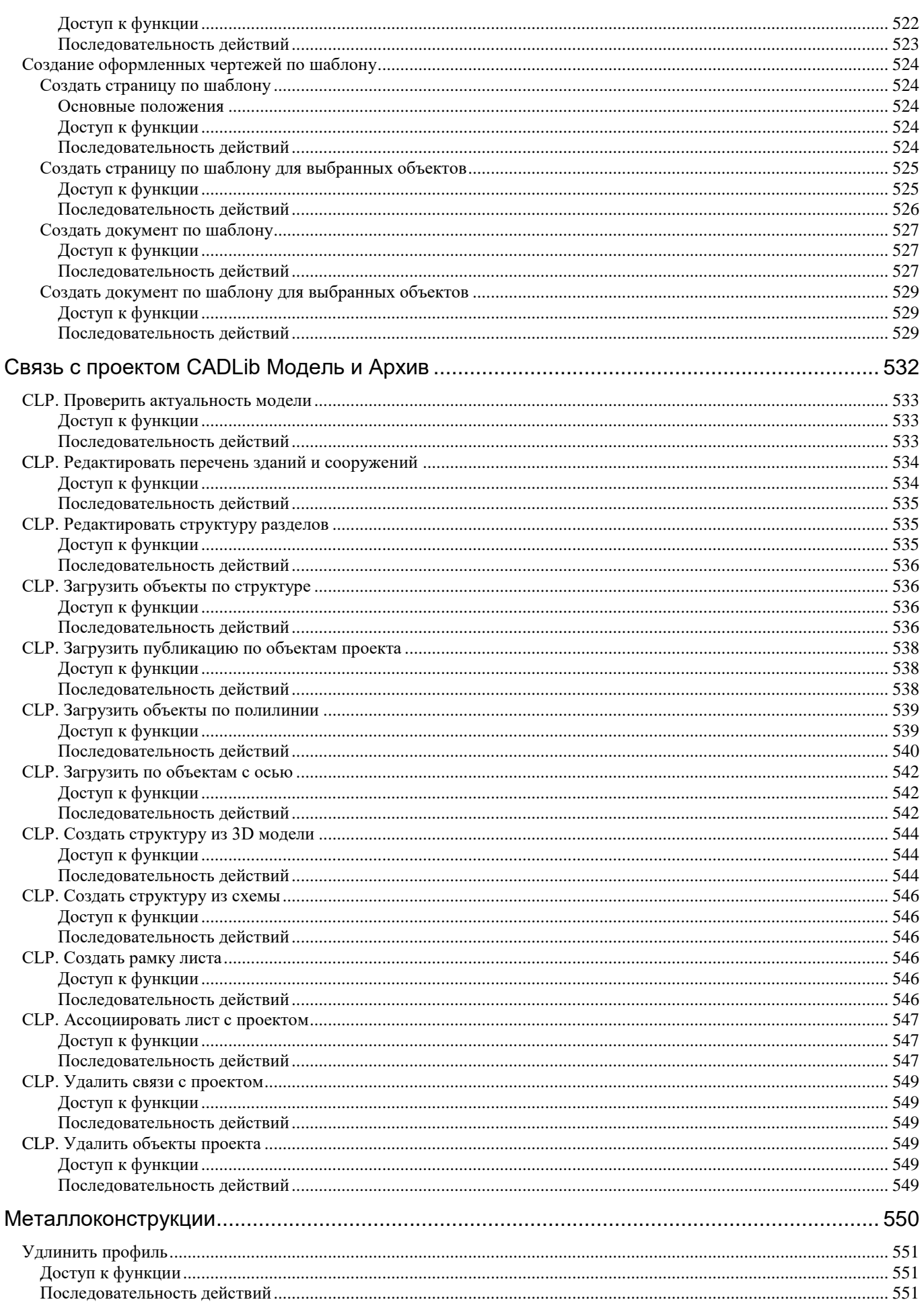

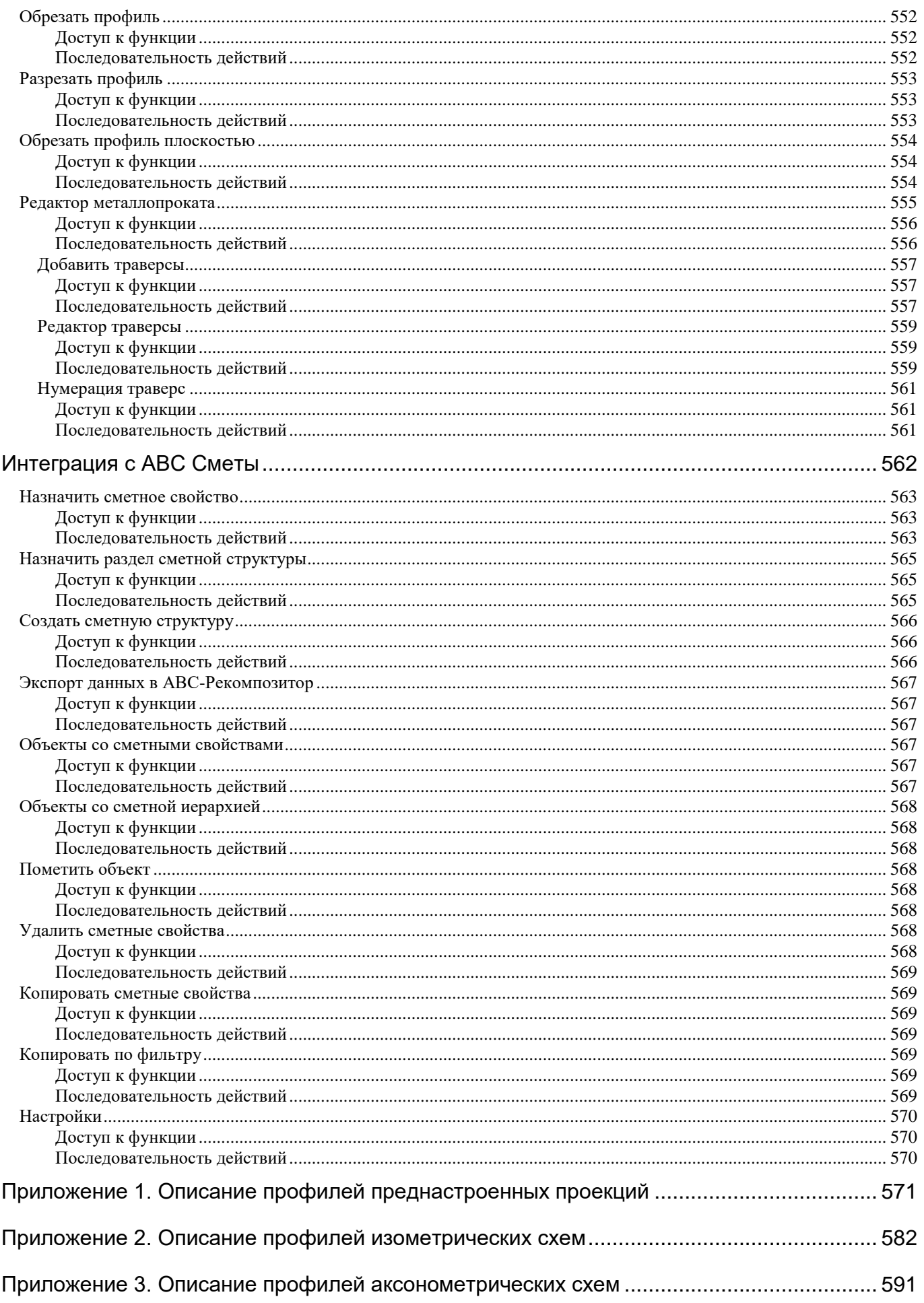

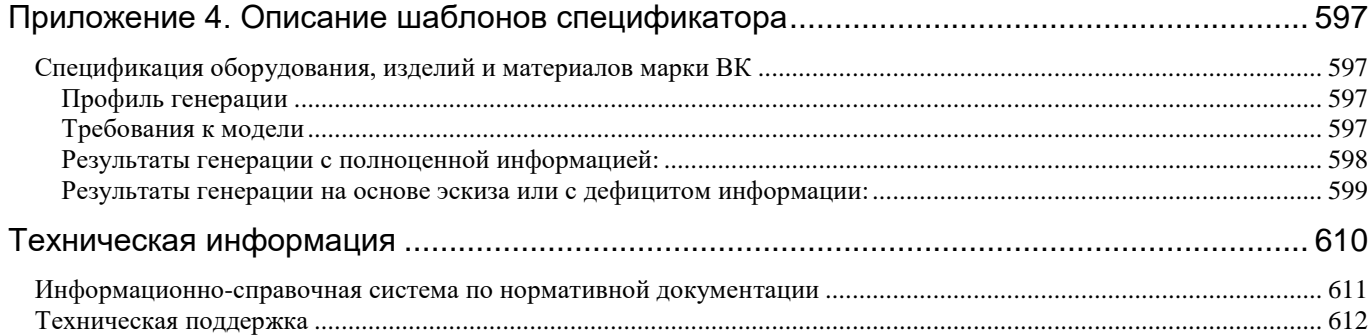

## <span id="page-15-0"></span>**Функциональное описание**

Model Studio CS Водоснабжение и канализация – это специализированный продукт, работающий на платформе AutoCAD и nanoCAD. Используется для трехмерного проектирования внутренних инженерных систем трубопроводов (системы водо- и газоснабжения, отопления, канализации и др.) промышленных и гражданских зданий и сооружений.

Продукт предназначен для автоматизации работ в проектных институтах и конструкторских отделах.

Model Studio CS содержит инструменты и функции для выполнения расчетов, выпуска чертежно-графической документации и спецификаций.

#### **Темы**

Назначение и область применения Model Studio CS

**1**

## <span id="page-16-0"></span>**Назначение и область применения Model Studio CS**

Программный комплекс Model Studio CS Водоснабжение и канализация используется для трехмерного проектирования внутренних инженерных систем трубопроводов (системы водо- и газоснабжения, пожаротушения, канализации и др.) промышленных и гражданских зданий и сооружений.

Model Studio CS позволяет решать следующие задачи:

Трехмерная компоновка и моделирование;

- трехмерная компоновка оборудования;
- трехмерное эскизирование трубопроводов с последующим конструированием;
- создание трехмерных параметрических моделей оборудования.

Расчеты и проверка инженерных решений.

- Проверка коллизий, пересечений и нарушения предельно допустимых размеров в соответствии с технологическими параметрами;
- Экспорт/Импорт данных по трубопроводам в программу СТАРТ.
- Экспорт данных по трубопроводам в программы Гидросистема, Изоляция.

Формирование и выпуск полного комплекта проектной документации.

- чертежи, разрезы, схемы, сечения с проставленными размерами;
- табличная проектная документация в форматах MS Word, MS Excel, AutoCAD адаптированных и адаптируемых под стандарт проектной организации с рамками, штампами, эмблемами и т.п.;

## <span id="page-17-0"></span>**Рабочая среда Model Studio CS**

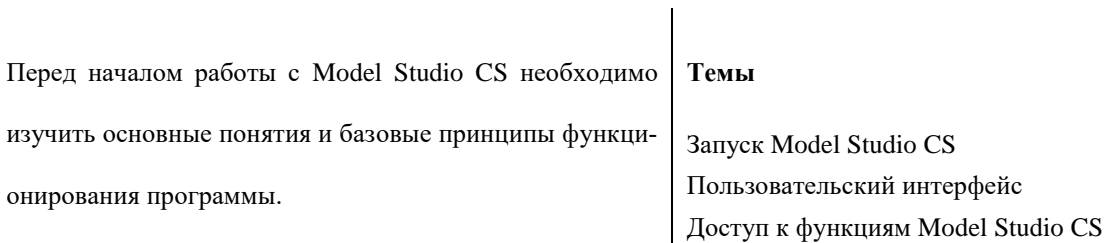

## <span id="page-18-0"></span>**Запуск Model Studio CS**

- Для запуска Model Studio CS в группе программ «Model Studio CS»-> (кнопка *Пуск*) необходимо выбрать *Трубопроводы* или аналогичный (в соответствии с используемой версией AutoCAD или nanoCAD).
- Ярлык программы по умолчанию расположен здесь: *Пуск Программы Model Studio CS Водоснабжение и канализация для AutoCAD*, либо
- *Пуск Программы CSoft Model Studio CS Водоснабжение и канализация для nanoCAD*.
- При запуске программы открывается соответствующая версия AutoCAD/n*anoCAD* с дополнительными меню и панелями инструментов Model Studio CS («Трубопроводы»).

## <span id="page-18-1"></span>**Пользовательский интерфейс**

Программный комплекс использует за основу AutoCAD или nanoCAD, и имеет интегрированный и привычный пользовательский интерфейс. Для обращения к часто используемым командам, параметрам и режимам предлагаются различные меню, включая контекстные, панели инструментов, а также инструментальные палитры. Model Studio CS дополняет стандартный интерфейс специальными панелями инструментов, закладками ленты и меню.

Рабочая среда Model Studio CS представлена на иллюстрации:

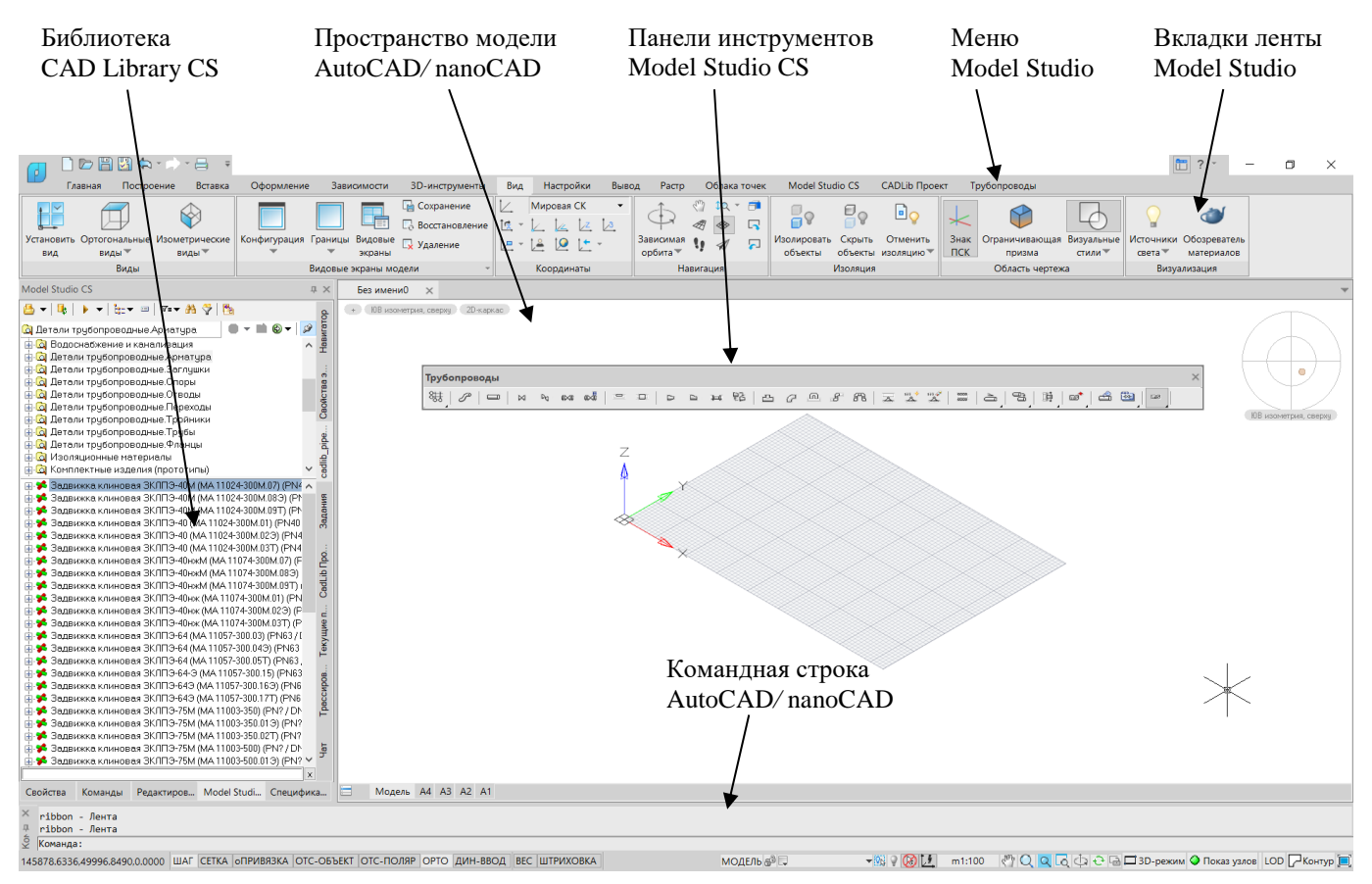

**Кнопки панелей инструментов** используются для выполнения команд и вызова подменю; при этом пользователю выдаются всплывающие подсказки. Пользователь может выводить на экран и скрывать любые панели инструментов, закреплять их по краям главного окна, и изменять размер панелей.

**Вкладки ленты** содержит инструменты и элементы управления, которые доступны на панелях инструментов и диалоговых окнах. В ленту добавляются вкладки *Трубопроводы*, *Model Studio CS, CADLib Проект.*

**Строка меню** позволяет различными способами вызывать пункты падающих меню. В строку меню добавляются падающие меню *Model Studio CS и MS Трубопроводы.*

**Командная строка AutoCAD/nanoCAD** предназначена для ввода команд, просмотра значений системных переменных и опций, вывода сообщений и подсказок. Окно команд может быть закреплено в указанном месте; разрешается также изменять его размеры.

В дополнении к стандартным средствам AutoCAD**/**nanoCAD отображаются дополнительные меню *Model Studio CS*, *MS Трубопроводы*, вкладки ленты *Model Studio* и диалоговое окно *Библиотека CAD Library CS*.

### <span id="page-19-0"></span>**Доступ к функциям Model Studio CS**

Доступ к функциям Model Studio CS вы можете получить самыми различными способами. Ко всем функциям можно обратиться через падающее меню. Некоторые функции доступны через панели инструментов, контекстные меню и библиотеку оборудования, изделий и материалов, интегрированную в Model Studio CS. Кроме того, вызвать функцию можно и с помощью соответствующей команды, введенной в командной строке.

#### <span id="page-19-1"></span>**Основные положения**

- При выполнении функций в командной строке отображаются сообщения и запросы. С помощью текстового окна (вызывается нажатием клавиши F2) можно просмотреть все сообщения и запросы, которые появились в командной строке с начала текущего сеанса. Подробности см. в разделе [«Текстовое окно»](#page-38-4).
- С помощью клавиши ESC можно в любой момент прервать выполнение функции.
- В Model Studio CS имеется система контекстных меню. Чтобы открыть контекстное меню, следует выбрать объект и щелкнуть правой кнопкой мыши. Подробности см. в разделе [«Контекстное меню»](#page-36-0).

#### <span id="page-19-2"></span>**Меню**

Большинство функций и диалоговых окон можно вызвать с помощью строки падающих меню, расположенных в верхней части окна AutoCAD**/**nanoCAD.

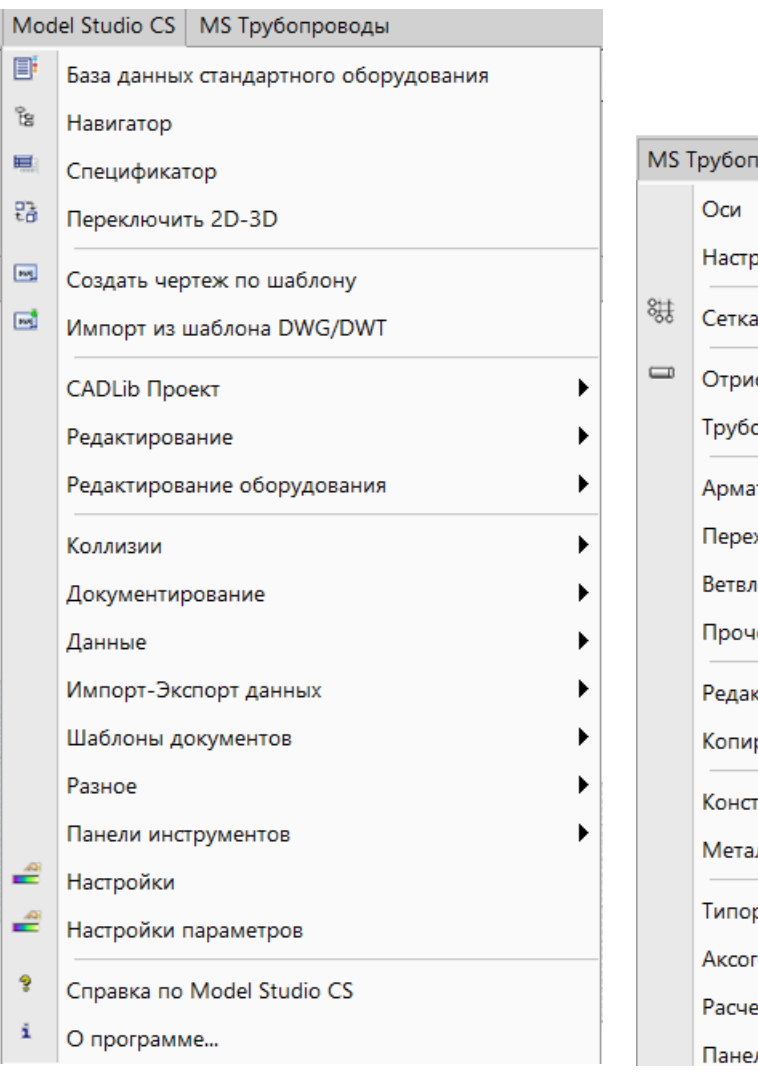

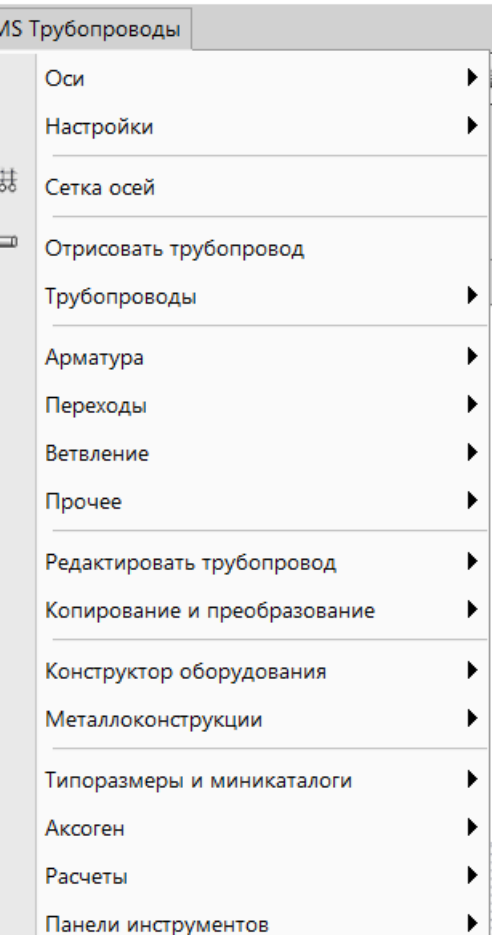

#### <span id="page-20-0"></span>**Структура меню** *Model Studio CS*

Меню *Model Studio CS* разделено на подразделы в соответствии с функциональным назначением команд. Описание структуры падающего меню *Model Studio CS* приведено в таблице:

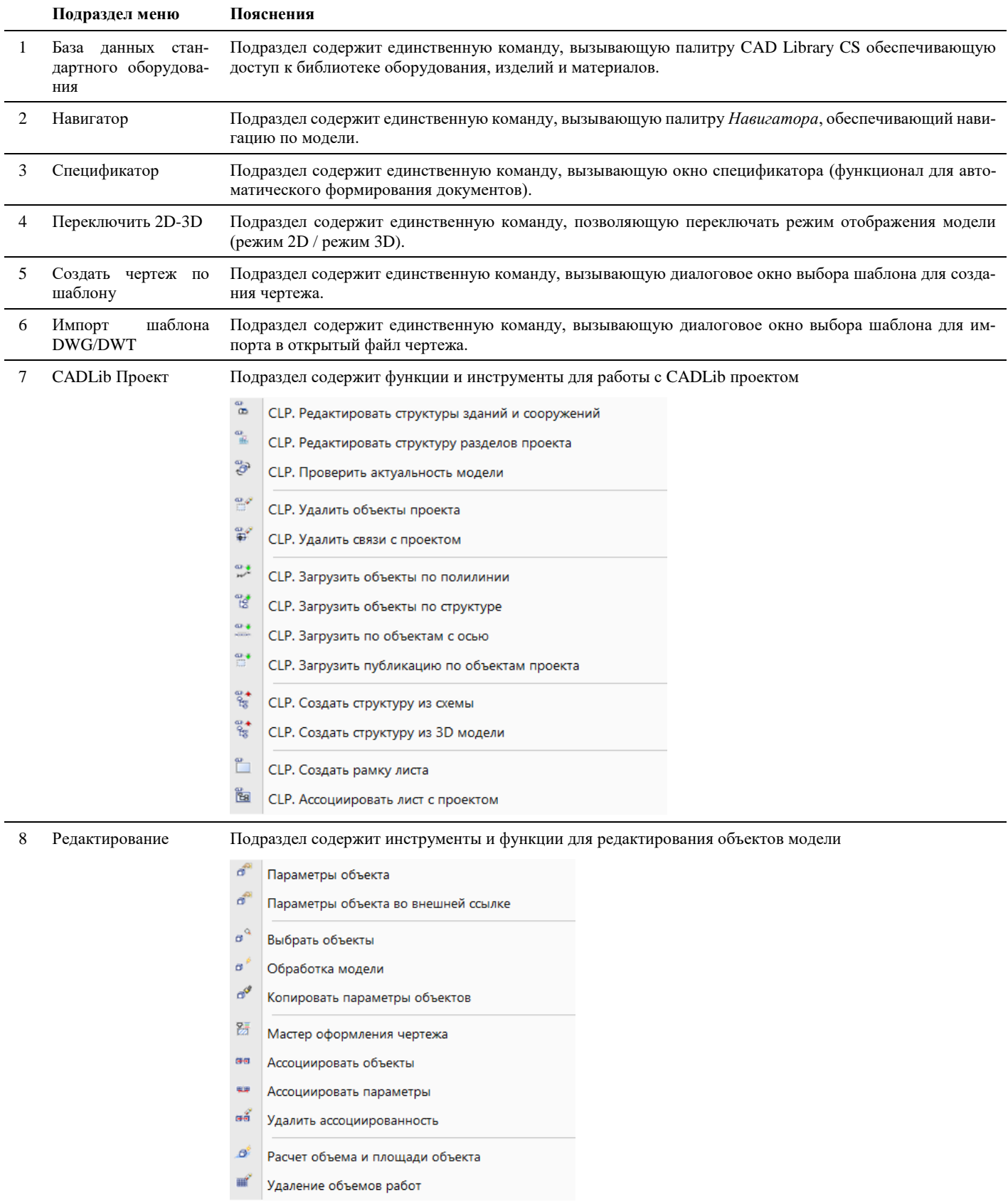

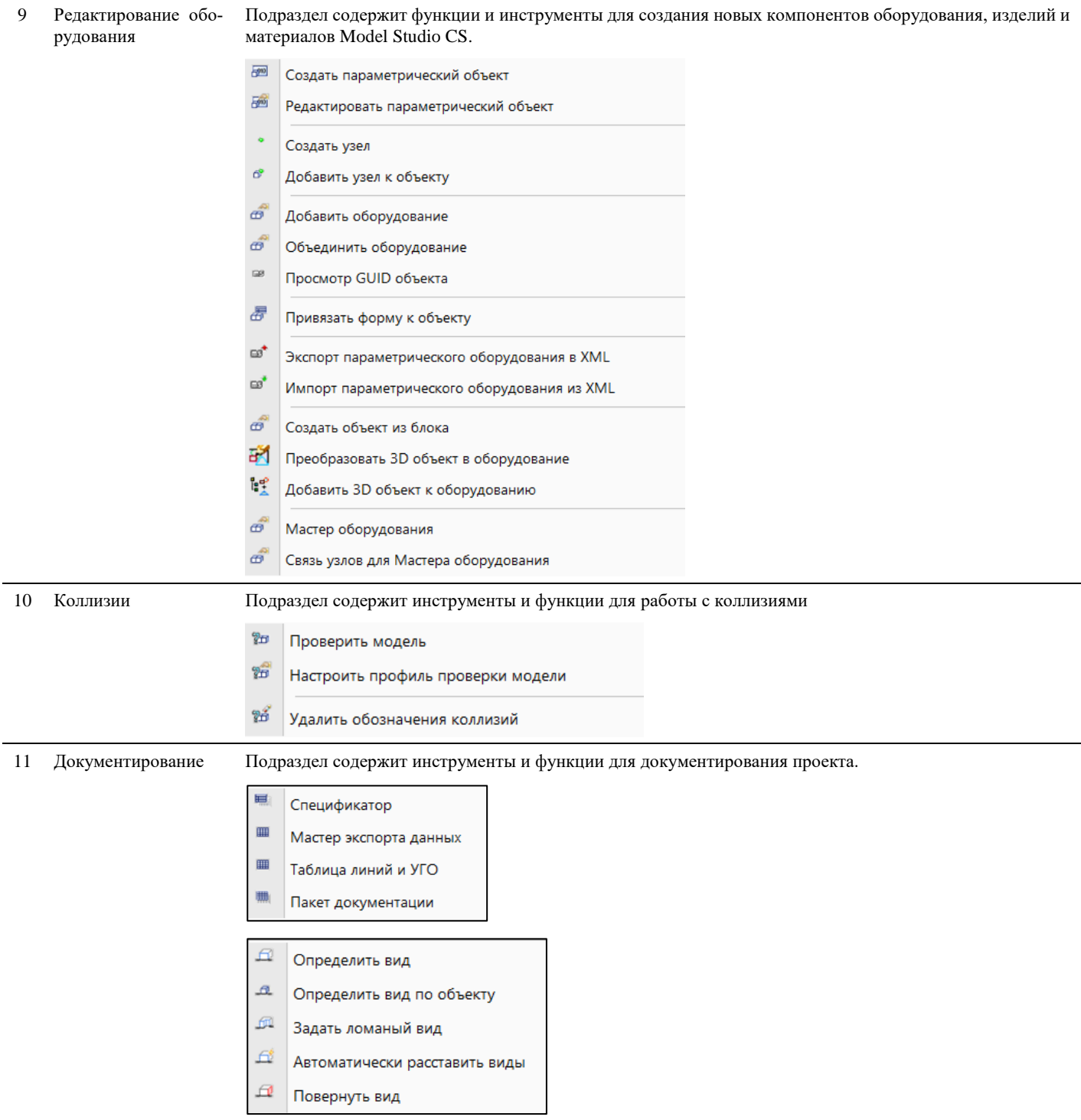

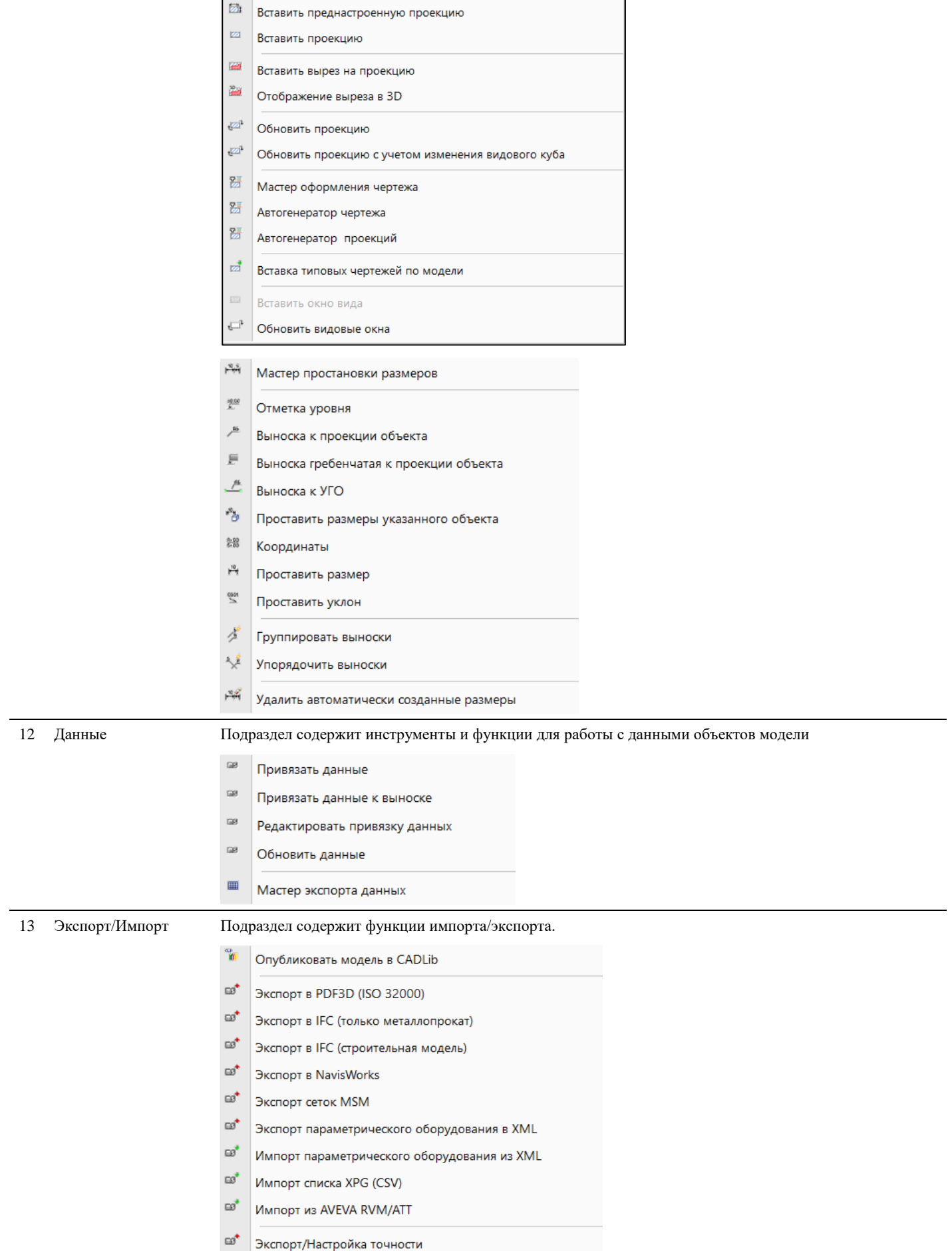

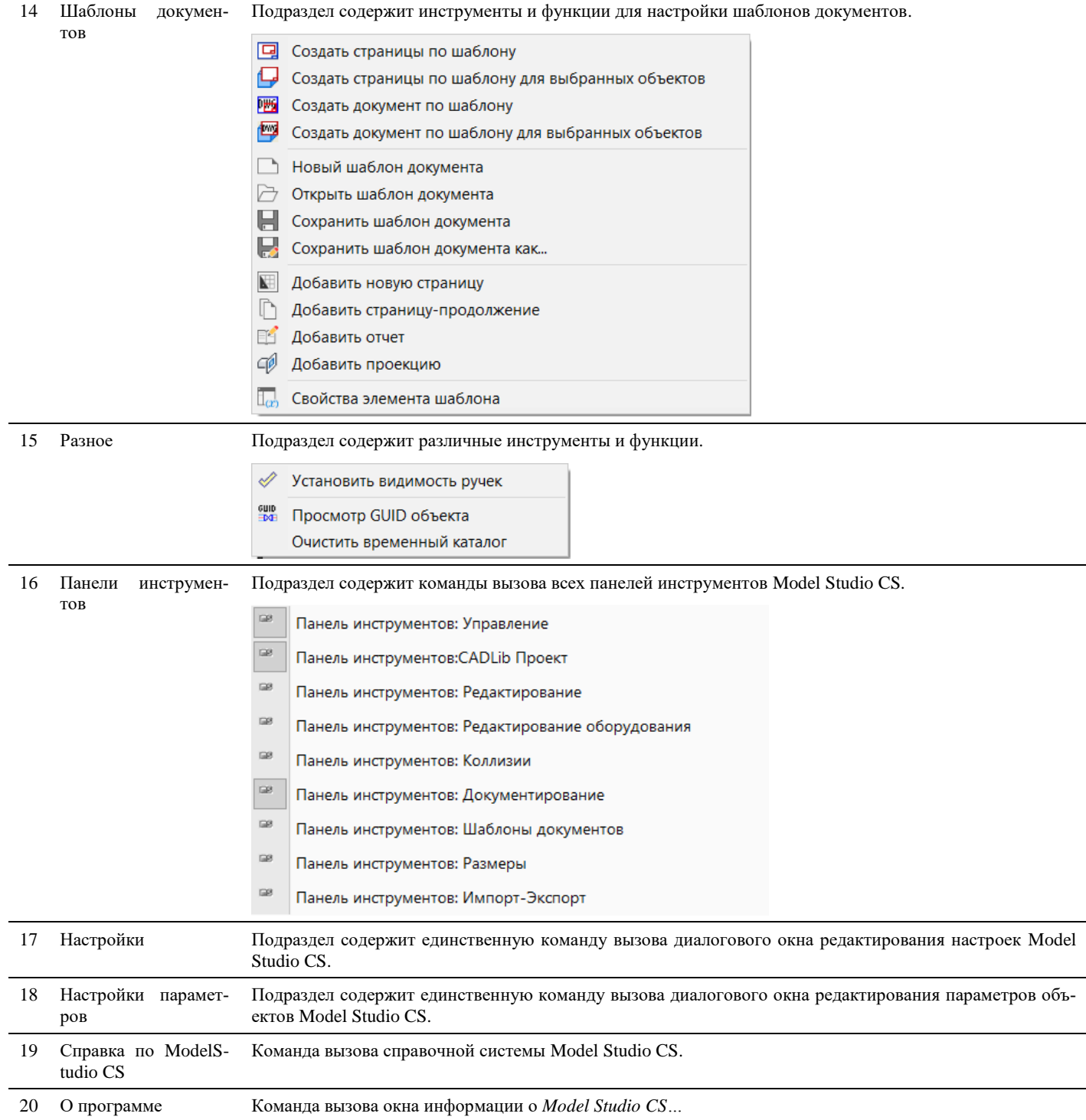

### <span id="page-23-0"></span>**Структура меню** *MS Трубопроводы*

Меню *MS Трубопроводы* разделено на подразделы в соответствии с функциональным назначением команд.

Описание структуры падающего меню *MS Трубопроводы* приведено в таблице:

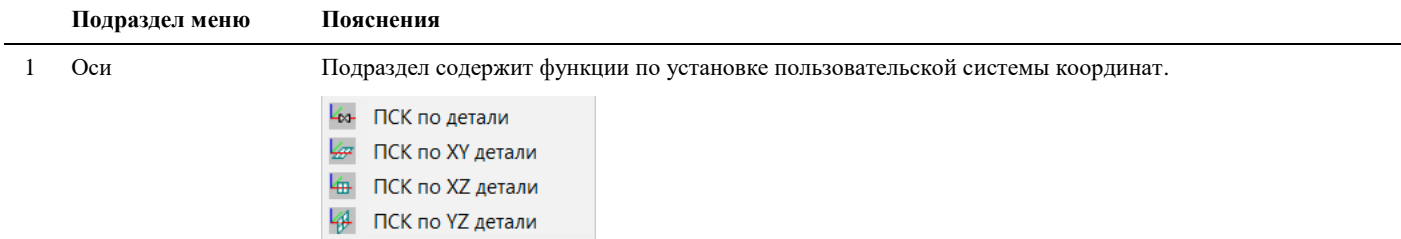

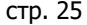

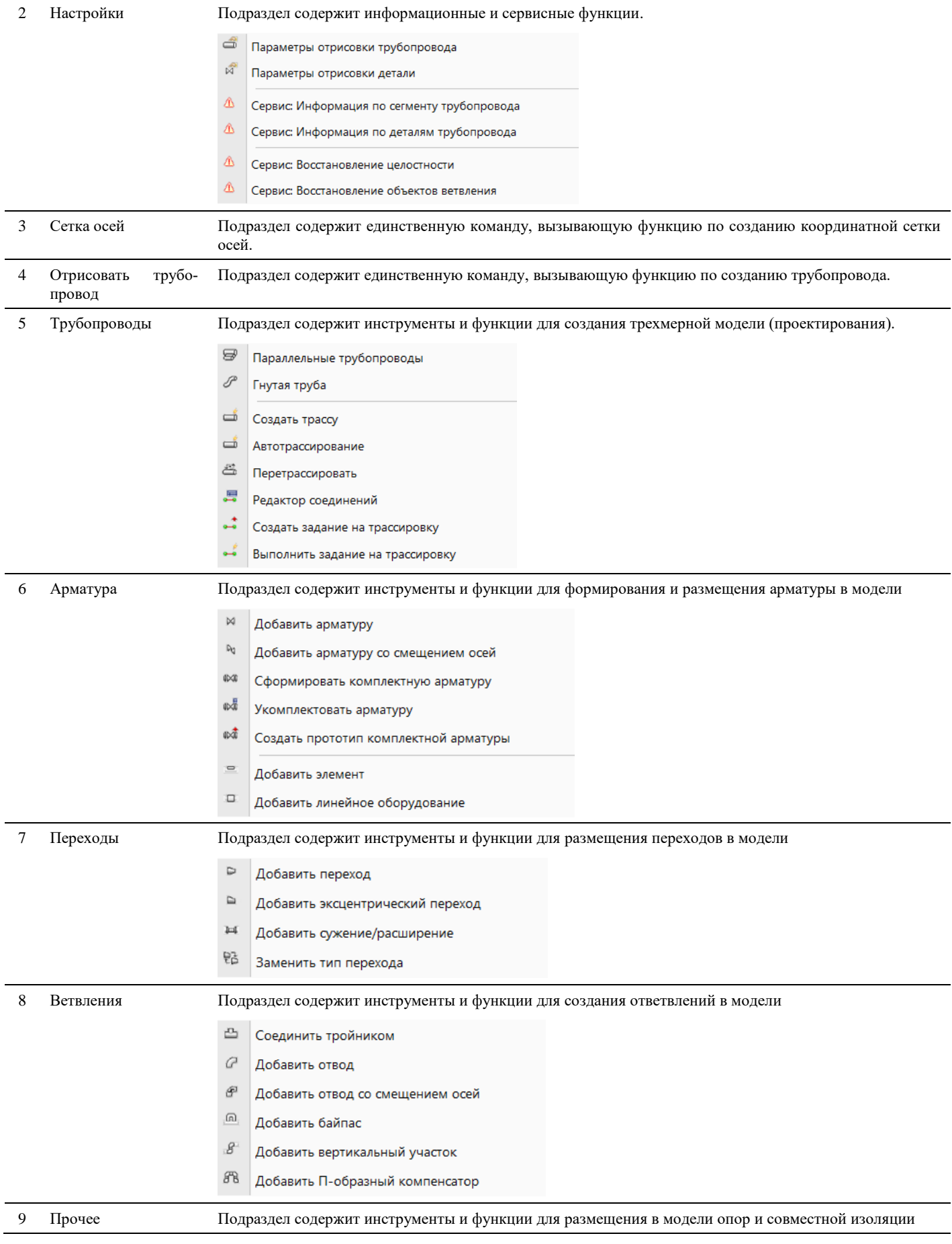

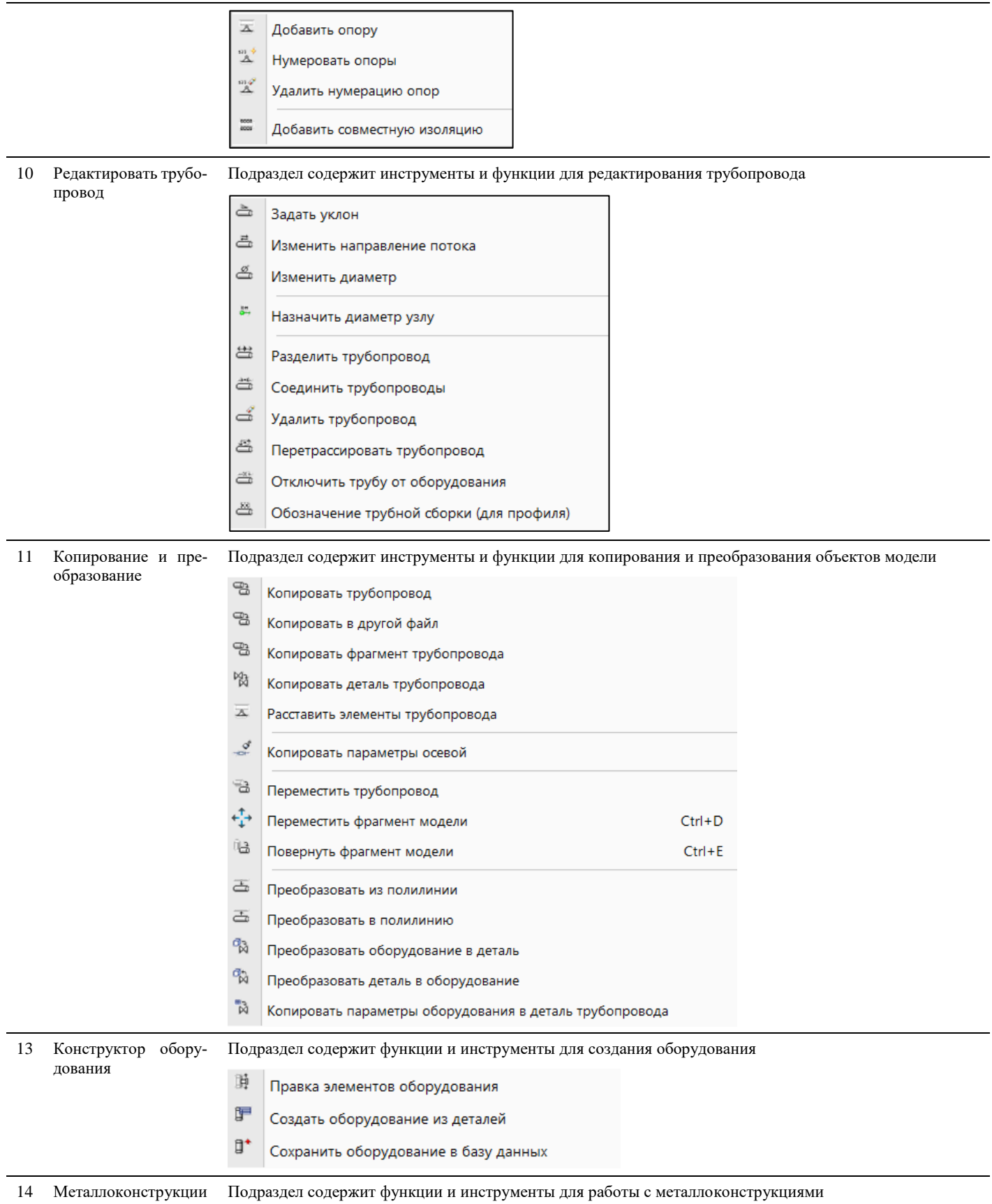

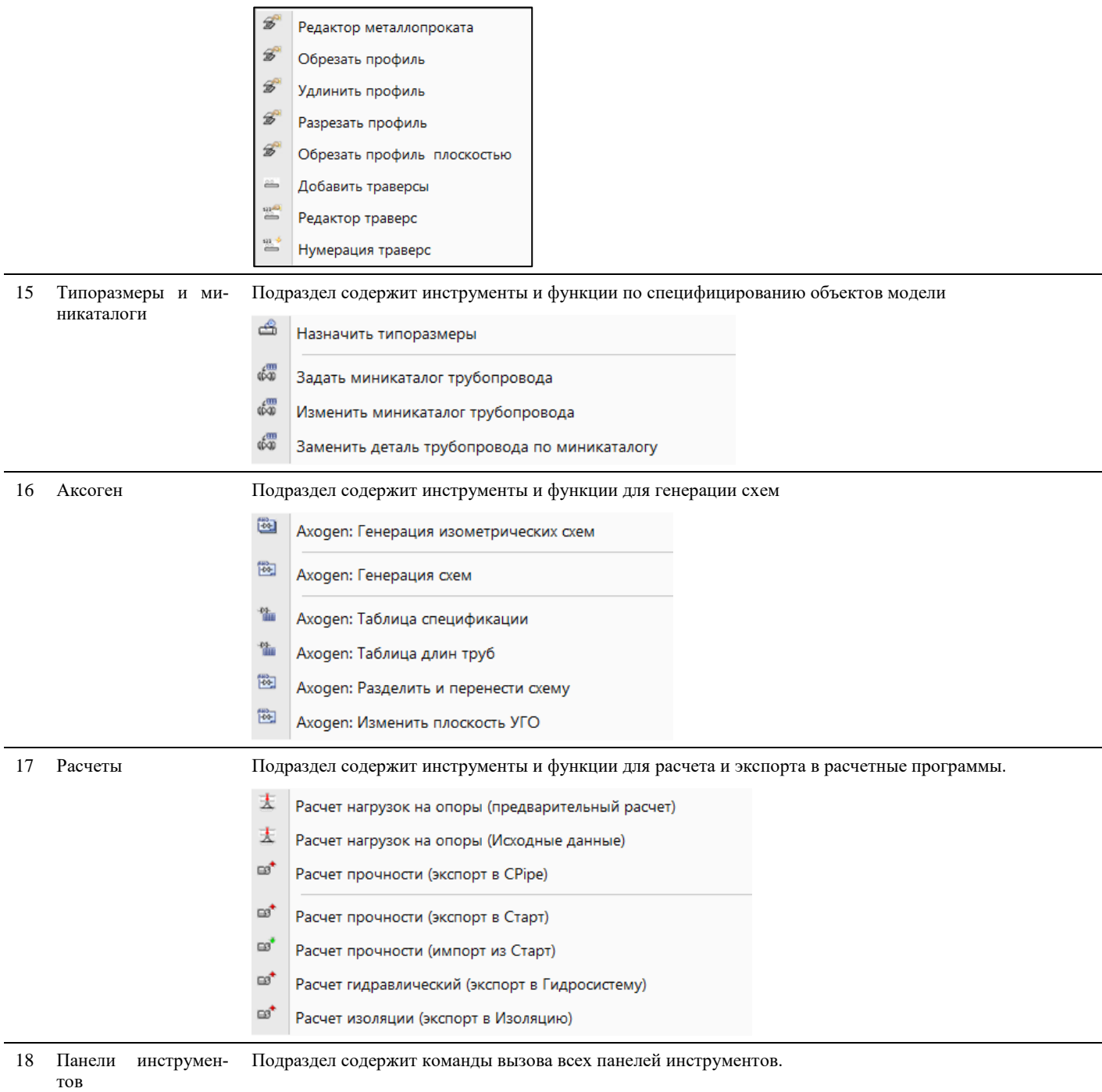

#### <span id="page-26-0"></span>**Основные положения**

- После того как падающее меню раскрыто, для вызова функции следует щелкнуть мышью на соответствующем пункте.
- Недоступные в данный момент пункты меню выделяются серым цветом.
- Многоточие (…) в названии пункта меню означает, что при работе функции вызывается диалоговое окно, в котором задаются некоторые параметры функции.
- В командной строке пробел обычно работает так же, как клавиша ENTER.
- Выбрать пункт меню и вызвать функцию можно следующими способами:
- чтобы выбрать пункт из меню, следует щелкнуть на нем левой кнопкой мышки.
- некоторые функции можно вызвать путем ввода соответствующей команды в командной строке или с помощью макроса. Подробнее см. раздел [«Командная](#page-38-1) строка»;

 чтобы раскрыть меню, следует либо щелкнуть на нем мышью, либо, удерживая нажатой клавишу ALT, нажать на клавиатуре букву, подчеркнутую в названии меню. Например, чтобы раскрыть меню *Model Studio CS*, следует, удерживая нажатой клавишу ALT, нажать клавишу «**M**» (обозначается ALT + M).

#### <span id="page-27-0"></span>**Лента инструментов**

Большинство функций и диалоговых окон можно вызвать с помощью вкладки ленты, состоящей из нескольких панелей, расположенной в верхней части окна AutoCAD/nanoCAD. Щелкнув левой кнопкой мыши по названию панели, можно развернуть палитру, для того чтобы увидеть ее инструменты.

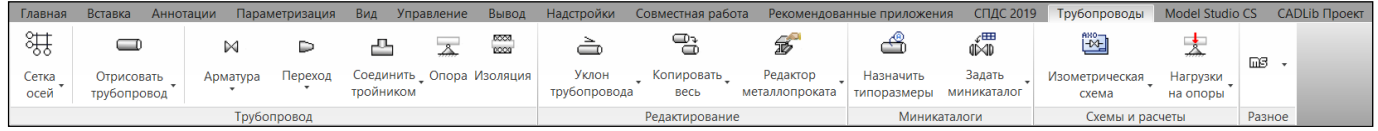

Вызов функции осуществляется нажатием кнопки на панели инструментов. Чтобы узнать, какой функции соответствует та или иная кнопка, следует подвести к этой кнопке курсор – на экране появится всплывающая подсказка с именем указанной кнопки. С кнопками, имеющими справа/снизу маленький черный треугольник, связаны подменю, содержащие наборы родственных команд. Для вызова подменю необходимо нажать на треугольник, расположенный у выбранной кнопки.

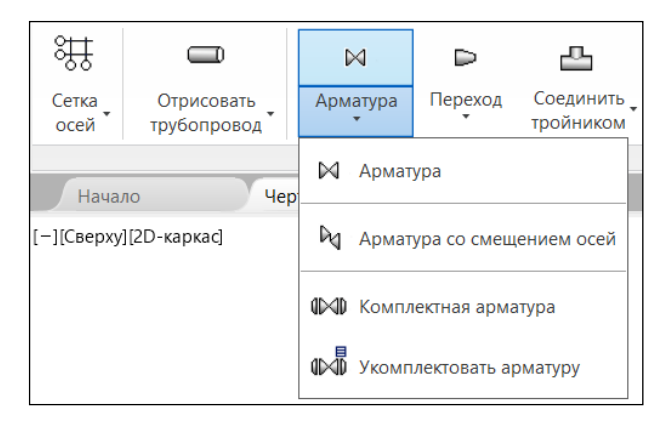

#### <span id="page-27-1"></span>**Структура**

Лента *Трубопроводы* разделена на подразделы в соответствии с функциональным назначением команд.

Описание структуры приведено в таблице:

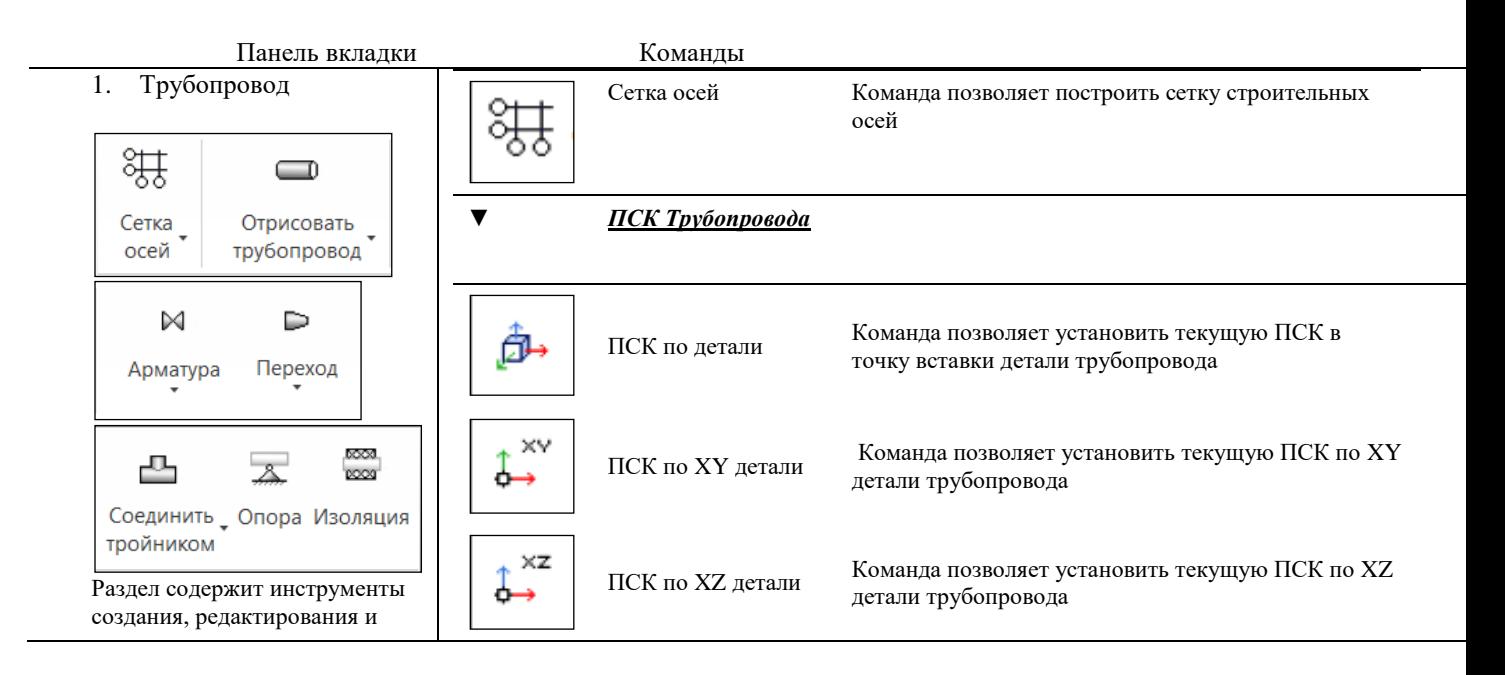

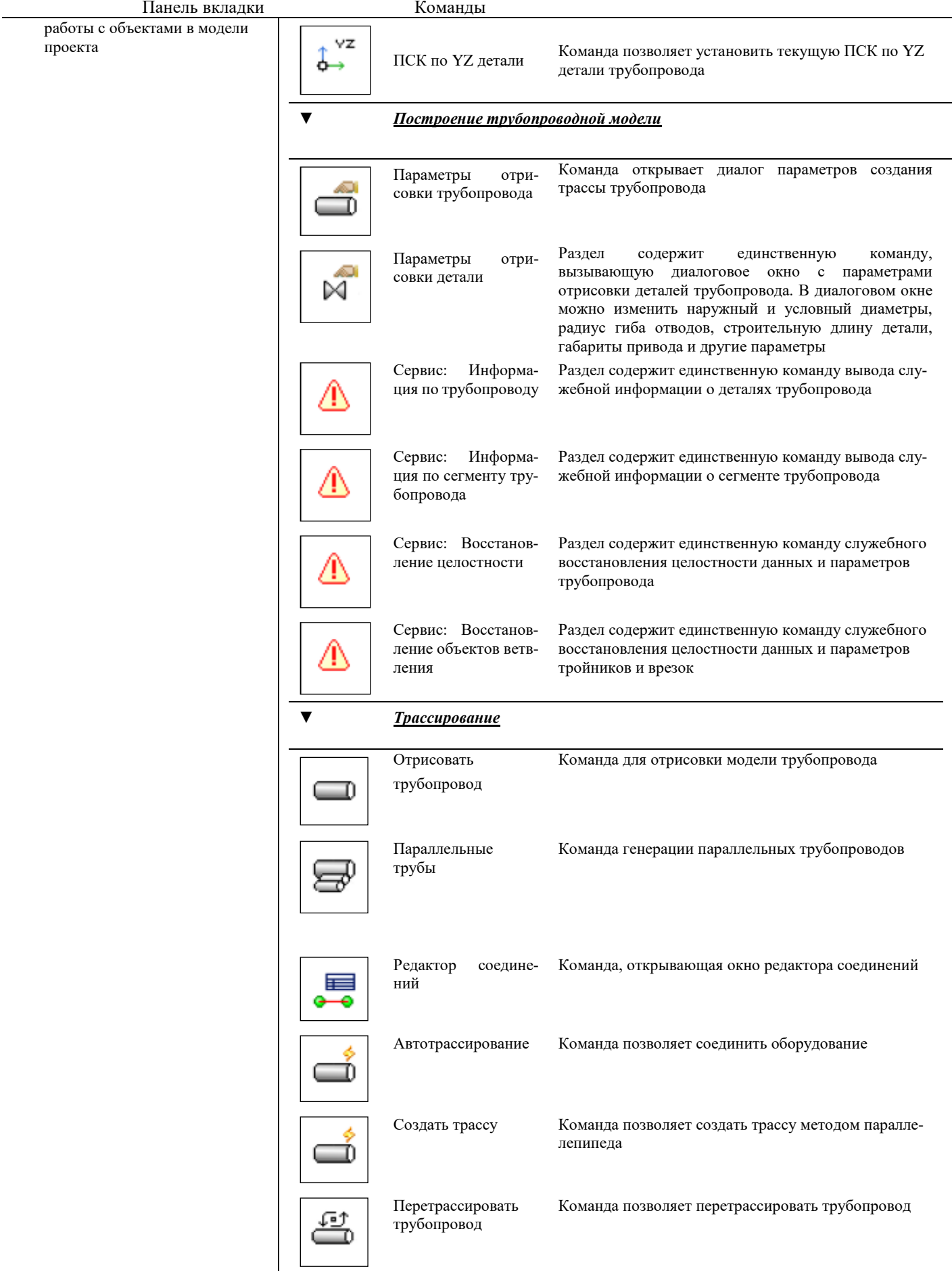

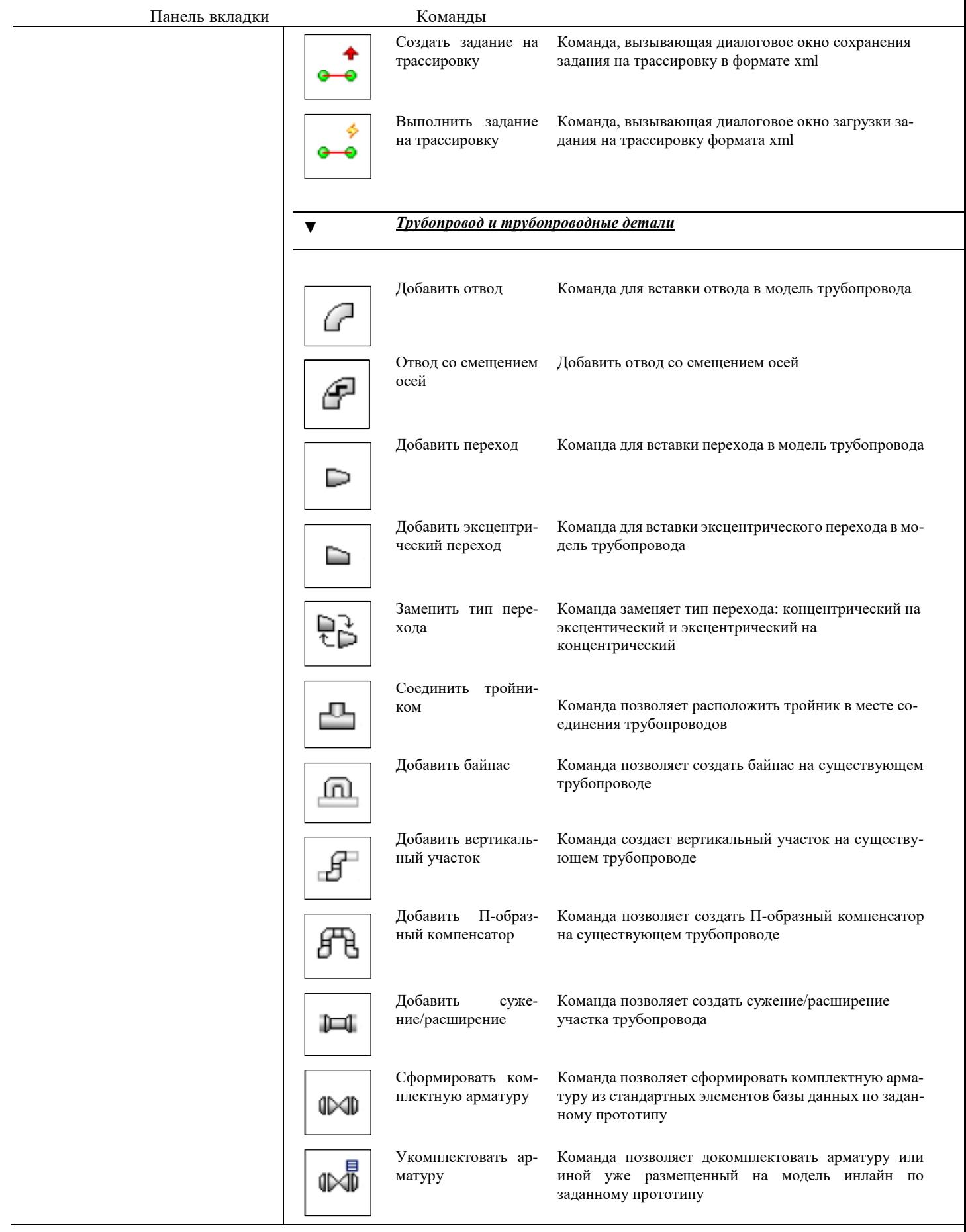

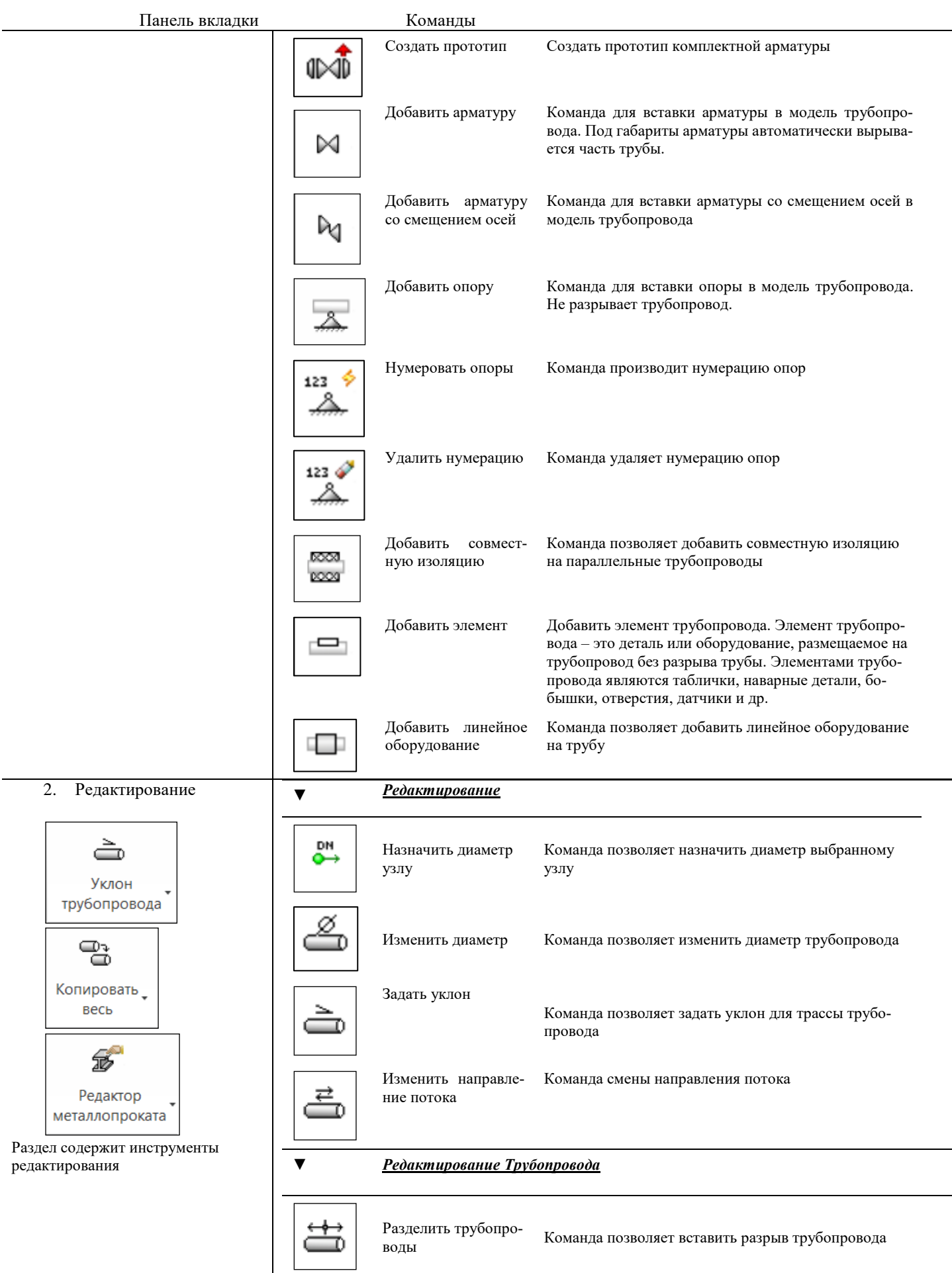

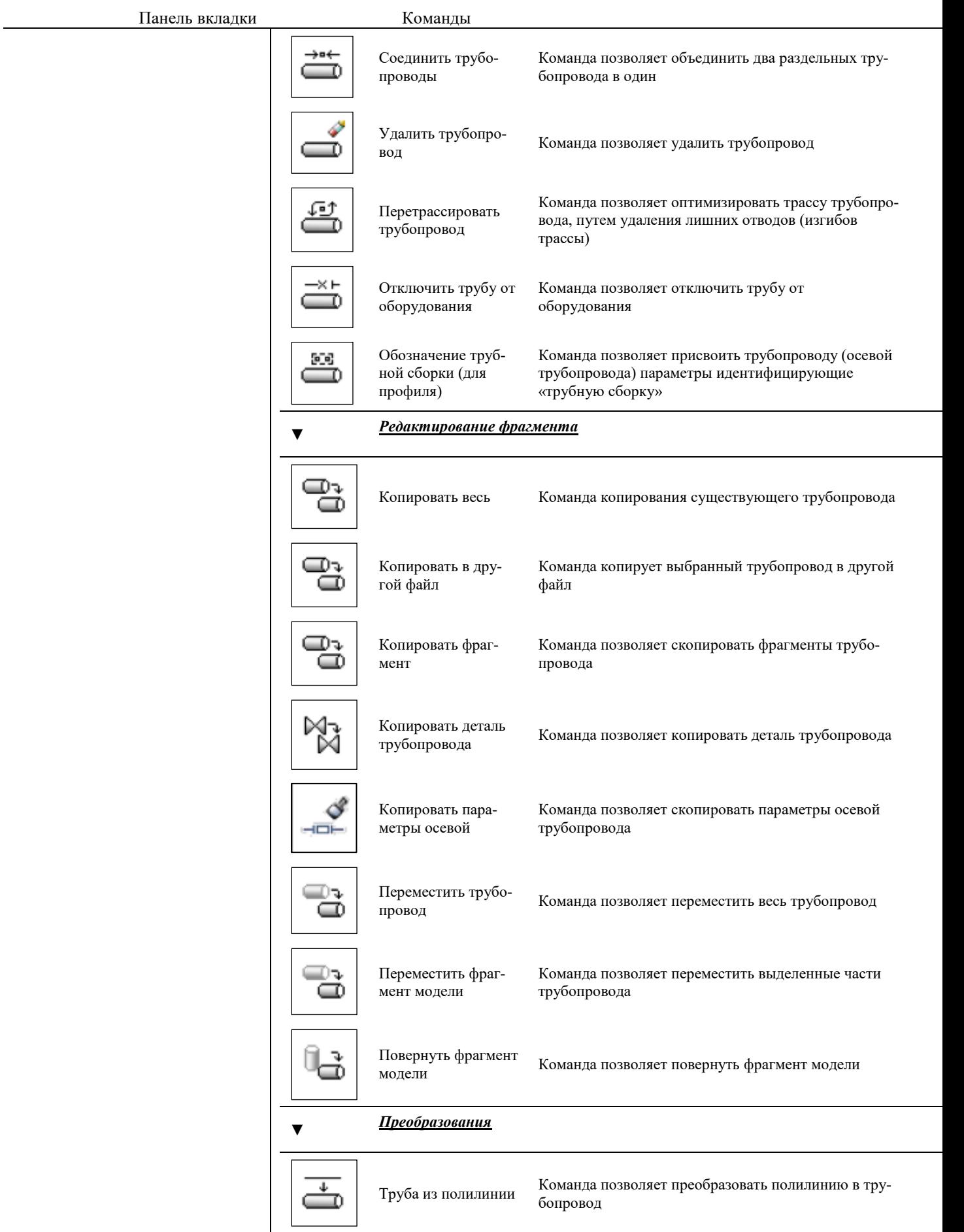

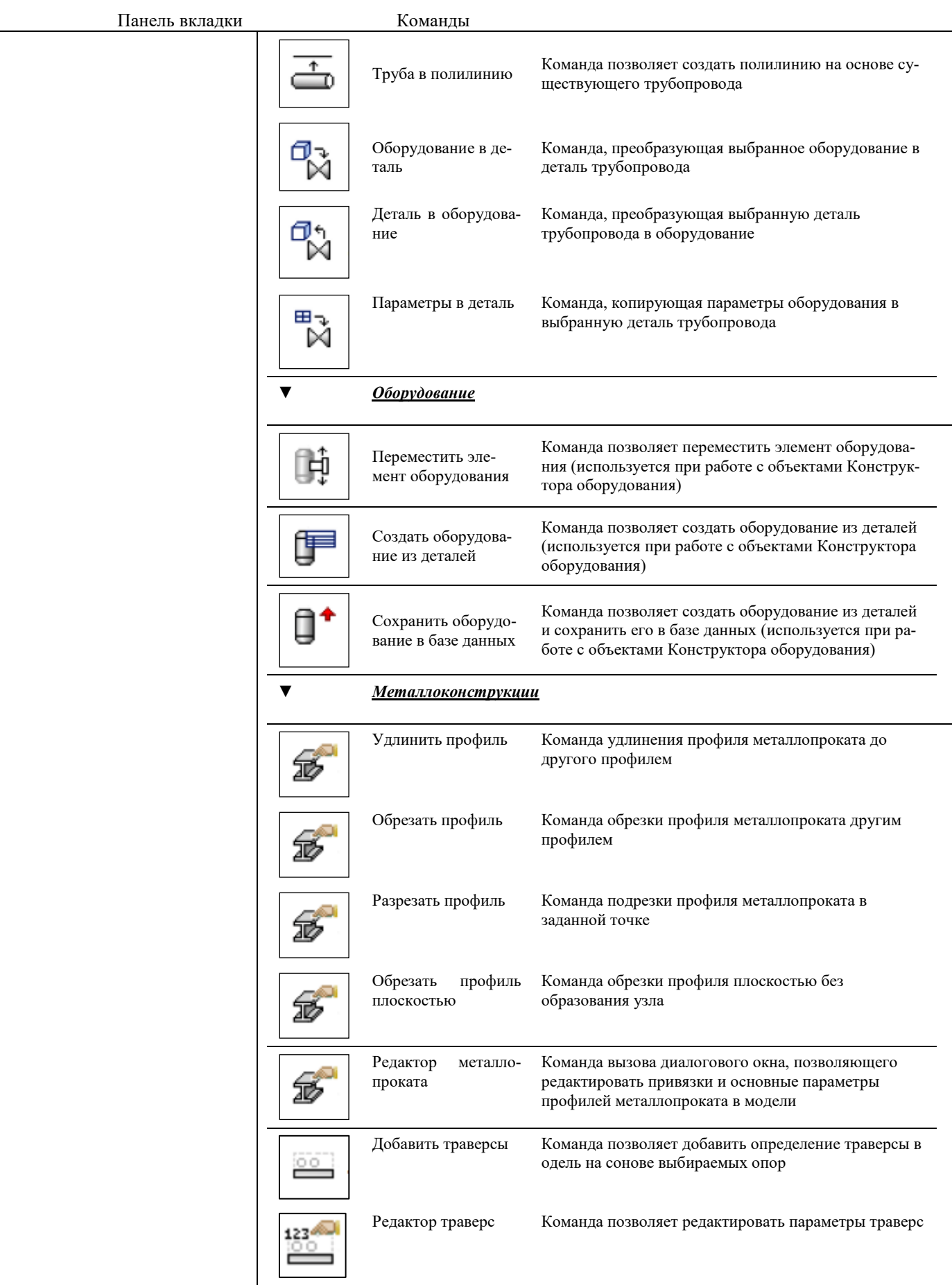

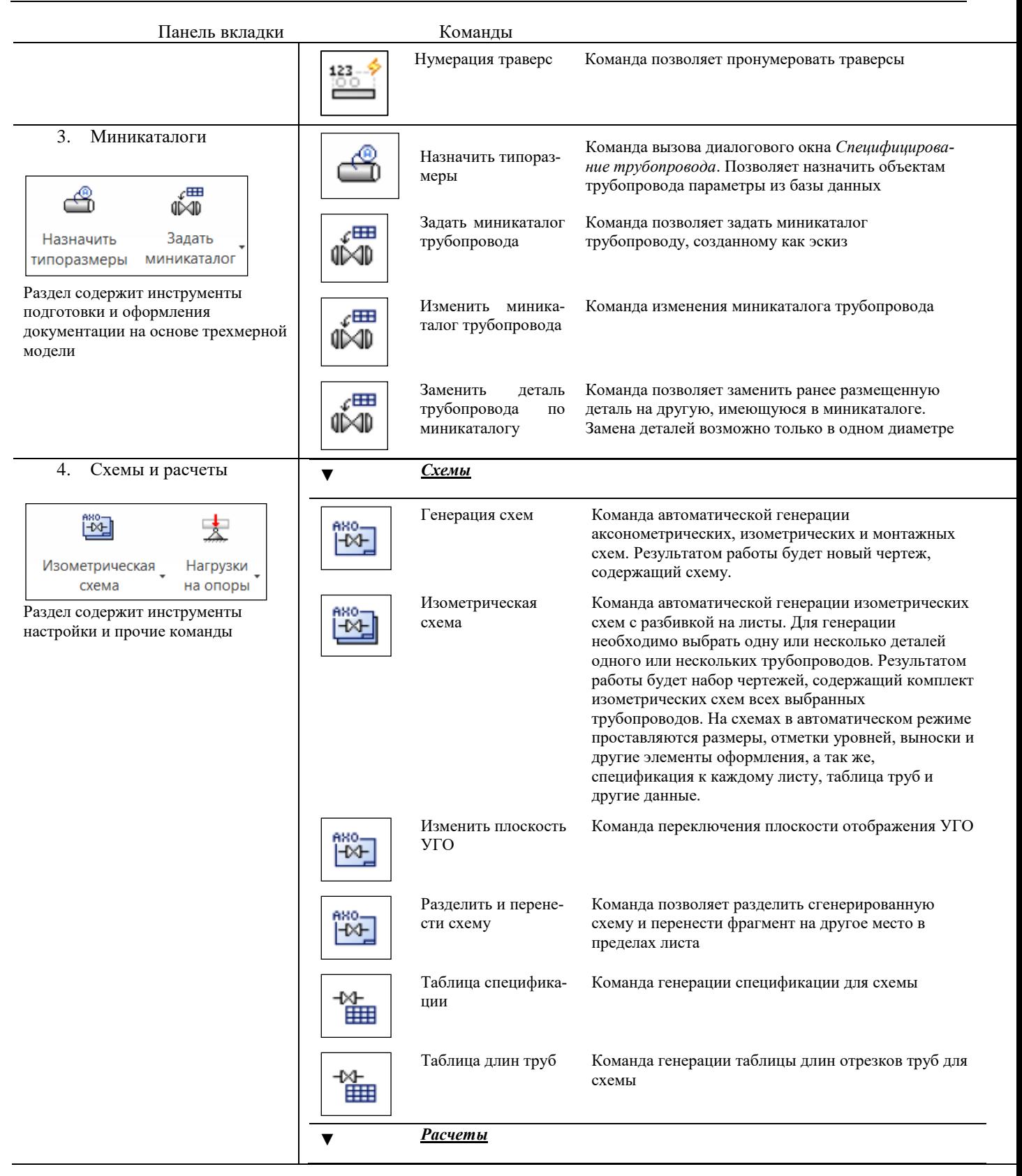

Трубопровод. Автотрассирование

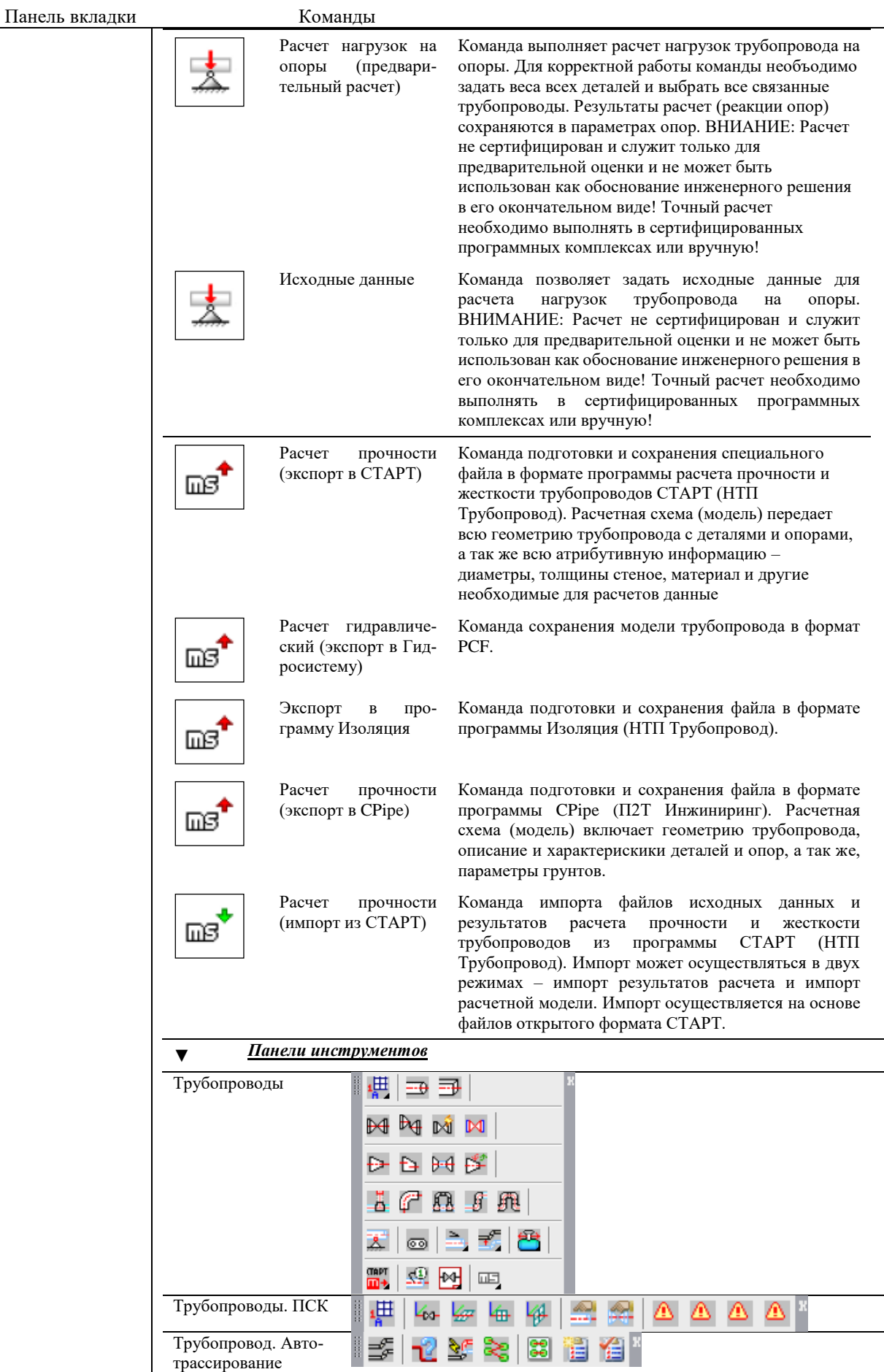

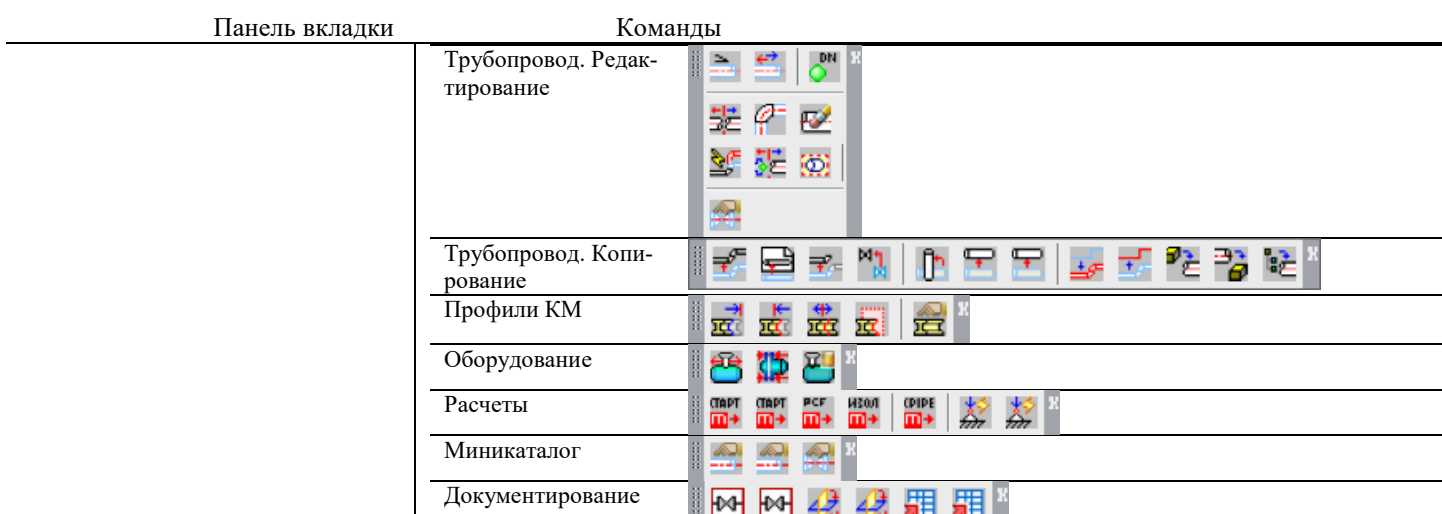

Лента *Model Studio CS* разделена на подразделы в соответствии с функциональным назначением команд. Описание структуры приведено в таблице:

Лента *CADLib Проект* разделена на подразделы в соответствии с функциональным назначением команд. Описание структуры приведено в таблице:

#### <span id="page-35-0"></span>**Панели инструментов**

Панели инструментов содержат кнопки, которые служат для вызова команд.

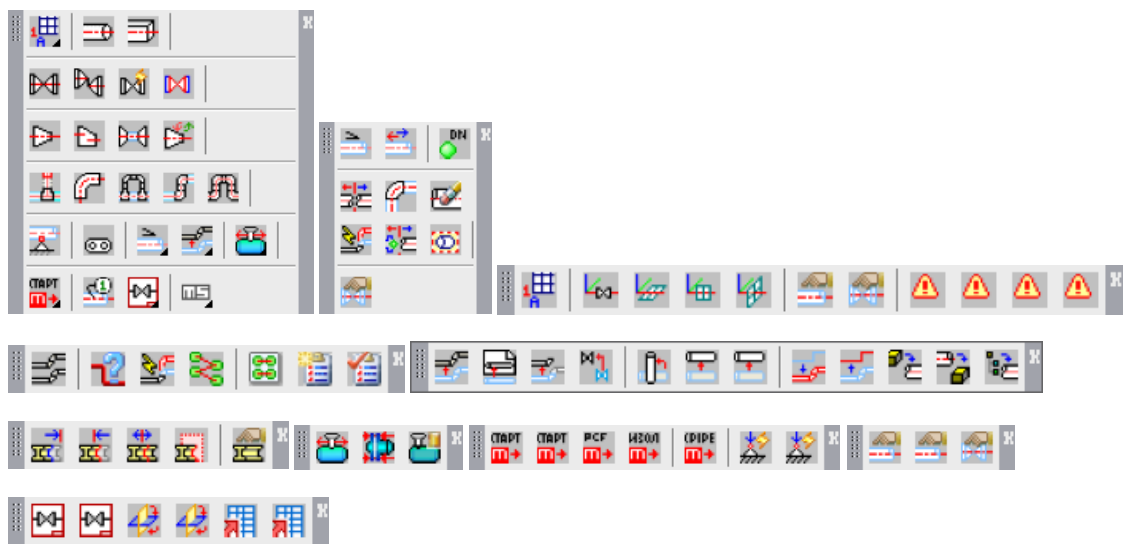

По умолчанию при первом запуске после установки Model Studio CS, могут отображаться несколько панелей инструментов *Model Studio CS*, которые содержат все основные команды создания и редактирования модели.

Пользователь может самостоятельно вывести на экран панели инструментов, если они по каким-то причинам были закрыты. Каждая панель содержит набор инструментов, предназначенных для решения определенного круга задач.

Вызов функции осуществляется нажатием кнопки на панели инструментов. Чтобы узнать, какой функции соответствует та или иная кнопка, следует подвести к этой кнопке курсор – на экране появится всплывающая подсказка с именем указанной кнопки. С кнопками, имеющими в правом нижнем углу маленький черный треугольник, связаны подменю, содержащие наборы родственных команд. Для вызова подменю необходимо подвести курсор к кнопке панели, связанной с подменю, и удерживать нажатой левую кнопку мыши.

Пользователь может отображать или скрывать любые панели инструментов. Существует возможность создания новых панелей.
Панель может быть плавающей или закрепленной. Плавающая панель представляет собой диалоговое окно небольшого размера. Пользователь может перемещать его в пределах области рисования, изменять размеры, а также закрепить у края экрана. Закрепленные панели примыкают к одному из краев области рисования. Закрепленную панель можно перемещать в другие зоны закрепления.

Model Studio CS имеет несколько панелей инструментов:

- *Model Studio CS Трубопроводы* (главная панель, включающая все остальные панели инструментов);
- Оборудование (инструменты вставки, создания и редактирования оборудования);
- *Редактирование* (инструменты редактирования и проверки модели на коллизии);
- *Документирование* (инструменты и функции для документирования проекта);

Панели могут располагаться как в любом месте графической области AutoCAD/nanoCAD, так и в зонах закрепления по ее краям.

Также возможно использовать стандартные средства AutoCAD/nanoCAD: для этого следует установить или снять соответствующий этой панели флажок в диалоговом окне *Адаптация*. Если панель не находится в закрепленной позиции, ее можно закрыть с помощью кнопки закрытия (X), расположенной в правом верхнем углу панели.

Панели инструментов можно адаптировать, добавляя или удаляя существующие кнопки.

# **Контекстное меню**

Контекстные меню обеспечивают быстрый доступ к функциям, которые бывают нужны в определенных ситуациях. В зависимости от состояния программы и наличия выбранных объектов содержание контекстных меню Model Studio CS различается.

Например, если щелкнуть правой кнопкой мыши на трубопроводе, отображается контекстное меню с функциями, которые ассоциированы с этим объектом. Внешний вид этого меню представлен на иллюстрации:

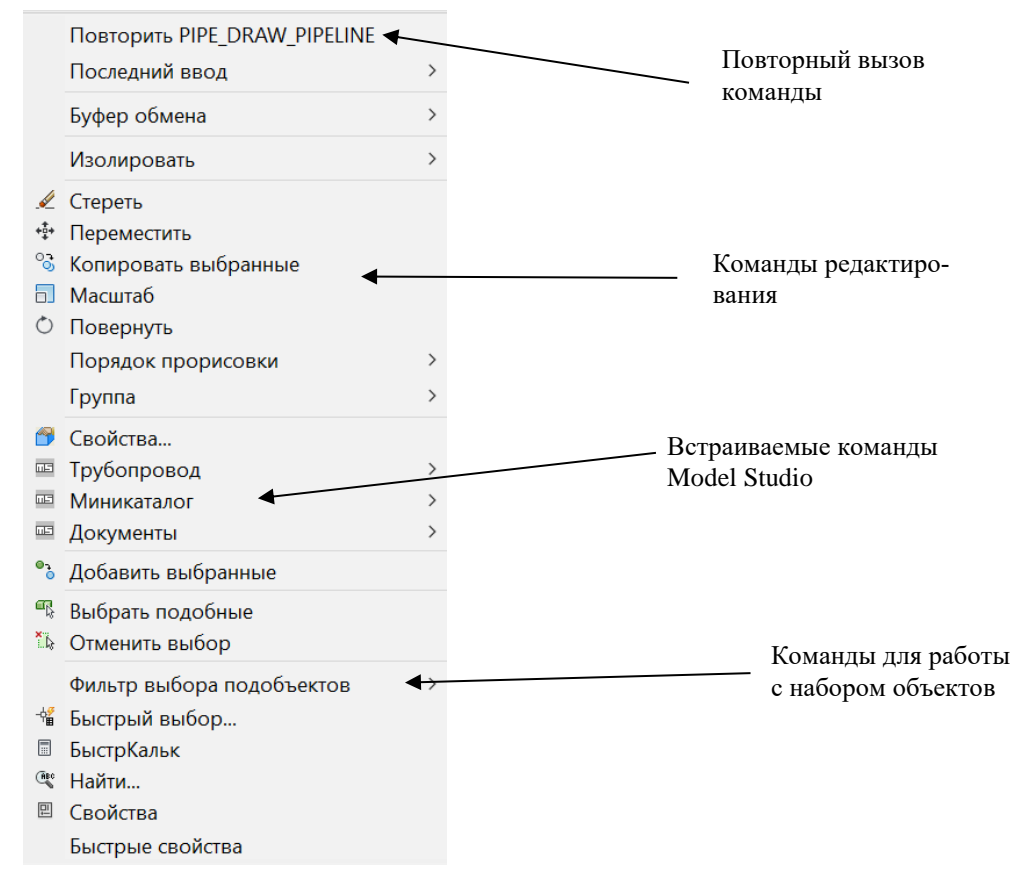

### **Основные положения**

- Model Studio CS имеет контекстные меню в различных режимах работы:
	- выбор объекта;
	- редактирование объекта.
- Во время зуммирования и панорамирования щелчок правой кнопки мыши вызывает контекстное меню с опциями этих функций.
- Чтобы раскрыть контекстное меню с привязками, следует щелкнуть правой кнопкой мыши, удерживая при этом нажатой клавишу SHIFT.

# **Диспетчер свойств слоев**

При открытии программы Model Studio CS в диспетчере свойств слоев существует только нулевой слой. При вставке объекта в модель чертежа, в диспетчер подгружаются дополнительные слои, используемые программой в процессе работы. Такие параметры рабочих слоев, как тип линии, вес линии, цвет, название слоя задаются в настройках программы Model Studio CS. Окно настройки Model Studio CS вызывается по команде главного меню *Model Studio CS Настройки.*

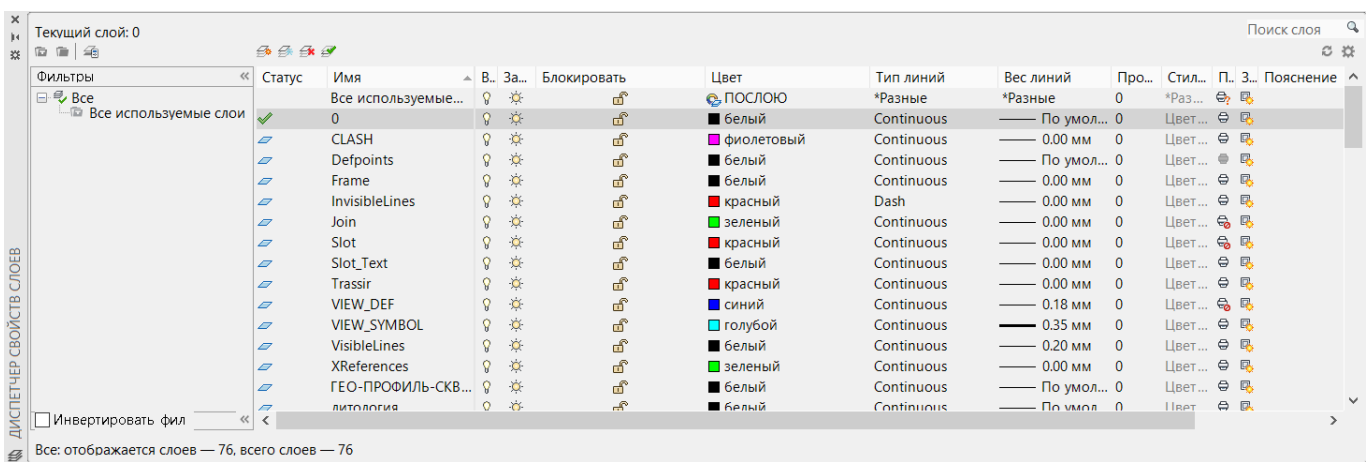

### **Основные положения**

Имена слоев, определенных в настройках по умолчанию:

- **Collisions** слой коллизий;
- EQUIPMENT –слой оборудования;
- $\Box$  InvisibleLines слой невидимых линий;
- $\Box$  Joints слой узлов;
- V\_AXIS слой осей трубопроводов;
- V\_HELPFUL слой трубопроводов;
- **U** V\_PIPE слой трубопроводов;
- V\_PIPELINE слой трубопроводов;
- ViewportDeft слой определения вида;
- ViewportDefVolumes слой объема;
- VisibleLines слой видимых линий.

# **Строка состояния**

В строке состояния AutoCAD, расположенной внизу окна программы, отображаются текущие координаты курсора, а также состояние переключателей наиболее часто используемых режимов.

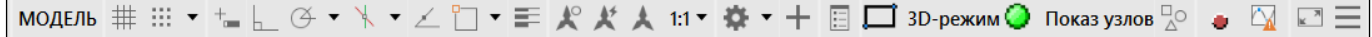

### **Основные положения**

- Координаты текущего положения курсора отображаются в левой части строки состояния.
- С помощью кнопок ШАГ, СЕТКА, ОРТО, ОТС-ПОЛЯР, ПРИВЯЗКА, ОТС-ОБЪЕКТ и ВЕС можно включать и отключать различные режимы рисования.
- Если во время выполнения какой-либо функции требуется настроить объектную привязку, следует щелкнуть правой кнопкой мыши на кнопке ПРИВЯЗКА и задать требуемые параметры в диалоговом окне *Режимы рисования*. Подробнее см. раздел [«Прозрачные команды»](#page-38-0).
- Если активен один из листов, то на этом листе с помощью кнопки МОДЕЛЬ/ЛИСТ можно переключиться между пространством модели и пространством листа. Подробнее см. раздел «Пространство модели и пространство листа».

# **Командная строка**

Вызвать основные функции Model Studio CS, так же, как и функции CAD приложения, можно путем ввода в командной строке. Для вызова функции в командной строке следует ввести либо полное, либо сокращенное имя соответствующей команды и нажать клавишу ENTER или щелкнуть правой кнопкой мыши для вызова контекстного меню.

Если требуется последовательно вызвать одну и ту же функцию Model Studio CS или CAD приложения, то перед именем команды следует ввести **многораз**. Например, если требуется разместить несколько раз выбранный объект библиотеки, в командной строке следует ввести **многораз \_LCS\_LIB\_INSERT\_XBLOCK**.

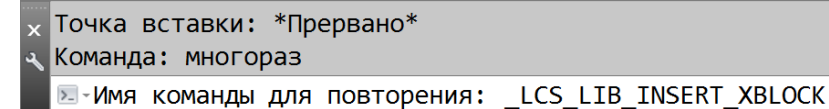

# <span id="page-38-0"></span>**Прозрачные команды**

При работе в командной строке во время выполнения одной функции можно вызвать другую функцию. Чтобы вызвать другую функцию в прозрачном режиме, следует перед именем соответствующей ей команды ввести апостроф ('). Например, если во время построения отрезка в командной строке ввести **'показать** или **'пан**, можно зумировать или панорамировать чертеж. Построение отрезка при этом не прерывается. После завершения работы функции, вызванной в прозрачном режиме, вновь становится активной предыдущая функция.

### *Примечание.*

Вызвать в прозрачном режиме можно только те функции, которые не связаны с выбором или созданием объектов, с регенерацией или закрытием чертежа.

# **Основные положения**

- Многие функции можно вызвать в прозрачном режиме с помощью меню или панелей инструментов.
- Если в документации по AutoCAD/nanoCAD имени команды предшествует апостроф, это означает, что соответствующую функцию можно вызвать в прозрачном режиме.
- В прозрачном режиме наиболее часто вызываются функции, связанные с режимами рисования.
- Особое внимание следует уделить следующим прозрачным командам:
	- o **'фильтр** или **'filter** команда позволяет выбрать объекты с применением входных фильтров.
	- o **'\_dist** команда *Измерить расстояние*.
- Когда функция выполняется в прозрачном режиме, все сообщения ее командной строки начинаются с двух знаков «больше» (>>).

# **Текстовое окно**

Текстовое окно используется для просмотра протокола команд текущего сеанса.

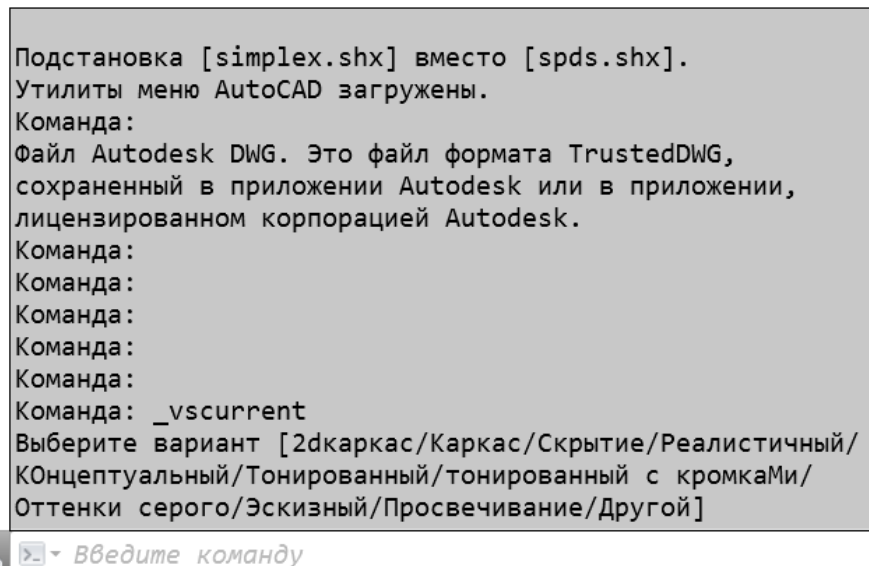

Открывается и закрывается текстовое окно с помощью клавиши F2.

 $\mathbb{R} \times \mathbb{R}$ 

# **Диалоговые окна**

# **3**

Диалог в программе организован посредством диалоговых окон, которые вызываются через команды главного меню или щелчком по правой кнопке мыши.

### **Темы**

Окно База данных стандартного оборудования Окно Свойств объекта Окно Свойства элемента Окно Свойства параметров Окно Варианты значений параметров Окно Параметры создания трассы Окно Трассирование Окно Изменение уклона Окно Редактор параметрического объекта Окно Мастер функций Окно Экспорт данных Окно Мастер простановки размеров Окно Мастер оформление чертежа Окно Настройка параметров Окно Спецификатор Окно Настройка коллизий Окно Специфицирование трубопровода Окно Вставка проекции Окно Вставка вида Окно Формирование пакета документов Окно Конструктор комплексной арматуры Окно Генератор параллельных трубопроводов Окно Привязка страницы свойств Окно Редактор форм Окно Команды

# **Окно База данных стандартного оборудования**

Вызывается по команде главного меню *Model Studio CS База данных страндартного оборудования, вкладка Библиотека стандартных компонентов.* Окно базы данных стандартного оборудования – это окно подсистемы CAD Library CS, интегрированной в Model Studio CS.

Подсистема CAD Library CS интегрированная в Model Studio CS позволяет:

- осуществлять поиск по параметрам нужного объекта, хранящегося в базе данных;
- просматривать параметры и изображение объектов, хранящихся в базе данных;
- вставлять в чертеж объекты, хранящиеся в базе данных;
- копировать параметры объектов базы данных в свойства объектов, размещенных на чертеже;
- сохранять отдельные объекты чертежа в базу данных;
- сохранять сборки (совокупность объектов чертежа) в базу данных;
- удалять объекты из базы данных (удалению подлежат только собственные объекты);

- Библиотека CAD Library CS является основным источником оборудования, изделий и материалов, размещаемых на модели;
- Команды управления позволяют манипулировать данными, хранящимися в библиотеки;
- Пользователь может отображать и скрывать диалоговое окно библиотеки (аналогично панелям инструментов);
- Диалоговое окно библиотеки CAD Library CS может быть плавающим или закрепленным. Плавающие диалоговое окно библиотеки может перемещаться пользователем в пределах области рисования. Пользователь может изменять его размеры, а также закрепить у края экрана. Закрепленное окно библиотеки примыкает к одному из краев области рисования;

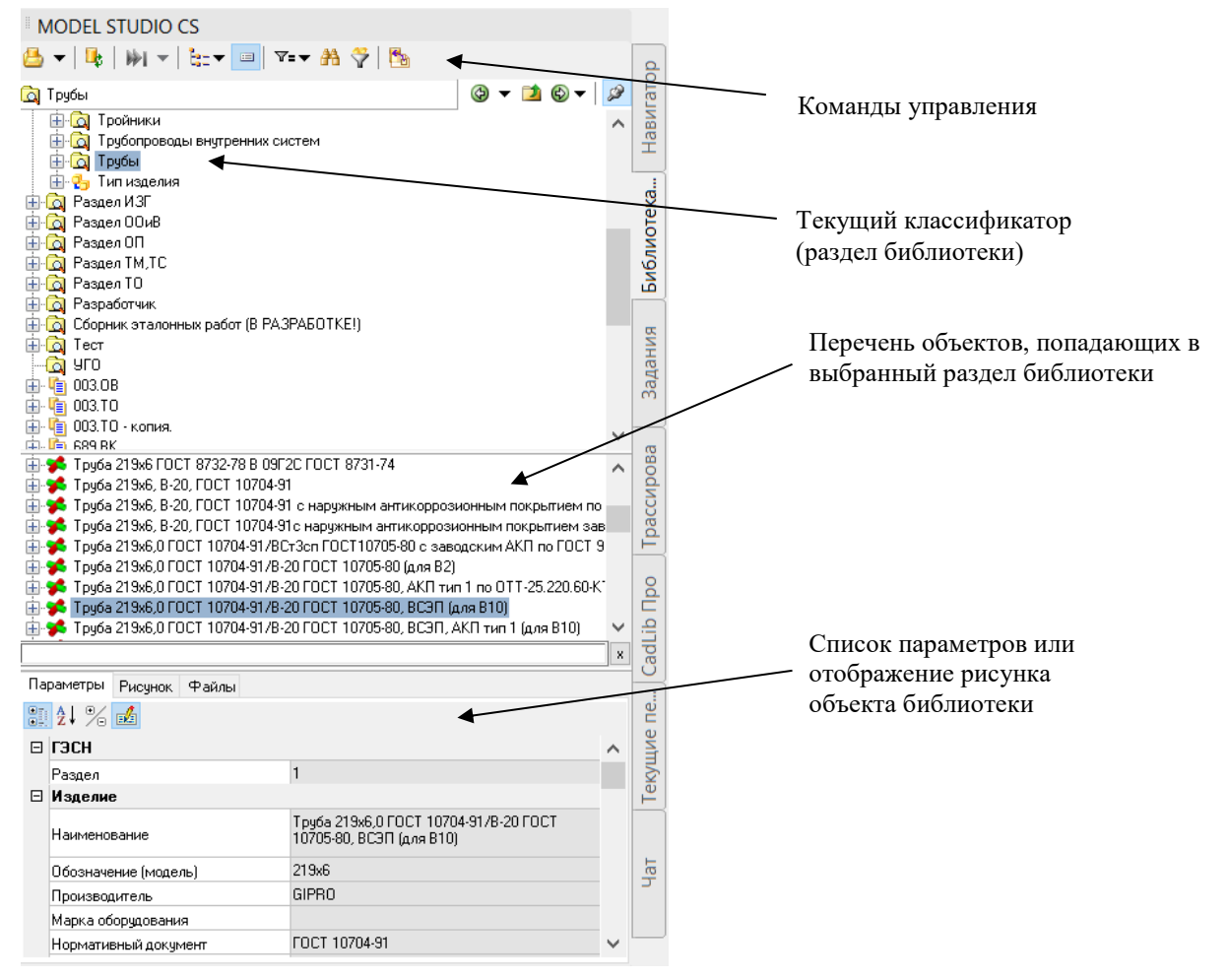

# **Команды управления**

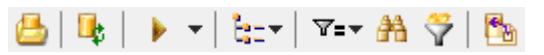

Контекстное меню (правой кнопкой мыши по объекту в базе данных):

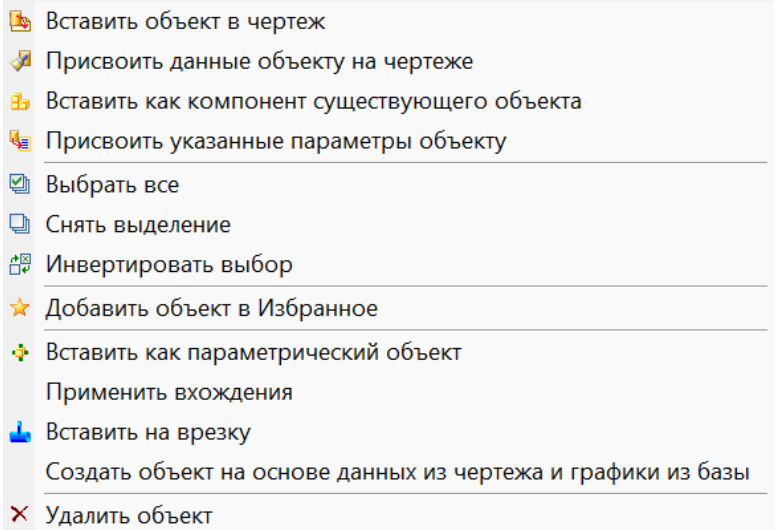

Описание всех команд управления библиотеки CAD Library CS приведено в таблице:

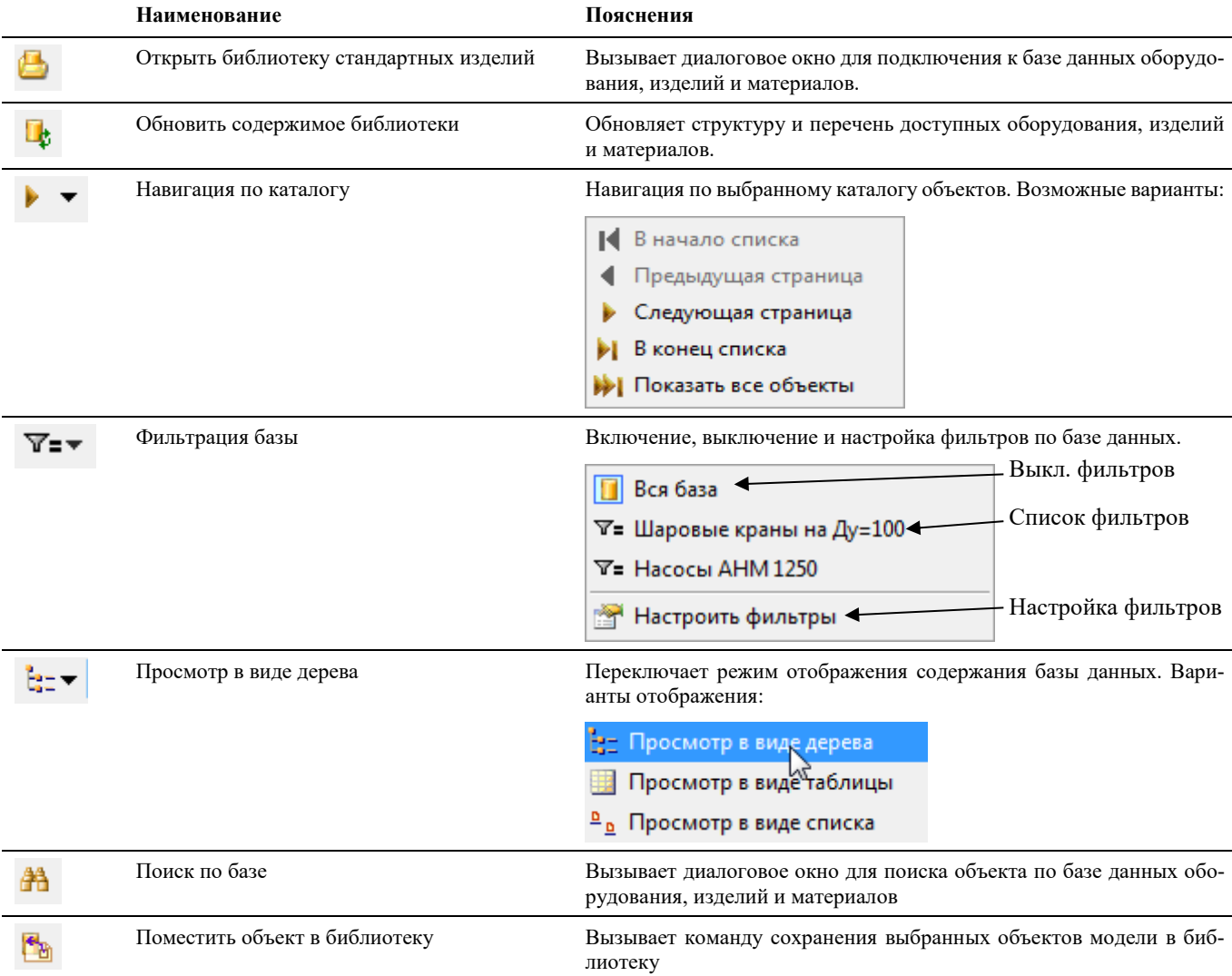

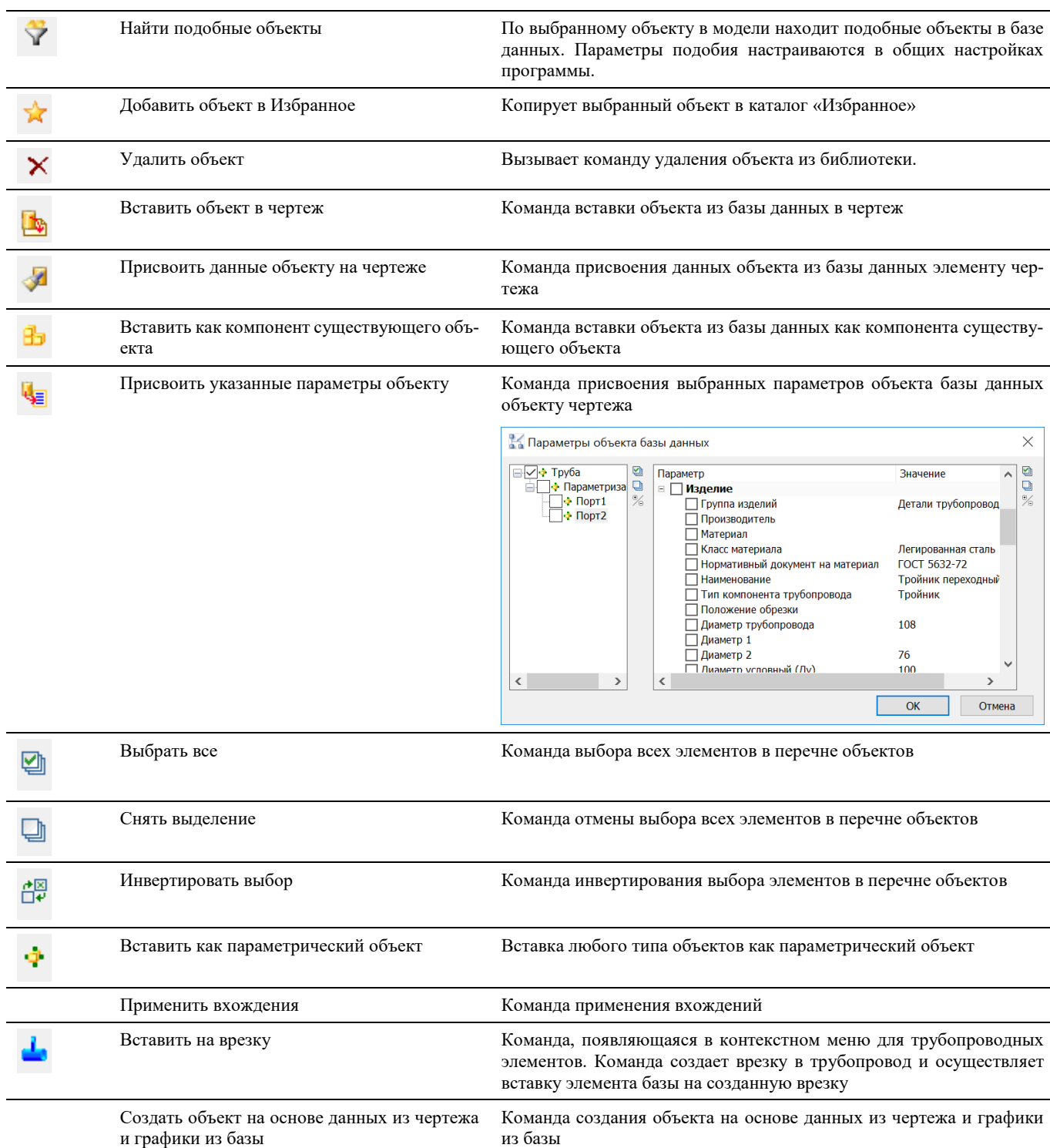

# **Окно Навигатор**

Вызывается по команде главного меню *Model Studio CS Навигатор* или при переходе на вкладку *Навигатор* палитры *Model Studio CS.* 

Окно *Навигатор* – это окно подсистемы, интегрированной в Model Studio CS, которое содержит удобные инструменты для работы с объектами текущей 3D модели.

Навигатор позволяет:

- осуществлять поиск по параметрам объектов открытой модели;
- просматривать параметры объектов открытой модели;
- просматривать параметры коллизий открытой модели;

осуществлять выборку профилей генерации схем и продольных профилей;

- Навигатор является удобным инструментом работы с оборудованием, изделиями, материалами и коллизиями, размещенных на модели;
- Окно *Навигатор*, интегрированное в Model Studio CS, по умолчанию содержит следующие разделы:
	- Оборудование и конструкции;
	- Трубопроводы;
	- Коллизии;
	- Обозначения Axogen;
	- Системы;
- Команды управления позволяют манипулировать данными, хранящимися в модели;
- Разделы окна Навигатор могут быть изменены и расширены;
- Пользователь может отображать и скрывать диалоговое окно (аналогично панелям инструментов);
- Диалоговое окно Навигатор может быть плавающим или закрепленным. Плавающие диалоговое окно может перемещаться пользователем в пределах области рисования. Пользователь может изменять его размеры, а также закрепить у края экрана. Закрепленное окно примыкает к одному из краев области рисования;

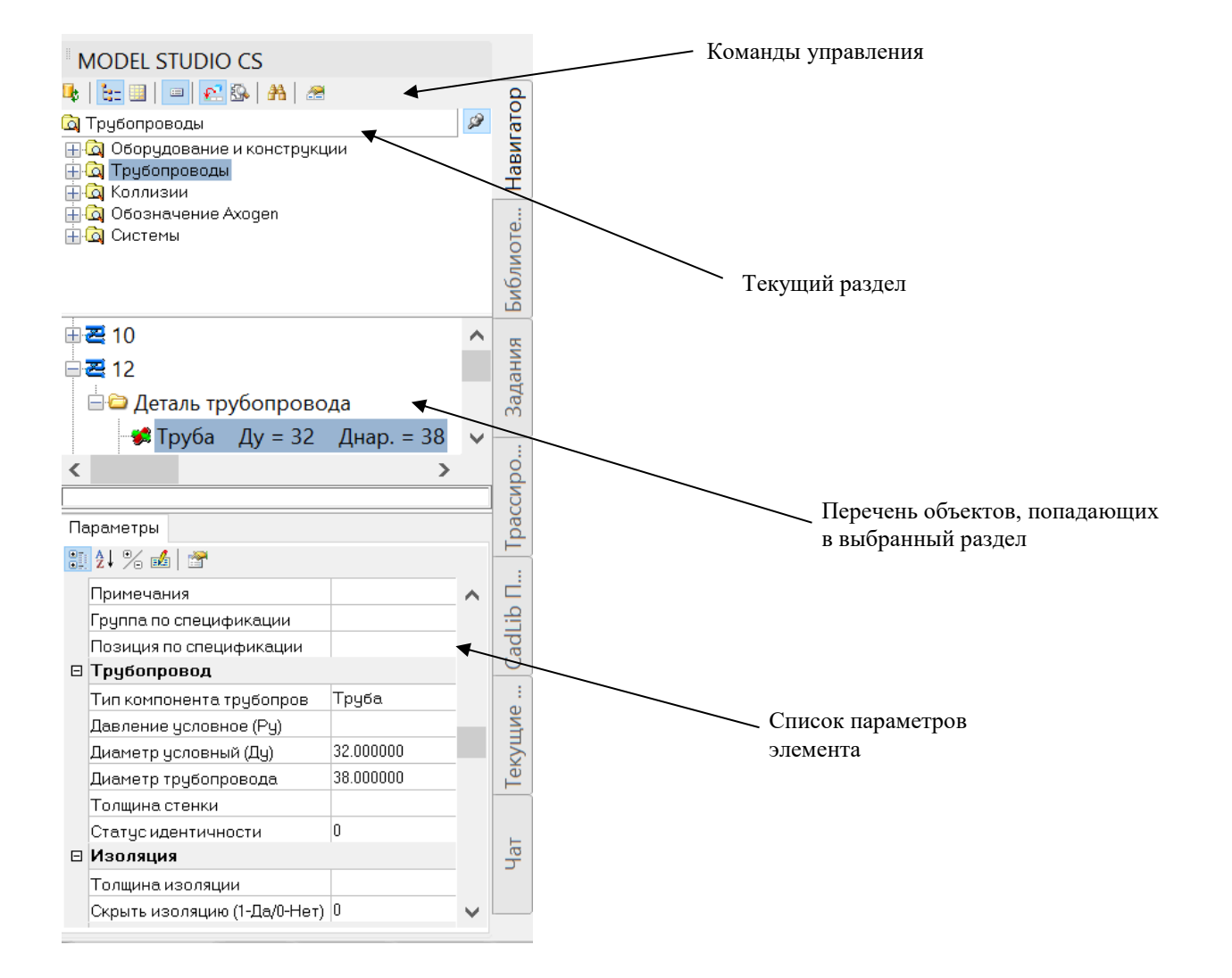

# **Команды управления**

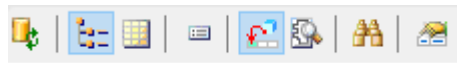

Контекстное меню (правой кнопкой мыши по объекту):

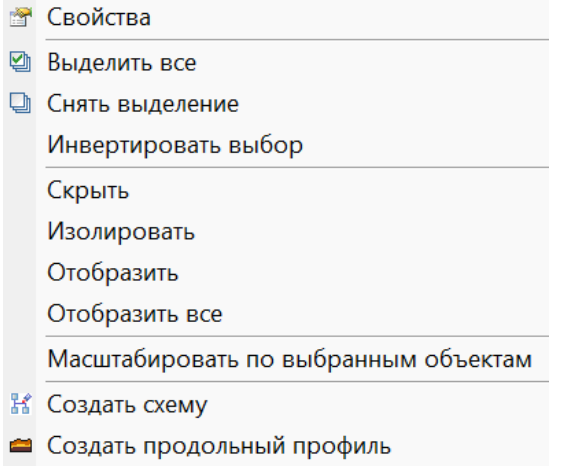

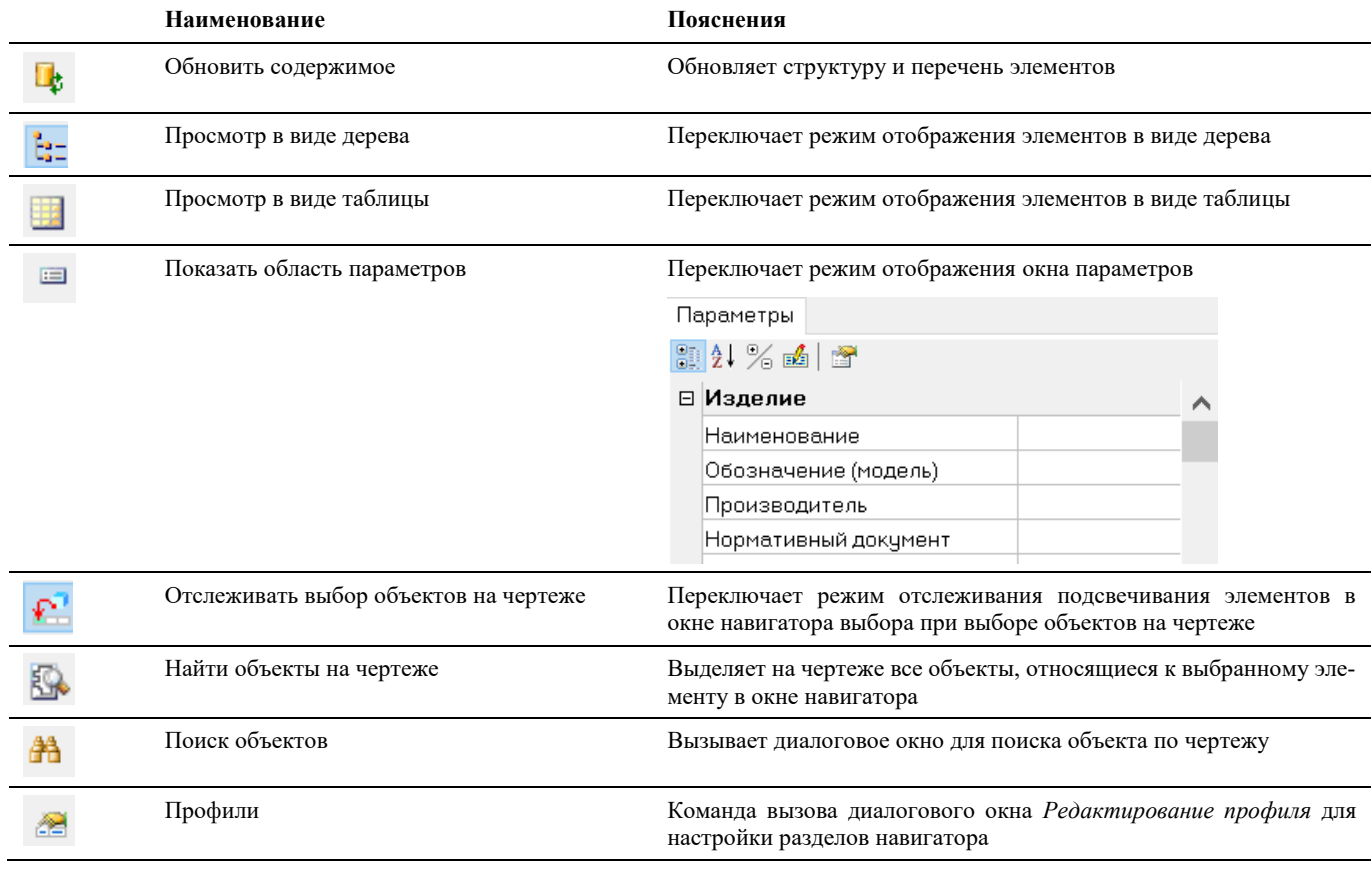

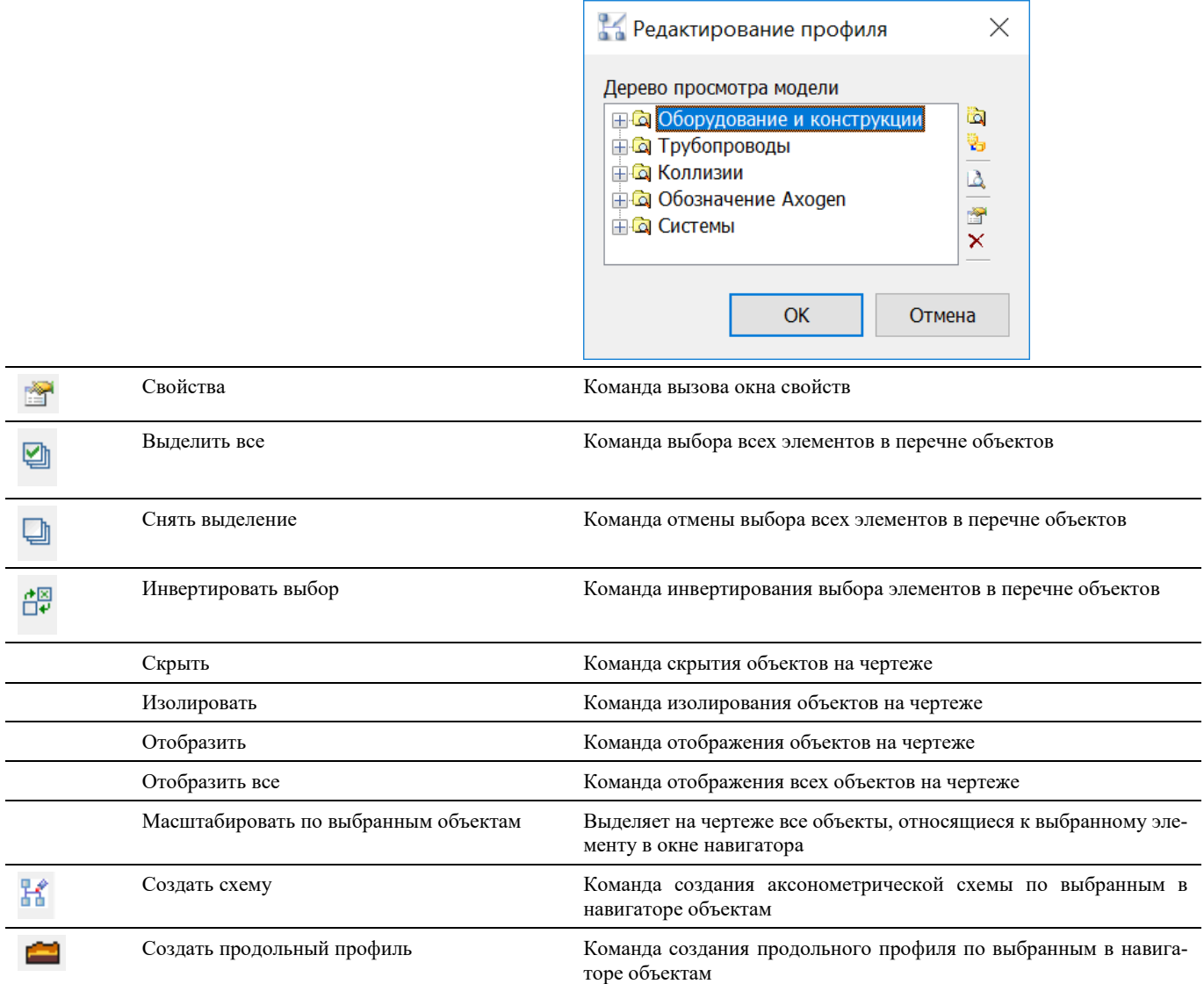

# **Окно Редактирование профиля**

Вызывается по команде *Редактирование профиля* диалогового окна *Навигатор* (подробнее см. раздел *Диалоговые окна*, окно *Навигатор*).

# **Основные положения**

Окно Редактирование профиля служит для редактирования профилей, отображаемых в Навигаторе.

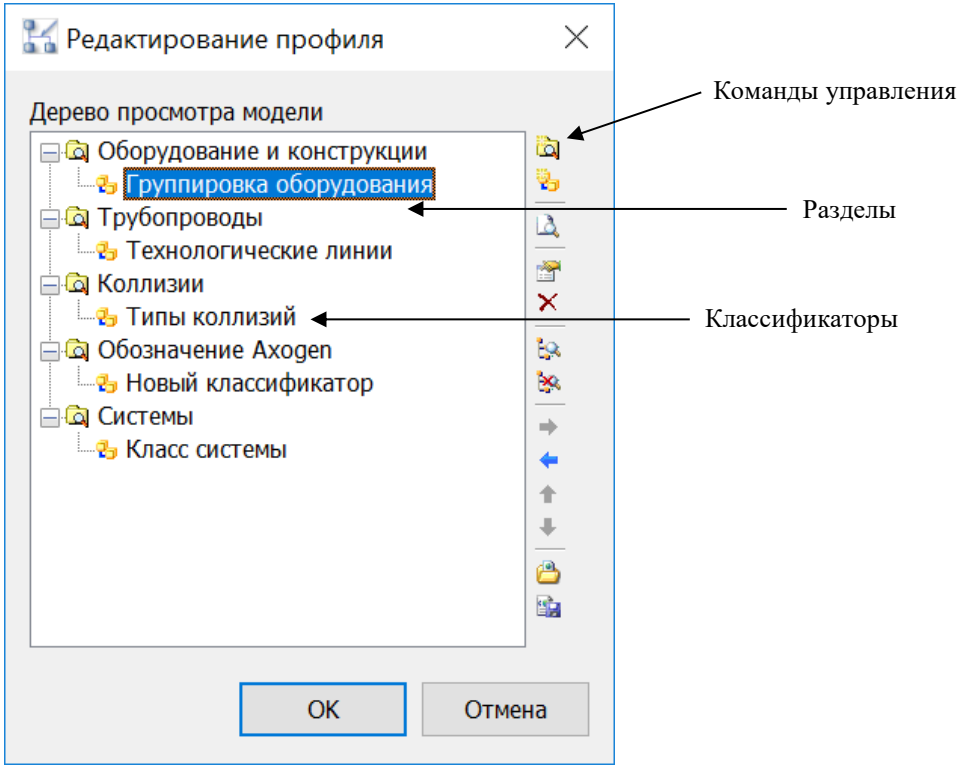

# **Команды управления**

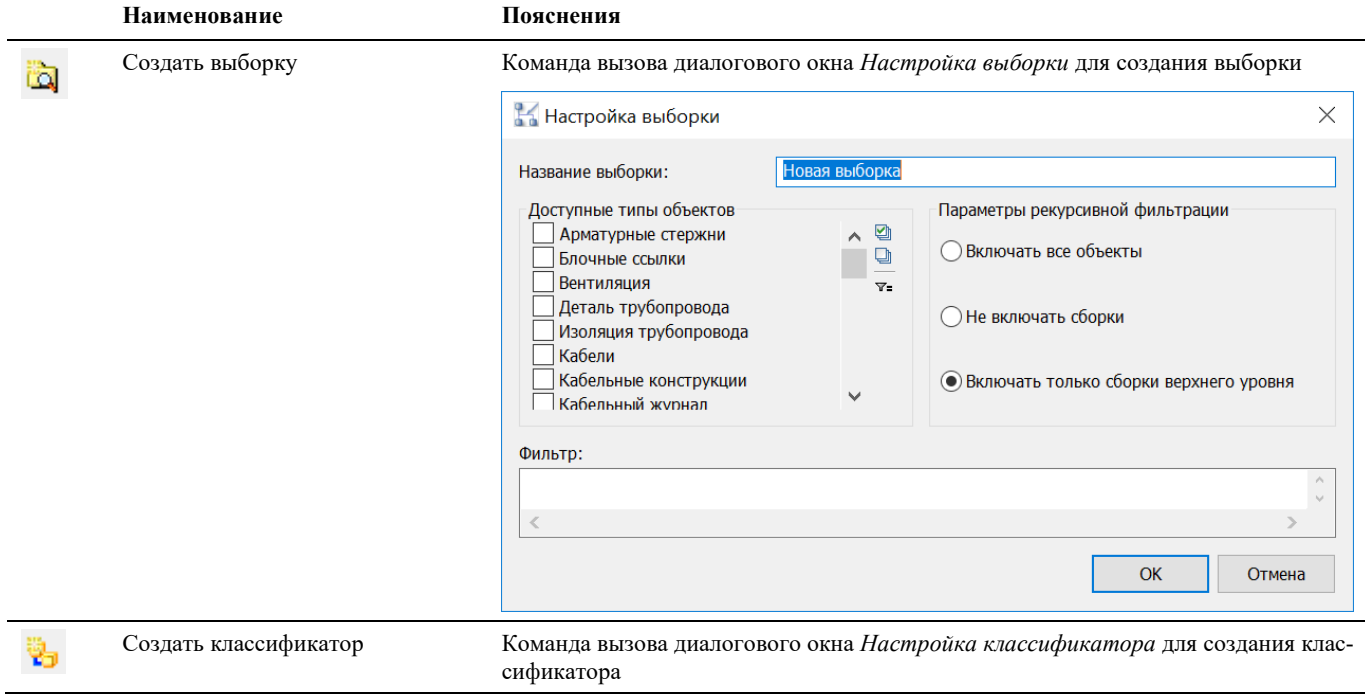

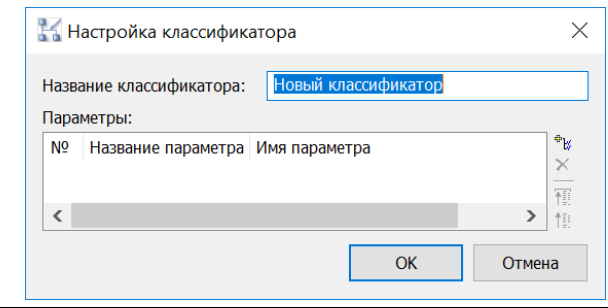

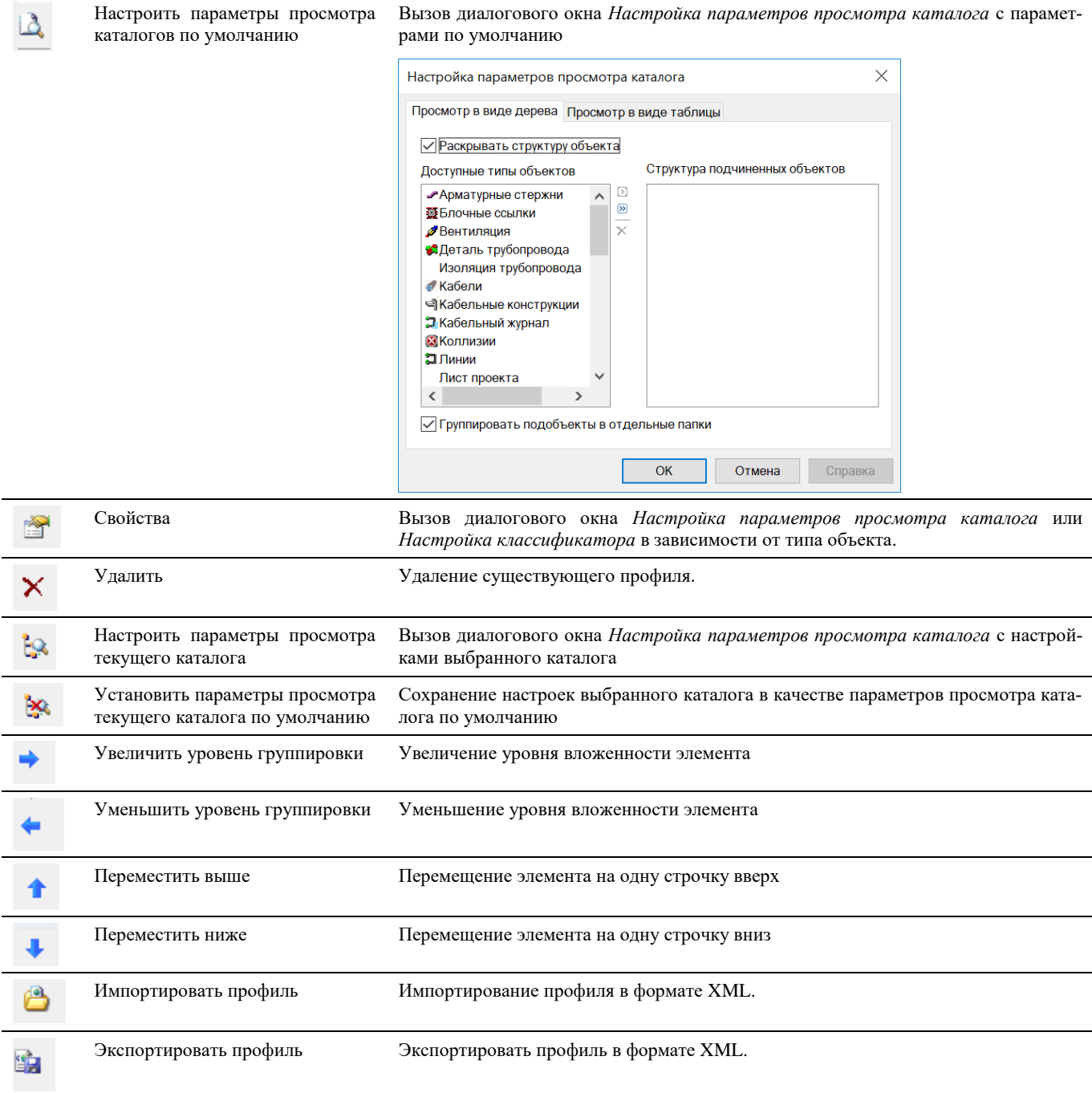

# **Окно Задания**

Вызывается по команде главного меню *Model Studio CS Задания, вкладка Задания.* 

Окно Задания позволяет:

- создавать, выдавать, загружать задания от смежных отделов;
- осуществлять поиск заданий в открытой модели;
- просматривать общую статистику, параметры заданий;

### **Основные положения**

- Задания является удобным инструментом работы с просмотром, созданием, редактированием заданий, размещенных на модели;
- Окно *Задания*, интегрированное в Model Studio CS, по умолчанию содержит следующие разделы:
	- Технологическое оборудование;
	- Трубопроводные системы;
	- Разное;
- Команды управления позволяют манипулировать данными, хранящимися в модели;
- Разделы окна Задания могут быть изменены и расширены;
- Пользователь может отображать и скрывать диалоговое окно (аналогично панелям инструментов);
- Диалоговое окно Задания может быть плавающим или закрепленным. Плавающие диалоговое окно может перемещаться пользователем в пределах области рисования. Пользователь может изменять его размеры, а также закрепить у края экрана. Закрепленное окно примыкает к одному из краев области рисования;

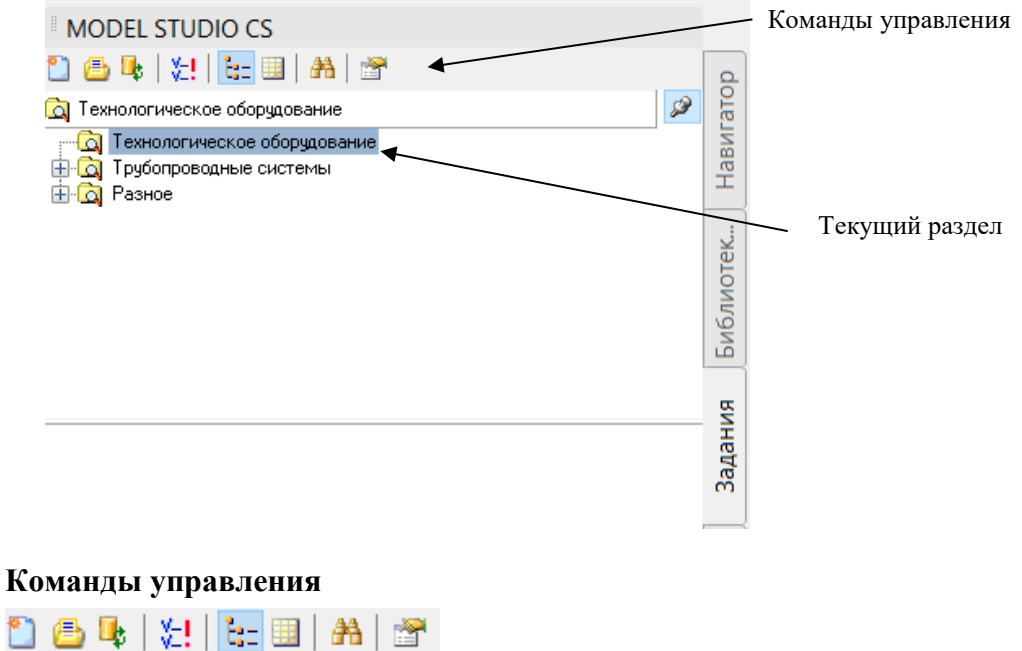

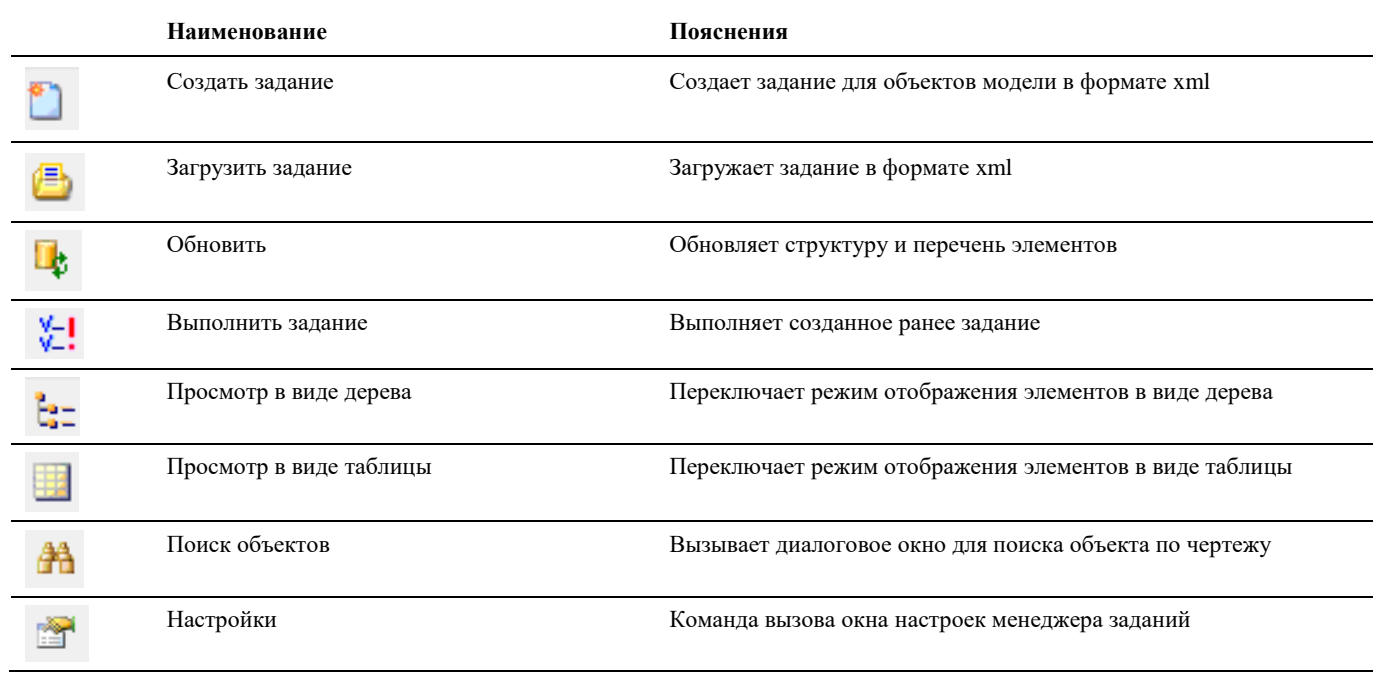

# **Окно Настройки менеджера заданий**

Вызывается по команде *Настройки* диалогового окна *Задания* (подробнее см. раздел *Диалоговые окна*, окно *Задания*).

### **Основные положения**

Окно Настройки менеджера заданий служит для просмотра, редактирования профилей, отображаемых в Задании.

# **Вкладка текущее задание**

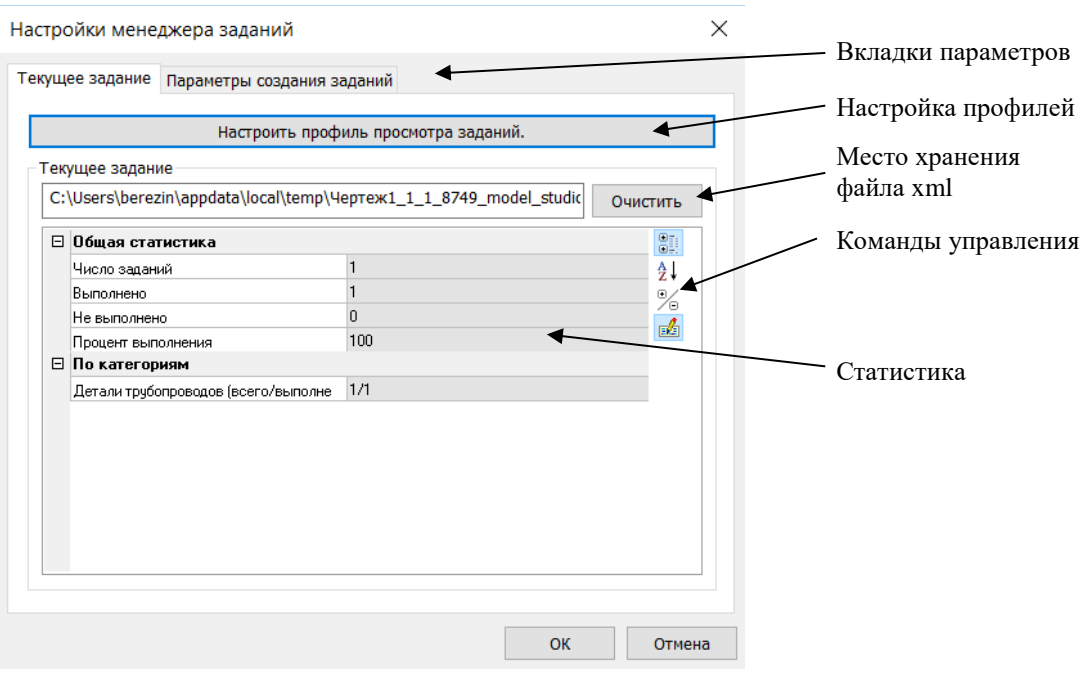

# **Вкладка Параметры создания заданий**

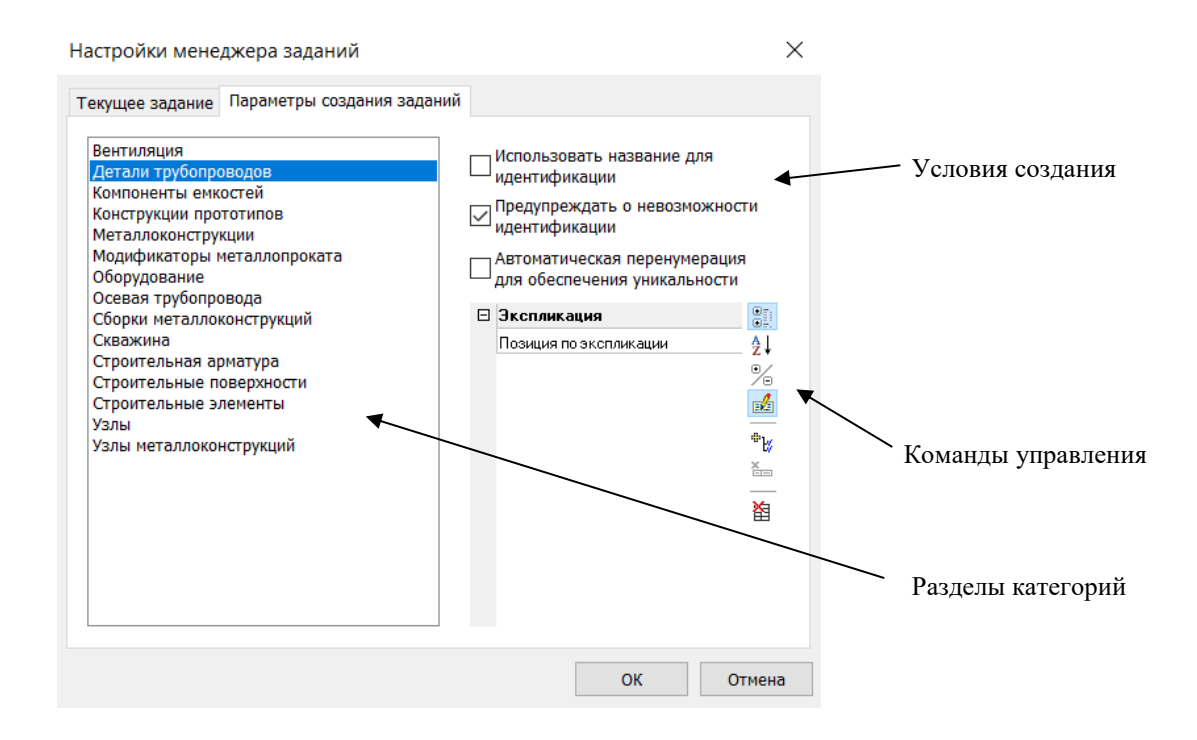

# **Команды управления**

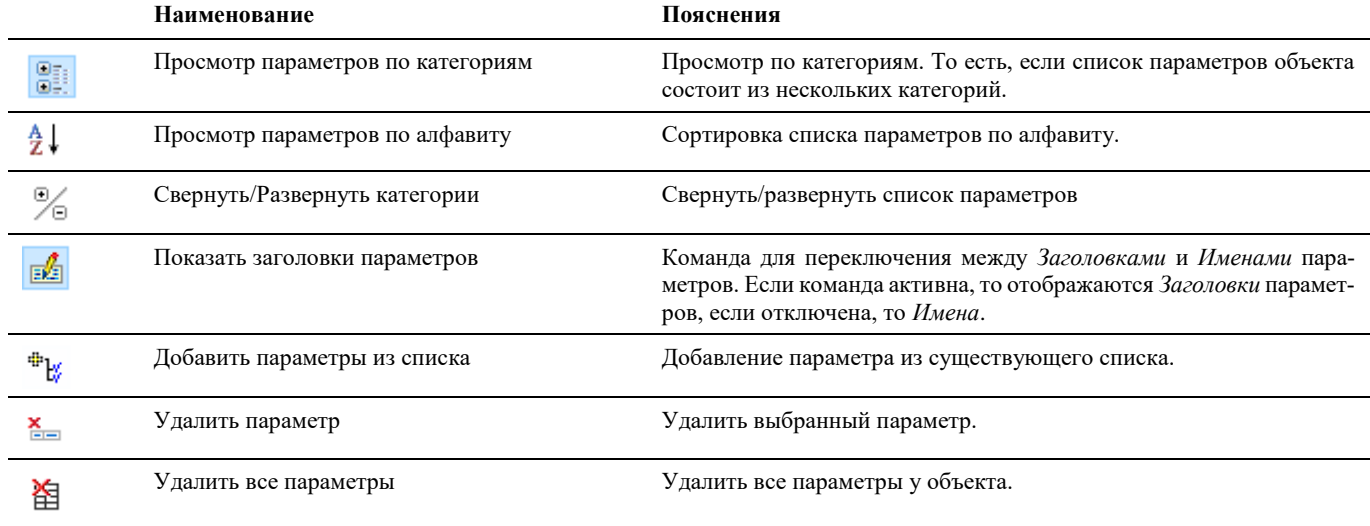

# **Настроить профиль просмотра задания**

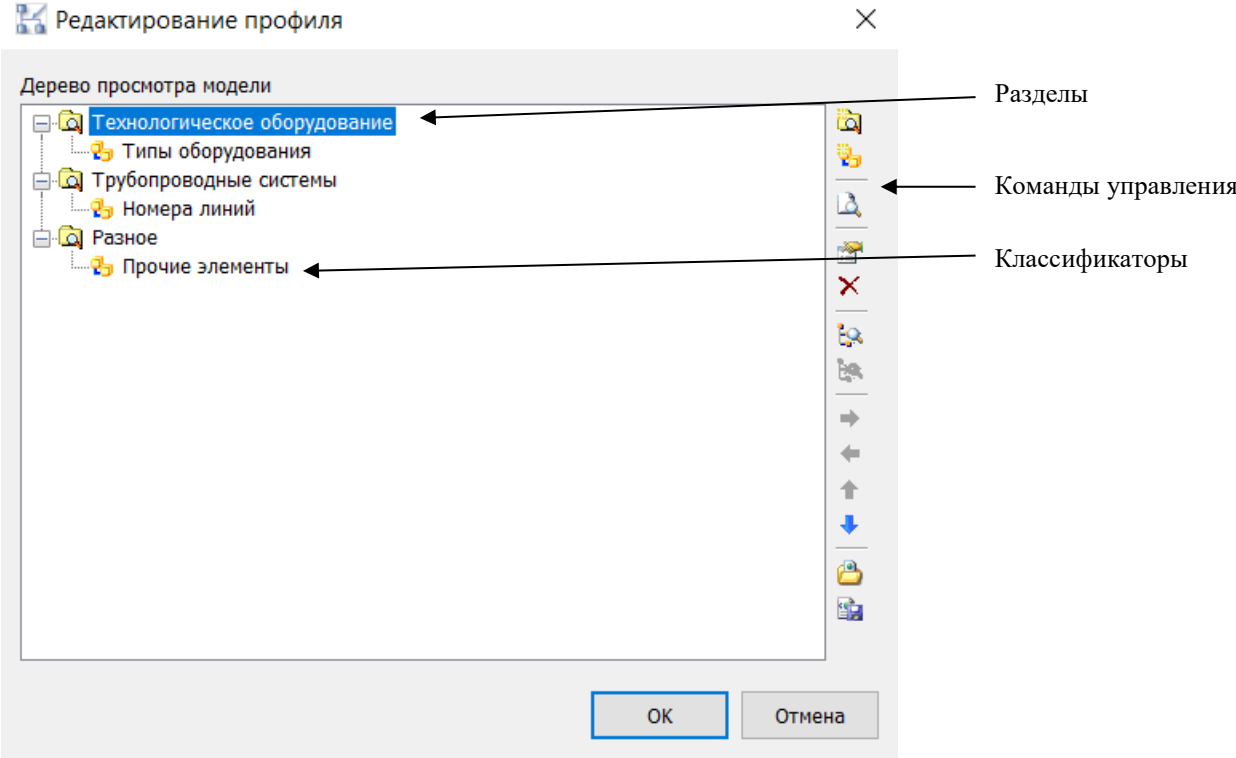

# **Команды управления**

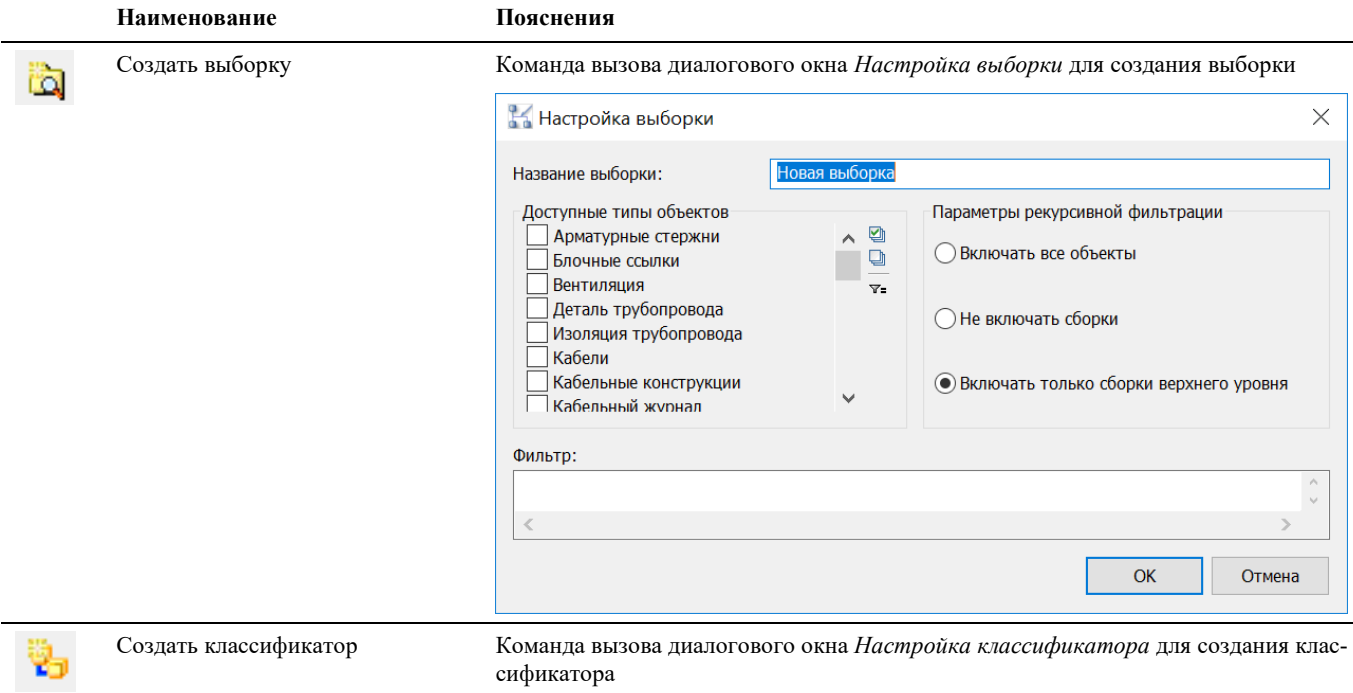

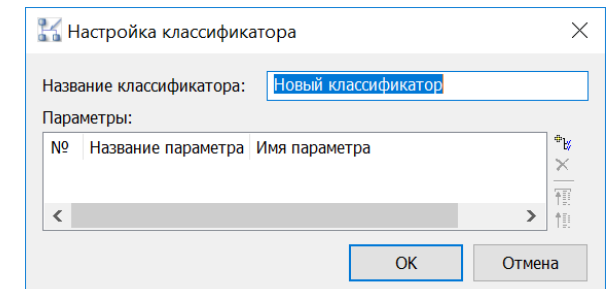

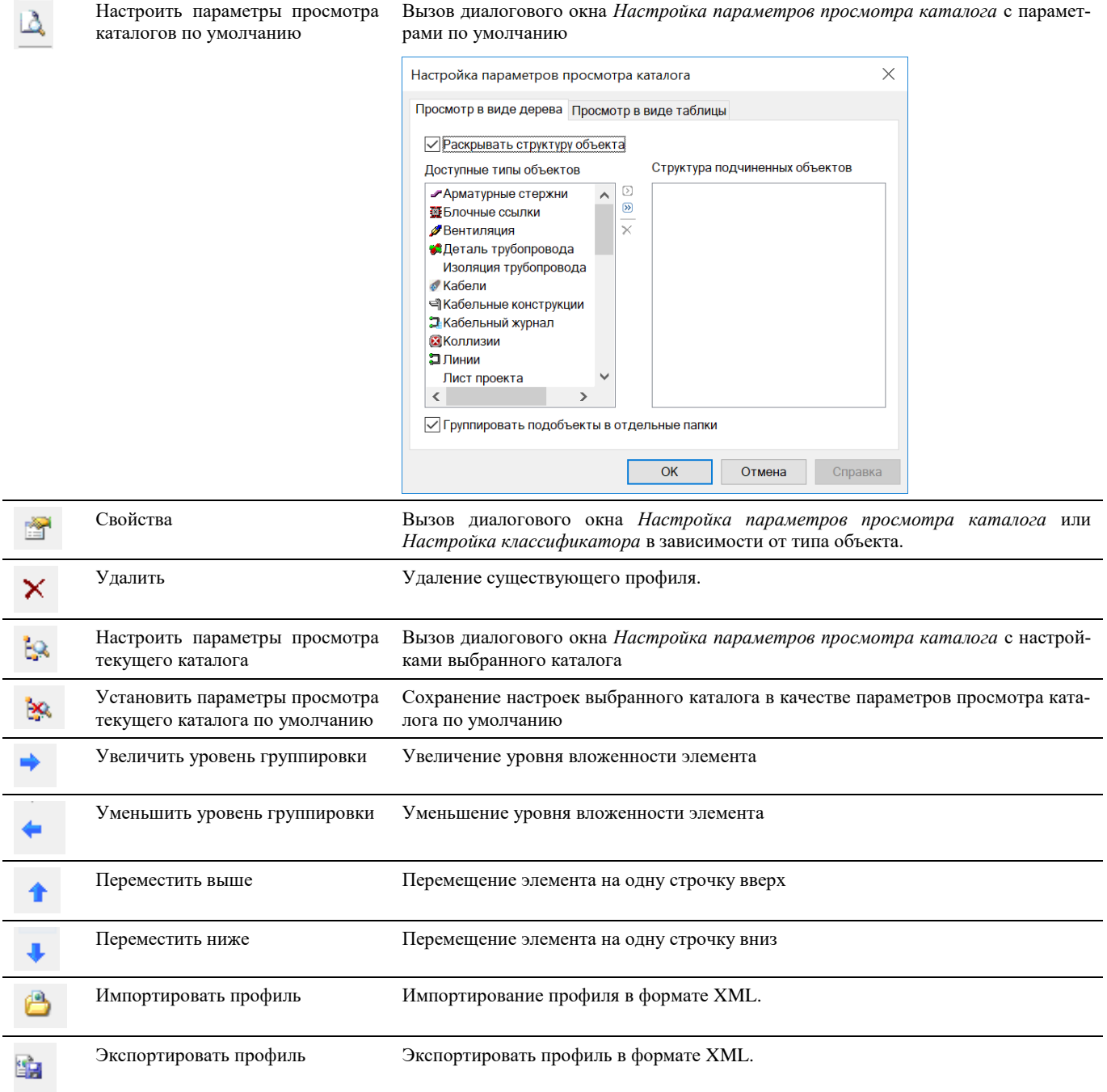

# **Окно CADLib проект**

Вызывается по команде главного меню *Model Studio CS CADLib проект, вкладка CADLib проект.* 

- CADLib проект представляет собой комплексную информационную систему на основе трехмерной модели, включающую разделы проекта, документы проекта, поверхности, строительные сетки, файлы публикаций, коллизии.
- Пользователь может отображать и скрывать диалоговое окно CADLib проект (аналогично панелям инструментов);
- Диалоговое окно CADLib проект может быть плавающим или закрепленным. Плавающее диалоговое окно может перемещаться пользователем в пределах области рисования. Пользователь может изменять его размеры, а также закрепить у края экрана. Закрепленное окно CADLib проект примыкает к одному из краев области рисования;

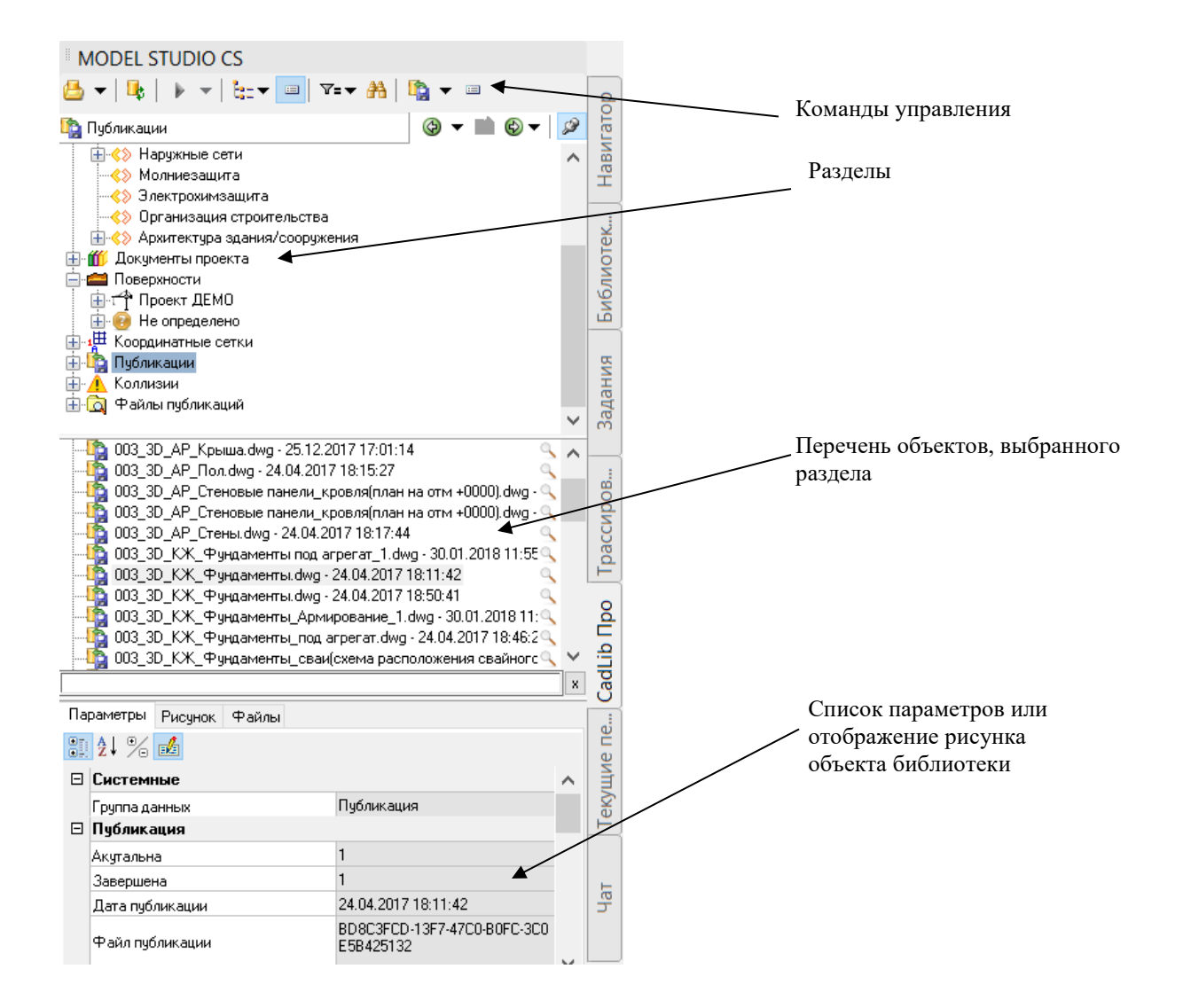

# **Команды управления**

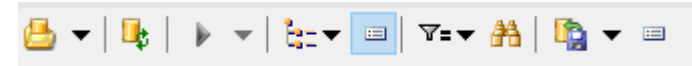

Описание всех команд управления CADLib проект приведено в таблице:

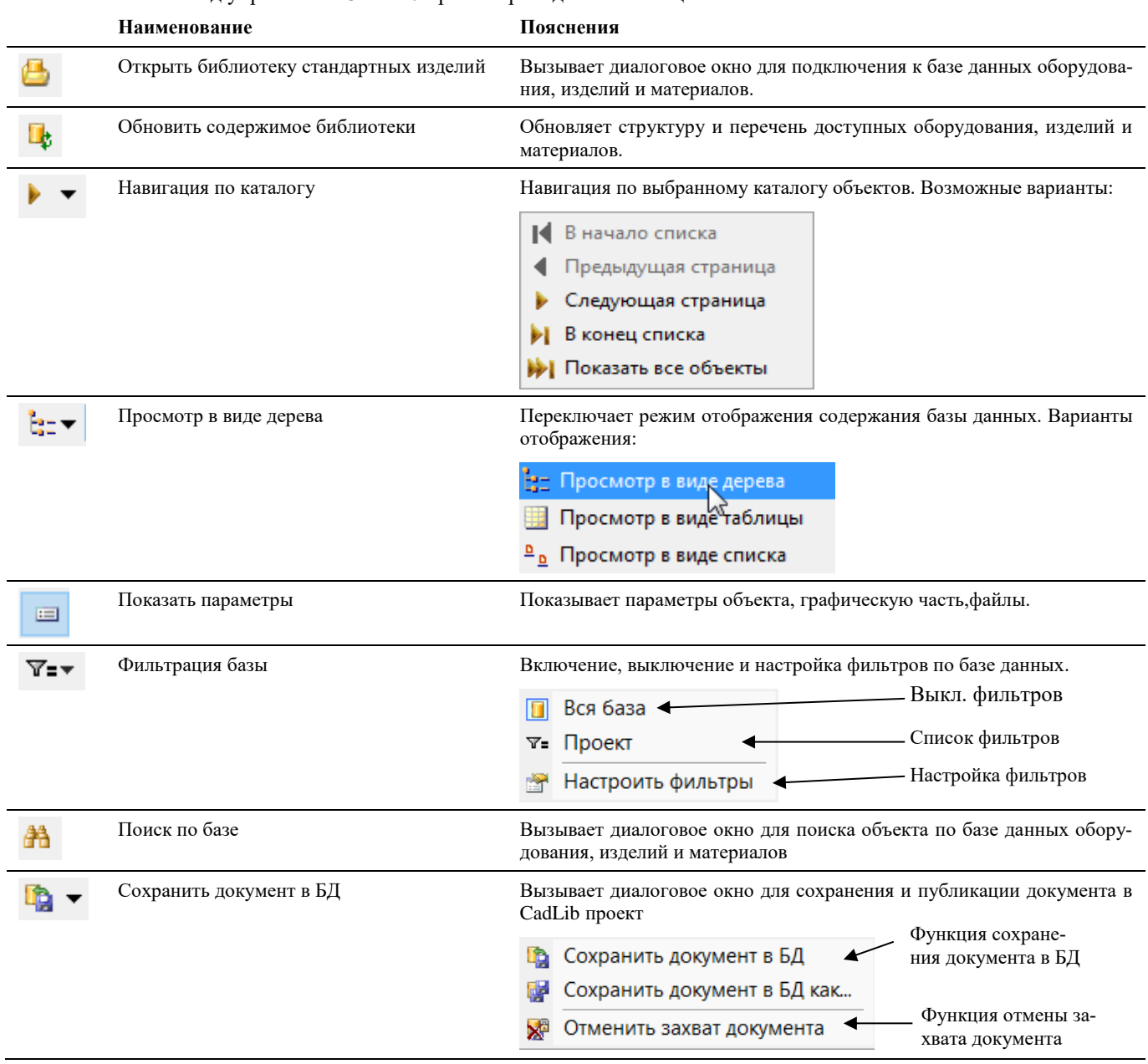

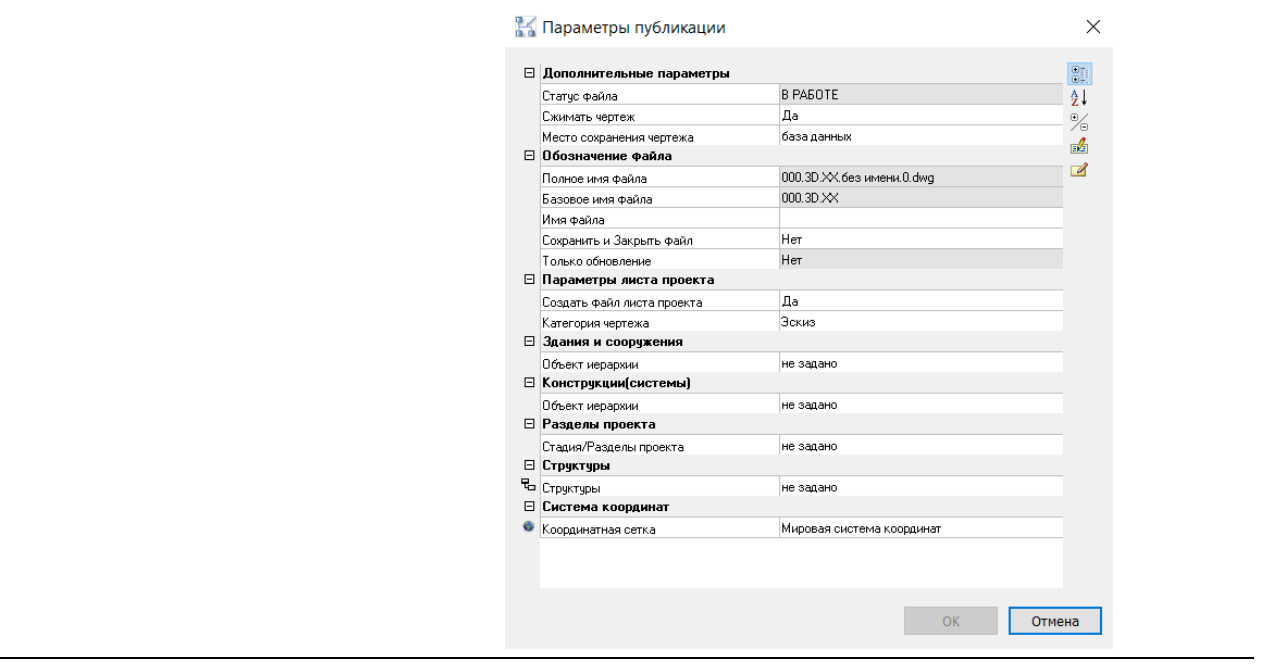

 $\boxed{1}$ 

Данные проекта Вызывает диалоговое окно с данными объекта

# **Параметры публикации**

#### **В Параметры публикации**  $\times$ Команды управления **Rif**  $\Box$  Дополнительные параметры Параметры **B PAGOTE** Статус файла  $2+$ Дa Сжимать чертеж % Место сохранения чертежа база данных 凾 ⊟ Обозначение файла  $\overrightarrow{a}$ Наименование, обо-Полное имя файла 000.3D.XX.без имени.0.dwg значение файла 000.3D.XX Базовое имя файла Имя файла Сохранить и Закрыть файл Her Параметры листа Только обновление Her ⊟ Параметры листа проекта Iдa Создать файл листа проекта Раздел Здания и со-Категория чертежа Эскиз оружения ⊟ Здания и сооружения Объект иерархии не задано □ Конструкции(системы) Раздел Конструкции не задано Объект иерархии ⊟ Разделы проекта Стадия/Разделы проекта не задано Раздел проекта ⊟ Структуры **По Структуры** не задано Раздел Структуры⊟ Система координат • Координатная сетка Мировая система координат **OK** Отмена

# **Окно Текущие переменные**

Вызывается по команде главного меню *Model Studio CS Текущие переменные, вкладка Текущие переменные.* Окно Текущие переменные – это окно подсистемы, интегрированной в Model Studio CS.

Подсистема Текущие переменные, интегрированная в Model Studio CS позволяет:

- задавать раздел проекта, хранящегося в базе данных;
- привязывать к координатной системе объекты в модели;
- изменять раздел, здания, сооружения, к которым привязан объект в информационной модели

- Текущие переменные определяют проект, раздел, координатные привязки, к которым в последствии будет привязан объект в информационной модели;
- Команды управления позволяют манипулировать данными, разделами, созданными в CADLib проекте;
- Пользователь может отображать и скрывать диалоговое окно текущих переменных;
- Диалоговое окно Текущие переменные может быть плавающим или закрепленным. Плавающие диалоговое окно может перемещаться пользователем в пределах области рисования. Пользователь может изменять его размеры, а также закрепить у края экрана. Закрепленное окно примыкает к одному из краев области рисования;

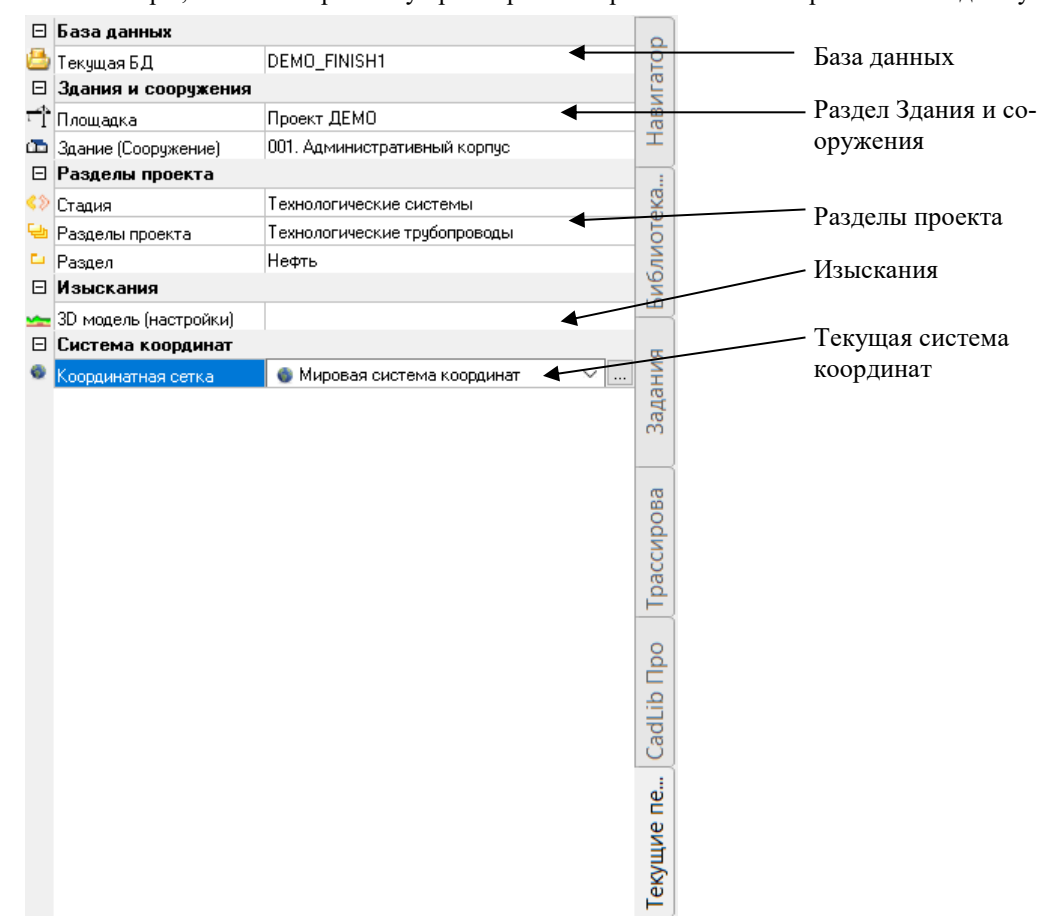

# **Окно Чат**

Вызывается по команде главного меню *Model Studio CS Чат, вкладка Чат.* Окно Чат – это окно подсистемы Model Studio CS.

### **Основные положения**

- Служит для общения и обмена информацией между участниками проекта;
- Позволяет создавать, отправлять сообщения пользователям;
- Прикреплять ссылки, вложения к сообщениям;
- Отслеживать динамику и изменения в проекте по времени и дате;
- Пользователь может отображать и скрывать диалоговое окно;
- Диалоговое окно Чат может быть плавающим или закрепленным. Плавающее диалоговое окно может перемещаться пользователем в пределах области рисования. Пользователь может изменять его размеры, а также закрепить у края экрана. Закрепленное окно примыкает к одному из краев области рисования;

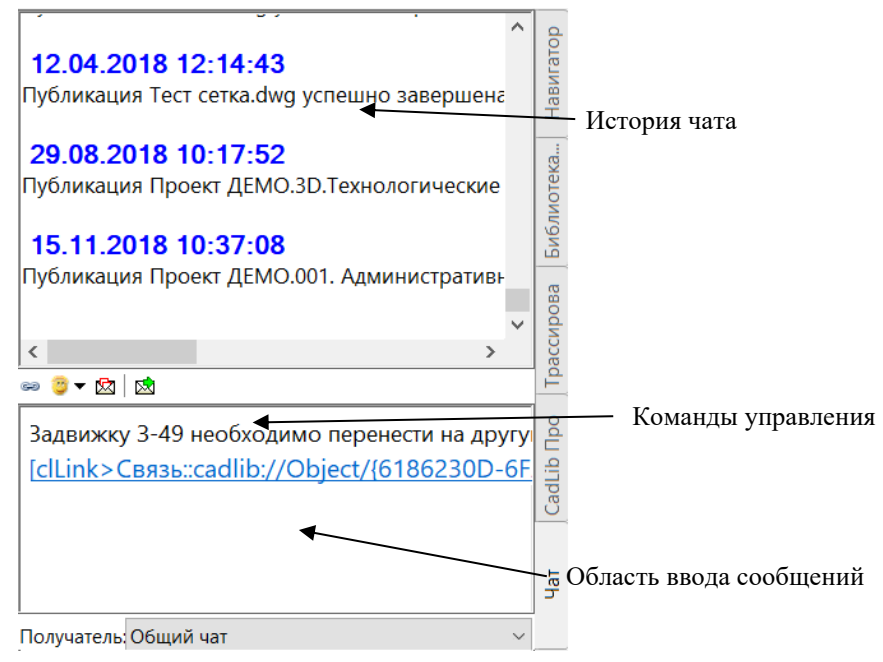

Помимо окна чата входящие сообщения отображаются в строке состояния и всплывающем информационном окне:

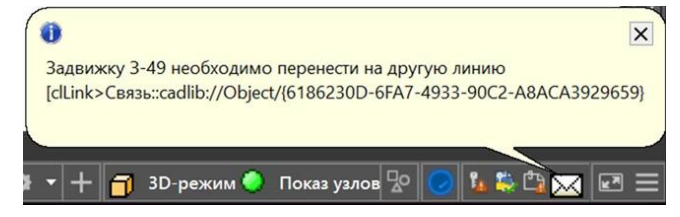

### **Команды управления**

▩◙▾ぬ│ぬ

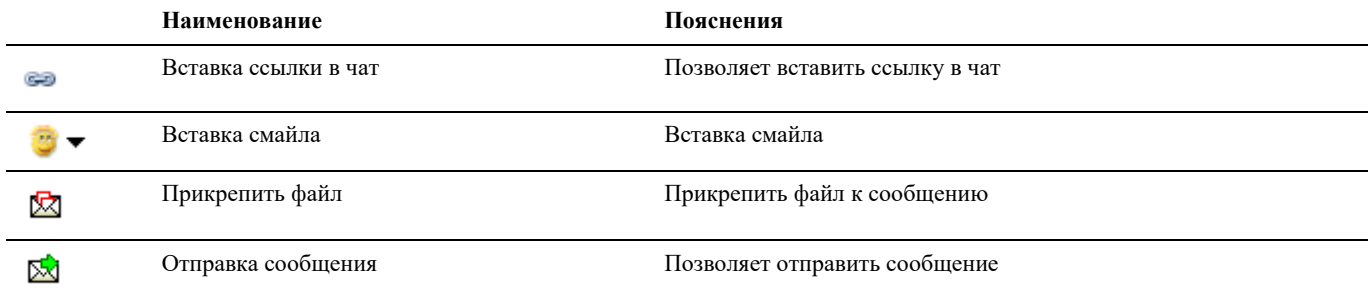

# **Окно Свойств объекта**

Вызывается на выделенном параметрическом объекте по команде *Редактирование Свойства* или по правой кнопки мыши *ПКМ Свойства*

- В диалоговом окне *Свойства* указаны текущие свойства выбранного объекта или набора объектов. Любое свойство объекта может быть изменено путем задания нового значения;
	- В случае, когда выбраны несколько объектов, диалоговое окно *Свойства* отображает только те свойства, которые характерны для всех выбранных объектов.
	- В случае, когда не выбран ни один объект, диалоговое окно *Свойства* отображает общие свойства текущего слоя, название стиля печати, свойства вида и данные о ПСК
- Через группу «*Параметры»* данного окна можно вызвать диалоговое окно *Параметры*;
- Просмотр и редактирование текущих значений свойств любого объекта чертежа осуществляются следующим образом
	- открыть диалоговое окно *Свойства*, просмотреть свойства объекта и при необходимости внести в них изменения;
	- просмотреть список панели *Слои* и внести требуемые изменения. При необходимости изменить цвет, тип линий, вес линий и стиль печати в списках панели *Свойства*;
	- вызвать команду СПИСОК для просмотра данных в текстовом окне;
	- вызвать команду КООРД для просмотра координат объектов.
- Подробности о диалоговом окне *Свойства* AutoCAD см. в руководстве пользователя AutoCAD;

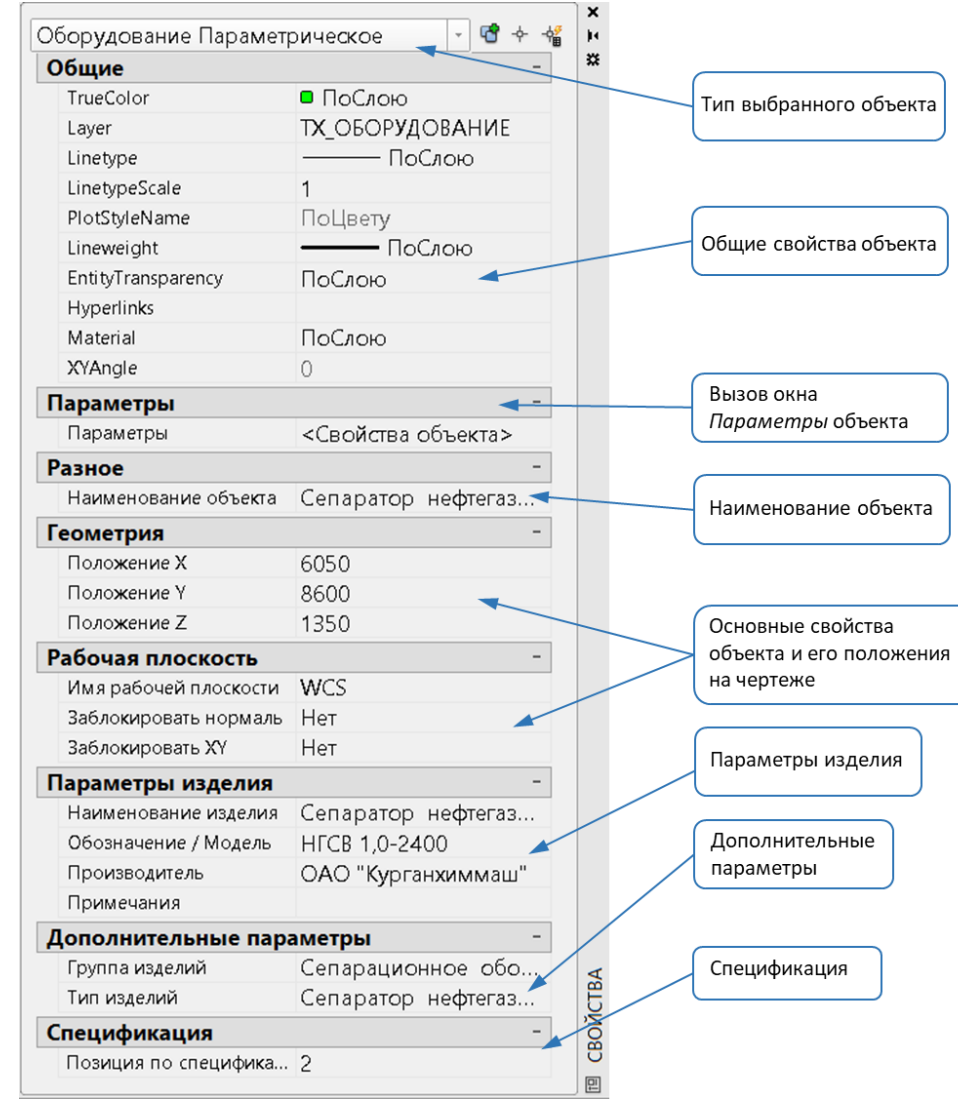

# **Свойства объекта**

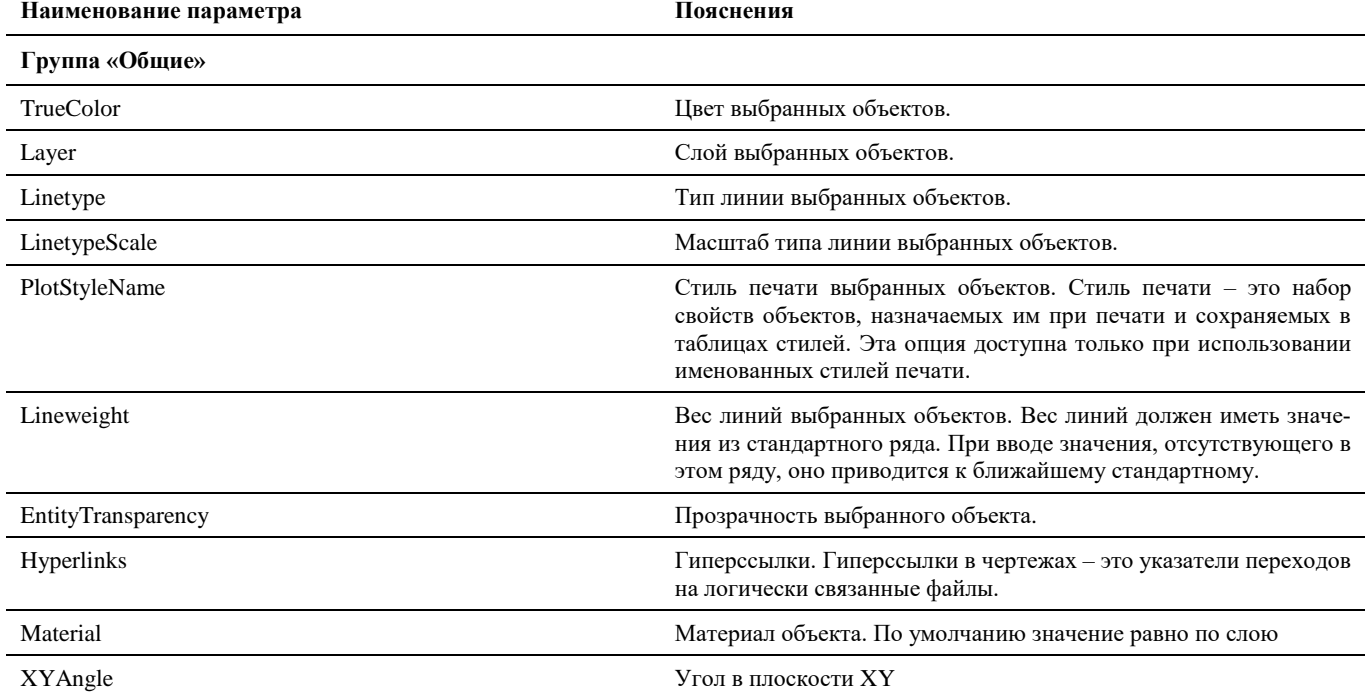

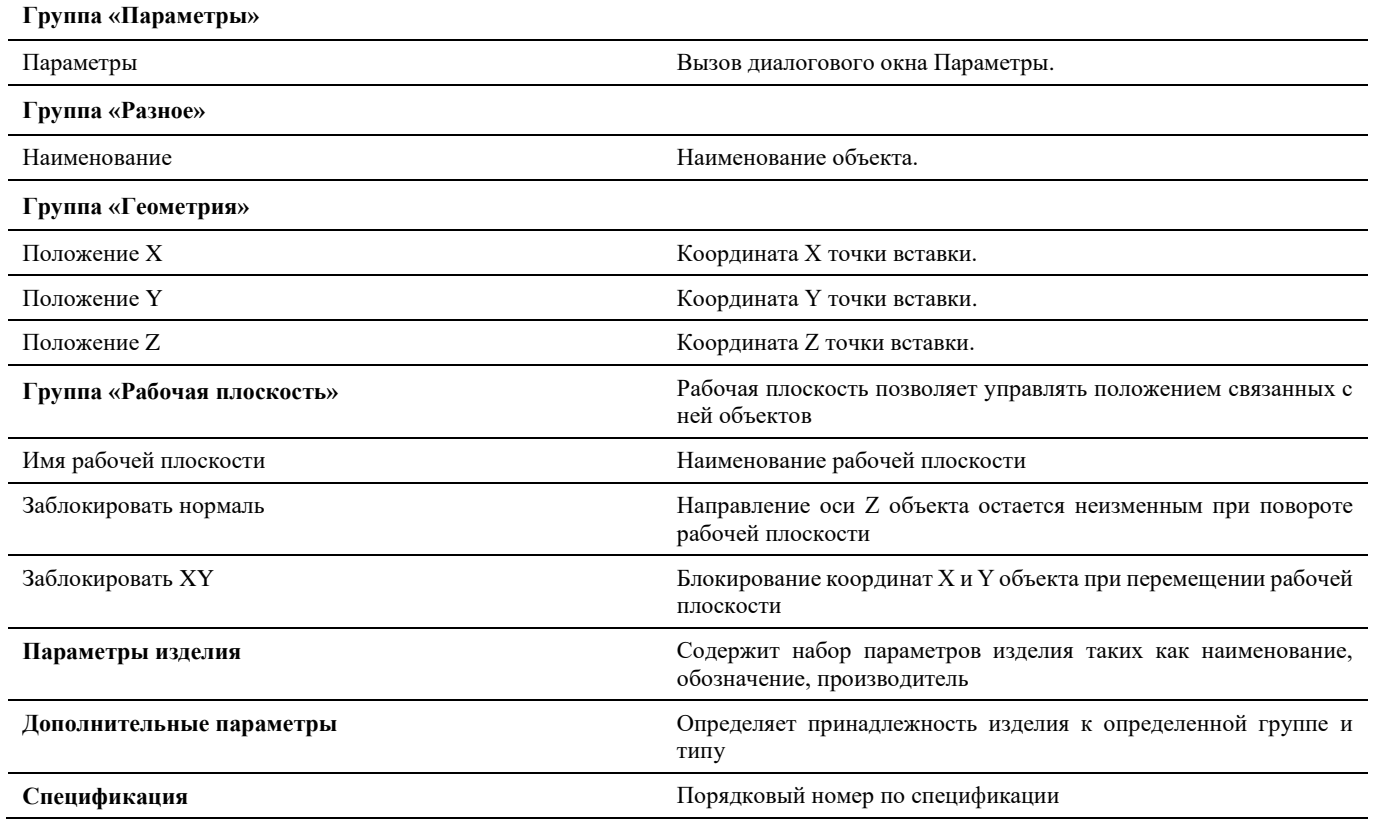

# **Окно Свойства элемента**

Диалоговое окно *Свойства элемента* можно вызвать следующими способами:

- Через диалоговое окно *Свойств* объекта;
- Через окно *Редактора параметрических объектов*, командой *Свойства;*

### **Основные положения**

В левой части окна можно создать древовидную структуру объекта;

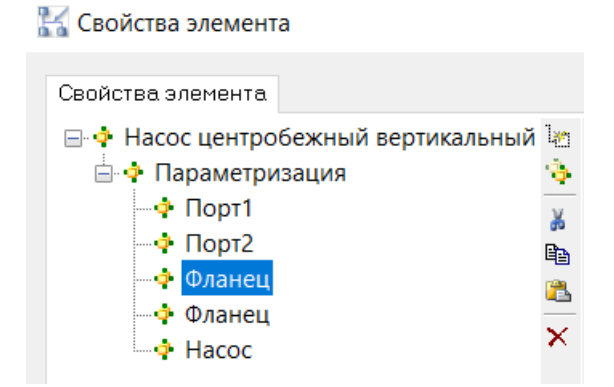

- В правой части окна задаются параметры для объекта и для каждого из его подобъектов;
- Команды управления позволяют манипулировать данными;
- По команде данного окна *Создать параметр* открывается диалоговое окно *Свойств параметров*;
- Во время работы с данным диалоговым окном остальные команды меню и панели инструментов не активны;

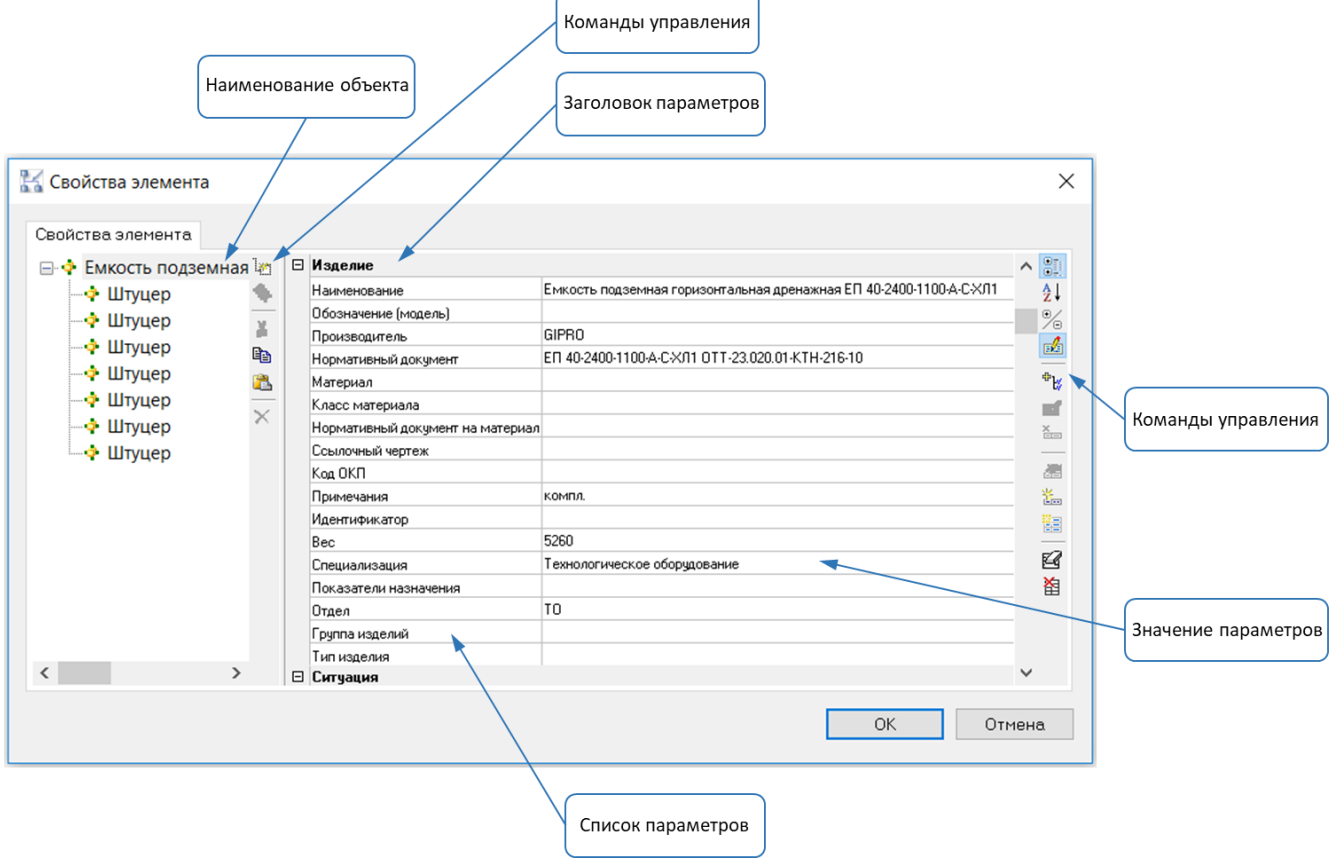

# **Команды управления**

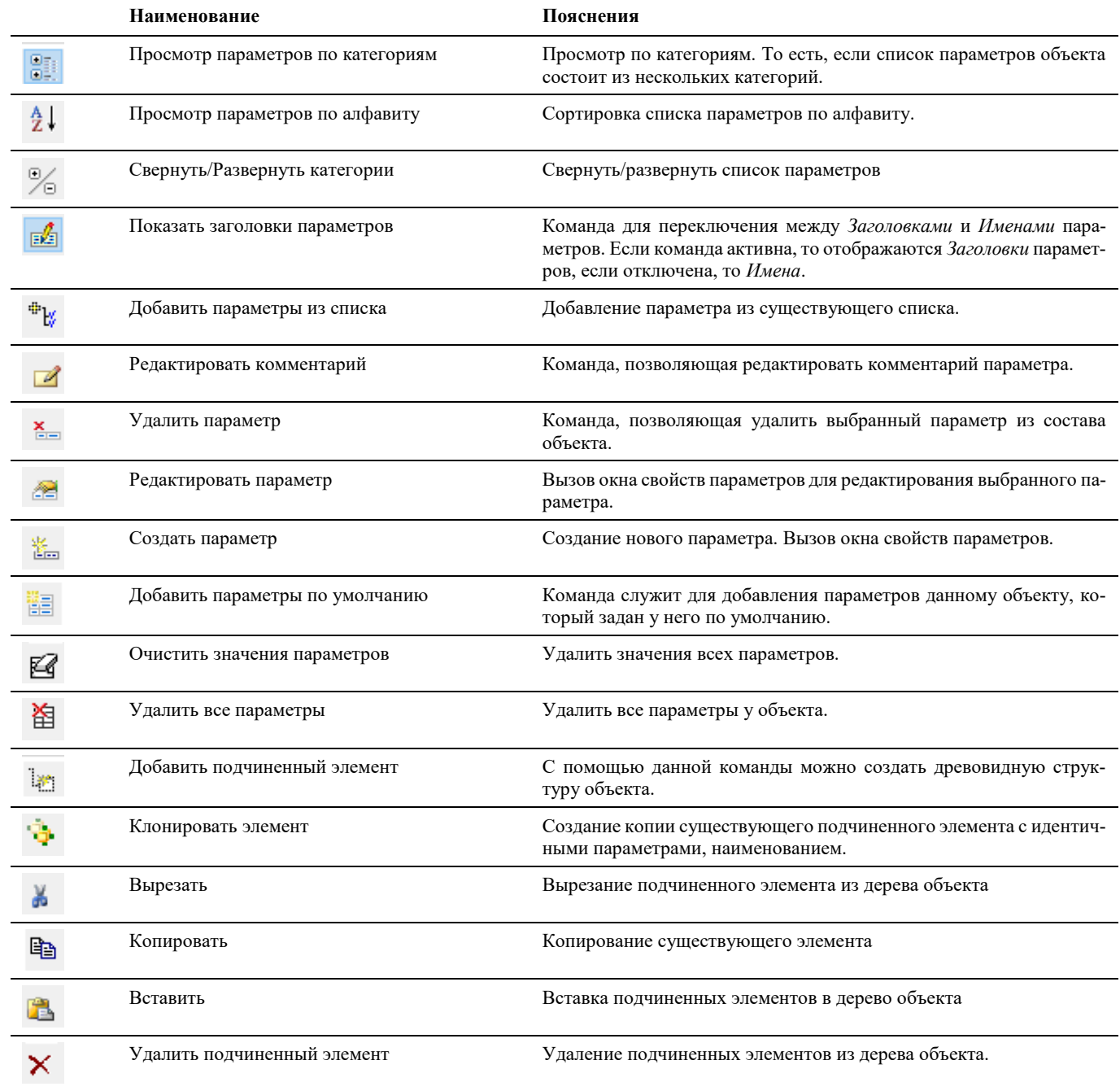

# **Окно Свойства параметра**

Вызывается по команде *Создать параметр* или *Редактировать параметр* в диалоговом окне *Свойства элемента*.

- В данном диалоговом окне задаются свойства параметра, такие как имя, значение, тип значения, комментарий;
	- *Имя* системное имя параметра
	- *Заголовок* наименование параметра (ото
	- *Значение по умолчанию* значение, принимаемое по умолчанию. Расположенная рядом кнопка позволяет добавить несколько значений по умолчанию, которые впоследствии можно использовать из выпадающего списка.
	- *Комментарий* комментарий к значению параметра
	- *Тип значения* в выпадающем списке предлагается несколько возможных форматов (типов) значений, таких как Целое число, Строка, Многострочный текст и т.д.
	- *Только для чтения* разрешать или не разрешать редактировать параметр в окне *Параметры.*
	- *Базовая единица –* базовая единица измерения параметра (задается в БД). Единица измерения отображается в поле значения параметра с правой стороны*.*
	- *Текущая единица –* пользовательская единица измерения. Может быть изменена пользователем непосредственно в Model Studio CS.
	- *Точность –* число знаков после запятой.
- Параметр может быть отнесен к одной из категорий. Для этого достаточно отметить галочкой нужную категорию;
- По умолчанию в программе представлены некоторые основные категории. Для создания новой категории нужно в поле *Новая категория* написать наименование и нажать кнопку *Добавить*;
- Во время работы с данным диалоговым окном остальные команды меню и панели инструментов не активны;

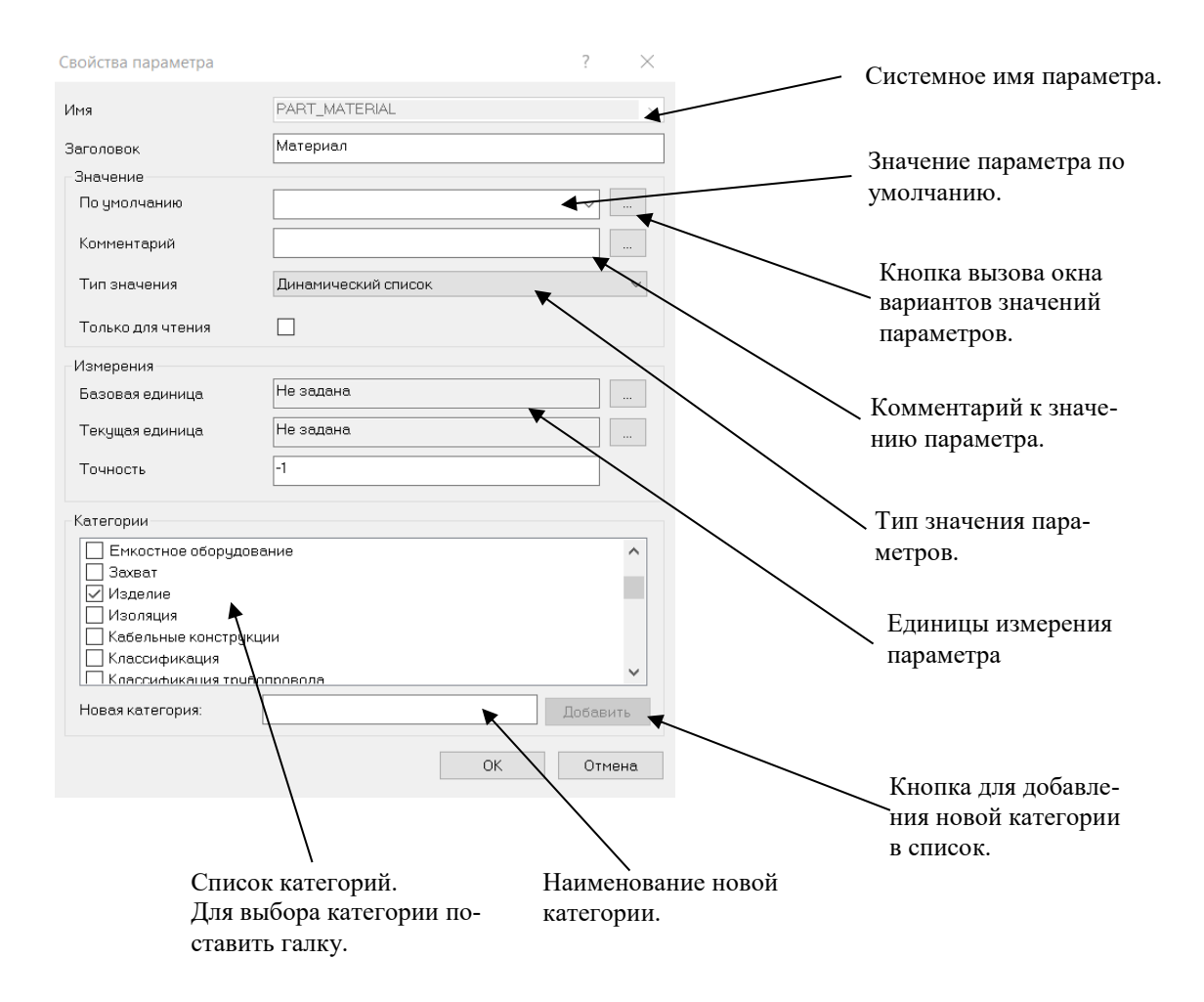

# **Окно Варианты значений параметра**

Вызывается по кнопке в диалоговом окне *Свойств параметров*.

### **Основные положения**

- В данном диалоговом окне можно ввести несколько вариантов значений, который может иметь параметр, с комментарием к каждому варианту;
- Команды управления позволяют манипулировать данными;
- Во время работы с данным диалоговым окном остальные команды меню и панели инструментов не активны;

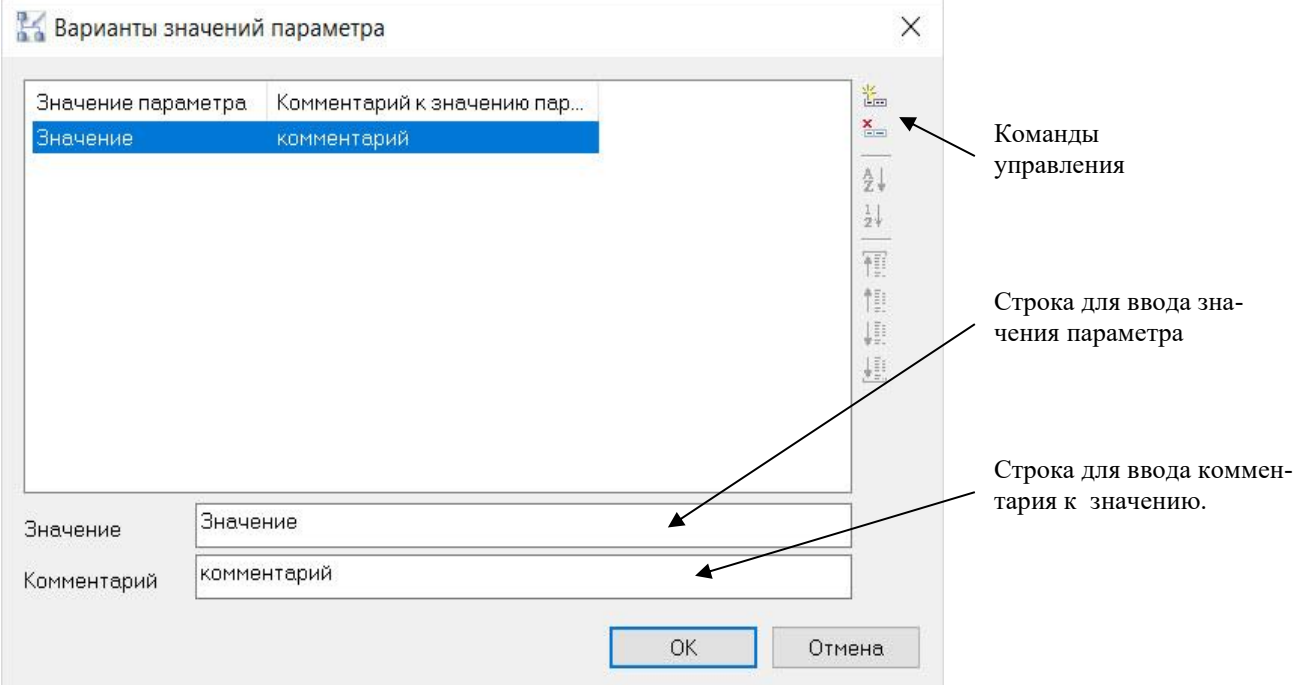

### **Команды управления**

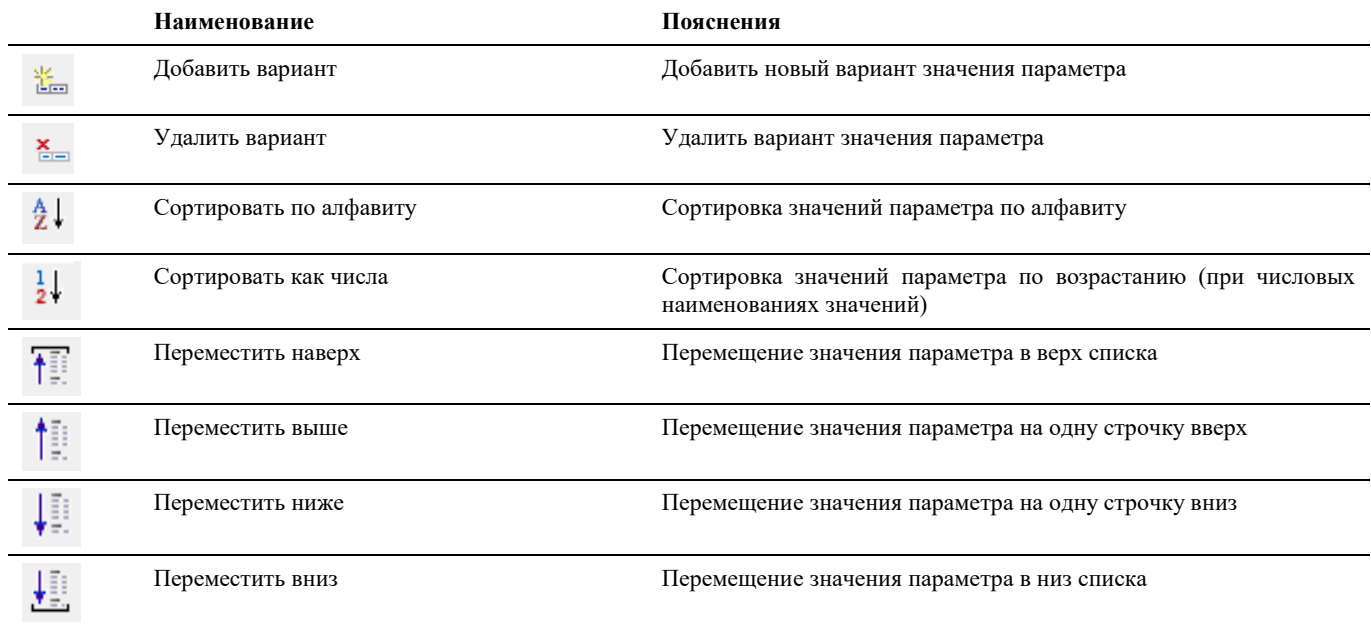

# **Окно Параметры трассировки трубопровода**

Вызывается по команде главного меню *Трубопроводы Параметры отрисовки трубопровода*

### **Основные положения**

 В диалоговом окне *Параметры трассировки трубопровода* указаны параметры создания трассы трубопровода. Любой параметр трассы может быть изменен путем задания нового значения.

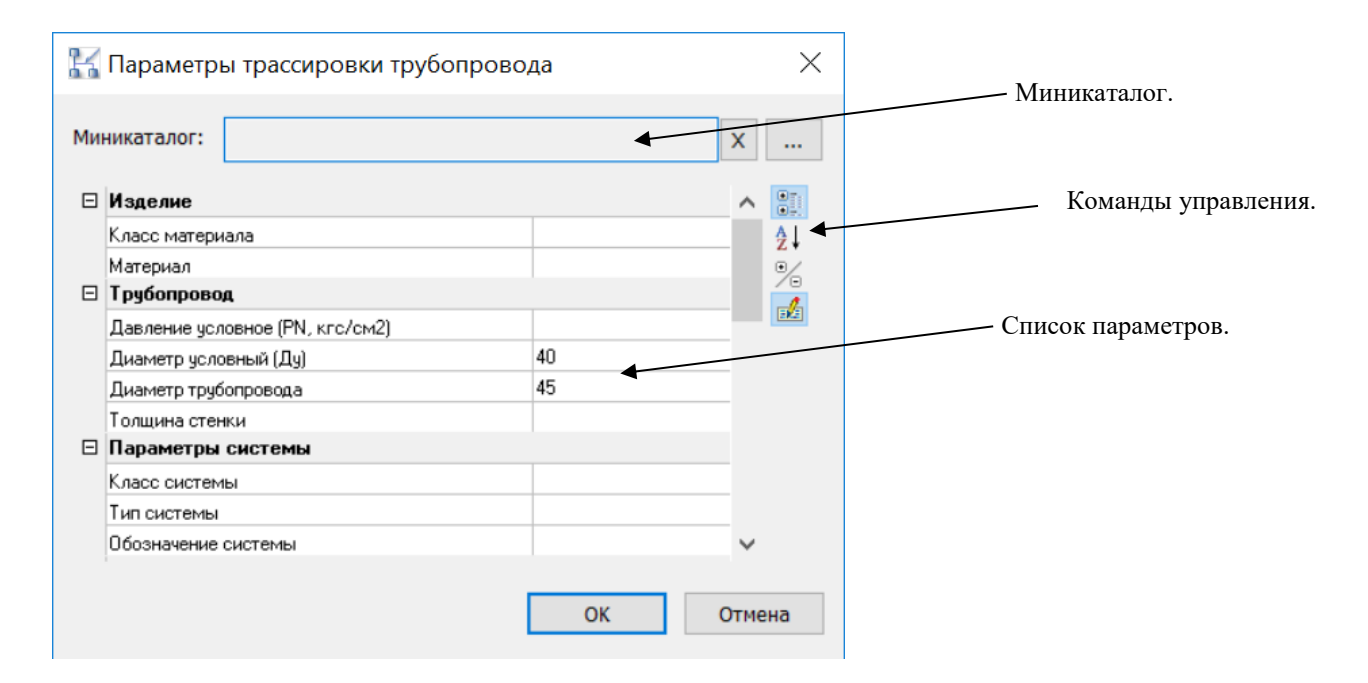

# **Команды управления**

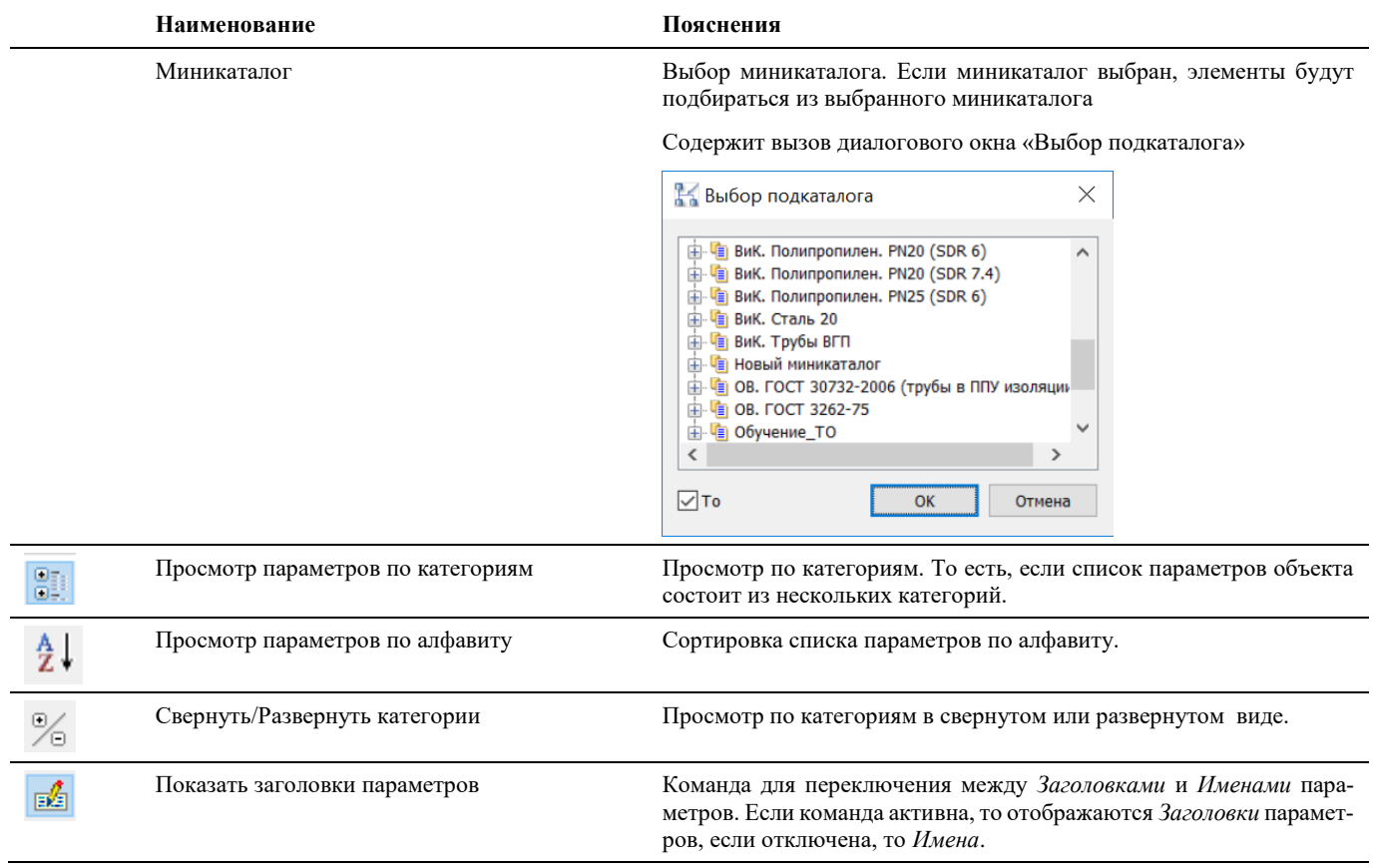

# **Окно Трассирование**

Появляется при активизации режима трассирования трубопровода

### **Основные положения**

- Команды управления позволяют манипулировать процессом трассировки трубопровода;
- Пользователь может отображать и скрывать диалоговое окно *Трассирование* (аналогично панелям инструментов);
- Диалоговое окно *Трассирование* может быть плавающим или закрепленным. Плавающие диалоговое окно *Трассирование* может перемещаться пользователем в пределах области рисования. Пользователь может изменять его размеры, а также закрепить у края экрана. Закрепленное окно примыкает к одному из краев области рисования;

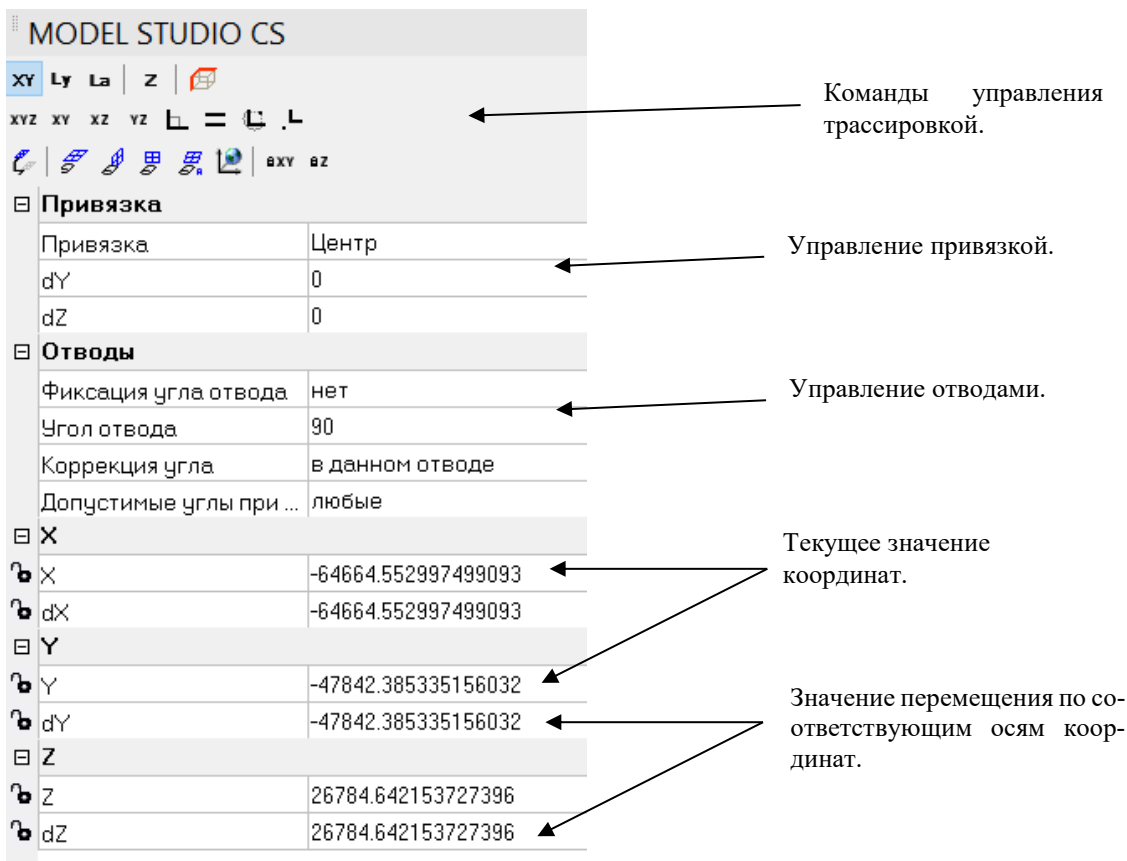

# **Команды управления трассированием**

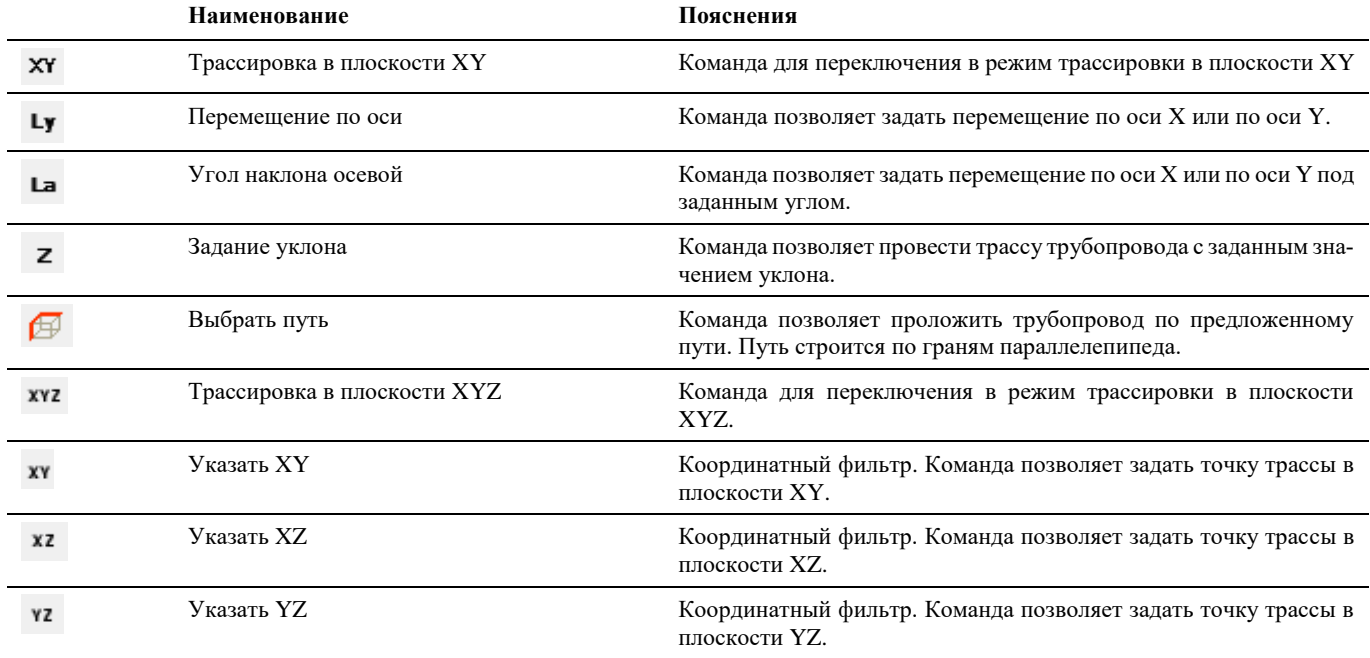

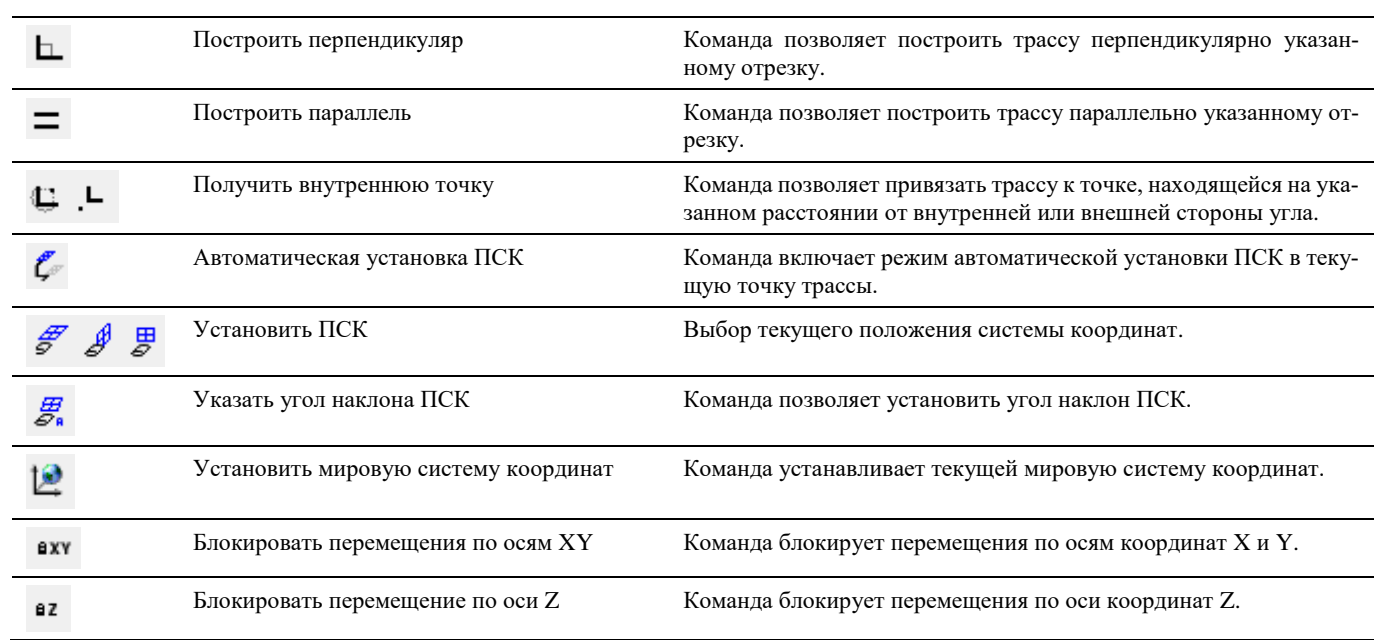

# **Параметры трассировки**

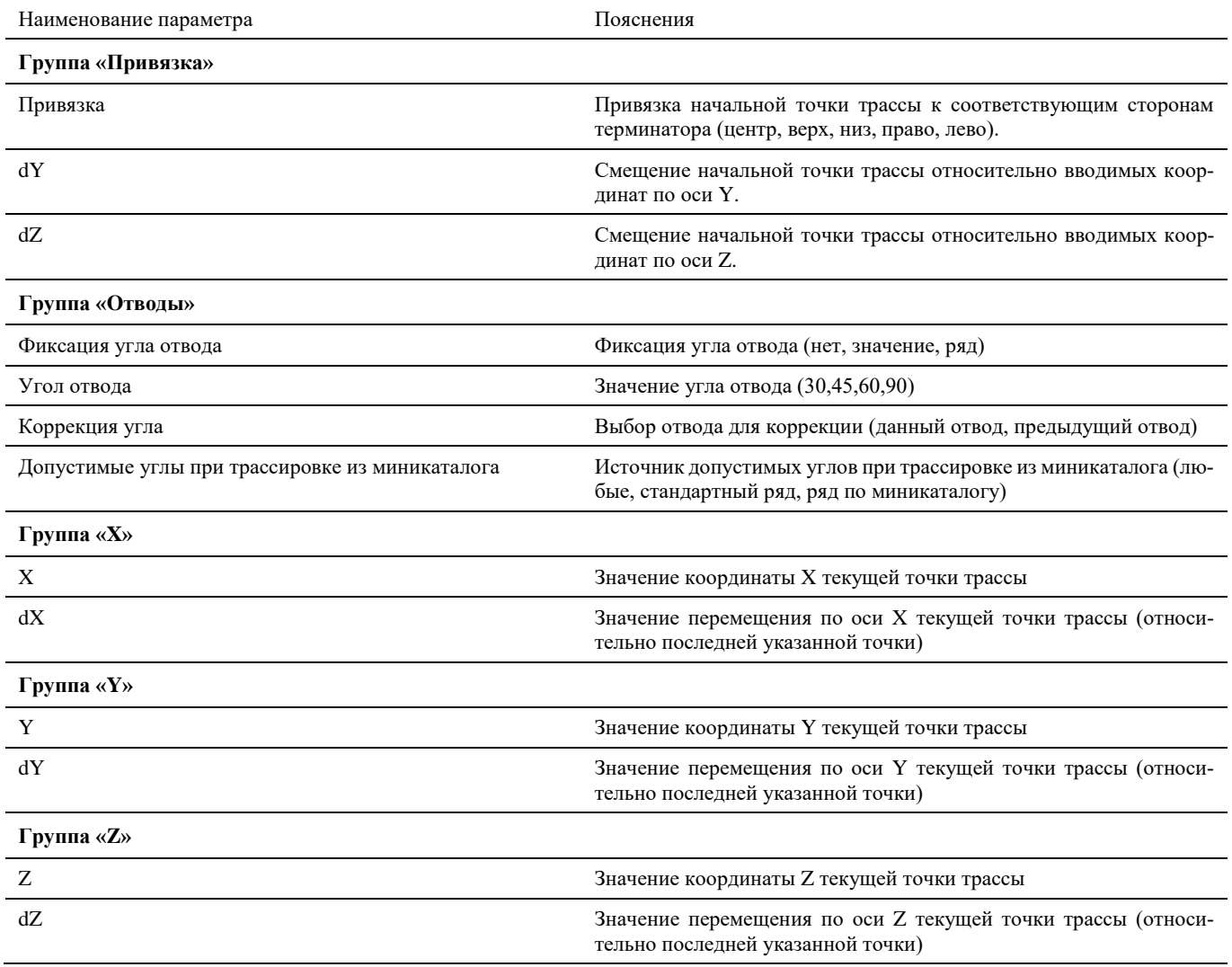

# **Окно Изменение уклона**

Вызывается по команде меню *MS Трубопроводы Редактировать трубопровод Задать уклон*

# **Основные положения**

 В диалоговом окне *Изменение уклона* можно задавать параметры уклона трассы. Любое значение параметра уклона может быть изменено путем задания нового значения.

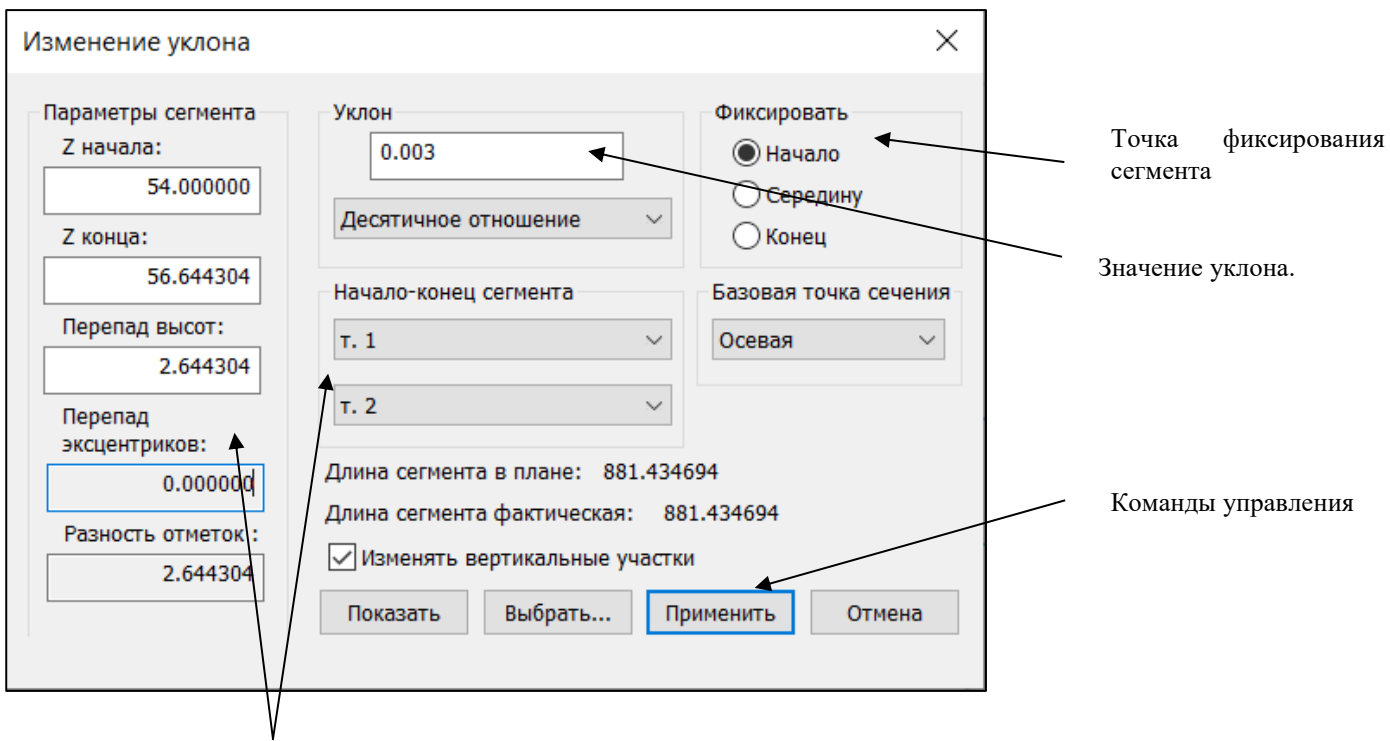

Параметры сегмента с заданным значением уклона

# **Параметры угла наклона трассы**

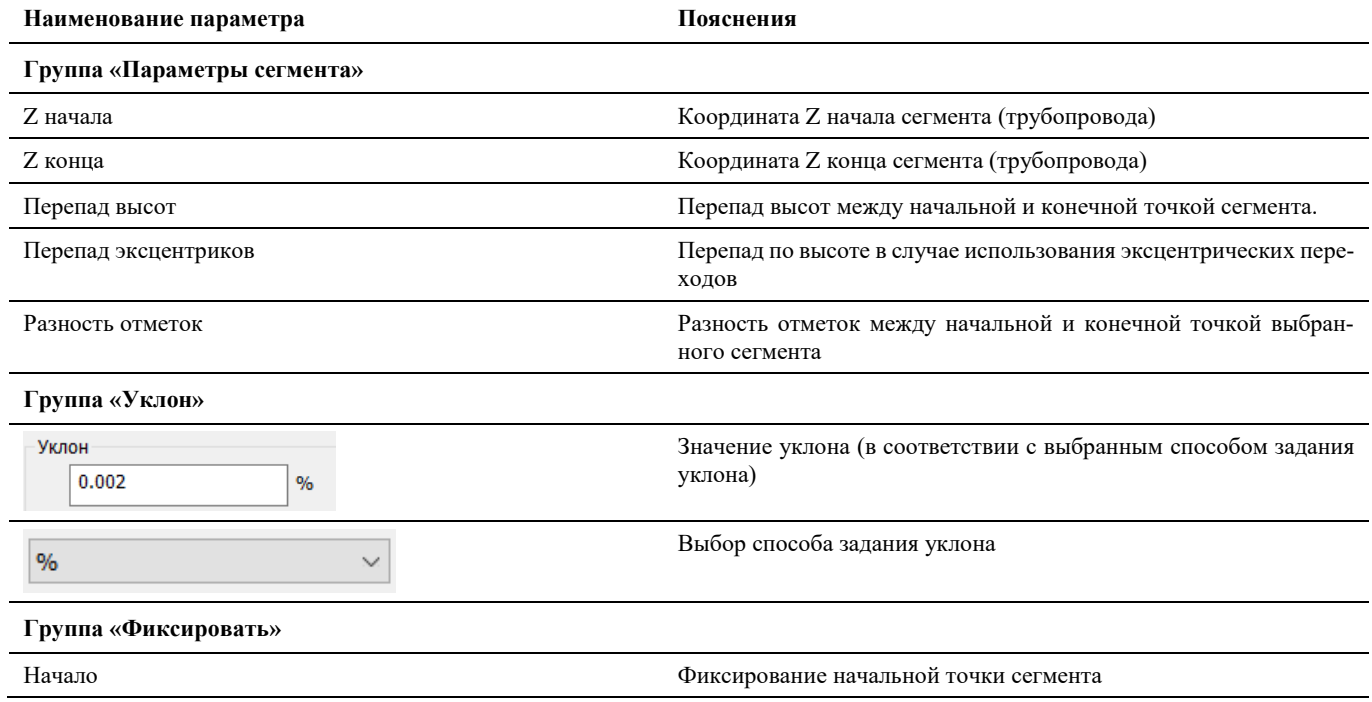

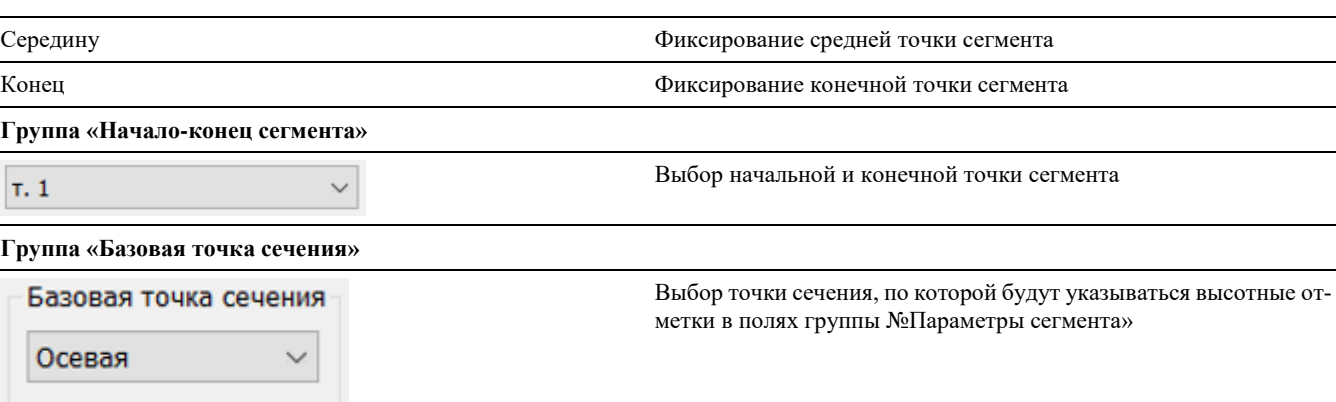

# **Окно Редактор параметрического объекта**

Окно редактора параметрического объекта вызывается, на открытом параметрическом объекте, по команде главного меню *Model Studio CS Редактирование оборудования Редактировать параметрический объект* или путем ввода в командной строке «JJ».

- Библиотека CAD Library CS является основным источником оборудования, изделий и материалов, размещаемых в модели;
- Команды управления позволяют манипулировать данными, хранящимися в библиотеки;
- Пользователь может отображать и скрывать диалоговое окно редактора (аналогично панелям инструментов);
- Диалоговое окно редактора параметрического объекта может быть плавающим или закрепленным. Плавающие диалоговое окно библиотеки может перемещаться пользователем в пределах области рисования. Пользователь может изменять его размеры, а также закрепить у края экрана. Закрепленное окно библиотеки примыкают к одному из краев области рисования;

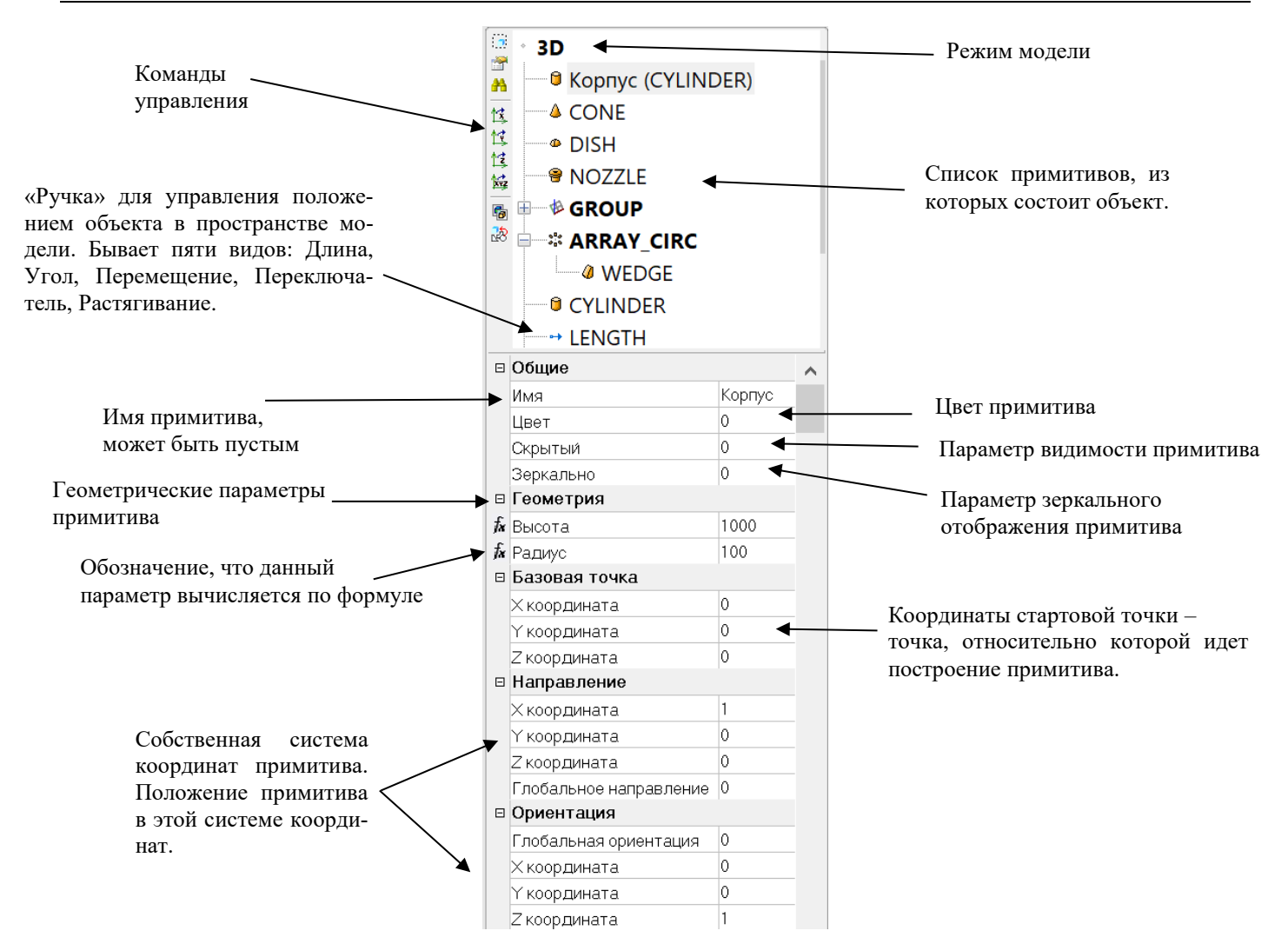

### **Команды управления**

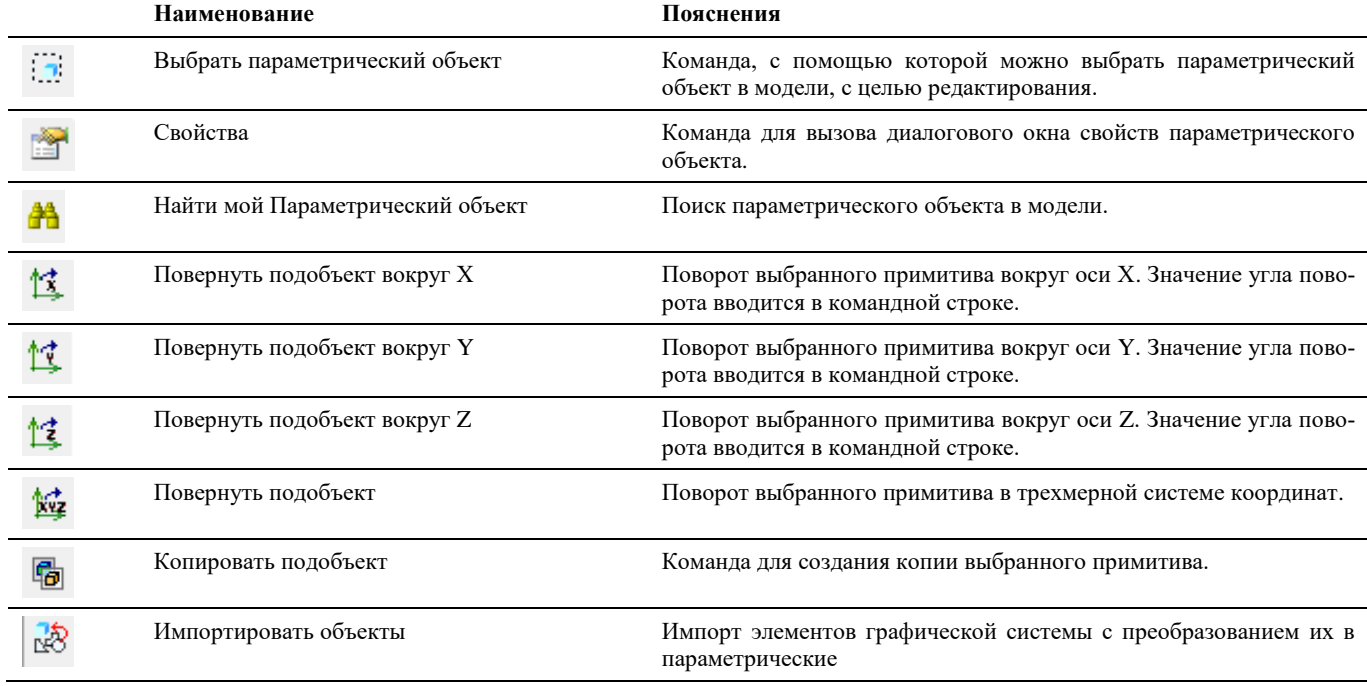

# **Свойства примитива**

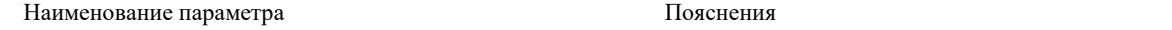
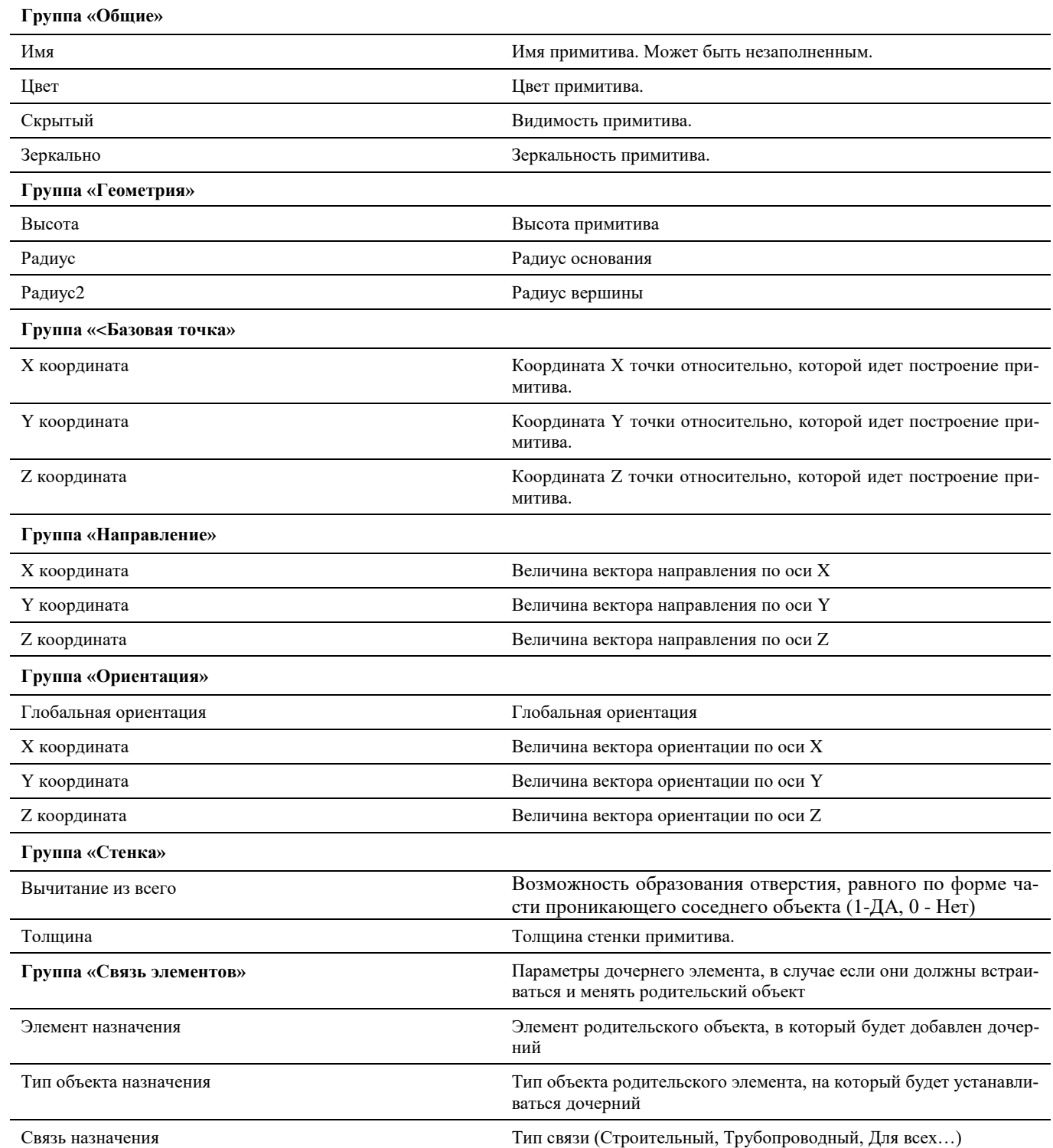

# **Окно Мастер функций**

Диалоговое окно состоит из трех частей:

**Выражение** – верхнее поле, которое будет содержать вычисляемую функцию или выражение.

**Категория ресурсов** – иерархическое представление категорий параметров, операторов и функций, которые могут использоваться для построения выражений.

**Список ресурсов** – список параметров, операторов и функций, входящих в выбранную категорию.

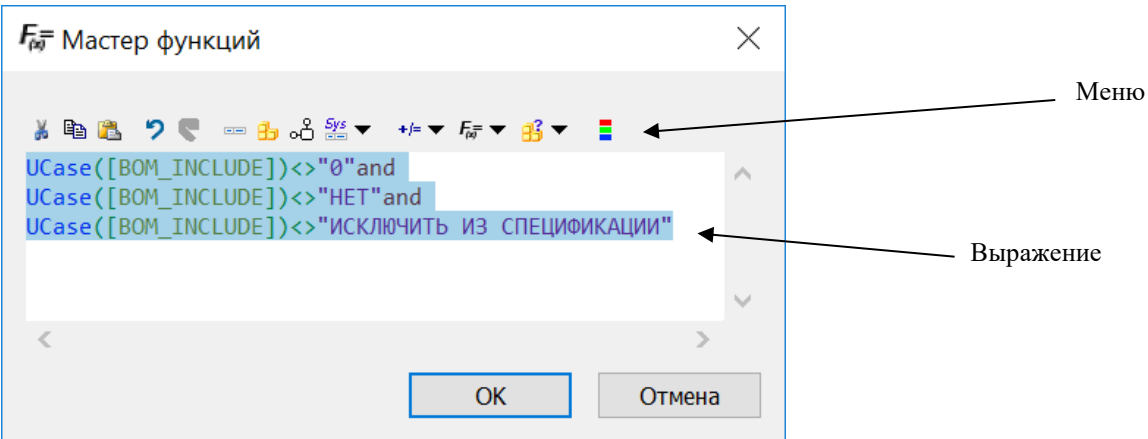

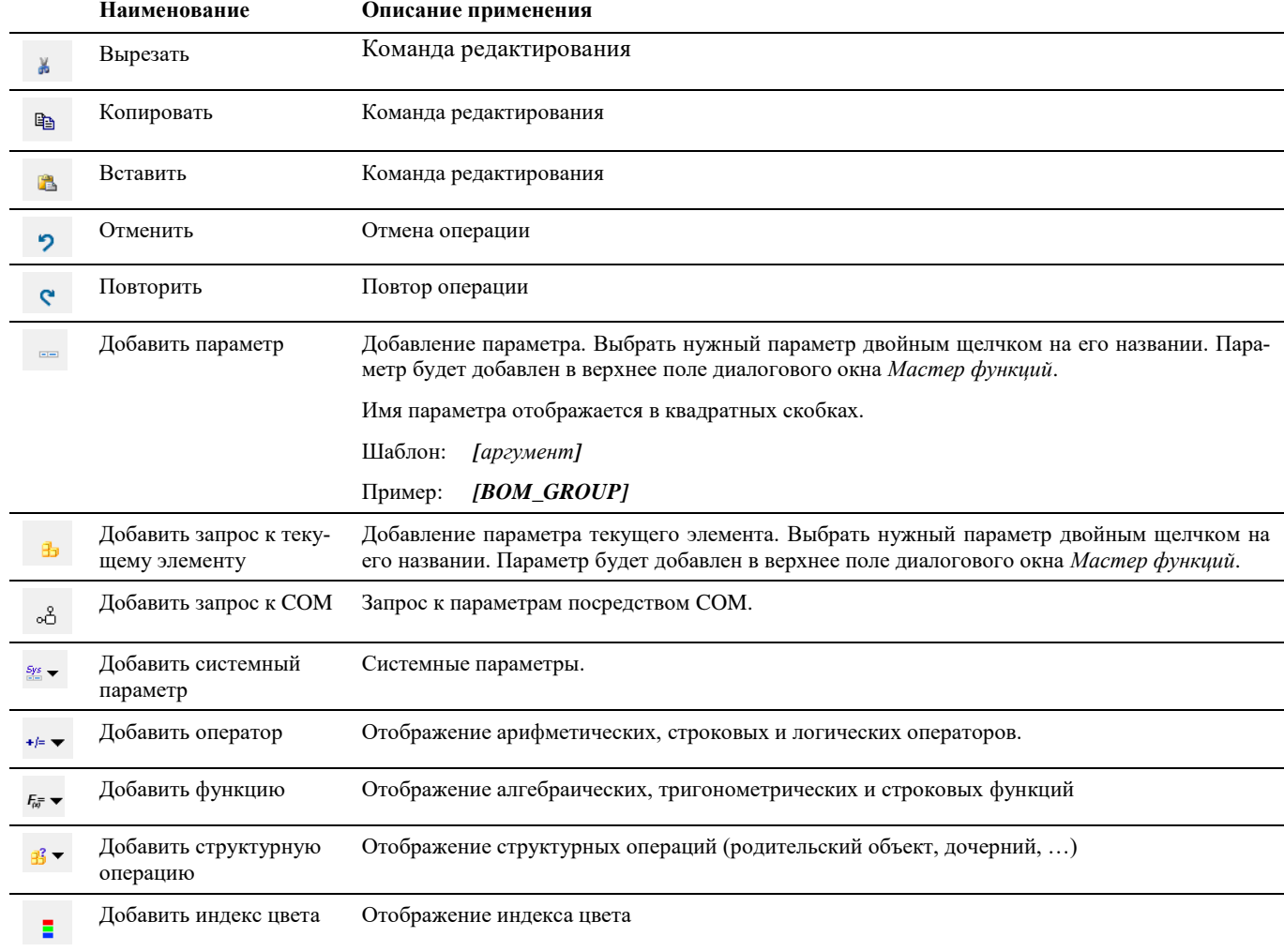

### **Операторы, функции и параметры, используемые в Мастере функций**

Функции для формирования формул и выражений могут иметь разные типы аргументов, в том числе целые и действительные числа, строковые значения, наименования параметров или формулы.

Полный перечень операторов, функций и параметров:

Арифметические;

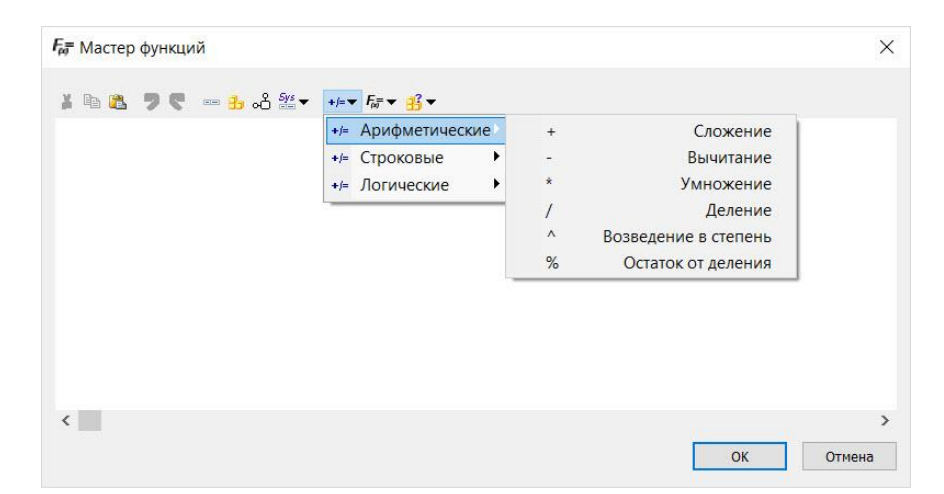

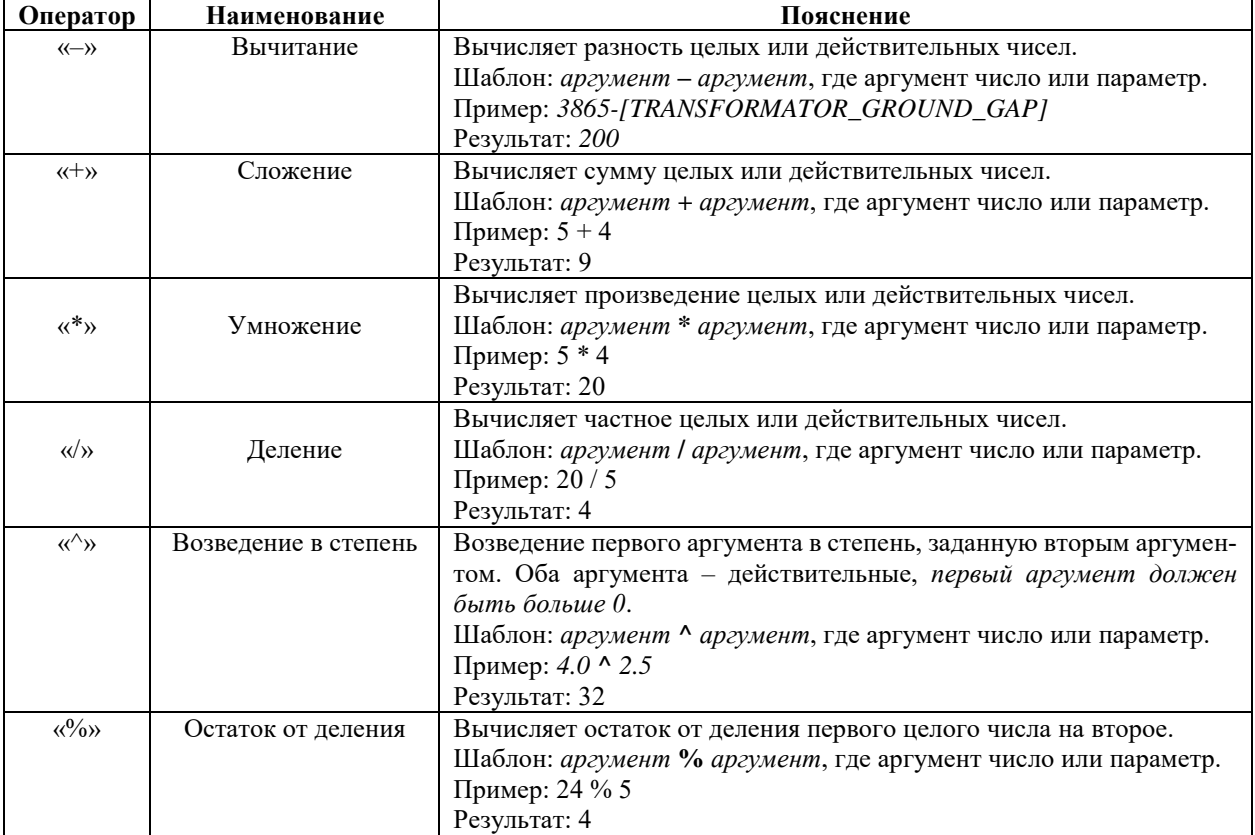

### Строковые;

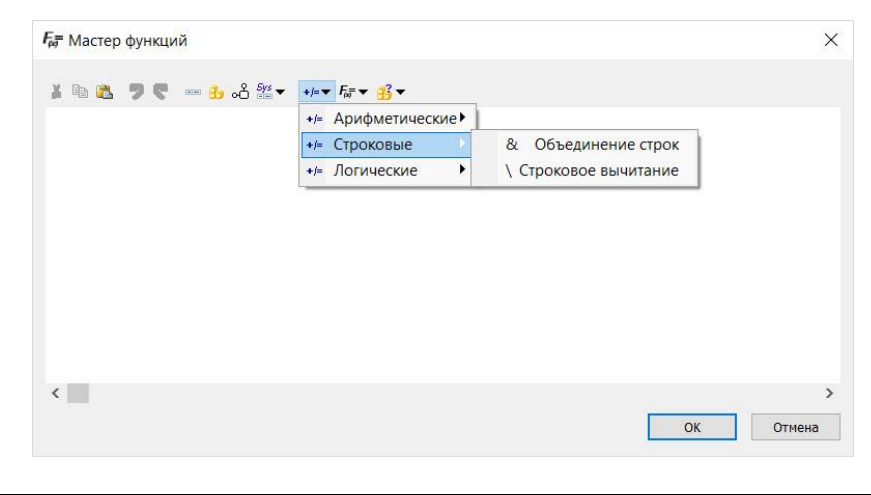

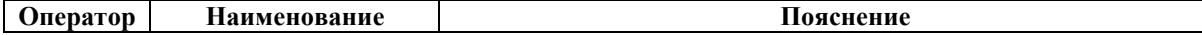

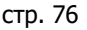

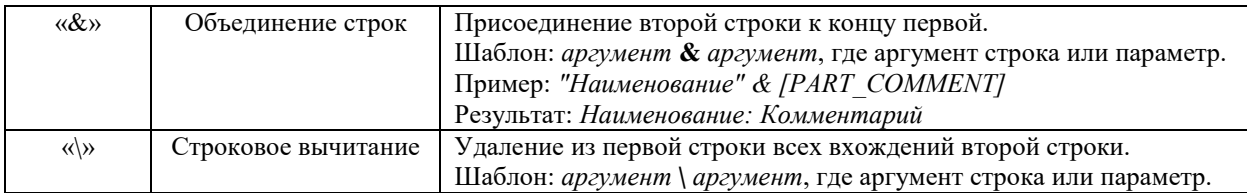

### Логические;

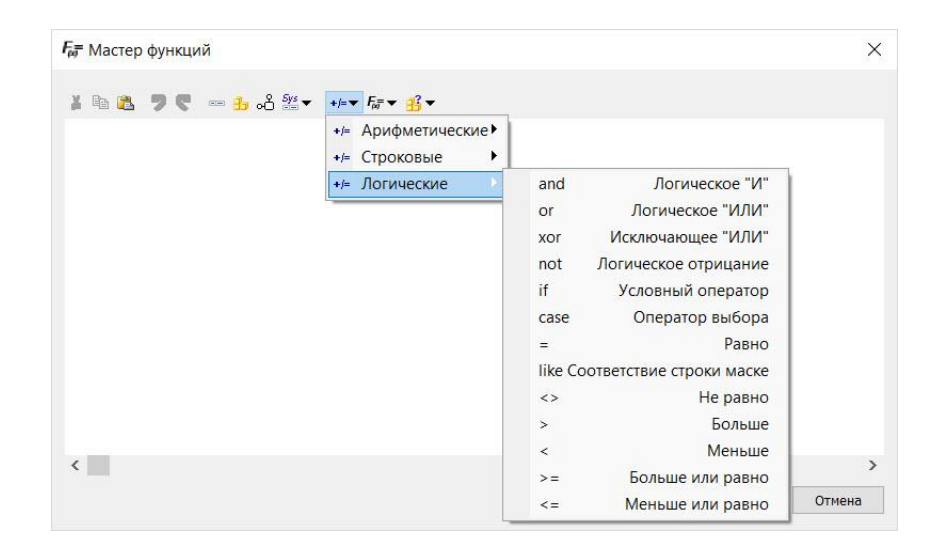

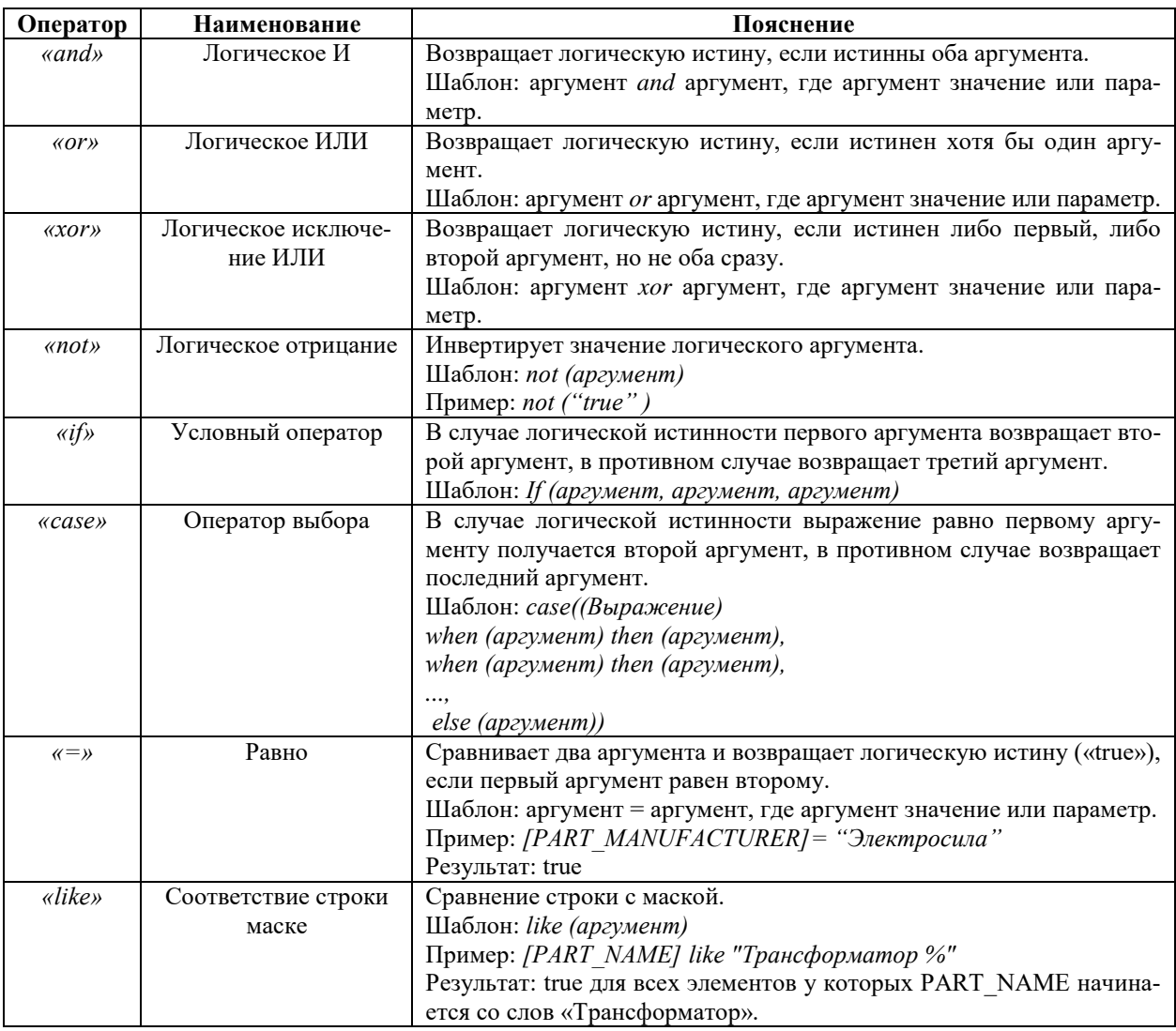

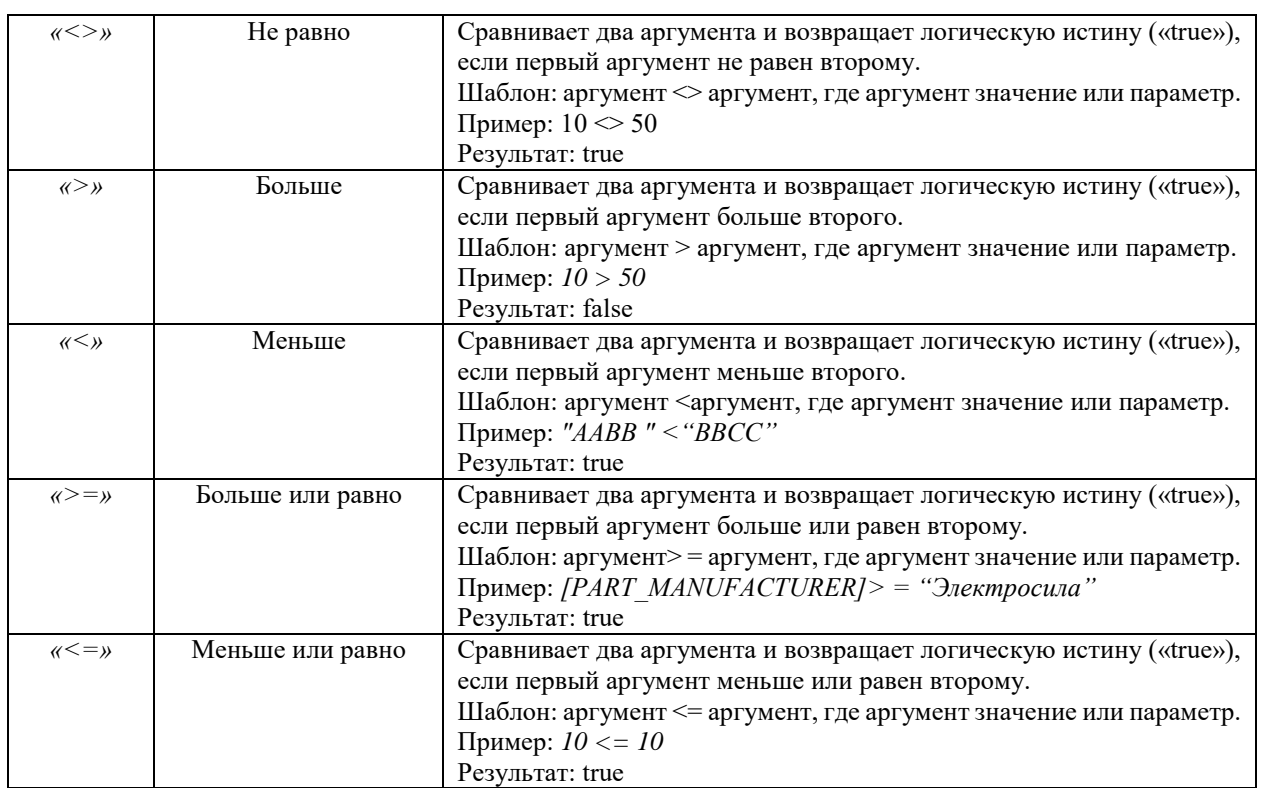

# Алгебраические;

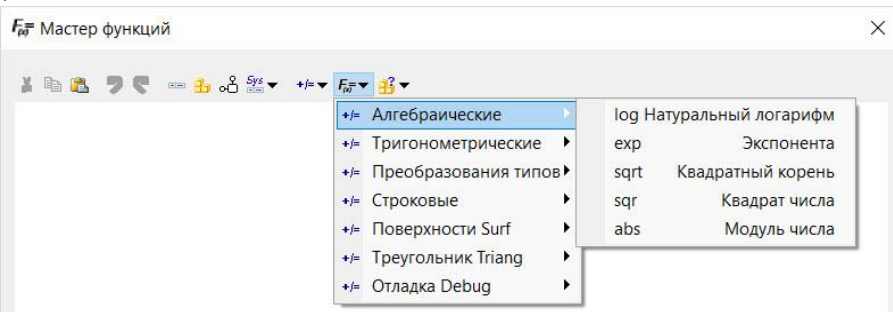

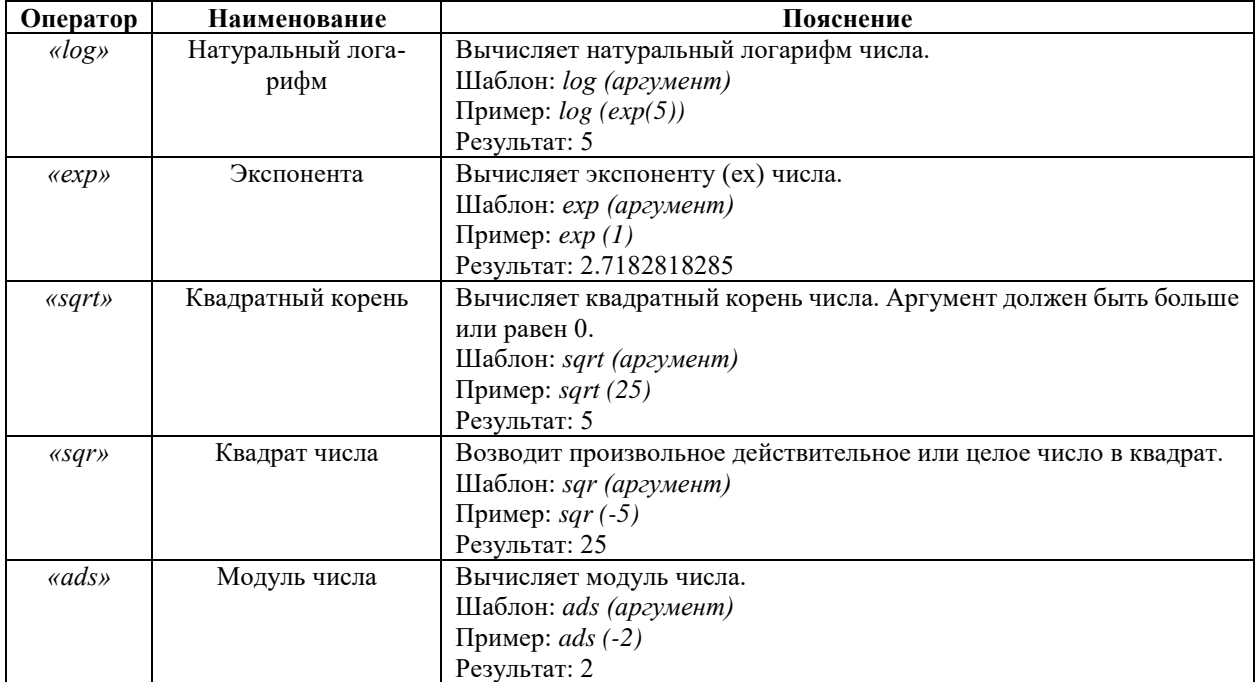

# Тригонометрические;

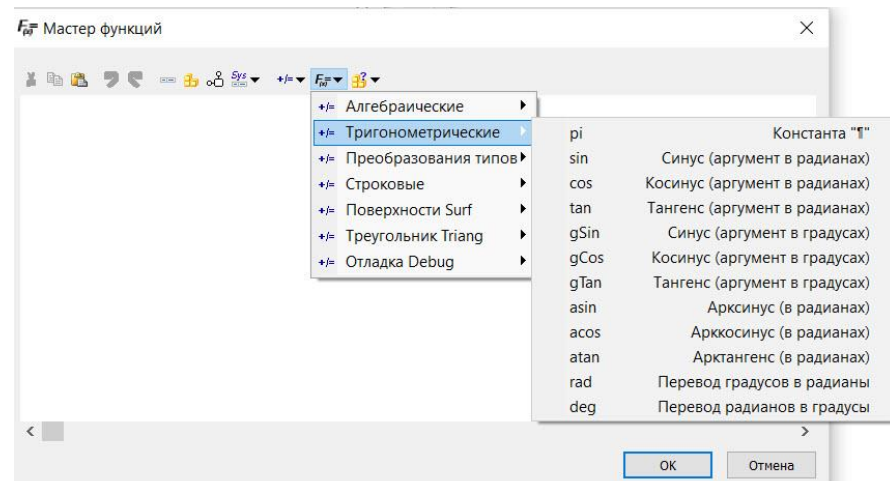

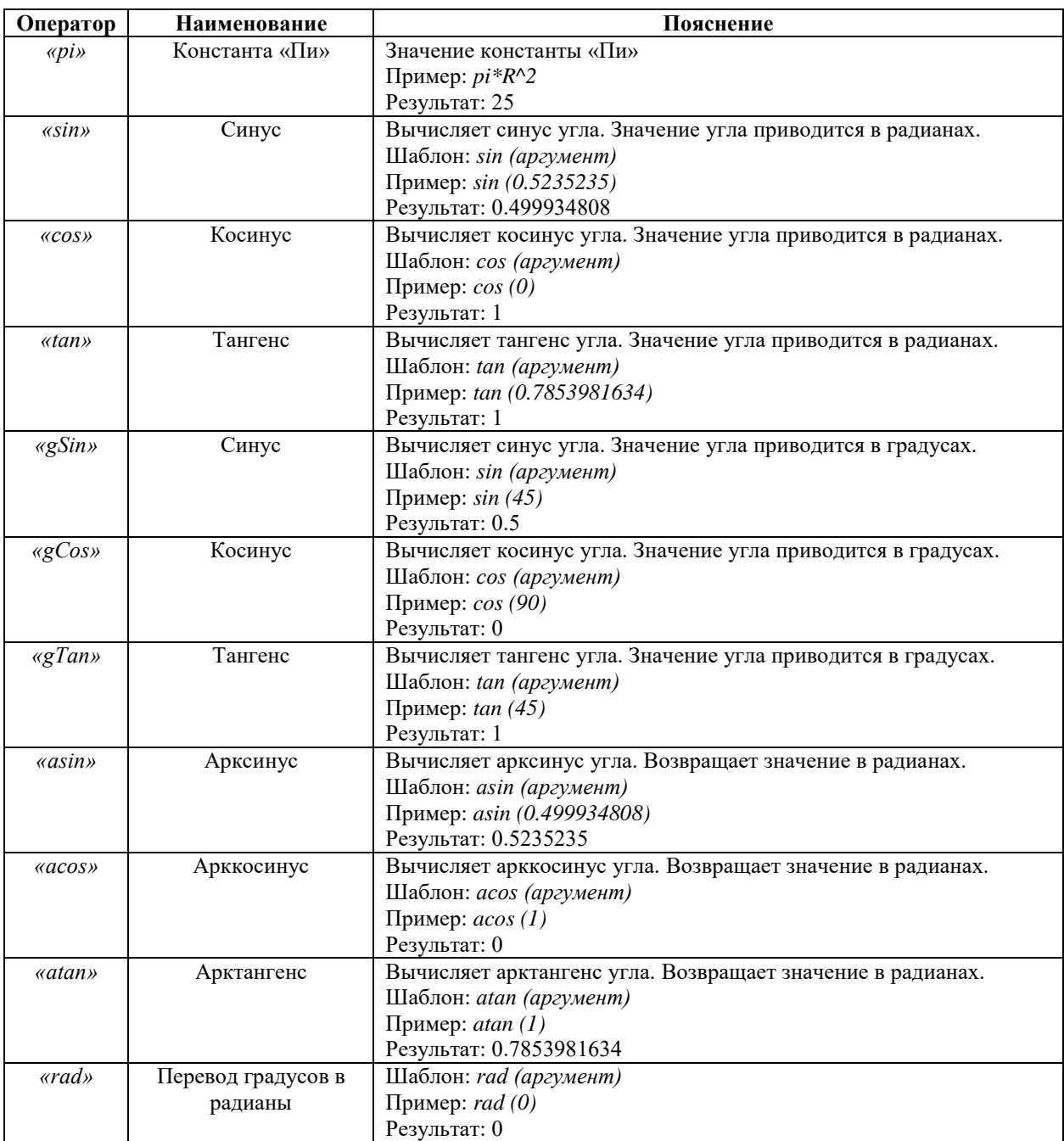

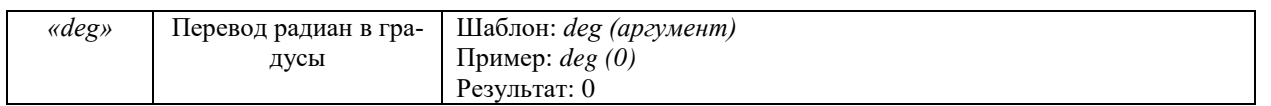

### Преобразование типов;

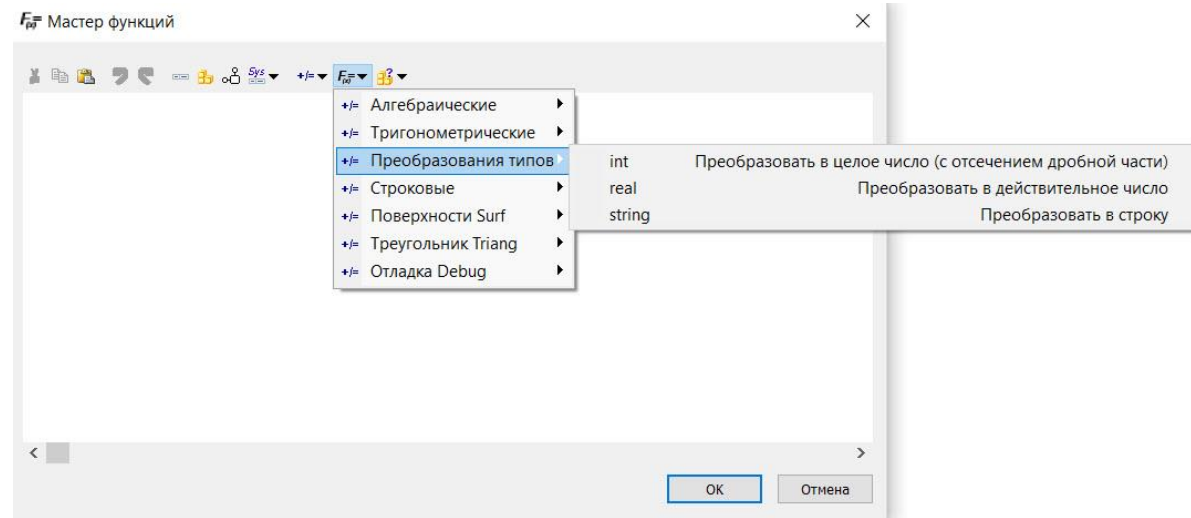

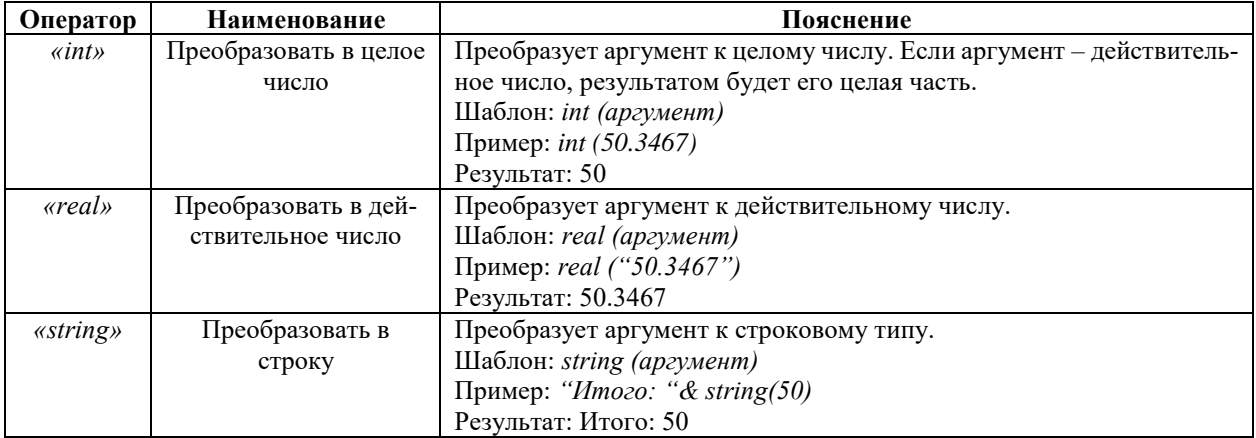

 $\times$ 

### Строковые;

-<br>Гет Мастер функций

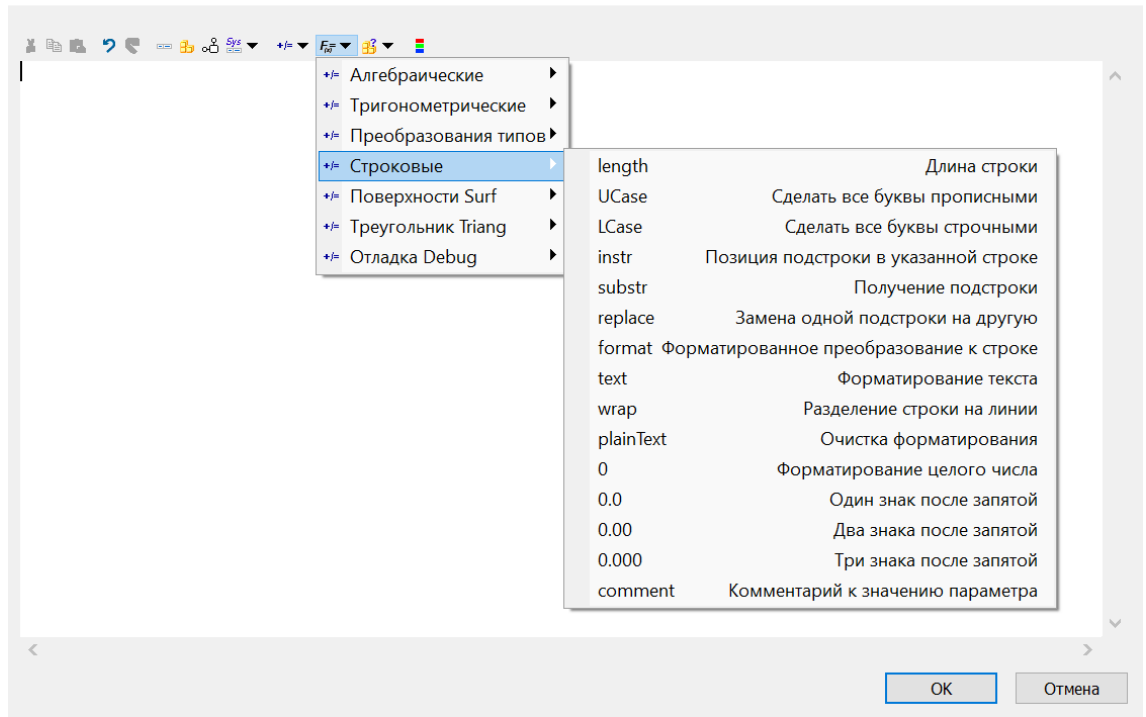

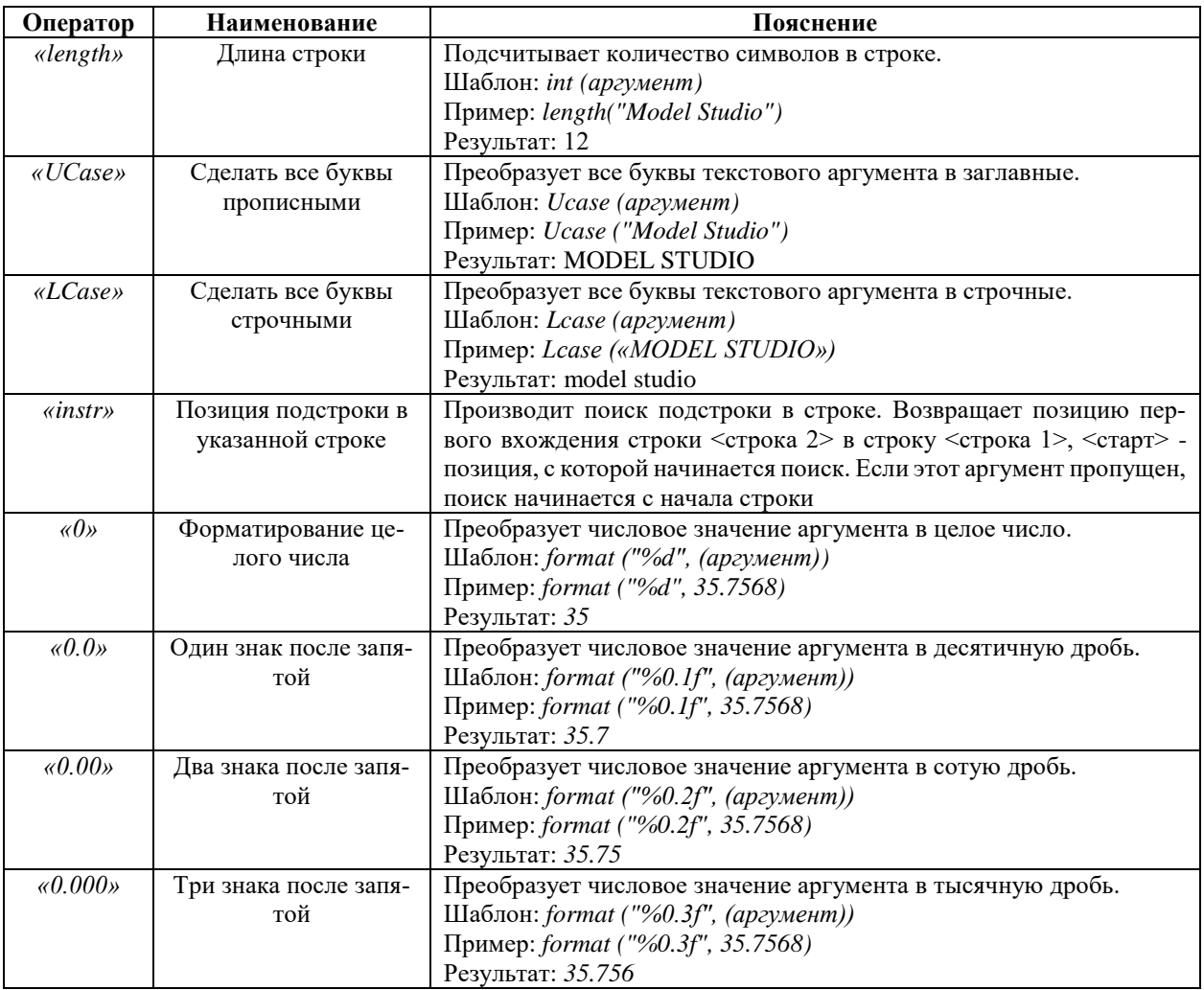

Поверхности Surf;

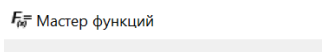

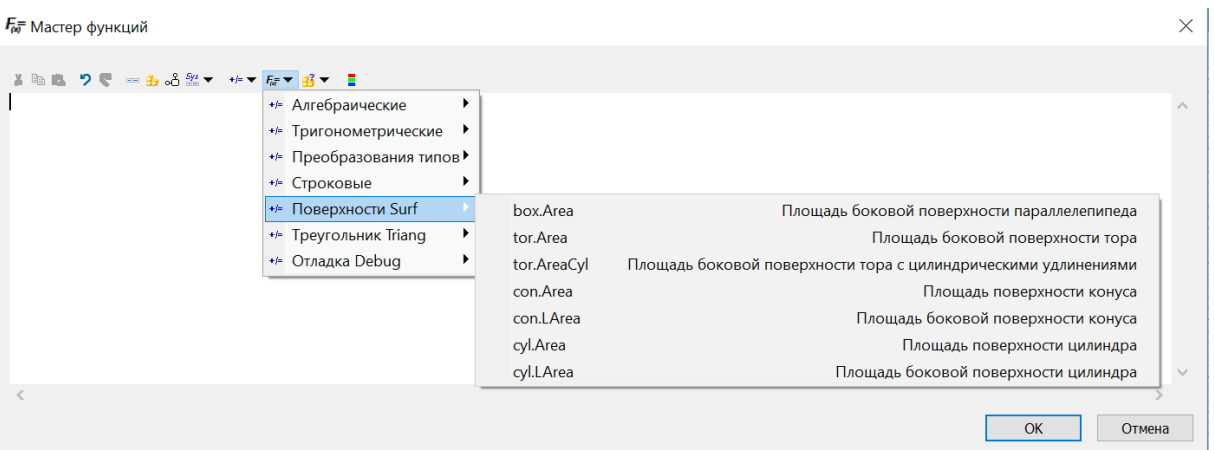

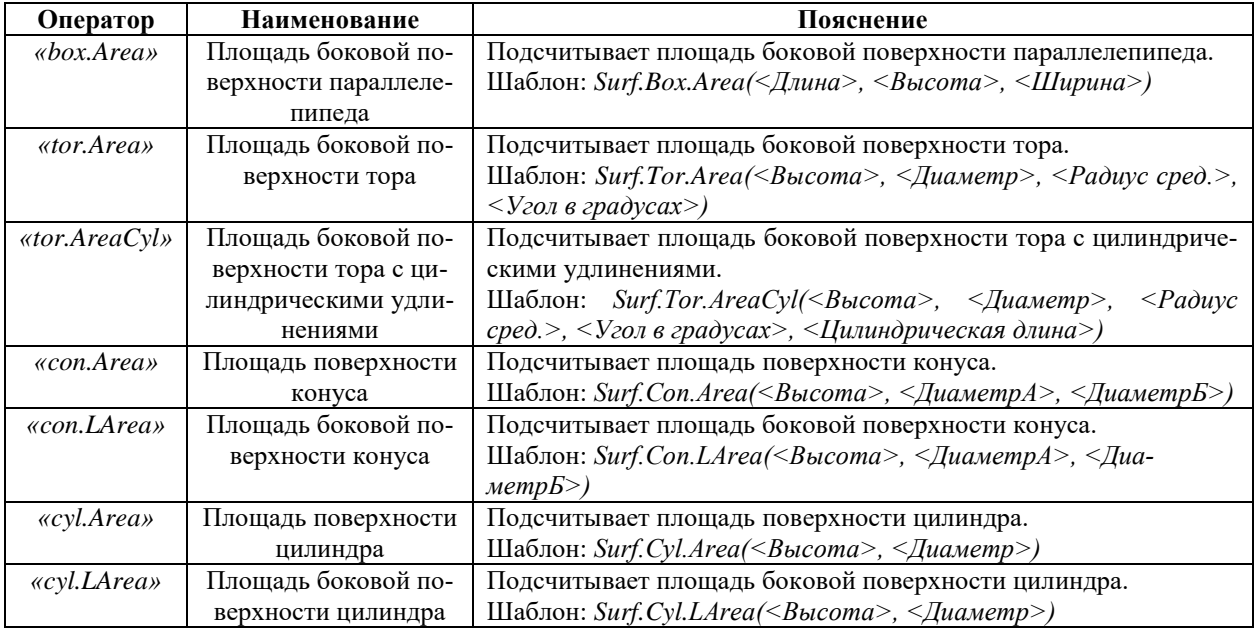

# • Треугольник Triang;

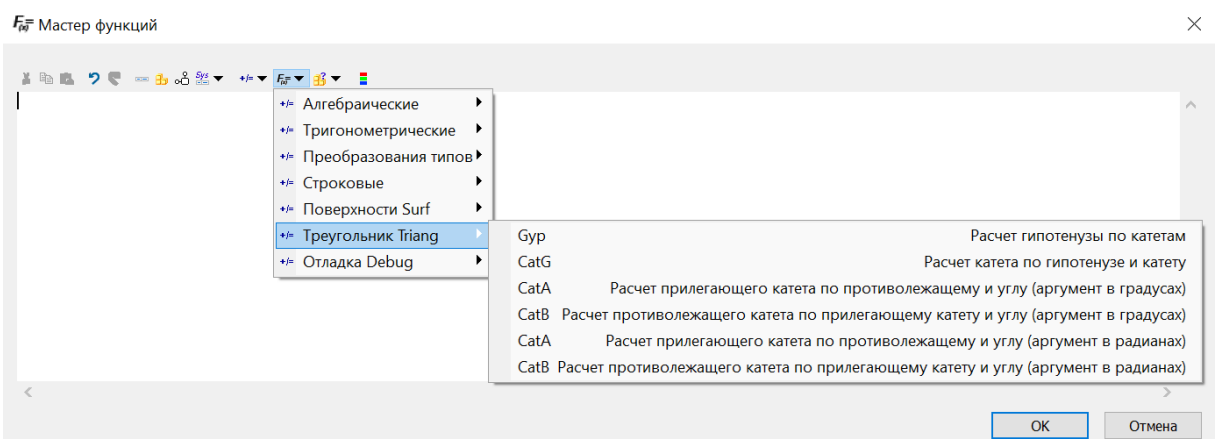

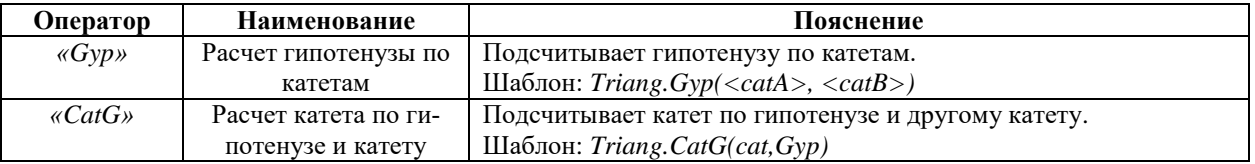

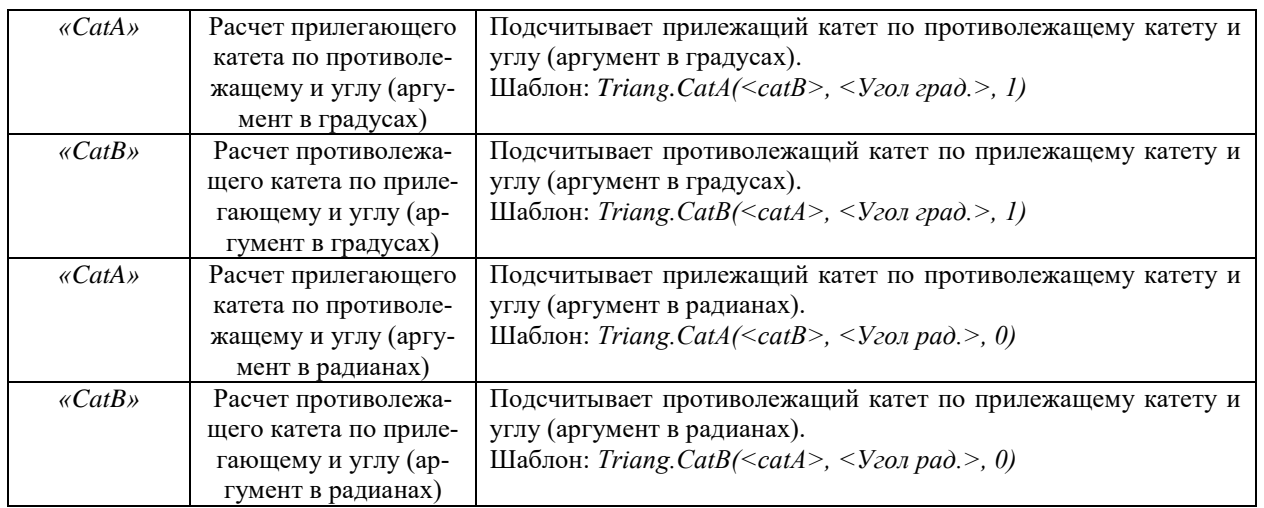

# Отладка Debug;

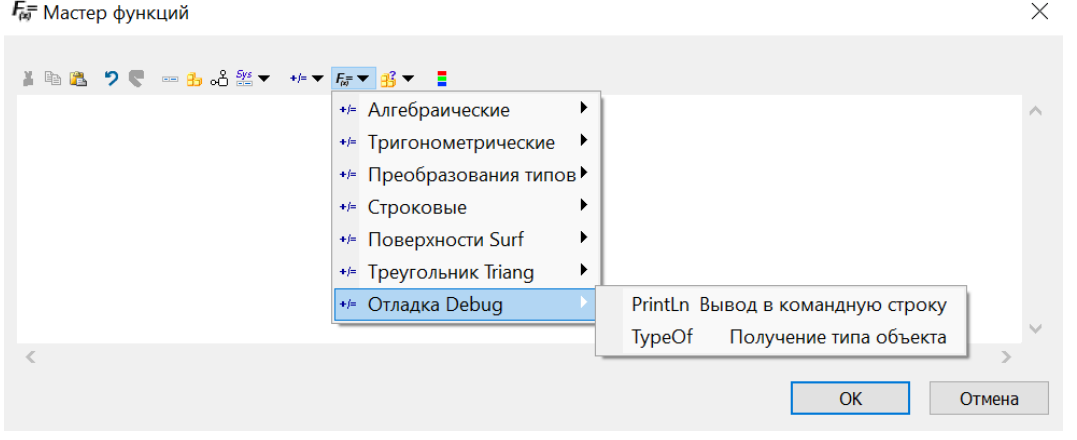

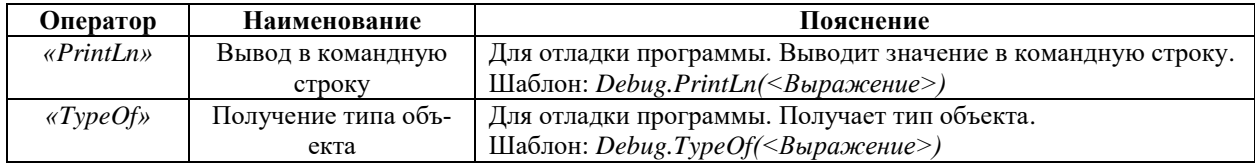

## Структурные операции;

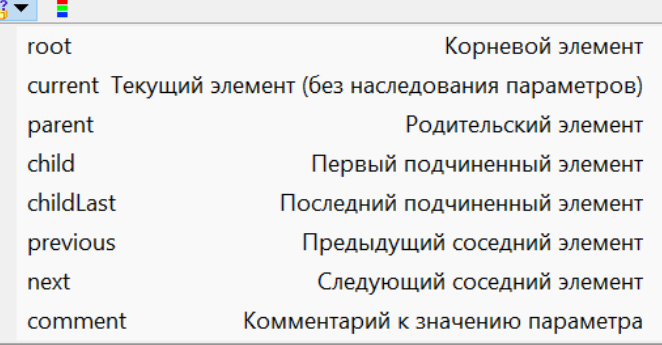

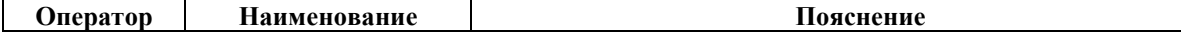

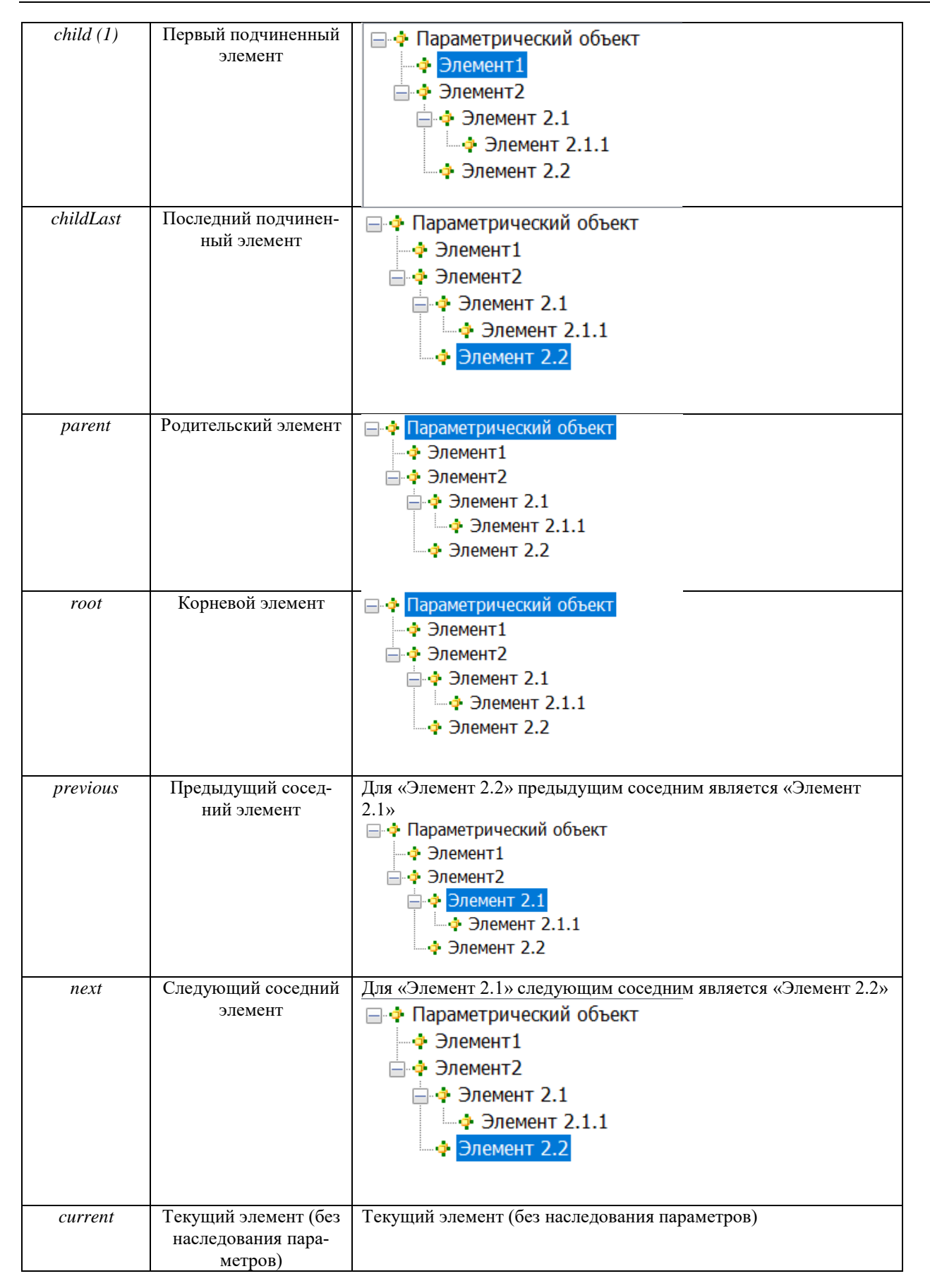

### **Порядок вычисления формул и выражений**

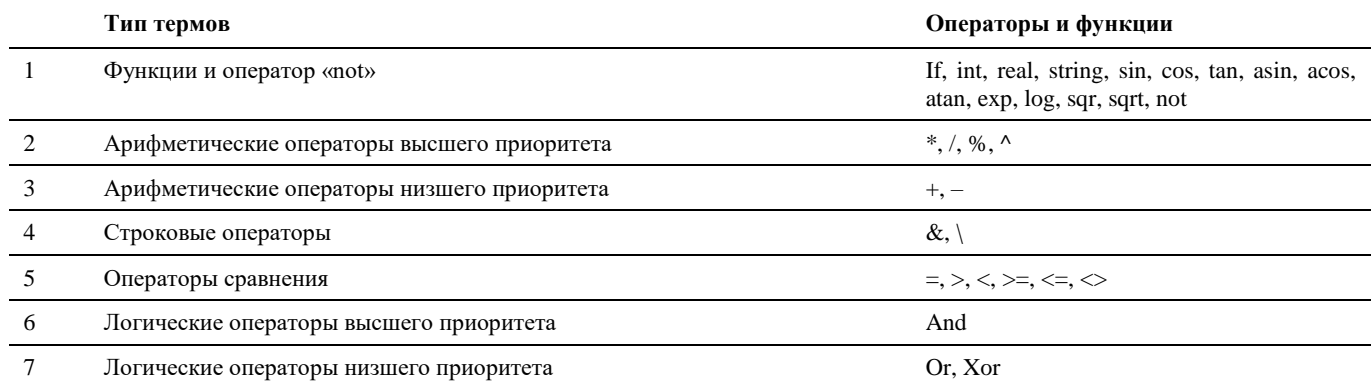

На порядок действий можно повлиять, используя круглые скобки.

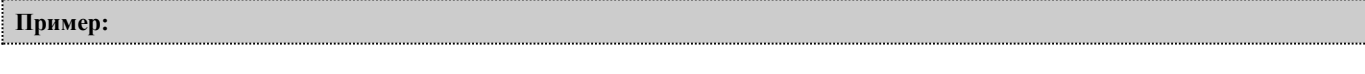

### $5 + 5 * 2 = 15$

 $(5+5)*2=20$ 

В первом случае происходит умножение 5 \* 2 = 10, после чего к 10 прибавляется 5. Во втором случае сначала происходит суммирование  $5 + 5 = 10$ , после чего сумма умножается на 2.

### **Преобразование типов**

Формулы Model Studio CS нечувствительны к начальному типу аргументов. Аргументы автоматически преобразуются в зависимости от типа, который требуется в данном операторе. В случаях, когда оператор воспринимает различные типы аргументов, автоматического преобразования не происходит.

Аргументы, которые основаны на параметрах объектов Model Studio CS, по умолчанию имеют тип «Строка». При преобразовании строк в действительное число нужно учитывать, что в качестве десятичной точки формулы Model Studio CS всегда используется символ «**.**» (точка) – независимо от национальных настроек.

Результаты сравнений могут быть преобразованы в разные типы данных и, соответственно, по-разному отображаться и интерпретироваться:

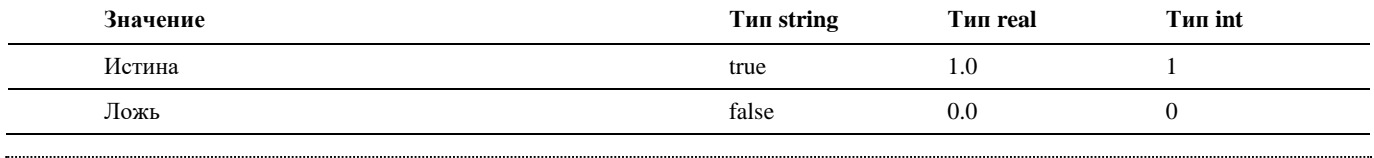

**Пример:** 

### $(*5" & *5*"*5*"*2*=110$

Результат конкатенации строк в примере дает строку «55», которая перед операцией умножения автоматически преобразуется в число 55. Соответственно 55 \* 2 = 110.

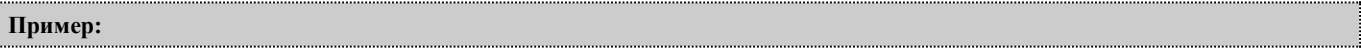

 $("1.0" = "1")$  = false

 $(\text{real}("1.0") = \text{real}("1") = \text{true}$ 

В первом случае происходит сравнение двух строковых значений. Соответственно, результат сравнения – false (ложь). Во втором случае сначала происходит преобразование типов, а затем сравнение двух действительных чисел. Результат сравнения – true (истина).

# **Окно Экспорт данных**

Окно *Экспорта данных* модели вызывается: по команде главного меню *Model Studio CS Экспорт/Импорт Мастер экспорта данных*, по команде панели инструментов *Model Studio CSМастер экспорта данных* или путем ввода в командной строке «**\_urs\_export\_data**».

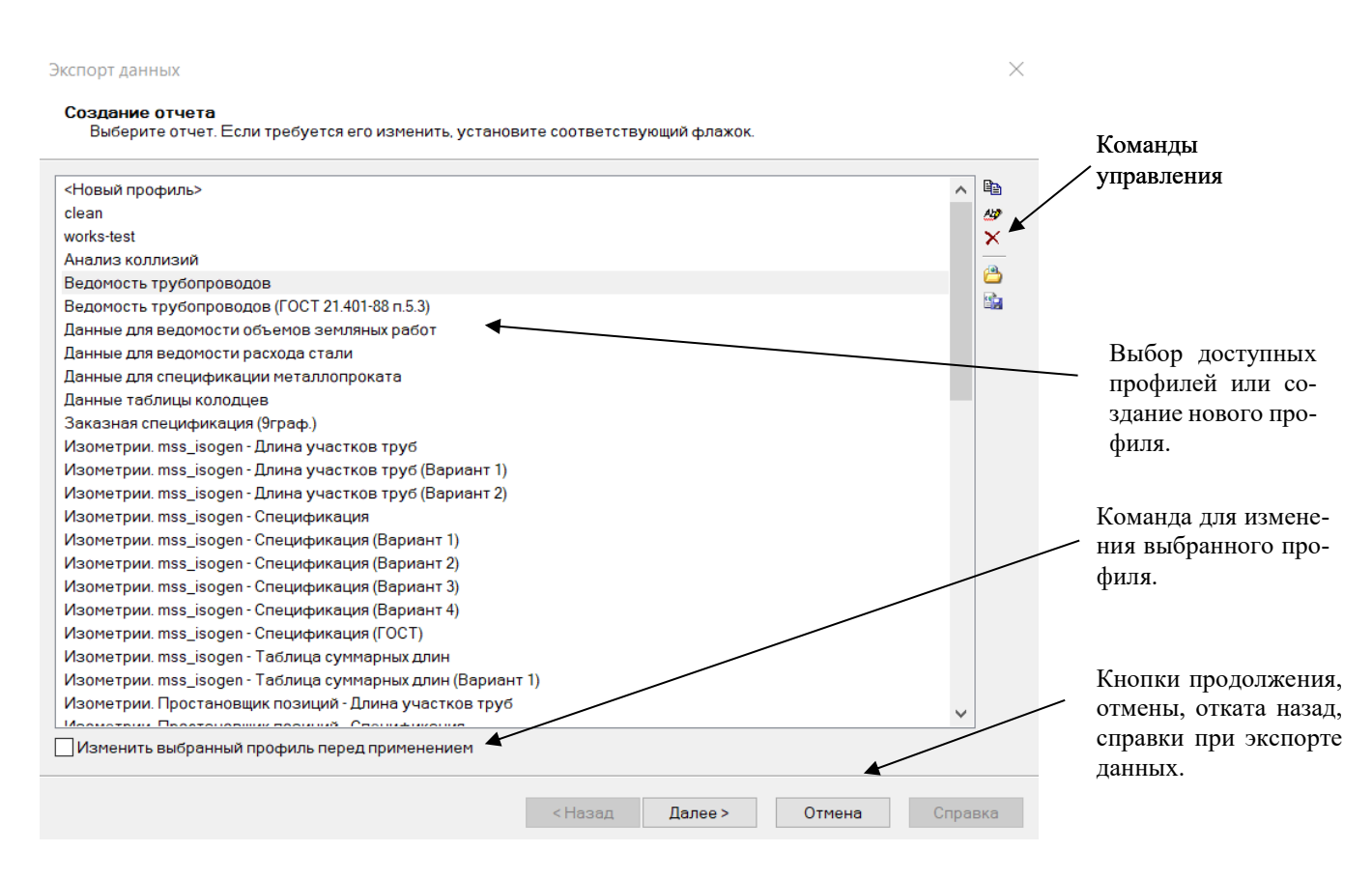

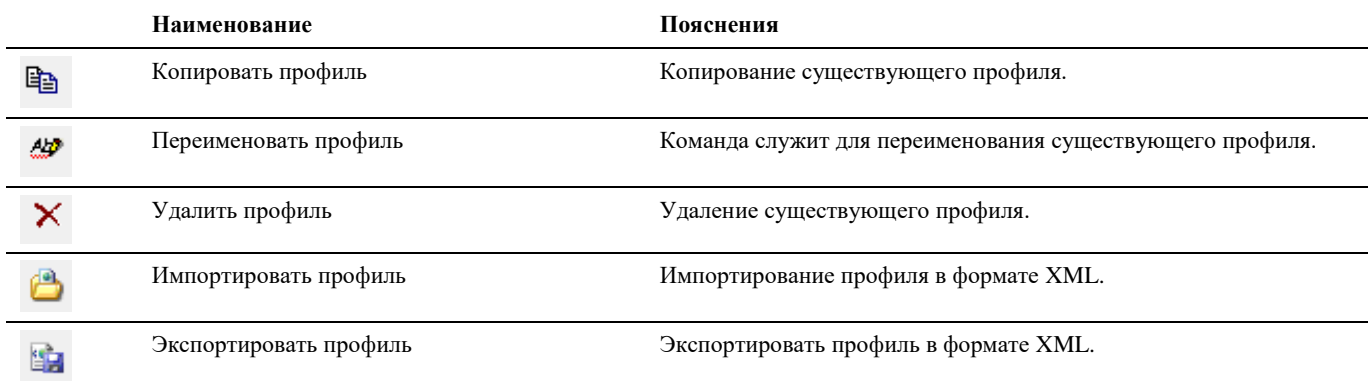

# **Окно Мастер простановки размеров**

Окно *Выбор профиля* модели вызывается: по команде главного меню *Model Studio CS Документирование Мастер простановки размеров*, по команде панели инструментов *Model Studio CSМастер простановки размеров* или путем ввода в командной строке «**\_urs\_dim\_wizard**».

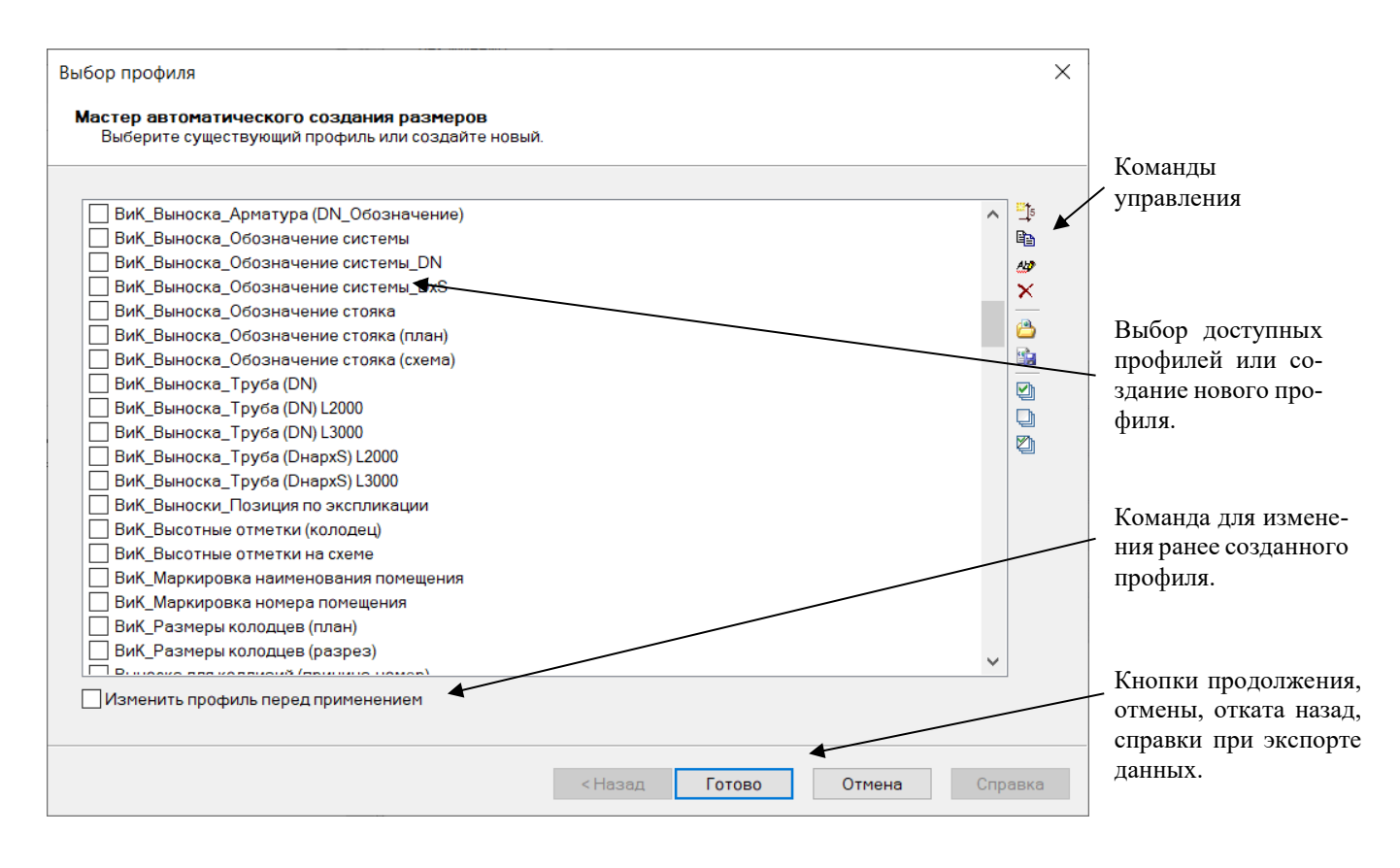

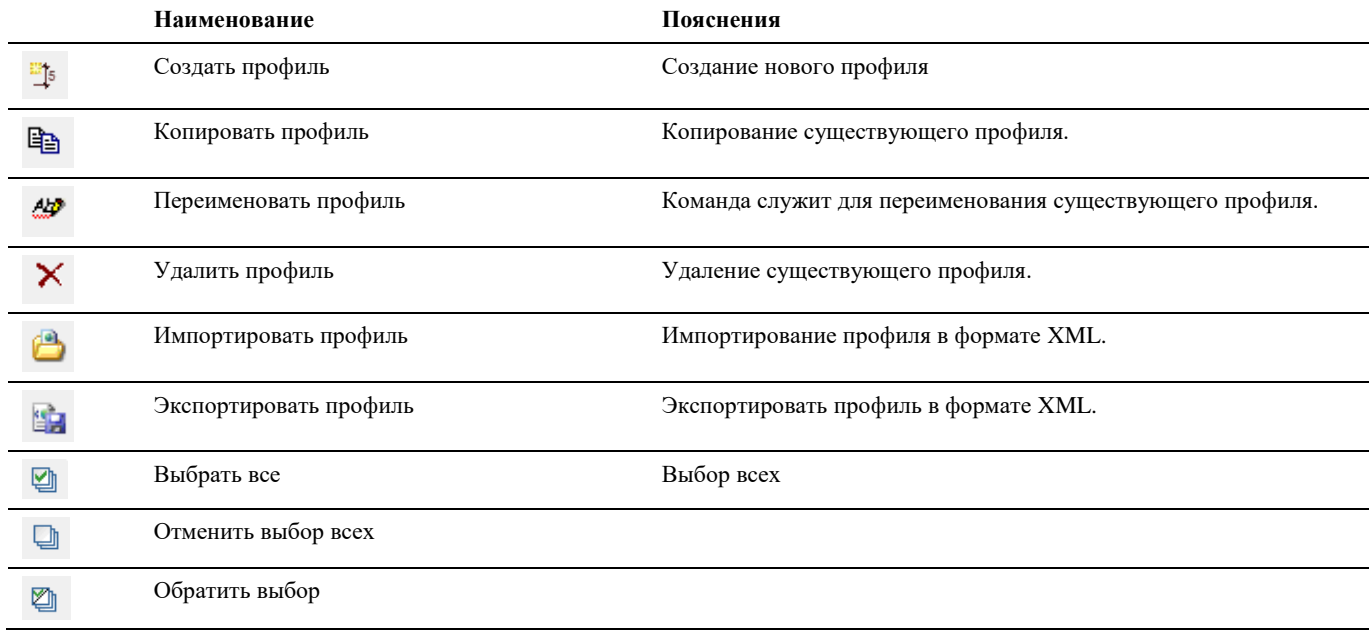

# **Окно Мастер оформления чертежа**

Окно *Стили оформления чертежа* модели вызывается: по команде главного меню *Model Studio CS Документирование Мастер оформления чертежа*, по команде панели инструментов *Model Studio CSМастер оформления чертежа* или путем ввода в командной строке «**\_urs\_format**».

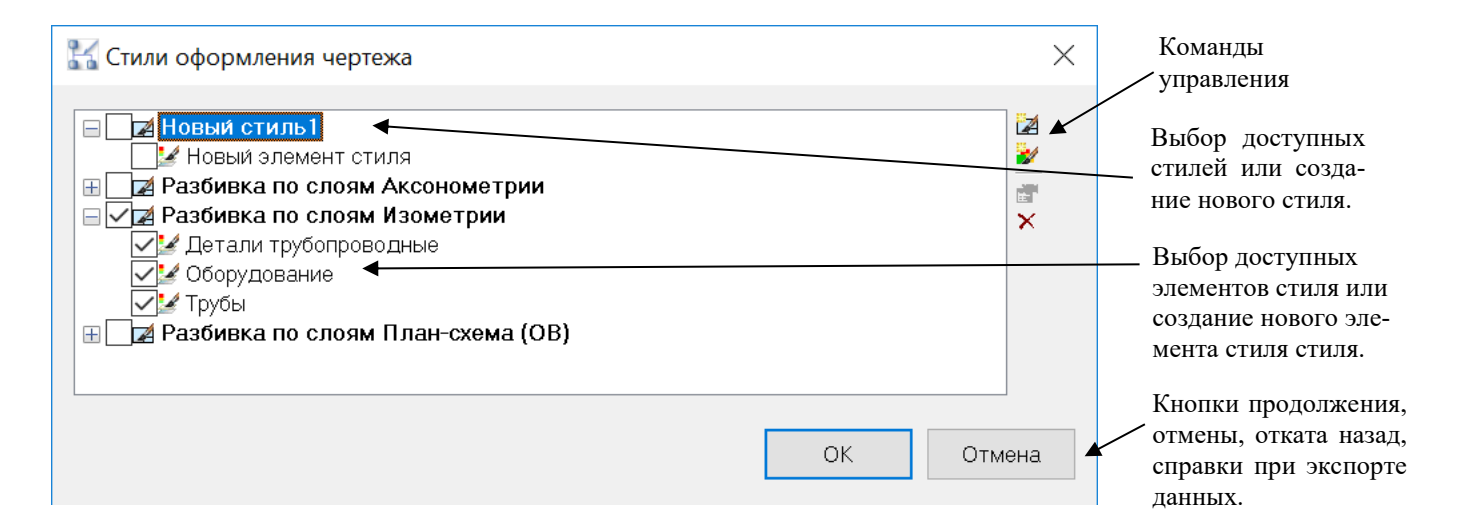

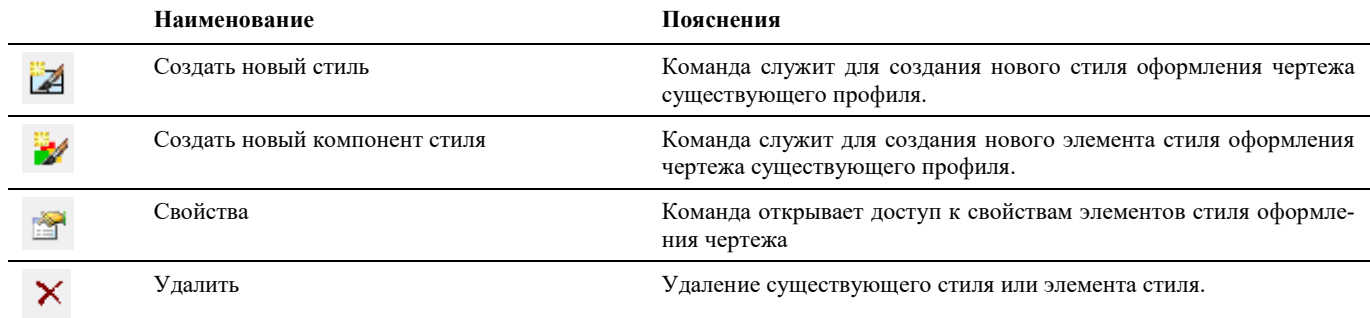

# **Окно Параметры приложения**

Диалоговое окно *Параметры приложения* параметров можно вызвать по команде главного меню *Model Studio CS Настройки,* по команде на вкладке ленты или панели инструментов Model Studio CS *Настройки* или ввести **\_urs\_options** в командной строке.*.*

### **Основные положения**

- Диалоговое окно *Настройка параметров* состоит из двух вкладок: Параметры приложения и Настройка параметров;
- Вкладка *Параметры приложения* диалогового окна *Настройка параметров* позволяет изменить параметры работы Model Studio CS;
- Вкладка *Настройка параметров* диалогового окна *Настройка параметров* позволяет:
	- o создать и редактировать классификаторы параметров (атрибутов) объектов;
	- o группировать параметры по категориям;
	- o *Все параметры* все стандартные параметры и категории параметров, доступные для использования в Model Studio CS.
- Команды управления позволяют манипулировать данными, хранящимися в библиотеки;
- Пользователь может отображать и скрывать диалоговое окно редактора (аналогично панелям инструментов);

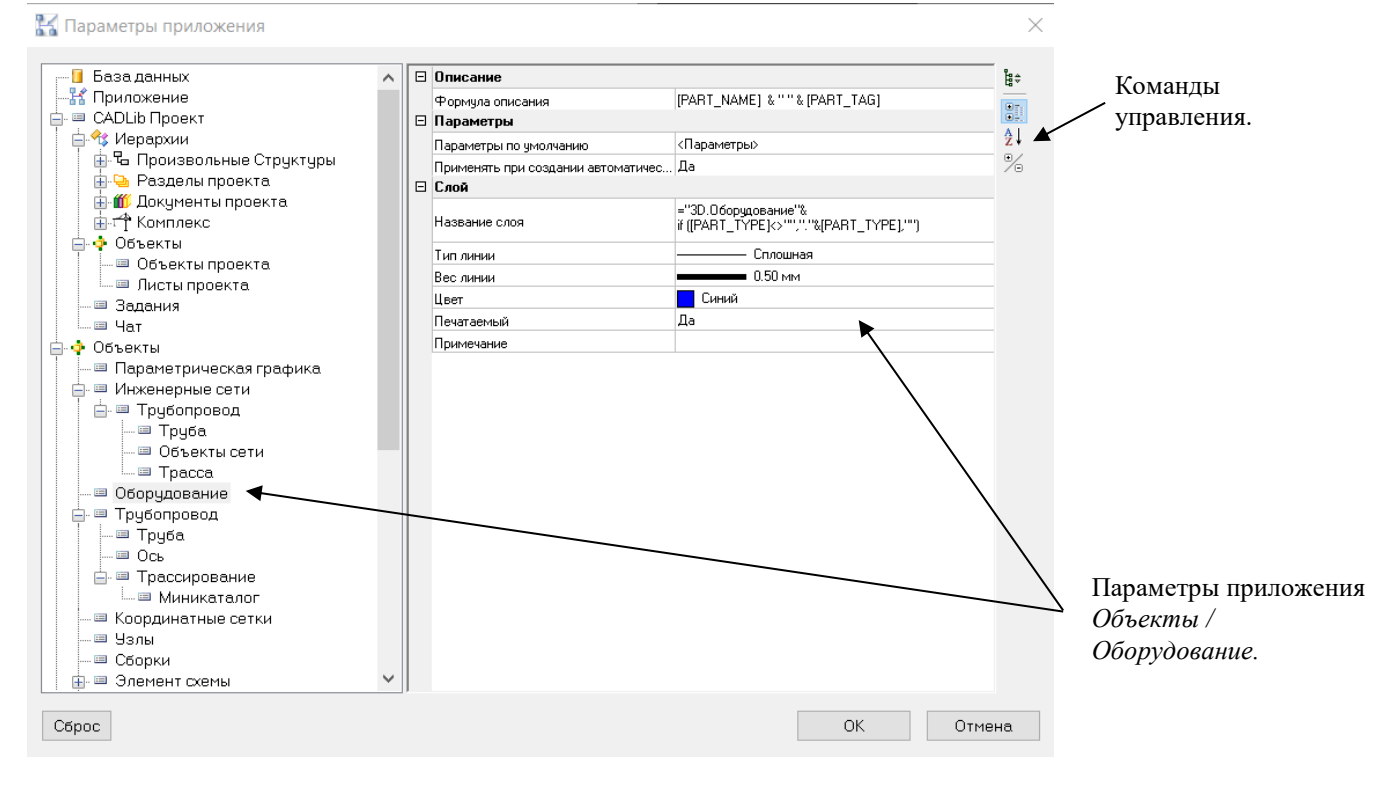

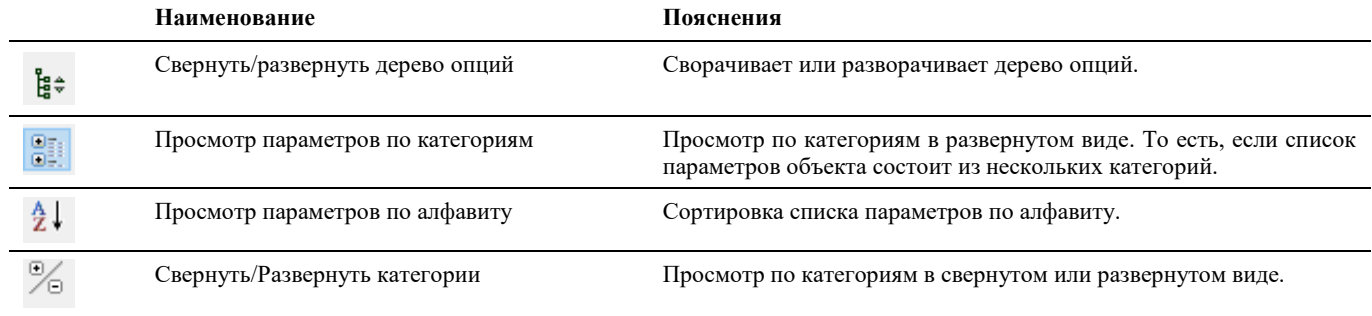

# **Окно Спецификатора**

Диалоговое окно *Спецификация* вызывается по команде главного меню *Model Studio CS Спецификатор*, с вкладки ленты или с панели инструментов *Model Studio CS* или ввести **\_urs\_specification\_palette** в командной строке.

### **Основные положения**

- Команды управления позволяют манипулировать данными, собранными спецификатором;
- Пользователь может отображать и скрывать диалоговое окно *Спецификатора* (аналогично панелям инструментов);
- Диалоговое окно *Спецификатора* может быть плавающим или закрепленным. Плавающие диалоговое окно *Спецификатора* может перемещаться пользователем в пределах области рисования. Пользователь может изменять его размеры, а также закрепить у края экрана. Закрепленное окно спецификатора примыкает к одному из краев области рисования;

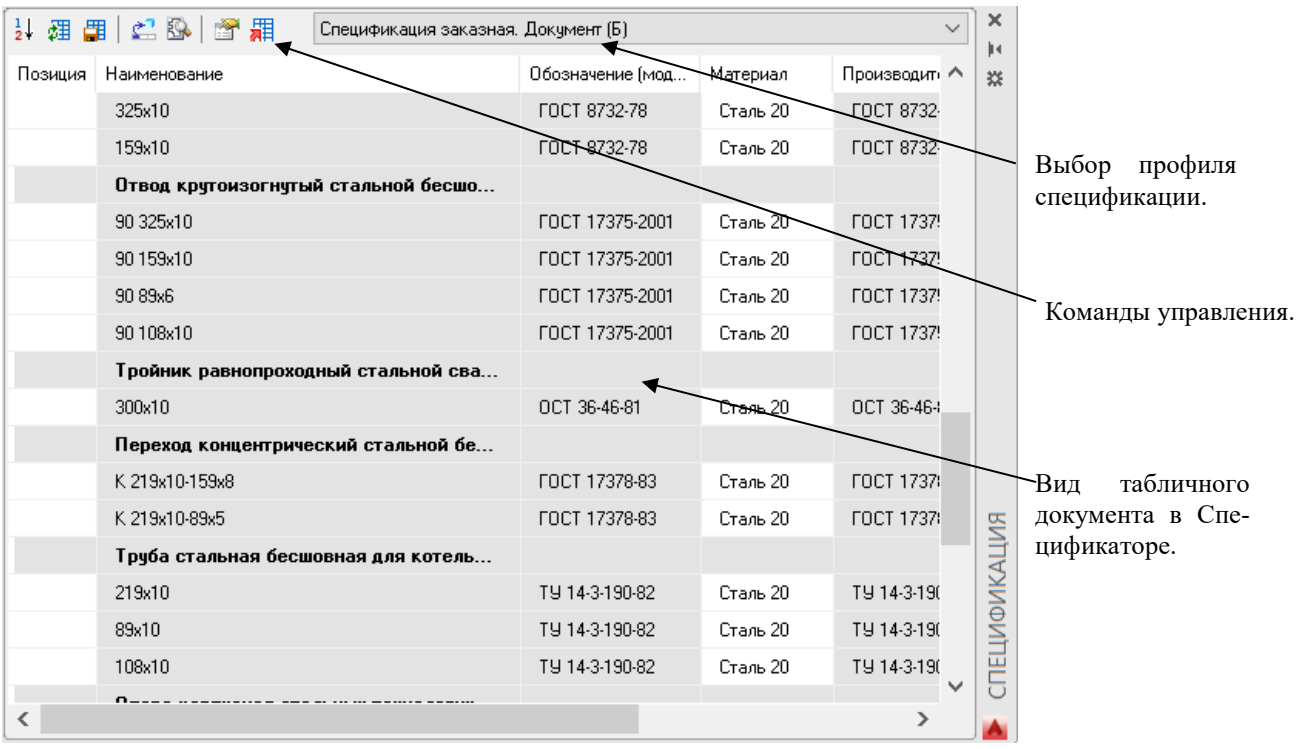

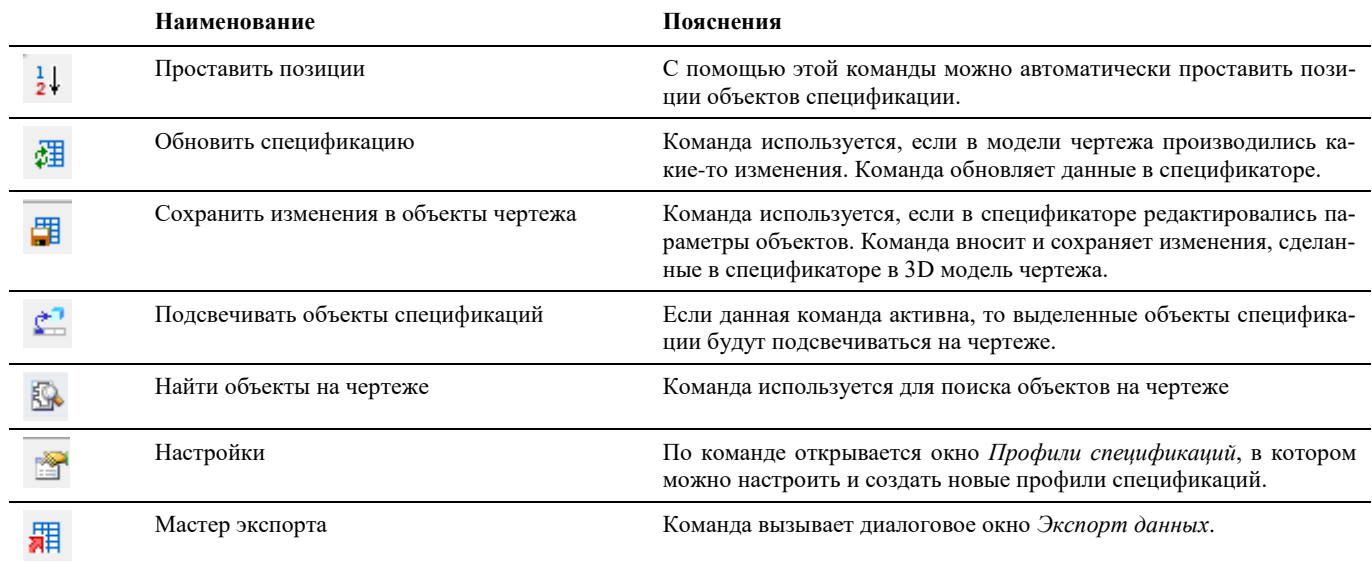

# **Окно Специфицирование трубопровода**

Диалоговое окно *Специфицирование трубопровода* можно вызвать по команде меню MS Т*рубопроводы Типоразмеры и миникаталоги Назначить типоразмеры,* с вкладки ленты *Трубопроводы* раздела *Миникаталоги* или ввести **pipe\_lib** в командной строке.

### **Основные положения**

- Диалоговое окно *Специфицирование трубопровода* позволяет применить к деталям трубопровода данные объекта базы данных;
- Команды управления позволяют манипулировать данными, собранными в диалоговом окне;
- Пользователь может отображать и скрывать диалоговое окно *Специфицирование трубопровода* (аналогично панелям инструментов);
- Диалоговое окно *Специфицирование трубопровода* может перемещаться пользователем в пределах области рисования, пользователь может изменять его размеры;

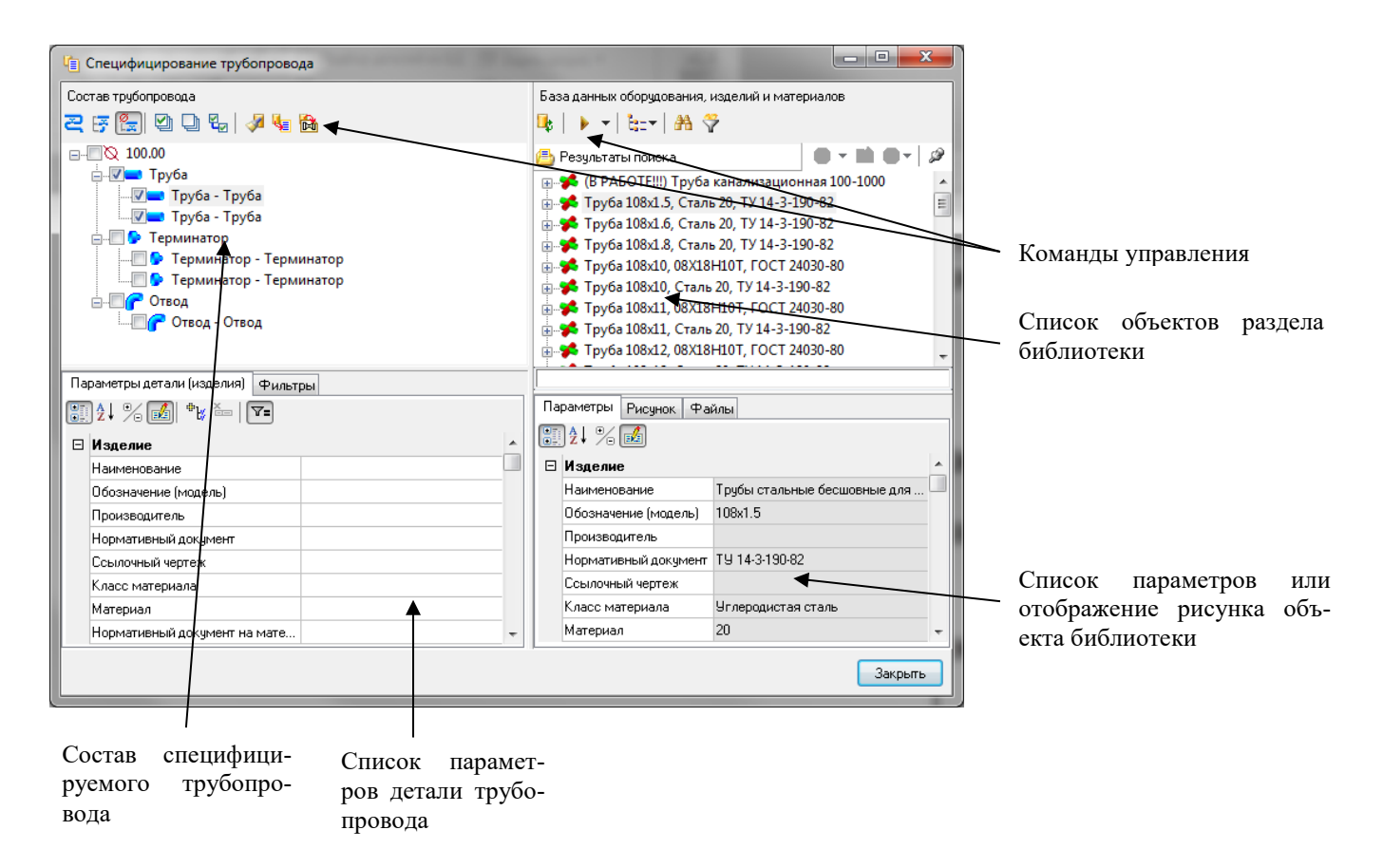

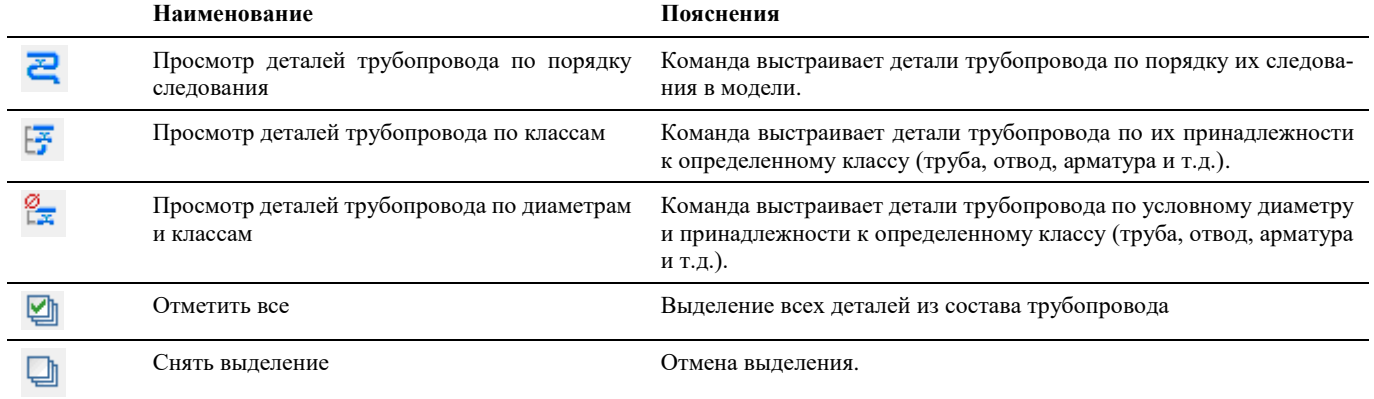

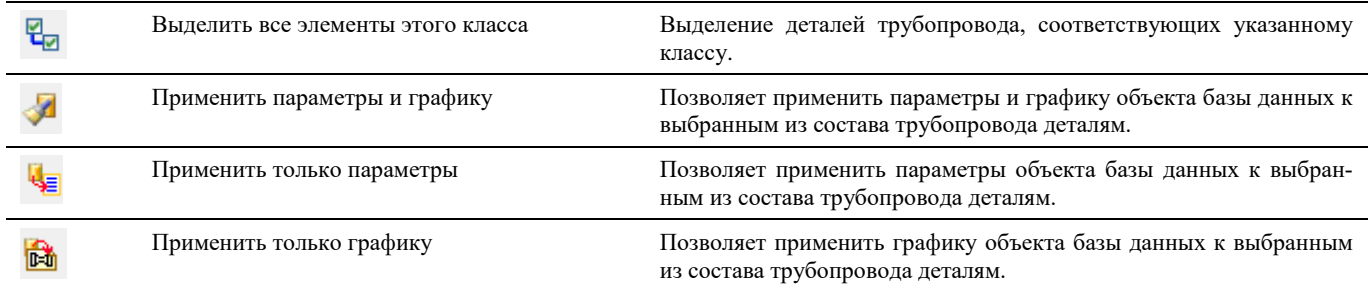

# **Окно Настройка коллизий**

Окно *Настройка коллизий* вызывается: по команде главного меню *Model Studio CS Коллизии Настроить профиль проверки модели* или путем ввода в командной строке «**\_lcs\_collisions\_setup**».

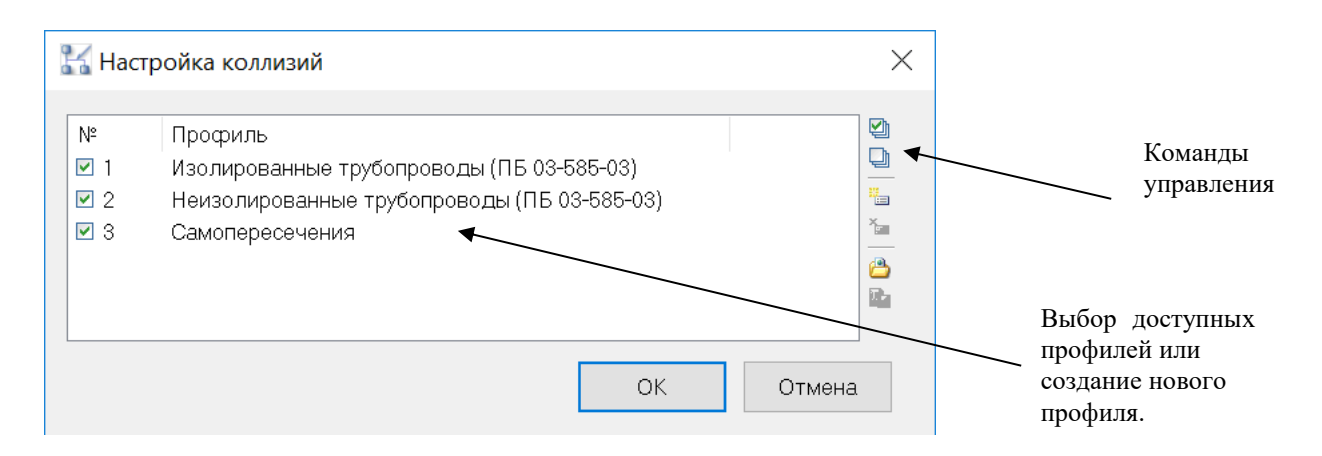

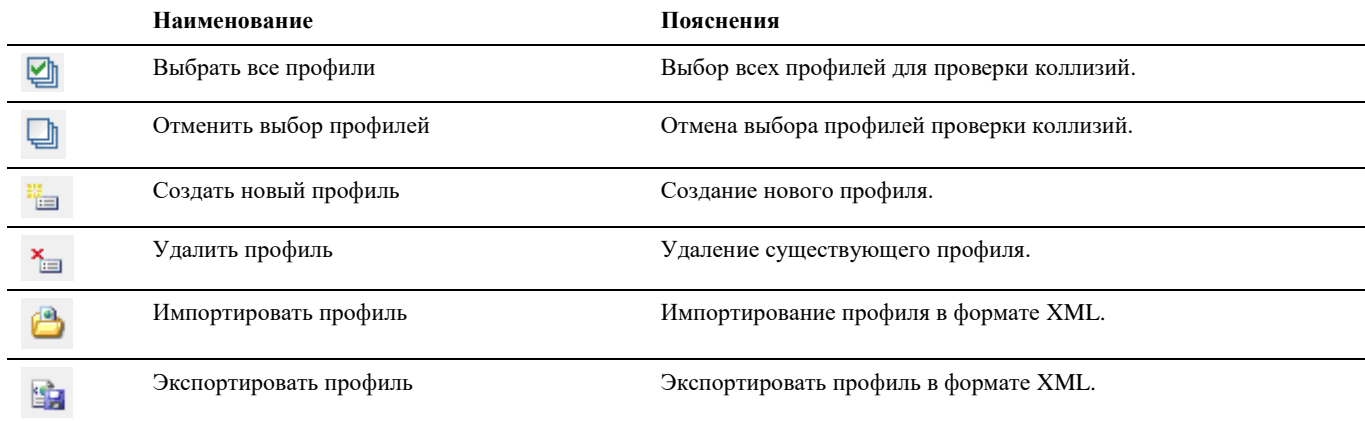

# **Окно Вставка проекции**

Окно *Вставка проекций* можно вызвать по команде главного меню *Model Studio CS Документирование Проекции Вставить проекцию,* с вкладки ленты *Model Studio CS* раздела *Документирование* или путем ввода в командной строке «**\_dg\_vport**».

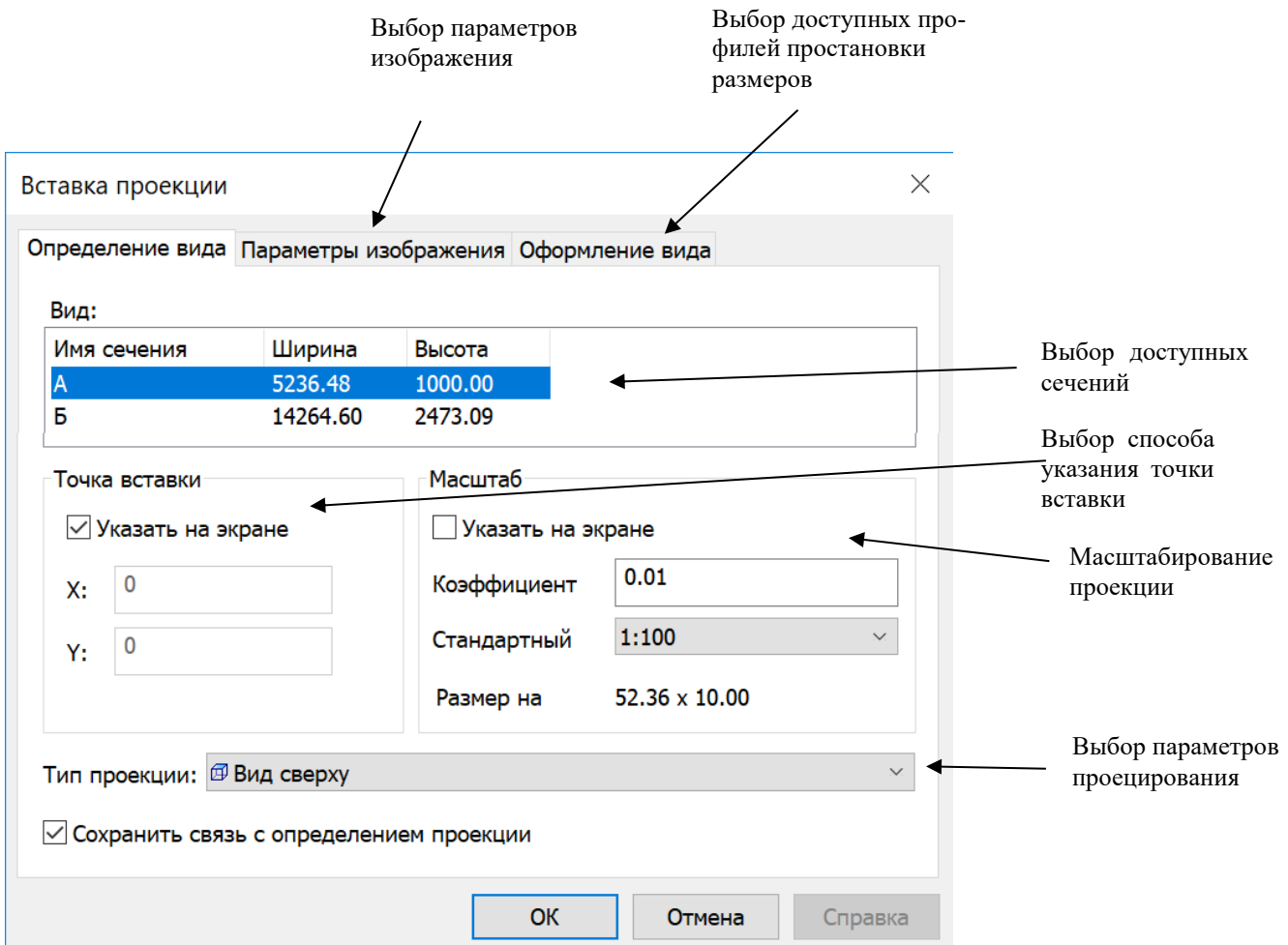

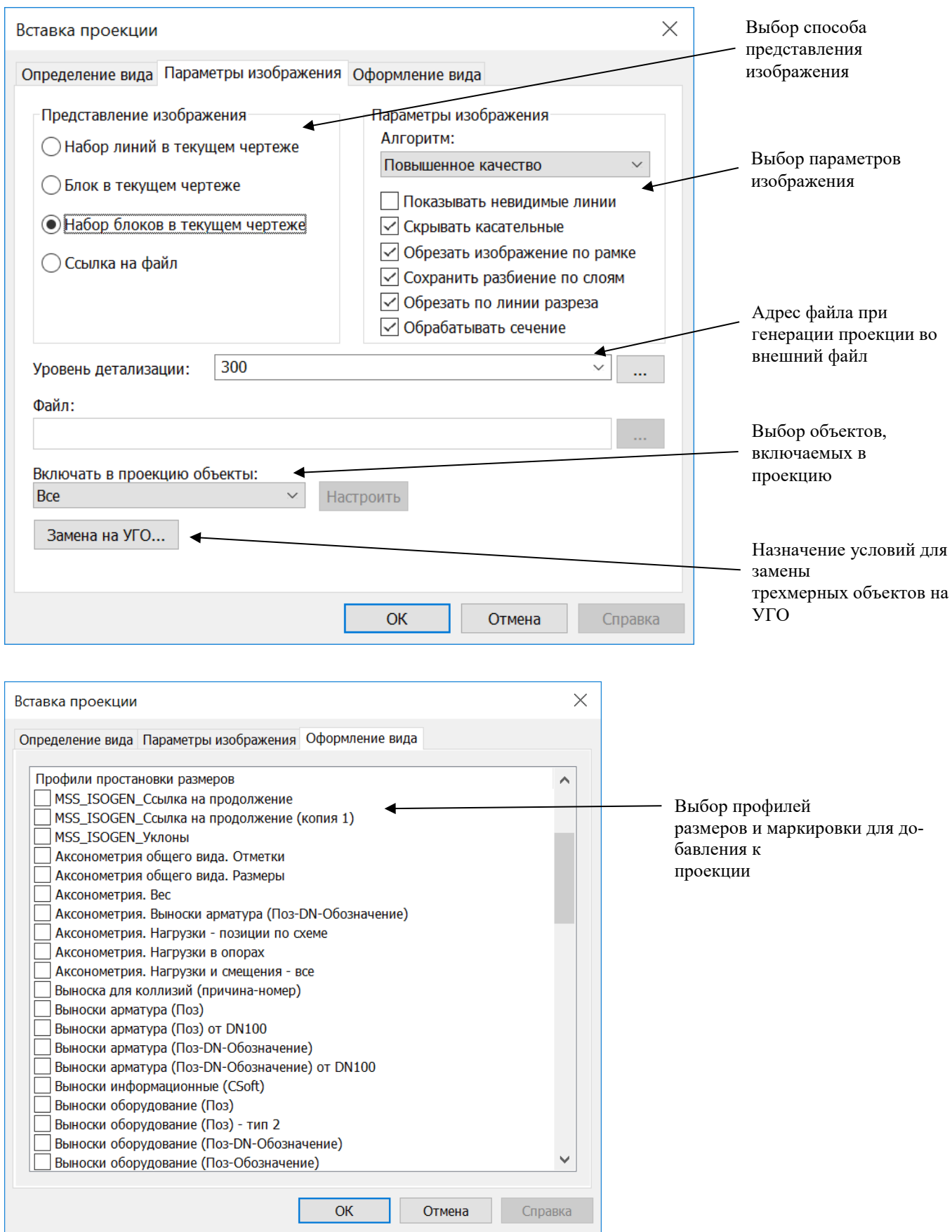

**Параметры вставки проекции**

Наименование группы параметров Пояснения

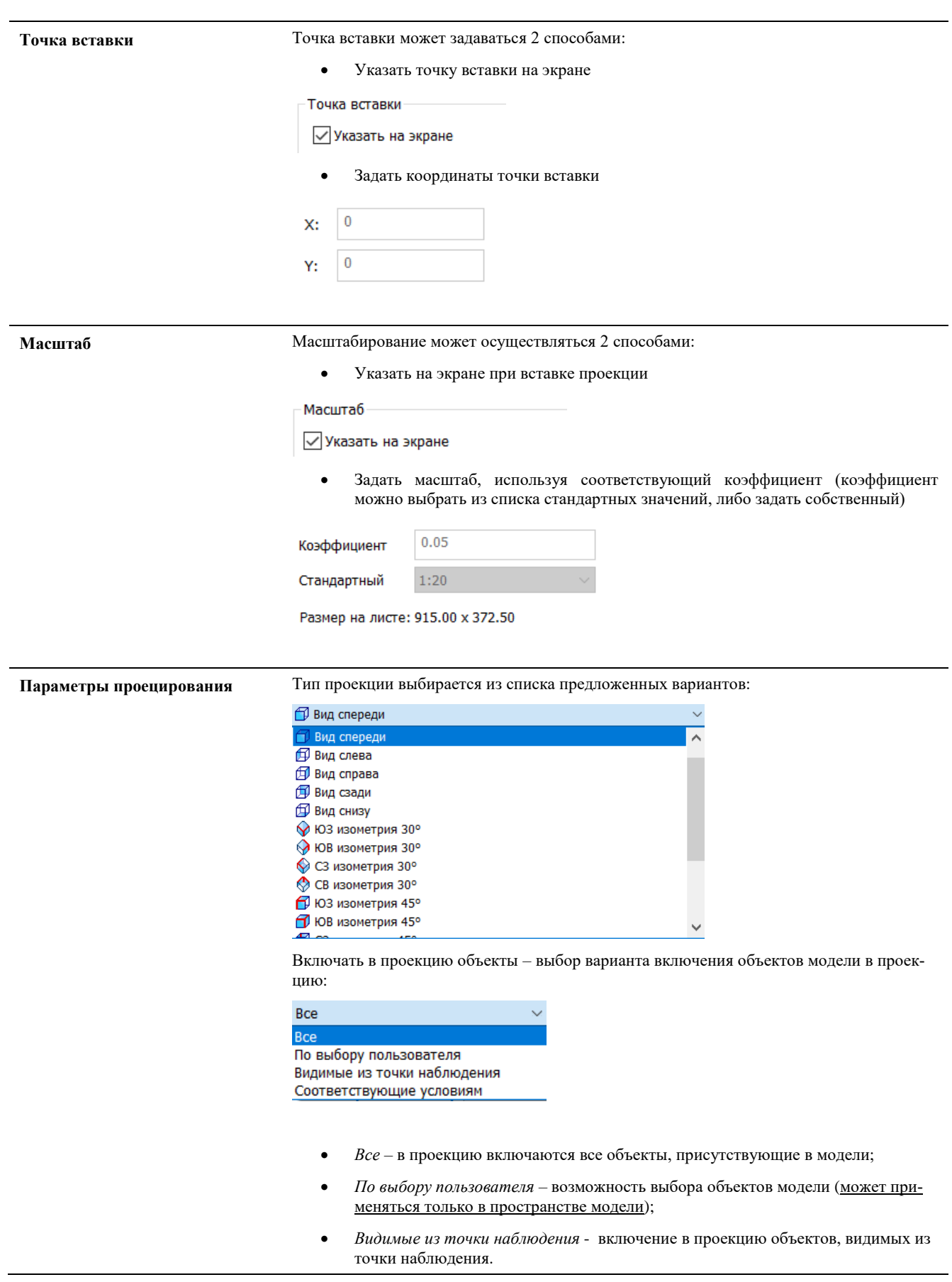

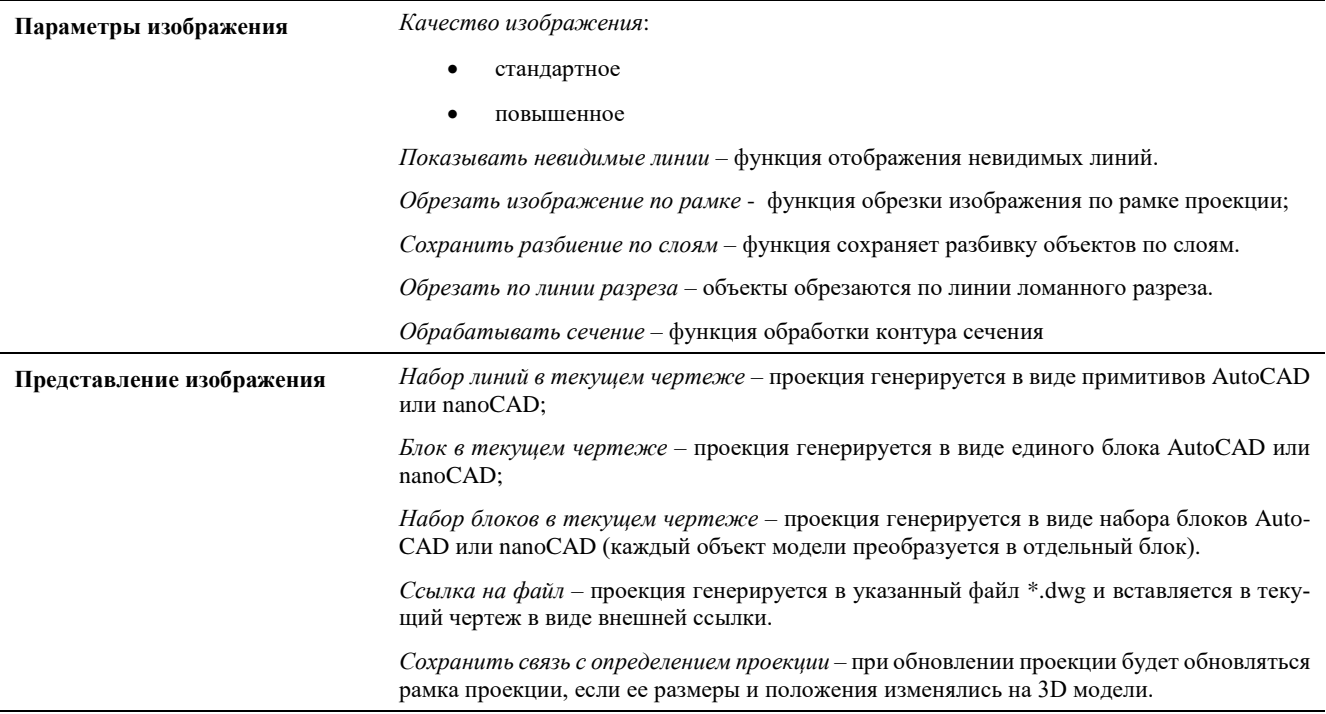

# **Окно Вставка преднастроенной проекции**

Окно *Вставка преднастроенной проекций* вызывается: по команде главного меню *Model Studio CS Документирование Проекции Вставить преднастроенную проекцию,* с вкладки ленты *Model Studio CS* раздела *Документирование* или путем ввода в командной строке **\_DG\_VPORT\_EX**».

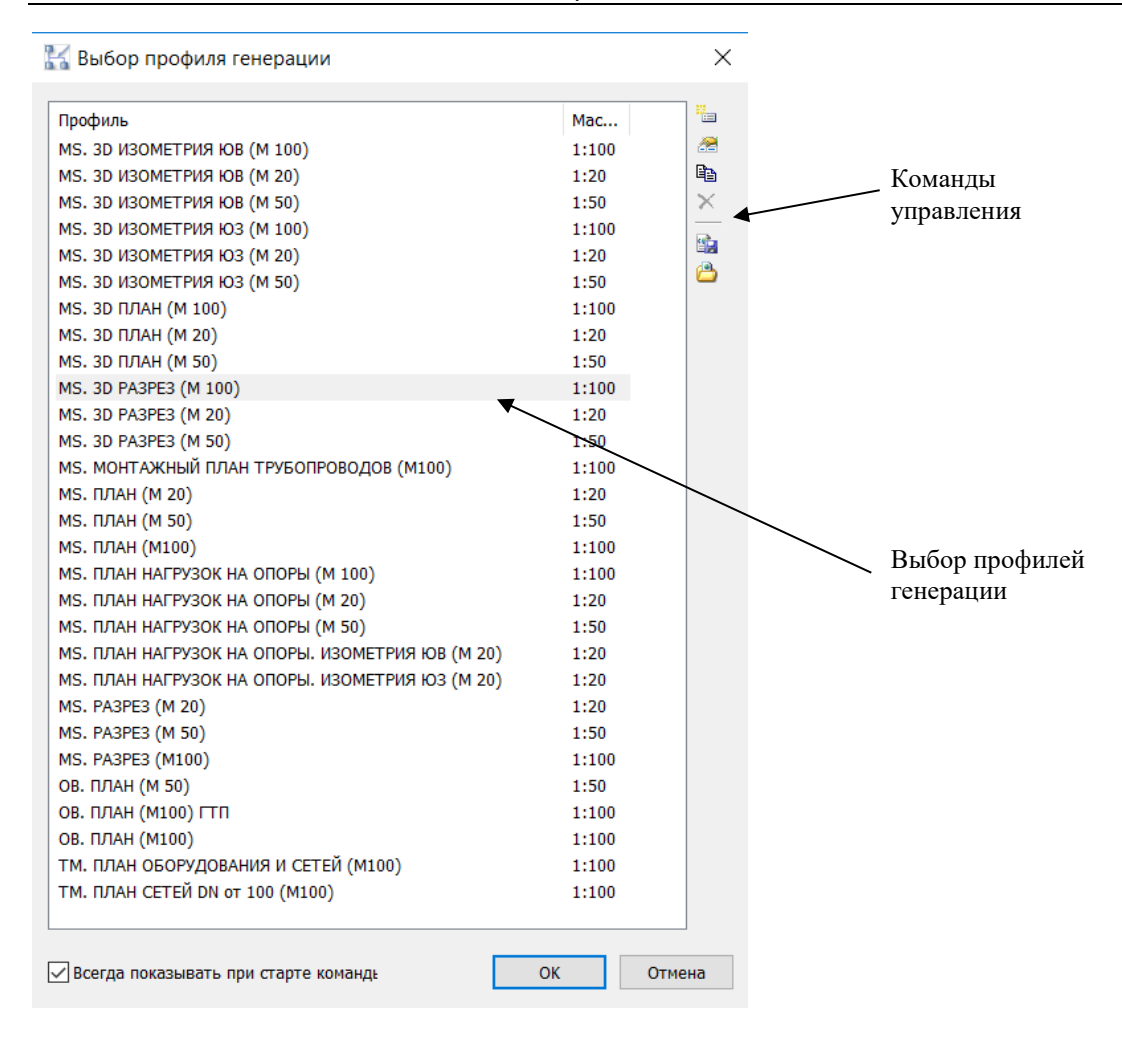

### **Команды управления**

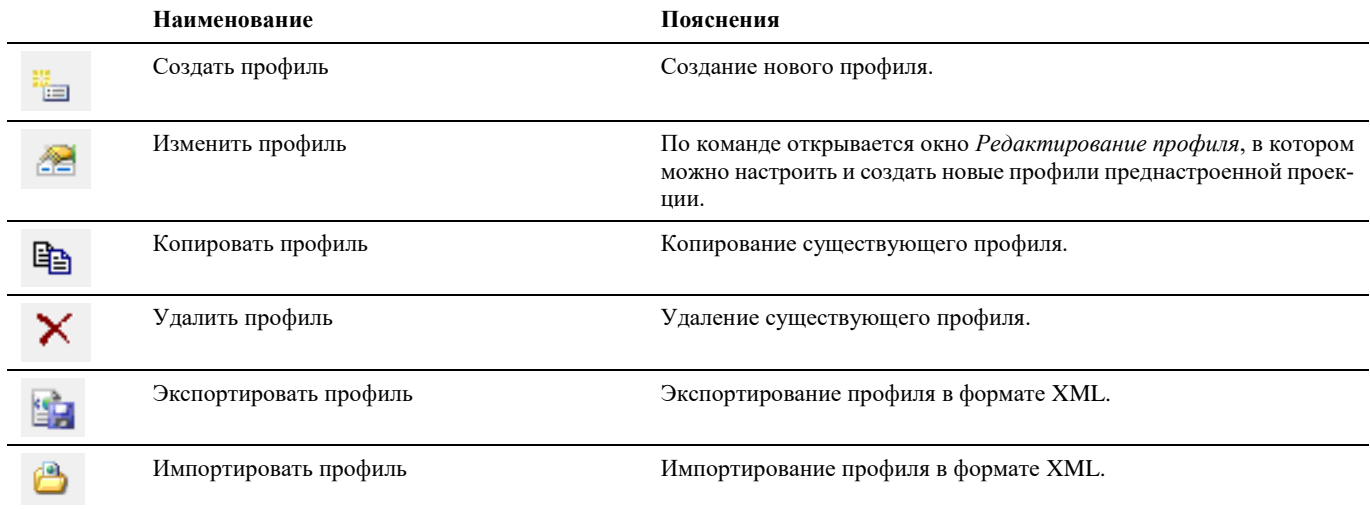

### **Создать профиль**

Команда открывает диалоговое окно *Редактирование профиля*

Выбор типа проекции

Масштабирование проекции

Задание координат точки

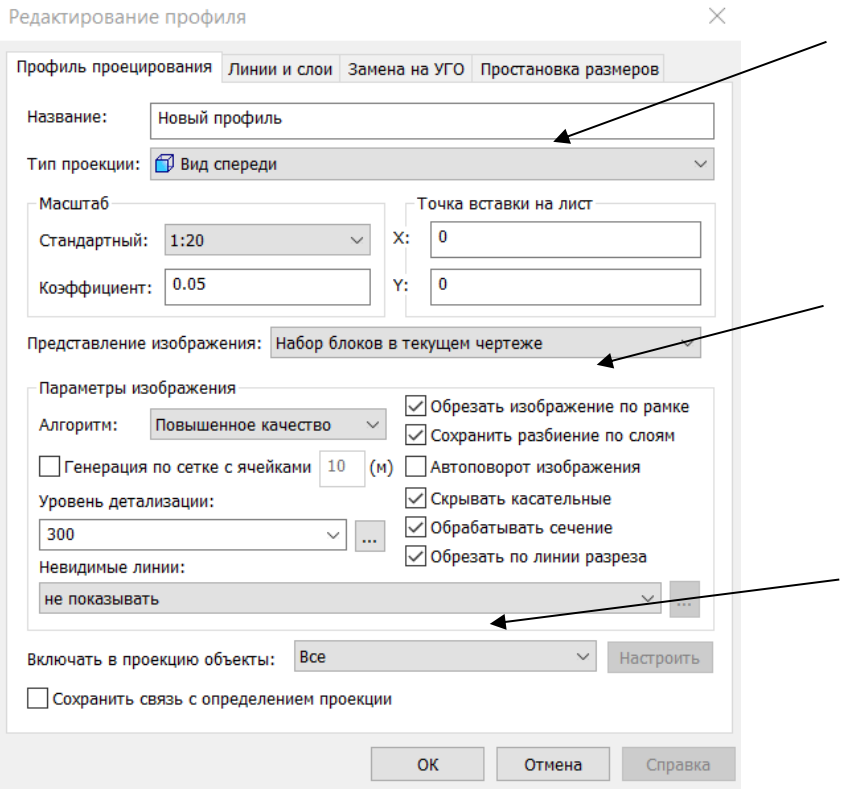

Список команд приведен ниже в таблице:

### **Наименование группы параметров Пояснения**

#### **Тип проекци**

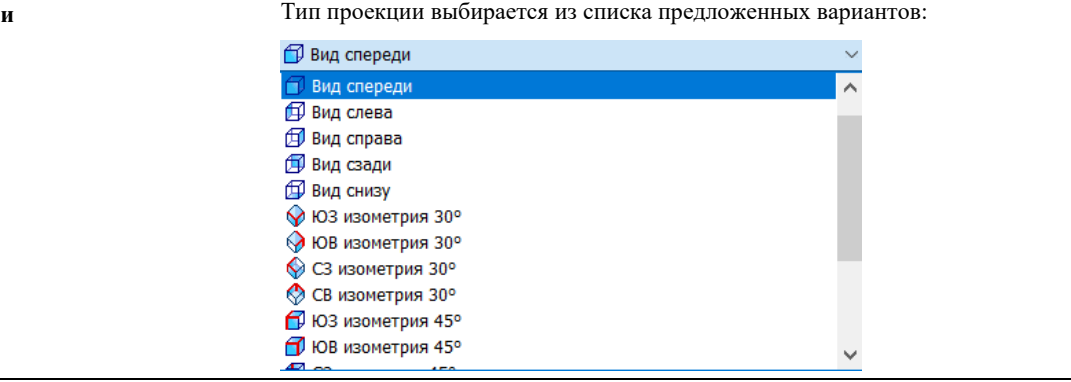

**Масштаб** Масштабирование выбирается из списка предложенных вариантов, или масштаб можно задать, используя соответствующий коэффициент (коэффициент можно выбрать из списка стандартных значений, либо задать собственный)

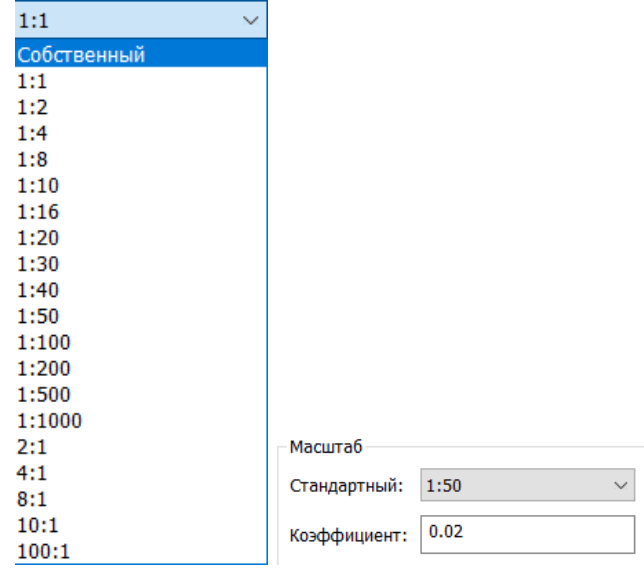

**Представление изображения** Изображаемая проекция на листе может быть представлена следующими способами: Набор блоков в текущем чертеже Набор линий в текущем чертеже Блок в текущем чертеже Набор блоков в текущем чертеже Ссылка на файл *Набор линий в текущем чертеже* – проекция генерируется в виде примитивов AutoCAD; *Блок в текущем чертеже* – проекция генерируется в виде блока AutoCAD; *Набор блоков в текущем чертеже* - проекция генерируется в виде блоков AutoCAD; *Ссылка на файл* - проекция генерируется в указанный файл \*.dwg и вставляется в текущий чертеж в виде внешней ссылки

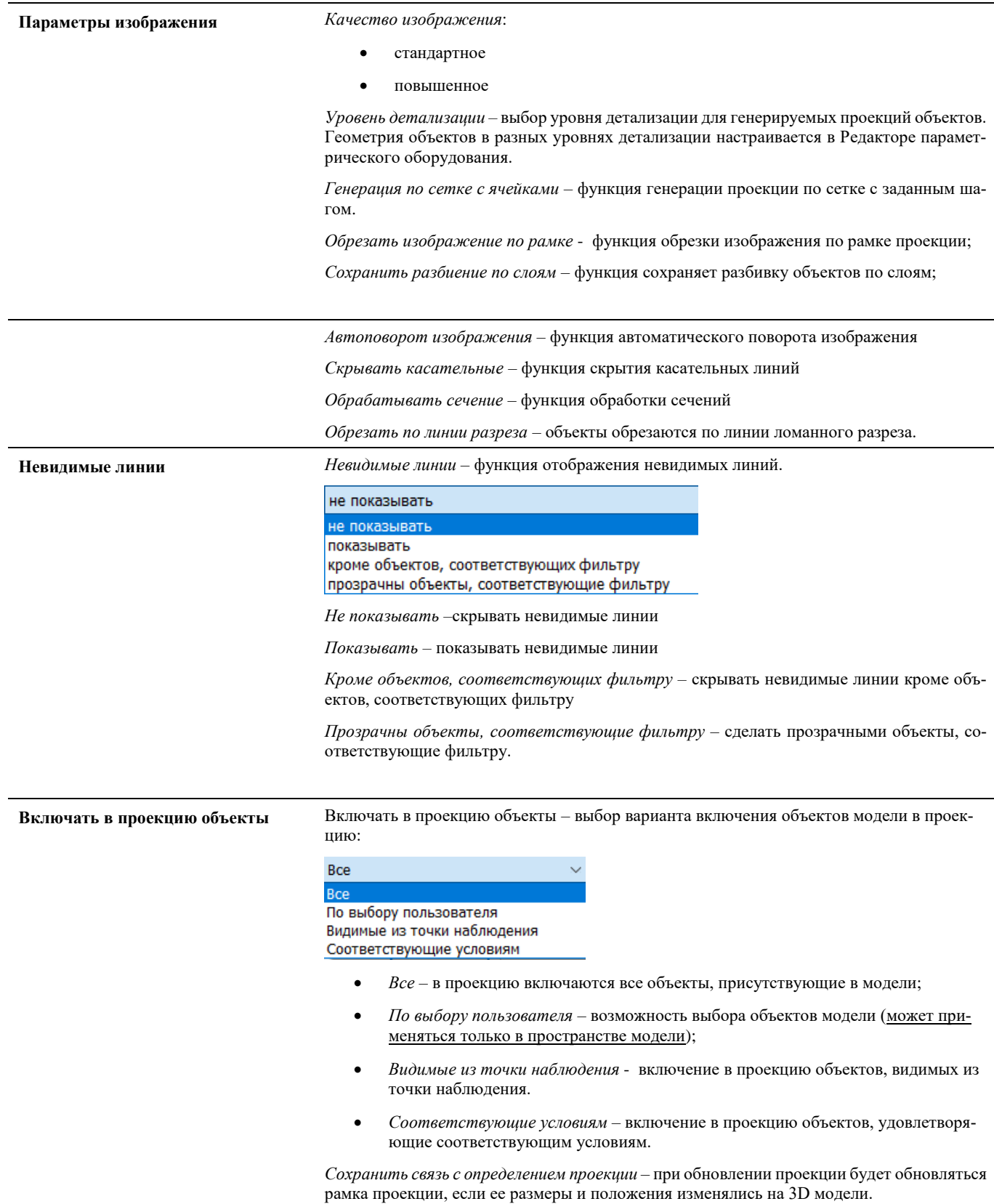

### **Линии и слои**

Во вкладке *Линии и слои* можно настроить отдельный слой отображаемой линий,его атрибуты (тип,цвет,вес), штриховку,параметры.

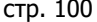

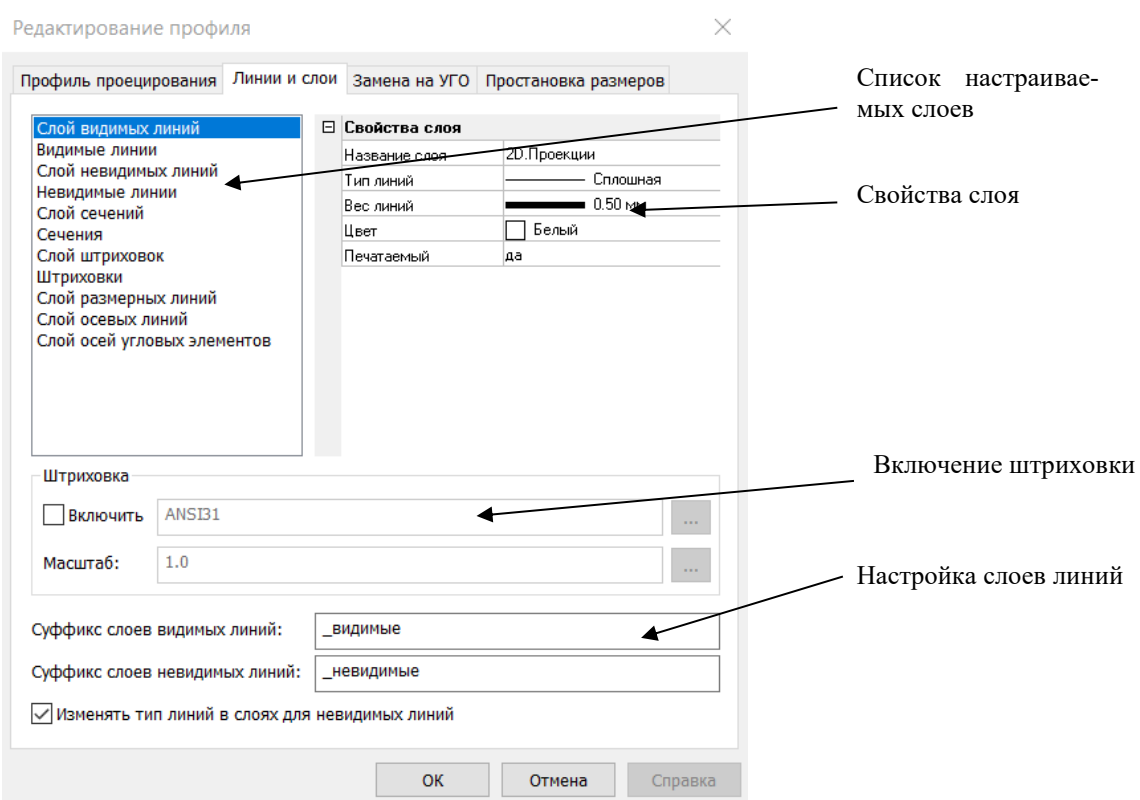

### **Замена на УГО**

Во вкладке *Замена на УГО* можно заменить объеткы проекции на условно-графическое обозначение при выводе последующей на лист.

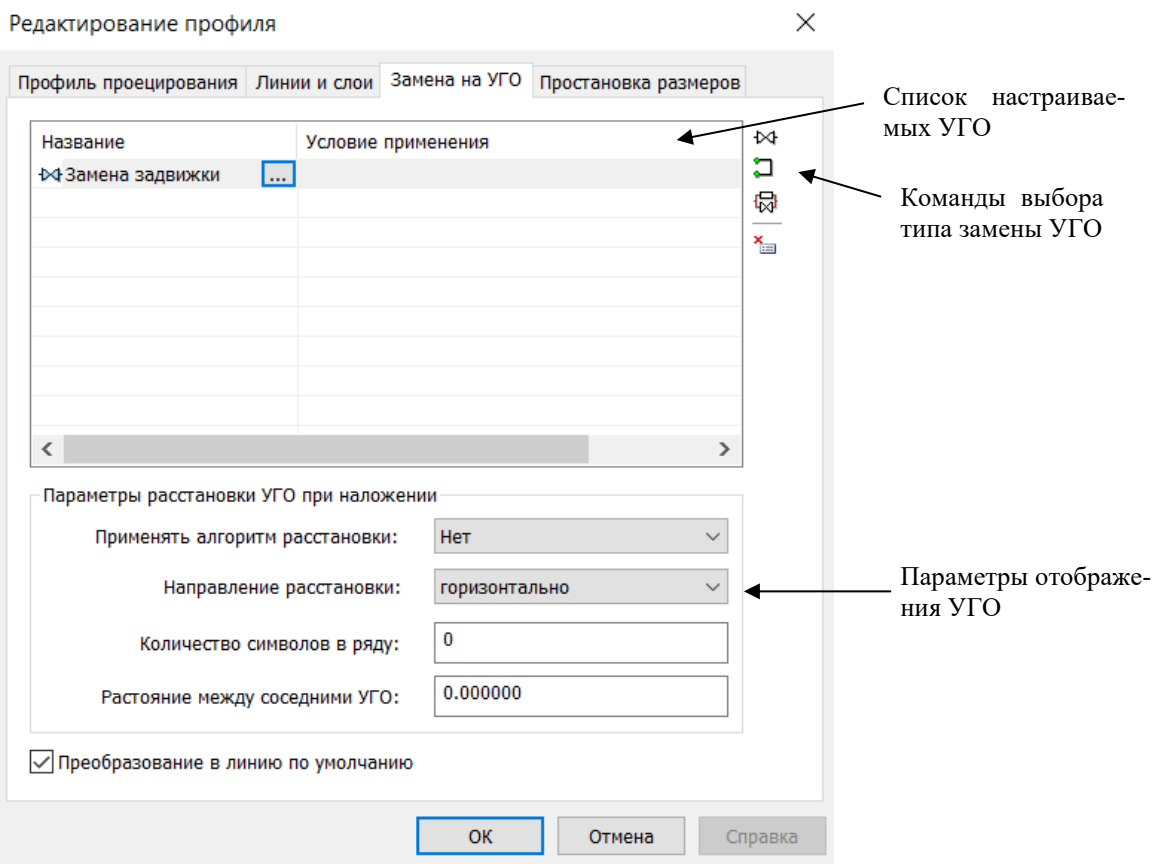

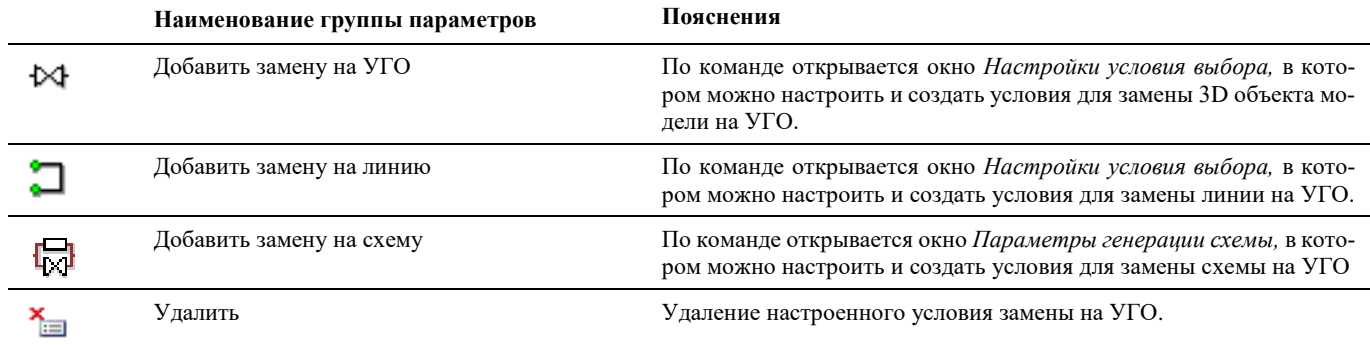

#### Список команд описан ниже в таблице:

### **Настройка условия замены на УГО**

Окно *Настройка условия выбора* при замене на УГО

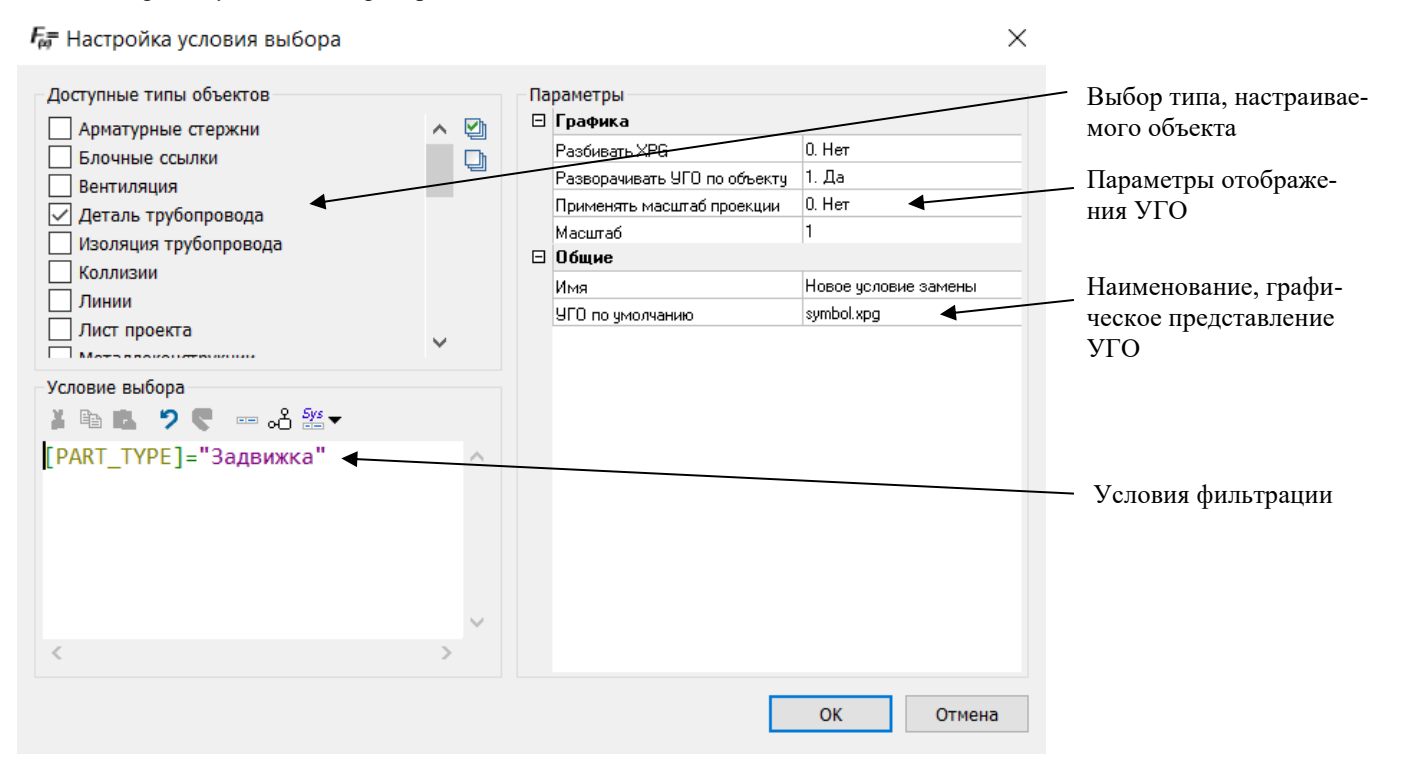

Окно *Настройка условия выбора* при замене на линию :

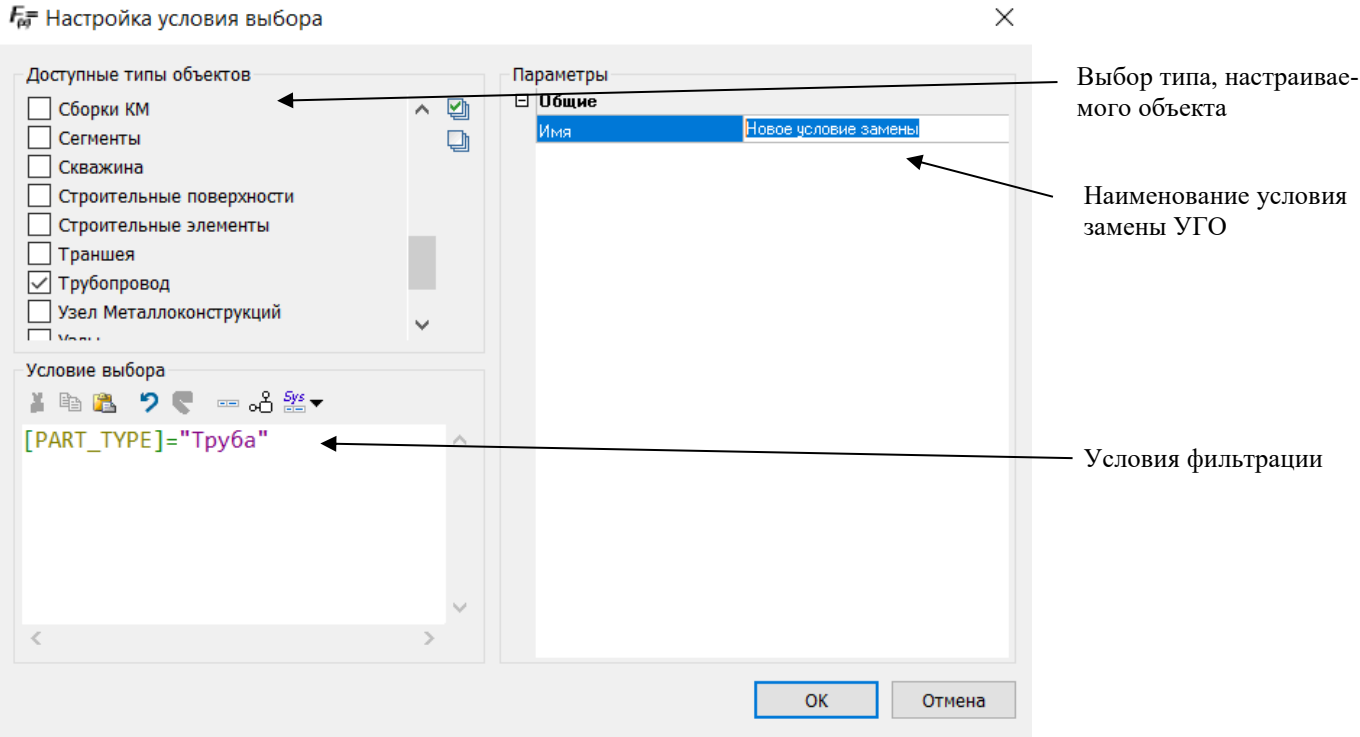

Выбор профиля генерации схемы при настройке замены на схему:

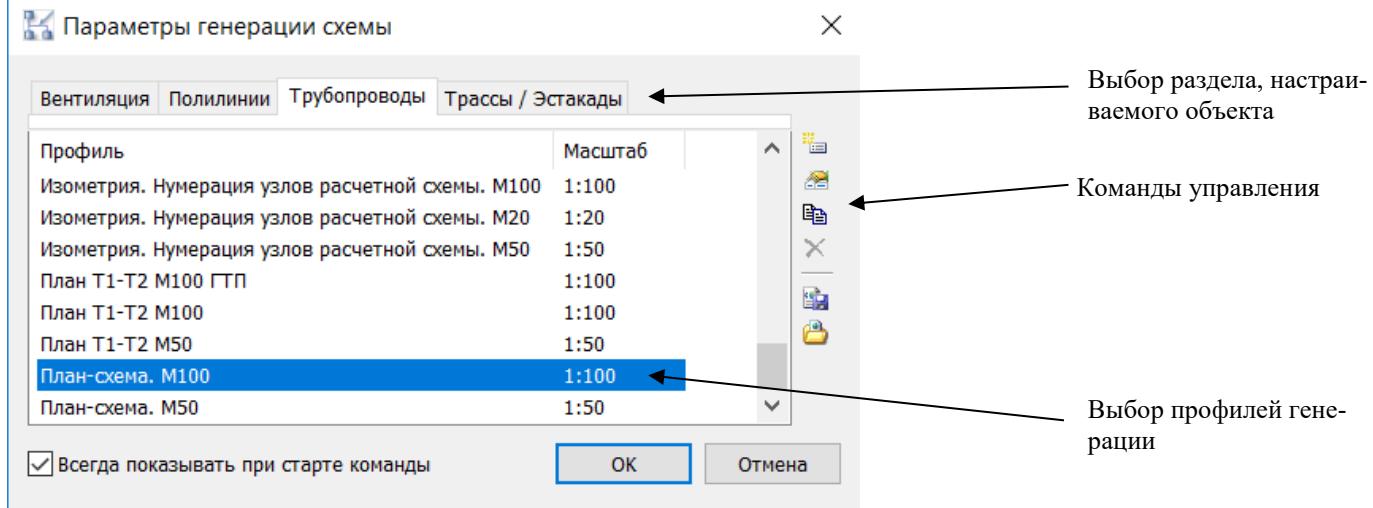

Команды управления подробно описаны в разделе «Окно Вставка преднастроеной проекции».

### **Простановка размеров**

Во вкладке *Простановка размеров* можно выбрать и настроить тип отображаемых размеров ,масштаб,параметры.

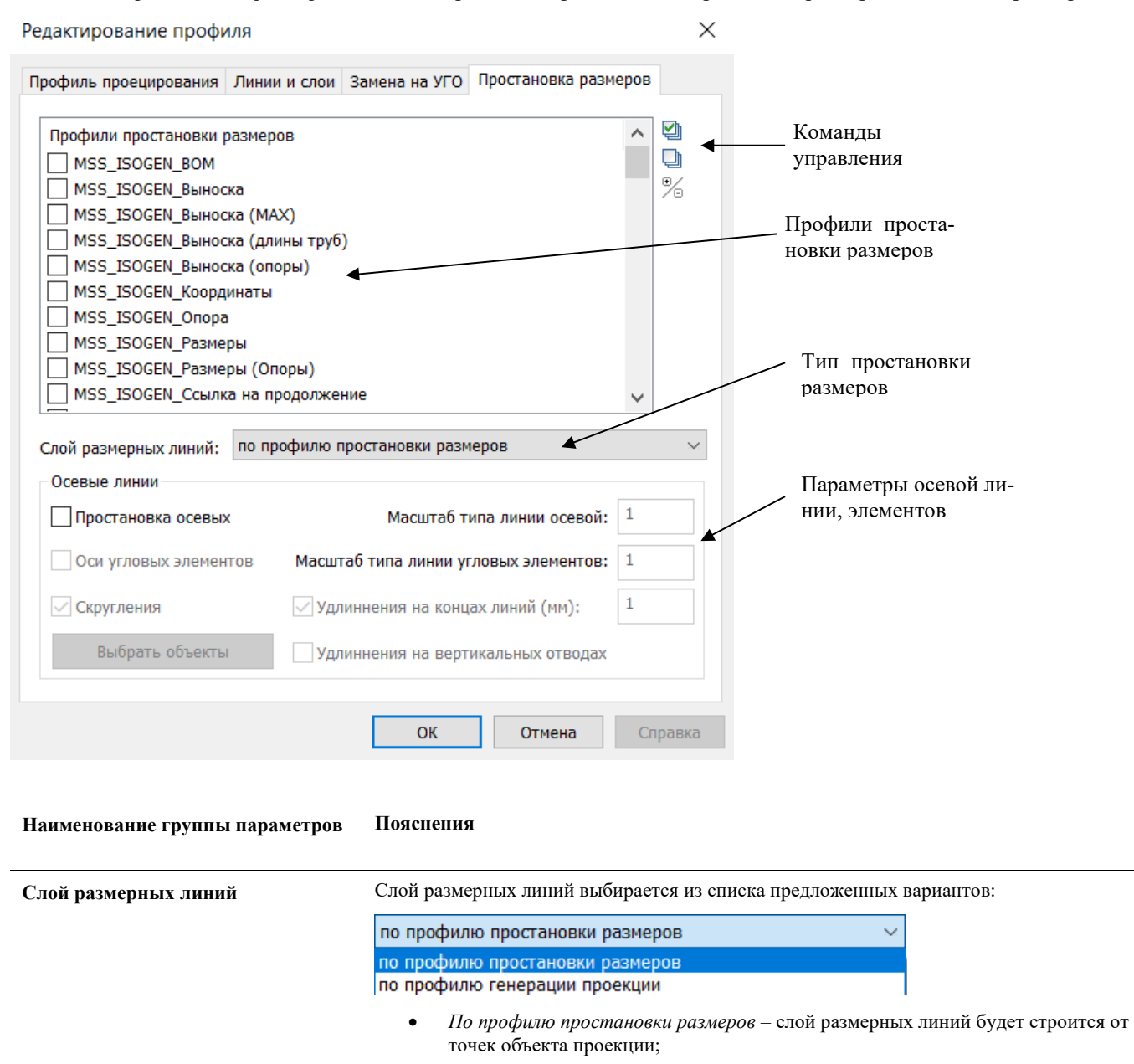

 *По профилю генерации проекции*– слой размерных линий будет строится от границы видовой проекции;

# **Окно Вставки вида**

Окно вызывается: по команде главного меню *Model Studio CS Документирование Проекции Вставить окно вида,*  с вкладки ленты *Model Studio CS* раздела *Документирование* или путем ввода в командной строке «**\_dg\_ac\_vport**».

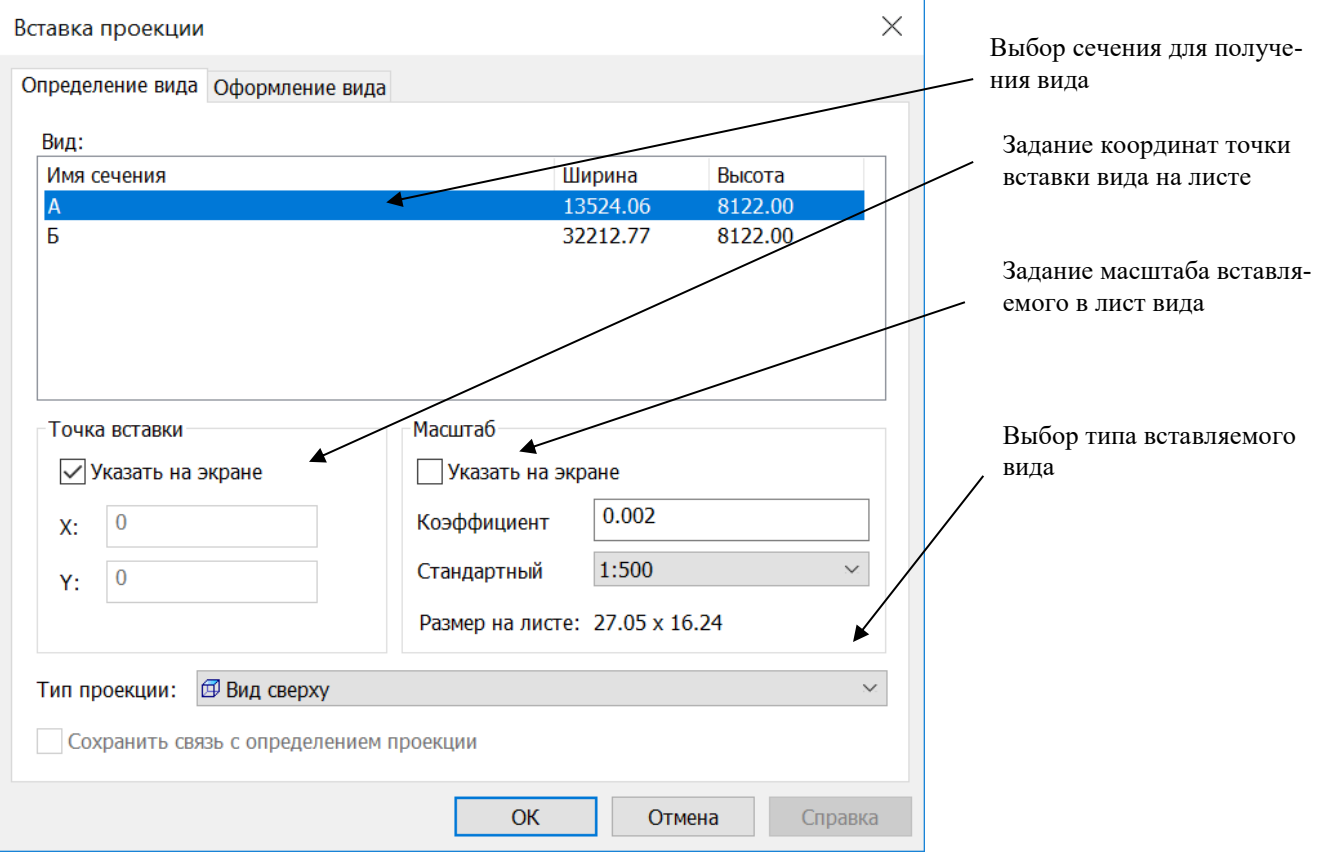

### **Параметры вставки проекции**

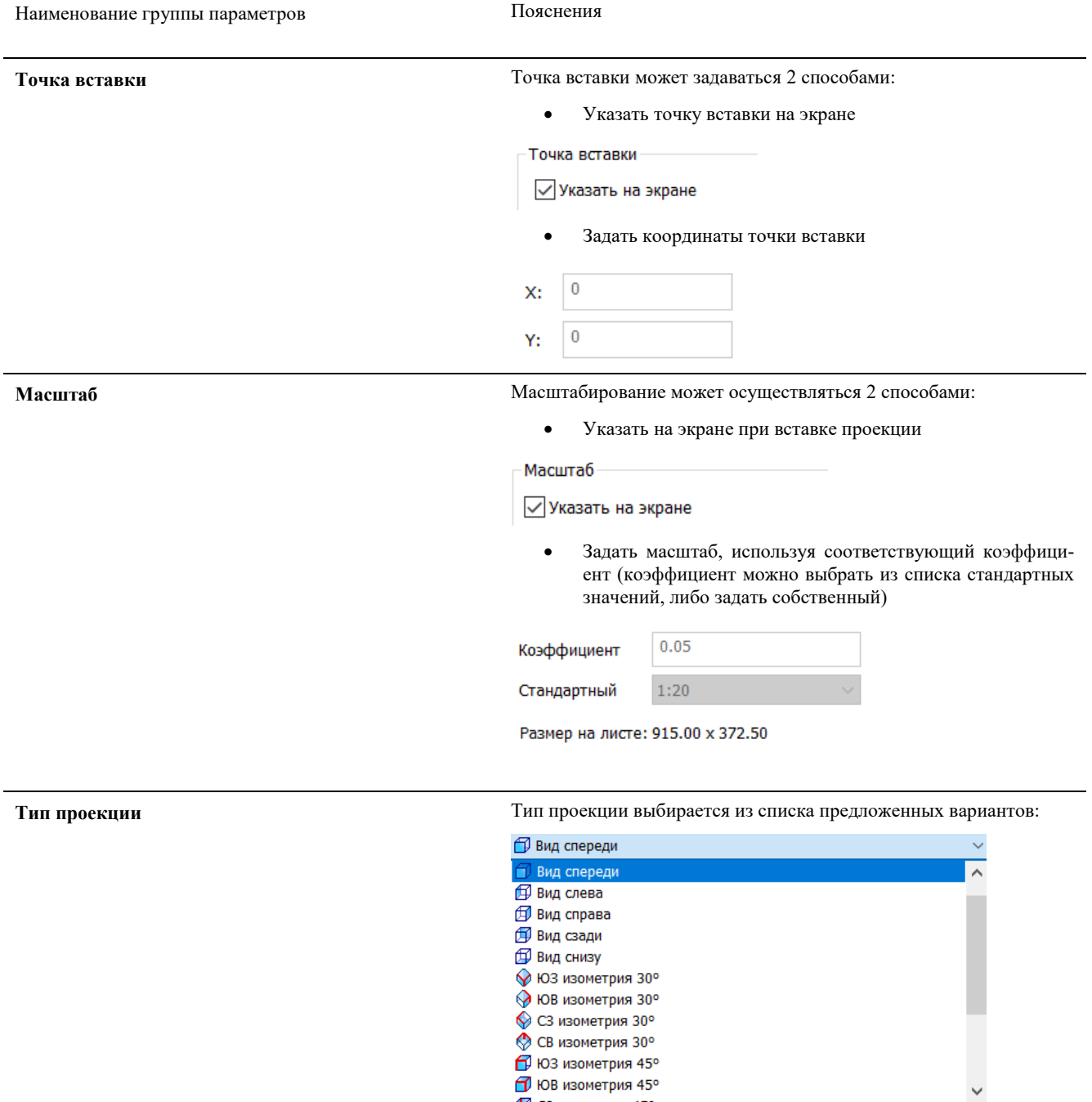

## **Окно Формирование пакета документов**

Окно вызывается: по команде главного меню *Model Studio CS - Документирование* - *> Спецификации* - *Лакет документации,* с вкладки ленты *Model Studio CS* раздела *Документирование* или путем ввода в командной строке «**urs\_export\_pack**».

### **Основные положения**

Диалоговое окно *Формирование пакета документов* позволяет сформировать пакет стандартных документов;

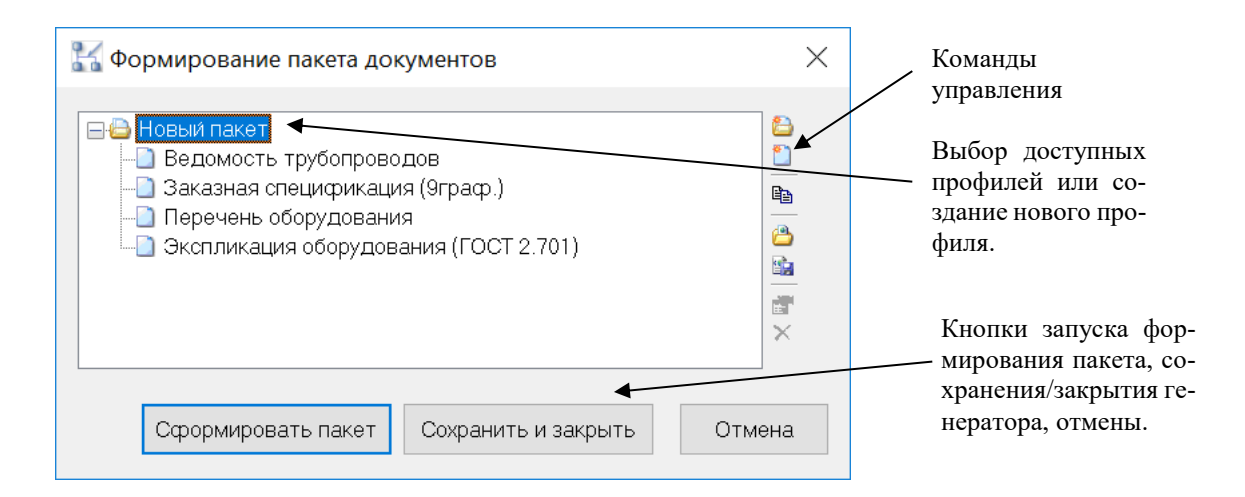

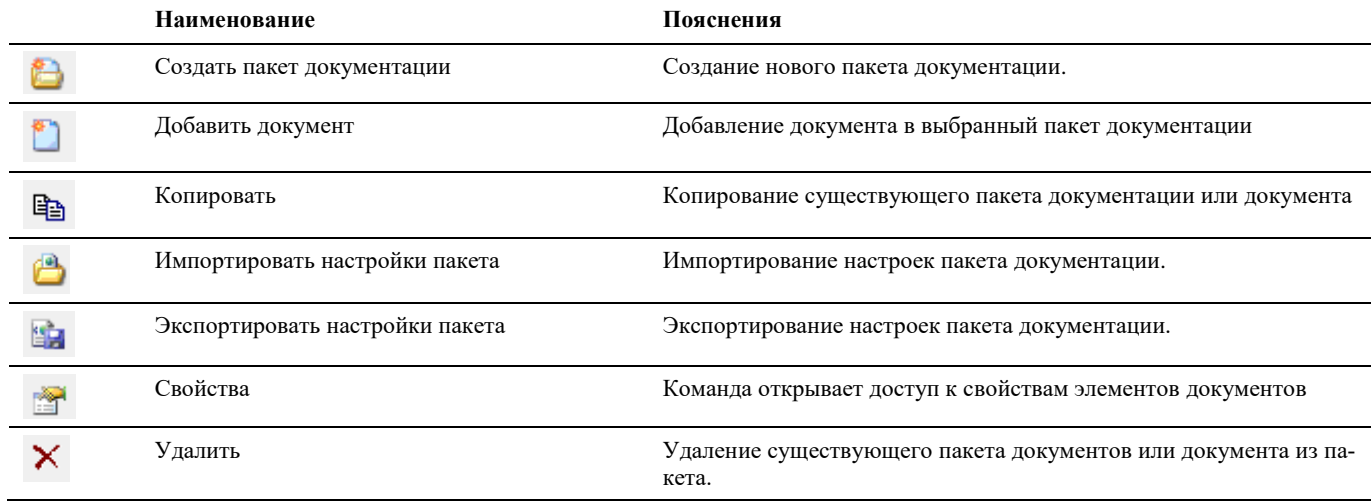

## **Окно Конструктор комплектной арматуры**

Окно вызывается: по команде главного меню *MS Трубопроводы Арматура Сформировать комплектную арматуру,*  с вкладки ленты *Трубопроводы* раздела *Трубопровод* или путем ввода **pipe\_ValveAsm** в командной строке.

#### **Основные положения**

- Диалоговое окно *Конструктор комплектной арматуры* позволяет собрать комплект арматуры (на основе прототипа) из элементов базы данных;
- Команды управления позволяют манипулировать данными, собранными в диалоговом окне;
- Пользователь может отображать и скрывать диалоговое окно *Конструктор комплектной арматуры* (аналогично панелям инструментов);
- Диалоговое окно *Конструктор комплектной арматуры* может перемещаться пользователем в пределах области рисования, пользователь может изменять его размеры;

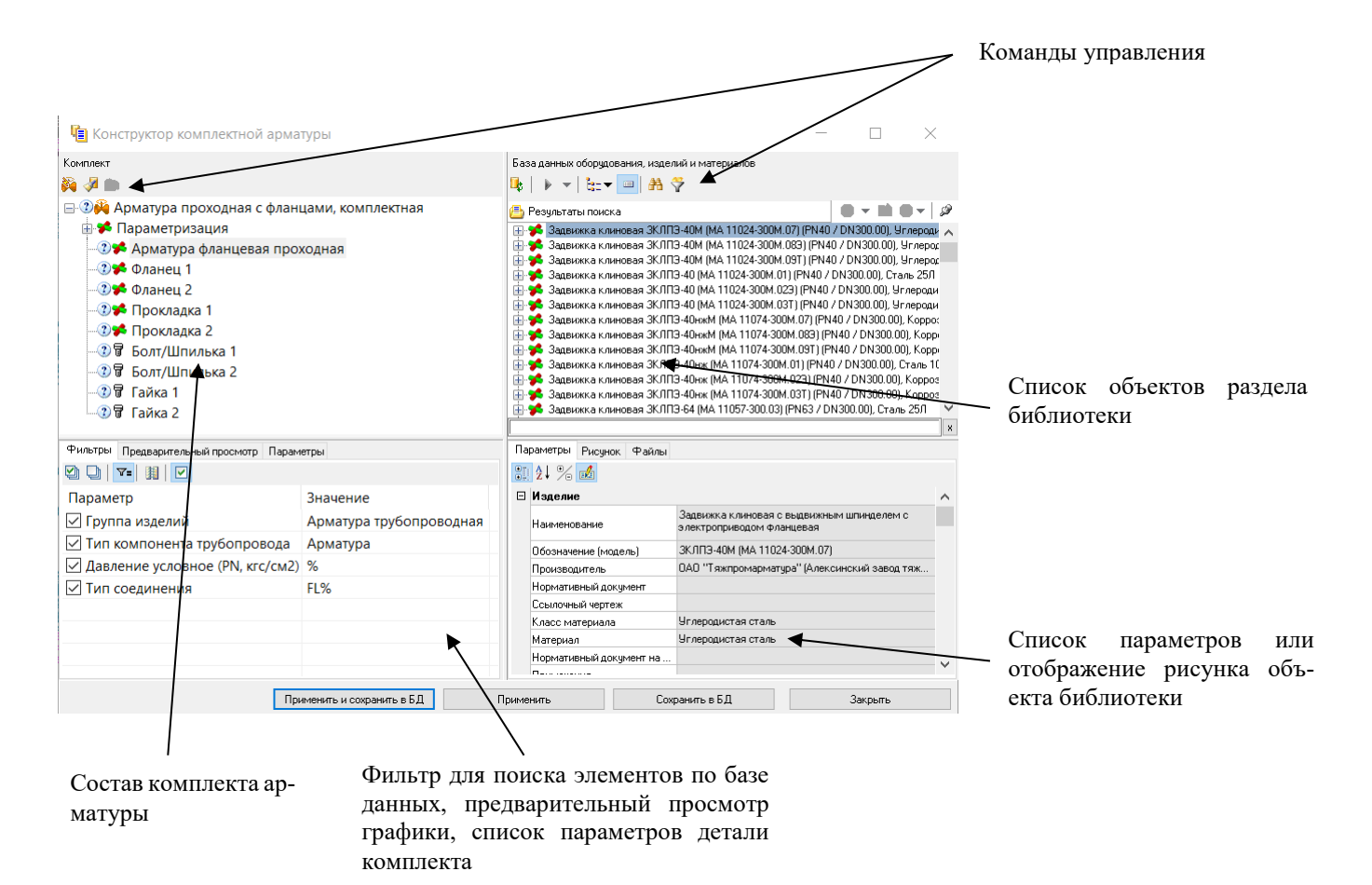

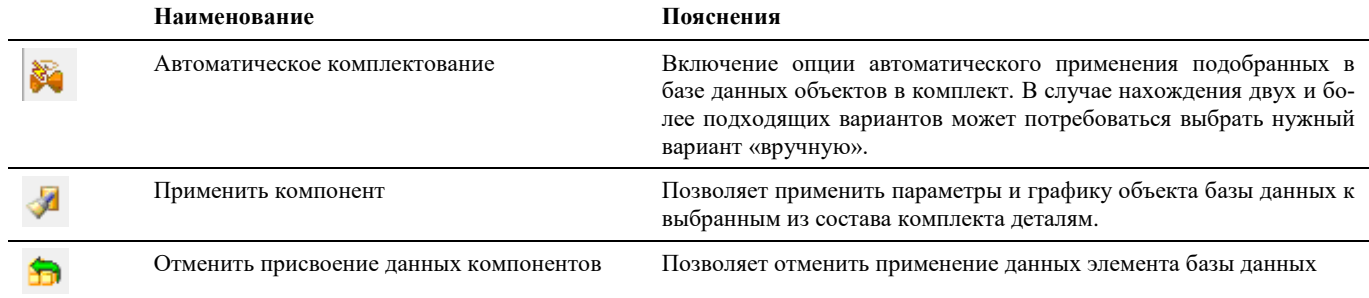

# **Окно Генератор параллельных трубопроводов**

Окно вызывается: по команде главного меню *MS Трубопроводы Трубопроводы Параллельные трубопроводы,* с вкладки ленты *Трубопроводы* раздела *Трубопроводы* или путем ввода \_**PIPE\_PARALLELPIPE** в командной строке.

### **Основные положения**

- Диалоговое окно *Генератор параллельных трубопроводов* позволяет создавать несколько трубопроводов заданной конфигурации;
- Команды управления позволяют манипулировать данными, собранными в диалоговом окне;

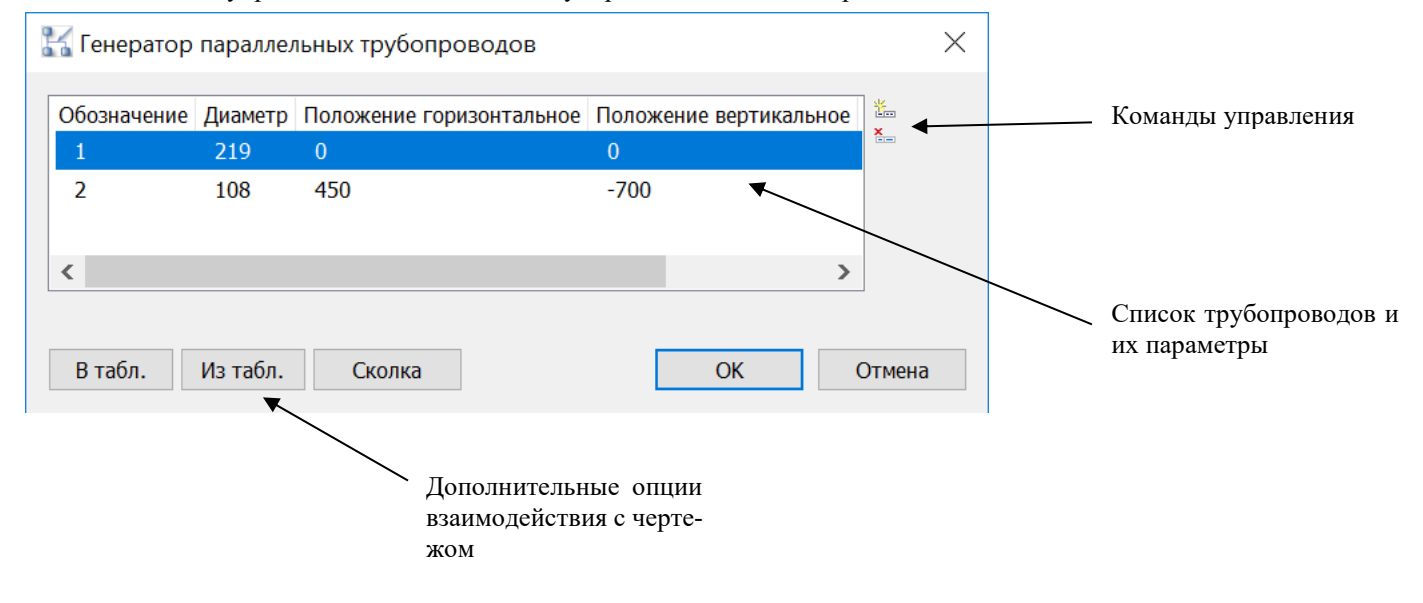

### **Команды управления**

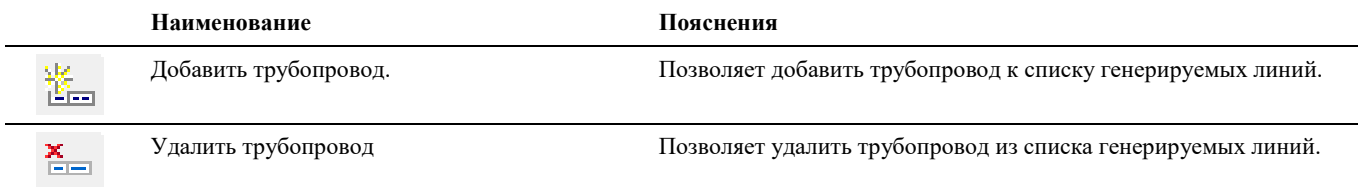

### **Дополнительные кнопки**

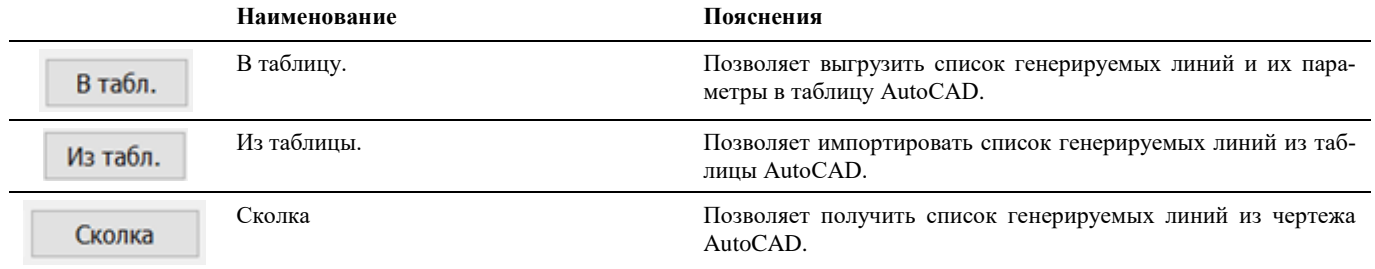
# **Окно Редактирование соединений**

Окно вызывается: по команде главного меню *MS Трубопроводы Трубопроводы Редактор соединений,* с вкладки ленты *Трубопроводы* раздела *Трубопроводы* или путем ввода **\_connector\_show** в командной строке.

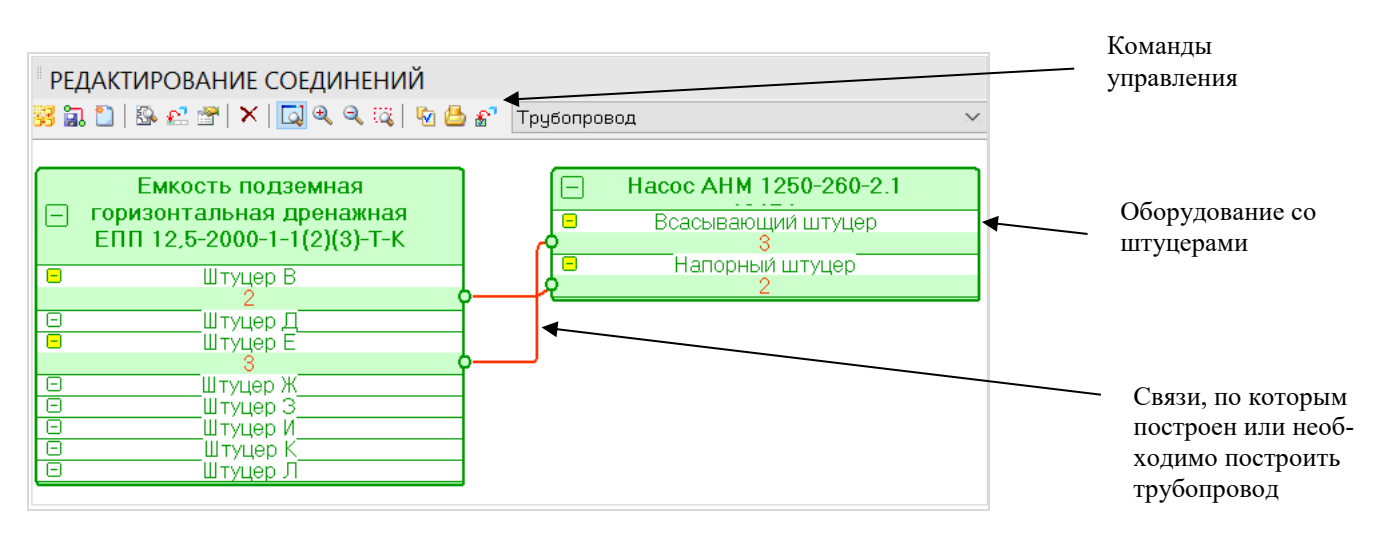

Наименование объекта

#### **Команды управления**

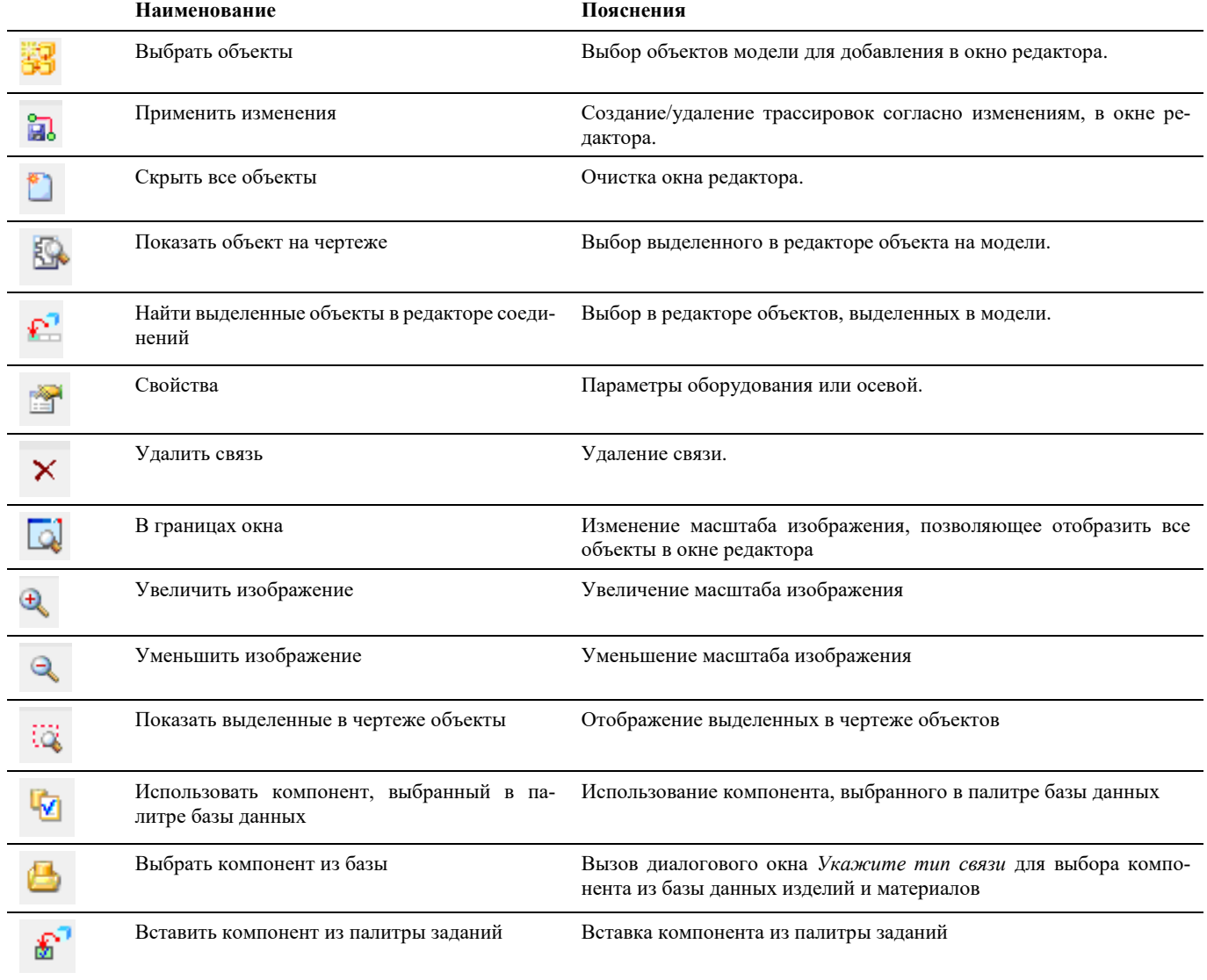

# **Окно Привязка страницы свойств**

Окно вызывается: по команде главного меню *Model Studio CS Редактирование оборудования Привязать форму к объекту,* с вкладки ленты *Model Studio CS* раздела *Редактирование* или путем ввода **\_URS\_SET\_FORM** в командной строке.

#### **Основные положения**

- Диалоговое окно *Привязка страницы свойств* позволяет привязать к объекту форму для более наглядного отображения и изменения значений параметров;
- Форма состоит из выбранных параметров и изображения, отображающее данный параметр на объекте.
- Диалоговое окно *Привязка страницы свойств* может перемещаться пользователем в пределах области рисования, пользователь может изменять его размеры;

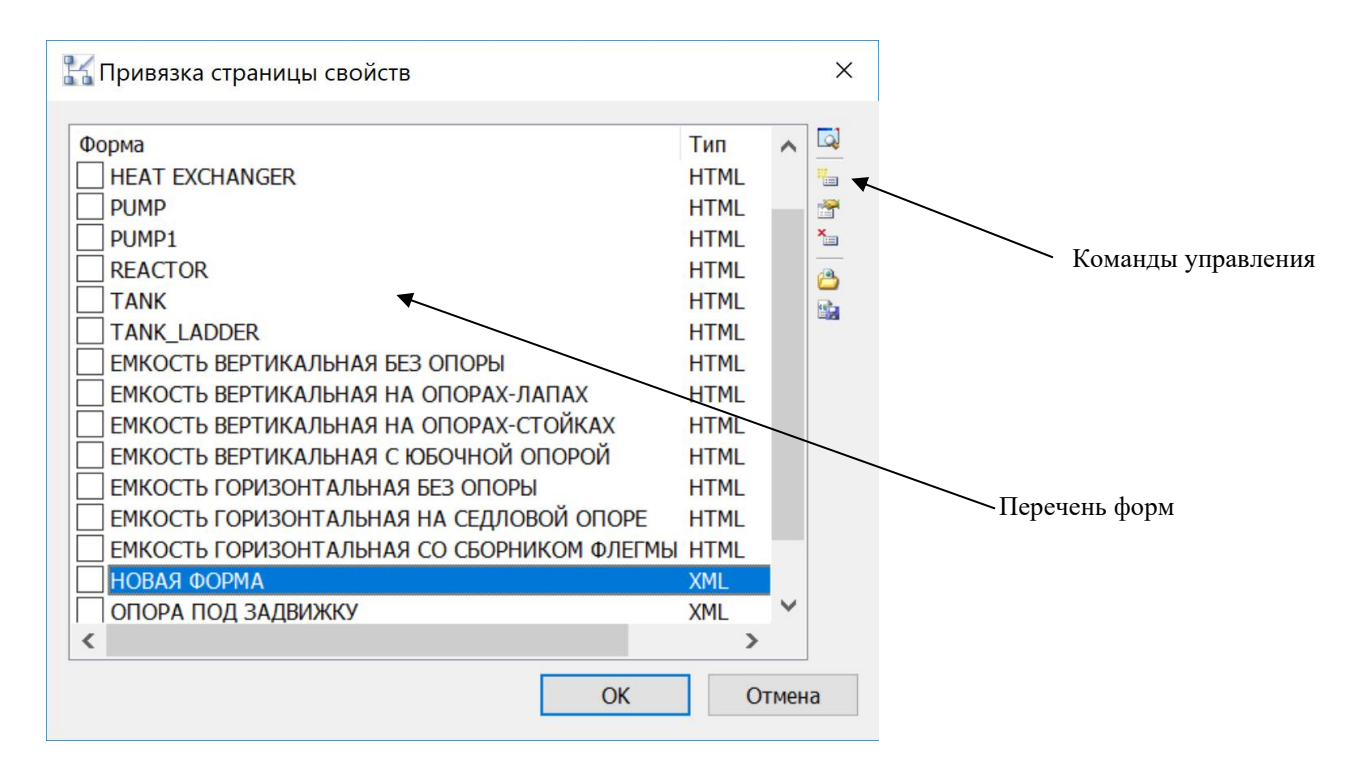

## **Команды управления**

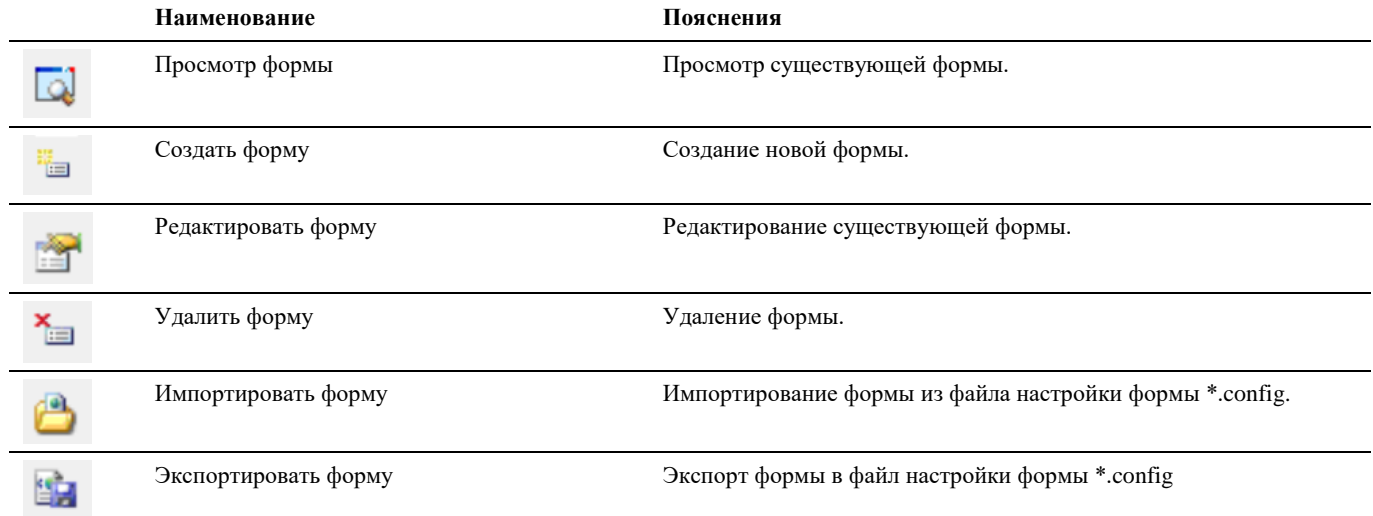

# **Окно Редактор форм**

Диалоговое окно *Редактор форм* вызывается командами *Создать форму* или *Редактировать форму* окна *Привязка страницы свойств*.

#### **Основные положения**

- Диалоговое окно *Редактор форм* позволяет создать или отредактировать форму;
- Форма состоит из выбранных параметров и изображения, отображающее данный параметр на объекте.
- Диалоговое окно *Редактор форм* может перемещаться пользователем в пределах области рисования, пользователь может изменять его размеры;
- Диалоговое окно *Редактор форм* содержит 3 вкладки: *Свойства формы, Параметры, Изображения*
- Диалоговое окно *Редактор форм* содержит дочернее диалоговое окно *Свойства элемента*

#### **Вкладка** *Свойства формы*

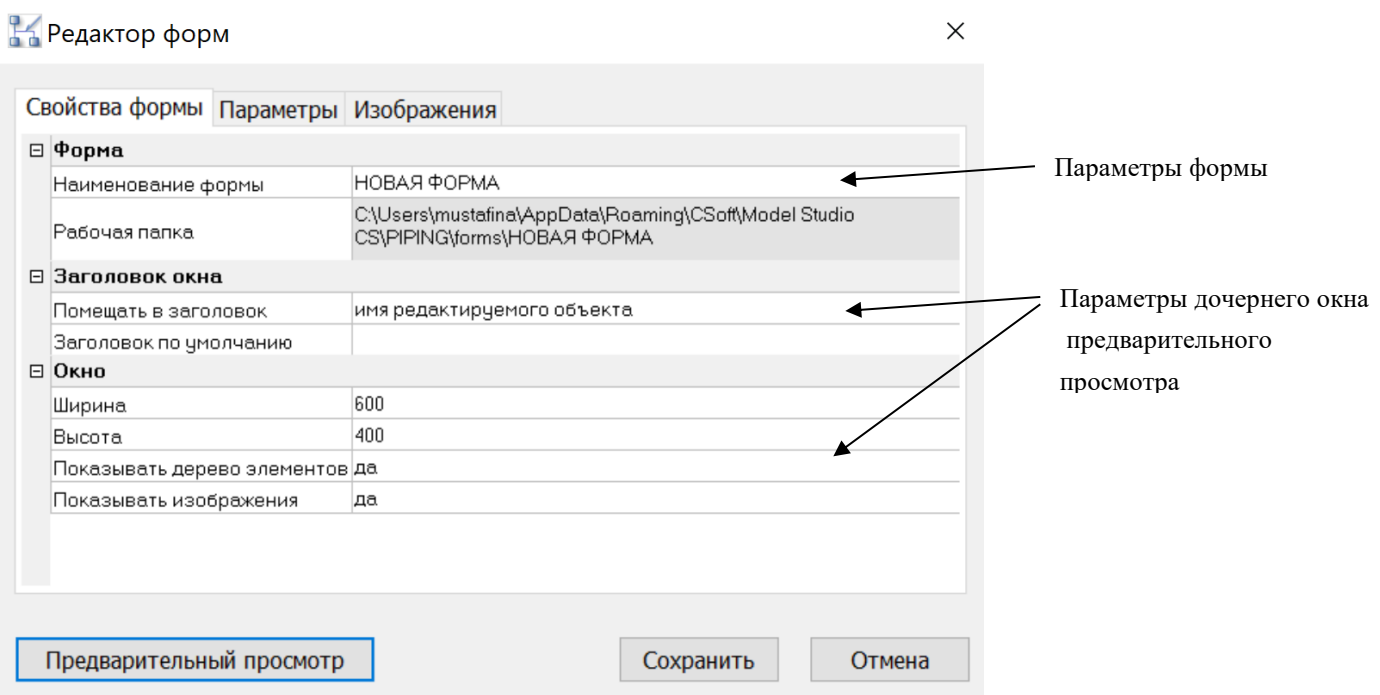

Окно предварительного просмотра *Свойства элемента*

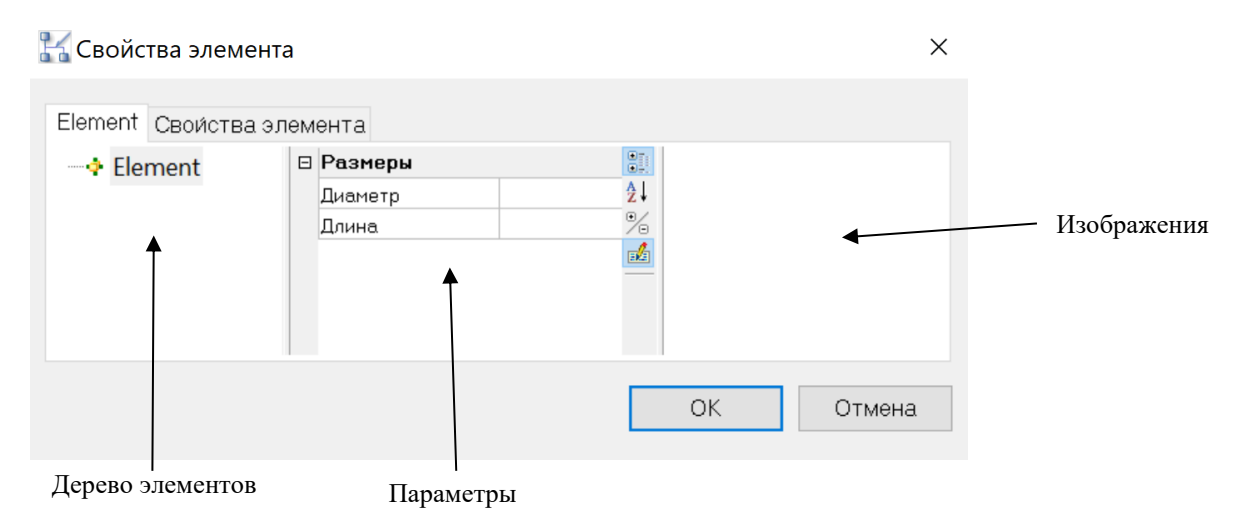

**Вкладка** *Параметры*

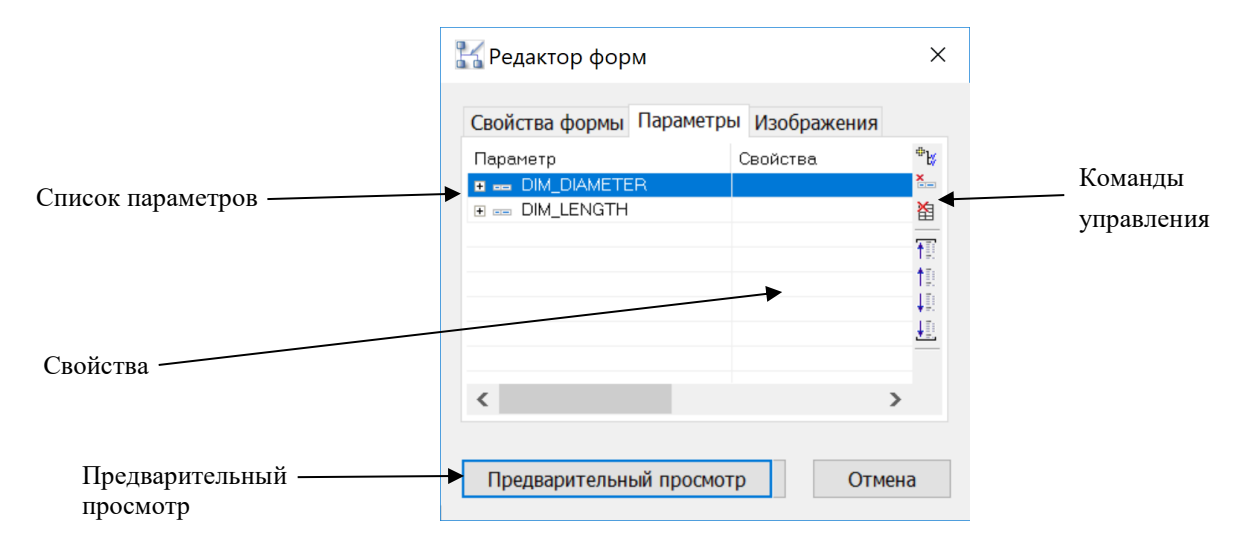

## **Вкладка** *Изображения*

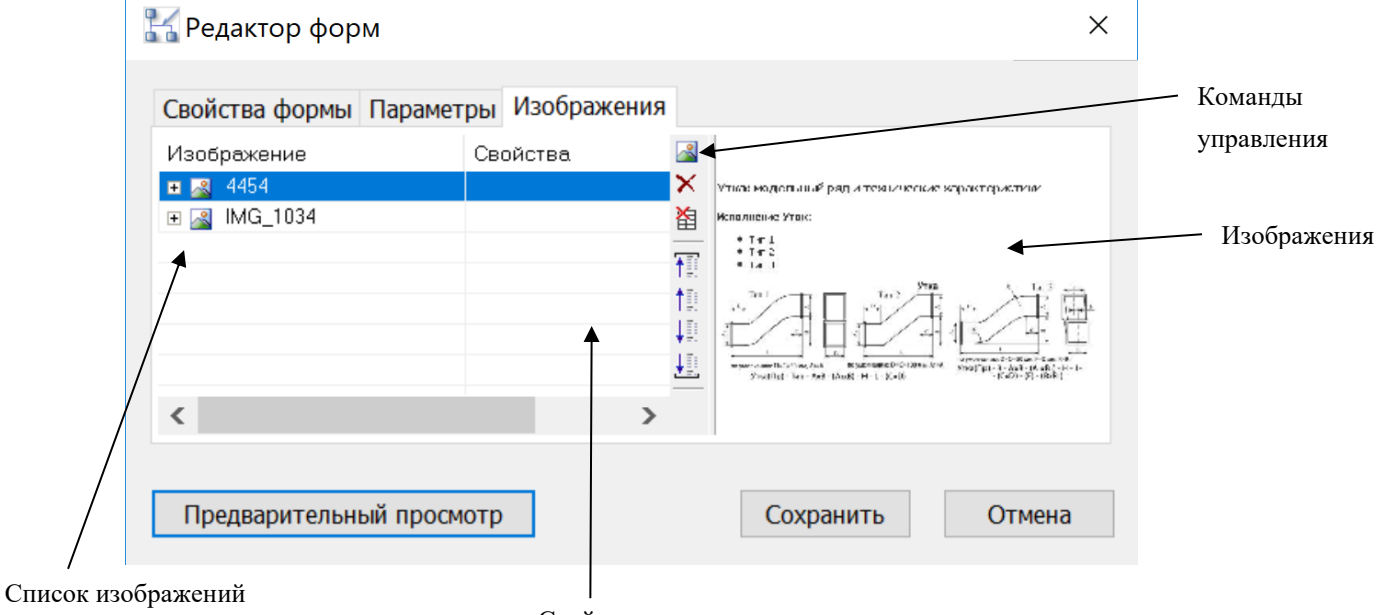

#### Свойства

### **Команды управления**

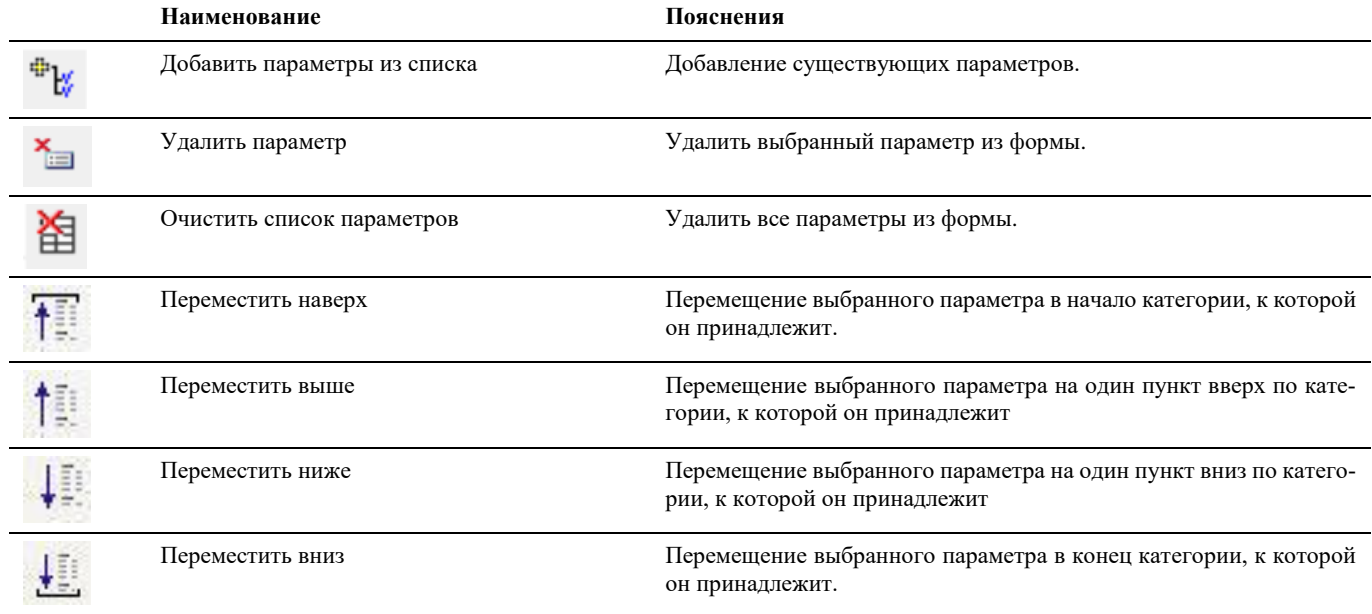

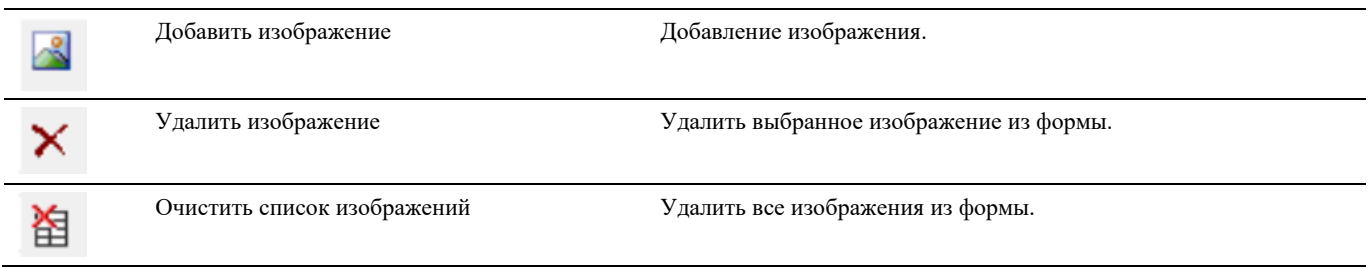

# **Окно Команды**

Окно «Команды» вызывается по команде панели инструментов *Model Studio CS Палитра команд Model Studio CS,*  либо по команде *«\_urs\_commands».* 

Окно «Команды» позволяет:

- осуществлять поиск и вызов команд Model Studio CS;
- просматривать команды по категориям;
- повторно использовать недавно использованные команды;

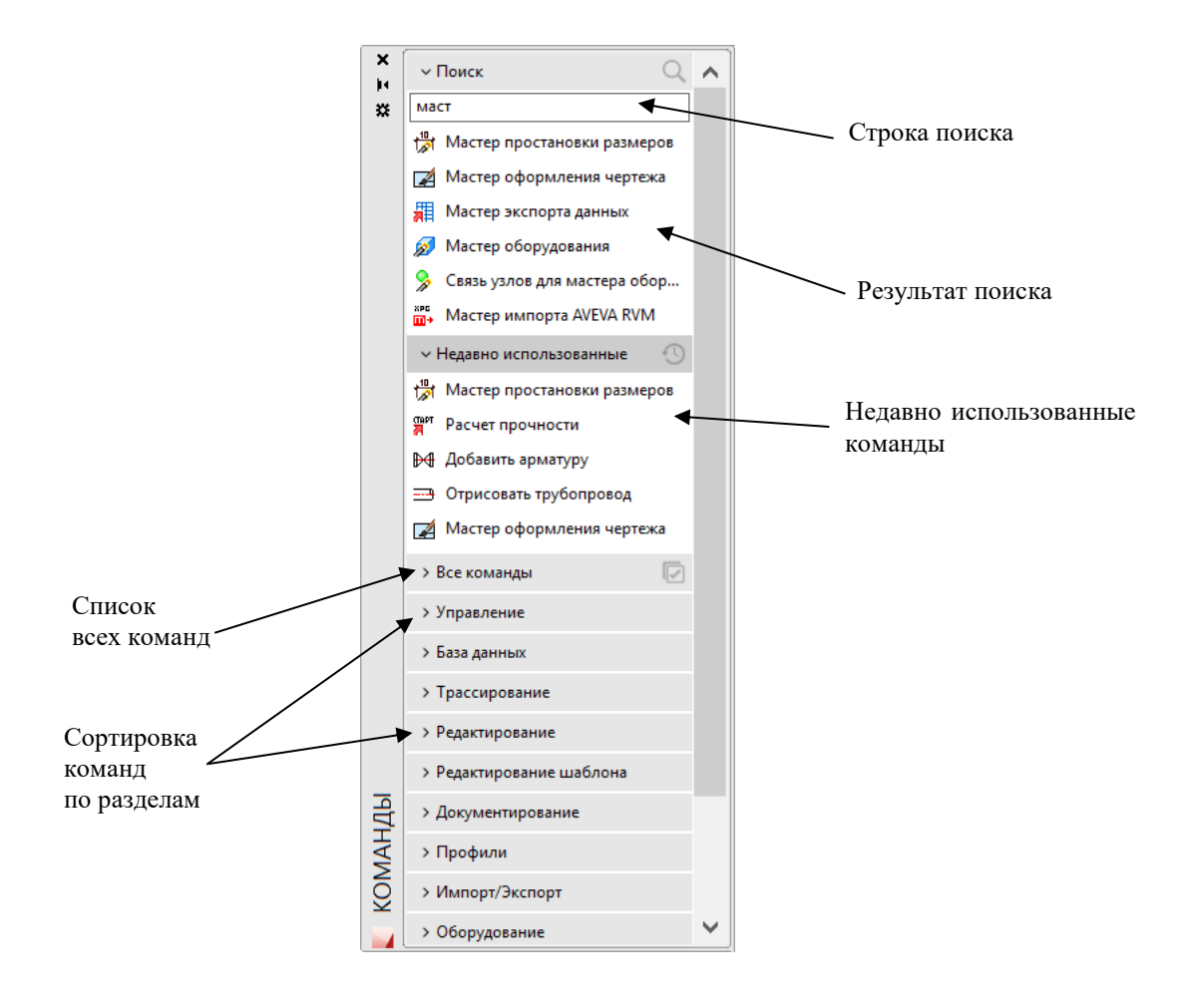

# **Настройка рабочей среды Model Studio CS**

## **Темы**

Настройка параметров Model Studio CS Настройки рабочей среды Объекты и параметры Структуры

Стандартная настройка Model Studio CS в большинстве случаев позволяет начать работу без каких-либо настроек. В то же время существует множество стандартов предприятий, которые требуют изменения стандартных настроек Model Studio CS. Такую настройку имеет смысл производить в самом начале работы (после установки).

В самом начале работы со Model Studio CS необходимо настроить следующие группы параметров:

настройки Model Studio CS;

настройки рабочей среды AutoCAD/nanoCAD.

#### *Примечание.*

При создании чертежа будьте внимательны к единицам измерения выбранного шаблона AutoCAD/nanoCAD. Подробнее о настройке шаблонов см. соответствующий раздел руководства пользователя AutoCAD/nanoCAD.

# **Настройки Model Studio CS**

После установки Model Studio CS может возникнуть необходимость изменить параметры его рабочей среды. Чтобы изменить эти параметры, необходимо вызвать диалоговое окно *Параметры приложения*, для чего следует выбрать *Настройки* в главном меню или ленте *Model Studio CS,* либо ввести **\_urs\_options** в командной строке.

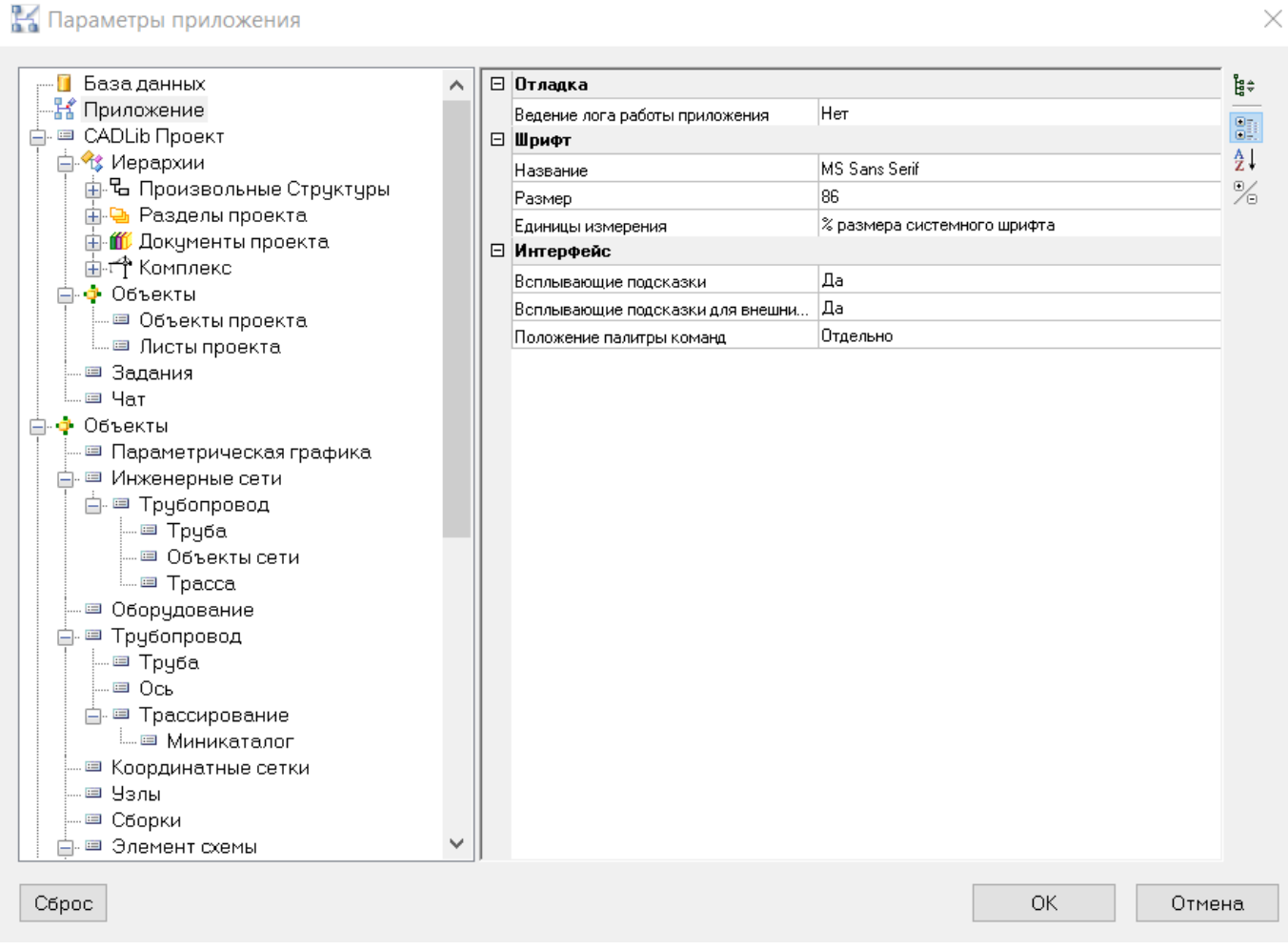

Описание всех опций приведено в таблице:

 $\checkmark$ 

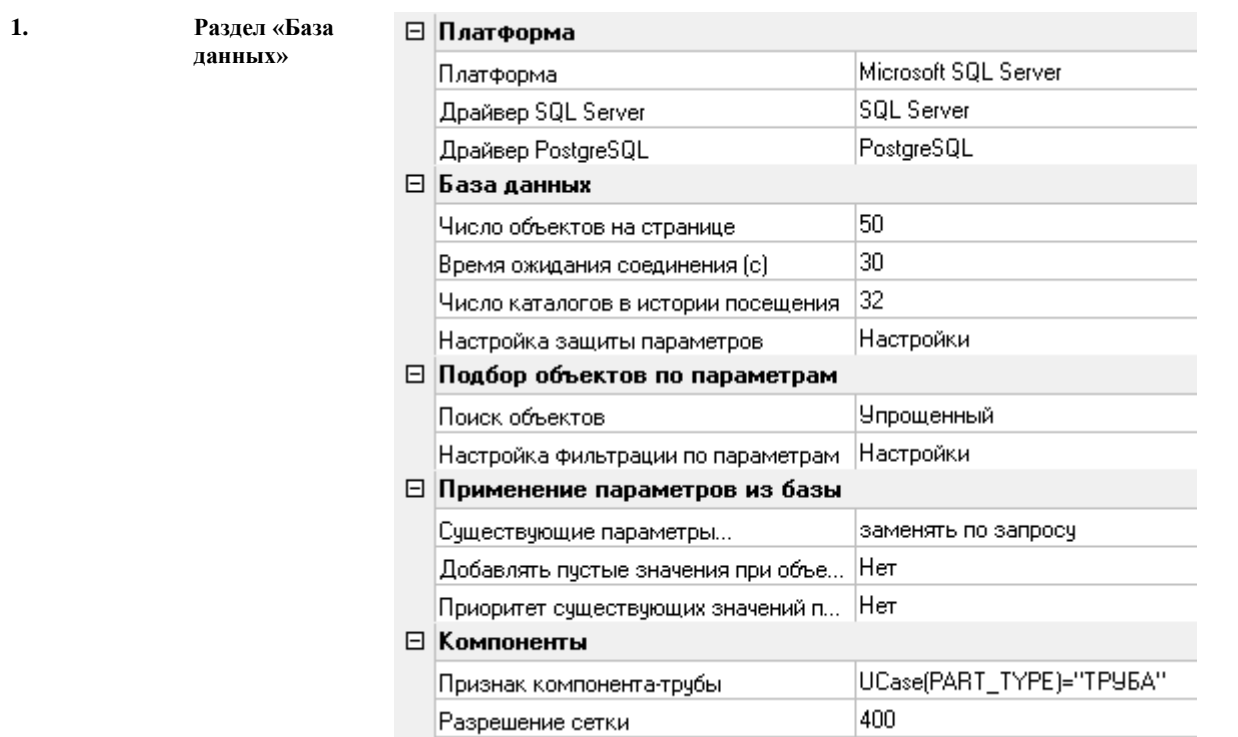

Раздел содержит опции настройки работы с базой данных SQL

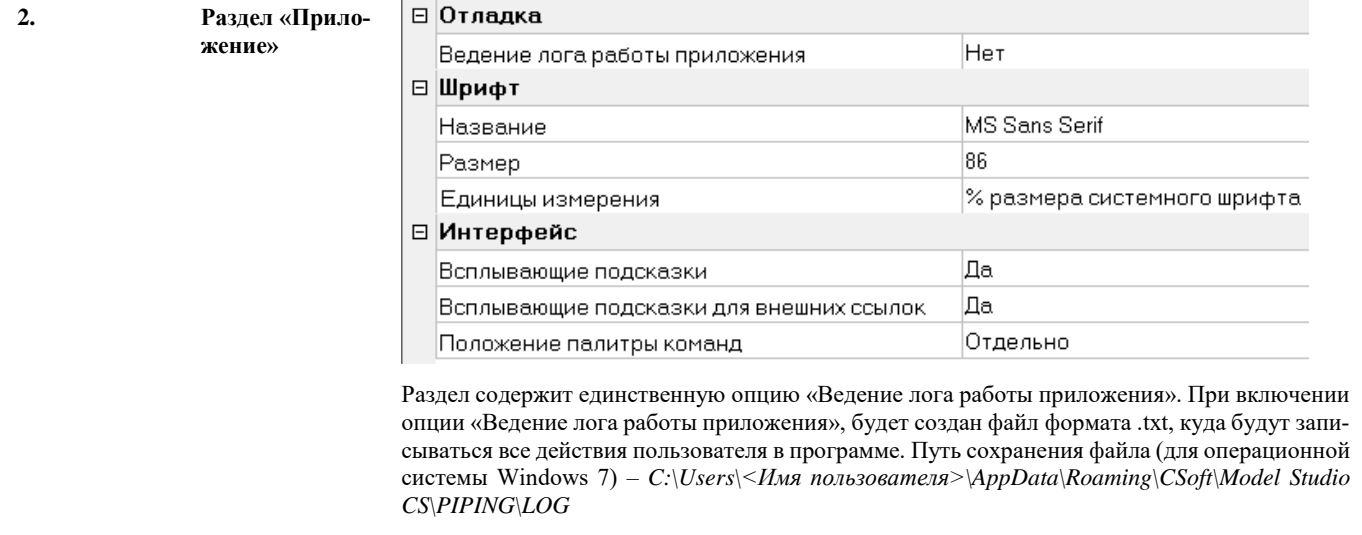

**По умолчанию:** нет

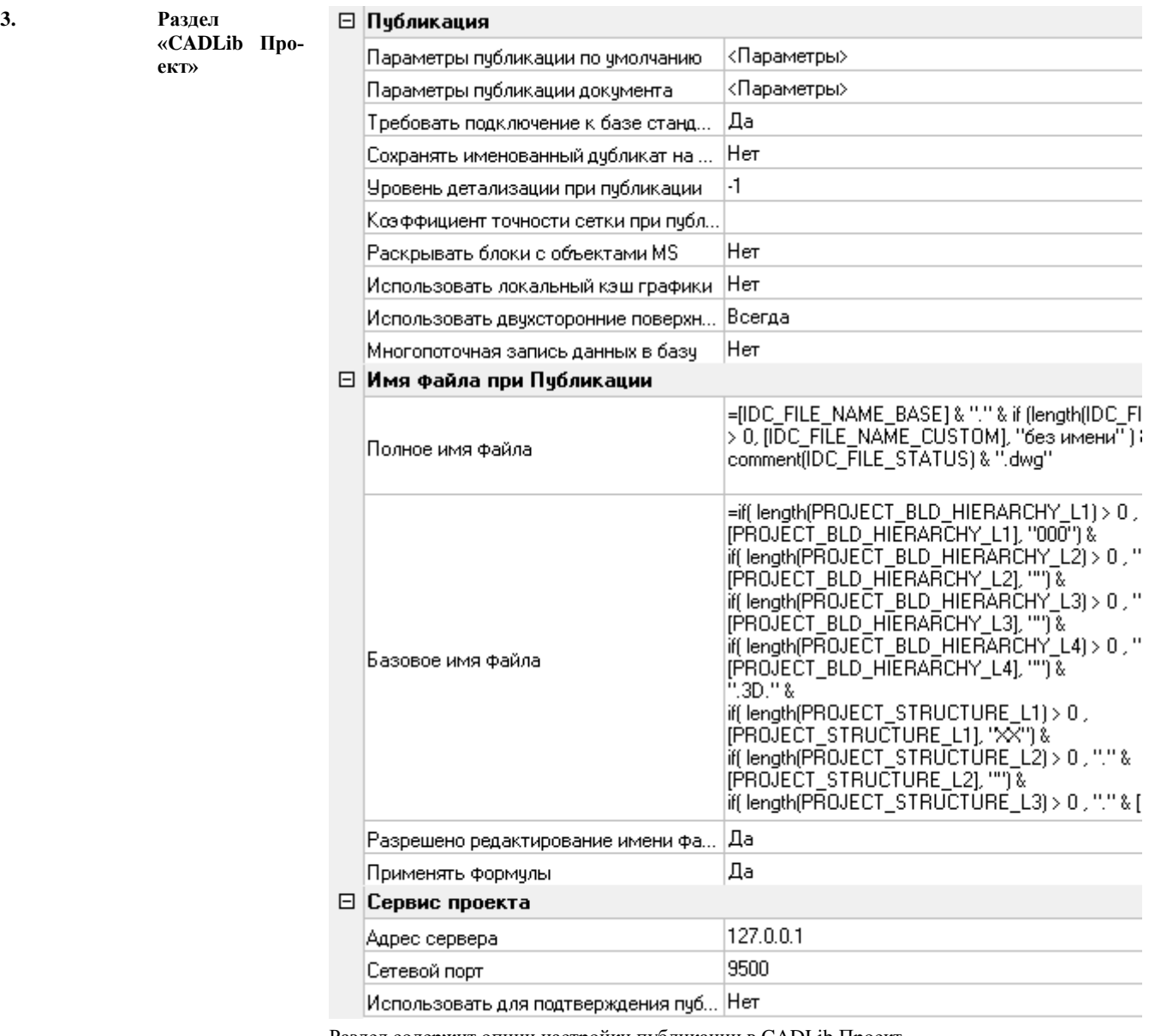

Раздел содержит опции настройки публикации в CADLib Проект

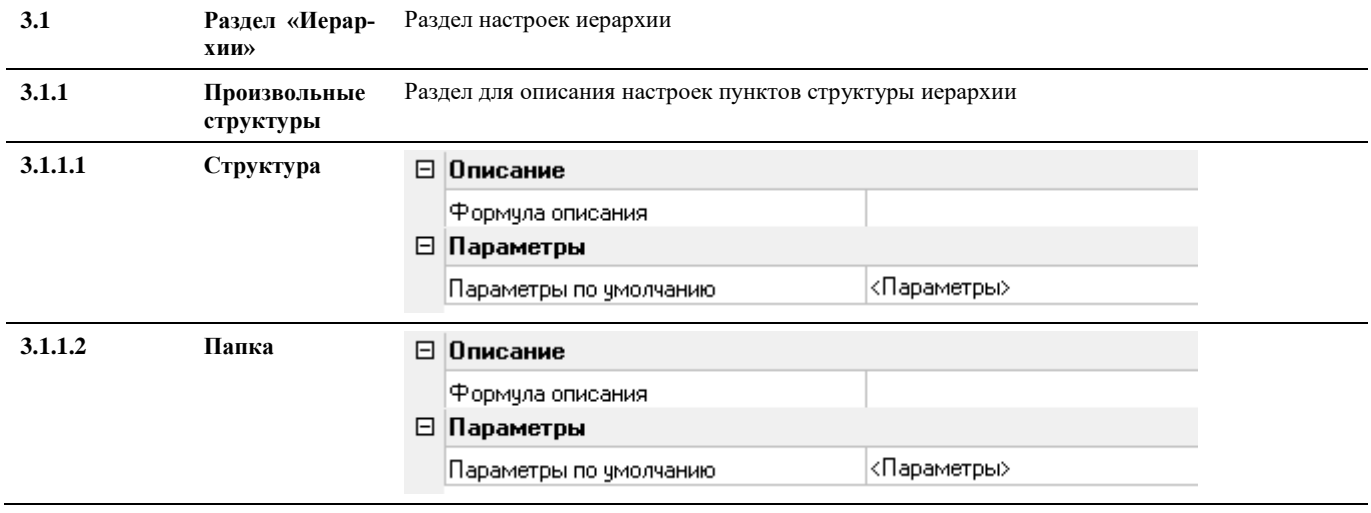

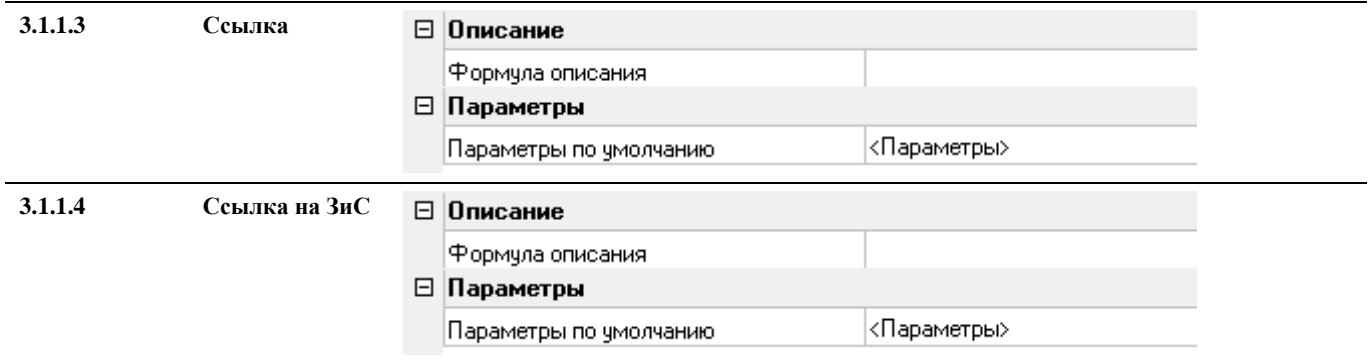

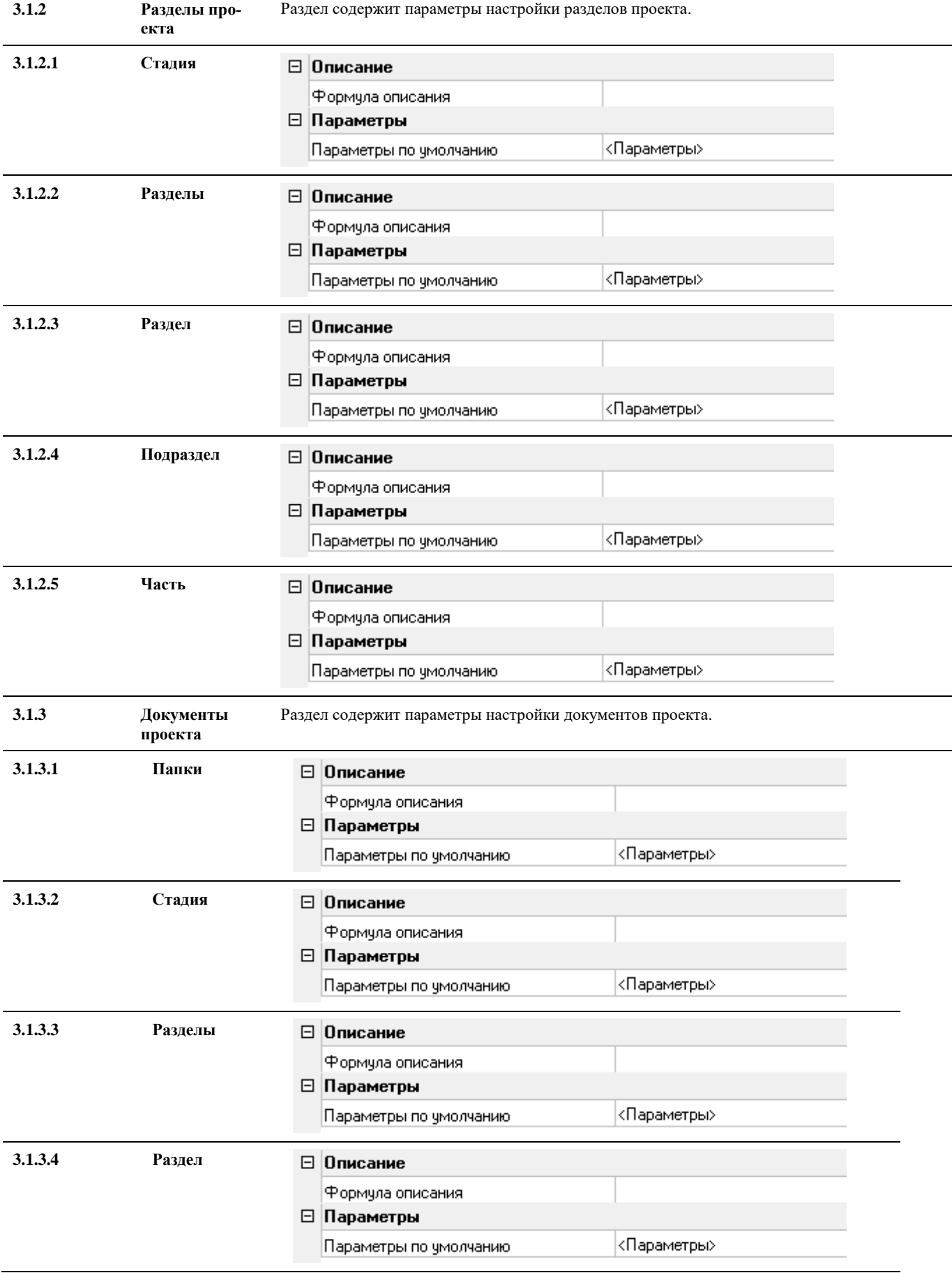

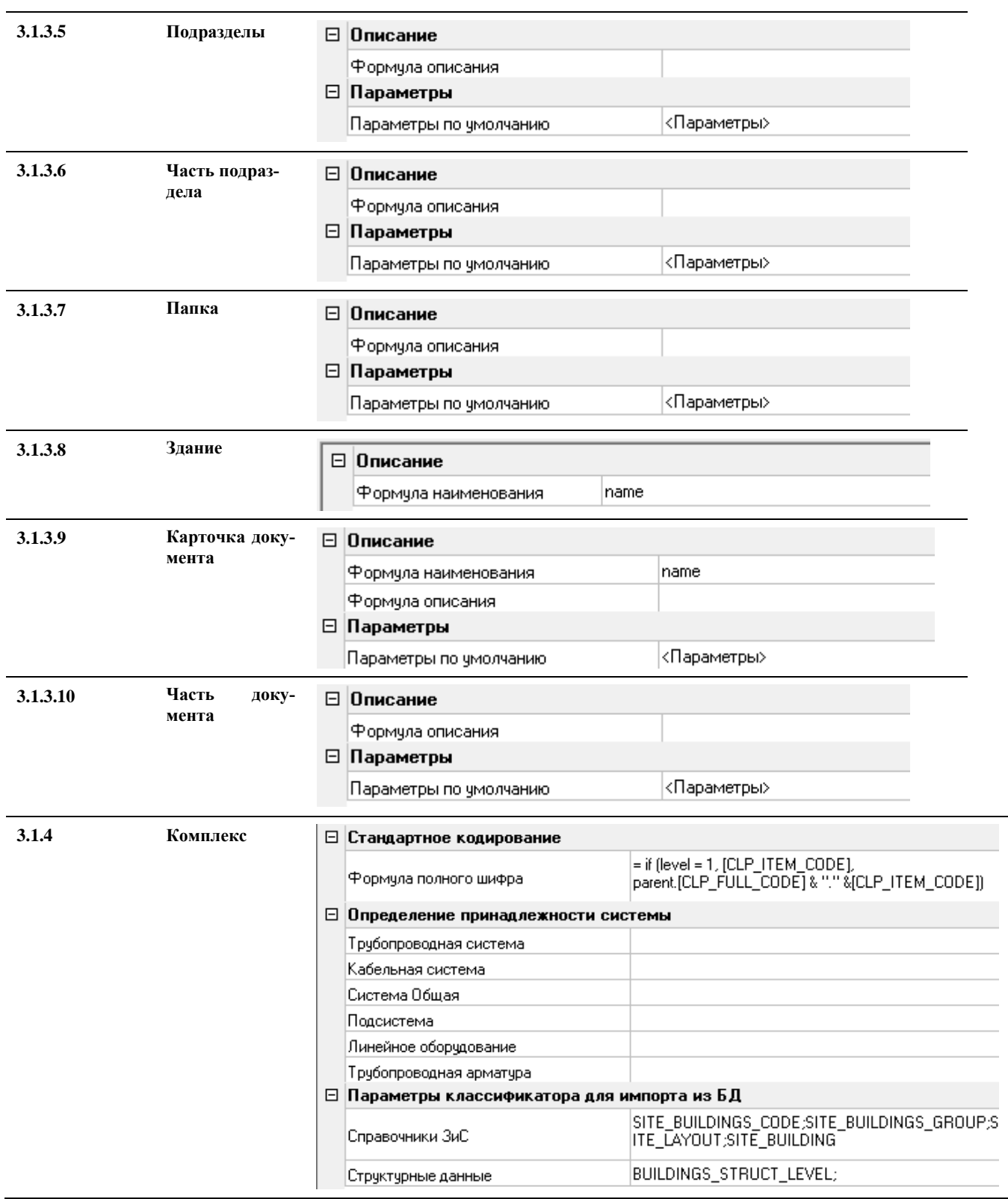

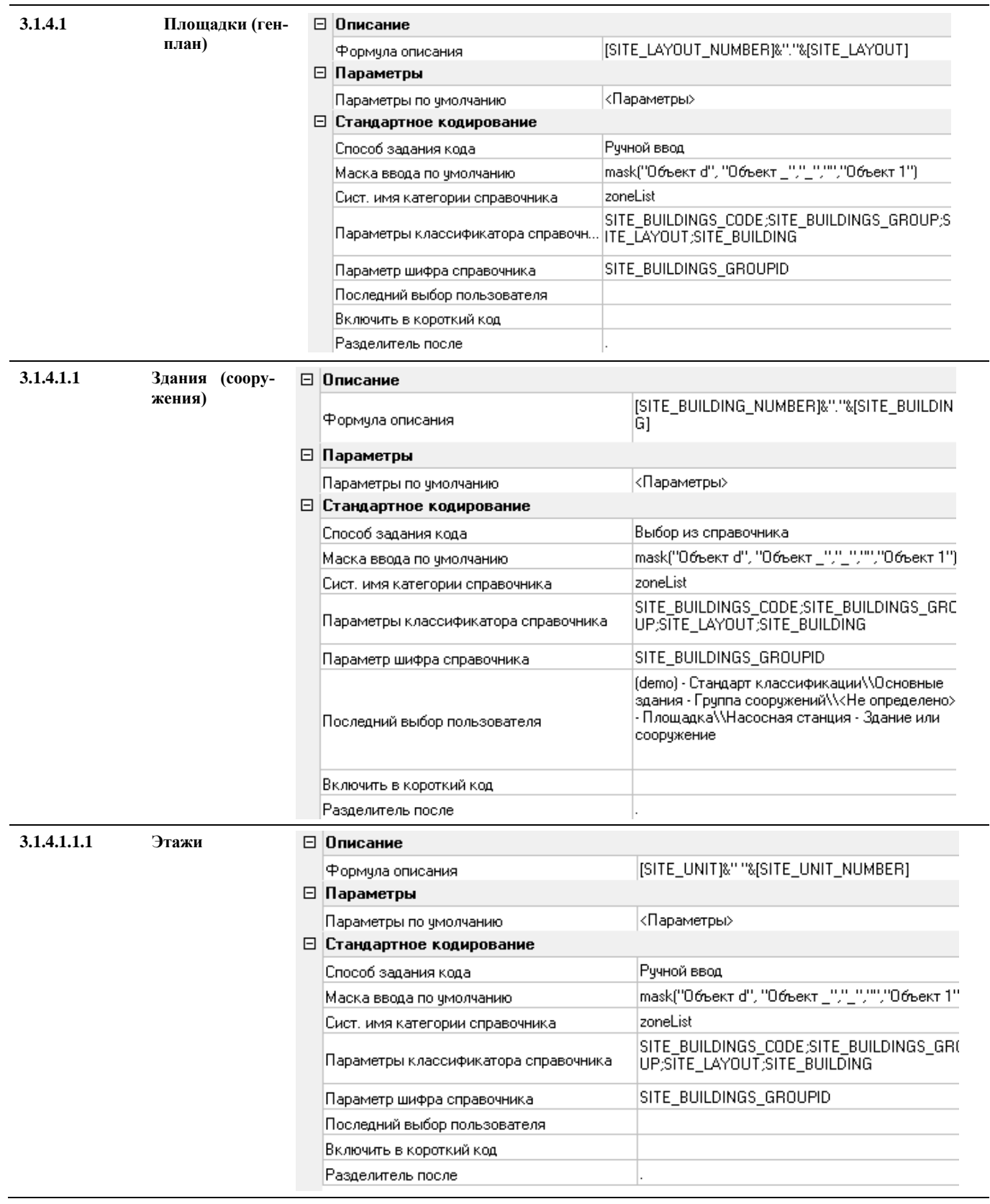

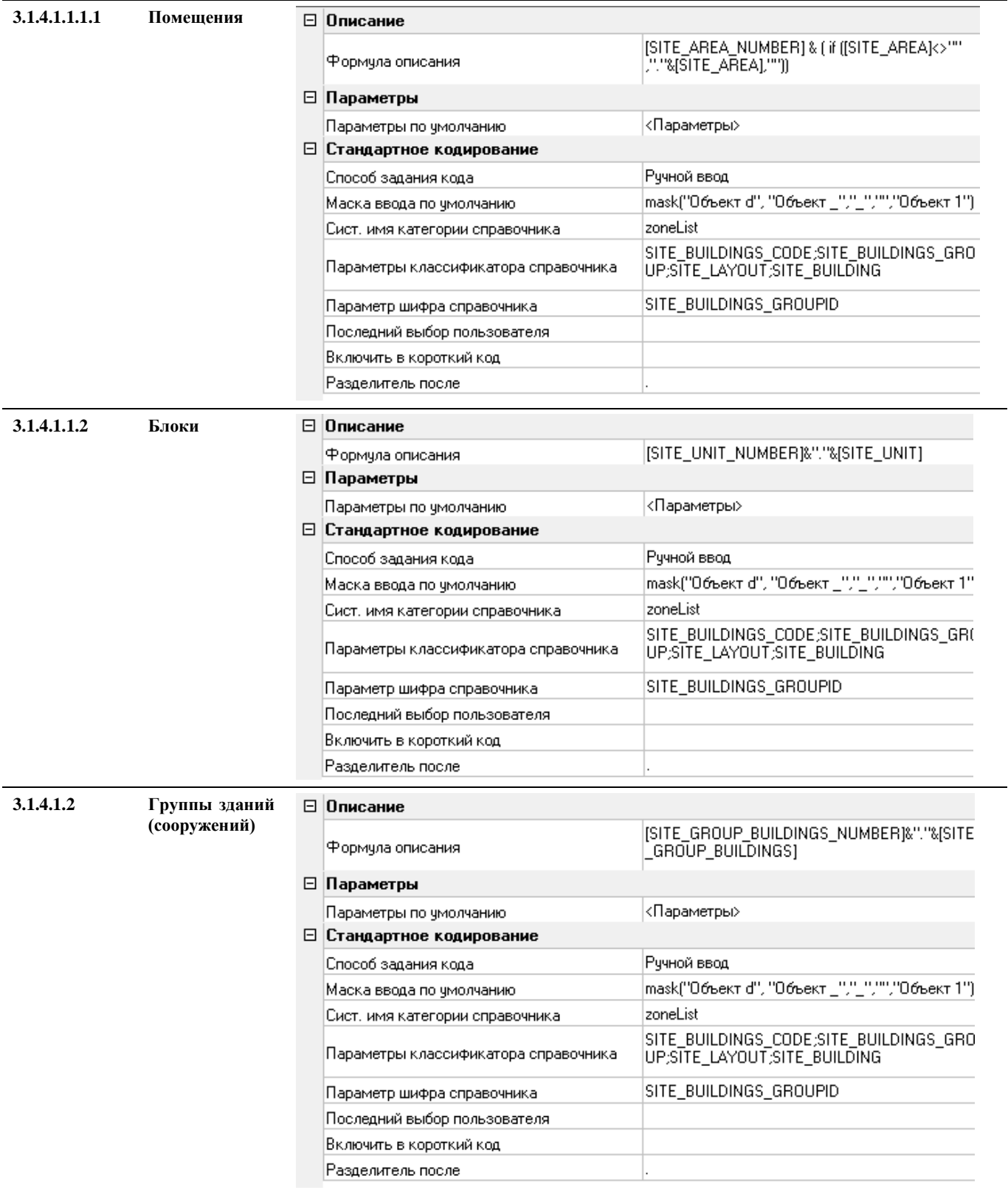

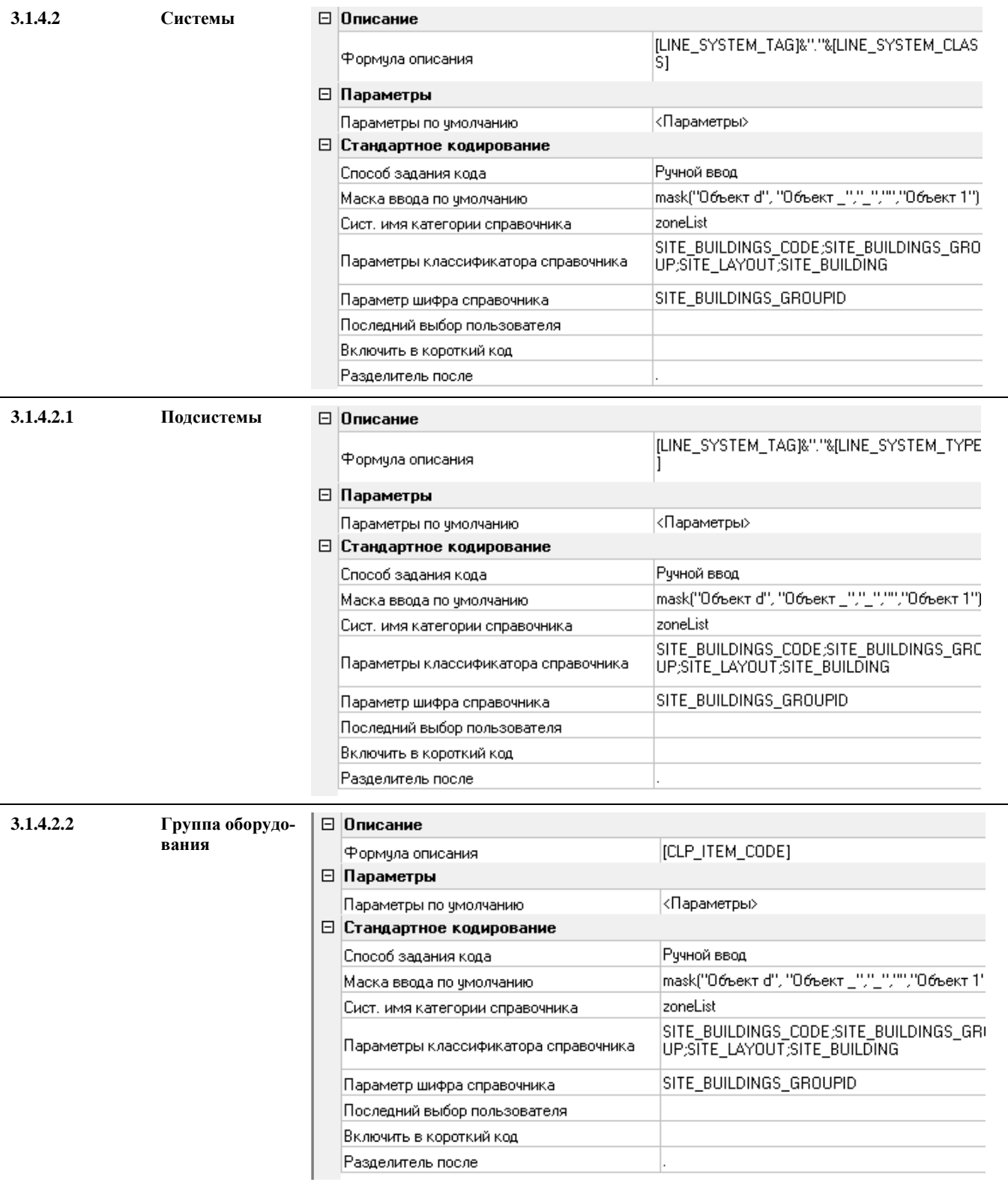

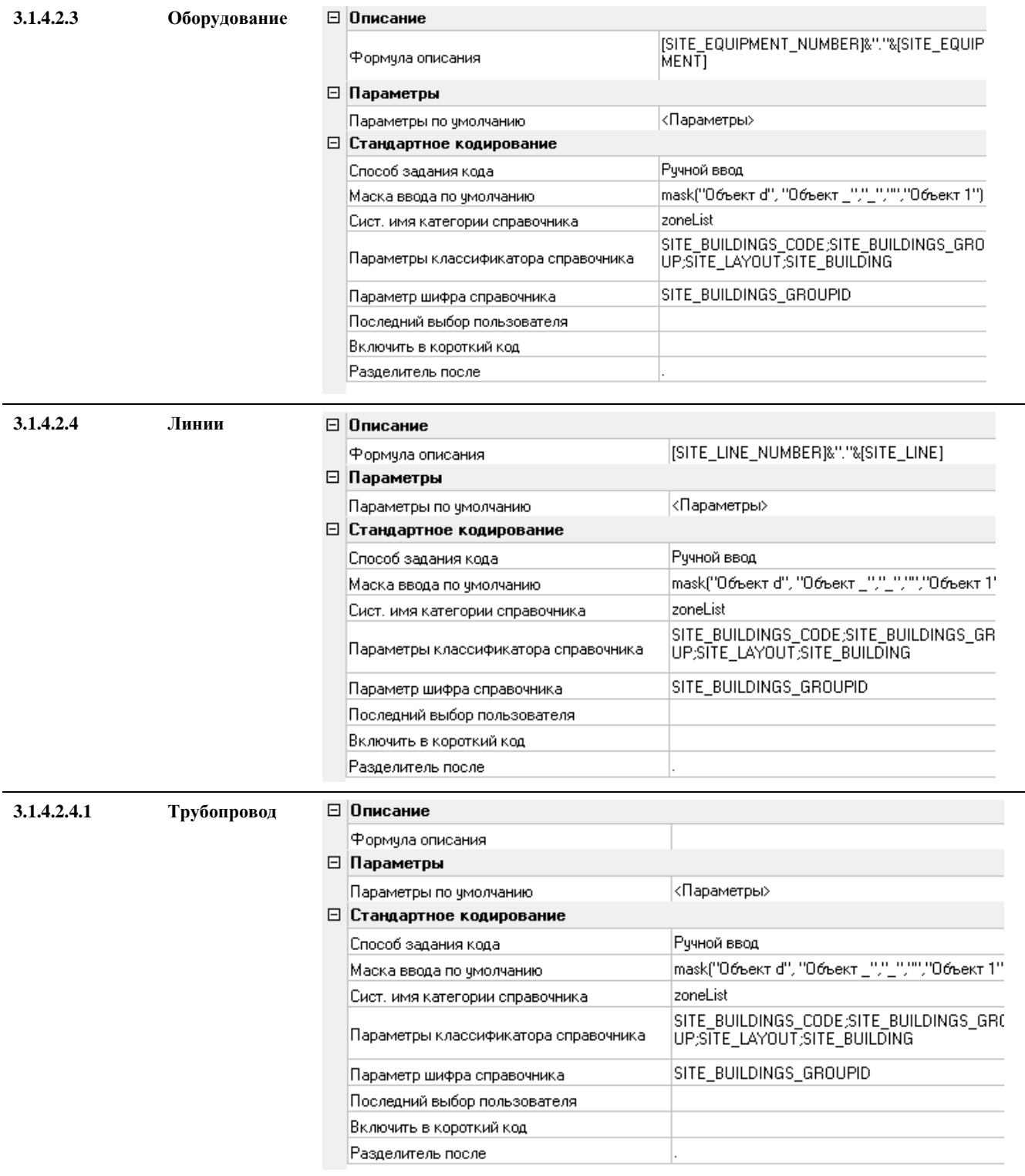

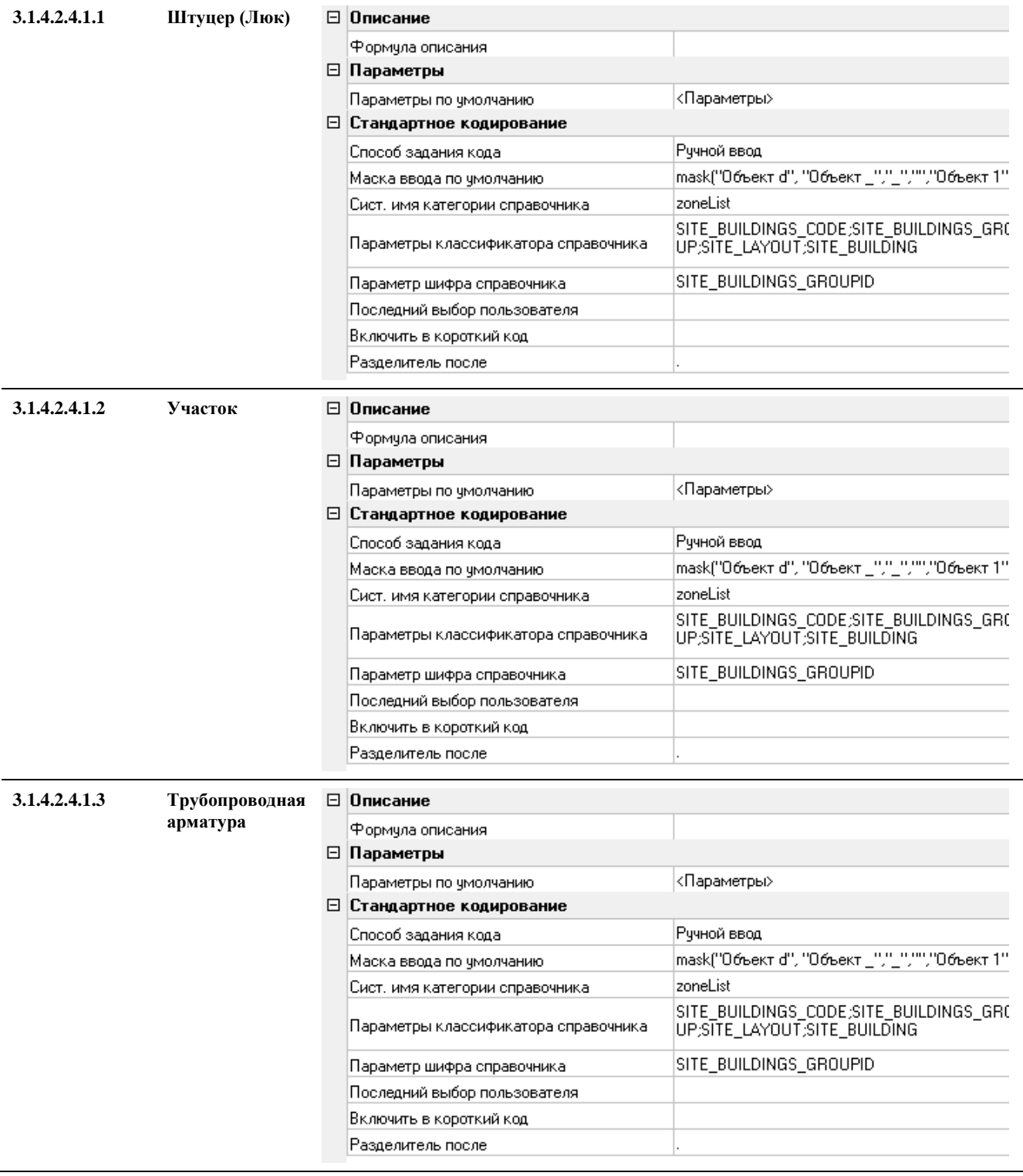

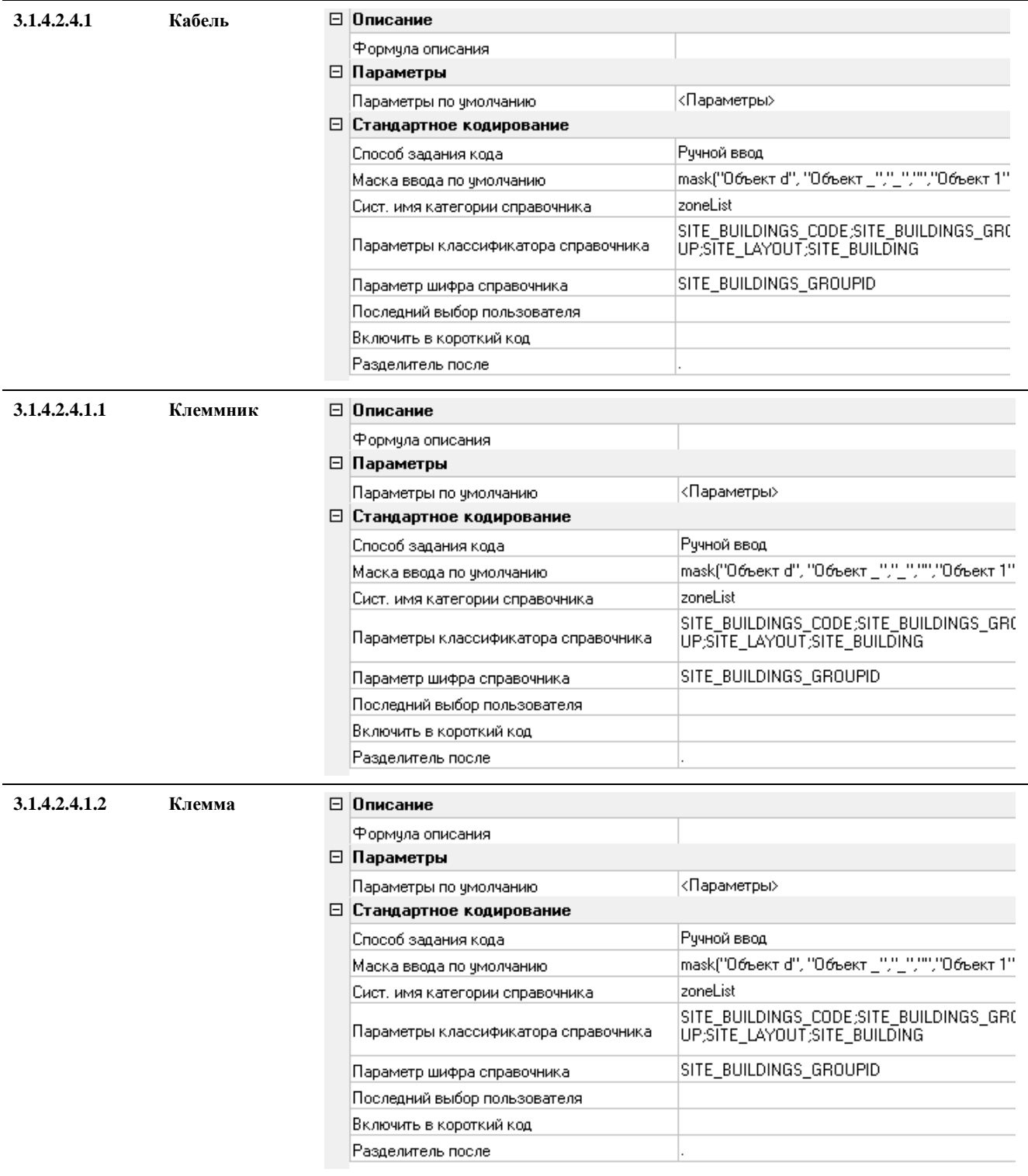

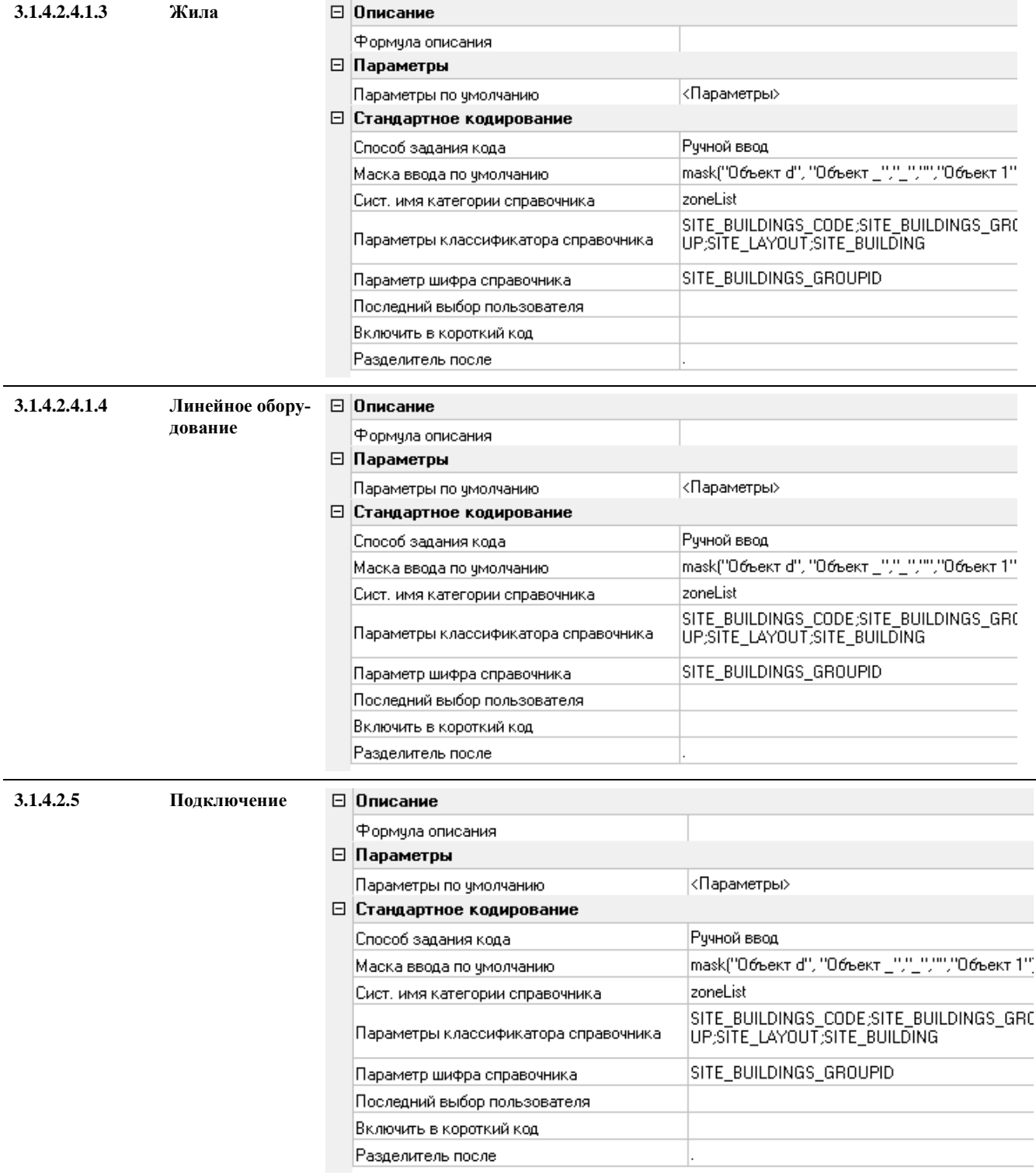

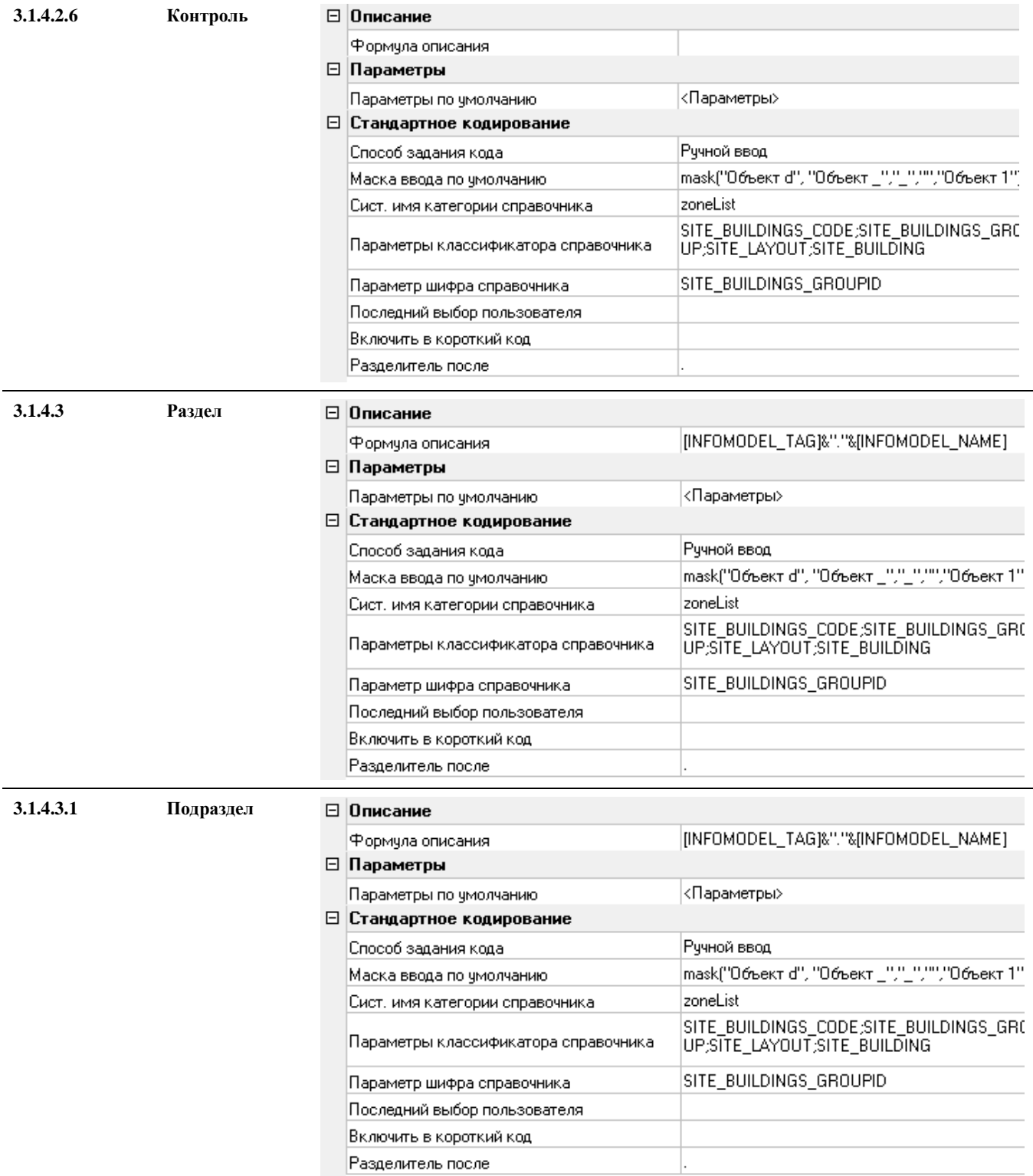

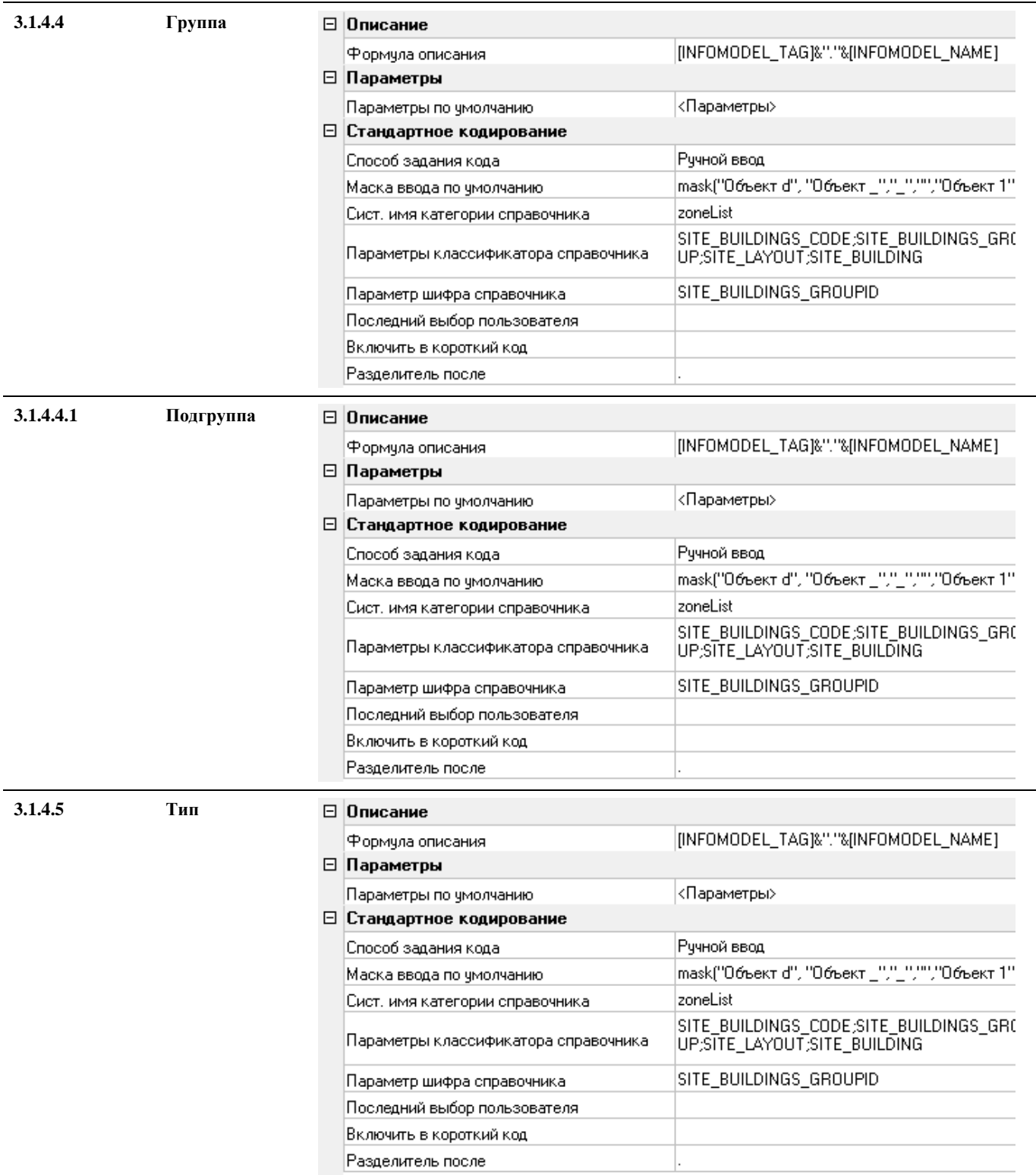

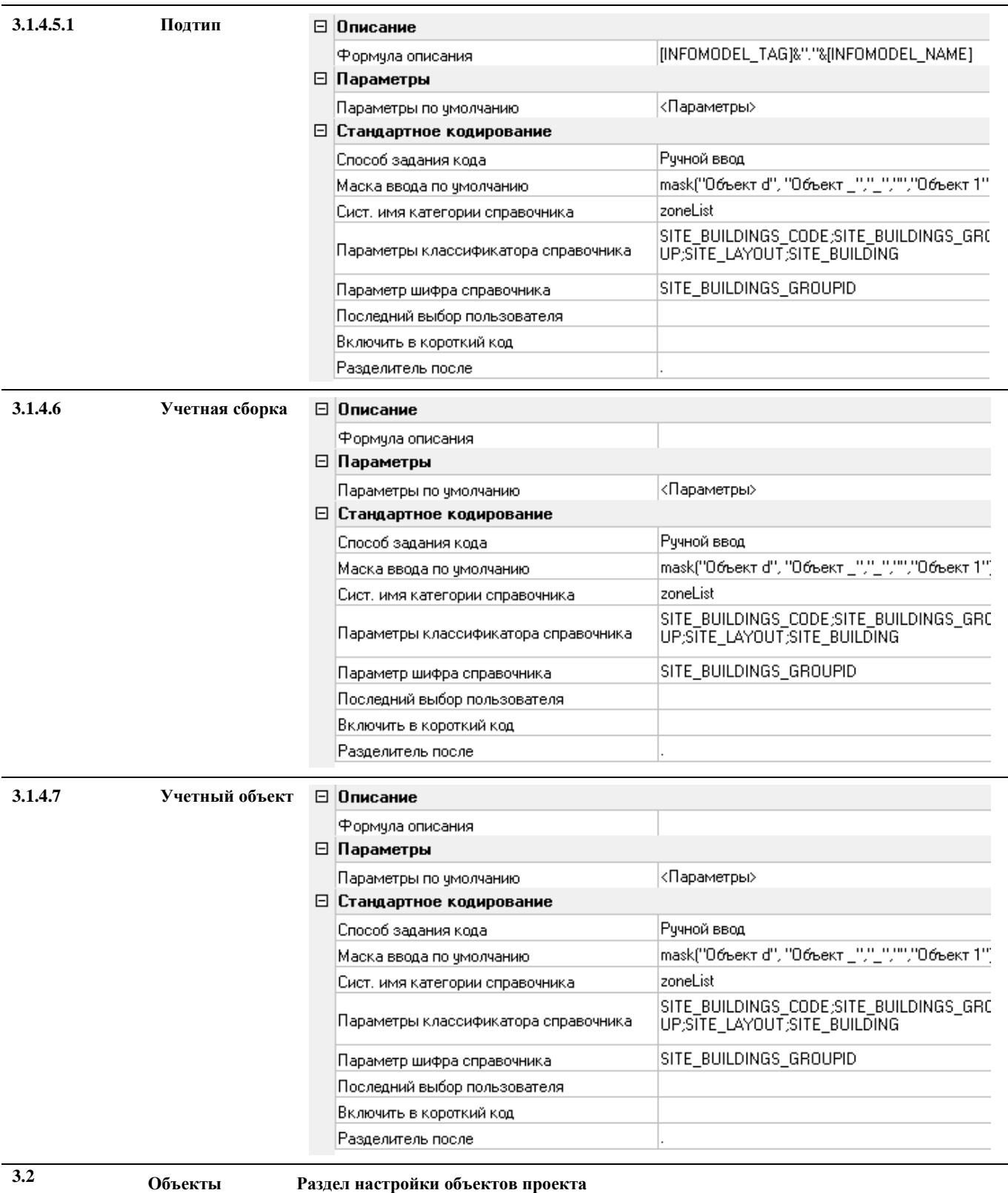

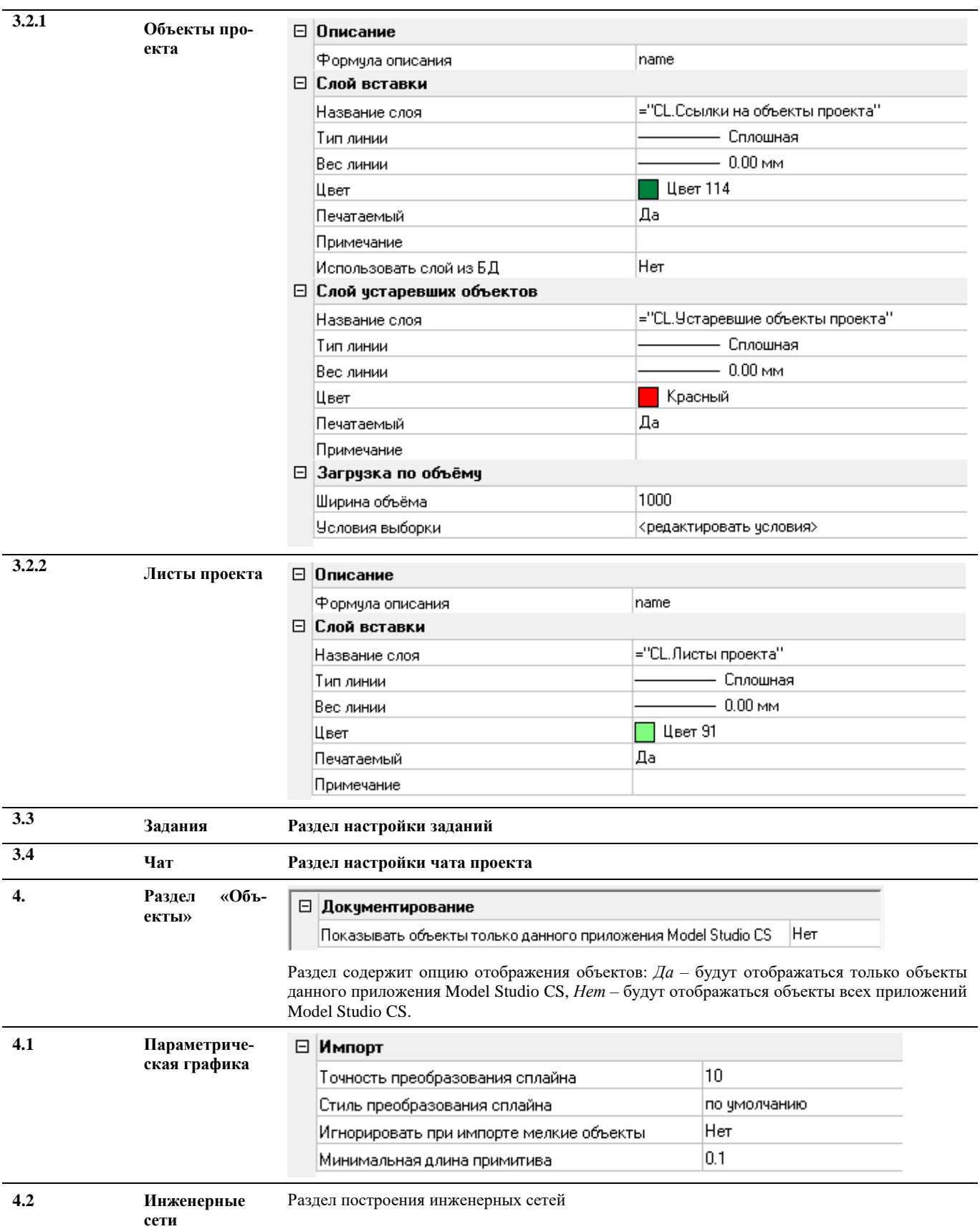

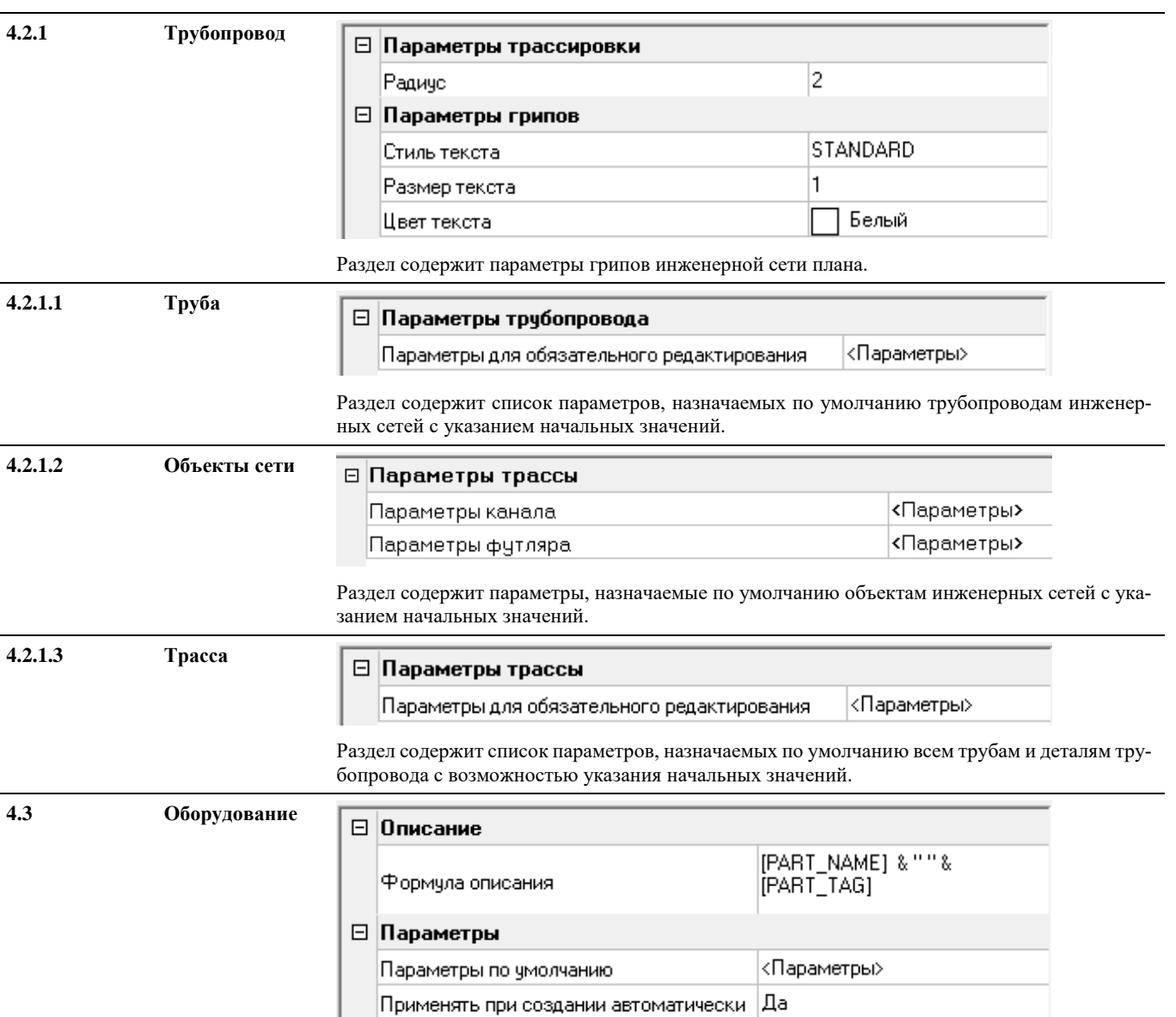

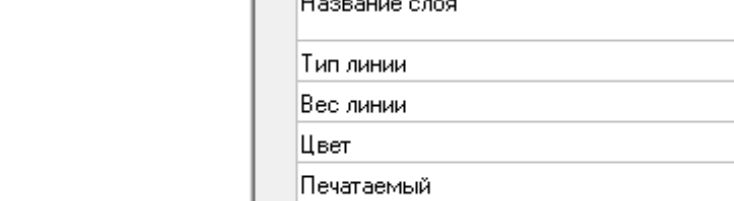

⊟ Слой

۱.,

Раздел содержит параметры, назначаемые по умолчанию с указанием начальных значений, настройки слоя, а также формулу описания оборудования

∣Дa

="3D.06орудование"&<br>if ([PART\_TYPE]<>"",","&[PAR...

Синий

Сплошная  $= 0.50$  MM

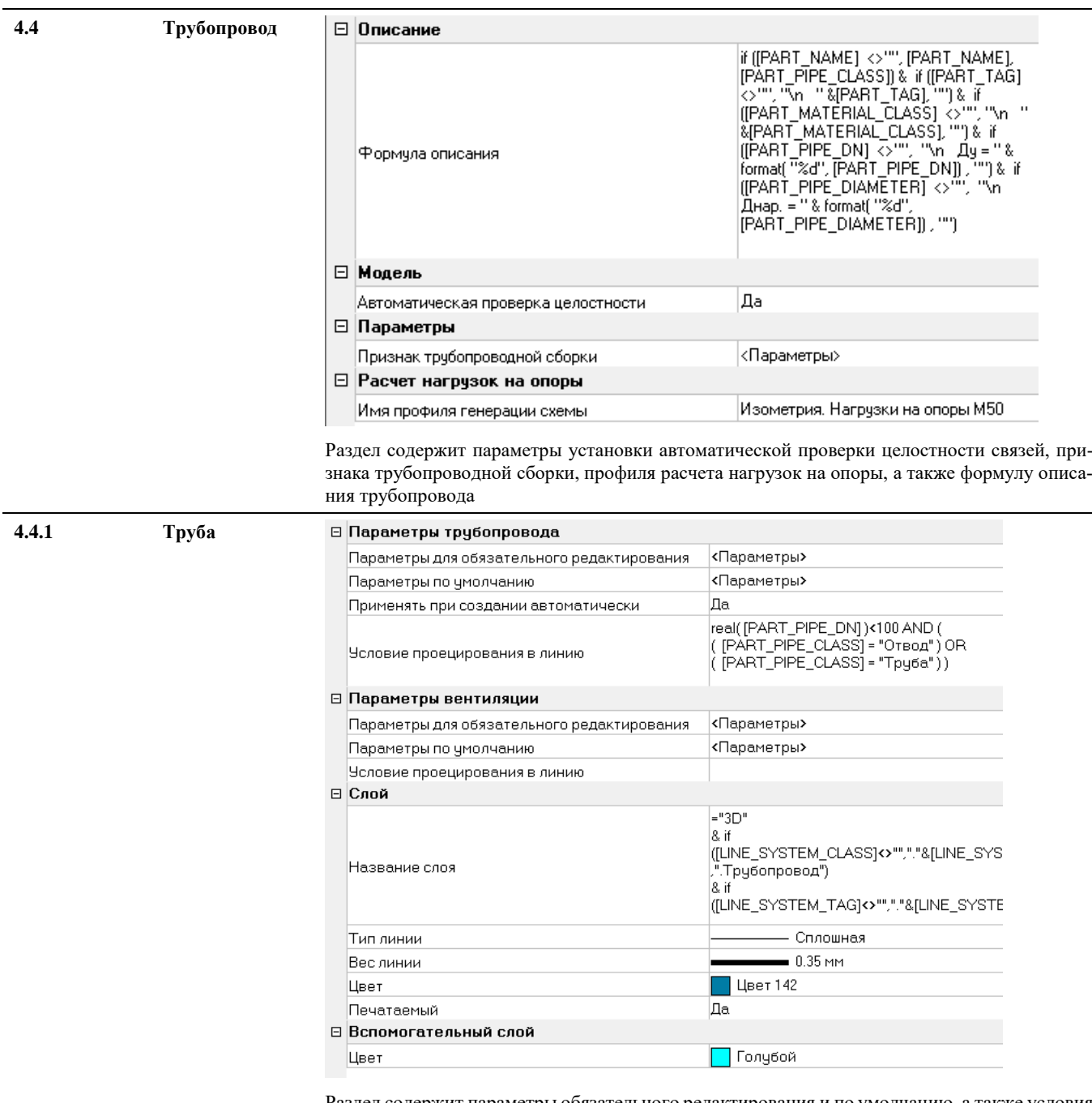

Раздел содержит параметры обязательного редактирования и по умолчанию, а также условия проецирования в линию трубопровода. Аналогичные параметры для воздуховодов. Также данный раздел содержит параметры слоев, в которых будут создаваться трубопроводы.

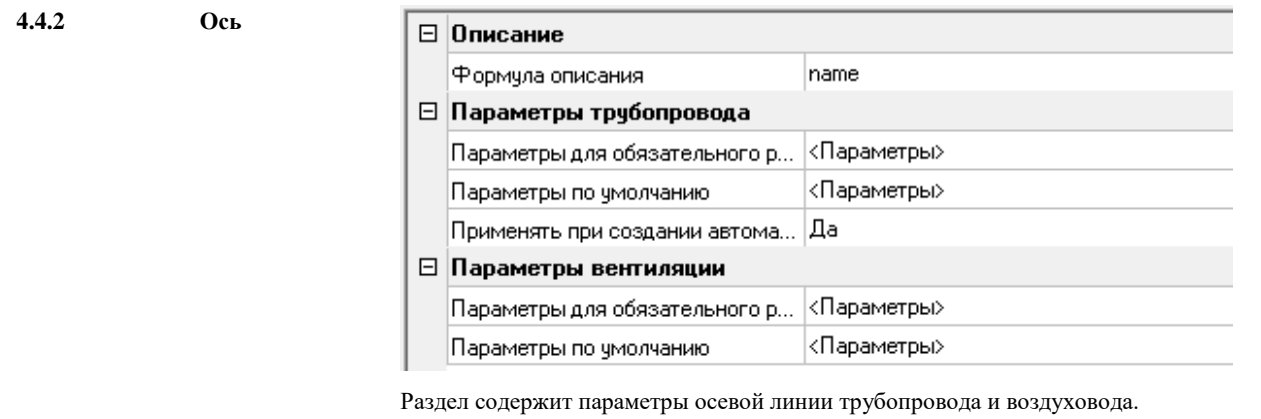

**4.4.3 Трассирование**

**4.4.3.1** 

**4.4.4 Копирование**

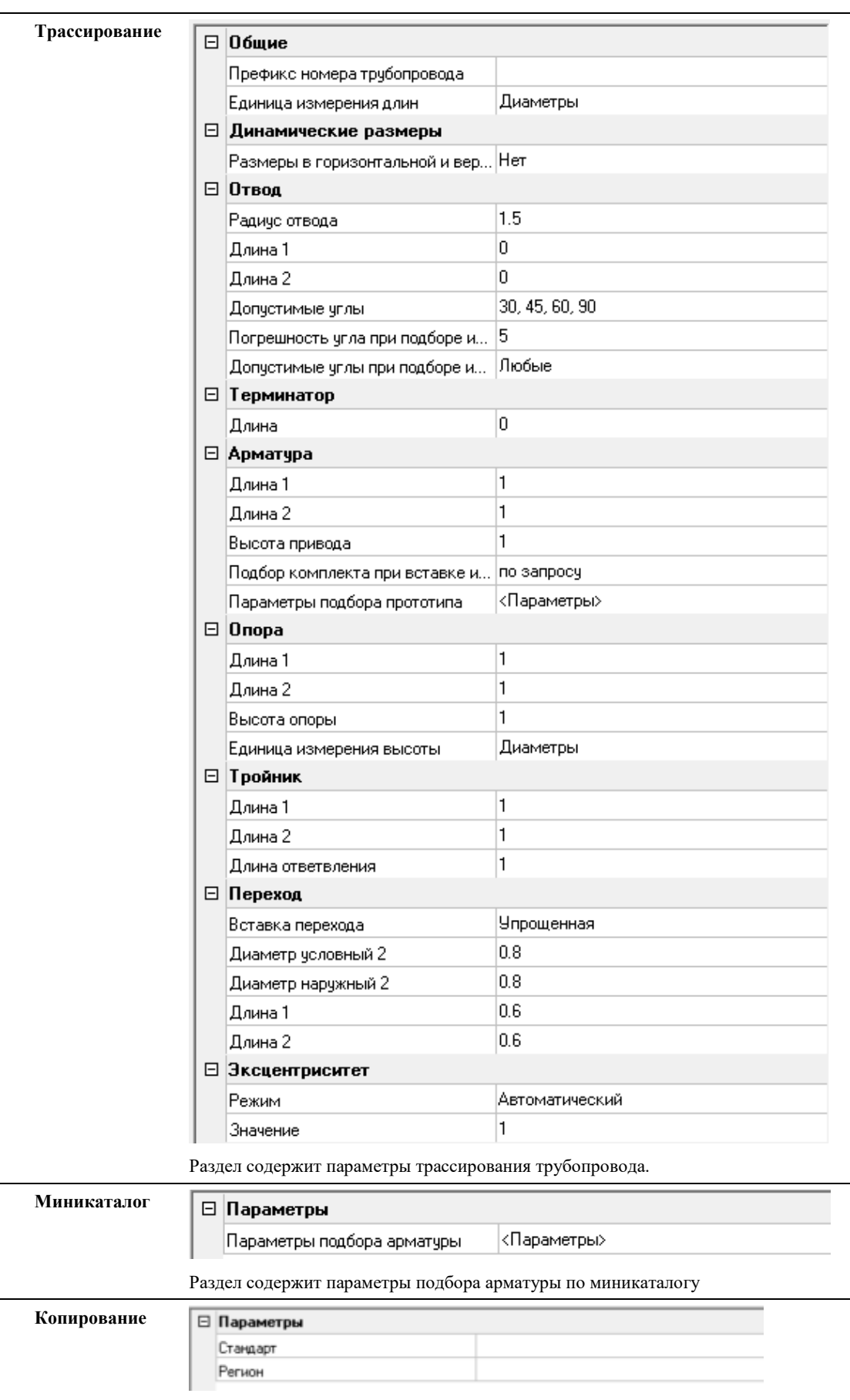

Раздел содержит текущие настройки копирования опор (наименование стандарта, в котором указаны расстояния между опорами в зависимости от диаметра)

**4.5 Координатные сетки**

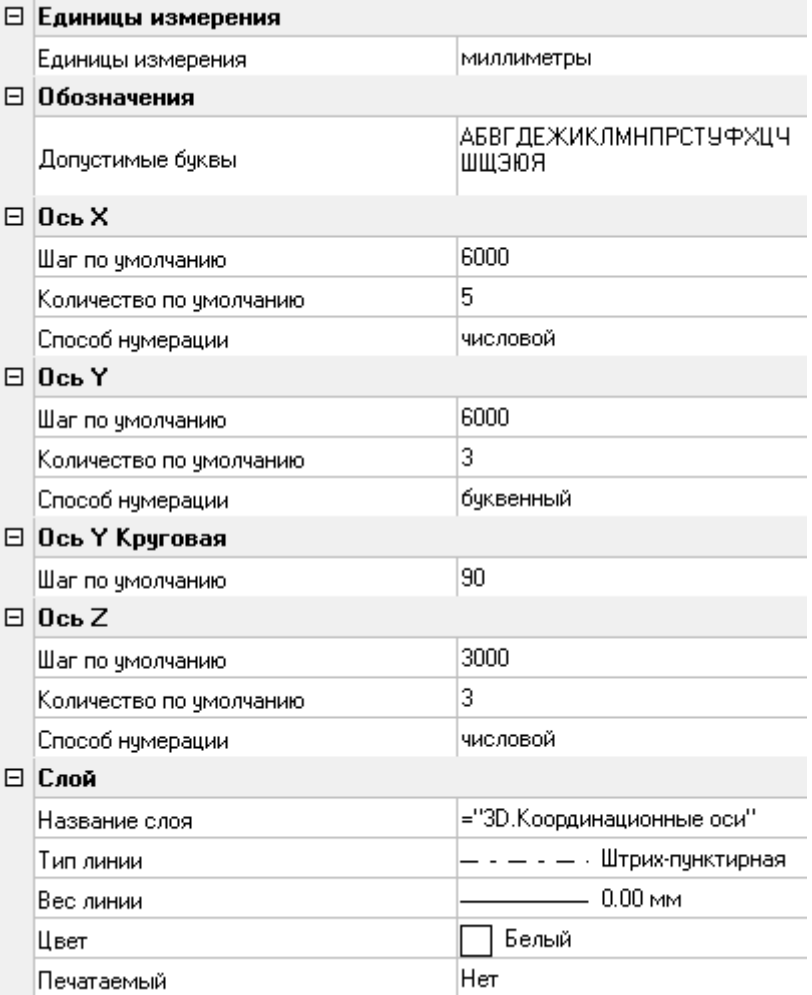

Раздел содержит параметры настройки Координатных сеток.

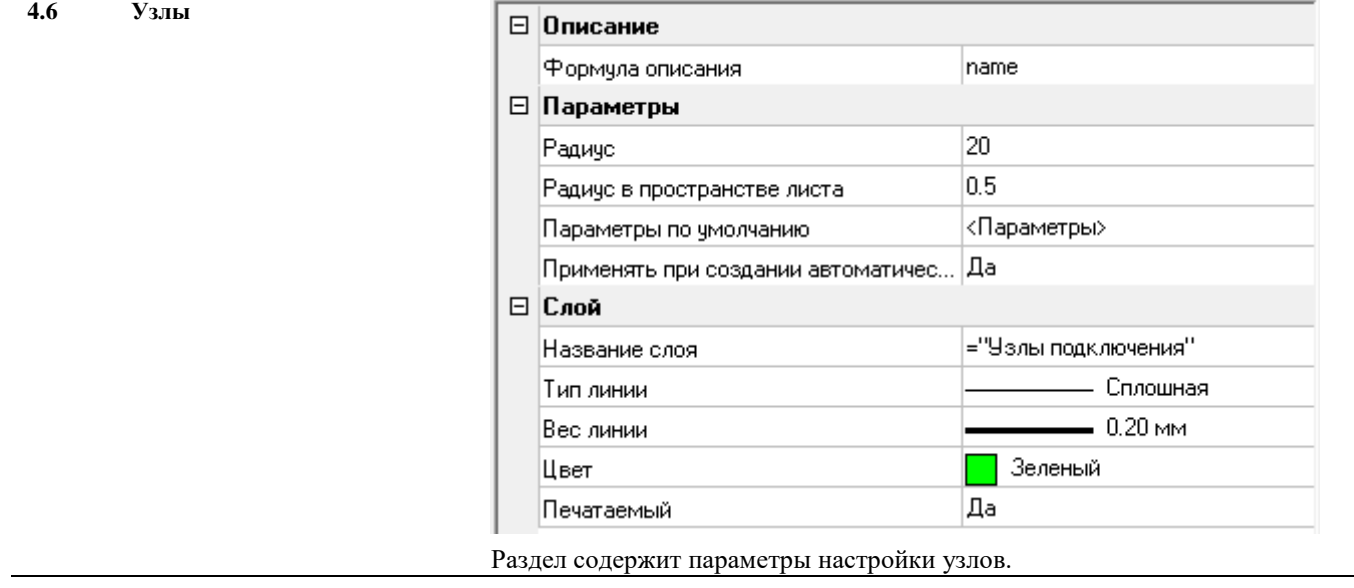

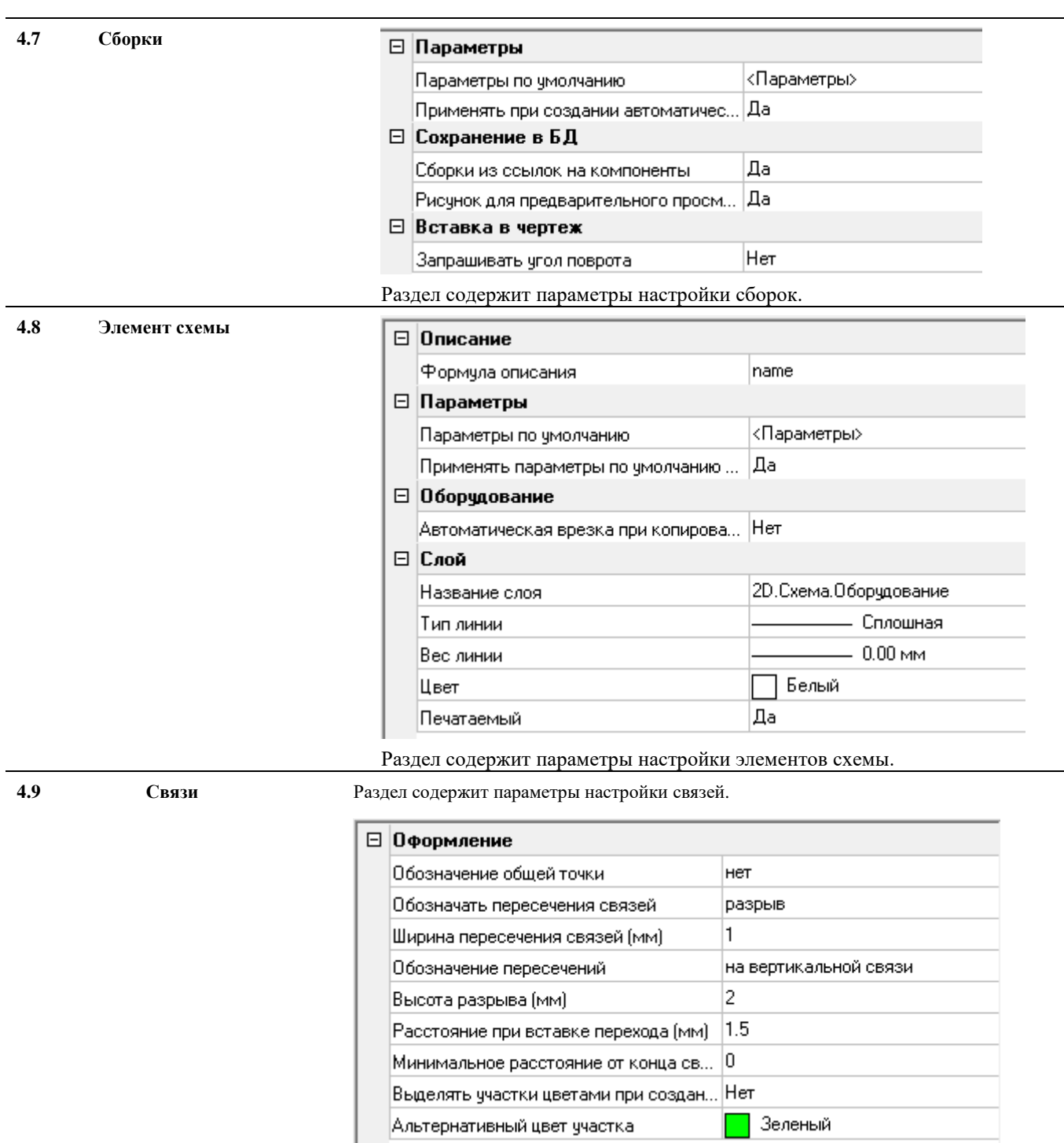

l.

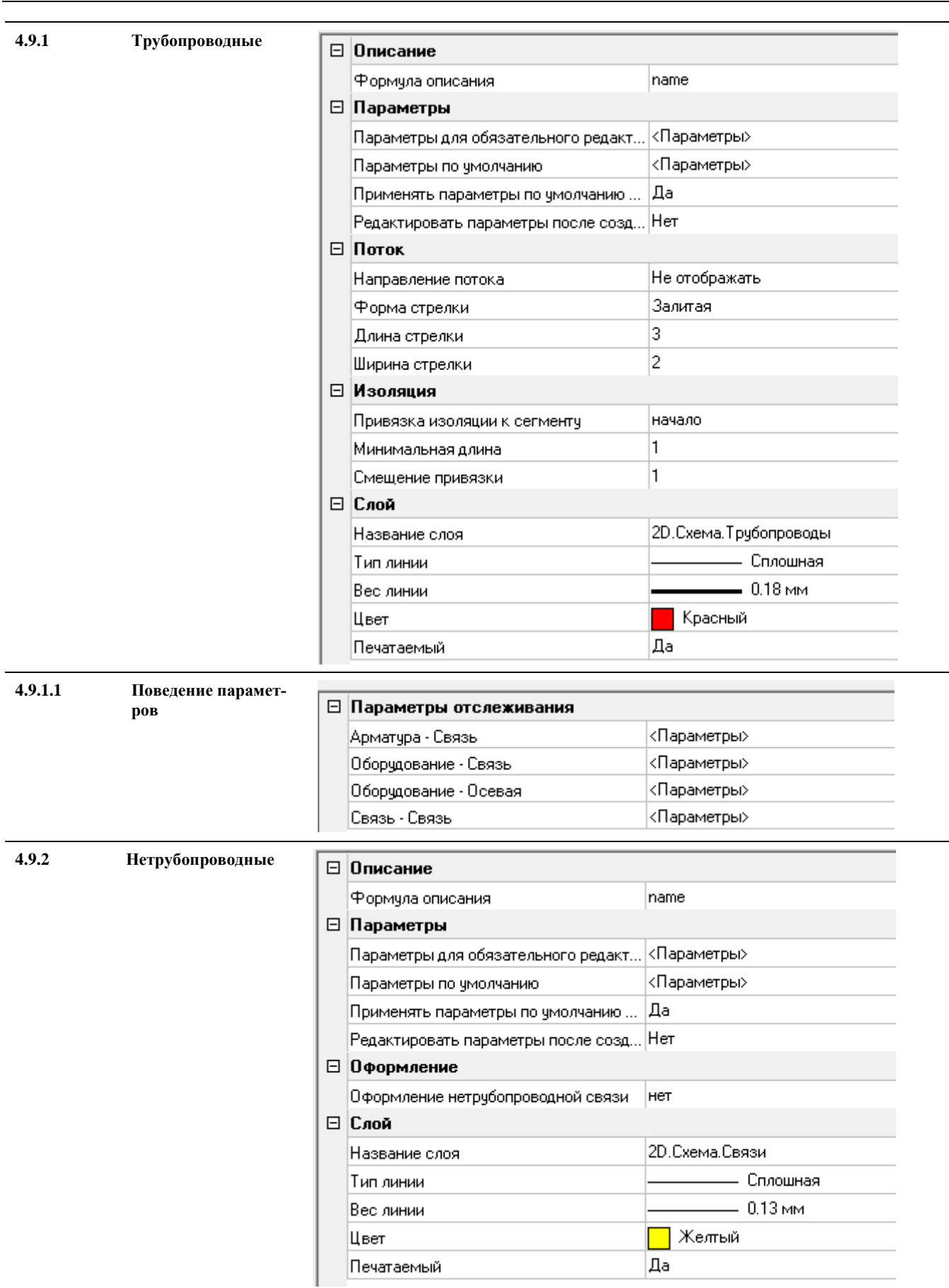

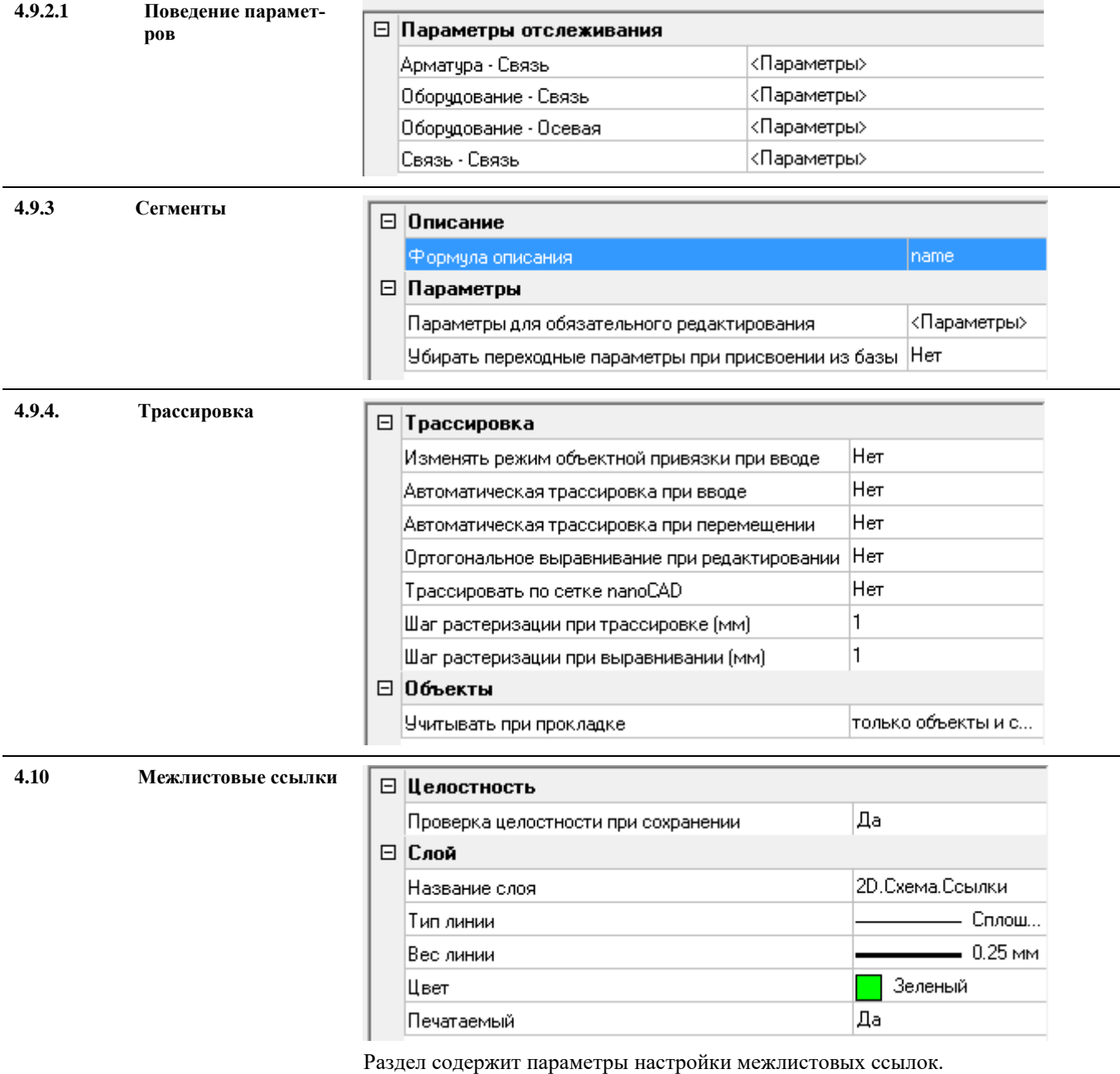

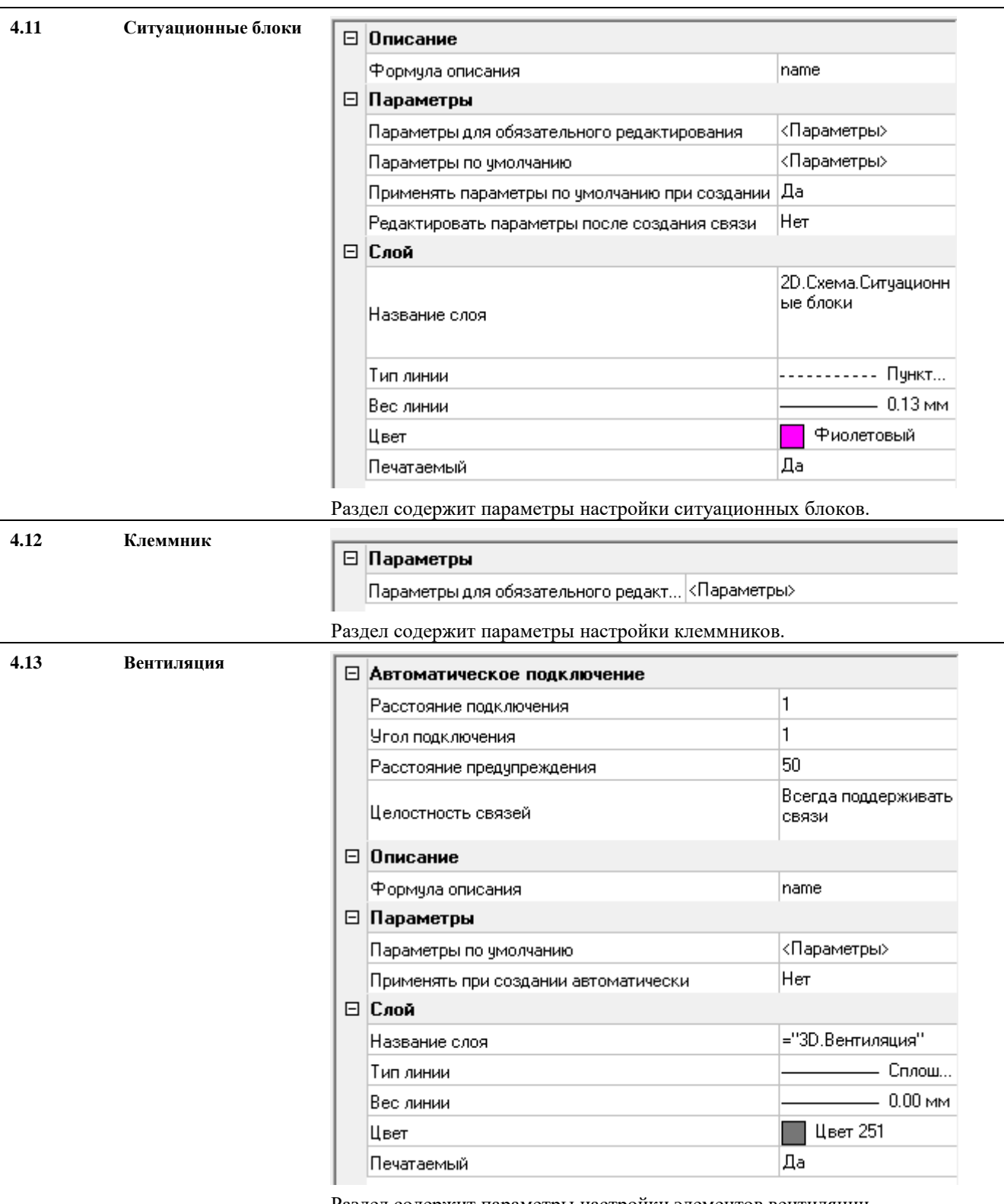

Раздел содержит параметры настройки элементов вентиляции.

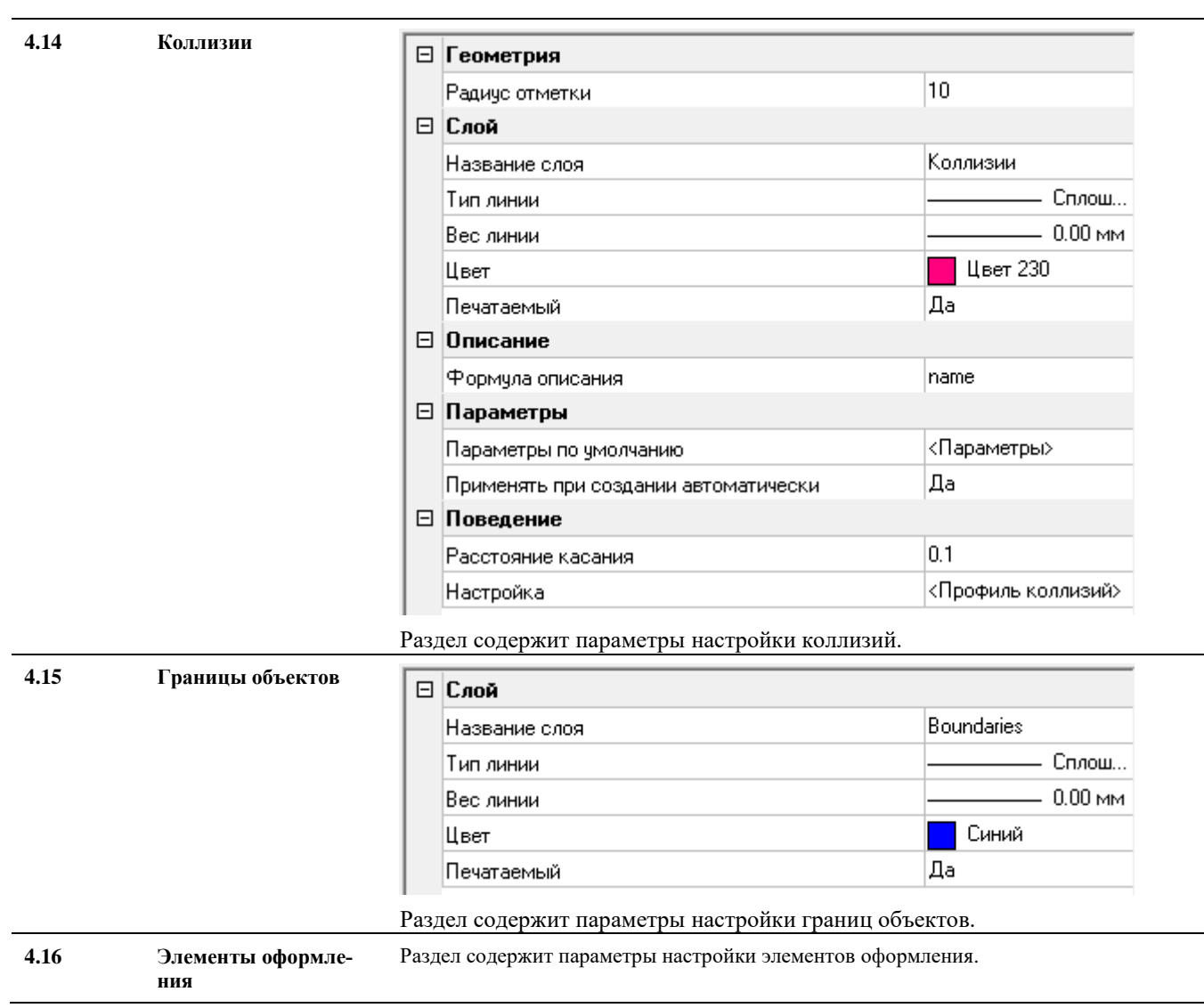

## **4.16.1 Выноски**

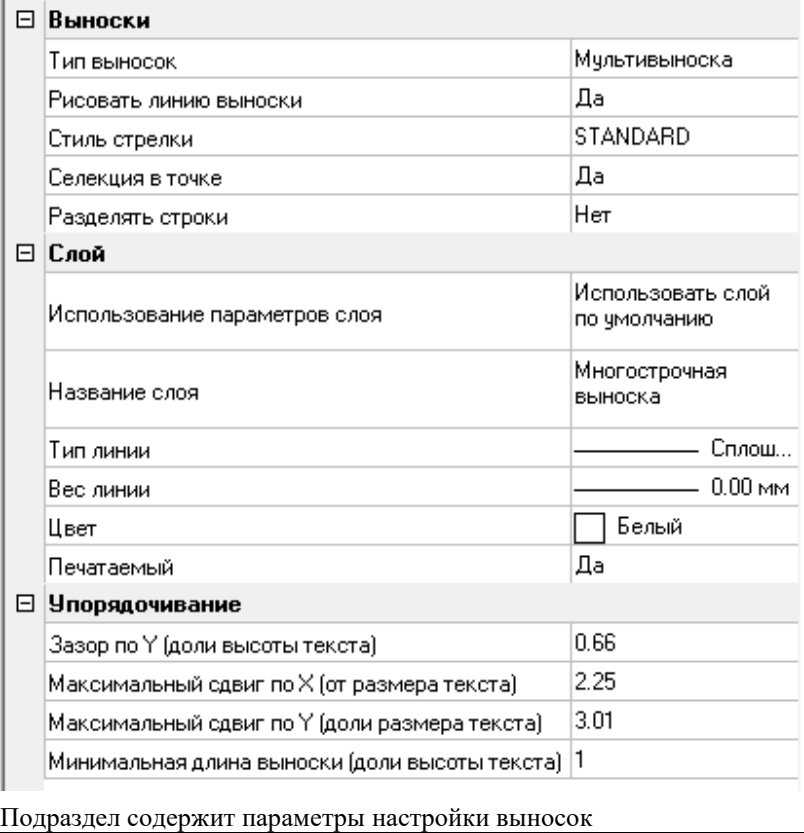

## **4.16.2 Отметки уровня**

**4.16.3 Легенда УГО**

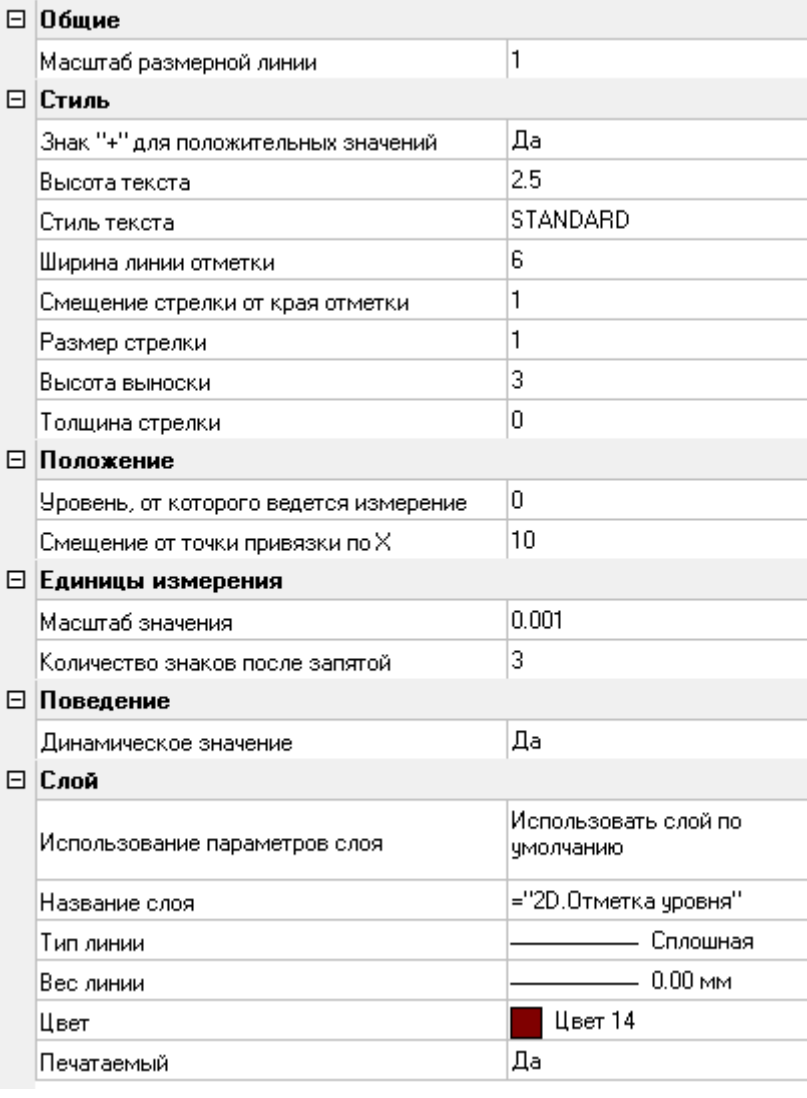

Подраздел содержит параметры настройки отметок уровня

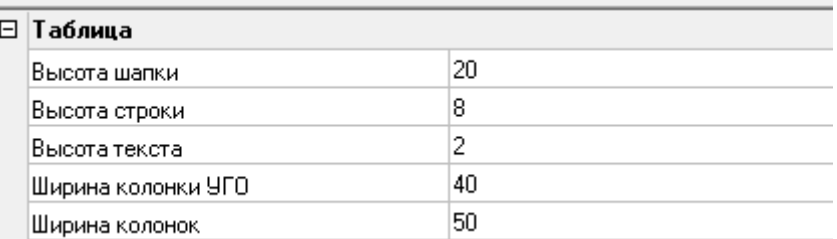

Подраздел содержит параметры настройки формирования легенды УГО на схемах.

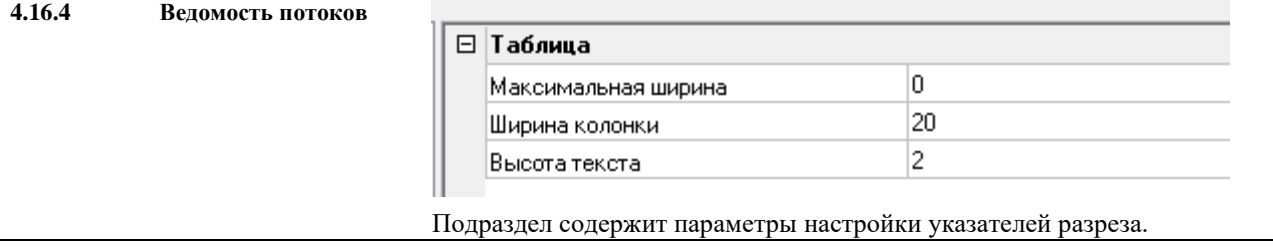

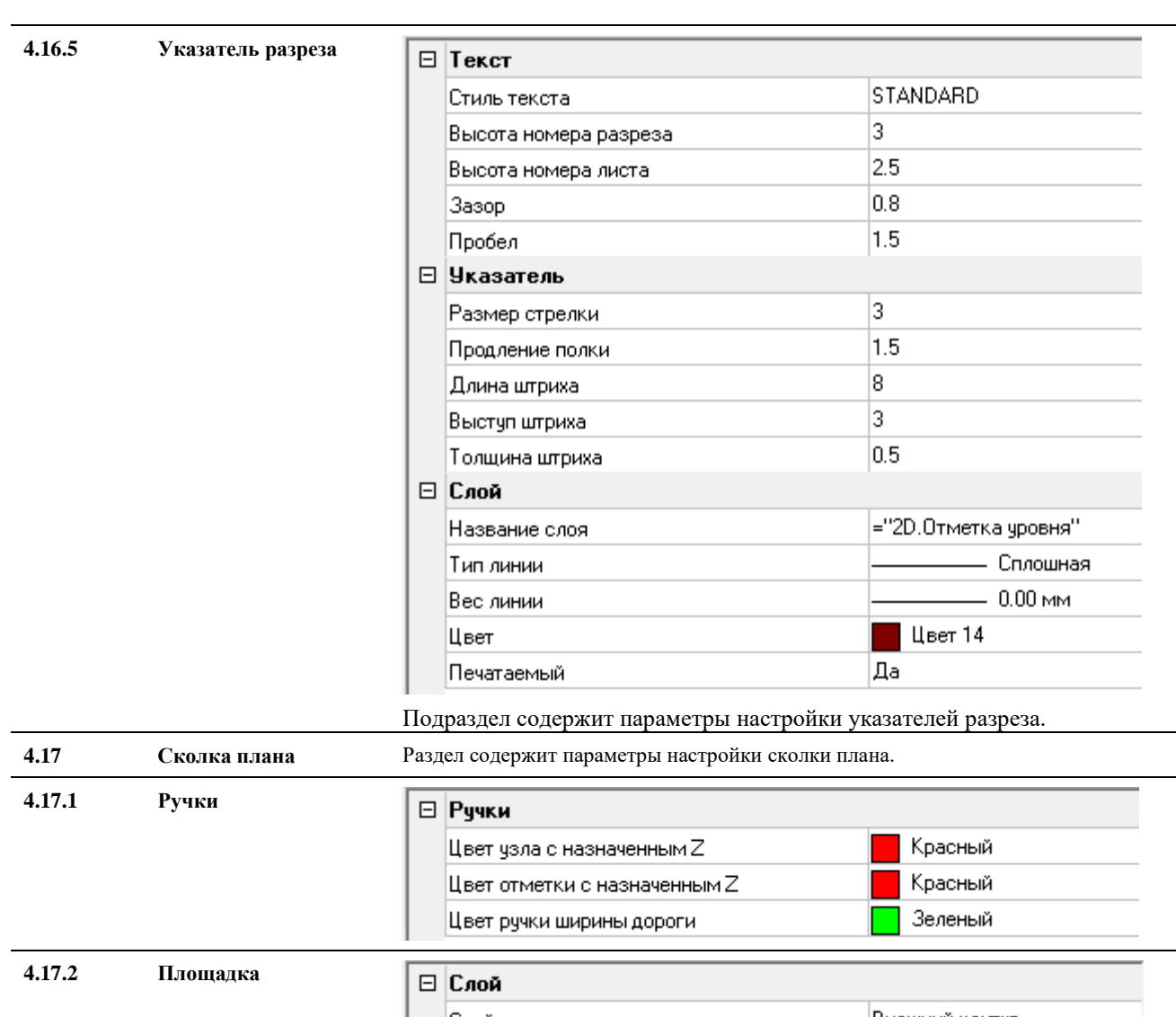

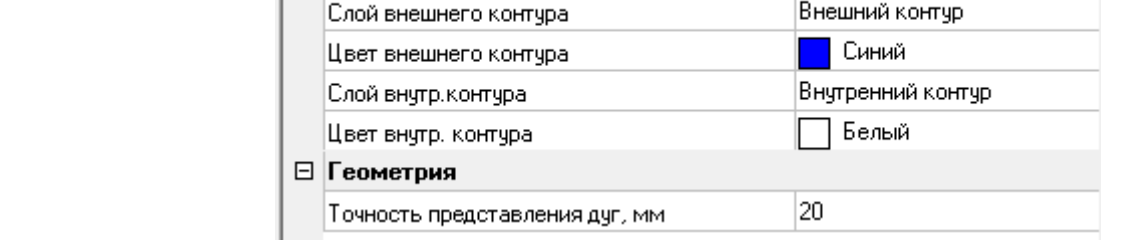

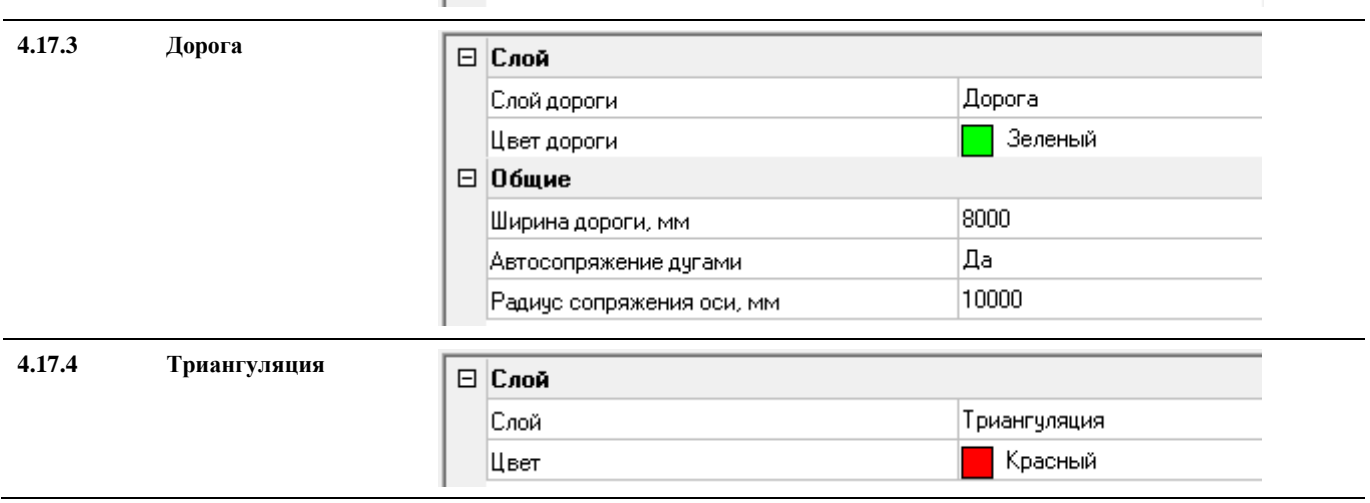

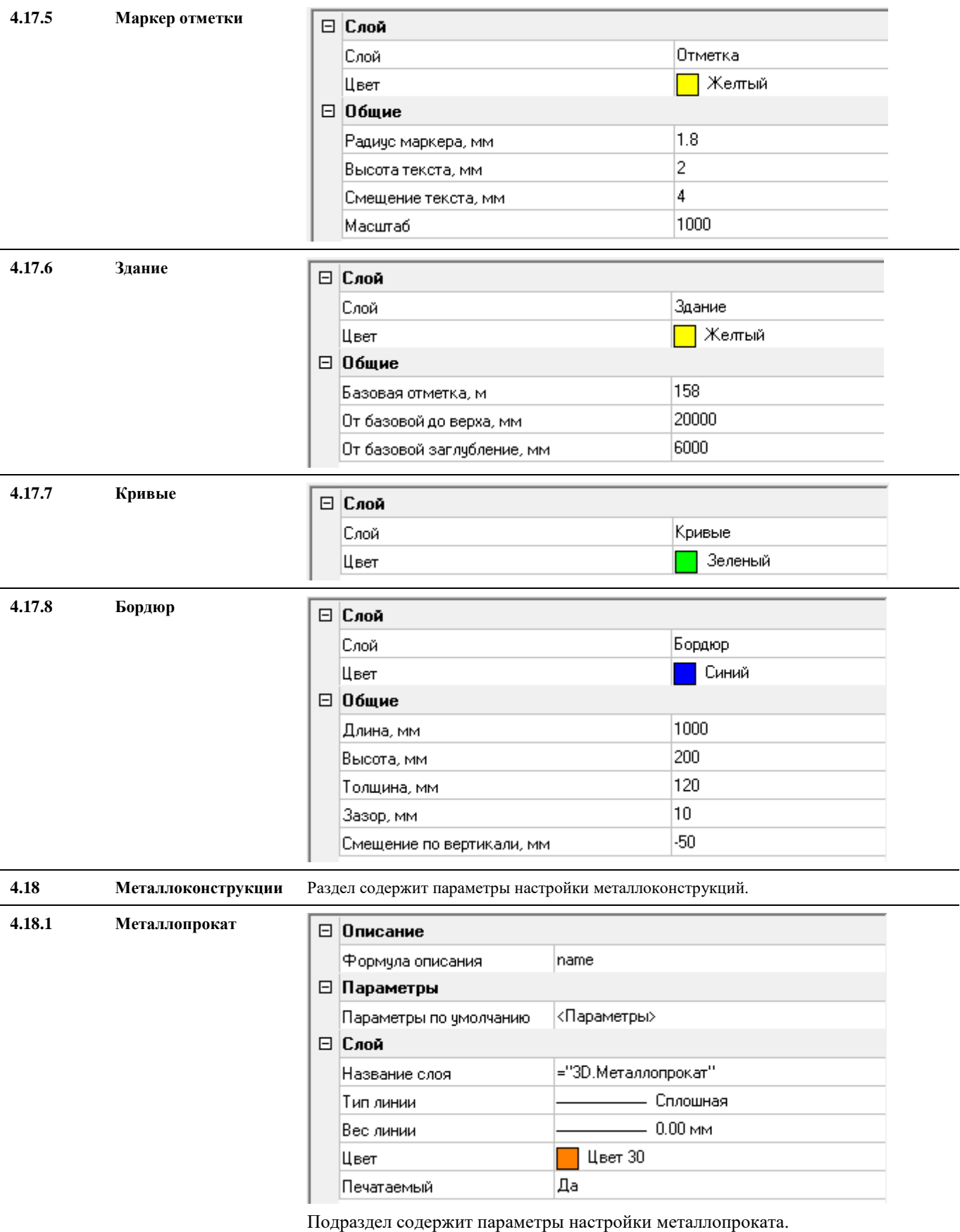
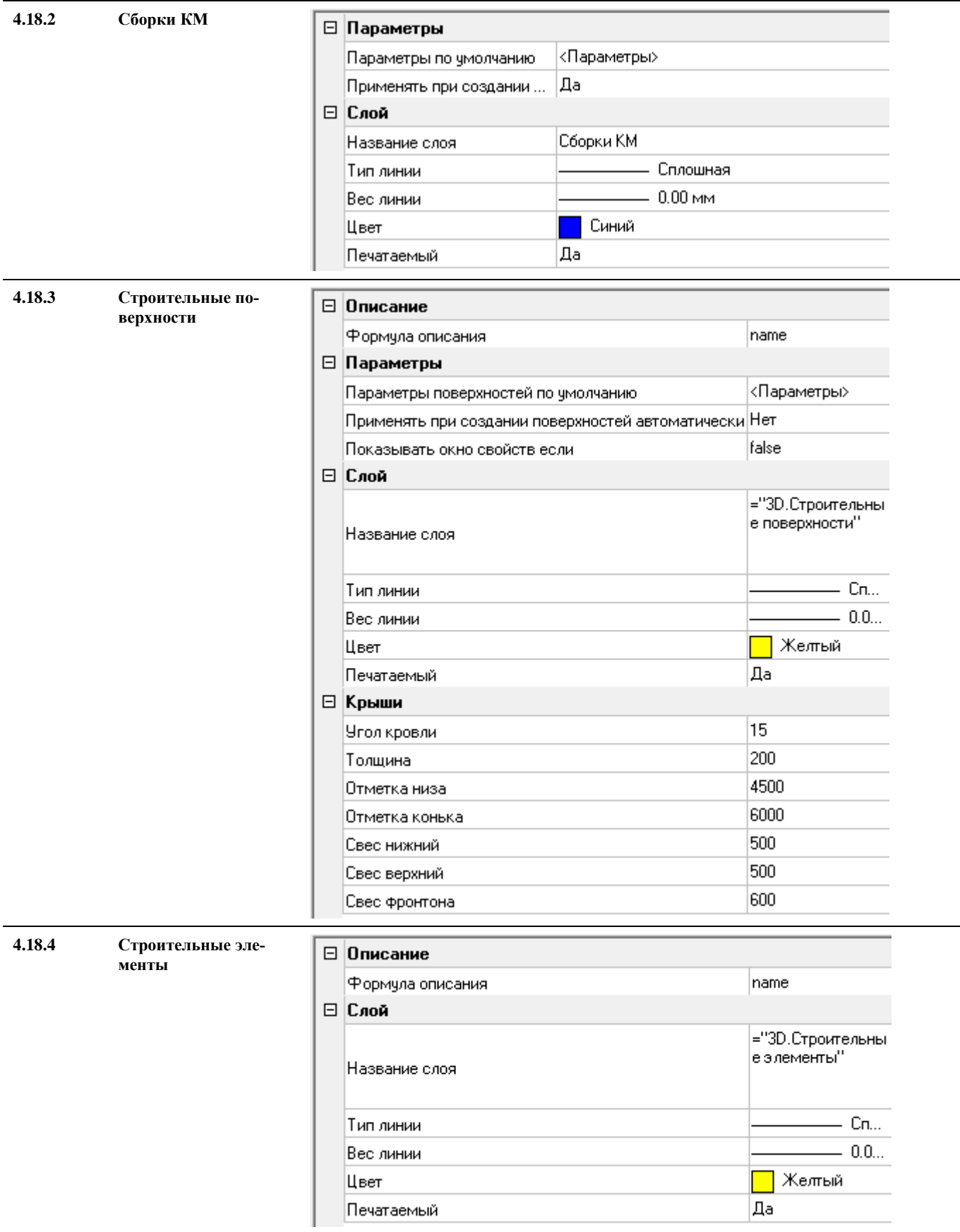

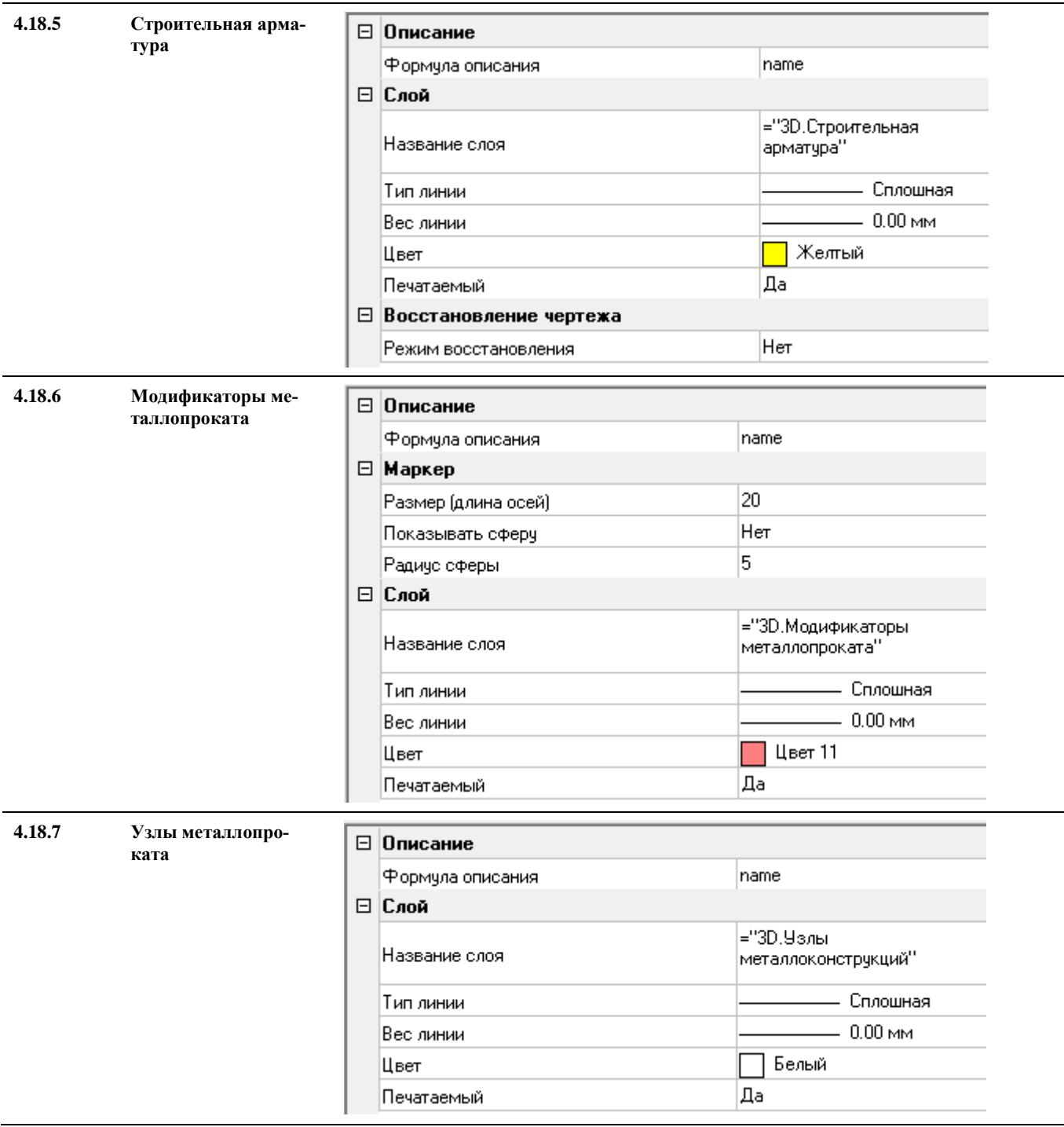

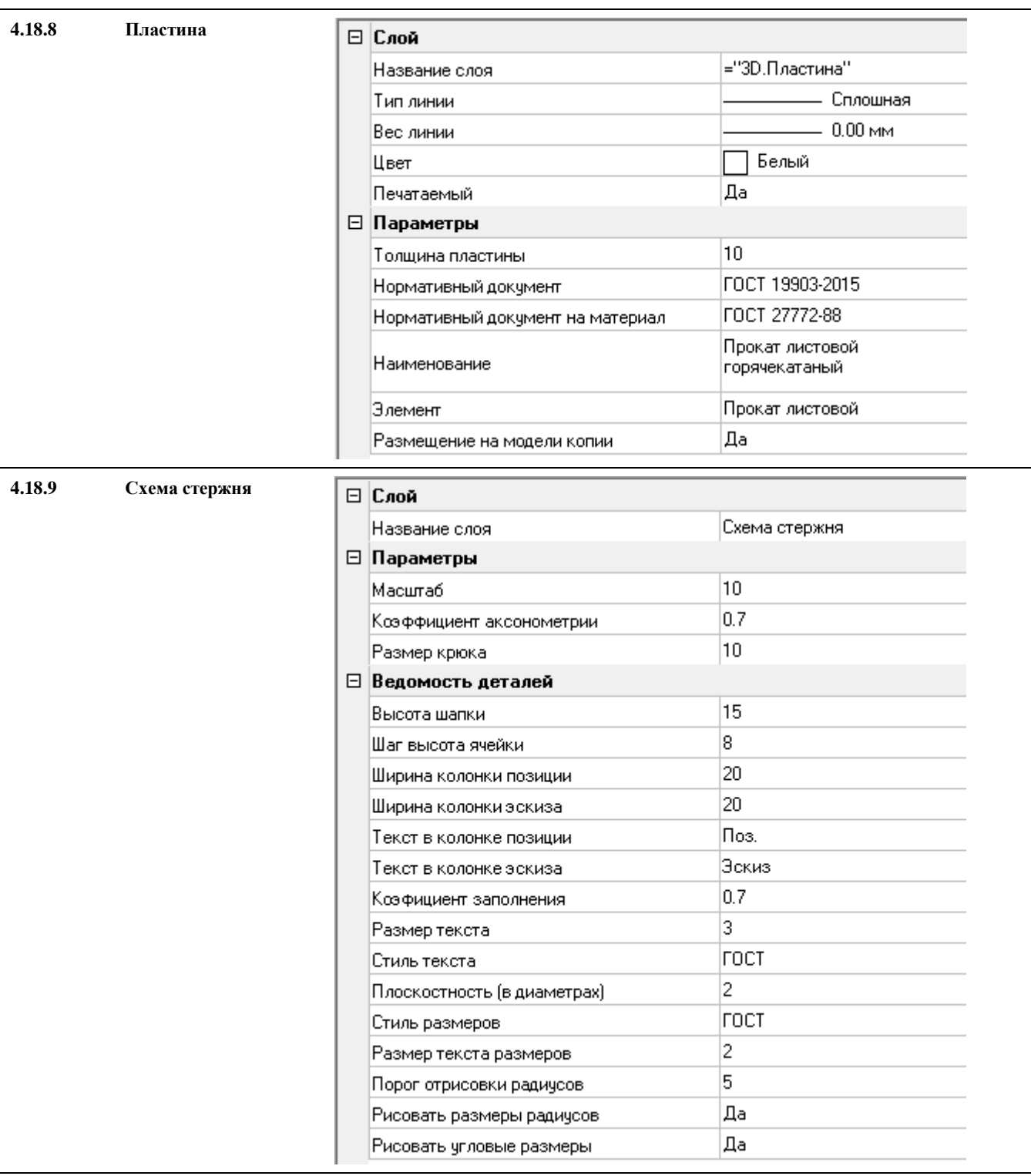

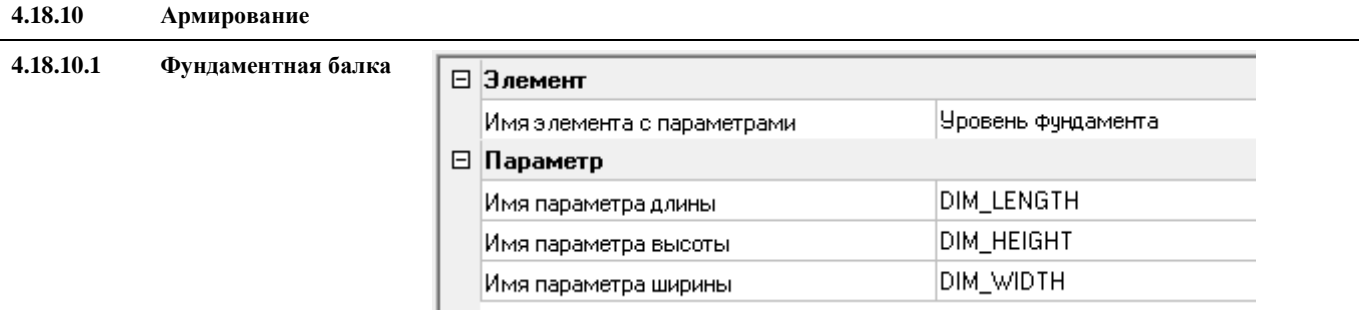

l,

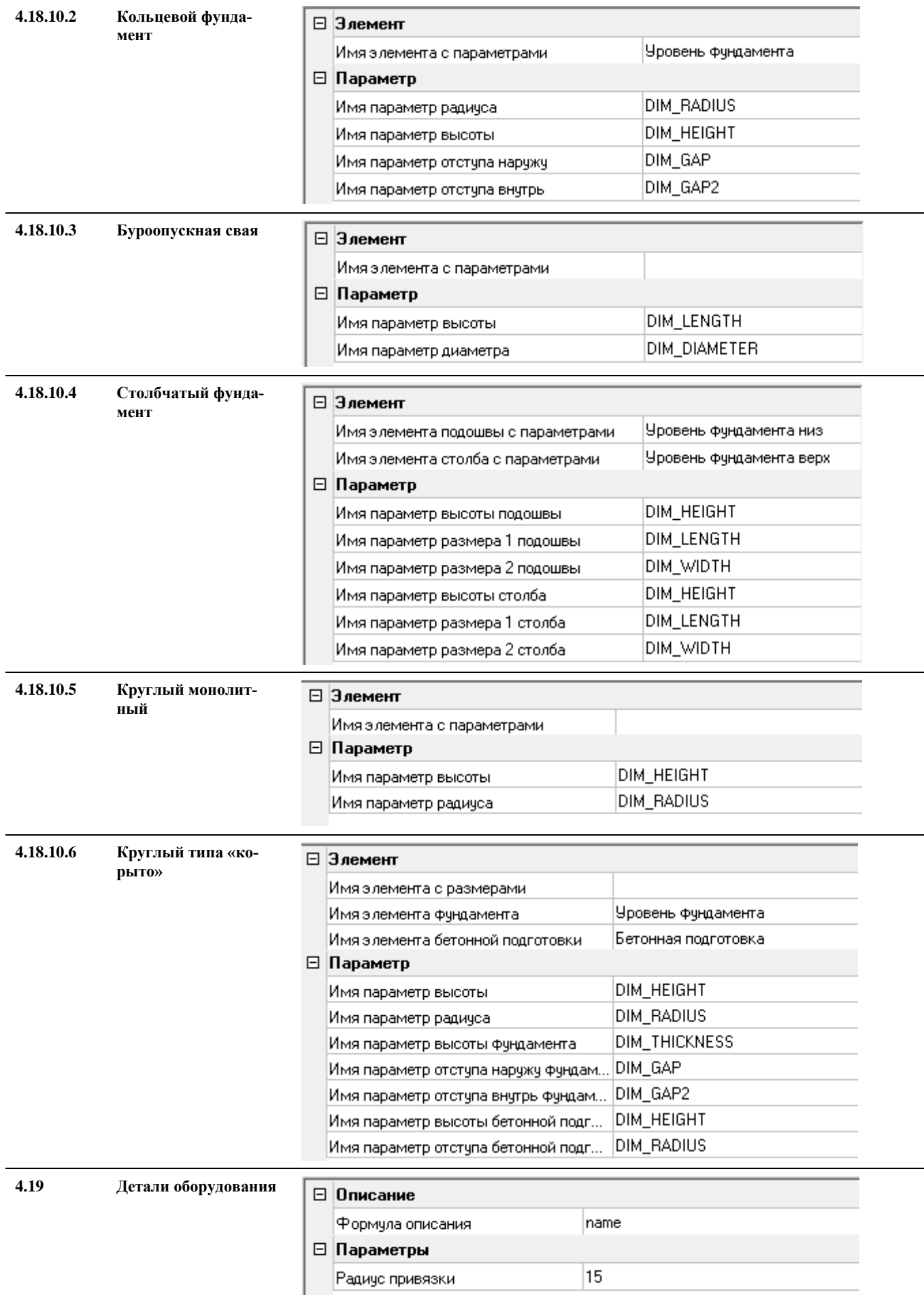

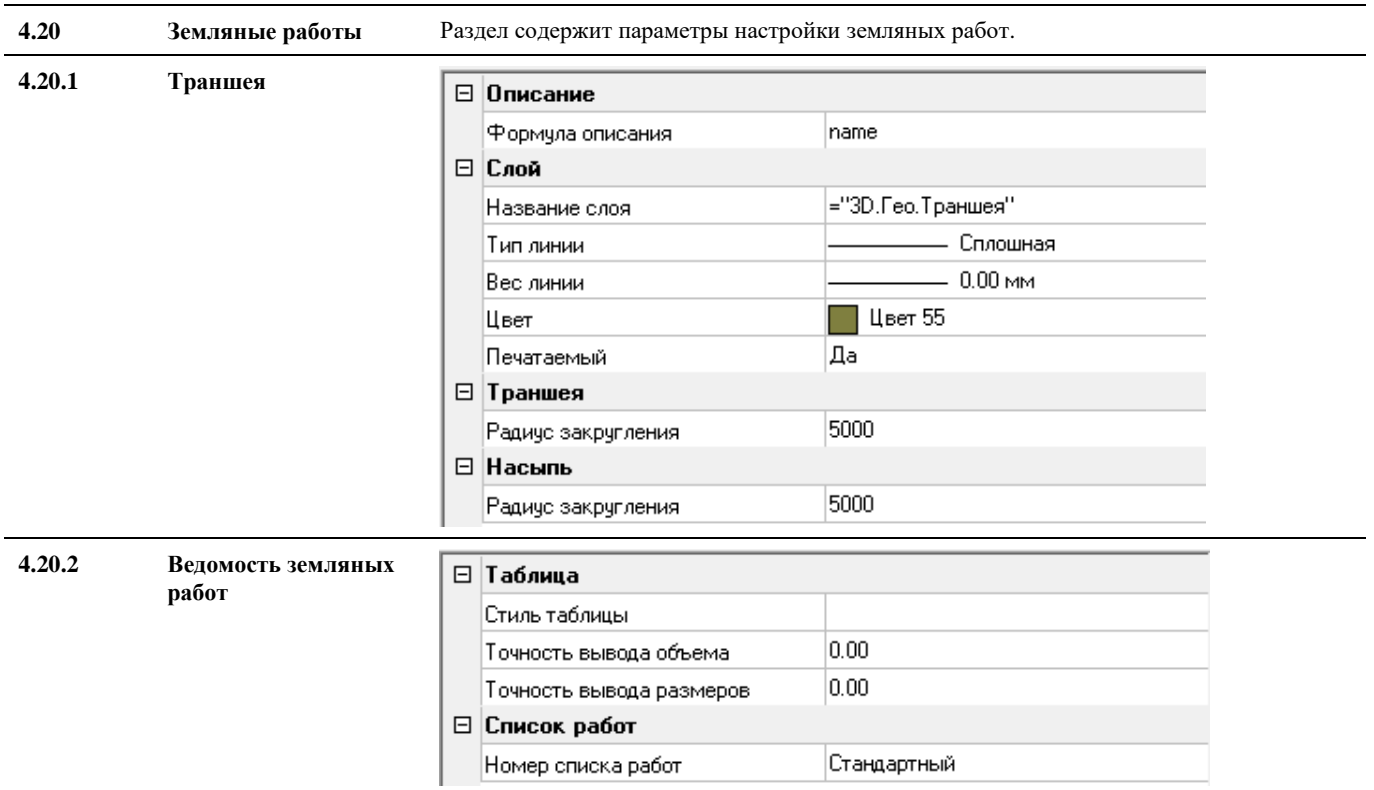

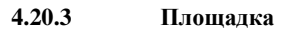

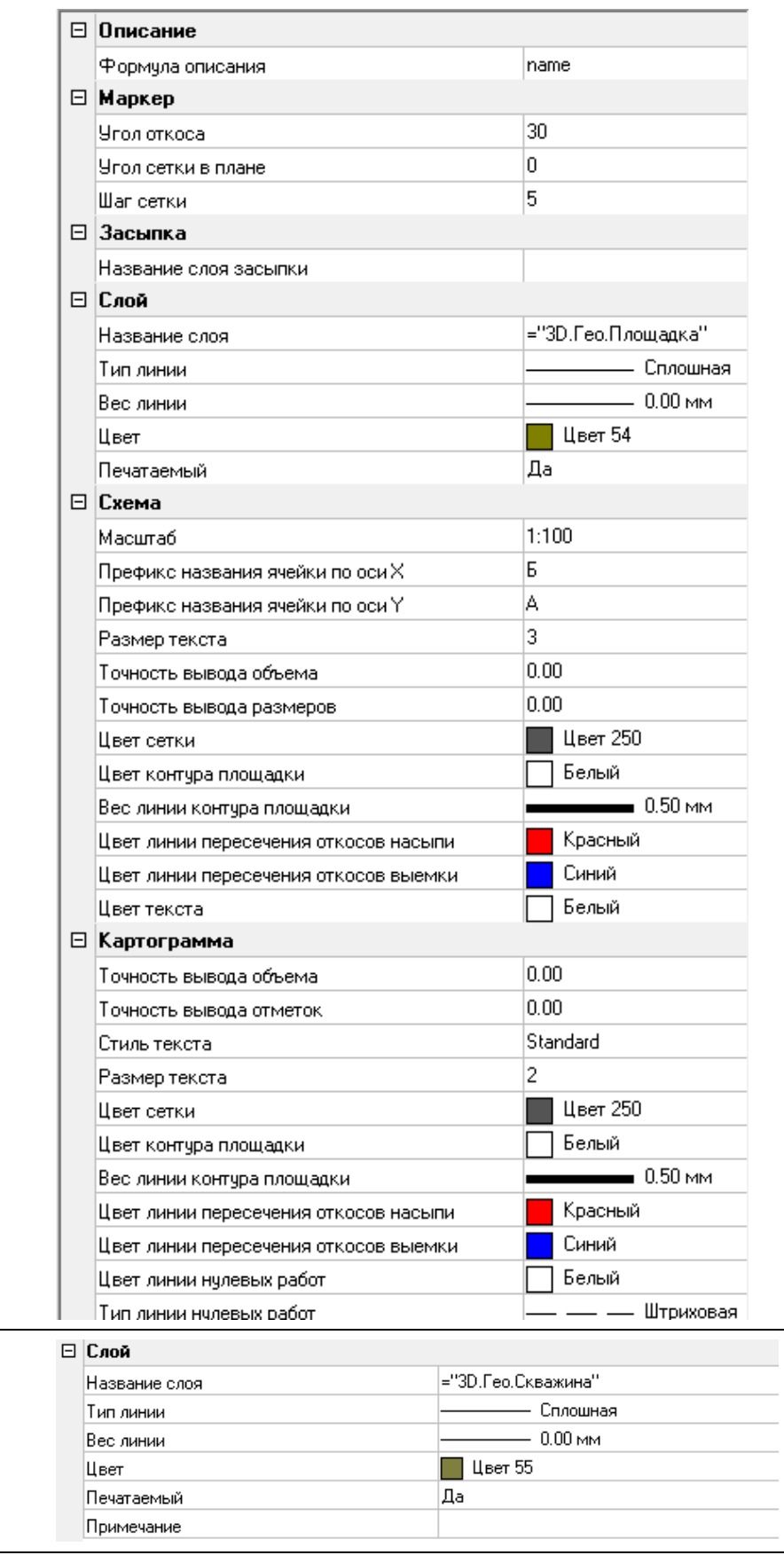

**4.21 Помещения**

**4.20.4 Скважина**

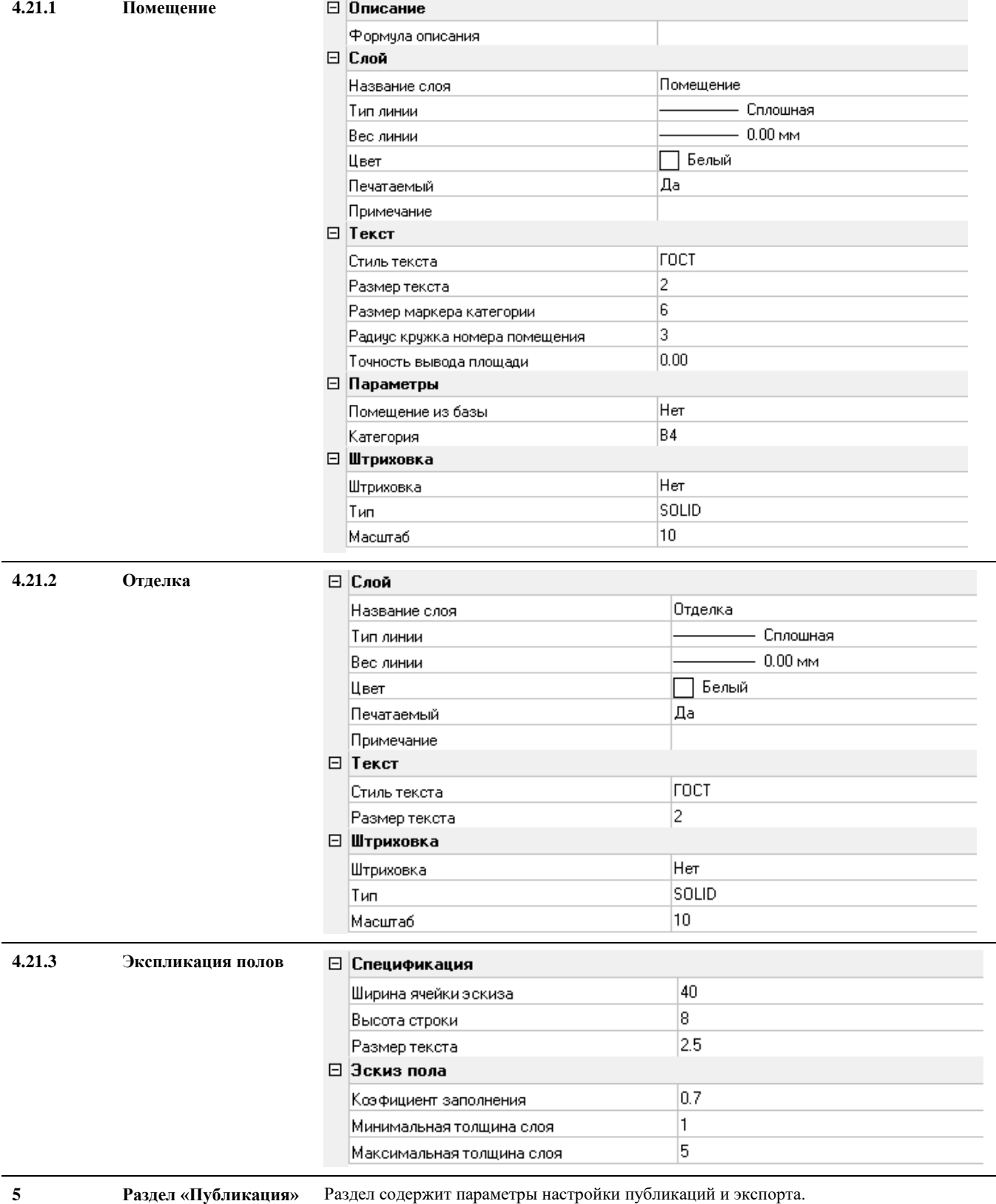

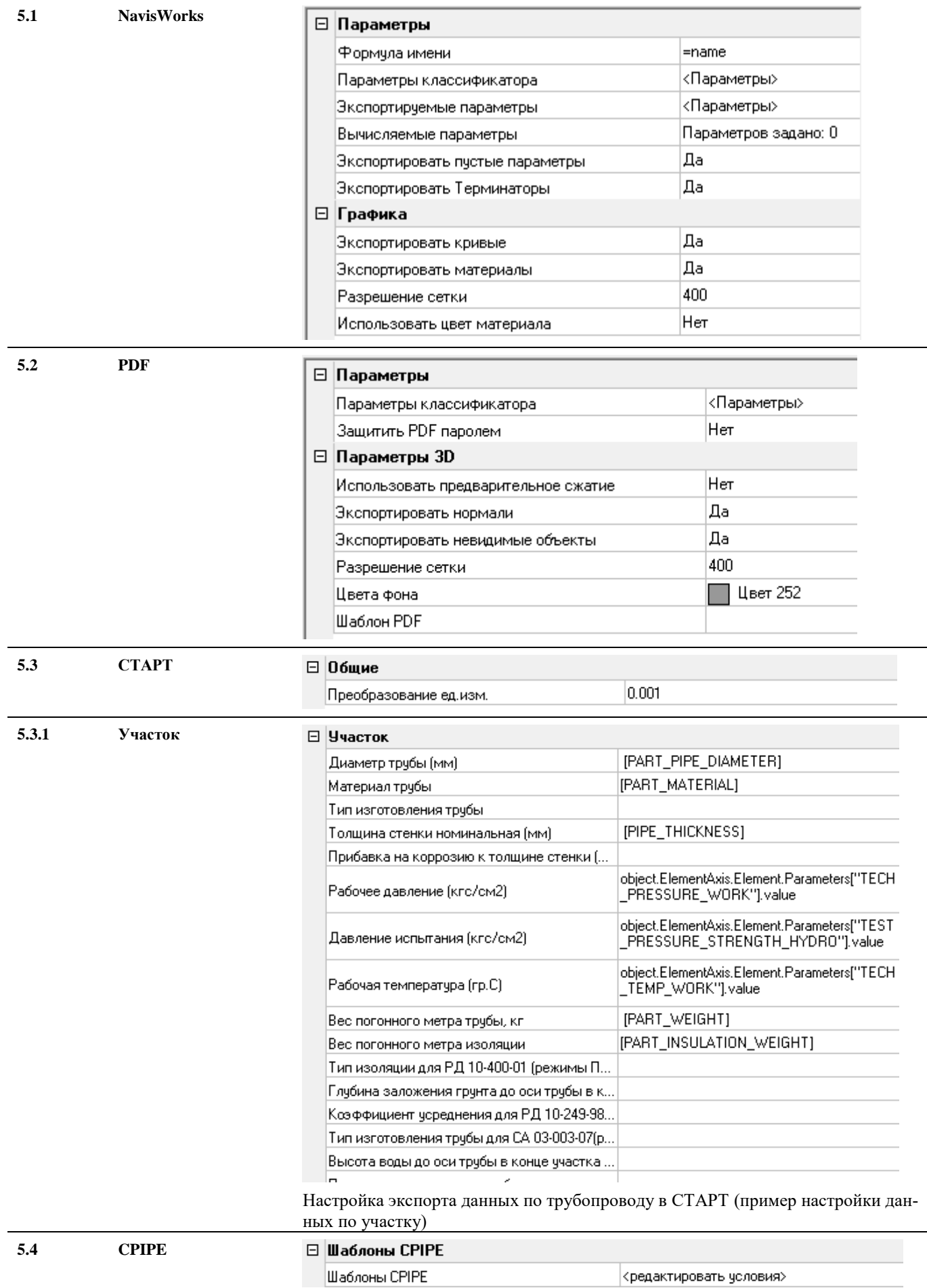

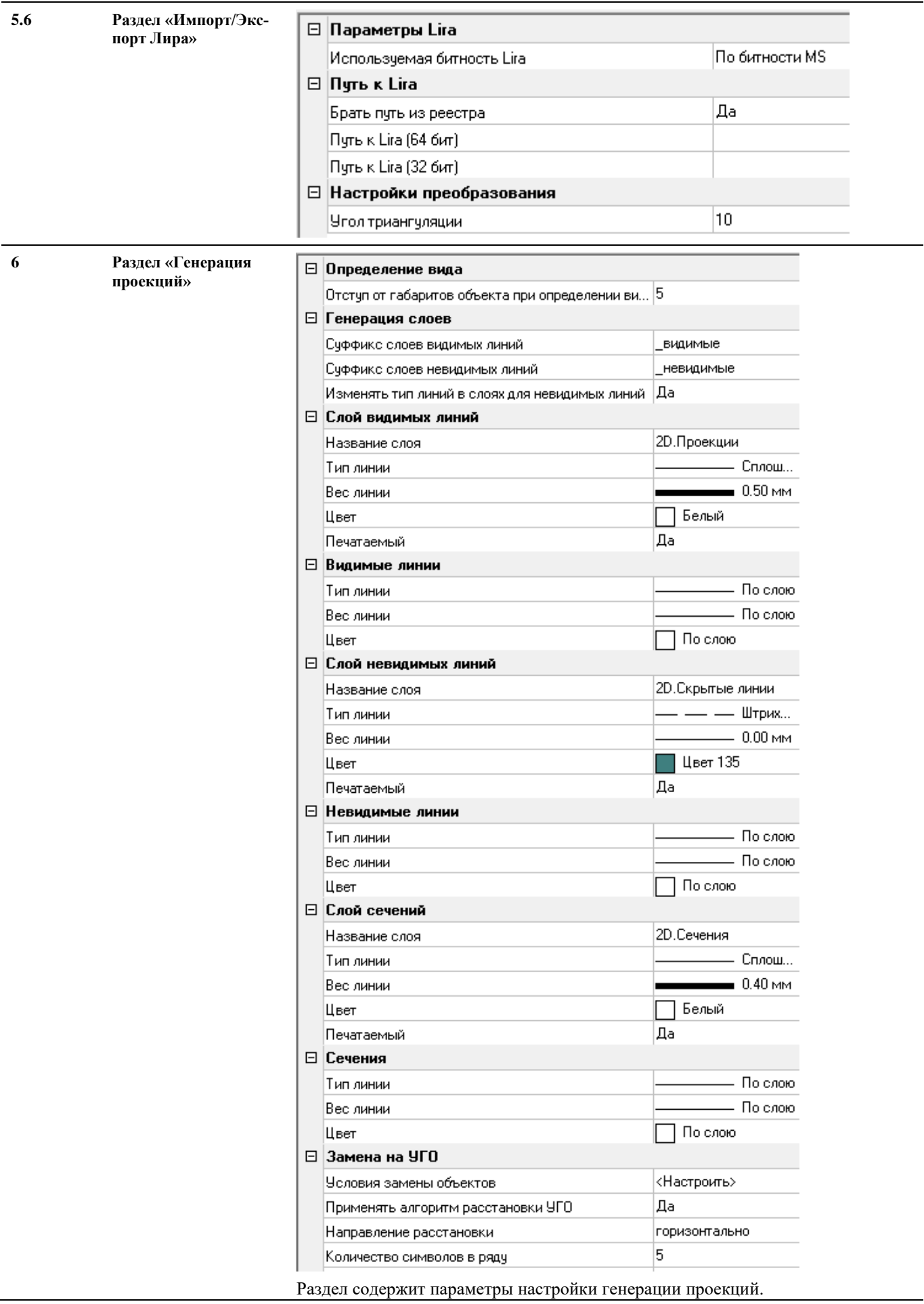

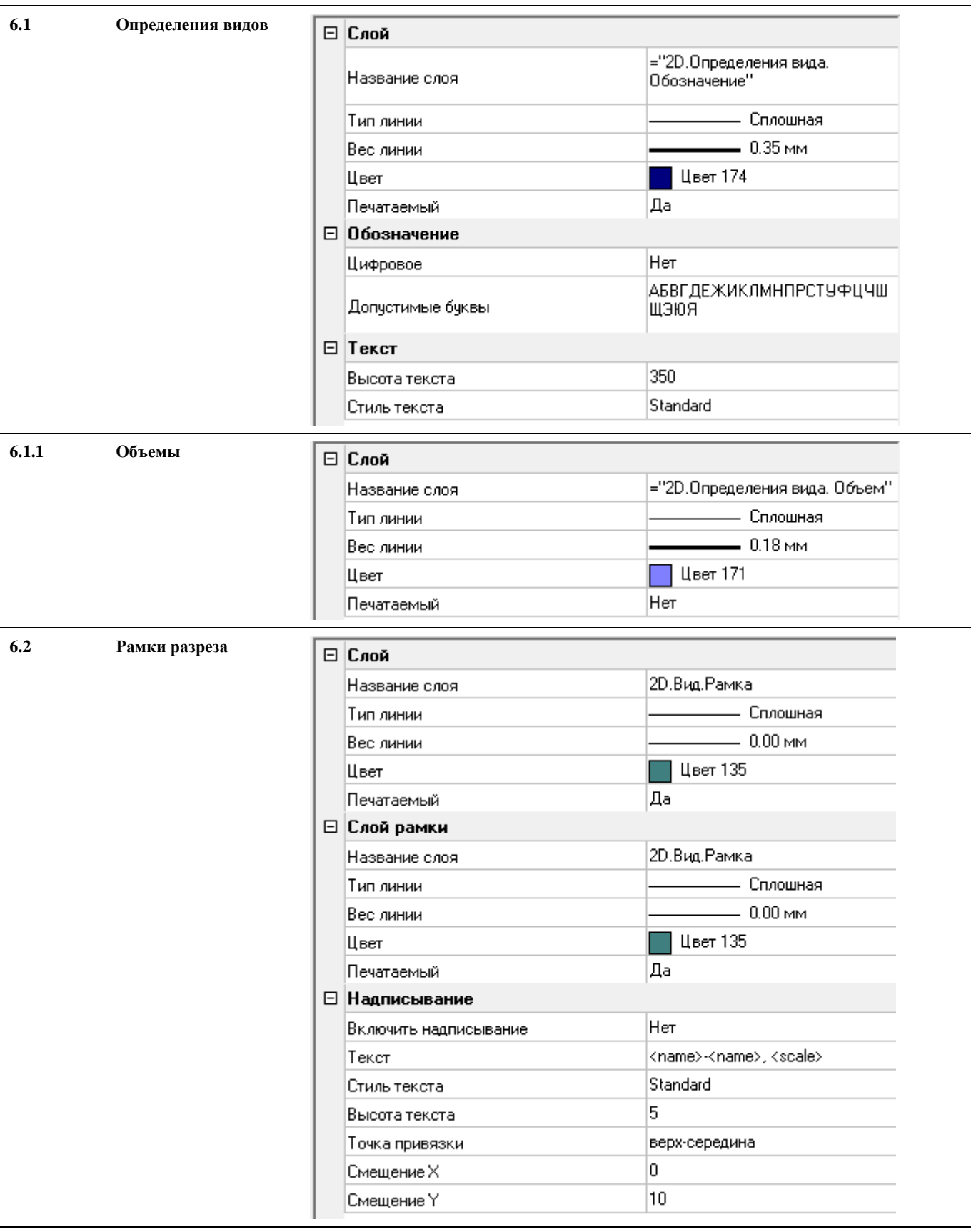

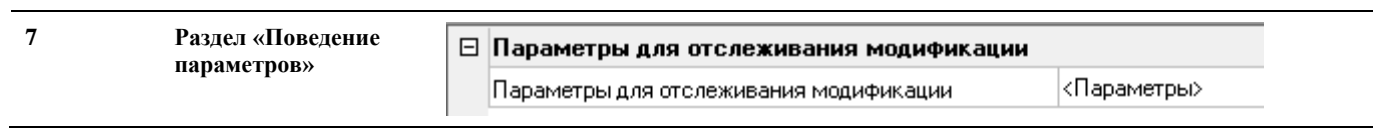

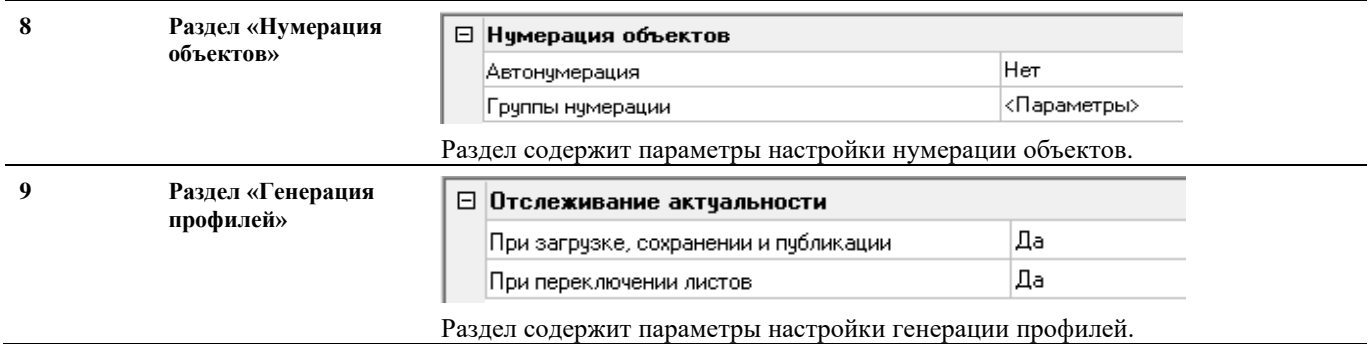

# **Настройка параметров**

 $m_{\rm{H}}$ 

С помощью диалогового окна *Настройка параметров* возможно:

- создать и редактировать классификаторы параметров (атрибутов) объектов;
- группировать параметры по категориям;
- задать наборы параметров, применяемых по умолчанию при создании объектов Оборудование, Трубопровод, Ось.

*Все параметры* – все стандартные параметры и категории параметров, доступные для использования в Model Studio CS.

В правой части окна *Настройка параметров* расположены кнопки управления списком параметров. Описание кнопок дано в разделе «Диалоговые окна/ Диалоговое окно Настройка параметров».

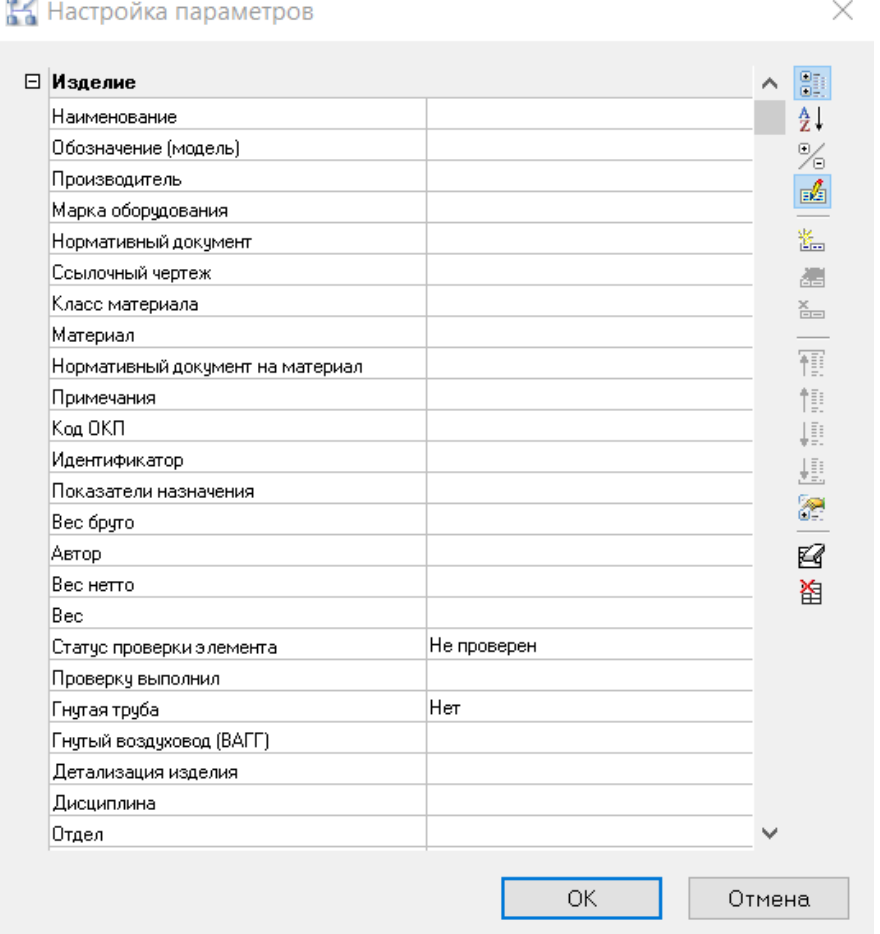

Данный функционал доступен в программе «Менеджер Бибилиотеки Стандартных компонентов»

# **Настройки рабочей среды**

- После установки Model Studio CS может возникнуть необходимость изменить параметры в диалоговом окне *Настройка* (AutoCAD/nanoCAD). Чтобы вызвать это диалоговое окно, следует выбрать *Настройка* в меню *Сервис* или ввести **настройка** в командной строке.
- С помощью диалогового окна *Настройка* можно изменить множество параметров настройки пользовательского интерфейса и среды рисования AutoCAD/nanoCAD. К таким параметрам относятся, например, промежуток времени, по прошествии которого AutoCAD/nanoCAD автоматически сохраняет чертеж во временном файле, а также пути к вспомогательным папкам, хранящим часто используемые служебные файлы.
- Параметры в диалоговом окне *Настройка* сгруппированы по вкладкам. Внешний вид этого окна представлен на иллюстрации:

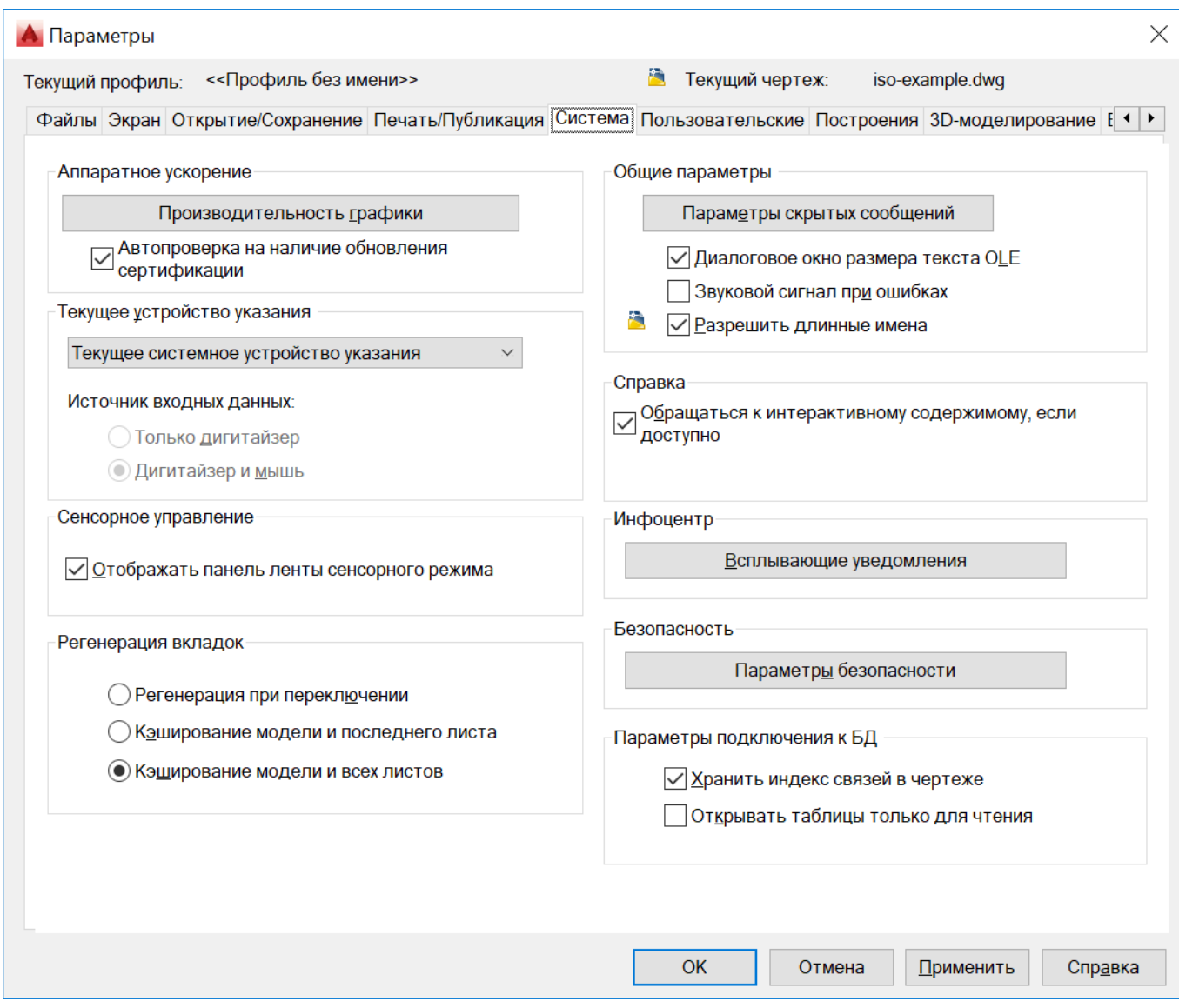

#### Краткий обзор вкладок диалогового окна *Настройка* приведен в таблице:

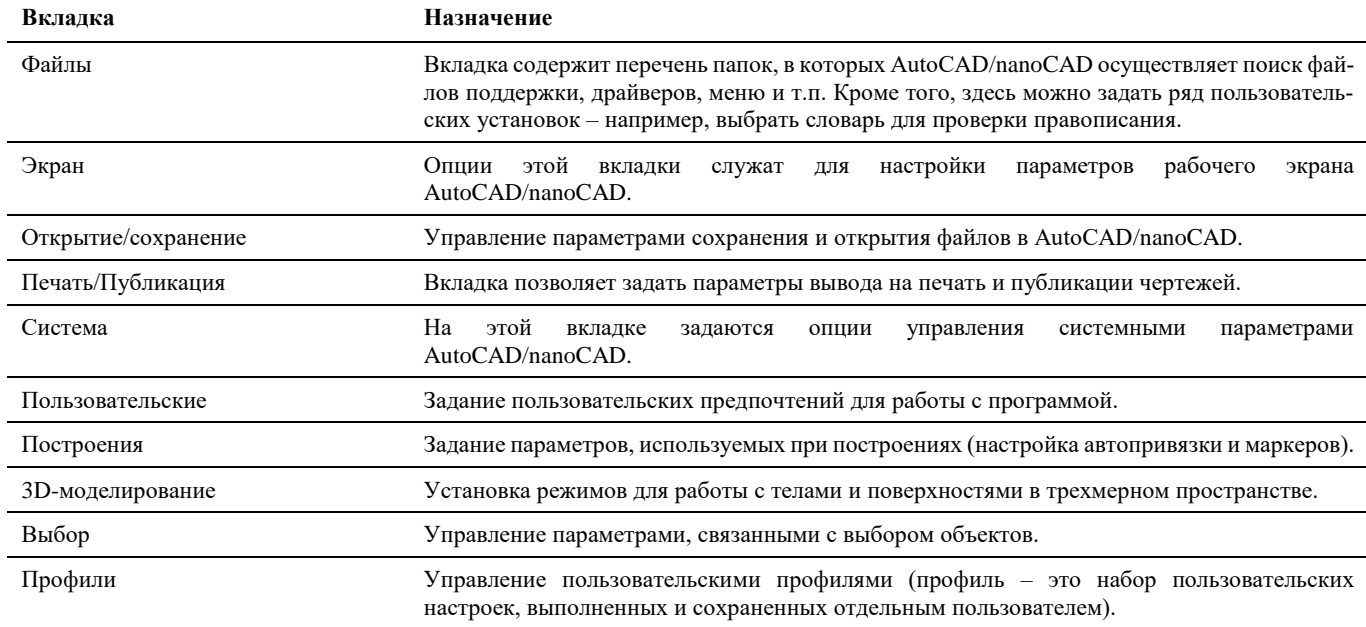

Пользовательские настройки, сохраненные в профиле, можно восстановить, сделав этот профиль текущим. Тем не менее следует помнить, что нажатие кнопки *Установить* приводит к немедленному восстановлению сохраненных в профиле настроек. Прежде чем производить какие-либо изменения в диалоговом окне *Настройка*, рекомендуется сохранить первоначальные настройки AutoCAD/nanoCAD в специально созданном для первоначальных настроек профиле.

# **Объекты и параметры**

Элемент – это именованный набор данных. Наиболее часто элемент используется как синоним изделия, то есть имеет материальное воплощение и набор параметров. Каждый объект обладает в Model Studio CS собственным набором параметров.

#### **Основные положения**

- Элементы это совокупность параметров.
- Элементы имеют материальное воплощение.
- Элементы могут быть организованы в иерархическую структуру.
- Элемент не связан прямой зависимостью с графическим отображением.
- Для создания и редактирования элементов используются функции редактирования объектов.
- Во всех диалоговых окнах, где включены средства управления элементами и их параметрами, набор функций одинаков.

### **Доступ к параметрам объектов**

Доступ к элементам и их параметрам для редактирования может осуществляться с помощью следующих диалоговых окон:

- *Параметры;*
- *Свойства параметров*;
- *Настройка параметров;*
- *Свойства элемента*;

Ниже следуют краткие комментарии к инструментам работы с элементами и их параметрами.

#### **Доступ к элементам и их параметрам**

Наиболее удобный способ редактирования параметров конкретного объекта, размещенного в модели, – использование диалогового окна *Параметры*.

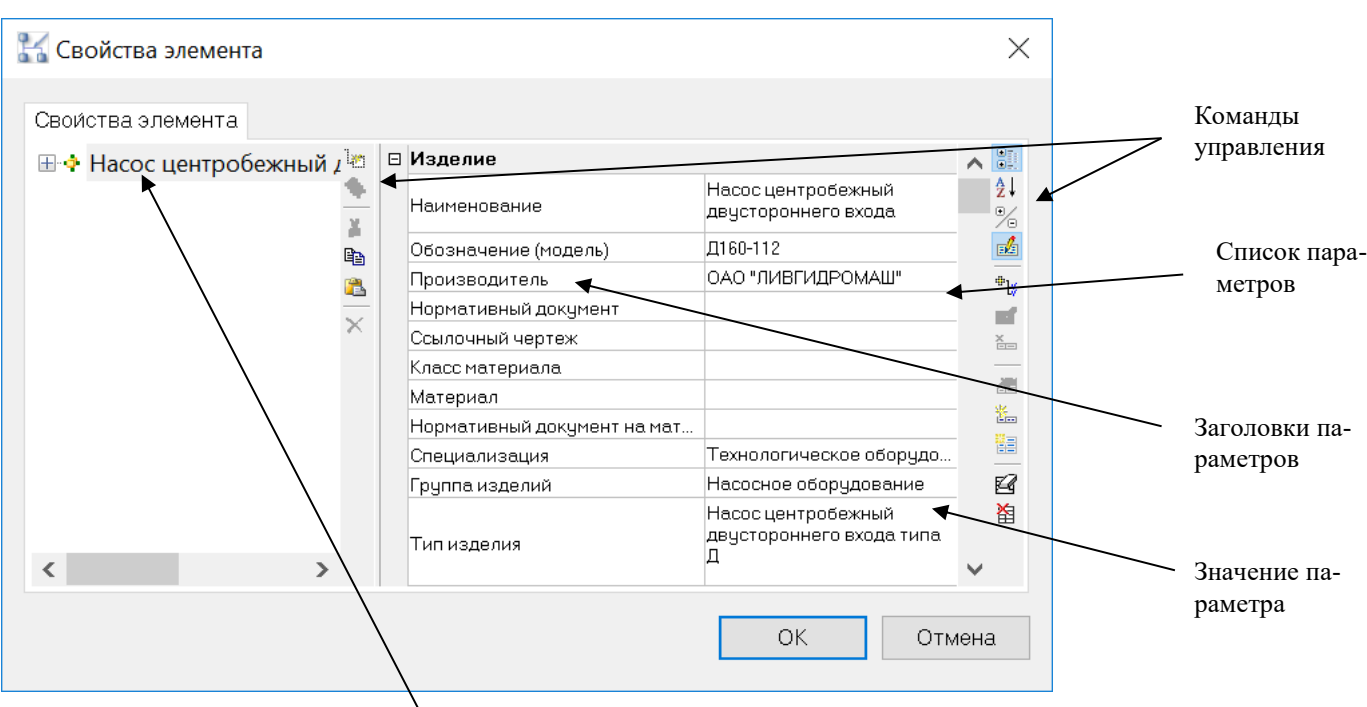

Наименование объекта

#### **Последовательность действий Примечания**

1 Выбрать нужный объект – щелкнуть левой кнопкой мыши на графическом представлении объекта в чертеже. Щелкнуть правой кнопкой мыши и в меню выбрать команду *Свойства*.

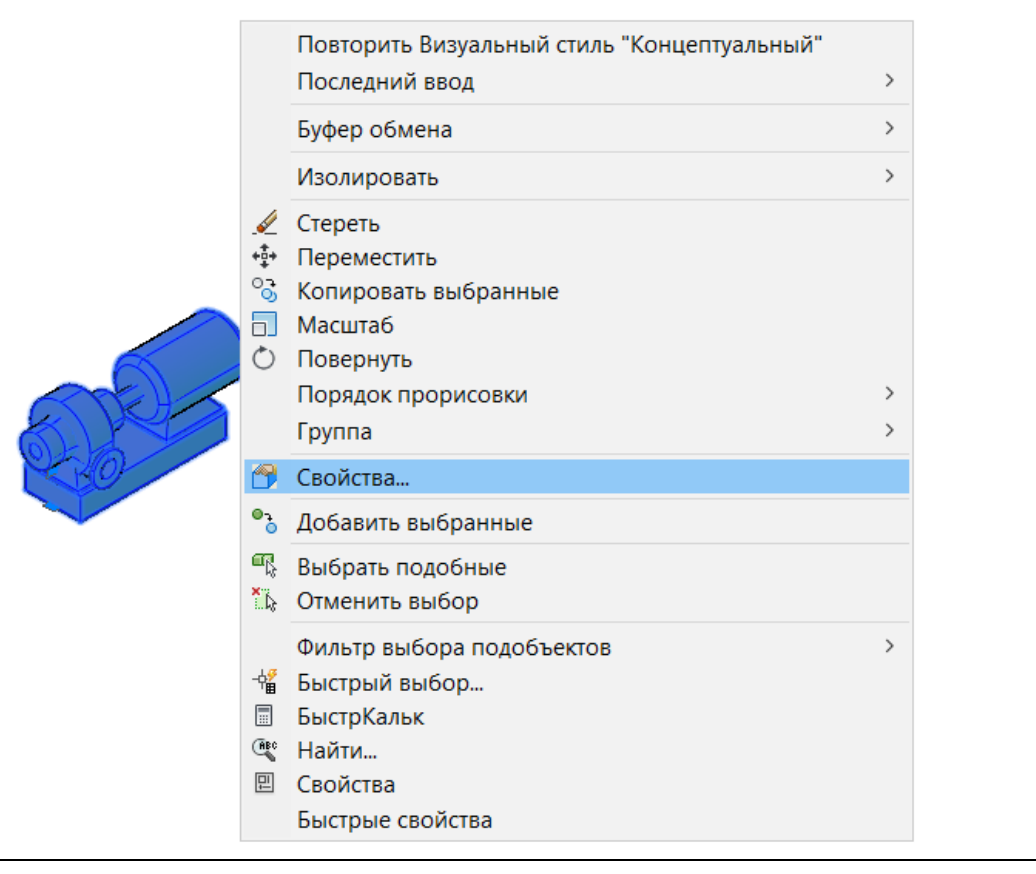

Открыть диалоговое окно *Свойства* и выбрать объект можно двойным щелчком левой кнопкой мыши на выбранном объекте.

Параметрический объект можно выбрать через редактор параметрических объектов.

2 Из окна *Свойств* перейти в диалоговое окно *Параметры* щелкну два раза левой кнопкой мыши в поле параметры.

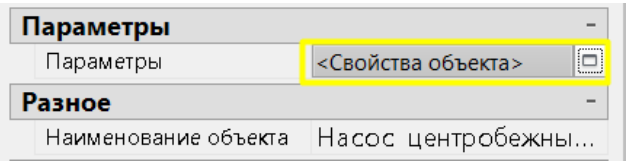

3 Вписать или выбрать из списка новое значение параметра.

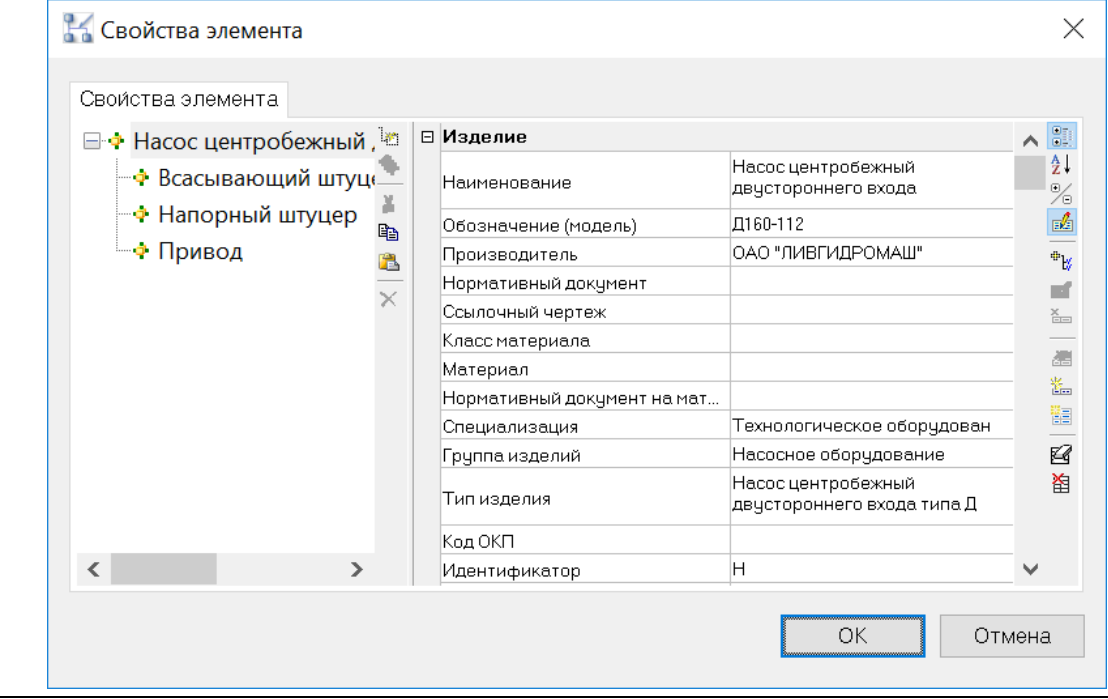

4 Для добавления существующего параметра нажать кнопку «Добавить параметры из списка»

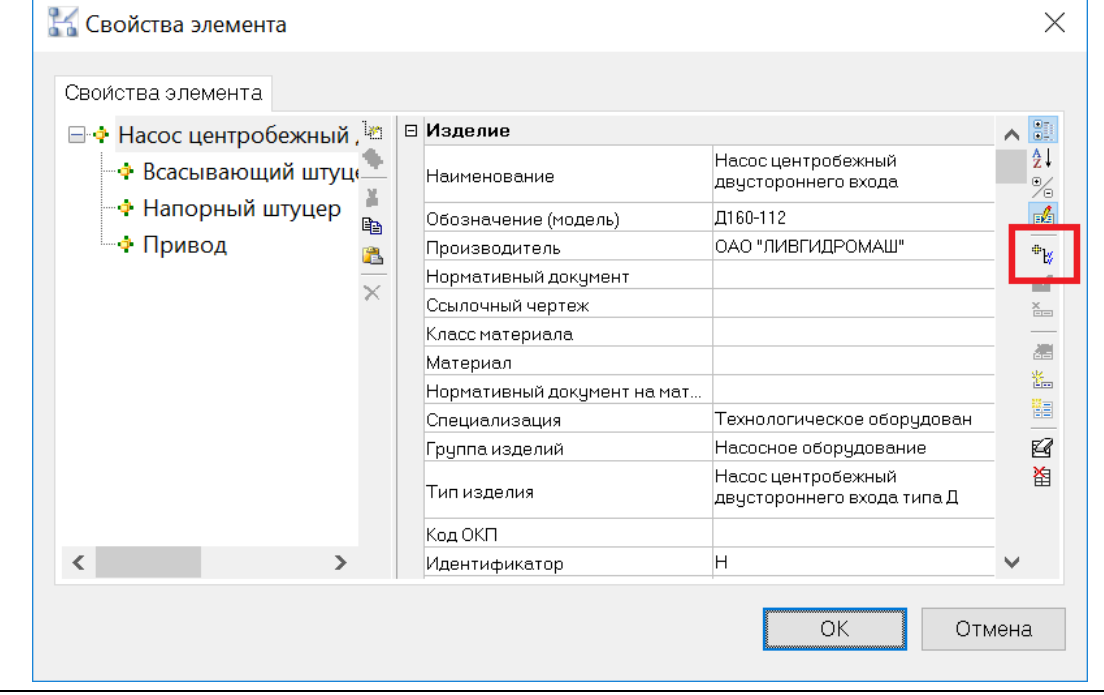

5 Найти поиском и отметить галочками необходимые параметры, нажать *ОК*

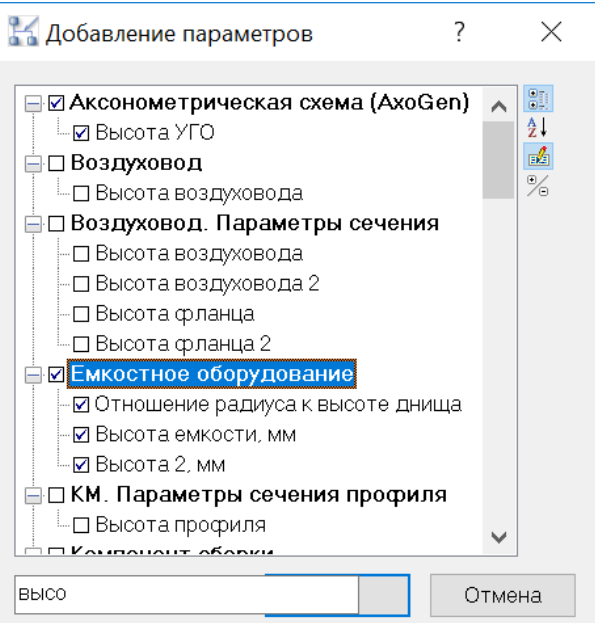

6 Для создания нового параметра выбрать «Создать параметр»

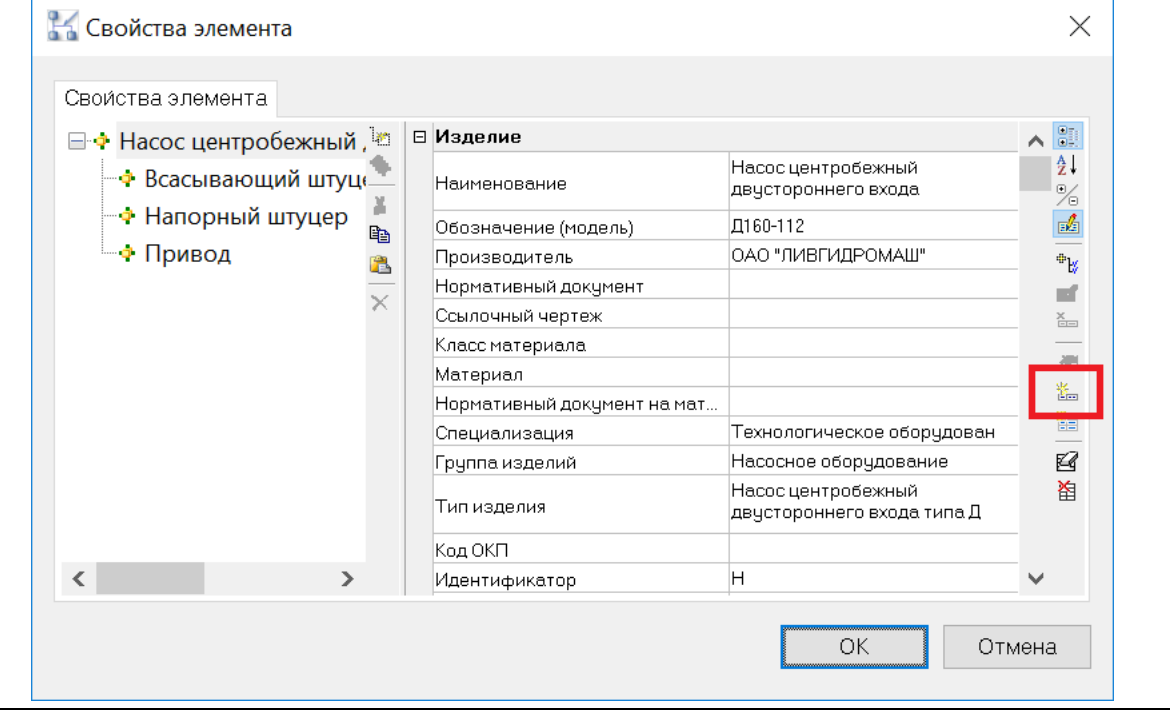

7 В диалоговом окне Свойства параметра создать новый параметр, нажать *ОК*. Более подробно данное окно описано в разделе Диалоговые окна (окно Свойства параметра)

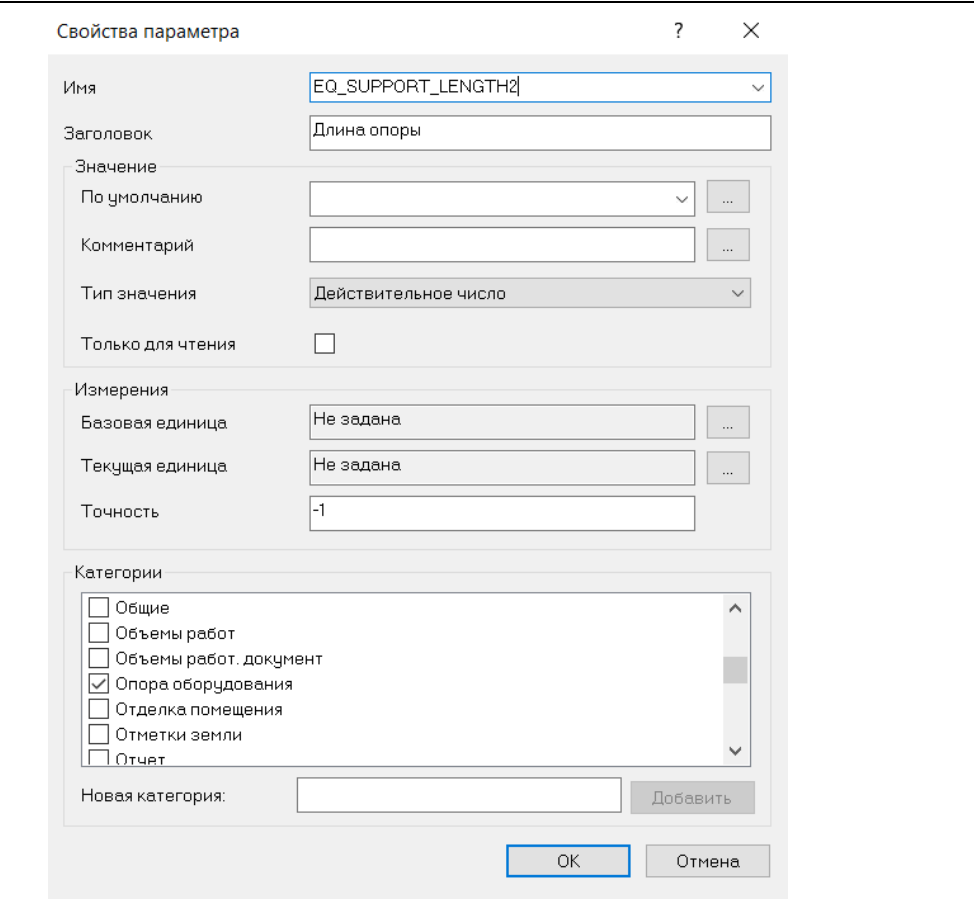

# **Управление видом отображение списка параметров**

Для удобства восприятия и работы с параметрами Model Studio CS предусматривает специальные средства управления видом отображения списка параметров элемента.

Model Studio CS имеет несколько опций отображения параметров:

- название параметра;
- комментарий параметра.

Кроме того, Model Studio CS имеет несколько опций сортировки списка отображаемых параметров:

- просмотр по категориям;
- просмотр по алфавиту.

По умолчанию используются наиболее удобные установки отображения списка параметров:

- просмотр по категориям;
- показывать комментарий.

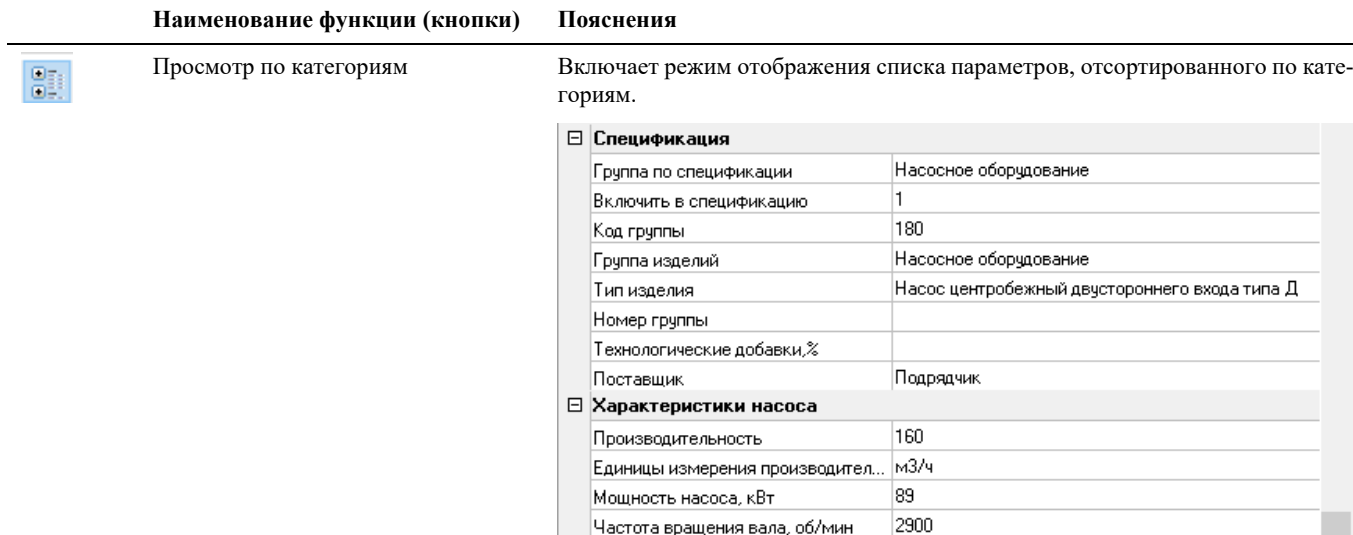

Hanop

 $\boxed{112}$ 

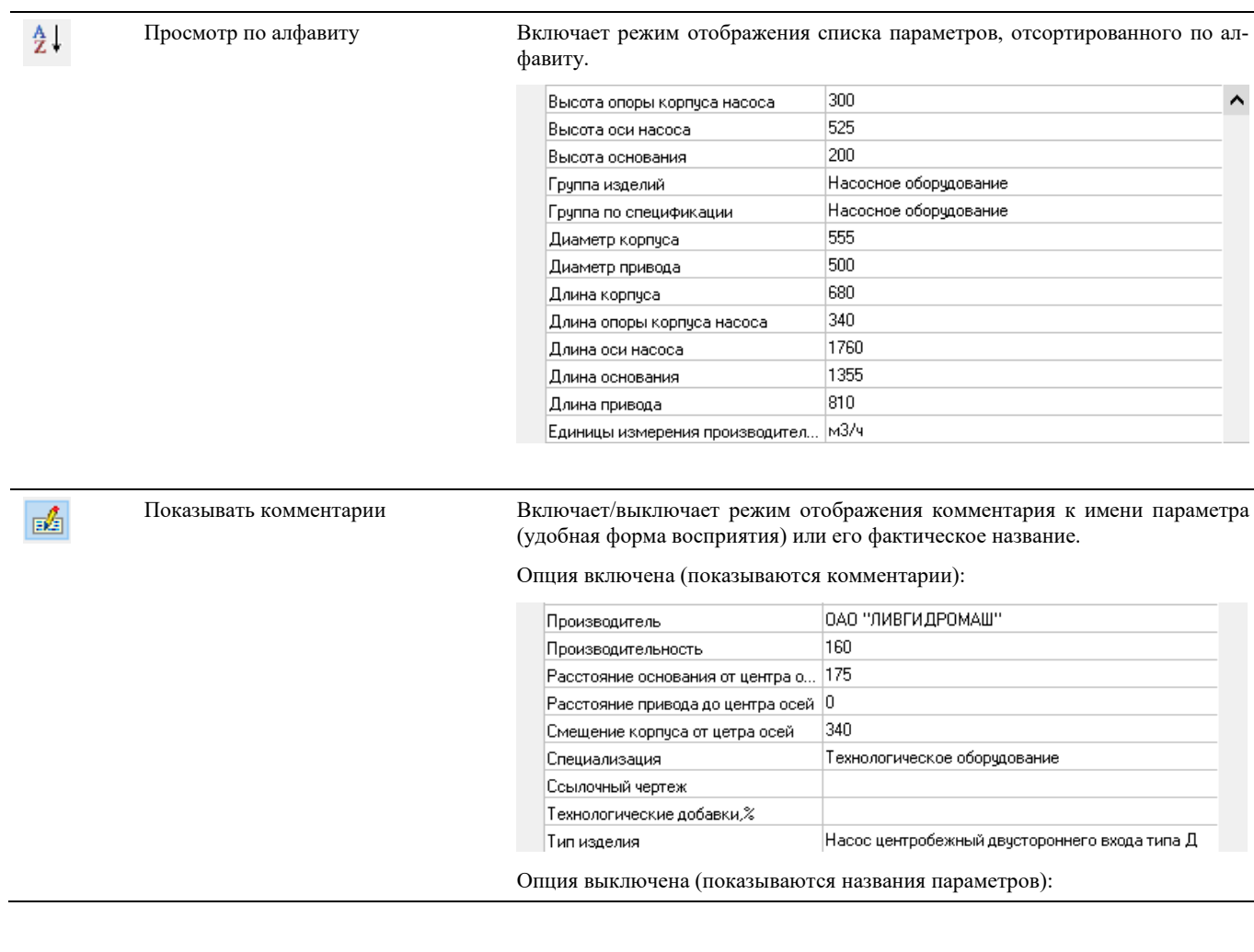

 $\checkmark$ 

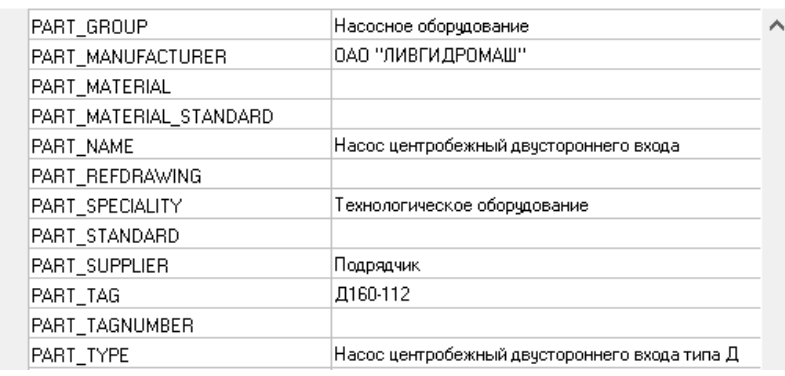

#### **Создание, удаление и правка параметров**

Получив доступ к элементам и параметрам, пользователь может, помимо редактирования значений параметров (см. выше), редактировать перечень параметров каждого элемента.

Ниже приведены команды редактирования параметров.

#### **Создать параметр**

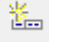

Команда позволяет создать новый параметр, задать его значения по умолчанию и добавить его как атрибут выбранного объекта.

#### **Основные положения**

- Команда *Создать параметр* позволяет создать новый параметр.
- Новый параметр может быть включен в одну или несколько категорий.
- Можно создать новые категории параметров.
- Параметр имеет имя (название) и комментарий к нему.
- Параметр может иметь одно или несколько значений по умолчанию.
- Каждое значение по умолчанию может иметь собственный комментарий.

#### **Последовательность действий**

Последовательность действий при работе с функцией приведена в таблице:

**Последовательность действий Примечания**

1 Щелкнуть левой кнопкой мыши на кнопке *Создать параметр*.

2 Появится диалоговое окно *Свойства параметра*:

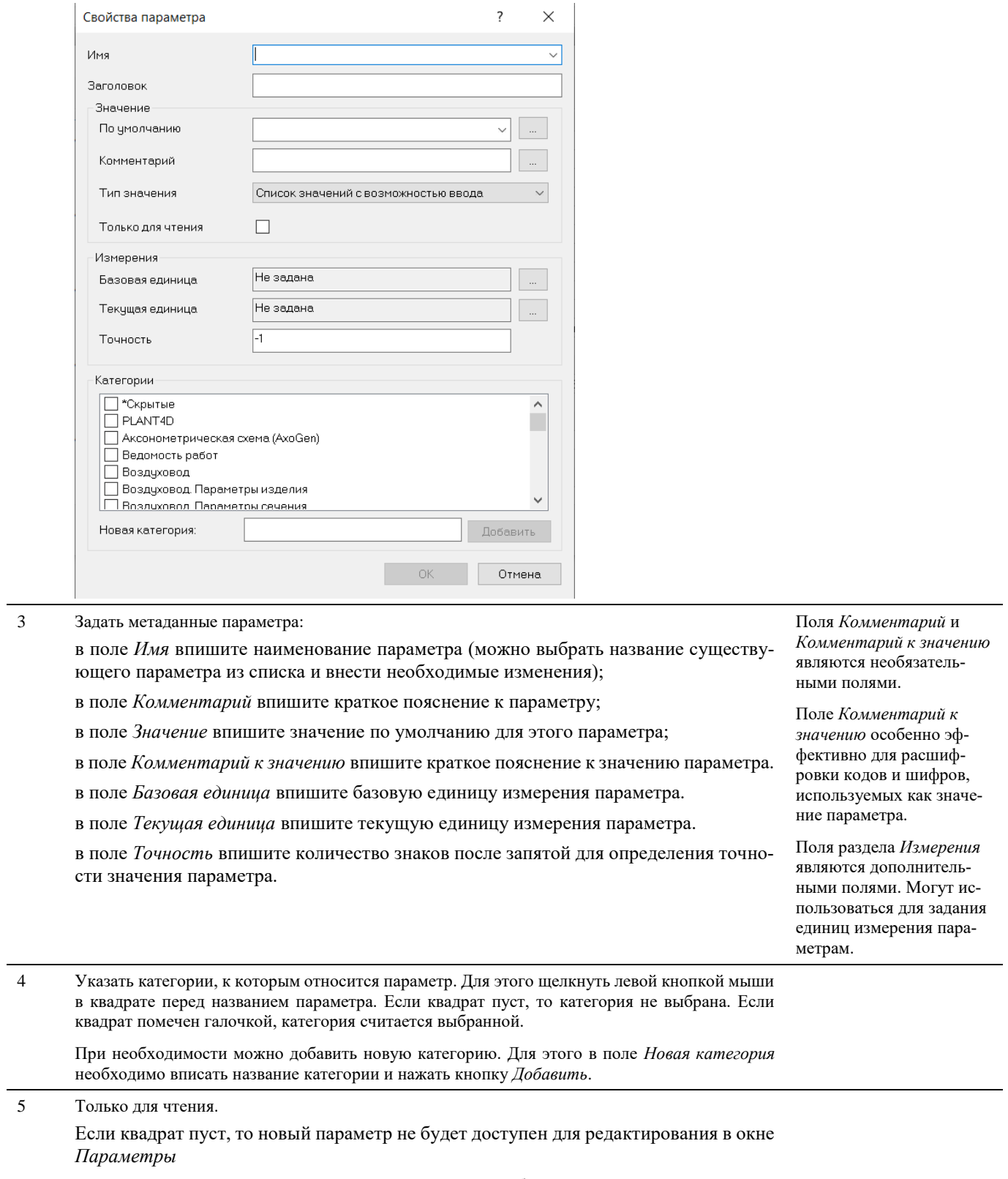

Если квадрат помечен галочкой, то новый параметр будет доступен для редактирования в окне *Параметры*.

6 Завершить создание параметра – нажать *ОК*.

#### **Добавить параметры**

⊕ĸ

Команда отображает диалоговое окно выбора параметров (из списка типовых параметров) для их назначения элементам. Выбранные параметры добавляются как атрибуты выбранного объекта.

#### **Основные положения**

- Команда *Добавить параметры* позволяет максимально быстро и удобно назначить параметры элементу.
- Параметры можно добавлять по одному или целой категорией.
- Список параметров и список категорий может пополняться пользователем на любом этапе работы.

#### **Последовательность действий**

Последовательность действий при работе с функцией приведена в таблице:

#### **Последовательность действий Примечания**

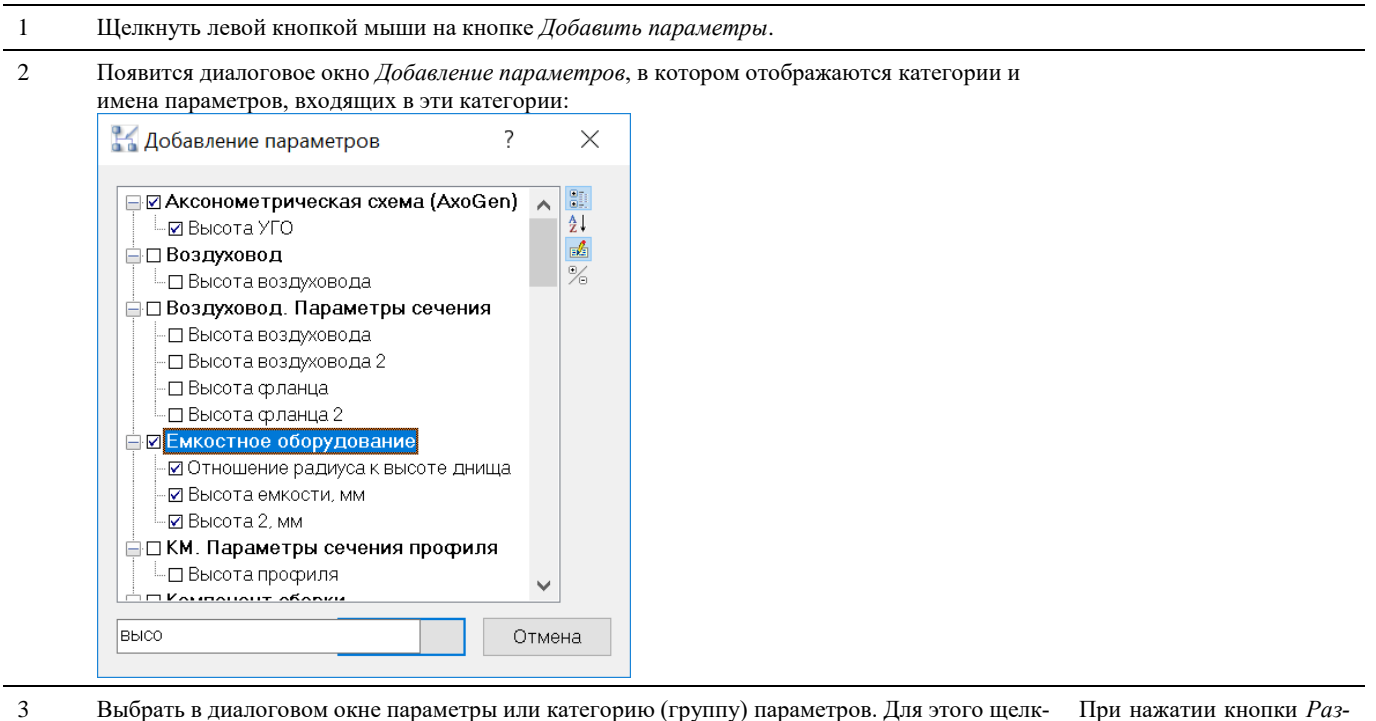

нуть левой кнопкой мыши в квадрате перед названием параметра. Если квадрат пуст, то позиция не выбрана. Если квадрат помечен галочкой, позиция считается выбранной. Завершить выбор – нажать *ОК*.

При нажатии кнопки *Развернуть категории* отобразятся все атрибуты во всех категориях.

#### **Редактировать параметр**

Команда позволяет редактировать метаданные (комментарии), значения по умолчанию и категорию параметра.

#### **Последовательность действий**

Последовательность действий при работе с функцией приведена в таблице:

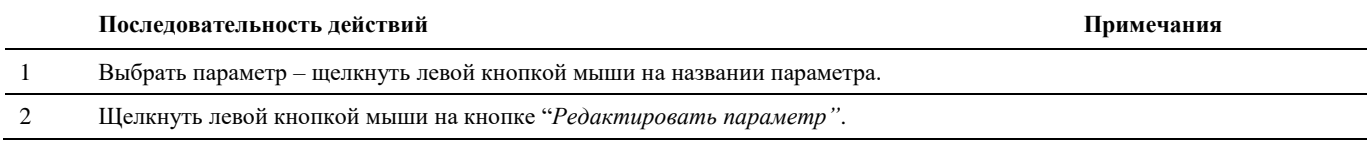

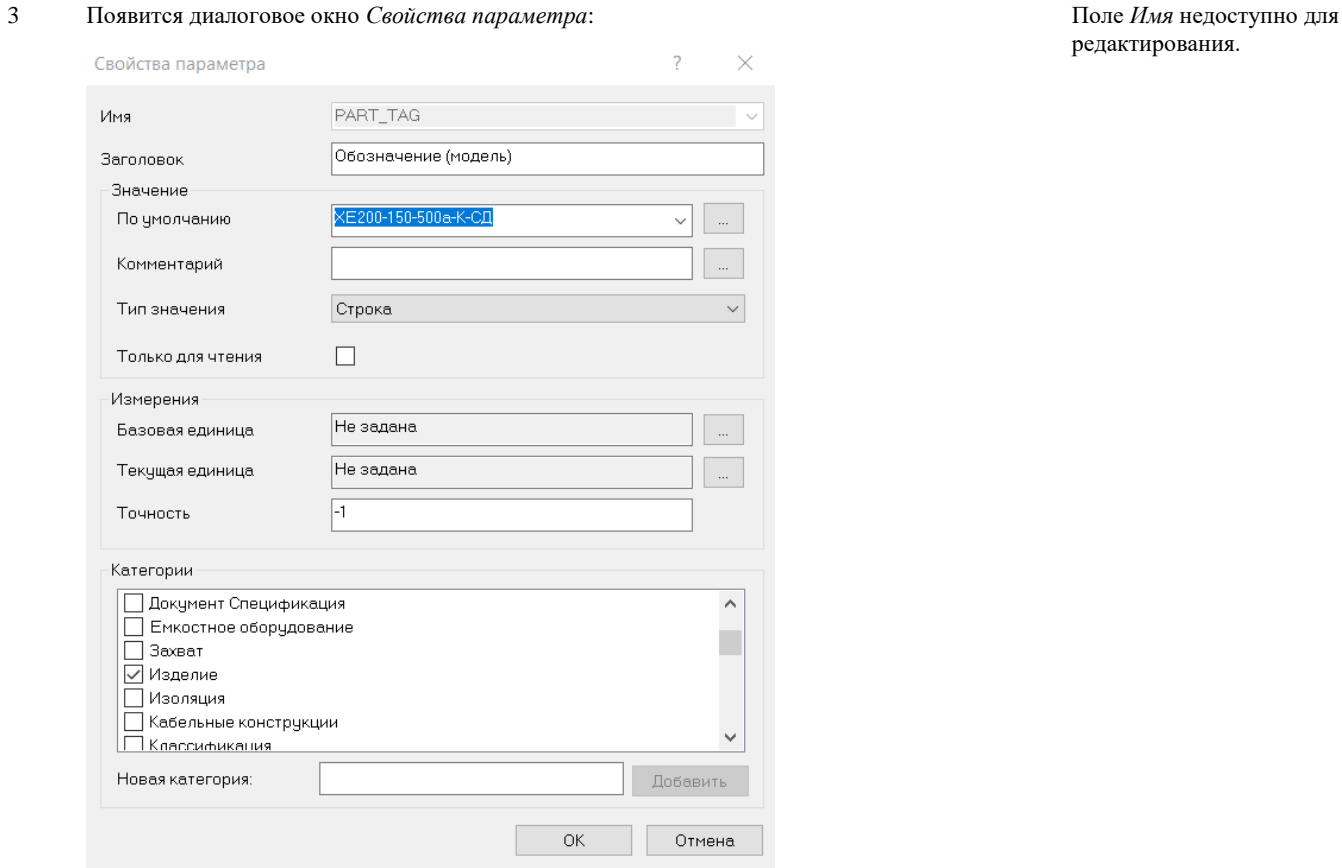

редактирования.

4 Задать метаданные параметра:

в поле *Комментарий* впишите краткое пояснение к параметру;

в поле *Значение* впишите значение по умолчанию для этого параметра;

- в поле *Комментарий к значению* впишите краткое пояснение к значению параметра.
- 5 Указать категории, к которым относится параметр. Для этого щелкнуть левой кнопкой мыши в квадрате перед названием параметра. Если квадрат пуст, то категория не выбрана. Если квадрат помечен галочкой, категория считается выбранной.

При необходимости можно добавить новую категорию. Для этого в поле *Новая категория* необходимо вписать название категории и нажать кнопку *Добавить*.

#### 6 Только для чтения.

Если квадрат пуст, то новый параметр не будет доступен для редактирования в окне *Параметры*

Если квадрат помечен галочкой, то новый параметр будет доступен для редактирования в окне *Параметры*.

7 Завершить создание параметра – нажать *ОК*.

#### **Удалить параметр**

 $\frac{\mathsf{x}}{\square}$ 

Команда выполняет удаление параметра из списка параметров объекта.

#### **Последовательность действий**

Для удаления параметра необходимо выбрать параметр (щелкнуть левой кнопкой мыши на его названии) и щелкнуть левой кнопкой мыши на кнопке *Удалить параметр*.

#### *Примечание.*

Следует быть внимательным: удаление параметра происходит без дополнительных подтверждений.

#### **Очистить значения параметров**

Команда удаляет все значения параметров в списке параметров элемента.

#### **Последовательность действий**

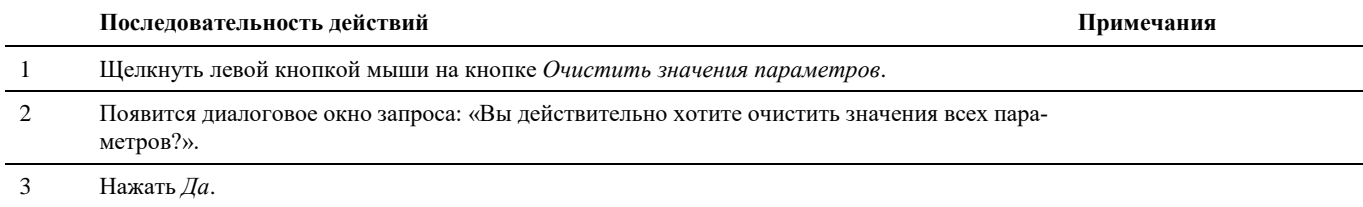

#### *Примечание.*

Значения удаляются полностью. Удаленные значения не могут быть восстановлены!

#### **Удалить все параметры**

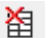

ख़

Команда удаляет все параметры элемента.

#### **Последовательность действий**

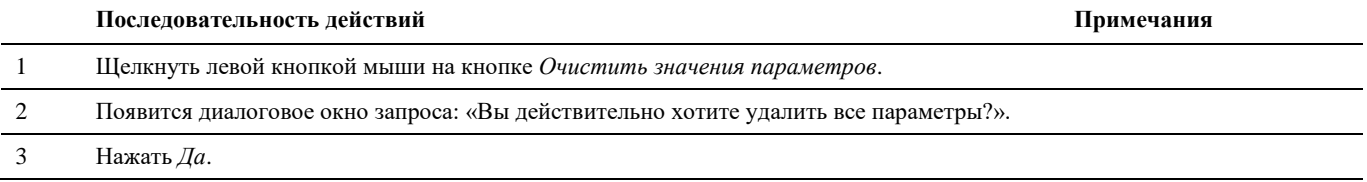

#### *Примечание.*

Параметры удаляются полностью. Удаленные параметры не могут быть восстановлены!

#### **Добавить параметры по умолчанию**

Команда вызывает функцию копирования параметров другого элемента (образца) в текущий элемент.

#### **Основные положения**

誯

- Команда *Добавить параметры по умолчанию* позволяет максимально быстро и удобно назначить элементу параметры на основе параметров другого элемента.
- Параметры можно копировать для нескольких элементов.

# **Структуры**

Получив доступ к элементам и параметрам, пользователь, помимо редактирования значений параметров (см. выше), может создавать виртуальные элементы, а также структурировать элементы. Этот функционал Model Studio CS является основой для построения сборок и структур.

## **Структурирование элементов при создании объектов**

Структурирование элементов при создании объектов позволяет сохранять иерархические структуры в базе данных стандартного оборудования. Сохраненные объекты могут использоваться в любых чертежах и проектах.

### **Доступ к функциям**

В диалоговом окне *Параметры*, появляющемся при создании новых параметров, доступны функции создания и редактирования структуры элементов.

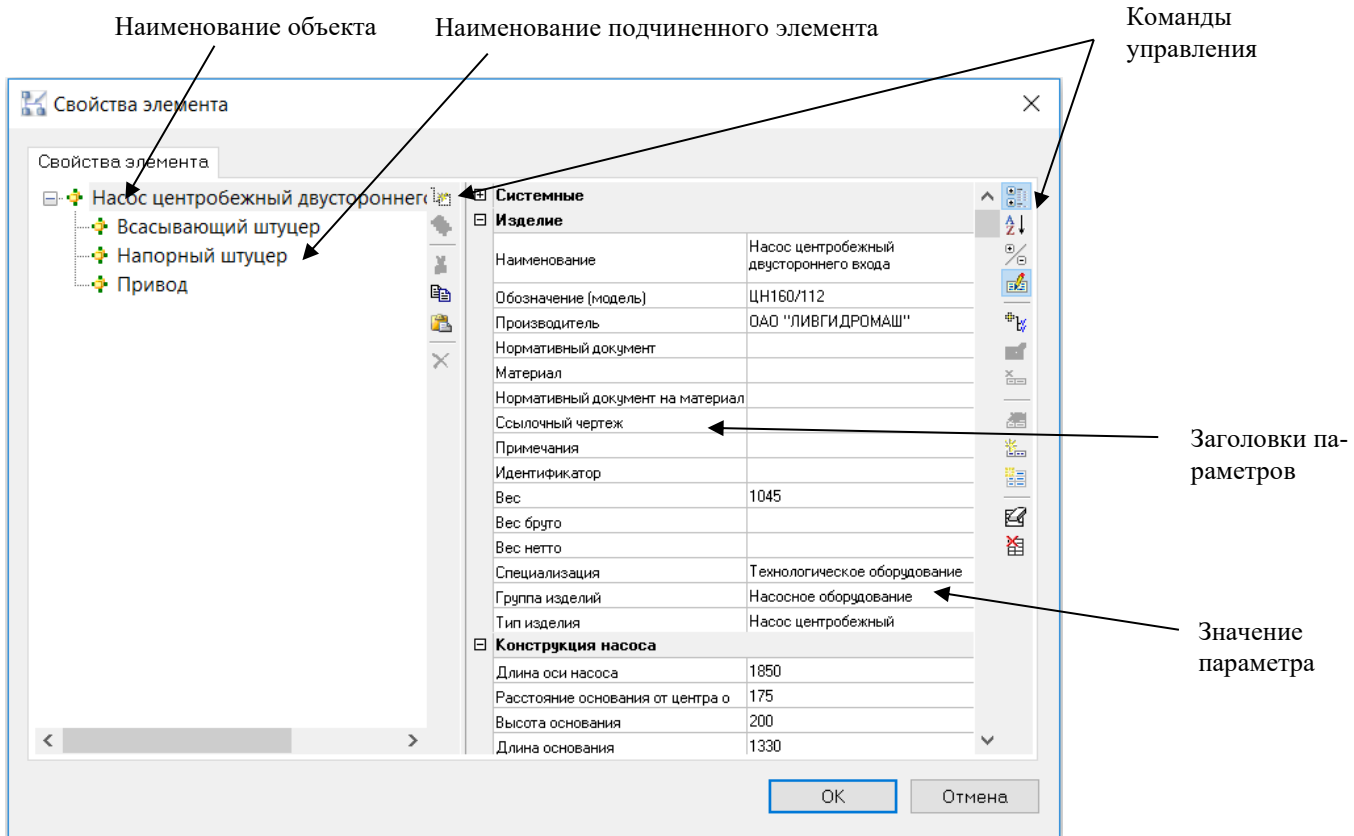

Команды структурирования объектов сгруппированы в области *Элементы*, которая расположена в правой части диалогового окна *Параметры*.

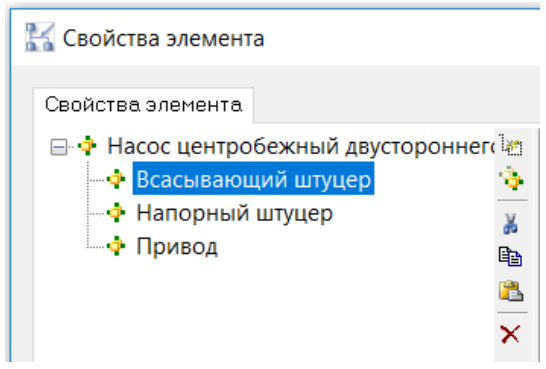

Ниже приводится описание всех команд.

#### **Добавить подчиненный элемент**

 $\mathcal{H}$ 

Команда создает новый элемент, подчиненный текущему элементу.

#### **Основные положения**

- Команда *Добавить подчиненный элемент* позволяет добавлять к фрейму произвольное количество элементов. При этом добавляемые элементы будут создаваться как подчиненные (имеющие родительский элемент) к другому элементу.
- Параметры можно добавлять по одному или целой категорией.
- Пользователь может пополнять список параметров и список категорий на любом этапе работы.

#### **Последовательность действий**

Последовательность действий при работе с функцией приведена в таблице:

#### **Последовательность действий Примечания**

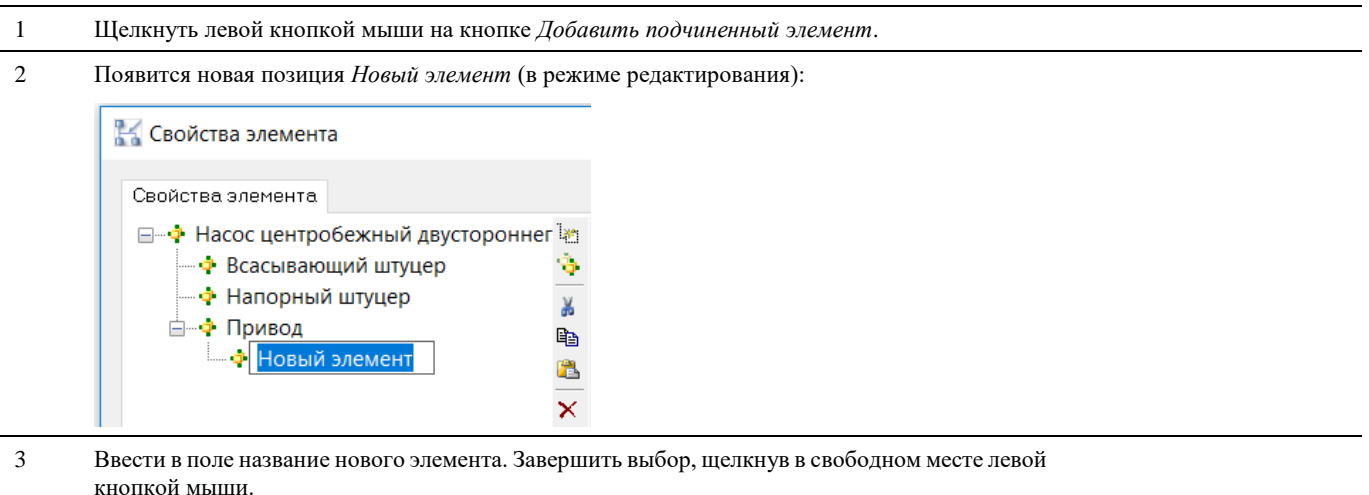

#### **Клонировать элемент**

 $\langle \mathbf{M}^{\mathrm{H}} \rangle$ Команда создает клонированный элемент, подчиненный родительскому элементу.

#### **Основные положения**

- Команда *Клонировать элемент* позволяет добавлять к фрейму произвольное количество клонированных элементов. При этом добавляемые элементы будут создаваться как подчиненные к родительскому элементу.
- Параметры клонируются идентично от выбранного объетка.
- Пользователь может пополнять список параметров и список категорий на любом этапе работы.

#### **Последовательность действий**

Последовательность действий при работе с функцией приведена в таблице:

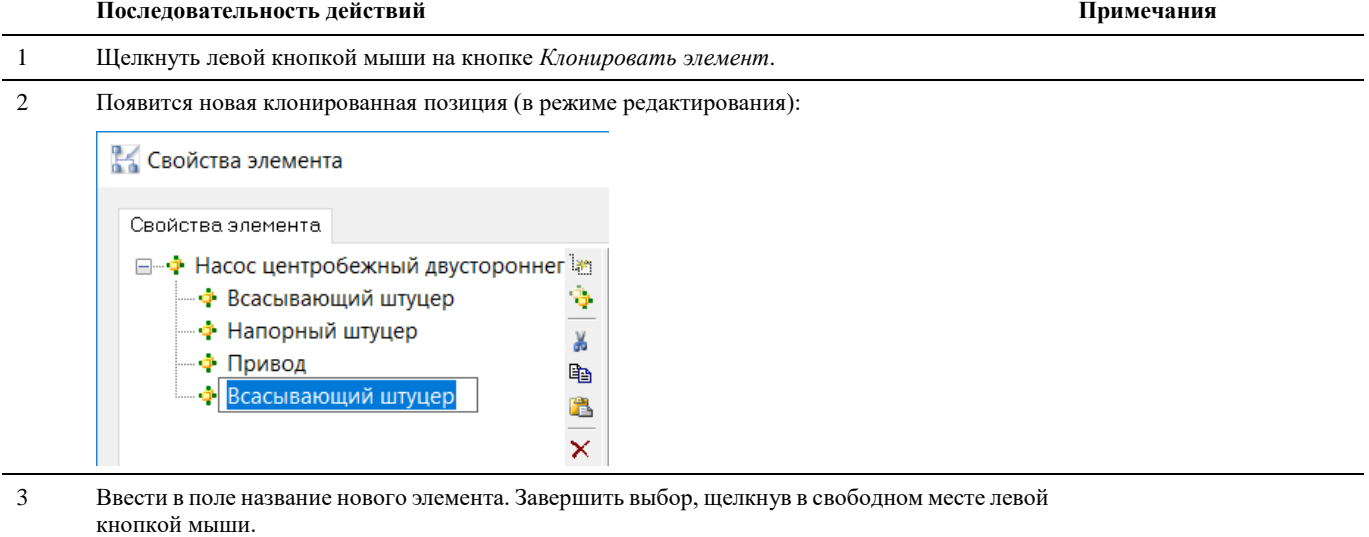

#### **Вырезать**

Команда вырезает выбранный подчиненный элемент из списка элементов объекта.

#### **Последовательность действий**

Для вырезания необходимо выбрать элемент (щелчком левой кнопкой мыши на названии элемента) и щелкнуть левой кнопкой мыши на кнопке *Вырезать элемент*.

#### **Копировать**

Q∋

Команда копирует выбранный подчиненный элемент из списка элементов объекта.

#### **Последовательность действий**

Для копирования необходимо выбрать элемент (щелчком левой кнопкой мыши на названии элемента) и щелкнуть левой кнопкой мыши на кнопке *Копировать элемент*.

#### **Вставить**

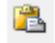

×

Команда вставляет вырезанный(скопированный) подчиненный элемент.

#### **Последовательность действий**

Для вставки необходимо выбрать родительский элемент (щелчком левой кнопкой мыши на названии элемента) и щелкнуть левой кнопкой мыши на кнопке *Вставить элемент*.

#### **Удалить элемент**

Команда удаляет выбранный подчиненный элемент из списка элементов объекта.

#### **Последовательность действий**

Для удаления необходимо выбрать элемент (щелчком левой кнопкой мыши на названии элемента) и щелкнуть левой кнопкой мыши на кнопке *Удалить элемент*.

#### *Примечание.*

Следует быть внимательным: элементы удаляются полностью и не могут быть восстановлены.

#### **Параметры подчиненного элемента**

Управление и манипуляция параметрами подчиненного элемента производится в окне *Параметры*, как у объекта, которому принадлежат данные элементы.

# **Работа с Model Studio CS**

# **5**

#### **Темы**

Базовый подход при проектировании средствами Model Studio CS База данных стандартного оборудование Подключение к базе данных Создание и сохранение объектов в базе данных Редактирование графики параметрического объекта Создание и редактирование узлов Создание и редактирование трубопроводов

# **Базовый подход при проектировании средствами Model Studio CS**

Model Studio CS позволяет проектировать объекты на всех стадиях проекта: обоснование инвестиций, технико-экономическое обоснование (проект), рабочий проект.

Программный комплекс Model Studio CS может использоваться при проектировании новых объектов, реконструируемых объектов, демонтируемых объектов и ремонтируемых объектов.

Сценарии работы с Model Studio CS в зависимости от типа и стадии проектируемого объекта схожи и в целом может быть представлены следующим алгоритмом:

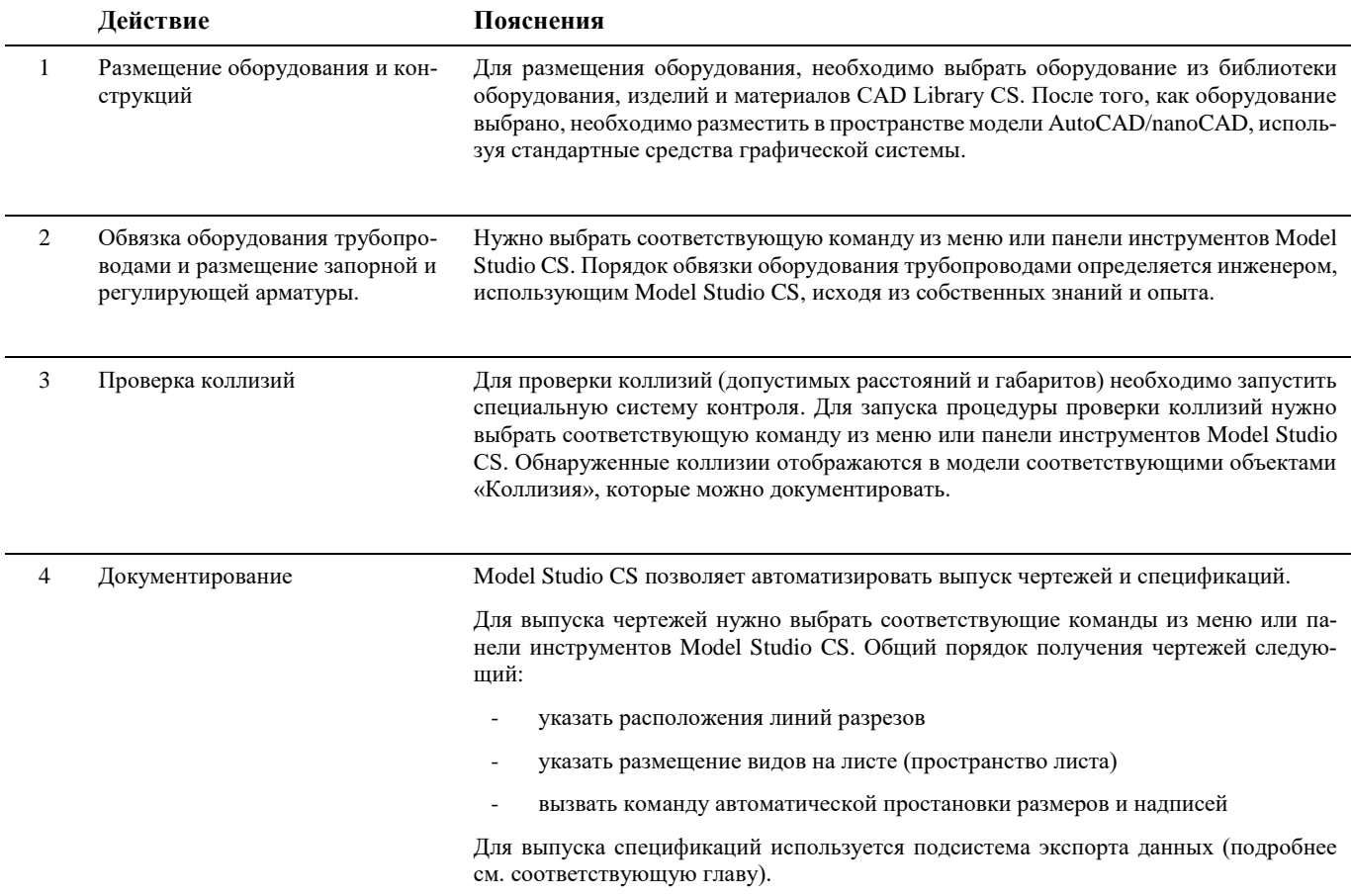

Model Studio CS позволяет:

- вставлять объекты в чертеж;
- сохранять новые объекты;
- редактировать объект, уже вставленный в чертеж;
- добавлять и удалять графические компоненты;
- создавать в чертеже копии уже вставленных объектов;
- редактировать свойства и параметры объектов.

Функции для работы с объектами можно разделить на три основные группы:

- вставка объектов из базы в чертеж;
- редактирование графического состава параметрического объекта и его свойств;
- создание и сохранение объектов в базе стандартного оборудования.

# **База данных стандартного оборудования**

Библиотека оборудования, изделий и материалов (CAD Library CS) является важной подсистемой программного комплекса Model Studio CS. Библиотека предназначена для структурированного хранения инженерных данных используемых в проектировании. Данные, хранящиеся в библиотеке CAD Library CS, являются основным источником для построения трехмерной модели Model Studio CS.

Подсистема CAD Library CS интегрированная в Model Studio CS позволяет:

- осуществлять поиск по параметрам нужного объекта, хранящегося в базе данных;
- просматривать параметры и изображение объектов, хранящихся в базе данных;
- вставлять в чертеж объекты, хранящиеся в базе данных;
- копировать параметры объектов базы данных в свойства объектов, размещенных на чертеже;
- сохранять отдельные объекты чертежа в базу данных;
- сохранять сборки (совокупность объектов чертежа) в базу данных;
- удалять объекты из базы данных (удалению подлежат только собственные объекты);

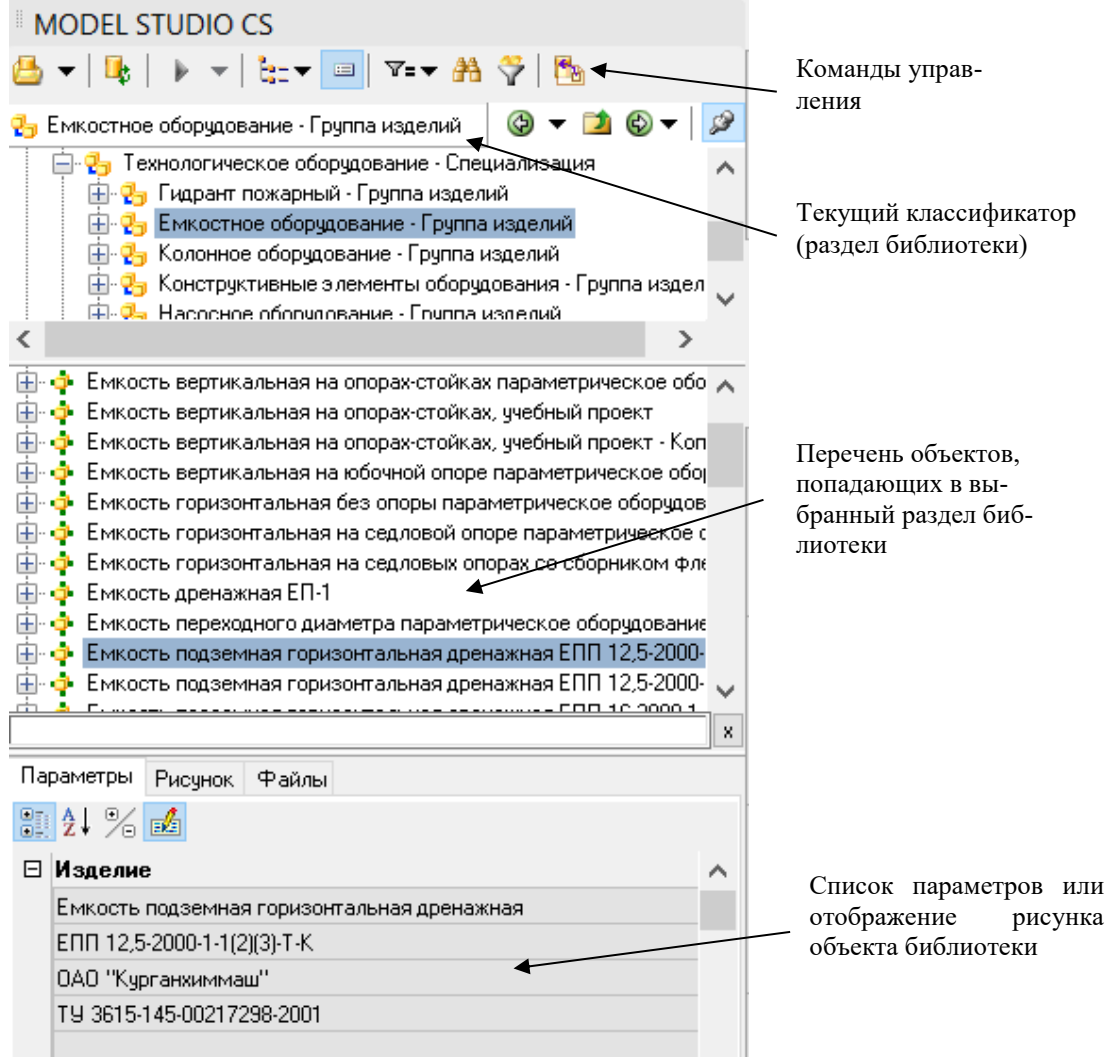

Все объекты, хранящиеся в базе данных, обладают теми или иными атрибутивными параметрами. Некоторые атрибутивными параметры являются общими для большинства объектов - например, наименование, нормативный документ, производитель, вес и т.д. Другие же атрибутивные параметры характерны только для определенных объектов - например, напряжение – характерно для электротехнического оборудования, а толщина стенки – для деталей трубопроводных, емкостного оборудования и т.п.

Атрибутивные параметры объектов используются для выбора оборудования, изделий и материалов по требуемым параметрам. Для предварительного ознакомления с внешним видом и с техническими характеристиками (атрибутивными параметрами) изделия хранящегося в базе данных предусмотрена возможность предварительного просмотра. Предварительный просмотр отображается в нижней части диалогового окна CAD Library CS.

#### **Текущий классификатор**

Библиотека оборудования, изделий и материалов хранит множество разнообразных данных. Размер библиотеки может достигать десятки тысяч объектов – последовательный перебор для нахождения нужного элемента не эффективен. Поэтому, для того, чтобы облегчить поиск объектов предусмотрена система классификаторов и выборок.

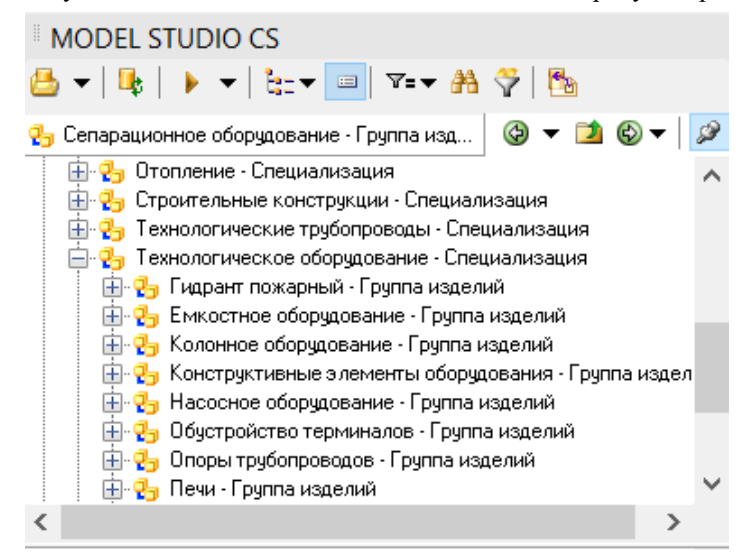

Классификатор / выборки – это раздел базы данных удовлетворяющий определенным строго заданным требованиям. Выборки и классификаторы могут быть заданы в системе администрирования библиотеки (подробнее см. соответствующие разделы документации).

Падающий список «текущий классификатор» позволяет выбрать раздел классификатора или выборку, который позволит отобразить лишь те компоненты, которые удовлетворяют требованиям, таким образом, поиск становиться быстрым и удобным.

#### **Перечень объектов**

Перечень объектов – это список объектов для построения трехмерной модели. Перечень объектов формируется автоматически на основе базы данных оборудования, изделий и материалов с учетом ограничений определяемых заданным разделом. Например, в случае если задан раздел «Технологическое оборудование», то в перечне объектов буду отображены все технологическое оборудование, при этом будут проигнорированы все остальные типы объектов.

Перечень объектов может быть представлен двумя способами - в упрощенном виде (в виде дерева) и в табличным виде. Упрощенный вид представляет собой обычный список. Табличный вид позволяет отображать таблицу параметров и выбрать объекты путем сравнения их характеристик.

Вставка объекта в модель осуществляется двойным щелчком левой кнопки мыши на выбранной позиции перечня объектов. После двойного щелчка в командной строке появятся запросы на размещение объекта в модели.

#### **Предварительный просмотр**

Предварительный просмотр – это возможность просмотра параметров объекта или рисунок отображающий форму и внешний вид объекта, а также файлов, прикреплённых к данному объекту.

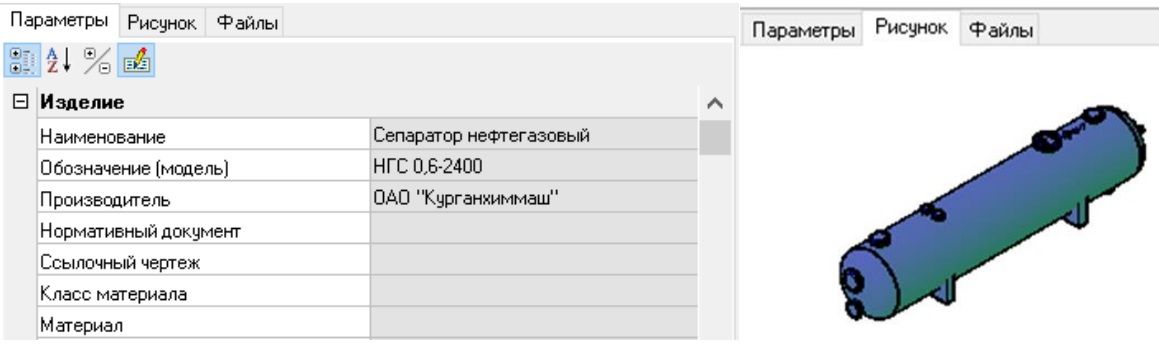

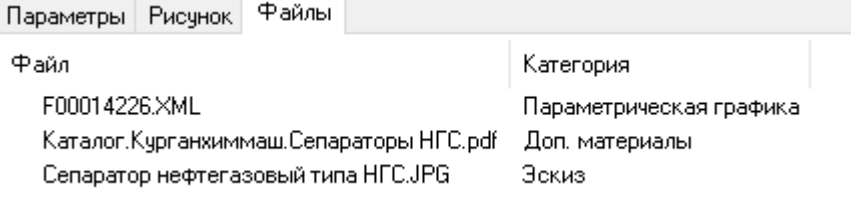

# **Подключение к базе данных**

Model Studio CS, по умолчанию использует единую библиотеку оборудования изделий и материалов CADLIB, при этом, имеется возможность работы с несколькими базами данных.

Для подключения к базе данных необходимо вызвать команду: *Открыть библиотеку стандартных изделий*, которая вызывает диалоговое окно для подключения к базе данных оборудования, изделий и материалов. Ввиду того, что разные пользователи могут добавлять в базу данных собственные объекты предусмотрена возможность обновления перечня объектов базы данных. Обновление производится командой: *Обновить содержимое библиотеки*.

Подробное описание работы команд приведено ниже по тексту.

#### **Команда:** *Открыть библиотеку стандартных изделий*

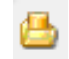

Команда вызывает диалоговое окно для подключения к базе данных оборудования, изделий и материалов.

#### **Последовательность действий**

Последовательность действий при работе с функцией приведена в таблице:

**Последовательность действий Примечания**

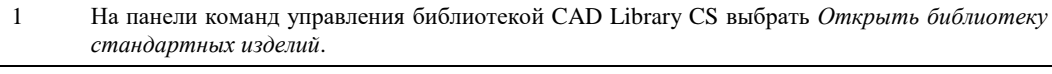

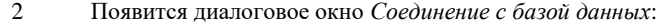

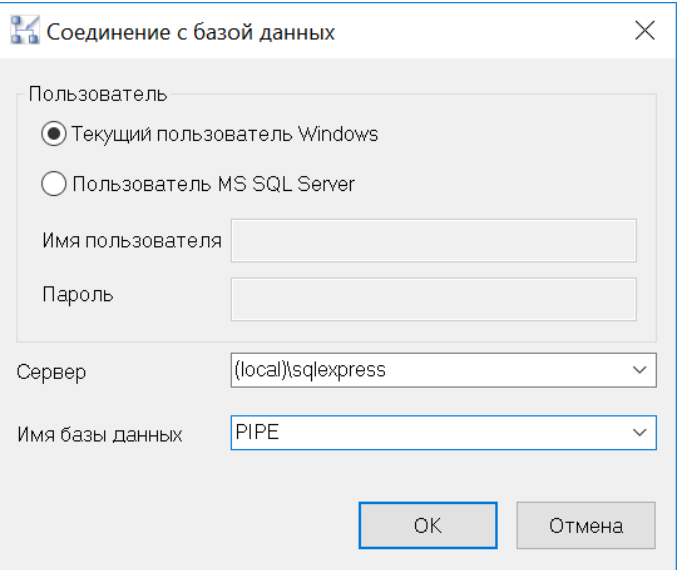

#### **Внимание:**

Дальнейшие действия зависят от настроек базы данных оборудования, изделий и материалов. В случае необходимости, при возникновении проблем с авторизации, необходимо обратиться к системному администратору и/или администратору базы данных оборудования, изделий и материалов.

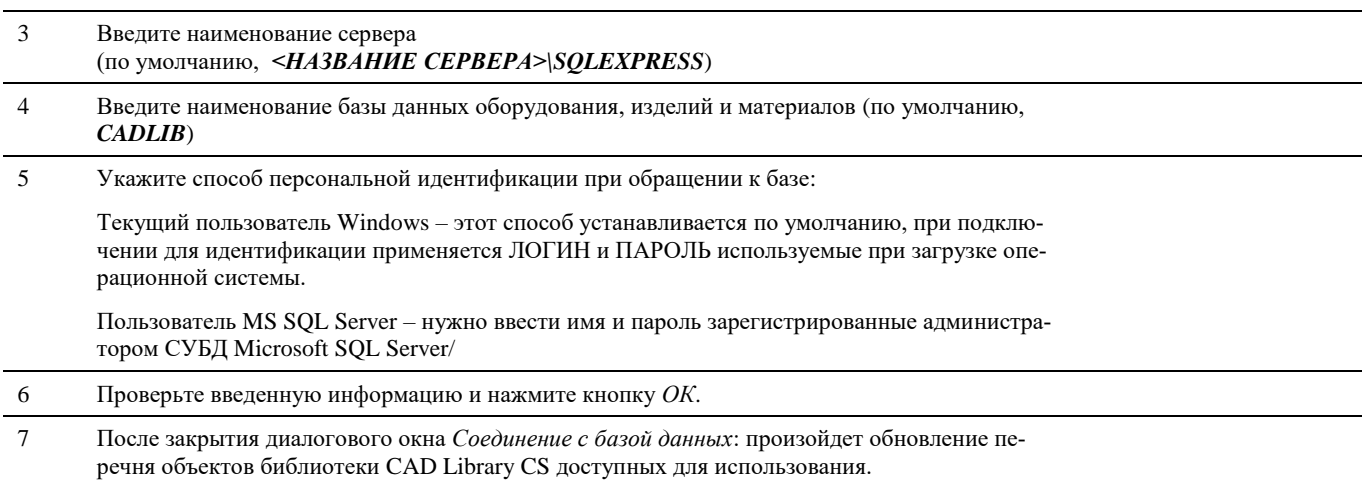

#### **Команда:** *Обновить содержимое библиотеки*

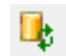

Команда обновляет структуру и перечень доступных оборудования, изделий.

#### **Последовательность действий**

Последовательность действий при работе с функцией приведена в таблице:

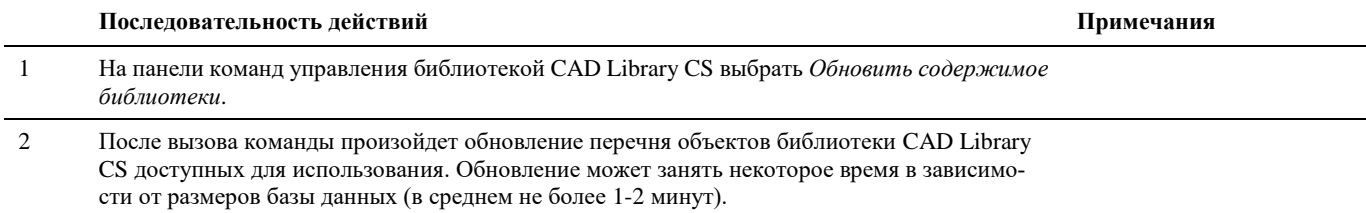

# **Создание и сохранение объектов в базе данных**

Простота и удобство пополнения базы стандартного оборудования и средства управления этой базой является важнейшей функцией Model Studio CS. Создание и сохранение объектов определяют удобство работы пользователя и возможности накопления баз данных оборудования и материалов для выполнения проекта.

## **Создать параметрический объект**

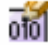

Новое оборудование. Команда предназначена для создания параметрических 3D и 2D объектов.

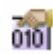

Редактировать оборудование. Команда предназначена для создания необходимой параметризованной графики 3D и 2D объектов.

#### **Основные положения**

- Команда *Новое оборудование* является основной командой для создания параметрических объектов.
- Для создания необходимой геометрической формы параметрического объекта нужно воспользоваться *Редактором параметрических объектов.*
- Разнообразие предлагаемых примитивов при создании параметрических объектов позволяет получить любую 3D и 2D графику объекта.
- Использование *Массивов примитивов* и ручек GRIP позволяет изменять графику объекта, число объектов без прямого редактирования параметров объекта, прямо в модели чертежа.

#### **Доступ к функции** *Новое оборудование*

Способы вызова функции приведены в таблице:

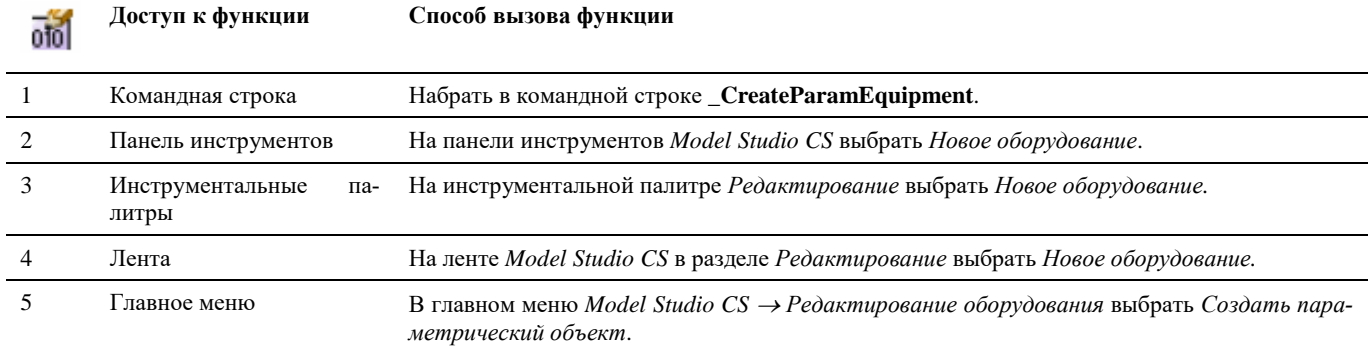

# **Доступ к функции** *Редактировать оборудование*

Способы вызова функции приведены в таблице:

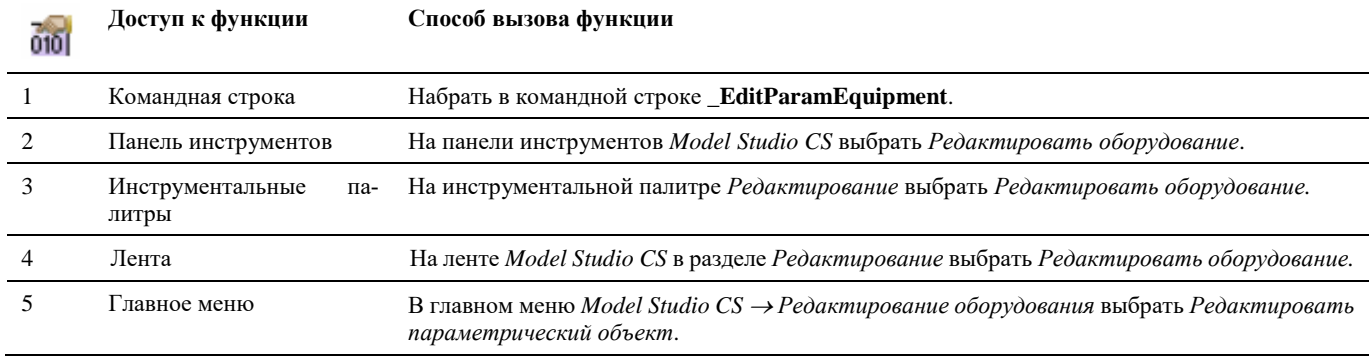

# **Доступ к функции** *Переключатель 2D-3D*

Способы вызова функции приведены в таблице:

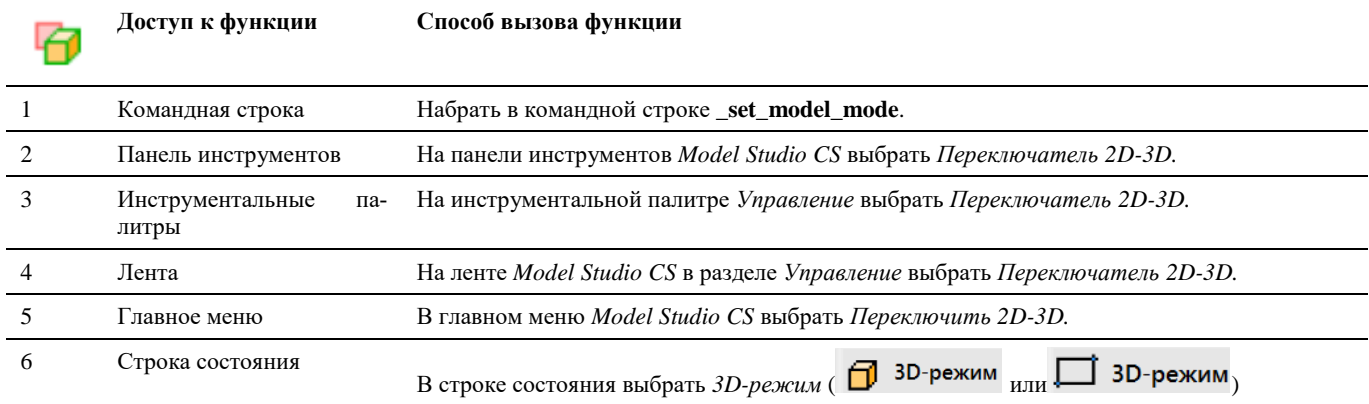

#### **Последовательность действий**

Последовательность действий при работе с функцией приведена в таблице:

жиме модели. (В данном

примере 3D)

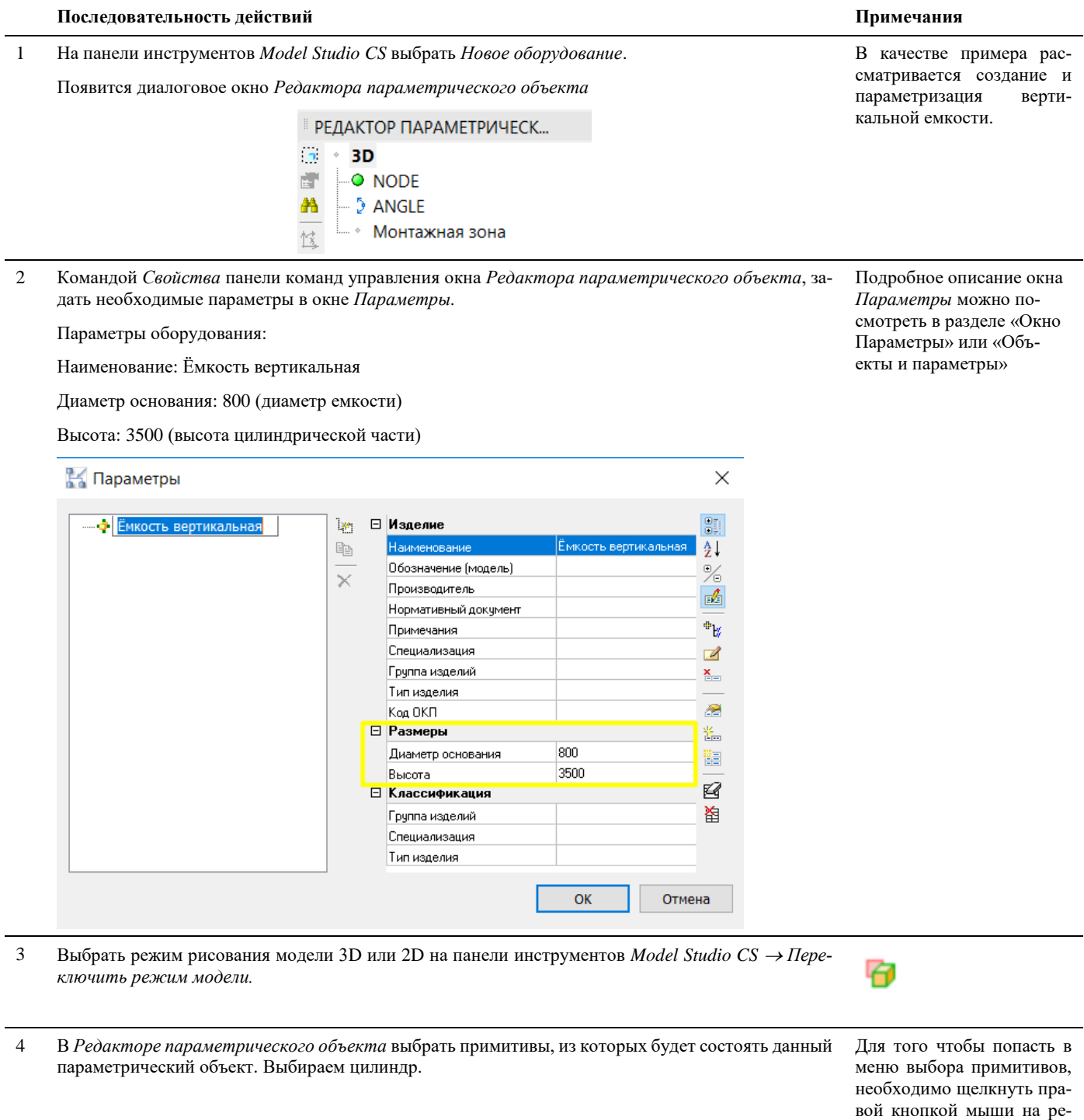

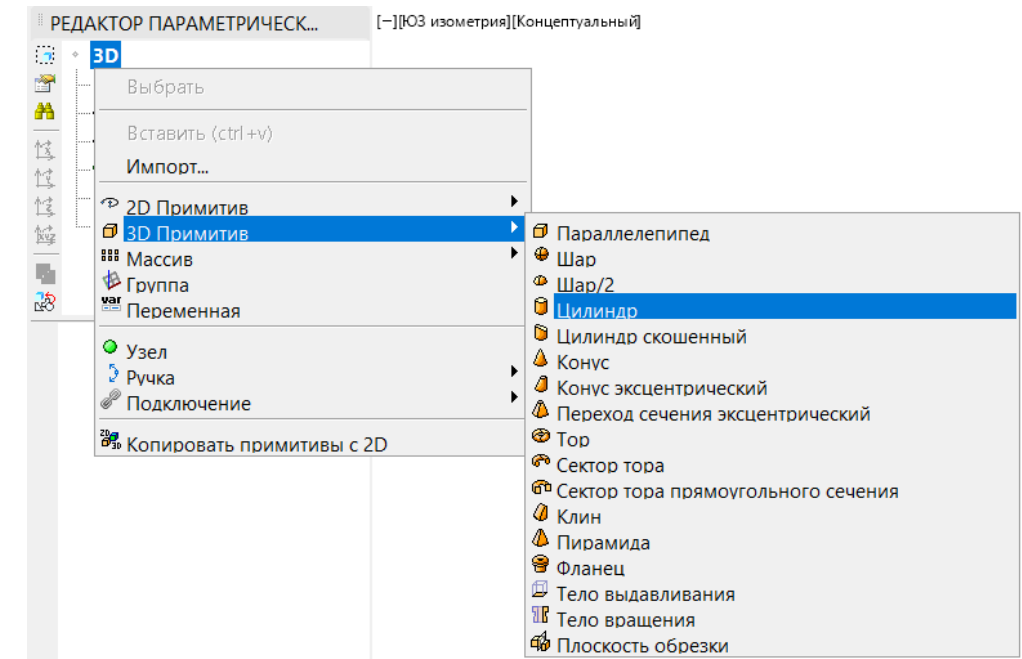

5 Для параметризации объекта задаются соответствующие зависимости (Формулы). Для этого необходимо щелкнуть левой кнопкой мыши в параметризируемом поле.

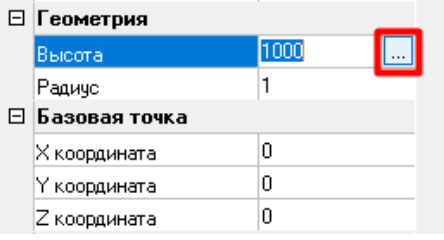

6 По нажатию кнопки открывается диалоговое окно *Мастер функций*, в котором нужно ввести формулу, по которой будет высчитываться величина геометрических размеров примитива и его положение в системе координат в зависимости от значения параметра параметрического объекта. Повторяем процедуру параметризации, пока не параметризируем все оборудование.

Подробное описание *Мастера функций* можно посмотреть в разделе «Окно Мастер функций»

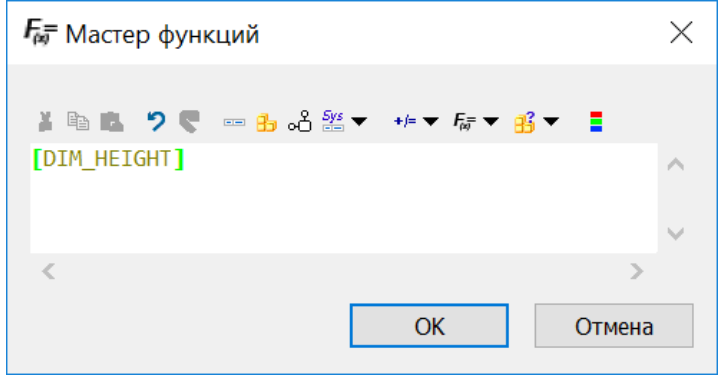

Результат параметризации:

7 Формулы параметризации для данного примера

(Параметризация цилиндрической части корпуса): **Базовая точка: Х координата** = 0 **Y координата** = 0 **Z координата** = 0 **Высота** = [DIM\_HEIGHT] **Радиус** = [DIM\_DIAMETER]/2
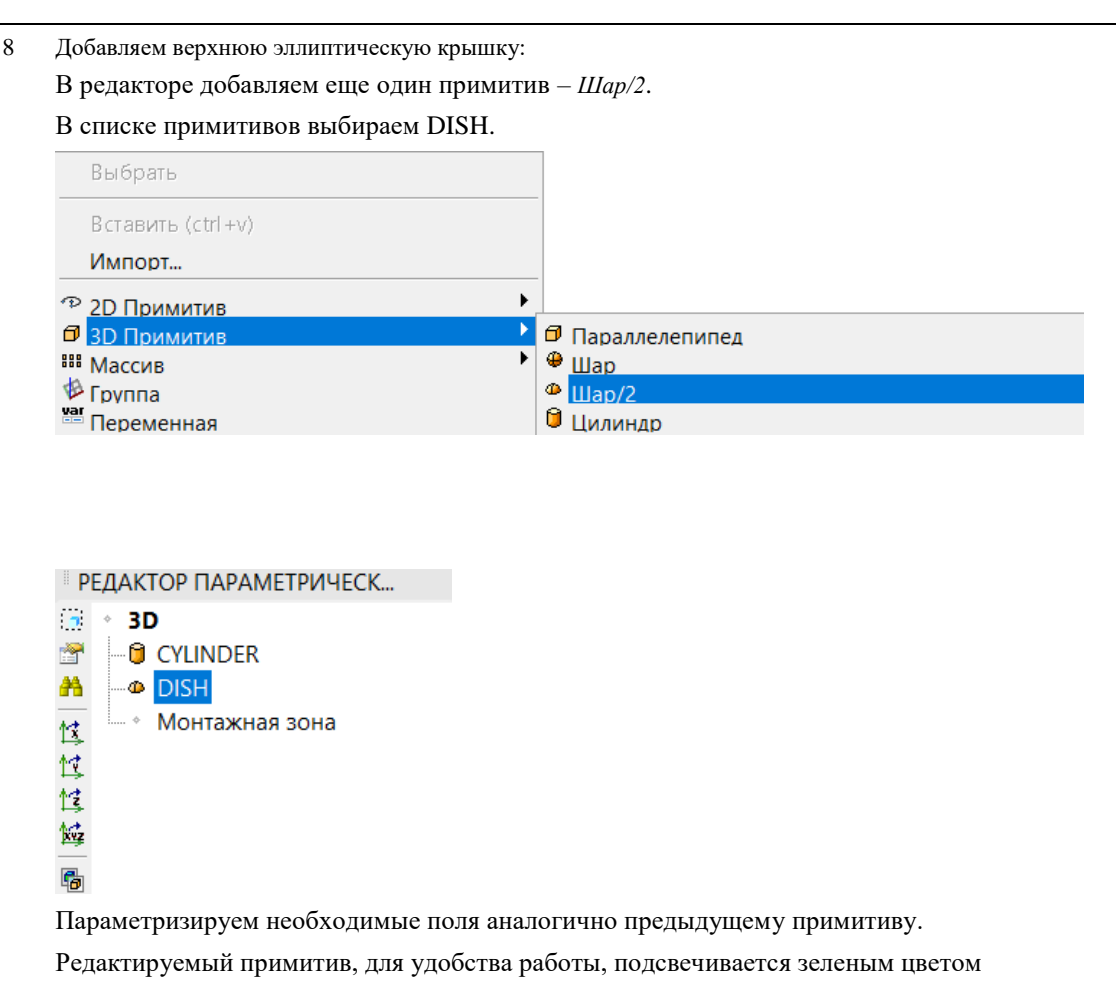

```
9 Формулы параметризации:
    Базовая точка:
    X координата = 0
    Y координата = 0
    Z координата = [DIM_HEIGHT]
    Направление: 
    X координата = 1
    Y координата = 0
    Z координата = 0
    Ориентация: 
                                                                                          Результат параметризации:
```
**X координата** = 0 **Y координата** = 0 **Z координата** = 1 **Высота** = [DIM\_DIAMETER]/4 **Радиус** = [DIM\_DIAMETER]/2

#### 10 Добавляем эллиптическое днище на основе крышки.

Для этого копируем примитив крышки командой *Копировать подобъект* на панели команд редактора параметрических объектов.

РЕДАКТОР ПАРАМЕТРИЧЕСК...  $\mathcal{A}$  $\phi$ 3D 會 **D** Cylinder æ - **©** DISH ⊕ DISH 怪 Монтажная зона 蚀 饽 饽 G 認

Команда *Копировать подобъект.*

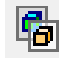

11 Вносим корректировки в формулы:

```
Высота = [DIM_DIAMETER]/4
Радиус = [DIM_DIAMETER]/2
Ориентация:
X координата = 0
Y координата = 0
Z координата = -1 (для днища)
Базовая точка:
Х координата = 0
Y координата = 0
Z координата = 0
```
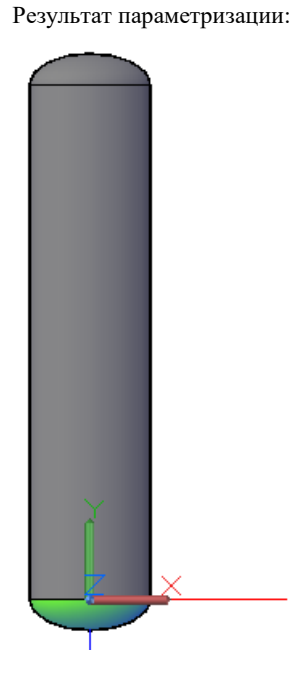

12 Добавляем к данной параметрической емкости штуцера:

В редакторе добавляем еще три примитива – *Фланец*.

В списке примитивов выбираем NOZZLE.

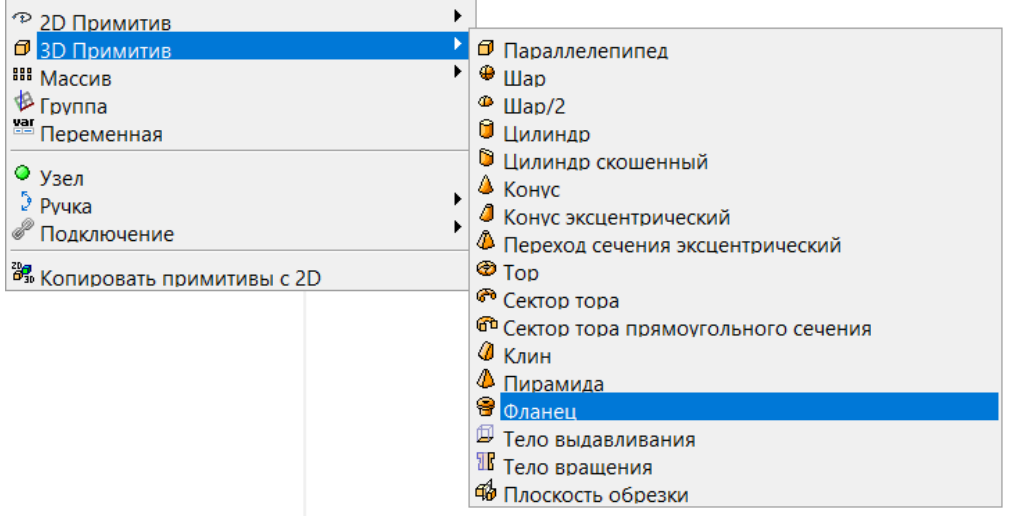

13 Переименуем штуцера. Для этого в разделе *Имя* штуцера добавим значение от «1». Нажать *Enter*

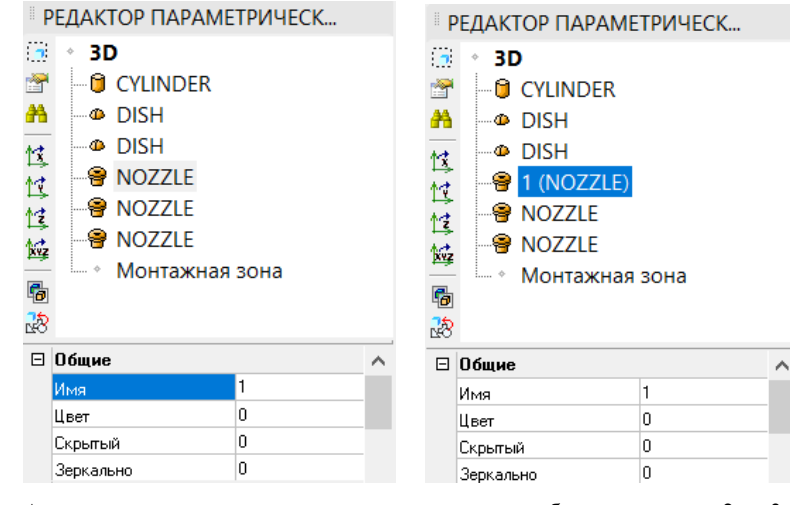

Аналогично переименовать остальные штуцера, добавив значение «2», «3».

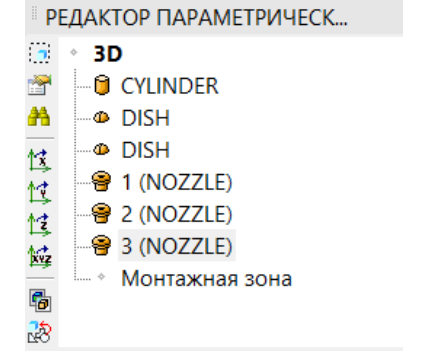

14 Добавляем к данной параметрической емкости подчиненные элементы (штуцеров). Добавляем необходимые параметры к каждому штуцеру:

Подробное описание окна *Параметры* можно посмотреть в разделе «Окно Параметры» или «Объекты и параметры»

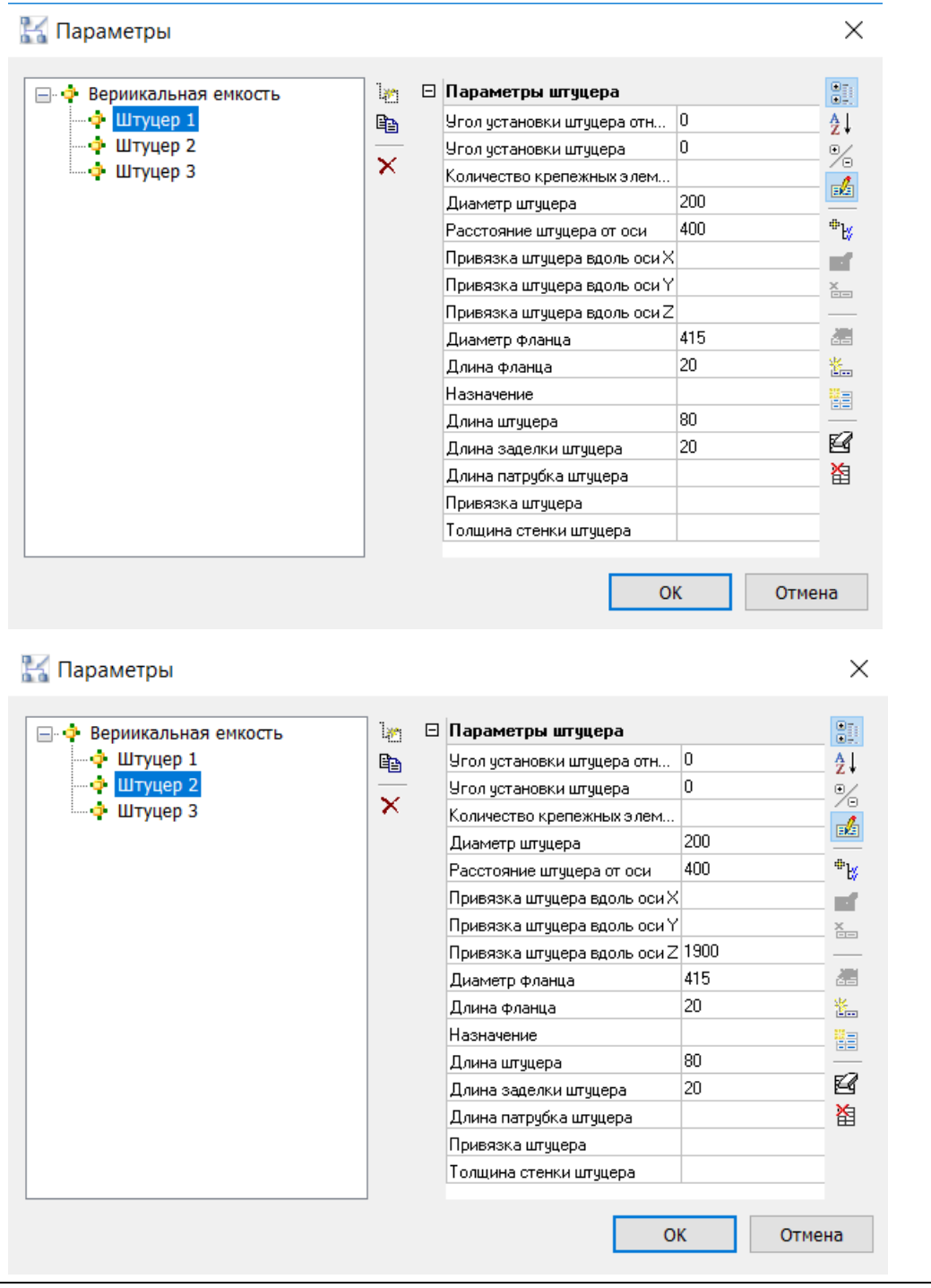

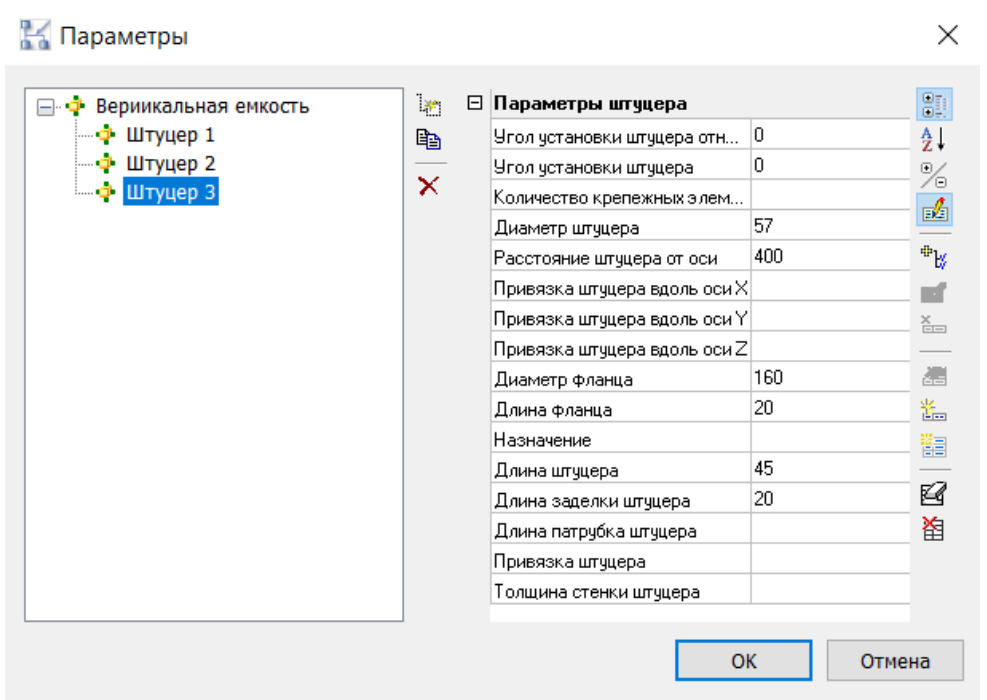

15 Выберем принадлежность каждого штуцера с необходимым параметром.

В редакторе выделяем необходимый штуцер и нажимаем команду *Выбрать*:

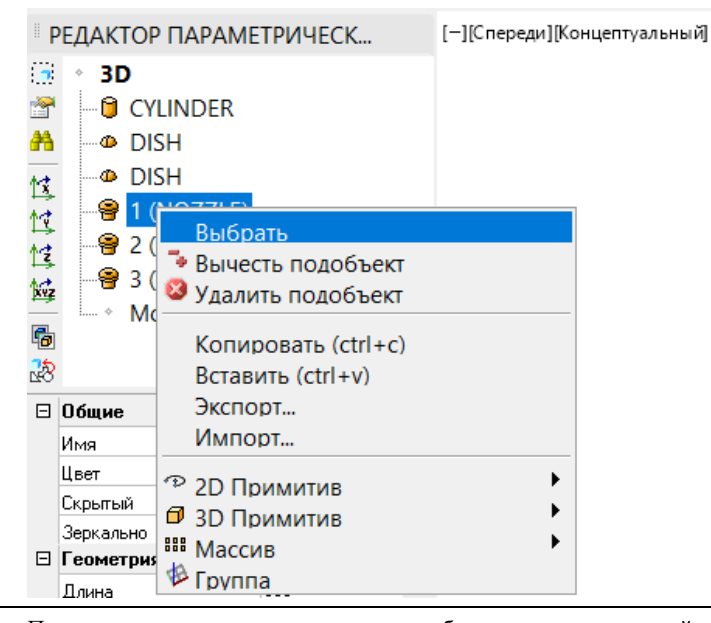

16 Появится диалоговое окно в котором выберем соответствующий штуцер и нажать *ОК*:

 $\times$ 

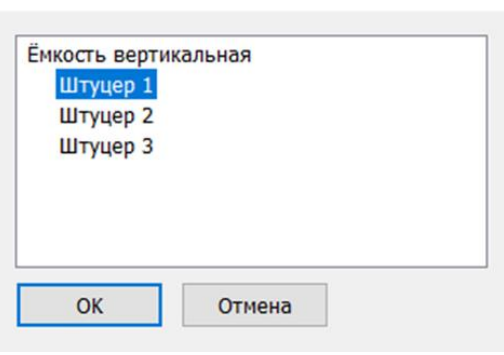

Выполним для остальных штуцеров данное действие.

**Длина2**= [NOZZLE\_FLANGE\_LENGTH] **Длина3**= [NOZZLE\_LENGTH\_INSIDE] **Радиус** = [NOZZLE\_DIAMETER]/2

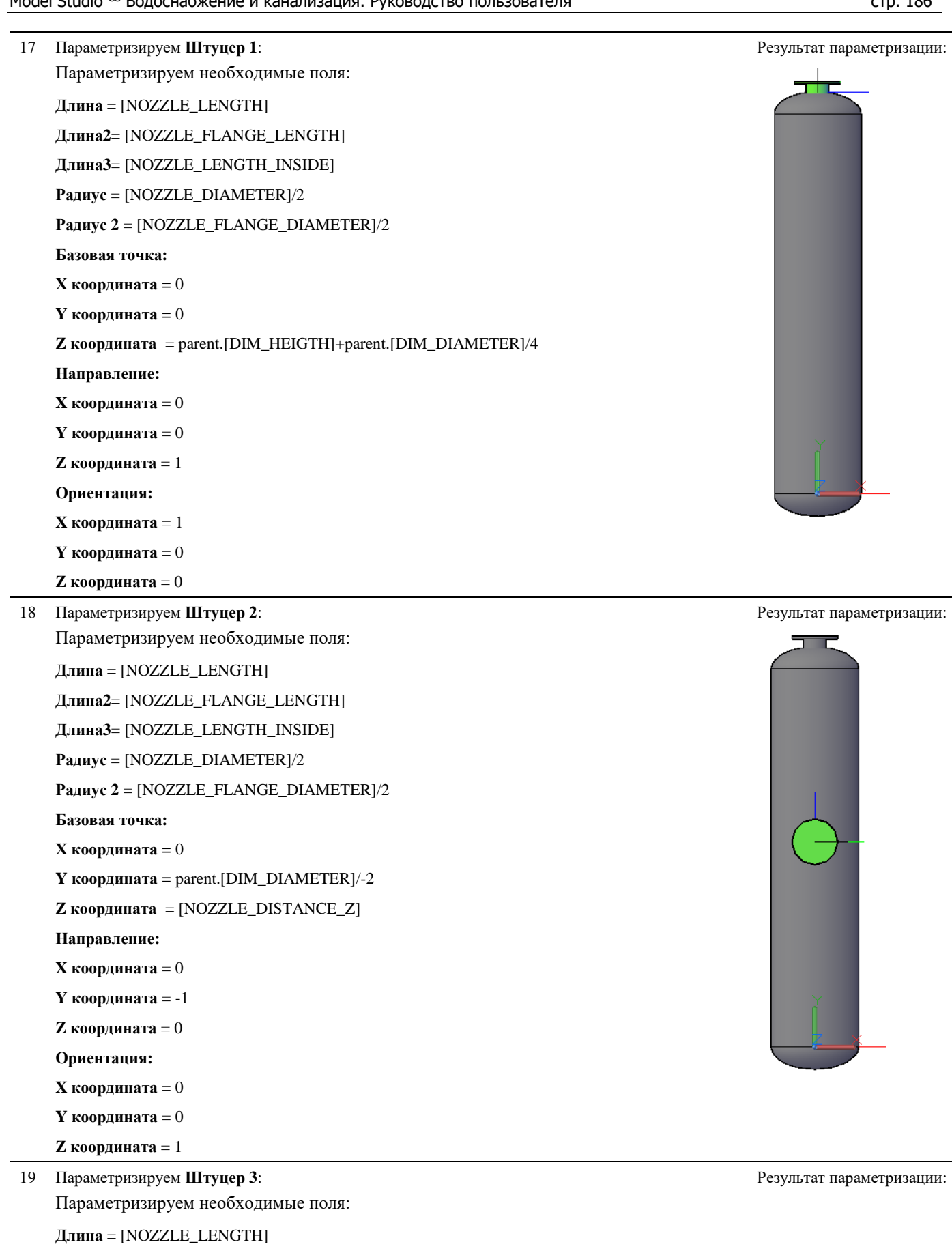

```
Радиус 2 = [NOZZLE_FLANGE_DIAMETER]/2
Базовая точка:
Х координата = 0
Y координата = 0
Z координата = parent.[DIM_DIAMETER]/-4
Направление:
X координата = 0
Y координата = 0
Z координата = -1
Ориентация:
X координата = 1
Y координата = 0
Z координата = 0
```
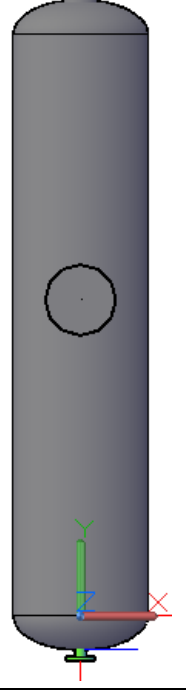

20 Получаем параметрическую емкость со штуцерами:

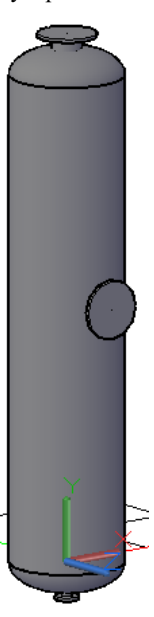

21 Добавляем к данной параметрической емкости узлы, куда будет присоединяться трубопровод. Команда *NODES/Узел*:

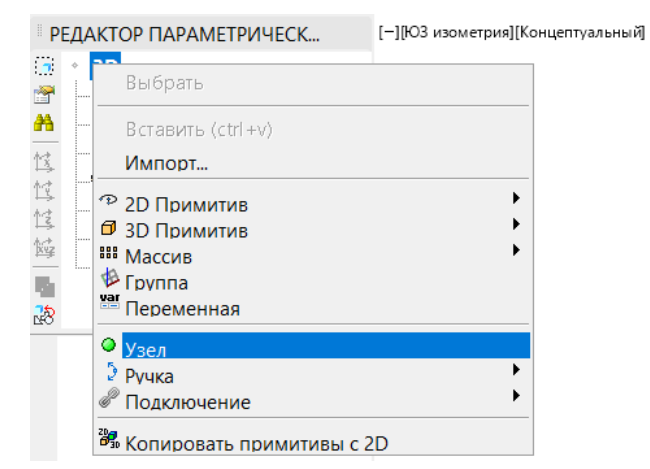

Более подробно можно прочитать в разделе «Добавить узел к параметрическому объекту»

#### 22 Выберем принадлежность каждого узла с необходимым штуцером.

В редакторе выделяем необходимый узел и нажимаем команду *Выбрать*:

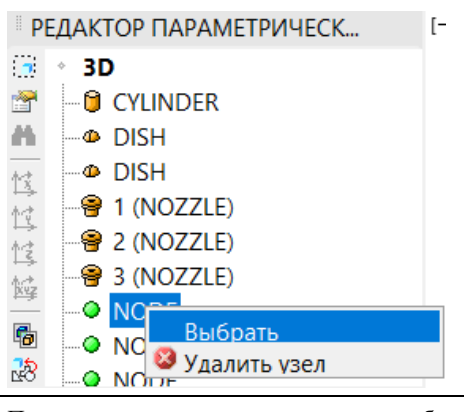

23 Появится диалоговое окно в котором выберем соответствующий штуцер и нажать *ОК*:

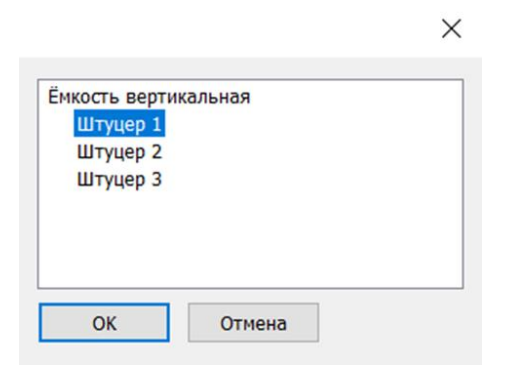

24 Для параметризации узла, необходимо в координатах его точки вставки завести соответствующие формулы. Действия аналогичны параметризации примитивов.

Параметризируем **Узел 1**:

**Базовая точка узла:**

**Х координата =** 0

```
Y координата = 0
```
**Z координата** = parent.[DIM\_HEIGTH]+parent.[DIM\_DIAMETER]/4+

[NOZZLE\_LENGTH]+[NOZZLE\_FLANGE\_LENGTH]

**Направление связи узла:**

**X координата** = 0

**Y координата** = 0

**Z координата** = 1

Параметризируем **Узел 2**:

**Базовая точка узла:**

**Х координата =** 0

**Y координата =** -1\*(parent.[DIM\_DIAMETER]/2+[NOZZLE\_LENGTH]+

[NOZZLE\_FLANGE\_LENGTH])

**Z координата** = [NOZZLE\_DISTANCE\_Z]

**Направление связи узла:**

**X координата** = 0

**Y координата** = -1

**Z координата** = 0

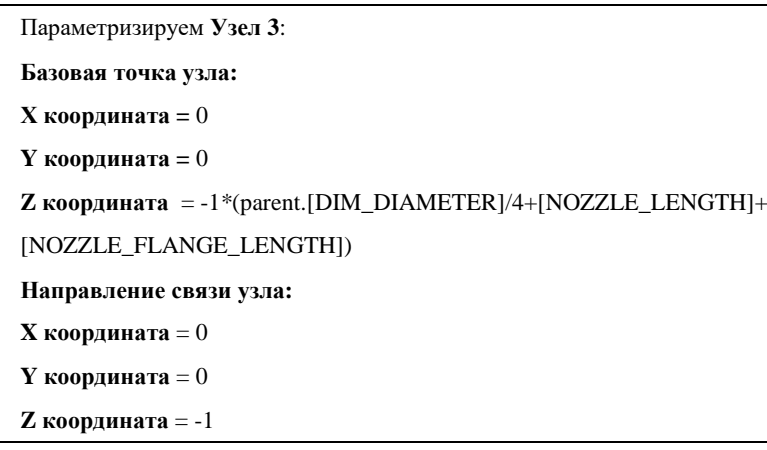

25 Получаем параметрическую емкость с узлами подсоединения трубопроводов:

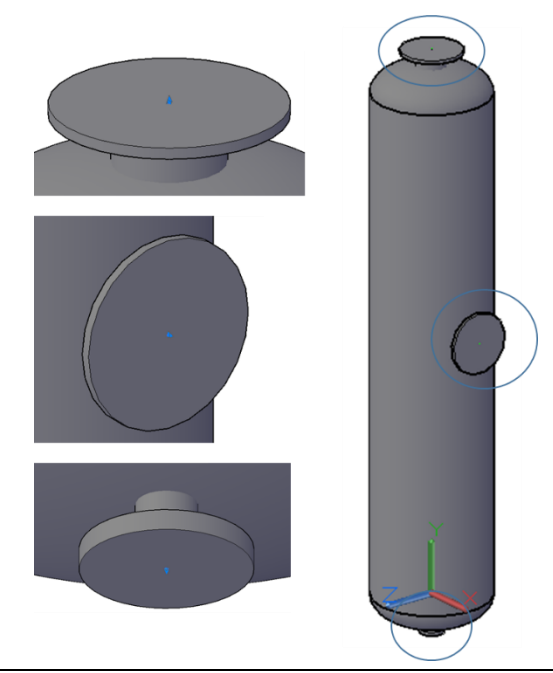

26 Проверяем параметризацию. Для этого в окне *Параметры* для параметрического объекта, нужно задать новое значение параметра*.*

Подробное описание *Мастера функций* можно посмотреть в разделе «Окно Мастер функций»

 $\times$ 

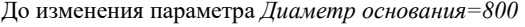

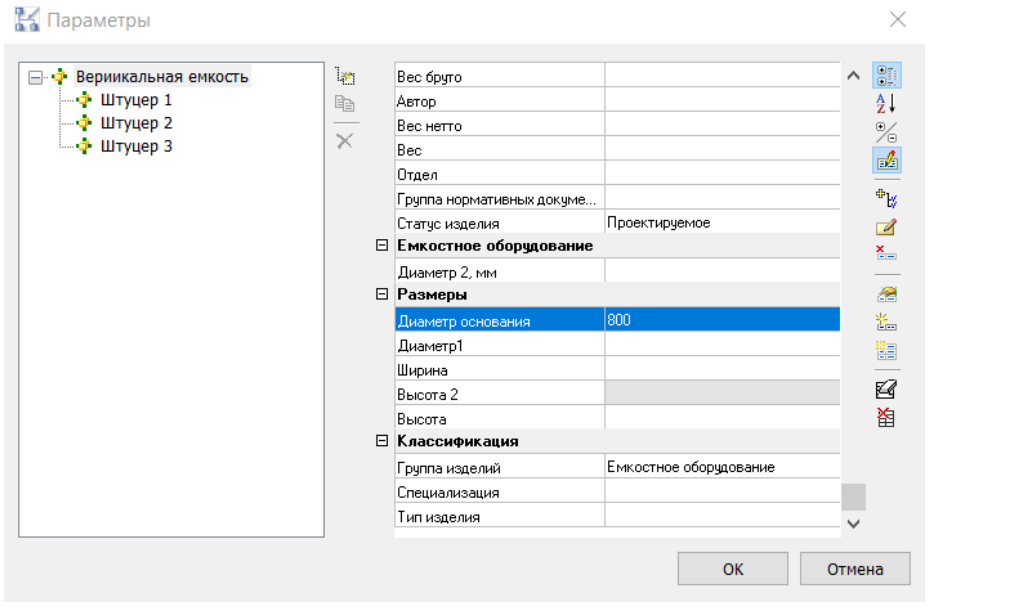

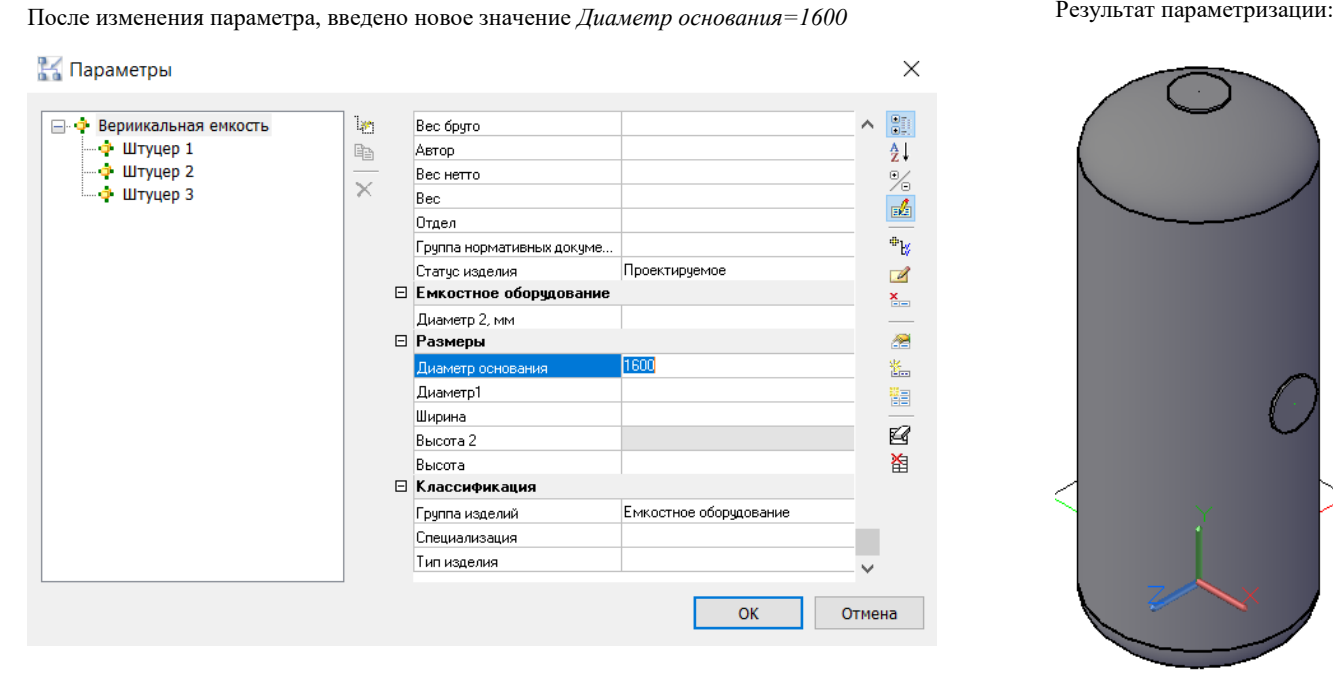

27 Можно добавить ручку управления параметрической емкости.

Для этого в *Редакторе параметрического объекта* добавляем GRIP LENGTH Выбираем LENGTH из списка

Выбираем ячейку, в которую сохраняется возвращаемая длина (DIM\_DIAMETER)

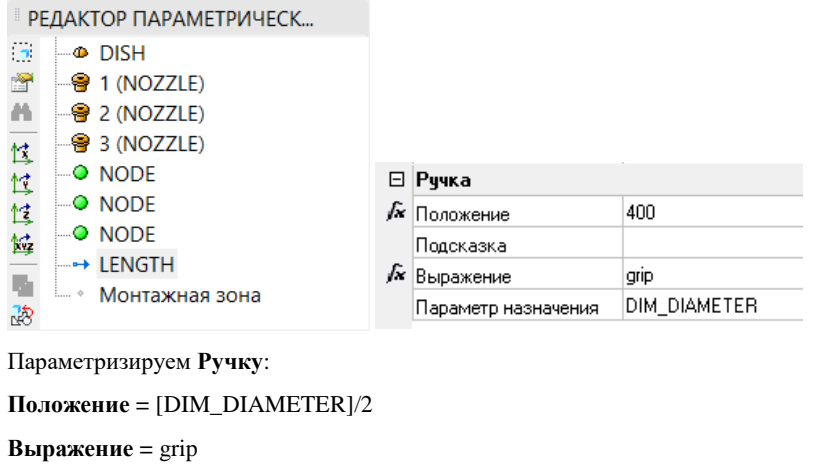

**Параметр значения =** DIM\_DIAMETER

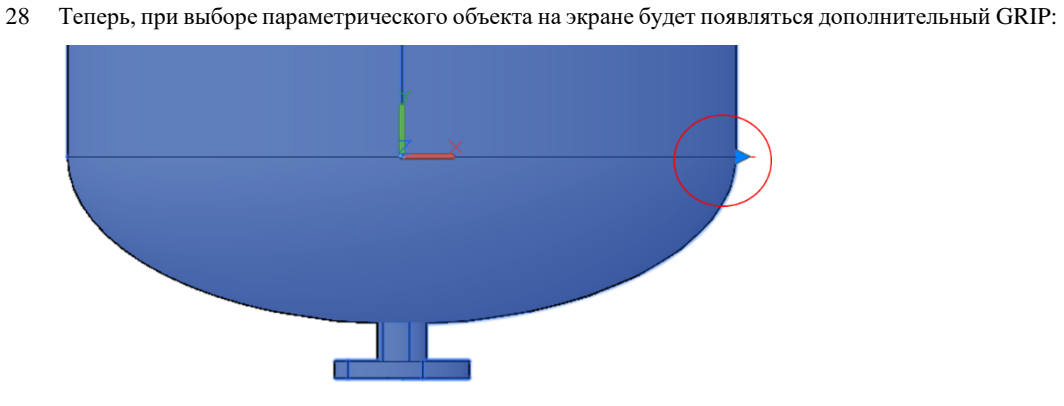

29 При перемещении за *Ручку* будет изменяться диаметр емкости, и обновляться значение диаметра в параметрах:

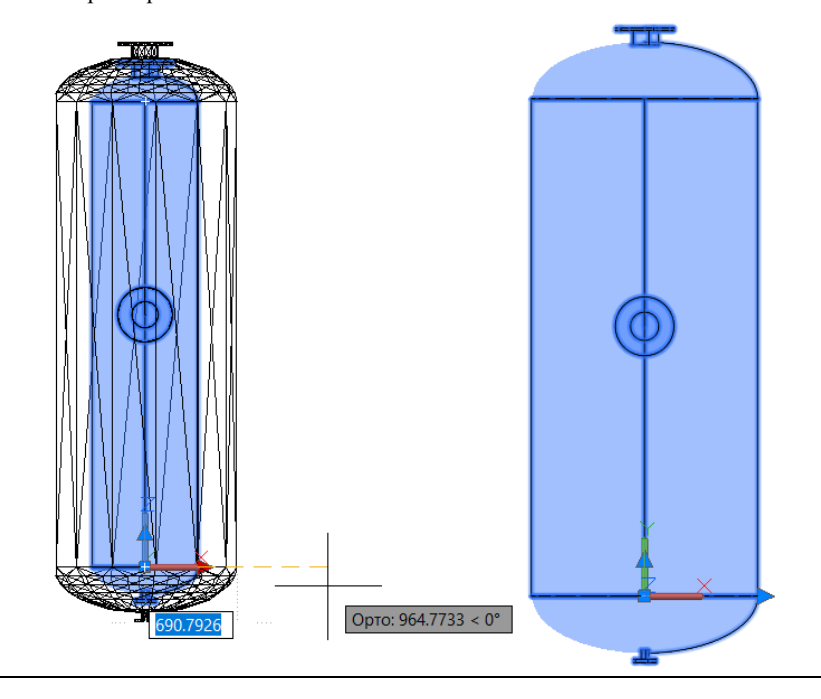

#### **Использование массива примитивов при создании параметрических объектов**

Последовательность действий при работе с функцией приведена в таблице:

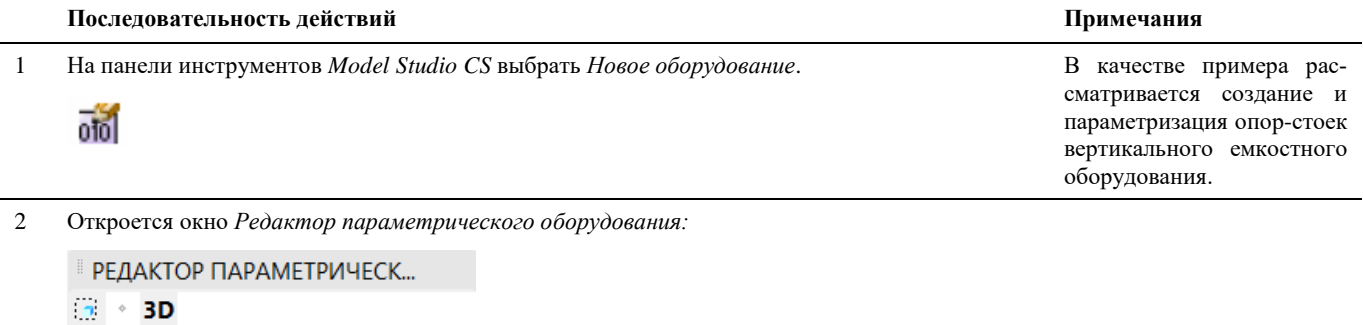

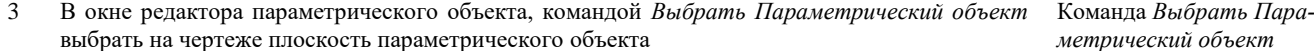

*метрический объект*

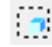

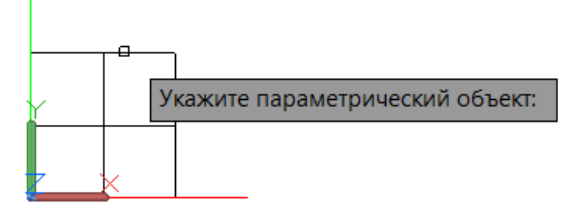

雷

叠 怪 篗 愃 饄 ų, ぬ  $\sim$ 

Монтажная зона

Подробное описание окна *Параметры* можно по-

4 Командой *Свойства* панели команд управления окна *Редактора параметрического объекта*, задать необходимые параметры в окне *Параметры.*

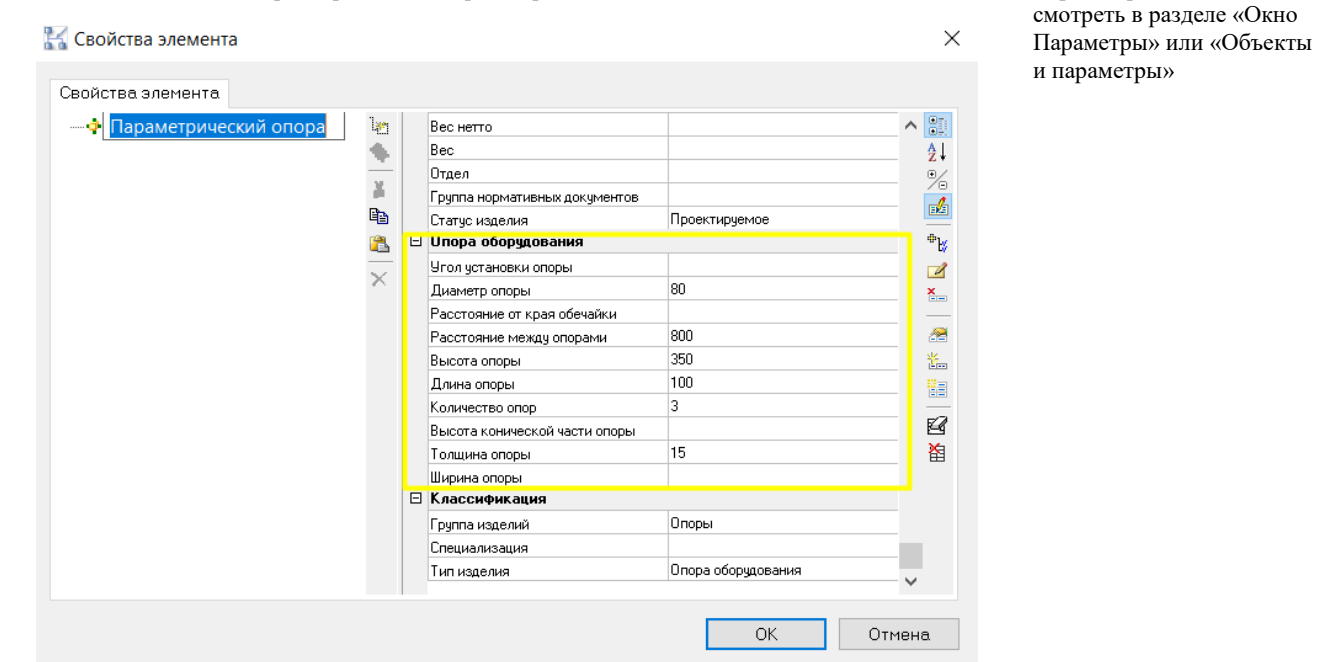

- 5 Выбрать режим рисования модели 3D или 2D на панели инструментов *Model Studio CS Переключить режим модели.*
- 6 В *Редактора параметрического объекта* выбрать примитивы, из которых будет состоять данный параметрический объект. Выбираем *Массив/ Круговой*.

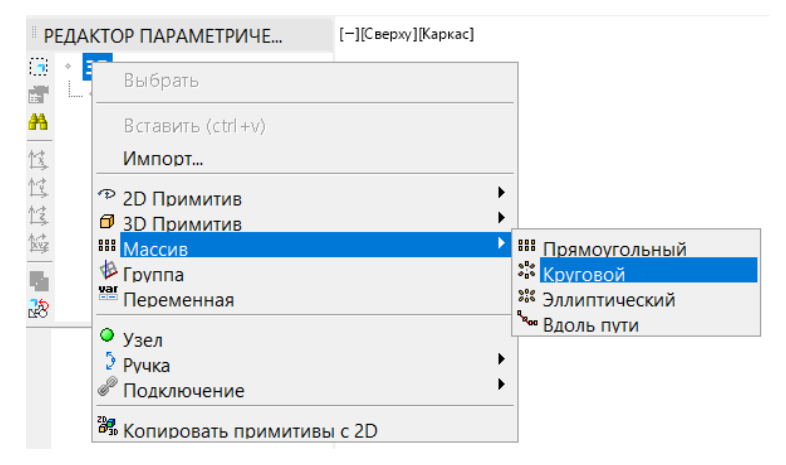

Для того чтобы попасть в меню выбора примитивов, необходимо щелкнуть правой кнопкой мыши на режиме модели. (В данном примере 3D)

石

#### РЕДАКТОР ПАРАМЕТРИЧЕ... [-][Сверху][Каркас]  $\langle \mathbf{r} \rangle$ 3D <mark>。 ARRAY\_CIRC</mark> Ġ. **A**<br>[3] Выбрать Монтажная з • Вычесть подобъект • Удалить подобъект 一位生 Копировать (ctrl+c) Вставить (ctrl+v) 鰘 Экспорт... i. Импорт...

▶ <mark>□</mark> Параллелепипед

• Цилиндр скошенный

 $\overset{\bullet}{\bullet}$   $\overset{\bullet}{\mathsf{Map}}$ 

**О** Цилиндр

Ò.  $\mu$ ap/2

<sup>⊕</sup> 2D Примитив

 $\frac{1}{\sqrt{3}}$  3D Примитив

**ВВ Массив** 

 $\frac{1}{6}$   $\frac{1}{6}$  Группа

180

認

⊟ Общие

Имя

**Угол** 

Скрытый

⊟ Геометрия

Зеркально

7 Выбираем массив цилиндров. Для того чтобы попасть в меню выбора примитивов, из которых будет состоять массив необходимо щелкнуть правой кнопкой мыши на *ARRAY\_CIRC*.

8 Для параметризации объекта задаются соответствующие зависимости (Формулы). Параметризация проводится как для массива из которых состоит примитив, так и самих примитивов. Для этого необходимо щелкнуть левой кнопкой мыши в параметризируемом поле.

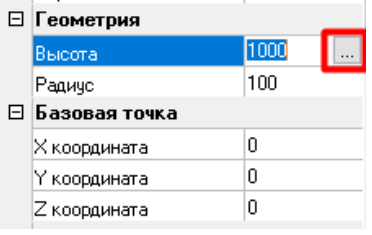

9 По нажатию кнопки открывается диалоговое окно *Мастер функций*, в котором нужно ввести формулу, по которой будет высчитываться величина геометрических размеров примитива и его положение в системе координат в зависимости от значения параметра параметрического объекта. Начинаем с примитива.

Подробное описание *Мастера функций* можно посмотреть в разделе «Окно Мастер функций»

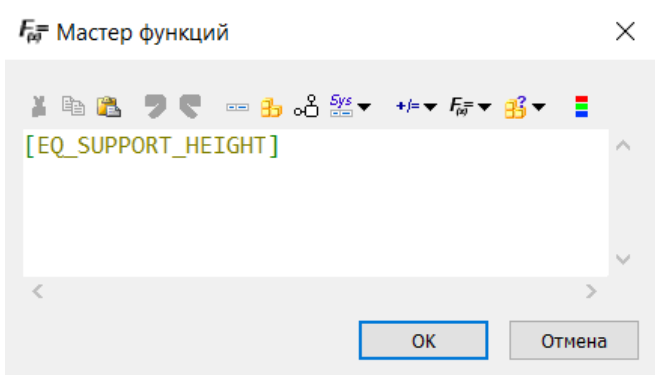

Формулы параметризации для данного примера:

1 0

1 1

**Между уровнями** = 0

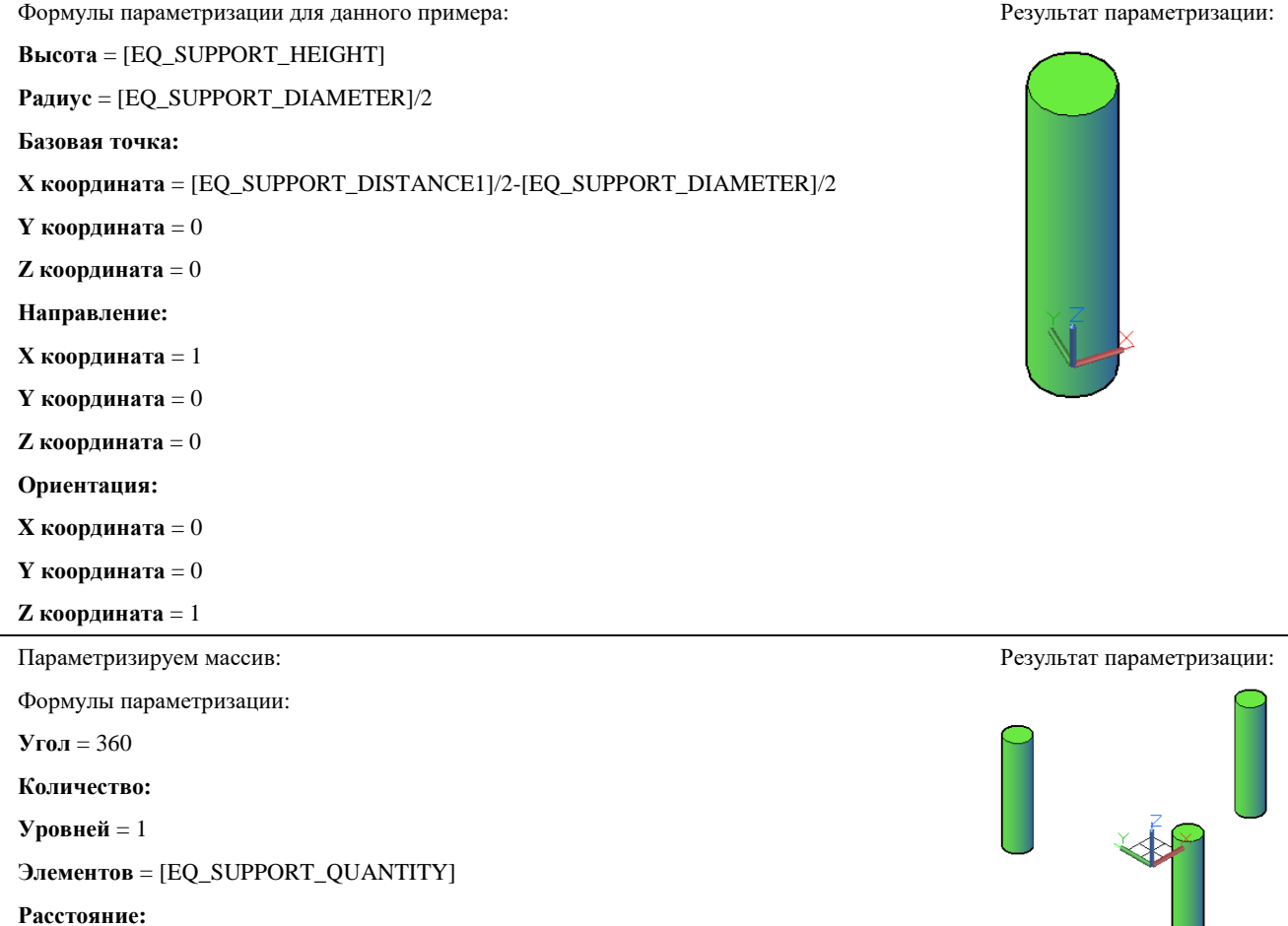

Результат параметризации:

- 1 Добавляем еще один примитив в массив
- 2 Выбираем 3D элемент - *Параллелепипед*.

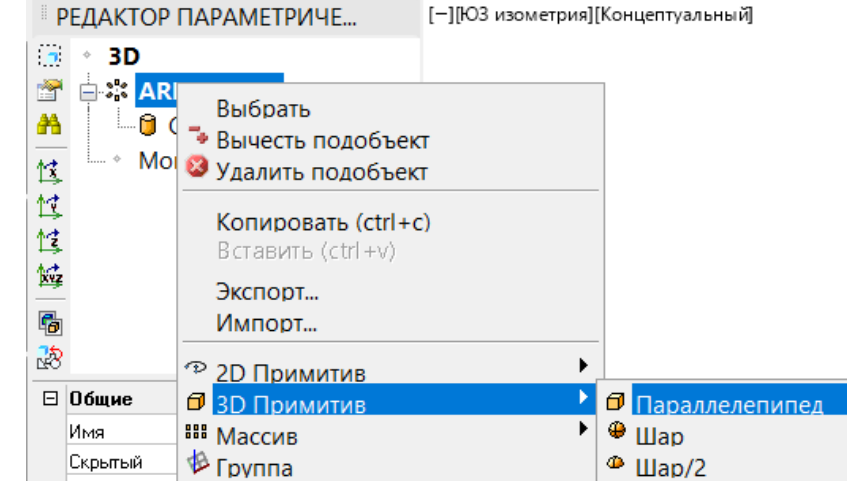

- 1 Параметризируем примитив BOX(*Параллелепипед)*.
- 3 Формулы параметризации для данного примера:

**Высота** = [EQ\_SUPPORT\_THICKNESS]

**Длина** = [EQ\_SUPPORT\_LENGTH]

**Ширина** = [EQ\_SUPPORT\_LENGTH]

**Базовая точка:**

**Х координата** = [EQ\_SUPPORT\_DISTANCE1]/2-

[EQ\_SUPPORT\_DIAMETER]/2-[EQ\_SUPPORT\_LENGTH]/2

**Y координата** = [EQ\_SUPPORT\_LENGTH]/-2

 $Z$  координата = 0

# **Редактирование графики параметрического объекта**

#### **Основные положения**

- Все параметрические объекты имеют изменяемую графику.
- Для редактирования состава параметрические объекты необходимо перейти в режим редактирования объекта.
- Изменяемые объекты не влияют на другие идентичные объекты.
- Измененные параметрические объекты можно сохранить в базе стандартного оборудования.

## **Редактирование параметрических объектов**

#### **Основные положения**

- В не редактируемом состоянии параметрический объект позволяет пользователю манипулировать всеми примитивами как единым целым. В этом состоянии поведение параметрического объекта идентично поведению объекта БЛОК AutoCAD/nanoCAD.
- В режим редактирования параметрического объекта, пользователю позволяется редактировать графику параметрического объекта вне зависимости от того, имеются ли на чертеже другие подобные параметрические объекты.
- Манипуляции (перемещение, растягивание, параметризация и т.д.) в режиме редактирования параметрического объекта происходят по отдельности для каждого примитива параметрического объекта.
- Режим не редактируемого состояния параметрического объекта используется при конструировании модели.

#### **Доступ к функции**

Способы вызова функции приведены в таблице:

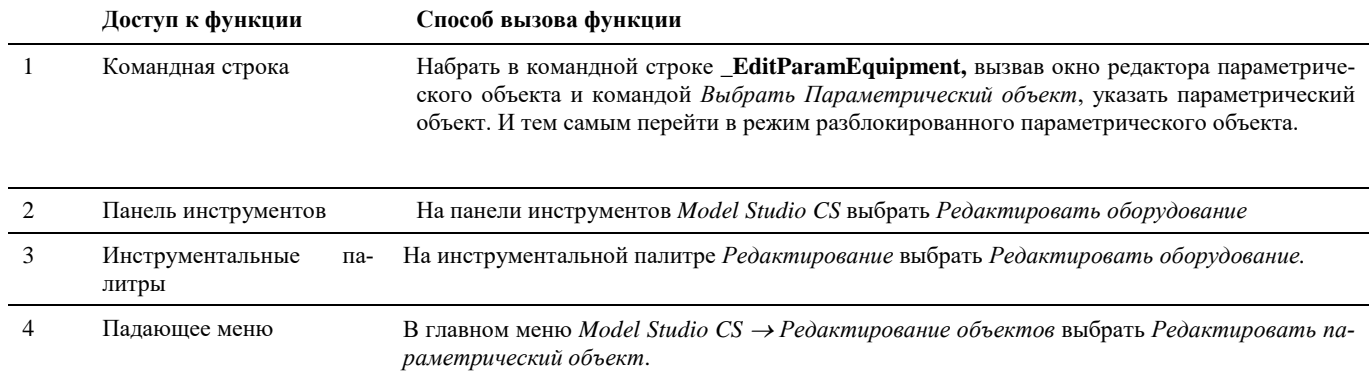

Для выхода из разблокированного состояния параметрического объекта необходимо снять выделения с примитивов в *Редакторе параметрического объекта*.

# **Создать объект Model Studio CS**

#### **Основные положения**

- Для создания простого не параметрического объекта используются стандартные блоки AutoCAD/nanoCAD.
- Для сохранения блоков AutoCAD/nanoCAD, как объектов Model Studio CS используется команда *Мастер оборудования* и команда *Поместить объект в библиотеку.*

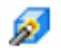

*Мастер оборудования*. Команда предназначена для превращения стандартных блоков AutoCAD/nanoCAD в объекты Model Studio CS.

#### **Доступ к функции Мастер оборудования**

Способы вызова функции приведены в таблице:

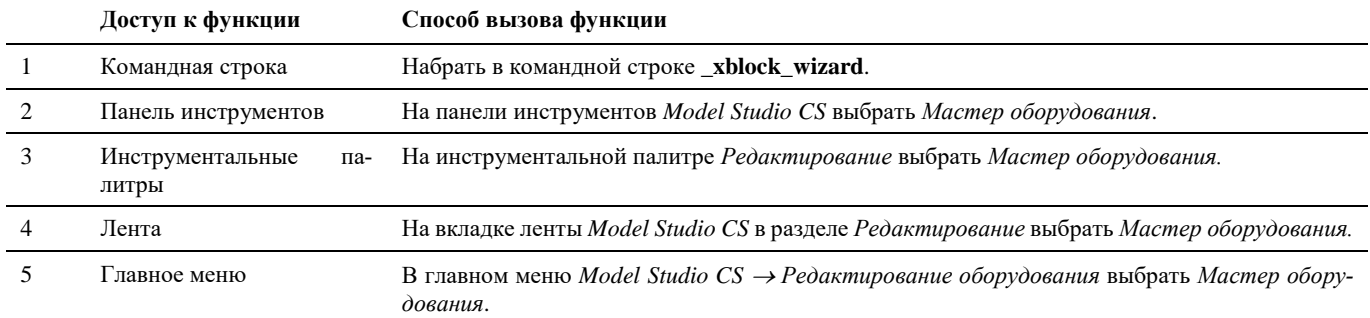

#### **Последовательность действий**

Последовательность действий при работе с функцией приведена в таблице:

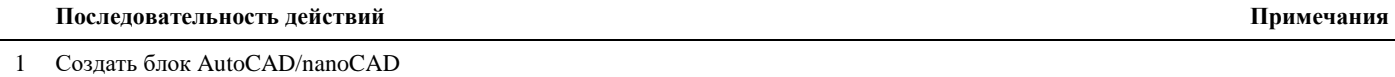

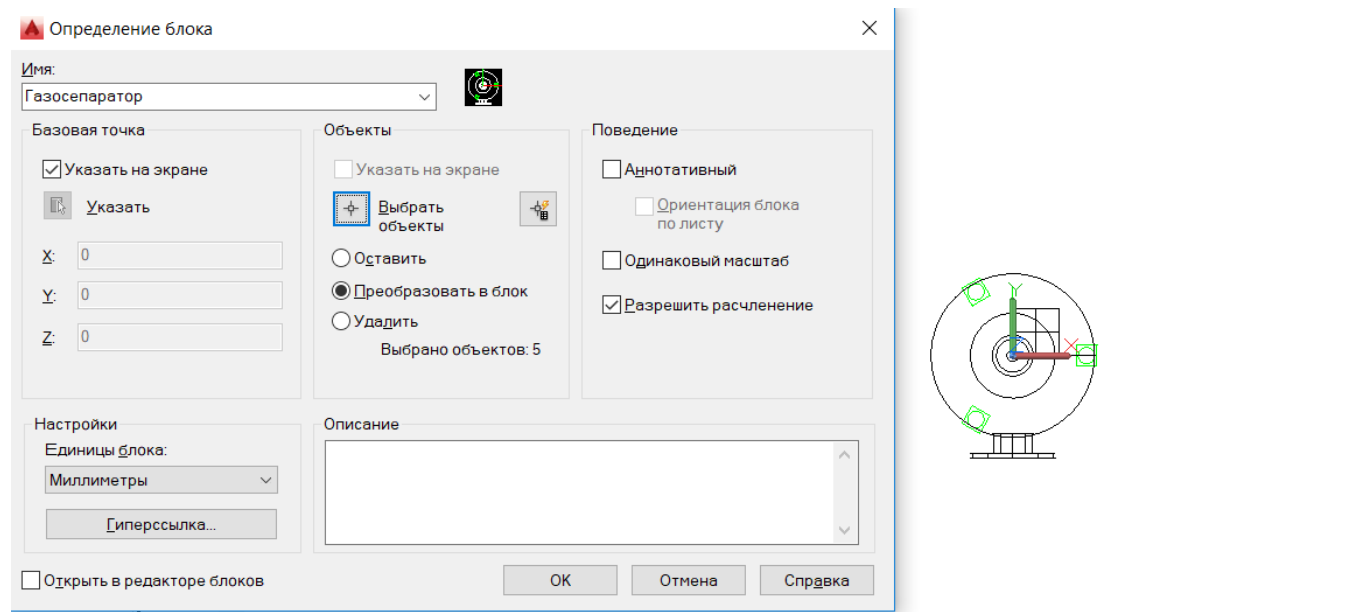

2 На панели инструментов *Model Studio CS* выбрать *Мастер оборудования*.

3 В диалоговом окне *Мастер оборудования* указать

*Имя блока* – Имя блока AutoCAD/nanoCAD

*Имя объекта* – Наименование объекта

*Слой объекта* – объект будет сохранен с стандартными настройками слоя объектов программного комплекса Model Studio CS

*Слой узлов* - объект будет сохранен с стандартными настройками слоя узлов программного комплекса Model Studio CS

Необходимо выбрать 2D графику объекта и его базовую точку в режиме модели 2D

Необходимо выбрать 3D графику объекта и его базовую точку в режиме модели 3D

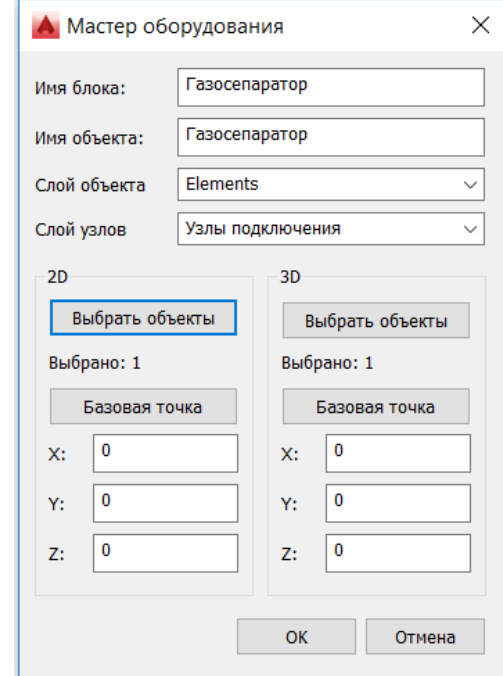

4 Нажать *ОК*. Указать точку привязки. Указать угол поворота:

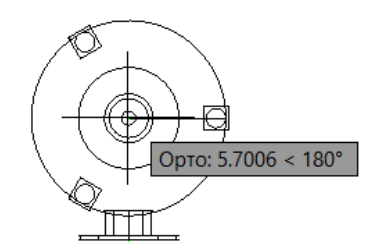

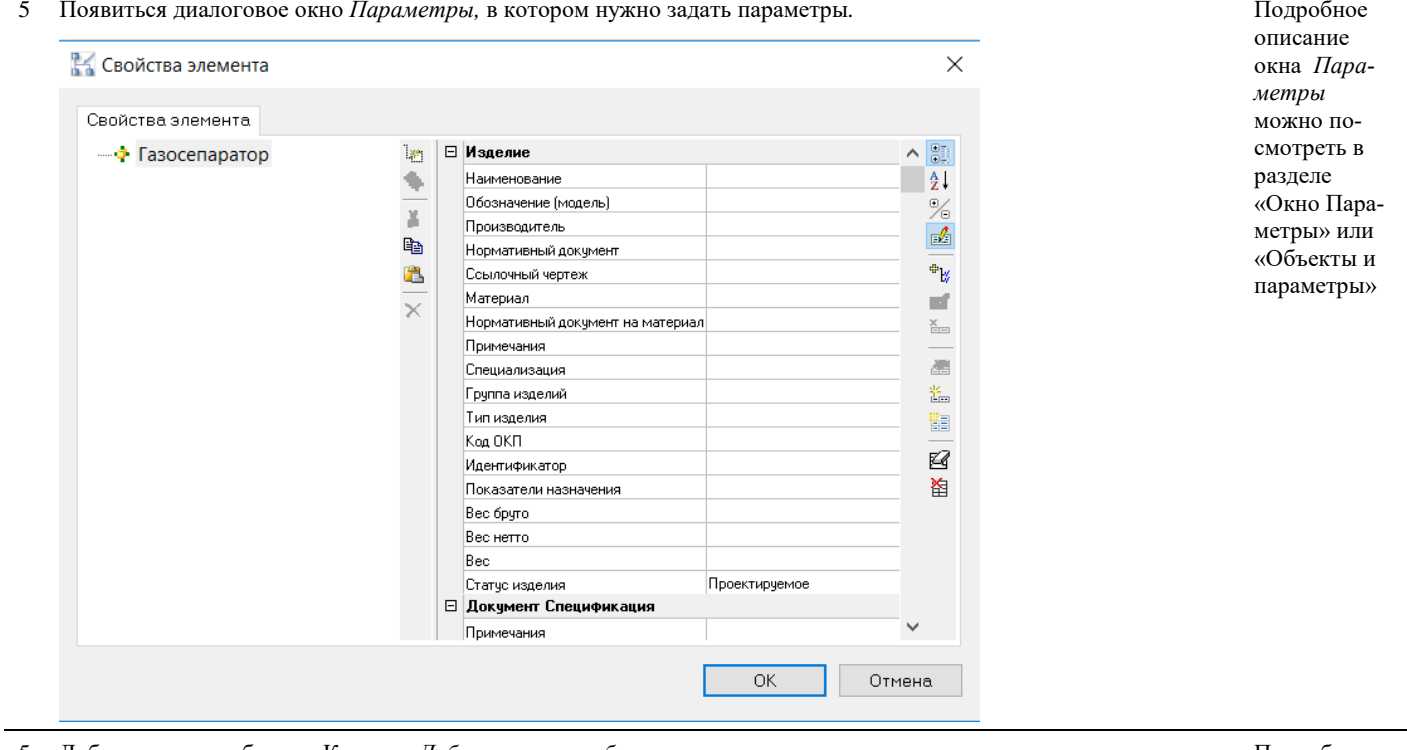

5 Добавить узел к объекту. Команда *Добавить узел к объекту*. Подробное

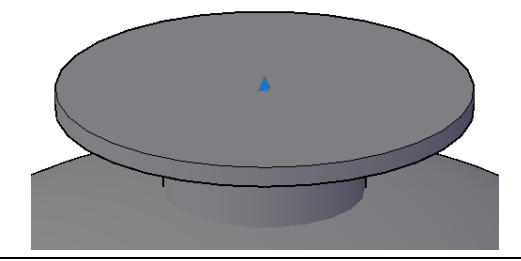

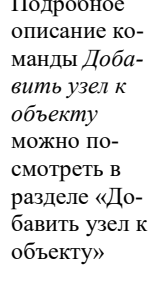

# **Сохранение объектов базе данных стандартного оборудования**

#### **Сохранение объектов в базе данных стандартного оборудования Model Studio CS**

По команде *Поместить объект в библиотеку* выбрать объект в модели, который необходимо сохранить в библиотеку.

## **Доступ к функции**

色

Способы вызова функции приведены в таблице:

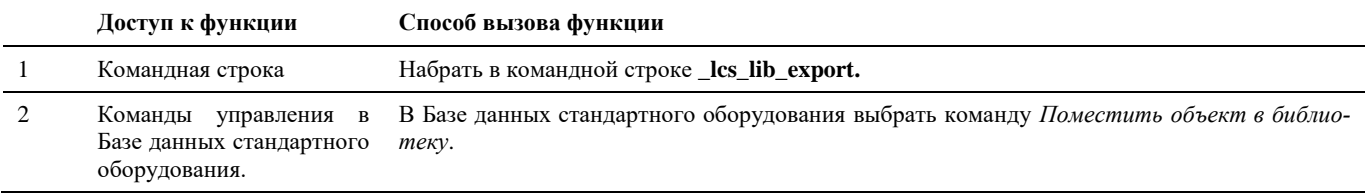

# **Последовательность действий при сохранении полноценных 3D объектов**

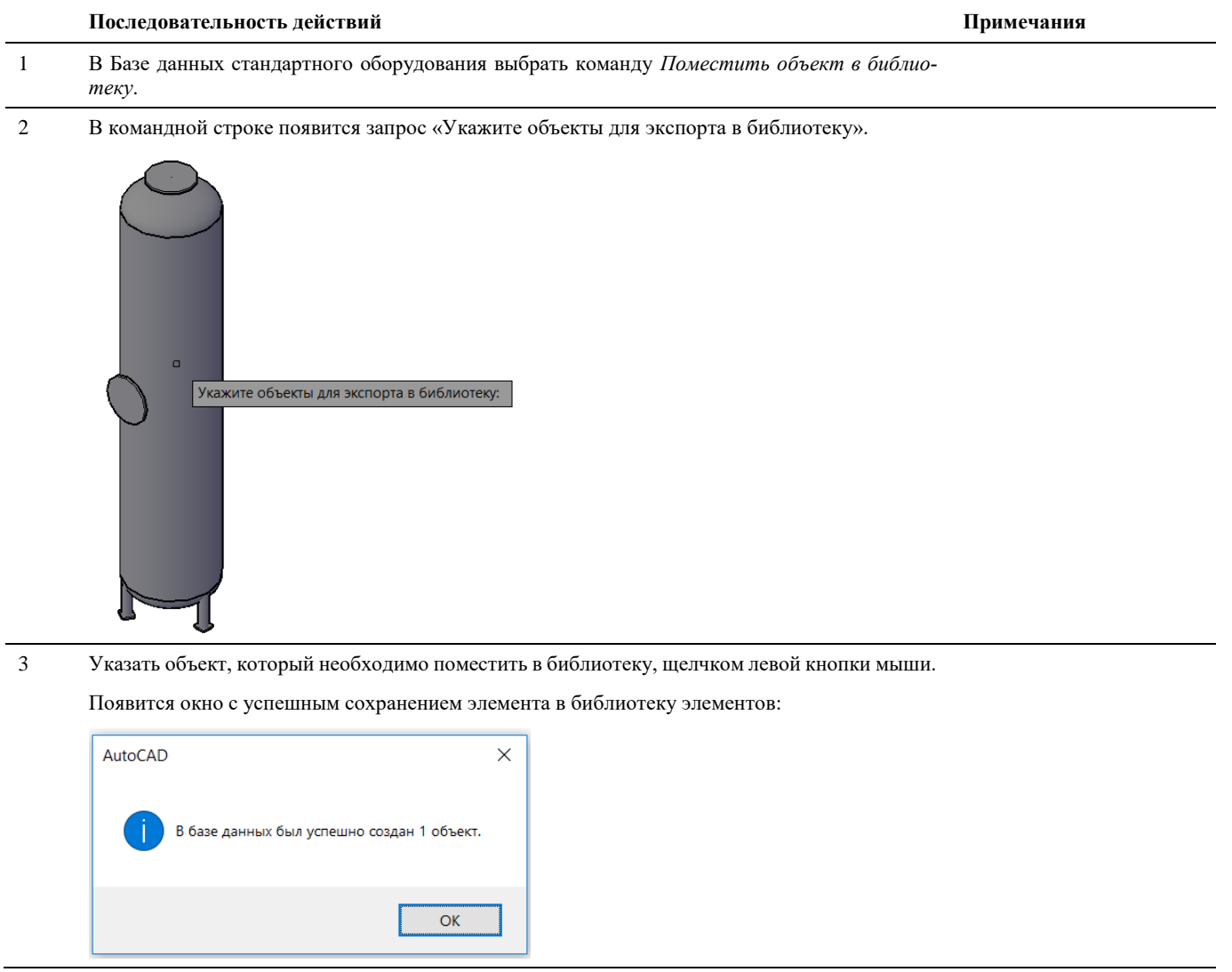

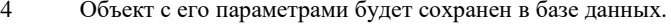

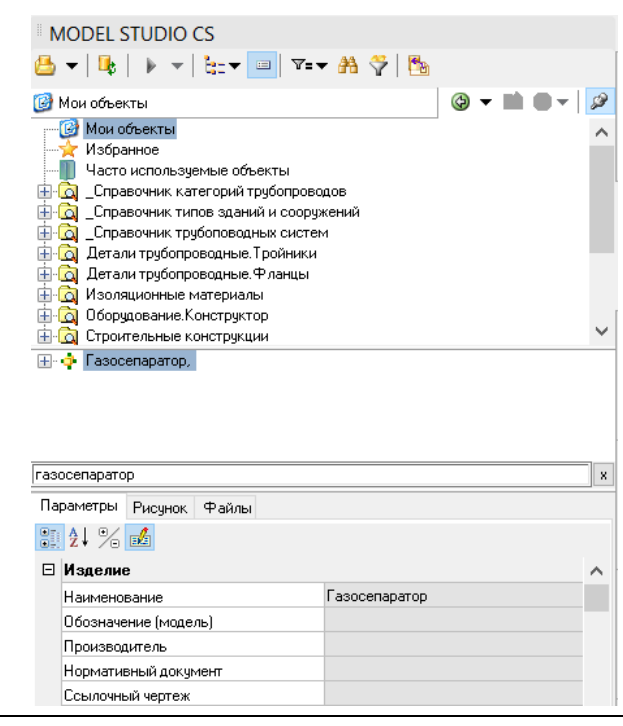

**Объединение 2D и 3D графики блоков AutoCAD/nanoCAD в один объект Model Studio CS при сохранении их в базе данных.**

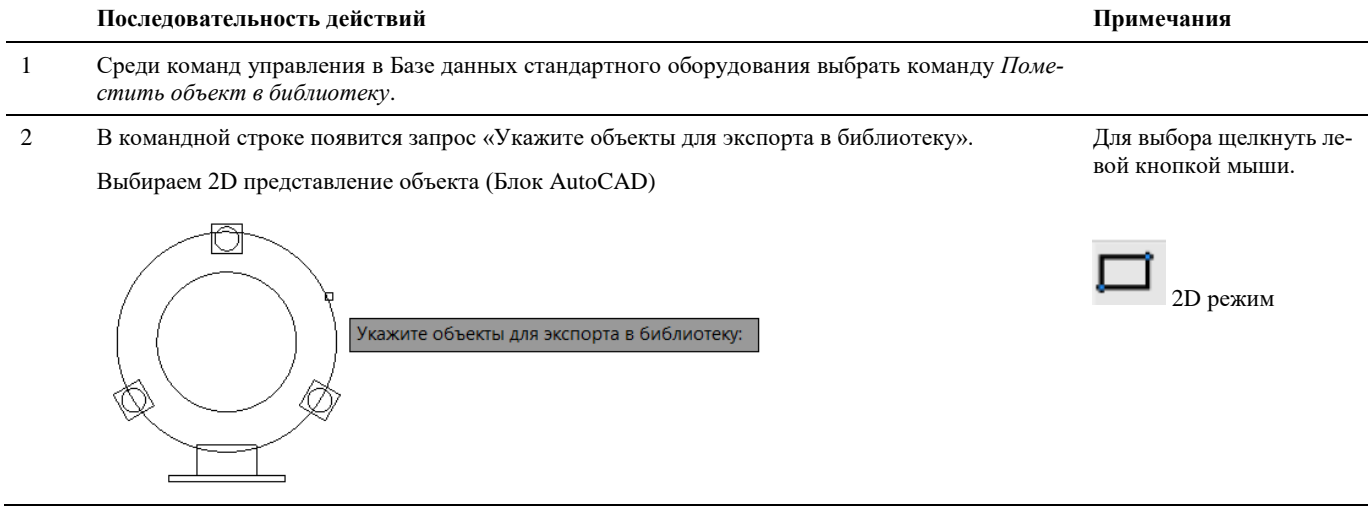

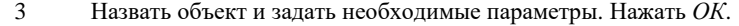

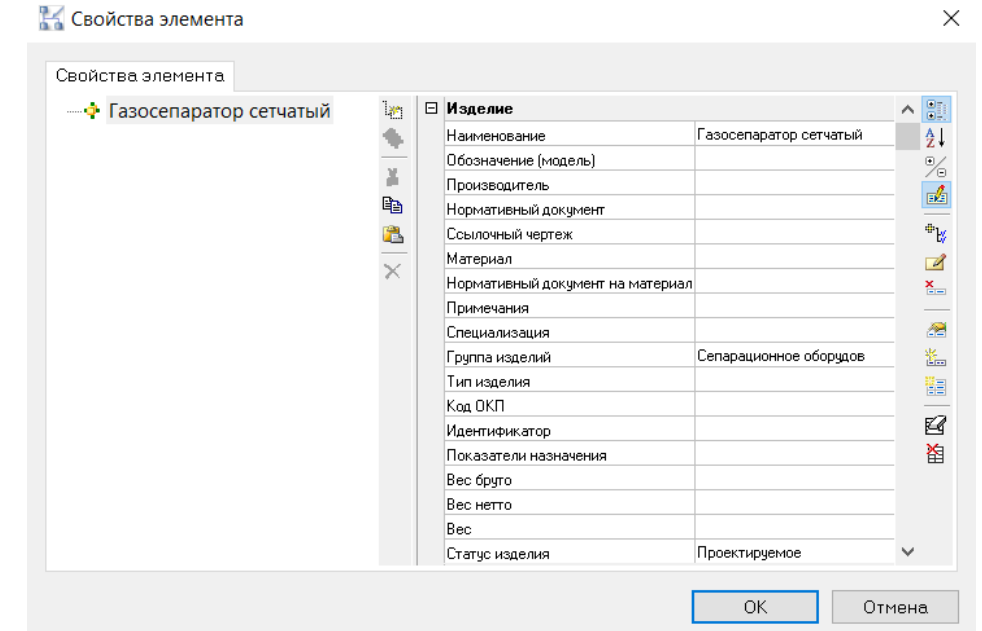

 В командной строке появится запрос «Укажите представление объекта для экспорта». Выбираем 2D.

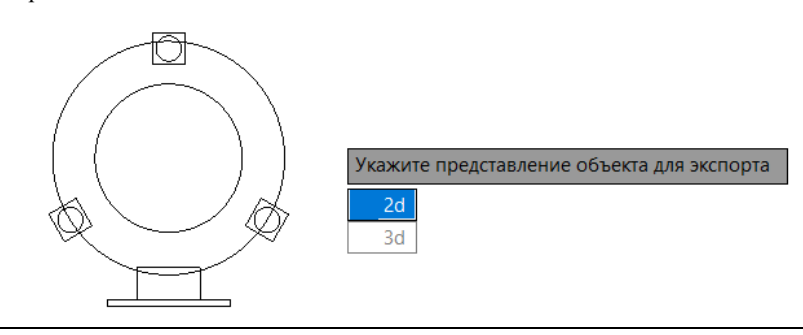

В командной строке появится запрос «Укажите базовую точку».

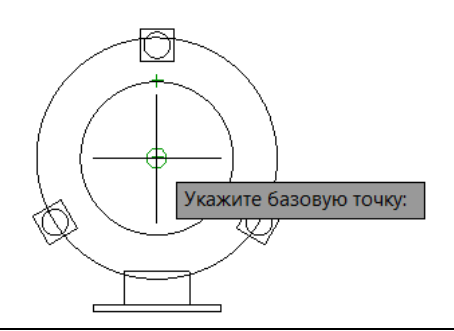

Объект с его параметрами будет сохранен в базе данных с 2D графикой.

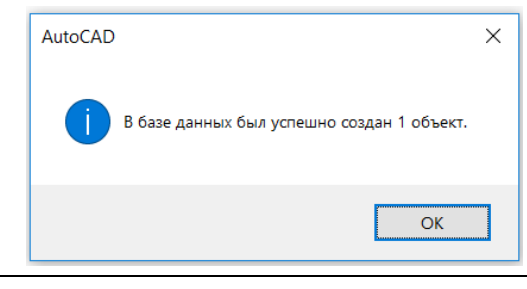

 Среди команд управления в Базе данных стандартного оборудования выбрать команду *Поместить объект в библиотеку*.

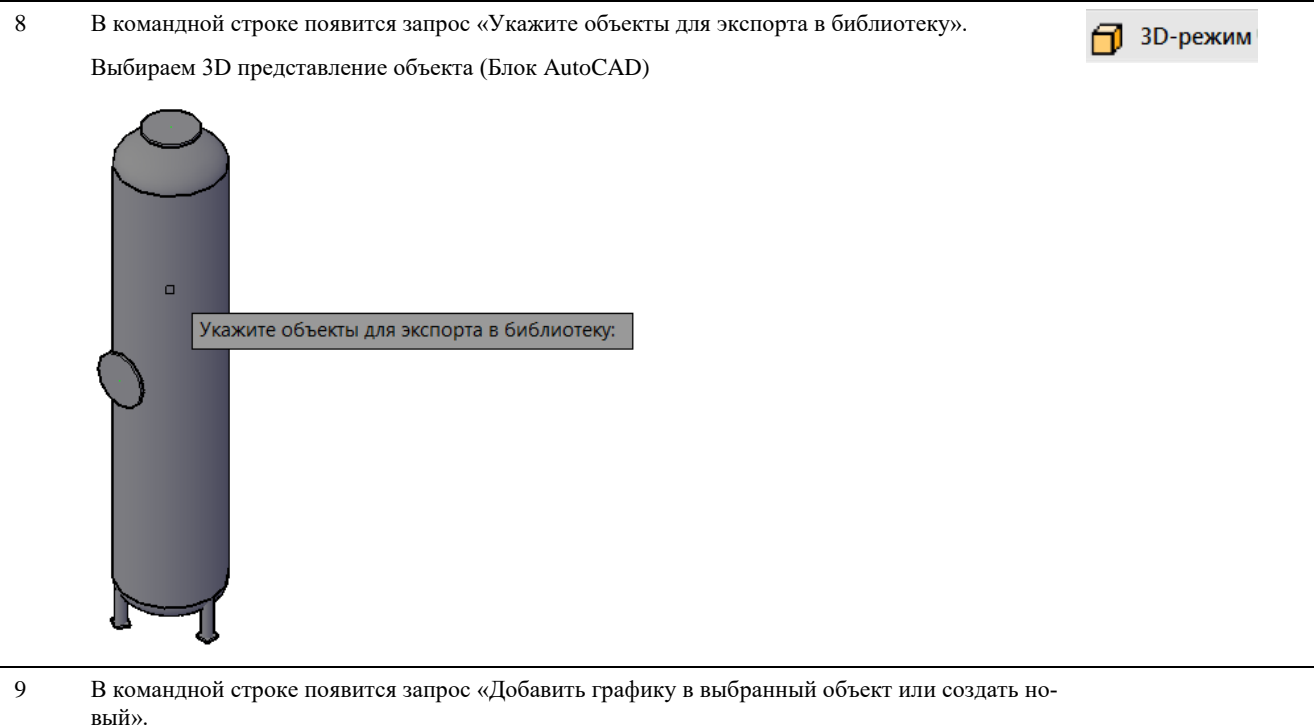

Выбираем – *Выбранный.*

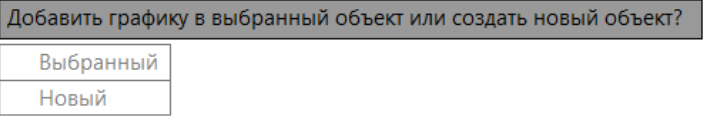

10 В командной строке появится запрос «Укажите представление объекта для экспорта». Выбираем 3D

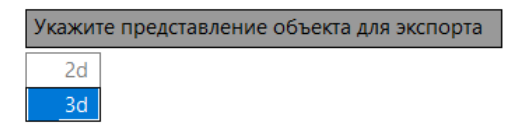

11 В командной строке появится запрос «Укажите базовую точку».

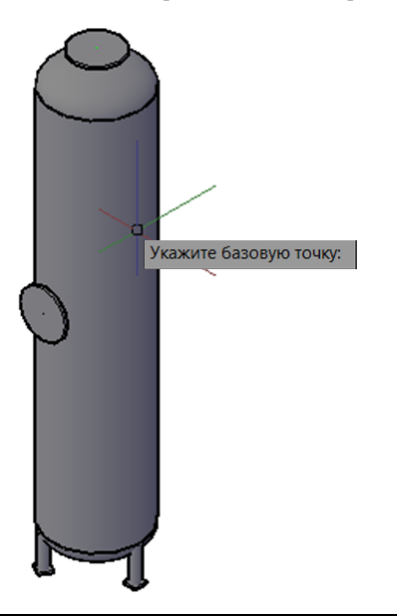

12 Объект с его параметрами будет сохранен в базе данных с 3D графикой.

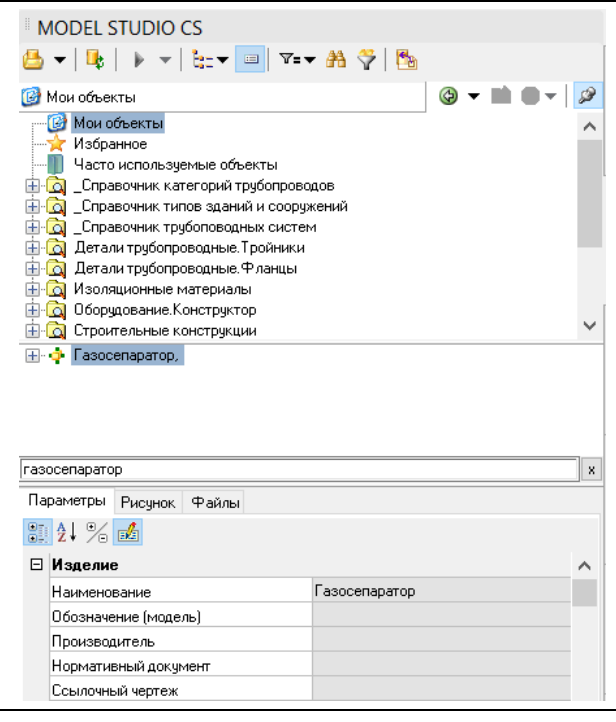

# **Вставка объектов в чертеж**

#### **Основные положения**

- Вставка объектов в чертеж осуществляется из диалогового окна *Базы стандартного оборудования*.
- Наиболее удобным средством поиска объекта в базе стандартного оборудования и вставки его в чертеж позволяет классификатор.
- Вызвать команду для работы с объектами можно из панели инструментов *Model Studio CS*, из главного меню *Model Studio CS* из командных стоков, либо с помощью команд управления диалогового окна *База стандартного оборудования*.
- Создание и редактирование параметрических объектов осуществляется в окне *Редактора параметрического объекта*.
- Некоторые команды, осуществляющие работу с чертежом, имеют средства вызова контекстного меню.

## **Вставить объект**

Вставить объект из базы стандартного оборудования можно несколькими способами:

- командой *Вставить объект в чертеж* в контекстном меню при выборе объекта в окне базы данных
- двойным щелчком левой кнопкой мыши по объекту в диалоговом окне базы данных.

#### **Вставка объекта из Базы стандартного оборудования Model Studio CS**

Как уже сказано, наиболее удобный способ вставить объект из базы стандартного оборудования – это воспользоваться командой *Вставить объект в чертеж* диалогового окна *База стандартного оборудования*.

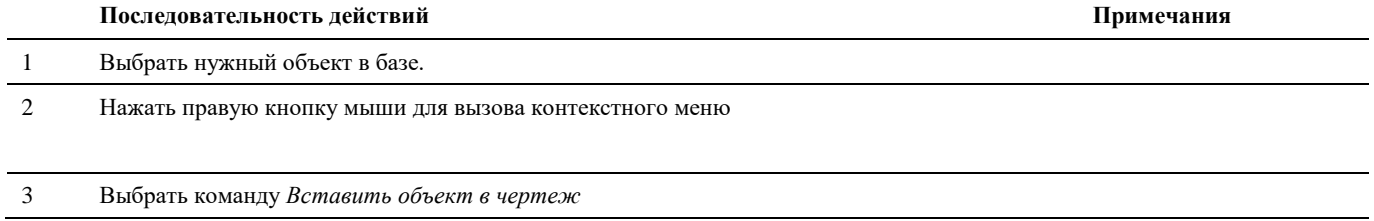

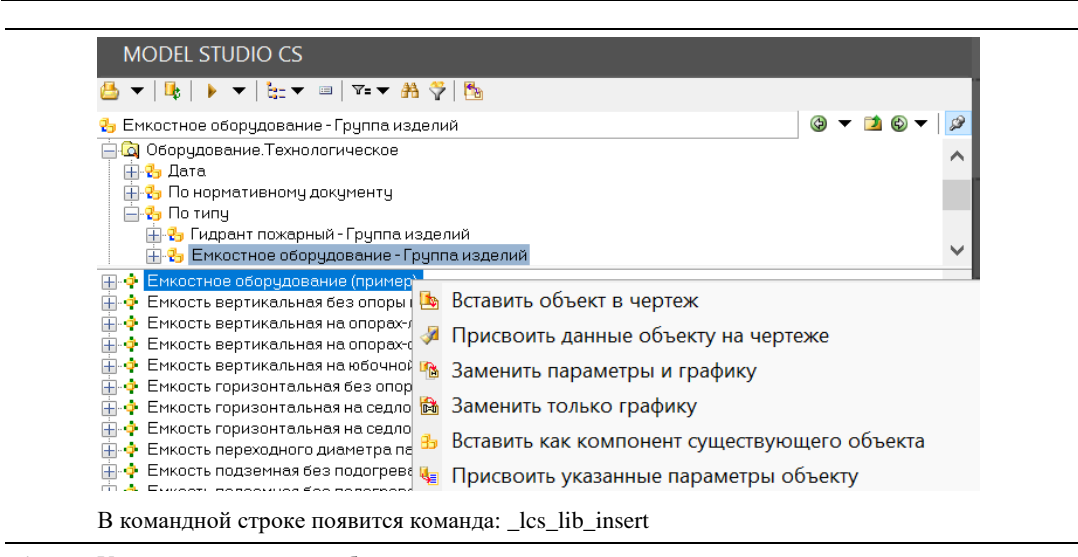

4 Указать точку вставки объекта в пространстве чертежа.

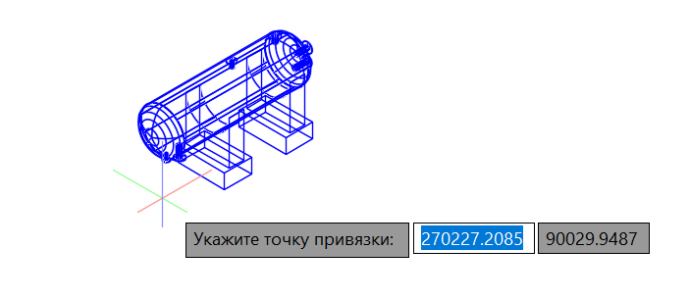

## **Контекстное меню**

При работе с объектами все команды, осуществляющие вставку объекта, позволяют вызвать контекстное меню, управляющее вставкой объекта.

Повернуть на 90 градусов по часовой стрелке Повернуть на 90 градусов против часовой стрелки Отразить по горизонтали

Отразить по вертикали

Контекстное меню вызывается щелчком правой кнопки мыши во время запроса «Укажите точку привязки», появляющегося в командной строке.

В таблице приведены пояснения к функциям контекстного меню:

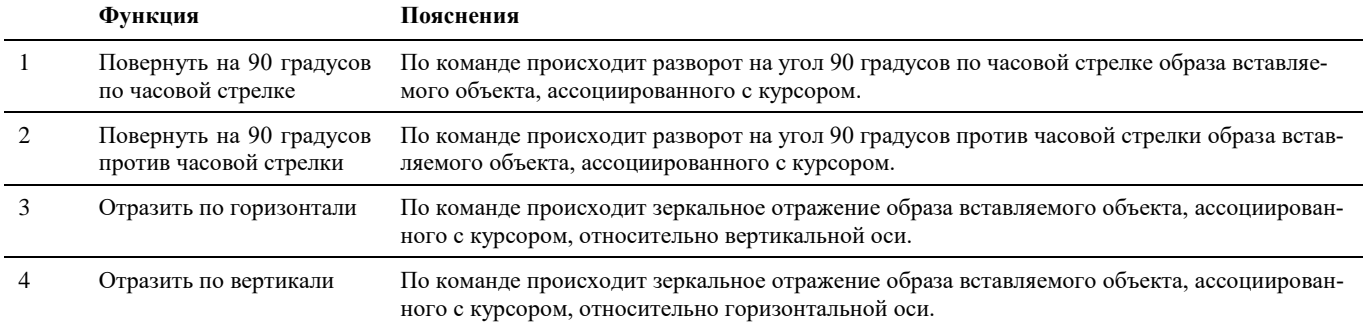

# **Переместить объект**

Объекты можно перемещать без изменения их ориентации и размеров. Для точного перемещения используются ввод координат и режимы объектной привязки. Для перемещения используются стандартные средства AutoCAD/nanoCAD.

Переместить объект стандартными средствами можно двумя способами:

- вызвать команду ПЕРЕНЕСТИ;
- использовать ручки (grip) объекта.
- **Последовательность действий (ручка объекта) Примечания** 1 Выбрать объект для перемещения. Режим отображения 3D моедли должен быть *Каркас* [Kapkac]

2 Выбрать базовую ручку на объекте. Заданная ручка подсвечивается, включается режим по умолчанию.

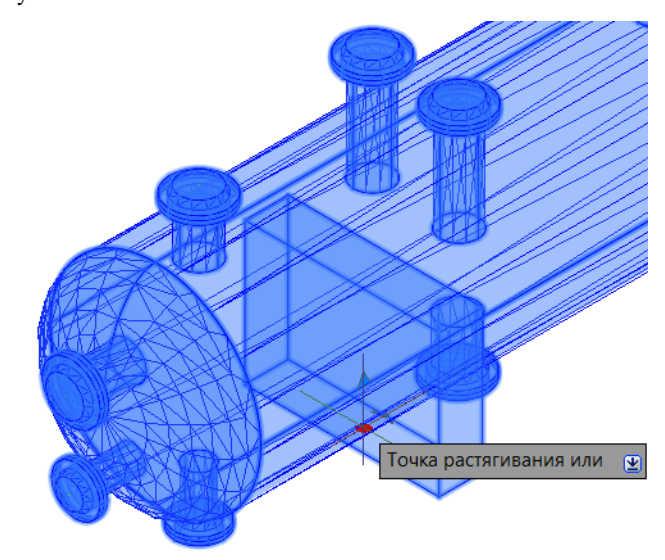

- 3 Переместить устройство указания (курсор) и щелкнуть. Выбранный объект перемещается,
	- следуя за ручкой.

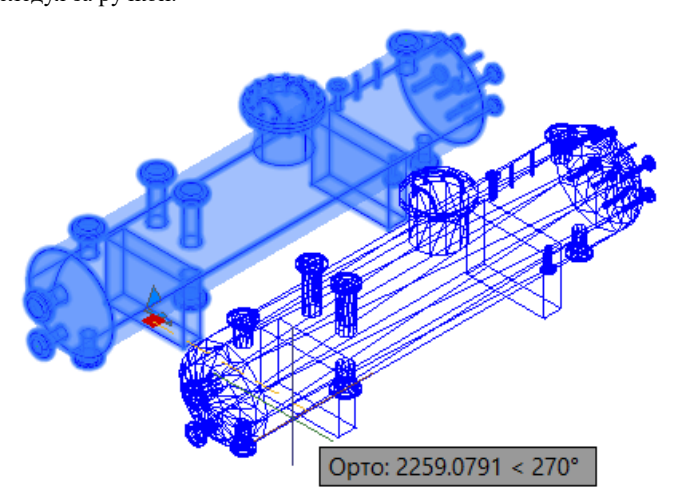

#### **Последовательность действий (ПЕРЕНЕСТИ) Примечания**

1 Из меню *Редактактирование* выбрать *Перенести*. Стандартный функционал

<u><mark>✔</mark>℃</u>▲֎器∳◎司∆<del>/</del> → 亡ロ +  $\parallel$  $\bigcap$   $\mathcal{M}$   $\oplus$ <sup>3</sup>

2 Выбрать объекты для перемещения. Нажать *Enter*

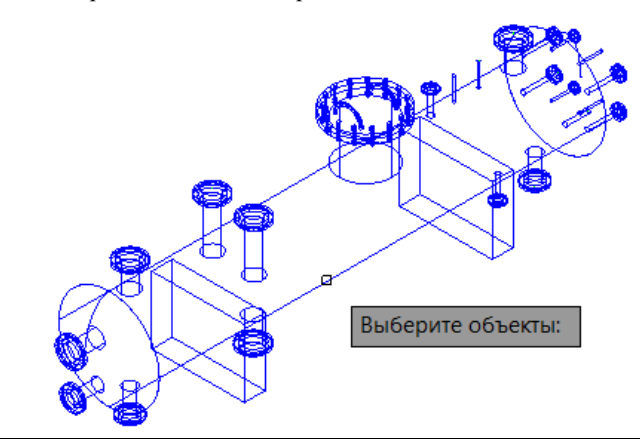

3 Указать базовую точку перемещения.

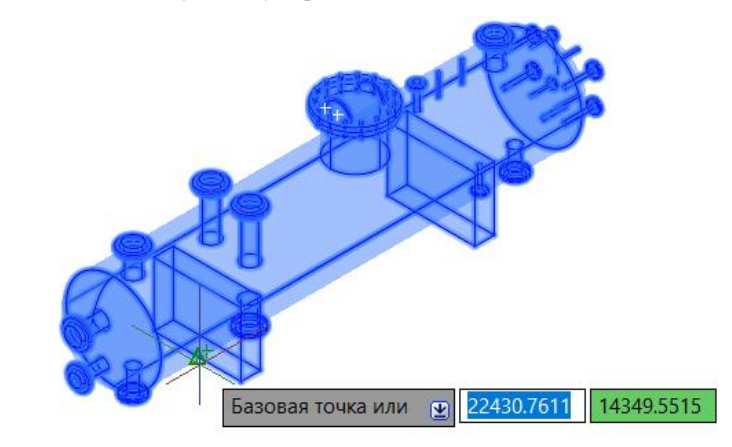

AutoCAD/nanoCAD

4 Указать вторую точку перемещения. Выбранные объекты перемещаются в направлении и на расстояние, определенные двумя заданными точками.

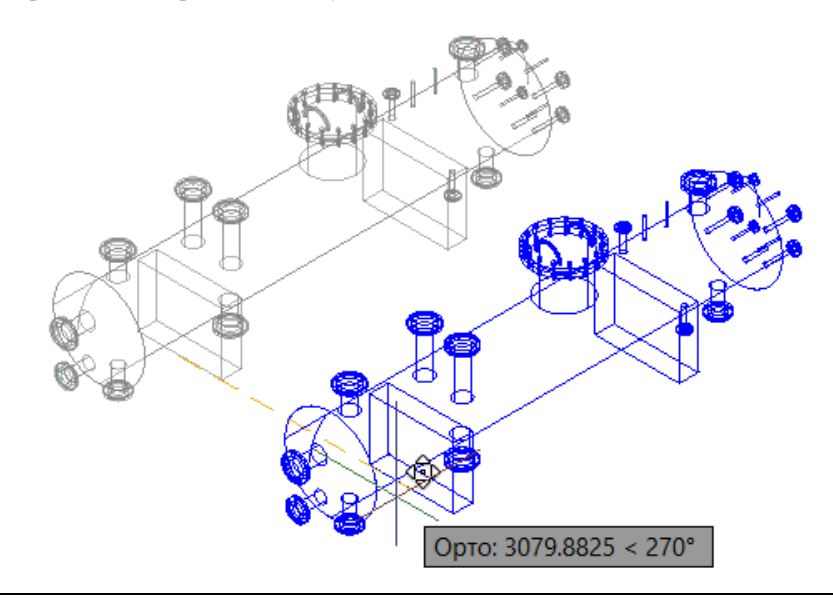

Объект можно также переместить путем ввода относительных координат вместо указания базовой точки и нажатием ENTER на запрос второй точки перемещения. В этом случае AutoCAD/nanoCAD считает, что указанные координаты определяют не базовую точку, а величину смещения копии объекта. Выбранные объекты перемещаются на заданную величину смещения. Перед значениями координат не следует вводить знак @ для указания относительных координат, так как здесь уже предполагается ввод именно относительных координат.

## **Удаление объектов из чертежа**

Объект можно удалить из чертежа стандартными средствами AutoCAD/nanoCAD.

#### **Удаление стандартными средствами AutoCAD/nanoCAD**

Удаление объектов из чертежа стандартными средствами AutoCAD/nanoCAD можно выполнить различными способами, включая:

- вызов команды СТЕРЕТЬ;
- вырезание в буфер обмена;
- нажатие клавиши DELETE.
- Команда СТЕРЕТЬ поддерживает все доступные режимы выбора объектов.

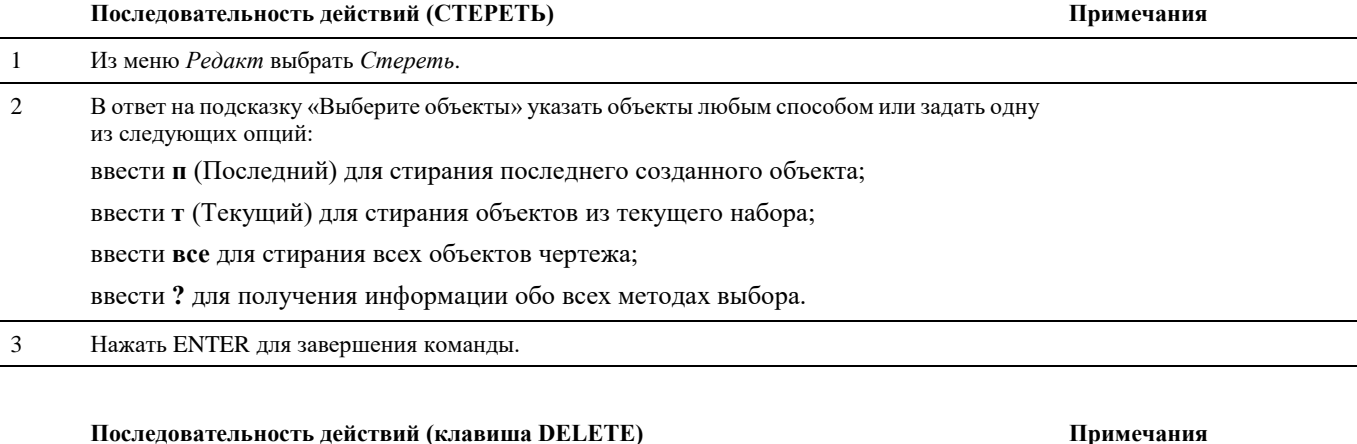

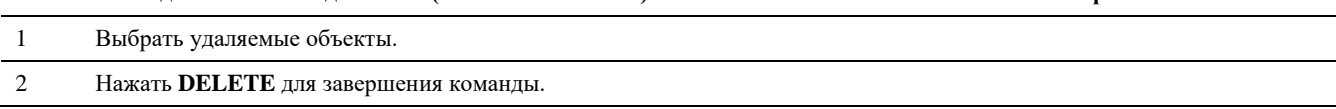

## **Удаление средствами Model Studio CS**

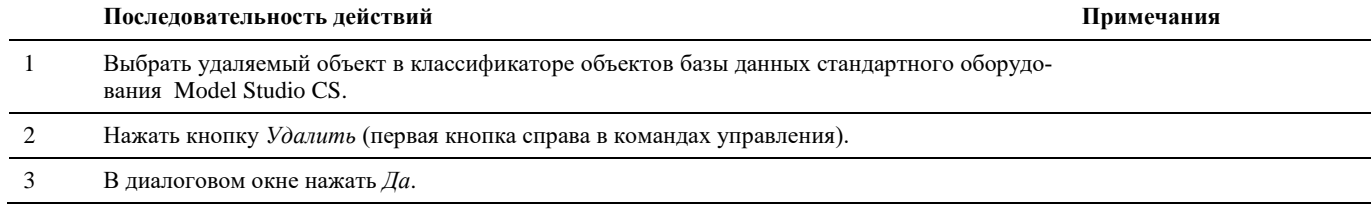

## **Копировать объект**

Объект можно копировать стандартными средствами AutoCAD/nanoCAD.

#### **Основные положения**

- При копировании графики осуществляется одновременная вставка в модель соответствующего объекту (объектам) элемента (элементов) вместе с полным набором его параметров, аналогичных образцу.
- Команду удобно использовать при конструировании модели, когда для однотипных элементов не следует изображать одинаковые наборы графических примитивов, или просто для быстрого копирования и вставки в модель однотипных элементов с наследованием параметров.

#### **Доступ к функции**

Способы вызова функции приведены в таблице:

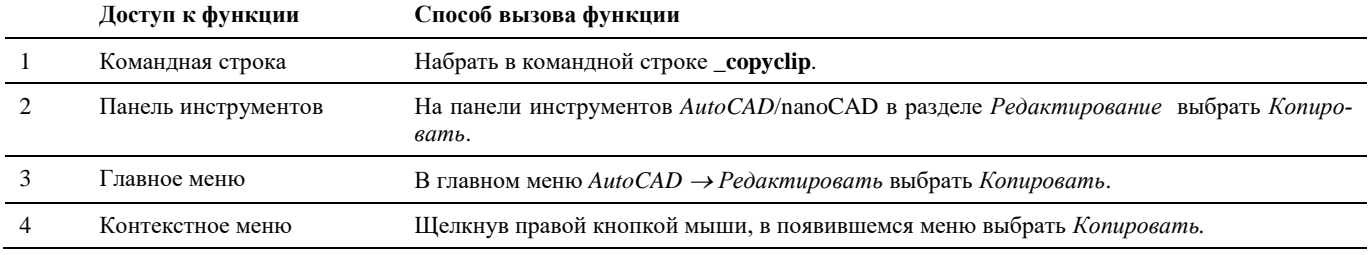

#### **Последовательность действий**

Последовательность действий при работе с функцией приведена в таблице:

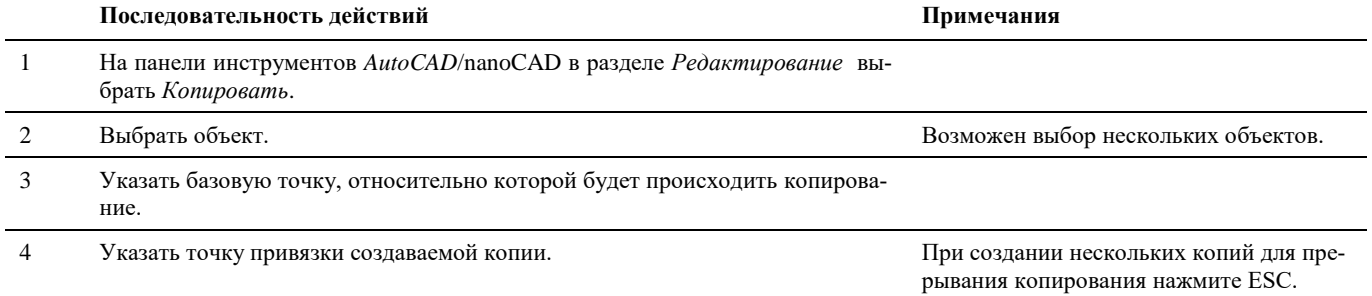

# **Создание и редактирование узлов**

Узел – это объект модели, графически отображающий места подсоединения трубопровода к оборудованию и обладающий собственным набором параметров. На иллюстрации представлено трехмерное графическое обозначение узла, используемое в чертежах:

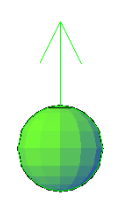

Как правило, узел используется как обозначение места подключения и потому зачастую не имеет материального исполнения.

Model Studio CS позволяет выполнять все необходимые типы операций с узлами:

- создавать, удалять и редактировать узлы;
- создавать и редактировать параметры узла (Model Studio CS поддерживает произвольный по составу и количеству набор параметров узла);
- сохранять узел как часть объекта;
- устанавливать геометрическую зависимость положения узлов и трубопроводов;

Для работы с узлами предусмотрен набор удобных в использовании функций: *Создать узел, Добавить узел к объекту, Назначить диаметр узлу, Связь узлов для мастера оборудования*

## **Вставка узлов в чертеж и редактирование модели**

## **Основные положения**

- Создание и размещение узла осуществляется командой *Создать узел*.
- Размещенный на чертеж узел может обладать любым набором параметров, но не будет ассоциирован ни с каким объектом или трубопроводом.
- Необходимо добавление узла к объекту.
- Для редактирования положения узла на чертеже используются стандартные средства AutoCAD/nanoCAD (функции *Копировать*, *Удалить*, *Переместить* и т.д.).
- Название или номер узла отображаемый на чертеже предназначены для помощи при работе с чертежом и не предназначены для оформления чертежа. Поэтому эти надписи не имеют настроек стилей и их положение относительно точки вставки узла не изменяется.

# **Создать узел**

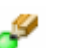

Команда предназначена для создания и размещения узла на чертеже.

После создания узла рекомендуется указать его номер (в стандартном окне свойств AutoCAD/nanoCAD) и задать его параметры (команда *Свойства узла*).

Если узел является дополнением к существующему объекту, выполните команду *Добавить узел к объекту*.

#### **Основные положения**

- Команда используется для добавления узлов.
- Добавляемый узел обладает собственным набором параметров.
- Узел должен быть ассоциирован с объектом или трубопроводом.
- Алгоритм вставки узла на чертеж управляется настройками Model Studio CS. От опций в настройках зависит количество вводимой информации.
- В приведенной ниже последовательности действий рассматривается полный алгоритм вставки узла.

## **Доступ к функции**

Способы вызова функции приведены в таблице:

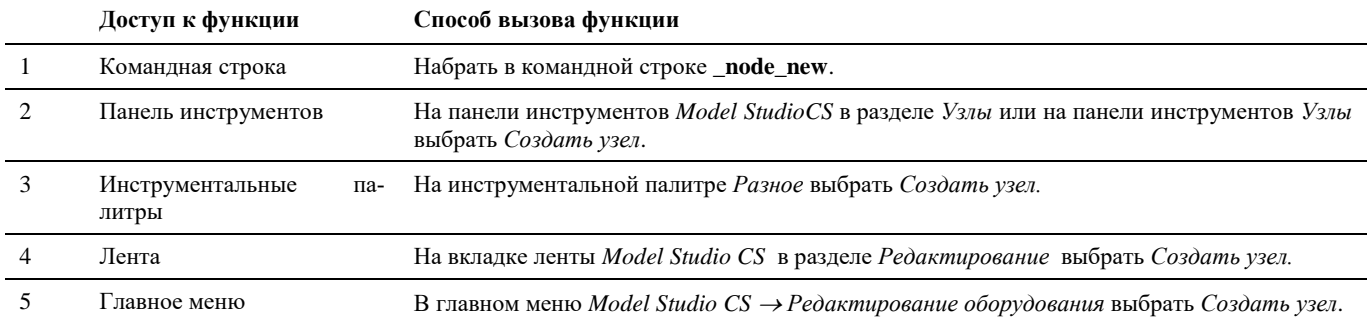

#### **Последовательность действий**

Последовательность действий при работе с функцией приведена в таблице:

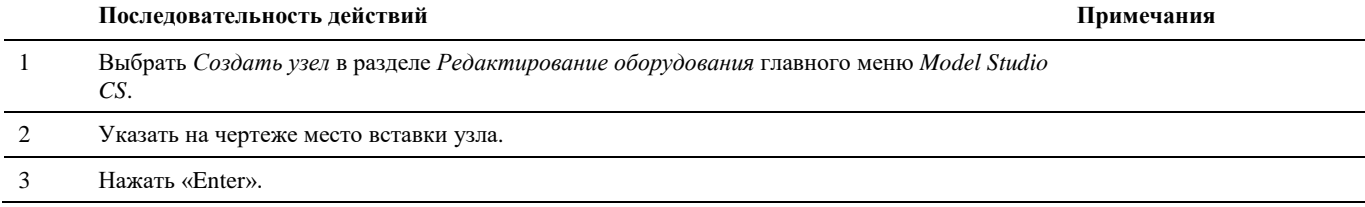

# **Добавить узел к объекту**

Команда предназначена для добавления ранее созданного узла к объекту чертежа.

Добавление существующего узла к существующему объекту осуществляется при помощи команды *Добавить узел к объекту*. При этом узел сохраняет собственные параметры.

После создания узла рекомендуется указать его номер (в стандартном окне свойств AutoCAD/nanoCAD) и задать его параметры (команда *Свойства узла*).

#### **Основные положения**

- Команда используется для добавления уже созданного ранее узла объекту чертежа.
- Добавляемый узел обладает собственным набором параметров.
- Узел должен быть ассоциирован с объектом.
- Алгоритм вставки узла на чертеж управляется настройками Model Studio CS. От опций в настройках зависит количество вводимой информации.
- В приведенной ниже последовательности действий рассматривается полный алгоритм добавления узла объекту.

#### **Доступ к функции**

Способы вызова функции приведены в таблице:

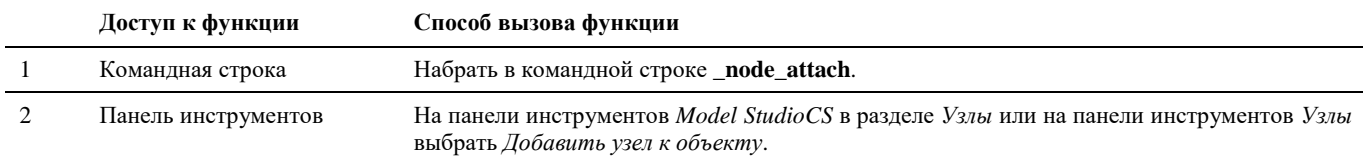

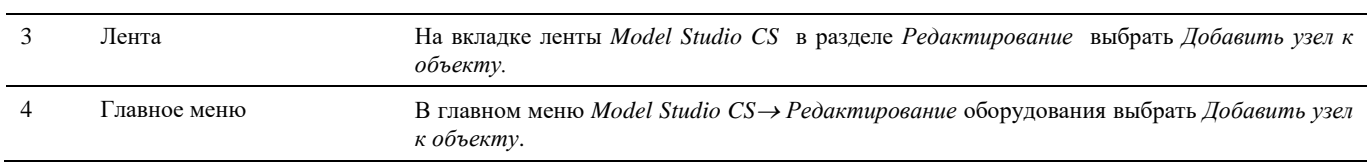

#### **Последовательность действий**

Последовательность действий при работе с функцией приведена в таблице:

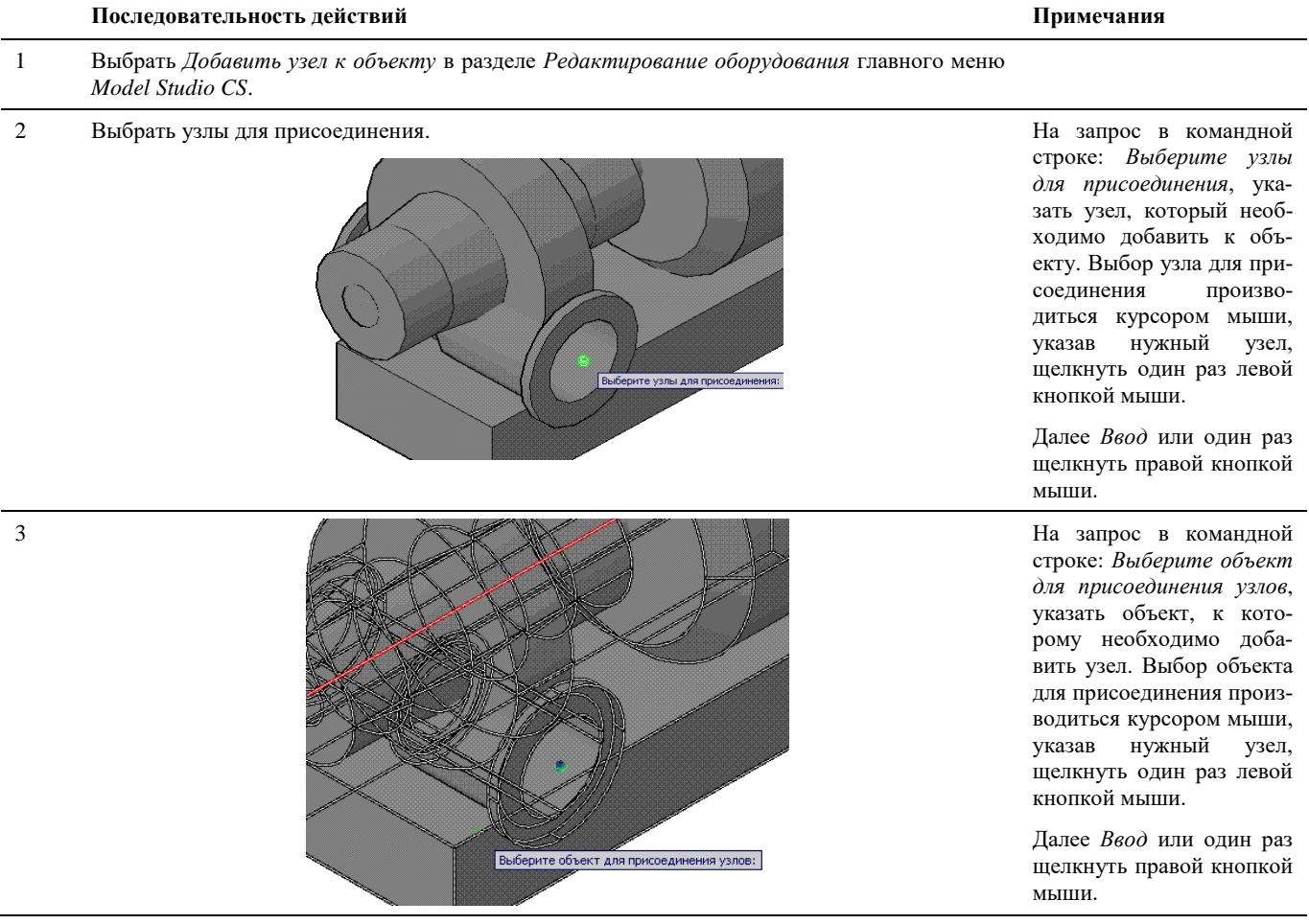

## **Добавить узел к параметрическому объекту**

Добавление узла к параметрическому объекту осуществляется в диалоговом окне *Редактора параметрического объекта.*

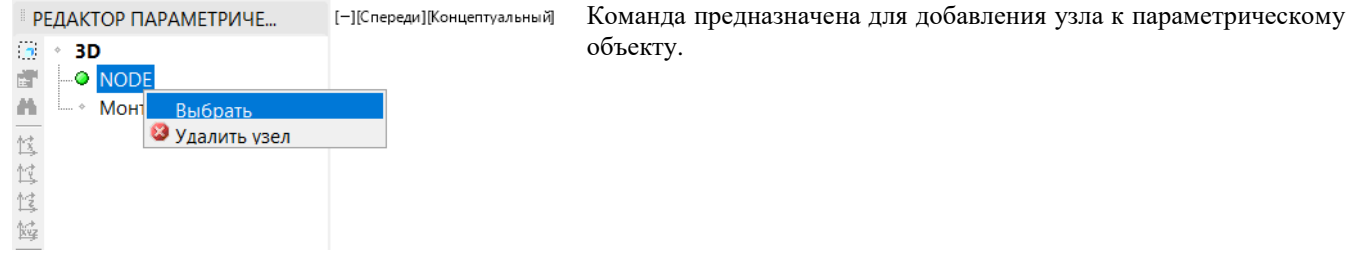

После создания узла рекомендуется указать его номер (в стандартном окне свойств AutoCAD/nanoCAD) и задать его параметры (команда *Свойства узла*).

#### **Основные положения**

- Команда используется для добавления узла к параметрическому объекту.
- Добавляемый узел обладает собственным набором параметров.
- Узел ассоциирован с параметрическим объектом.
- Алгоритм вставки узла на чертеж управляется настройками Model Studio CS. От опций в настройках зависит количество вводимой информации.
- В приведенной ниже последовательности действий рассматривается полный алгоритм добавления узла к объекту.

#### **Доступ к функции**

Способы вызова функции приведены в таблице:

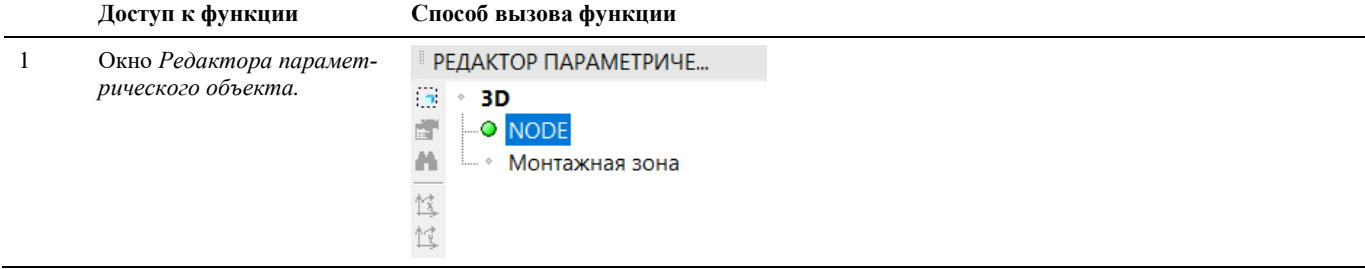

#### **Последовательность действий**

Последовательность действий при работе с функцией приведена в таблице:

**Последовательность действий Примечания**

1 Выбрать *Узел* в окне *Редактора параметрического объекта.*

Щелкнуть правой кнопкой мыши и в контекстном меню выбрать *Узел*

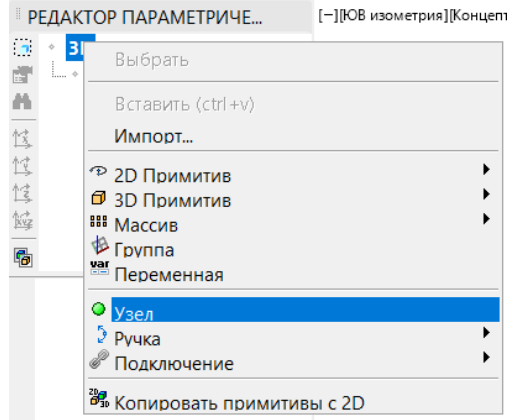

2 После создания узла, указать координаты точки вставки вручную, в окне *Редактора параметрического объекта.* По умолчанию точка вставки узла имеет нулевые координаты

Точку вставки можно указать и средствами Auto-CAD/nanoCAD. См. раздел «Переместить узел»

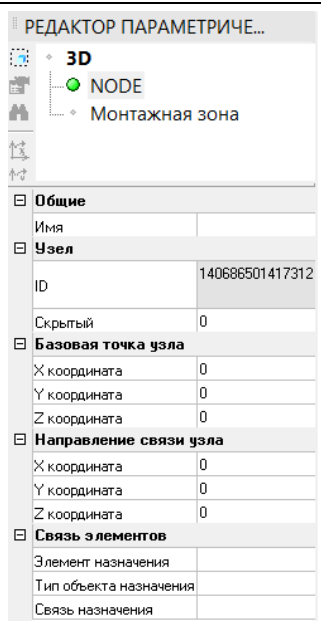

# **Переместить узел**

Узлы можно перемещать без изменения их ориентации и размеров. Для точного перемещения используются ввод координат и режимы объектной привязки. Для перемещения используются стандартные средства AutoCAD/nanoCAD.

Переместить узел стандартными средствами AutoCAD/nanoCAD можно двумя способами:

вызвать команду ПЕРЕНЕСТИ;

использовать «ручки» (grip) узла.

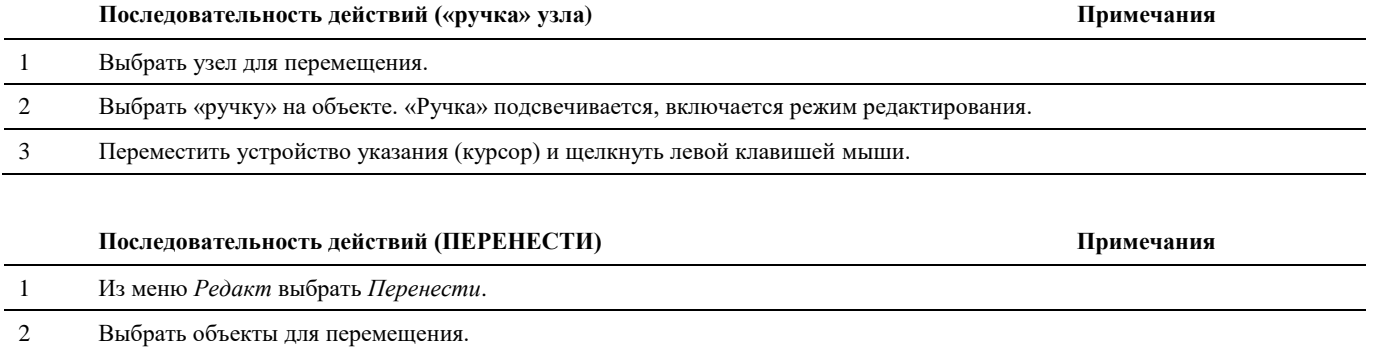

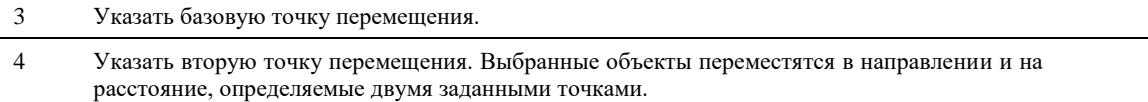

Объект можно также переместить путем ввода относительных координат (вместо указания базовой точки) с последующим нажатием клавиши ENTER на запрос второй точки перемещения. В этом случае AutoCAD/nanoCAD считает, что указанные координаты определяют не базовую точку, а величину смещения копии объекта. Выбранные объекты перемещаются на заданную величину смещения. Перед значениями координат не следует вводить знак @ для указания относительных координат, так как здесь уже предполагается ввод именно относительных координат.

# **Удалить узел**

Узел можно удалить из чертежа стандартными средствами AutoCAD/nanoCAD.

#### **Удаление стандартными средствами AutoCAD/nanoCAD**

Удаление объектов из чертежа стандартными средствами AutoCAD/nanoCAD можно выполнять различными способами, включая:

вызов команды СТЕРЕТЬ;

- вырезание в буфер обмена;
- нажатие клавиши DELETE.

Команда СТЕРЕТЬ поддерживает все доступные режимы выбора объектов.

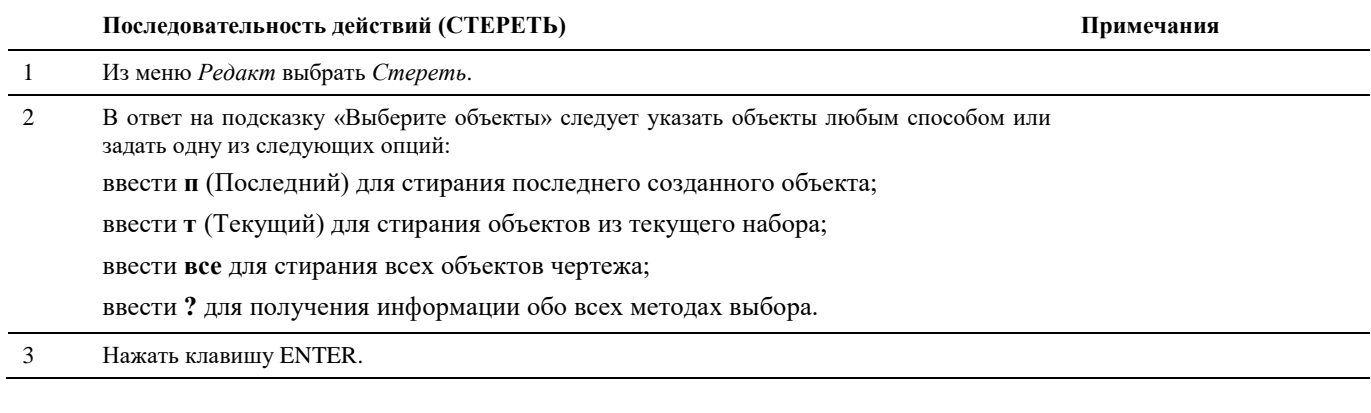

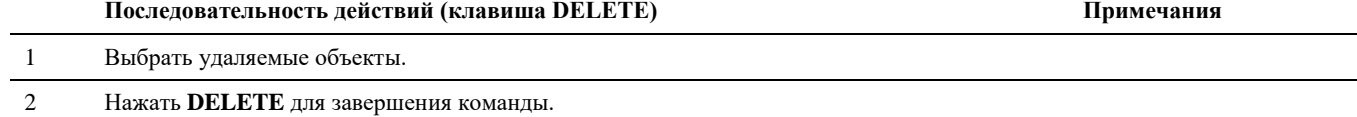

# **Параметры узлов**

Как уже сказано, каждый узел может обладать параметрами. При этом параметры узлов делятся на две группы:

параметры узла как объекта графической платформы AutoCAD/nanoCAD;

параметры узла как объекта Model Studio CS.

Первый комплект параметров – обязательная и неотъемлемая часть узла, второй комплект является необязательным и может иметь произвольный состав. При этом все параметры, вне зависимости от принадлежности к категории, могут редактироваться на любом этапе работы.

Каждый комплект параметров имеет собственные функции доступа и редактирования:

параметры узла как объекта графической платформы AutoCAD/nanoCAD редактируются в диалоговом окне *Свойства* (стандартное окно AutoCAD/nanoCAD);

параметры узла как объекта Model Studio CS редактируются в диалоговом окне *Параметры*, вызываемом командой *Свойства узла*, или на закладке *Свойства узла* главного меню Model Studio CS.

# **Параметры узла как объекта графической платформы AutoCAD/nanoCAD**

Для редактирования параметров узла используются стандартные средства AutoCAD/nanoCAD – диалоговое окно (палитра) *Свойства*. Внешний вид окна и все доступные для редактирования параметры приведены на иллюстрации:

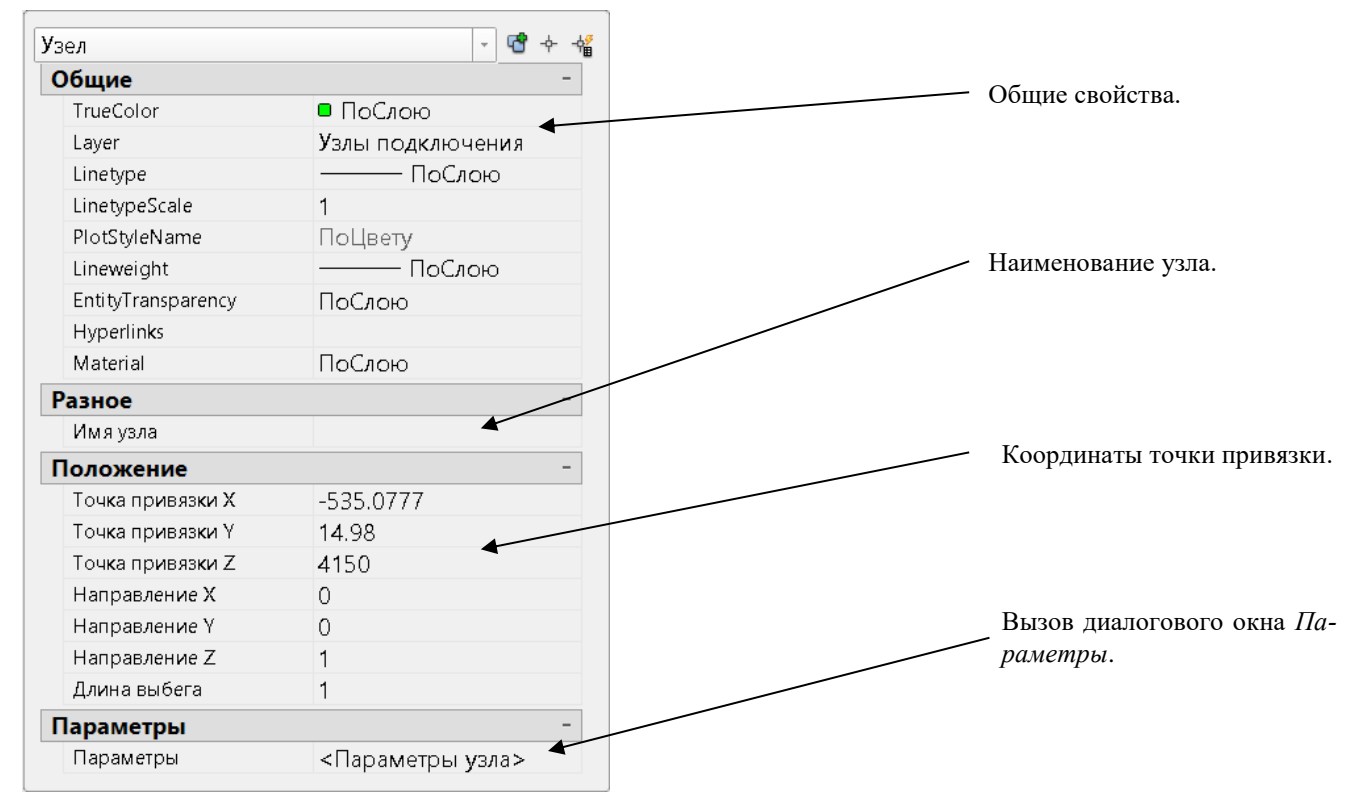

## **Свойства узла**

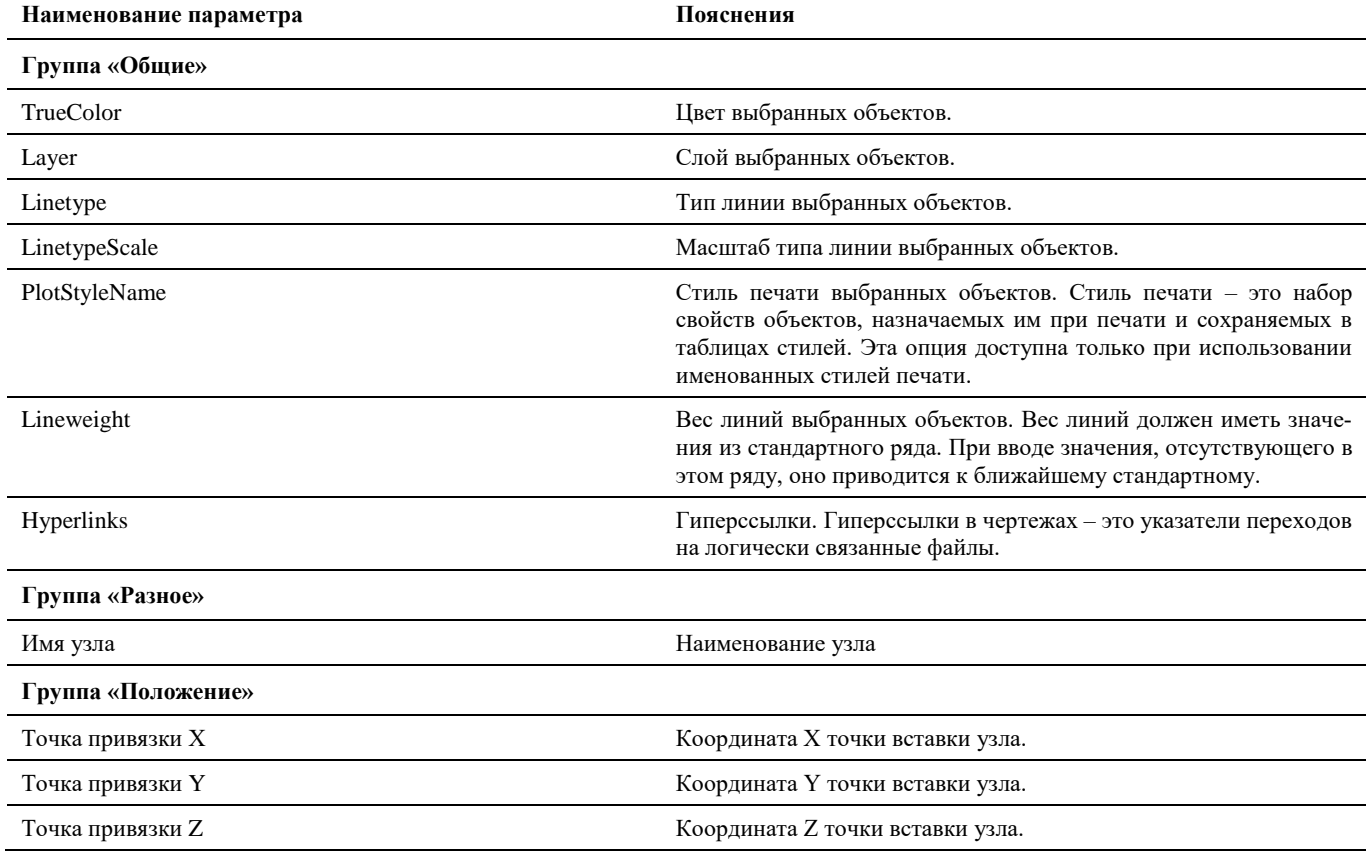

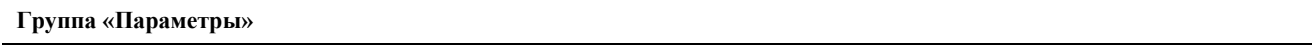

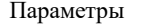

Параметры Вызов диалогового окна *Параметры*

В диалоговом окне *Свойства* указаны текущие свойства выбранного объекта или набора объектов. Любое свойство объекта может быть изменено путем задания нового значения.

- В случае, когда выбраны несколько объектов, диалоговое окно *Свойства* отображает только свойства, характерные для всех выбранных объектов.
- В случае, когда не выбран ни один объект, диалоговое окно *Свойства* отображает общие свойства текущего слоя, название стиля печати, свойства вида и данные о ПСК.

Просмотр и редактирование текущих значений свойств любого объекта чертежа осуществляются следующим образом:

- открыть диалоговое окно *Свойства*, просмотреть свойства объекта и при необходимости внести в них изменения;
- просмотреть список панели *Слои* и внести требуемые изменения. При необходимости изменить цвет, тип линий, вес линий и стиль печати в списках панели *Свойства*;
- вызвать команду СПИСОК для просмотра данных в текстовом окне;
- вызвать команду КООРД для просмотра координат объектов.

Подробности о диалоговом окне *Свойства* AutoCAD/nanoCAD см. в руководстве пользователя AutoCAD/nanoCAD.

# **Параметры узла как объекта Model Studio CS**

Параметры узла как объекта Model Studio CS могут редактироваться командой *Свойства узла* или по команде главного меню *Model Studio CS Редактирование Свойства узла.*

## **Свойства узла**

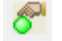

Команда вызывает появление окна *Параметры*, в котором можно редактировать атрибутивные параметры узла.

#### **Основные положения**

- Команда позволяет редактировать значения параметров узла.
- Команда позволяет добавлять новые и удалять существующие параметры.

#### **Доступ к функции**

Способы вызова функции приведены в таблице:

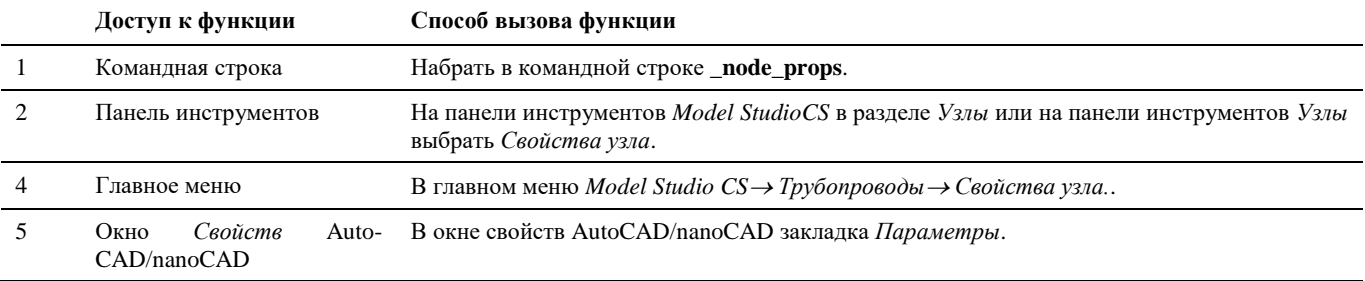

#### **Последовательность действий**

Последовательность действий при работе с функцией приведена в таблице:

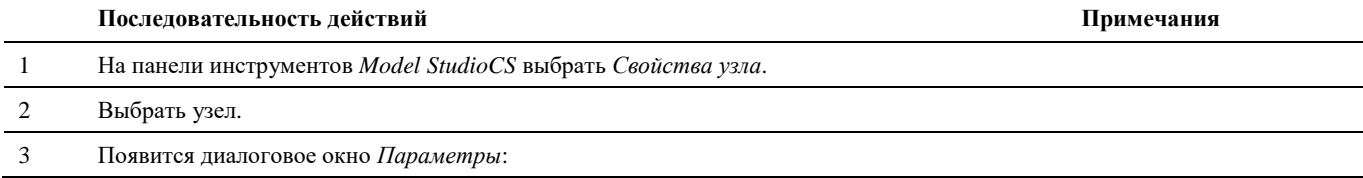

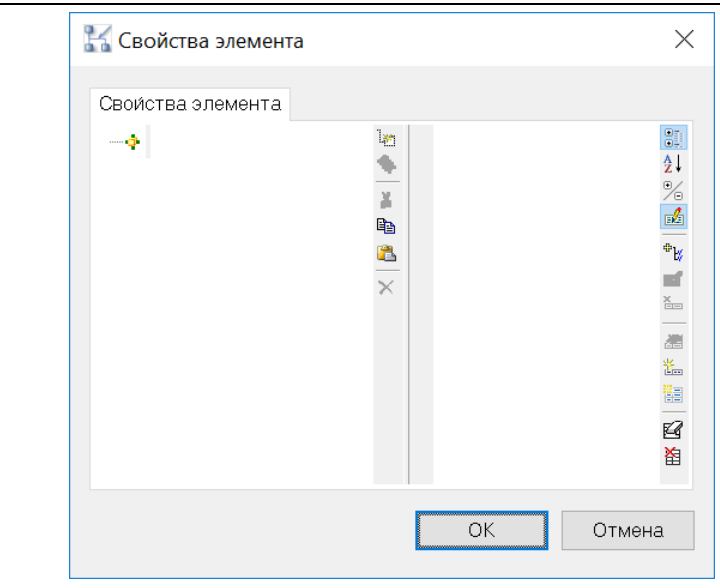

4 В диалоговом окне задать значения параметров, а также добавить или удалить параметры. Нажать *ОК*. Работа с параметрами подробно описана в разделе

«Элементы и их параметры».

# **Назначение диаметра узлу**

#### **Основные положения**

- Команда позволяет назначать узлам параметры, необходимые для подключения трубопроводов:
	- o Тип сечения (круглое или прямоугольное);
	- o Размеры подключения (Ду, Днар для трубопроводов и круглых воздуховодов, ширина и высота для воздуховодов прямоугольного сечения). Изменяется в зависимости от выбранного типа сечения;
	- o Тип соединения (актуально для фланцевых соединений, указывается тип в соответствии с исполнением фланцев штуцера оборудования);
	- o Направление подключения
- При присоединении трубопроводов к соответствующим узлам происходит проверка диаметров и вставка переходов при необходимости.
- Узлы с назначенными параметрами можно сохранять в базу данных.

#### **Доступ к функции**

Способы вызова функции приведены в таблице:

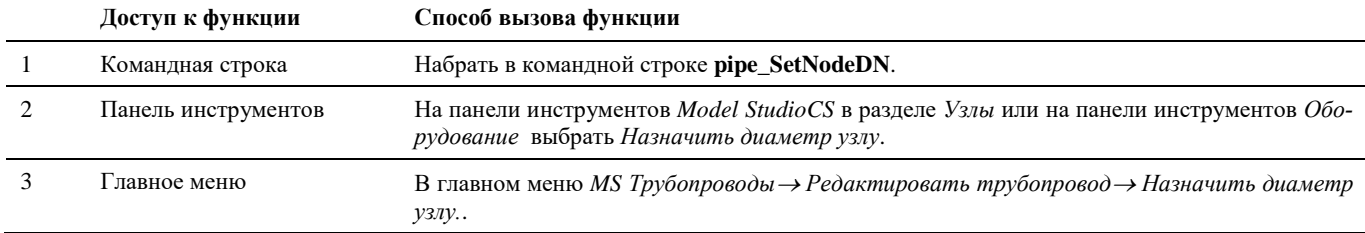

#### **Последовательность действий**

Последовательность действий при работе с функцией приведена в таблице:
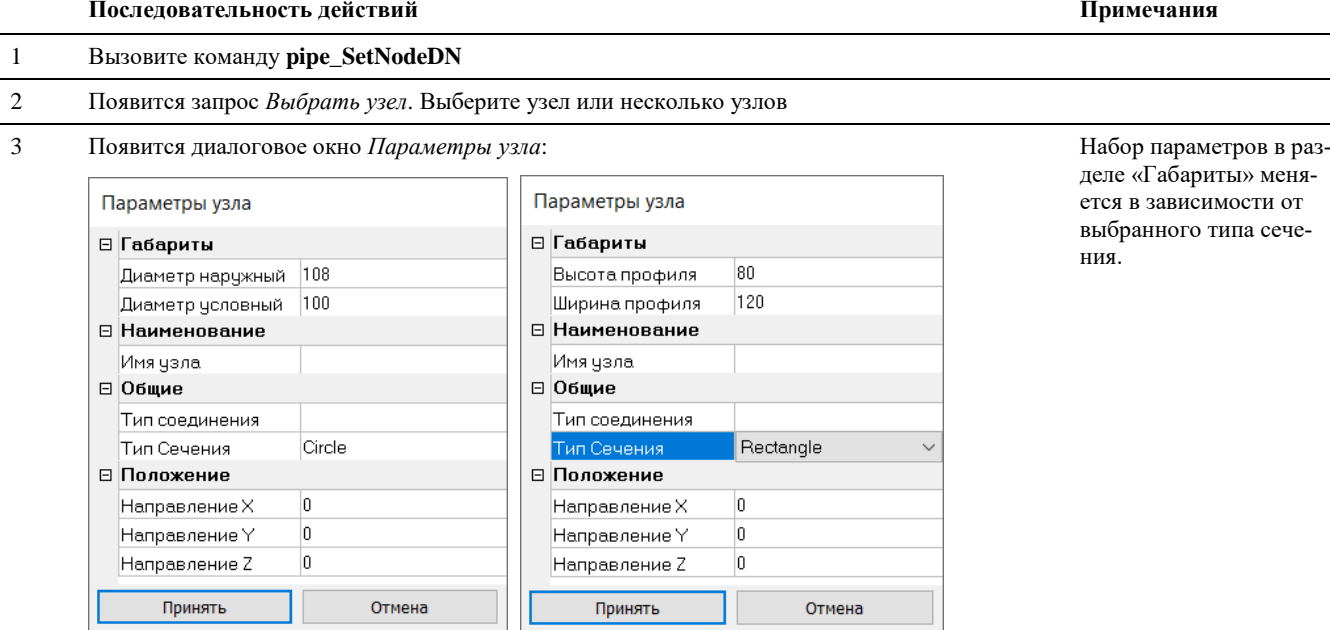

Штуцер ДЗ

Отмена

BW

 $\vert$ 0  $\vert$ 0

 $\overline{1}$ 

Circle

4 В диалоговом окне задать/выбрать значения параметров. Нажать *Принять*. Для установки ответных

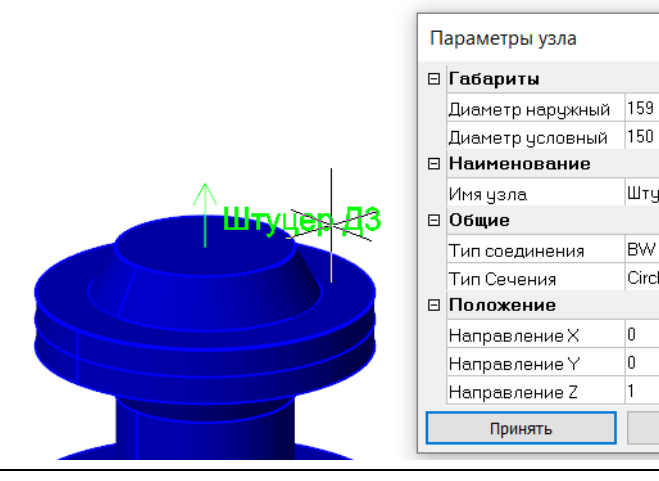

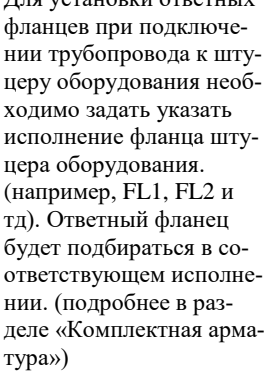

5 Результат добавления диаметра в окне свойств узла:

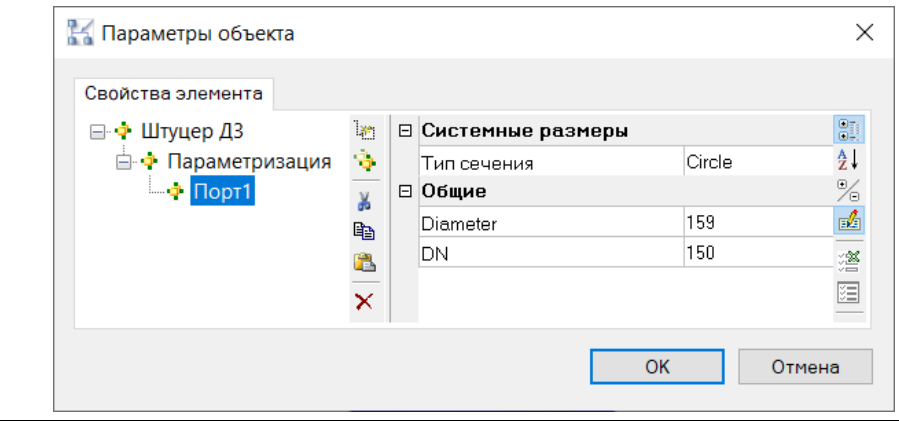

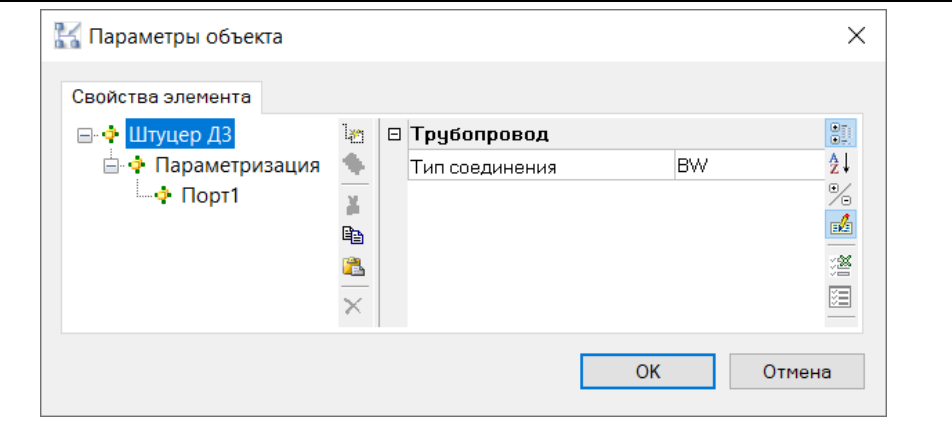

Имя узла также будет отображаться непосредственно в модели

# **Добавить / Объединить оборудование**

Функционал Mоdel Studio CS Водоснабжение и канализация позволяет объединять несколько параметрических объектов в один (новый объект), либо добавлять к параметрическому объекту другие параметрические объекты.

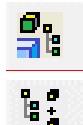

*Добавить оборудование* - команда предназначена для добавления к параметрическому объекту других объектов.

*Объединить оборудование* - команда предназначена для объединения нескольких параметрических объектов в один новый объект.

### **Доступ к функции Добавить оборудование**

Способы вызова функции приведены в таблице:

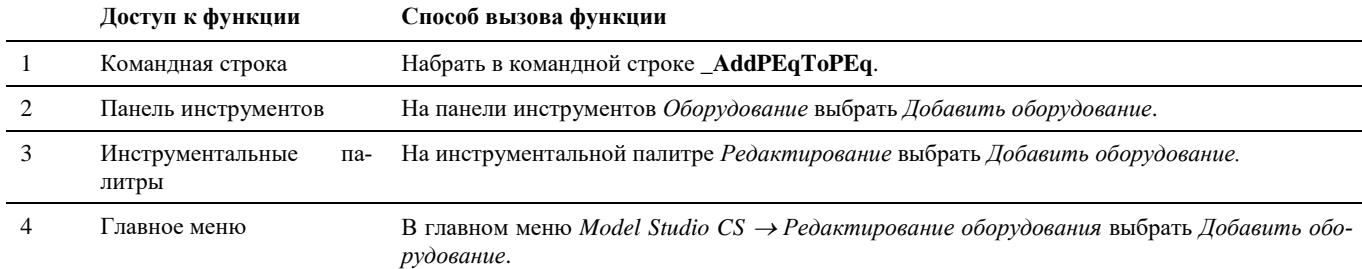

# **Доступ к функции Объединить оборудование**

Способы вызова функции приведены в таблице:

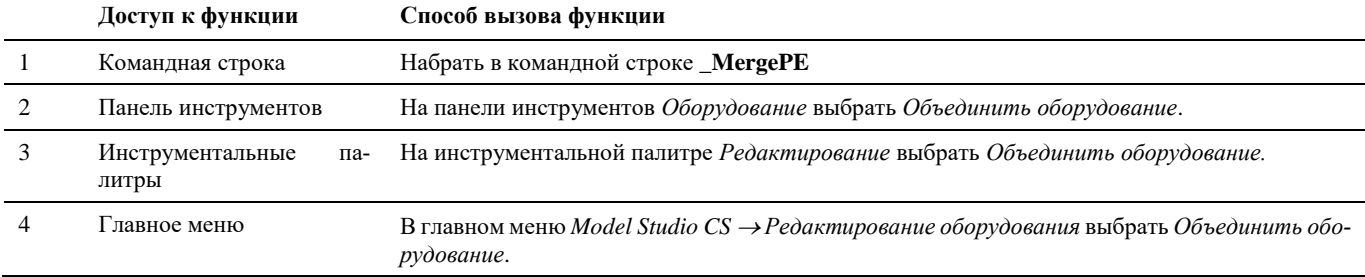

# **Последовательность действий при работе с функцией Добавить оборудование**

Последовательность действий при работе с функцией приведена в таблице:

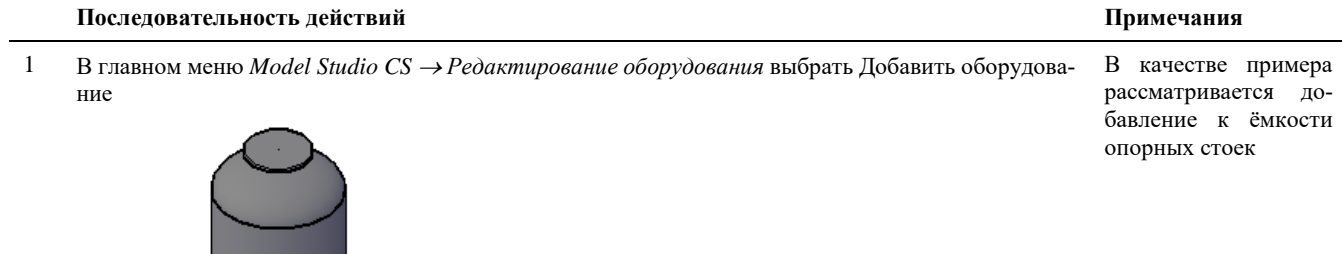

2 Укажите параметрическое оборудование, к которому необходимо добавить другие объекты

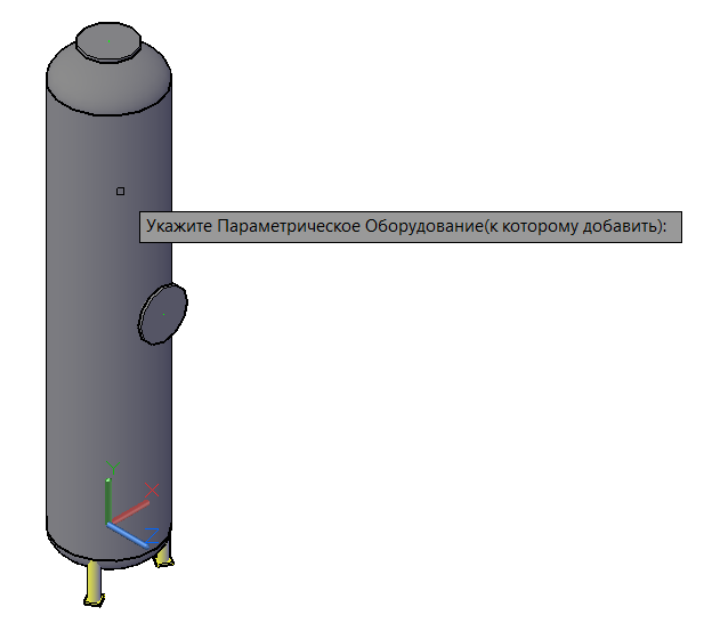

3 Укажите добавляемое параметрическое оборудование

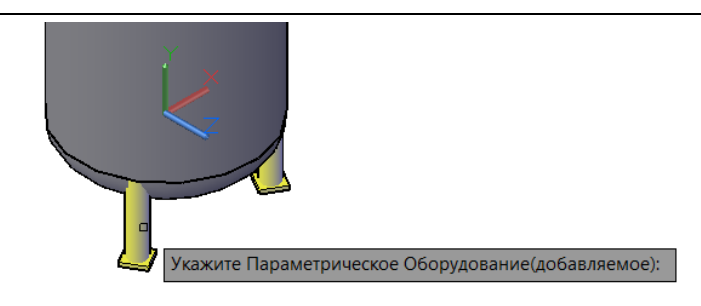

Укажите базовую точку для добавляемого оборудования

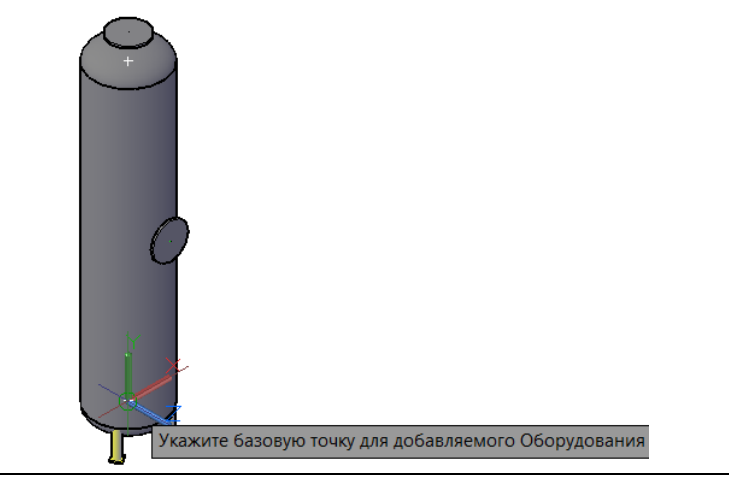

Укажите направление осей X и Y для добавляемого оборудования

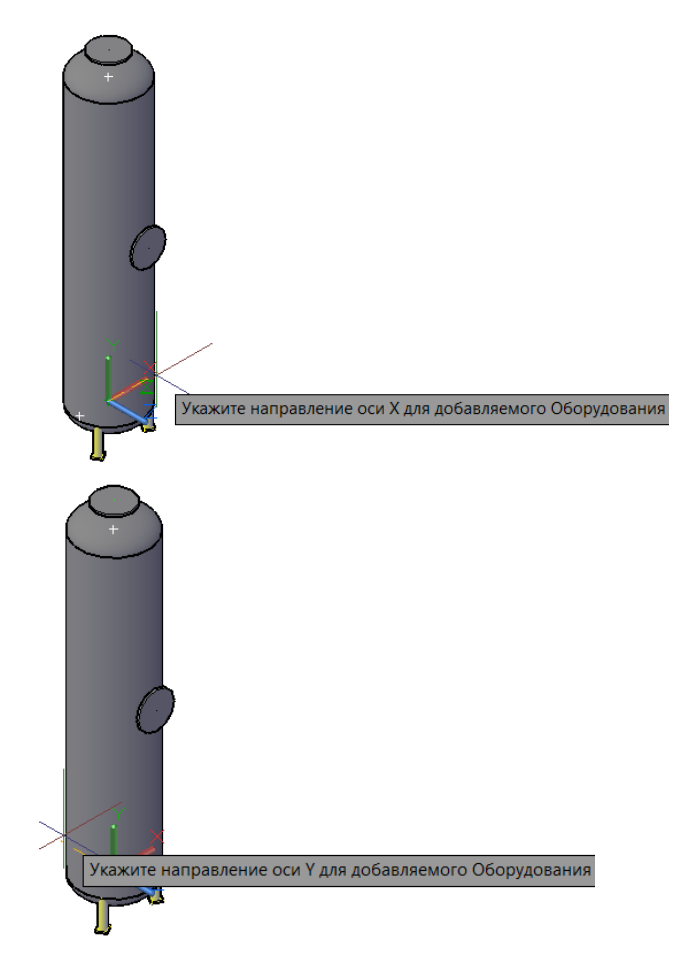

6 Создан новый параметрический объект: в структуру исходного объекта включён добавляемый объект. Для сохранения но-

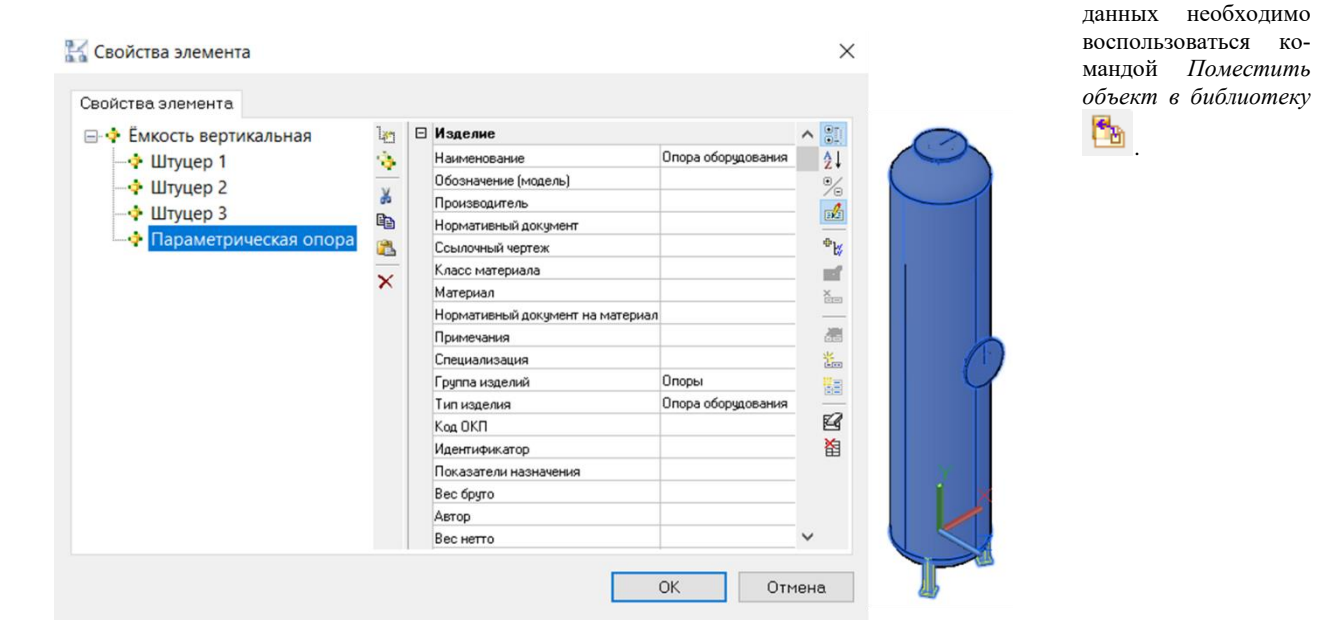

# **Последовательность действий при работе с функцией Объединить оборудование**

Последовательность действий при работе с функцией приведена в таблице:

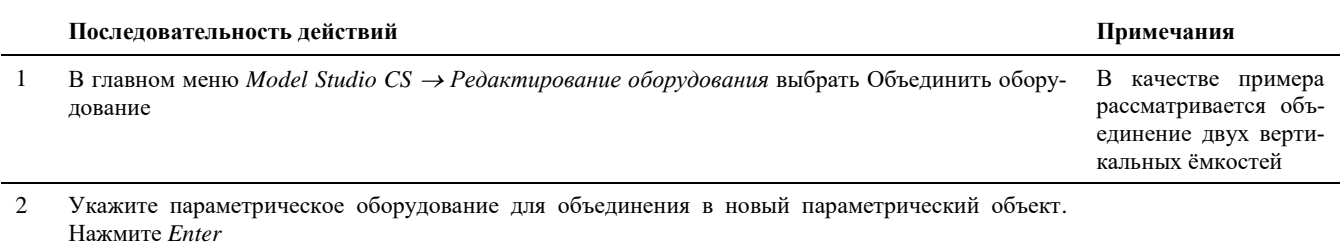

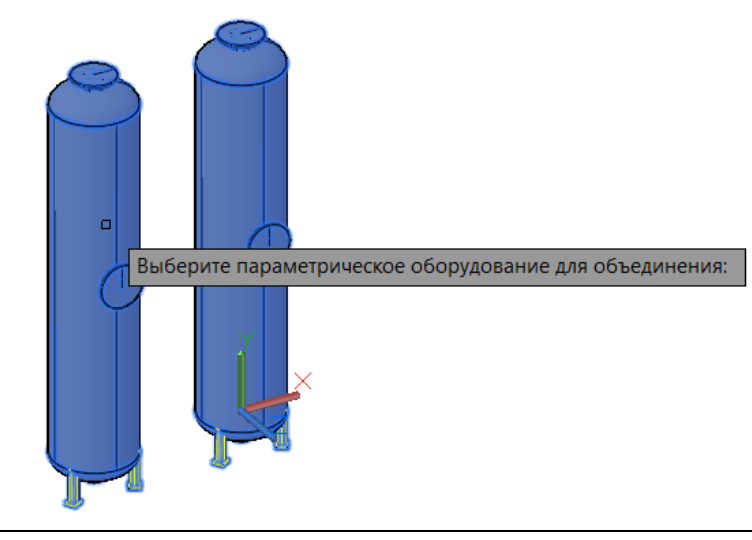

3 Укажите базовую точку для нового параметрического оборудования

параметриче-

ского объекта в базу

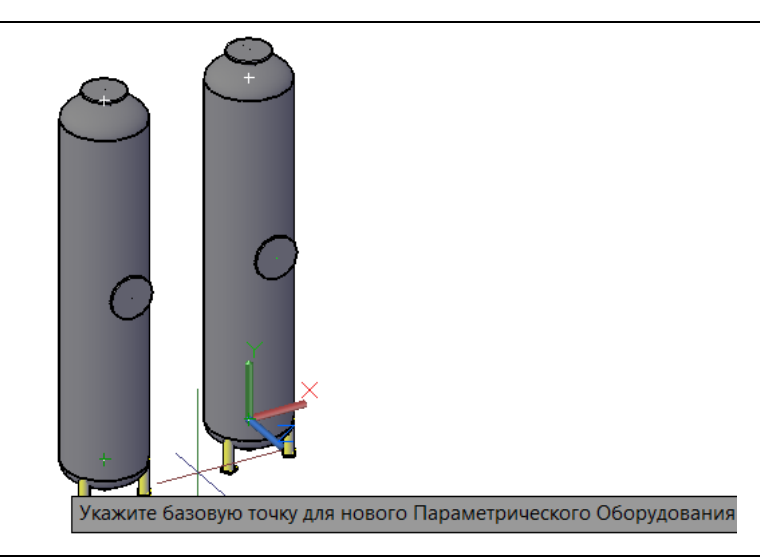

4 Укажите направление осей X и Y для добавляемого оборудования

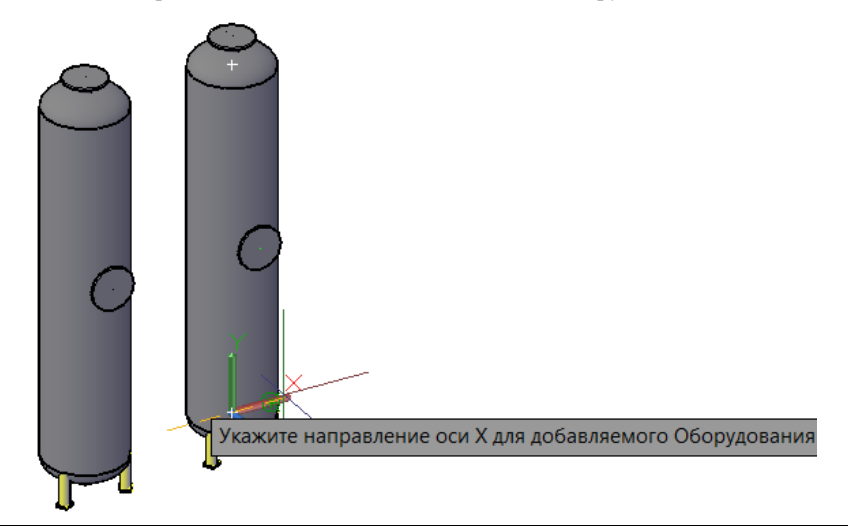

5 Создан новый параметрический объект, в структуре которого объединены исходные параметрические объекты Для сохранения нового параметриче-

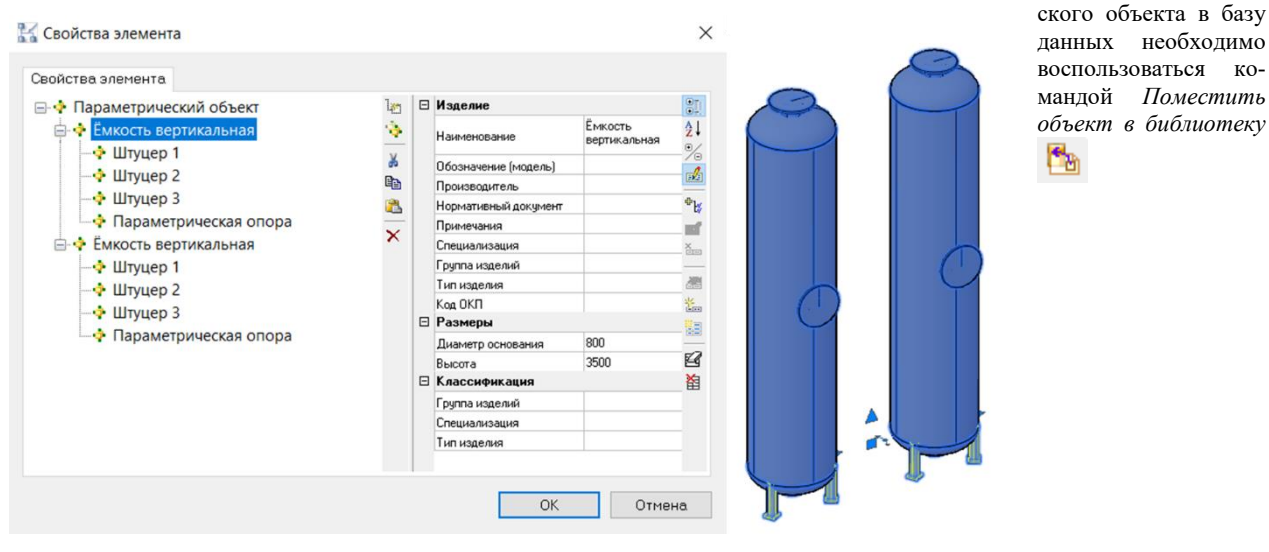

# **Свойства объединенного параметрического объекта**

Существует возможность устанавливать зависимости между объектами, входящими в структуру нового объединенного параметрического объекта.

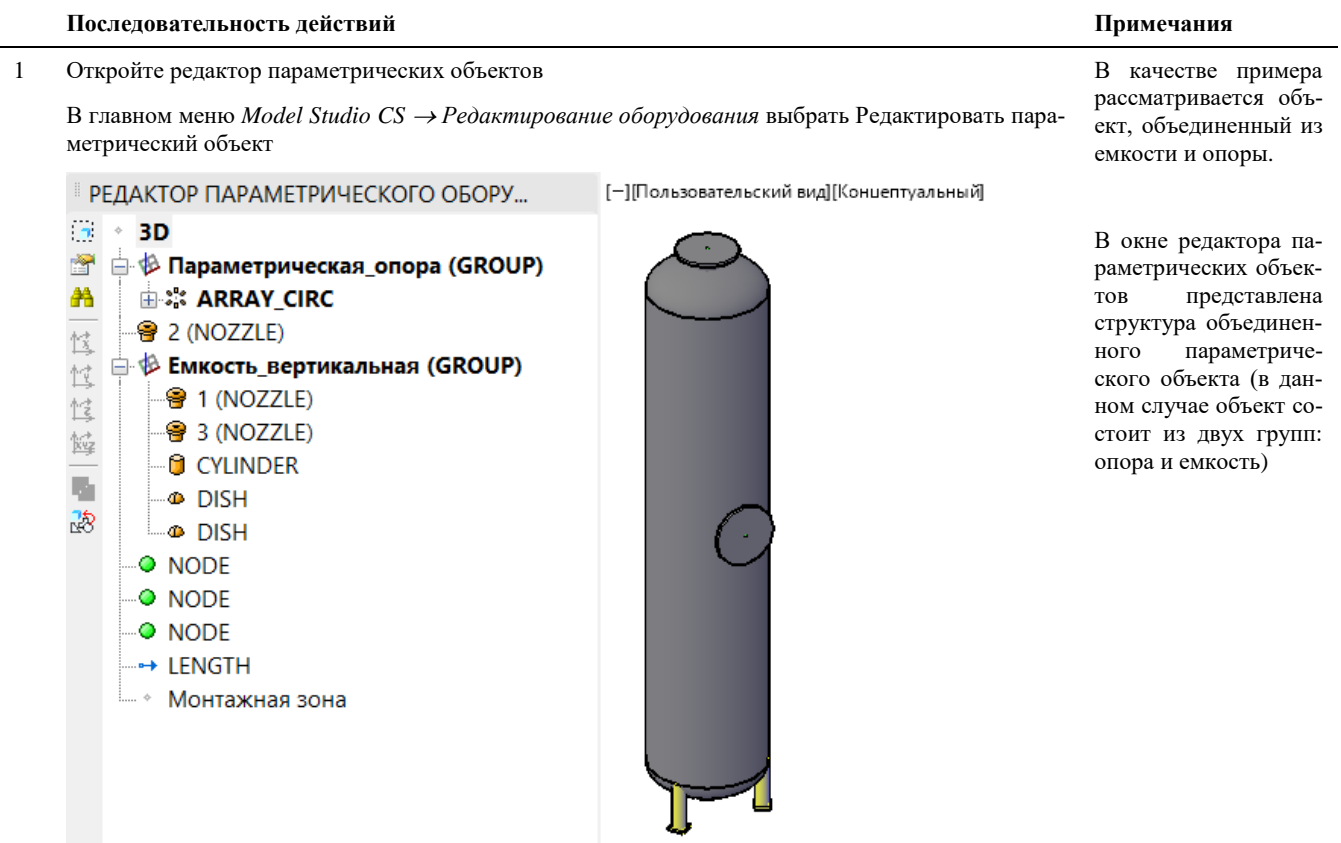

2 Создайте зависимость между начальной точкой вертикальной емкости и высотой опорных стоек, при помощи Z координаты:

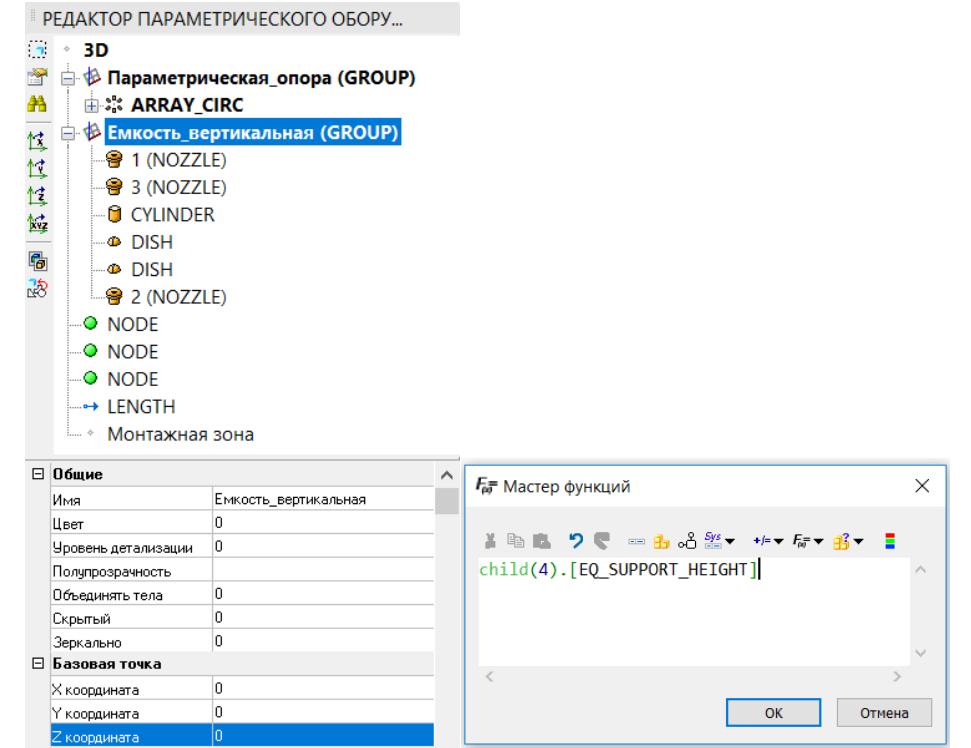

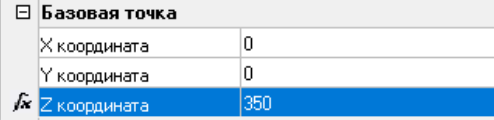

3 Откройте окно *Свойства элемента* и измените высоту стоек:

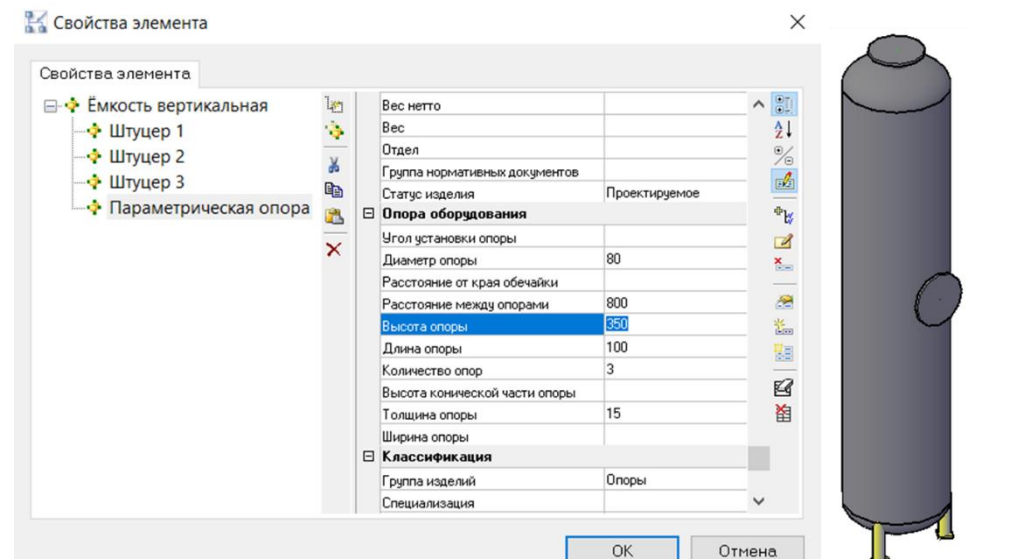

4 При изменении высоты фундамента сепаратор также изменяет своё положение на соответствующее расстояние

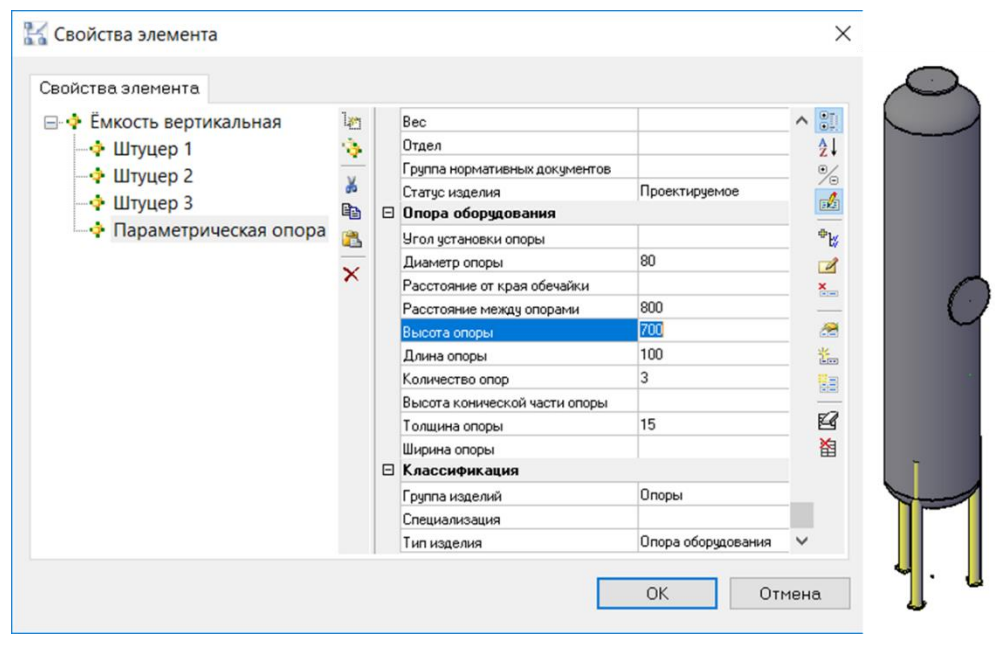

# **Преобразовать 3D объект в оборудование / Добавить 3D объект к оборудованию.**

Представленные команды позволяют преобразовывать объекты AutoCAD/nanoCAD в оборудование Model Studio CS. Созданные таким образом объеткы, будут полностью «отвязаны» от графики AutoCAD/nanoCAD. Данный способ значительно уменьшает объем файла модели.

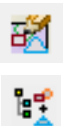

*Преобразовать 3D объект в оборудование* - команда предназначена создание объектов Model Studio CS на основе графики AutoCAD/nanoCAD.

*Добавить 3D объект к оборудованию* - команда предназначена для объединения нескольких параметрических объектов в один новый объект.

# **Доступ к функции Преобразовать 3D объект в оборудование**

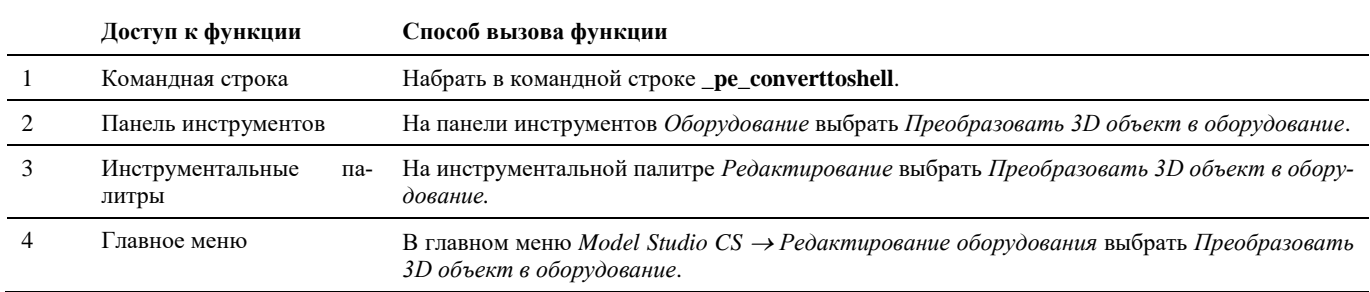

#### Способы вызова функции приведены в таблице:

# **Доступ к функции Добавить 3D объект к оборудованию**

Способы вызова функции приведены в таблице:

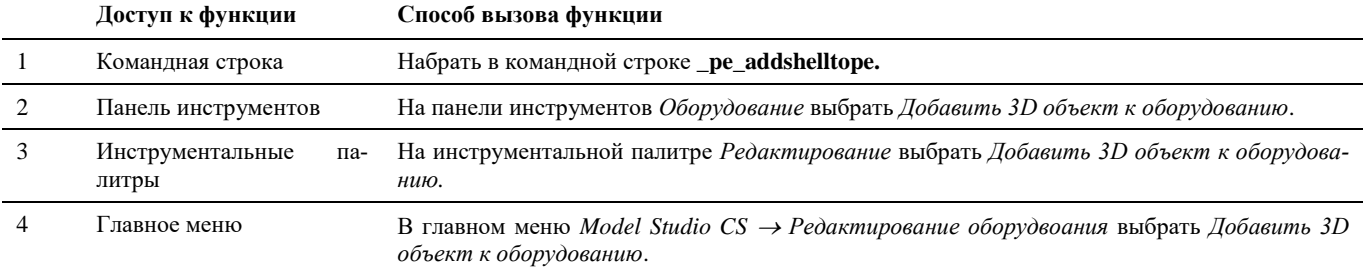

# **Последовательность действий при работе с функцией Преобразовать 3D объект в оборудование**

Последовательность действий при работе с функцией приведена в таблице:

### **Последовательность действий Примечания**

1 В главном меню *Model Studio CS Редактирование оборудования* выбрать *Преобразовать 3D объект в оборудование.* Появится запрос программы *Выберите объекты:*. Выбираем все объекты, которые необходимо преобразовать в оборудование Model Studio CS. Для применения ко-

манды преобразования необходимо, чтобы объект AutoCAD/nanoCAD состоял из примитивов «3D-тело».

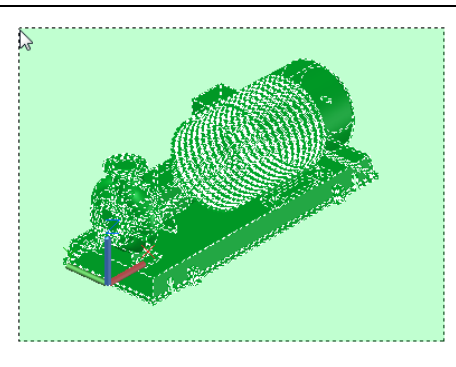

Для преобразования объекта AutoCAD/NanoCAD в набор 3D-тел используется стандартная команда AutoCAD/nanoCAD «Расчленить» (\_explode).

Нажимаем *Enter*, чтобы подтвердить выбор.

2 Появится запрос программы *Укажите базовую точку*. Указываем базовую точку объекта и нажимаем *Enter.*

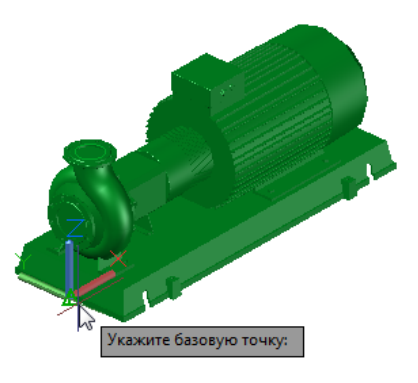

3 Появится запрос программы *Укажите направление оси Х*.

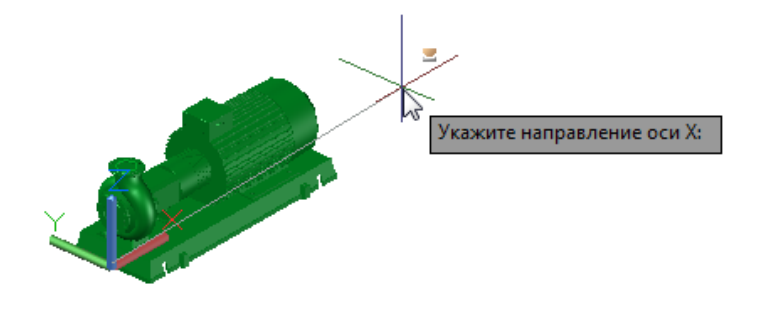

Указываем направление оси X для создаваемого объекта и нажимаем *Enter.*

4 Появится запрос программы *Укажите направление оси Y*.

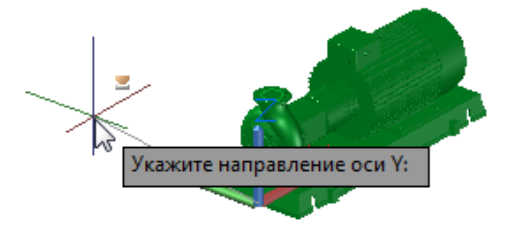

Указываем направление оси Y для создаваемого объекта и нажимаем *Enter.*

5 Появится запрос *Удалить исходные объекты?*

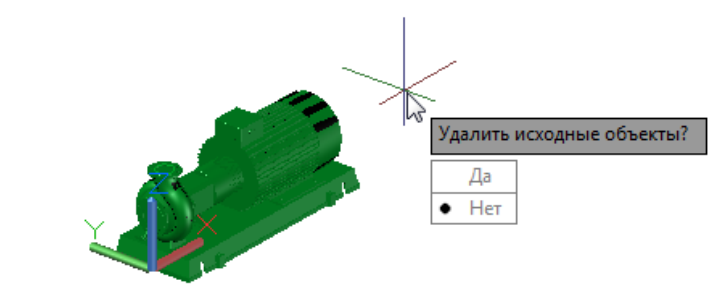

Можно удалить исходные 3D-тела или же оставить их. Выбираем нужный вариант и нажимаем *Enter.*

6 Созданное оборудование Model Studio CS представляет из себя объект полностью «отвязанный» от графики AutoCAD/nanoCAD. Его можно открыть в «Редакторе параметрического оборудования».

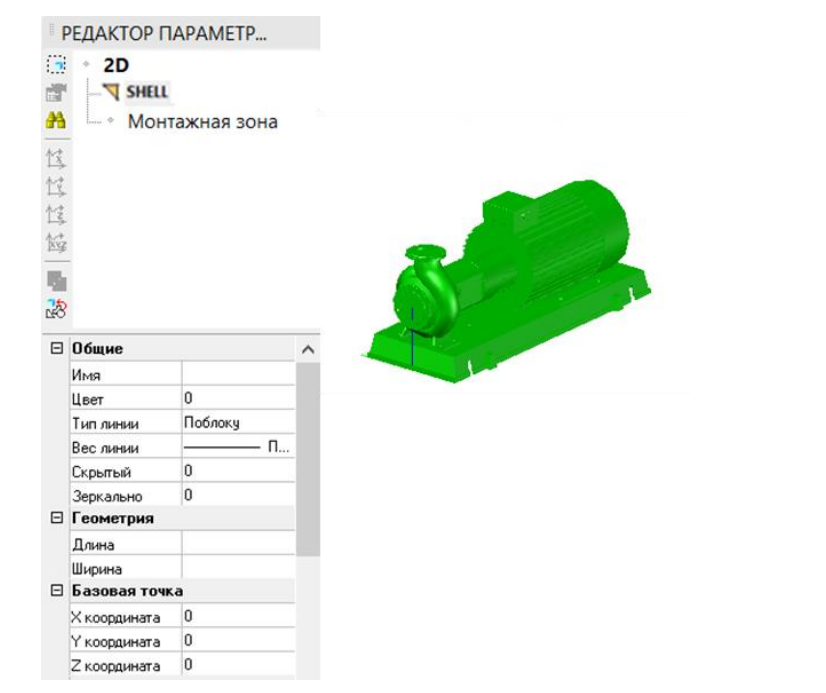

вого параметрического объекта в базу данных необходимо воспользоваться командой *Поместить объект в библиотеку* u. .

Для сохранения но-

# **Последовательность действий при работе с функцией Добавить 3D объект к оборудованию**

Последовательность действий при работе с функцией приведена в таблице:

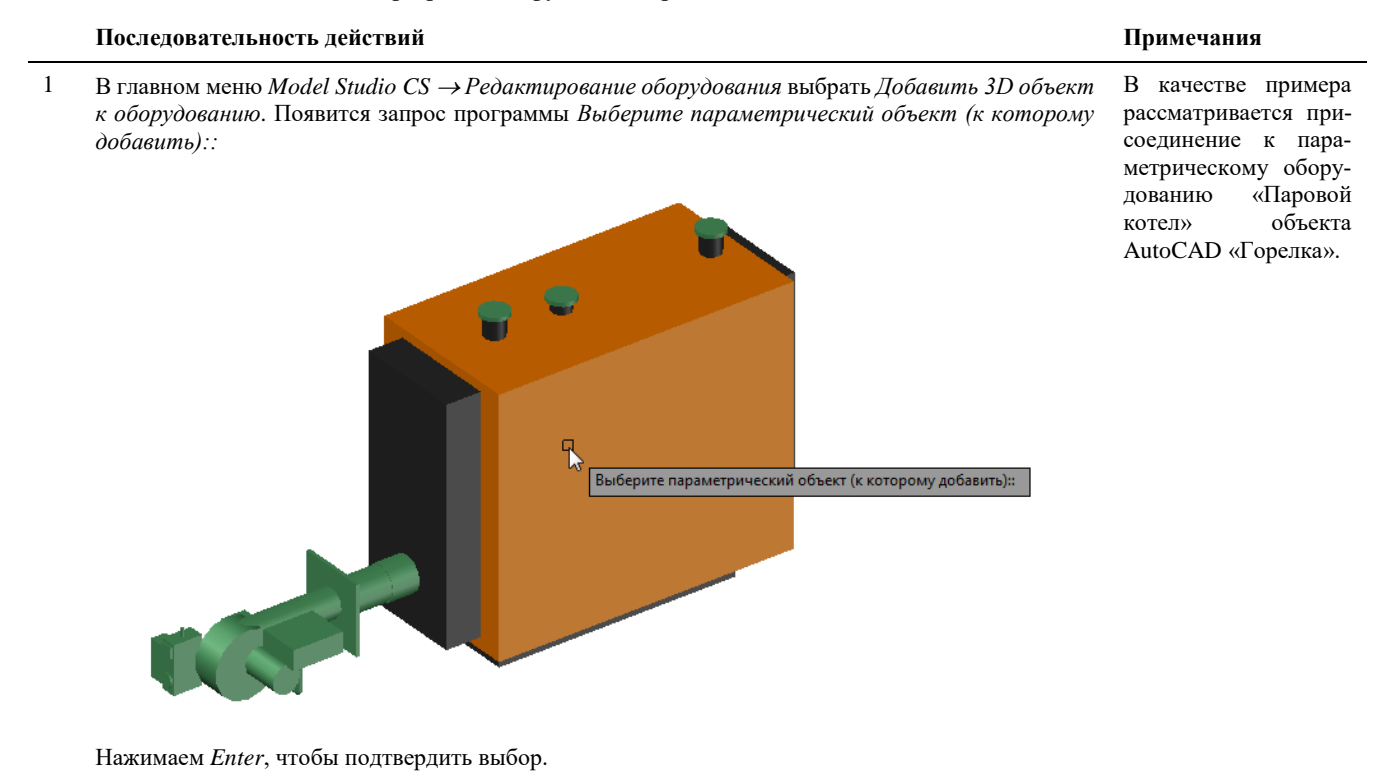

2 Появится запрос программы *Выберите добавляемые объекты:*

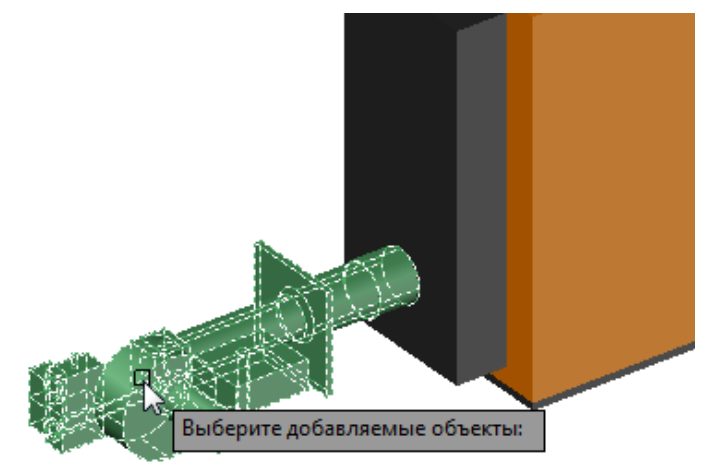

Выбираем все 3D-тела объекта, который необходимо добавить к параметрическому оборудованию. Нажимаем *Enter*, чтобы подтвердить выбор.

3 Появится запрос программы *Укажите базовую точку:*

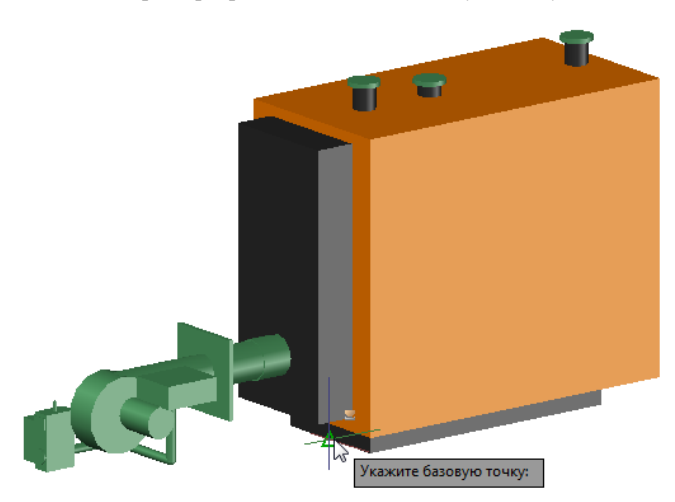

Нажимаем *Enter*, чтобы подтвердить выбор.

4 Появится запрос программы *Укажите направление оси Х*.

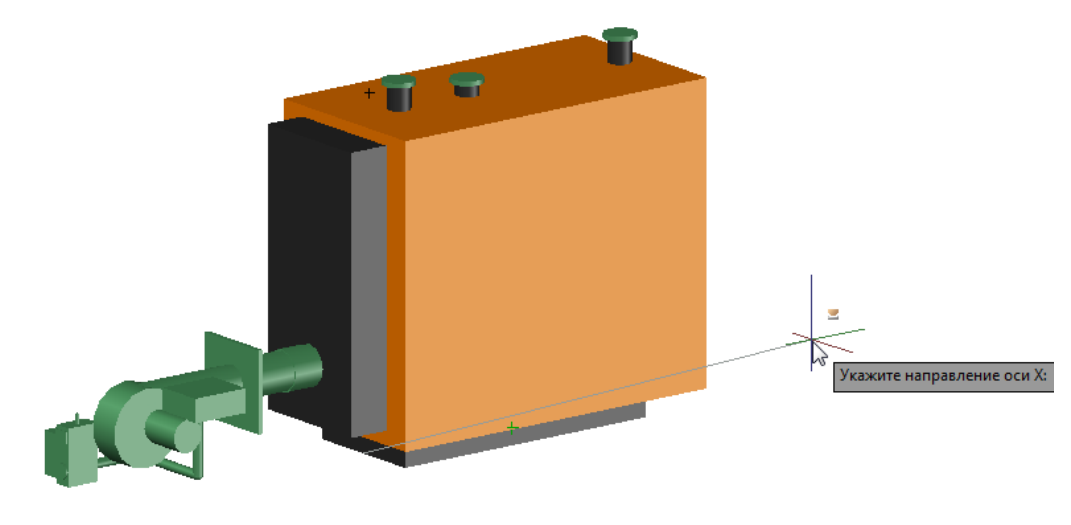

Указываем направление оси X для создаваемого объекта и нажимаем *Enter.*

5 Появится запрос программы *Укажите направление оси Х*.

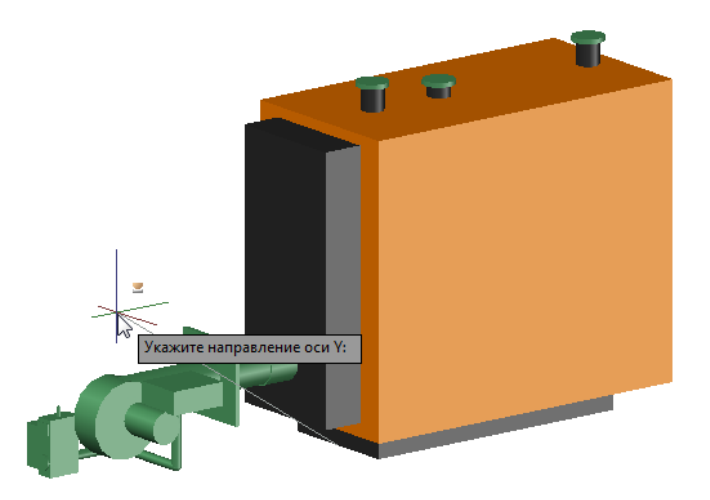

Указываем направление оси X для создаваемого объекта и нажимаем *Enter.*

6 Появится запрос *Удалить исходные объекты?*

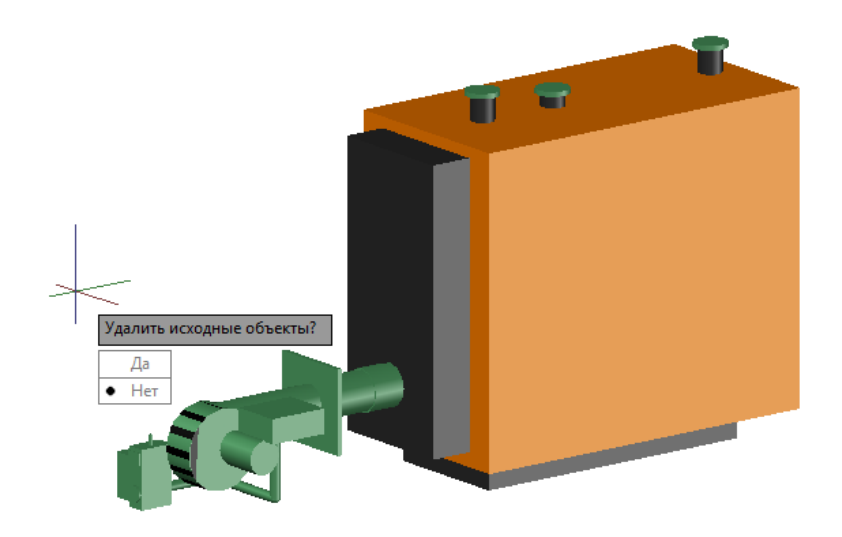

Можно удалить исходные 3D-тела или же оставить их. Выбираем нужный вариант и нажимаем *Enter.*

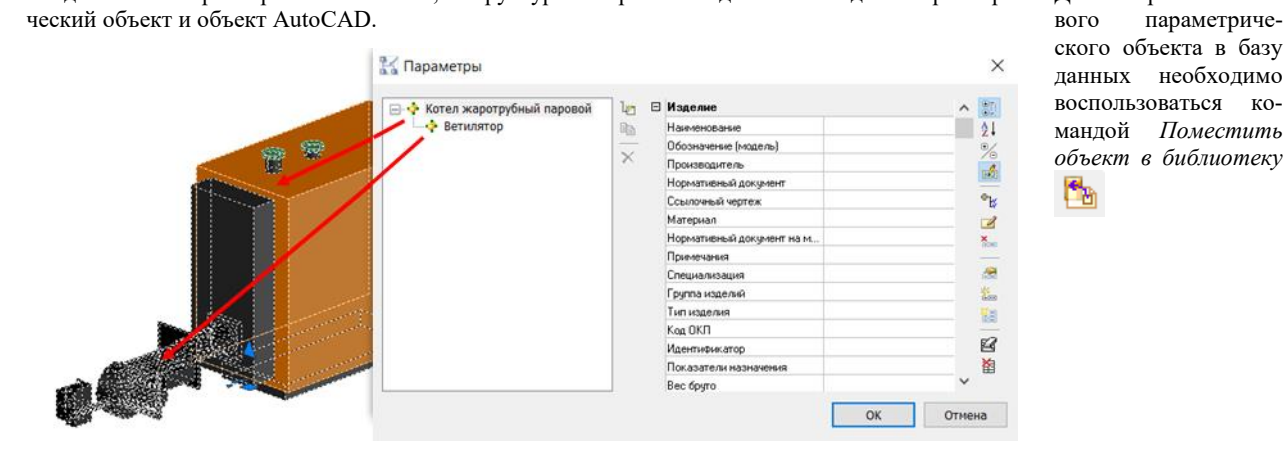

Создан новый параметрический объект, в структуре которого объединены исходные параметри-Для сохранения но-

# **Преобразование типов элементов Model Studio CS**

Редактор параметрического оборудования служит для редактирования оборудования (подробнее окно описано в разделе *Диалоговые окна, окно Редактор Параметрического Оборудования*). Для редактирования в нем элементов Model Studio CS, не являющихся параметрическим оборудованием, необходимо преобразовать данные элементы в оборудование. Командами преобразования в оборудование для редактирования параметрической графики элементов Model Studio CS, не являющимися оборудованием, и обратного преобразования являются следующие команды преобразования типов элементов:

- Деталь в оборудование;
- Оборудование в деталь;
- Параметры в деталь.

### **Деталь в оборудование**

Команда, преобразующая выбранную деталь трубопровода в оборудование.

#### **Доступ к функции**

*Способы вызова функции приведены в таблице:*

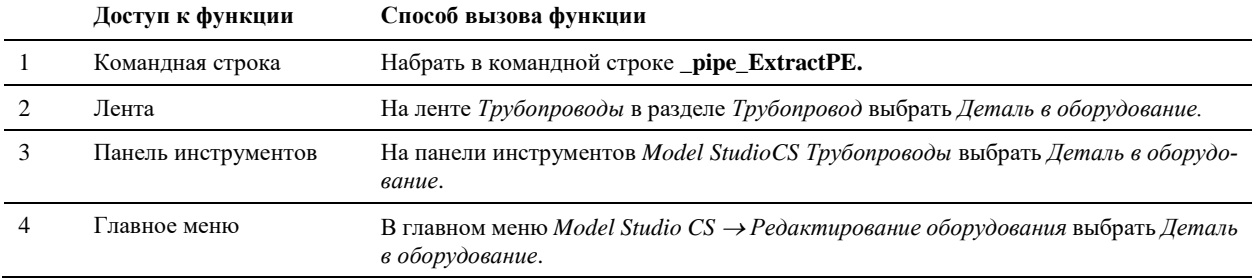

#### **Последовательность действий**

*Последовательность действий при работе с функцией приведена в таблице:*

#### **Последовательность действий Примечания**

1 Вызвать команду *Деталь в оборудование.*

- 
- 2 Указать деталь трубопровода, которую необходимо преобразовать в оборудование.

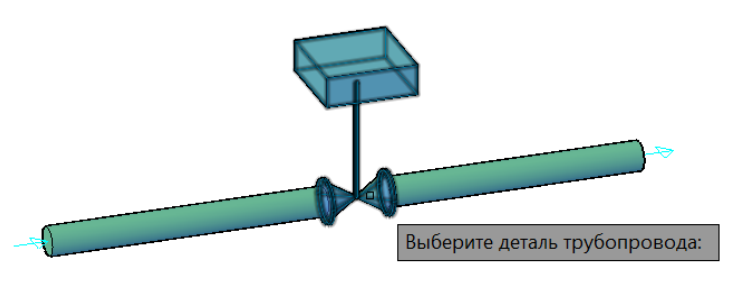

3 Нажать клавишу «Enter», или правую кнопку мыши. Будет создано полностью идентичное арматуре параметрическое оборудование.

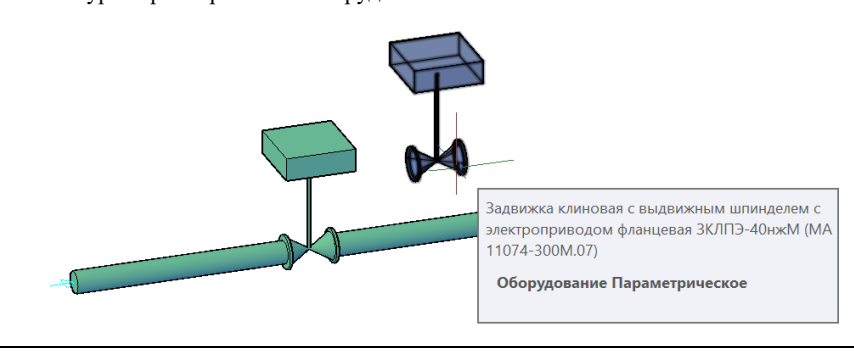

#### **Оборудование в деталь**

晊

Команда, преобразующая выбранное оборудование в деталь трубопровода.

#### **Доступ к функции**

*Способы вызова функции приведены в таблице:*

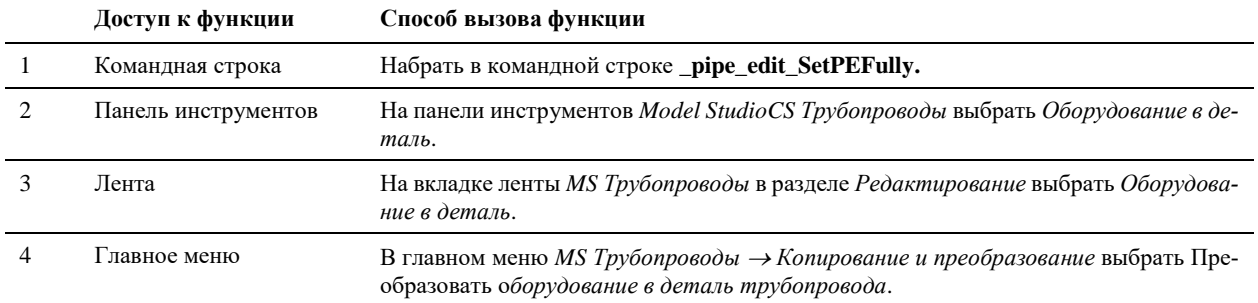

#### **Последовательность действий**

*Последовательность действий при работе с функцией приведена в таблице:*

**Последовательность действий Примечания**

- 1 Вызвать команду *Оборудование в деталь.*
- 2 Указать элемент оборудования, который необходимо преобразовать в арматуру.

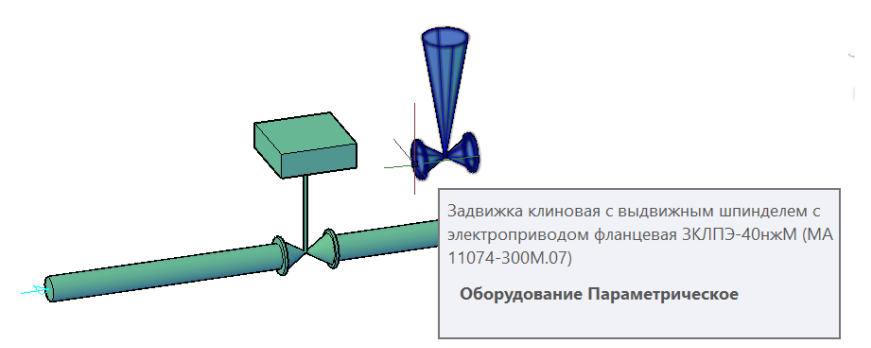

3 Указать элемент арматуры, в который необходимо преобразовать оборудование.

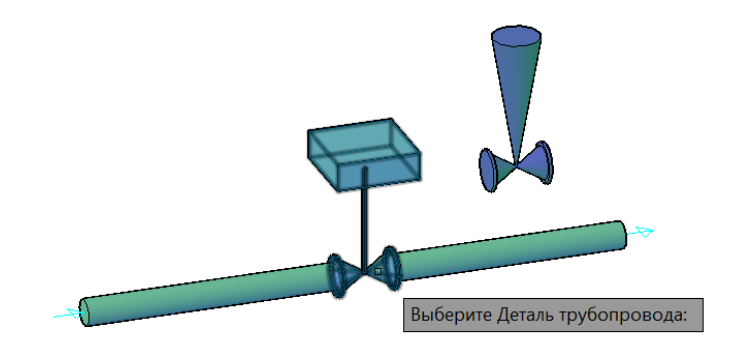

4 Оборудование будет преобразовано в арматуру.

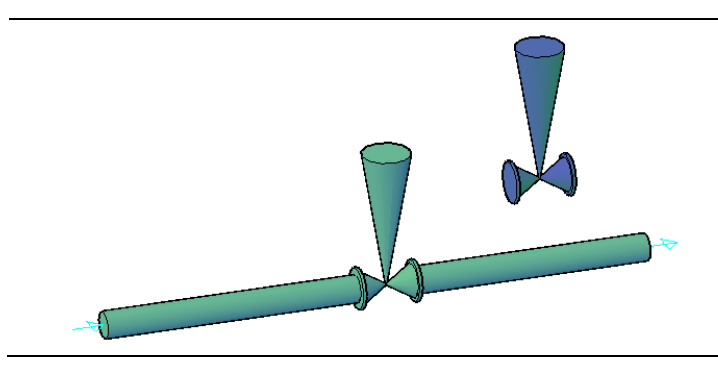

### **Параметры в деталь**

Команда, копирующая параметры оборудования в выбранную деталь трубопровода.

#### **Доступ к функции**

Ŀ

*Способы вызова функции приведены в таблице:*

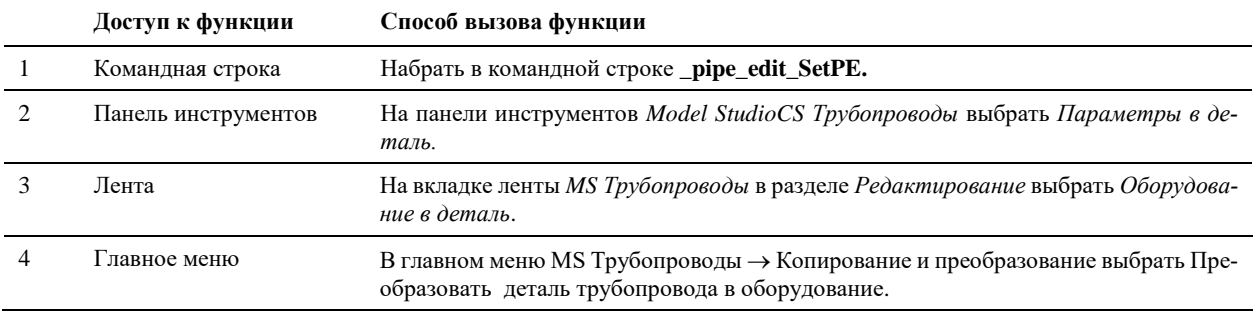

#### **Последовательность действий**

*Последовательность действий при работе с функцией приведена в таблице:*

#### **Последовательность действий Примечания**

1 Вызвать команду *Трубопровод* выбрать *Параметры в деталь.*

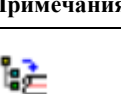

2 Указать элемент оборудования, параметры которого необходимо добавить в арматуру.

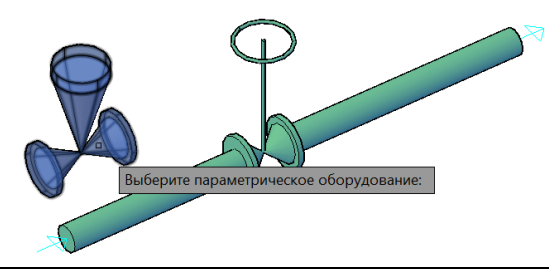

3 Указать элемент арматуры, в которую необходимо добавить параметры оборудования.

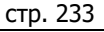

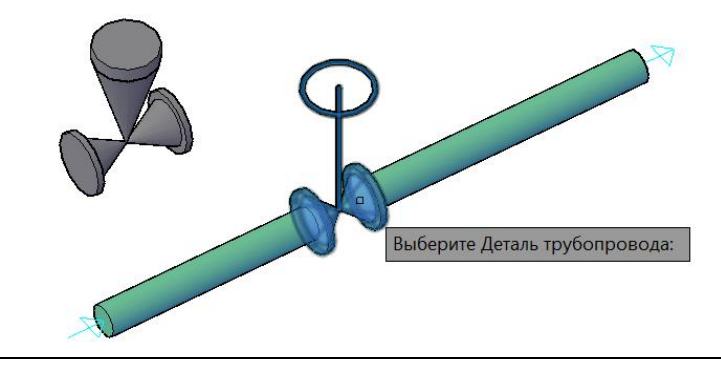

4 Параметры оборудования будут добавлены детали трубопровода.

# **Соединить оборудование**

≋

Команда позволяет соединить узлы оборудования трубопроводами.

### **Доступ к функции**

Способы вызова функции приведены в таблице:

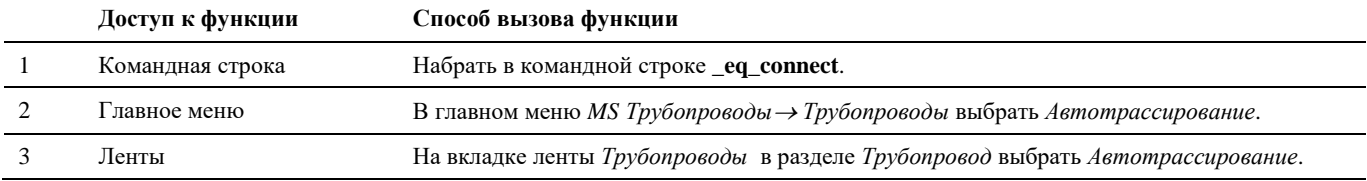

#### **Последовательность действий**

Последовательность действий при работе с функцией приведена в таблице:

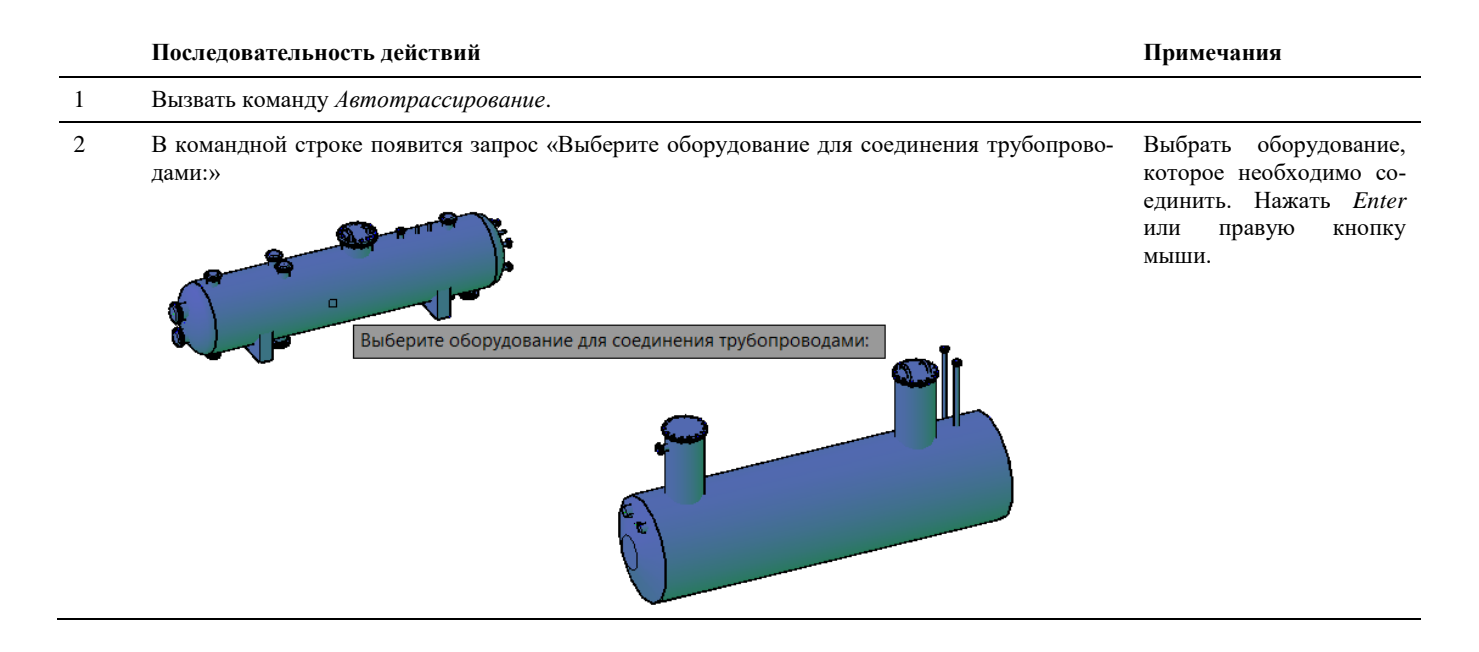

#### 3 Появится диалоговое окно «Соединение объектов»: В окне отображается ин-

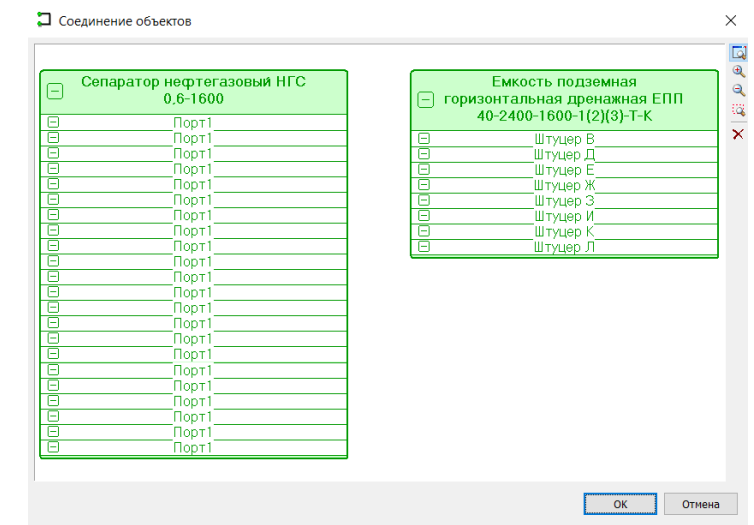

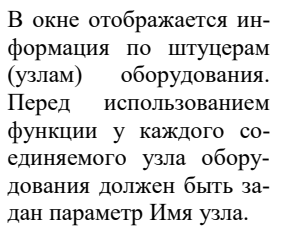

4 Указателем мыши соединяем нужные штуцера (узлы) оборудования между собой (указываем один узел и, не отпуская кнопку мыши, соединяем со вторым узлом):

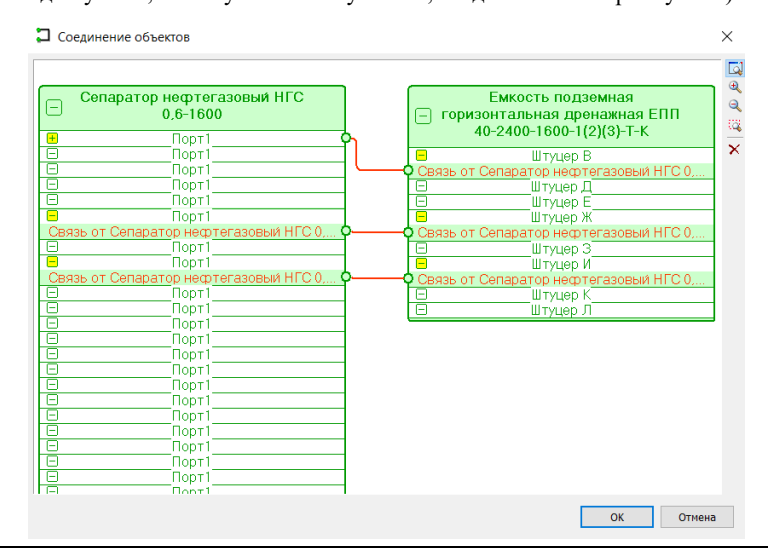

5 Связи можно редактировать, удалять. Для этого нужно выделить связь, щелкнув на ней указателем мыши. Затем можно менять узлы связи или удалять связи:

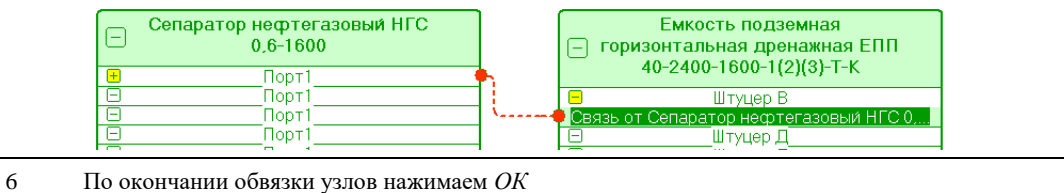

#### 7 Выбранное оборудование будет соединено трубопроводами в соответствии с созданными связями:

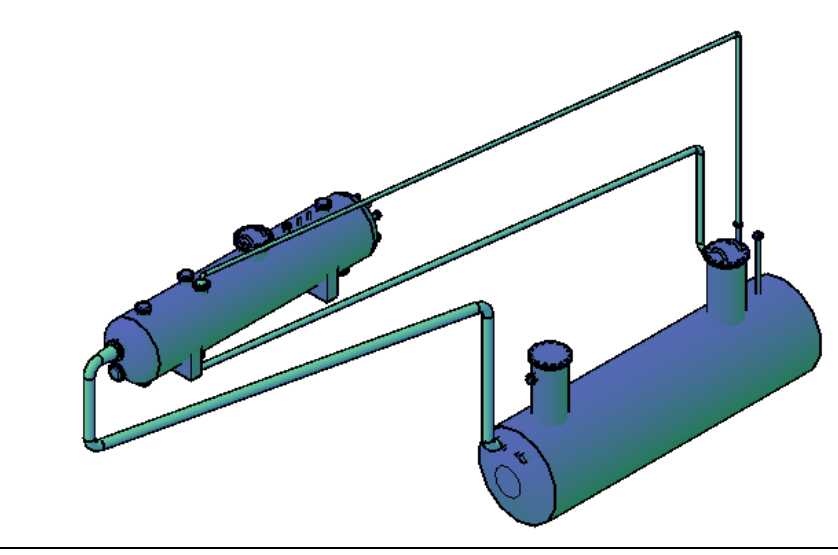

# **Работа с конструктором оборудования встроенным в Model Studio CS Трубопроводы**

#### **Размещение обечайки в пространстве модели**

Запустите программный комплекс Model Studio CS Трубопроводы. Конструктор оборудования встроен в окно базы данных:

**Последовательность действий Примечания** 1 Откройте библиотеку стандартных компонентов в программной среде проектирования *Model*  Укажите выборку *Кон-Studio CS Трубопроводы структор оборудования* в перечне выборок библио-**MODEL STUDIO CS** теки стандартных компо-нентов. Навигатор **Q** Оборудование. Конструктор  ⊕ (в состав установочного • Мои объекты диска Model Studio CS • Избранное входит библиотека стан-. IT Часто используемые объекты. дартных компонентов).**форми категорий трубопроводов** Библиотека... **ED** Cправочник типов зданий и сооружений **E** C Справочник трубоповодных систем ЕН- ОД Детали трубопроводные. Тройники **E-C** Детали трубопроводные. Фланцы **DO Изоляционные материалы** Ė <mark>. О</mark> Оборудование.Конструктор ⊟ <mark>2</mark>∋ потипу Задания — В 2. Днища - Вид элемента | Ру З. Опоры (и опорные конструкции) - Вид элемента **Енном** 5. Штчшеры - Вид элемента **E** Cтроительные конструкции  $\overline{B}$  ( $\overline{C}$ ) Опора седловая 2<br>  $\overline{C}$ ) Опора седловая 2<br>
Э Опора юбочная (коническая)<br>
Э Опора юбочная (параллельная)<br>
Э Опоры стойки<br>
Э Опоры стойки<br>
Э Опоры стойки<br>
Э Опоры стойки<br>
Э Опоры стойки<br>
Э Опоры стой Трассирова...  $\lambda$ CadLib <sub>Про...</sub>

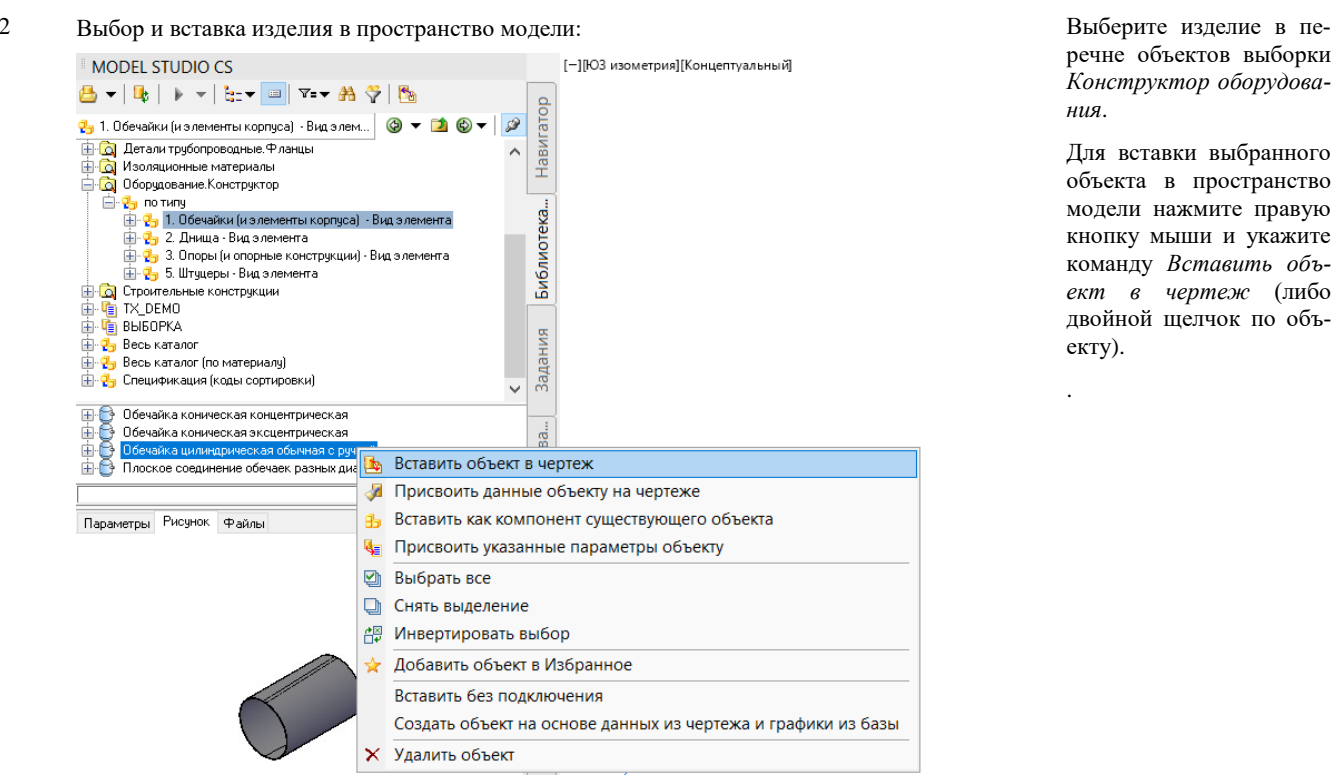

# <sup>3</sup> Для Размещение изделия в пространстве модели: При размещении изделия

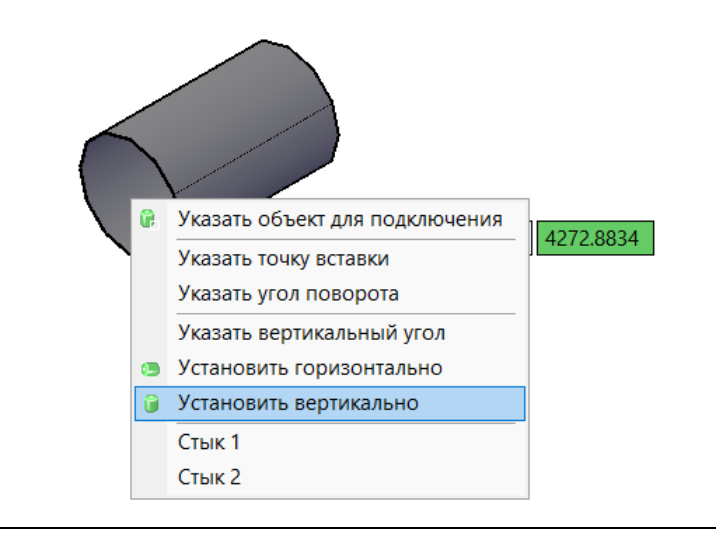

в модели вы можете воспользоваться контекстным меню (правая кнопка мыши), чтобы указать необходимое действие.

4 Редактирование геометрических параметров изделия: Для редактирования гео-

метрических параметров изделия щелкните по ручке объекта и введите значение геометрического параметра.

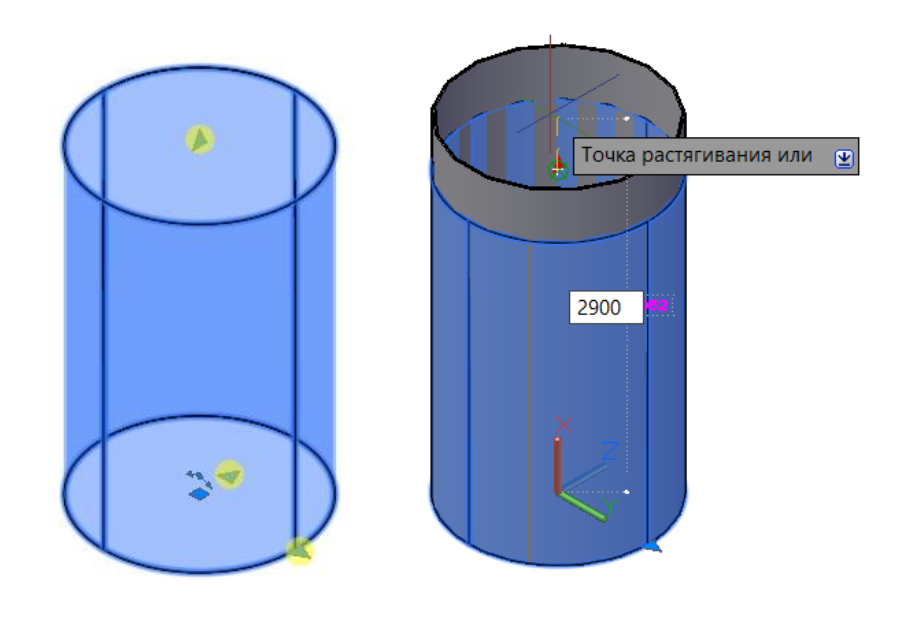

### **Присоединение днища к обечайке**

#### **Последовательность действий Примечания**

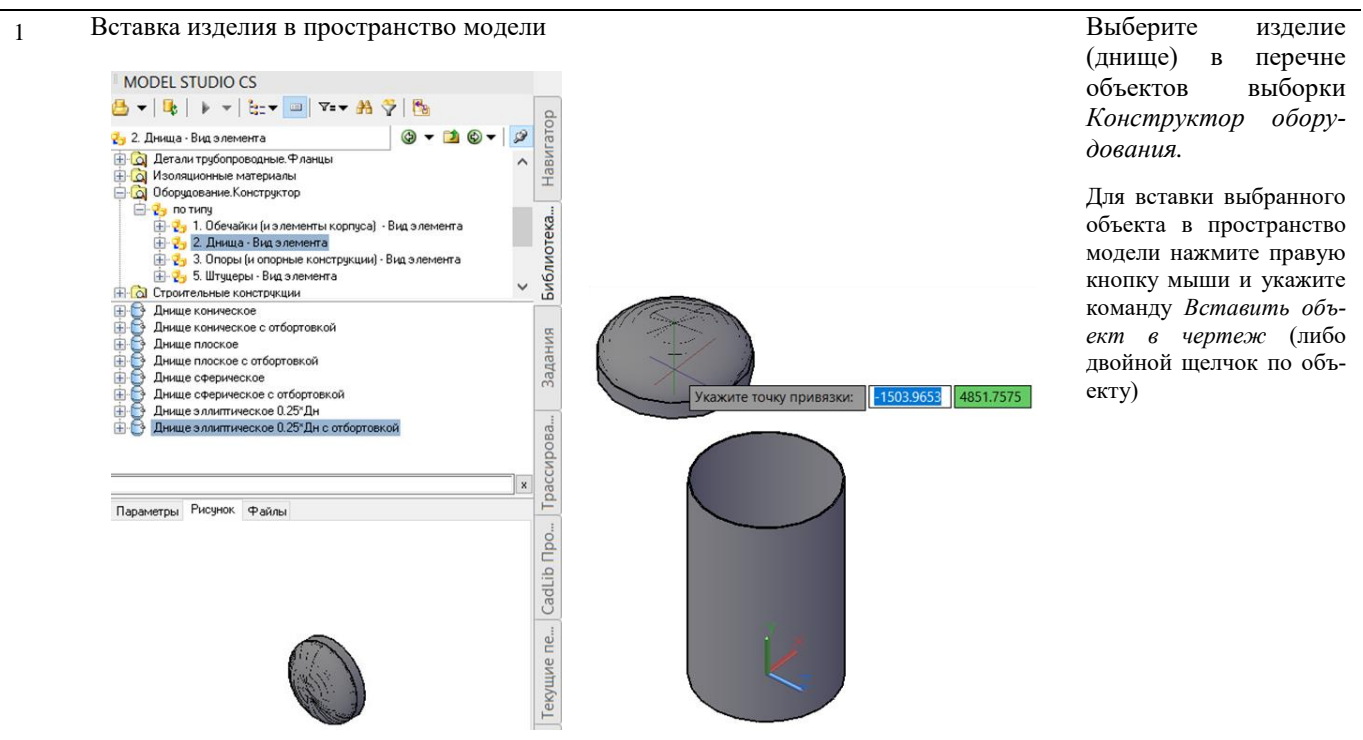

2 Привязка днища к обечайке: Прикрепите днище про-

сто указав точку вставки на обечайке, либо вызовите контекстное меню (правая кнопка мыши) и выберите соответствующую команду.

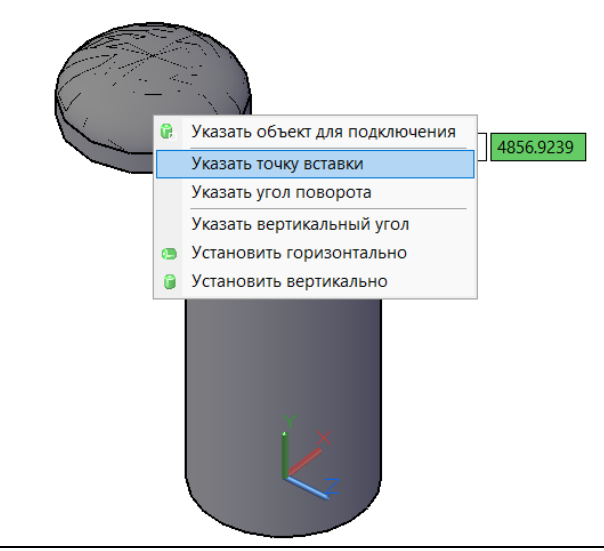

<sup>3</sup> Привязка днища к обечайке: Днище присоединилось

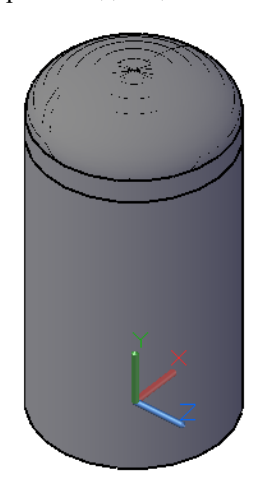

к указанному стыку обечайки.

# **Присоединение штуцеров/люков/опор к обечайке/днищу**

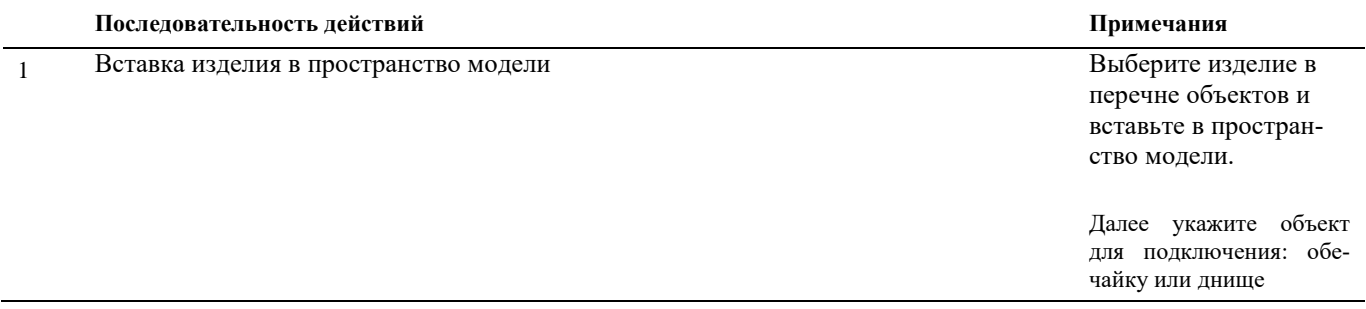

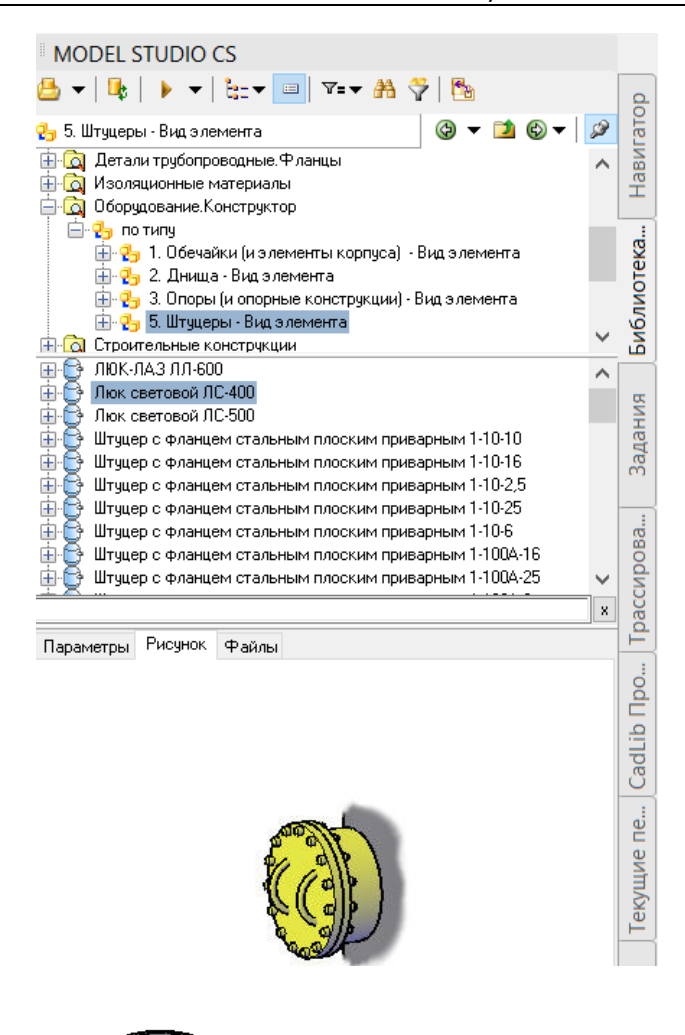

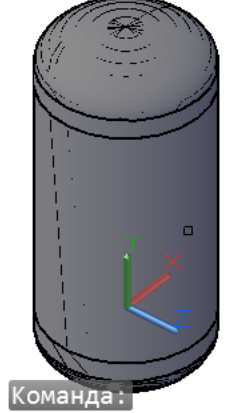

X - LCS\_LIB\_INSERT Укажите объект для подключения:

штуцера \люка

Расположение детали ⊟ Положение штуцера  $\lambda$ Расстояние По поверхности 267 Угол поворота 1000 Расстояние L1 1500 Расстояние L2 ⊟ Ориентация штуцера По нормали к Наклон штуцера поверхности Угол поворота  $|0\rangle$  $12 = 150$ ⊟ Параметры штуцера 300 Длина  $|0\rangle$ Глубина заделки ⊟ Исходные ограничения Диаметр обечайки 1600 V  $L1 = 1000$  $\overline{OK}$ Отмена

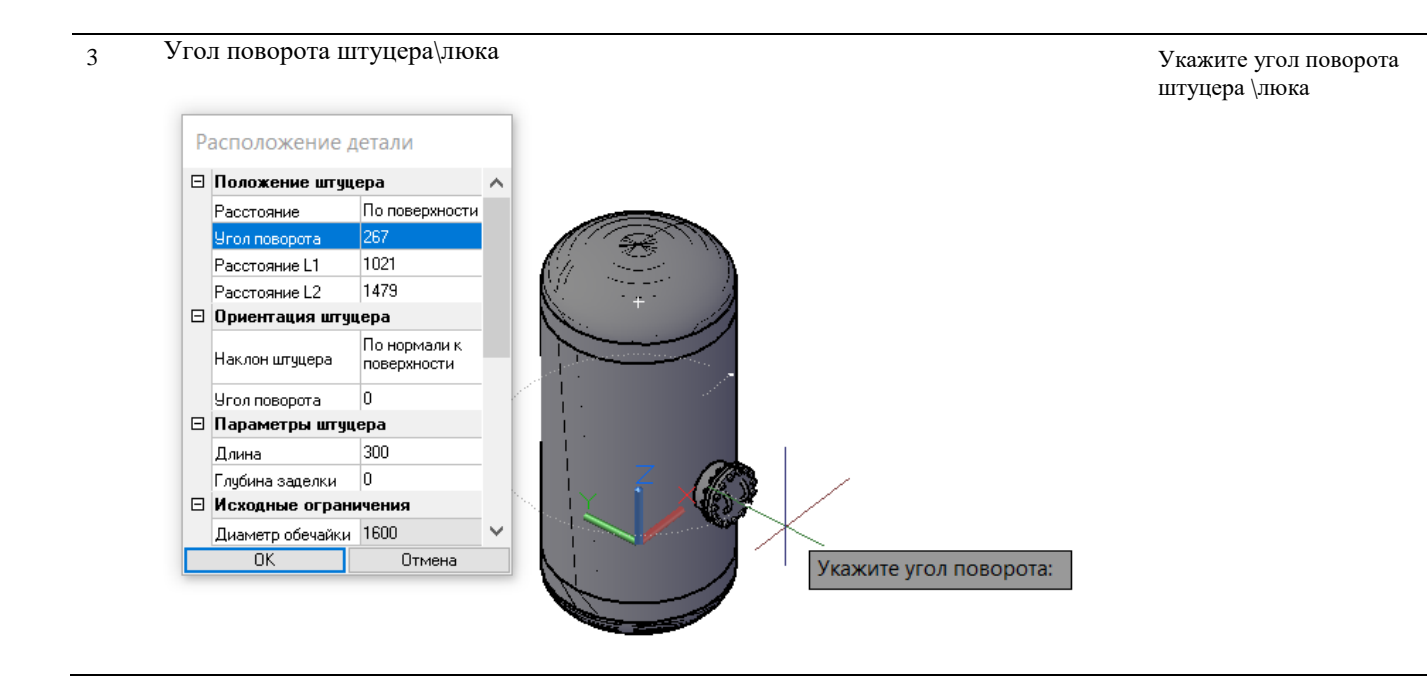

### **Сохранение и редактирование сборки**

#### **Доступ к функции** *Правка элементов оборудования*

Способы вызова функции приведены в таблице:

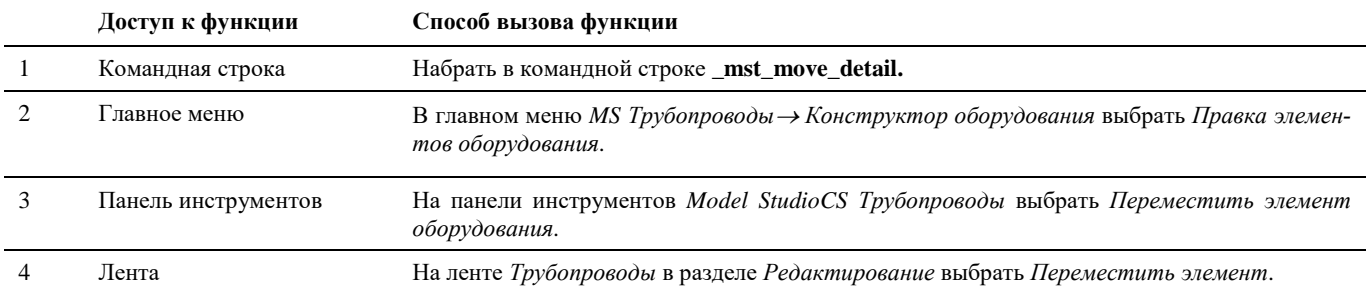

# **Доступ к функции** *Создать оборудование из деталей*

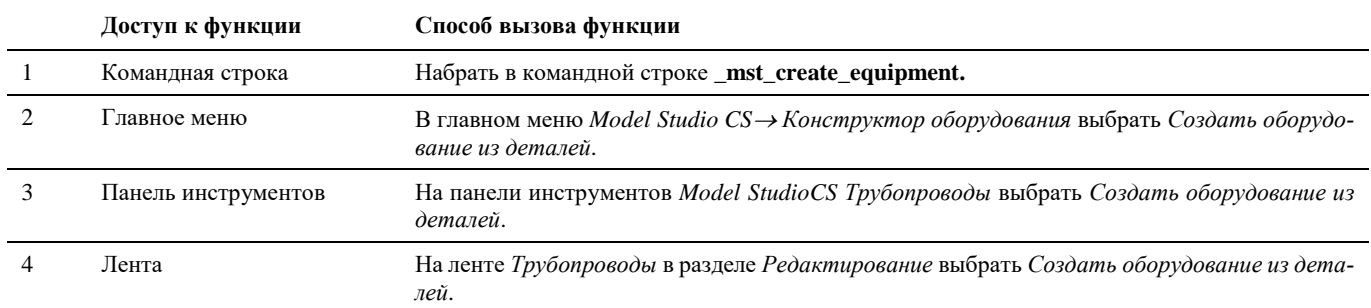

#### Способы вызова функции приведены в таблице:

# **Доступ к функции** *Сохранить оборудование в базе данных*

Способы вызова функции приведены в таблице:

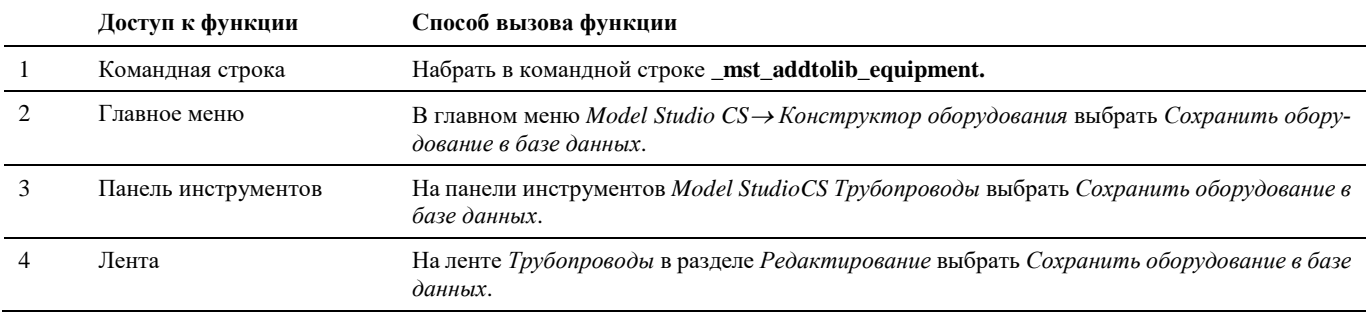

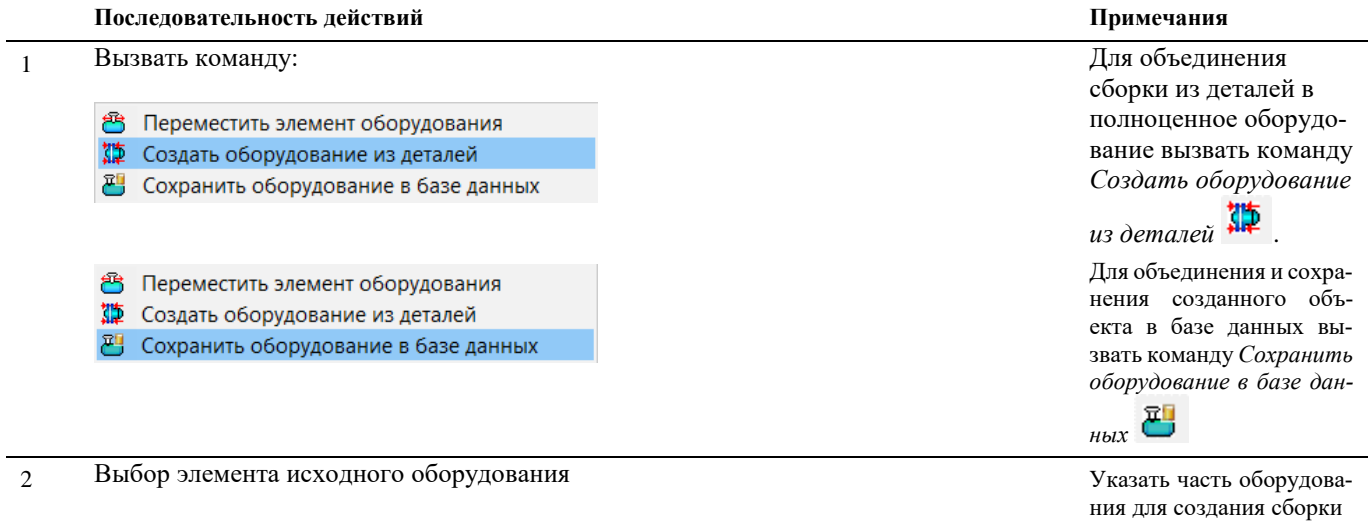

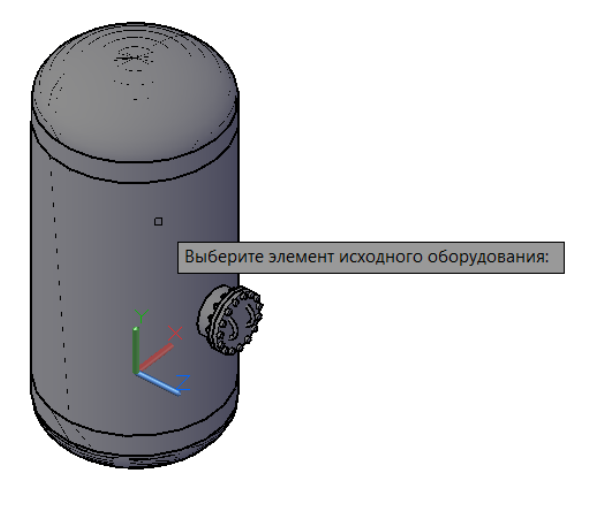

3 Выбор базовой точки Указать базовую точку

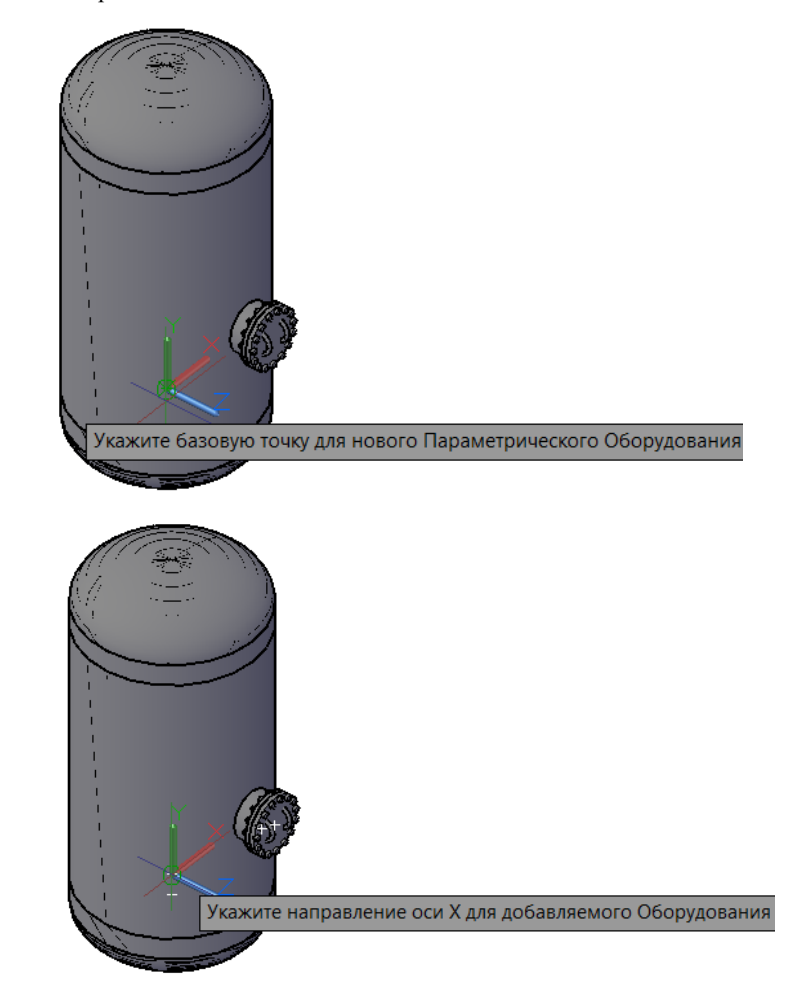

для создания нового параметрического оборудования, а также направление осей X и Y для создаваемого оборудования.

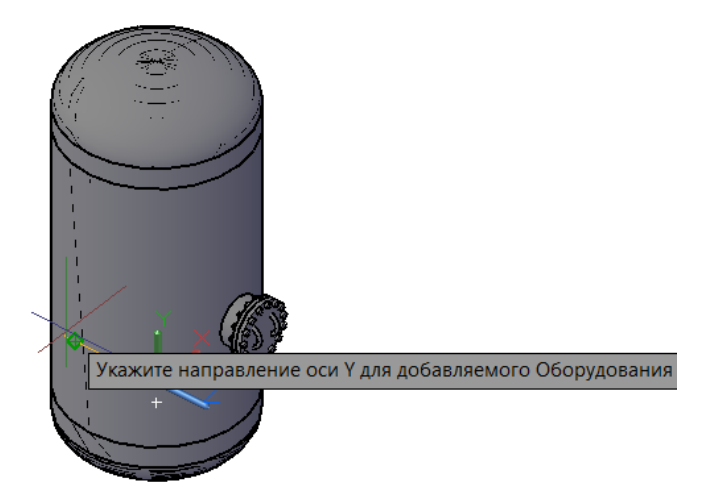

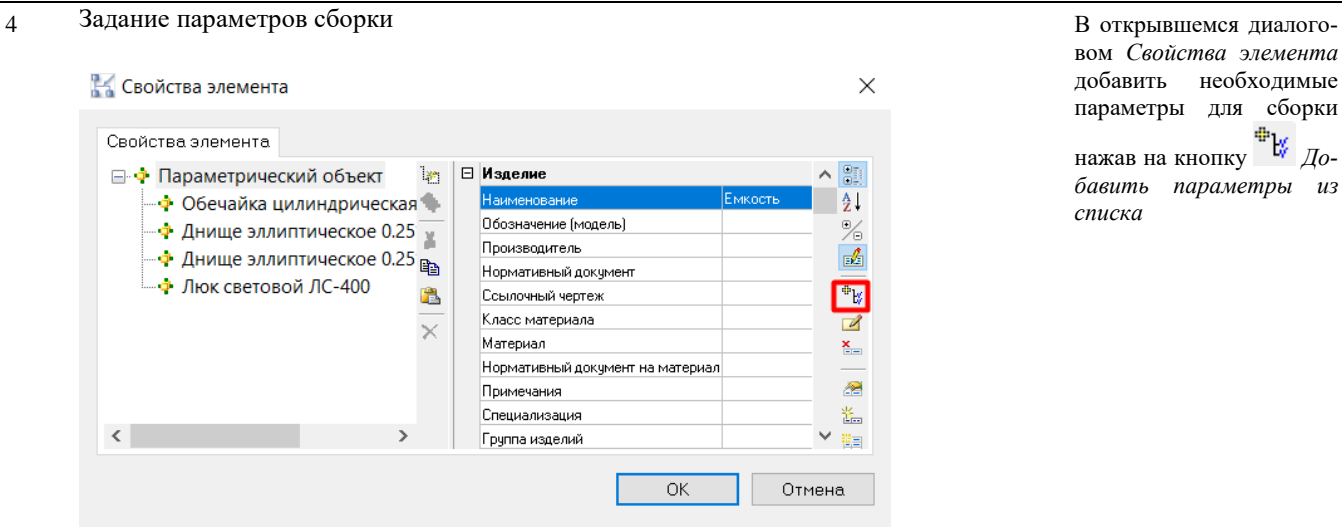

вом *Свойства элемента* добавить необходимые параметры для сборки нажав на кнопку *Добавить параметры из списка*

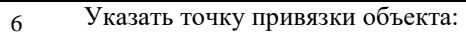

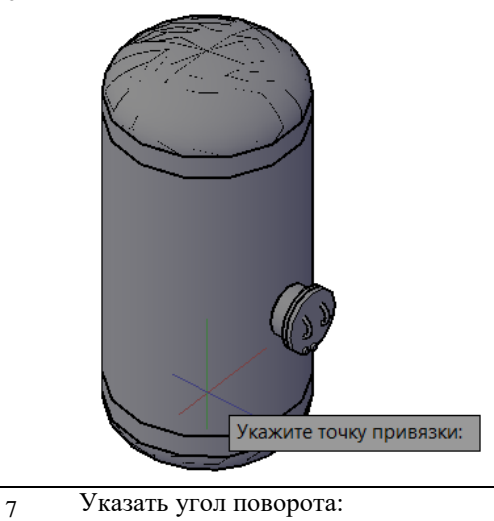

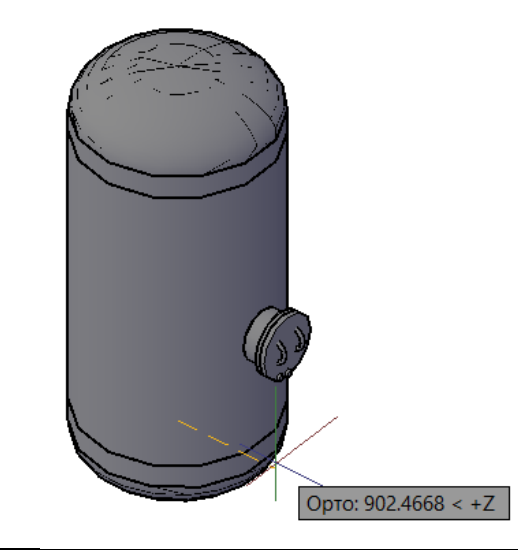

8 Сохранение объекта в базе данных Для сохранения объ-

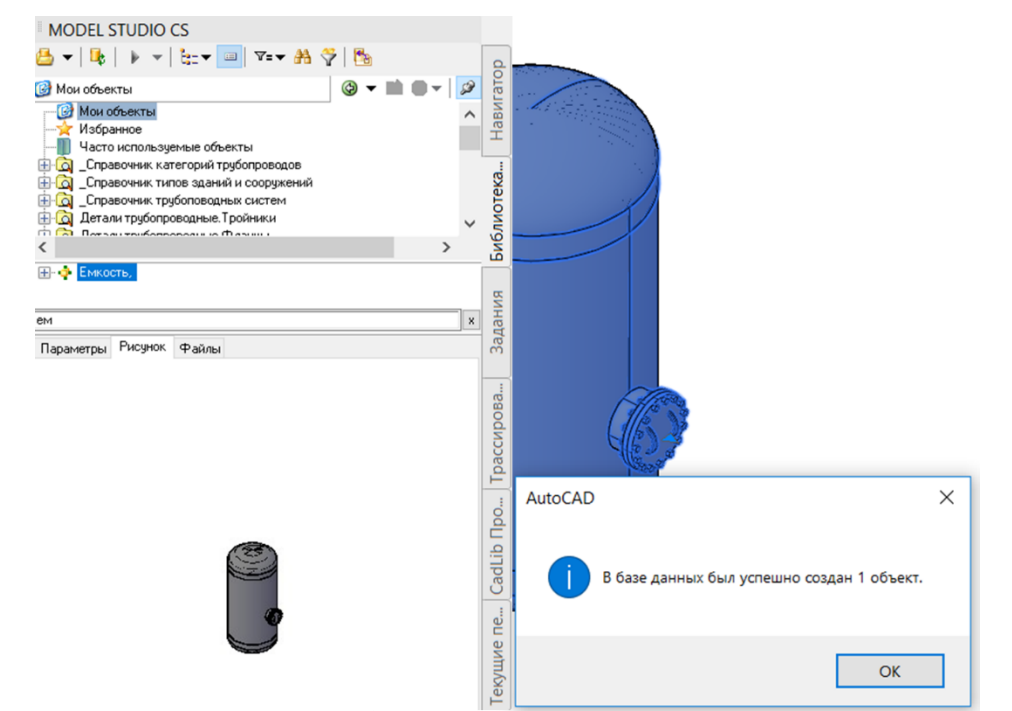

екта в базе данных нажать на кнопку *Поместить объект в библиотеку*, указать объект.

Новый объект появится в базе данных.

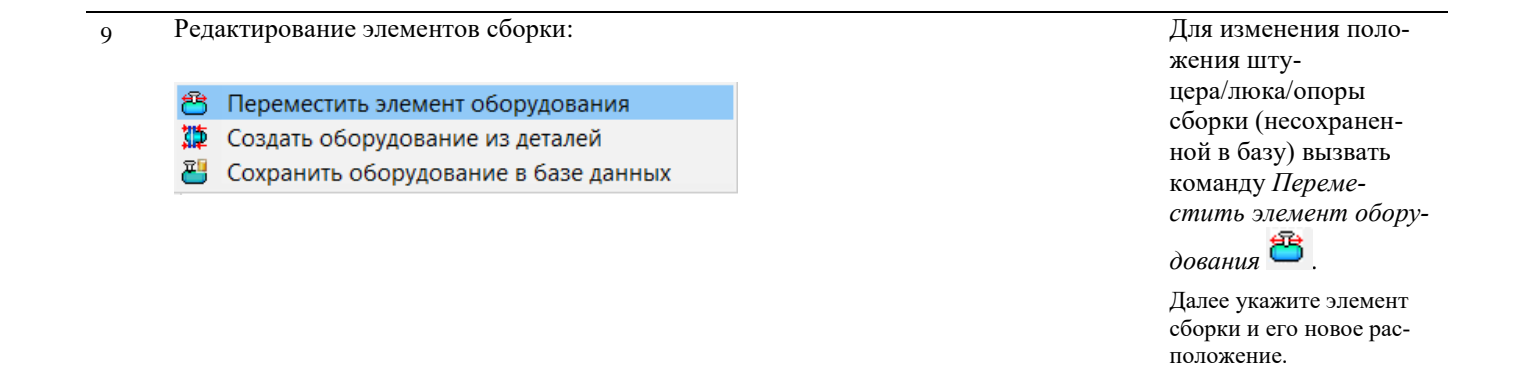

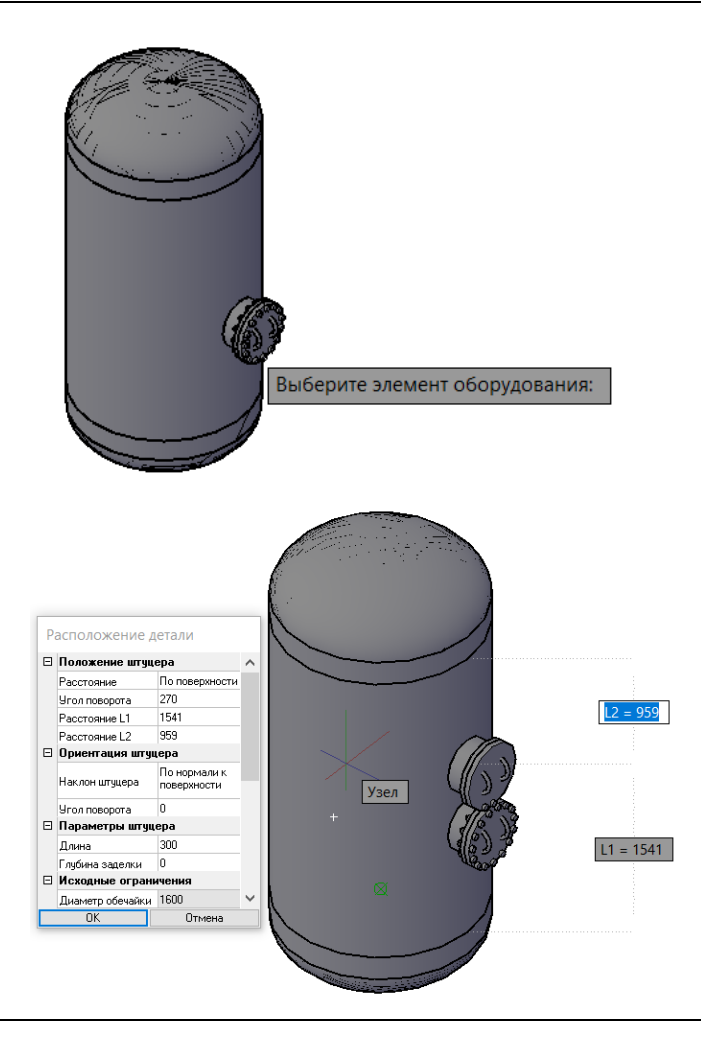

### **Привязка металлоконструкций**

Функционал Mоdel Studio CS позволяет установить зависимость положения концов металлоконструкций относительно друг друга.

#### **Основные положения**

- Привязки это возможность установить зависимость положения концов металлоконструкции относительно друг друга
- Привязка металлоконструкций производится к ближайшей точке
- Привязанный объект теряет «ручки» с привязанной стороны

### **Доступ к функции Соединить металлоконструкции**

Способы вызова функции приведены в таблице:

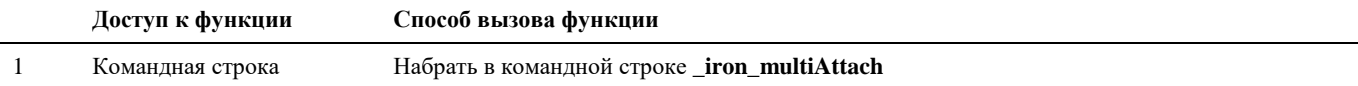

#### **Последовательность действий при работе с функцией Соединить металлоконструкции**

Последовательность действий при работе с функцией приведена в таблице:

**Последовательность действий Примечания**

1 Активируйте команду Соединить металлоконструкции

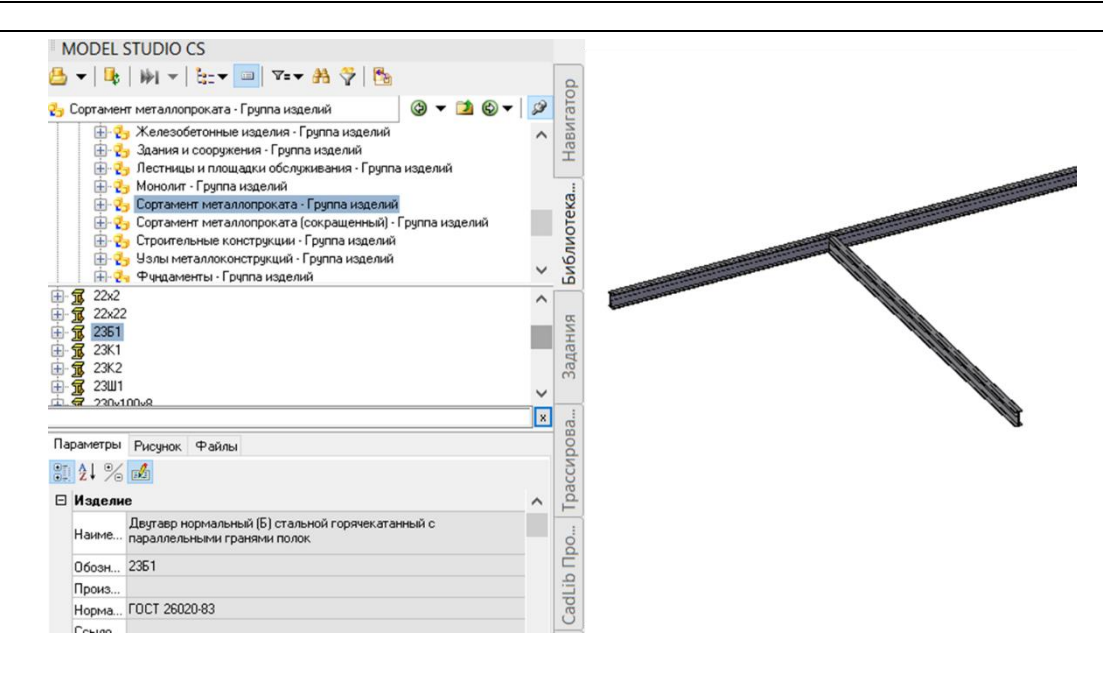

Укажите привязываемые объекты:

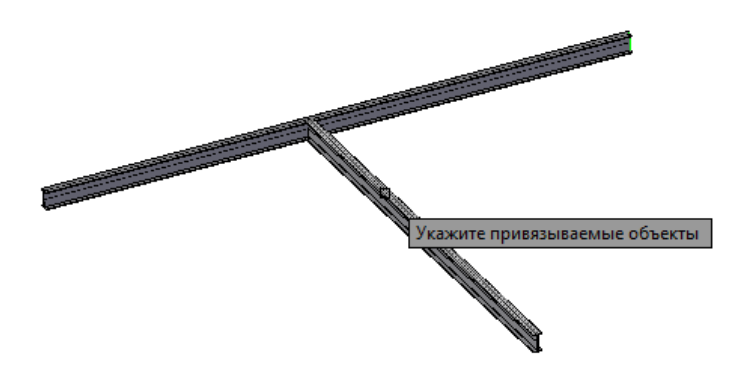

- Нажать правую кнопку мыши или *Enter*.
- Укажите объект привязки:

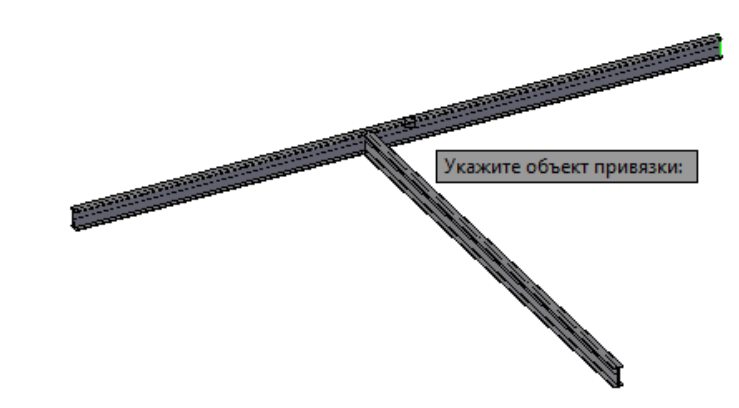

 После привязки, при перемещении объекта привязки ближайшая точка привязываемого объекта перемещается за объектом привязки

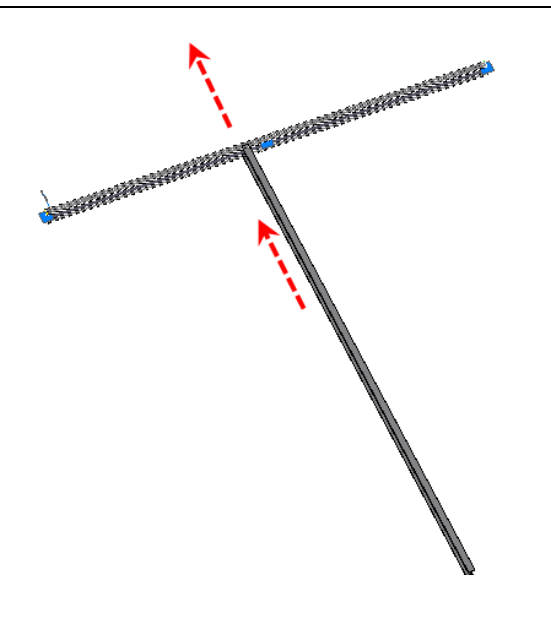

# **Размещение строительной сетки осей**

Размещать сетку рекомендуется в отдельном файле, как требует концепция работы с продуктами CAD-AutoCAD/nano-CAD.

# **Предварительные действия перед выполнением команды «Сетка осей»**

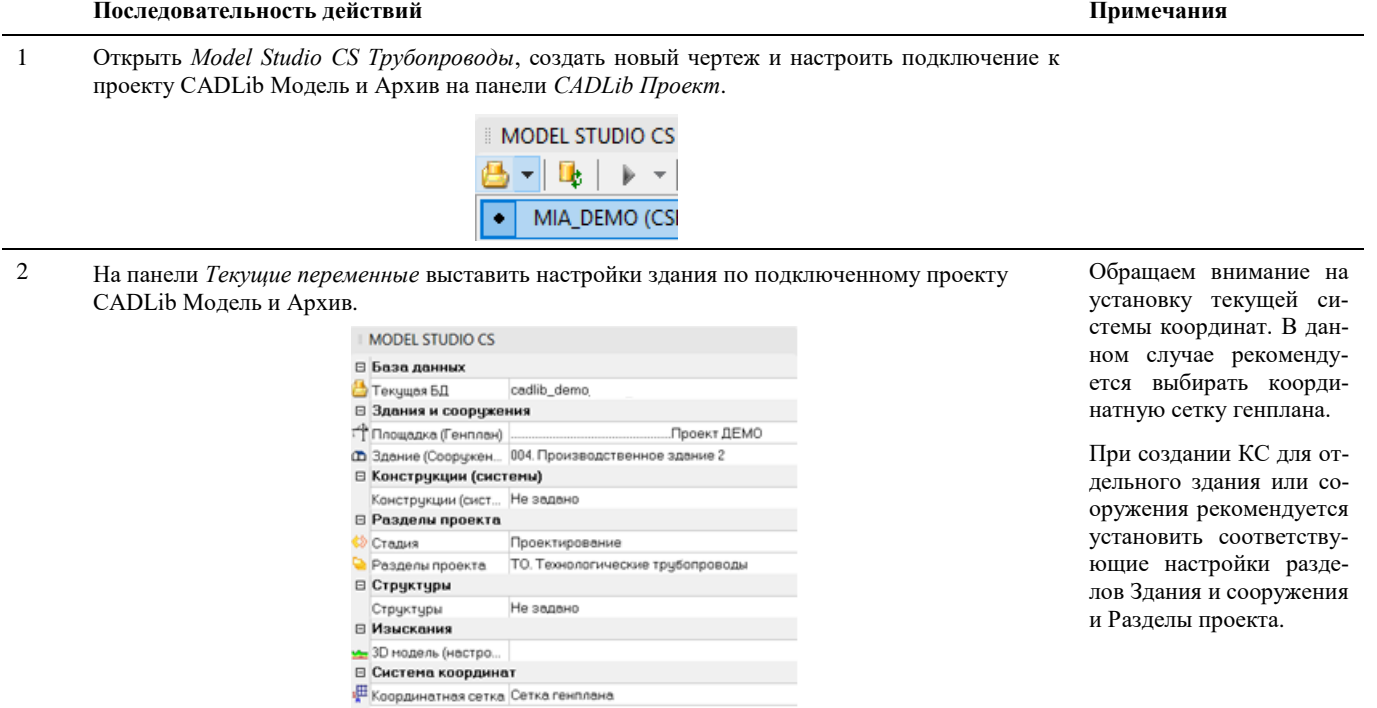

3 Для отображения сетки генплана нужно переключиться на вкладку *CADLib Проект* и найти в дереве координатную сетку генплана. В контекстном меню выбрать команду *Показать*.

> **MODEL STUDIO CS**  $\cdot$ 1<mark>#</mark> Координатные сетки  $\blacksquare$   $\odot$   $\sim$ • В Мои публикации ‡-г† Здания и сооружения 中品 Разделы проекта 由 - Структуры ци струпиле:<br>ф. <mark>11</mark> Документы проекта<br>ф. 2 Поверхности **В** Не определено **ф. Го** Публикации  $\frac{1}{\pm}$  **Konnusuu**  $4\frac{\text{H}}{\text{R}}$  001\_ABK ...۳<br>--(世 002\_3PY<br>--(世 003\_3MH  $\frac{1}{2}$  004\_Площадка 1 4. 005\_KNN Показать Δ Открыть для правки  $\mathcal{L}^2$

4 На чертеже отобразится сетка генплана.

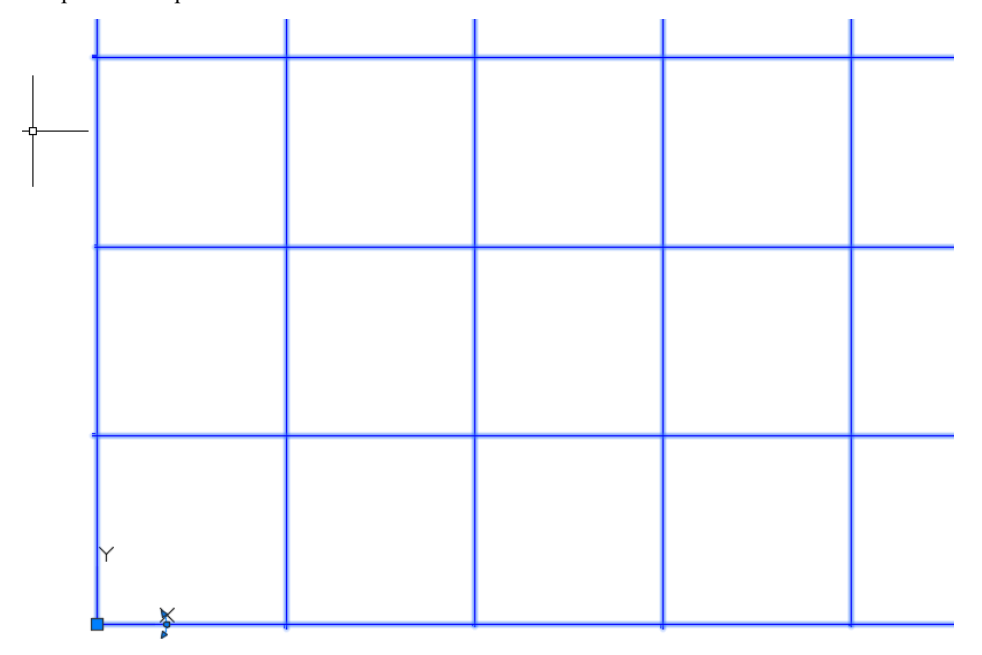

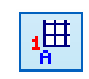

Команда «Сетка осей» позволяет создать координатную сетку осей.

# **Доступ к функции**

Способы вызова функции приведены в таблице:

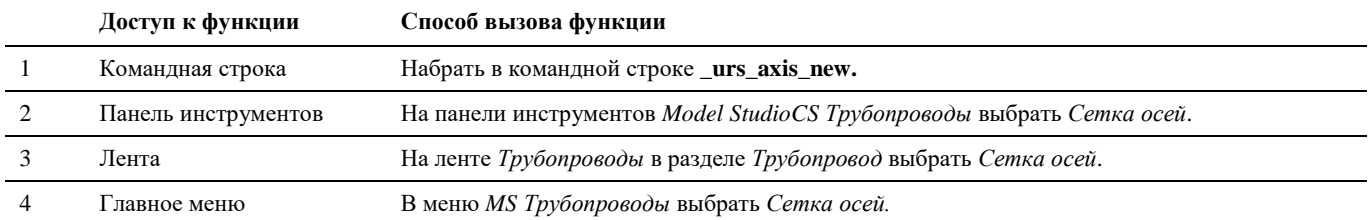

*Показать* **–** позволяет подключить объект только для просмотра.

### **Последовательность действий**

Последовательность действий при работе с функцией приведена в таблице:

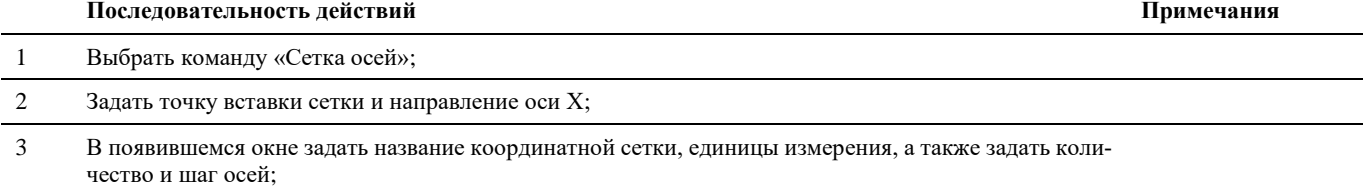

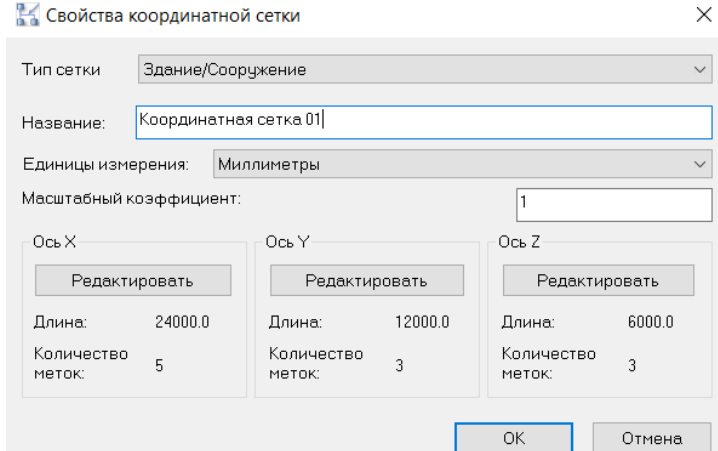

4 При нажатии на кнопку «Редактировать» в открывшемся диалоговом окне можно выполнять следующие действия: добавить ось, добавить массив осей, удалить ось;

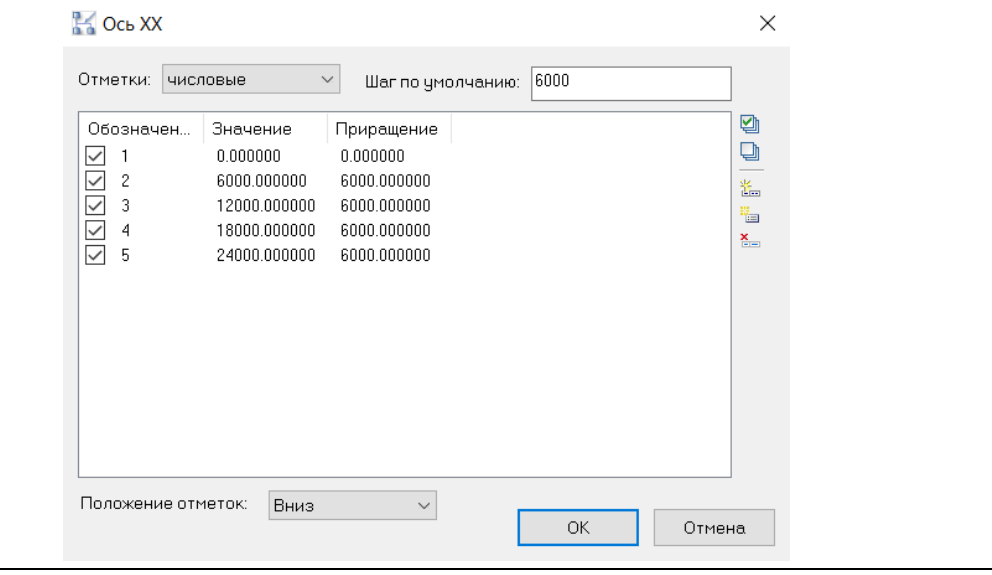

- Model Studio CS Водоснабжение и канализация. Руководство пользователя стр. 250 5 После редактирования нажать ОК и в окне «Свойства координатной сетки» нажать ОК. Сетка вставится в чертеж.
- 6 Уровни координатной сетки можно включать/выключать, оставляя только необходимые для работы, кликнув мышкой в «ручку» уровня сетки.

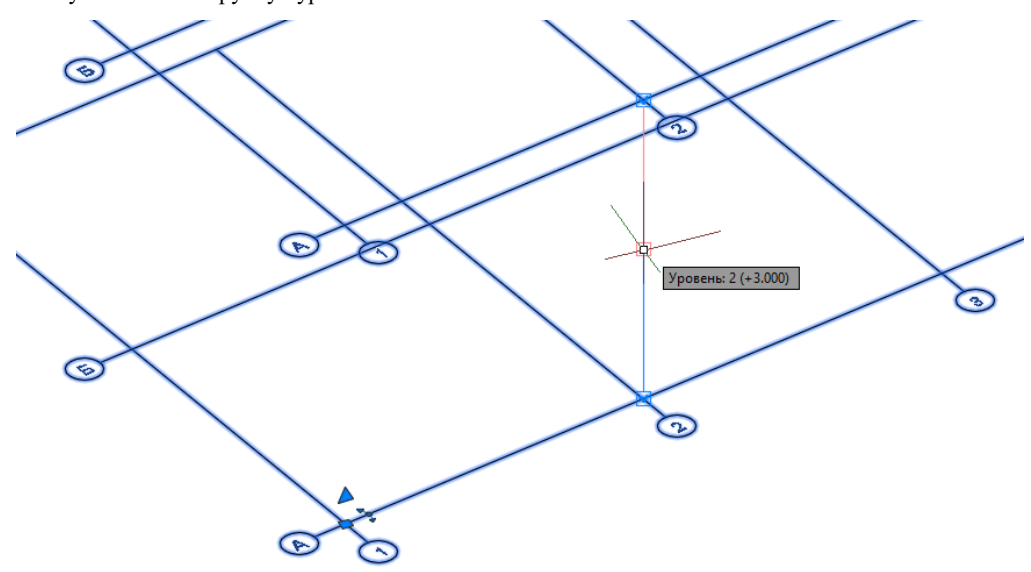

7 Редактировать параметры координатной сетки можно в любое время, при помощи команды «Параметры сетки» в контекстном меню.

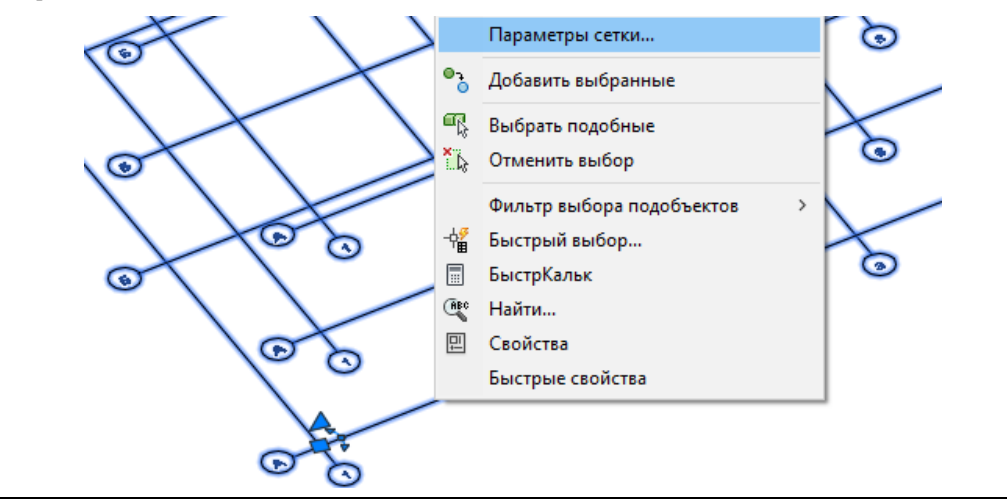

8 Сохранить чертеж с координатной сеткой. Для создания 3Dмодели и трассировки трубопроводов рекомендуется использовать новый чертеж с подгруженной к нему координатной сеткой.

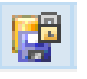

9 Выполнить публикацию сделанной сетки в проект CADLib Модель и Архив. Для этого на вкладке *CADLib Проект* нажать *Сохранить документ в БД.*

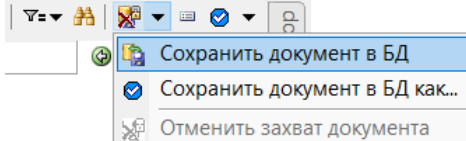

10 В окне «Параметры публикации» проверить все параметры и нажать ОК.

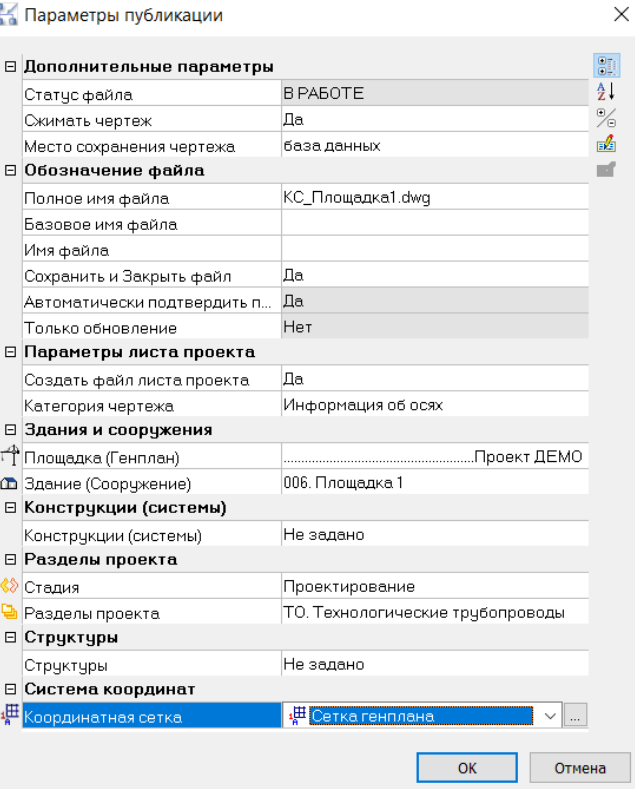

11 Сетка опубликована в проект CADLib Модель и Архив.

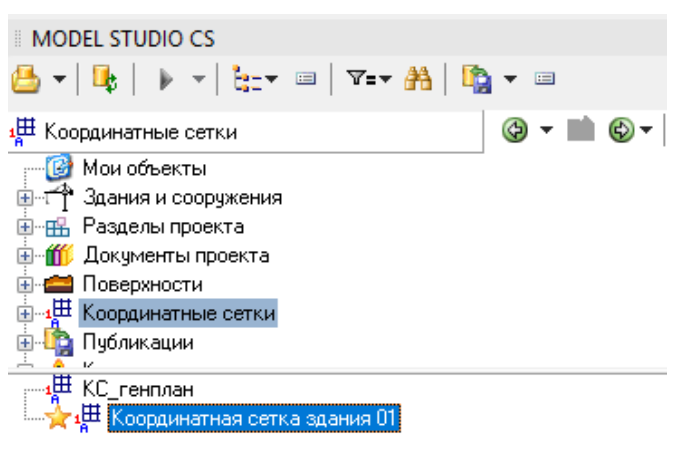

11 В новом чертеже после выбора проекта CADLib Модель и Архив на вкладке *Текущие переменные* выставить настройки здания.

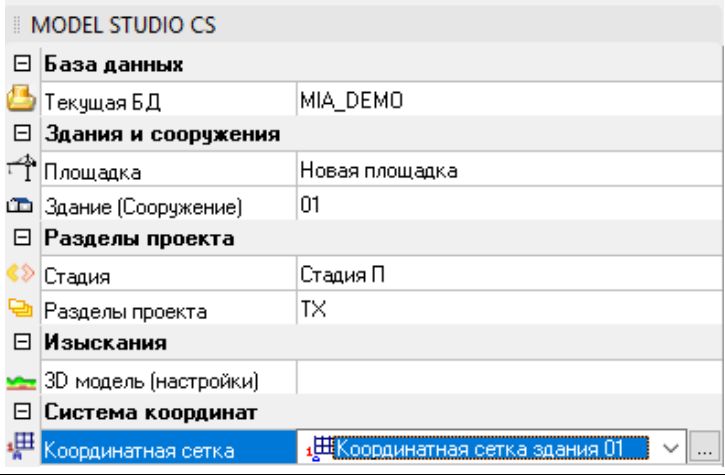

12 На вкладке *CADLib Проект* на объекте Сетка выполнить команду *Показать*.

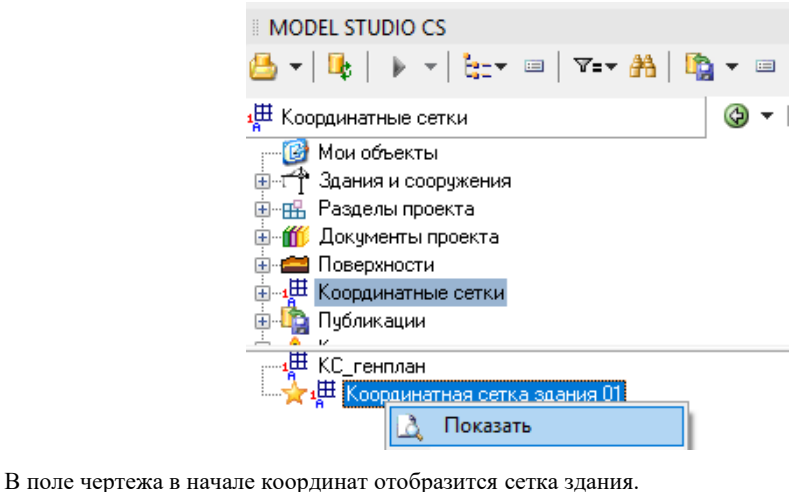

Приступить к трассировке трубопроводов и моделированию.

# **Создание трубопровода**

Model Studio CS позволяет выполнять все необходимые типы операций с трубопроводами:

- создавать трассу трубопроводов, как произвольной формы, так и между узлами оборудования (программа предлагает варианты расположения трассы трубопровода);
- редактировать геометрию трубопровода;
- отслеживать места соединения трубопроводов и осуществлять изменение формы трубопровода при перемещении узла (оборудования), с которым соединен трубопровод;
- отслеживать изменение диаметра трубопровода (программа автоматически меняет значение диаметра для трассы, находящейся после перехода);
- проверять трубопроводы на допустимые сближения;
- вставлять детали трубопровода (отводы, переходы), арматуру, опоры трубопроводов.

Для создания и редактирования трубопроводов предусмотрен широкий набор функций, позволяющий выполнять все необходимые операции. Вызвать команду для работы с трубопроводами можно из ленты Трубопроводы, из панели инструментов *Model Studio CS Трубопроводы* или из главного меню *MS Трубопроводы*, а также из командной строки.
$\overline{B}$  and  $\overline{B}$  and  $\overline{B}$ 

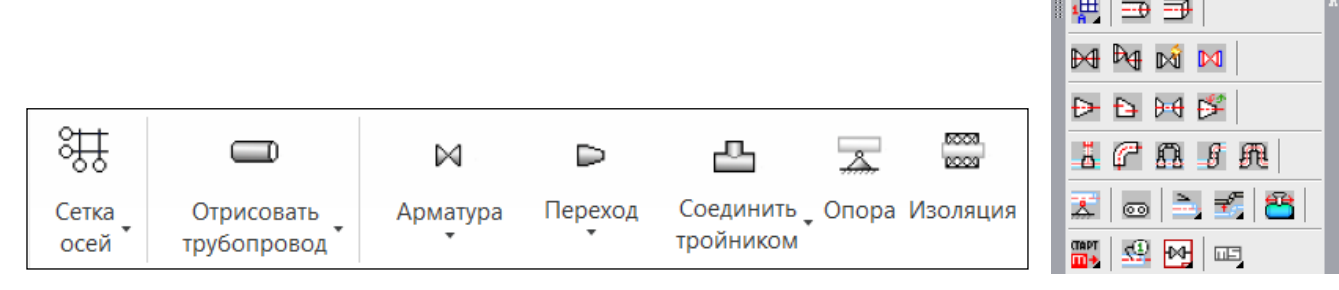

## **Основные положения**

- Перед отрисовкой трубопровода необходимо задать параметры создания трассы;
- При переходе в режим трассировки трубопровода автоматически активируется диалоговое окно *Трассирование,*  в котором открывается доступ к вспомогательным функциям, облегчающим процесс трассировки;
- Каждый новый вызов команды создания трубопровода характеризуется созданием новой осевой трубопровода;
- Для каждой осевой трубопровода характерно наличие начальной и конечной точки терминаторов;
- Параметры трубопровода неизменны в любой точке;
- В любой момент можно изменить диаметр трубопровода;
- Для изменения положения трубопровода в пространстве модели необходимо переместить один из объектов, с которым соединен трубопровод, для чего используются стандартные средства AutoCAD\nanoCAD (*Удалить*, *Переместить* и т.д.);
- При врезке одного трубопровода в другой автоматически создается соединение в виде тройника. Ответвление может быть расположено под любым углом;
- Типоразмеры труб, деталей трубопроводов, арматуры хранятся в базе данных стандартного оборудования;
- Трассировка трубопровода может выполнена:
	- ⸺ В режиме эскизного трубопровода (необходимо задать диаметры трубопровода);
	- ⸺ С привязкой к миникаталогу (классу). В данном режиме построение трассы трубопровода осуществляется на основе данных миникаталога.

# **Параметры отрисовки трубопровода**

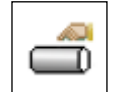

Команда позволяет вывести диалоговое окно, в котором можно задать предварительные параметры трассировки трубопровода

#### **Доступ к функции**

Способы вызова функции приведены в таблице:

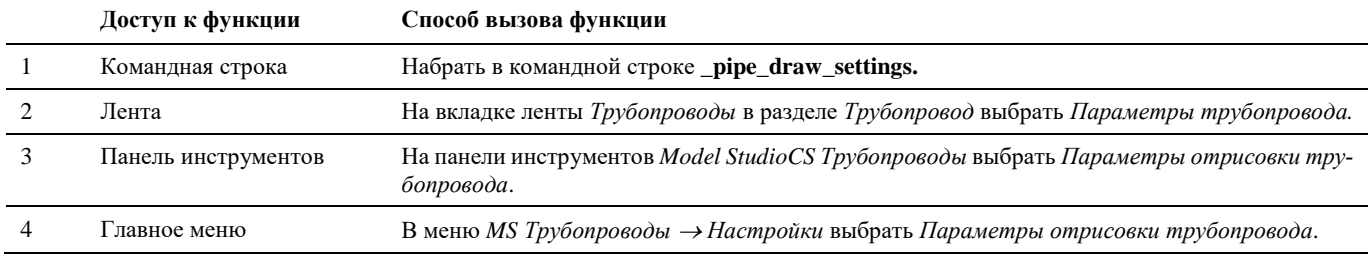

#### **Последовательность действий**

#### **Последовательность действий Примечания**

1 Выберите команду *Параметры отрисовки трубопровода***.**

2 Появится окно «Параметры трассировки трубопровода», в котором можно задать предварительные параметры создаваемой трассы

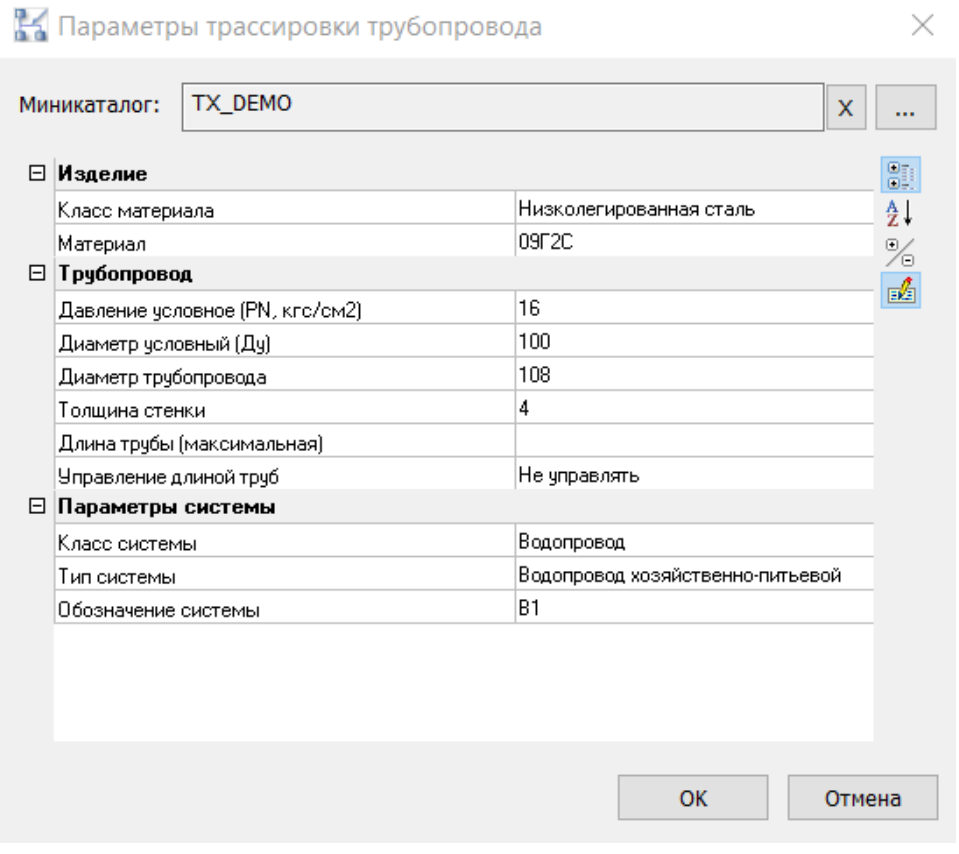

**Миникаталог (класс) –** каталог базы данных, сформированный из ограниченного набора необходимых объектов.

Возможны два варианта трассировки:

- Миникаталог задан при трассировке происходит автоматическая подстановка элементов трубопровода из миникаталога в соответствии с заданными параметрами трассировки. Выбор параметров трассировки осуществляется на основе данных миникаталога.
- Миникаталог не задан отрисовка элементов трубопровода осуществляется в упрощенном виде (эскизы). Выбор параметров трассировки осуществляется на основе общего перечня элементов трубопровода в подключенной базе данных.

#### **Параметры трассировки трубопровода:**

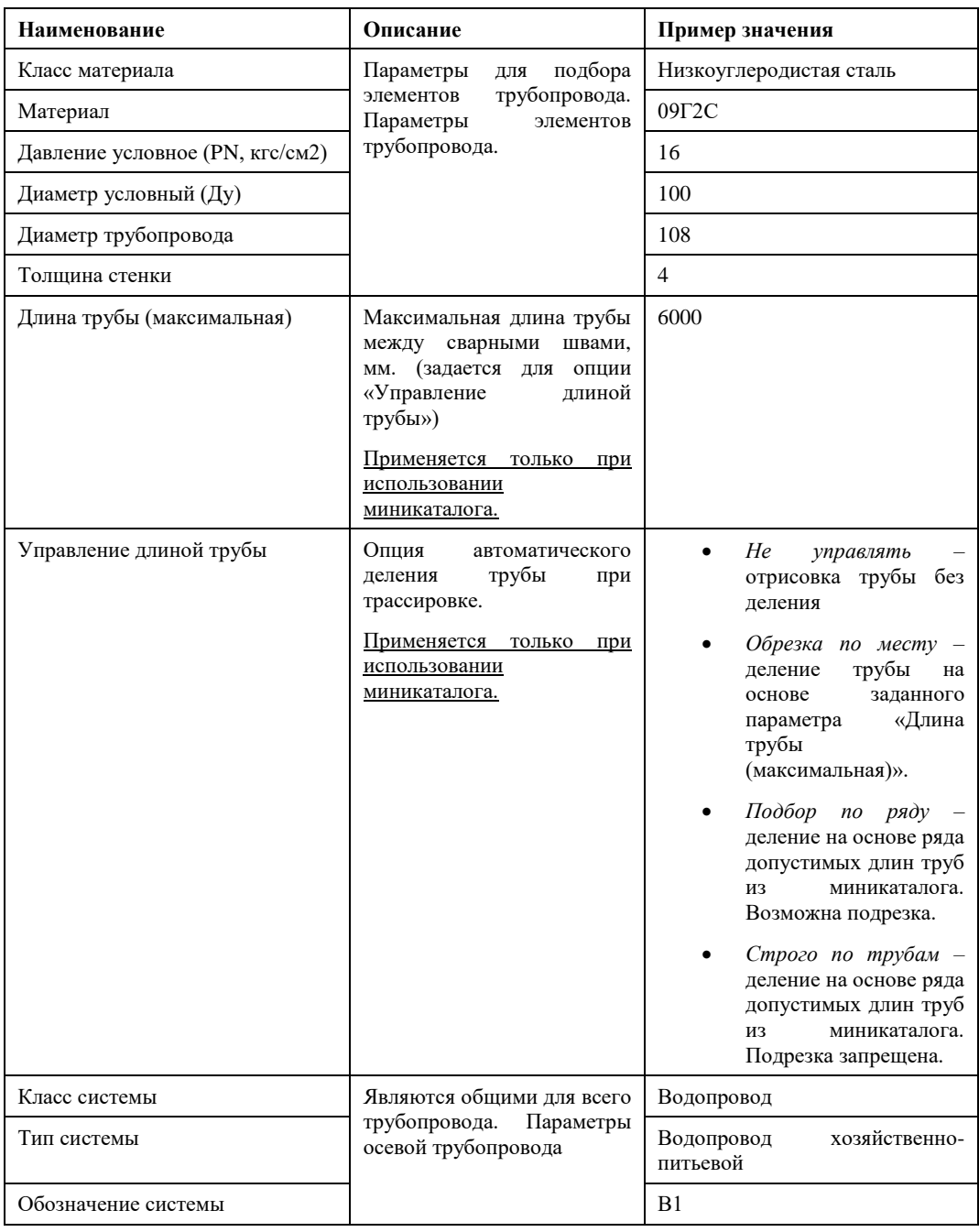

Для принятия изменений, внесенных в окне «Параметры трассировки трубопровода» нажимаем «ОК»

*Перечень параметров, доступных для редактирования в диалоговом окне «Параметры трассировки трубопровода» может быть изменен. Настройка перечня параметров выполняется в окне «Параметры приложения» (команда «Настройки» на ленте или меню «Model Studio CS»).*

*Для отрисовки трубопровода:*

- ⸺ *Параметры элементов трубопровода: «Объекты» → «Трубопровод» → «Труба». В разделе «Трубопровод» в строке «Параметры для обязательного редактирования» нажать кнопку «…».*
- ⸺ *Параметры осевой трубопровода: «Объекты» → «Трубопровод» → «Ось». В разделе «Трубопровод» в строке «Параметры для обязательного редактирования» нажать кнопку «…».*

*Для отрисовки воздуховода:*

- ⸺ *Параметры элементов воздуховода: «Объекты» → «Трубопровод» → «Труба». В разделе «Вентиляция» в строке «Параметры для обязательного редактирования» нажать кнопку «…».*
- ⸺ *Параметры осевой воздуховода: «Объекты» → «Трубопровод» → «Ось». В разделе «Вентиляция» в строке «Параметры для обязательного редактирования» нажать кнопку «…».*

# **Создание трубопровода**

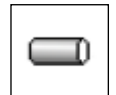

Команда отрисовки трубопровода.

Возможные варианты трассировки:

- Ручное построение трассы путем последовательного указания терминальных точек участков трассы;
- Автоматическая построение трассы по оптимальному пути после указания начальной и конечной точек.

#### **Доступ к функции**

Способы вызова функции приведены в таблице:

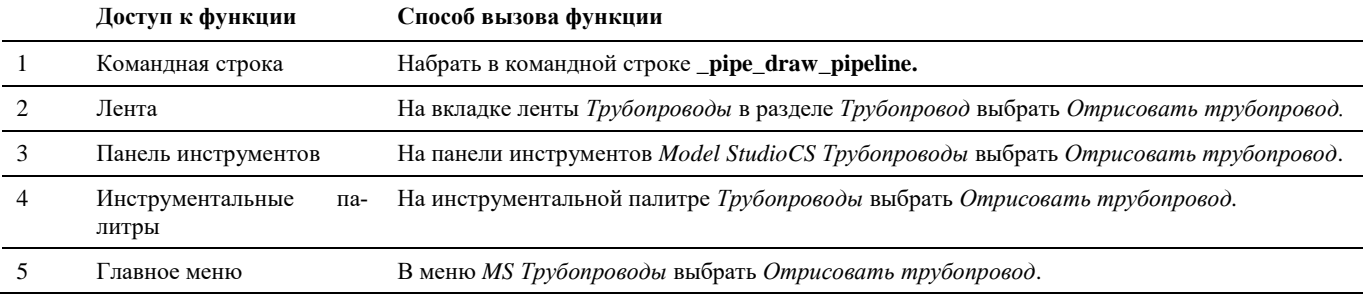

#### **Последовательность действий**

#### **Последовательность действий Примечания**

1 На ленте *Трубопроводы* в разделе *Трубопровод* выбрать *Отрисовать трубопровод***.** Появится окно *«Параметры трассировки трубопровода»*, в котором задаются основные параметры создаваемой трассы.

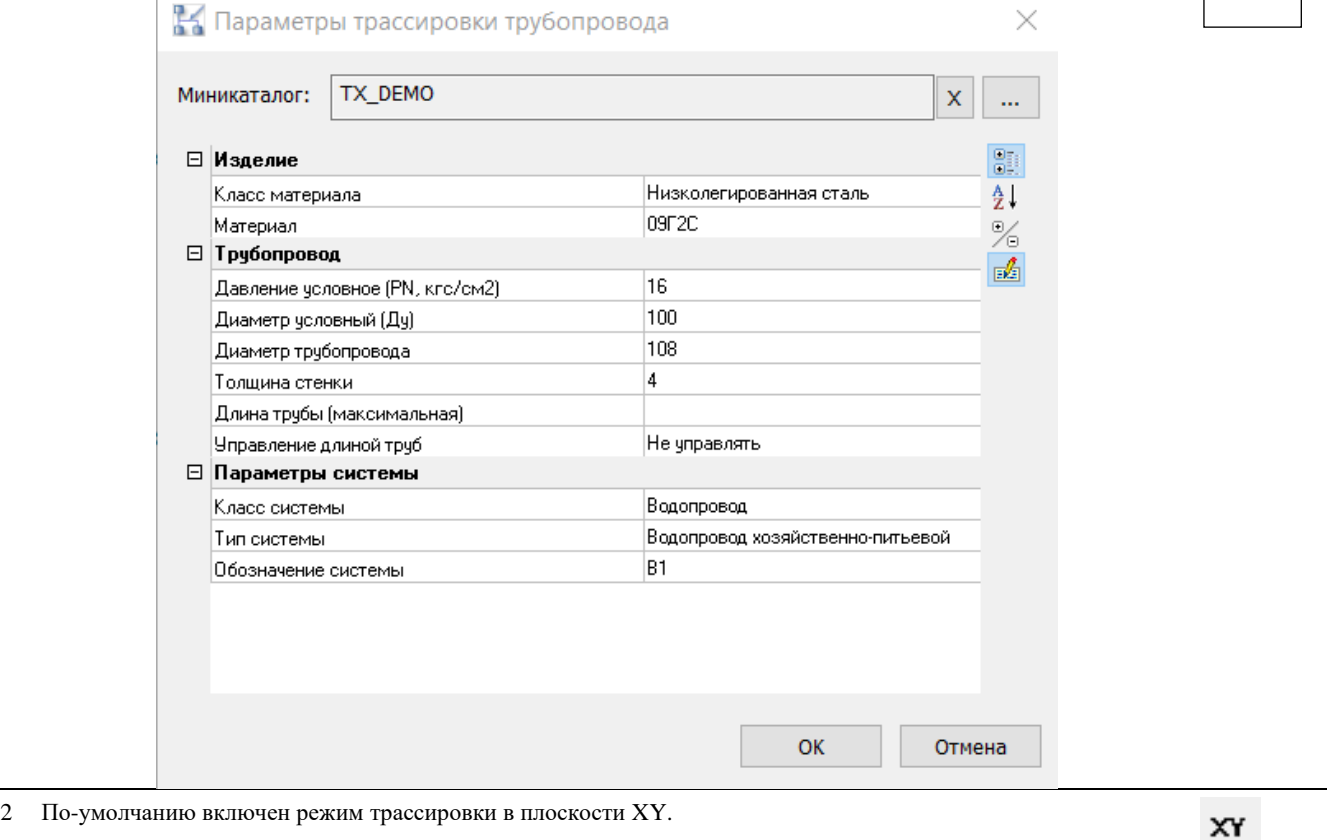

#### 3 **Ручной режим трассировки.** Необходимо указать точку начала трассы трубопровода. При необходимости можно отредактировать значения привязки точки вставки, установленные по умолчанию.

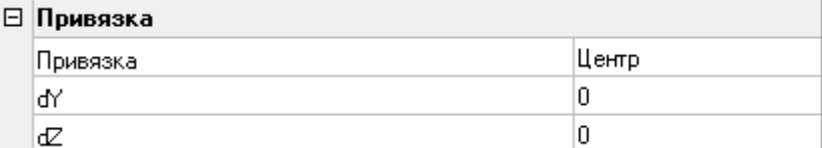

Привязка может осуществляться:

- по центру трубы значение *Центр*;
- по нижней точке трубы значение *Низ*;
- по верхней точке трубы значение *Верх*;
- по крайней правой точке трубы значение *Право*;
- по крайней левой точке трубы значение *Лево*.

Также возможно задать смещение точки начала трубопровода относительно указанной задавая параметры dY и dZ.

При трассировке трубопровода можно настраивать значения углов отводов.

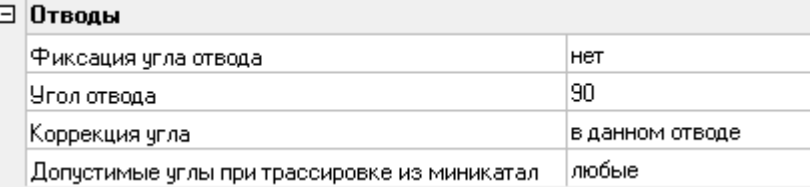

Настраиваются отводы по следующим параметрам:

- Фиксация угла отвода. Выбор из вариантов значений:
	- *Нет* при трассировке трубопровода значение углов отводов может быть любым;
	- *Значение* трассировка осуществляется с фиксированным значением углов отводов, введенным в параметр «*Угол отвода»*;
	- *Ряд* при трассировке трубопровода значение углов отводов могут быть выбраны из ряда значений. Опция работает если в параметре *«Допустимые углы при трассировке из миникаталога»* выбрано значение *стандартный ряд*, либо *ряд по миникаталогу*;
- Угол отвода. Задается значение угла отвода. Опция работает, если в параметре «Фиксация угла отвода» задано *Значение*;
- Коррекция угла отвода. Выбор из вариантов значений:
	- *в данном отводе -* введенные значения параметров применяются к текущему отводу при трассировке трубопровода;
	- *в предыдущем отводе -* введенные значения параметров применяются к предыдущему отводу при трассировке трубопровода*;*
- Допустимые углы при трассировке из миникаталога. Выбор из вариантов значений:
	- *любые* при трассировке трубопровода значение углов отводов может быть любым;
	- *стандартный ряд* при трассировке трубопровода значения углов выбираются из стандартного ряда значений. В параметре *«Фиксация угла отвода»* должно быть выбрано значение *Ряд*;
	- *ряд по миникаталогу* при трассировке трубопровода значения углов выбираются из значений углов по миникаталогу. В параметре *«Фиксация угла отвода»* должно быть выбрано значение *Ряд*.

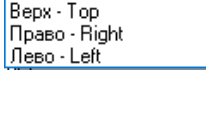

**Низ - Bottom** 

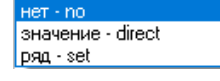

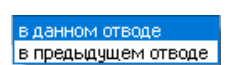

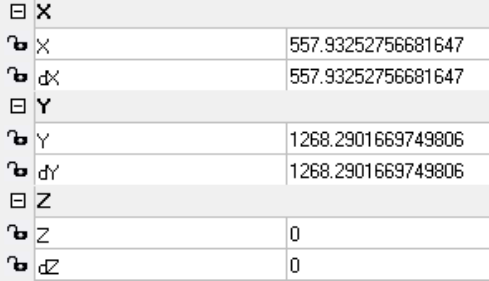

После задания смещения нажать «Enter», на чертеже осевой линией отобразится положение трубопровода. Для подтверждения положения трубопровода и его отображения в модели необходимо щелкнуть левой кнопкой мыши в поле чертежа.

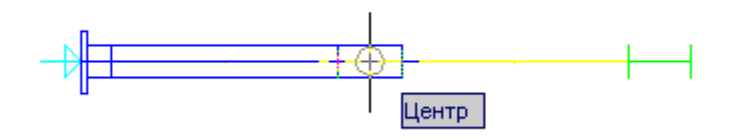

- 5 Для облегчения трассировки трубопровода можно воспользоваться дополнительными функциями, доступ к которым осуществляется через диалоговое окно «Трассирование»:
	- трассировка в плоскости XY;
	- трассировка с заданным углом наклона;
	- трассировка с заданным уклоном;
	- трассировка перпендикулярно/параллельно указанному сегменту;
	- привязка трубопровода к точке с внешней/внутренней стороны угла.

**Трассировка в плоскости XY**

#### Ly

Возможность определения положения точек трассы трубопровода путем задания смещения относительно начала координат (точки вставки) или предыдущей точки трассы.

Последовательность действий:

- a) В диалоговом окне «Трассирование» выбрать «Ly»;
- b) В диалоговом окне задать проекции смещений текущей точки соответственно по осям X (Lx) или Y (dY). При этом можно контролировать реальное значение смещения (длину участка L).

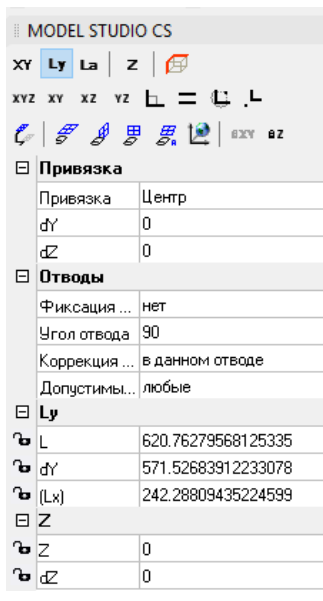

c) Нажать «Enter». На чертеже появится предварительное положение участка трубопровода. Для подтверждения положения необходимо щелкнуть левой кнопкой мыши в поле чертежа.

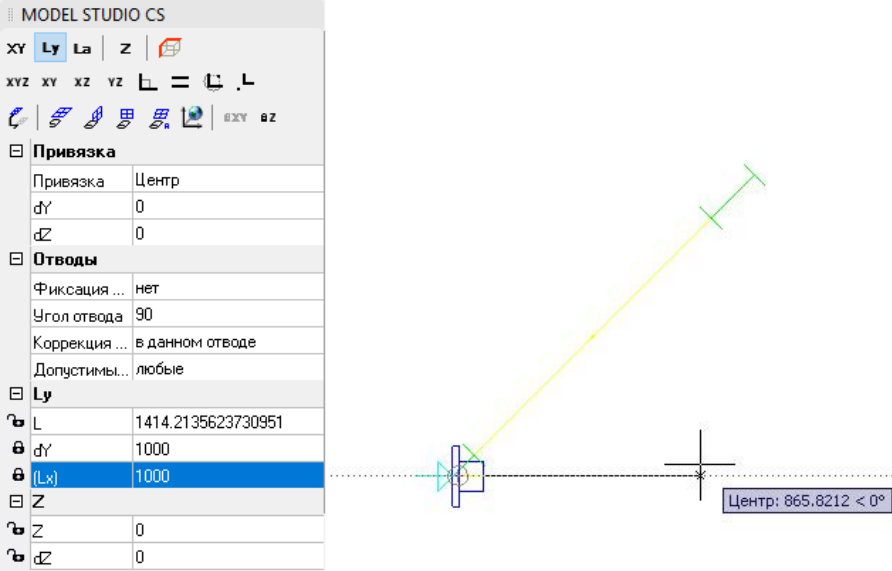

#### **Трассировка под заданным углом наклона**

La

Последовательность действий:

a) В диалоговом окне выбрать «La». Появится возможность задания угла наклона;

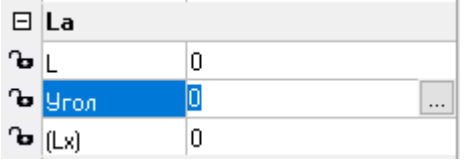

- b) В диалоговом окне задать угол наклона и смещение следующей точки трассы относительно предыдущей – L или Lx (длину участка трубопровода); **MODEL STUDIO CS**  $XY$  Ly La  $Z$   $\boxed{\oplus}$ xvz xv xz vz h = 0 .L  $\mathcal{C} \mid \mathcal{F} \mathcal{J} \not \equiv \mathcal{B} \mathcal{L} \mid \text{env} \text{ or }$ ⊟ Привязка Привязка Центр  $\overline{0}$ ۱ď o œ ⊟ Отводы Фиксация ... нет Угол отвода 90 Коррекция ... в данном отводе Допустимы... любые  $\Box$ La  $\mathbf{a}$ 100  $\theta$  gron 30  $\mathbf{G}$  (Lx) 866.02540378443871  $E|Z$  $\mathbf{b}$   $\mathbf{z}$  $\vert$ 0  $\mathbf{b}$   $\alpha$  $\vert 0 \vert$
- c) Нажать «Enter». На чертеже появится предварительное положение участка трубопровода. Для подтверждения положения необходимо щелкнуть левой кнопкой мыши в поле чертежа.

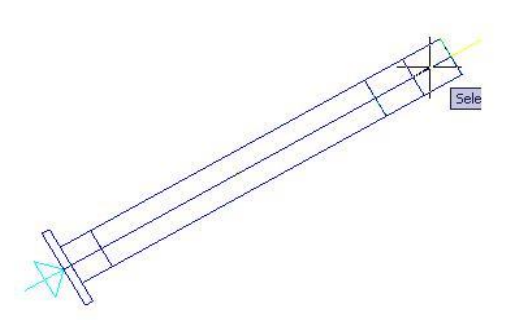

#### **Трассировка с заданным уклоном**

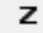

Последовательность действий:

a) В диалоговом окне выбрать «Z». Появится возможность задания уклона;

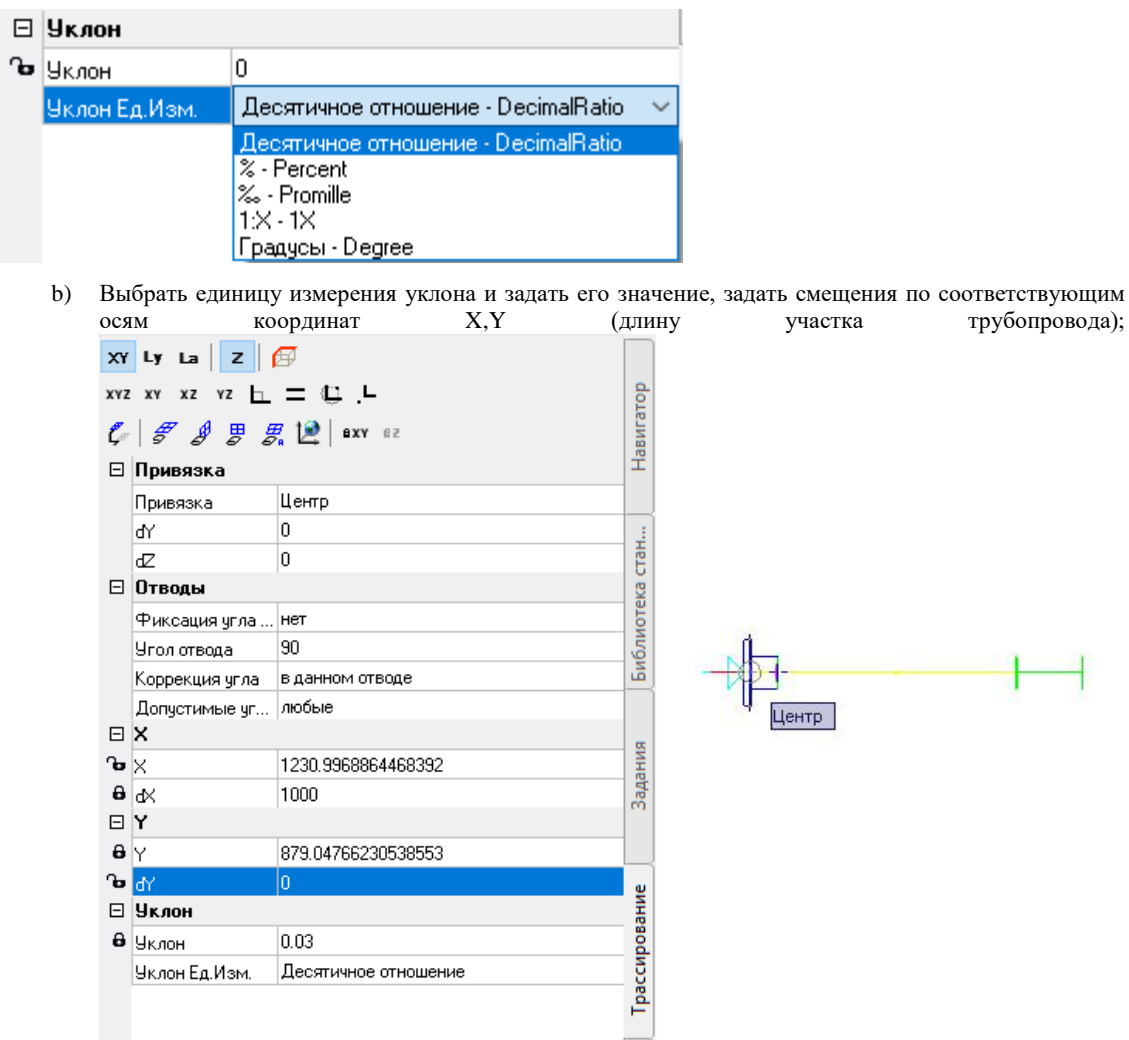

c) Нажать «Enter». На чертеже появится предварительное положение участка трубопровода. Для подтверждения положения необходимо щелкнуть левой кнопкой мыши в поле чертежа.

**Трассировка по выбранному пути**

# @

Последовательность действий:

- a) При трассировке трубопровода в диалоговом окне выбрать «Выбрать путь»;
- b) Указать конечную точку трассировки (в приведенном примере указан узел оборудования). Появится условный параллелепипед с одним из возможных вариантов трассировки трубопровода зеленым цветом;

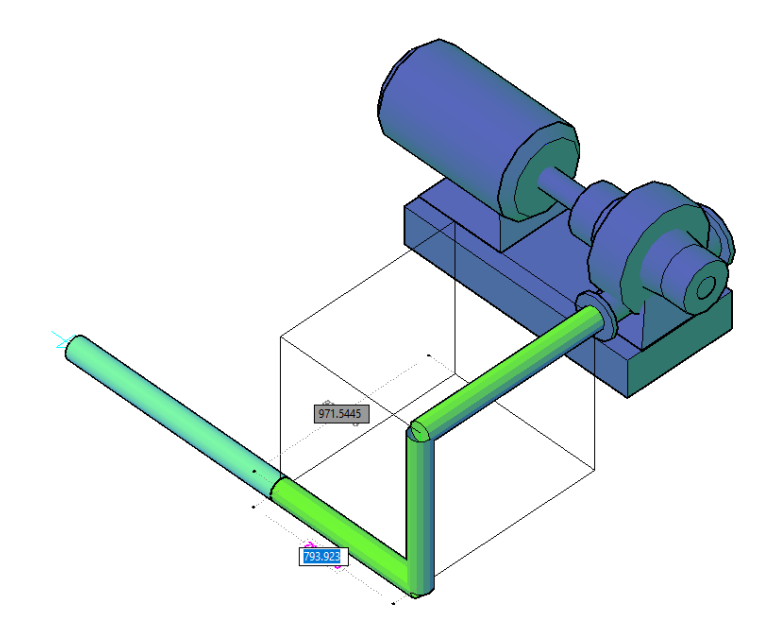

c) Выбрать подходящий вариант трассировки щелчком левой кнопки мыши, либо выбрать опцию *«Меню»* и в открывшемся списке вариантов выбрать подходящий вариант трассировки;

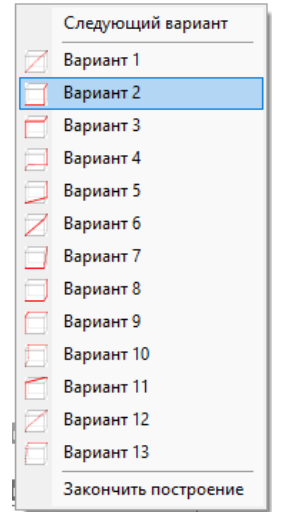

d) После выбора варианта трассировки в командной строке выбрать опцию «*Завершить»*, либо в окне со списком вариантов трассировки выбрать *«Закончить построение»*;

e) Линии варианта трассировки заменяются на трубопроводы.

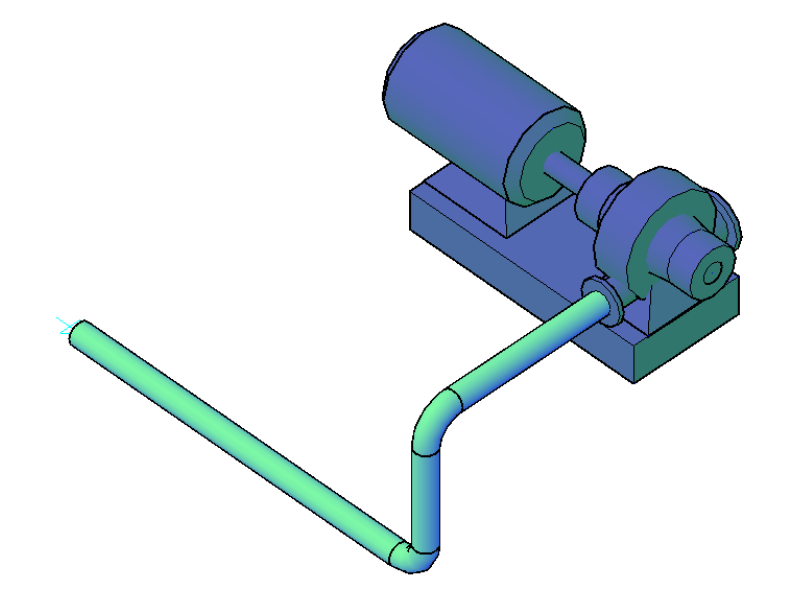

**Трассировка перпендикулярно/параллельно указанному сегменту**

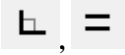

Возможность определения положения точек трассы трубопровода путем задания его направления относительно начала координат или точки вставки, а также длины участка трубопровода.

Последовательность действий:

- a) В диалоговом окне выбрать «|\_\_» (построение перпендикуляра) или «=» (построение параллели);
- b) В командной строке последовательно появятся запросы «Укажите первую точку или [S (сегмент)]:», «Укажите вторую точку:», «Длина:»;
- c) Необходимо в соответствии с запросами последовательно задать начальную и конечную точки отрезка, перпендикулярно или параллельно которому будет построена трасса трубопровода (или указать сегмент), а также задать длину предполагаемого участка трубопровода;

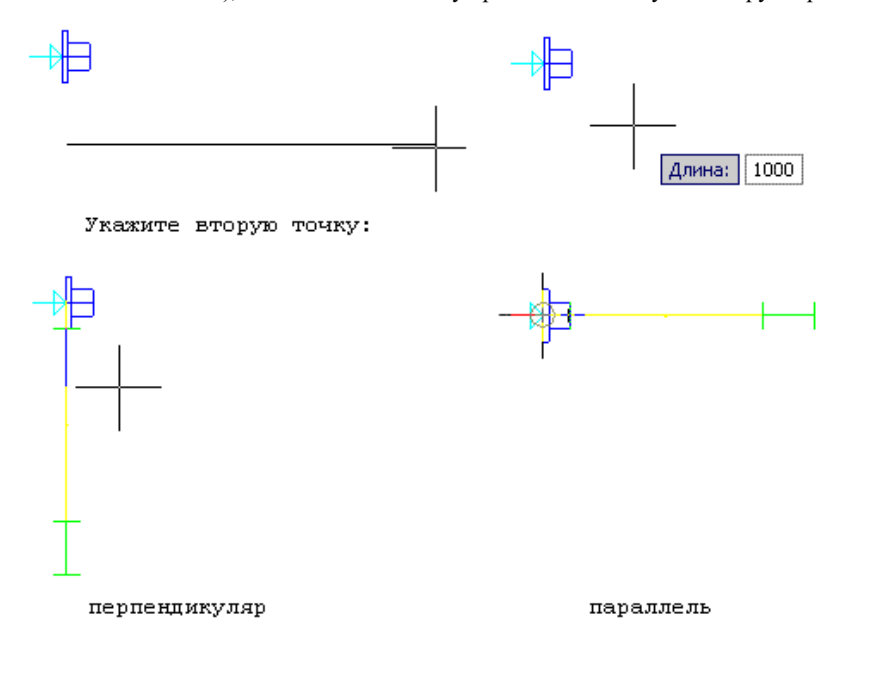

d) Нажать «Enter». На чертеже появится предварительное положение участка трубопровода. Для подтверждения положения необходимо щелкнуть левой кнопкой мыши в поле чертежа.

#### **Привязка трубопровода к точке с внешней/внутренней стороны угла**

Возможность определения положения точек трассы трубопровода путем задания положения этих точек относительно указанного угла.

Последовательность действий:

 В диалоговом окне выбрать (привязка к внутренней стороне угла) или (привязка к внешней стороне угла);

- В командной строке последовательно появятся запросы «Укажите базовую точку:», «Укажите точку по направлению первой оси:», «Укажите точку по направлению второй оси:», «Длина1:», «Длина2:»;
- Необходимо в соответствии с запросами последовательно задать базовую точку угла (его вершину), точку по направлению первой оси угла, точку по направлению второй оси угла, расстояние от базовой точки по первой оси (Длина1), расстояние от базовой точки по второй оси (Длина2);

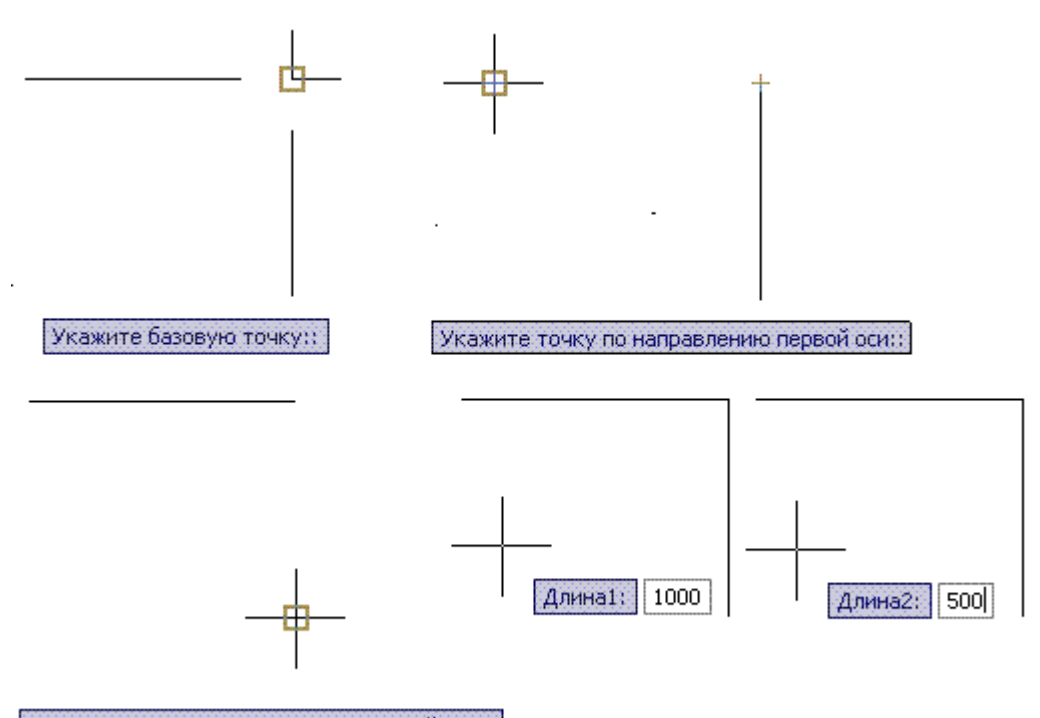

Укажите точку по направлению второй оси::

 Нажать «Enter». На чертеже появится предварительное положение участка трубопровода. Для подтверждения положения необходимо щелкнуть левой кнопкой мыши в поле чертежа.

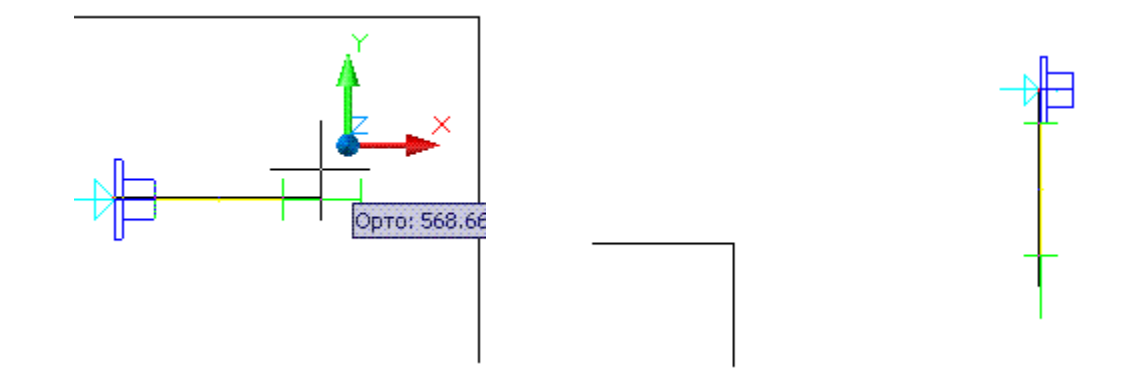

- 6 **Подключение трубопровода к узлу оборудования**
	- a) На ленте *Трубопровод* выбрать *Отрисовать трубопровод*. Появится окно *«Параметры трассировки трубопровода»*, в котором задаются основные параметры создаваемой трассы;
- b) Ввести основные параметры создаваемой трассы (ответвления) и нажать ОК;
- c) Щелчком правой кнопки мыши в поле чертежа вызвать контекстное меню и выбрать *Подключить;*

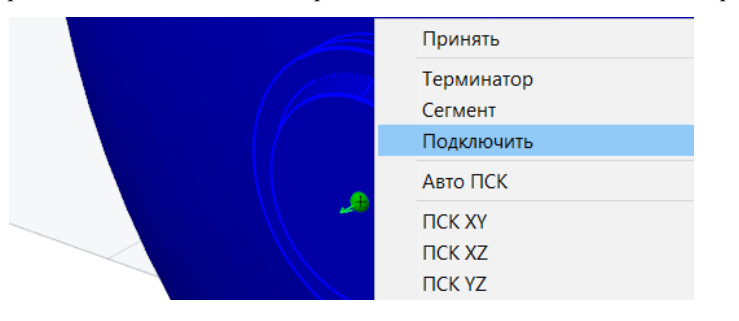

- d) По запросу указать узел оборудования для подключения трубопровода;
- e) В случае, если диаметр трубопровода отличается от диаметра, заданного в выбранном узле, появится окно с возможными вариантами дальнейших действий:

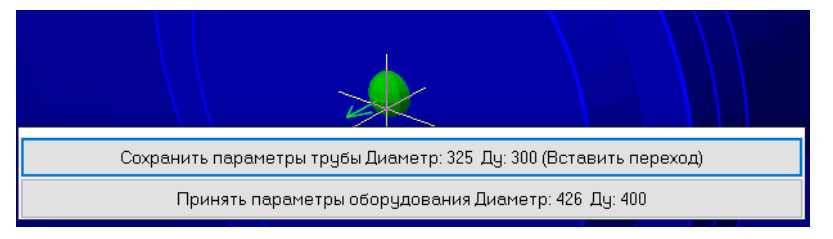

f) Размещение перехода происходит автоматически (при выборе соответствующего варианта в предыдущем пункте). Первый участок отрисовывается в направлении, указанном в узле. Дальнейшая трассировка осуществляется последовательным указанием направления и длины участков.

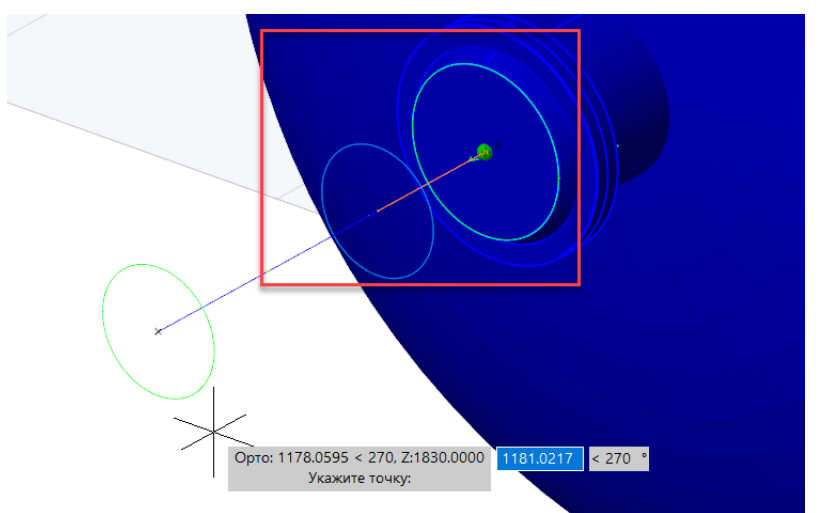

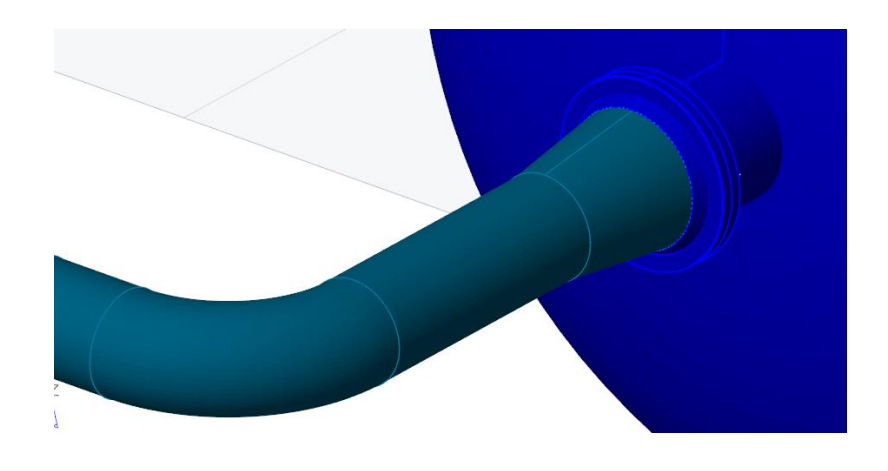

#### **Установка обратного фланца к штуцеру оборудования**

При наличии в свойствах узла подключения информации о типе присоединения типа FL\* автоматически осуществляется переход в режим подбора ответного фланца на основе выбранного прототипа комплекта.

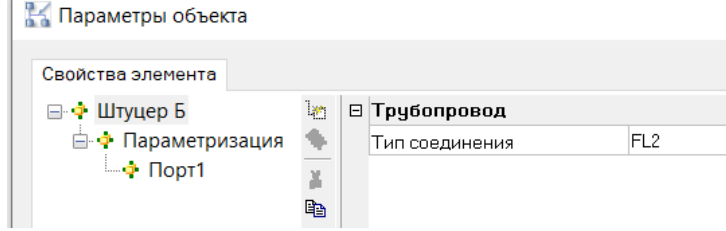

Последовательность действий:

- a) На ленте *Трубопровод* выбрать *Отрисовать трубопровод*. Появится окно *«Параметры трассировки трубопровода»*, в котором задаются основные параметры создаваемой трассы;
- b) Ввести основные параметры создаваемой трассы (ответвления) и нажать ОК;
- c) Щелчком правой кнопки мыши в поле чертежа вызвать контекстное меню и выбрать «*Подключить»;*
- d) В появившемся окне «Выбор прототипа фланца» необходимо выбрать прототип комплекта, который необходимо собрать (например, фланец, крепеж, прокладка). Прототип комплекта – элемент базы данных (создание прототипа описано в разделе «Создание прототипа комплекта»)

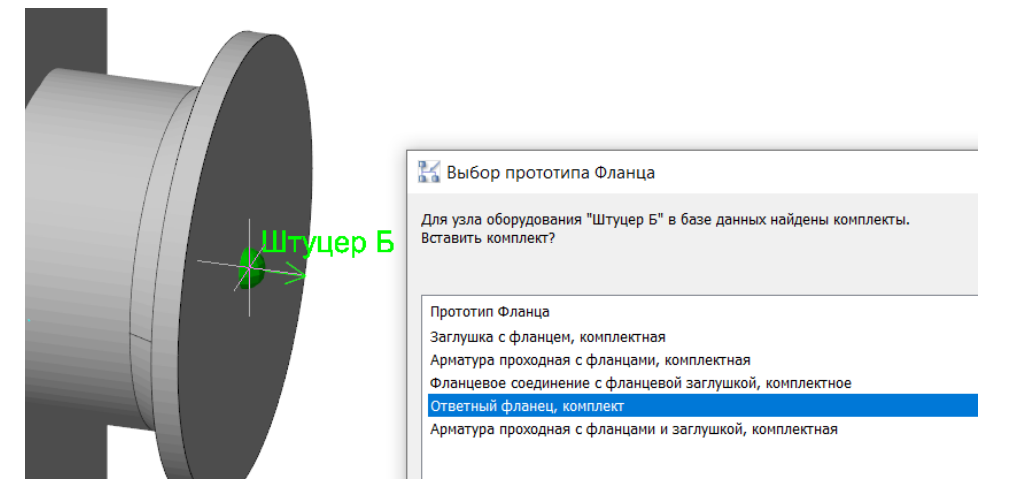

e) В соответствии с заданным типом соединения из базы данных будут отобраны подходящие варианты фланцев. Выберите нужный вариант

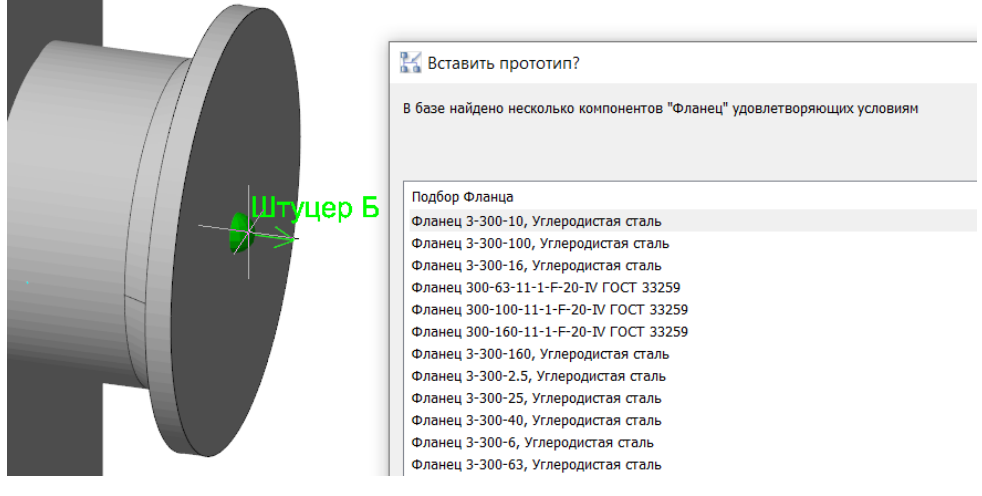

f) Аналогичные запросы последовательно появятся по всем пунктам комплекта

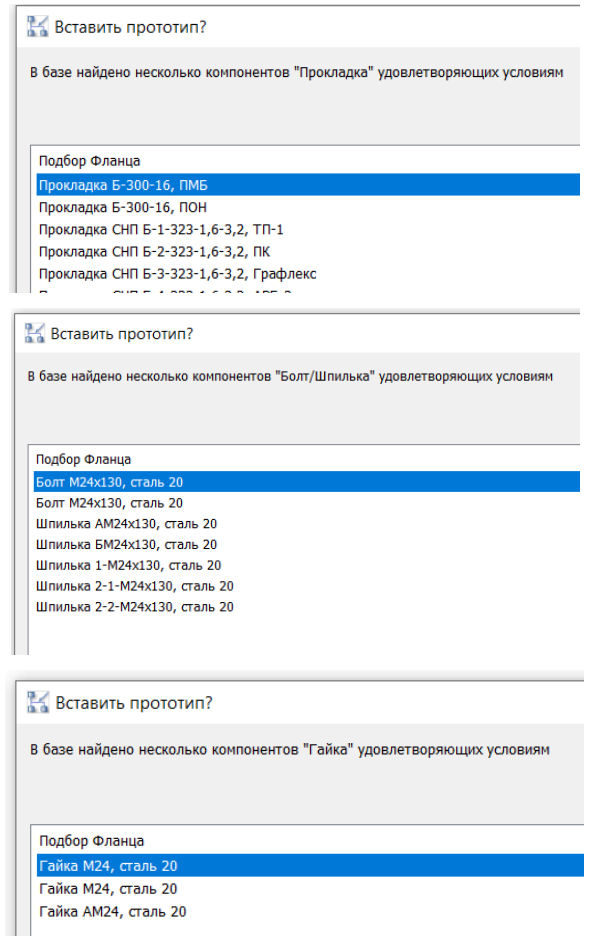

g) В результате терминатор трубопровода будет заменен на комплект с ответным фланцем. Первый участок отрисовывается в направлении, указанном в узле. Дальнейшая трассировка осуществляется последовательным указанием направления и длины участков.

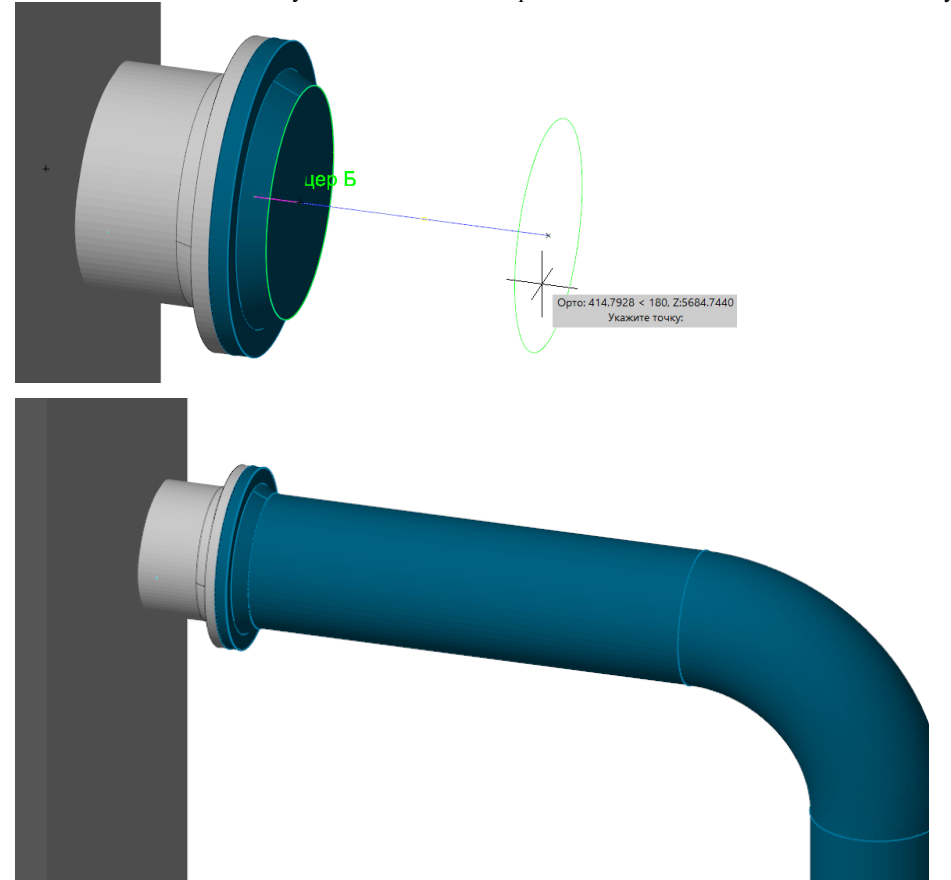

- 
- h) Комплект содержит всю необходимую для спецификации информацию по его составным частям

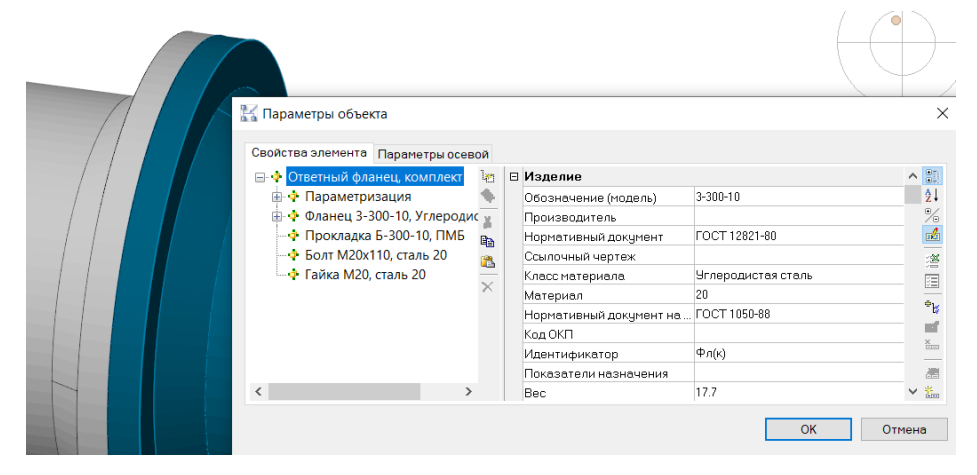

#### **Интеллектуальный режим трассировки.**

Автоматическая трассировка трубопровода между двумя узловыми точками оборудования. Зависит от направления узловых точек. В описанном ниже примере узел имеет направление по оси Z:

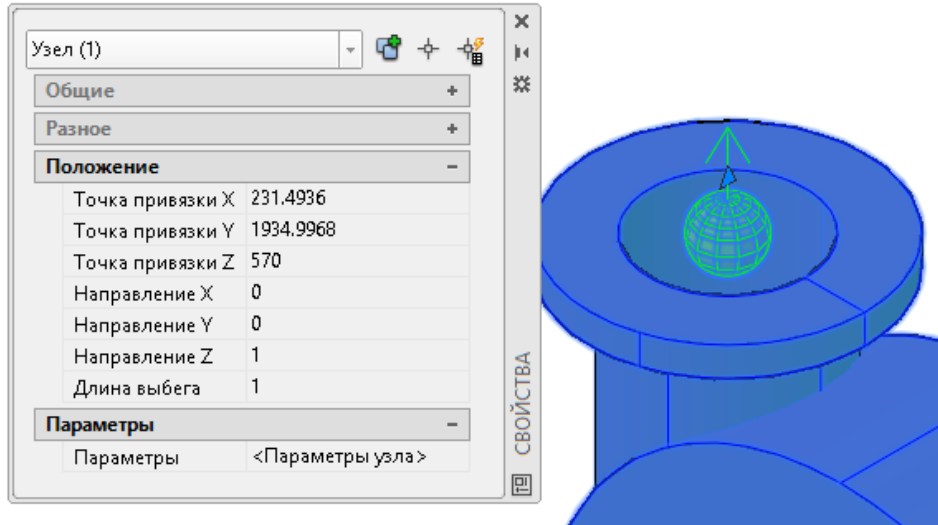

Последовательность действий:

- a) В качестве начальной точки трассы трубопровода выбрать узел первого оборудования (с использованием опции «*Подключить»* в контекстном меню или в командной строке)
- b)  $\gg$ );

c) В качестве следующей точки трассы выбираем узел второго оборудования (аналогично предыдущему узлу с использованием опции «*Подключит*»);

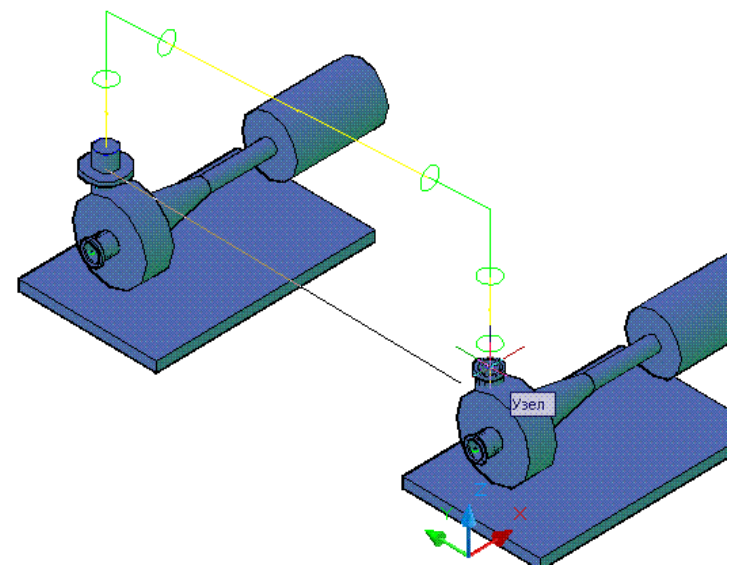

d) Программа автоматически создает трассу между узловыми точками оборудования;

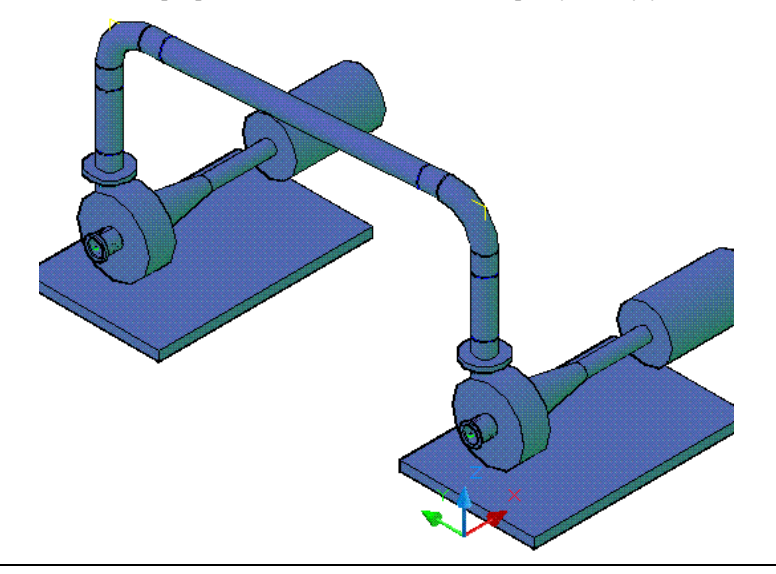

#### 7 **Создание ответвления**

Последовательность действий:

- e) На ленте *Трубопровод* выбрать *Отрисовать трубопровод*. Появится окно *«Параметры трассировки трубопровода»*, в котором задаются основные параметры создаваемой трассы;
- f) Ввести основные параметры создаваемой трассы (ответвления) и нажать ОК;
- g) Щелчком правой кнопки мыши в поле чертежа вызвать контекстное меню и выбрать *Сегмент;*

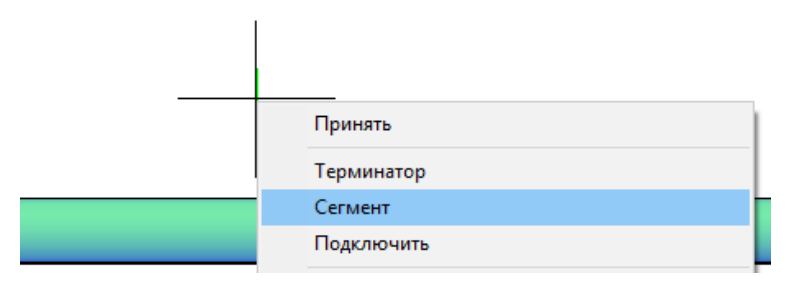

h) Выбрать участок трубопровода для вставки ответвления;

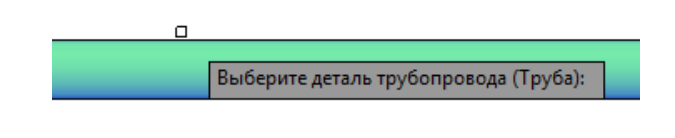

i) Выбрать тип соединения:

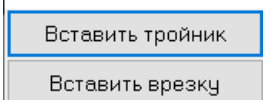

j) Указать положение ответвления на трубопроводе левой кнопкой мыши, либо задать числовое значение, используя динамические размеры. Нажать клавишу Enter или ПКМ

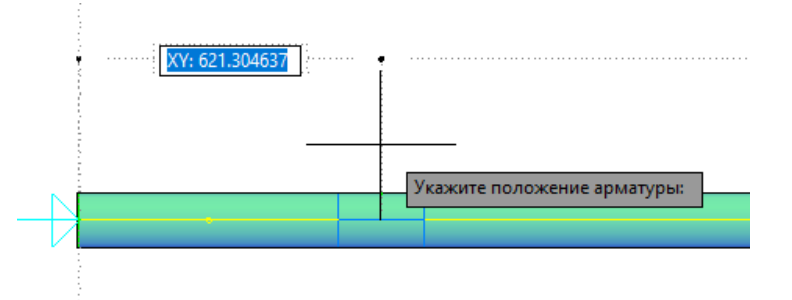

k) Указать направление ответвления щелчком левой кнопкой мыши;

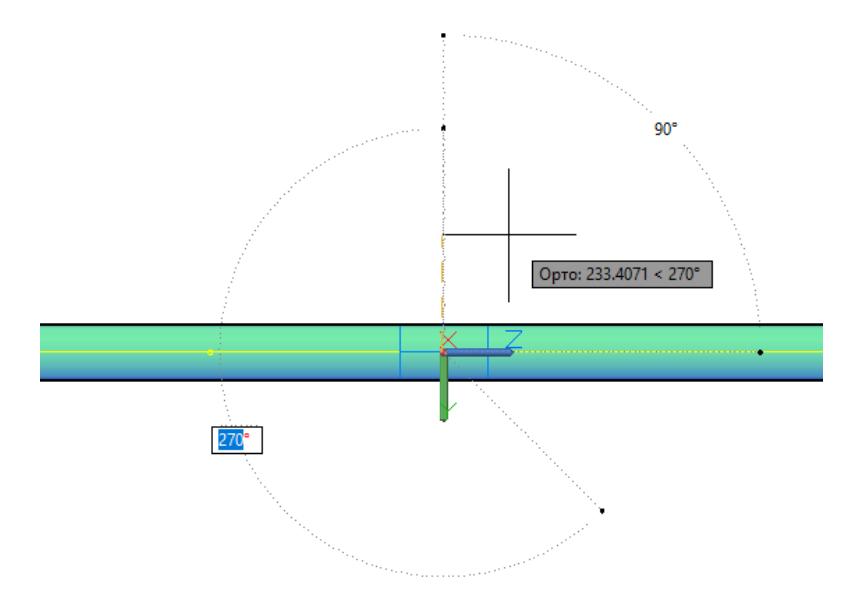

l) После вставки ответвления (в приведенном примере – тройник) продолжить трассирование трубопровода;

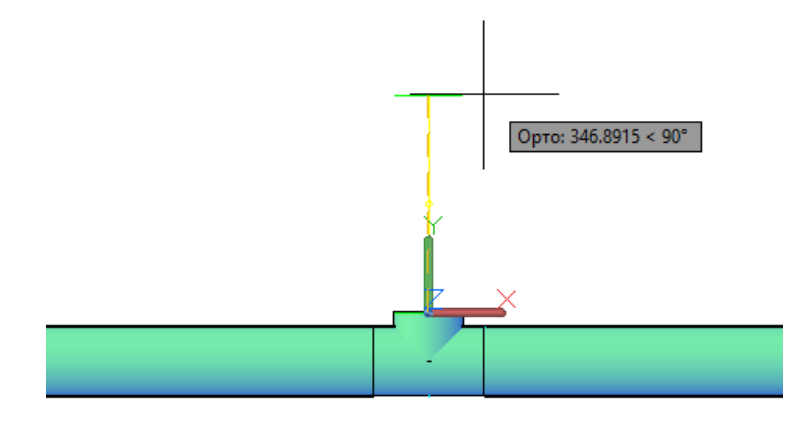

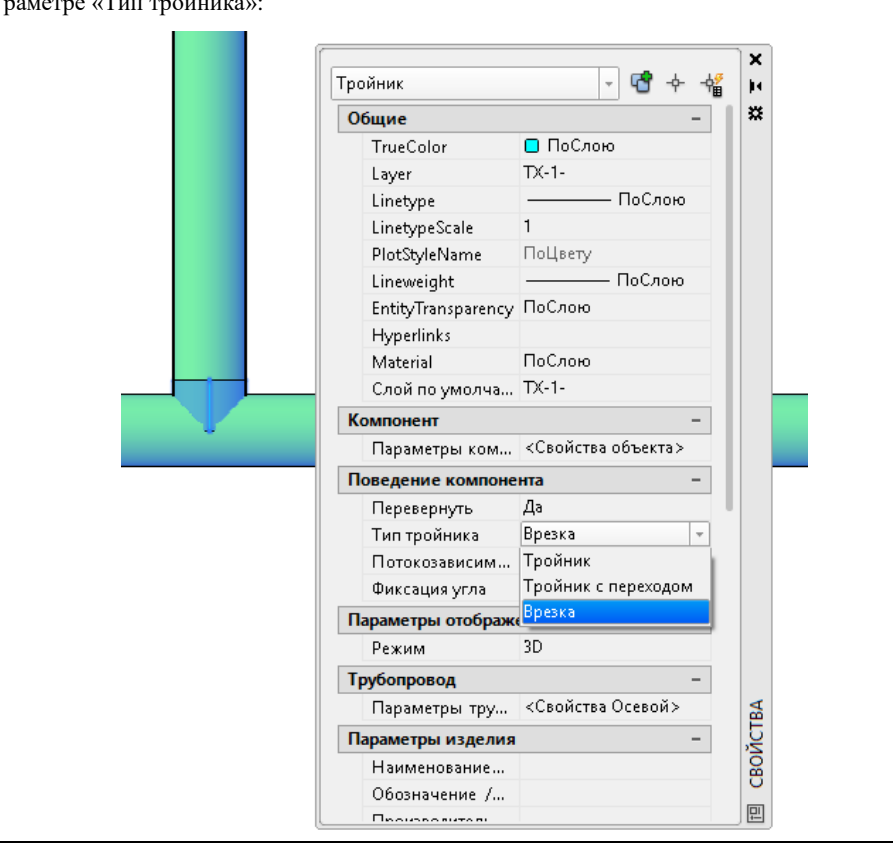

m) Изменение типа ответвления осуществляется в диалоге свойств (CAD приложения) элемента в параметре «Тип тройника»:

## **Вставка арматуры**

Варианты вставки арматуры:

- Для линии не задан миникаталог производится вставка упрощенной графики объекта «арматура.
	- Габаритные размеры обобщенной графики арматуры по-умолчанию принимаются в зависимости от диаметра участка трубопровода, на который она устанавливается. Редактирование размеров обобщённой графики арматуры и деталей трубопровода возможно в настройках приложения в разделе *«Объекты» → «Трубопровод» → «Трассирование».*

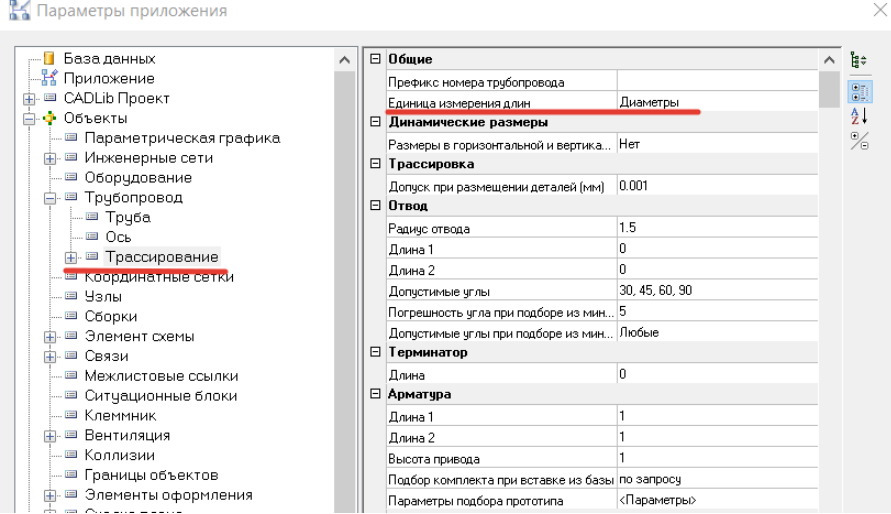

 Для линии задан миникаталог – производится вставка подходящего типоразмера арматуры из миникаталога в соответствии с заданными параметрами трассировки трубопровода.

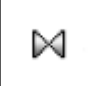

Команда «*Добавить арматуру»* позволяет вставить графическое обозначение арматуры в трубопровод.

## **Доступ к функции**

Способы вызова функции приведены в таблице:

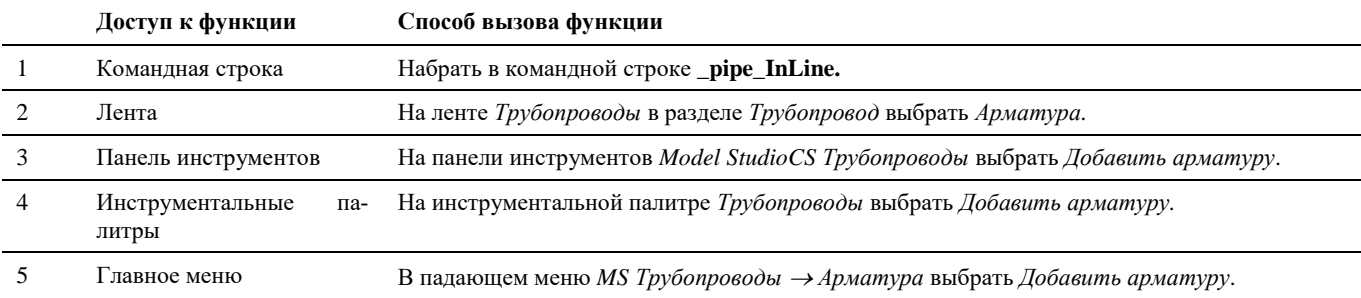

## **Последовательность действий при вставке обобщенного элемента арматуры**

Последовательность действий при работе с функцией приведена в таблице:

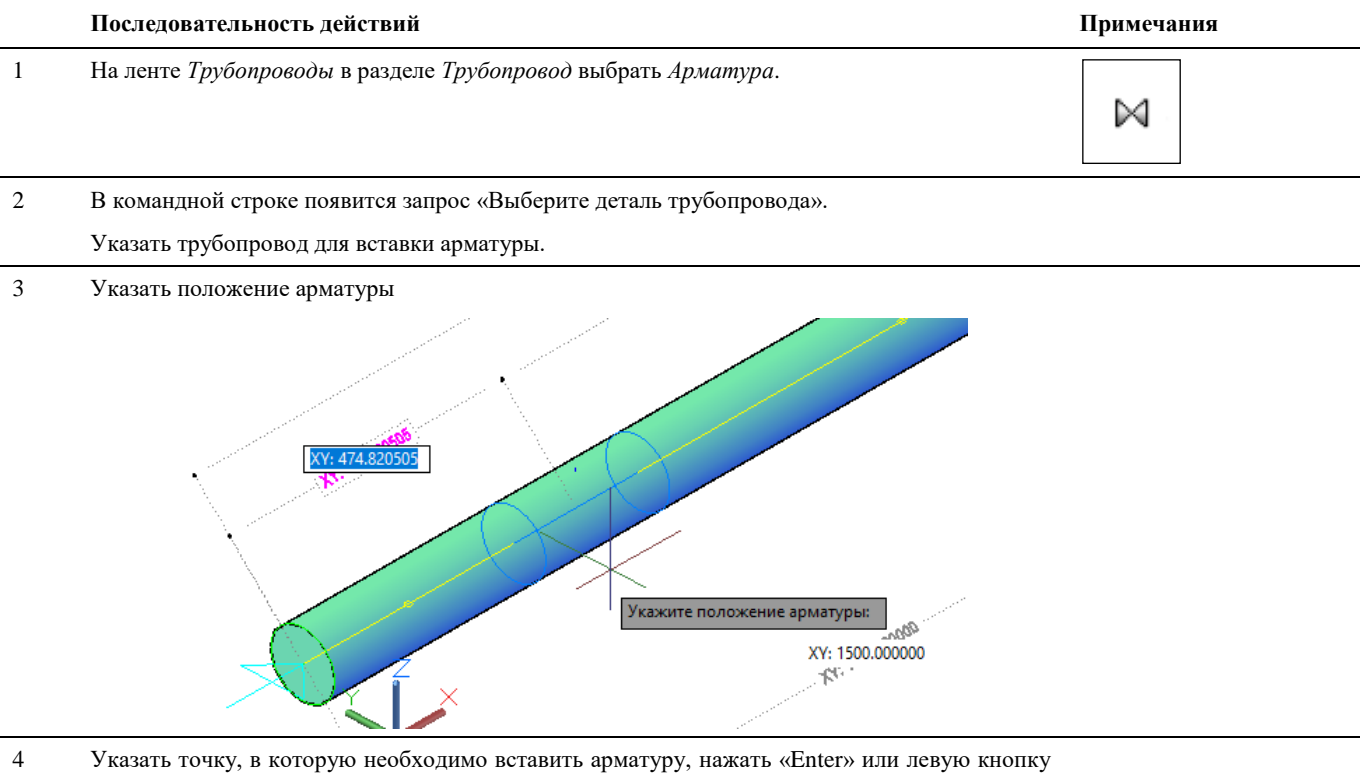

- мыши. 5 В появившемся диалоговом окне *Параметры арматуры* задать необходимые параметры,
	- нажать «Принять».

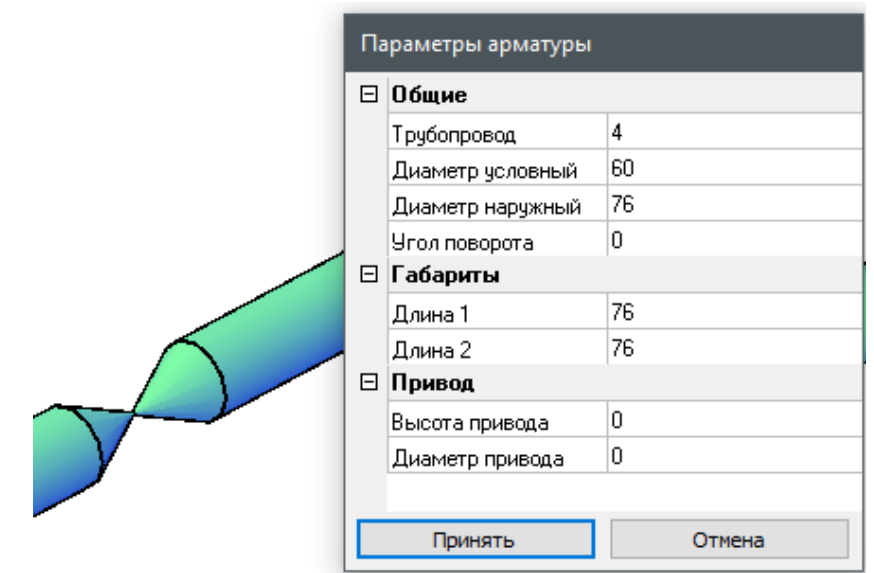

## **Последовательность действий при вставке арматуры по миникаталогу**

Последовательность действий при работе с функцией приведена в таблице:

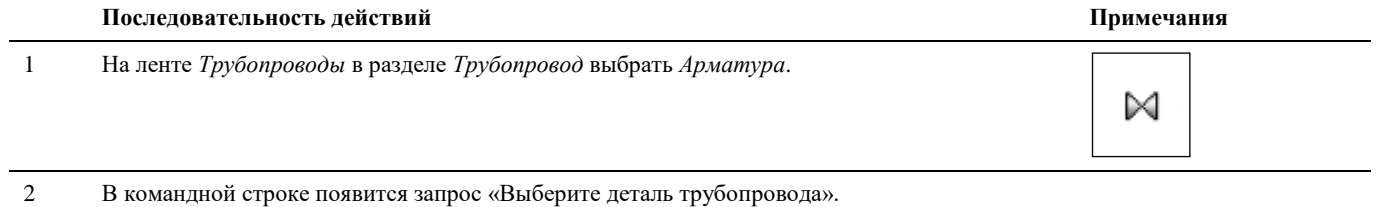

Указать трубопровод для вставки арматуры.

3 В окне «Выбор типа изделия» выбрать тип арматуры и нажать ОК

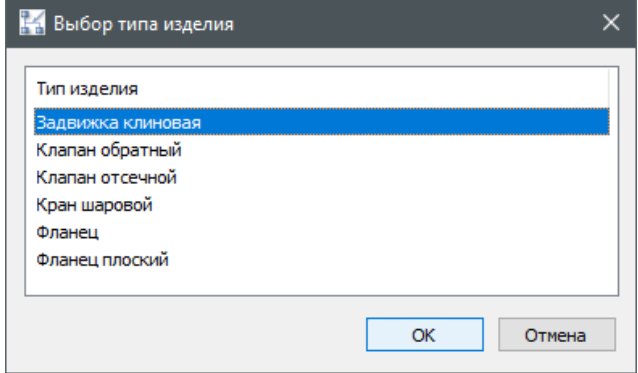

4 В окне «Выбор арматуры» выбрать арматуру и нажать ОК.

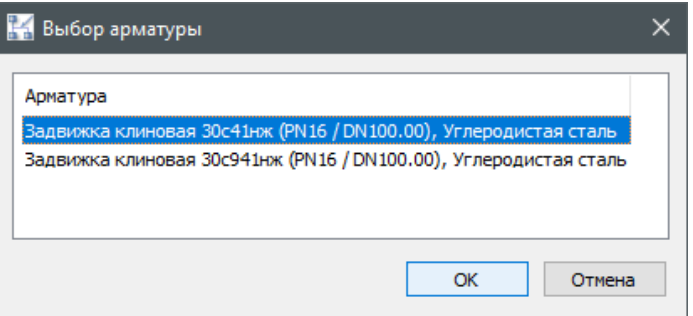

*Окна «Выбор типа изделия» и «Выбор арматуры» появляются при наличии нескольких типоразмеров арматуры подходящих под заданные параметры линии.*

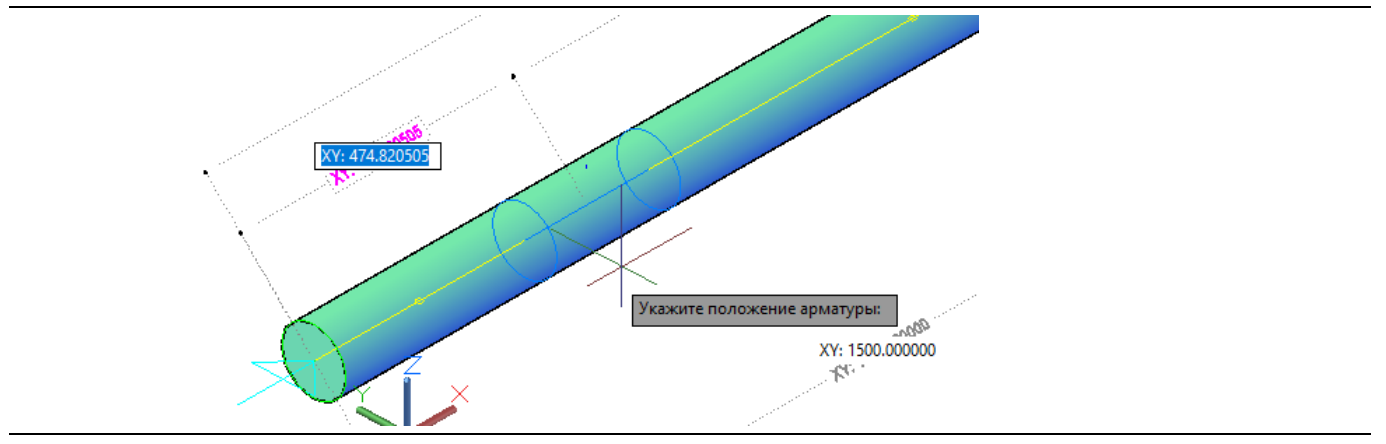

6 Указать точку, в которую необходимо вставить арматуру, нажать «Enter» или левую кнопку мыши.

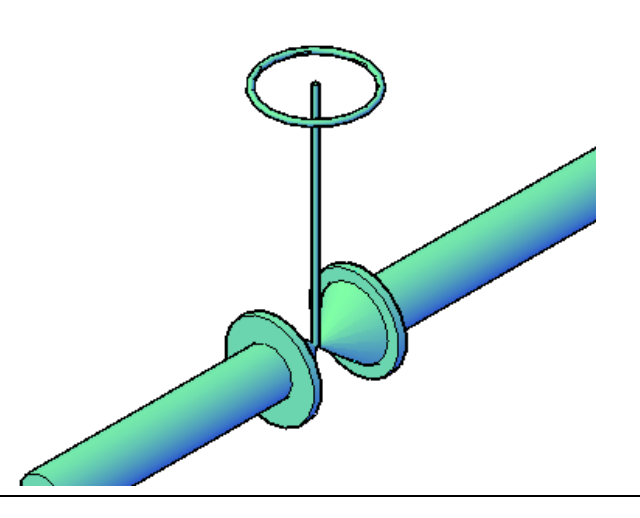

## **Вставка арматуры со смещением осей**

Способы вставки данного типа арматуры аналогичны вставке обычной арматуры.

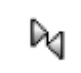

Команда «*Добавить арматуру со смещением осей»* позволяет вставить соответствующее графическое обозначение арматуры в трубопровод.

#### **Доступ к функции**

Способы вызова функции приведены в таблице:

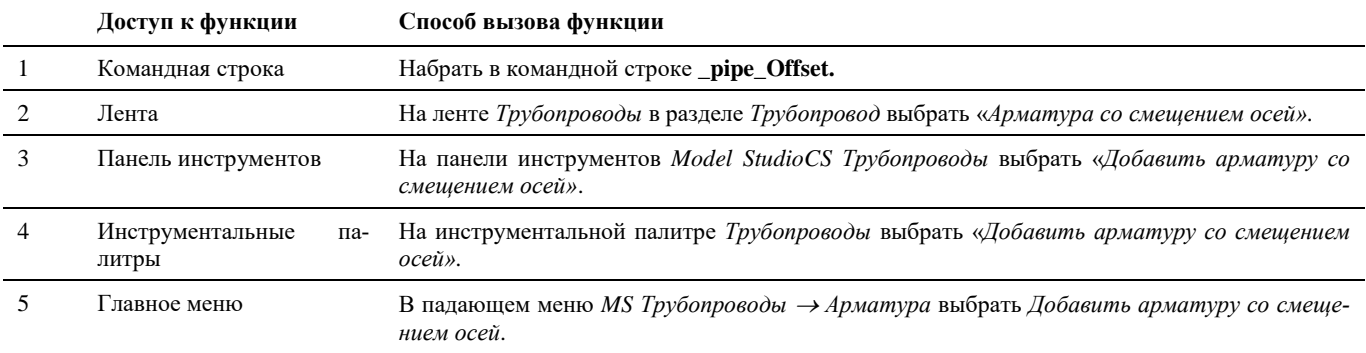

#### **Последовательность действий**

Последовательность действий аналогична выполнению команды «*Добавить арматуру»*.

## **Вставка перехода**

Варианты вставки переходов:

Для линии не задан миникаталог – производится вставка упрощенной графики объекта «Переход.

Габаритные размеры обобщенной графики перехода по-умолчанию принимаются в зависимости от диаметра участков трубопровода, на которые он устанавливается. Редактирование размеров обобщённой графики арматуры и деталей трубопровода возможно в настройках приложения в разделе *«Объекты» → «Трубопровод» → «Трассирование».*

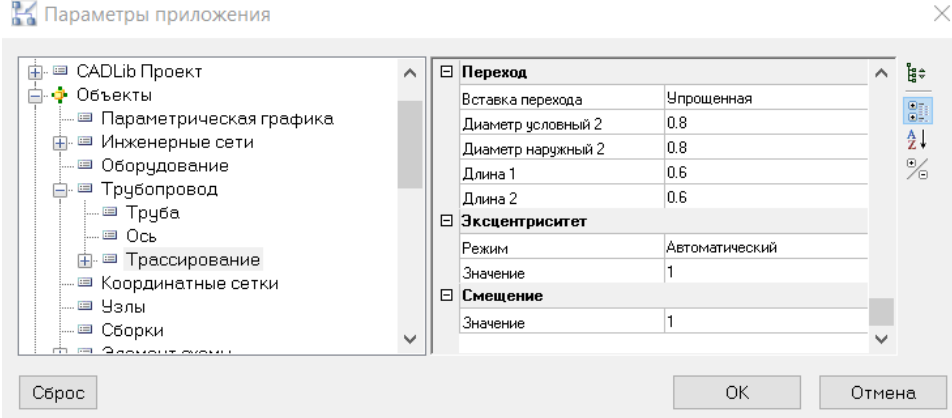

 Для линии задан миникаталог – производится вставка подходящего типоразмера перехода из миникаталога в соответствии с заданными параметрами трассировки трубопровода

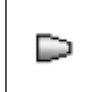

Команда *Добавить переход* позволяет вставить переход в трубопровод.

#### **Доступ к функции**

Способы вызова функции приведены в таблице:

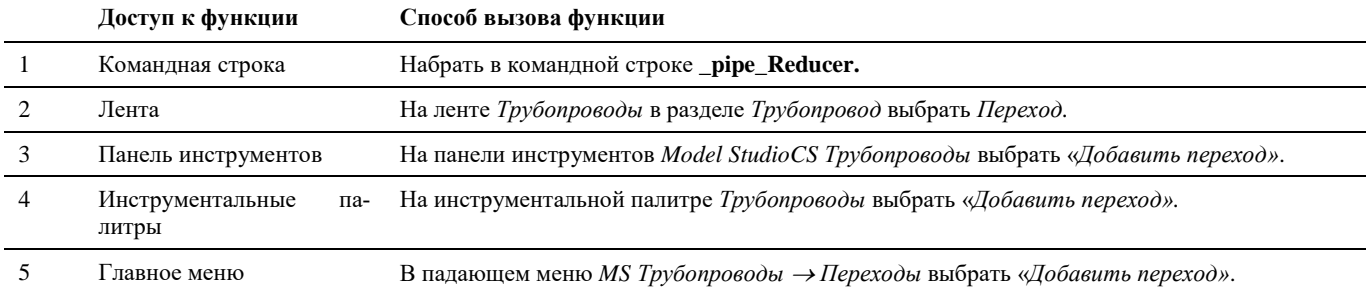

#### **Последовательность действий при вставке обобщенного элемента перехода**

Последовательность действий при работе с функцией приведена в таблице:

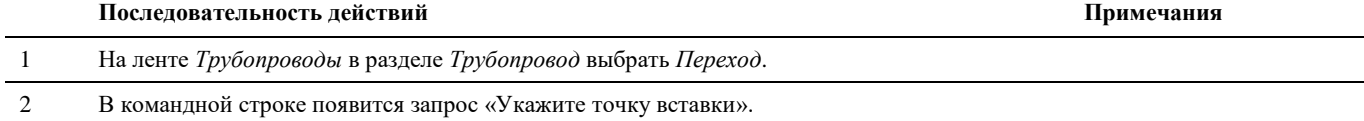

3 Указать точку, в которую необходимо добавить переход.

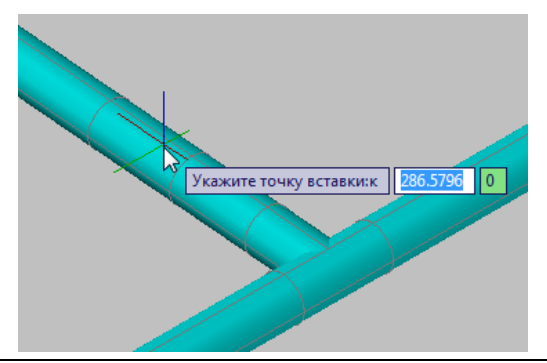

4 В командной строке появится сообщение «*Выберите сторону изменения диаметра(деталь трубопровода на этой осевой) :»*

Указать любую деталь трубопровода на стороне изменения диаметра трубопровода.

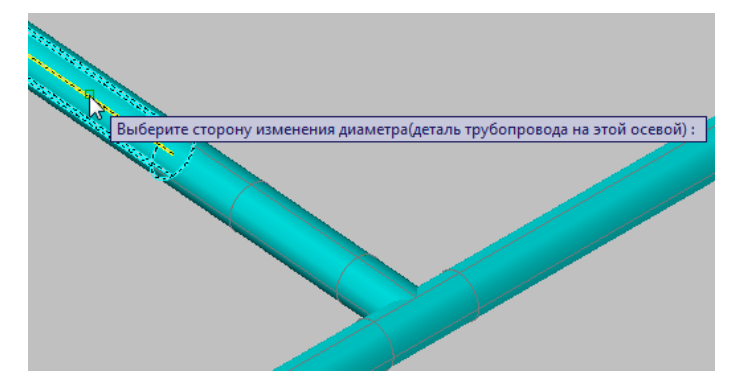

5 В появившемся диалоговом окне выбрать переходный диаметр, нажать «ОК».

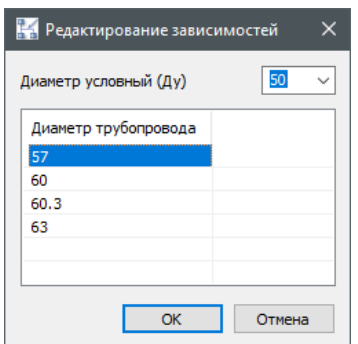

6 Подтвердите длину компонента. При необходимости ее можно изменить. Нажать «Enter».

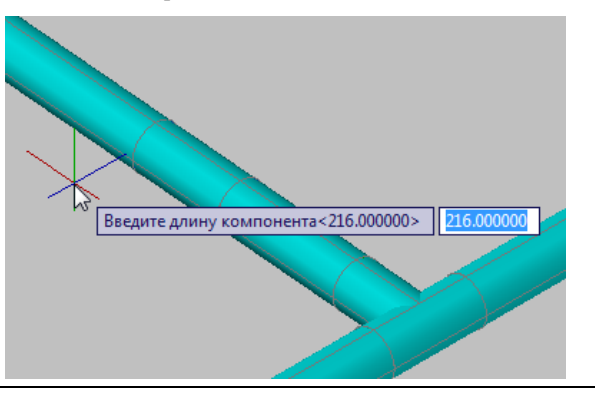

7 Переход с указанными параметрами будет установлен в указанное место.

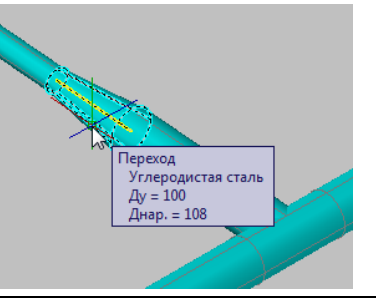

### **Последовательность действий при вставке перехода по миникаталогу**

Последовательность действий при работе с функцией приведена в таблице:

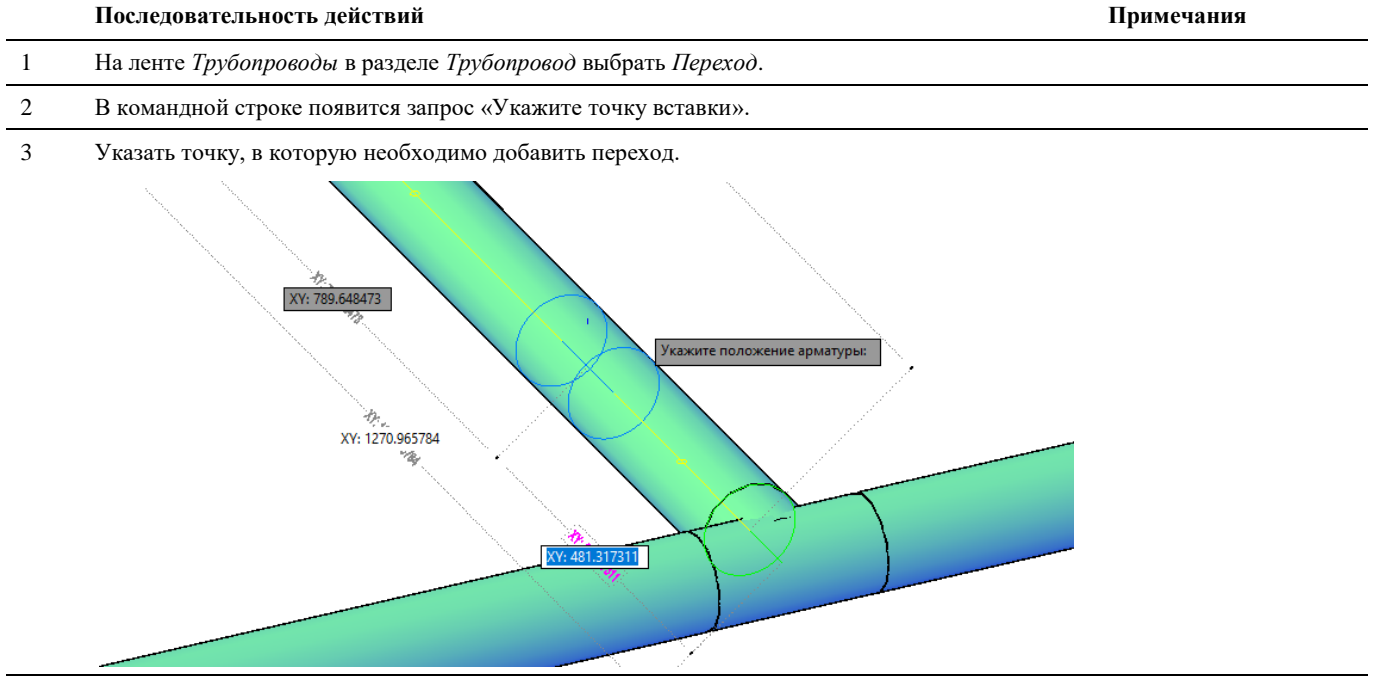

4 В командной строке появится сообщение «*Выберите сторону изменения диаметра(деталь трубопровода на этой осевой) :»*

Указать любую деталь трубопровода на стороне изменения диаметра трубопровода.

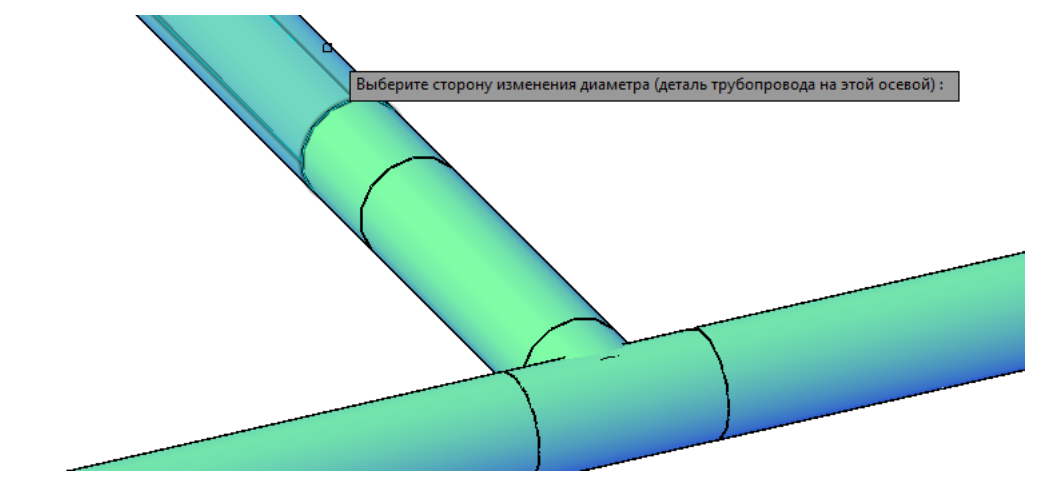

5 В появившемся диалоговом окне выбрать переходный диаметр, нажать «ОК».

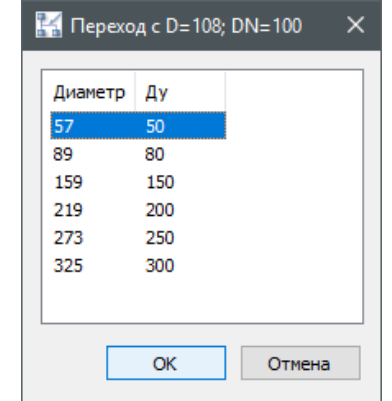

6 Переход с указанными параметрами будет установлен в указанное место.

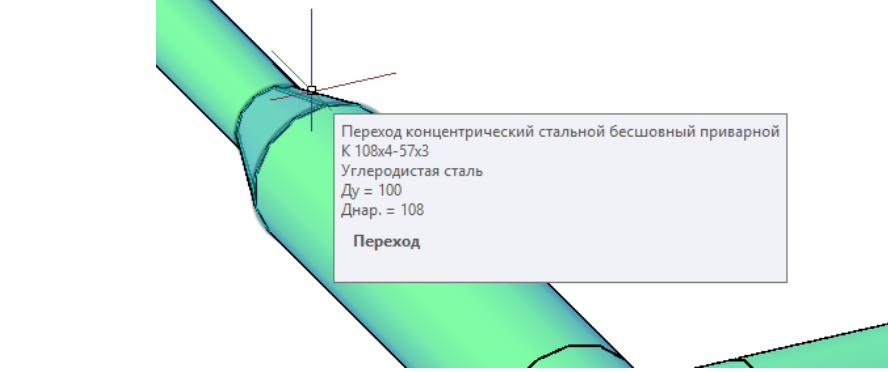

### **Вставка эксцентрического перехода**

Способы вставки данного типа перехода аналогичны вставке концентрического перехода.

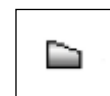

Команда *Добавить эксцентрический переход* позволяет вставить эксцентрический переход в трубопровод.

## **Доступ к функции**

Способы вызова функции приведены в таблице:

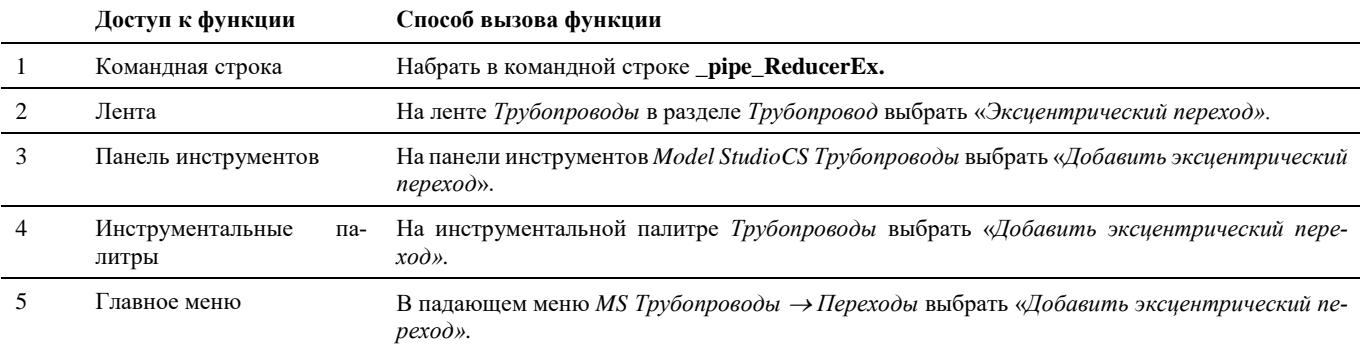

#### **Последовательность действий**

Последовательность действий аналогична выполнению команды «*Добавить переход».*

# **Изменение типа перехода**

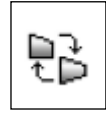

Команда «*Заменить тип перехода»* позволяет заменить концентрический переход на эксцентрический и наоборот.

# **Доступ к функции**

Способы вызова функции приведены в таблице:

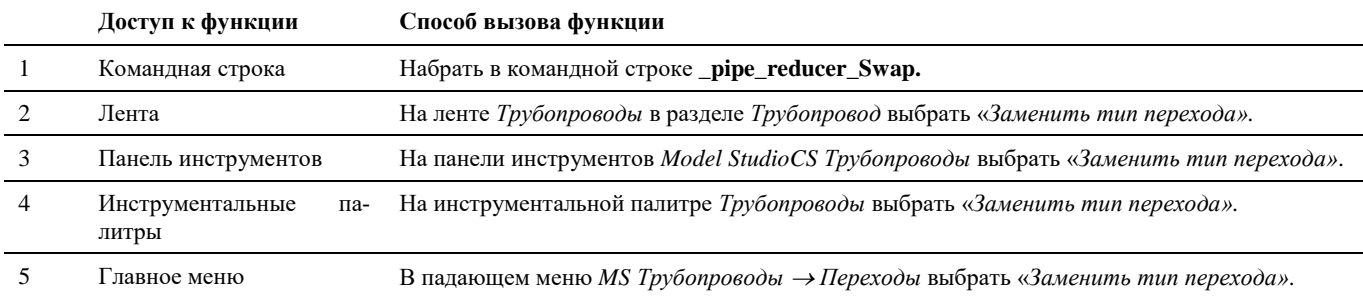

#### **Последовательность действий**

Последовательность действий при работе с функцией приведена в таблице:

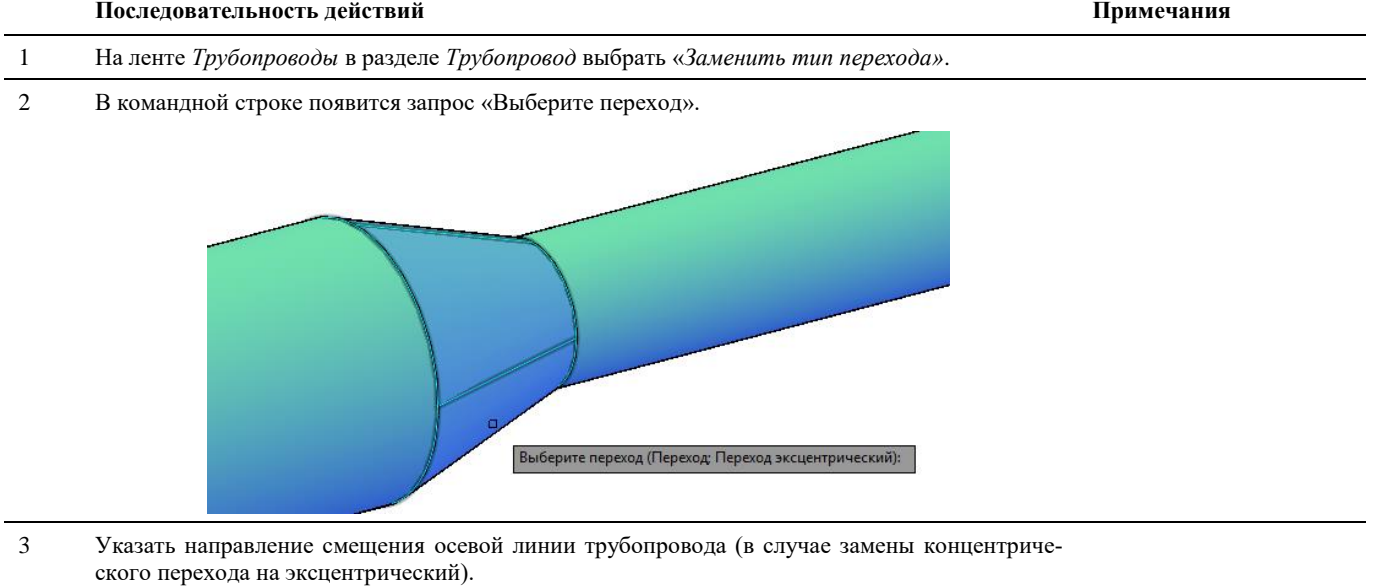

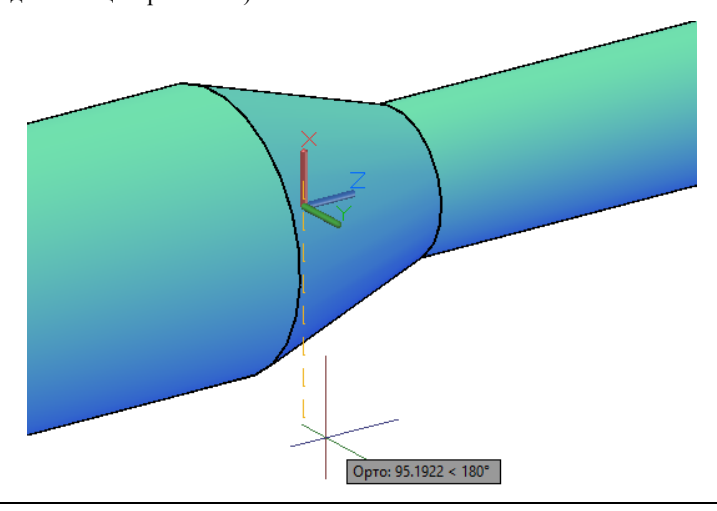

4 Тип перехода изменится.

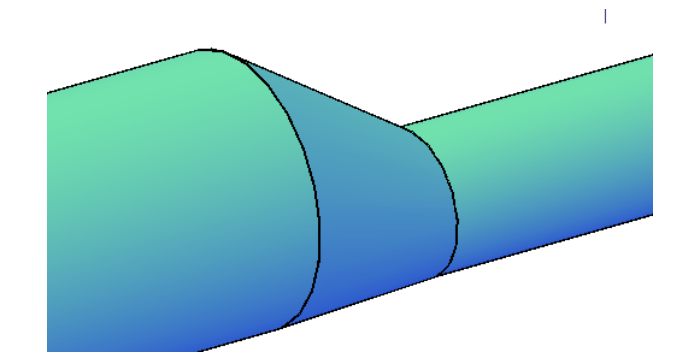

# **Вставка сужения/расширения**

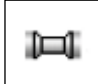

Команда «*Добавить сужение/расширение»* позволяет вставить сужение/расширение диаметра трубопровода на участке трубопровода автоматически добавив переходы.

# **Доступ к функции**

Способы вызова функции приведены в таблице:

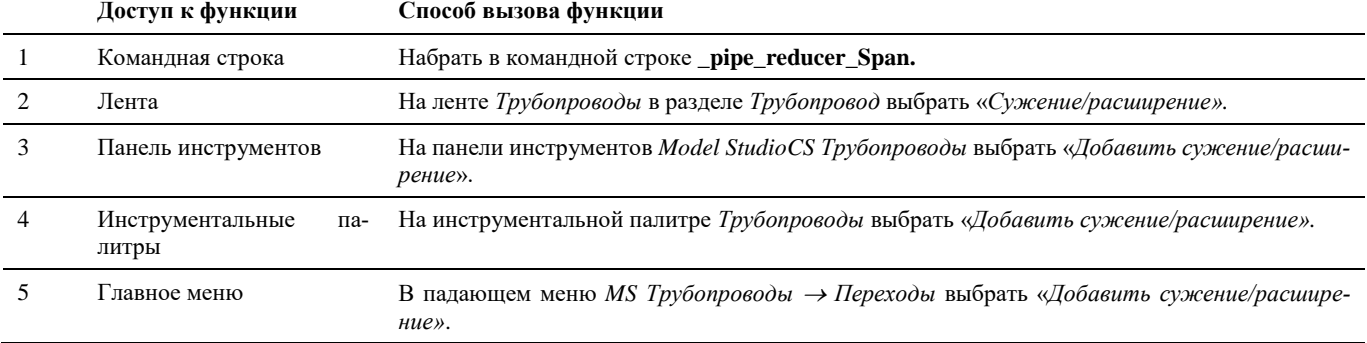

#### **Последовательность действий**

Последовательность действий при работе с функцией приведена в таблице:

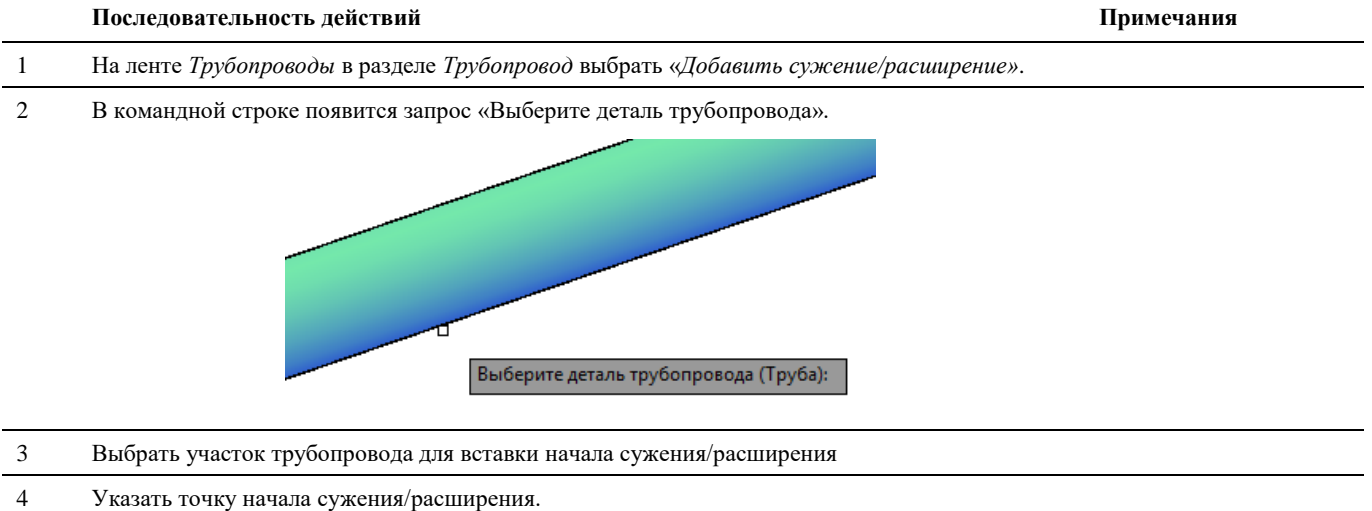

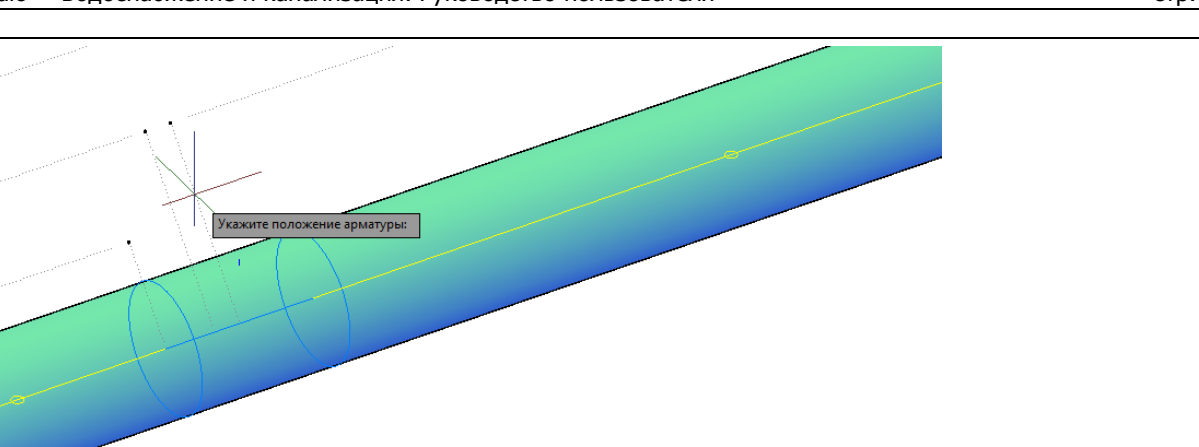

- 5 Выбрать участок трубопровода для вставки конца сужения/расширения.
- 6 Указать точку конца сужения/расширения
- 7 В появившемся диалоговом окне выбрать переходный диаметр, нажать «ОК».

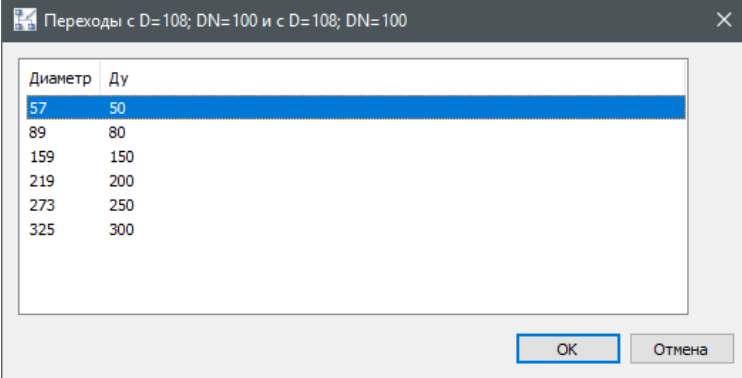

8 На указанном участке произойдет сужение/расширение диаметра трубопровода с добавлением переходов.

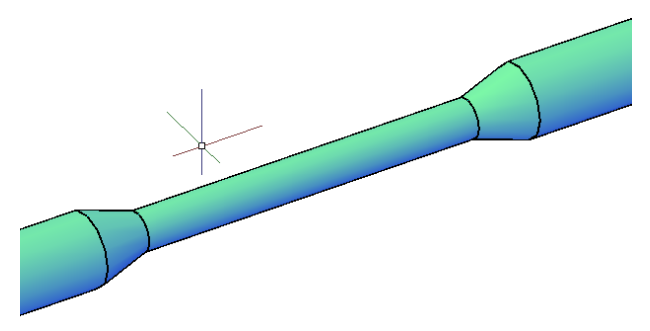

## **Вставка отвода**

При создании трассы трубопровода отводы автоматически размещаются в местах поворота трассы.

Для линии не задан миникаталог – производится вставка отвода обобщенного вида.

Габаритные размеры обобщенной графики отвода по-умолчанию принимаются в зависимости от диаметра участков трубопровода, на которые он устанавливается. Редактирование размеров обобщённой графики арматуры и деталей трубопровода возможно в настройках приложения в разделе *«Объекты» → «Трубопровод» → «Трассирование».*

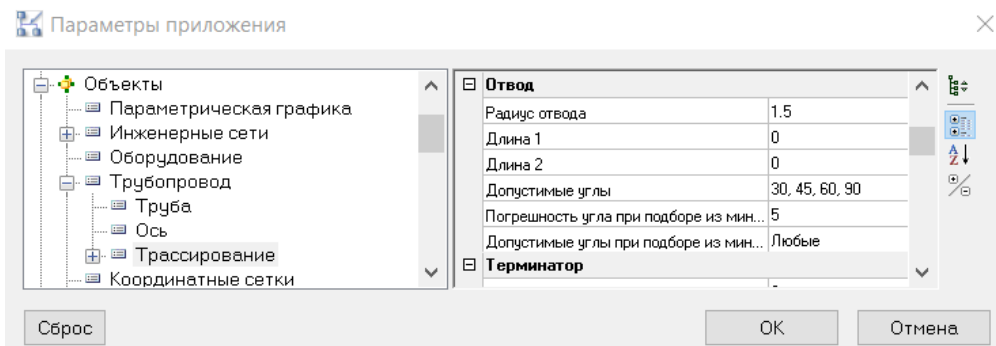

 Для линии задан миникаталог – производится вставка подходящего типоразмера отвода из миникаталога в соответствии с заданными параметрами трассировки трубопровода

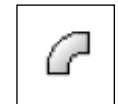

Команда «*Добавить отвод»* позволяет вставить отвод с нулевым углом в трубопровод. Используется для вставки дополнительной точки трассы трубопровода.

### **Доступ к функции**

Способы вызова функции приведены в таблице:

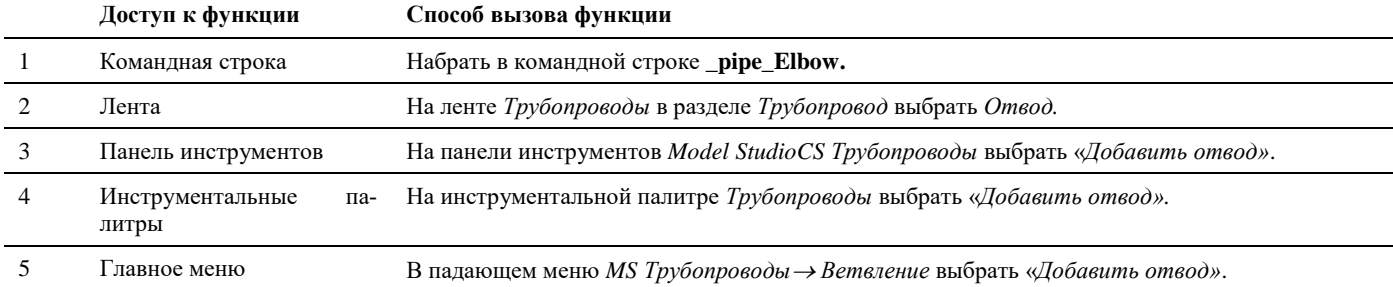

#### **Последовательность действий**

Последовательность действий при работе с функцией приведена в таблице:

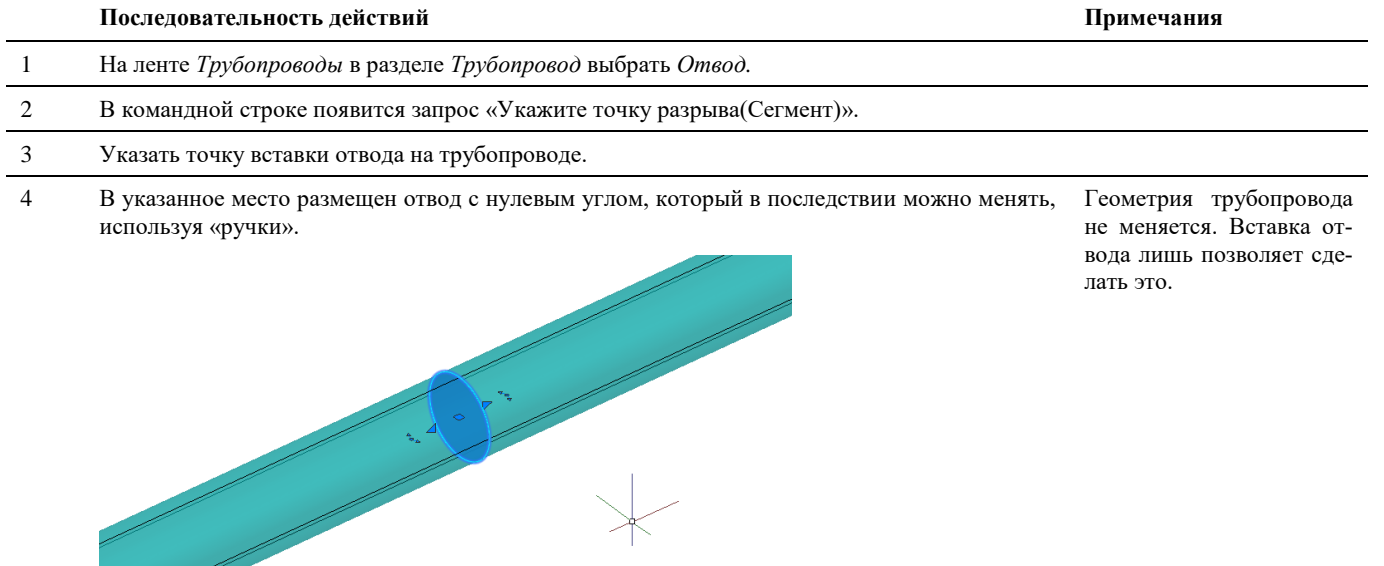

# **Вставка опоры**

Варианты вставки опор:

Для линии не задан миникаталог – производится вставка опоры обобщенного вида.

Габаритные размеры обобщенной графики опоры по-умолчанию принимаются в зависимости от диаметра участка трубопровода, на который она устанавливается. Редактирование размеров обобщённой графики арматуры и деталей трубопровода возможно в настройках приложения в разделе *«Объекты» → «Трубопровод» → «Трассирование»,* а также в диалоге *«Параметры трассировки трубопровода»*  перед началом трассировки трубопровода*.*

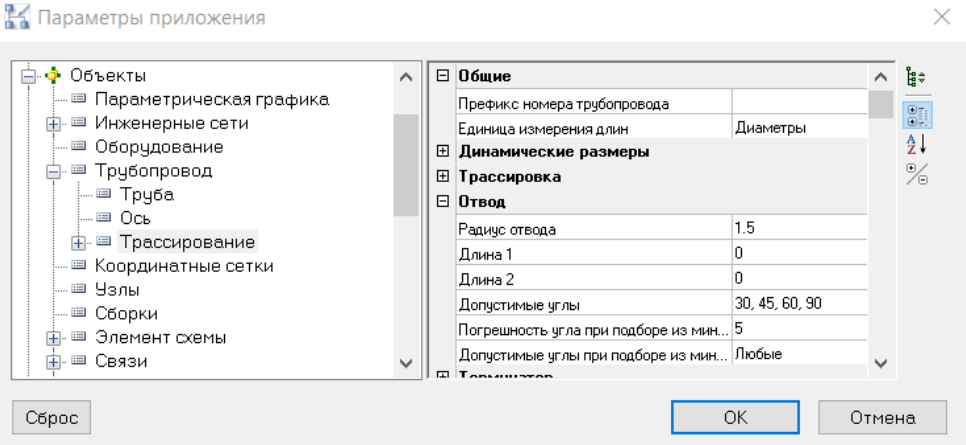

 Для линии задан миникаталог – производится вставка подходящего типоразмера опоры из миникаталога в соответствии с заданными параметрами трассировки трубопровода

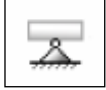

Команда «*Добавить опору»* позволяет разместить опоры на трубопроводе.

#### **Доступ к функции**

Способы вызова функции приведены в таблице:

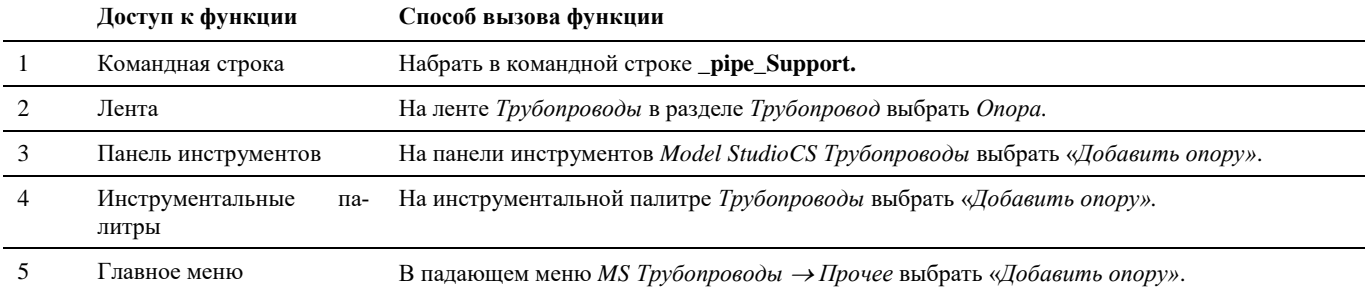

#### **Последовательность действий при вставке обобщенного элемента опоры**

Последовательность действий при работе с функцией приведена в таблице:

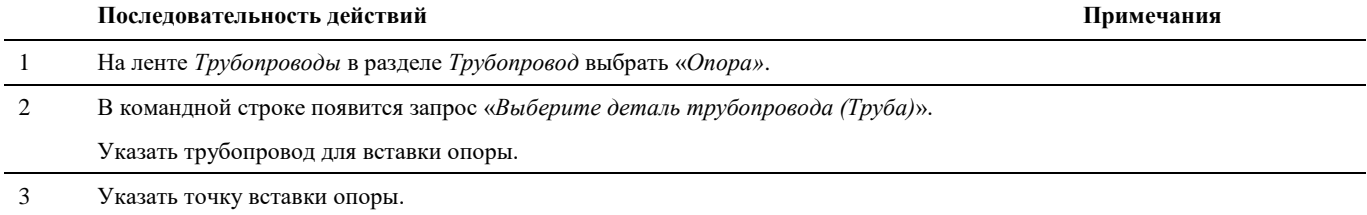

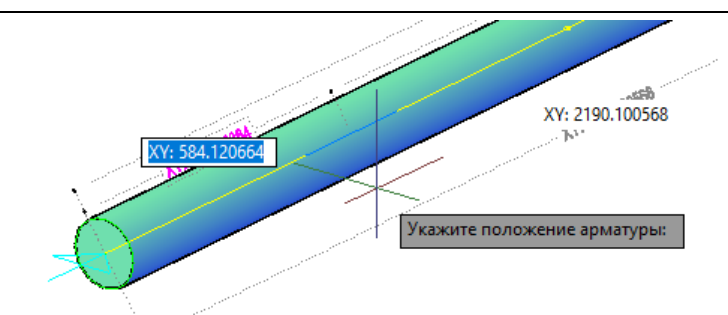

4 В указанное место размещена опора

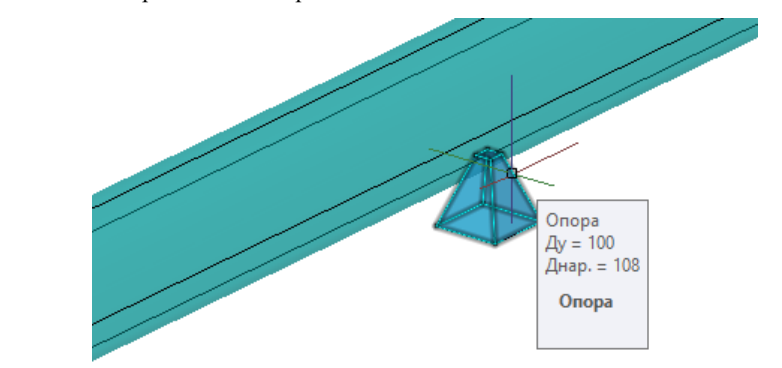

5 Выберите вариант опции размещения опоры «*Расставить вдоль трубы? [Да/Нет] <Нет>:*»: *Да* – автоматически будет активирован режим тиражирования объекта (см. «Копировать деталь трубопровода»)

*Нет* – завершение размещения опоры на трубопроводе

### **Последовательность действий при вставке опоры по миникаталогу**

Последовательность действий при работе с функцией приведена в таблице:

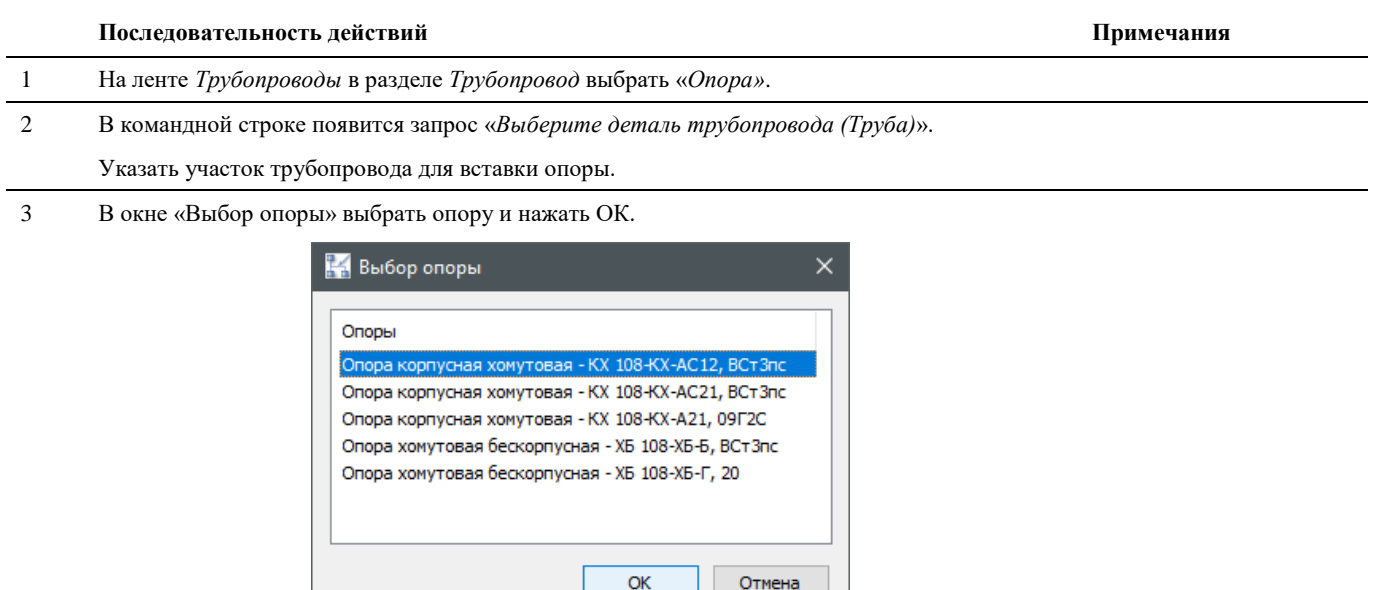

3 Указать точку вставки опоры.

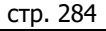

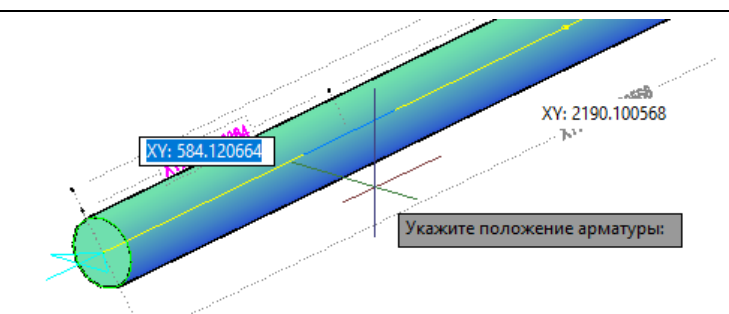

4 В указанное место размещена опора.

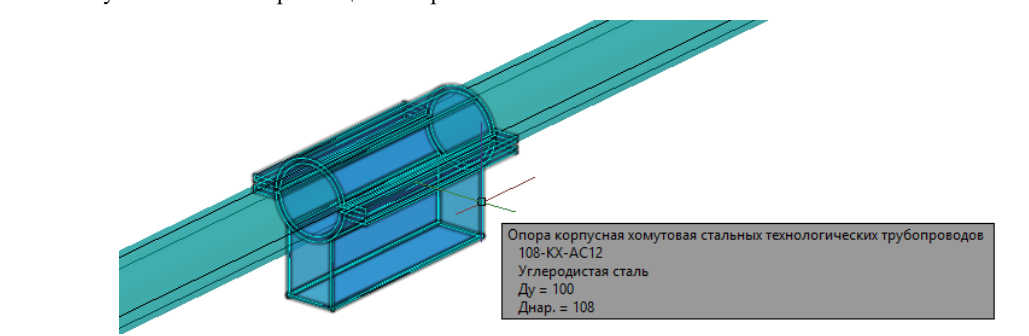

# **Генерация параллельных трубопроводов**

Функционал Model Studio CS позволяет автоматизировать процесс добавления на чертеж трубопроводов одинаковой конфигурации. Данная возможность может быть использована при проектировании трубопроводов по эстакадам.

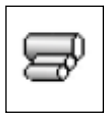

Генерация параллельных трубопроводов. Команда позволяет приступить к генерации параллельных трубопроводов.

Также команда позволяет создать шаблон таблицы для генерации параллельных трубопроводов.

## **Доступ к функции**

Способы вызова функции приведены в таблице:

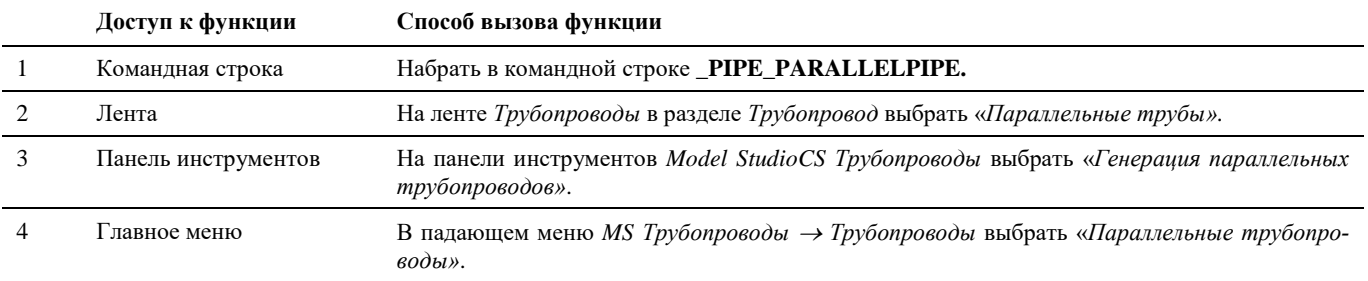

#### **Последовательность действий**

Последовательность действий при работе с функцией приведена в таблице:

# **Последовательность действий Примечания** 1 На ленте *Трубопроводы* в разделе *Трубопровод* выбрать «*Параллельные трубы».* Появляется запрос программы *«Выберите базовый трубопровод или одну из опций»* Выберите базовый трубопровод или одну из опций 国 Отрезок ВводТочек

2 Выбор базового трубопровода.

При выборе этого варианта для генерации параллельных трубопроводов необходимо будет указать один из присутствующих на чертеже.

После активации команды \_PIPE\_PARALLELPIPE выбираем трубопровод на чертеже.

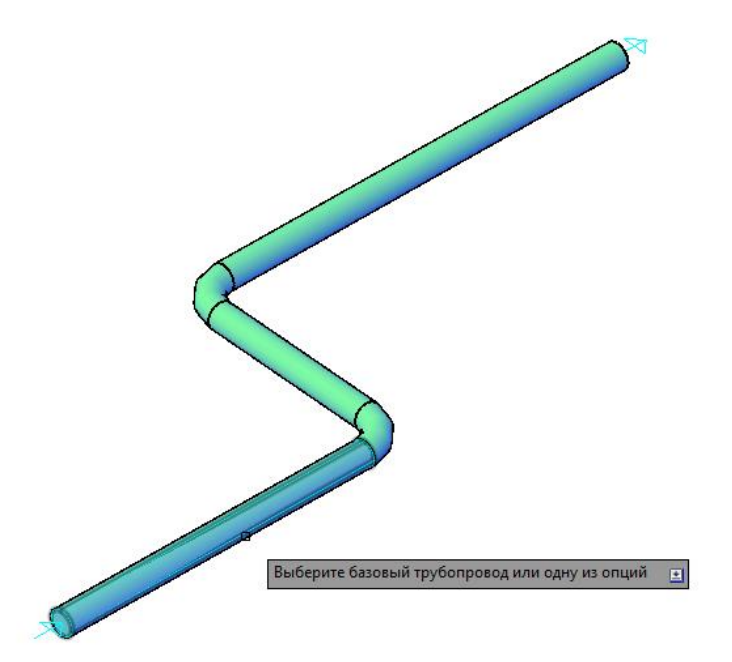

Описание окна «Генератор параллельных трубопроводов» приведено в соответствующем разделе данного руководства.

Появится окно «Генератор параллельных трубопроводов», в котором задается количество трубопроводов, их параметры и взаимное расположение друг относительно друга.

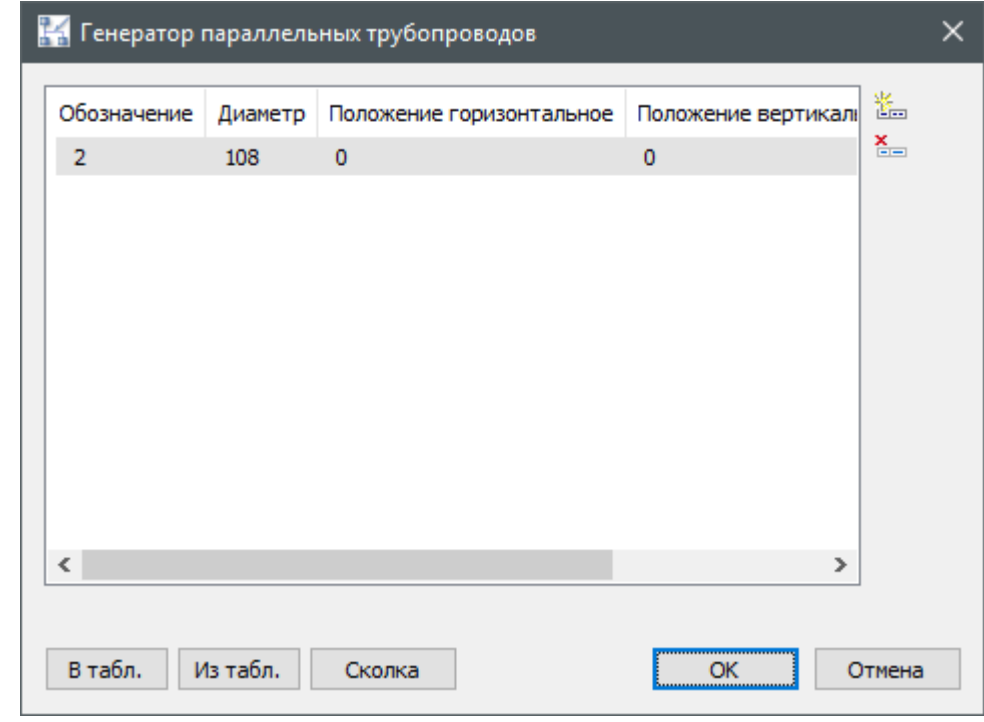

Активируем команду «Добавить линию» **(Вида, в список линий будет добавлена еще одна строчка**.

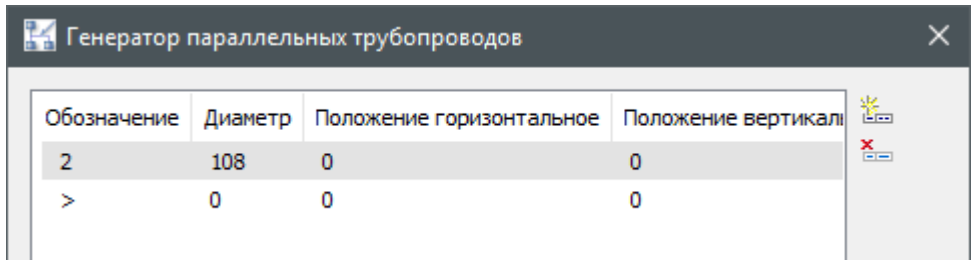

Для добавленной линии зададим параметры:

- Обозначение обозначение линии.
- Диаметр наружный диаметр трубопровода
- Положение горизонтальное отклонение осевой добавленной линии относительно базовой по горизонтали.
- Положение вертикальное отклонение осевой добавленной линии относительно базовой по вертикали.

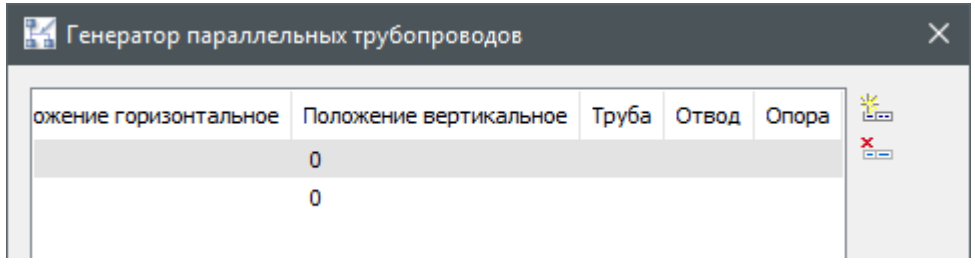

- Труба подбор типоразмера для труб из баз данных
- Отвод *–* подбор типоразмеров отводов из базы данных
- Опора подбор типоразмеров опор из базы данных

Нажатием кнопки ОК список линий, созданных в окне *«Генератор параллельных трубопроводов»*, будет построен на 3D-моделе.

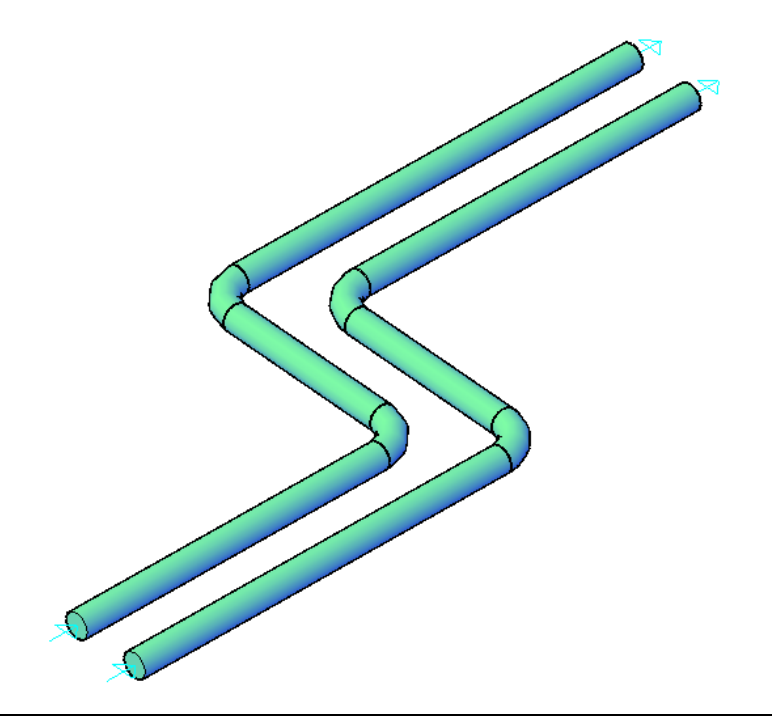

#### 3 Отрезок.

После выбора в контекстном меню варианта *«Отрезок»*, появится запрос программы *«Выберите линию:».*

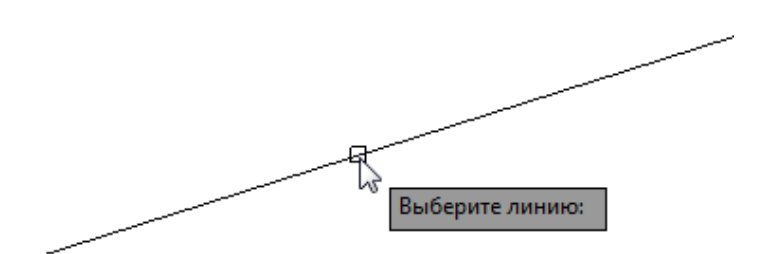

Необходимо выбрать отрезок, на основе которого будут генерироваться параллельные трубопроводы.

Появится запрос программы *«Отметка начала Z0 <0.000000>:»*.

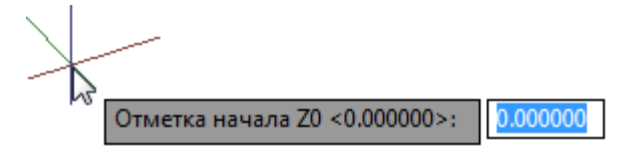

Необходимо ввести координату по Z для начальной точки трубопровода. Подтверждаем нажатием кнопки Enter.

Появится запрос программы *«Отметка конца Z1 <0.000000>:»*.

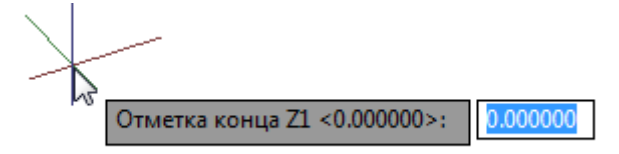

Необходимо ввести координату по Z для конечной точки трубопровода. Подтверждаем нажатием кнопки Enter.

Появится запрос программы *«Укажите диаметр трубопровода <219.000000>»*

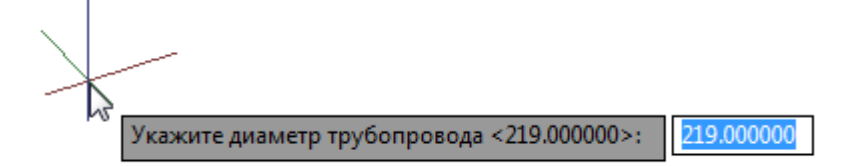

Подтверждаем нажатием кнопки Enter.

Появится окно «Генератор параллельных трубопроводов».

4 Ввод точек.

Появится запрос программы *«Укажите начальную точку»*

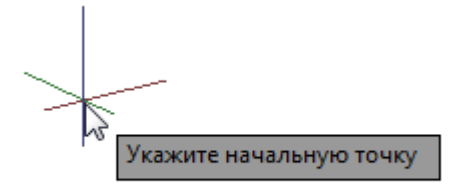

Указывается начальная точка трубопровода.

Появится запрос программы *«Задайте начальное Z <0.000000>:»*

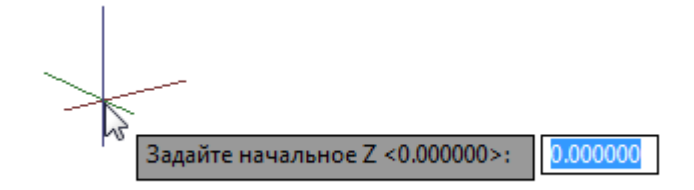

Подтверждаем нажатием кнопки Enter.

Появится запрос *«Укажите следующую точку»*

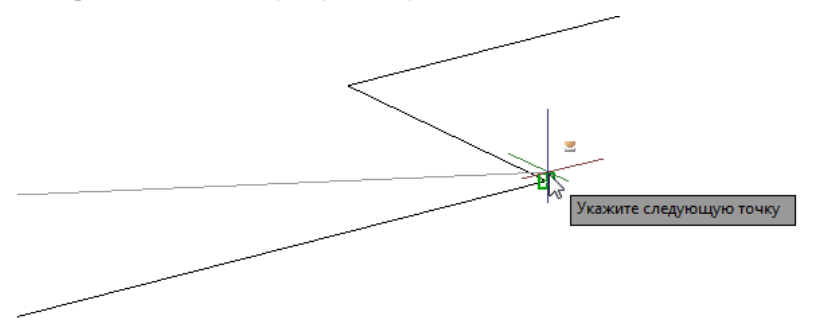

Появится запрос программы *«Задайте Z <900.00000> или принять по Уклону <0.000000>:»*

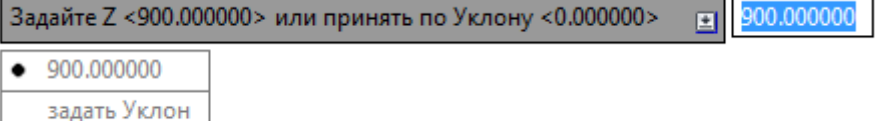

Можно задать высоту этой точки координатой или ввести значение уклона.

Таким образом последовательно строится вся трубопроводная линия. Для завершения построения необходимо нажать клавишу Enter.

Появится запрос программы *«Укажите диаметр трубопровода <219.000000>»*

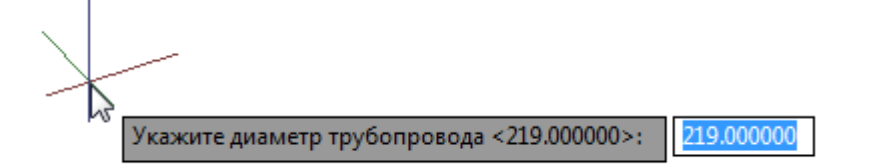

Подтверждаем нажатием кнопки Enter.

Появится окно «Генератор параллельных трубопроводов».

# **Cоздать трассу трубопровода**

Построение трассы по граням параллелепипеда.

## **Доступ к функции**

Способы вызова функции приведены в таблице:

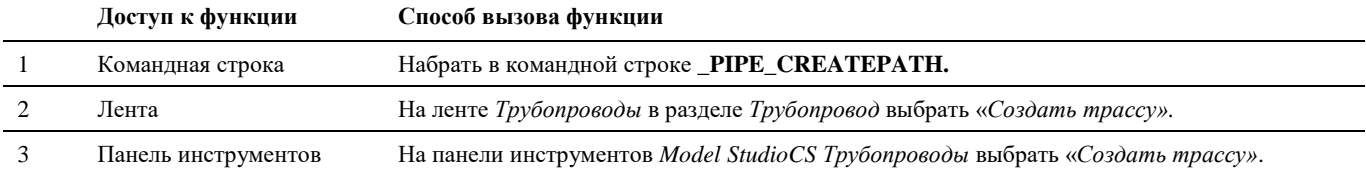
4 Главное меню В падающем меню *MS Трубопроводы Трубопроводы* выбрать «*Создать трассу»*.

#### **Последовательность действий**

Последовательность действий при работе с функцией приведена в таблице:

#### **Последовательность действий Примечания**

1 На ленте *Трубопроводы* в разделе *Трубопровод* выбрать «*Создать трассу»***.** Появится запрос программы *«Укажите точку:*»*.*

Указать на чертеже начальную точку трассирования (узел).

2 Указать конечную точку трассирования (узел).

Появится каркасное изображение параллелепипеда с одним из вариантов трассировки трубопровода.

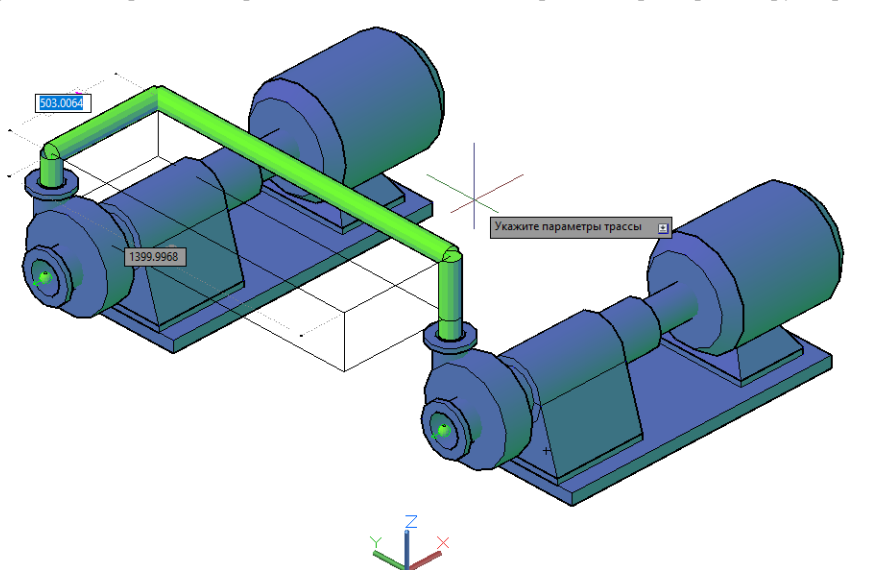

Зеленым цветом показана линия, вдоль которой будет расположен трубопровод.

3 Изменить вариант трассировки можно кликом левой кнопки мыши, либо нажав *Меню* в командной строке и выбрав подходящий вариант.

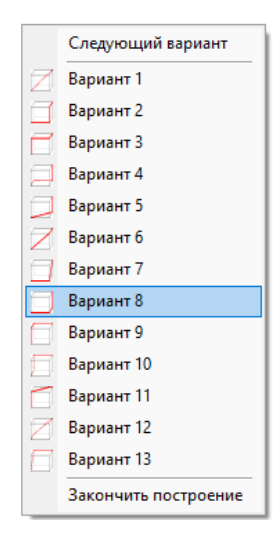

Указываю любой из вариантов построения трассы между двумя указанными ранее точками.

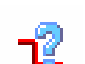

Параметры трубопровода задаются в окне *«Параметры создания трубопровода».*

4 После построения одного участка в контекстном меню появится еще одна опция «Закончить построение». Также завершить построение можно нажав «*Завершить»* в командной строке. После выбора этой опции линии будут заменены на трубопроводы.

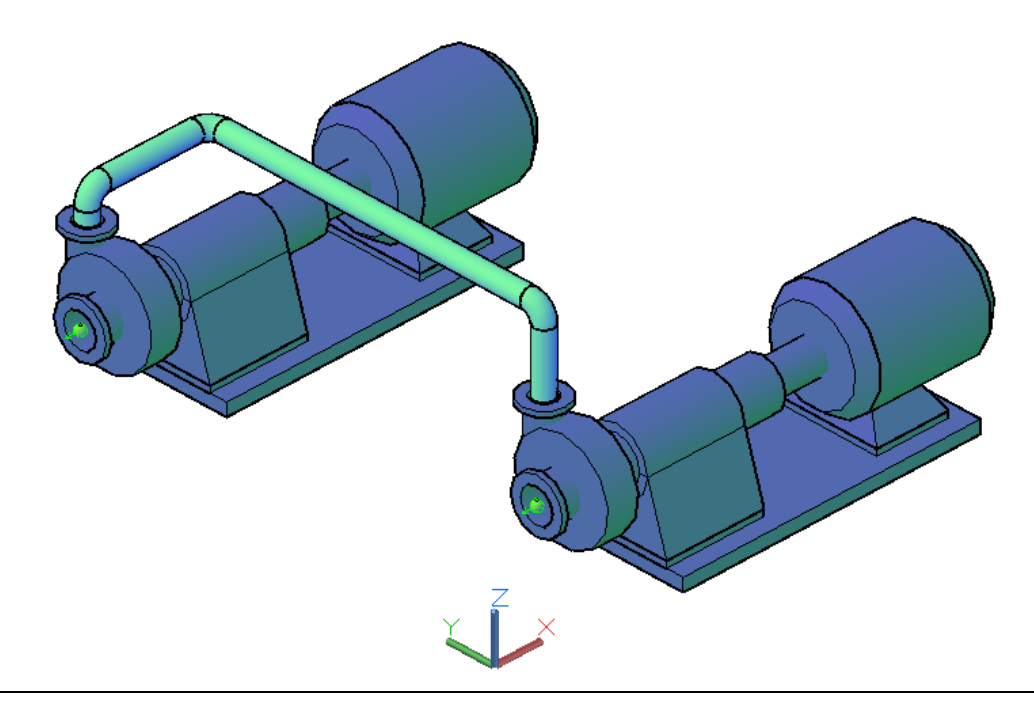

# **Редактор соединений**

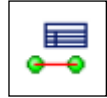

Расширенный функционал соединения узлов оборудования технологическими трубопроводами.

## **Доступ к функции**

Способы вызова функции приведены в таблице:

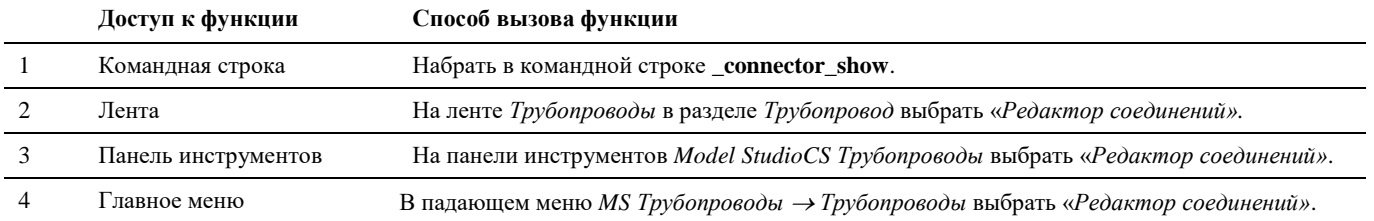

#### **Последовательность действий**

Последовательность действий при работе с функцией приведена в таблице:

#### **Последовательность действий Примечания**

1 Вызвать функцию «*Редактор соединений».*

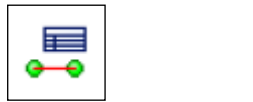

- 2 В появившемся диалоговом окне *Редактирование соединений* нажать кнопку *Выбрать объ-*Выбрать оборудование, *екты* которое необходимо соединить. Нажать *Enter* РЕДАКТИРОВАНИЕ СОЕДИНЕНИЙ или правую кнопку мыши. a U | & M | Y | Q Q Q Q | b | b | Fry6onposoa Выбрать объекты
	- 3 В командной строке появится запрос «Укажите объекты для добавления в редактор соединений [*Контур*][*Завершить*]:».

Выбрать оборудование, завершить ввод нажав *Enter.*

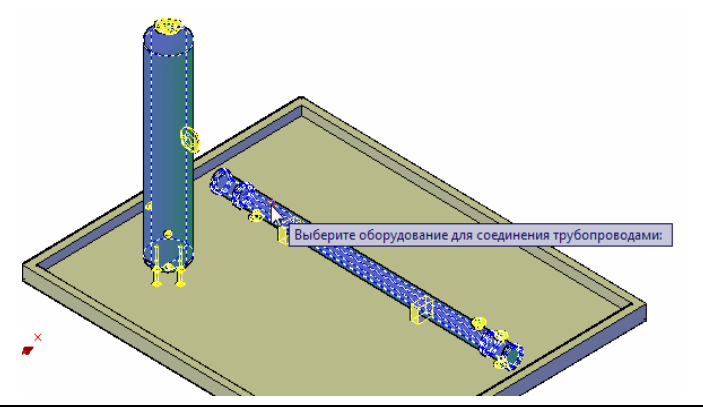

*Контур* – выделение объектов контуром

*Завершить* – завершение ввода оборудования

4 Элементы отобразятся в редакторе соединений: В окне отображается ин-

| Емкость на | <b>Теплообменник</b>          |
|------------|-------------------------------|
| Штуцер1    | Штуцер1                       |
| Штуцер2    | Штуцер2                       |
| Штуцер3    | Штуцер3                       |
| Штуцер4    | Теплообменник кожухотрубчатый |
| Штуцер5    |                               |

формация по штуцерам (узлам) оборудования.<br>Перед использованием использованием функции у каждого соединяемого узла оборудования должен быть задан параметр Имя узла.

5 Указателем мыши соединяем нужные штуцера (узлы) оборудования между собой (указываем один узел и, не отпуская кнопку мыши, соединяем со вторым узлом):

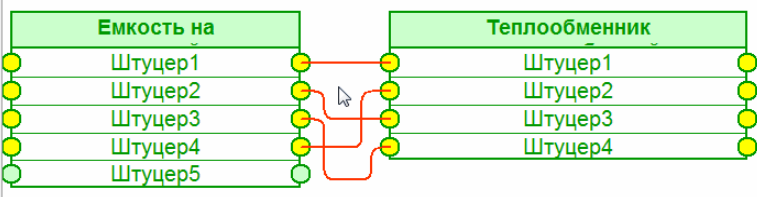

6 Связи можно редактировать, удалять. Для этого нужно выделить связь, щелкнув на ней ука-

зателем мыши. Затем можно менять узлы связи или удалять связи: Емкость н

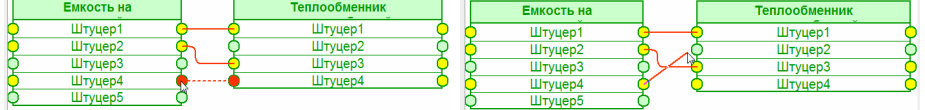

6 По окончании обвязки узлов нажимаем *Применить изменения*

鼠

#### 7 Выбранное оборудование будет соединено трубопроводами в соответствии с созданными связями:

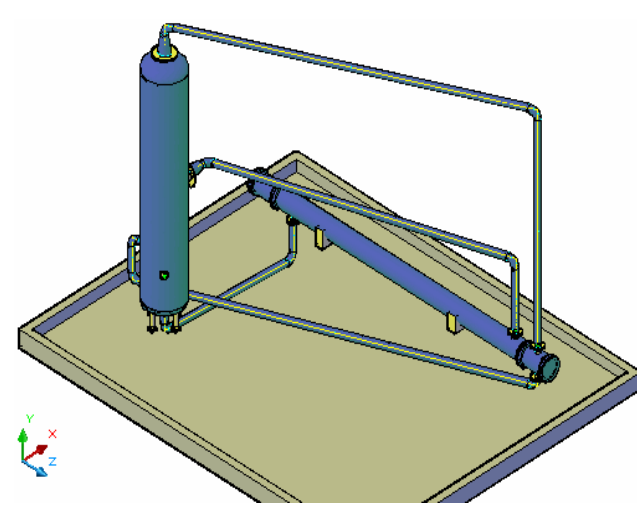

Подробнее окно *Редактирование соединений* описано в разделе *Диалоговые окна*, окно *Редактирование соединений*

# **Соединить оборудование (Автотрассирование)**

Команда позволяет соединить узлы оборудования трубопроводами.

#### **Доступ к функции**

 $\mathcal{R}^p$ 

Способы вызова функции приведены в таблице:

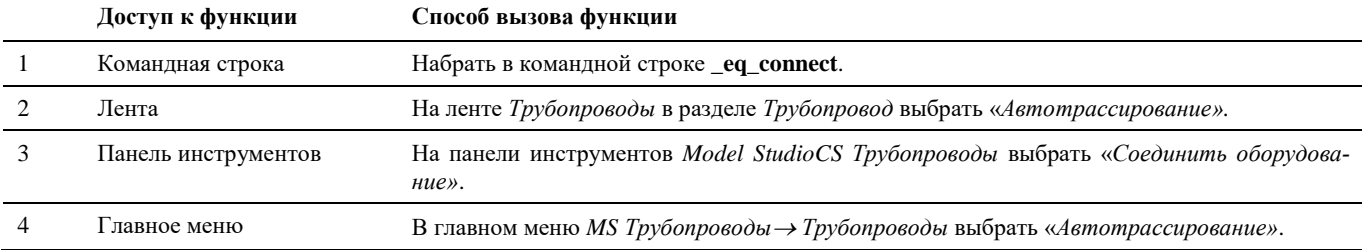

## **Последовательность действий**

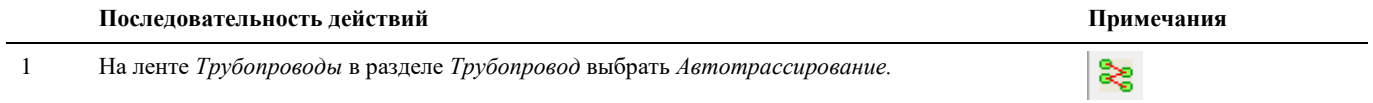

2 В командной строке появится запрос «Выберите оборудование для соединения трубопроводами:»

3 Появится диалоговое окно «Соединение объектов»: В окне отображается ин-

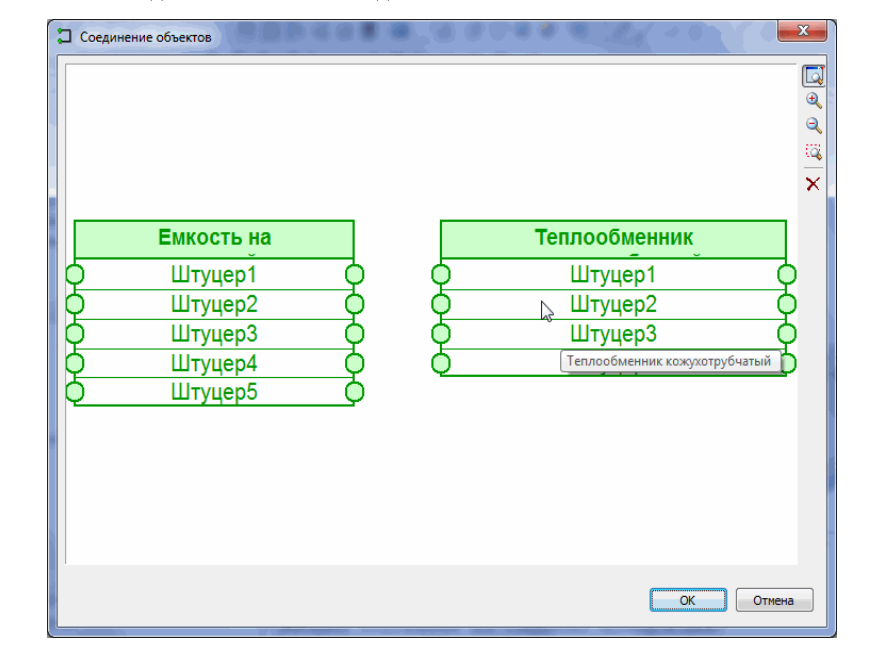

4 Указателем мыши соединяем нужные штуцера (узлы) оборудования между собой (указываем один узел и, не отпуская кнопку мыши, соединяем со вторым узлом):

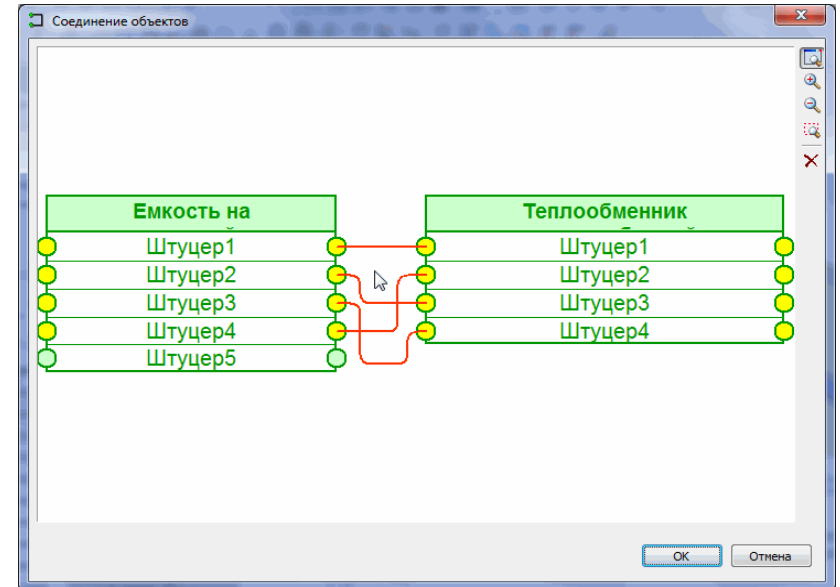

формация по штуцерам<br>(узлам) оборудования. (узлам) оборудования.<br>Перед использованием использованием функции у каждого соединяемого узла оборудования должен быть задан параметр Имя узла.

5 Связи можно редактировать, удалять. Для этого нужно выделить связь, щелкнув на ней указателем мыши. Затем можно менять узлы связи или удалять связи:

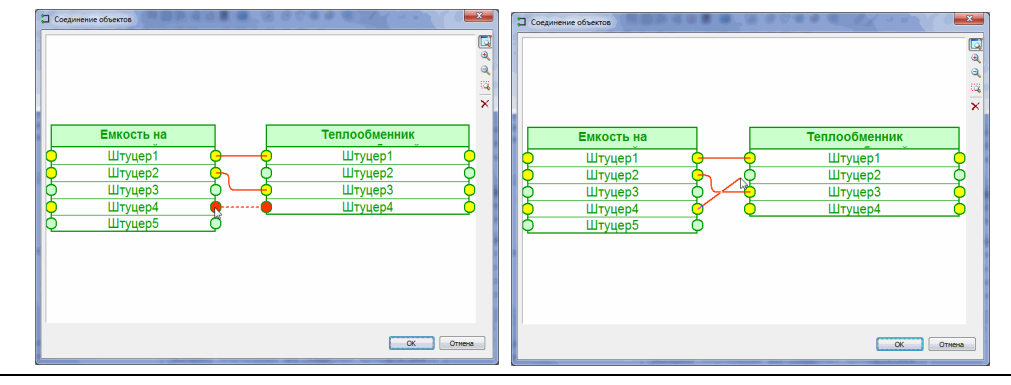

- 6 По окончании обвязки узлов нажимаем *ОК*
- 7 Выбранное оборудование будет соединено трубопроводами в соответствии с созданными связями:

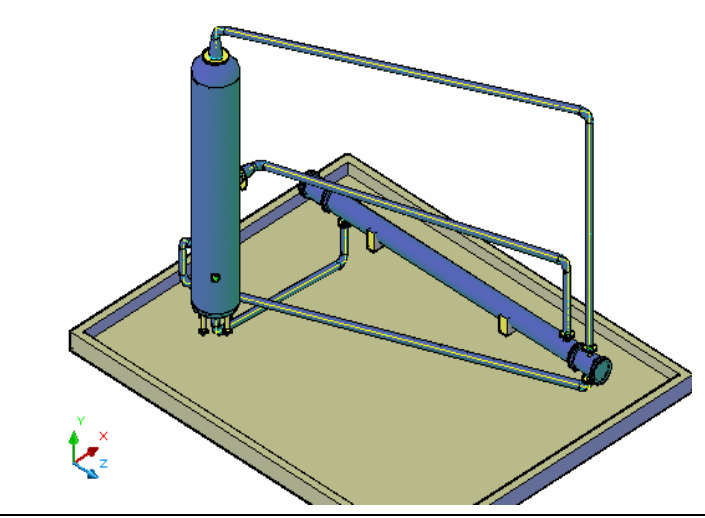

# **Отключить трубу от оборудования**

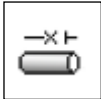

Команда позволяет удалить связь трубопровода с узлом оборудования.

#### **Доступ к функции**

*Способы вызова функции приведены в таблице:*

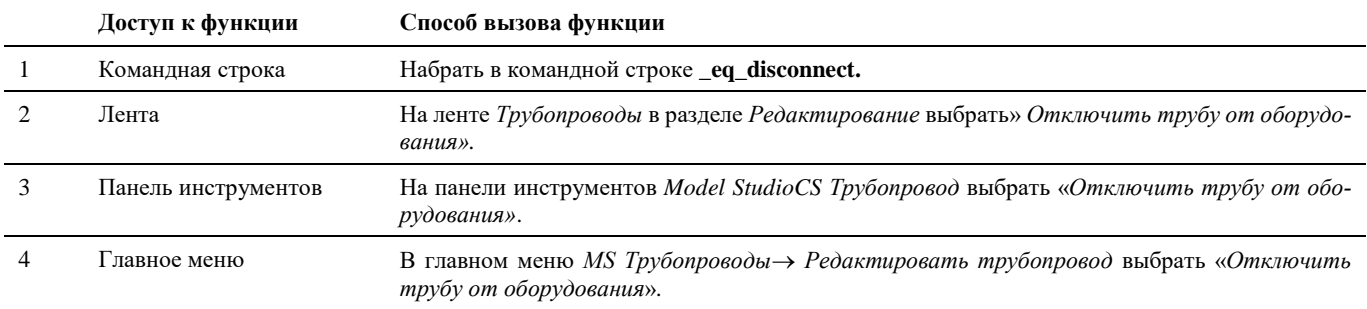

#### **Последовательность действий**

#### **Последовательность действий Примечания**

1 На ленте *Трубопроводы* в разделе *Трубопровод* выбрать «*Отключить трубу от оборудования»*. Появится запрос программы *«Выберите узел оборудования*»*.*

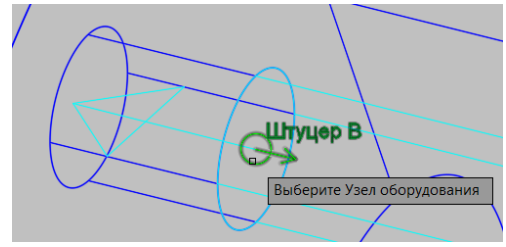

- Указать на чертеже узел оборудования.
- 2 Нажать правую кнопку мыши.

Связь узла оборудования с трубопроводом разрывается, что сопровождается сообщением в командной строке *«Отсоединил»*.

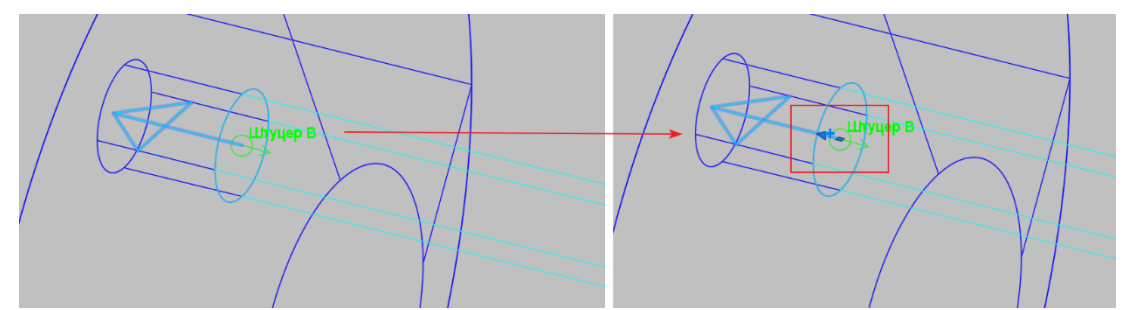

# **Создание вертикального сегмента**

Команда позволяет создать вертикальный сегмент на существующей трассе трубопровода.

#### **Доступ к функции**

F

Способы вызова функции приведены в таблице:

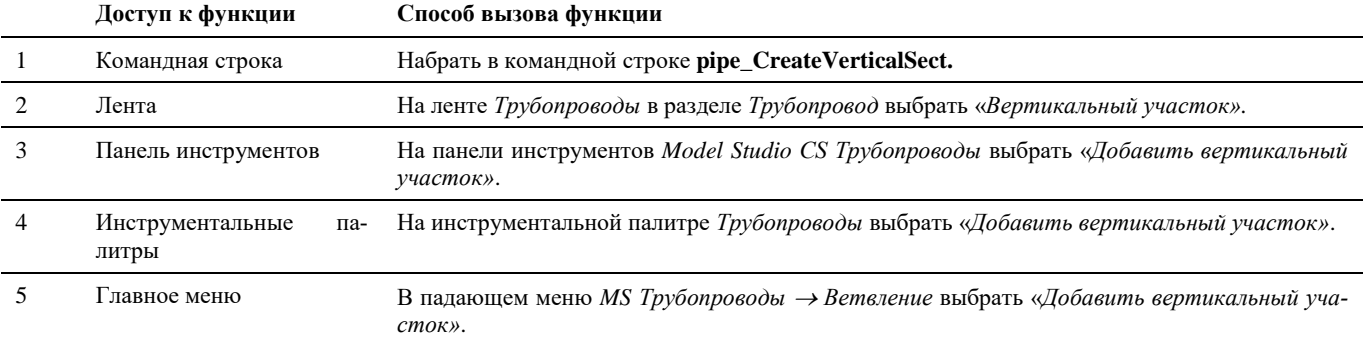

#### **Последовательность действий**

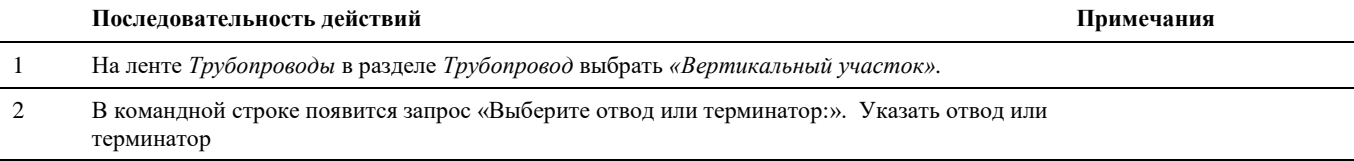

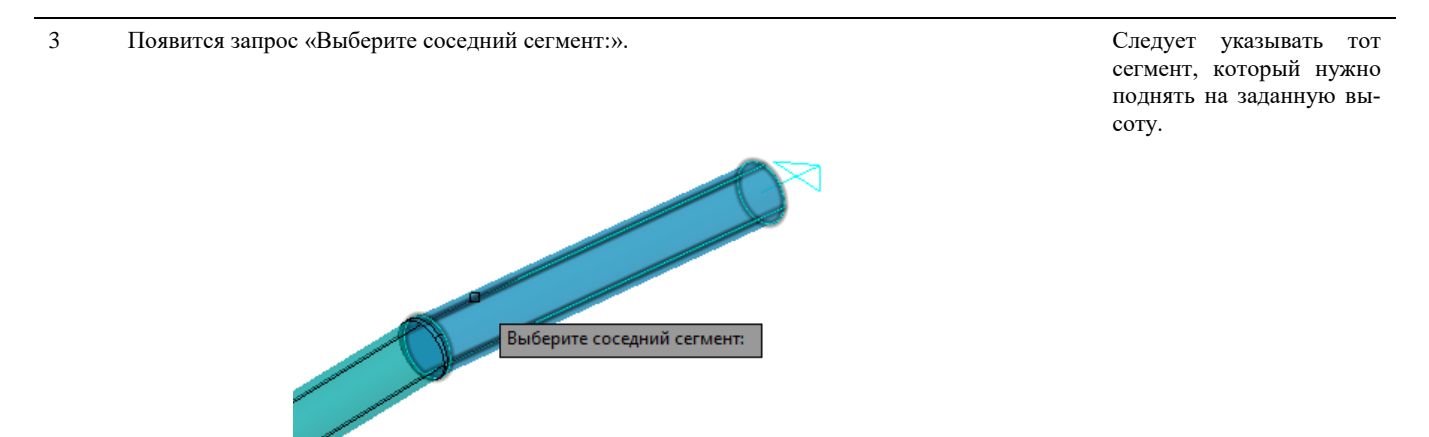

4 Появится запрос «Укажите расстояние:». Указать длину вертикального участка и нажать «Enter».

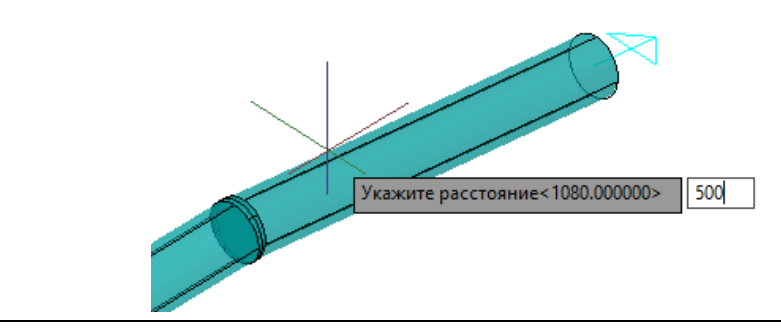

5 Вертикальный сегмент построен.

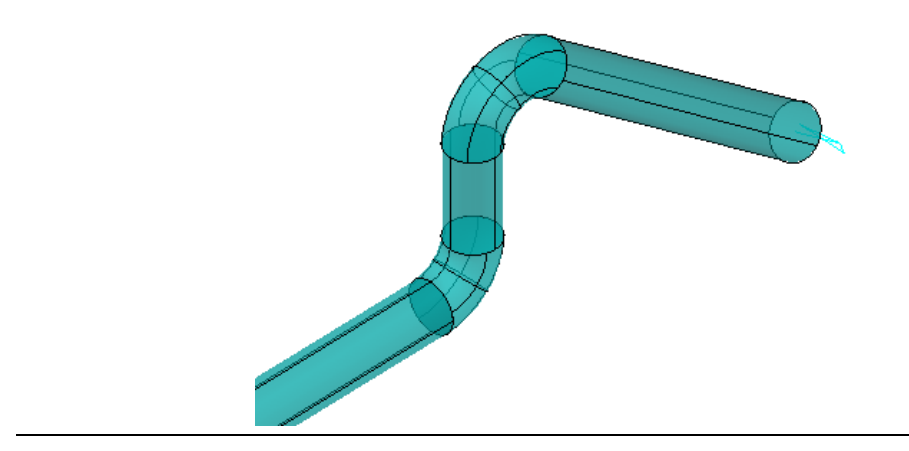

# **Добавление байпаса**

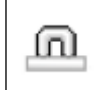

Команда позволяет создать байпас на существующей трассе.

#### **Основные положения**

- Команда создает байпас заданного размера на существующей трассе трубопровода;
- Байпас повторяет конфигурацию трубопровода, копируются задвижки и т.п. (кроме тройников).

## **Доступ к функции**

Способы вызова функции приведены в таблице:

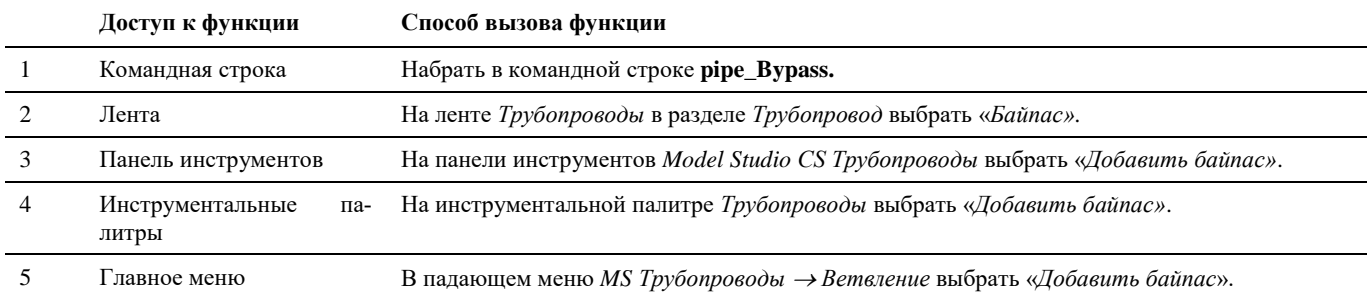

#### **Последовательность действий**

Последовательность действий при работе с функцией приведена в таблице:

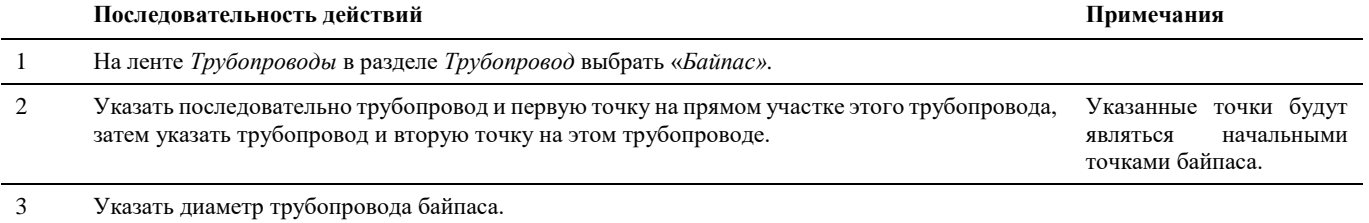

4 Появится запрос «Укажите направление смещения:». Следует указать направление, в котором будет отстроен байпас и размер вылета.

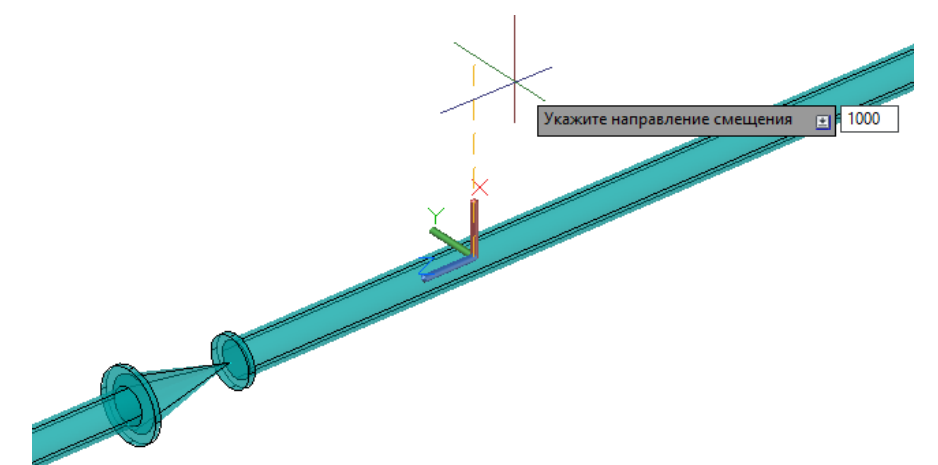

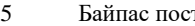

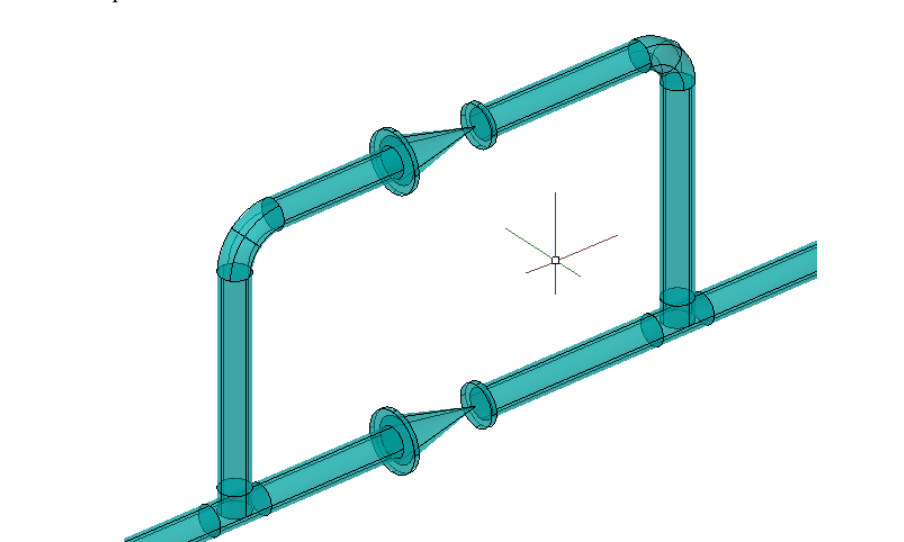

5 Байпас построен. Байпас повторяет конфигурацию трубопровода. Также осуществляется копирование задвижек и т.п.

# **Добавление П-образного компенсатора**

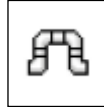

Команда позволяет создать п-образный участок на существующем трубопроводе.

#### **Основные положения**

- Команда создает п-образный участок заданного размера на существующей трассе трубопровода;
- Создается на любых прямых участках одного трубопровода.

#### **Доступ к функции**

Способы вызова функции приведены в таблице:

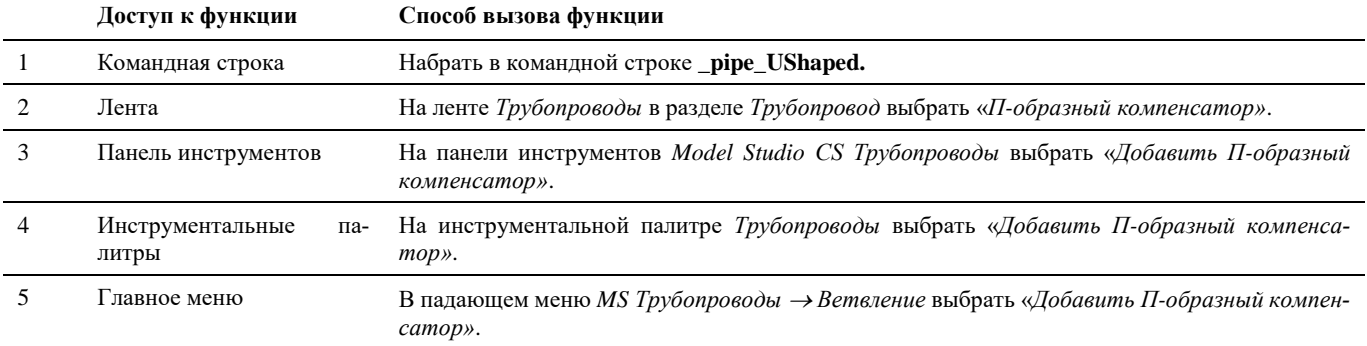

#### **Последовательность действий**

Последовательность действий при работе с функцией приведена в таблице:

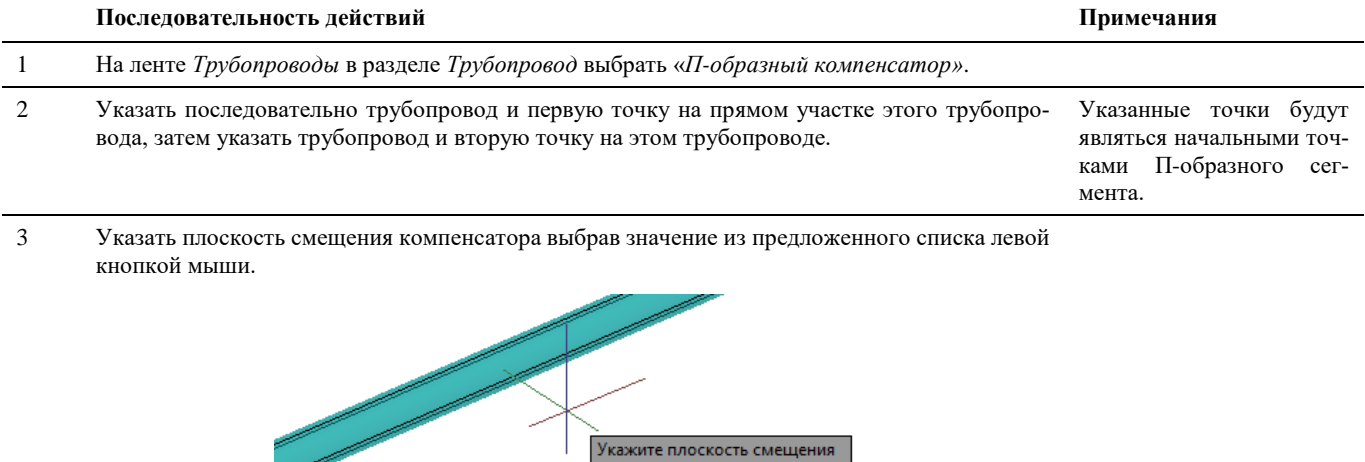

XY

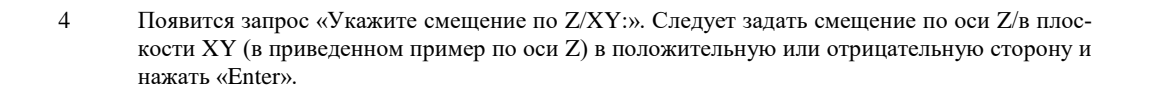

5 П-образный компенсатор построен.

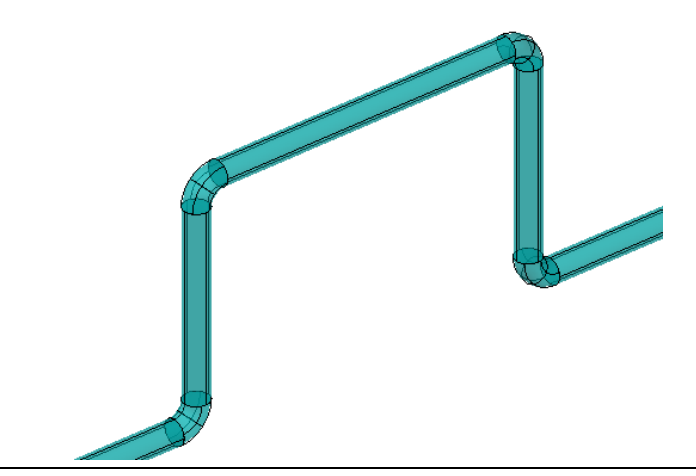

# **Cоздать трассу трубопровода из полилинии**

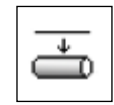

Команда «*Труба из полилинии*» позволяет преобразовать полилинию в трубопровод.

#### **Доступ к функции**

Способы вызова функции приведены в таблице:

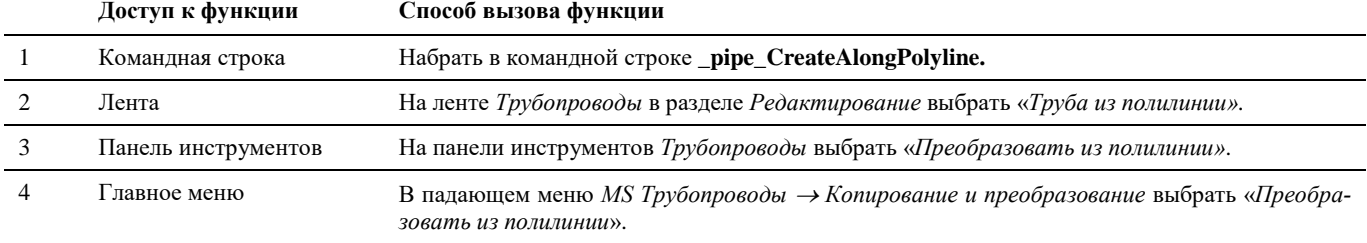

#### **Последовательность действий**

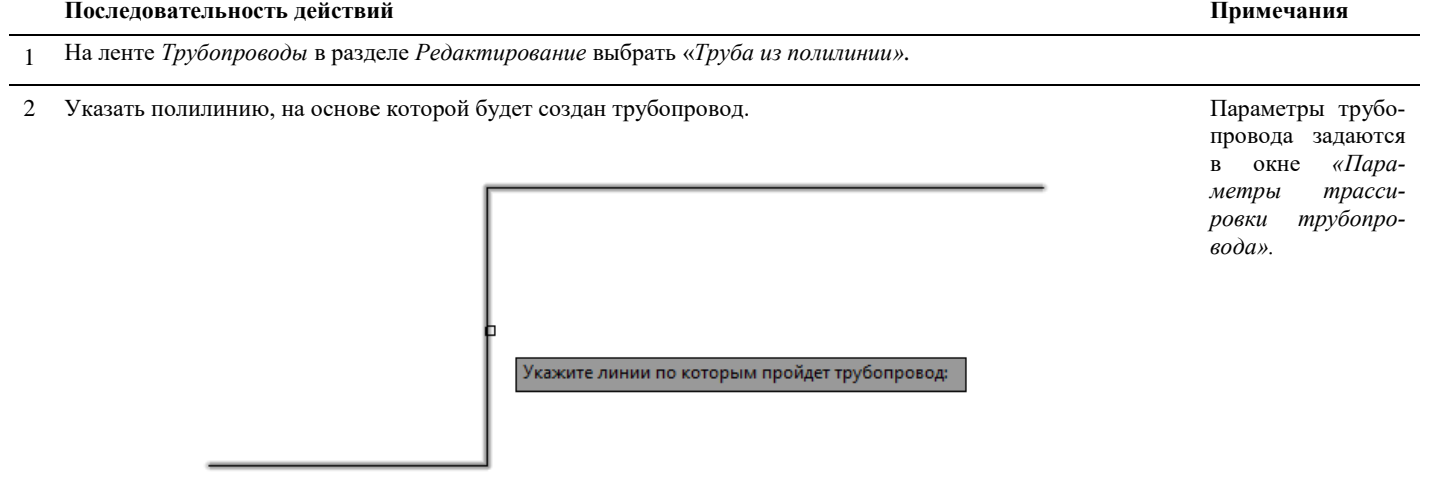

Примечания

3 Нажать клавишу «Enter», или правую кнопку мыши. Полилиния преобразуется в трубопровод в соответствии с заданными параметрами трассировки трубопровода.

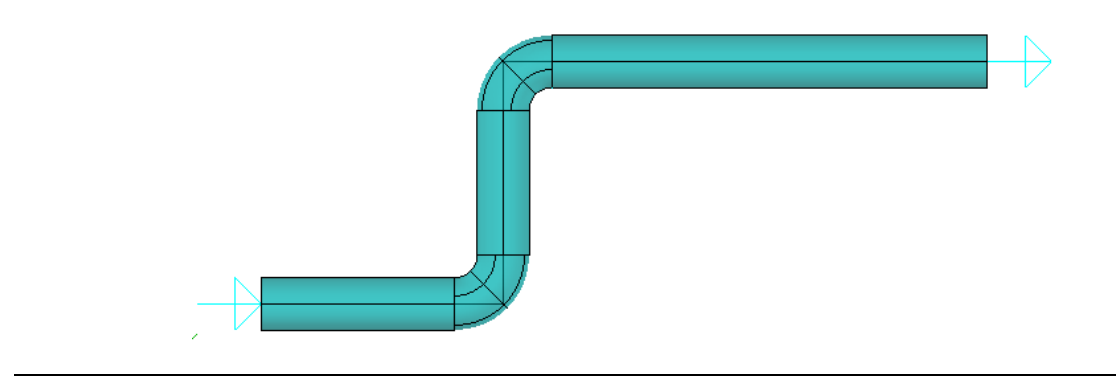

# **Создать полилинию по трубопроводу**

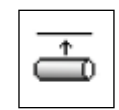

Команда «Труба в полилинию» позволяет построить полилинию по трубопроводу автоматически.

#### **Доступ к функции**

Способы вызова функции приведены в таблице:

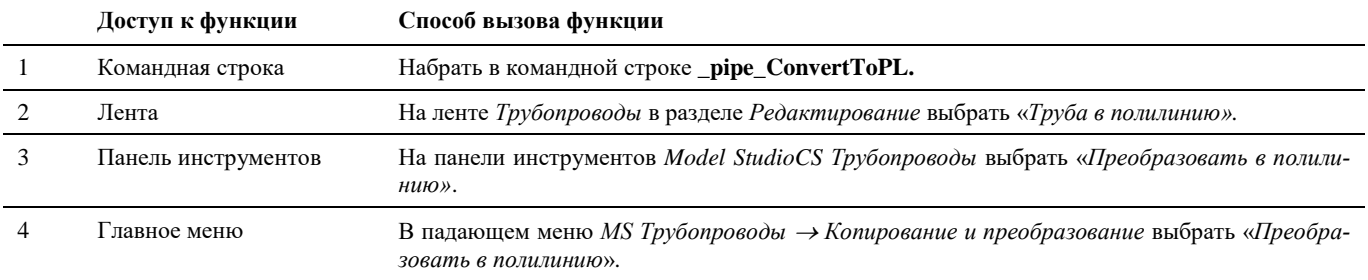

#### **Последовательность действий**

Последовательность действий при работе с функцией приведена в таблице:

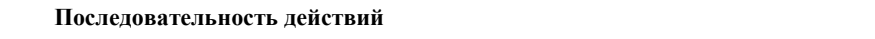

1 Вызвать команду «*Труба в полилинию».*

2 Указать элемент трубопровода, на основе которого будет создана полилиния.

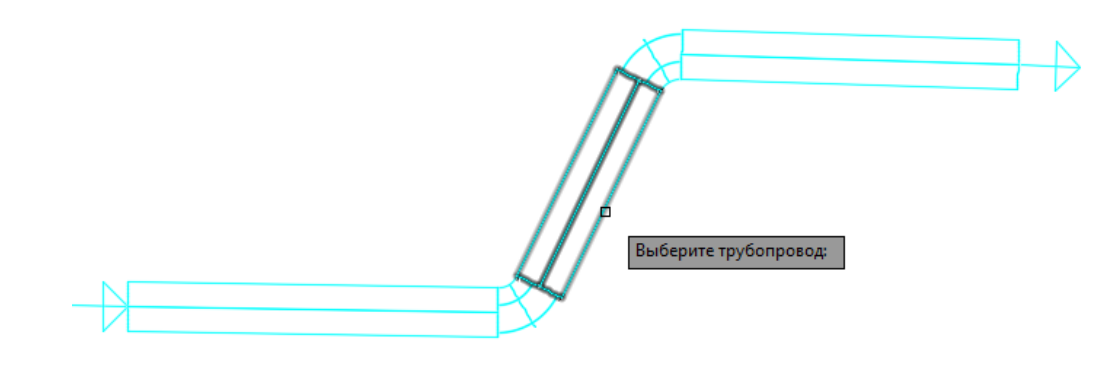

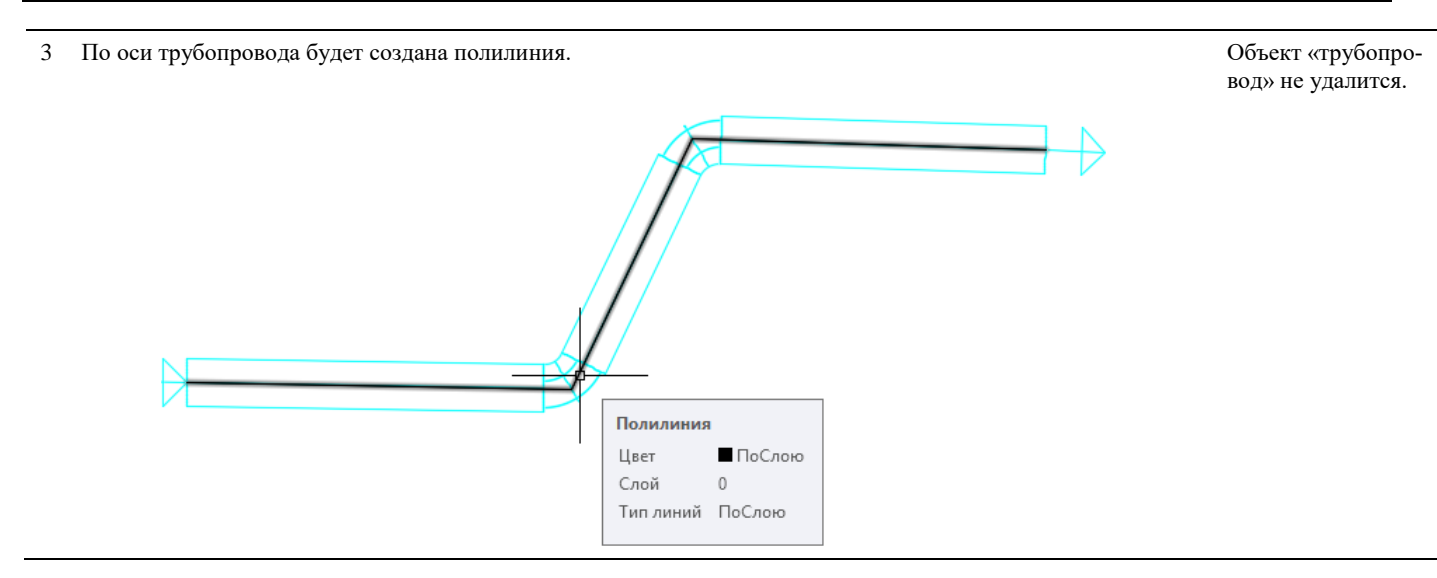

## **Добавить совместную изоляцию**

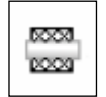

Команда «Добавить совместную изоляцию» добавляет совместную изоляцию на параллельные трубопроводы.

#### **Доступ к функции**

Способы вызова функции приведены в таблице:

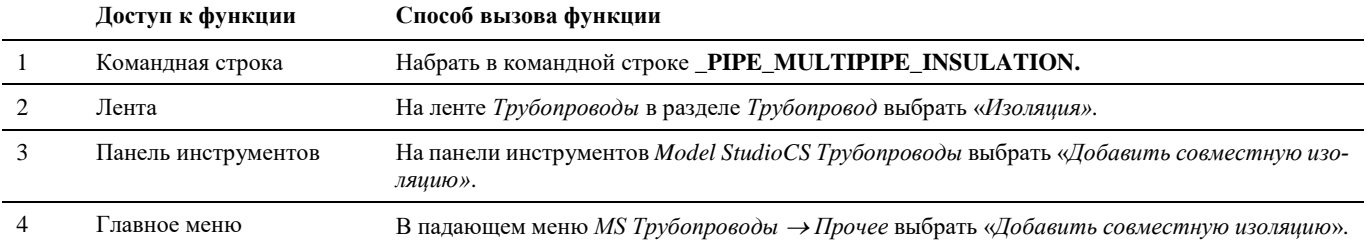

#### **Последовательность действий**

Последовательность действий при работе с функцией приведена в таблице:

#### **Последовательность действий Примечания**

- 1 На ленте *Трубопроводы* в разделе *Трубопровод* выбрать «И*золяция»*.
- 2 Указать последовательно параллельные участки трубопроводов, которые необходимо изолировать. Нажать правую кнопку мыши.

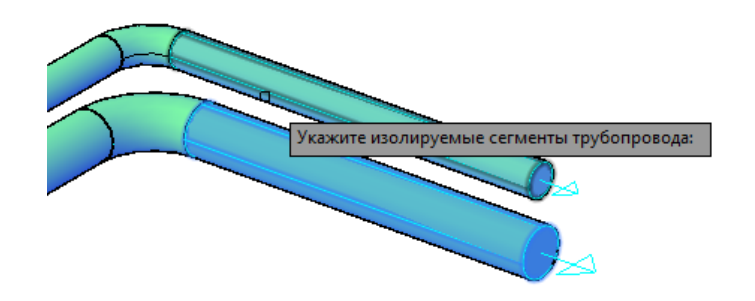

3 Указать толщину изоляции и нажать «Enter».

4 На выбранных участках трубопроводов появится изоляция.

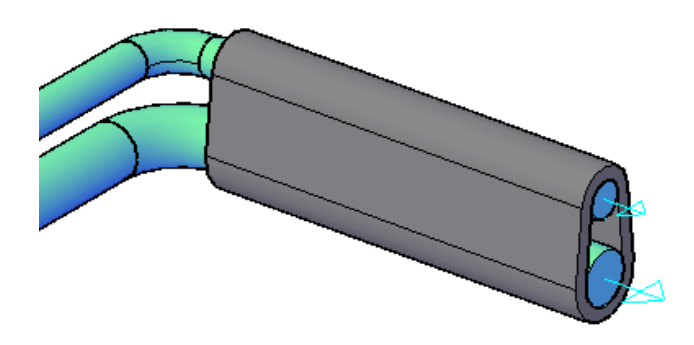

# **Редактирование трубопровода**

# **Параметры отрисовки детали**

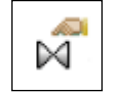

Команда вызывает диалоговое окно *Параметры* с набором параметров деталей трубопровода. Позволяет просматривать, редактировать параметры отрисовки детали.

# **Доступ к функции**

Способы вызова функции приведены в таблице:

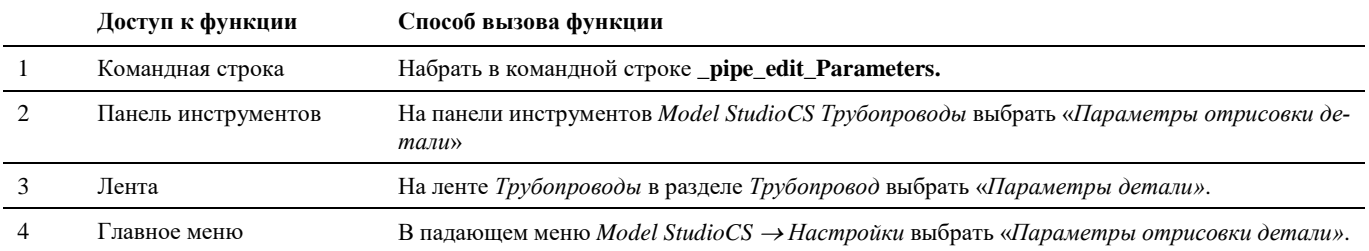

## **Последовательность действий**

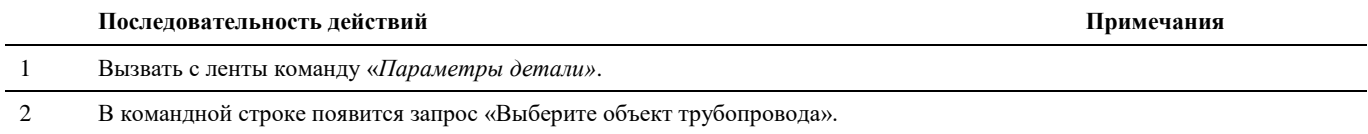

3 Указать объект (деталь трубопровода). Появится диалоговое *Параметры* окно с возможностью правки параметров

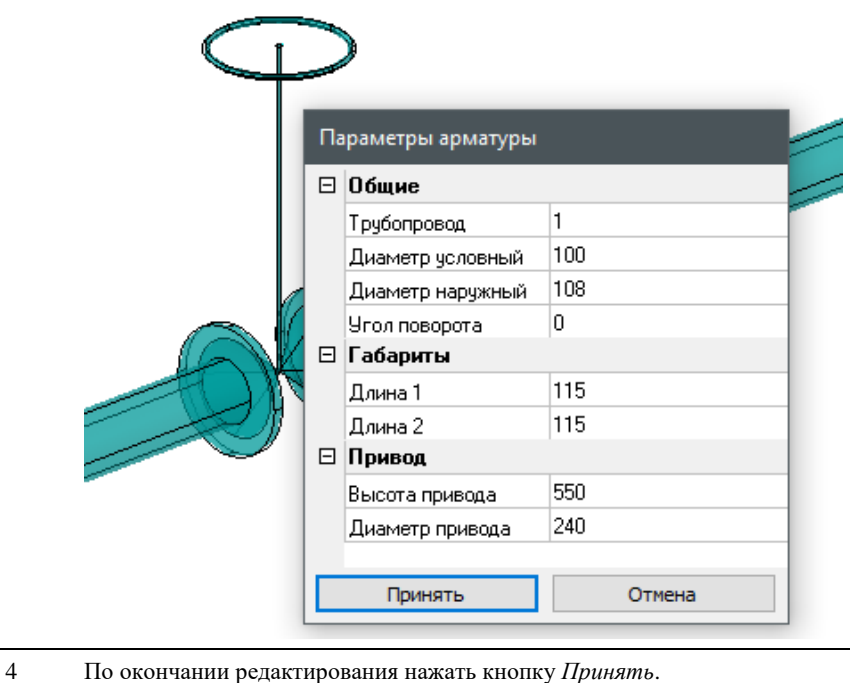

# **Пользовательская система координат (ПСК)**

Для удобства осуществления трассировки трубопроводов/воздуховодов добавлены команды задания пользовательской системы координат:

- $\frac{1}{4}$ и ПСК по детали установка ПСК по указанной на чертеже детали;
- лек по XY детали установка ПСК по осям XY указанной на чертеже детали;
- ПСК по XZ детали установка ПСК по осям XZ указанной на чертеже детали;
- $\overline{\mathscr{C}}$  ПСК по YZ детали установка ПСК по осям YZ указанной на чертеже детали.

При выполнении трассирования с установленной ПСК в панели *Трассирование* координаты будут отображаться в Мировой системе координат.

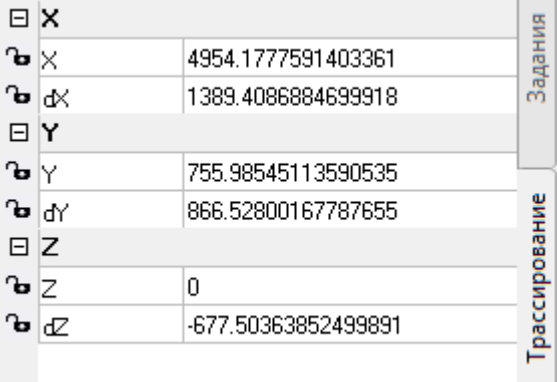

#### **ПСК по детали**

И.

Команда установки ПСК по указанной на чертеже детали.

#### **Доступ к функции**

Способы вызова функции приведены в таблице:

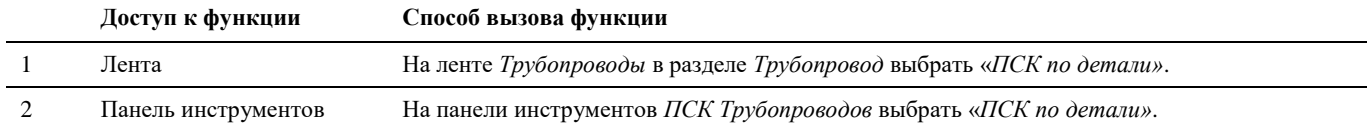

#### **Последовательность действий**

Последовательность действий при работе с функцией приведена в таблице:

емент трубопровода: I

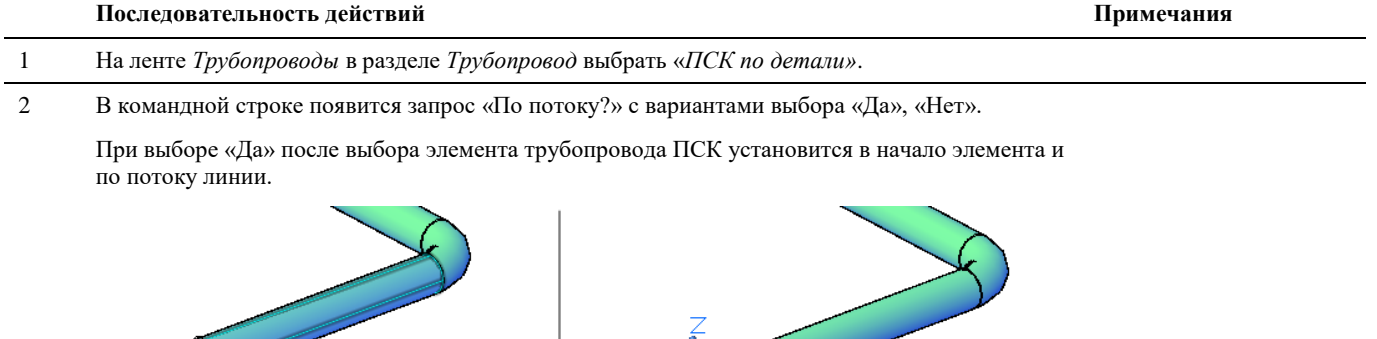

При выборе «Нет» после выбора элемента трубопровода ПСК установится в конец элемента против потока линии

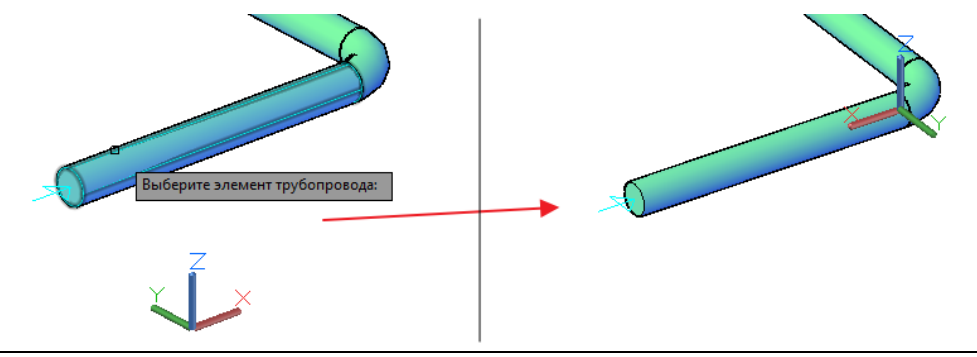

### **ПСК по XY детали**

Команда установки ПСК по осям XY указанной на чертеже детали.

#### **Доступ к функции**

Способы вызова функции приведены в таблице:

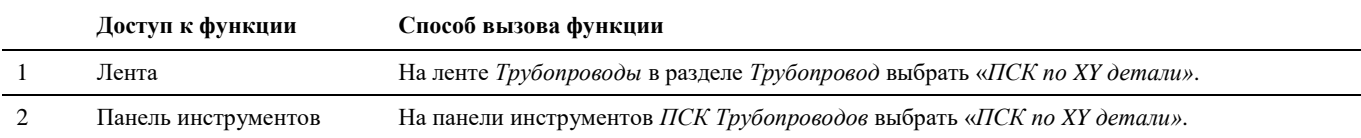

#### **Последовательность действий**

Ко

Последовательность действий при работе с функцией приведена в таблице:

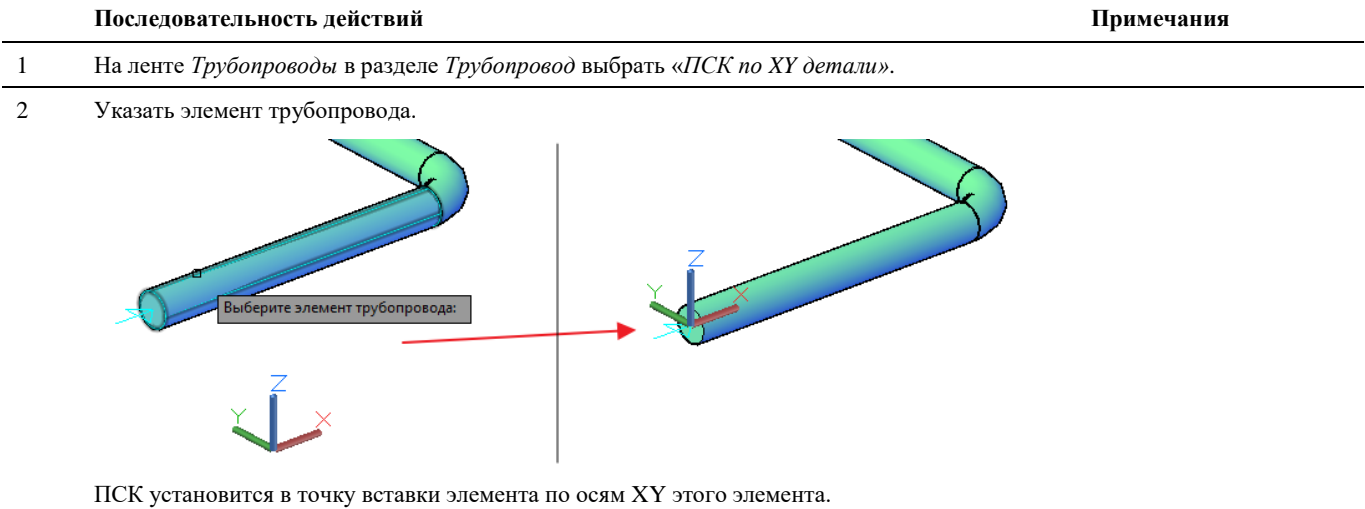

#### **ПСК по XZ детали**

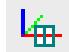

Команда установки ПСК по осям XZ указанной на чертеже детали.

#### **Доступ к функции**

Способы вызова функции приведены в таблице:

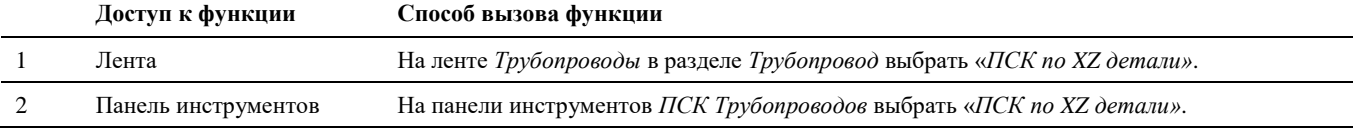

#### **Последовательность действий**

Последовательность действий при работе с функцией приведена в таблице:

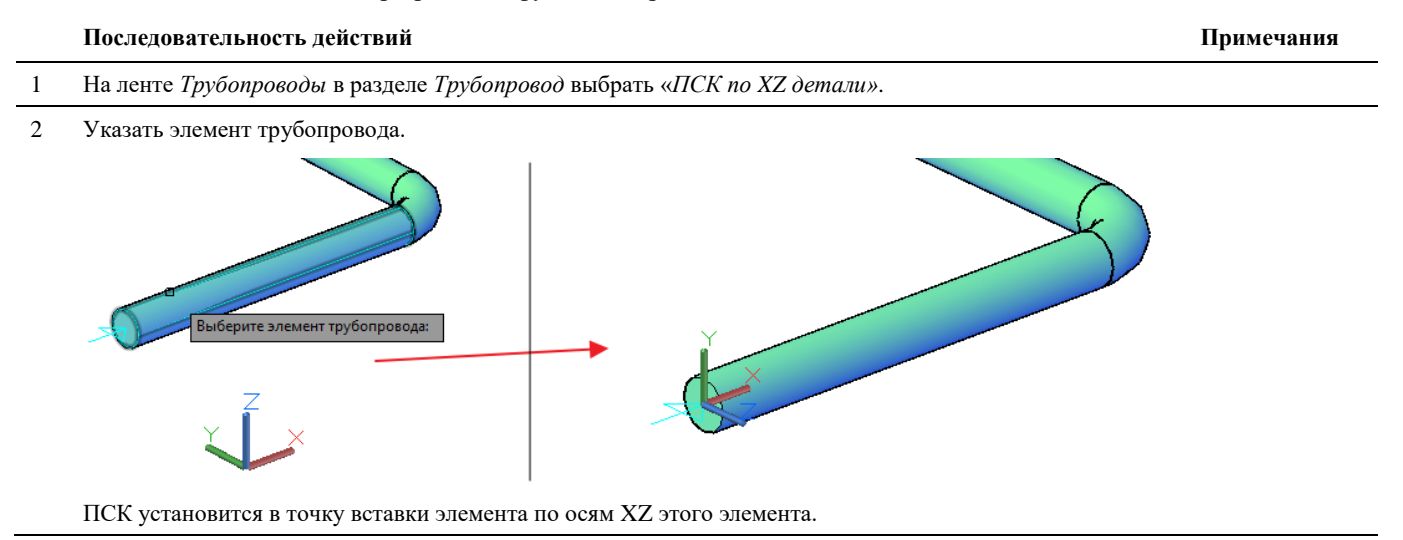

#### **ПСК по YZ детали**

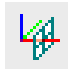

## **Доступ к функции**

Способы вызова функции приведены в таблице:

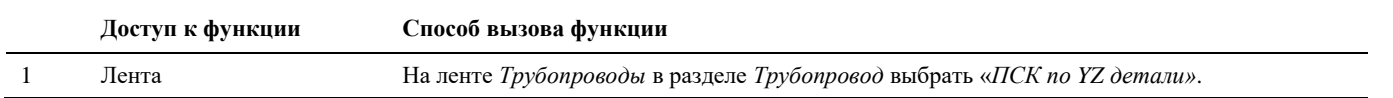

#### **Последовательность действий**

Последовательность действий при работе с функцией приведена в таблице:

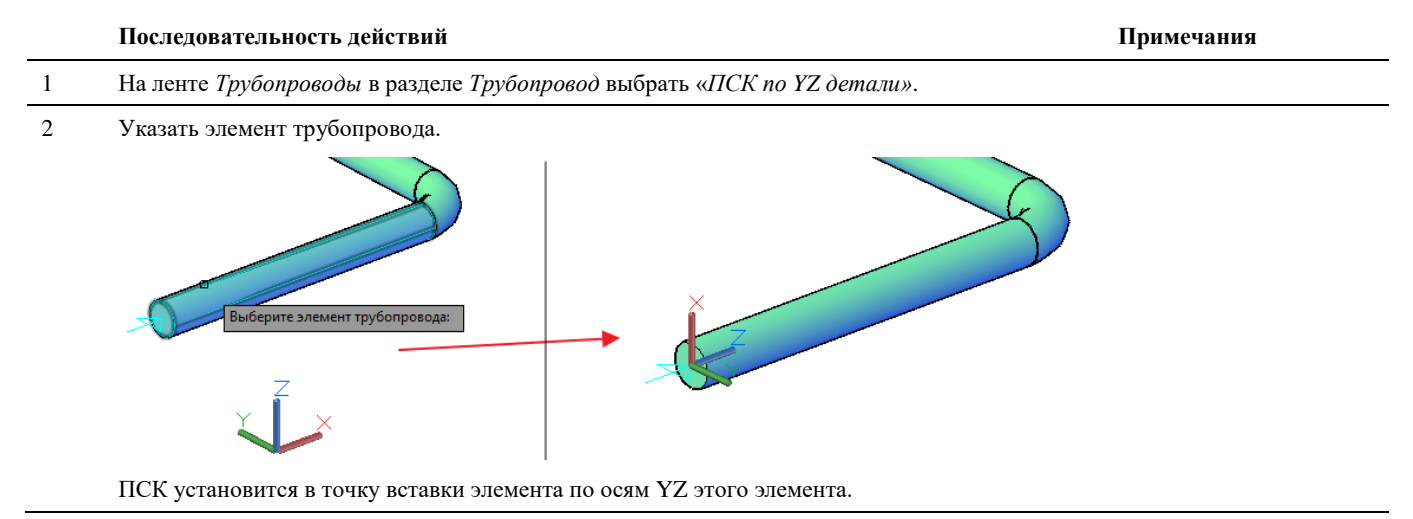

# **Задать уклон**

Команда вызывает диалоговое окно Изменение уклона, в котором можно задать или отредактировать параметры уклона трубопровода.

#### **Доступ к функции**

Способы вызова функции приведены в таблице:

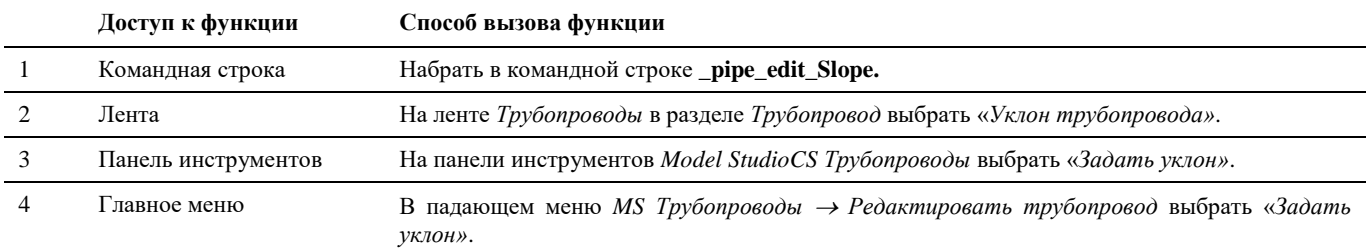

#### **Последовательность действий**

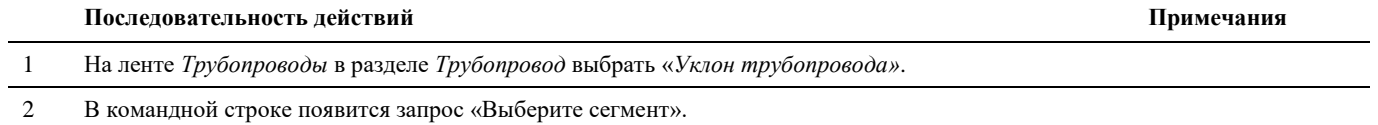

#### 3 Указать сегмент (участок) трубопровода. Появится диалоговое окно *Изменение уклона:*

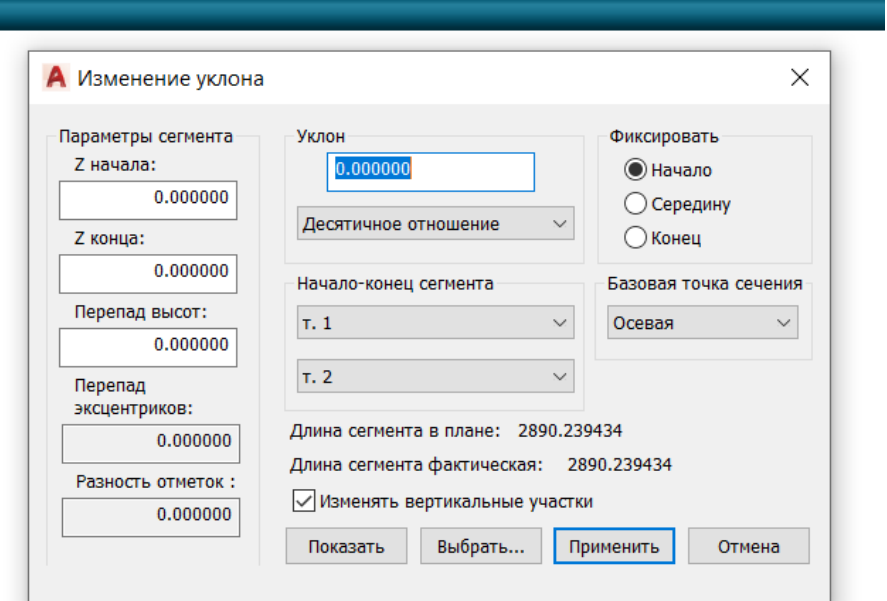

4 Задайте необходимые данные в диалоге:

- выберите из списка вариант задания уклона

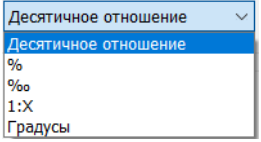

- укажите сегменты для назначения уклона (в выбранный перечень не должны входить вертикальные участки)

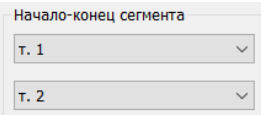

- укажите точку закрепления сегмента, относительно которой будет изменяться уклон

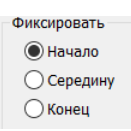

- выберите базовую точку сечения

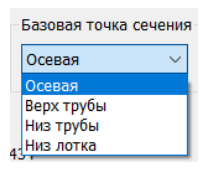

- задайте значение уклона (положительное значение – уклон вверх от точки закрепления, отрицательное значение – уклон вниз от точки закрепления). В разделе «Параметры сегмента» отобразиться информация по разнице отметок начала\конца сегмента.

После задания необходимых параметров уклона нажать кнопку *Применить.*

Работа с окном *Изменение уклона* описана в разделе «Окно Изменение уклона».

Координаты сегмента трубопровода меняются только по оси Z.

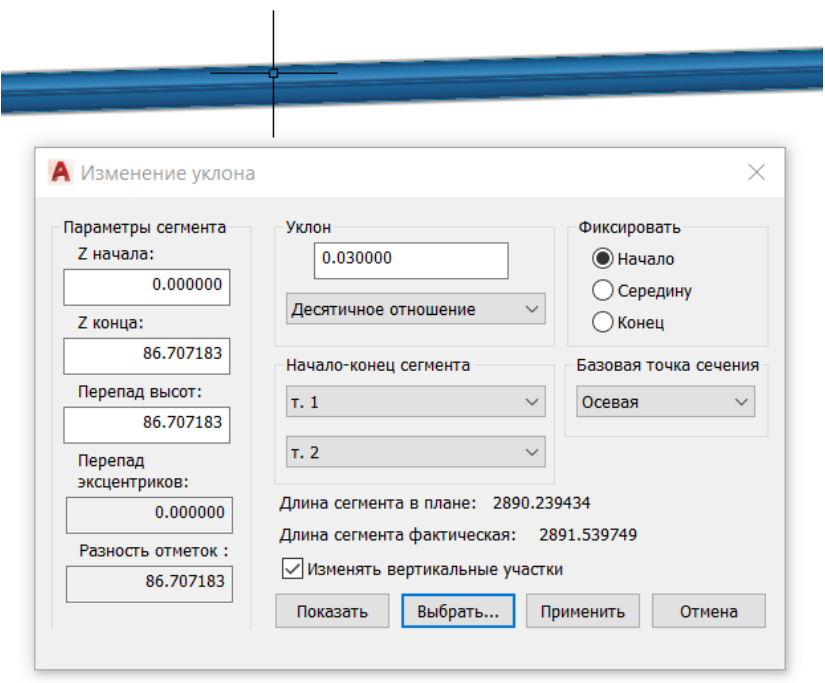

# **Соединение трубопроводов**

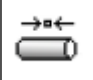

Команда позволяет объединить два раздельных трубопровода в один.

# **Доступ к функции**

Способы вызова функции приведены в таблице:

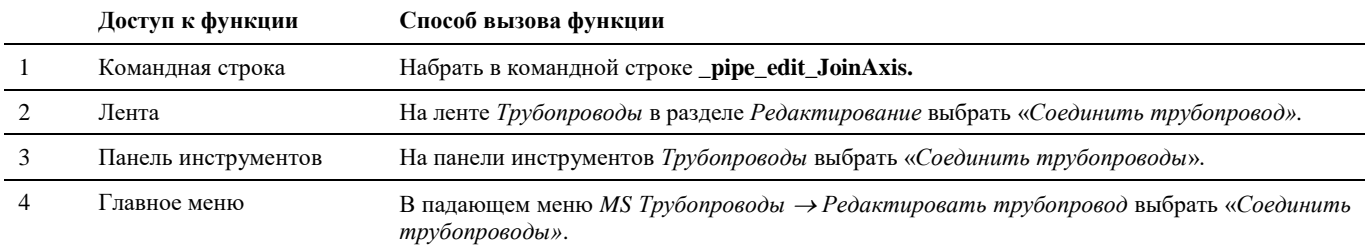

#### **Последовательность действий**

Последовательность действий при работе с функцией приведена в таблице:

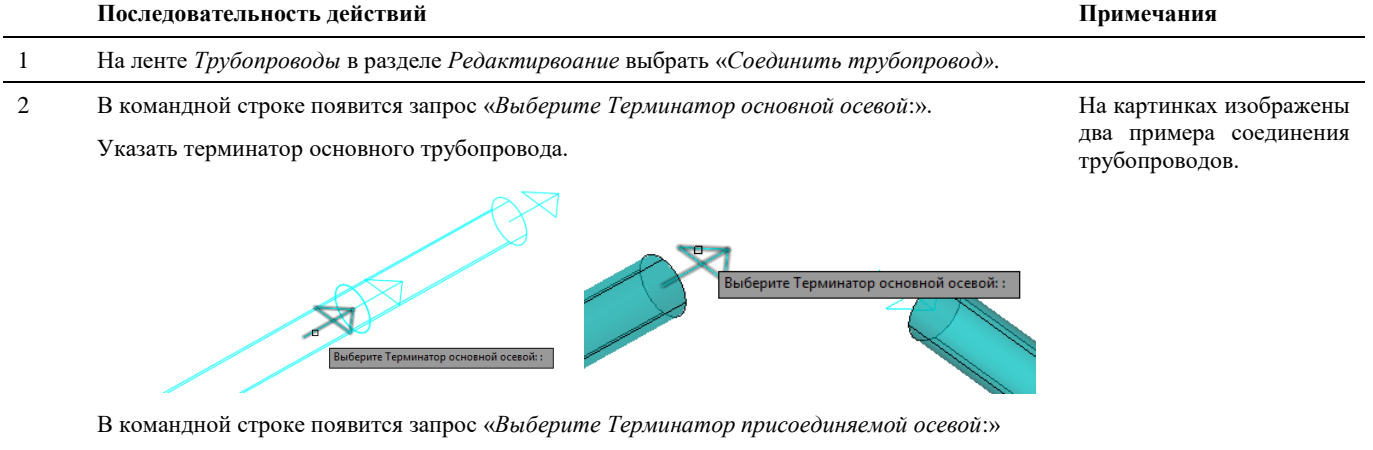

Указать терминатор присоединяемого трубопровода:

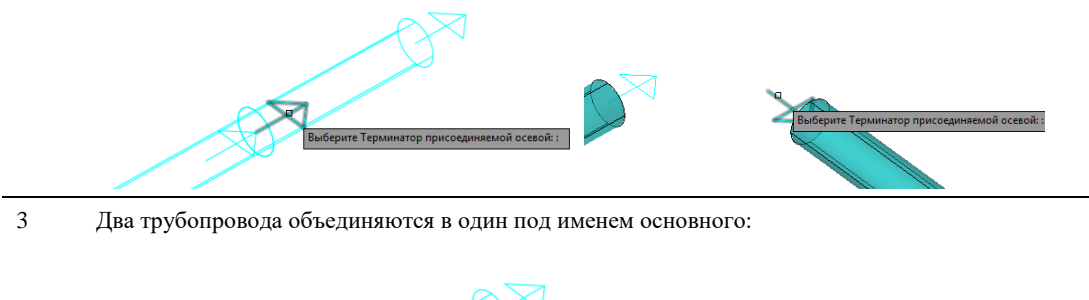

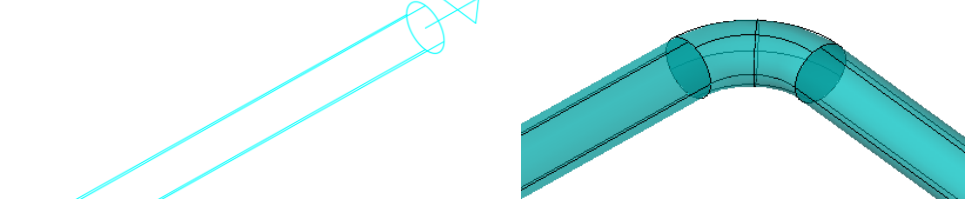

# **Соединение трубопроводов тройником**

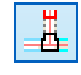

Команда позволяет объединить два трубопровода тройником.

## **Доступ к функции**

Способы вызова функции приведены в таблице:

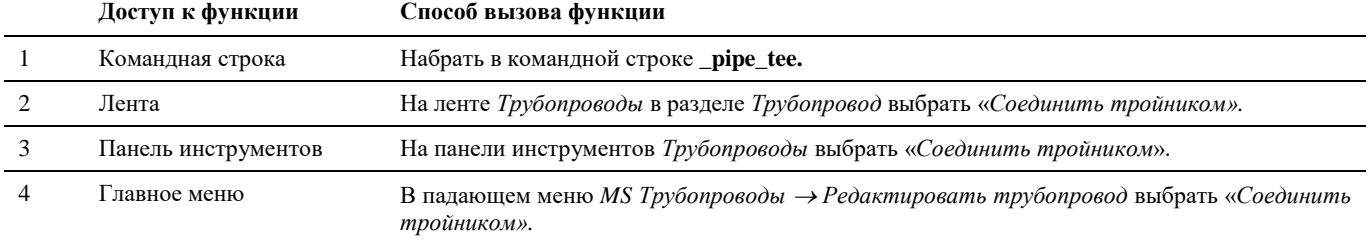

#### **Последовательность действий**

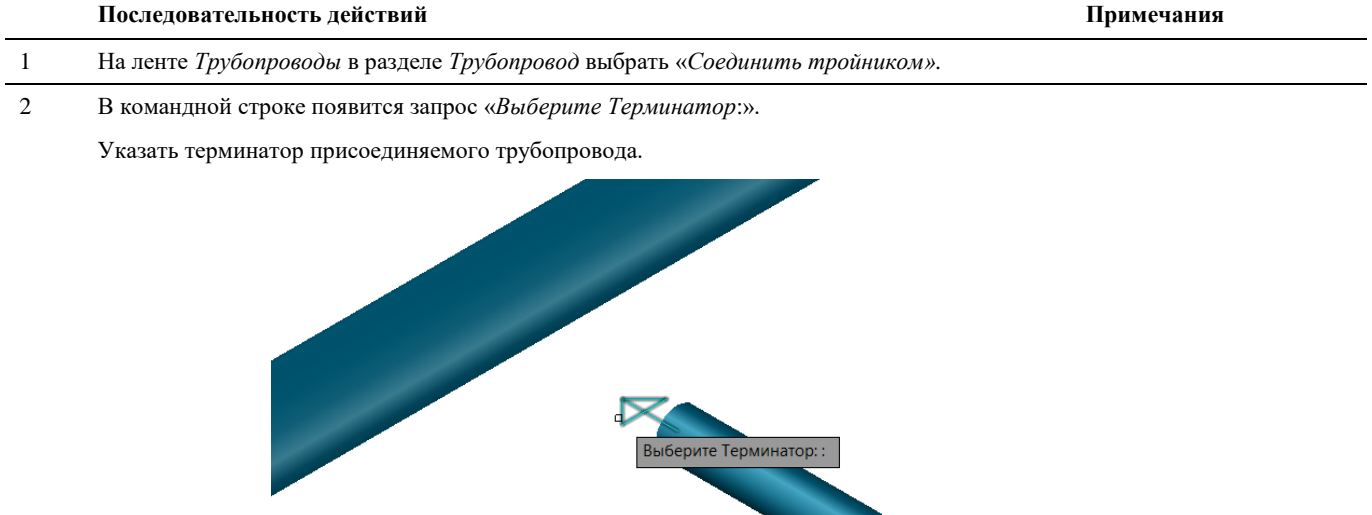

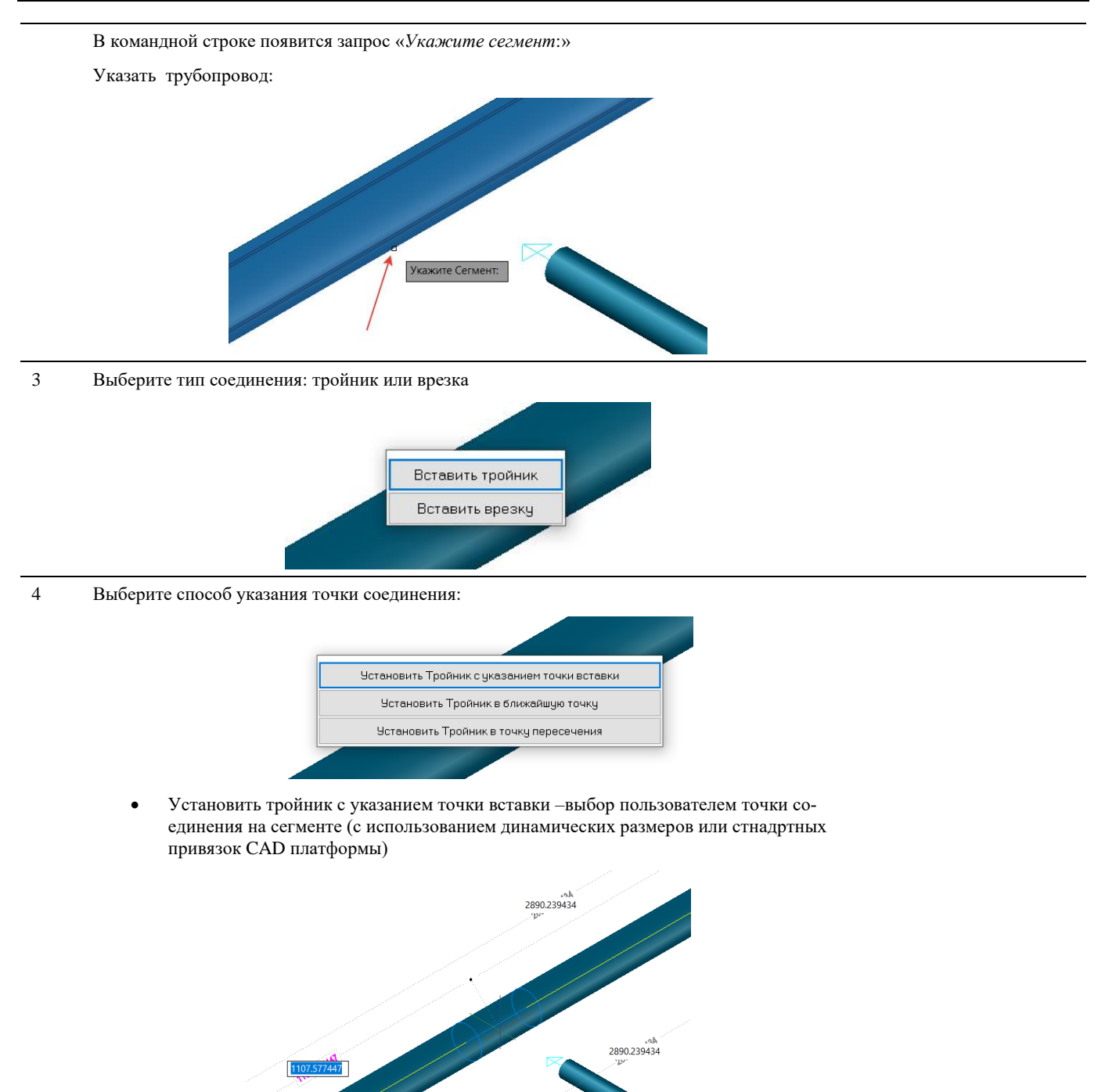

Указать направление для создаваемого ответвления:

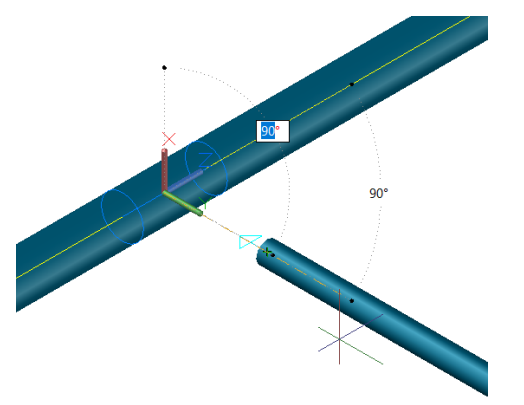

Выбрать и подтвердить путь соединения участков трубопровода до указанной точки (команда *Завершить*):

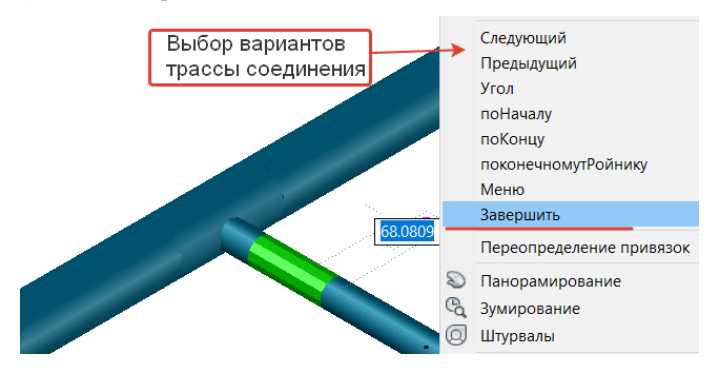

- Установить тройник в ближайшую точку присоединяемый сегмент дотягивается до ближайшей точки пересечения участков трубопровода. Используется для случая кажущегося пересечения сегментов;
- Установить тройник в точку пересечения присоединяемый сегмент дотягивается до точки пересечения.
- 5 Два трубопровода объединяются с автоматическим образованием выбранного типа соединения.

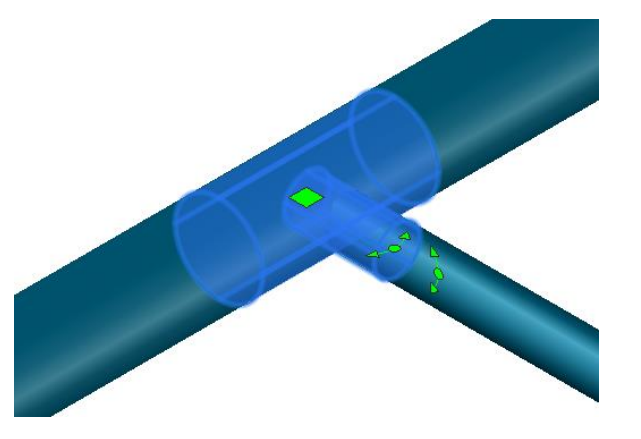

Если трубопровод связан с миникаталогом, то осуществляется подбор нужного типоразмера на основе диаметров соединяемых трубопроводов.

Если в миникаталоге не найден подходящий вариант соединения, то программа предлагает разместить обобщенный элемент. После добавления нужного соединения в миникаталог рекомендуется воспользоваться командой «*Заменить деталь по миникаталогу*».

# **Разделить трубопровод**

Команда позволяет разделить один трубопровод на два независимых трубопровода.

# **Доступ к функции**

Способы вызова функции приведены в таблице:

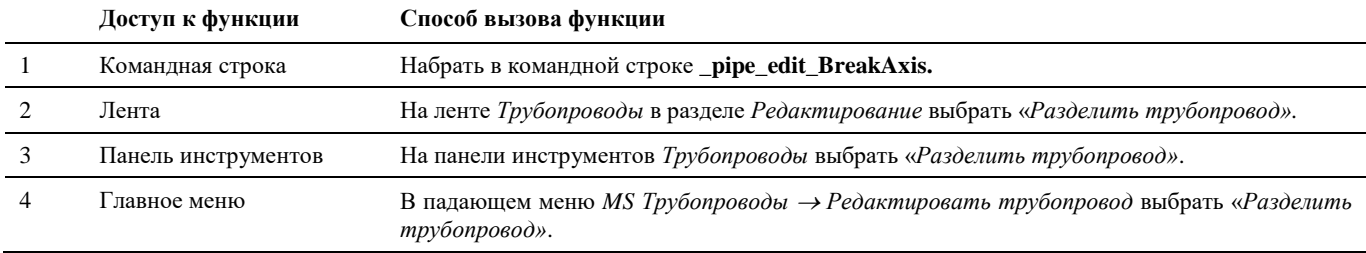

#### **Последовательность действий**

Последовательность действий при работе с функцией приведена в таблице:

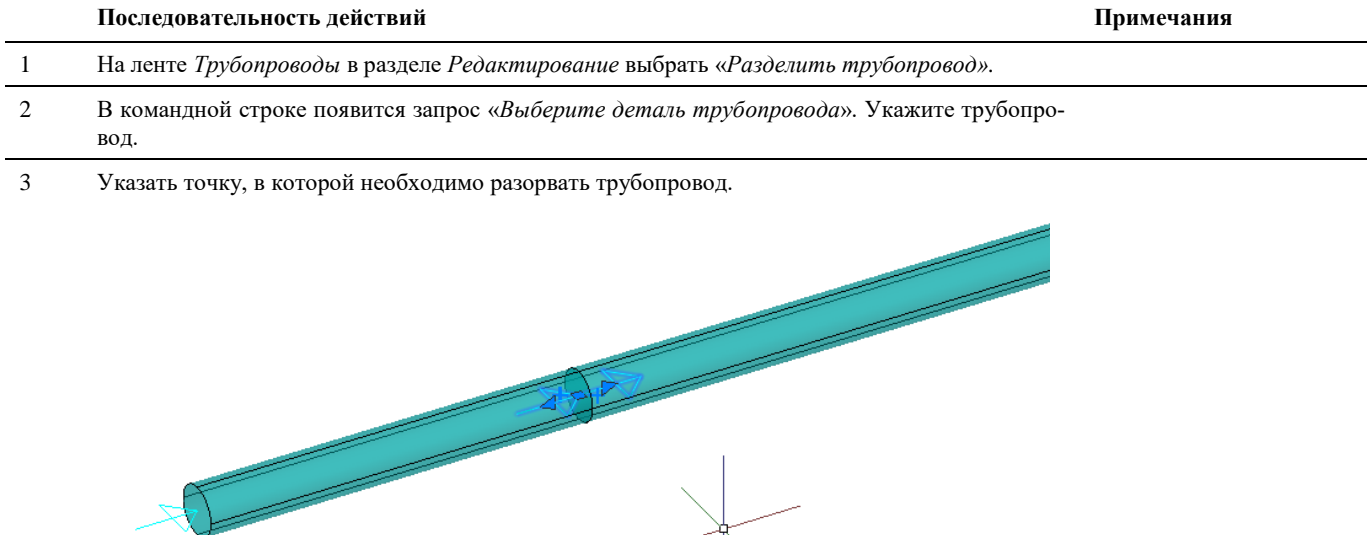

# **Изменить диаметр**

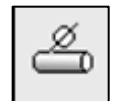

Команда позволяет изменить диаметр всего трубопровода.

#### **Доступ к функции**

Способы вызова функции приведены в таблице:

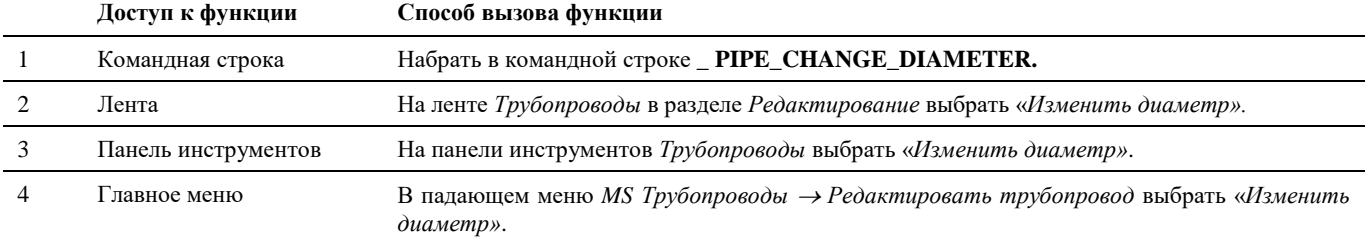

#### **Последовательность действий**

Последовательность действий при работе с функцией приведена в таблице:

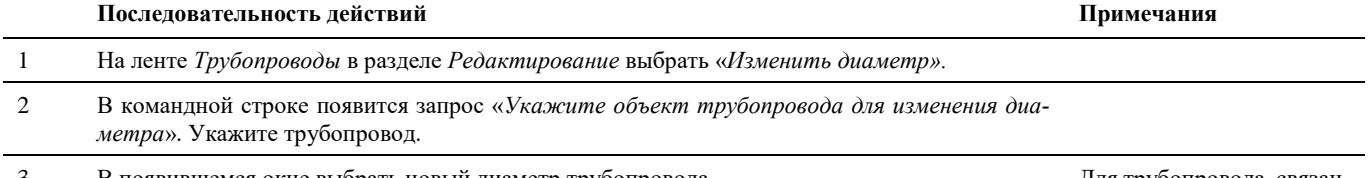

В появившемся окне выбрать новый диаметр трубопровода. В появившем и прибопровода, связан-

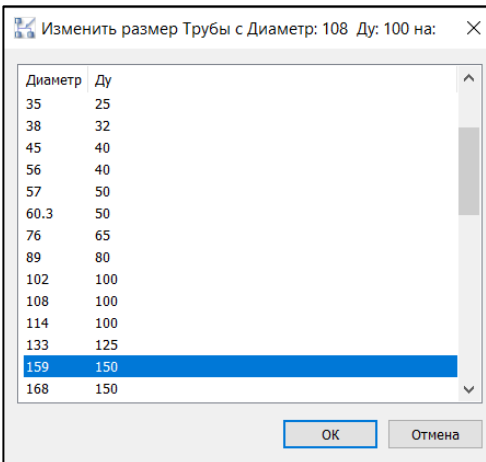

ного с миникаталогом после подтверждения смены диаметра осуществляется автоматический поиск подходящих типоразмеров труб, отводов, тройников, переходов и тд.

В случае отсутствия необходимых типоразмеров создаются коллизии с информацией по каждому проблемному объекту.

#### **Изменить направление потока**

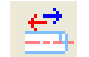

Команда позволяет изменить направление потока трубопровода.

#### **Основные положения**

Команда меняет направление потока у выделенного сегмента на противоположное.

#### **Доступ к функции**

Способы вызова функции приведены в таблице:

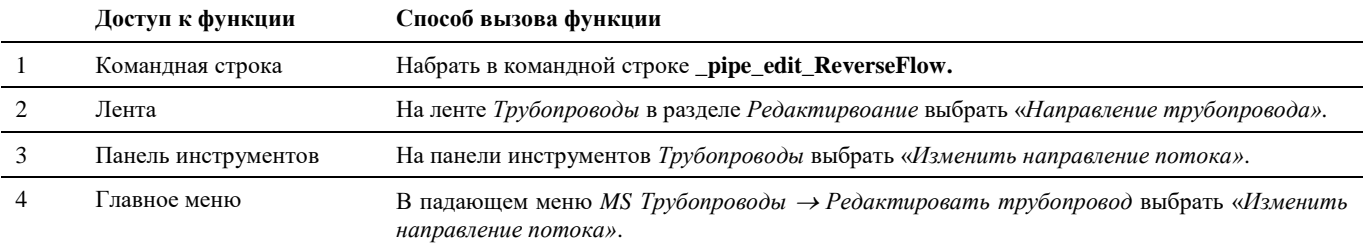

#### **Последовательность действий**

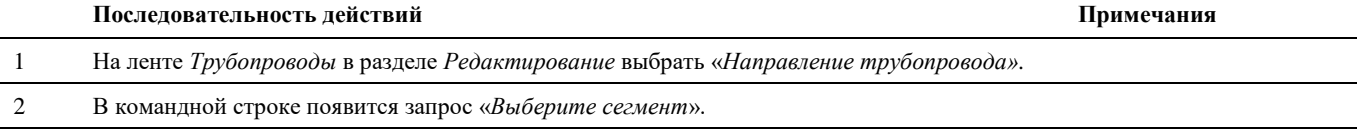

3 Указать сегмент, относящийся к трубопроводу, для которого нужно развернуть поток*:*

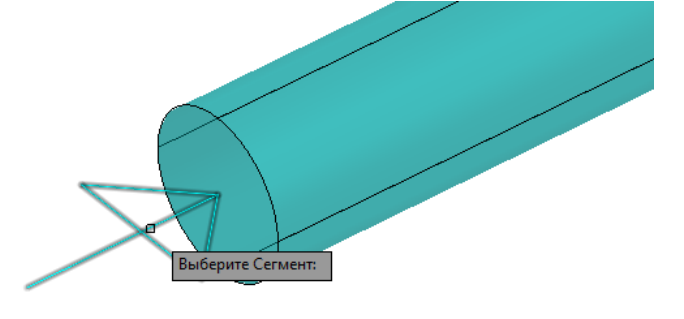

4 Направление меняется на обратное (см. стрелку направления).

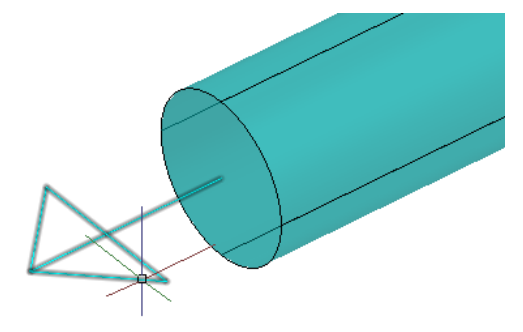

# **Копирование трубопровода**

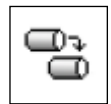

Команда позволяет создать копию существующего трубопровода.

#### **Основные положения**

Команда создает полную копию выбранного трубопровода;

#### **Доступ к функции**

Способы вызова функции приведены в таблице:

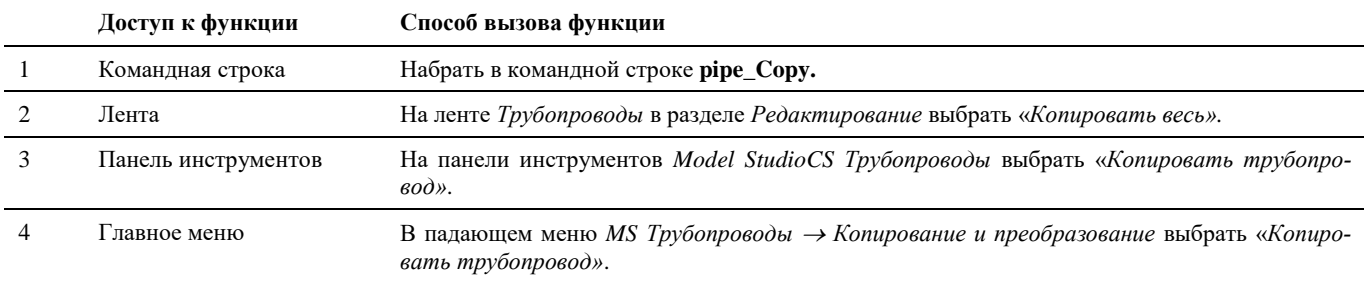

#### **Последовательность действий**

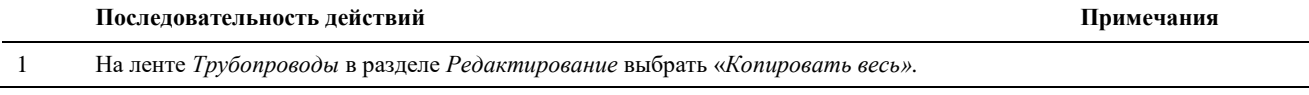

2 Появится запрос «*Выберите трубопровод*:».

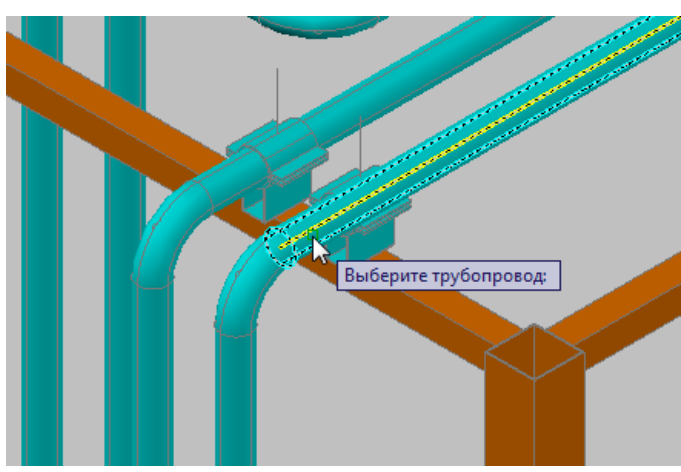

3 Появиться запрос «*Укажите базовую точку*:»

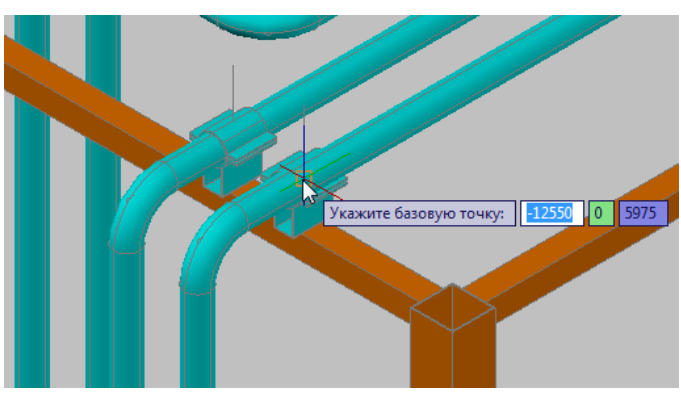

Указать базовую точку, относительно которой будет осуществляться копирование.

4 Появится запрос «*Укажите вторую точку*:»

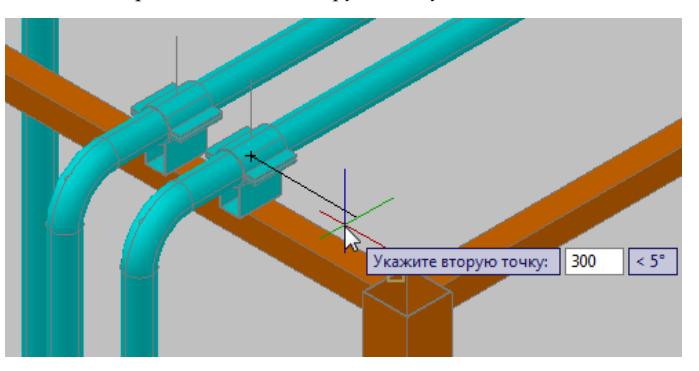

Следует указать вторую точку трубопровода, либо указать направление и величину смещения при копировании

5 Появиться запрос «*Укажите имя новой осевой*:»

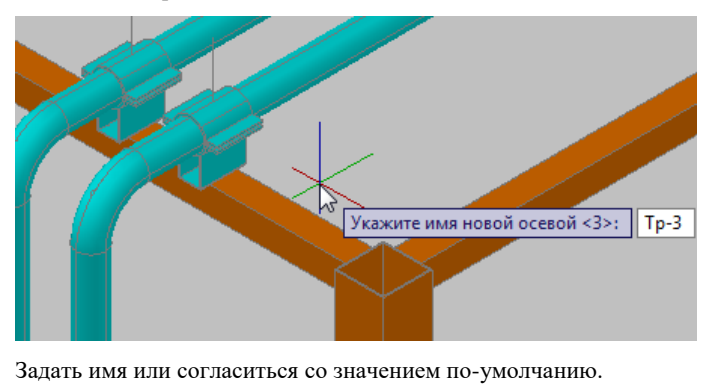

Системное имя осевой должно быть уникально. Если имя осевой не используется в отчетах, рекомендуется использовать имя, предлагаемое программой по-умолчанию.

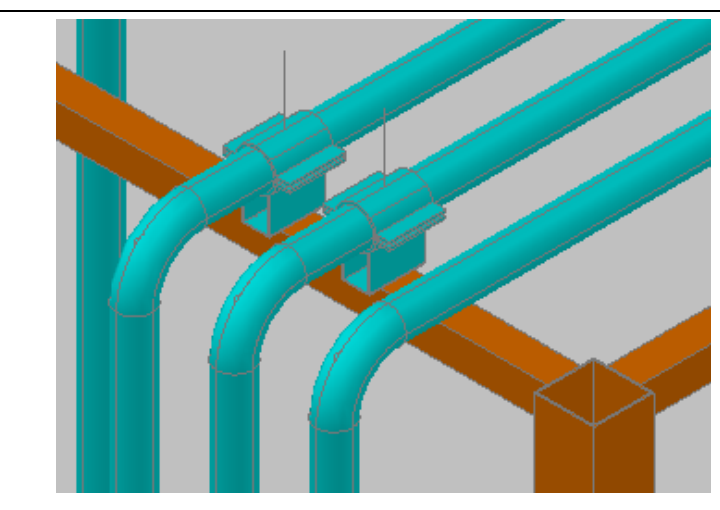

Нажать **ENTER** для завершения команды.

# **Копирование фрагмента трубопровода**

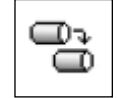

6

Команда позволяет создать копии указанных фрагментов трубопроводов.

# **Доступ к функции**

Способы вызова функции приведены в таблице:

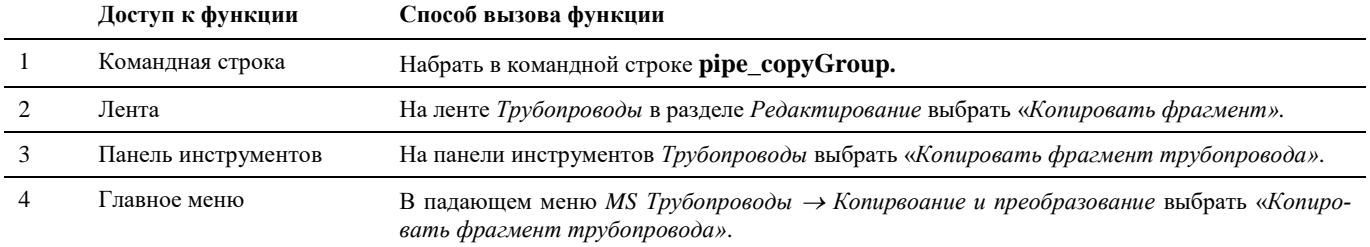

#### **Последовательность действий**

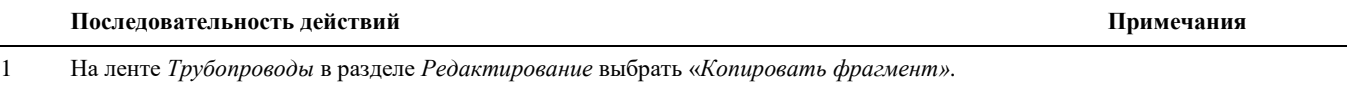

2 Появится запрос «*Выберите объекты для копирования*:». Выбор производится

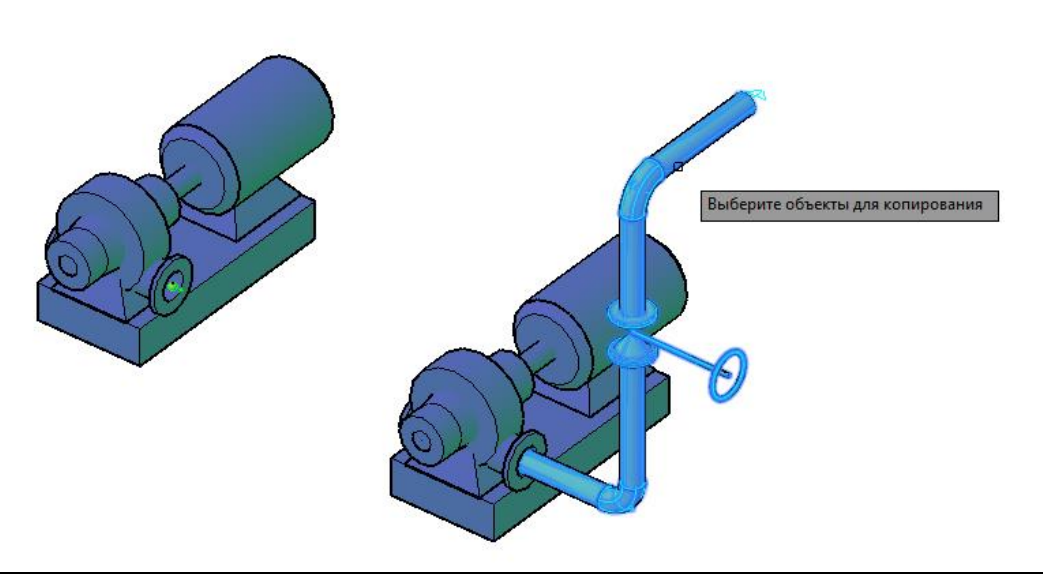

по сегментам (участкам трубопровода между отводами или терминаторами). При Выбор любого элемента на участке трубопровода равнозначен выбору всего участка.

Для копирования всего трубопровода, показанного на рисунке необходимо указать все прямые участки (сегменты).

3 Появится запрос «*Укажите базовую точку*:». Следует указать точку привязки трубопровода при копировании.

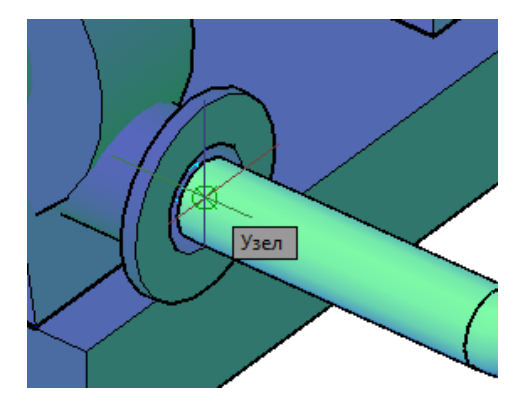

4 Появится запрос «*Укажите вторую точку*:». Следует указать новую точку подсоединения трубопровода.

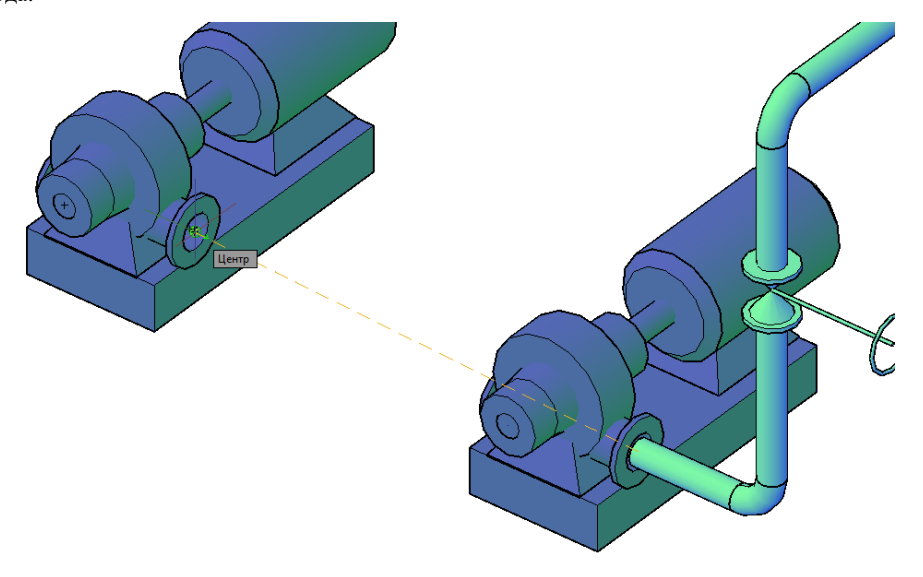

5 Укажите имя новой осевой линии и нажмите «Enter». Системное имя осе-

вой должно быть уникально. Если имя осевой не используется в отчетах, рекомендуется использовать имя, предлагаемое программой по-умолчанию.

6 В указанном месте появится копия выбранного трубопровода.

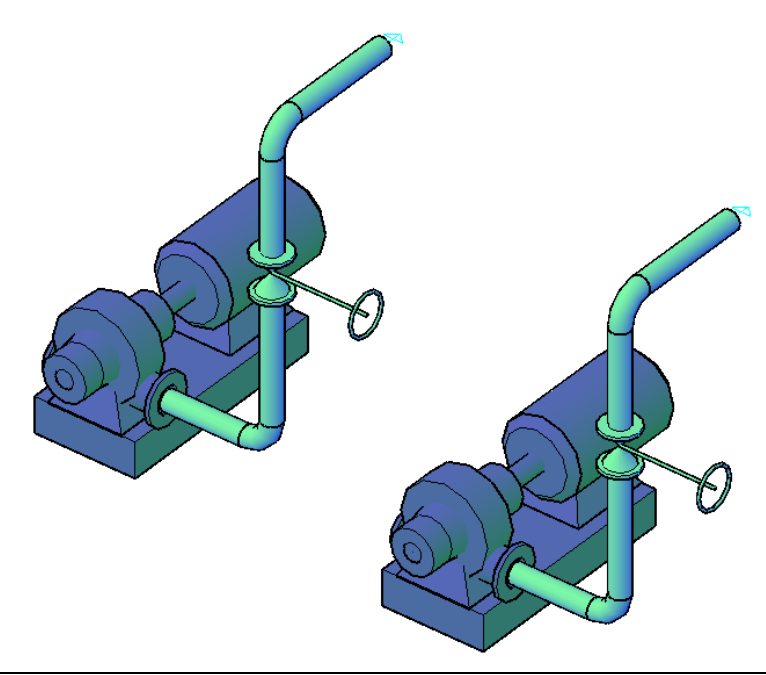

# **Копировать в другой файл**

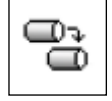

Команда позволяет копировать созданные в программе трубопроводы в другой файл чертежа.

#### **Доступ к функции**

Способы вызова функции приведены в таблице:

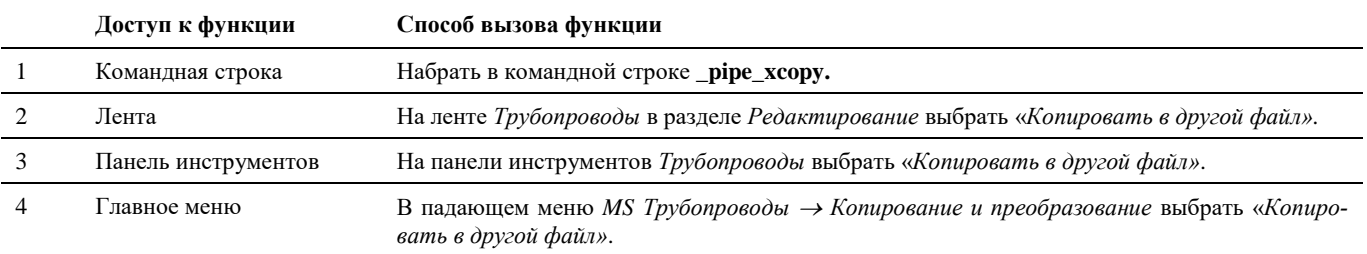

#### **Последовательность действий**

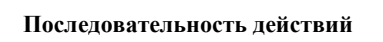

Примечания

1 На ленте *Трубопроводы* в разделе *Редактирование* выбрать «*Копировать в другой файл».*

2 Появится запрос *«Укажите, в какой чертеж будет скопирован трубопровод:»*. Для копирования

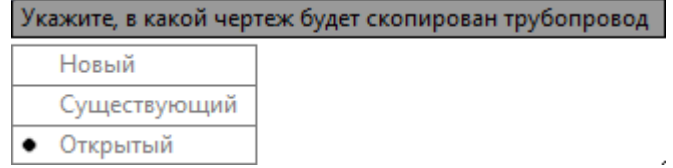

трубопровода, показанного на рисунке необходимо указать все прямые участки

#### 3 Новый.

После выбора варианта «Новый», появится запрос программы *«Выберите трубопроводы для копирования:»*.

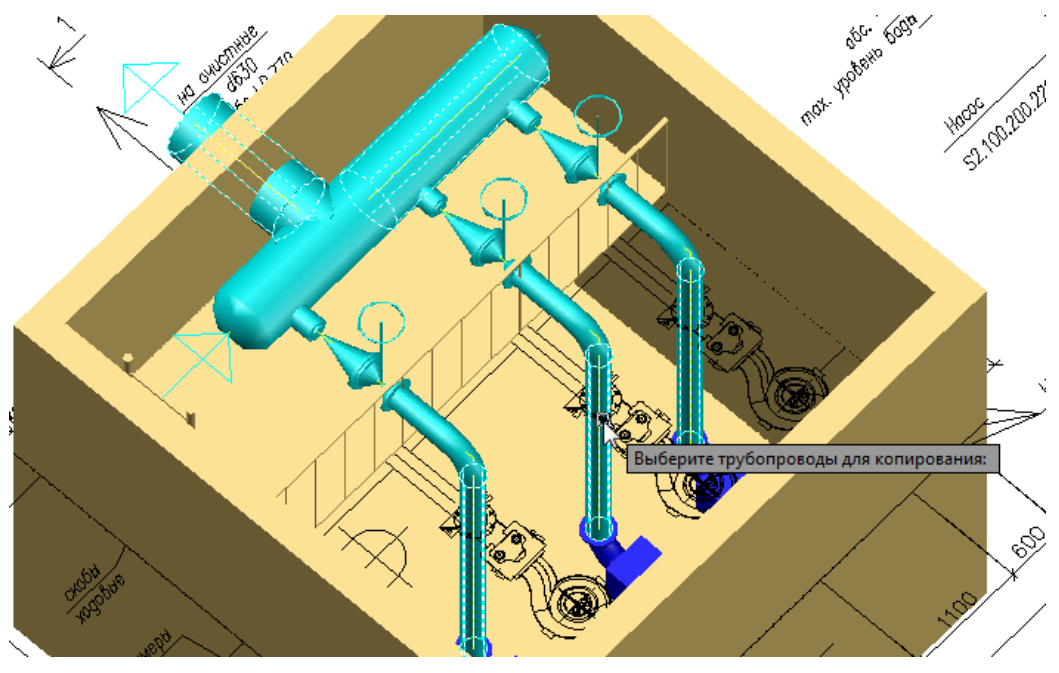

Подтверждаем выбор нажатием *«Enter»*.

Появится окно Windows «Сохранить как», в котором указываем расположение нового файла и его название. Нажимаем кнопку «Сохранить», в указанном месте будет создан файл формата .dwg

Появится запрос программы *«Укажите имя осевой <1>:»*. Необходимо задать название для осевых трубопроводов, скопированных в новый файл.

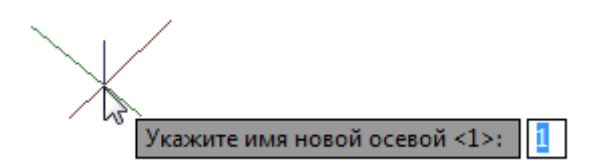

Подтверждаем выбор нажатием *«Enter»*.

В результате будет создан новый файл формата DWG, в который скопируются выбранные трубопроводы.

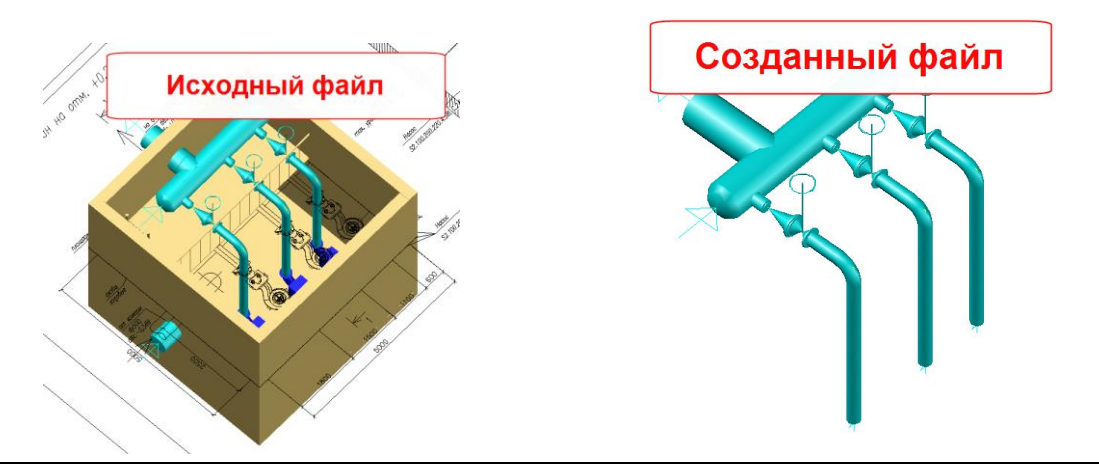

#### 3 Существующий.

После выбора варианта «Существующий», появится запрос программы «*Выберите трубопроводы для копирования:*».

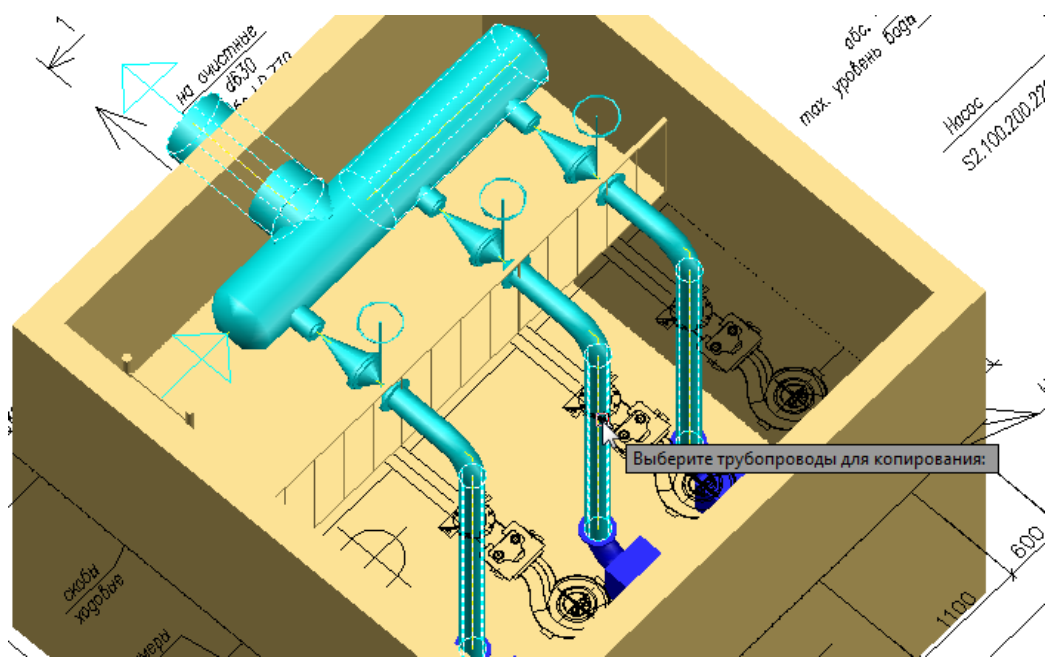

Подтверждаем выбор нажатием «Enter».

Появится окно Windows «Открыть», в котором указываем путь до файла, в который необходимо сохранить выбранные трубопроводы.

Появится запрос программы «Укажите имя осевой <1>:». Необходимо задать название для осевых трубопроводов, скопированных в новый файл.

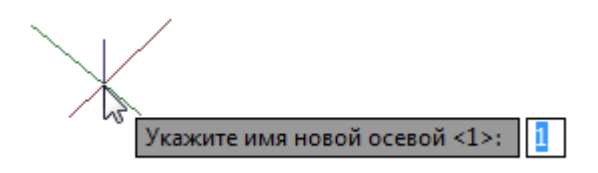

Подтверждаем выбор нажатием «Enter».

В результате в существующий файл будут сохранены выбранные трубопроводы.

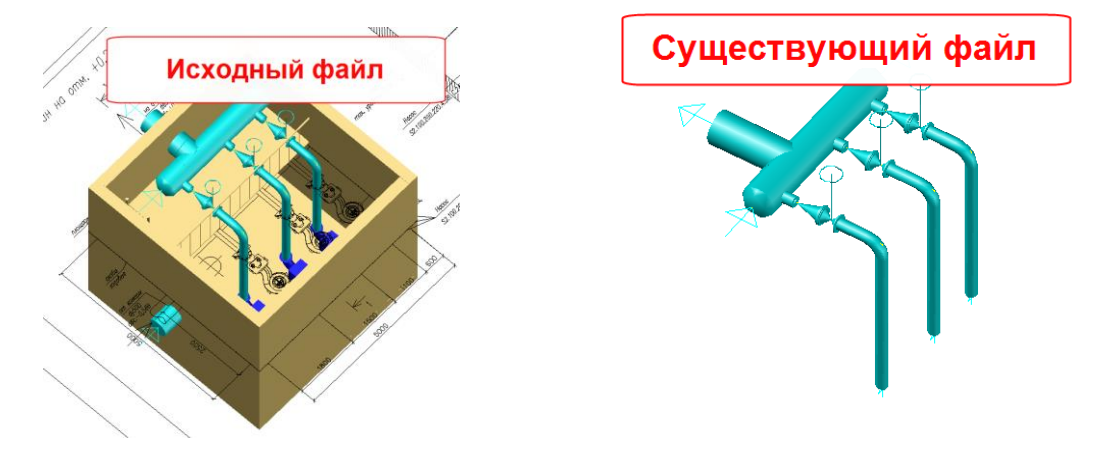

#### 3 Открытый.

После выбора варианта «Открытый», появится запрос программы «Выберите трубопроводы для копирования:».

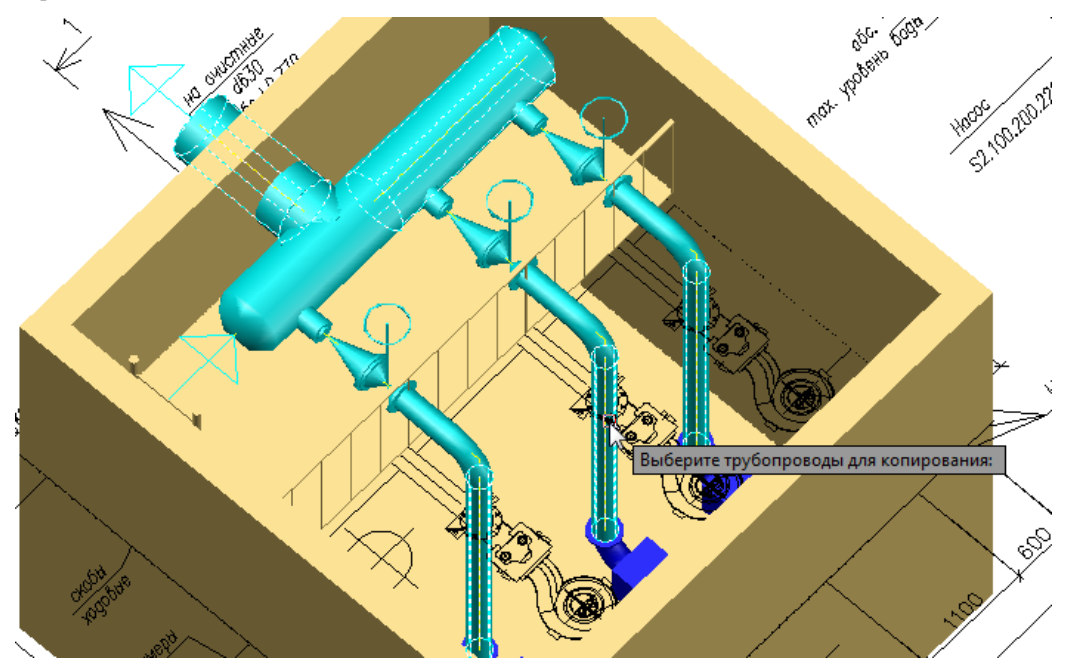

Подтверждаем выбор нажатием «Enter».

Появится окно «Выбор варианта», в котором указываем открытый файла, в который необходимо сохранить выбранные трубопроводы.

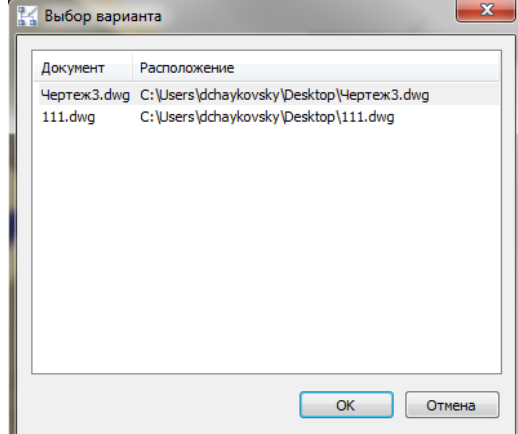

Подтверждаем выбор нажатием «ОК».

Появится запрос программы «Укажите имя осевой <1>:». Необходимо задать название для осевых трубопроводов, скопированных в новый файл.

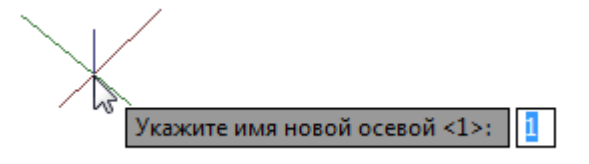

Подтверждаем выбор нажатием «Enter».

В результате в открытый файл будут сохранены выбранные трубопроводы.

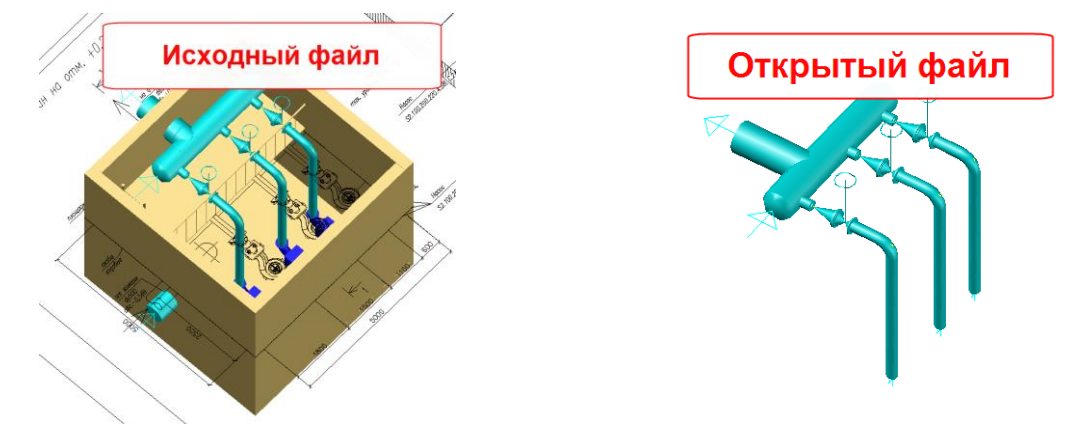

# **Перемещение фрагментов модели**

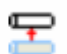

Команда позволяет переместить выбранные фрагменты модели.

# **Доступ к функции**

Способы вызова функции приведены в таблице:

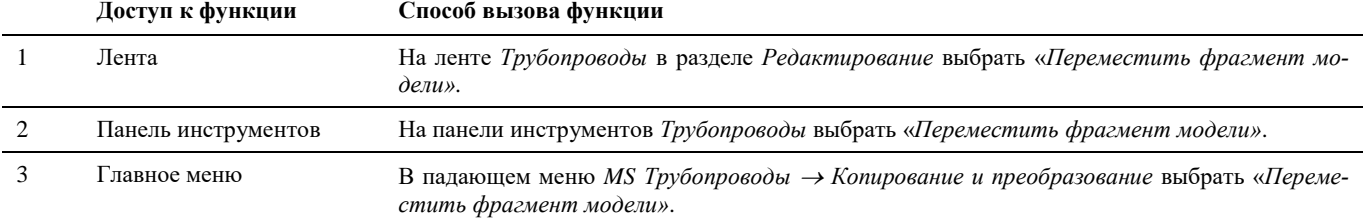

#### **Последовательность действий**

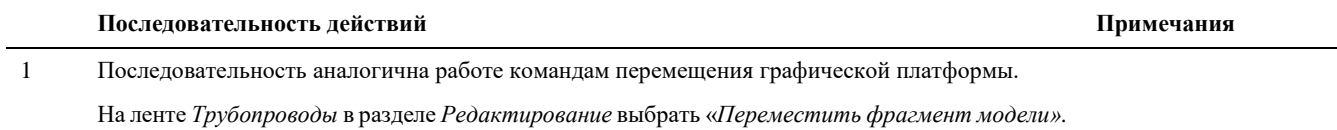

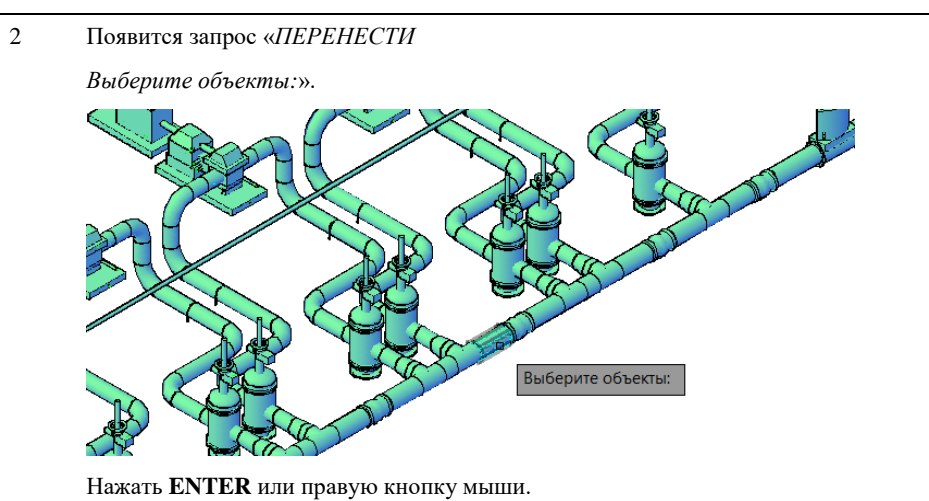

Копирование трубопроводов осуществляется целиком, независимо от выбранных участков.

Выбор любого элемента на трубопроводе равнозначен выбору всего трубопровода (от начального терминатора до конечного)

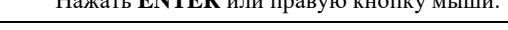

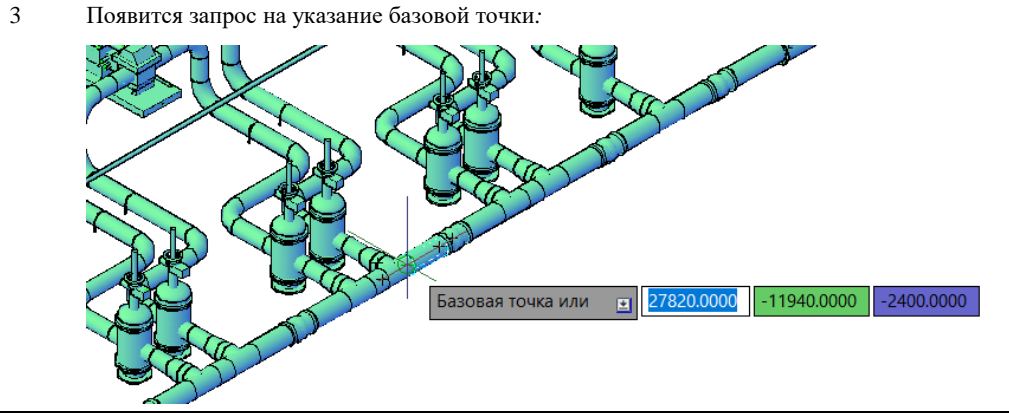

4 Далее по запросу указать вторую точку, либо указать направление и задать величину перемещения

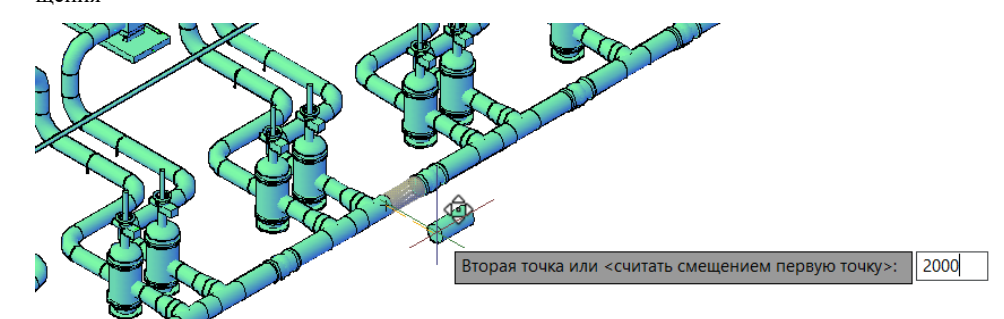

5 Выбранные элементы трубопровода перемещаются на указанное расстояние.

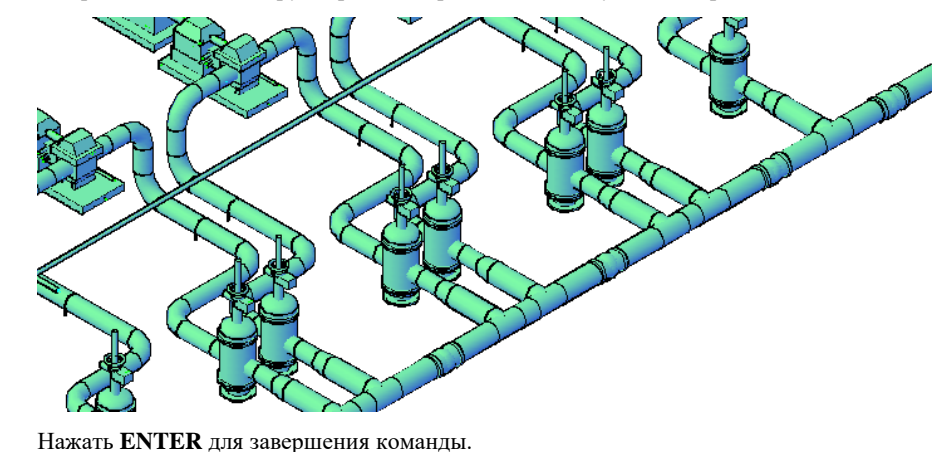

# **Копировать параметры осевой**

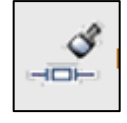

Команда позволяет скопировать параметры осевой.

# **Доступ к функции**

Способы вызова функции приведены в таблице:

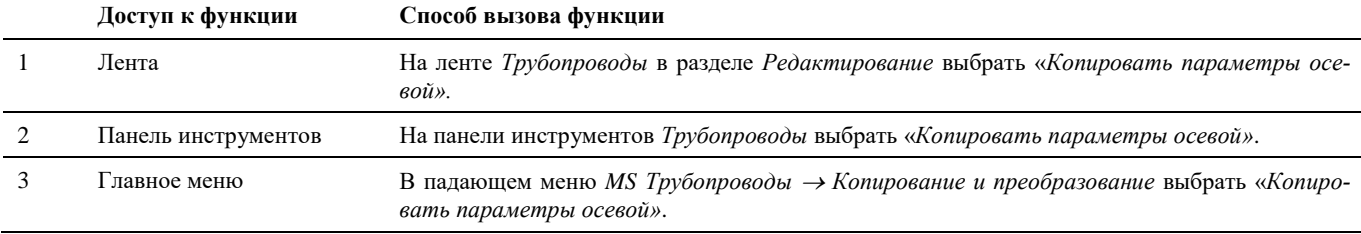

# **Последовательность действий**

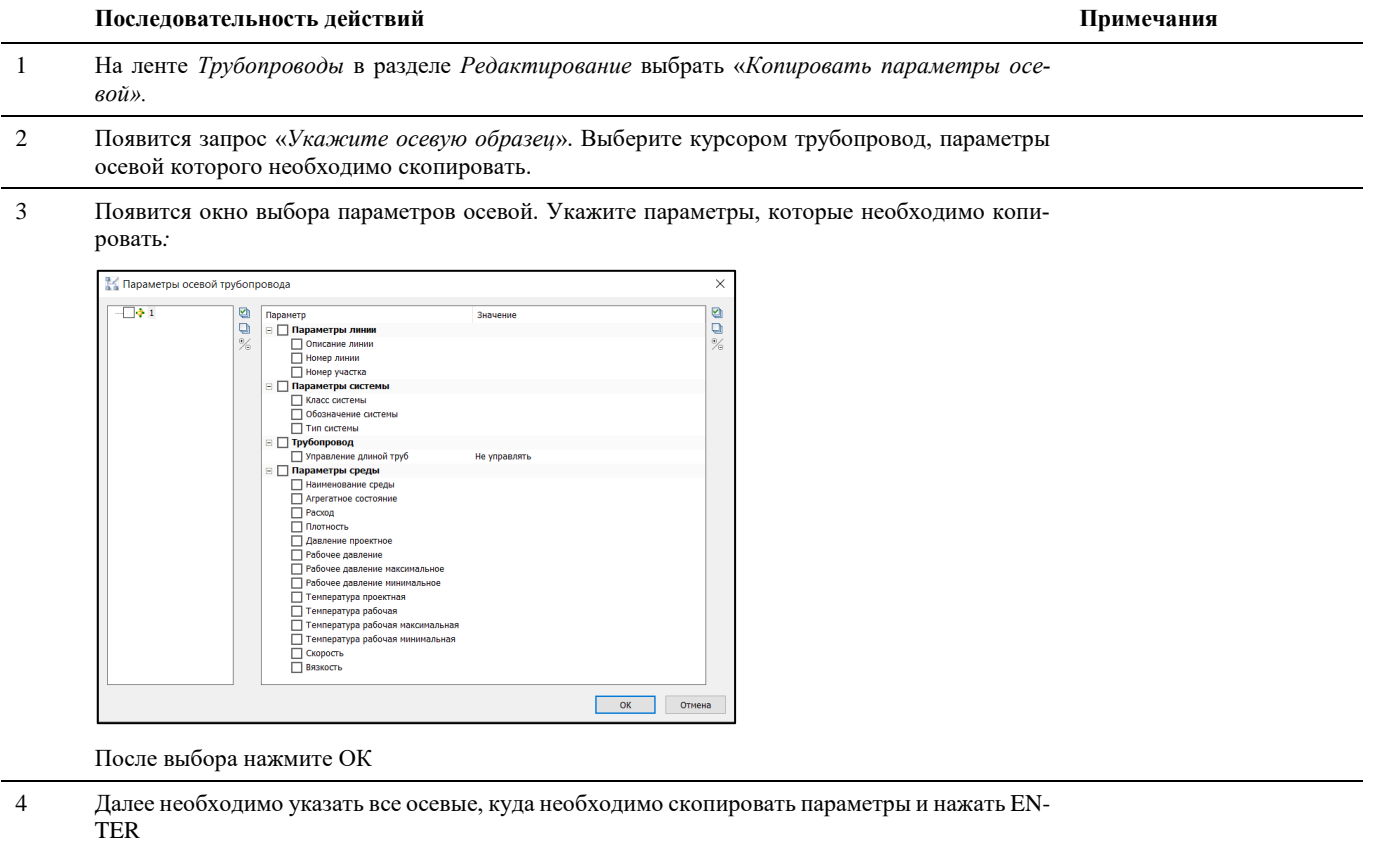
# **Перемещение трубопровода**

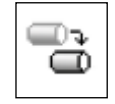

Команда позволяет переместить выбранные участки трубопровода с сохранением установленных на них деталей и связей со смежными участками.

# **Доступ к функции**

Способы вызова функции приведены в таблице:

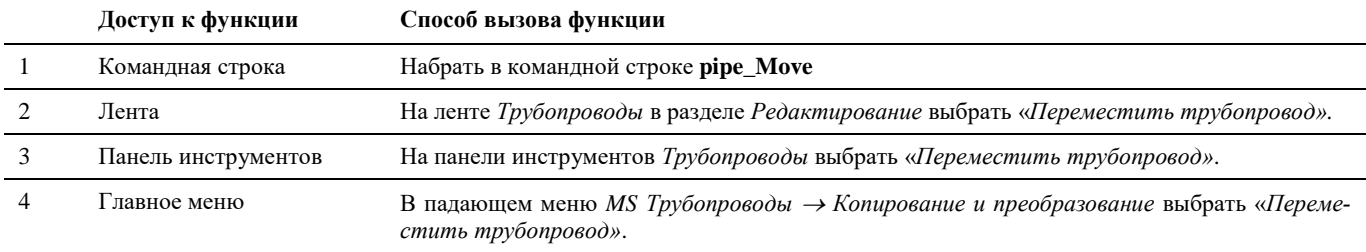

# **Последовательность действий**

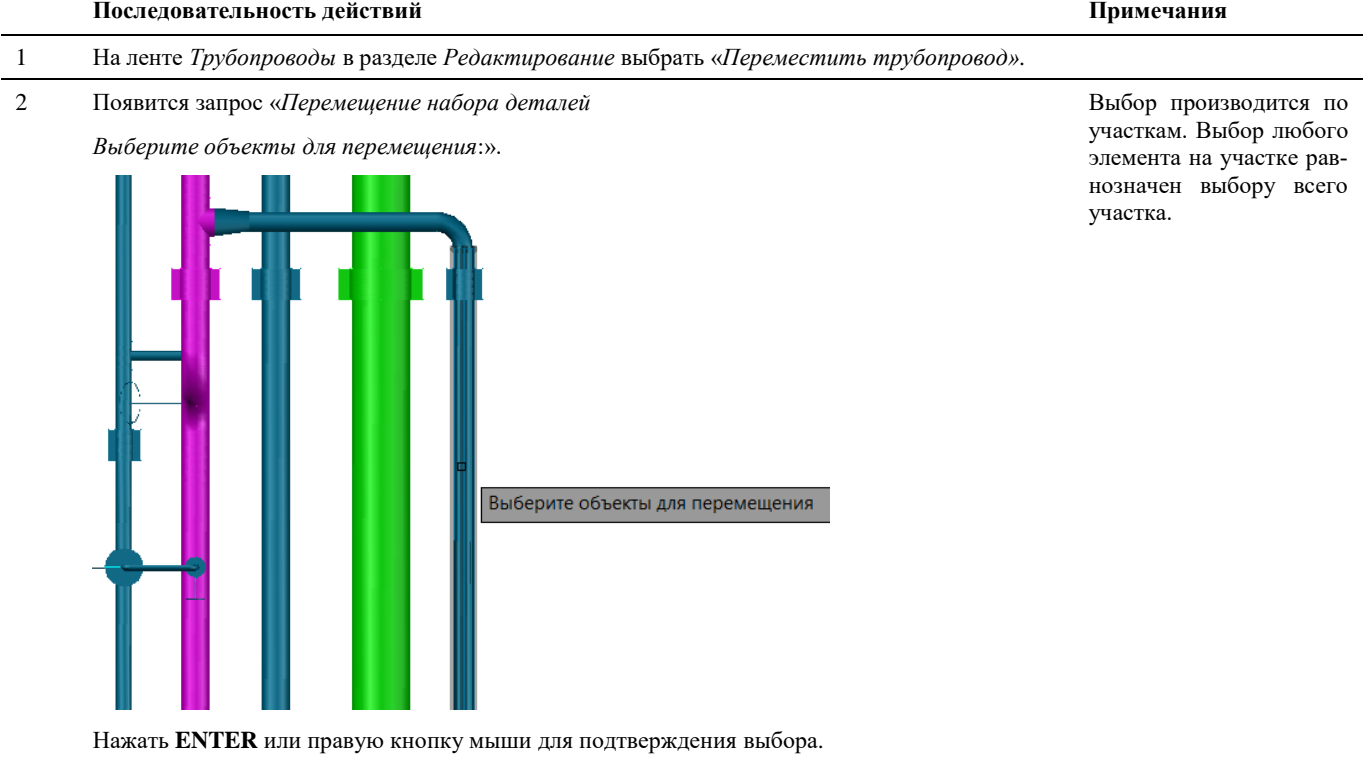

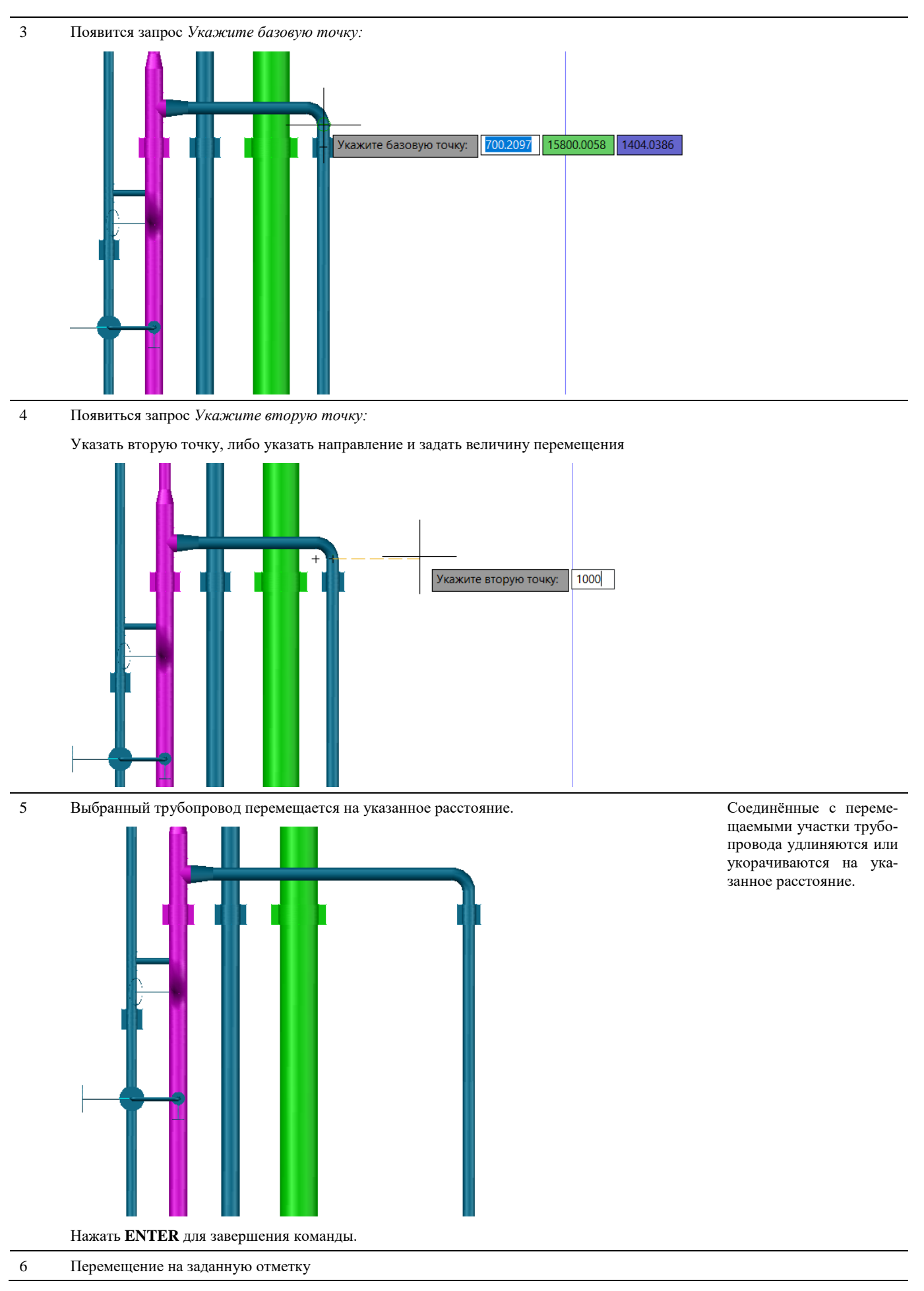

После выполнения пунктов 1-3 выберите в контекстном меню или в командной строке опцию «*Уровень*» и задайте значение уровня.

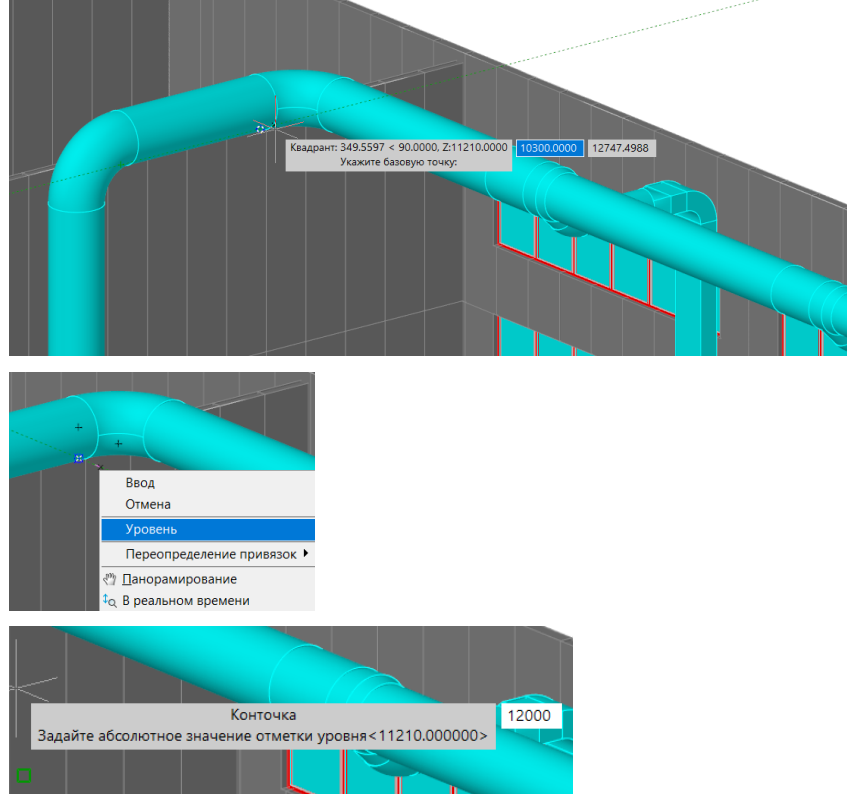

Выбранные участки трубопровода будут перемещены на указанную отметку (с учетом указанной в п.3 привязки)

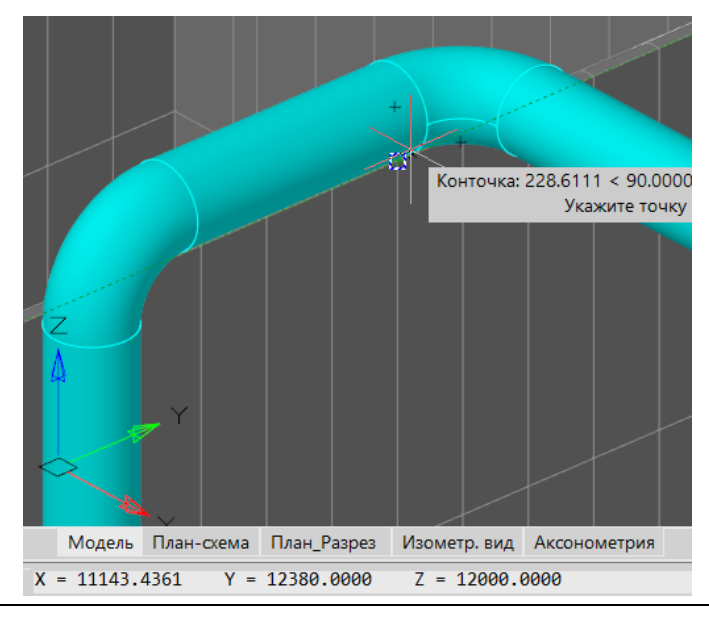

## **Повернуть фрагмент модели**

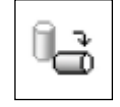

Команда позволяет повернуть на выбранный угол трубопровод с сохранением его конфигурации, со всеми использованными деталями.

### **Доступ к функции**

Способы вызова функции приведены в таблице:

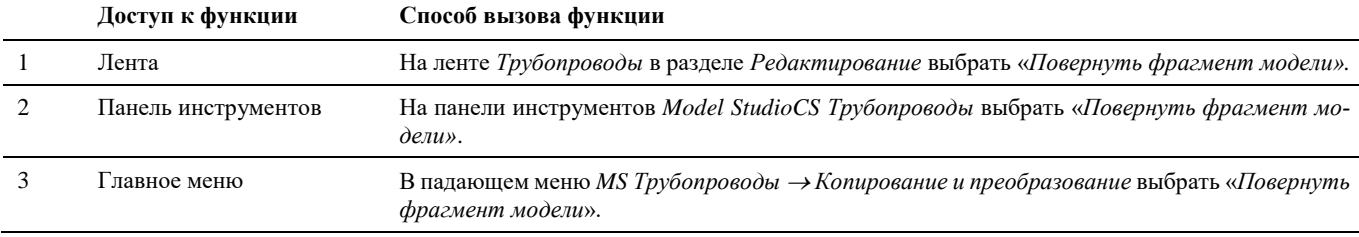

### **Последовательность действий**

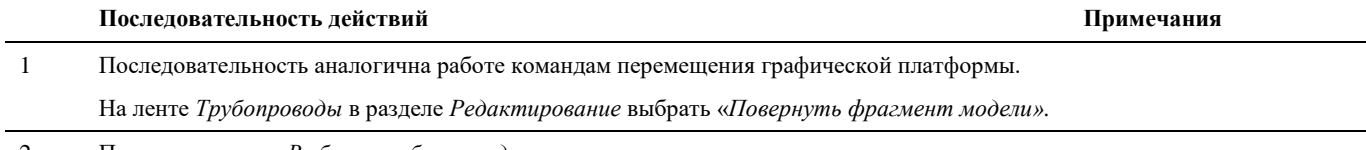

2 Появится запрос «*Выберете объекты для вращения*:».

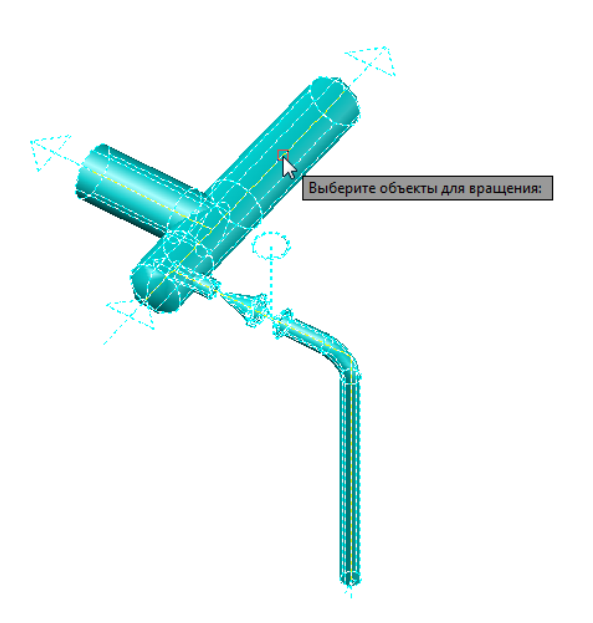

Нажать «Enter» или правую кнопку мыши для подтверждения выбора.

3 Появиться запрос *Укажите базовую точку:*

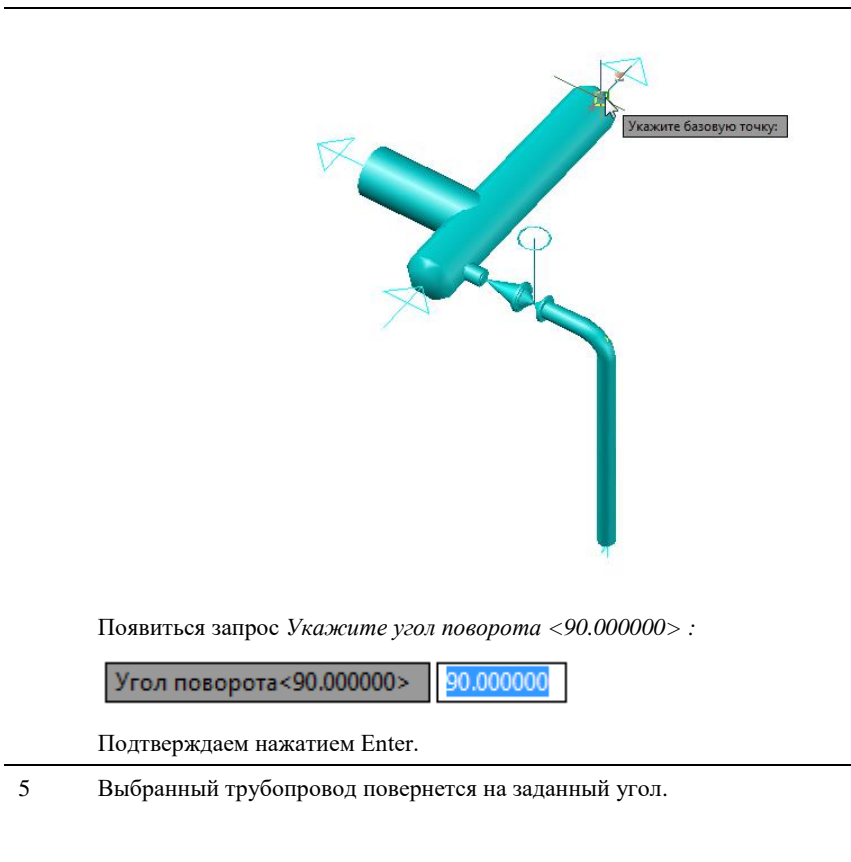

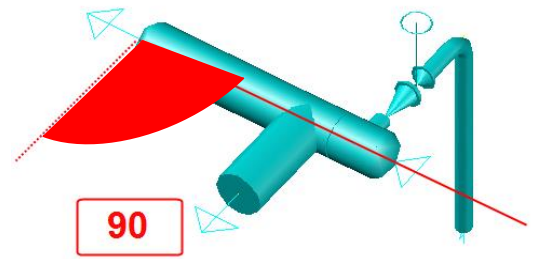

# **Копировать деталь трубопровода**

Команда позволяет создавать копии трубопроводных деталей, а также тиражировать их на трубопроводах с указанием кол-ва и шага расположения.

#### **Основные положения**

Команда создает полную копию выбранной детали трубопровода;

### **Доступ к функции**

Способы вызова функции приведены в таблице:

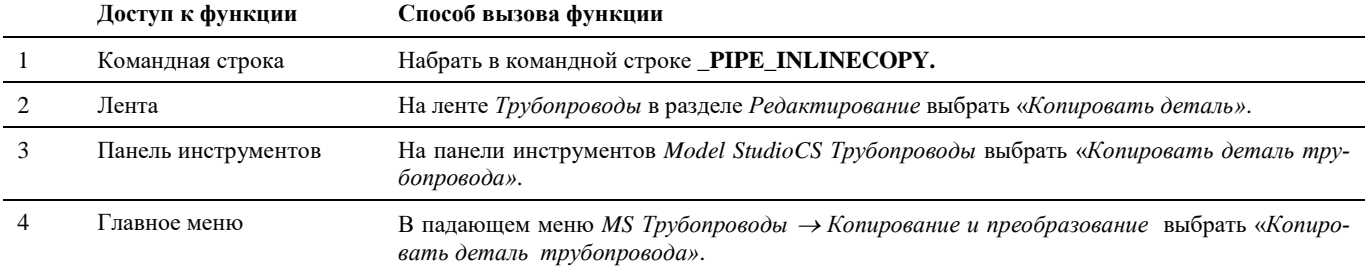

#### **Последовательность действий**

### **Пример копирования арматуры.**

1 На ленте *Трубопроводы* в разделе *Редактирование* выбрать «*Копировать деталь»*. 2 Появится запрос «Выберите арматуру:». рите арматуру

Выбрать деталь трубопровода для копирования.

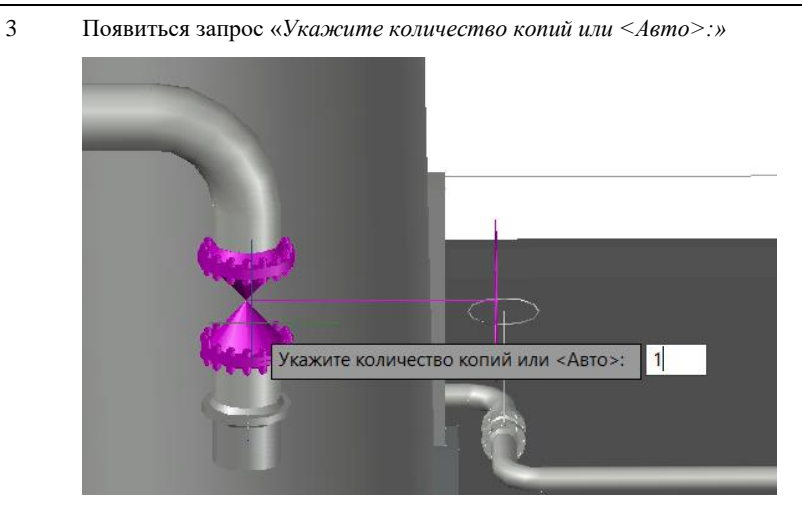

Для копирования выбранной детали, например, на другой трубопровод, укажите количество копий «1». Подтвердить нажатием кнопки «Enter».

4 Появиться запрос «*Укажите сегмент для вставки арматуры:»*

Далее процедура размещения копии детали аналогична работе команде «*Добавить арматуру*»:

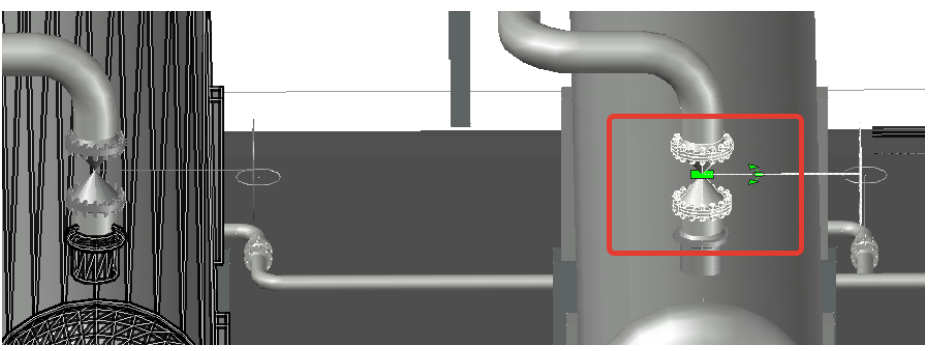

Команда копирования детали работает в цикле. После размещения копии на одном участке трубопровода повторяется запрос на указание следующего участка.

- выберите участок трубопровода для вставки копии детали

- укажите место положения на участке*, Enter*

#### **Пример копирования опор с шагом.**

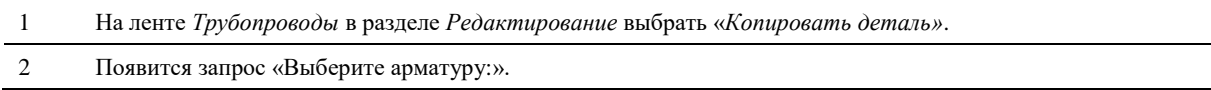

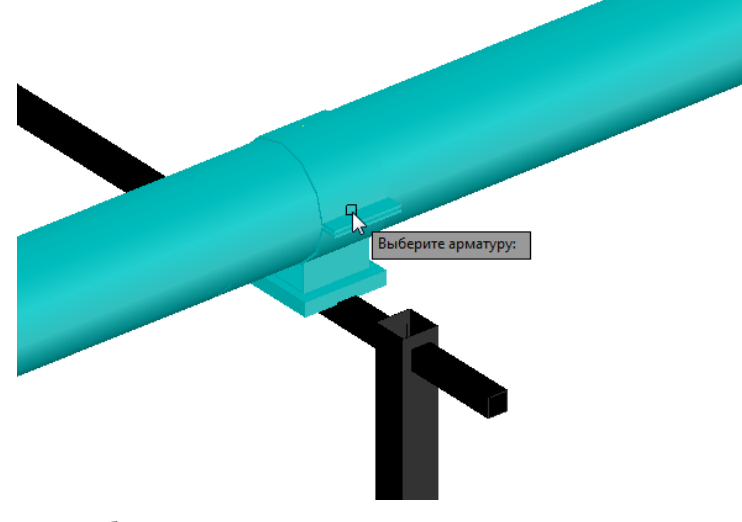

Выбрать деталь трубопровода для копирования.

3 Появиться запрос на указание шага копирования опор

*Стандарт (Стандарт), регион (Россия). Диаметр 200 мм, шаг опор 6000 мм. Шаг тиражирования в плане или [noОси/Шаг/Стандарт]: <6000 мм>* 

Если в базе данных стандартных компонентов настроена таблица расстояний между опорами в зависимости от диаметра трубопровода, то программа выведет соответствующую информацию по шагу.

Опции копирования опор:

- *поОси\вПлане –* выбор плоскости копирования (актуально, если для трубопровода задан уклон);
- *Шаг\Авто -* выбор способа задания шага копирования (Пользовательское значение\По данным таблицы), мм;
- *Стандарт –* изменение стандарта в таблице расстояний между опорами (настраивается в базе данных стандартного оборудования, по-умолчанию доступен только один вариант)

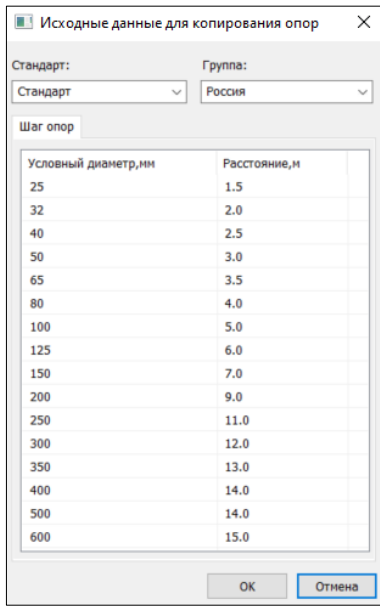

4 Появиться запрос «*Укажите количество копий или <Авто>:»*

При выборе опции «Авто» программа автоматически растиражирует опору по всей протяженности трубопровода с заданным шагом.

Данные по шагу опор поумолчанию задаются в базе данных стандартных компонентов.

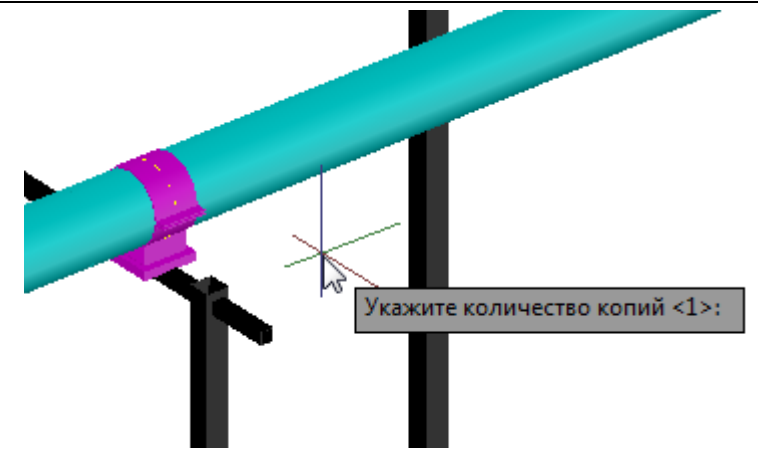

Указать количество копий выбранной детали (больше 1). Подтвердить нажатием кнопки «Enter».

5 Появится запрос «Направление тиражирования»

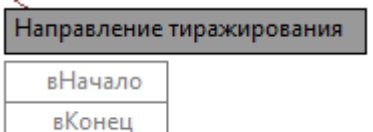

Начало и конец трубопровода можно уточнить по стрелкам терминаторов.

Указывается в каком направлении от копируемой детали будут располагаться копии.

6 Появиться запрос на выбор опций тиражиования:

*Опция тиражирования [кромеВертикальных/весьТрубопровод/довеРтикального] <весьТрубопровод>*

- *кромеВертикальных –* не учитываются вертикальные участки трубопровода*;*
- *весьТрубопровод –* копирование по всему трубопроводу*;*
- *довеРтикального –* копирование толкьо до первого вертикального участка

Выберите подходящий вариант.

7 В результате на трубопроводе будет растиражирована выбранная опора с заданным шагом.

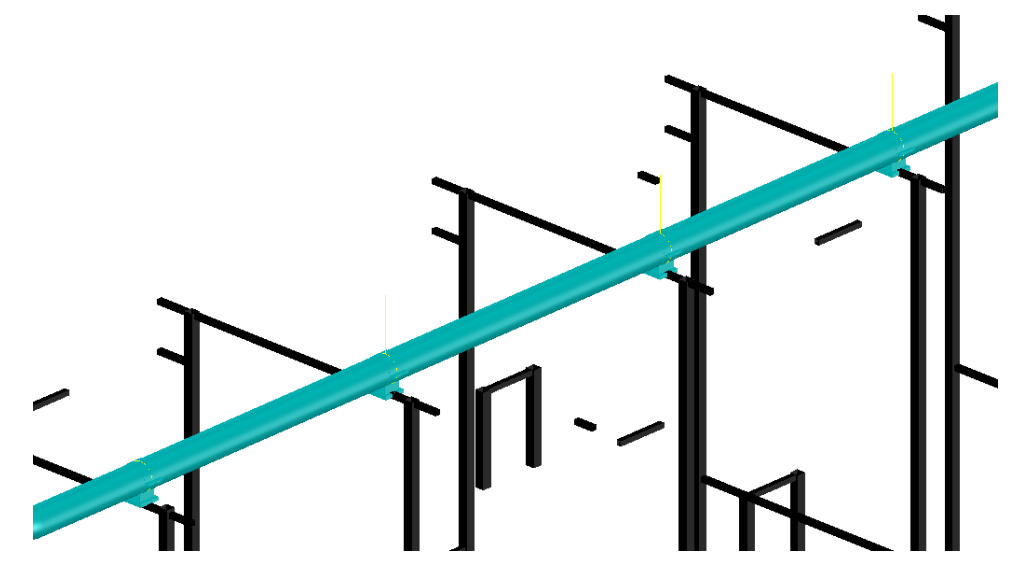

Нажать «Enter» для завершения команды.

## **Расставить элементы трубопровода**

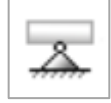

Команда позволяет расставить однотипные элементы трубопровода по определенному правилу.

### **Доступ к функции**

*Способы вызова функции приведены в таблице:*

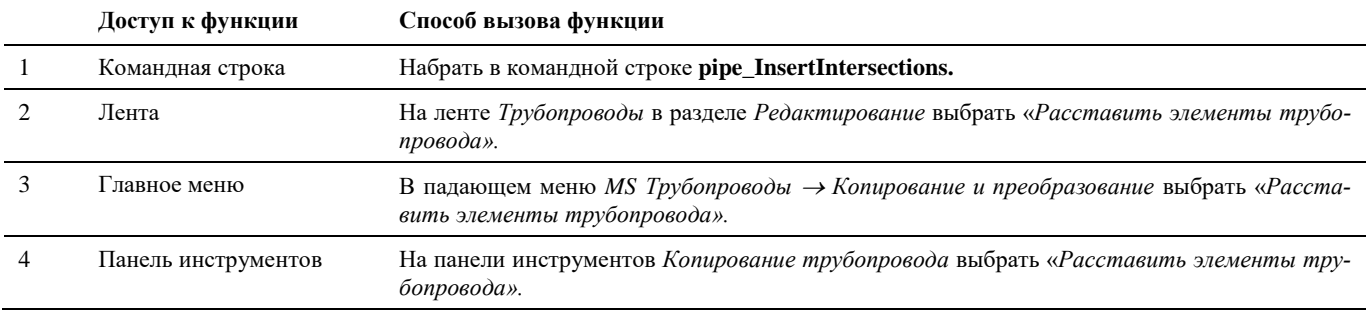

#### **Последовательность действий**

*Последовательность действий при работе с функцией приведена в таблице:*

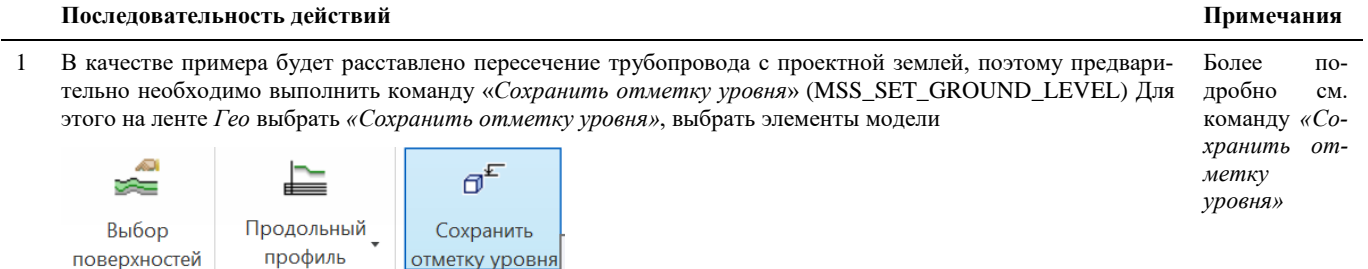

2 В результате в элементах трубопровода будут заполнены параметры, в том числе параметры *«Длина подземной части, мм», «Длина надземной части (<5м), мм», «Длина надземной части (>5м), мм»*

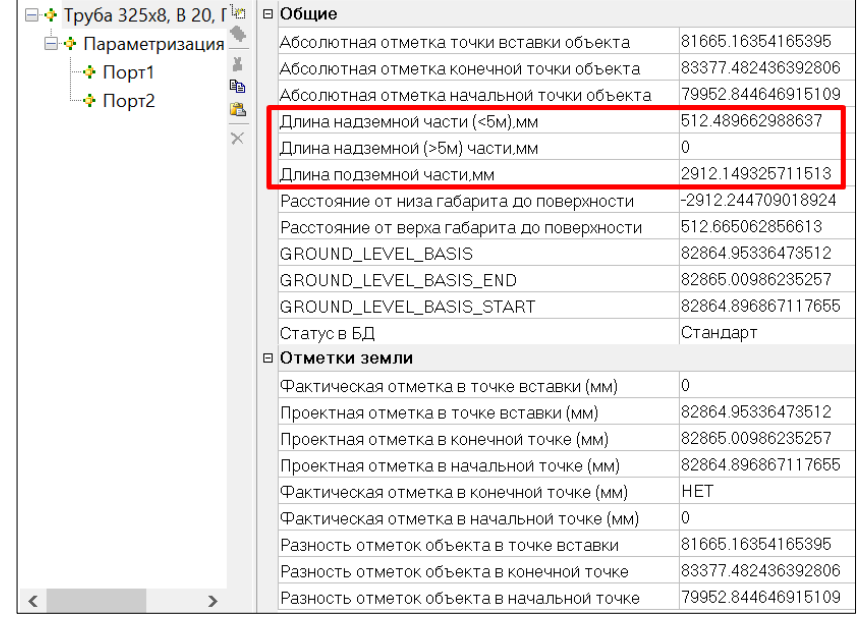

3 Для расстановки элементов трубопровода на ленте *Трубопроводы* в разделе *Редактирование* выбрать «*Расставить элементы трубопровода».*

4 Появится запрос «*Укажите сегмент для вставки пересечений».*

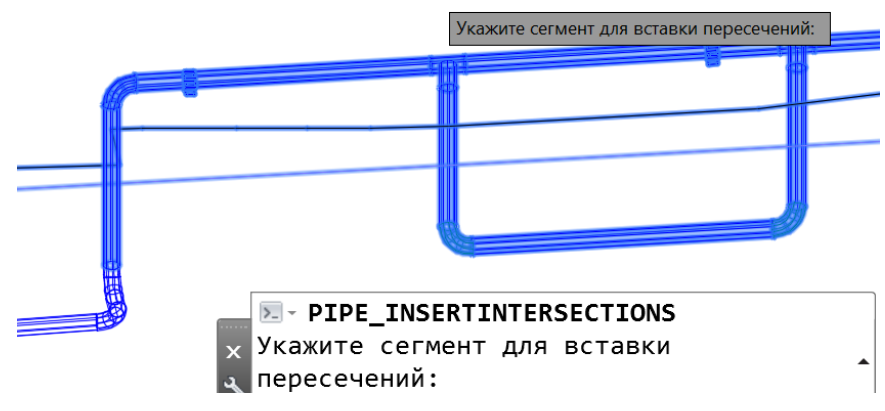

 $\blacksquare$ 

Выбрать один или несколько элементов и нажать правую кнопку мыши.

5 В результате будет расставлен элемент пересечений. Элементом

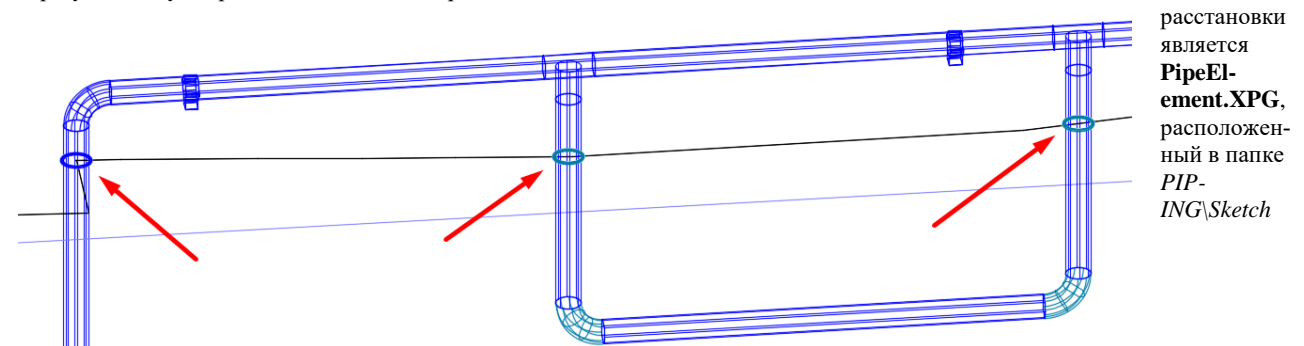

6 Условие установки на элемент и формула расчета расстояния от начала сегмента задается в настройках:

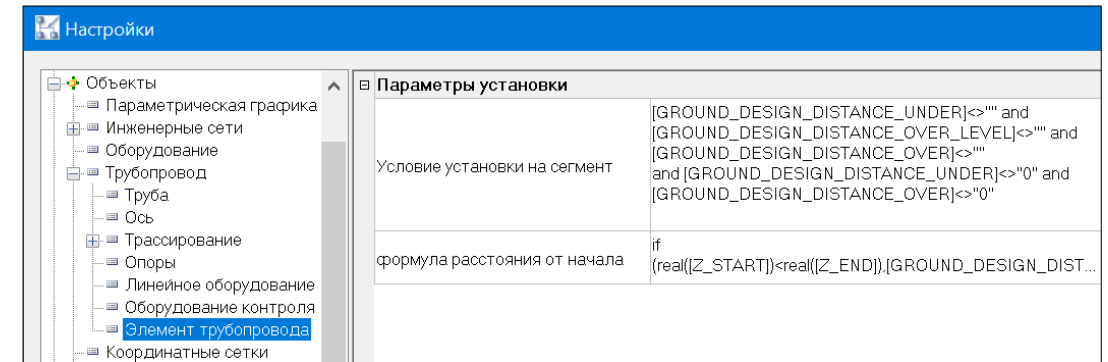

7 Данное пересечение может быть преобразовано в УГО (условно-графическое обозначение) и использовано для оформления проектно-конструкторской документации.

В качестве примера показано применение на изометрической схеме.

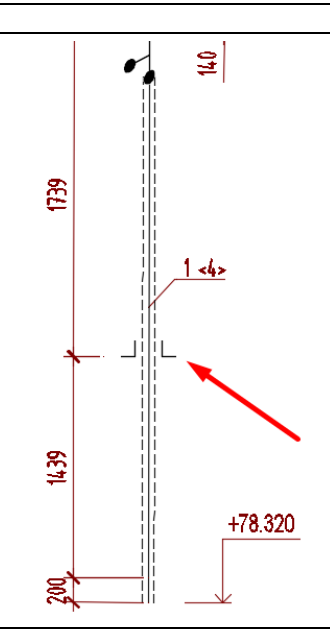

# **Удаление трубопровода**

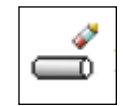

Команда позволяет удалить линию трубопровода.

### **Доступ к функции**

Способы вызова функции приведены в таблице:

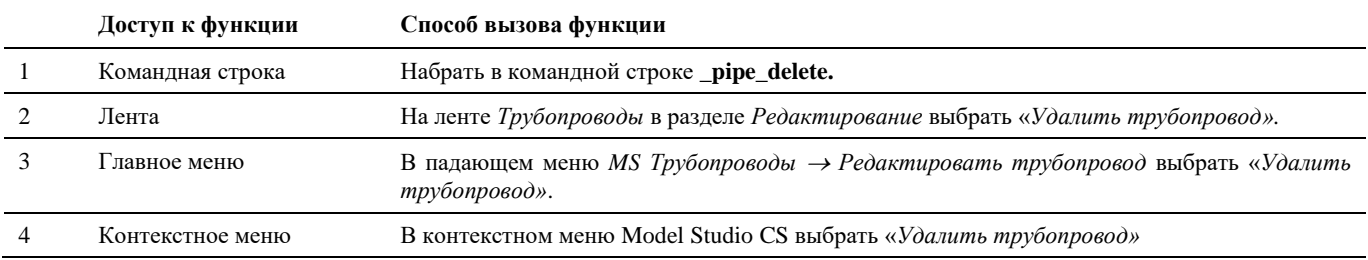

## **Последовательность действий**

Последовательность действий при работе с функцией приведена в таблице:

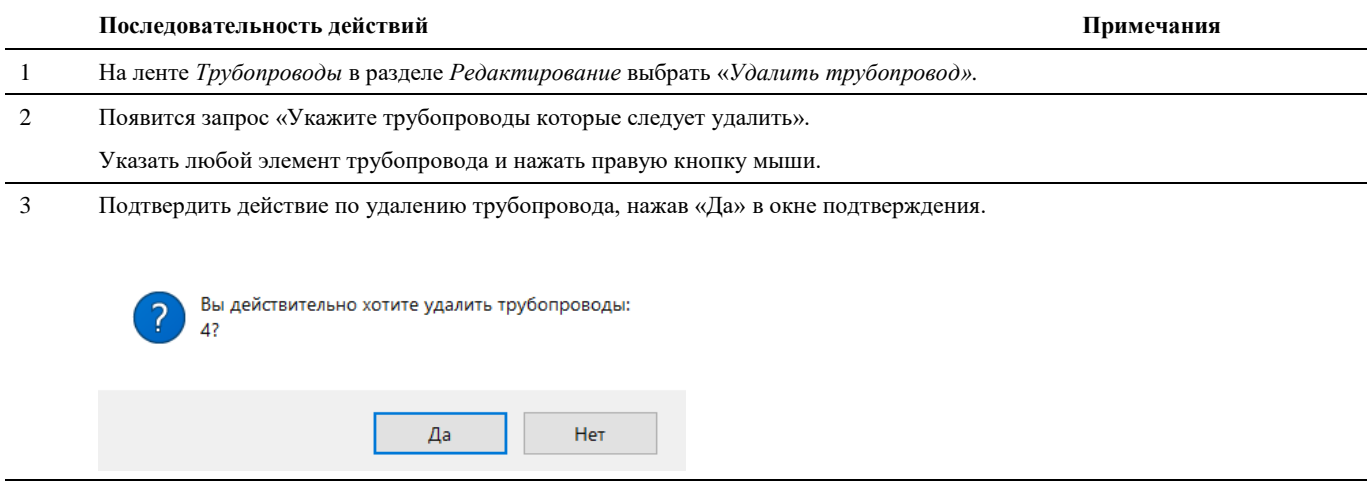

4 Трубопровод удален.

# **Удаление элементов трубопровода**

Удалить элементы трубопровода из модели можно стандартными средствами AutoCAD/nanoCAD

### **Удаление стандартными средствами AutoCAD/nanoCAD**

Удаление элементов трубопровода из модели стандартными средствами AutoCAD/nanoCAD можно выполнить различными способами, включая:

- вызов команды СТЕРЕТЬ;
- вырезание в буфер обмена;
- нажатие клавиши DELETE.

Команда СТЕРЕТЬ поддерживает все доступные режимы выбора объектов.

#### **Последовательность действий (СТЕРЕТЬ) Примечания**

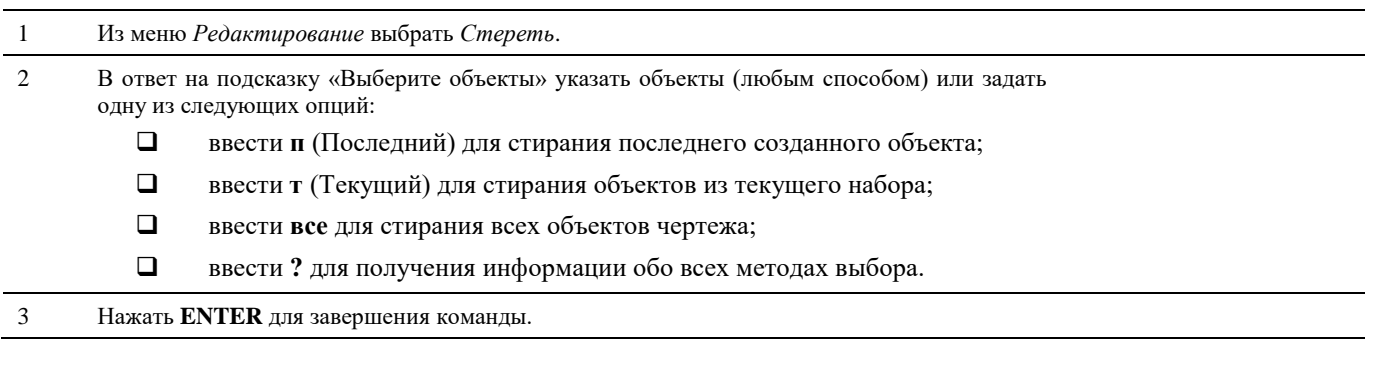

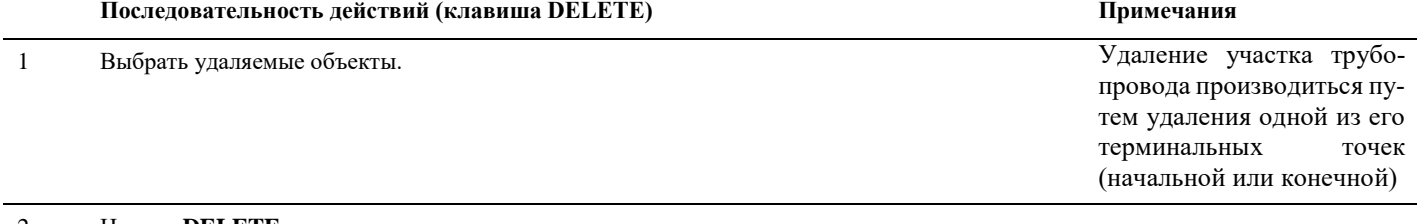

2 Нажать **DELETE** для завершения команды.

# **Перетрассировать трубопровод**

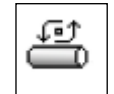

Команда позволяет перетрассировать трубопровод.

### **Доступ к функции**

*Способы вызова функции приведены в таблице:*

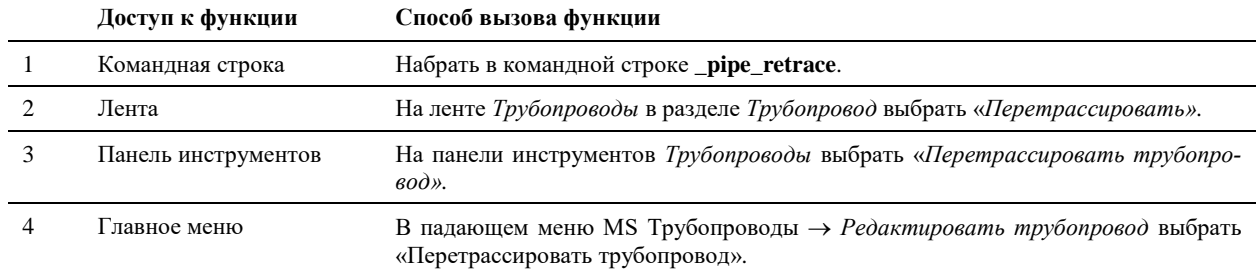

#### **Последовательность действий**

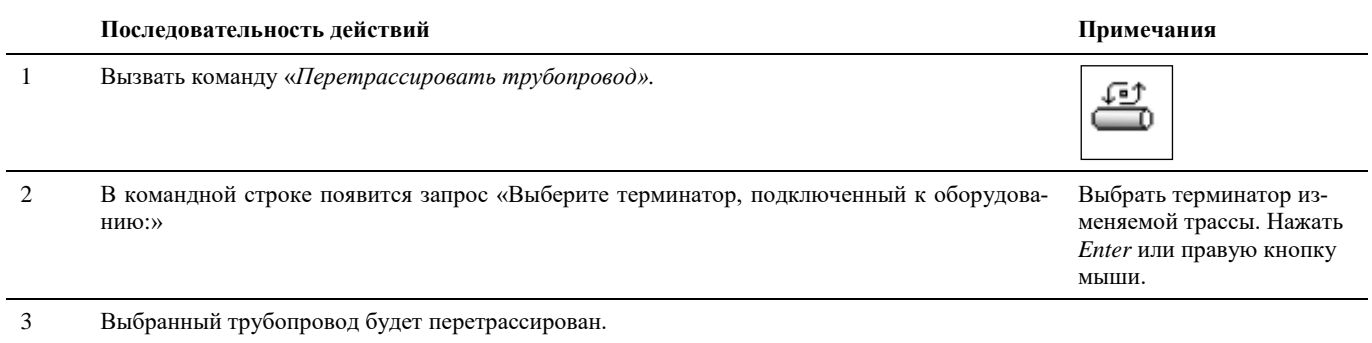

# **Создать задание на трассировку**

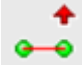

Команда позволяет сохранить задание на трассировку в формате XML.

# **Доступ к функции**

*Способы вызова функции приведены в таблице:*

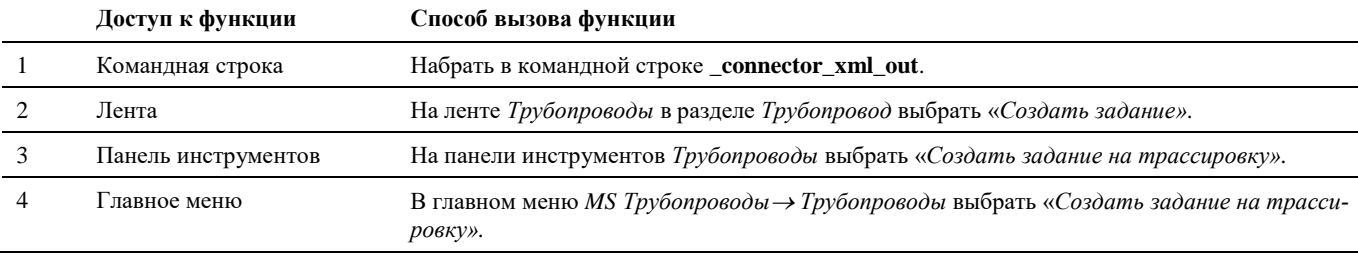

### **Последовательность действий**

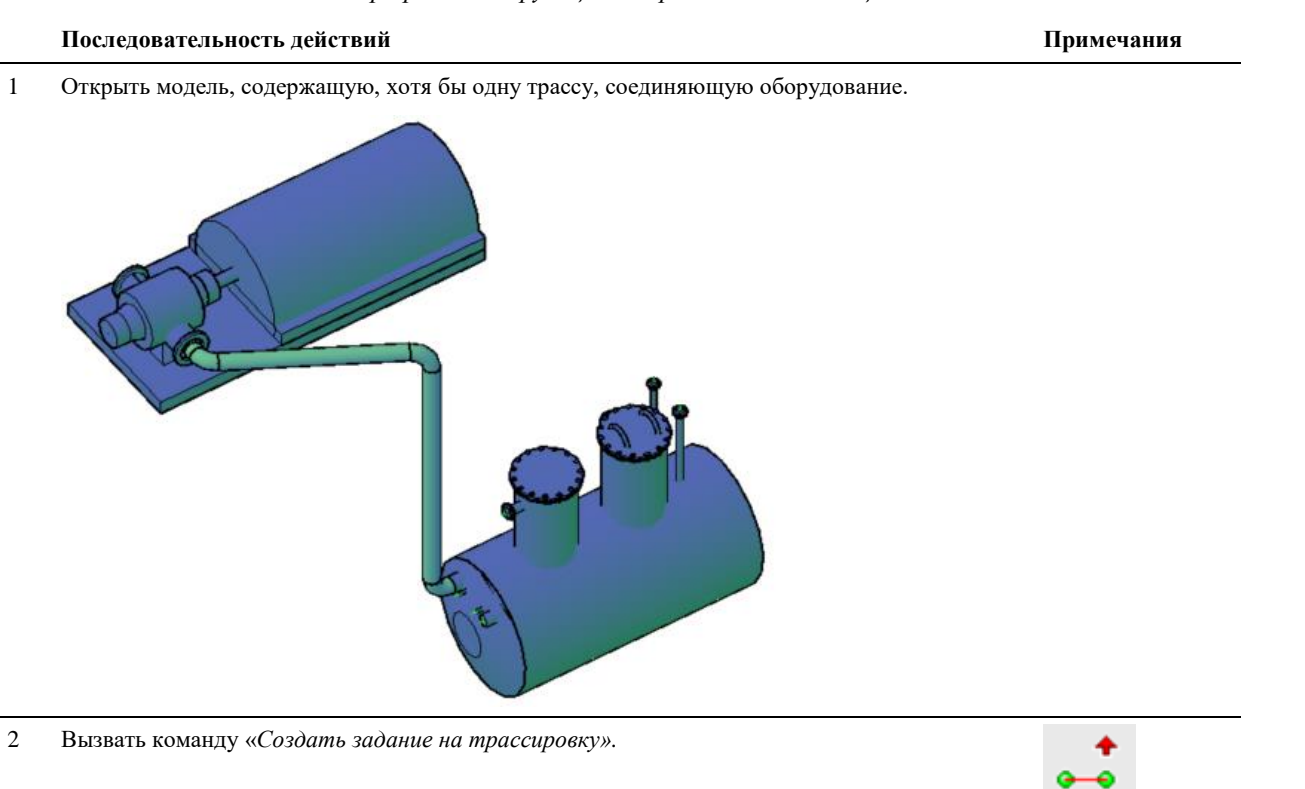

3 В появившемся диалоговом окне «Сохранение» выбрать папку, ввести имя файла и нажать *Сохранить.*

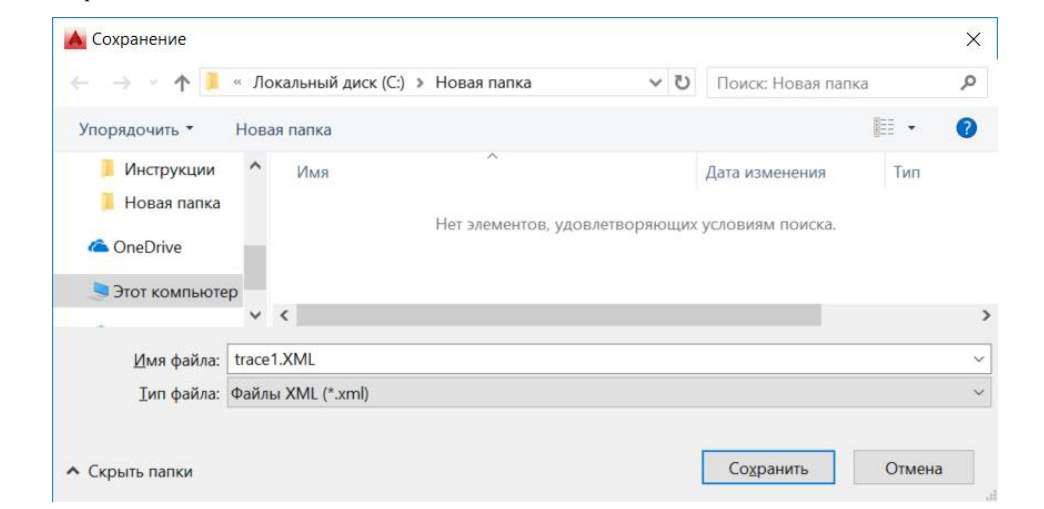

4 При успешном сохранении файла появится сообщение «Модель успешно сохранена».

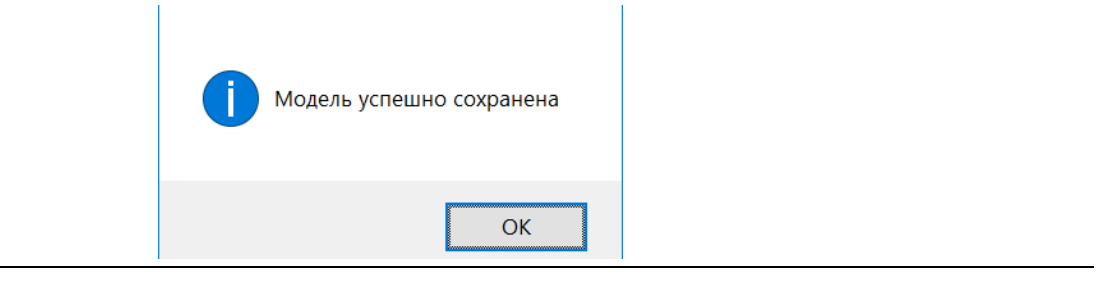

### **Выполнить задание на трассировку**

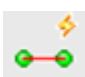

Команда позволяет выполнить задание на трассировку, сохраненное ранее в формат XML.

### **Доступ к функции**

*Способы вызова функции приведены в таблице:*

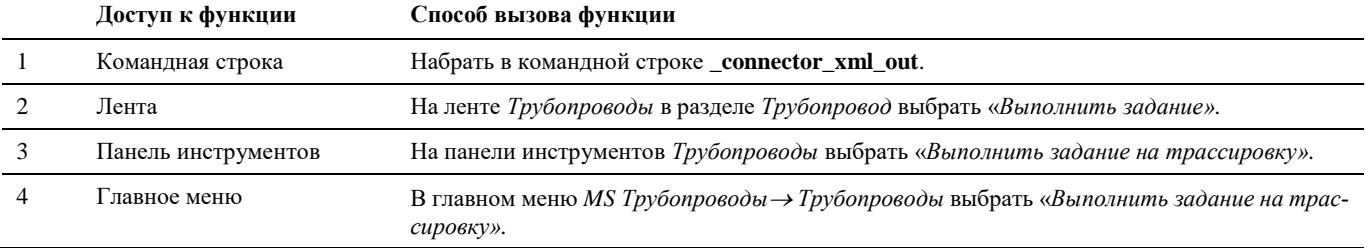

#### **Последовательность действий**

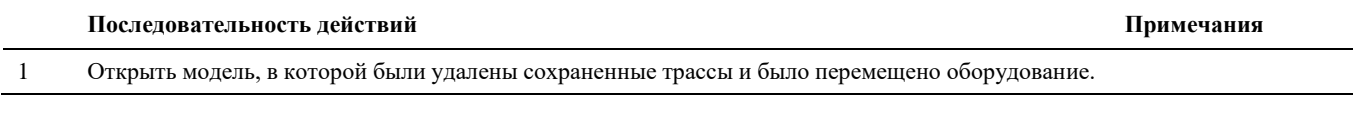

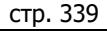

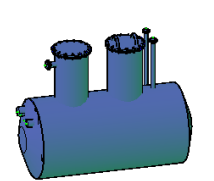

2 Вызвать команду «*Выполнить задание на трассировку».*

- $\Rightarrow$ ю ∼
- 3 В появившемся диалоговом окне «Открытие» выбрать файл задания на трассировку и нажать *Открыть*

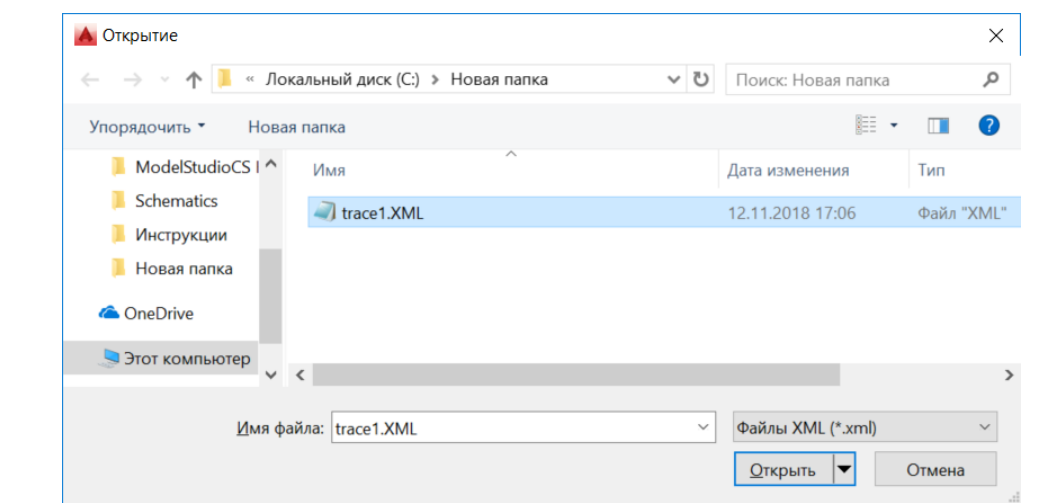

4 При успешной загрузке появится сообщение «Изменения успешно применены».

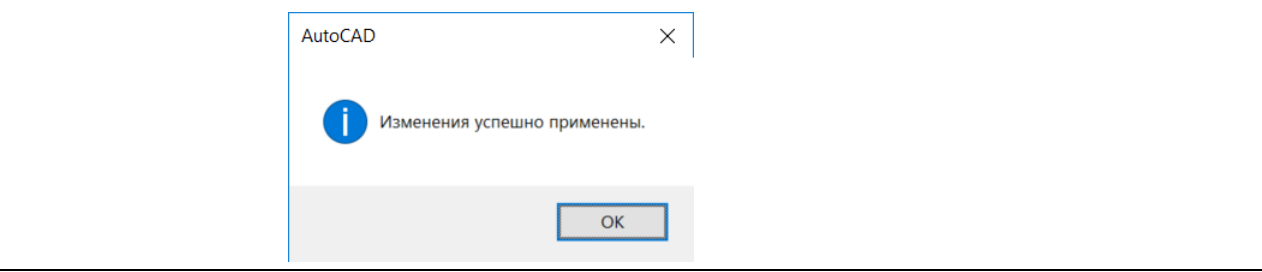

5 Все сохраненные ранее связи будут восстановлены независимо от расположения оборудования

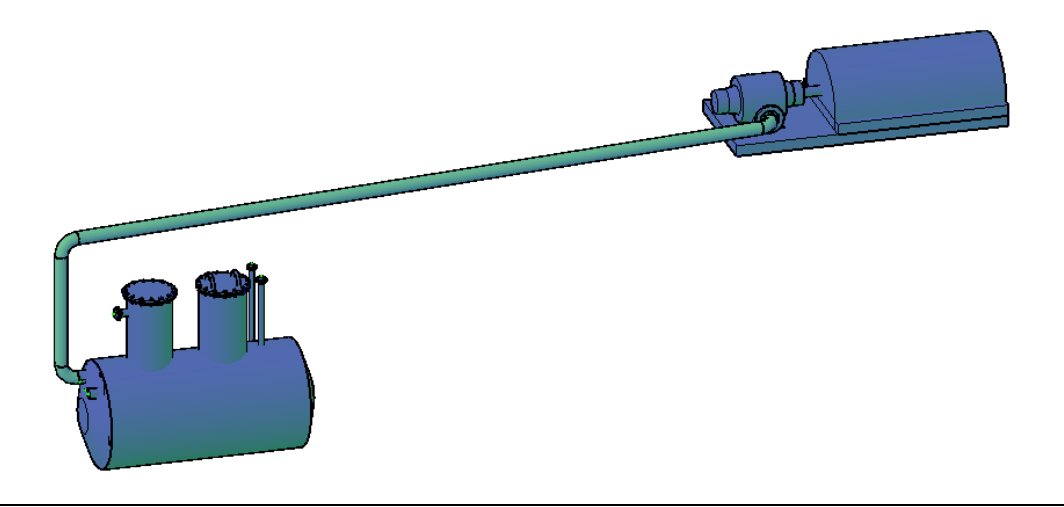

# **Обозначение трубной сборки (для профиля)**

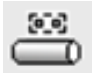

Команда позволяет присвоить трубопроводу (осевой трубопровода) параметры, идентифицирующие трубную сборку.

#### **Доступ к функции**

*Способы вызова функции приведены в таблице:*

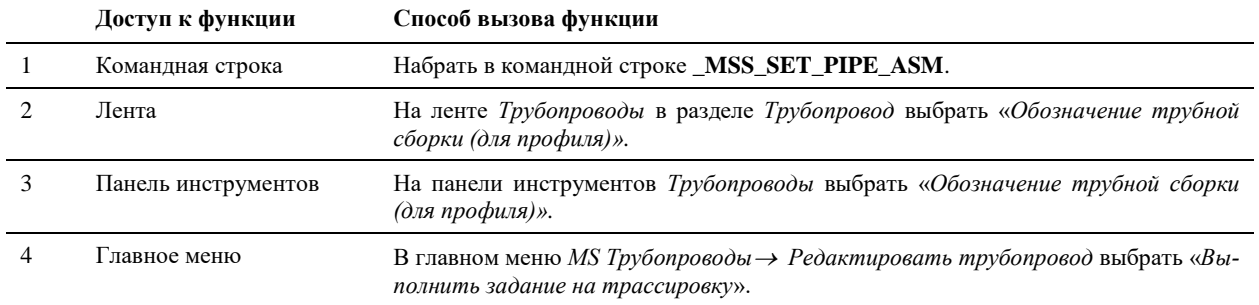

#### **Последовательность действий**

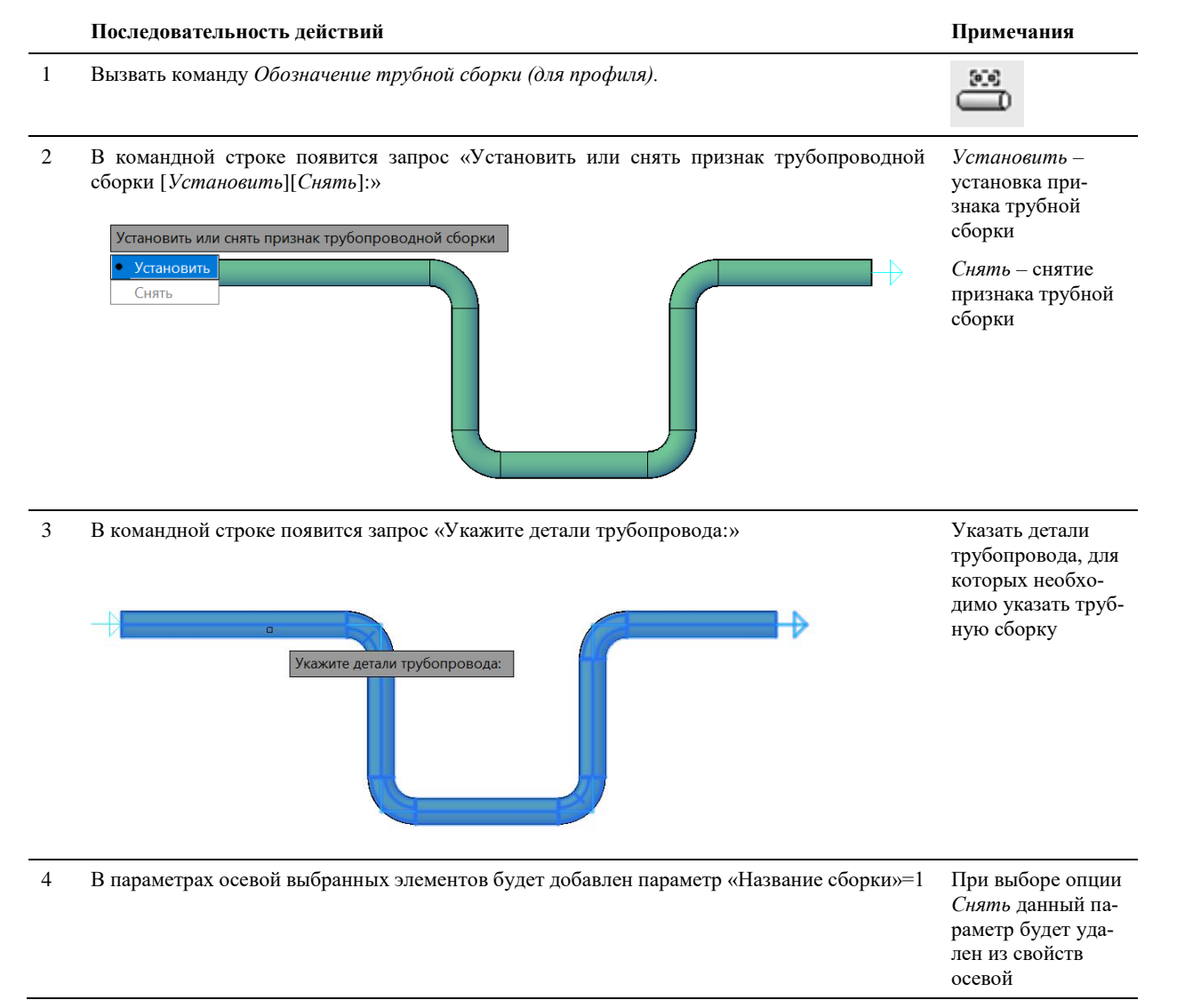

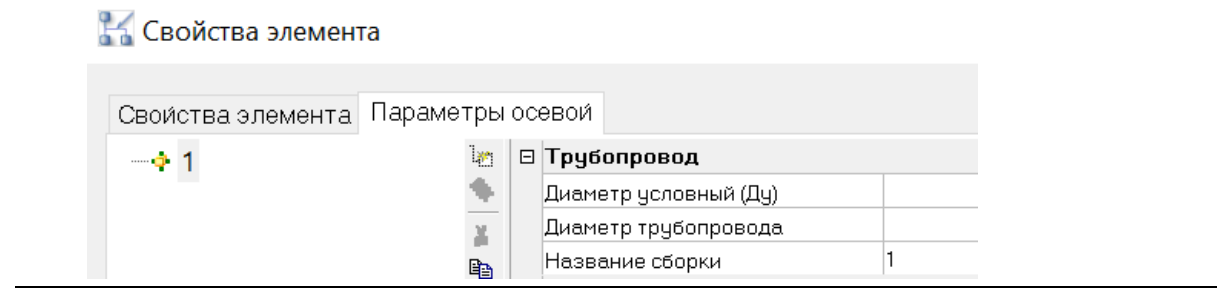

# **Специфицирование трубопровода**

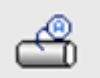

Команда вызывает функцию *Специфицирование трубопровода*. Позволяет назначить деталям трубопровода типоразмеры из базы данных.

### **Доступ к функции**

Способы вызова функции приведены в таблице:

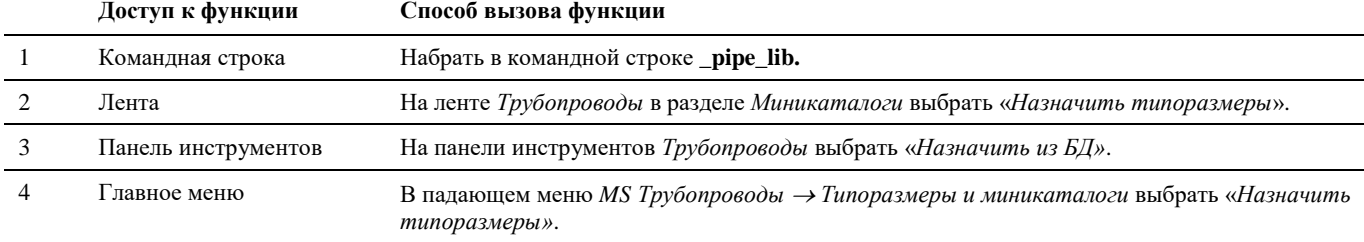

#### **Последовательность действий**

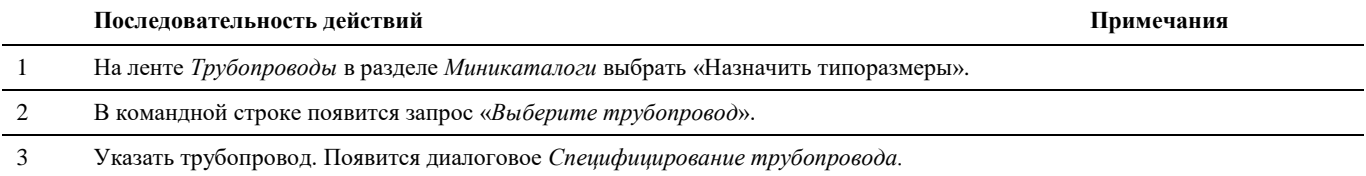

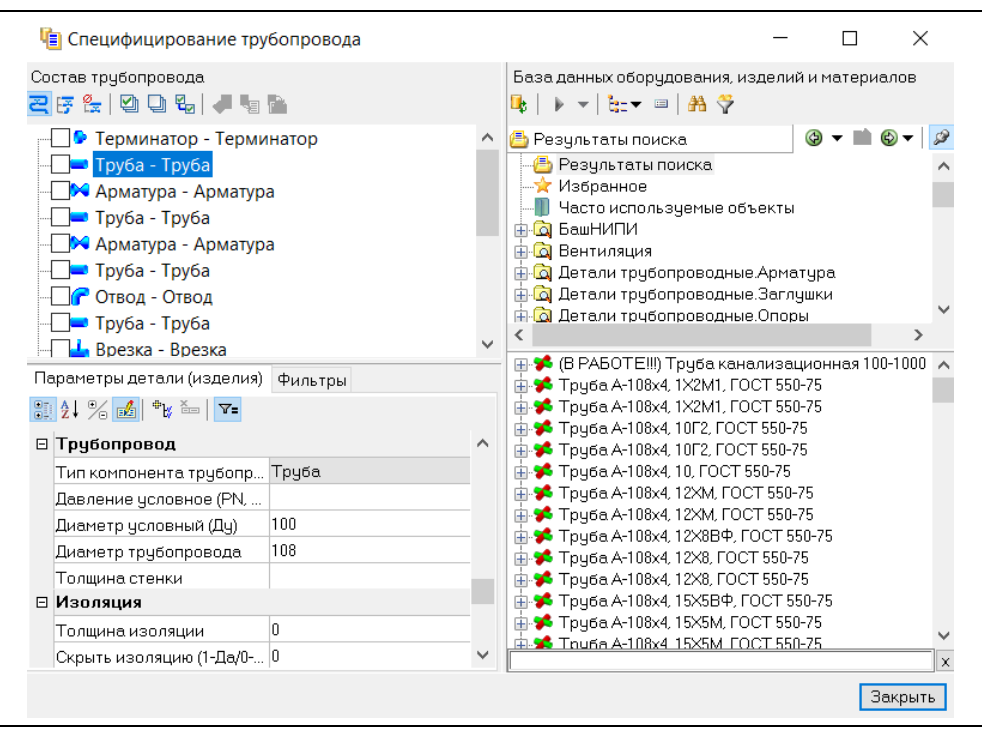

4 В разделе *Состав трубопровода* выбрать элементы, подлежащие специфицированию (рассмотрим на примере элемента *труба*)

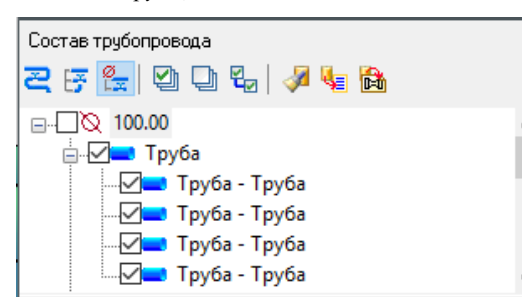

Для удобства выбора элементов включена функция *Просмотр деталей трубопрвода по диаметрам и классам .*

5 В правой части окна в разделе *База данных оборудования, изделий и материалов* выбрать нужный типоразмер трубы.

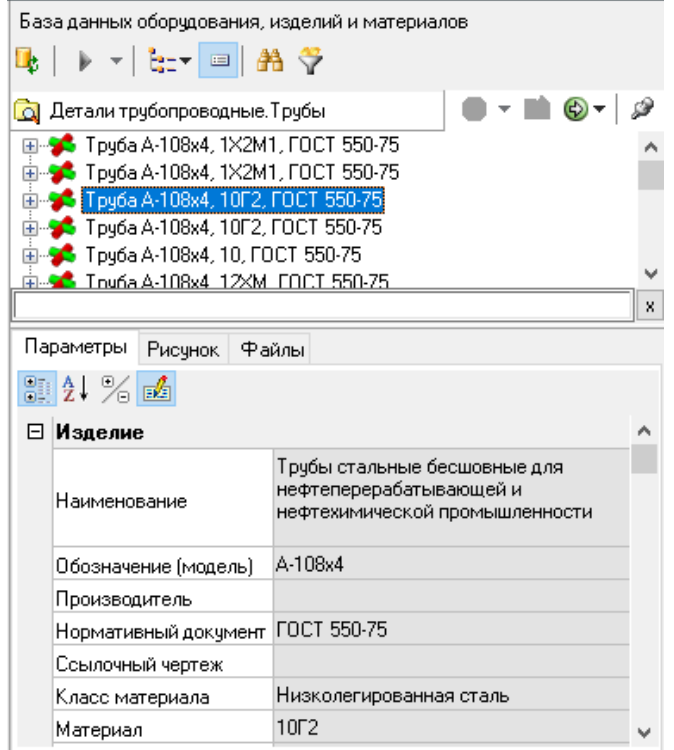

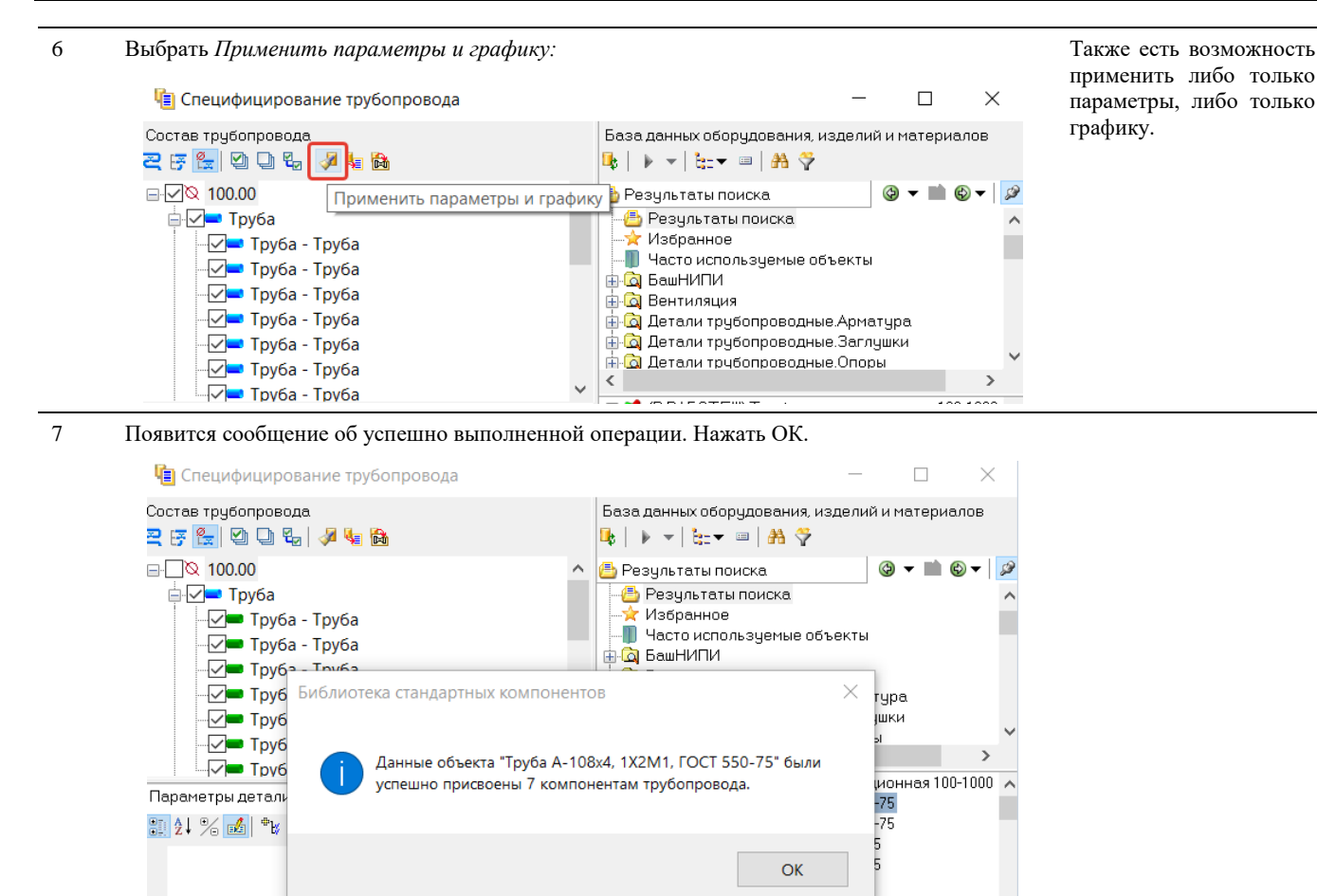

τράυα <del>ν</del>τιυυλή, τ*ε*λ

8 Все выбранные элементы трубопровода принимают параметры и графику объекта базы данных:

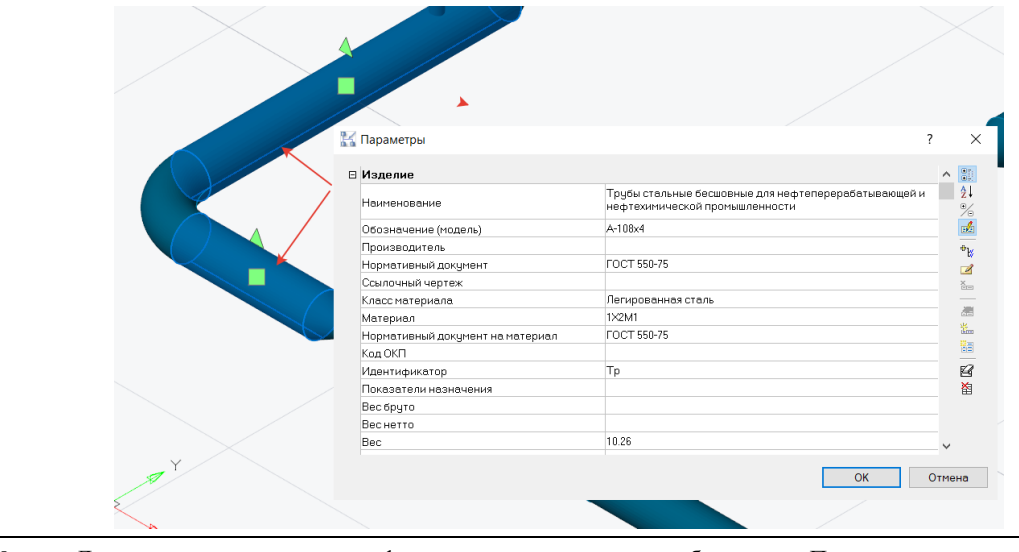

9 Далее последовательно специфицировать все элементы трубопровода. По завершении процедуры нажать *Закрыть.*

## **Создание комплекта арматуры**

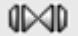

Команда вызывает функцию *Конструктор комплектной арматуры*. Позволяет собрать комплект арматуры из объектов базы данных.

### **Доступ к функции**

Способы вызова функции приведены в таблице:

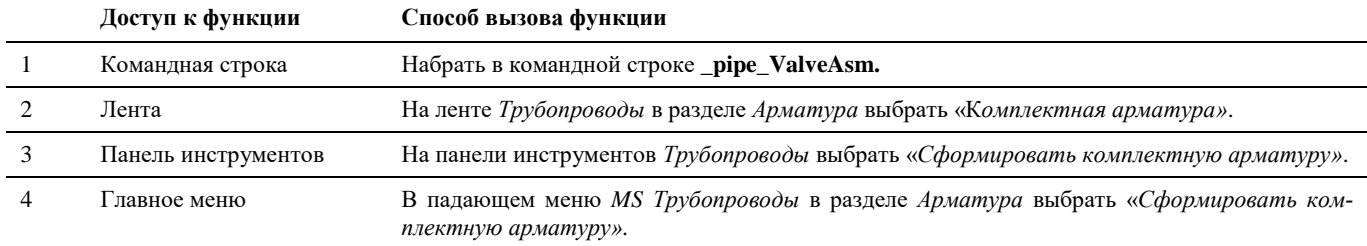

#### **Последовательность действий**

Последовательность действий при работе с функцией приведена в таблице:

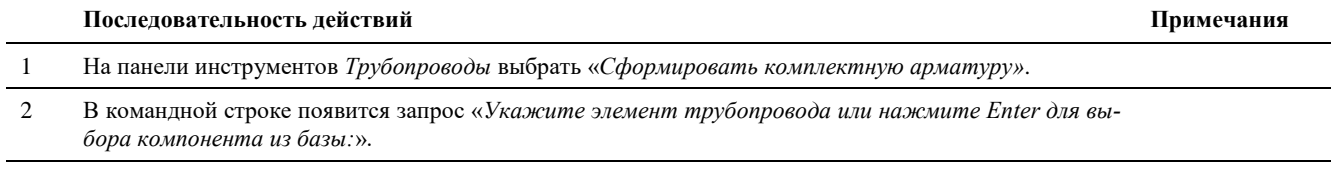

3 Выбрать в модели арматуру для комплектования. Появится диалоговое окно *Укажите прототип комплекта.*

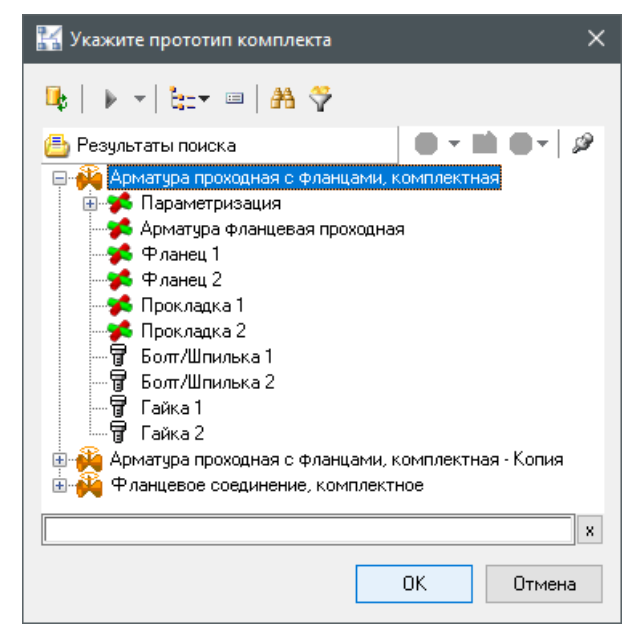

Выбираем прототип будущего комплекта в соответствии с типом арматуры. Нажимаем ОК.

4 Появится диалоговое окно *Конструктор комплексной арматуры.*

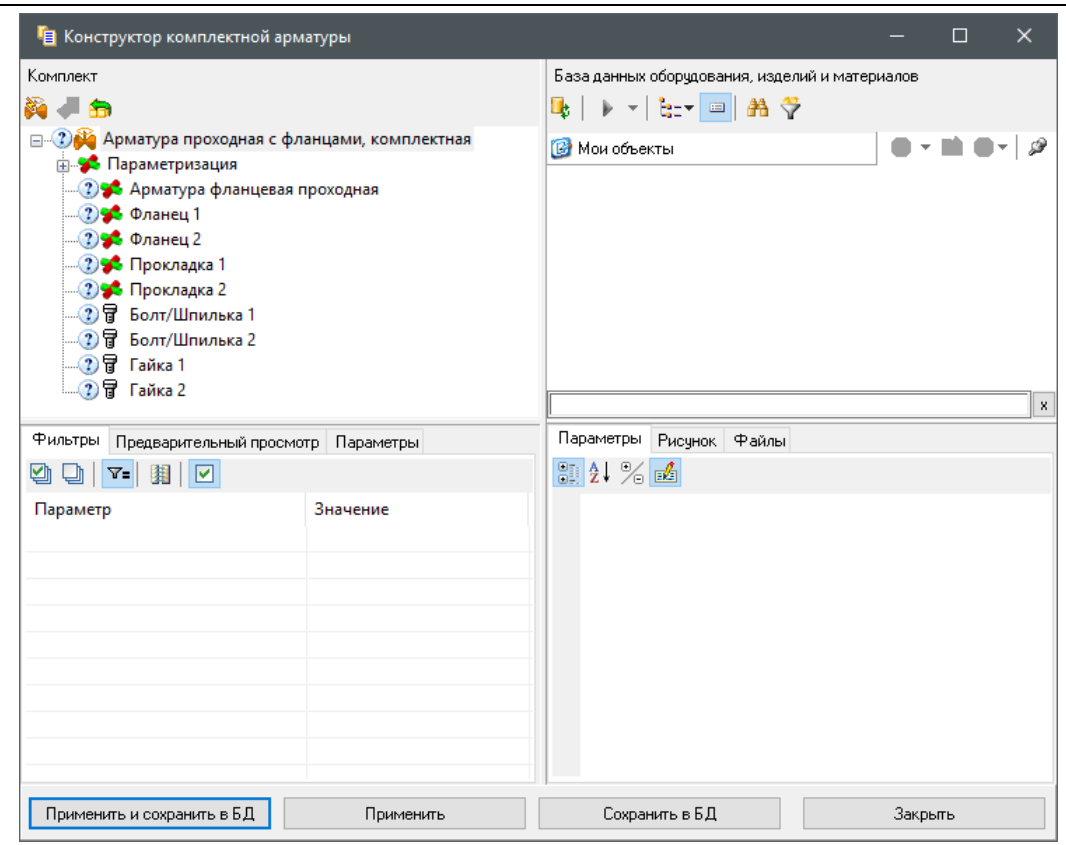

В разделе Комплект находится структура выбранного прототипа комплекта.

5 Закладка *Фильтры*. Позволяет задать фильтры для более точного поиска необходимого элемента в базе данных. Включение/выключение фильтров осуществляется по кнопке  $\boxed{\mathbf{x}}$ .

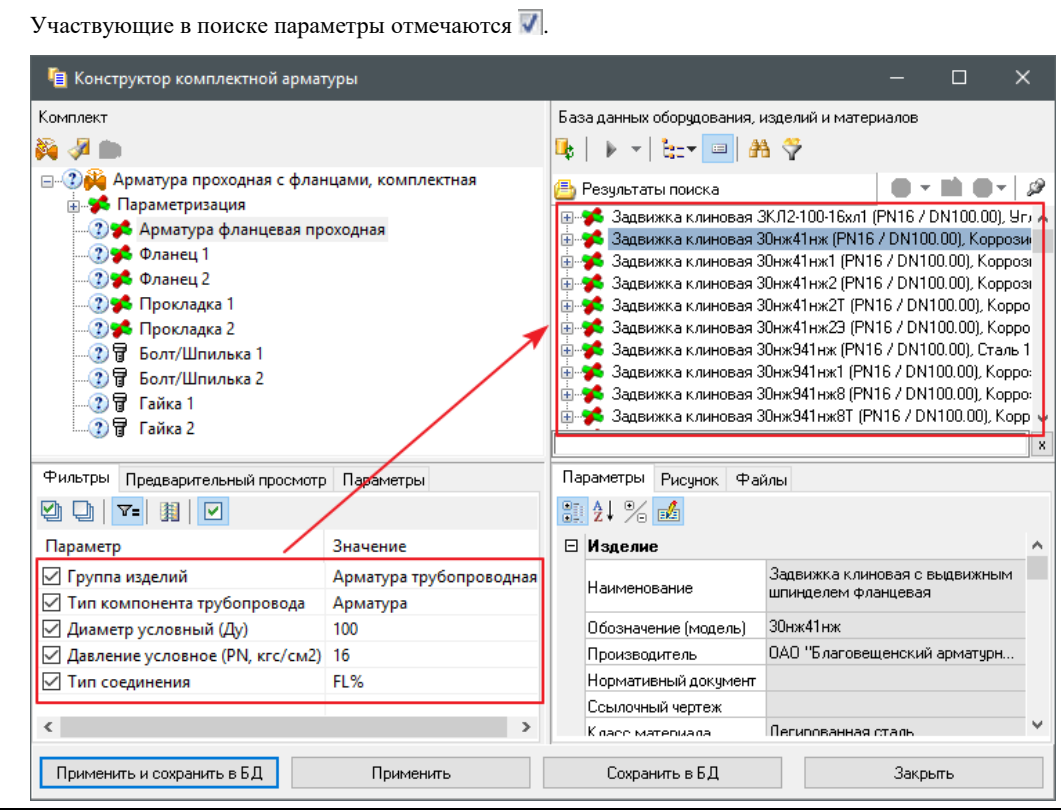

6 В правой части окна в разделе *База данных оборудования, изделий и материалов* выбрать нужный типоразмер элемента комплекта.

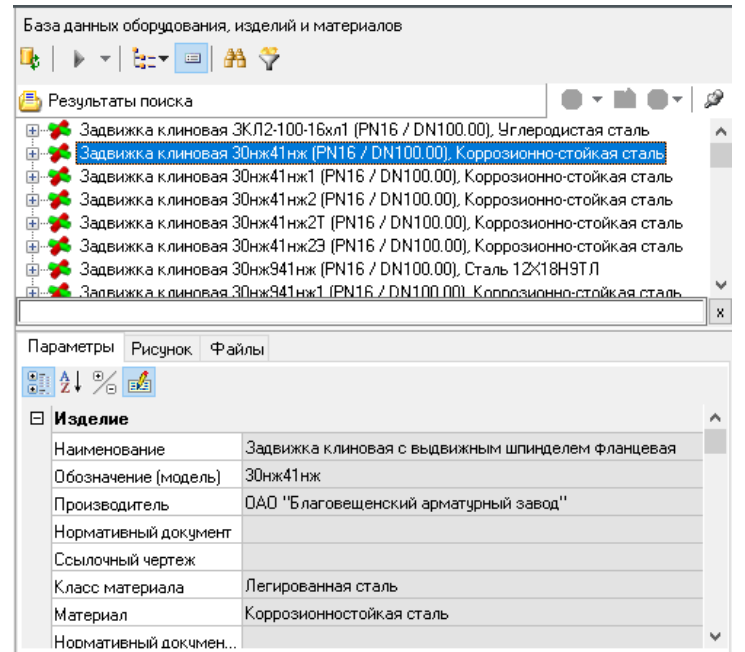

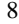

В разделе *Комплект* нажать кнопку применения параметров :

| <b>Е</b> Конструктор комплектной арматуры                                                                                                    |                               |                                                                                                    |                                                                                                    |                                               |                                                                                                    |                                                      | ■ | $\times$ |
|----------------------------------------------------------------------------------------------------|-------------------------------|----------------------------------------------------------------------------------------------------|----------------------------------------------------------------------------------------------------|-----------------------------------------------|----------------------------------------------------------------------------------------------------|------------------------------------------------------|---|----------|
| Комплект                                                                                                    |                               |                                                                                                    | База данных оборудования, изделий и материалов                                                                                                    |                                               |                                                                                                    |                                                      |   |          |
|                                                                                                    |                               |                                                                                                    | letyl ⊞i                                                                                                    |                                               |                                                                                                    |                                                      |   |          |
| с фланцами, комплектная<br>Применить компонент<br>н это параметризация<br>23 Задвижка клиновая 30нж41нж (PN16 / DN100.00), I                                                                                                    |                               |                                                                                                    | Æħ<br>Результаты поиска<br>田                                                                                                    |                                               | ⊞- <mark>9 Задвижка клиновая ЗКЛ2-100-16хл1 (PN16 / DN100.00), Угл</mark> А<br>33 Задвижка клиновая 30нж41 нж (PN16 / DN100.00), Коррози |                                                      |   |          |
| $2)$ Фланец 1                                                                                                    |                               |                                                                                                    | 3 Задвижка клиновая 30нж41 нж1 (PN16 / DN100.00), Коррозі                                                                                                    |                                               |                                                                                                    |                                                      |   |          |
| <b>2) • Фланец 2</b><br>2) • Прокладка 1<br><b>2) В Прокладка 2</b><br>Болт/Шпилька 1                                                                                                    |                               | 3 Задвижка клиновая 30нж41нж2 (PN16 / DN100.00), Коррозі<br>• Задвижка клиновая 30нж41нж2T (PN16 / DN100.00), Корро<br>3 Задвижка клиновая 30нж41 нж23 (PN16 / DN100.00), Корро<br>Задвижка клиновая 30нж941нж (PN16 / DN100.00), Сталь 1 |                                                                                                    |                                               |                                                                                                    |                                                      |   |          |
| 뵤<br>冒<br>$\overline{2}$<br>Болт/Шпилька 2<br>$\sqrt{2}$ Пайка 1<br>$2 \frac{1}{2}$ $\sqrt{2}$ $\sqrt{2}$ $\sqrt{2}$ $\sqrt{2}$ $\sqrt{2}$ $\sqrt{2}$ $\sqrt{2}$ $\sqrt{2}$ $\sqrt{2}$ $\sqrt{2}$ $\sqrt{2}$ $\sqrt{2}$ $\sqrt{2}$ $\sqrt{2}$ $\sqrt{2}$ $\sqrt{2}$ $\sqrt{2}$ $\sqrt{2}$ $\sqrt{2}$ $\sqrt{2}$ $\sqrt{2}$ $\sqrt{2}$ $\sqrt{2}$ $\sqrt{2}$ $\sqrt{2}$ $\sqrt{2}$ $\$ |                               |                                                                                                    | •• Задвижка клиновая 30нж941нж1 (PN16 / DN100.00), Корро:<br>⊞- • Задвижка клиновая 30нж941нж8 (PN16 / DN100.00), Корро:<br>•• Задвижка клиновая 30нж941нж8Т (PN16 / DN100.00), Корр $\backsim$ |                                               |                                                                                                    |                                                      |   |          |
| $\,<$                                                                                                    | $\rightarrow$                 |                                                                                                    |                                                                                                    |                                               |                                                                                                    |                                                      |   | ×        |
| Фильтры<br>Предварительный просмотр                                                                                                    | Параметры                     |                                                                                                    | Параметры                                                                                                    | <b>Рисчнок</b><br>Файлы                       |                                                                                                    |                                                      |   |          |
| 罓                                                                                                    |                               | 992↓%1 126                                                                                                    |                                                                                                    |                                               |                                                                                                    |                                                      |   |          |
| Параметр                                                                                                    | Значение                      |                                                                                                    | Изделие<br>8                                                                                                    |                                               |                                                                                                    |                                                      |   |          |
| √ Графический образ (Axogen)<br>√ Группа по спецификации                                                                                                    | Задвижка<br>Запорная арматура |                                                                                                    |                                                                                                    | Наименование                                  |                                                                                                    | Задвижка клиновая с выдвижным<br>шпинделем фланцевая |   |          |
| Код группы<br>$\backsim$                                                                                                    | 210                           |                                                                                                    | Обозначение (модель)                                                                                                    |                                               | ЗОнж41нж                                                                                                    |                                                      |   |          |
| Включение в экспликацию                                                                                                    | $\Omega$                      |                                                                                                    |                                                                                                    | ОАО "Благовещенский арматурн<br>Производитель |                                                                                                    |                                                      |   |          |
| Группа изделий<br>Арматура трубопроводі<br>$\vee$                                                                                                    |                               |                                                                                                    |                                                                                                    | Нормативный докчмент                          |                                                                                                    |                                                      |   |          |
| ОАО "Благовещенский У<br>$\checkmark$<br>Производитель<br>⋖                                                                                                    |                               |                                                                                                    | К ласс материала.                                                                                                    | Ссылочный чертеж                              | Пегированная сталь                                                                                                    |                                                      |   |          |
| Применить и сохранить в БД                                                                                                    | Применить                     |                                                                                                    |                                                                                                    | Сохранить в БД                                |                                                                                                    | Закрыть                                              |   |          |

Назначенные элементы меняют свой значок на .

Далее последовательно назначить все элементы комплекта.

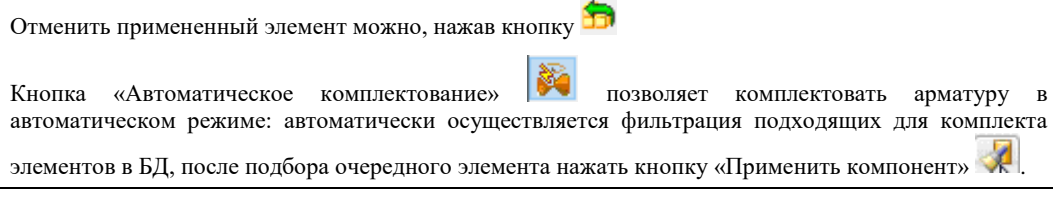

Закладка *Предварительный просмотр.* Позволяет осуществить просмотр комплекта перед сохранением в модели/базе данных.

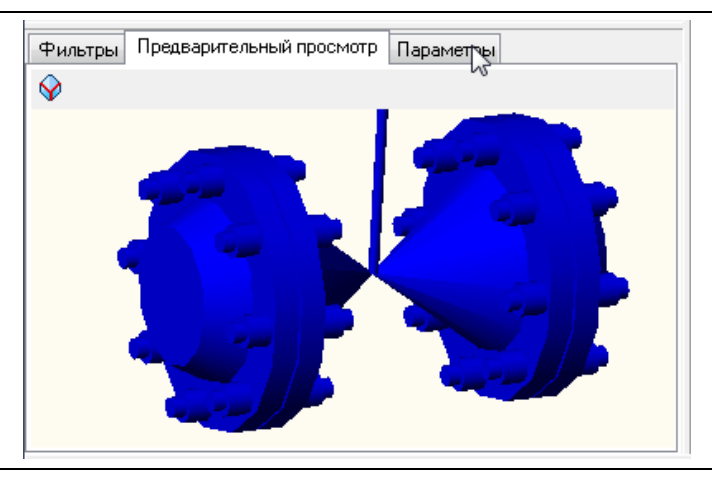

Закладка *Параметры*. Позволяет просмотреть параметры созданного комплекта, а также каждого структурного элемента.

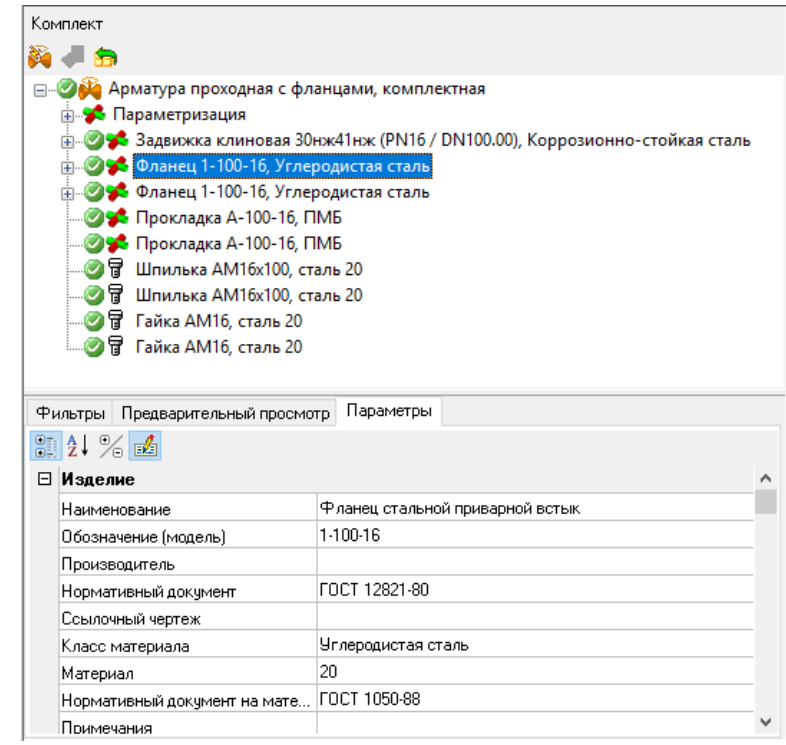

- 9 По завершении процедуры программа предлагает на выбор:
	- *Применить* (параметры и графика комплекта применяются к объекту арматура в модели);
	- *Сохранить в БД* (параметры и графика комплекта сохраняются в базе данных в виде нового объекта);
	- *Применить и сохранить в базе данных.*

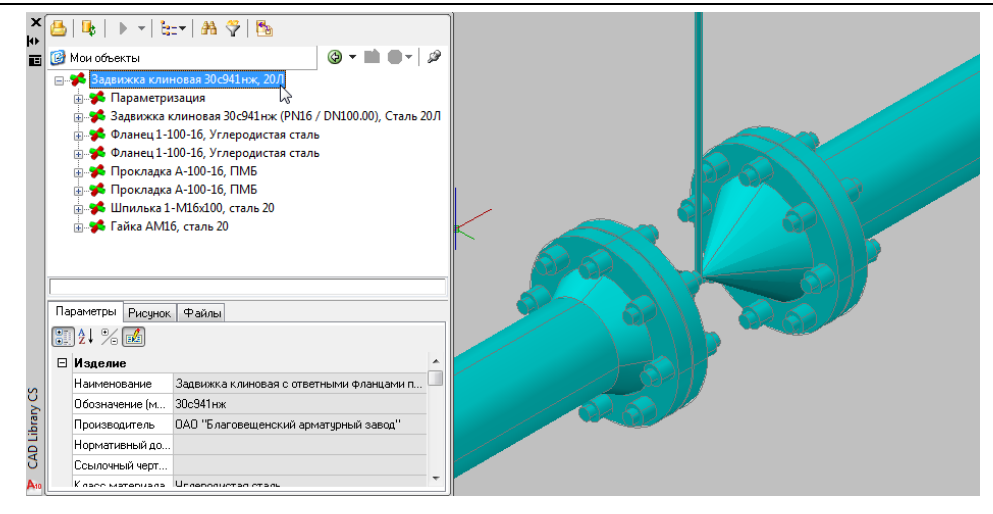

На рисунке пример использования команды *Применить и сохранить в базе данных*.

# **Укомплектовать арматуру**

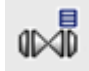

Команда позволяет доукомплектовать арматуру или иной инлайн, уже размещенный на модель по заданному прототипу.

## **Доступ к функции**

*Способы вызова функции приведены в таблице:*

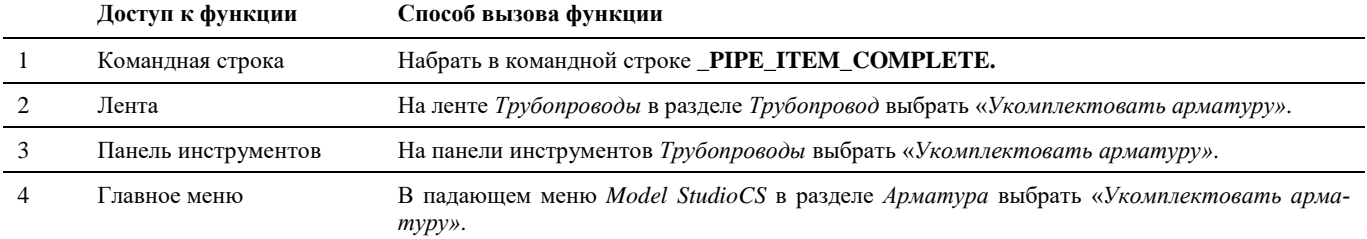

#### **Последовательность действий**

Последовательность действий при работе с функцией приведена в таблице:

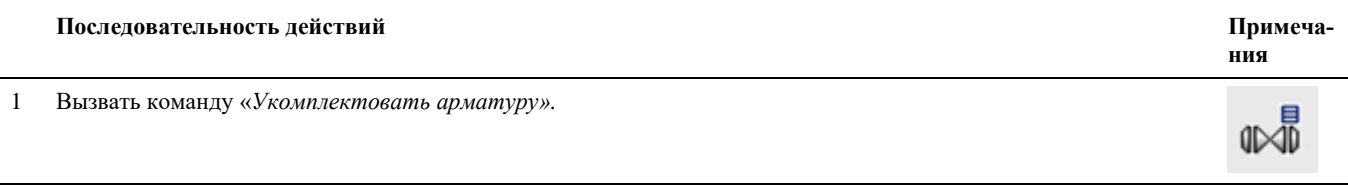

2 В командной строке появится запрос «*Выберите деталь трубопровода (Арматура):*»

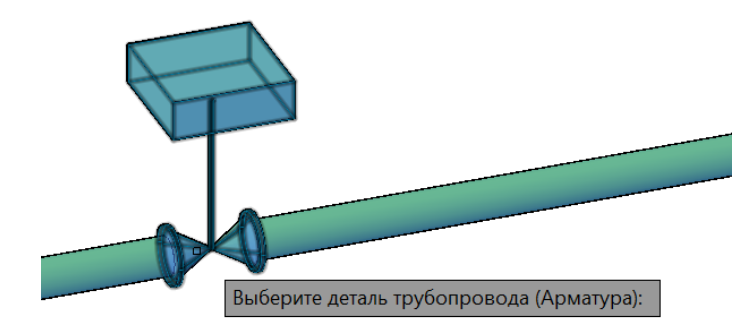

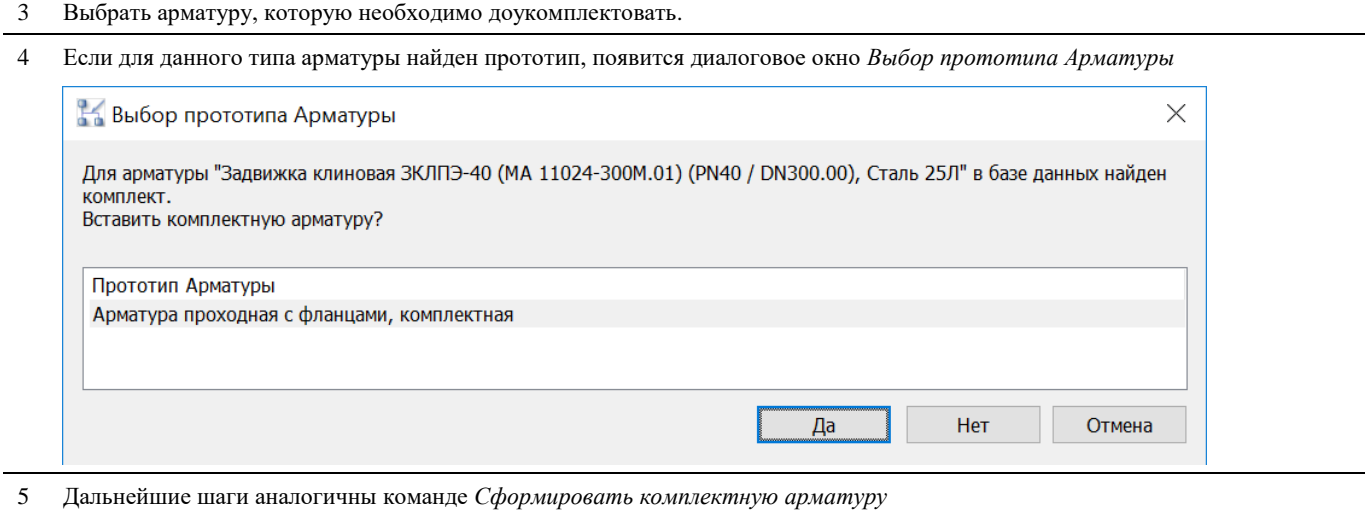

# **Создать прототип комплексной арматуры**

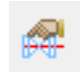

Команда позволяет создать прототип комплексной арматуры.

### **Доступ к функции**

*Способы вызова функции приведены в таблице:*

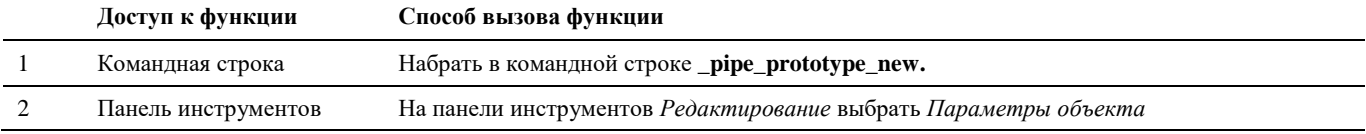

#### **Последовательность действий**

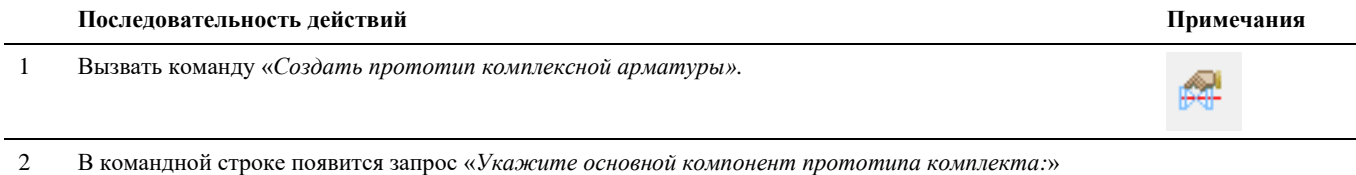

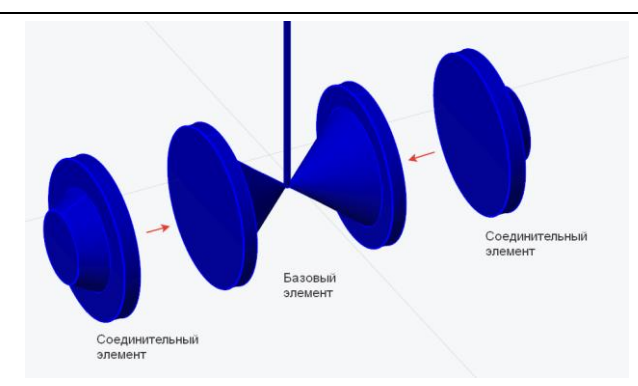

Укажите базовый компонент (например, арматура):

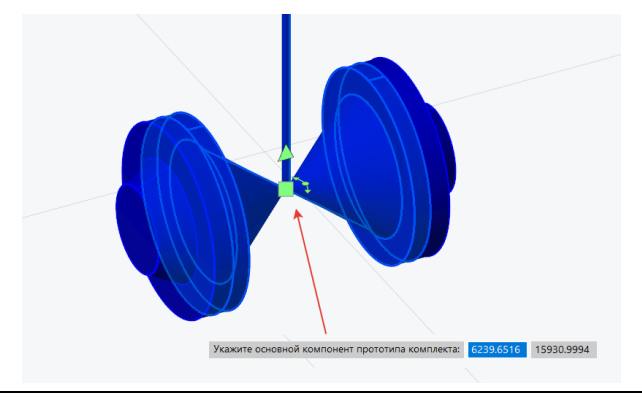

3 В командной строке появится запрос «*Укажите компоненты прототипа комплекта:*» Укажите соединительные компоненты

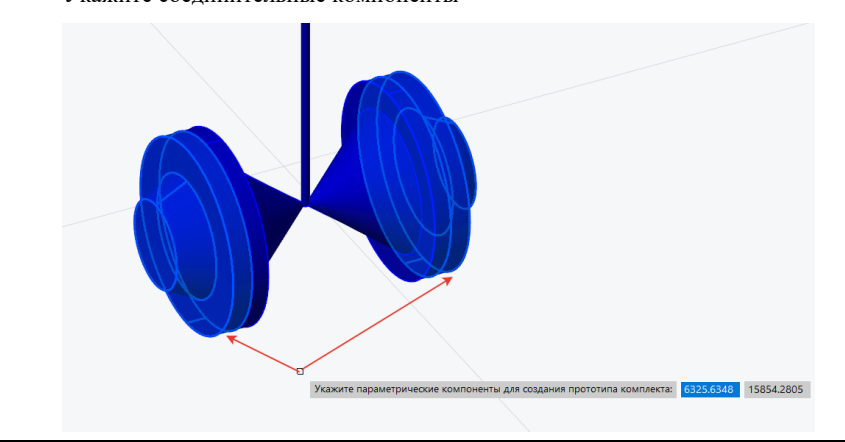

 $\times$ 

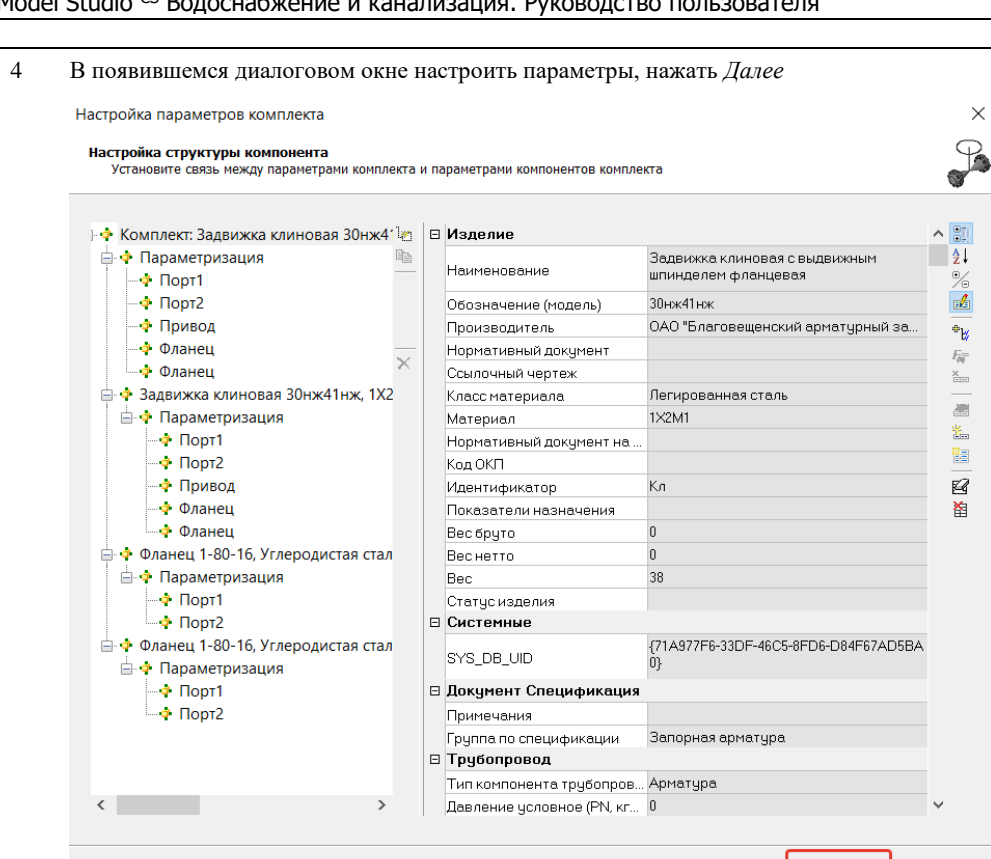

5 В диалоговом окне *Настройка положения группы* настроить начальную точку, направление и ориентацию для каждого из элементов в прототипе.

 $\vert - \vert < \vert$ 

Отмена

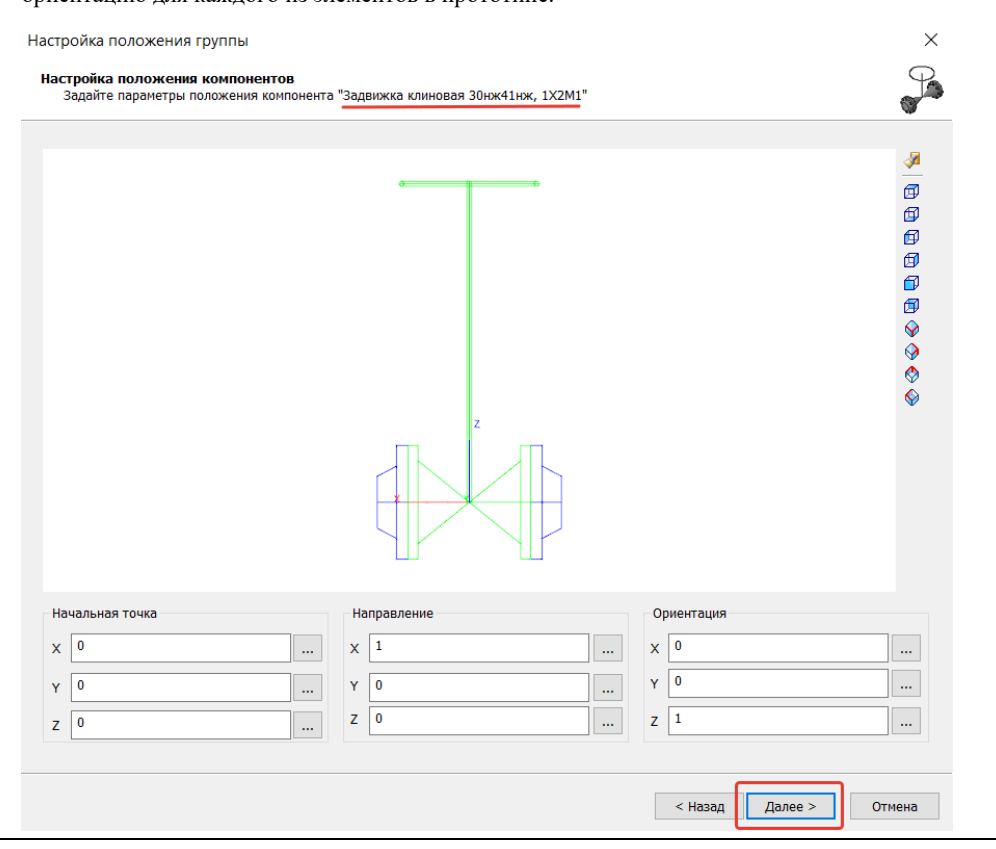

При создании комплекта рекомендуется использовать подготовленную графику комплекта в виде параметрического оборудования, например, набор из 3 элементов: арматура и два фланца. Положение указывается последовательно для каждого из 3 элементов.

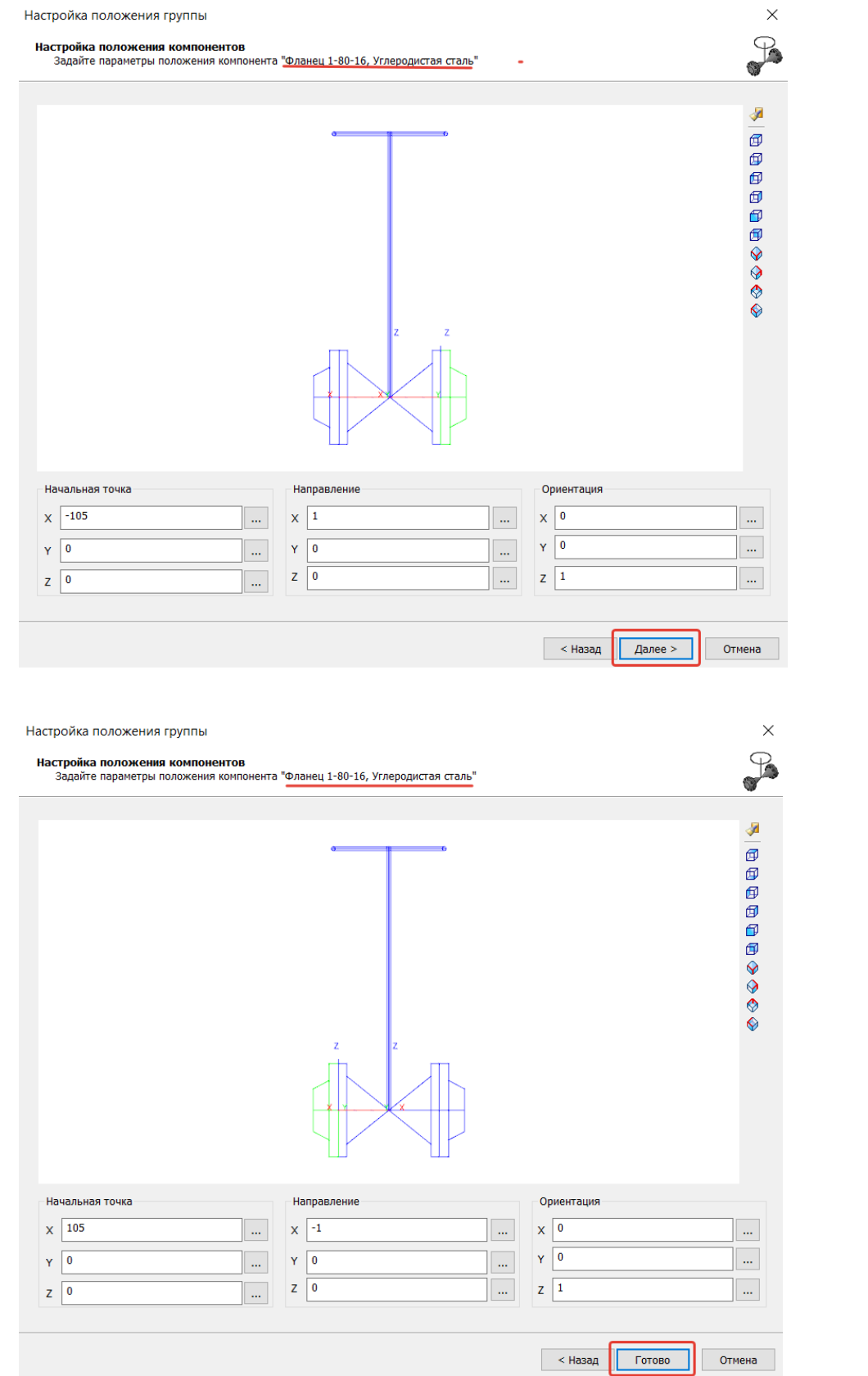

6 По окончании настройки нажать *Готово*.

В командной строке появится сообщение «Прототип комплекта успешно создан.». Созданный прототип комплекта будет сохранен в текущую базу данных

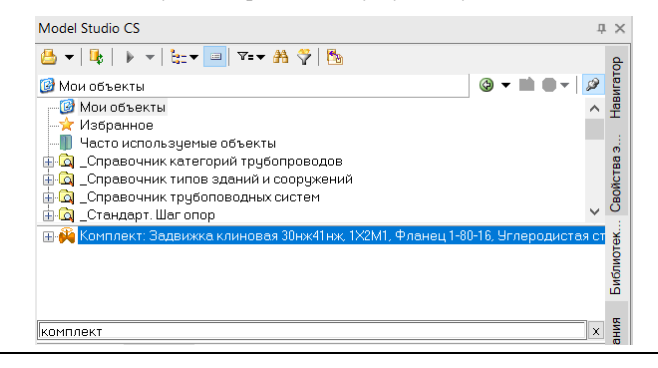

Дальнейшая настройка прототипа осуществляется в Менеджере библиотеки стандартных компонентов.

# **Нумеровать опоры**

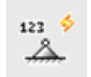

Команда позволяет выполнить автоматическую нумерацию опор трубопроводов в модели.

#### **Доступ к функции**

*Способы вызова функции приведены в таблице:*

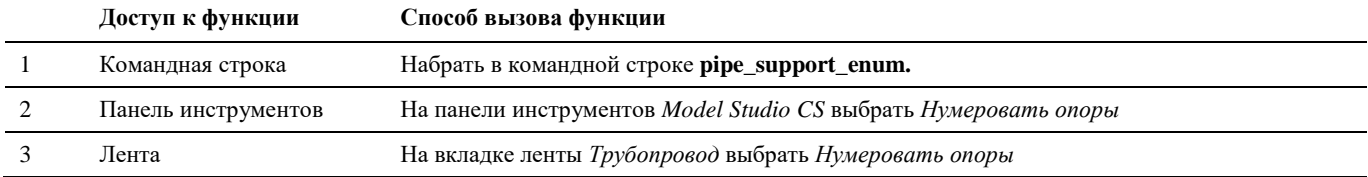

#### **Последовательность действий**

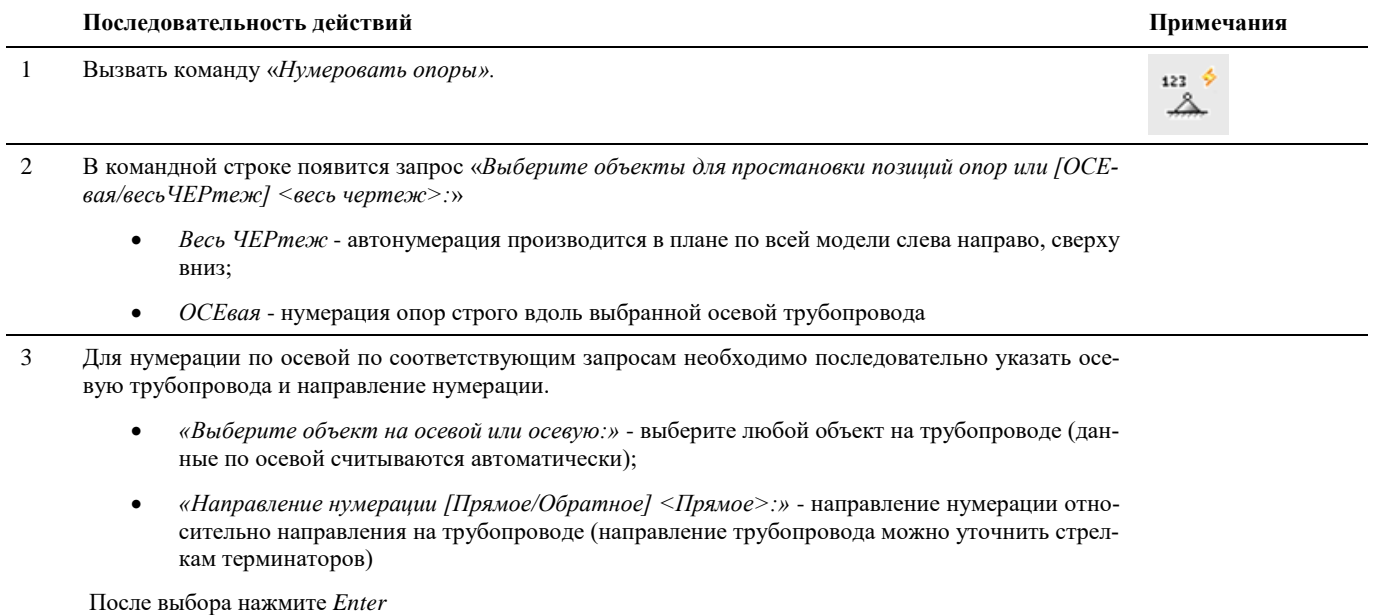

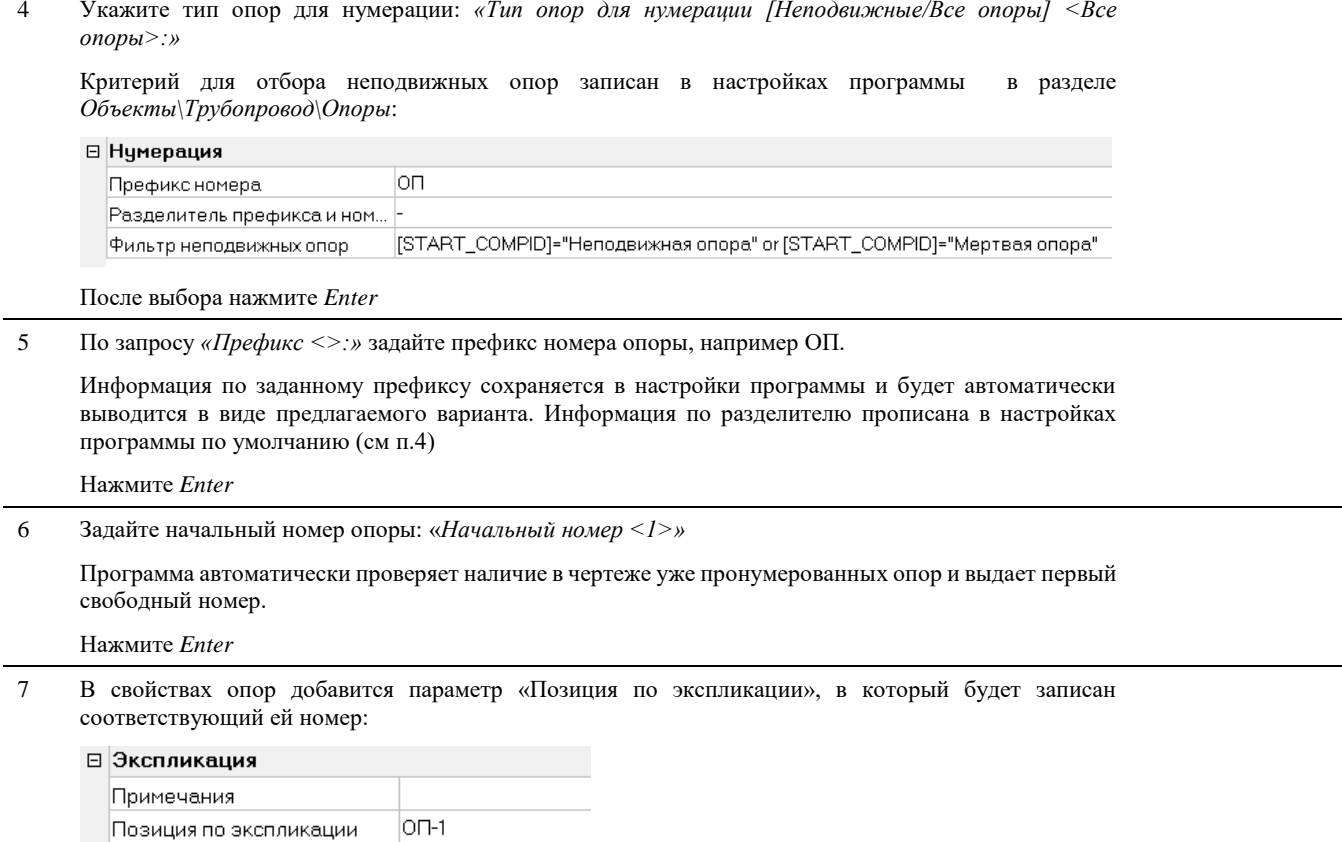

# **Удалить нумерацию**

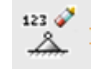

Команда позволяет выполнить автоматическую очистку ранее заданных номеров опор трубопроводов в модели.

# **Доступ к функции**

*Способы вызова функции приведены в таблице:*

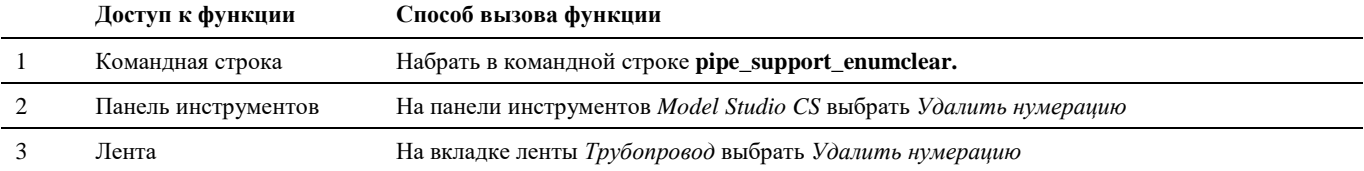

### **Последовательность действий**

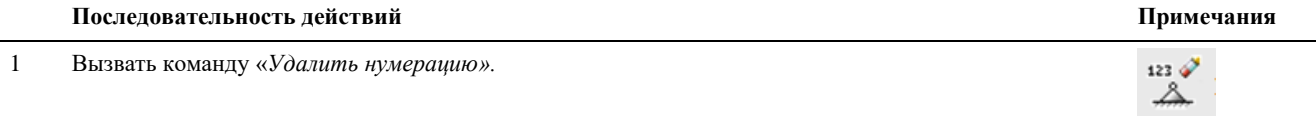

2 В командной строке появится запрос «*Выберите объекты для удаления позиций опор или [Все] <Все>:*»

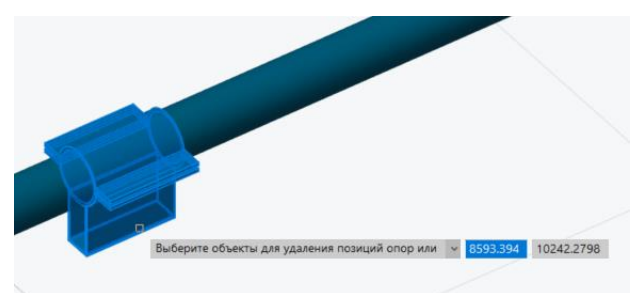

Выберите требуемые опоры в модели или укажите вариант «Все» для очистки номеров для всех опор.

3 В свойствах опор будет удалено значение параметра «Позиция по экспликации»

# **Редактирование объектов**

# **Параметры объекта**

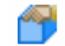

Команда открывает диалоговое окно свойств объекта.

### **Доступ к функции**

Способы вызова функции приведены в таблице:

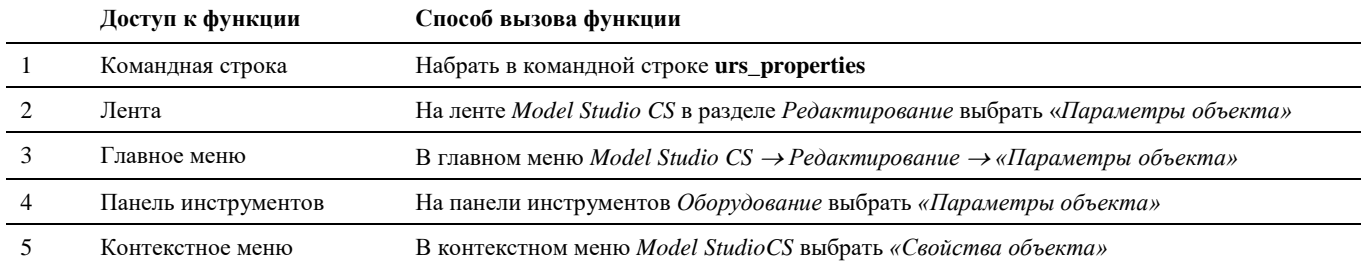

#### **Последовательность действий**

Последовательность действий при работе с функцией приведена в таблице:

**Последовательность действий Примечания** 1 Вызвать команду «*Параметры объекта»*. 2 В командной строке появится запрос «*Выберите объекты*». Выбрать один или несколько объектов. Нажать *Enter.* 3 Появится окно свойств объектов. При выборе нескольких объектов в отличающихся параметрах При выборе небудет значение «\*разные\*». Параметры в данном окне можно редактировать. скольких объектов будут отображаться Нажать *ОК* только общие параметры (есть у каж-**В Параметры**  $\overline{\cdot}$  $\times$ дого выбранного объекта).⊟ Общие ^ 81 Производительность по газу, м3/ч \*разные ∄↓ Производительность по нефти, м3/ч "разные" %  $1.0$ Давление расчетное, МПа  $\mathbb{Z}$  $0.7$ Давление рабочее, МПа  $\Phi_{\rm b}$ Температура расчетная, С 100 100 Температура рабочая, С  $\mathscr{A}$ 50 Номинальный объем, м3  $\frac{\mathbb{X}}{\square}$ Срок службы, лет 20 羂 Примечания Группа изделий Сепарационное оборудование 鞰 Производитель ОАО "Курганхиммаш" 體 Сепаратор нефтегазовый со сбросом воды Наименование 留 Специализация Технологическое оборудование HFCB 1.0-2400 畜 Обозначение (модель) Сепаратор нефтегазовый типа НГСВ Тип изделия 2400 Диаметр емкости, мм Эллиптическое под приварку Тип дниша 1 Тип днища 2 Эллиптическое под приварку

 $\overline{OK}$ 

Отмена

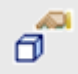

Команда открывает диалоговое окно свойств объекта внешней ссылки.

### **Доступ к функции**

Способы вызова функции приведены в таблице:

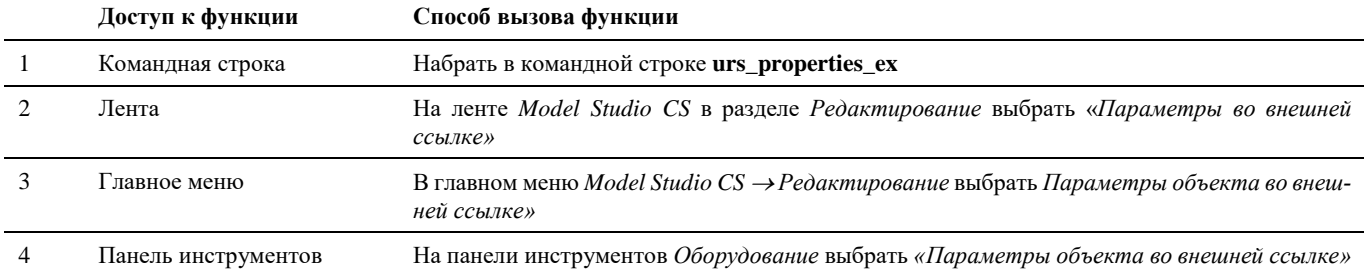

### **Последовательность действий**

Последовательность действий при работе с функцией приведена в таблице:

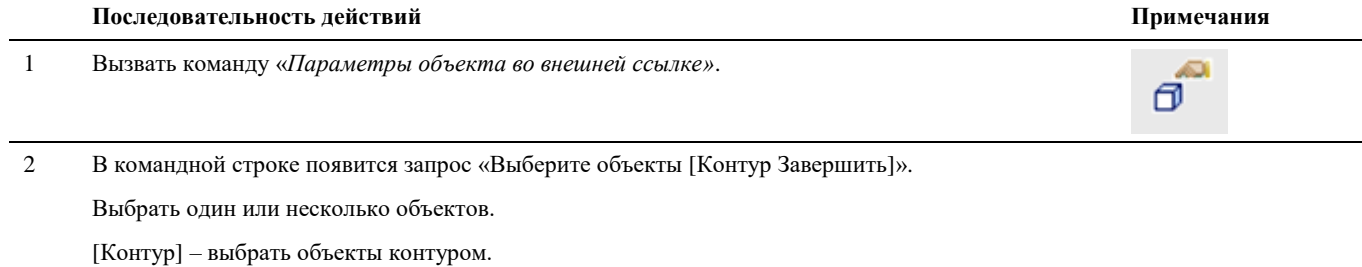

Выбрать *Завершить.*

3 Появится окно свойств объектов внешней ссылки. При выборе нескольких объектов в отличающихся параметрах будет значение «\*разные\*». Параметры в данном окне открываются только на просмотр, не редактирование.

Нажать *ОК*

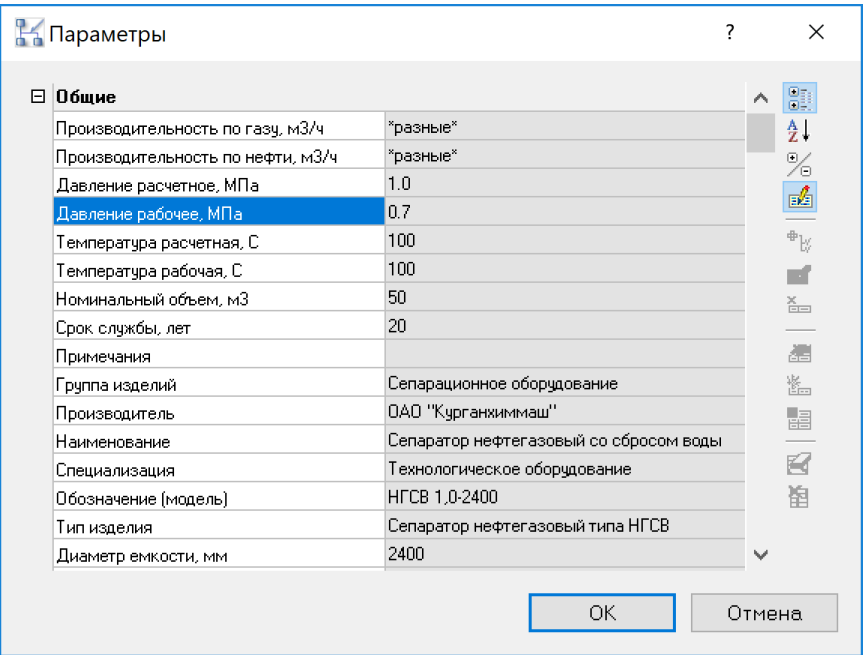

# **Копировать параметры объектов**

 $\mathscr{S}$ 

Команда, позволяющая скопировать параметры объекта.

### **Доступ к функции**

Способы вызова функции приведены в таблице:

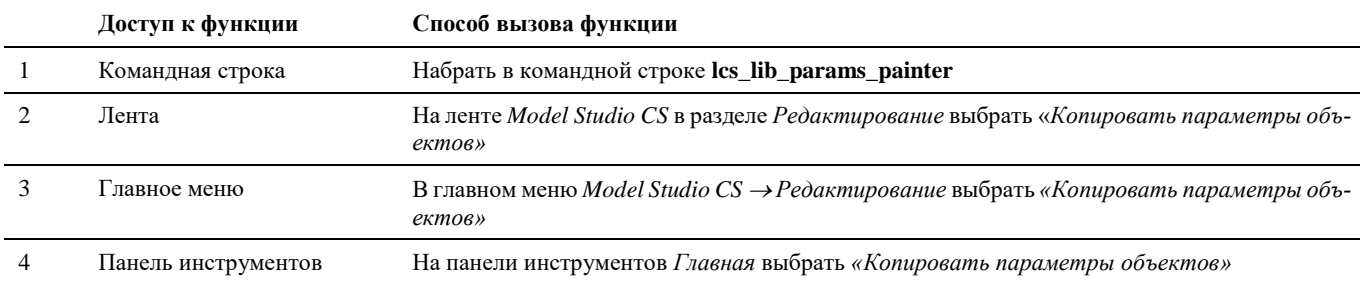

#### **Последовательность действий**

Последовательность действий при работе с функцией приведена в таблице:

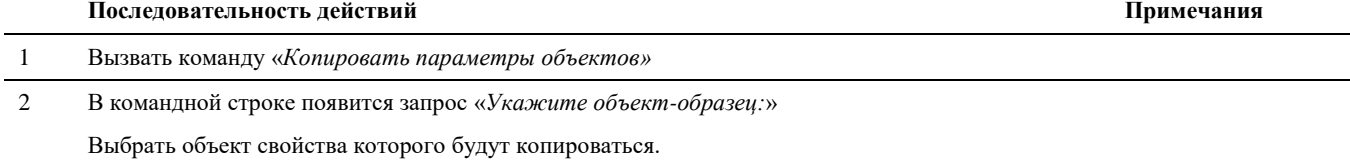

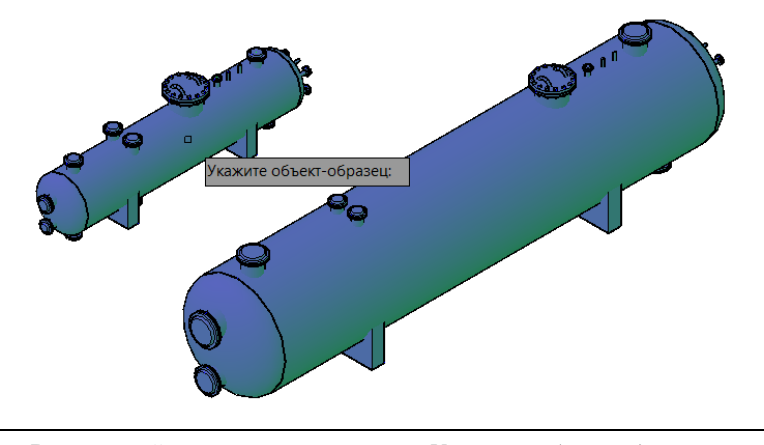

3 В командной строке появится запрос «*Укажите объекты для применения параметров:*»

Выбрать объекты, которым будут применены свойства объекта-образца. Нажать *Enter.*

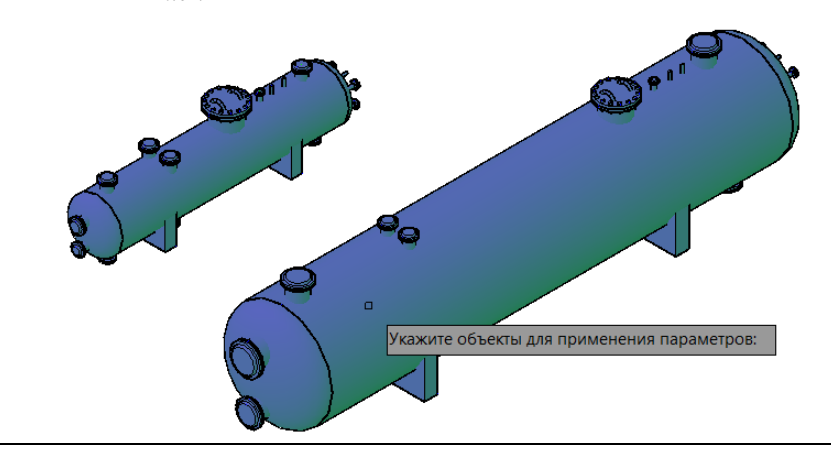

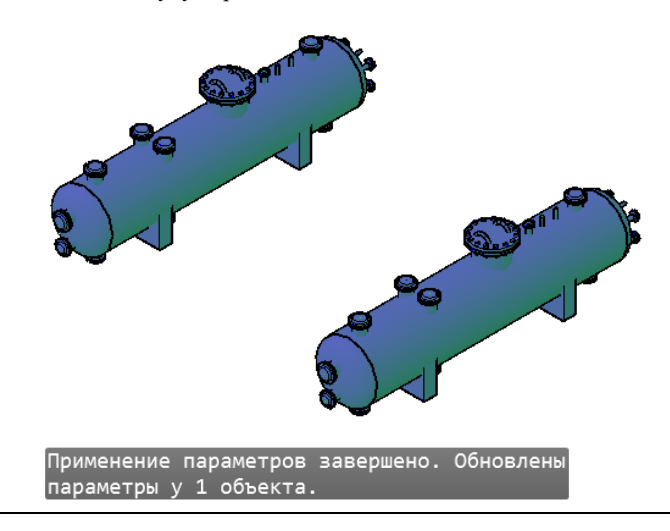

# **Копировать параметры осевой**

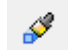

Команда позволяет скопировать указанные параметры осевой трубопровода.

### **Доступ к функции**

Способы вызова функции приведены в таблице:

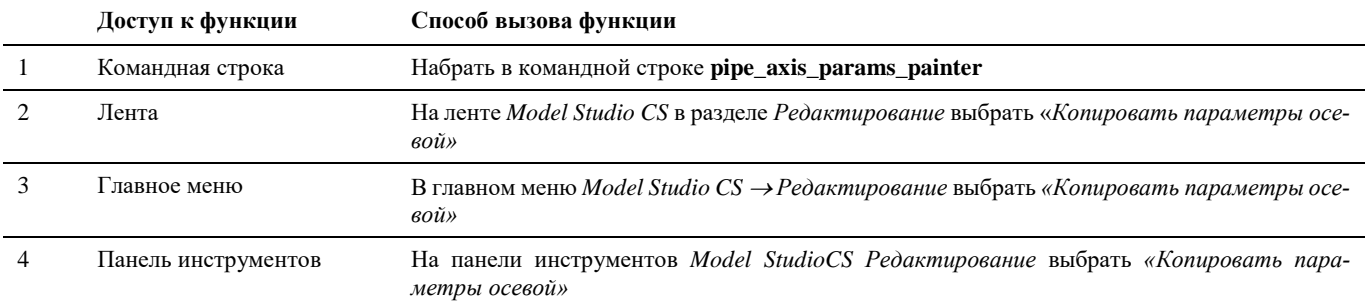

#### **Последовательность действий**

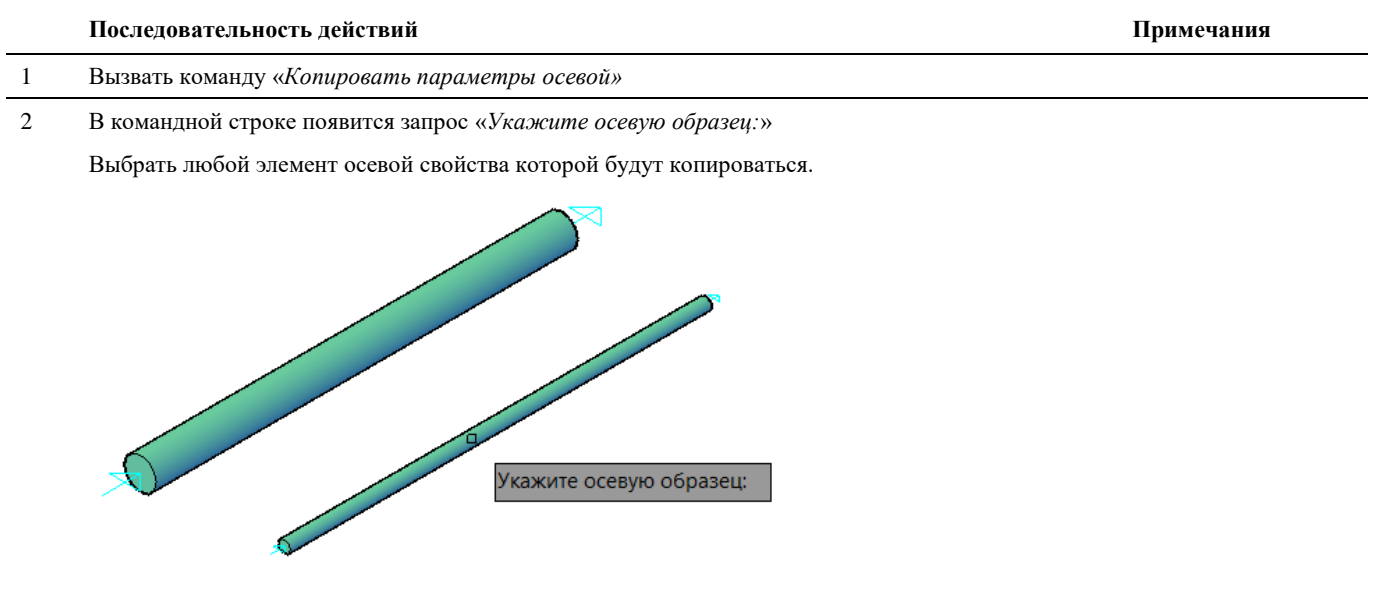

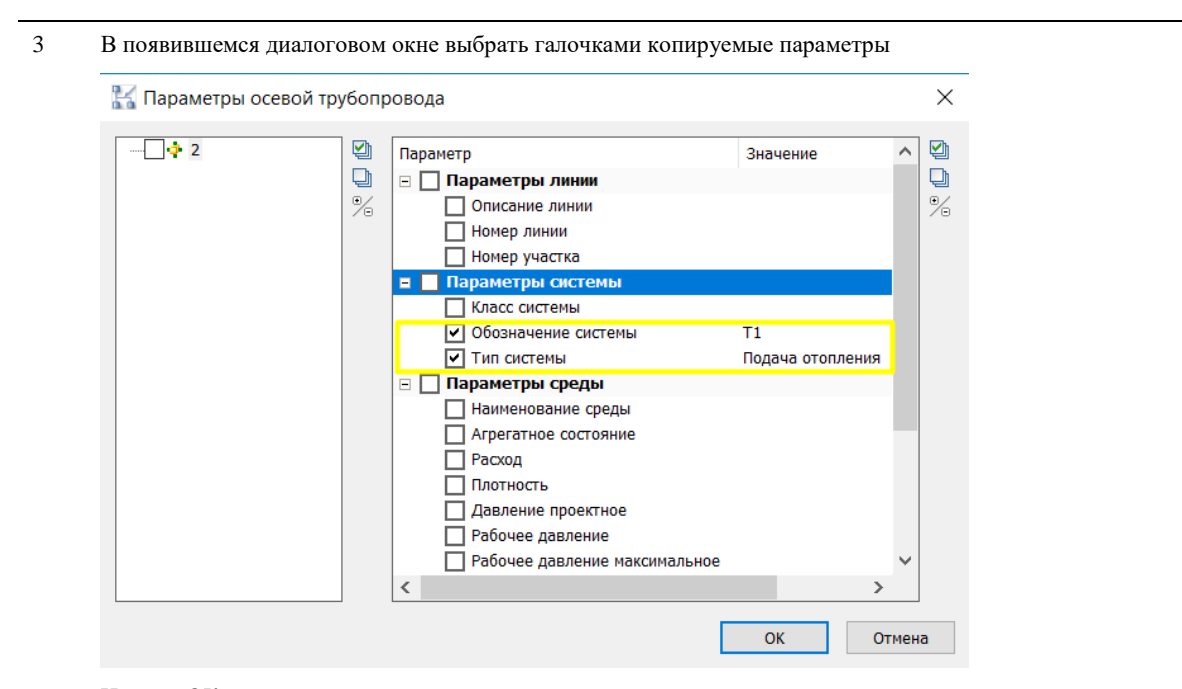

Нажать *ОК*

4 В командной строке появится запрос «*Укажите осевые для применения параметров:*»

Выбрать объекты, которым будут применены свойства объекта-образца. Нажать *Enter.*

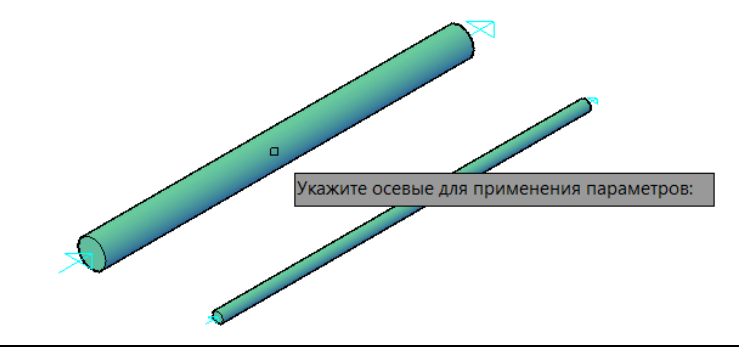

5 В указанных осевых будут заменены выбранные параметры

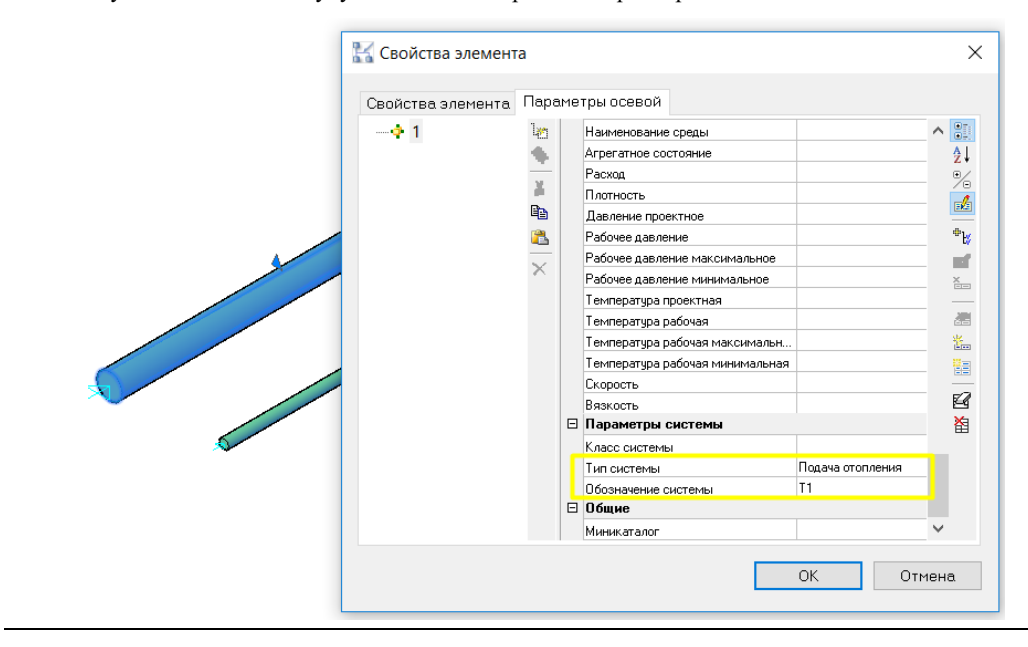
# **Ассоциировать объекты**

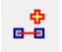

Команда, позволяющая связать объекты.

# **Доступ к функции**

Способы вызова функции приведены в таблице:

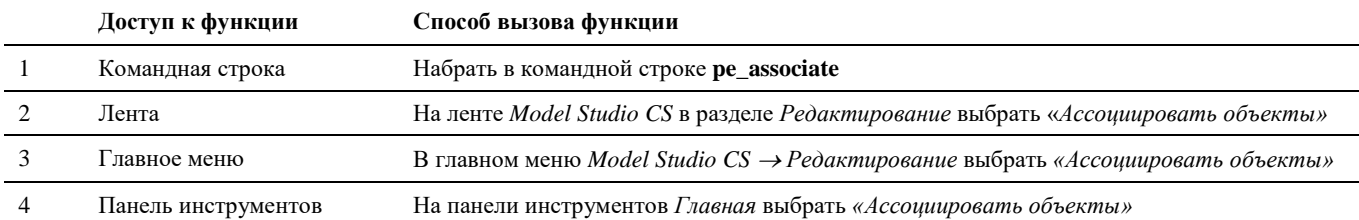

# **Последовательность действий**

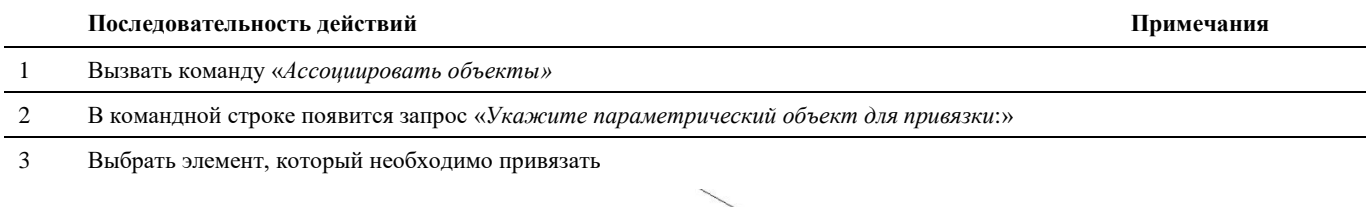

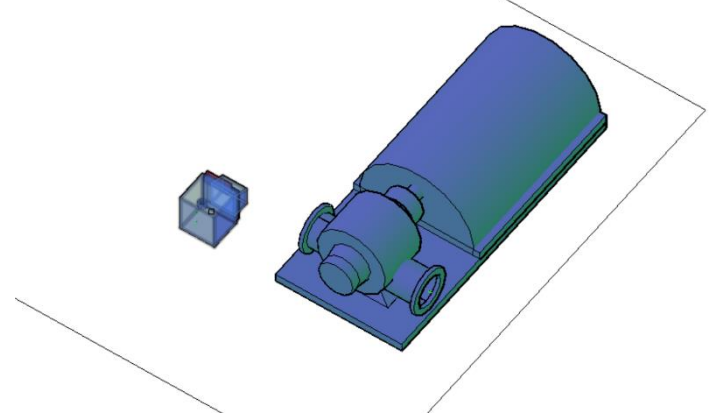

- 4 В командной строке появится запрос «*Укажите, к какому объекту он будет привязан*:»
- 5 Выбрать элемент, к которому он будет привязан

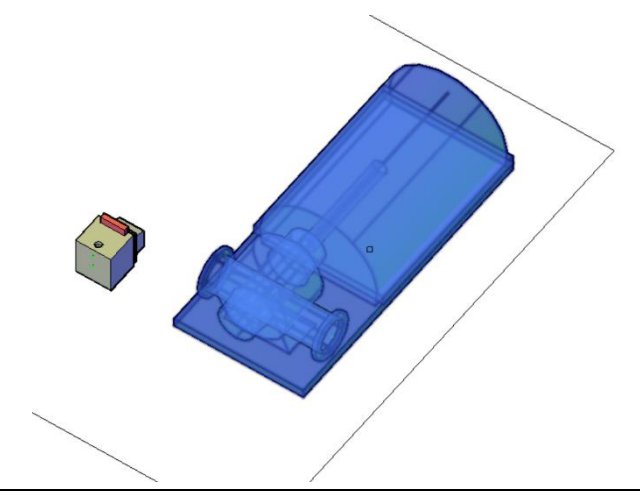

6 Появится диалоговое окно «*Параметры*»

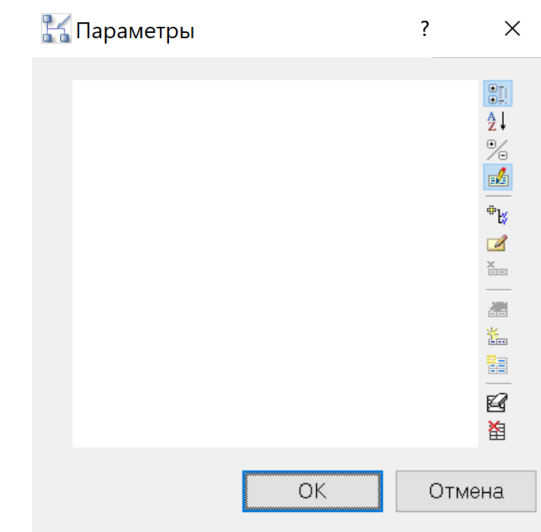

7 Если помимо привязки по геометрическому положению на чертеже необходимо связать параметры, необходимо добавить параметры кнопкой «*Добавить параметры из списка*»

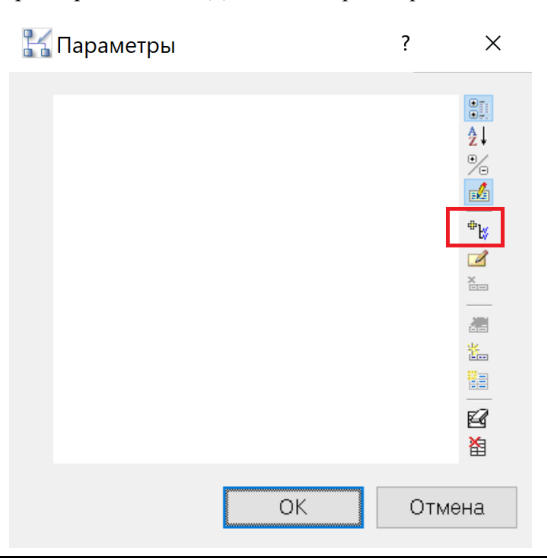

8 В появившемся диалоговом окне «*Добавление параметров*» добавить параметры для связи

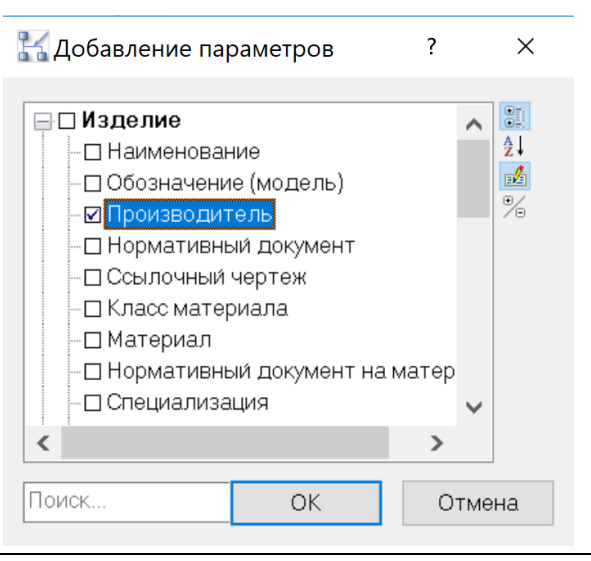

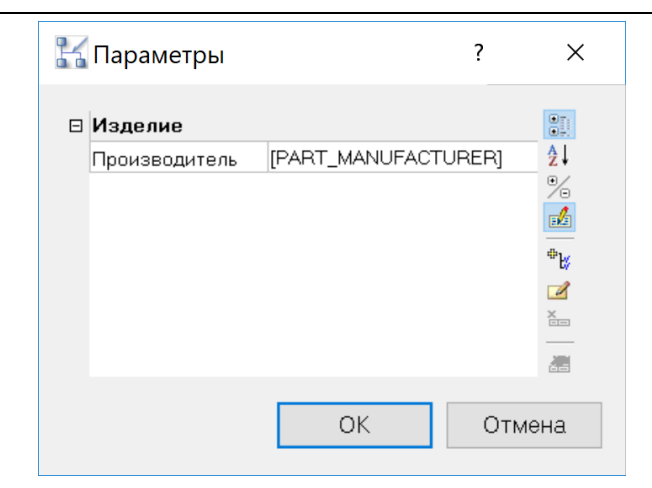

Более подробно данное диалоговое окно описано в разделе *Диалоговые окна* (*Окно Параметры*)

Если все устраивает, нажать *ОК*

9

10 При изменении геометрического положения (перемещении, повороте и т.д.) корневого объекта, у которого есть связанные объекты, также будут менять положение связанные объекты

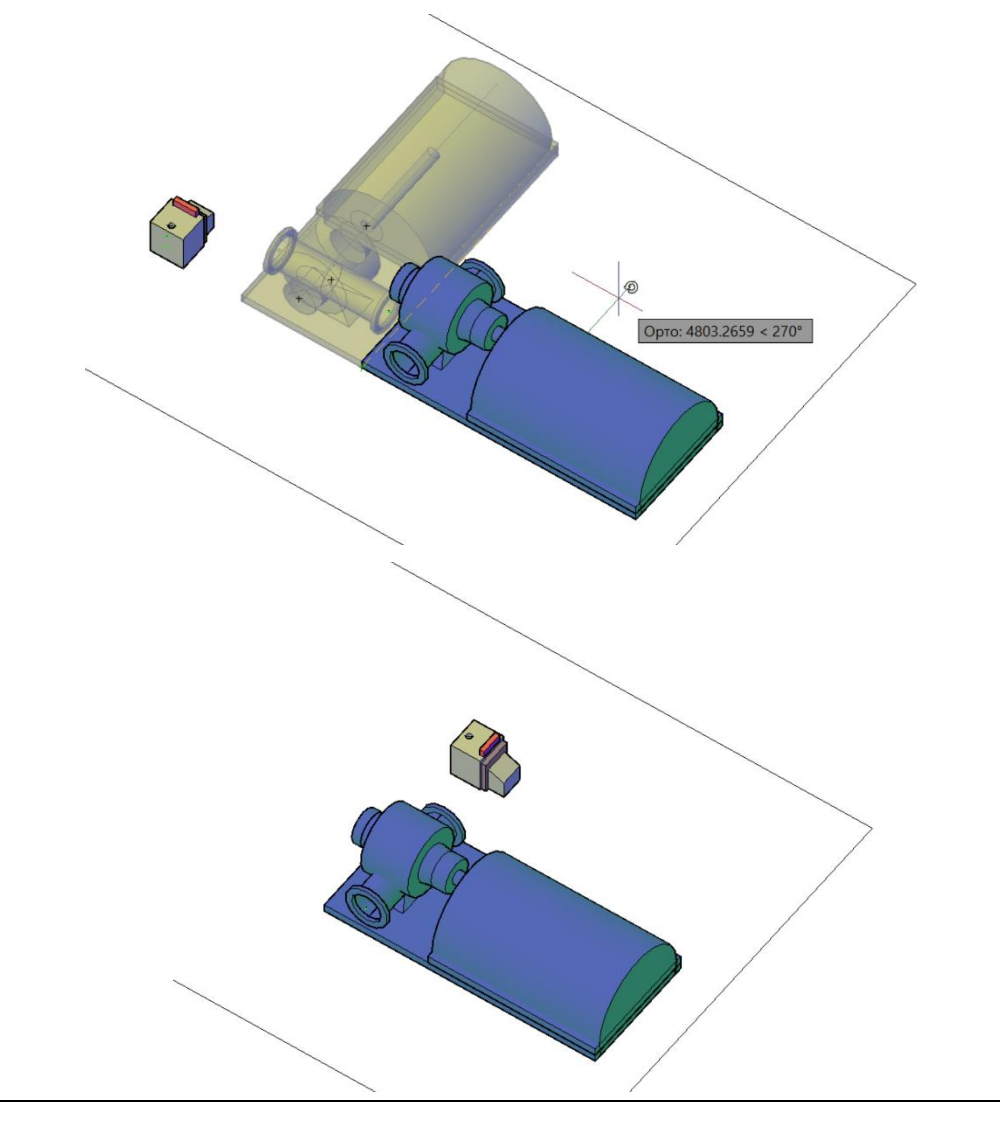

11 При изменении параметров корневого объекта, участвующих в связи, также изменятся параметры связанного объекта

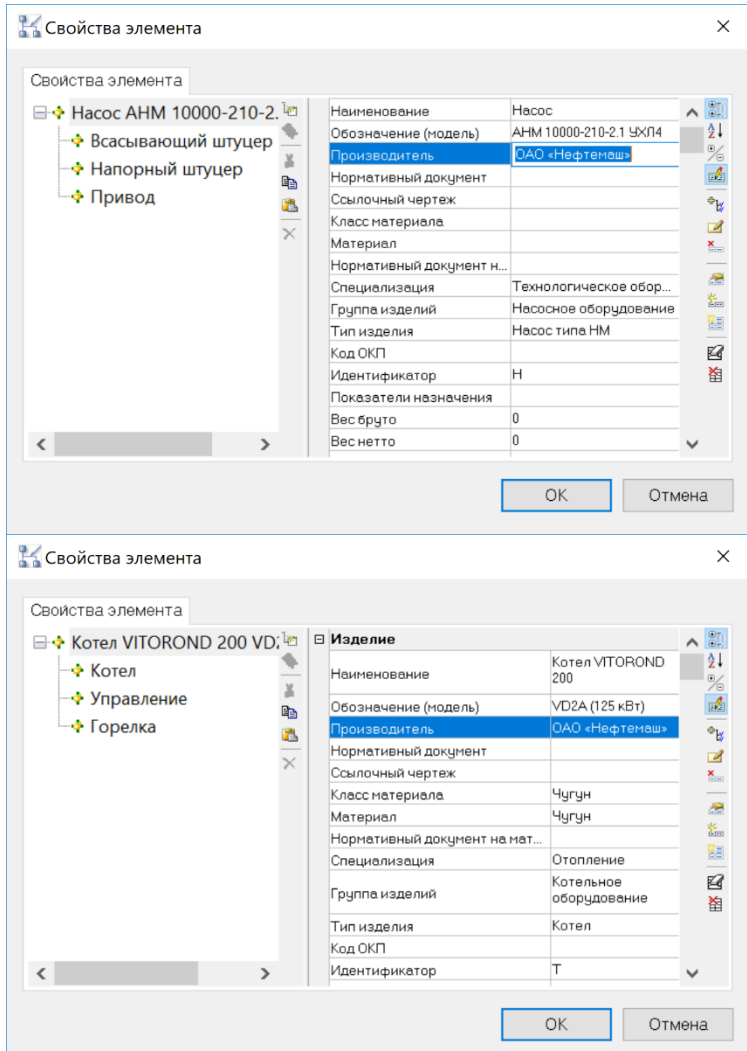

# **Ассоциировать параметры**

ã

Команда, позволяющая редактировать связи параметры объектов.

# **Доступ к функции**

Способы вызова функции приведены в таблице:

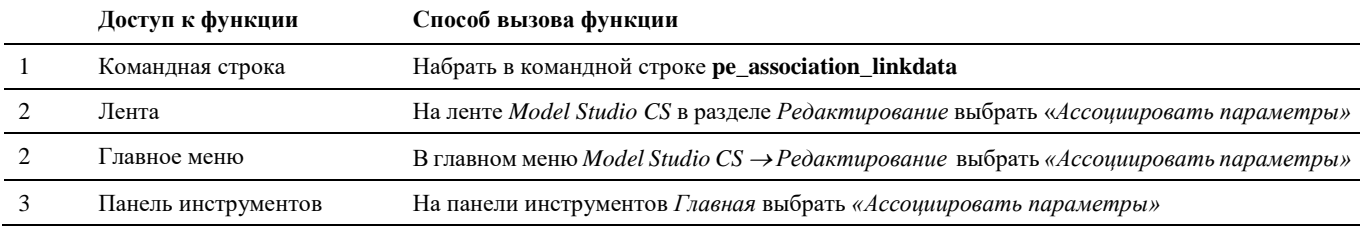

# **Последовательность действий**

Последовательность действий при работе с функцией приведена в таблице:

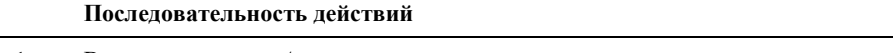

**Последовательность действий Примечания**

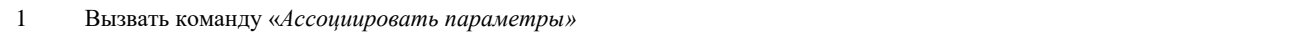

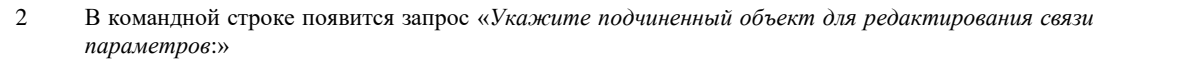

Выбрать подчиненный объект, связанный ранее командой «*Ассоциировать объекты»*

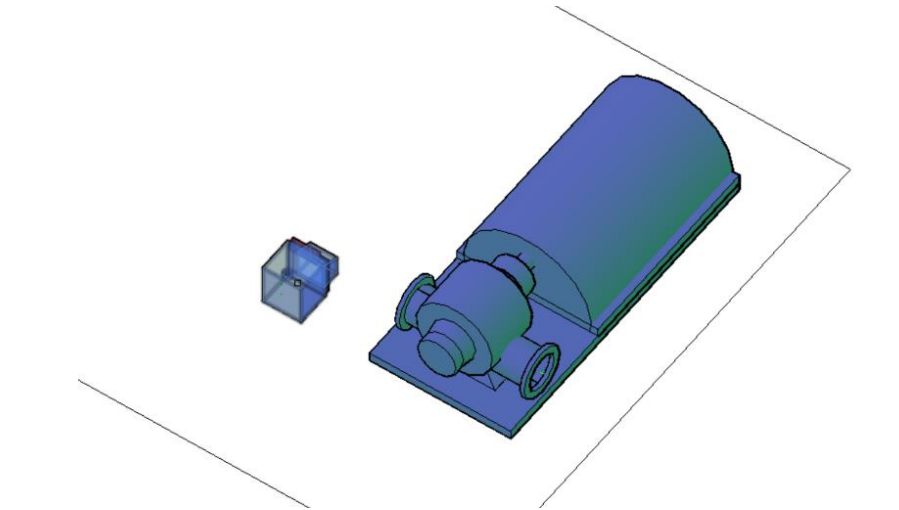

Появится диалоговое окно «*Параметры*».

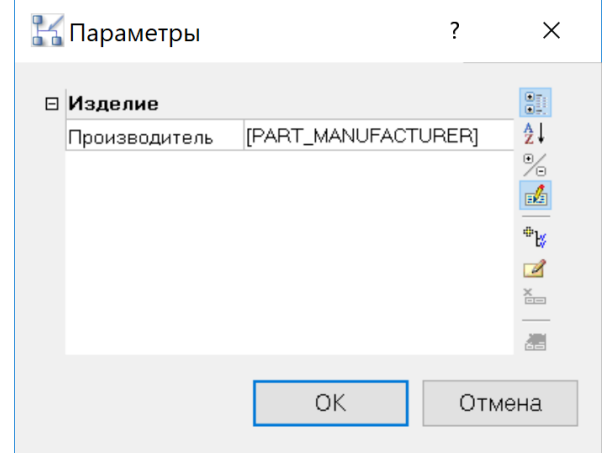

В данном окне можно добавлять, удалять, создавать новые параметры для связи.

Более подробно данное диалоговое окно описано в разделе *Диалоговые окна* (*Окно Параметры*)

Если все устраивает, нажать *ОК*

9 При изменении параметров корневого объекта, участвующих в связи, также изменятся параметры связанного объекта

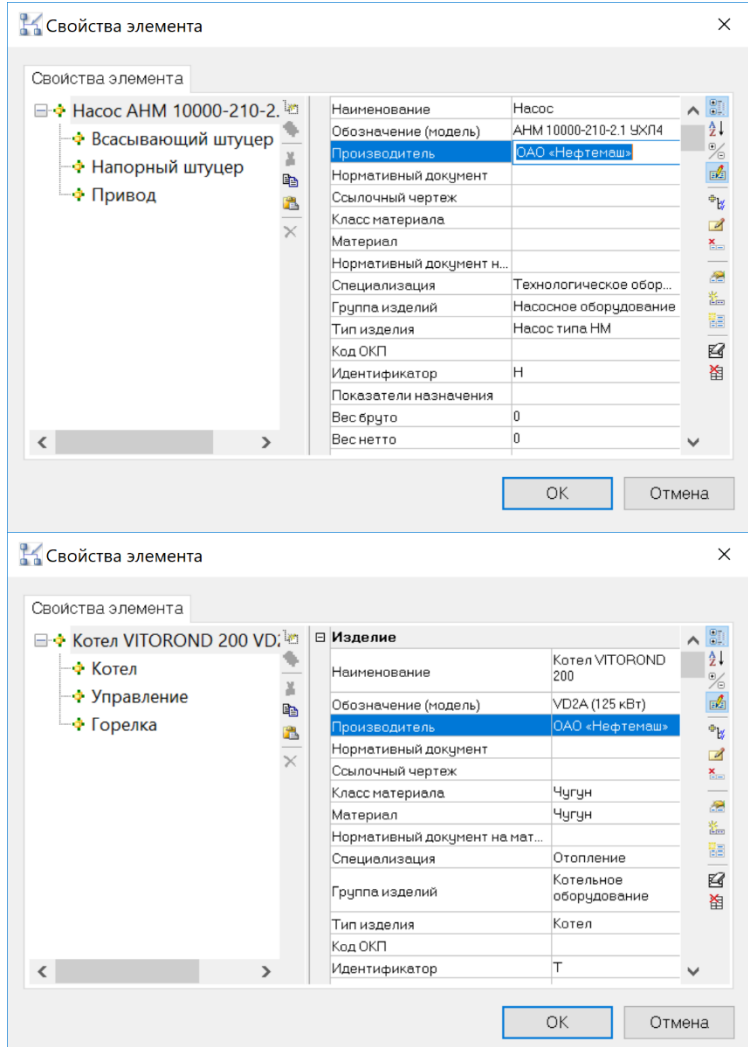

# **Удалить ассоциированность**

аã

Команда, позволяющая удалить связь объектов.

# **Доступ к функции**

Способы вызова функции приведены в таблице:

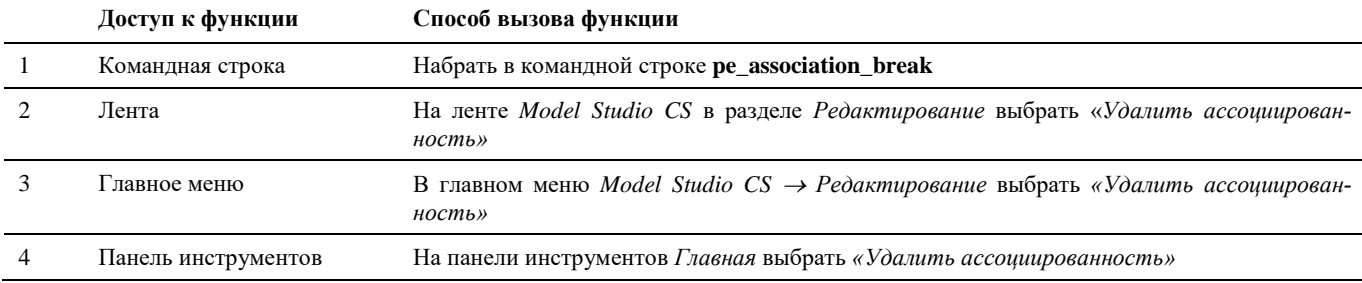

# **Последовательность действий**

Последовательность действий при работе с функцией приведена в таблице:

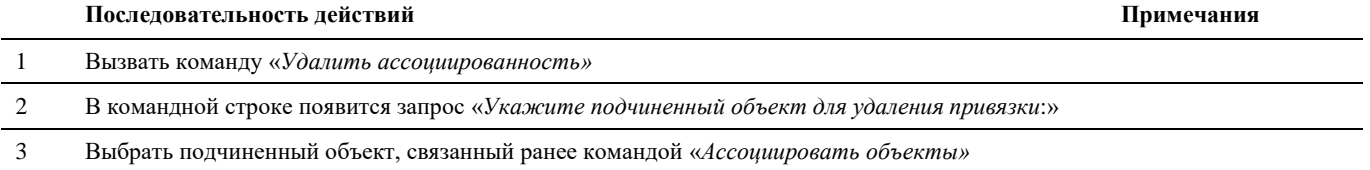

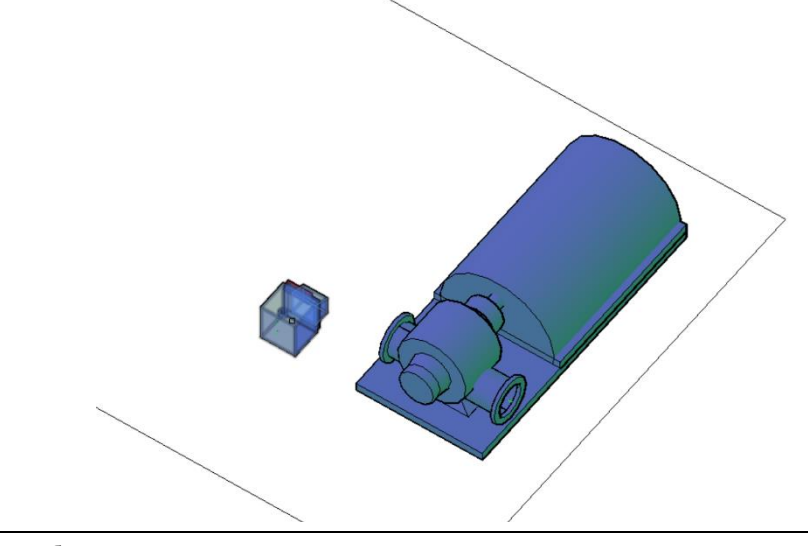

4 Привязка будет удалена.

# **Расчет объема и площади объекта**

Команда производит подсчет объема и площади поверхности объектов Model Studio CS. Площадь рассчитывается как полная сумма площадей, т.е. внутренние поверхности тоже учитываются.

# **Доступ к функции**

Ð

Способы вызова функции приведены в таблице:

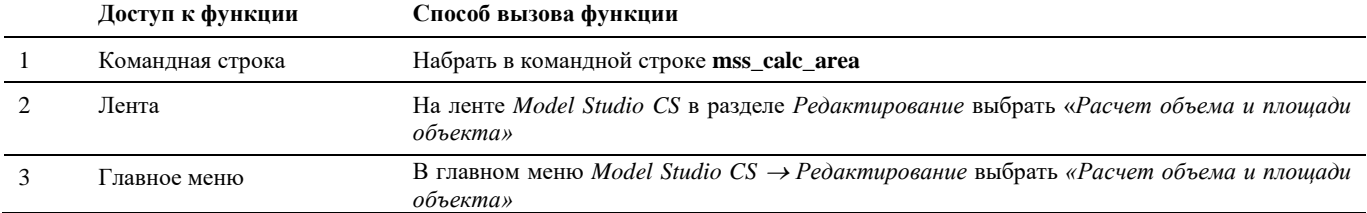

# **Последовательность действий**

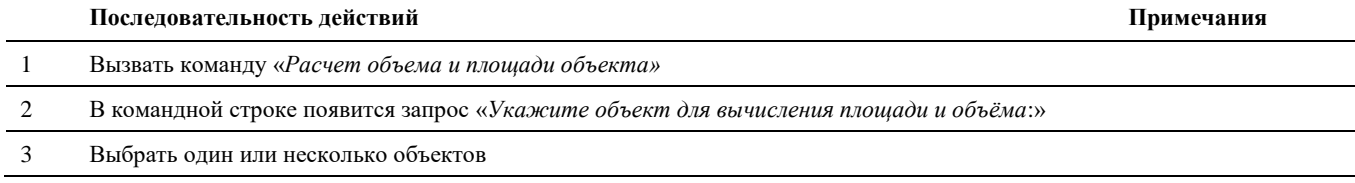

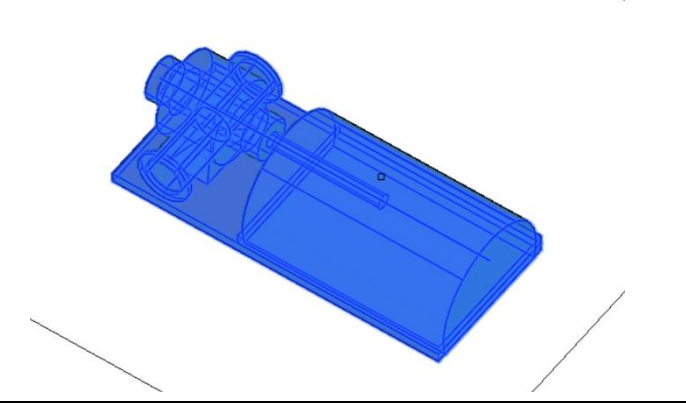

4 В свойства объекта будут добавлены параметры «*Объем тела объекта, м3*» и «*Площадь поверхности объекта, м2*»

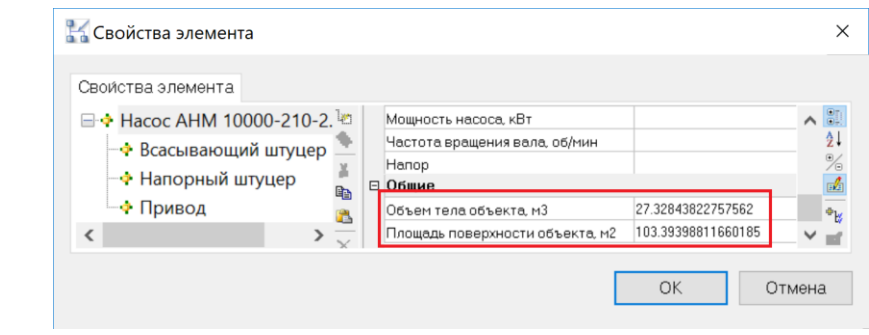

# **Выбрать объекты**

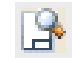

Команда вызова диалогового окна *Выбор объектов*, позволяющего выделить из общего набора объекты, удовлетворяющий заданным условиям.

# **Доступ к функции**

Способы вызова функции приведены в таблице:

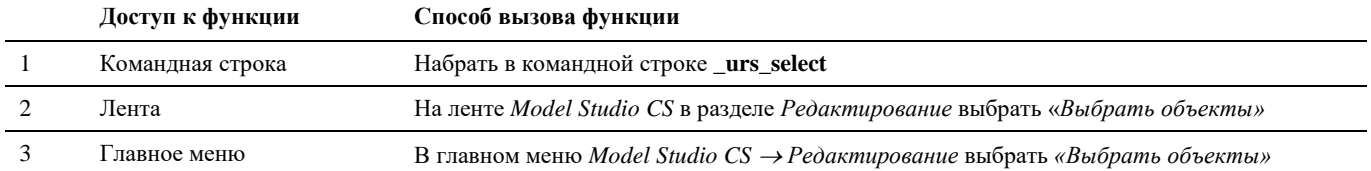

# **Последовательность действий**

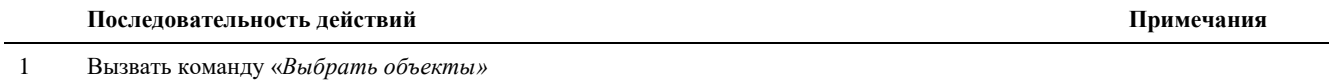

# Появится диалоговое окно «*Выбор объектов*»

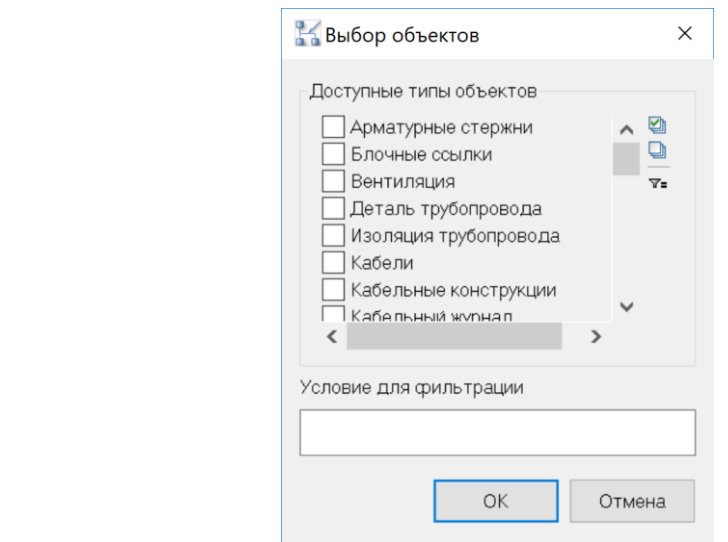

# Указать тип объектов

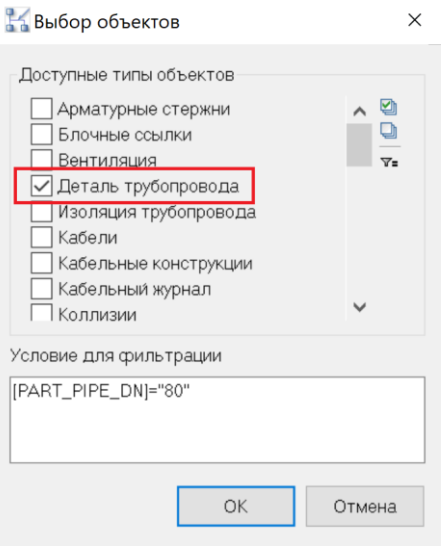

Указать условие для фильтрации, нажав на кнопку «*Настроить фильтр*»

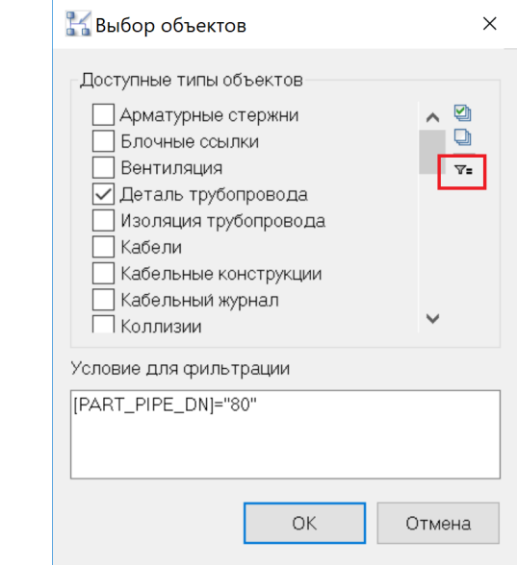

5 В появившемся диалоговом окне «*Мастер функций*» настроить условие для фильтрации

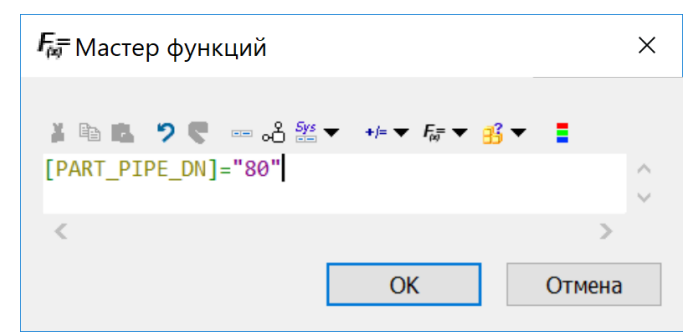

Подробнее данное диалоговое окно описано в разделе *Диалоговые окна (Окно Мастер функций)*

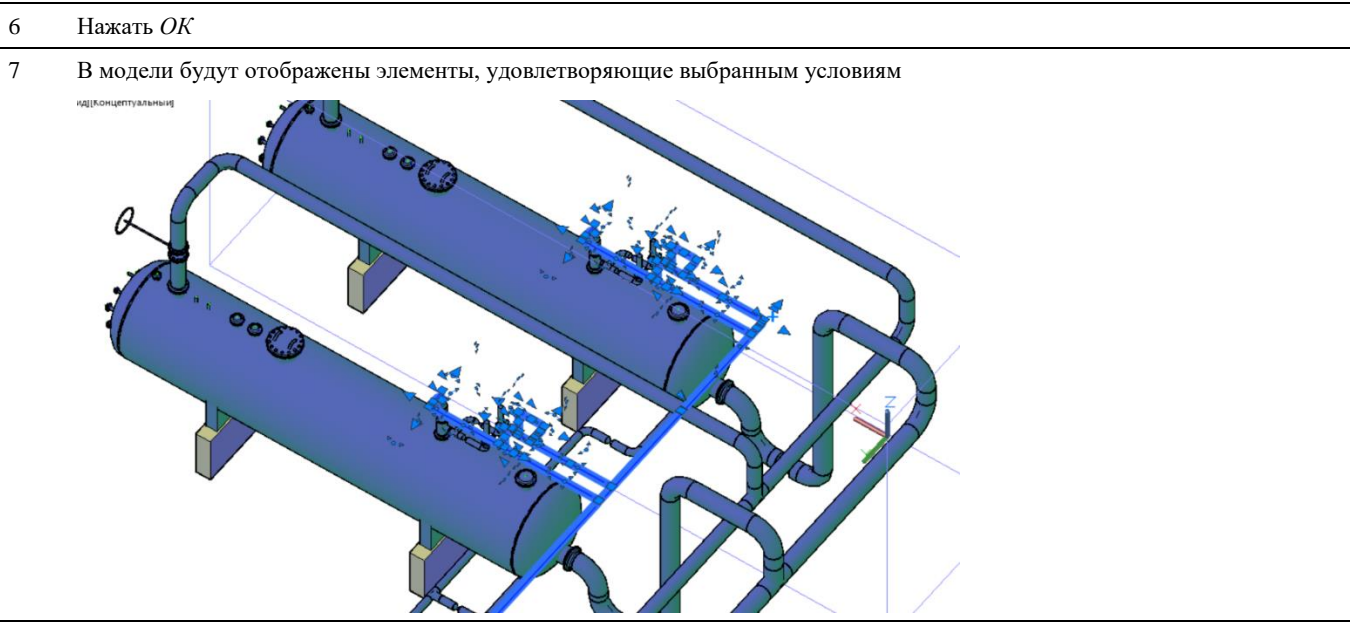

# **Удаление объемов работ**

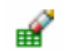

Команда позволяет удалить одну или несколько работ, присвоенных объекту.

# **Доступ к функции**

Способы вызова функции приведены в таблице:

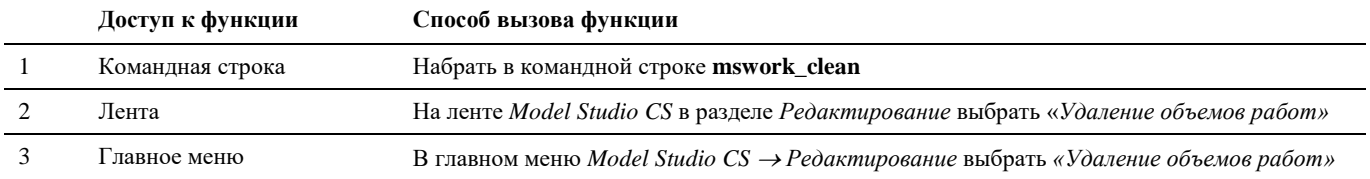

# **Последовательность действий**

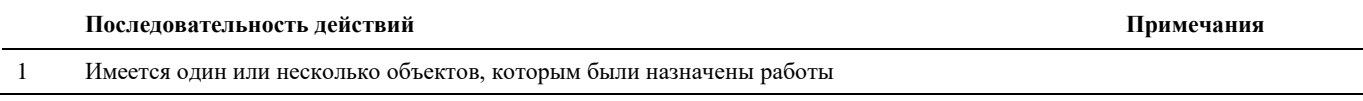

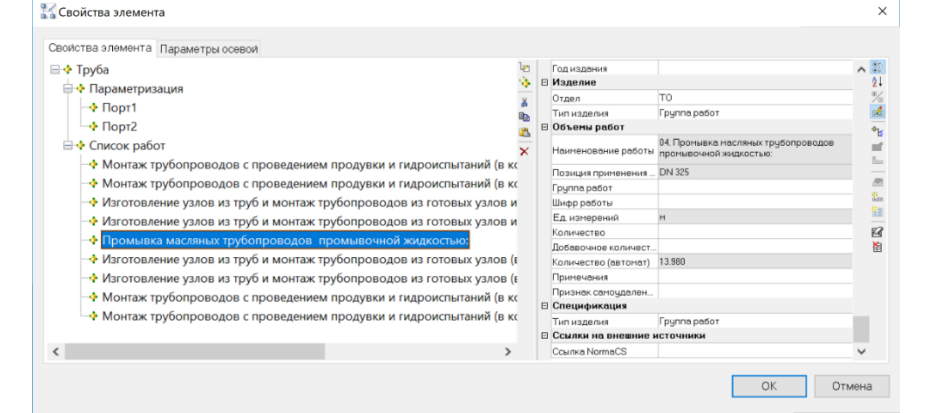

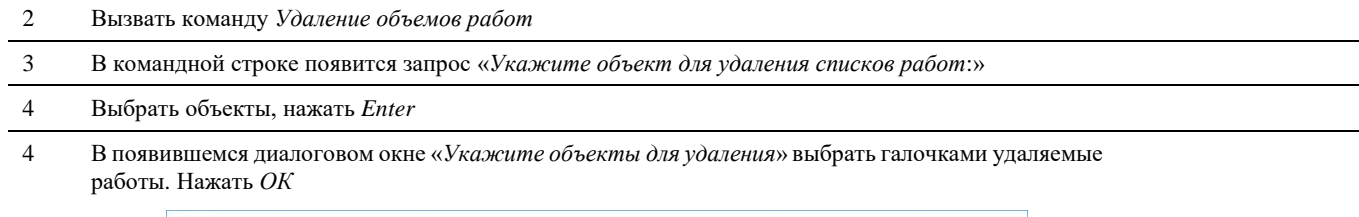

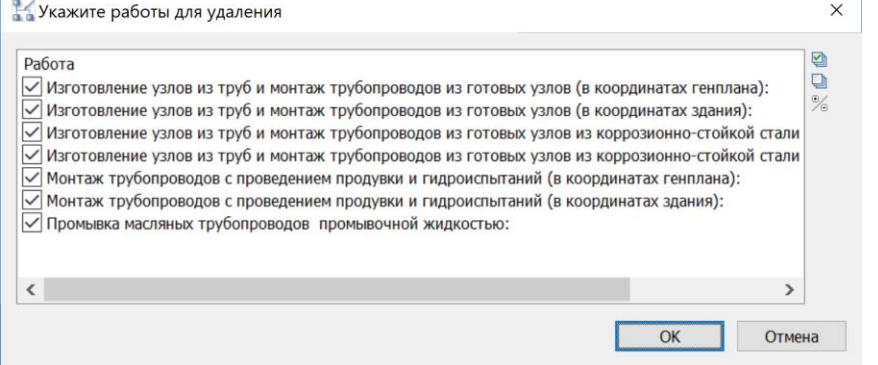

5 Выбранные работы будут удалены

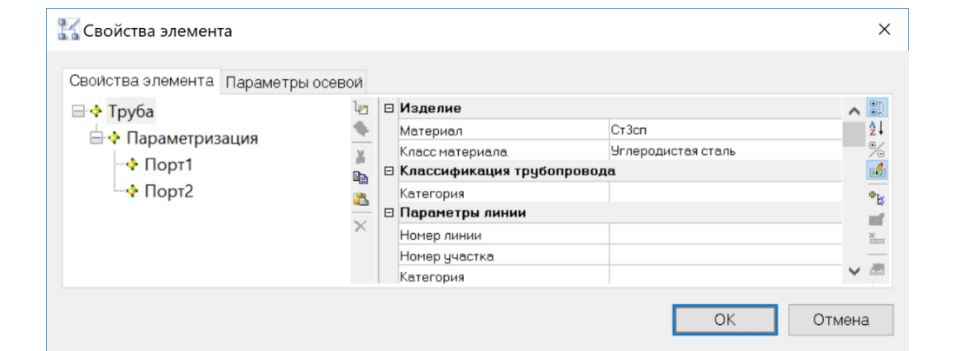

# **Идентификатор оборудования**

 $\begin{array}{c}\n\text{GUD} \\
\text{CD} \\
\hline\n\text{LOF}\n\end{array}$ 

Команда просмотра уникального идентификатора объекта

# **Доступ к функции**

Способы вызова функции приведены в таблице:

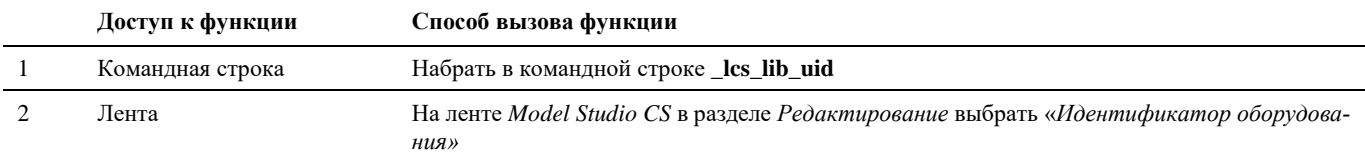

3 Главное меню В главном меню *Model Studio CS Редактирование оборудования* выбрать *«Просмотр GUID объекта»*

# **Последовательность действий**

Последовательность действий при работе с функцией приведена в таблице:

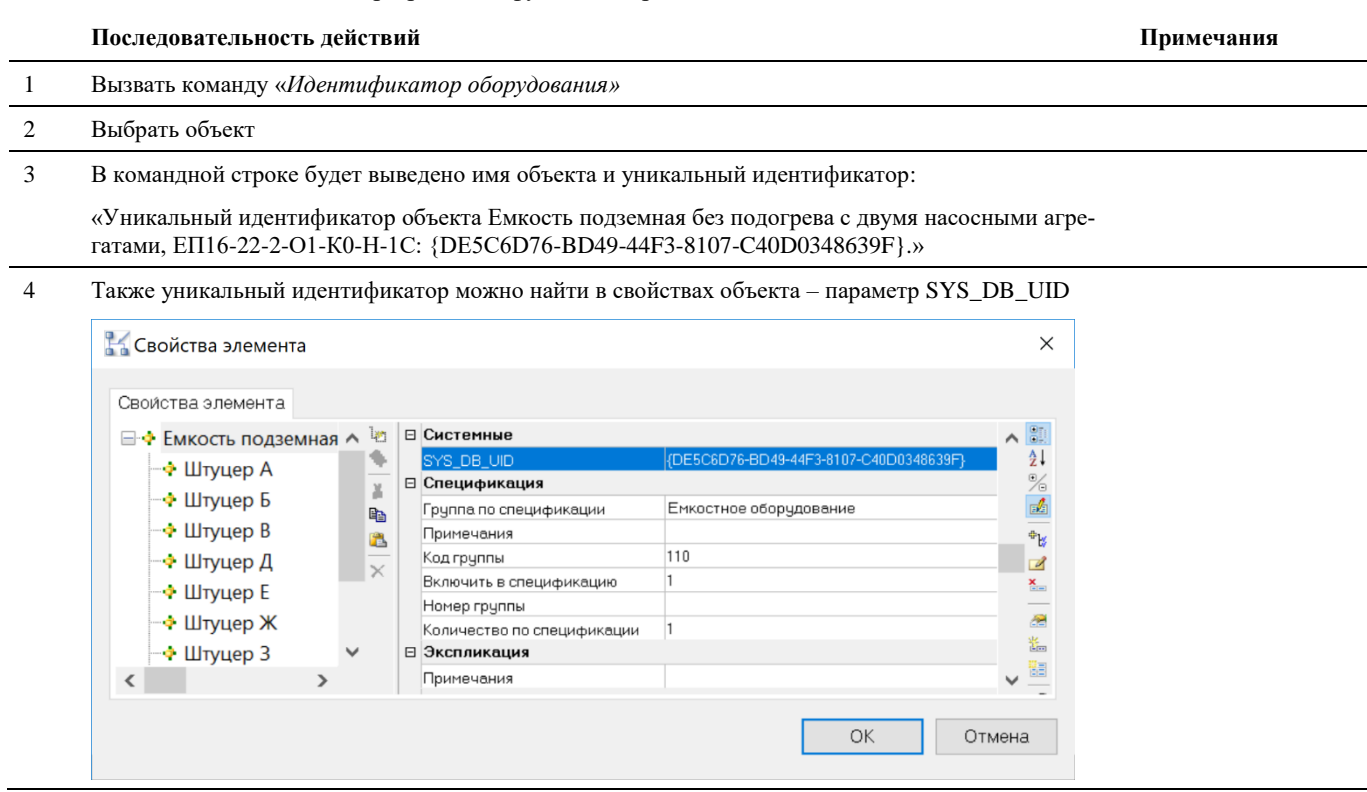

# **Привязать форму к объекту**

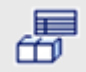

Команда позволяет привязать форму к объекту. Для продвинутых пользователей.

# **Доступ к функции**

Способы вызова функции приведены в таблице:

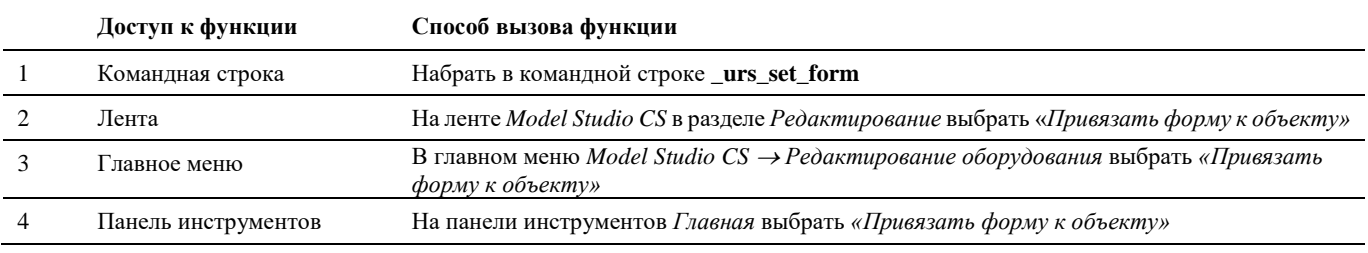

# **Последовательность действий**

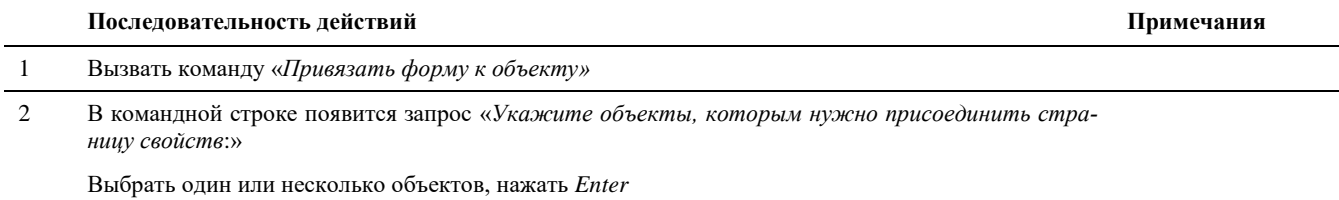

3 В появившемся диалоговом окне «Привязка страницы свойств» выбрать готовую форму, либо создать новую.

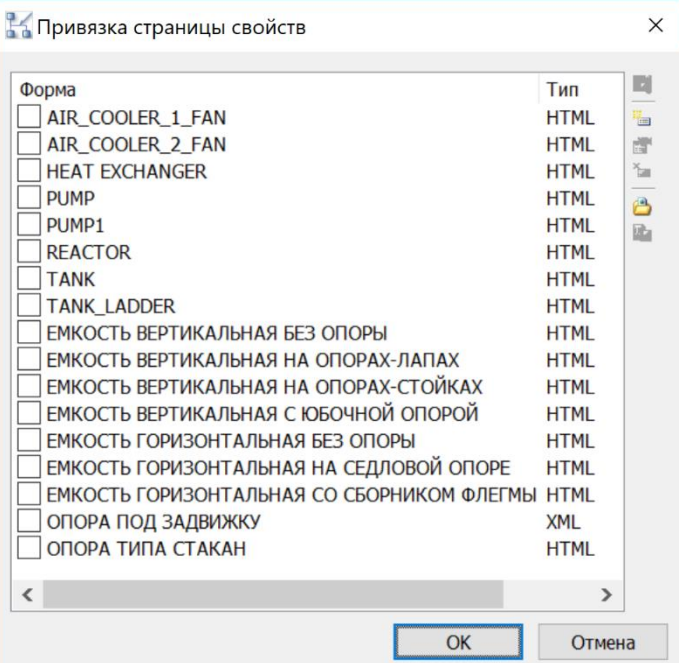

Более подробно данное диалоговое окно описано в разделе *Диалоговые окна* (*Окно Привязка страницы свойств*)

4 Для просмотра формы перейти на необходимую форму и нажать на кнопку «*Просмотр формы*»

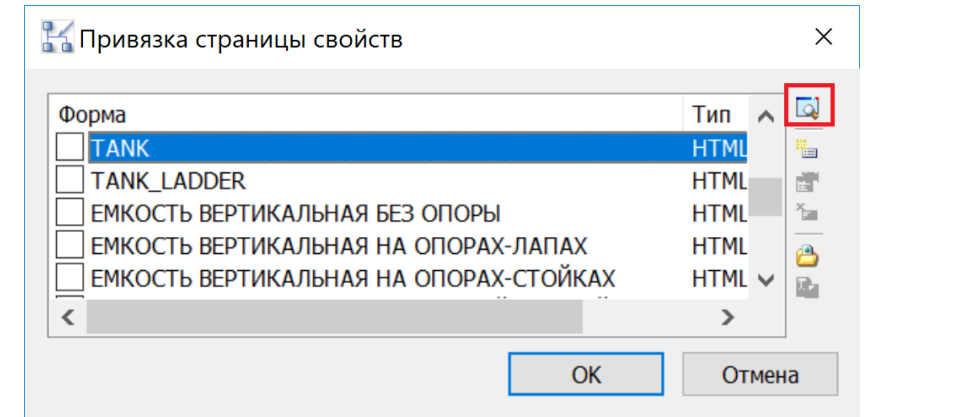

5 Появится диалоговое окно «*Свойства элемента*», в котором будет отображена форма, состоящая из параметров и изображения. Форма необходима для более наглядного отображения и изменения значений параметров.

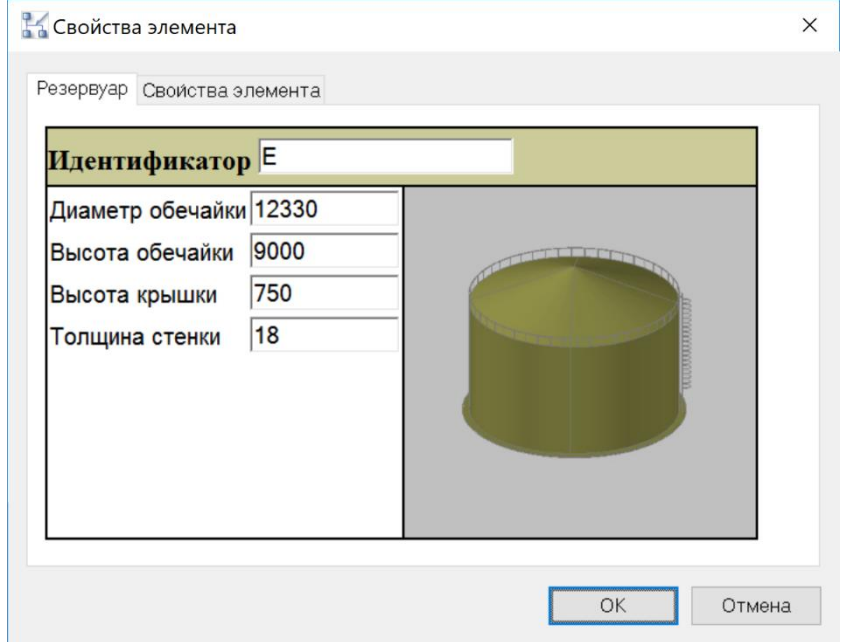

6 При установке фокуса ввода на параметр, будет графически отображено какой параметр необходимо ввести:

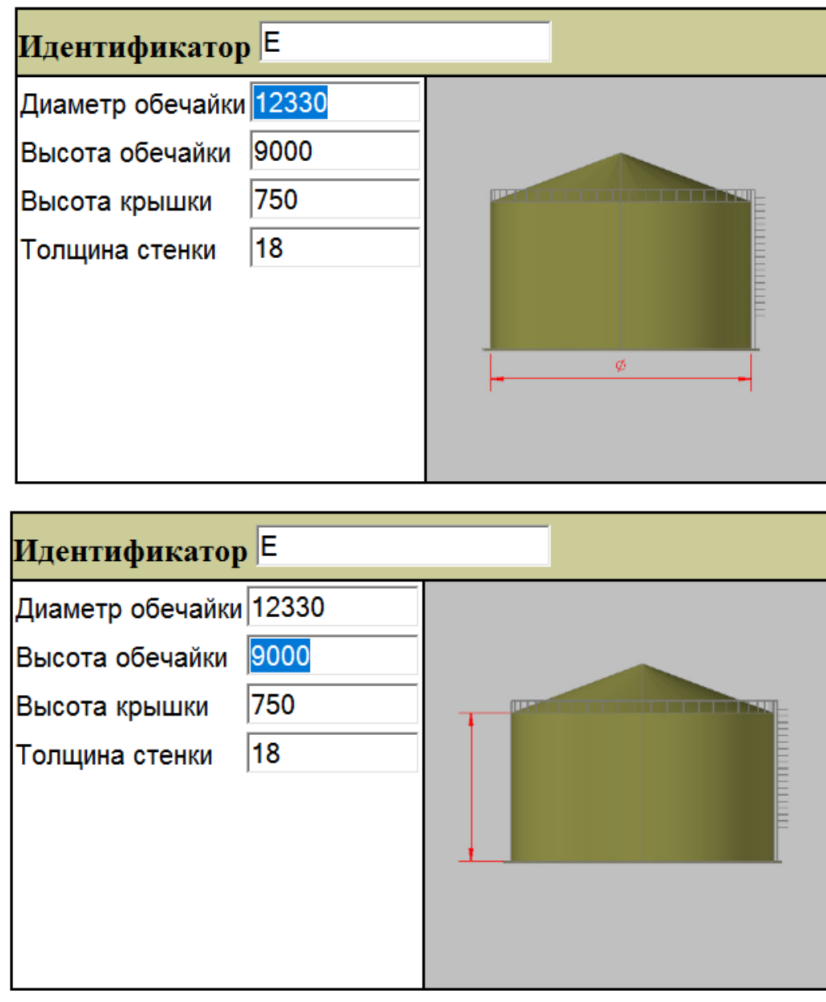

7 Выбрать необходимую форму, нажать *ОК*

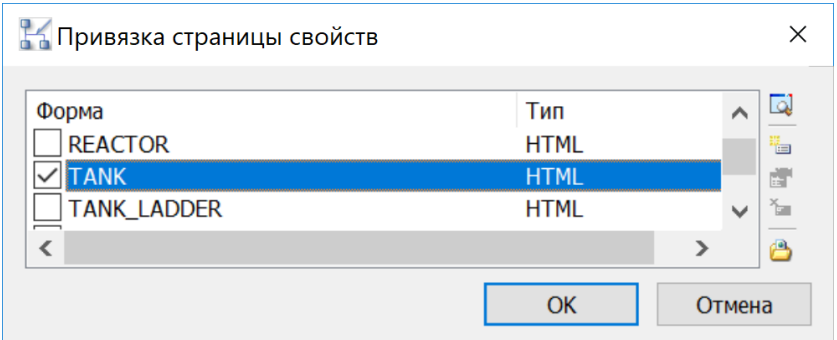

8 В свойствах элемента появится вкладка с формой

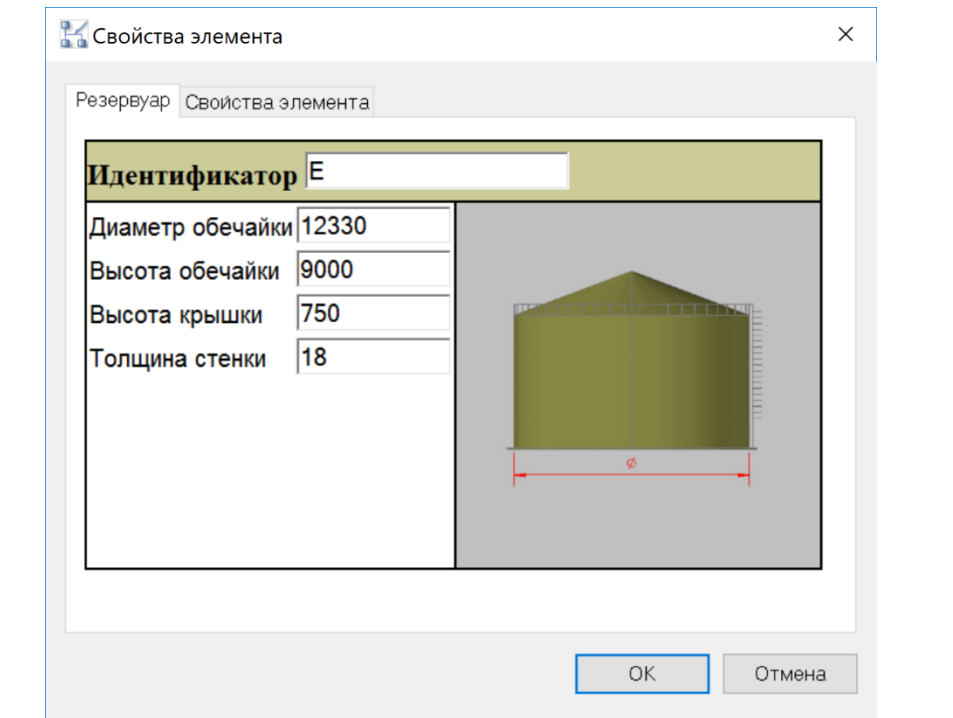

# **Создать из блока**

**Sept** 

Команда позволяет создать оборудование из стандартных блоков и примитивов. Применяется в тех случаях, когда есть существующий графический компонент. Для создания «с нуля» нового оборудования необходимо пользоваться инструментами создания параметрического оборудования.

# **Доступ к функции**

Способы вызова функции приведены в таблице:

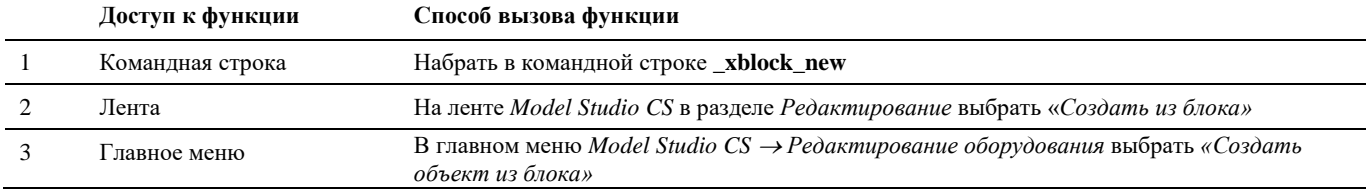

# **Последовательность действий**

# **Последовательность действий Примечания**

Выбрать 2D-блок AutoCAD\nanoCAD

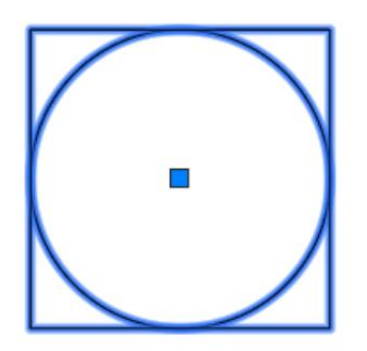

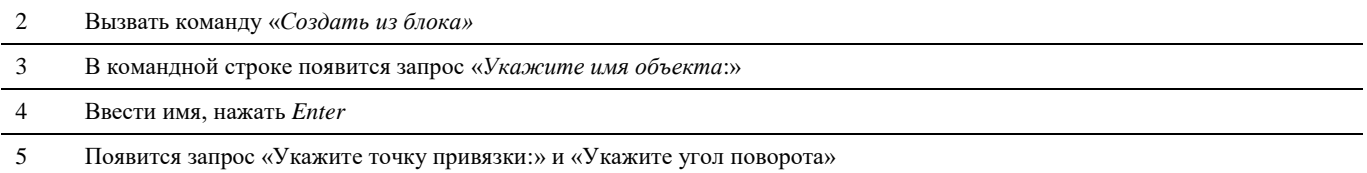

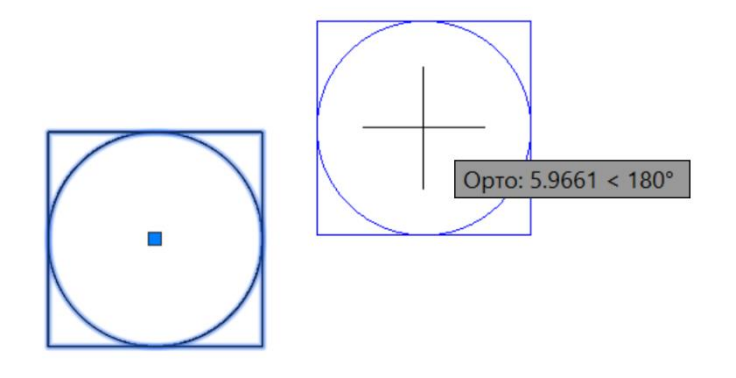

Указать курсором место вставки, задать угол поворота.

Создано оборудование

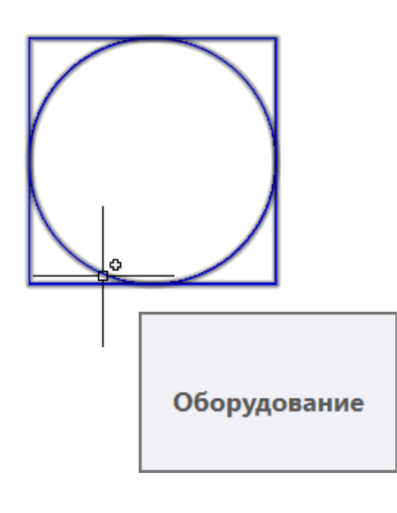

# **Связь узлов для мастера оборудования**

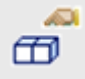

При использовании Мастера оборудования для указания соответствия друг другу узлов, отображаемых в режиме модели 2D и в режиме 3D. Применяется в тех случаях, когда есть существующий графический компонент. Для создания «с нуля» нового оборудования необходимо пользоваться инструментами создания параметрического оборудования.

# **Доступ к функции**

Способы вызова функции приведены в таблице:

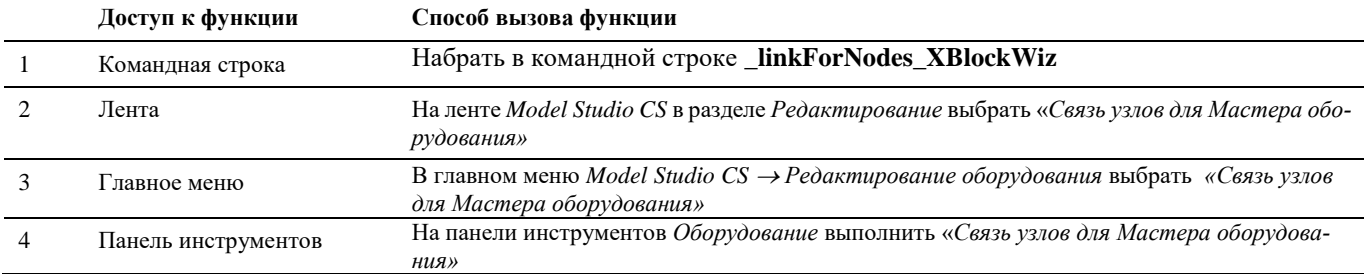

# **Последовательность действий**

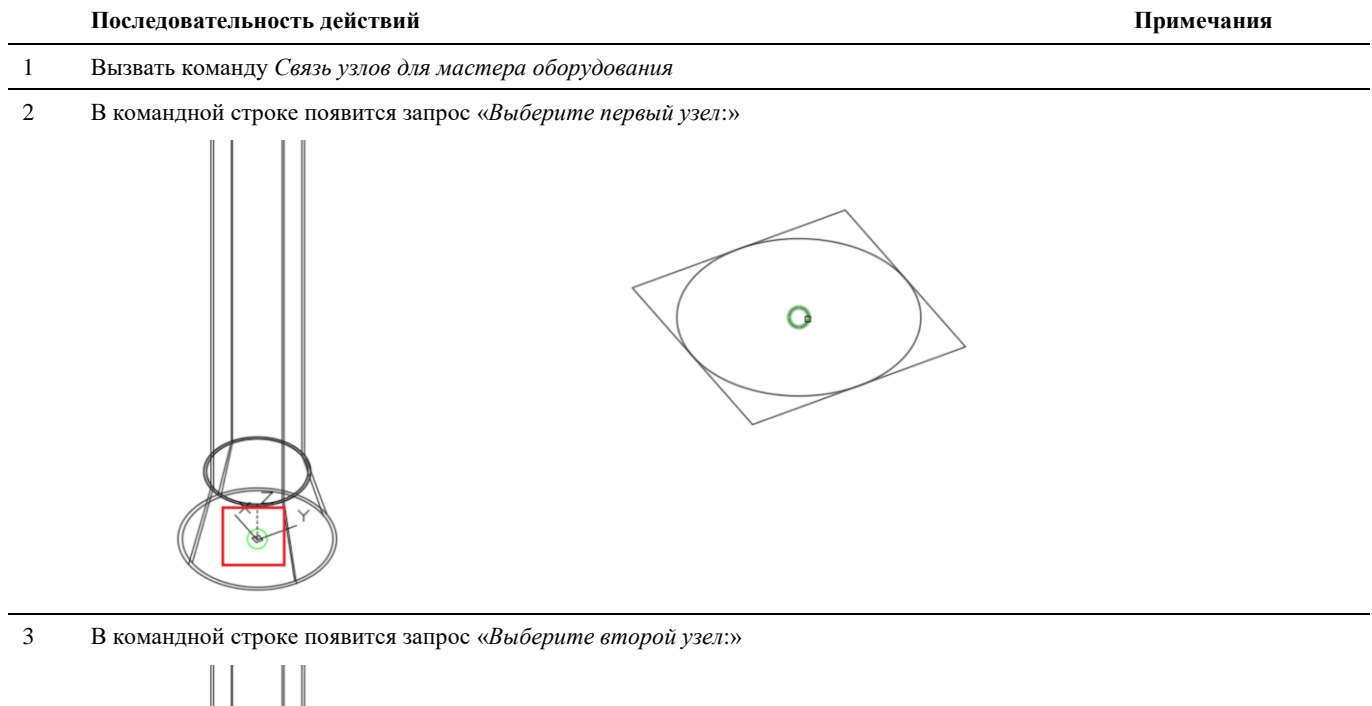

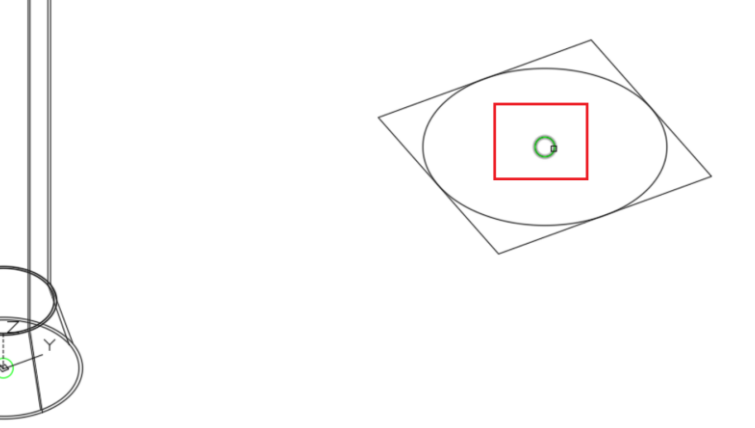

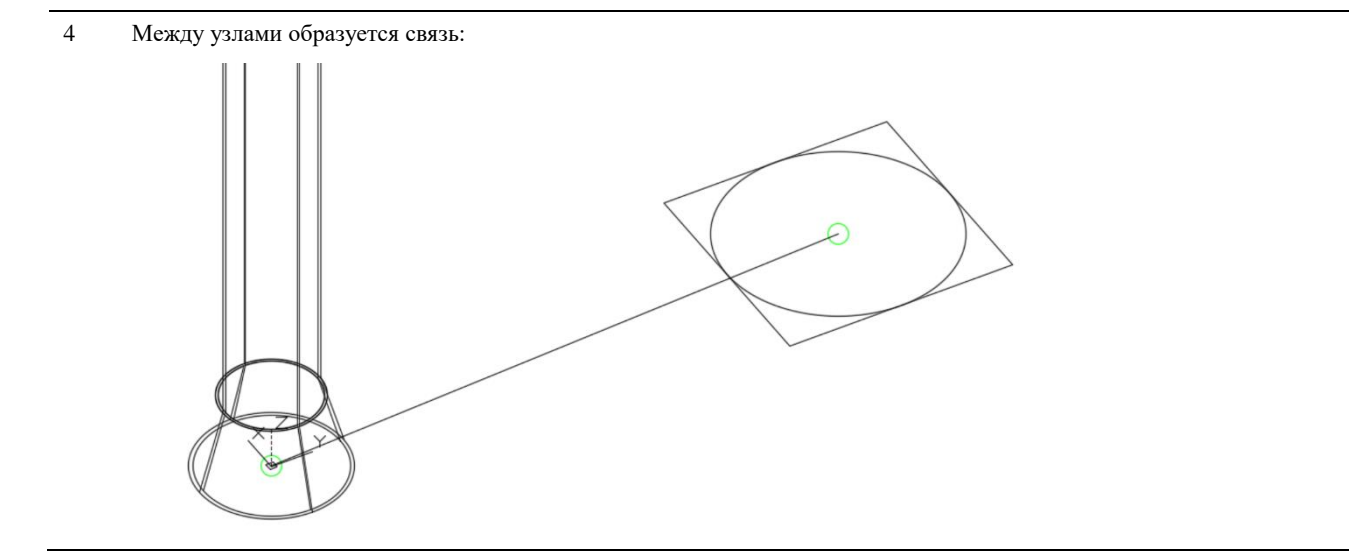

# **Обработка модели**

Команда позволяет создавать, редактировать и запускать правила обработки модели. Обработка модели позволяет решать множество задач – обновление данных из БД, обновление значений параметров по заданным условиям и многое другое. Предназначена для продвинутых пользователей и не рекомендуется к применениям начинающим пользователям.

# **Доступ к функции**

ð

*Способы вызова функции приведены в таблице:*

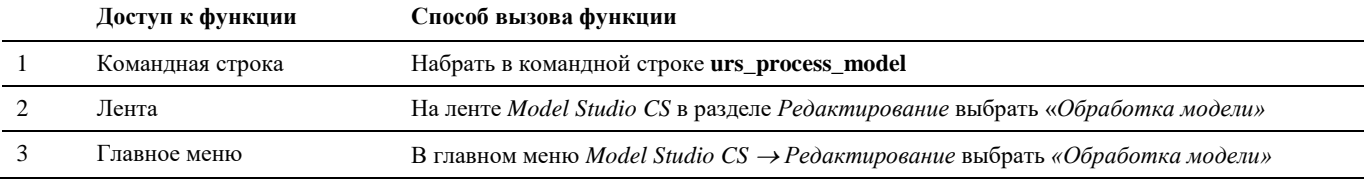

# **Установить видимость ручек**

Команда устанавливает переменную CULLINGOBJ = 0, что обеспечивает нормальную видимость ручек

# **Доступ к функции**

∥

Способы вызова функции приведены в таблице:

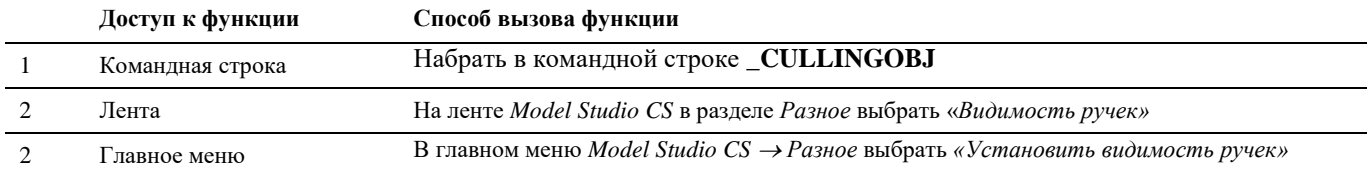

# **Последовательность действий**

 $\overline{z}$ 

# **Последовательность действий Примечания**

1 Если часть ручек не видна при некаркасном визуальном стиле (Тонированный, Концептуальный, Скрытие линий…), необходимо вызвать команду «*Установить видимость ручек»*

2 В командной строке появится «*Новое значение CULLINGOBJ <1>: 0*», все ручки Model Studio CS будут видны

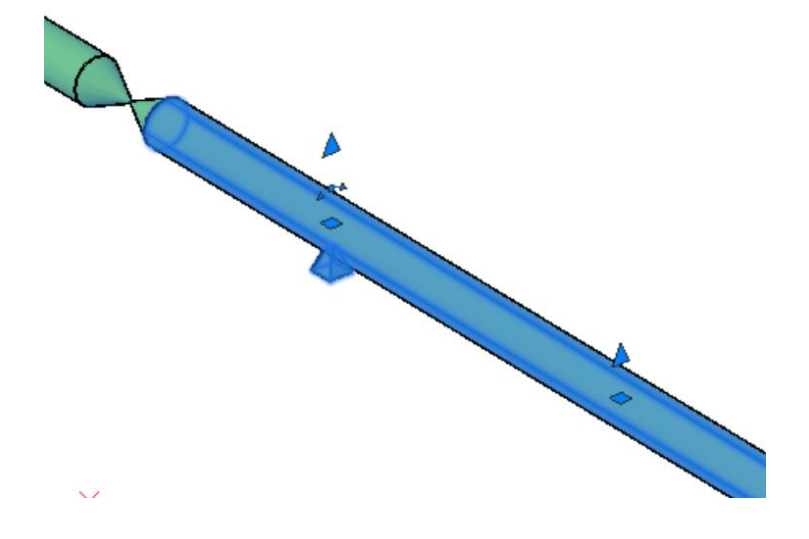

# **Спецификатор**

# **6**

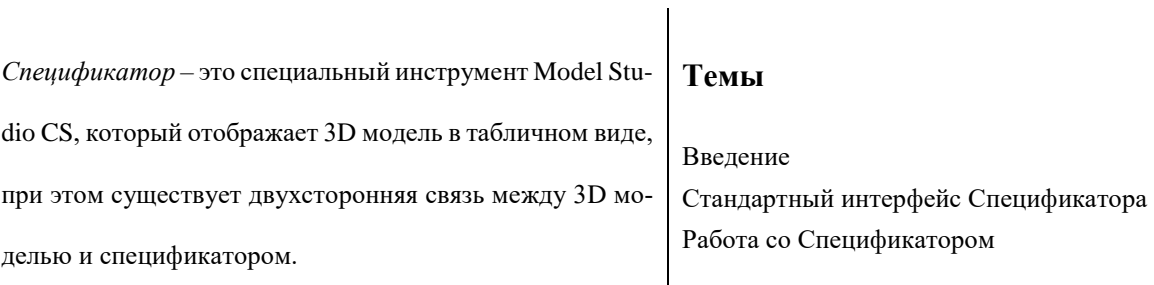

# **Введение**

*Спецификатор* – это специальный инструмент Model Studio CS, который позволяет отобразить данные в текущем чертеже 3D модели в табличном виде.

*Спецификатор* позволяет просматривать, редактировать, а также добавлять данные объектов 3D модели. Наличие двухсторонней связи с 3D моделью дает возможность отслеживать выбранные в Спецификаторе объекты на модели.

# **Основные положения**

- Спецификатор это табличное представление модели;
- Гибкость настроек табличных документов позволяет выдавать множество различных форм спецификаций, экспликаций и т. д.;
- Двухсторонняя связь между 3D моделью и спецификатором;
- Прямая и непосредственная работа со спецификацией;
- Поля Спецификатора, сформированные на основе формул доступны только для просмотра.

# **Доступ к функции**

取

✖

Способы вызова *Спецификатора* приведены в таблице:

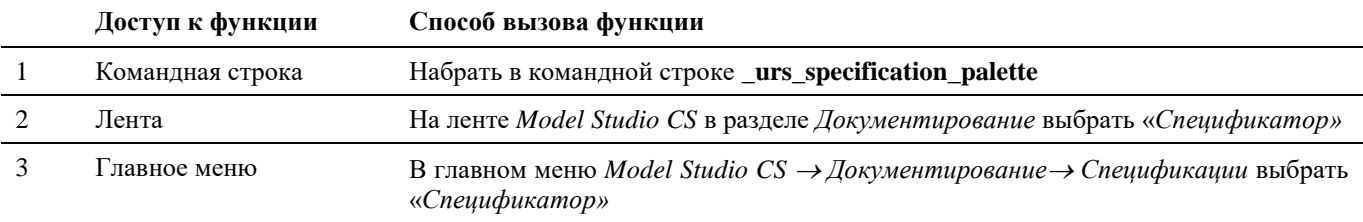

# **Стандартный интерфейс Спецификатора**

Команда *Спецификатор* предназначена для вызова окна Спецификатора

Управление отображением окна *Спецификатора:*

 $|\!|$  ( - окно *Спецификатора* сворачивается до вертикальной полосы с заголовком. Повторное нажатие возвращает окно в исходный вид;

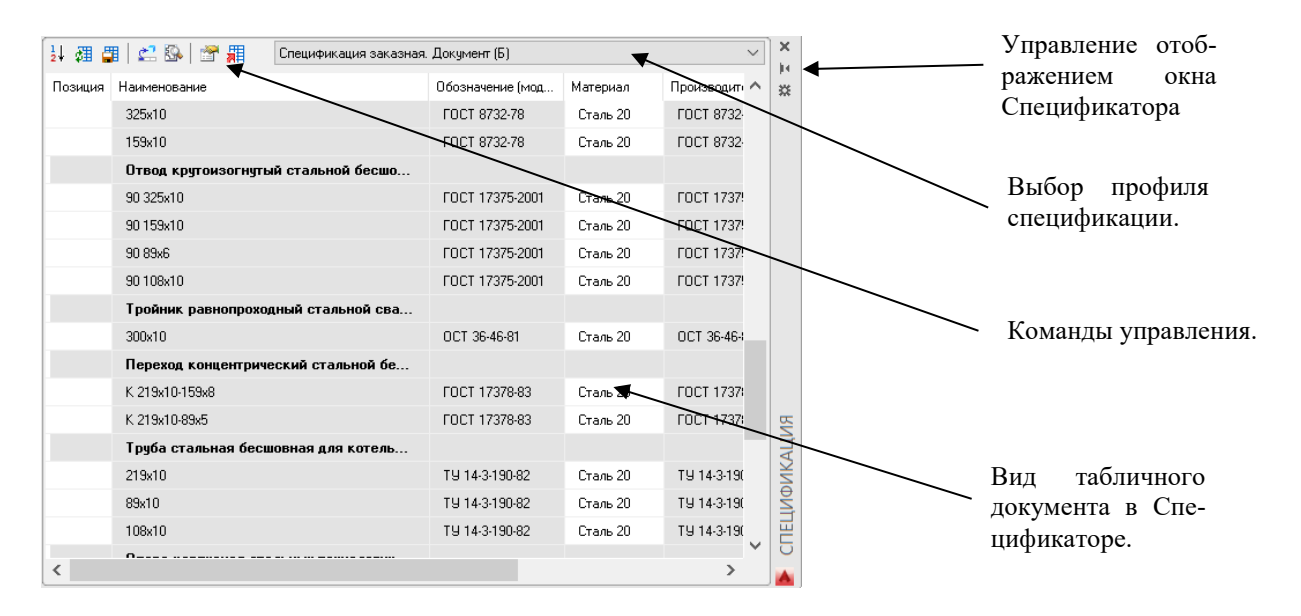

- доступ к управление характеристиками окна из контекстного меню.

# **Команды управления**

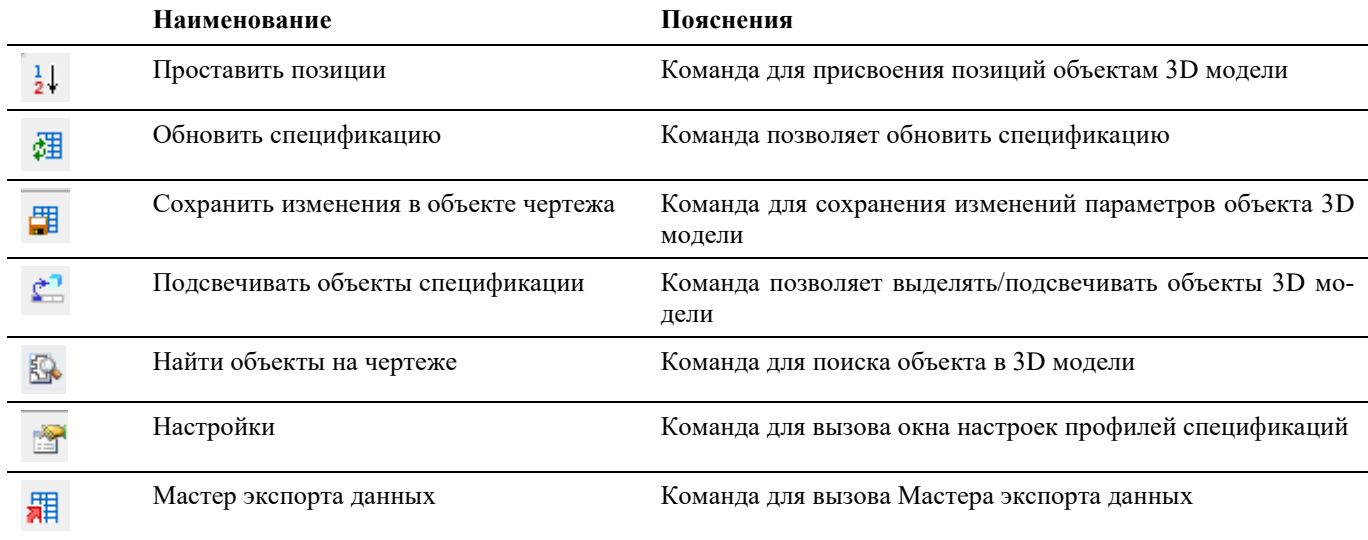

# **Работа со Спецификатором**

Средства *Спецификатора* позволяют создавать новые профили спецификаций, редактировать параметры объектов 3D модели.

# **Работа на основе существующих профилей спецификаций**

# **Специфицирование объектов**

В состав поставки Model Studio CS входят набор профилей для создания стандартной табличной документации. Последовательность действий при работе с функцией приведена в таблице:

# **Последовательность действий Примечания**

- 1 Вызовите *Спецификатор*
- 2 Появится окно *Спецификатора*:

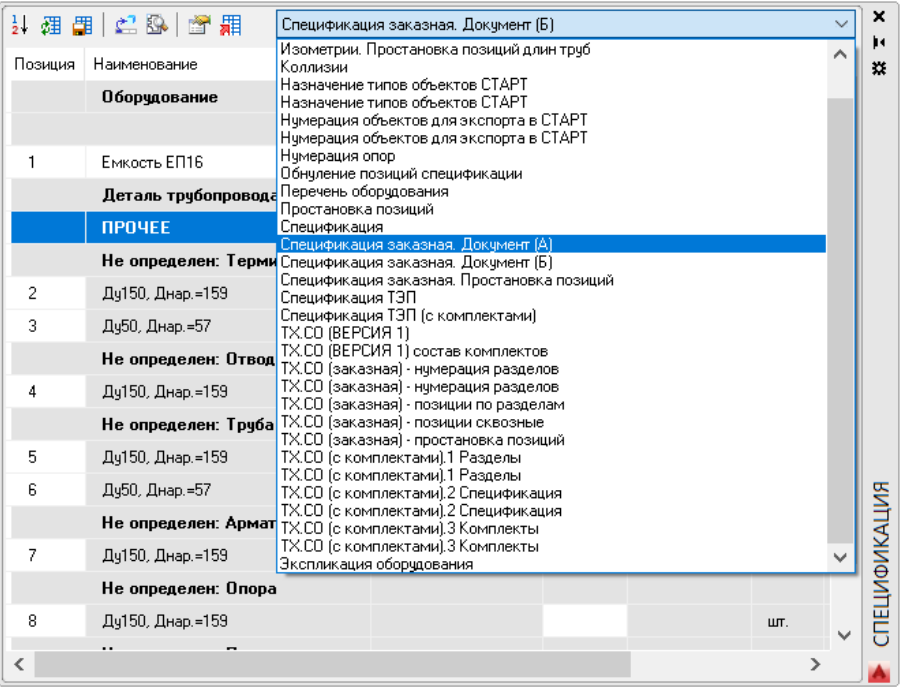

Укажите профиль для экспорта данных.

3 Специфицирование объектов

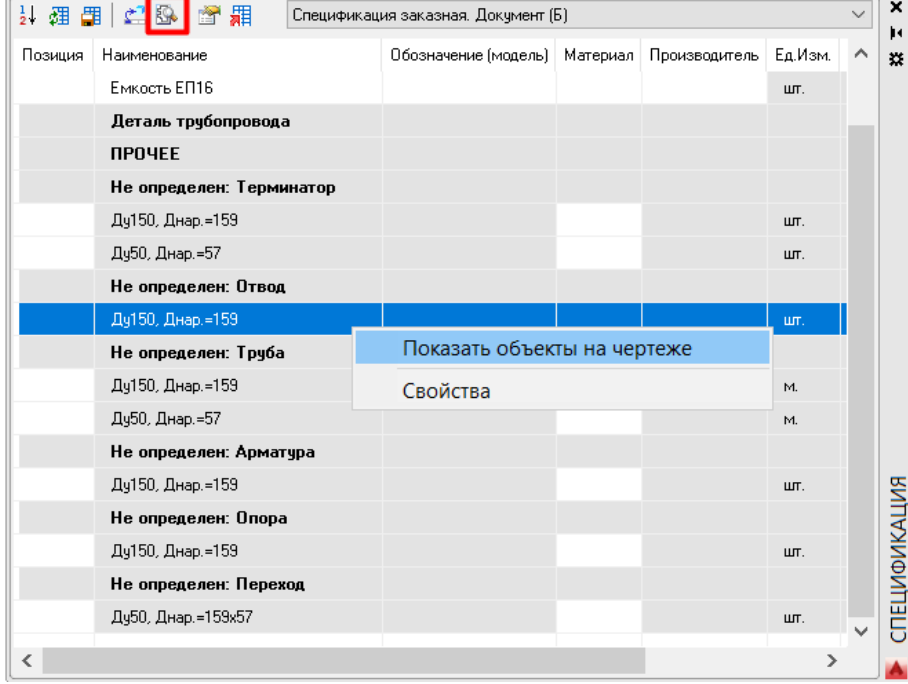

Вызовите контекстное меню (правая кнопки мыши на строке с не определённым объектом) и выберите команду *Показать объекты на чертеже*, либо воспользуйтесь командой на панели ин-Ł. струментов *Найти объекты на чертеже*.

Указанные объекты будут выделены на 3D модели.

4 Подбор объектов по базе данных:

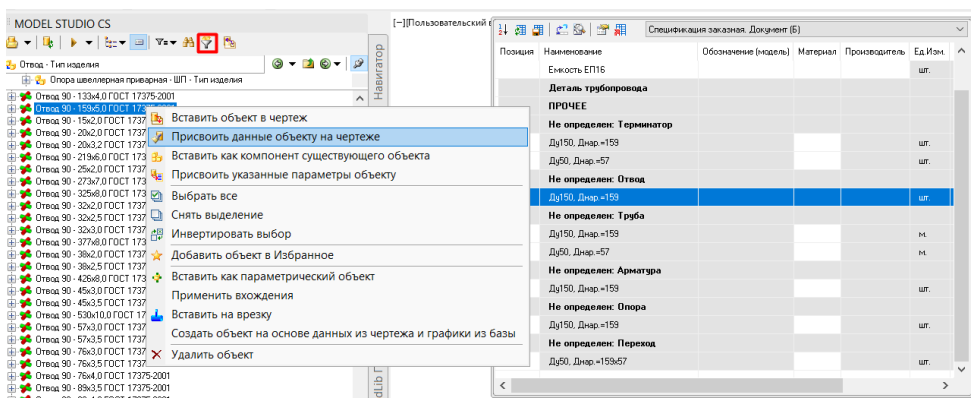

Найдите необходимый объект в базе данных и присвойте его параметры выделенным объектам на 3D модели по команде контекстного меню (правая кнопка мыши на объекте базы данных) *Присвоить данные объекту на чертеже*.

При необходимости для ускорения поиска воспользуйтесь командой на панели инструментов базы данных *Найти подоб-*

*ные объекты*.

5 Объект специфицирован

Выделенным на 3D модели объектам присвоены все параметры выбранного объекта базы данных.

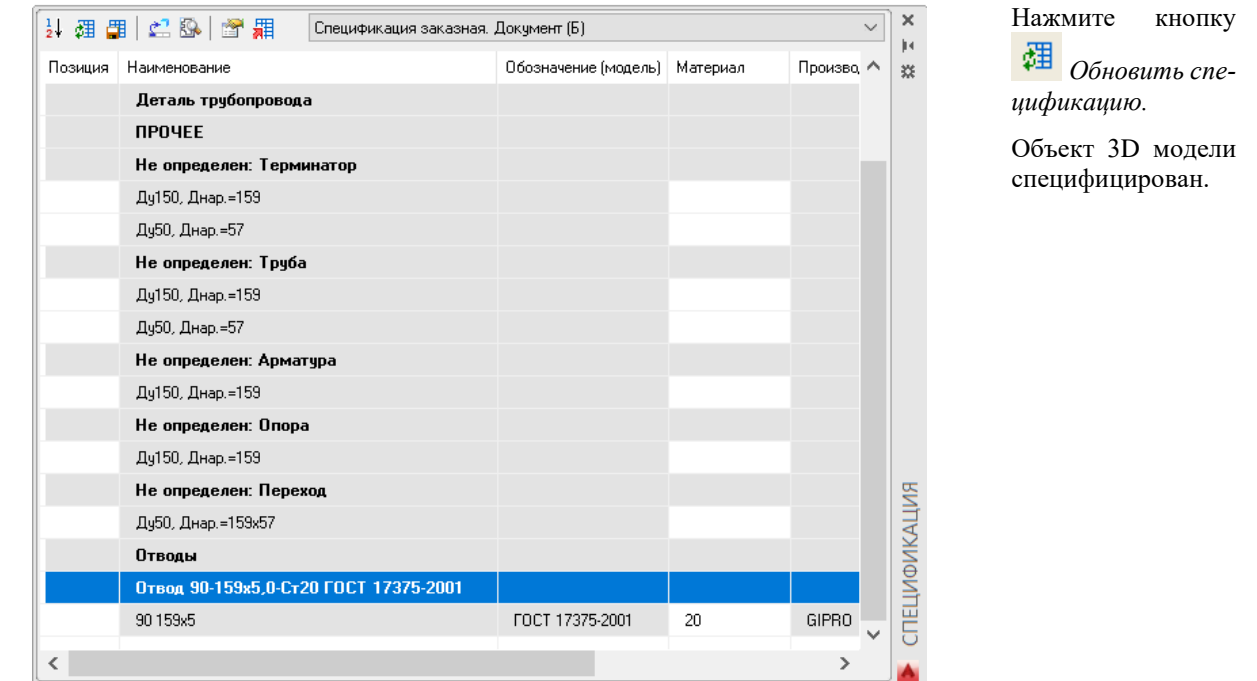

# **Простановка позиций**

# **Последовательность действий Примечания**

# 1 Вызовите *Спецификатор*

2 Появится окно *Спецификатора*:

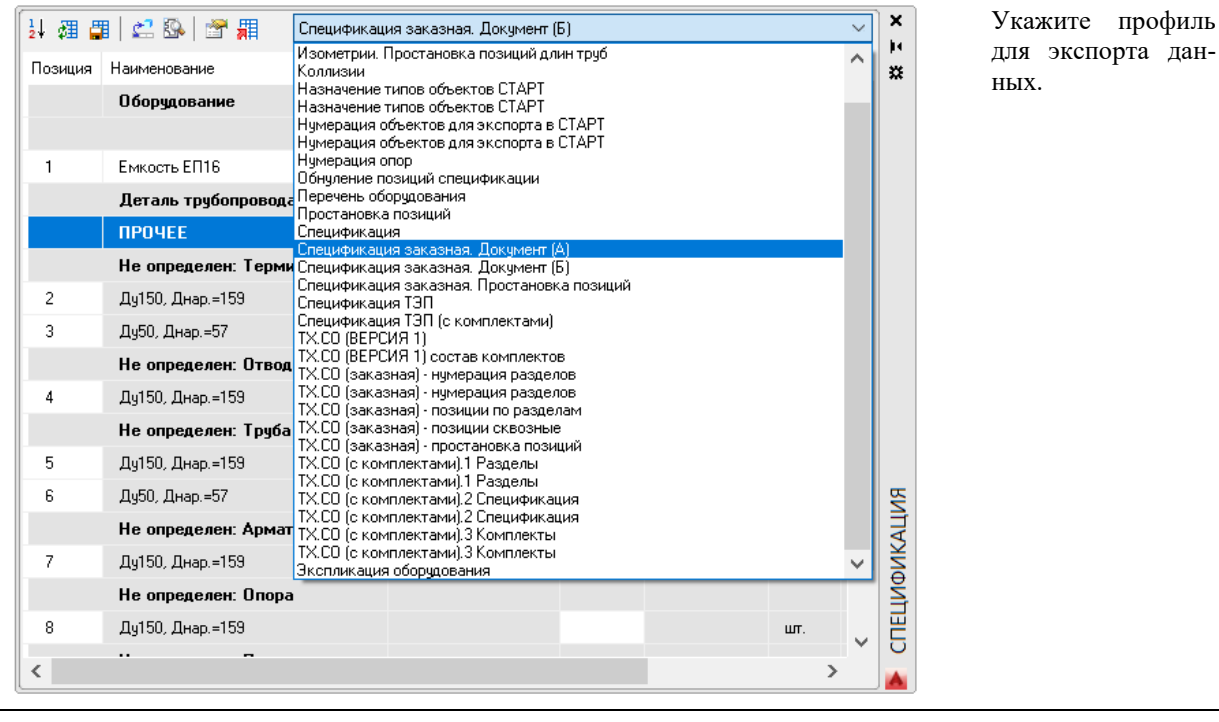

# 3 Простановка позиций

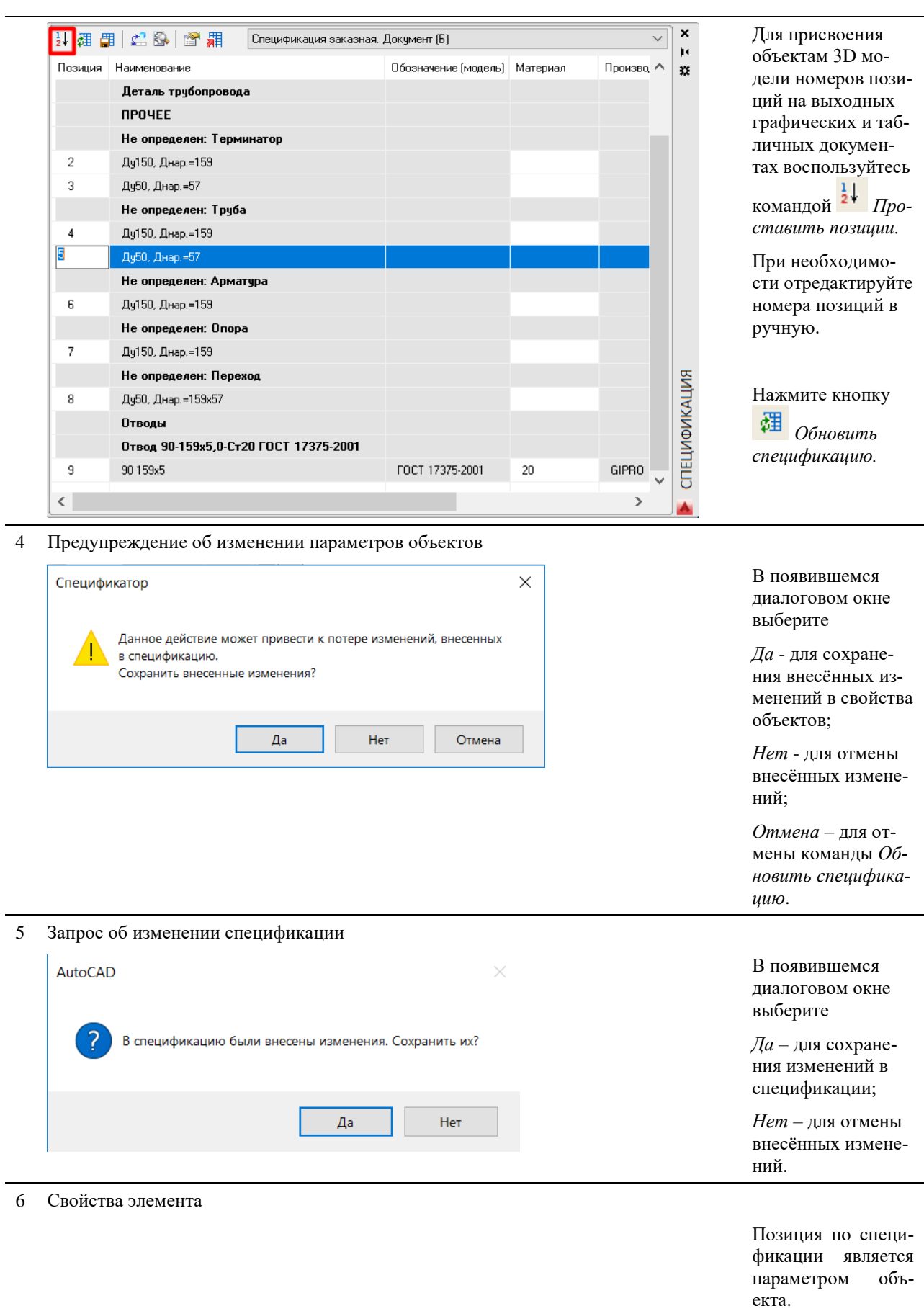

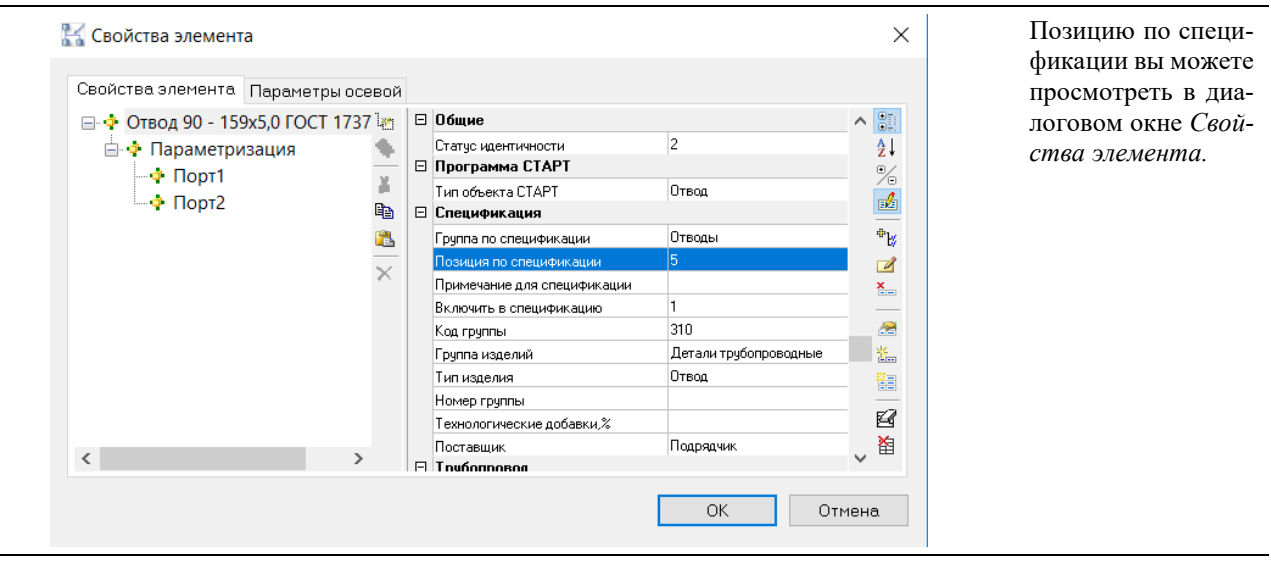

# **Редактирование параметров группы объектов в Спецификаторе**

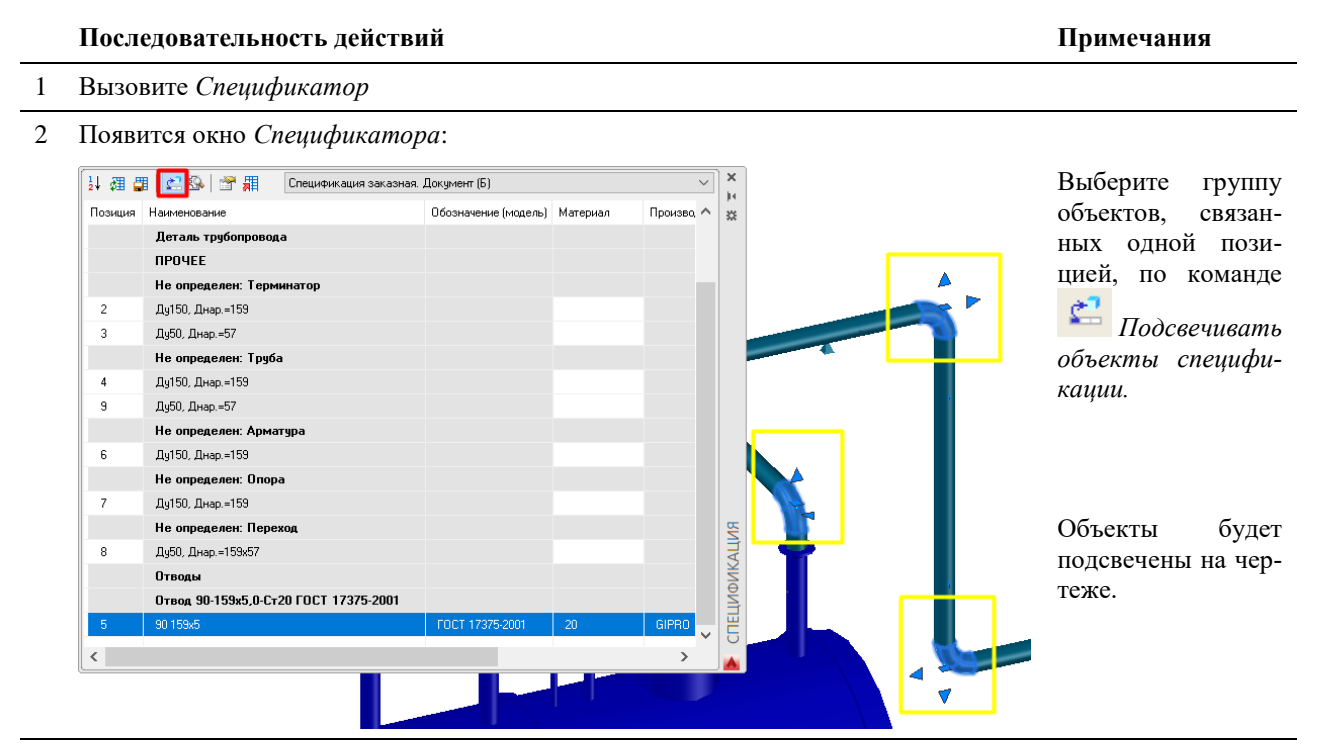

3 Изменение параметров группы объектов

Ē,

Вызовите диалоговое окна *Параметры* по команде

*Свойства объекта*.

В открывшемся диалоговом окне отредактируйте необходимые параметры.

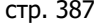

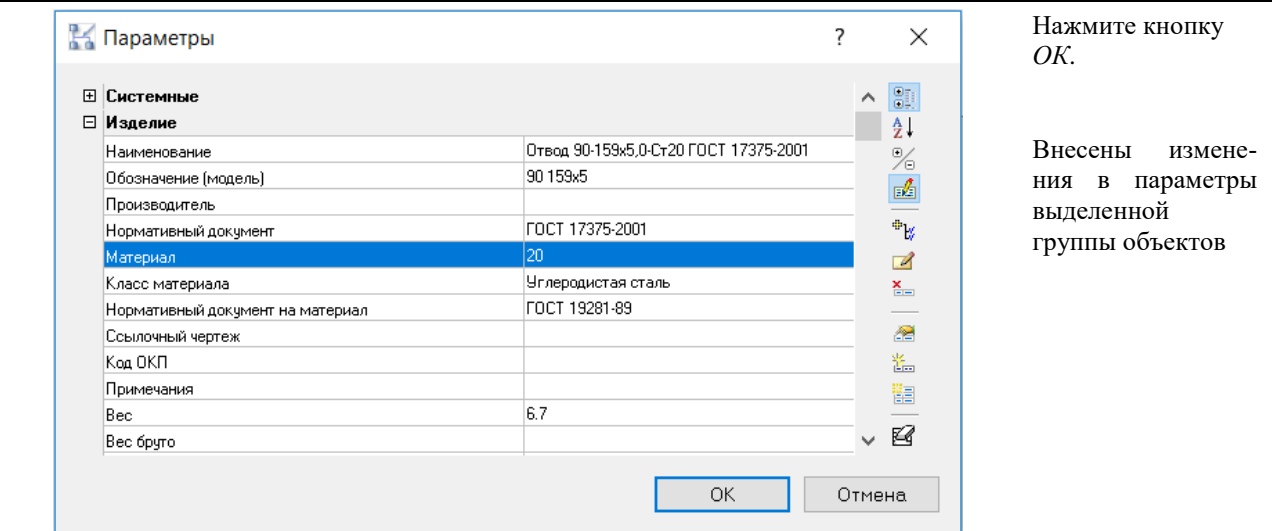

# **Создание нового профиля спецификаций**

# **Последовательность действий Примечания**

- 1 Вызовите *Спецификатор*
- 2 Появится окно *Спецификатора*:

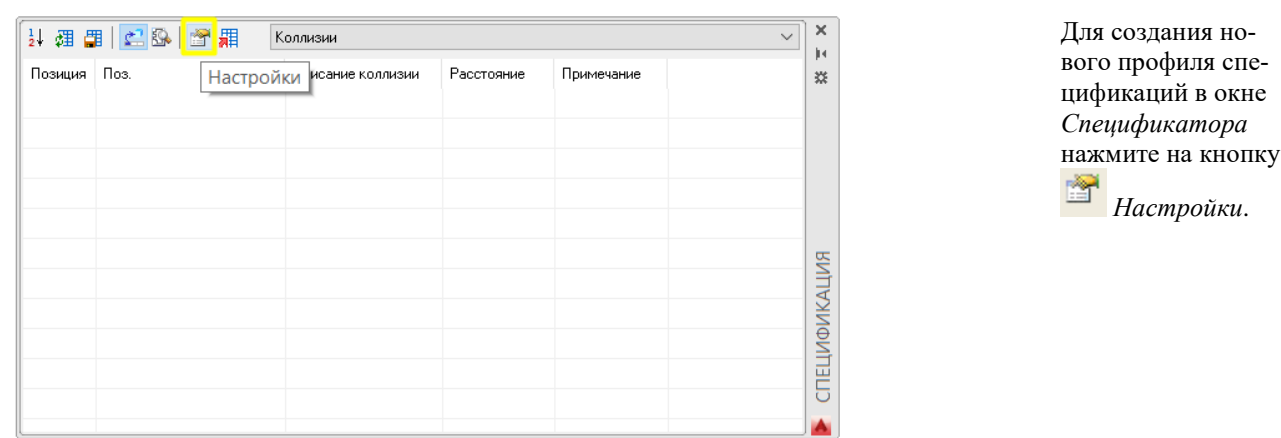

3 Профили спецификации

В открывшемся диалоговом окне *Профили спецификации* для создания нового профиля нажмите на кнопку

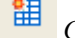

*Создать новый профиль спецификации*.

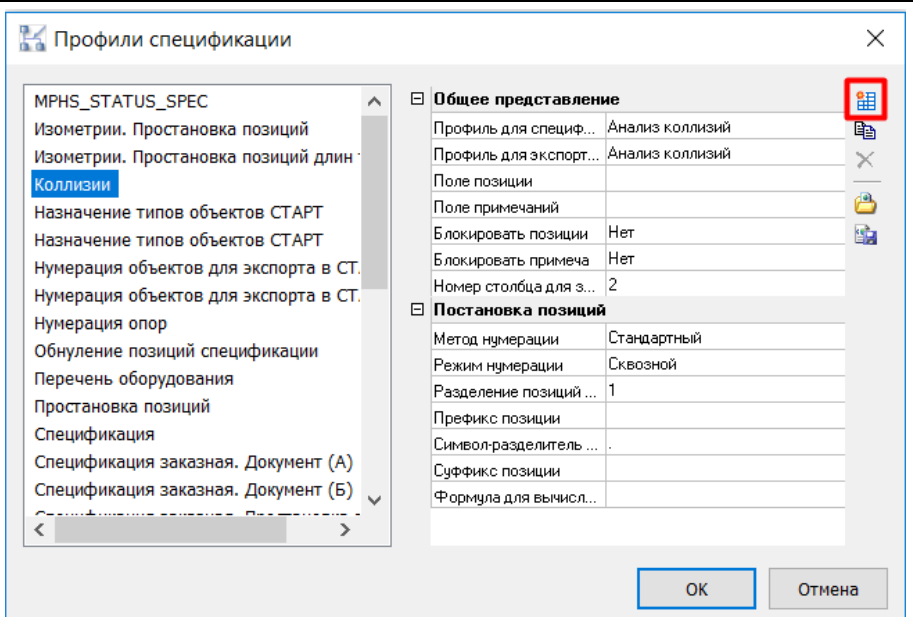

4 Настройка нового профиля спецификации

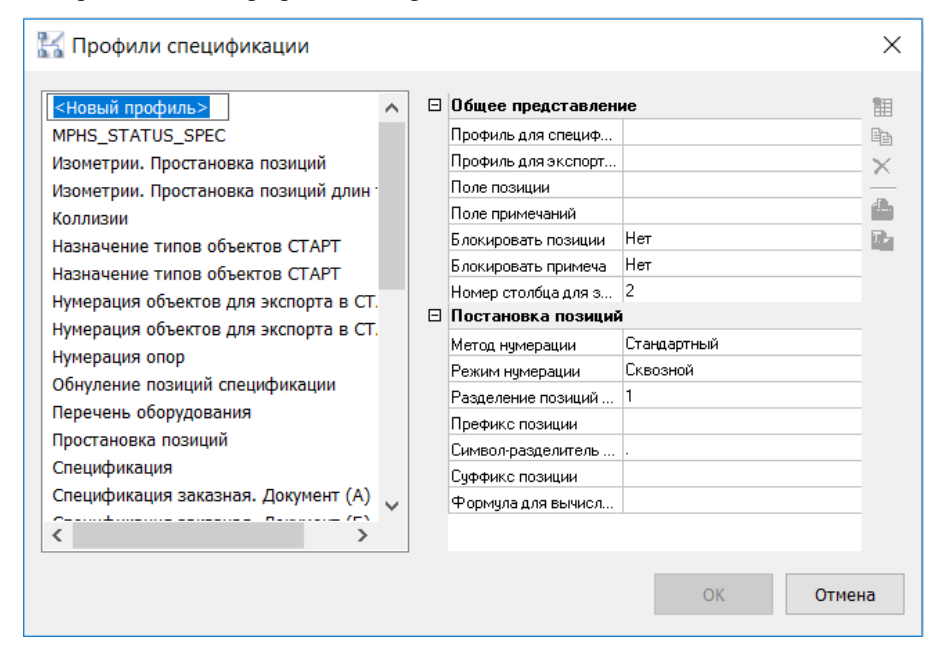

Задайте имя новому профилю.

5 Задаем атрибуты новому профилю

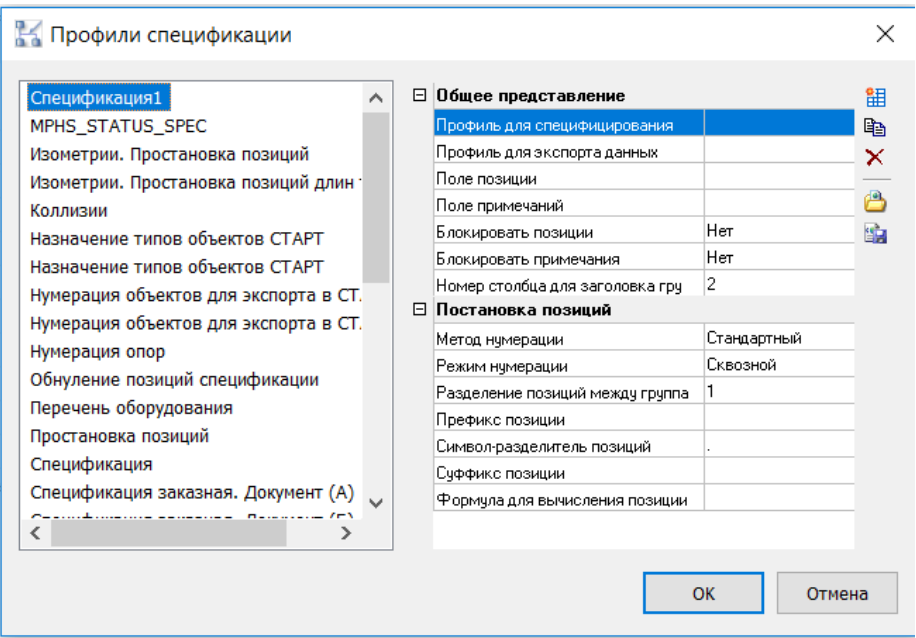

# **Общее представление**

**Профиль для специфицирования –** выбор профиля спецификации из мастера Экспорта данных. Выбираем профиль *Спецификация*, созданный ранее при экспорте данных. Данный профиль будет представлен в окне *Редактора спецификаций*.

**Профиль для экспорта данных –** профиль для экспорта данных может отличаться от профиля для специфицирования и предназначен для документирования во внешние программы: MS Word, MS Excel и т.д.

**Поле позиции –** выбор параметра из списка *Параметров*, который будет выводиться в поле позиция. Выбираем параметр *Позиция по спецификации* (BOM\_NUMBER).

**Поле примечаний –** выбор параметра из списка *Параметров*, который будет выводиться в поле примечание. Выбираем параметр *Примечание* (PART\_COMMENT).

## **Блокировать позиции**

- *Да -* поле позиций будет блокировано для редактирования.
- *Нет –* поле позиций будет доступно для редактирования.

# **Блокировать примечания**

- *Да -* поле примечание будет блокировано для редактирования.
- *Нет –* поле примечание будет доступно для редактирования.

**Номер столбца для заголовка группы –** номер столбца, в котором должна объединяться группа объектов под общим заголовком. В данном примере 2 – второй столбец.

Постановка позиций

**Метод нумерации –** выбор метода автоматической нумерации позиций в спецификации:

- Стандартный
- Сквозной
- Стандартный без базы

**Разделение позиций между группами –** разделитель между группами. Позволяет зарезервировать позиции в группе.

**Префикс позиции –** символ, который будет добавлен спереди к обозначению позиции.

**Символ разделитель позиций –** разделитель позиций внутри группы.

**Суффикс позиции –** символ, который будет добавлен сзади к обозначению позиции.

# **Проверка модели проекта**

Model Studio CS позволяет выполнять все необходимые типы проверок по обнаружению коллизий, пересечений и нарушений предельно допустимых расстояний

# **Темы**

Введение

Настройка профиля коллизий и проверки модели Формирование отчета о коллизиях

# **Введение**

- Model Studio CS позволяет выполнять все необходимые типы проверок по обнаружению коллизий, пересечений и нарушений предельно допустимых расстояний. Программа позволяет задавать условия в зависимости от технологических параметров, то есть выполнять проверку в соответствии с требованиями нормативной документации. Осуществляются следующие типы проверок:
- проверка допустимых расстояний между оборудованием
- проверка допустимых расстояний между трубопроводами и оборудованием
- проверка допустимого расстояния между трубопроводами
- Проверка модели осуществляет анализ коллизий между объектами на основе Профиля коллизий. Профиль коллизий — это набор групп объектов и зависимости между ними, определяющие проверяемые допустимые расстояния. Для настройки Профиля мы формируем треугольную матрицу в столбцах и строках, которой располагаются отсортированные по алфавиту группы проверяемых объектов. Настройка напоминает составление турнирной таблицы. Для проверки коллизий между какими-либо группами объектов необходимо на пересечении соответствующих строки и столбца задать условия этой проверки.
- В результате проверки диагностируется факт нарушения допустимого расстояния.
- Информация о коллизиях, обнаруженных в процессе проверки, отображается как графически, так и в табличном виде.

# **Основные положения**

- Программный комплекс Model Studio CS позволяет создавать группы объектов по проверке коллизий.
- Проверку на коллизии можно выполнить как в самой группе, так и между группами объектов по проверке коллизий.
- Коллизии классифицируются по типу сравниваемых объектов (трубопровод-трубопровод, оборудование-оборудование, трубопровод-оборудование).
- По направлению возникновения коллизии разделяются на горизонтальные и вертикальные.
- По степени конвергенции выделяют коллизии сближения и коллизии пересечения.
- Коллизии представляют собой объекты, со своими свойствами и параметрами.
- Информация о возникших коллизиях отображается в командной строке.
- Объект Коллизия представляет собой линию, соединяющую пару объектов, расположенных ближе предельно допустимого расстояния.
- Точки оборудования, к которым привязывается объект Коллизия это точки вставки объектов.
- При пересечении трубопроводов объект Коллизия представляет собой перпендикуляр, проведенный от срединной точки проверяемого трубопровода к трубопроводу, находящемуся в коллизии.
- При пересечении трубопроводов создается дополнительный объект Коллизии, отображающий тело пересечения.
- Точки привязки объекта Коллизия к отводам, тройникам, арматуре точки вставки этих объектов.

# **Настройка профиля коллизий и проверки модели**

# **Доступ к функции**

Способы вызова функции приведены в таблице:

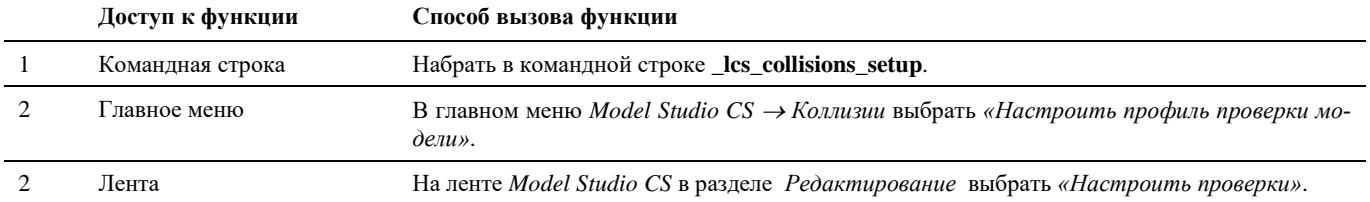

# **Последовательность действий**

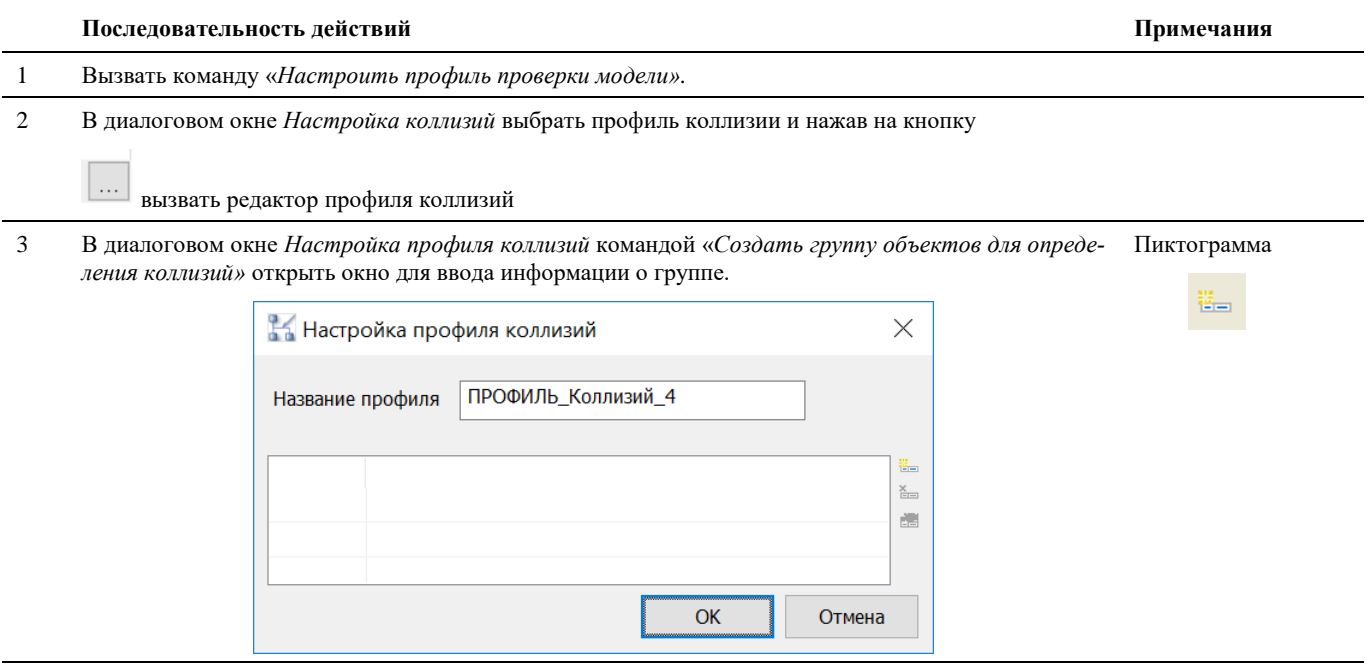

- 4 В окне *Добавить группу* заполнить соответствующие поля:
	- Имя группы название группы. Имя группы должно быть уникальным.
	- Типы объектов в группе отметить галочкой, какие объекты будут входить в данную группу. В группу можно включить или оборудование. или связи (провода), или оборудование и связи.
	- Условие для включения объектов в группу это параметры, по которым объекты будут включены в данную группу. Условие для включения объектов в группу настраивается с помощью фильтра. Фильтр настраивается аналогично фильтру в Мастере экспорта данных.

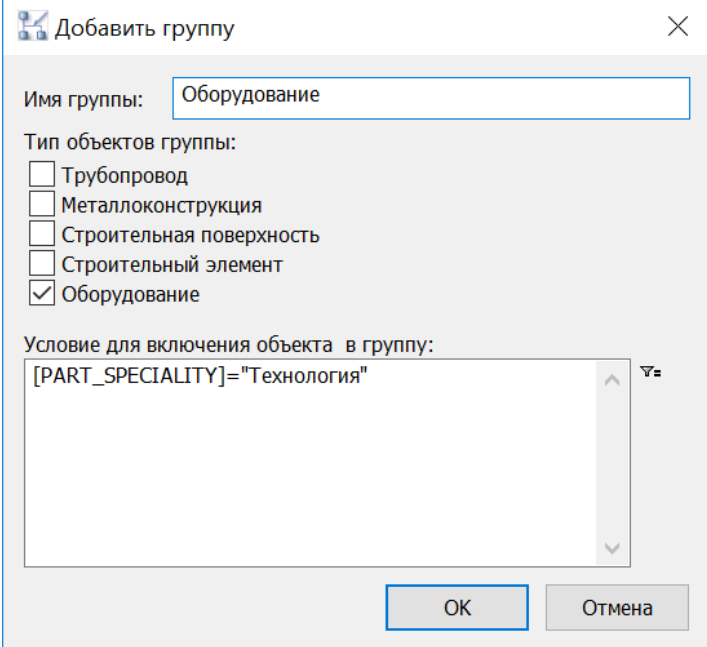

- 5 Настроить условия для проверки коллизий. Для добавления условия проверки необходимо на пересечении соответствующих строки и столбца нажать всплывающую кнопку и заполнить поля в диалоговом окне *Настройка условия*.
	- *Группа 1* название первой группы объектов, которая участвует в проверки коллизий по данному условию.
	- *Группа 2* название второй группы объектов, которая участвует в проверки коллизий по данному условию. Если названия обоих групп совпадает, то проверка осуществляется внутри группы. (Оба поля заполняются автоматически при добавлении условия)
	- *Минимальное расстояние* условие (расстояние, мм), по которому будут проверяться объекты.
	- *Расстояние по вертикали* условие (расстояние, мм), по которому будут проверяться объекты по вертикали.
	- *Расстояние в плане* условие (расстояние, мм), по которому будут проверяться объекты в горизонтальной плоскости (на плане).
	- Если нет необходимости проверять одно из направлений (вертикальное/в плане), соответствующее поле следует оставить пустым.
	- Кнопки *ОК* и *Отмена* служат соответственно для принятия и отмены изменений.
	- Кнопка *Очистить* служит для удаления ранее введенного условия.

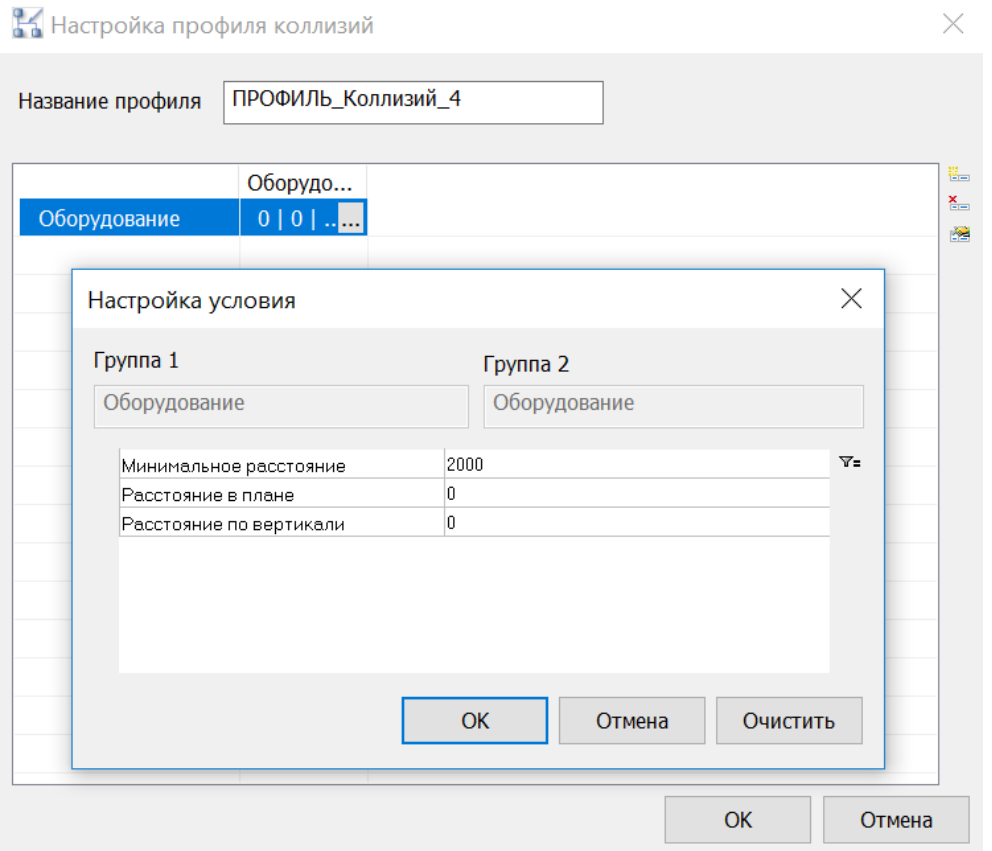

Для завершения и сохранения условий проверки и настройки профиля коллизий нажать кнопку *ОК* в соответствующих диалоговых окнах.

6 Командой Проверить модель выполнить проверку модели проекта на коллизии по заданным условиям. Пиктограмма

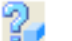

7 Информация о результатах проверки выводится в командную строку AutoCAD/nanoCAD

Диалоговое окно *Настройка условия* запускается в режиме редактирования командой *Параметры группы*. Пиктограмма

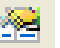

```
Найдена коллизия сближения оборудования "Насос центробежный СМ 80-50-200
(А160М2)" и "Газосепаратор сетчатый". Допустимое расстояния: горизонтальное
2000.00 мм и вертикальное 0.00 мм.
Модель проверена. Коллизий найдено: 1.
```
# **Параметры объекта коллизия**

Как и любой объект программного комплекса *Model Studio CS* объект коллизия обладает параметрами. Основными параметрами объекта коллизия являются:

Причина коллизии. Данный параметр не редактируется, а служит информационной строкой, в которой отображается причина коллизии.

Первая и вторая группа оборудования. Параметры содержат информацию о группах объектов, между которыми возникла коллизия.

# **Профили проверки в стандартной поставке**

В стандартную поставку *Model Studio CS Водоснабжение и канализация* включены профили проверки, которые позволяют выполнять проверку на пересечения и минимальные приближения. Список и описание данных профилей приведены в таблице ниже:

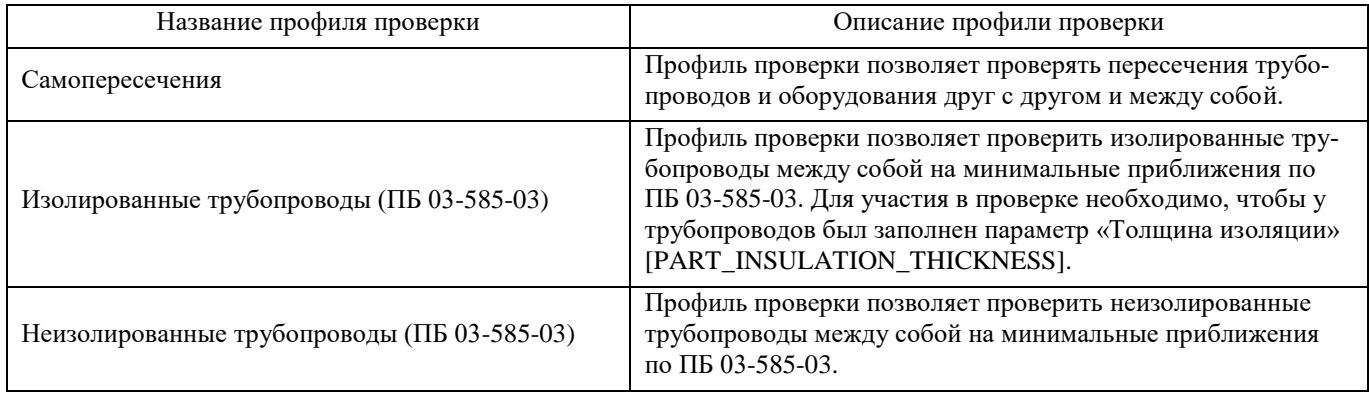

# **Удаление обозначения коллизий**

Способы вызова функции приведены в таблице:

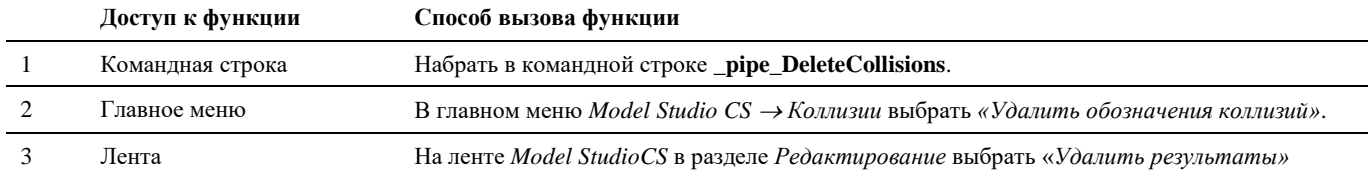

# **Формирование отчета о коллизиях**

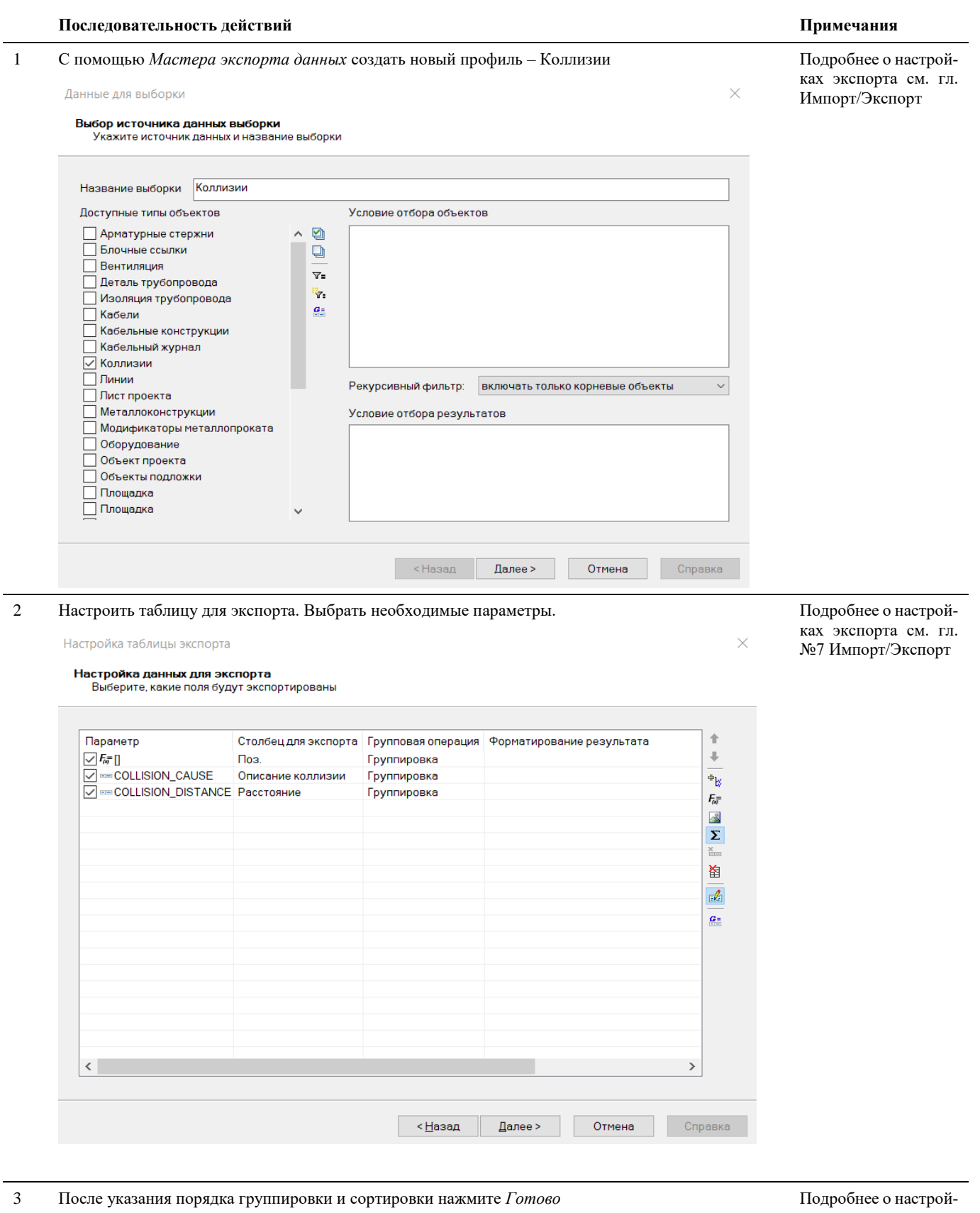

ках экспорта см. гл. №7 Импорт/Экспорт

 $\times$ 

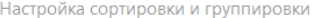

Порядок сортировки данных<br>Укажите параметры сортировки и группировки данных

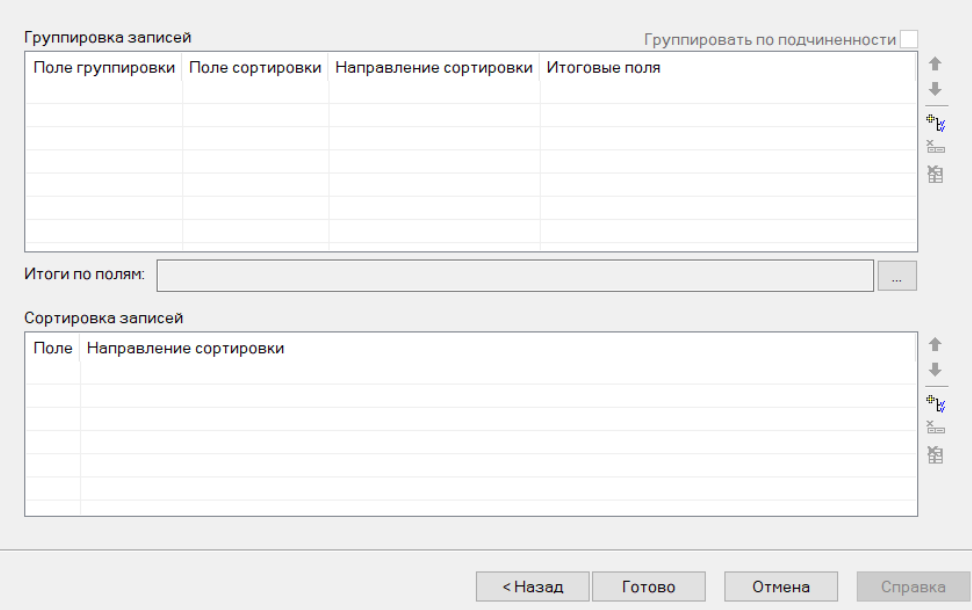

4 В диалоговом окне *Профили спецификации* создать новый профиль Коллизии. Ввести необходимую информацию и нажать ОК.

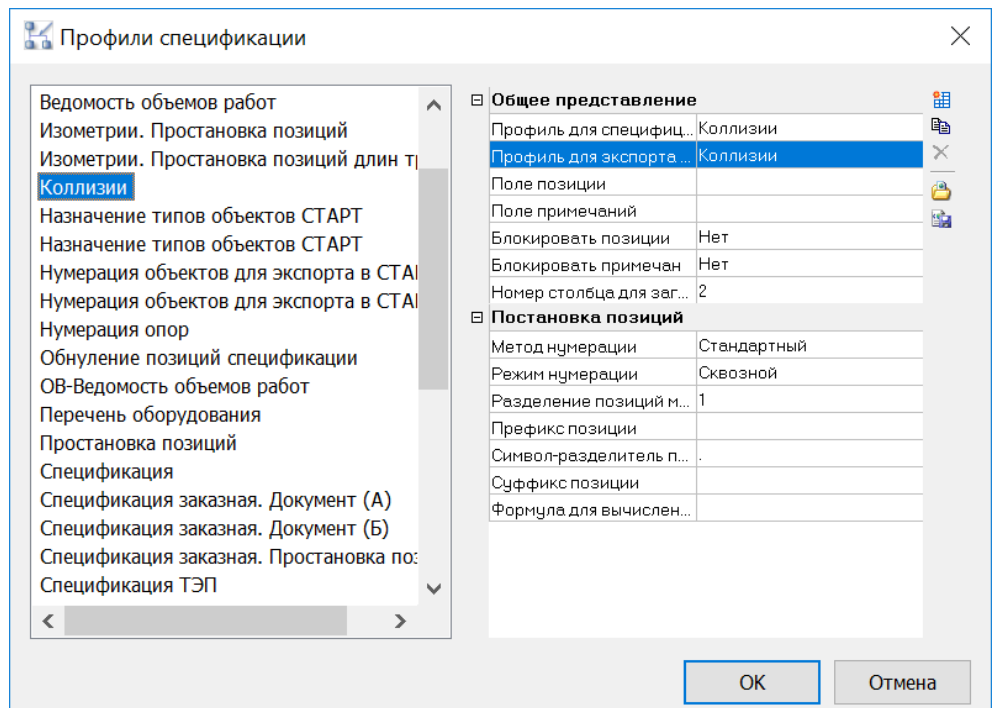

Диалоговое окно Профиль спецификаций вызывается в Спецификаторе командой Настройки. Пиктограмма:

5 Информация о коллизиях, возникших в модели проекта, будет собрана в *Спецификаторе*. Подробнее о настройках экспорта см. гл. №7 Импорт/Экспорт

J.

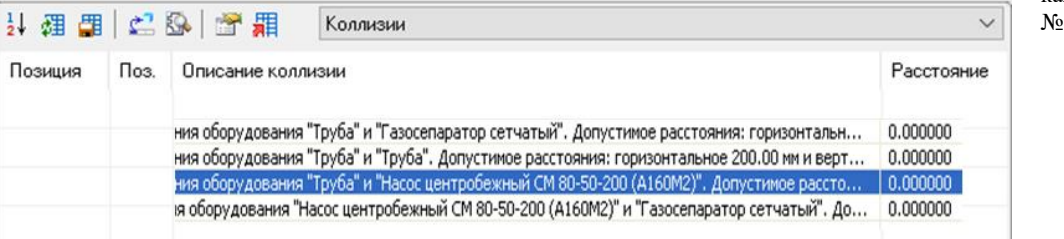
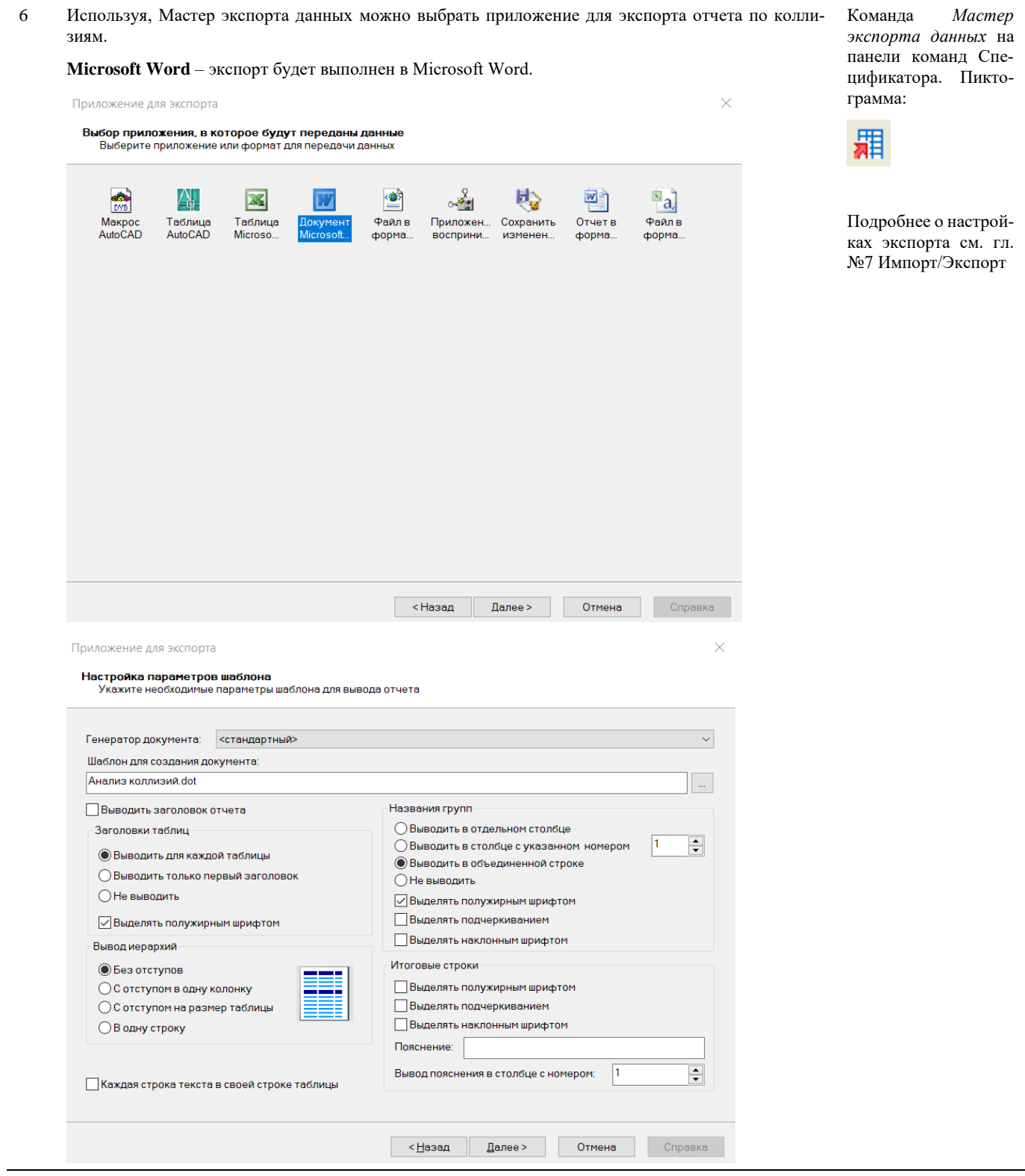

# **Импорт/Экспорт**

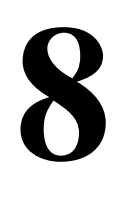

Возможность взаимодействия Model Studio CS с другими программами путем обмена информацией позволяет использовать уникальные возможности последних для создания комплексных специализированных решений. Встроенные в программу специальные средства обмена информацией позволяют быстро и эффективно передать модель схемы во внешние приложения для ее об-

работки.

#### **Темы**

Введение Основные положения Доступ к функции Стандартные интерфейсы экспорта данных Работа с Мастером экспорта данных Экспорт данных в смежные программы

## Введение

- Возможность взаимодействия Model Studio CS с другими программами путем обмена информацией позволяет использовать уникальные возможности последних для создания комплексных специализированных решений. Встроенные в программу специальные средства обмена информацией позволяют быстро и эффективно передать информацию о модели во внешние приложения для ее обработки.
- Model Studio CS имеет стандартизованный интерфейс экспорта данных, который позволяет передавать данные в Microsoft Excel, Microsoft Word, в формат XML с собственной формой разметки и в СОМ-интерфейс.
- Интерфейс экспорта данных обеспечивает наиболее часто возникающие потребности обмена данными при решении производственных задач - например, позволяет формировать спецификации и прочие табличные документы.

## Основные положения

- Команда позволяет экспортировать данные параметров модели в Microsoft Excel, Microsoft Word, XML и в СОМ-интерфейс;
- Передавать можно любой набор параметров модели;
- П Шаблон, содержащий набор передаваемых параметров, может быть сохранен и многократно использован;
- Переданные параметры могут использоваться по любому назначению, в том числе для выпуска табличных документов, таких как спецификации оборудования, изделий и материалов, экспликации, ведомости материалов и т.д.

## Доступ к функции

Способы вызова Мастера экспорта данных приведены в таблице:

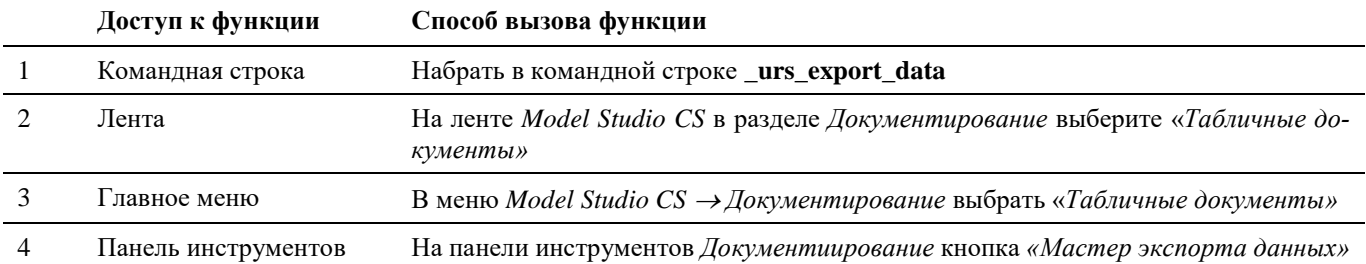

## **Стандартный интерфейс Мастера экспорта данных**

羂

Команда *Мастер экспорта данных* предназначена для экспорта данных модели Model Studio CS

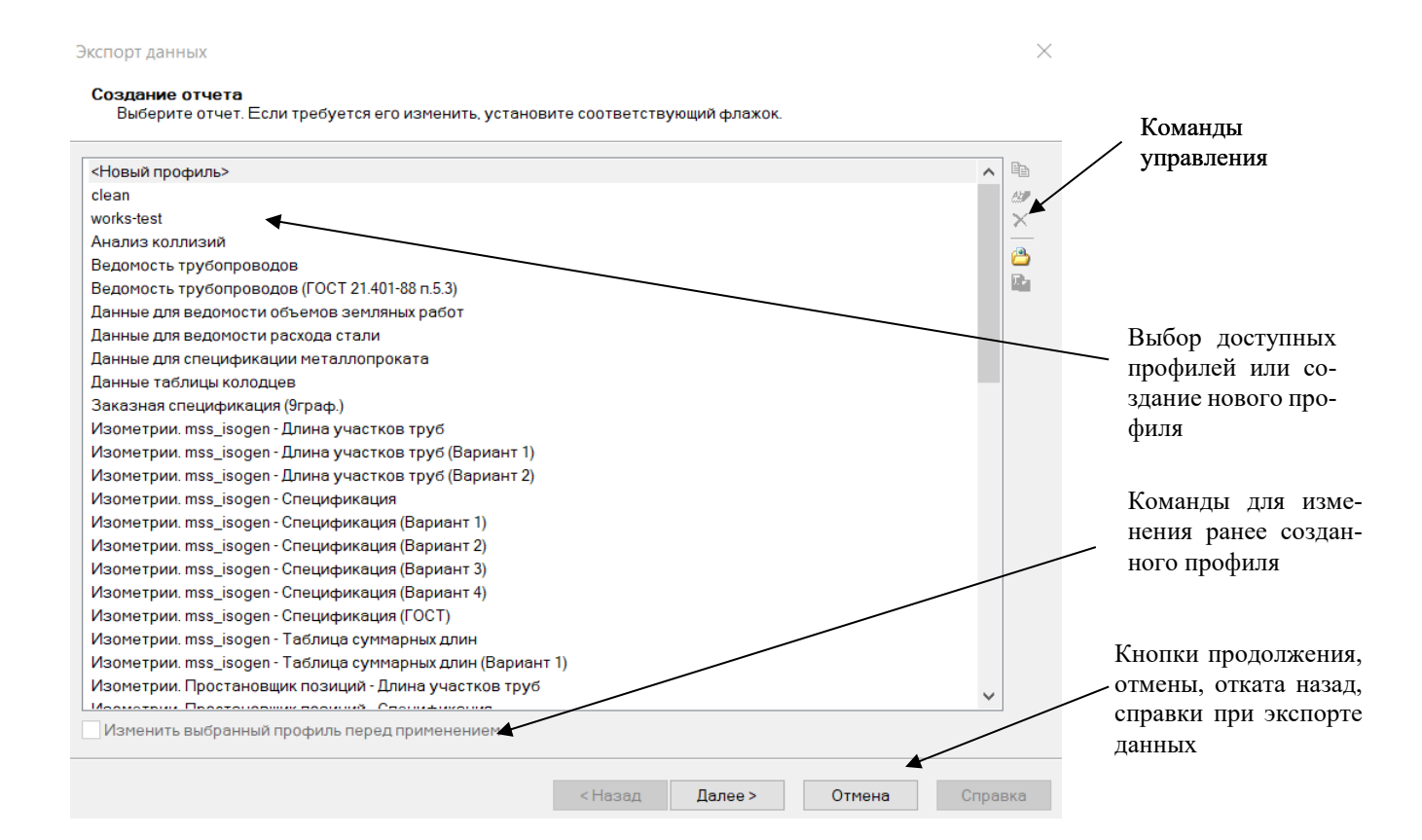

#### **Команды управления**

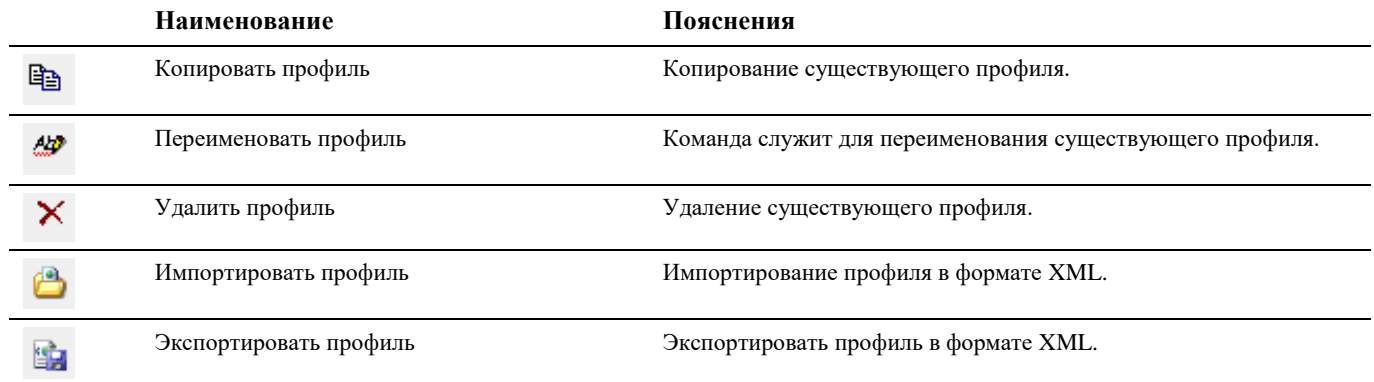

## **Работа с Мастером экспорта данных**

Средства *Мастера экспорта данных* позволяют экспортировать данные в другие приложения на основе существующих профилей, редактировать существующие профили, а также создавать новые профили.

#### **Экспорт данных в другие приложения на основе существующих профилей**

В состав поставки Model Studio CS входят набор профилей для создания стандартной табличной документации. Последовательность действий при работе с функцией приведена в таблице:

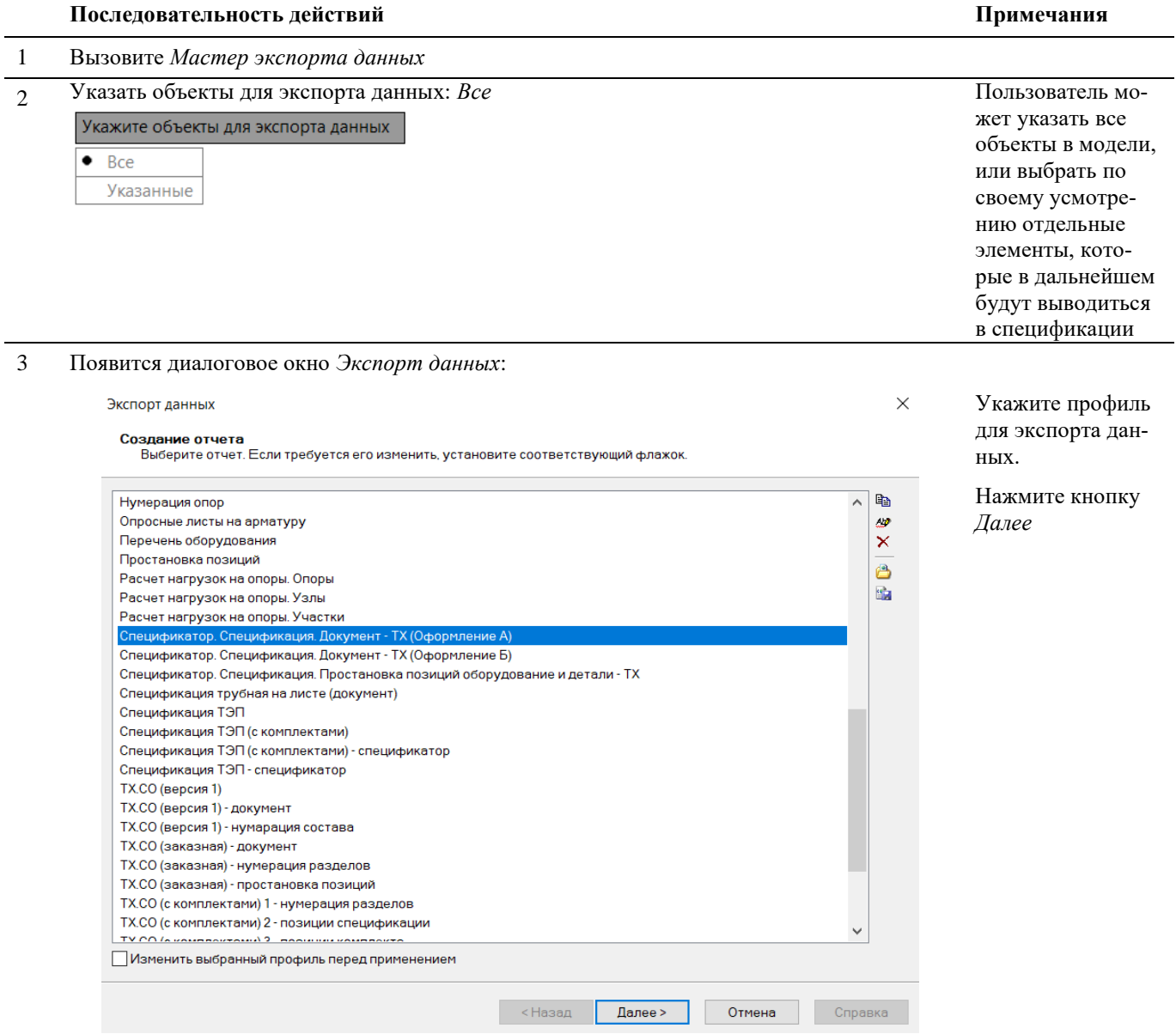

4 Появится диалоговое окно *Завершение создания выборки*:

Проверьте параметры экспорта данных и нажмите кнопку *Готово.*

При необходимости исправьте выбранные параметры нажав кнопку *Назад.*

Завершение создания выборки

 $\times$ 

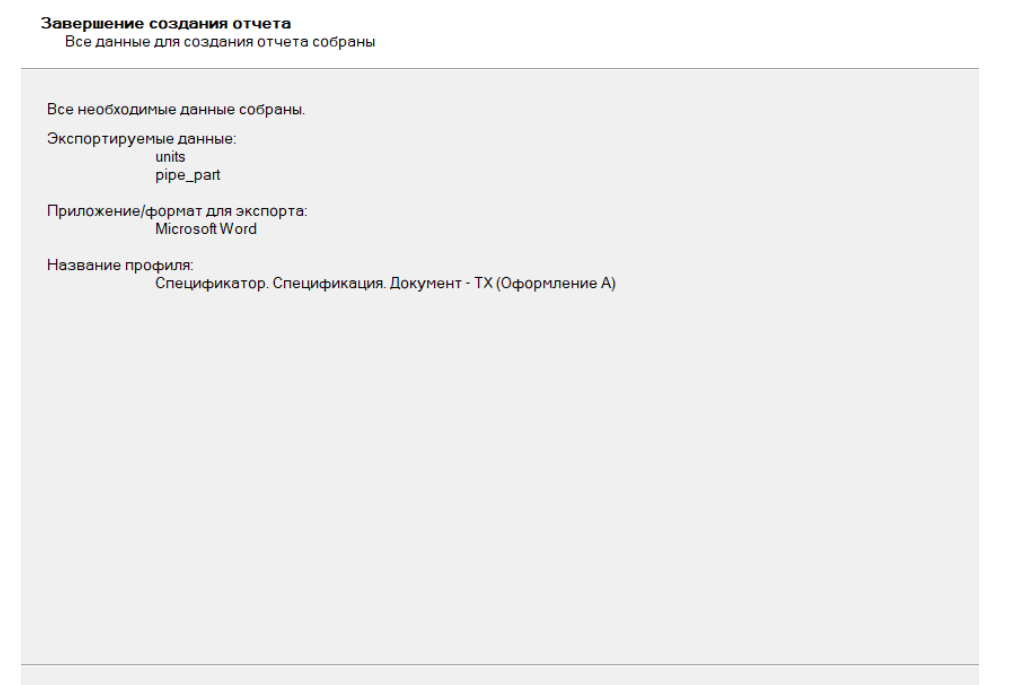

<Назад

Готово

Отмена Справка

5 Появится соответствующий документ или таблица:

| $\overline{+}$ |                |                                                                               |                                                         |                                                                                   |                                                 |                                |                                                      |                         |                                            |
|----------------|----------------|-------------------------------------------------------------------------------|---------------------------------------------------------|-----------------------------------------------------------------------------------|-------------------------------------------------|--------------------------------|------------------------------------------------------|-------------------------|--------------------------------------------|
|                | Пози-<br>иия   | Наименование и техническая характеристика                                     | Тип, марка,<br>обозначение докимента<br>опросного листа | Код оборидо-<br>вания, изде-<br>лия, матери-<br>$\overline{a}$ na                 | Завод-изготови-<br>тель                         | Edu-<br>нииа<br>измере-<br>ния | Количе-<br>ство                                      | Marra<br>единицы.<br>K2 | Примечание                                 |
|                |                | СЕПАРАЦИОННОЕ ОБОРУДОВАНИЕ                                                    |                                                         |                                                                                   |                                                 |                                |                                                      |                         |                                            |
|                | $\overline{c}$ | Сепаратор нефтегазовый со сбросом воды                                        | HTCB 1.0-2400                                           |                                                                                   | ОАО "Курган-<br>XHMMAIII"                       | ШT.                            | $\overline{a}$                                       |                         |                                            |
|                | 3              | Сепаратор нефтегазовый со сбросом воды                                        | HTCB 1.0-2000                                           |                                                                                   | ОАО "Курган-<br>XHMMAIII"                       | шт.                            | $\mathbf{1}$                                         |                         |                                            |
|                |                | Арматура трубопроводная                                                       |                                                         |                                                                                   |                                                 |                                |                                                      |                         |                                            |
|                | 6              | Клапан предохранительный пружинный фланцевый,<br>Дv0, Pv40 MPa                | 17нж14нж                                                |                                                                                   | ОАО "Благове-<br>шенский арма-<br>турный завод" | IIIT.                          | $\overline{5}$                                       | 410                     |                                            |
|                | $\overline{7}$ | Задвижка клиновая с ответными фланцами привар-<br>ными встык. Ду400, Pv10 MPa | 31c942p1                                                |                                                                                   | ОАО "Пензтяж-<br>промарматура"                  | ШT.                            | $\overline{2}$                                       | 940.0                   |                                            |
|                | 8              | Залвижка клиновая с ответными фланцами привар-<br>ными встык, Ду300, Pv10 MPa | 30с942нж10                                              |                                                                                   | ОАО "Пензтяж-<br>промарматура"                  | ШT.                            | $\overline{2}$                                       | 2113                    |                                            |
|                | $\mathsf Q$    | Задвижка клиновая с ответными фланцами привар-<br>ными встык. Ду150, Pv10 MPa | 30с942нж4                                               |                                                                                   | ОАО "Пензтяж-<br>промарматура"                  | IIIT.                          | $\overline{2}$                                       | 763                     |                                            |
|                | 10             | Задвижка клиновая с ответными фланцами привар-<br>ными встык. Ду200, Pv10 MPa | 30с942нж10                                              |                                                                                   | ОАО "Пензтяж<br>промарматура"                   | IIIT.                          | 3                                                    | 115.7                   |                                            |
|                | 11             | Клапан с обогревом фланцевый. Ду80. Pv16 MPa                                  | $13+x18π1$                                              |                                                                                   | ЗАО "Знамя<br>Труда" им. И.И.<br>Лепсе          | IIIT.                          | $\overline{\phantom{1}}$                             | 470                     |                                            |
|                |                | Детали трубопроводов                                                          |                                                         |                                                                                   |                                                 |                                |                                                      |                         |                                            |
|                | 12             | Труба стальная сварная для магистральных газоне-<br>$\phi$ тепроводов. 426x10 | FOCT 20295-85                                           | Сталь 20                                                                          |                                                 | M.                             | 50.5                                                 | 102.6                   |                                            |
|                | 13             | Тройник равнопроходный стальной бесшовный при-<br>варной, 426х10              | ГОСТ 17376-2001                                         | Сталь 20                                                                          |                                                 | IIIT.                          | $\mathbf{1}$                                         | 55.5                    |                                            |
| ŝ,             | 14             | Отвод гнутый стальной бесшовный, 90 325x10                                    | OCT 36-42-81                                            | сталь 20                                                                          |                                                 | шT.                            | 5                                                    |                         |                                            |
| Baau           | 15             | Труба стальная бесшовная горячедеформированная,<br>325x10                     | ГОСТ 8732-78                                            | Сталь 20                                                                          |                                                 | M.                             | 67                                                   | 77.7                    |                                            |
|                | 16             | Отвод крутоизогнутый стальной бесшовный привар-<br>ной. 90 325x10             | ГОСТ 17375-2001                                         | Сталь 20                                                                          |                                                 | ШT.                            | 3.                                                   | 560                     |                                            |
| Toón, u dama   |                |                                                                               |                                                         | $Ave$ $Mz$<br>Maar.<br>Kon.<br><i><b>Casadonas</b></i><br>ballasur<br>bay, Kayna. | $700-$<br>$\n  Time\n$                          |                                | Спецификация оборудова-<br>ния, изделий и материалов | Cma-<br>$\overline{ }$  | Лиотов<br>Лиот<br>$\overline{\phantom{a}}$ |

## **Редактирование существующих профилей экспорта данных**

- Model Studio CS имеет необходимый функционал для выбора экспортируемых параметров, составления формул и выражений, назначения условий экспорта.
- Основной задачей при настройке экспорта является формирование таблицы экспортируемых данных;
- Для таблицы задается число колонок и их содержание;
- Каждая колонка может обладать собственным названием;
- Для таблицы можно задать фильтр условия, в соответствии с которыми будут включаться или исключаться позиции экспорта;

 В диалоговом окне *Настройка таблицы* осуществляется предварительный просмотр с условным заполнением таблицы.

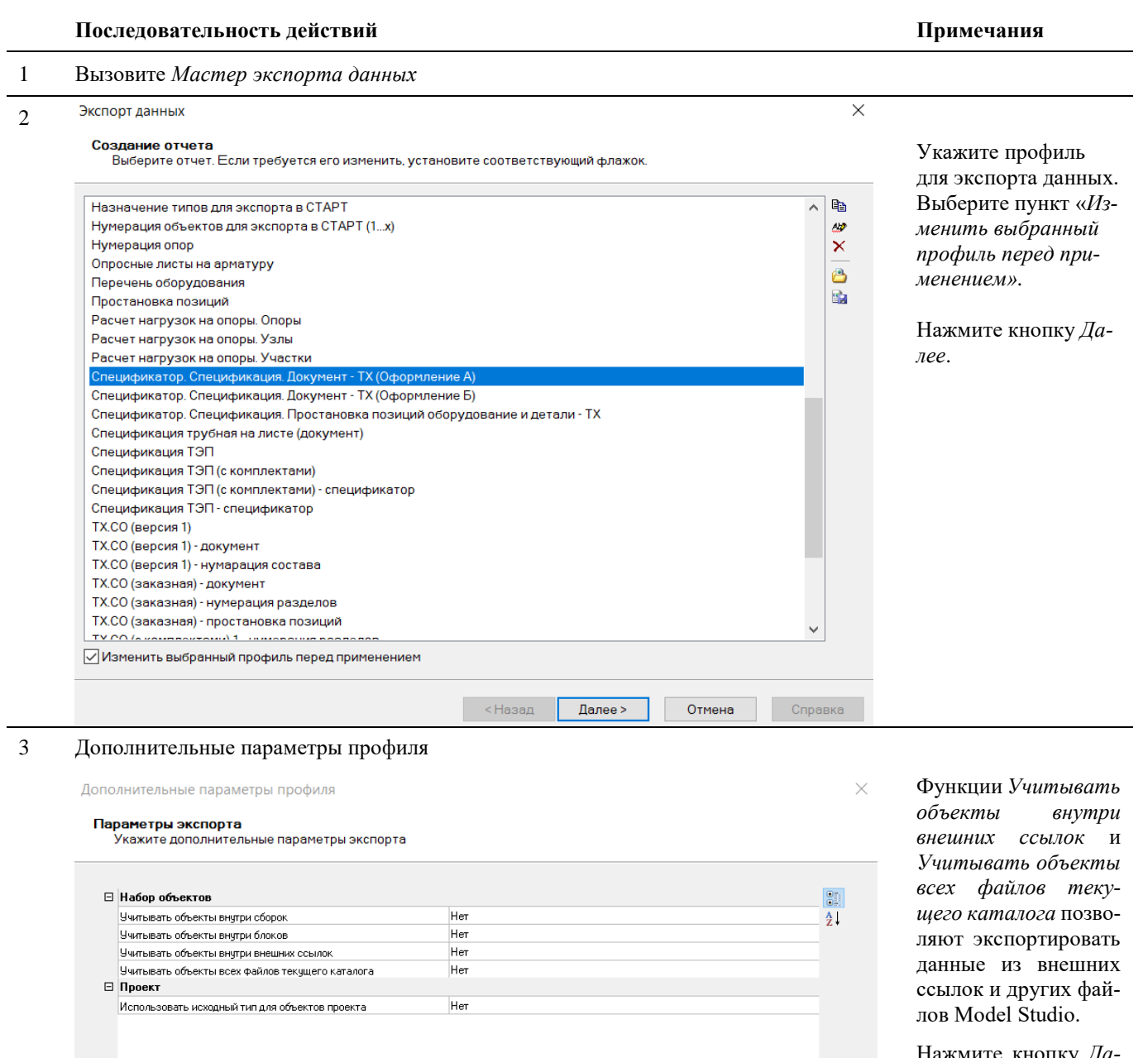

Нажмите кнопку *Далее*

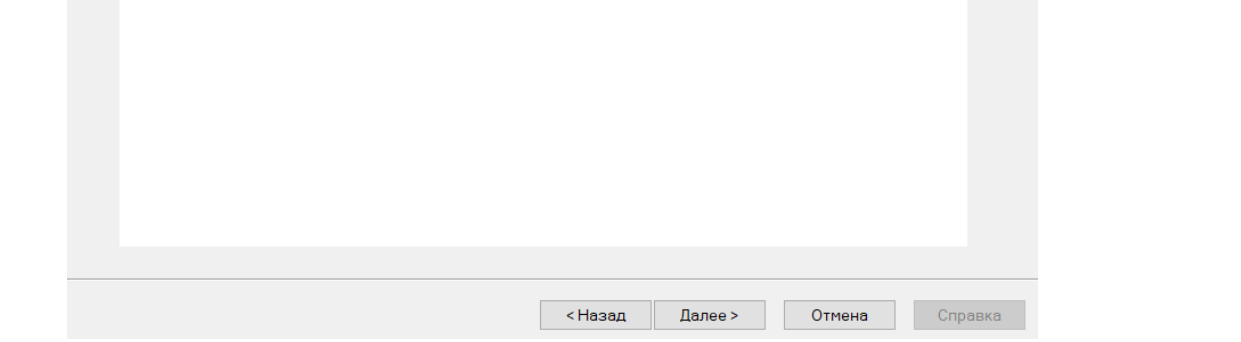

кнопку

таблицу данных,

#### $\overline{4}$ Редактирование набора данных

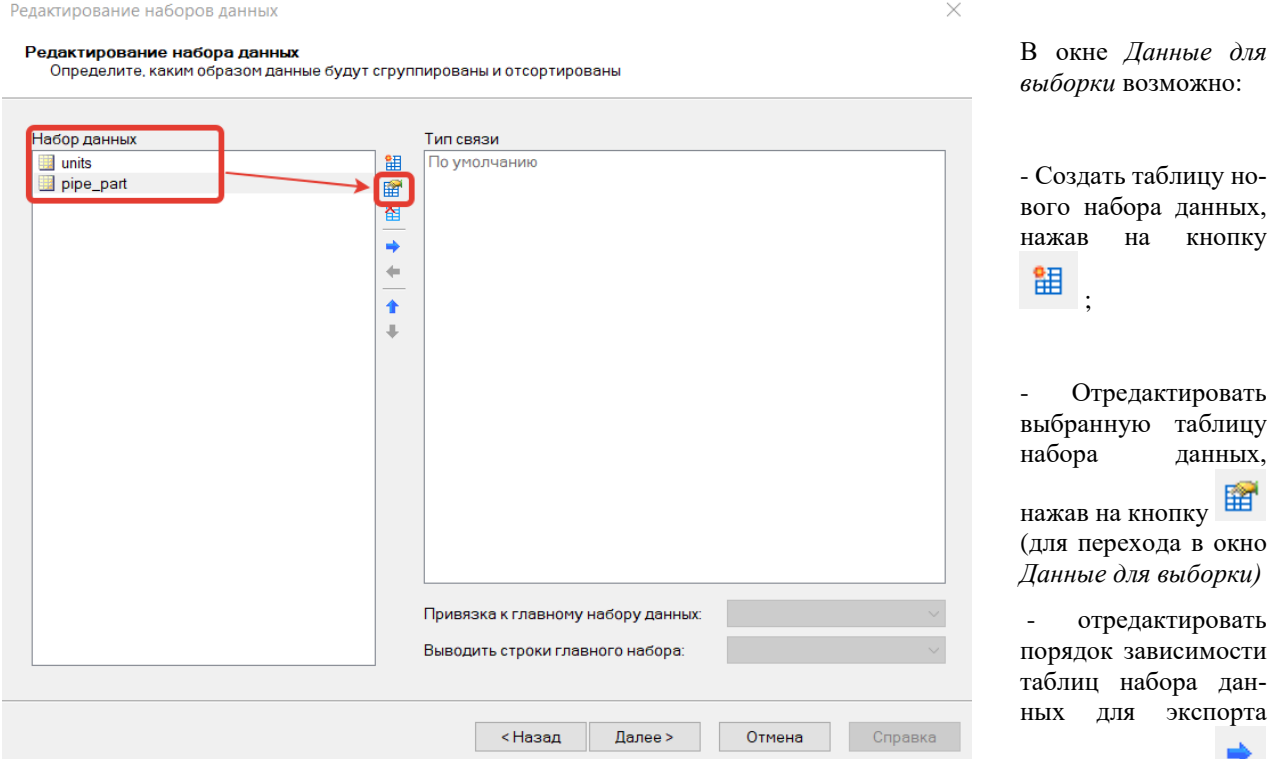

Привязка к главному набору данных:

- «по связям» в подчиненную таблицу попадут записи, объекты которых имеют зарегистрированную в системе связь с объектами главной таблицы. Например, узлы, связанные с оборудованием или детали трубопровода, связанные с осевой и т.д.
- «по полям» позволяет связать две таблицы набора данных по факту равенства заданного поля (или полей) главного и подчиненного набора.

Выводить строки главного набора:

Выбор источника данных выборки

- «все» отбор всех записей главной таблицы
- «только с подгруппой» отбор записей главной таблицы, с которыми связаны записи текущей подгруппы

Данные для выборки

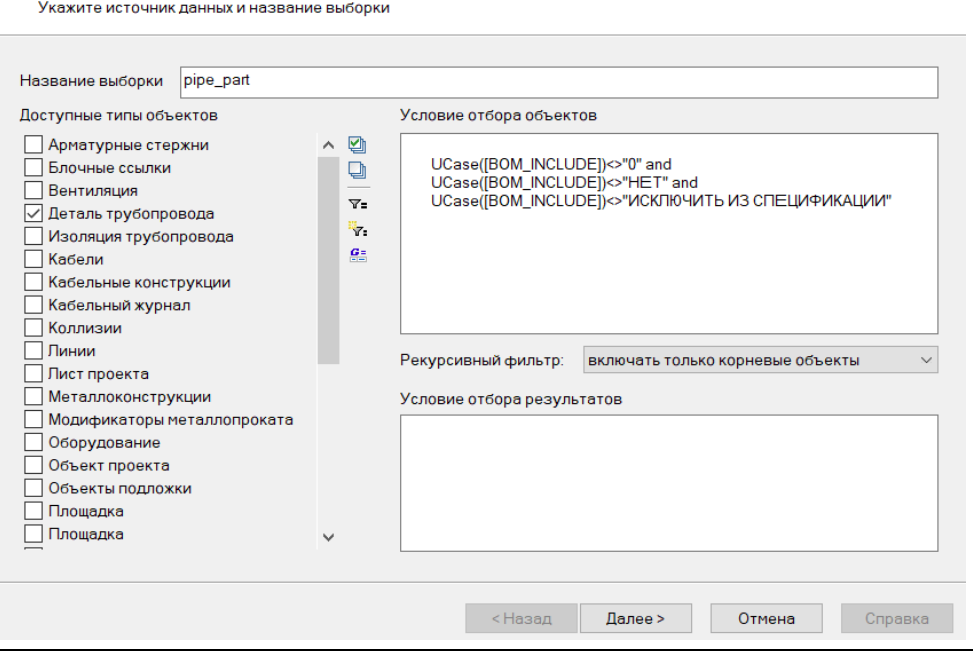

 $_{\rm{ionky}}$ да в окно выборки) ктировать

зисимости бора данэкспорта

нажав на кнопки

 $\times$ 

Увеличить урогруппировки/ вень Уменьшить уровень группировки;

При необходимости отредактируйте список типов объектов для экспорта.

Также в окне Данные  $\partial$ ля выборки возможно:

Для исключения объектов проекта из экспорта добавить в строку фильтра выражение object.ObjectName<>"mstProjectDummy".

*Промежуточные переменные* – это параметры, которые вычисляются для каждого объекта, обрабатываемого при экспорте. Для создания промежуточной переменной нужно в *Мастере экспорта* нажать кнопку *«Настроить промежуточные переменные»*.

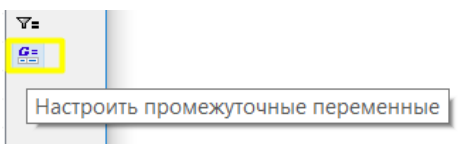

В открывшемся диалоговом окне указать имя переменной и функцию для её вычисления. Далее нажмите *ОК*.

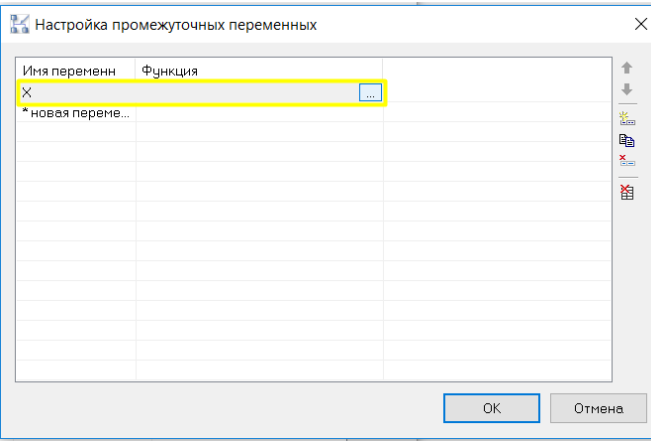

- отредактировать условия включения объектов в таблицу

Y= нажав на кнопку *Настроить фильтр*

- добавить промежуточные переменные

нажав на кнопку *Настроить промежуточные переменные*.

Нажмите кнопку *Далее*.

Новая промежуточная переменная доступна для использования в *Мастере функций*

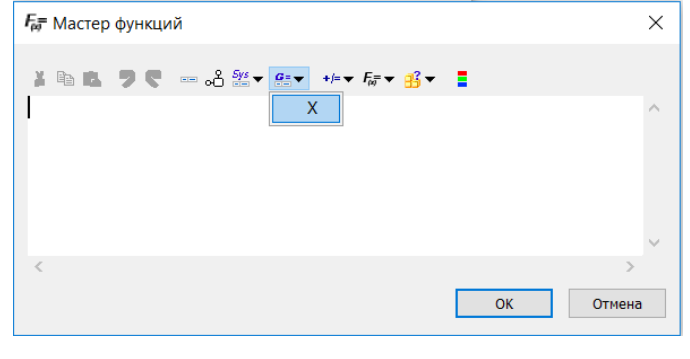

#### 5 Настройка таблицы экспорта

В диалоговом окне *Настройка таблицы экспорта* при необходимости можно:

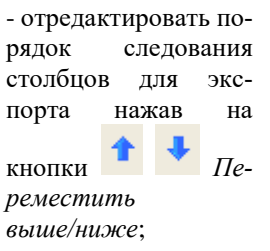

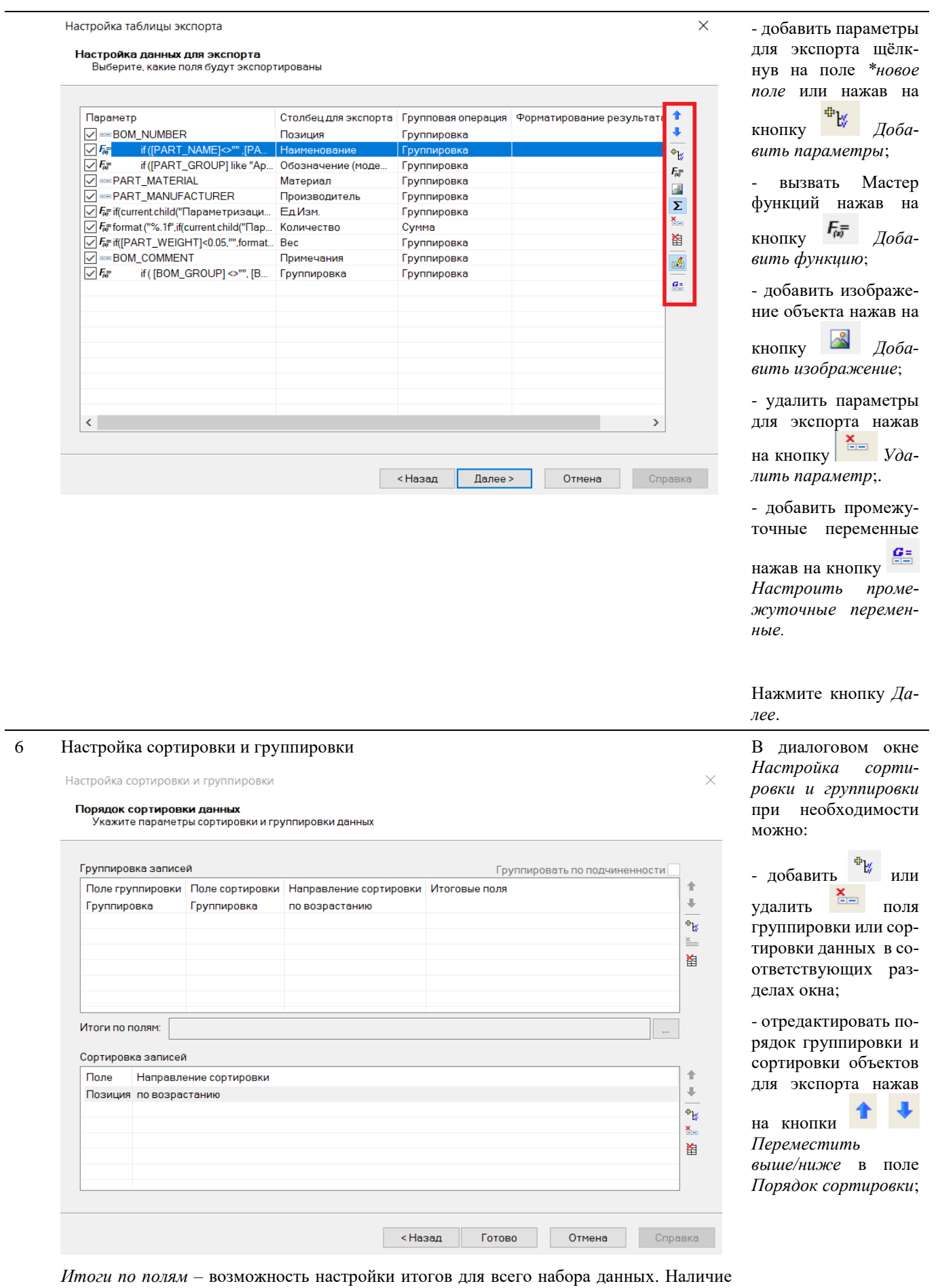

групп не требуется.

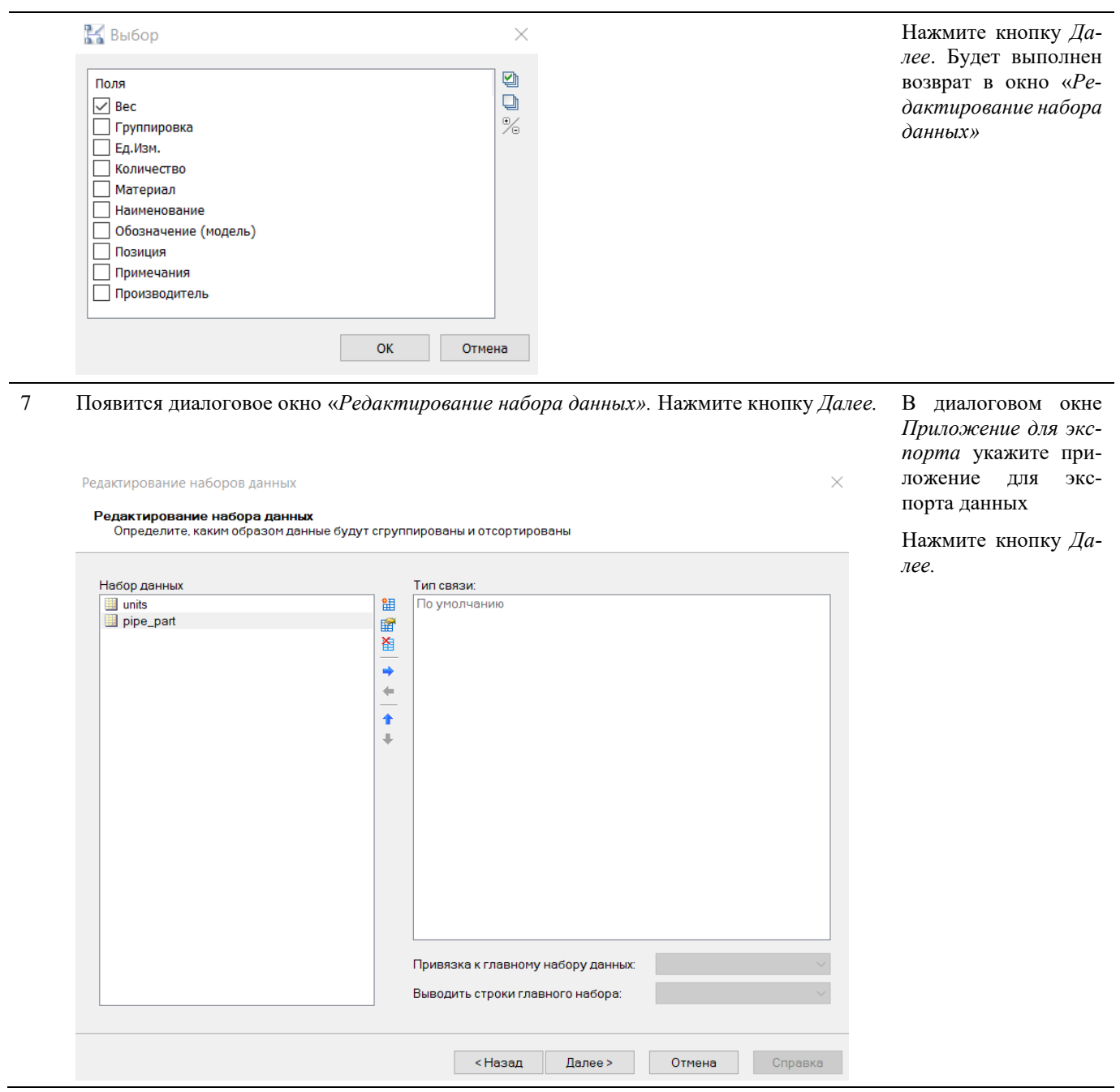

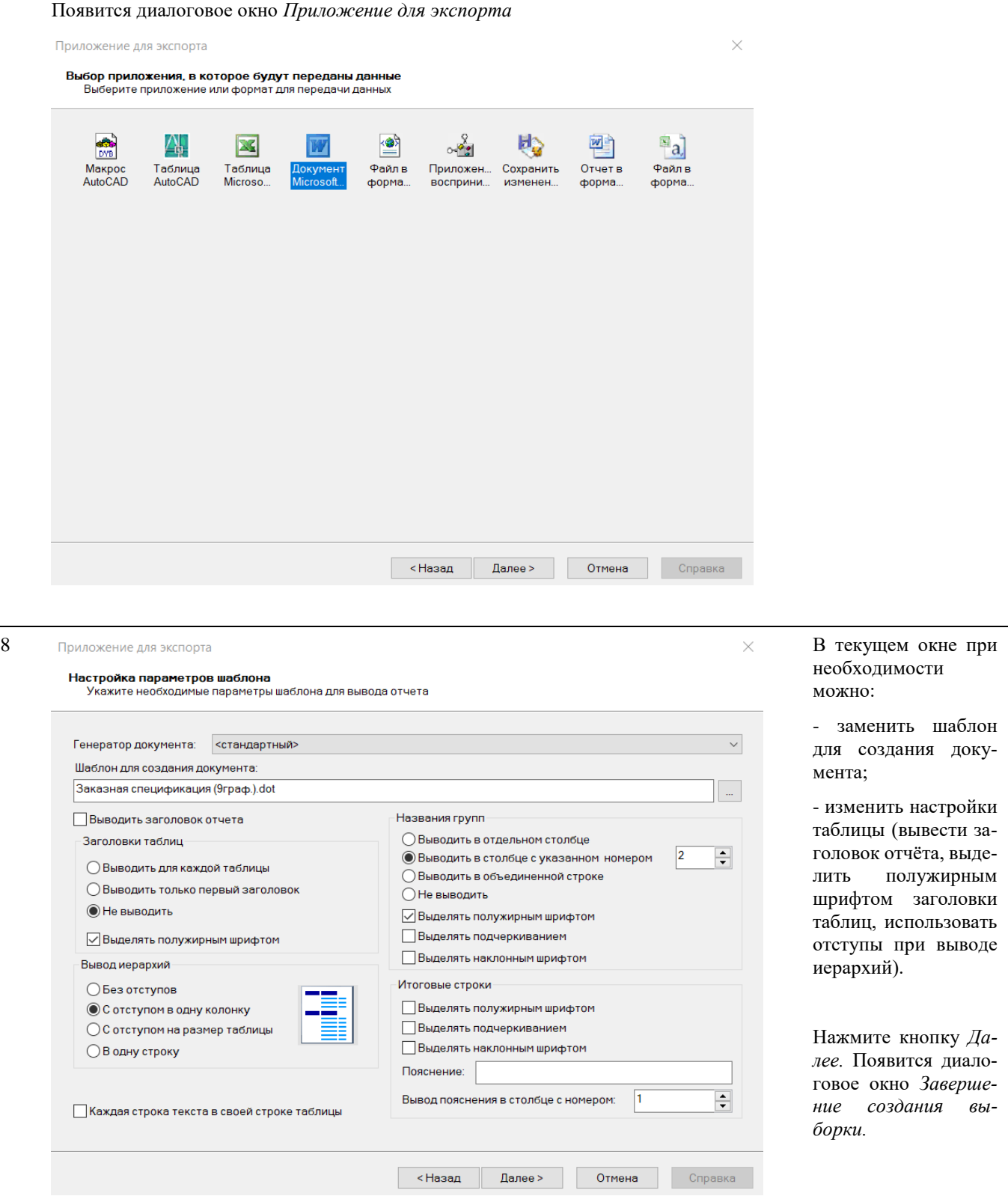

## **Создание профиля экспорта данных**

Мастер экспорта данных позволяет создавать пользовательские профили экспорта данных.

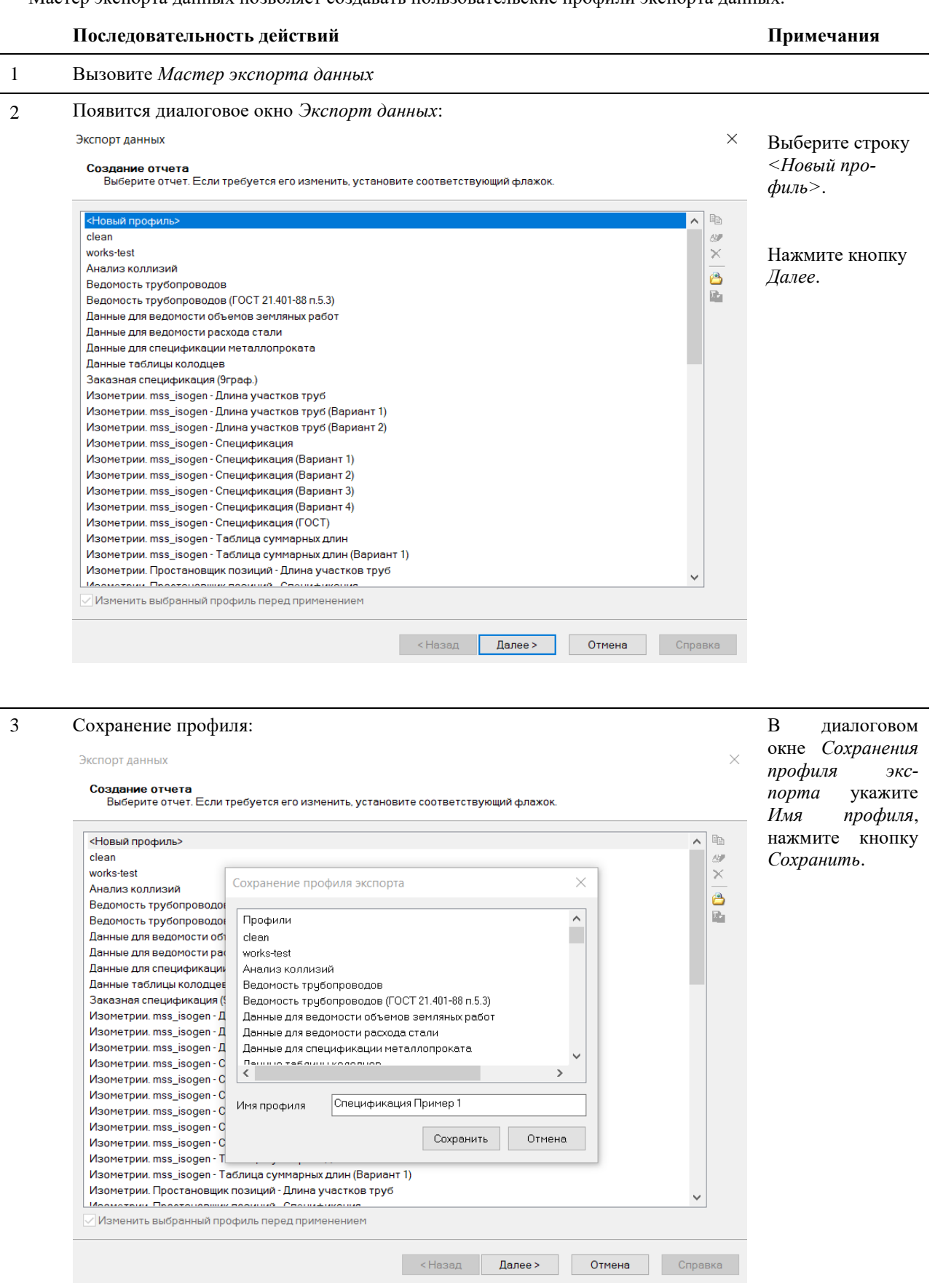

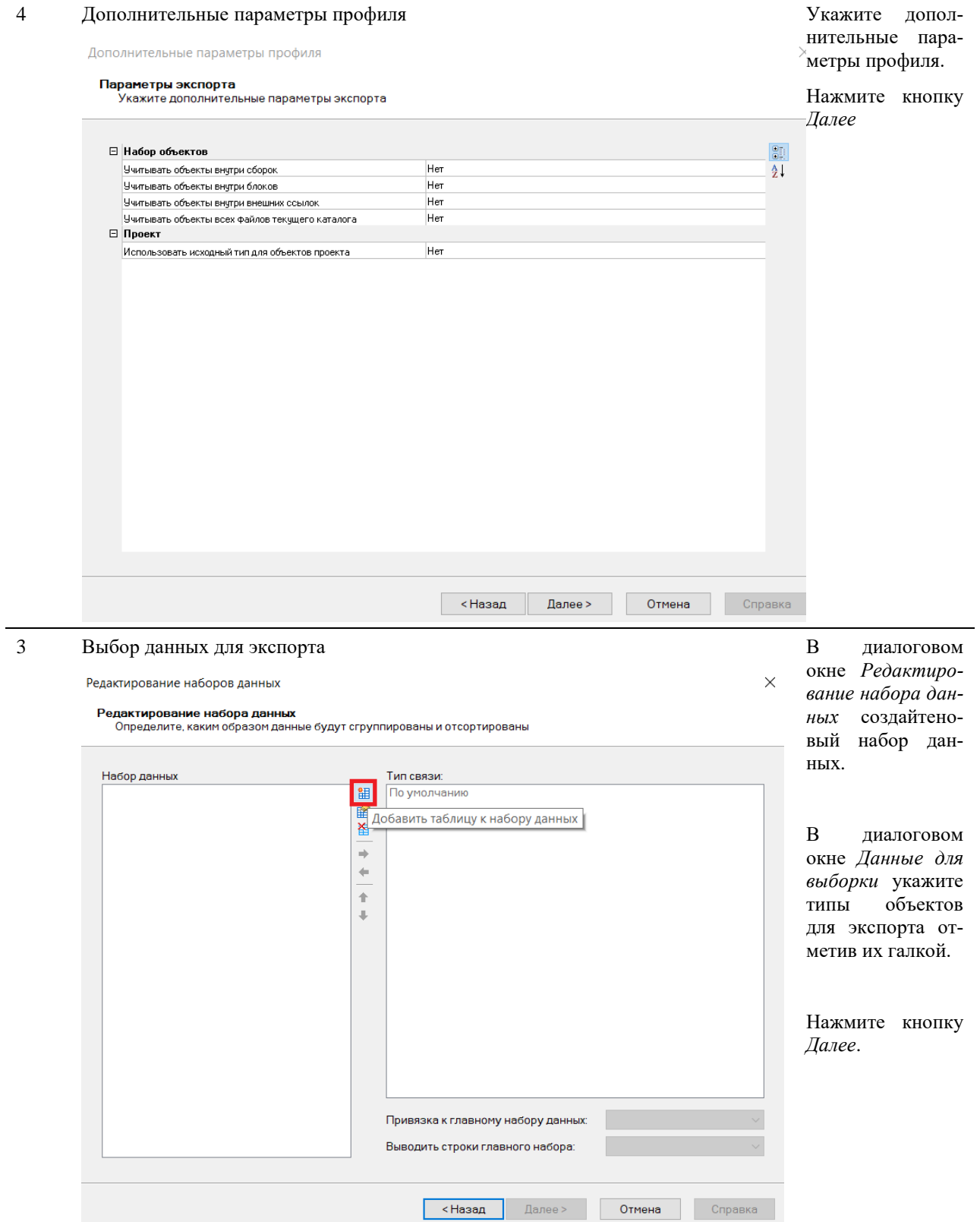

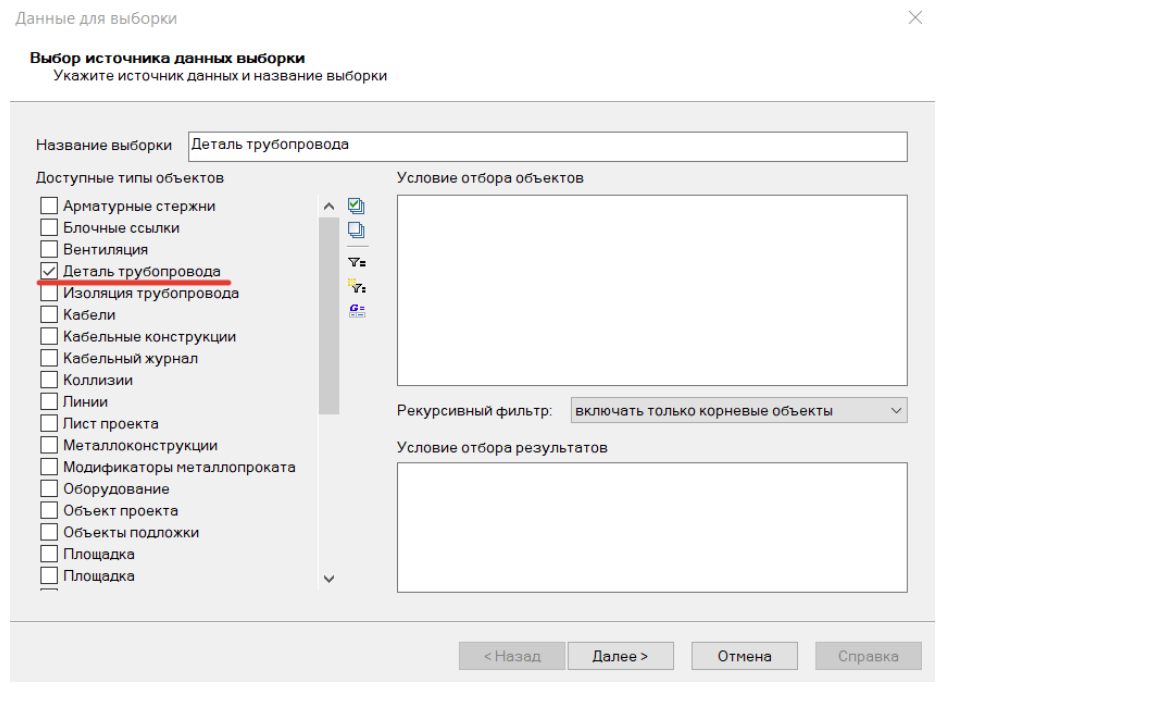

## 4 Настройка таблицы экспорта: добавление параметров

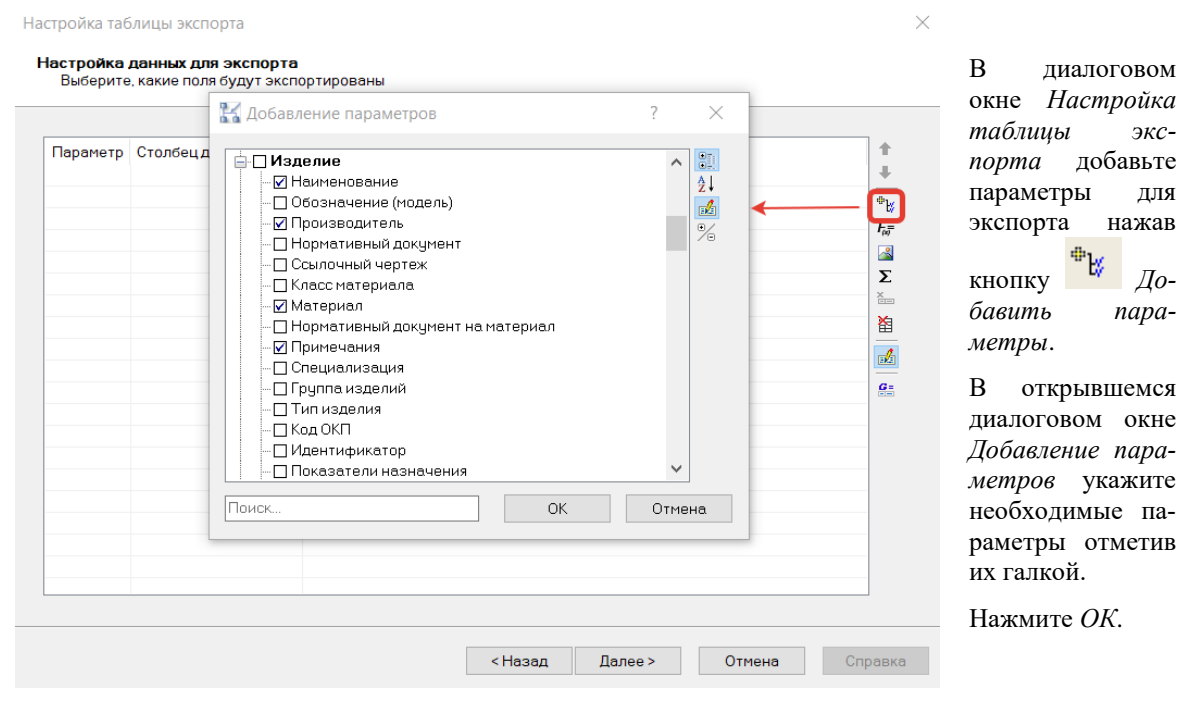

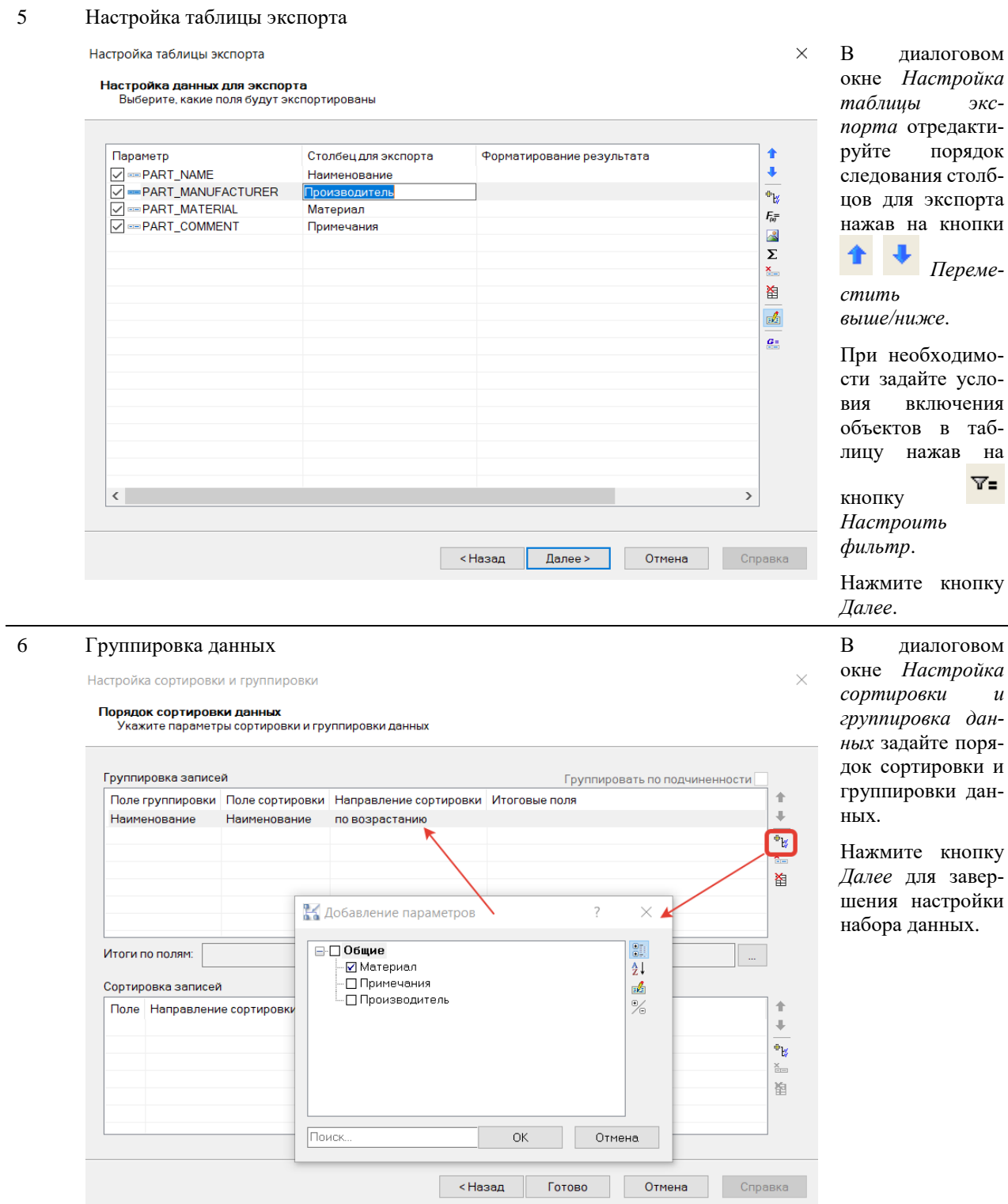

Редактирование наборов данных

 $\times$ 

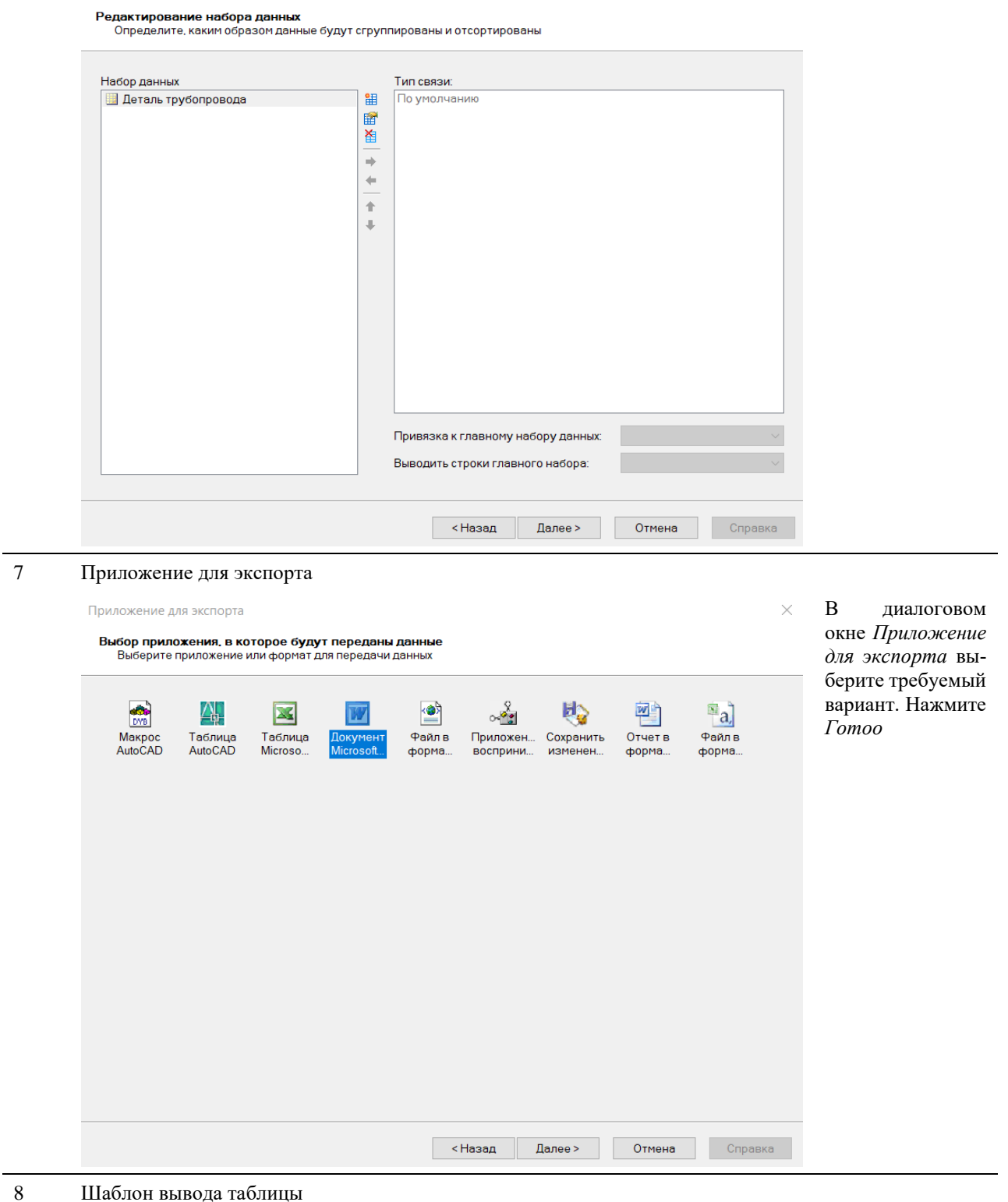

В диалоговом окне *Шаблон вывода таблицы* укажите шаблон для создания документа нажав на кнопку  $\Box$ 

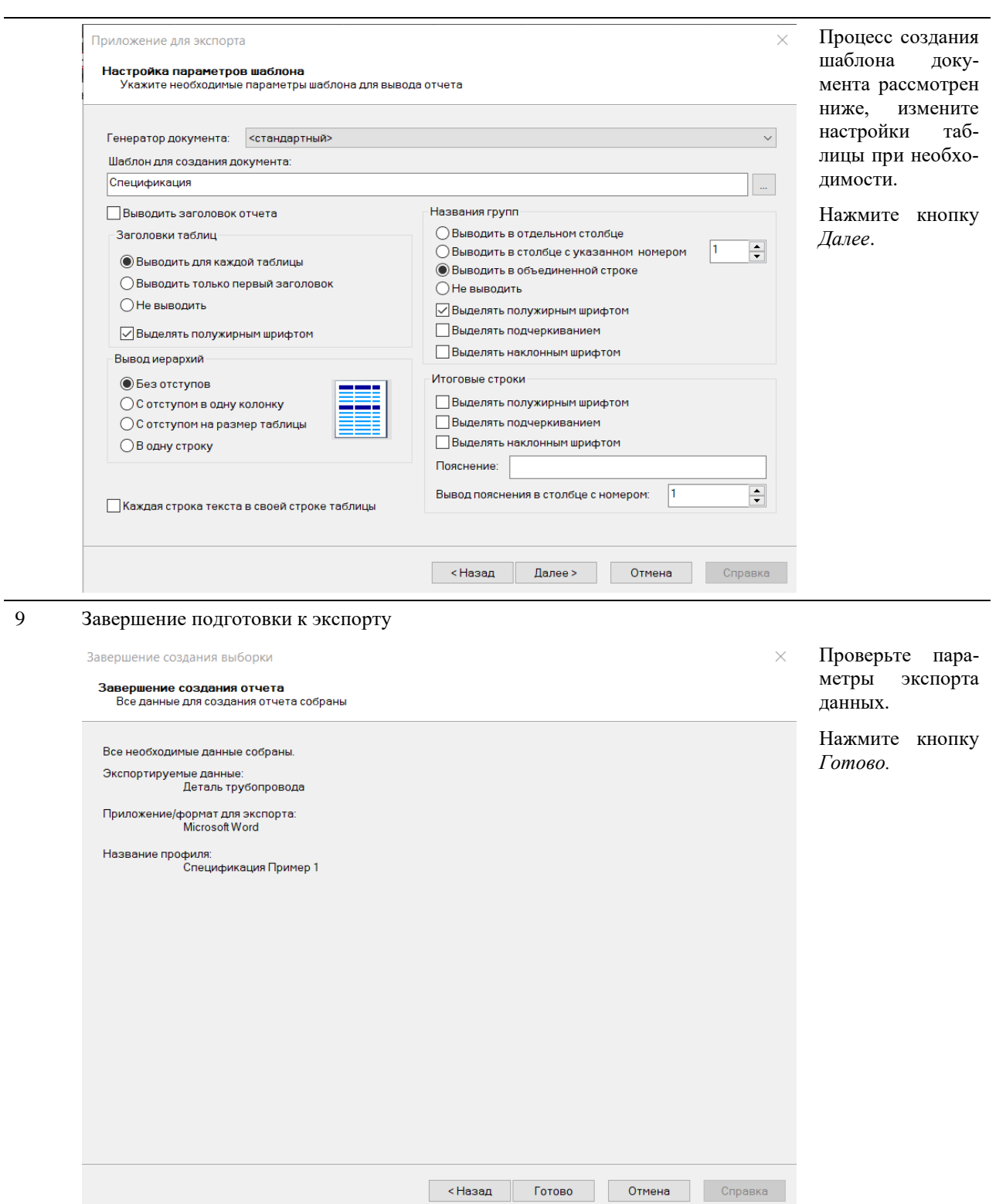

## **Создание шаблона для документа**

- В состав поставки Model Studio CS входят шаблоны для создания стандартной табличной документации. По умолчанию шаблоны для создания документов хранятся в папка *C:\ProgramFiles\CSoft\Model Studio CS\Settings\<НАЗВАНИЕ ПРОДУКТА>*.
- Для работы с собственными профилями экспорта данных вам могут потребоваться шаблоны документов отличные от поставляемых.

#### **Создание шаблона для документа в Microsoft Word**

#### **Последовательность действий Примечания**

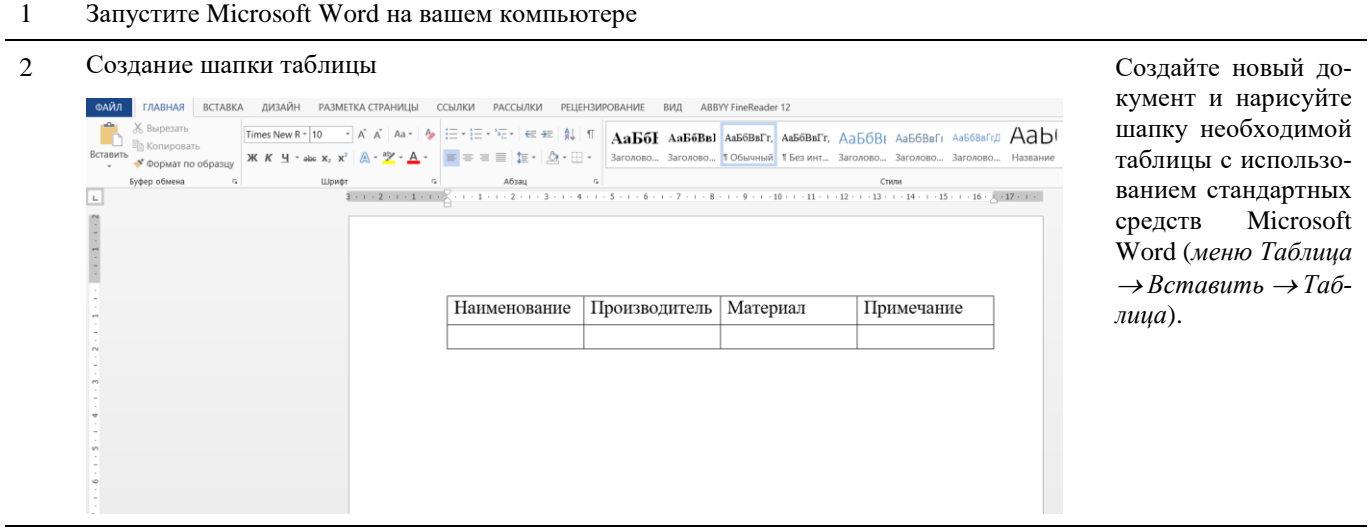

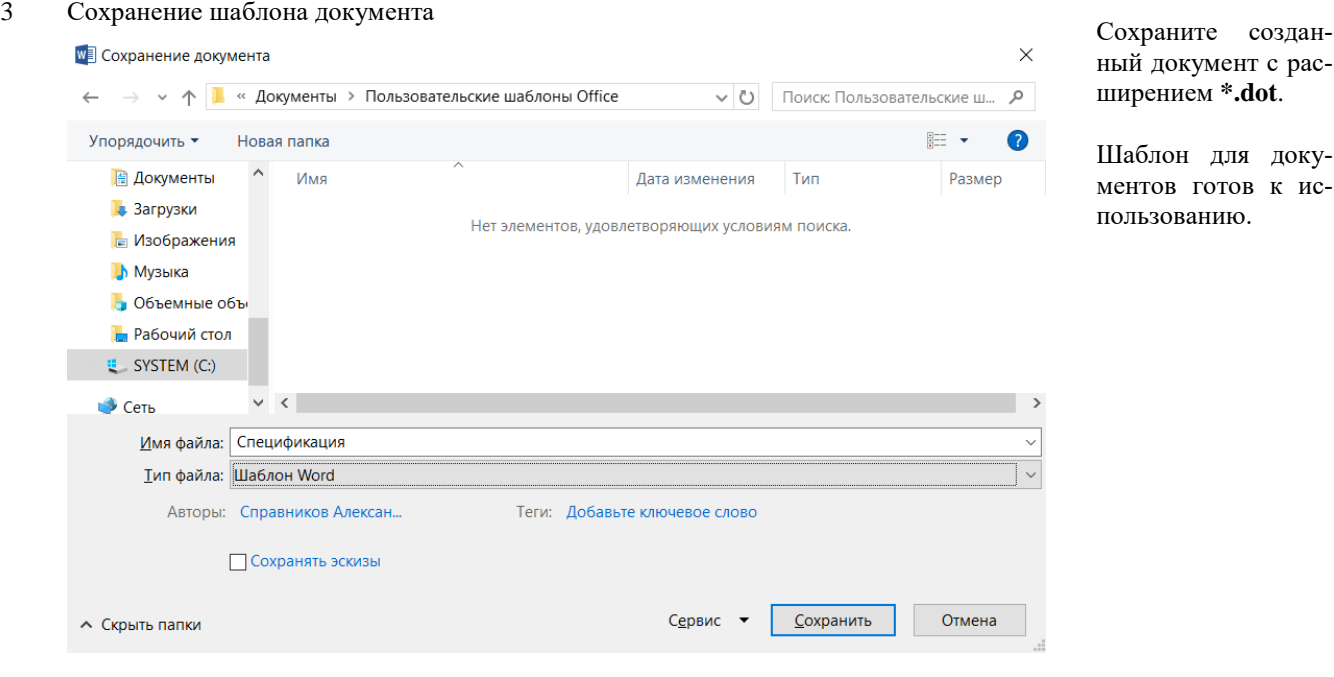

#### **Создание шаблона таблицы для размещения в AutoCAD\nanoCAD**

#### **Последовательность действий Примечания**

#### 1 Запустите AutoCAD\nanoCAD на вашем компьютере 2 Создание шапки таблицы Создайте новый до- $\blacktriangleright$  [  $\ell$ BB Q BXOA B CAYXON \* X db \* 0 \* Рисование Р кумент и нарисуйте a<br>Ö **A**<br>**E**<br>Secretary **E**  $\frac{1}{3}$  $s^{\mathcal{G}}$ a d<br>0 w шапку необходимой 龠  $\frac{1}{600}$  -9Ĥ Спецификат таблицы с использо- $3 \times 2.$ zi er B Мульти Разное -Полил<br>3D по ванием стандартных средств Auto-1894087 图 Cnwp CAD\nanoCAD.  $3 \overline{\qquad \qquad }$  Bepx Ayra<br>Kpyr Материал Наименование Производитель Примечание 3 Сохранение шаблона документа Сохраните созданный документ с расширением **\*.dwt**.

 $\overline{\mathsf{L}}$  Сохранить

 $\sim$ 

Отмена

Шаблон для документов готов к использованию.

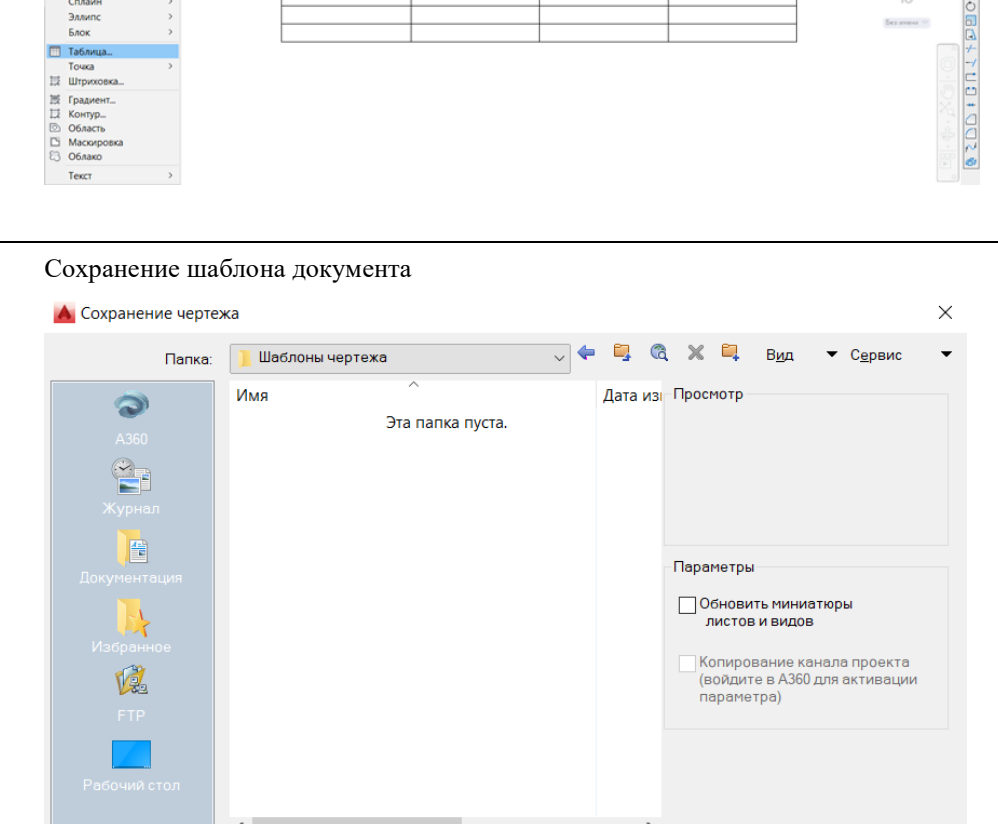

Спецификация

Шаблон чертежа AutoCAD (\*.dwt)

Имя файла:

.<br>Тип файла:

## Экспорт/Импорт профиля

Мастер экспорта данных позволяет экспортировать(сохранять) созданные профили в формате \*.xml, а также импортировать существующие профили из формата \*.xml.

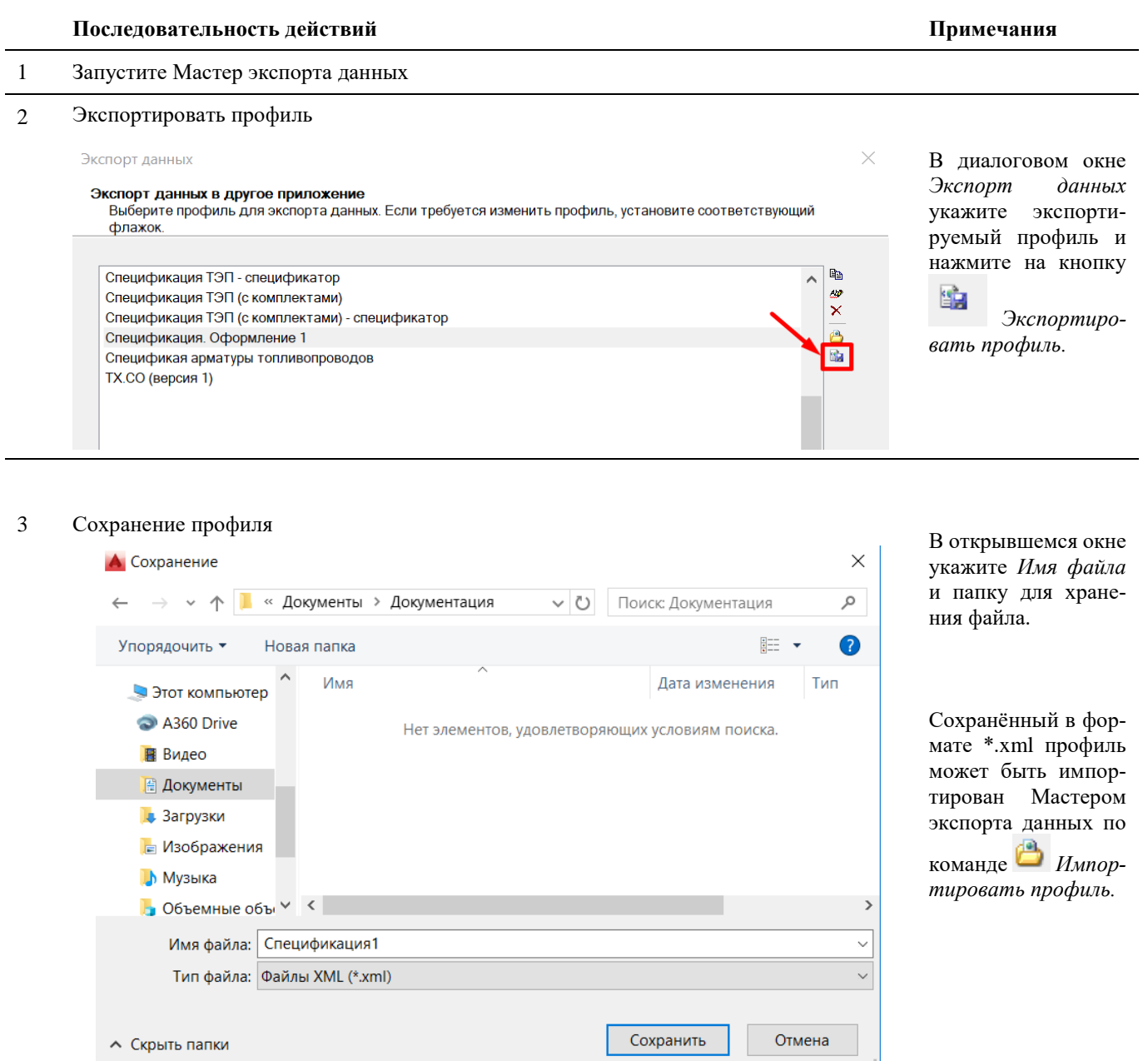

## Экспорт данных в смежные программы

## Экспорт данных в CADLib Модель и Архив

#### Основные положения

- Команда позволяет экспортировать трехмерную модель и параметры объектов в базу данных под управлением системы CADLib Модель и Архив
- Публикация модели в базу данных CADLib Модель и Архив обеспечивает передачу не только геометрии, но и атрибутивной информации. Таким образом, создаются трехмерная информационная модель объекта проектирования.

#### Доступ к функции Опубликовать модель в CADLib

Способы вызова функции приведены в таблице:

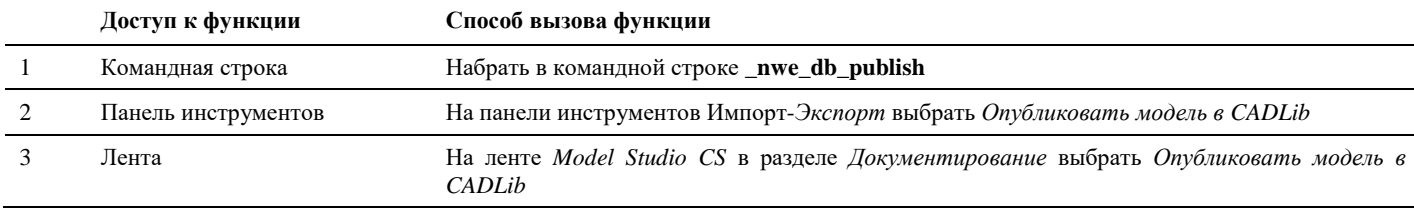

#### Последовательность действий

Последовательность действий при работе с функцией приведена в таблице:

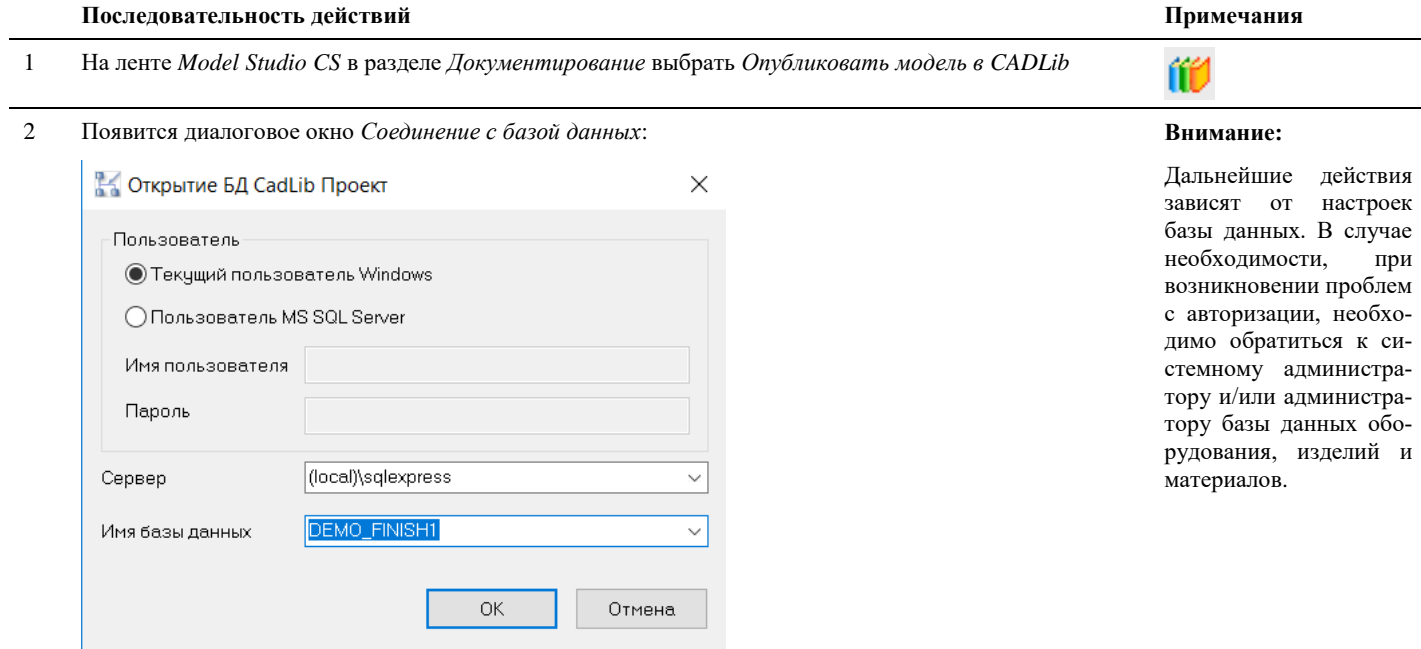

1) Введите наименование сервера

2) Введите наименование базы данных, в которую будут публиковаться данные

3) Указать способ персональной идентификации.

Текущий пользователь Windows - этот способ устанавливается по умолчанию, при подключении для идентификации применяется ЛОГИН и ПАРОЛЬ используемые при загрузке операционной системы.

Пользователь MS SQL Server - нужно ввести имя и пароль, зарегистрированные администратором СУБД Microsoft SQL Server

4) Проверьте введенную информацию и нажмите кнопку ОК.

5) Процесс экспорта данных будет запущен.

#### 3 Вся информация будет опубликована в базу данных системы CADLib Модель и Архив

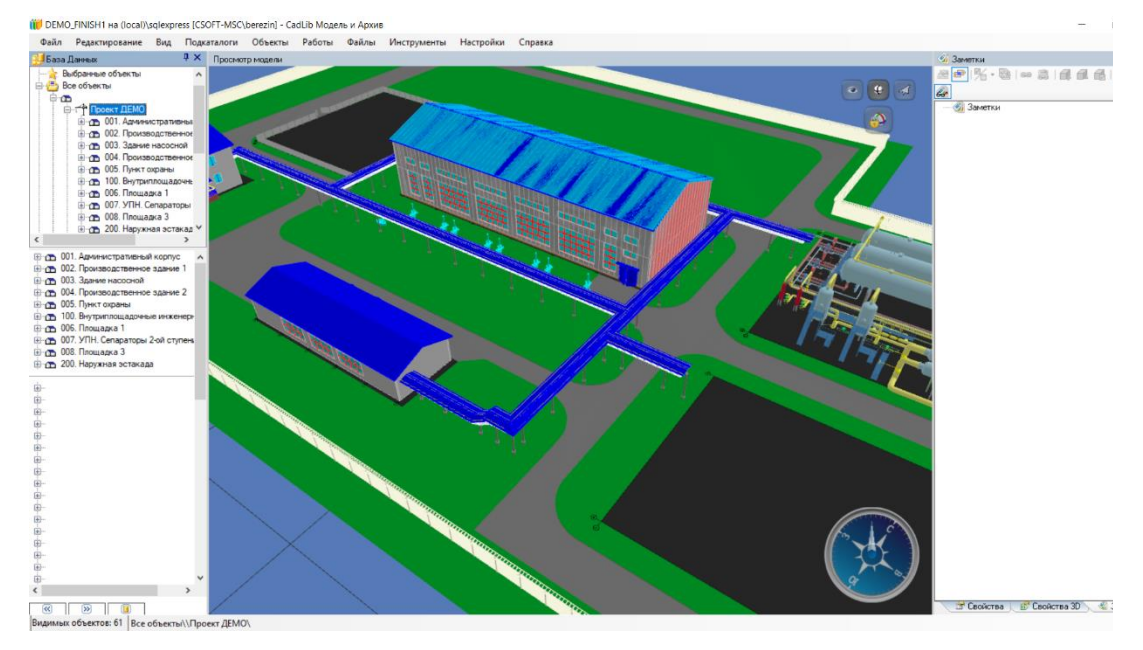

## **Экспорт параметрического оборудования в XML**

#### **Основные положения**

- Команда позволяет экспортировать трехмерную модель и параметры объектов в файл формата XPG (аналог XML).
- Функция обеспечивает передачу не только геометрии, но и атрибутивной информации. Полученный файл может быть загружен в другую модель с помощью опции импорта.

#### **Доступ к функции**

*Способы вызова функции приведены в таблице:*

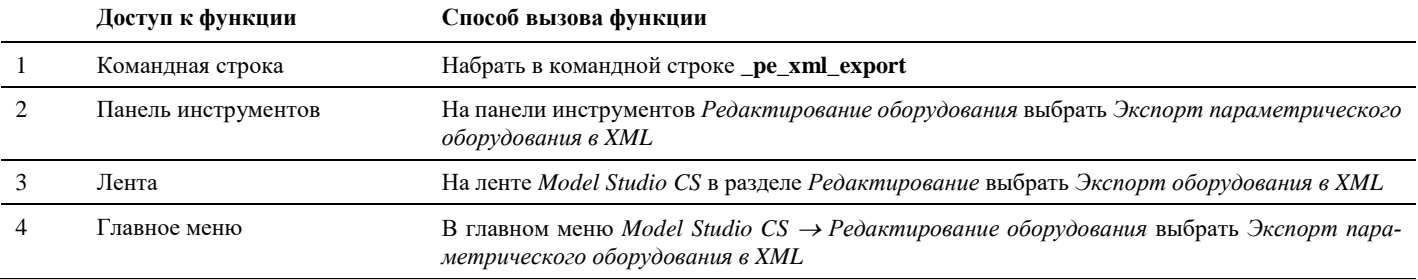

#### **Последовательность действий**

*Последовательность действий при работе с функцией приведена в таблице:*

**Последовательность действий Примечания**

1 В главном меню *Model Studio CS Редактирование оборудования* выбрать *Экспорт параметрического оборудования в XML*

- стр. 420
- $\overline{c}$ В командной строке появится надпись Укажите параметрическое оборудование: Выберите оборудование в области просмотра модели левой кнопкой мыши.

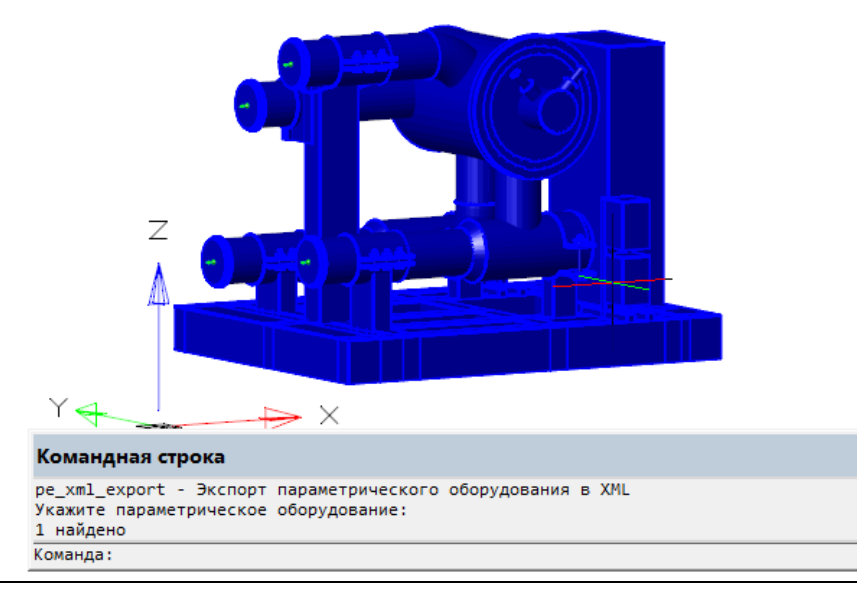

 $\mathfrak{Z}$ После этого откроется диалоговое окно сохранения файла. Укажите его место расположения и нажмите «Сохранить».

×

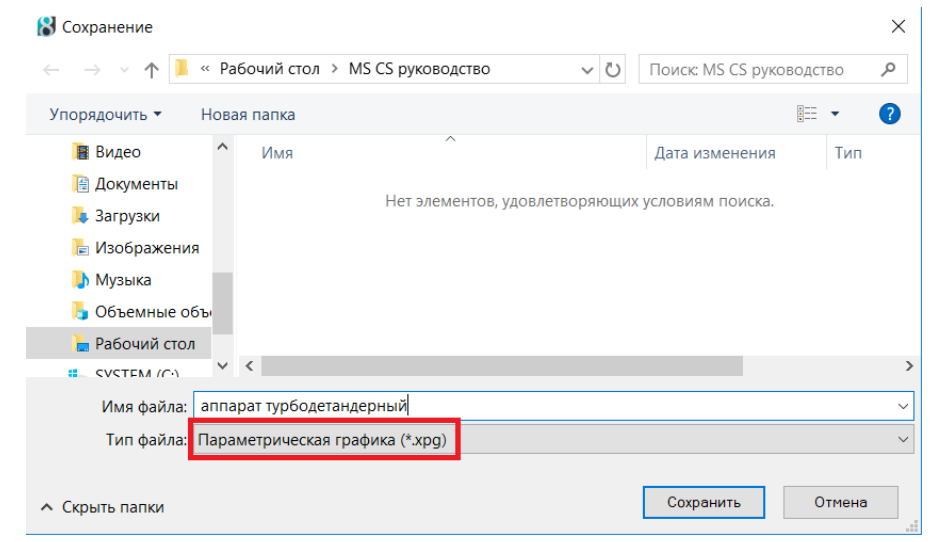

## Импорт параметрического оборудования из XML

#### Основные положения

- Команда позволяет импортировать трехмерную модель и параметры объектов из файла формата XPG (аналог XML).
- П Функция обеспечивает передачу не только геометрии, но и атрибутивной информации. Результатом выполнения операции является вставка в модель параметрического объекта со всеми атрибутами.

#### Доступ к функции

Способы вызова функции приведены в таблице:

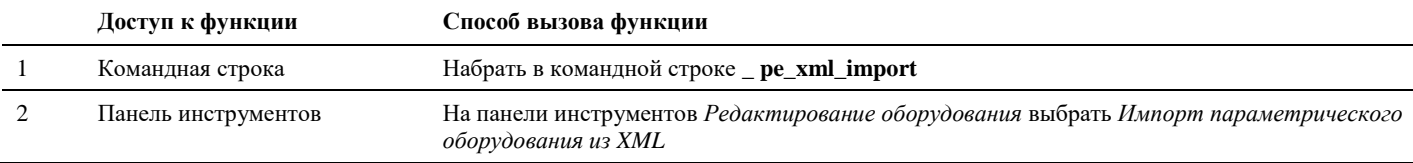

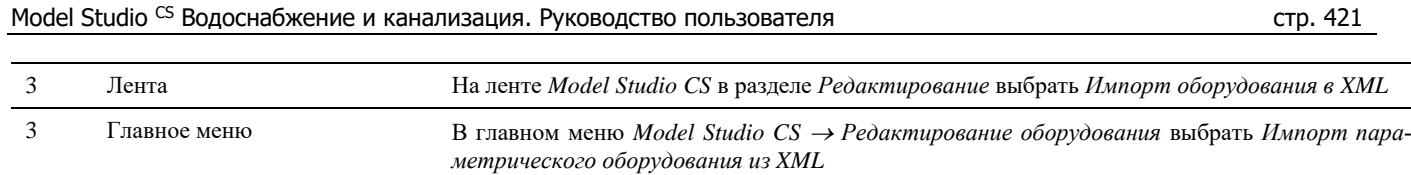

#### **Последовательность действий**

*Последовательность действий при работе с функцией приведена в таблице:*

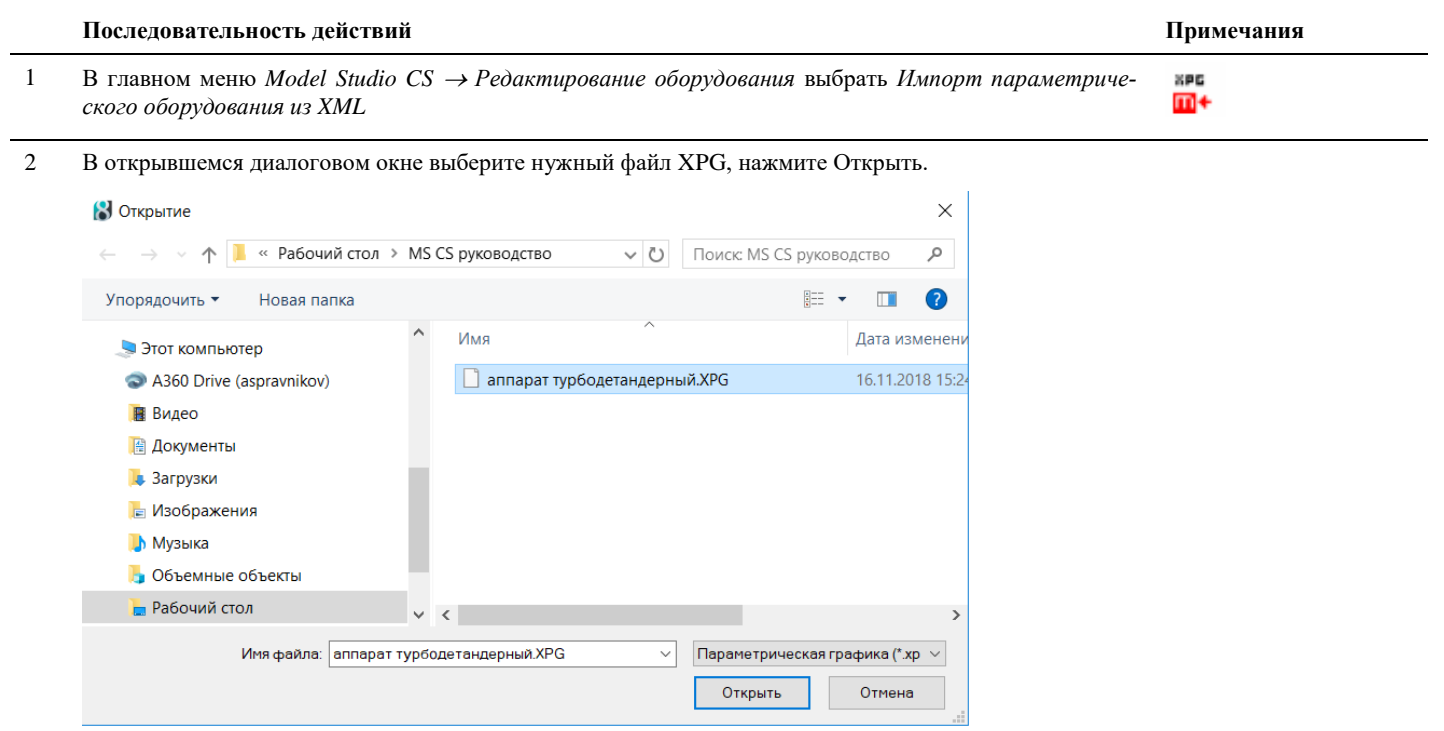

3 В пространстве модели вставьте объект в нужную точку левой кнопкой мыши.

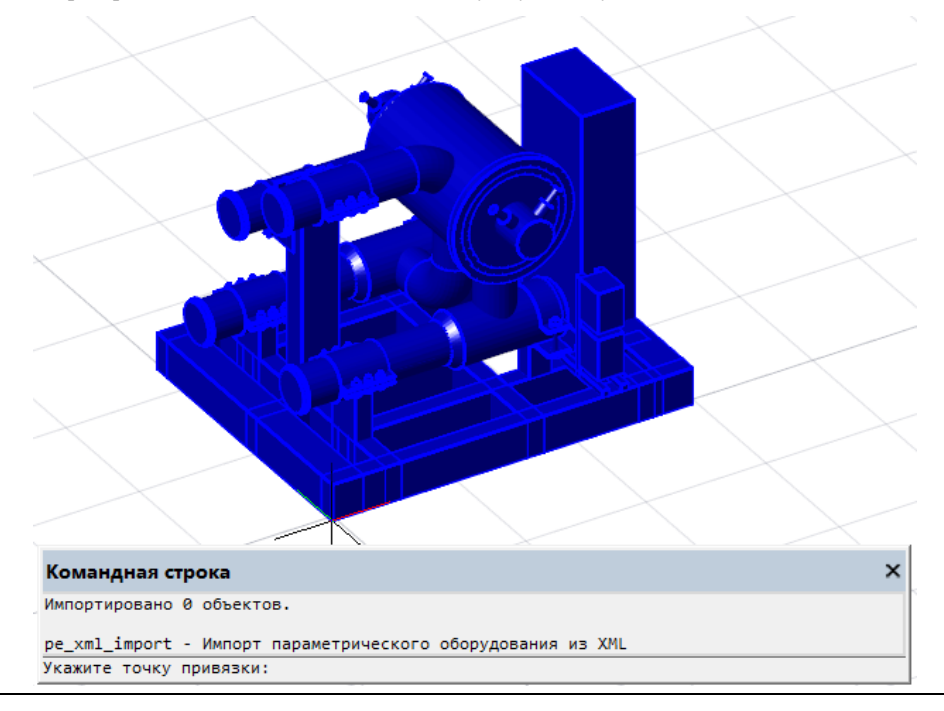

## **Импорт списка XPG (CSV)**

#### **Основные положения**

- Команда позволяет импортировать объекты списком из файла формата CSV.
- Файл CSV должен содержать список файлов XPG с координатами вставки объекта для каждого файла.
- Функция обеспечивает передачу не только геометрии, но и атрибутивной информации.

#### **Доступ к функции**

*Способы вызова функции приведены в таблице:*

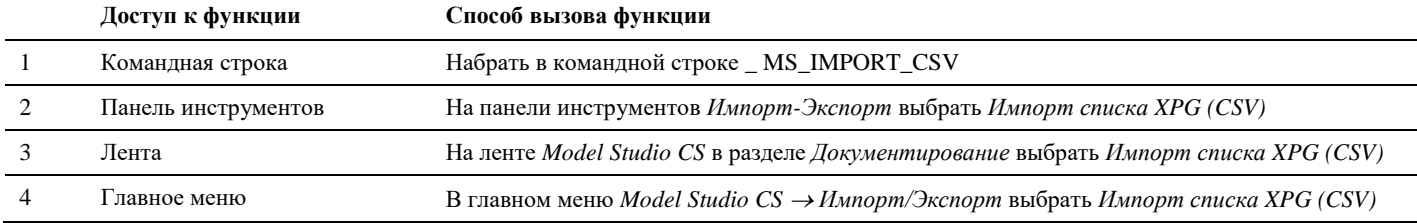

#### **Последовательность действий**

*Последовательность действий при работе с функцией приведена в таблице:*

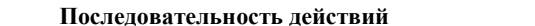

1 В главном меню *Model Studio CS Импорт/Экспорт* выбрать *Импорт списка XPG (CSV)*

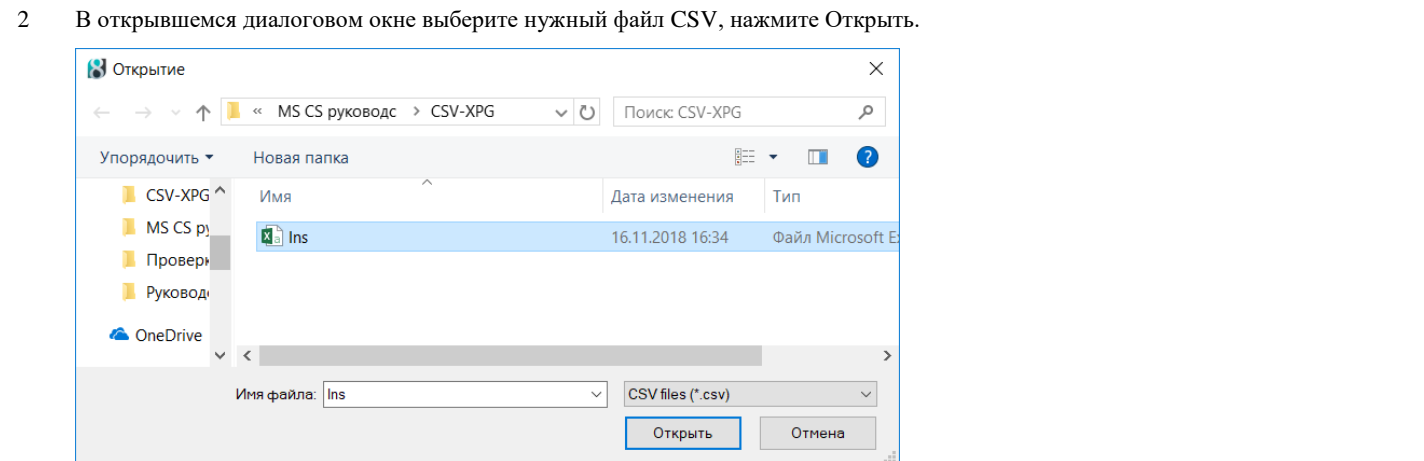

**Последовательность действий Примечания**

 $\overline{\mathbf{m}}^*$ 

#### 3 Файл CSV имеет следующую структуру:

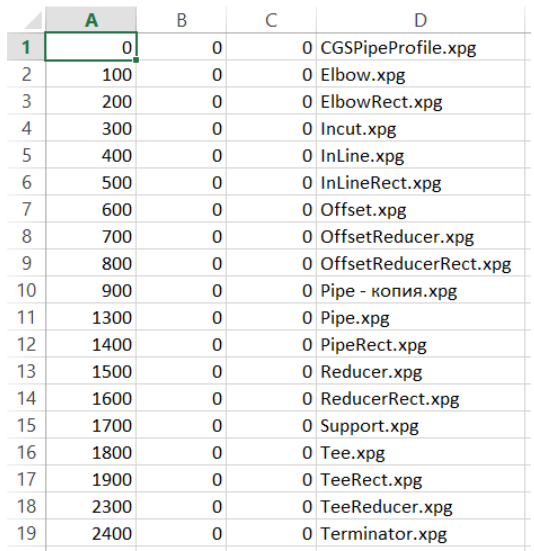

Столбцы А, В, С содержат координаты X, Y, Z соответственно, столбец D – имя файла XPG. В каждом таком файле содержатся объекты модели, которые должны быть помещены в соответствующие точки пространства модели, заданные координатами. Для корректной работы команды файлы CSV и XPG должны быть созданы заранее и находиться в одной директории.

4 В результате импорта модели из файлов XPG расположатся в пространстве модели в соответствии с заданными координатами.

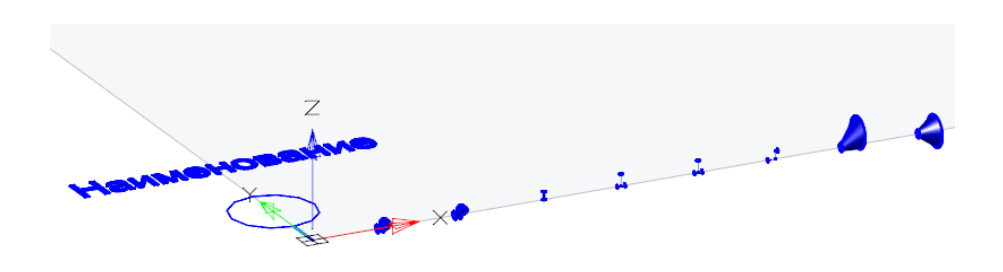

## **Экспорт в IFC (только металлопрокат)**

#### **Основные положения**

- Команда позволяет экспортировать трехмерные модели металлоконструкций в файлы формата IFC с сохранением параметров объектов.
- Функция обеспечивает передачу не только геометрии, но и атрибутивной информации.

#### **Доступ к функции**

*Способы вызова функции приведены в таблице:*

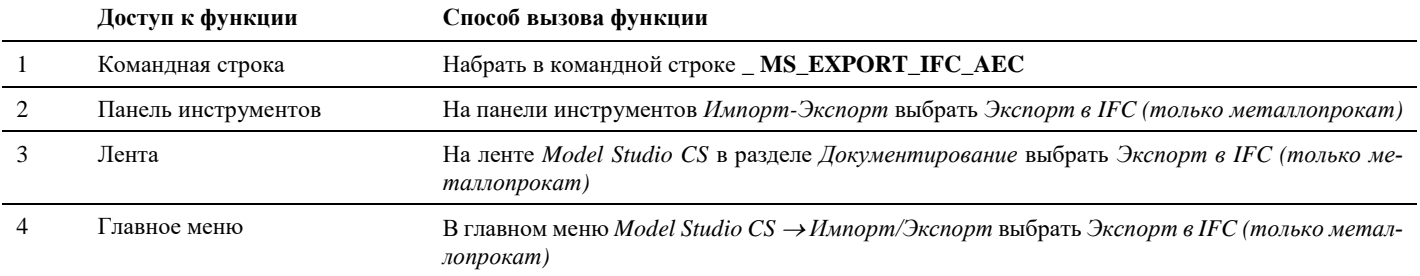

#### **Последовательность действий**

*Последовательность действий при работе с функцией приведена в таблице:*

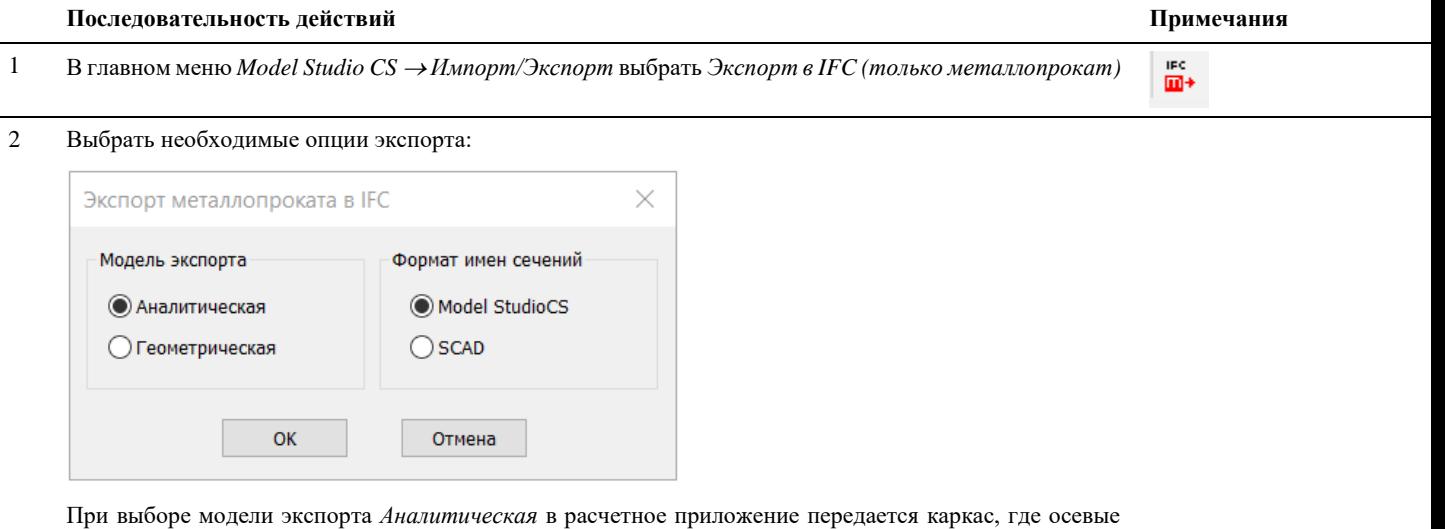

линии профилей логически связаны между собой. В случае выбора опции *Геометрическая* будет экспортирована геометрия каркаса для последующей обработки в пре-процессоре расчетной программы.

Подробнее опции экспорта описаны в Руководстве пользователя Model Studio CS Строительные решения.

3 В открывшемся диалоговом окне выберите место расположения файла IFC, нажмите Сохранить.

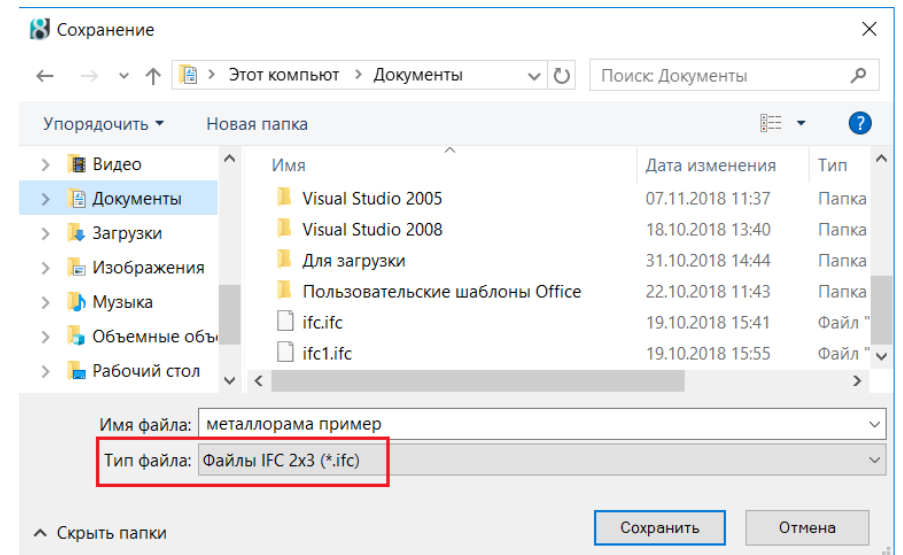

В результате все металлоконструкции, находящиеся в пространстве модели в данный момент, будут экспортированы в файл IFC для последующего расчета.

## **Экспорт в IFC (строительная модель)**

#### **Основные положения**

- Команда позволяет экспортировать трехмерные модели зданий и сооружений в файлы формата IFC с сохранением параметров объектов.
- Функция обеспечивает передачу не только геометрии, но и атрибутивной информации.

#### **Доступ к функции**

*Способы вызова функции приведены в таблице:*

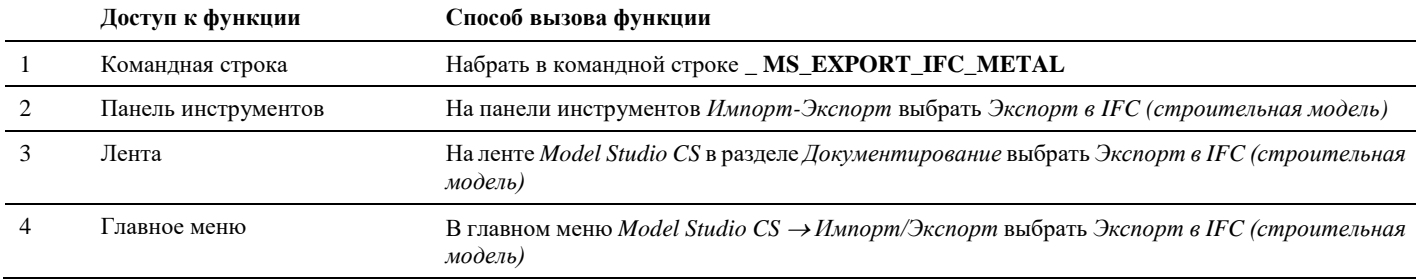

#### **Последовательность действий**

*Последовательность действий при работе с функцией приведена в таблице:*

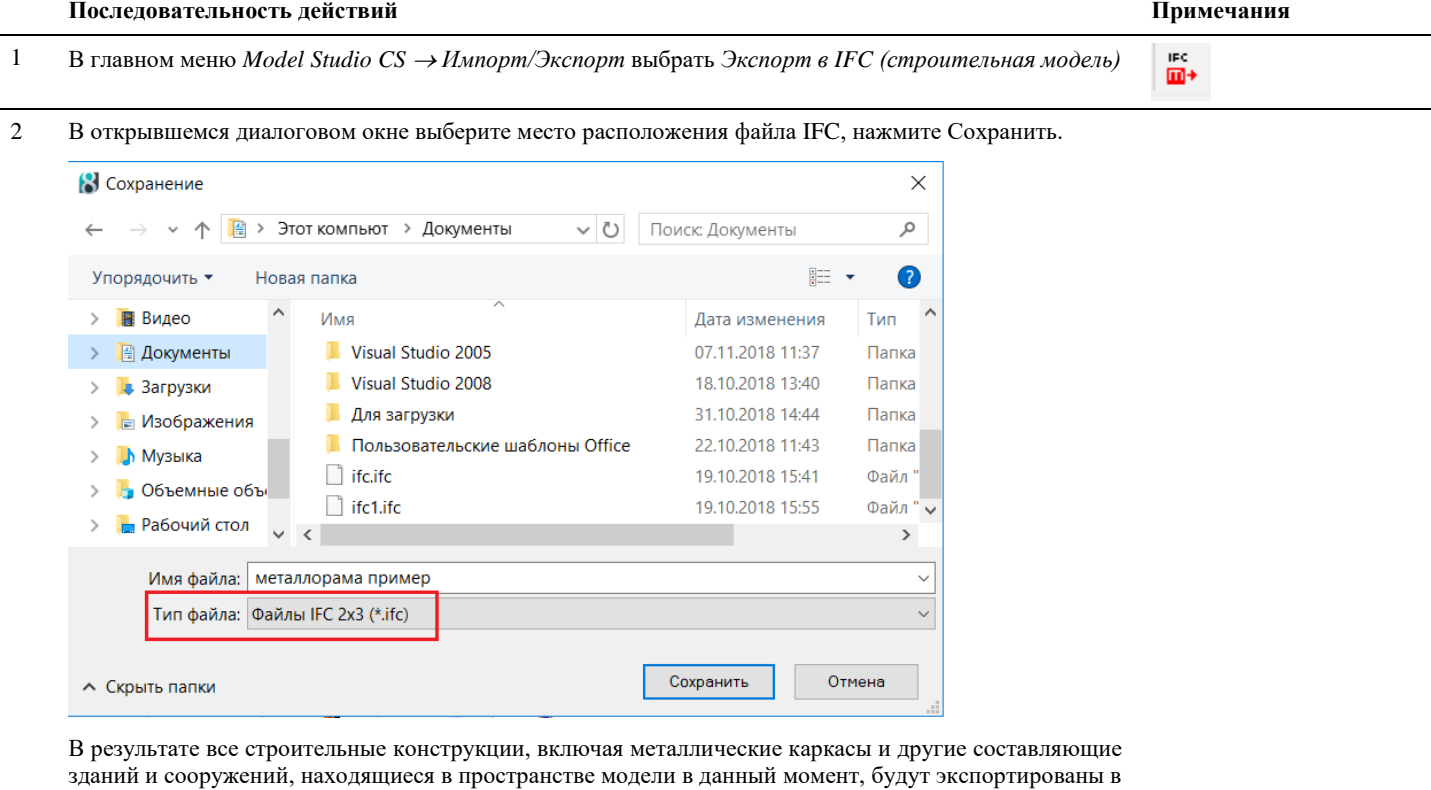

файл IFC для последующего расчета.

## **Экспорт в PDF3D**

#### **Основные положения**

- Команда позволяет экспортировать трехмерные модели в файлы формата PDF 3D для просмотра в приложении Adobe Acrobat Reader.
- Функция обеспечивает передачу не только геометрии, но и атрибутивной информации.

#### **Доступ к функции**

*Способы вызова функции приведены в таблице:*

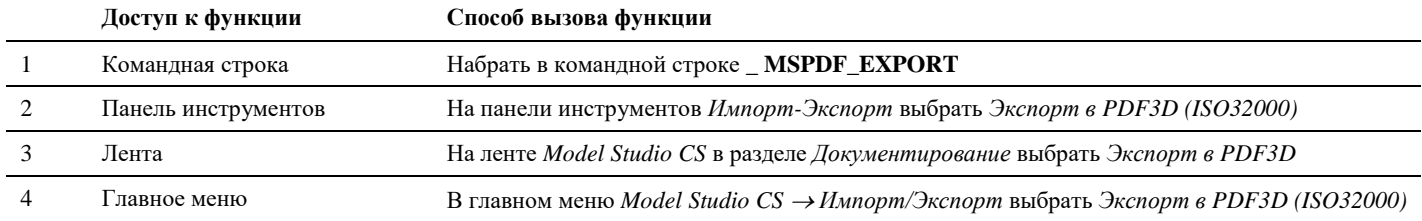

#### **Последовательность действий**

*Последовательность действий при работе с функцией приведена в таблице:*

# **Последовательность действий Примечания** 1 Отобразите на экране объекты модели, которые должны быть экспортированы в PDF3D. Модель | A4 | A3 | A2 | A1 |

2 В главном меню *Model Studio CS Импорт/Экспорт* выбрать *Экспорт в PDF3D (ISO32000)*

 $\overline{\mathbf{m}}$  +

3 В открывшемся диалоговом окне выберите место расположения файла PDF3D, нажмите Сохранить.

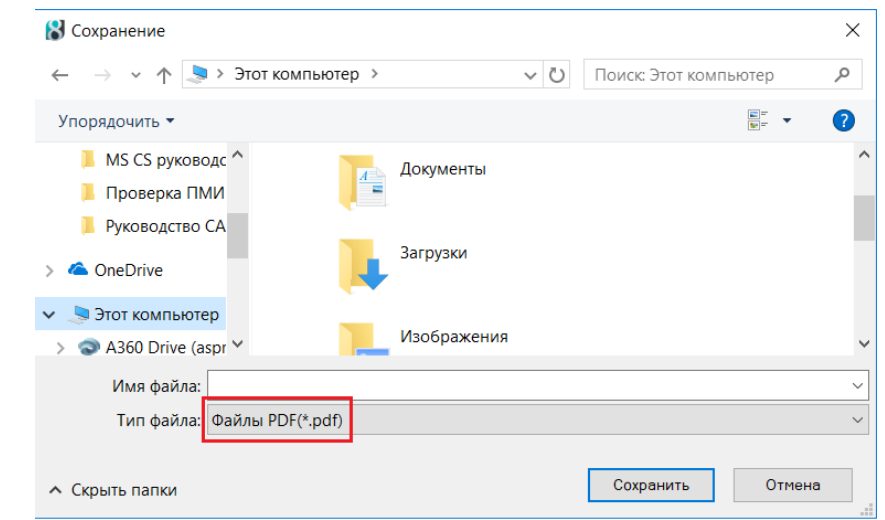

4 Откройте сохраненный файл в Adobe Acrobat Reader.

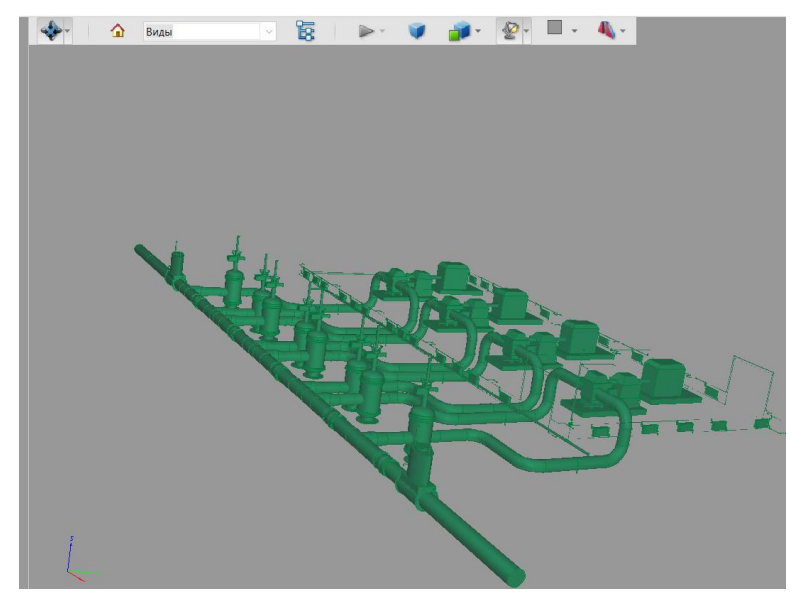

## **Экспорт данных в Autodesk Navisworks**

#### **Основные положения**

- **П** Команда позволяет экспортировать данные в программу Autodesk Navisworks
- Интеграция Model Studio CS с Navisworks обеспечивает передачу не только геометрии, но и атрибутивной информации. Таким образом, создаются трехмерная и информационная модели промышленного объекта.

## **Доступ к функции Экспорт в NavisWorks**

Способы вызова функции приведены в таблице:

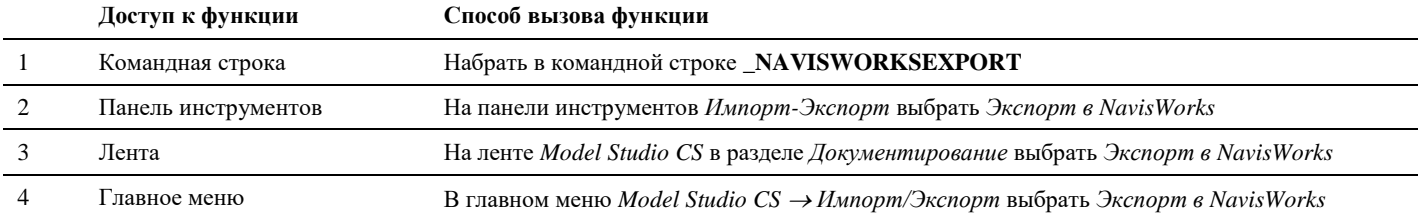

#### **Последовательность действий**

Последовательность действий при работе с функцией приведена в таблице:

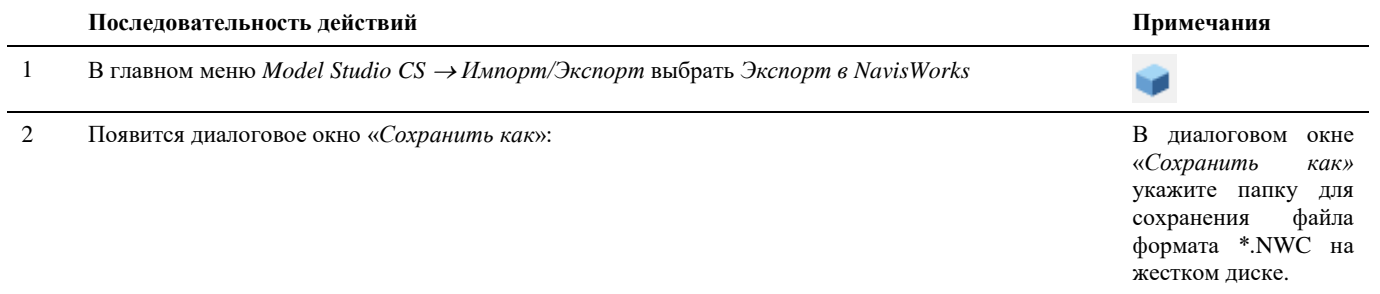

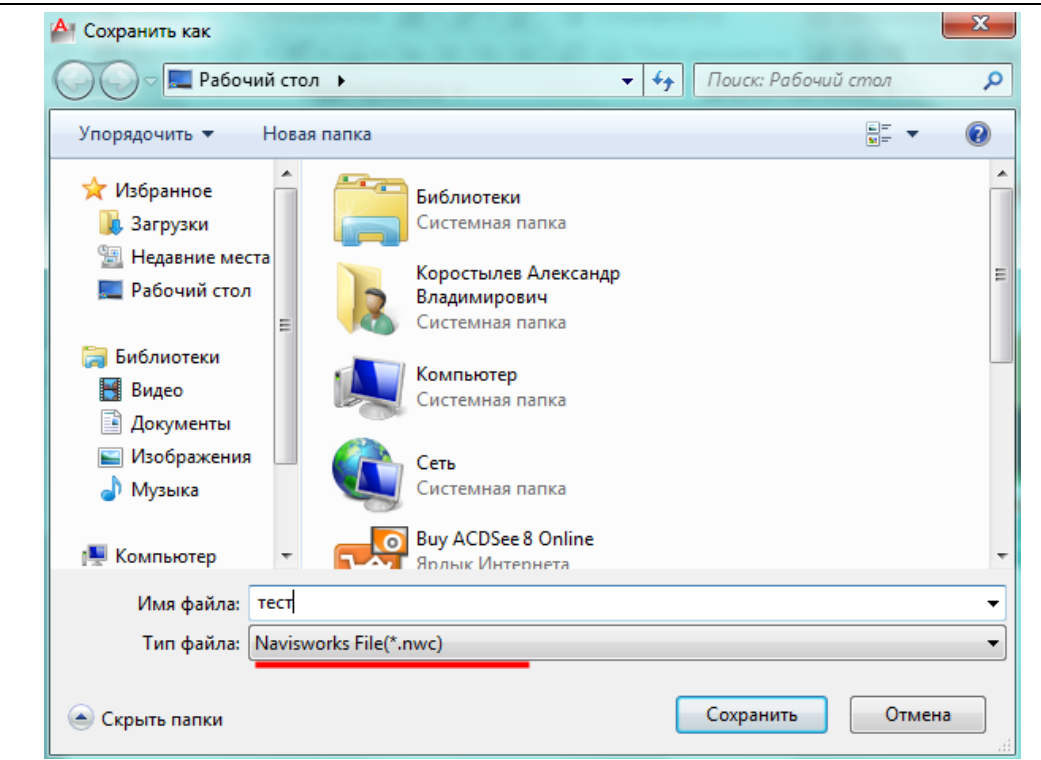

3 Откройте созданный файл формата \*.NWC в программе Autodesk Navisworks

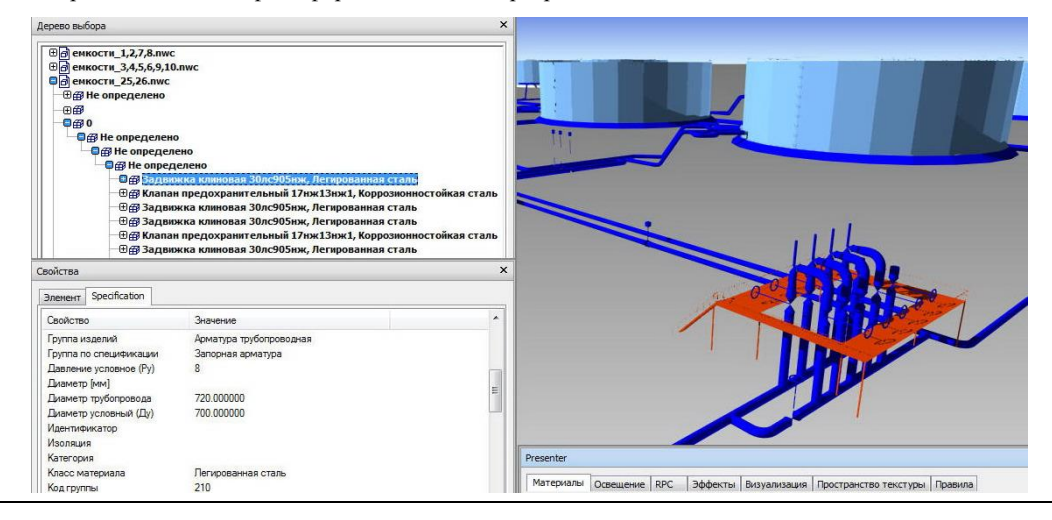

## **Экспорт в Лоция PDM**

#### **Основные положения**

- Команда позволяет экспортировать в файл в Lotsia PDM целиком или отдельно выбранную рамку шаблона Lotsia PDM, в зависимости от параметров команды.
- Для экспорта файла целиком требуется, чтобы он был сохранен на диск перед экспортом. Если в файле были не сохраненные данные, команда выдаст предупреждение.

#### **Доступ к функции**

Способы вызова функции приведены в таблице:

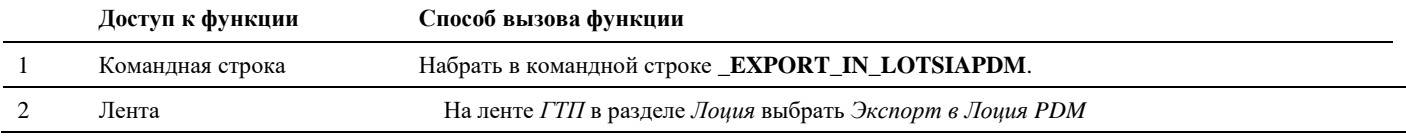

#### **Последовательность действий**

Последовательность действий при работе с функцией приведена в таблице:

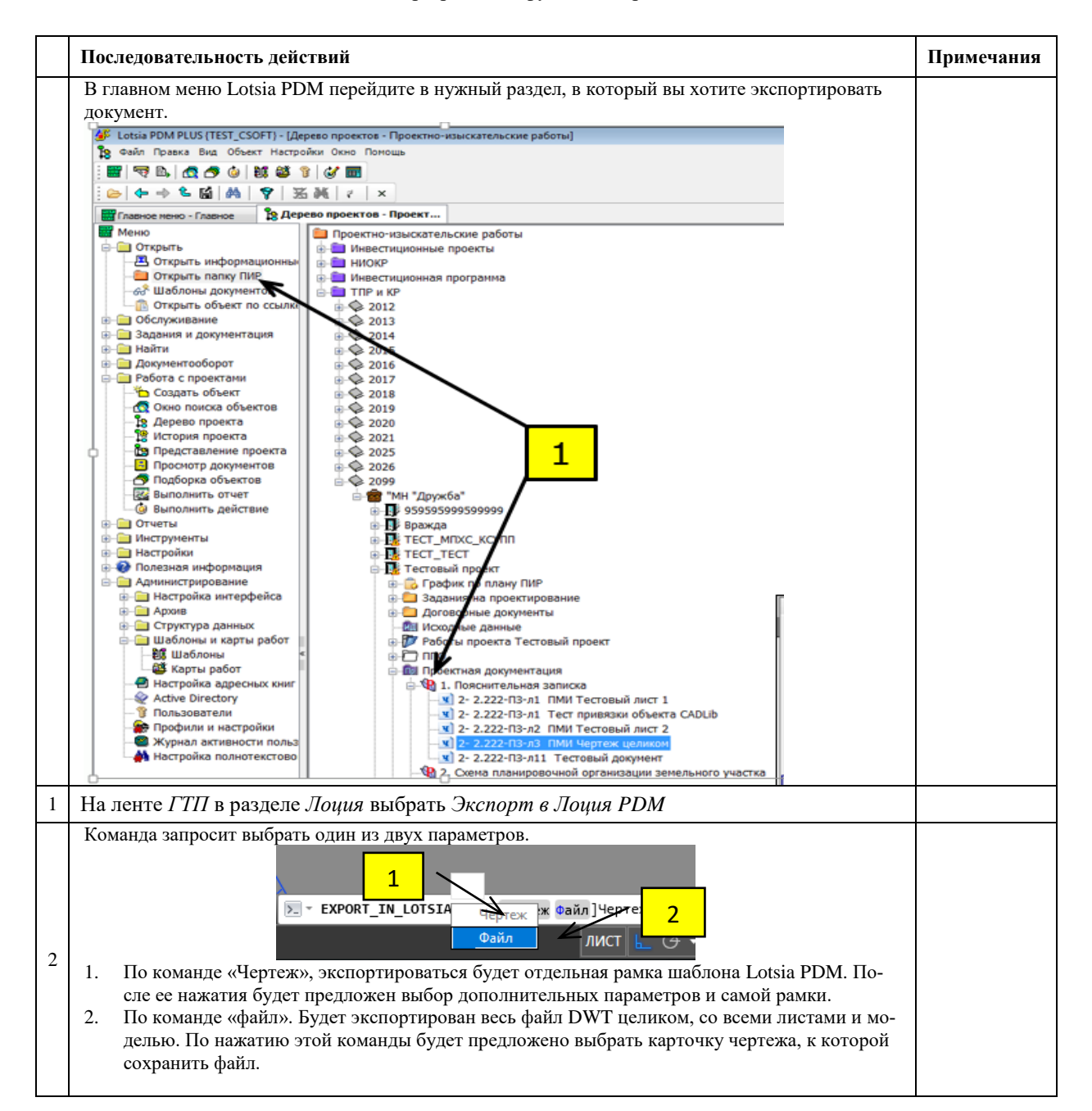

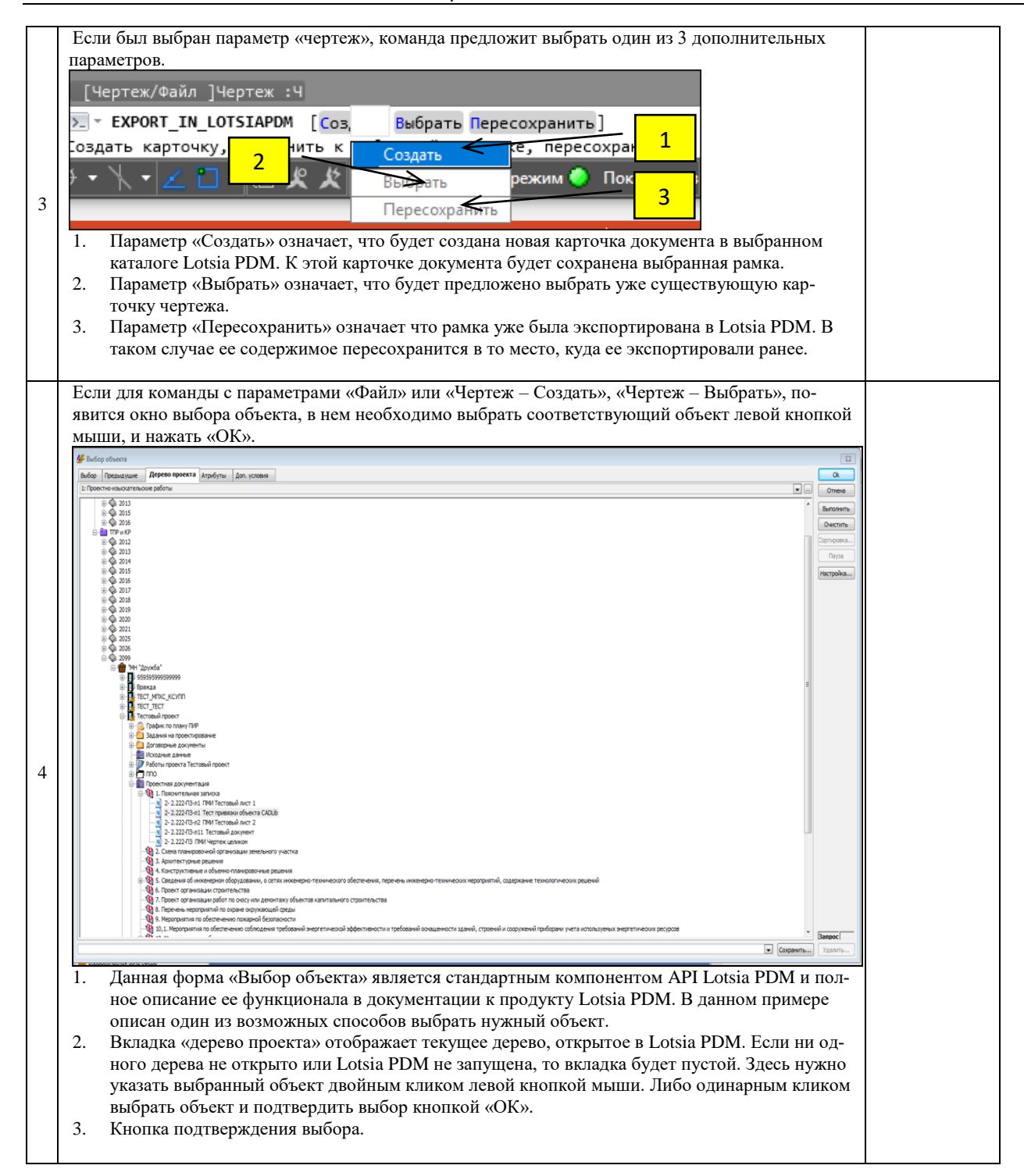

## **Шаблон DWT из Лоция PDM**

#### **Основные положения**

Команда служит для создания чертежа по заранее выбранному шаблону из Лоция PDM

#### **Доступ к функции**

Способы вызова функции приведены в таблице:

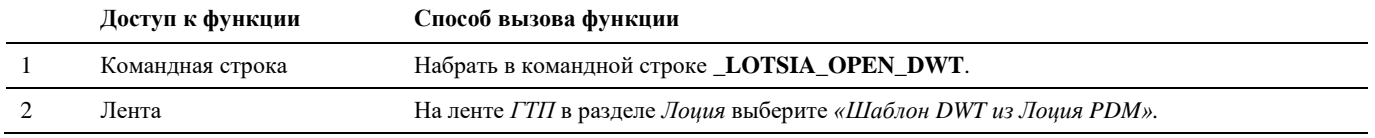

#### **Последовательность действий**

Последовательность действий при работе с функцией приведена в таблице:

#### **Последовательность действий Примечания**

В Lotsia PDM в главном меню выбрать пункт *«Открыть информационные ресурсы».*

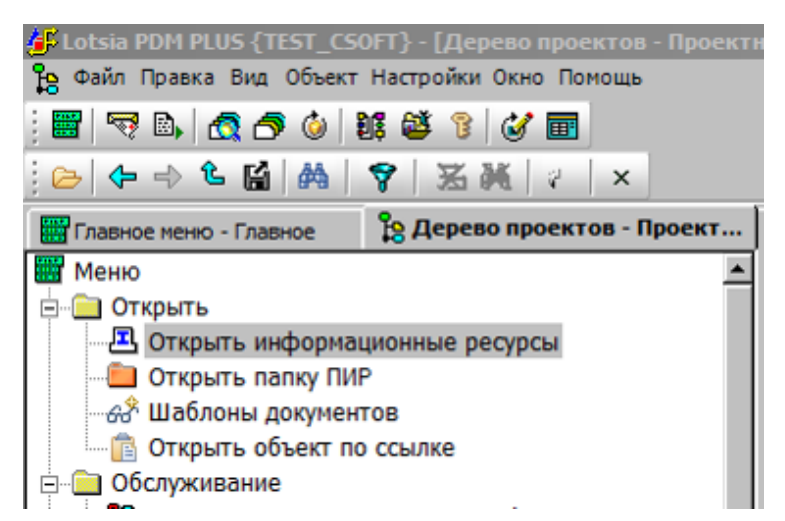

1

В Model Studio CS на ленте *ГТП* в разделе *Лоция* выберите *«Шаблон DWT из Лоция PDM».*

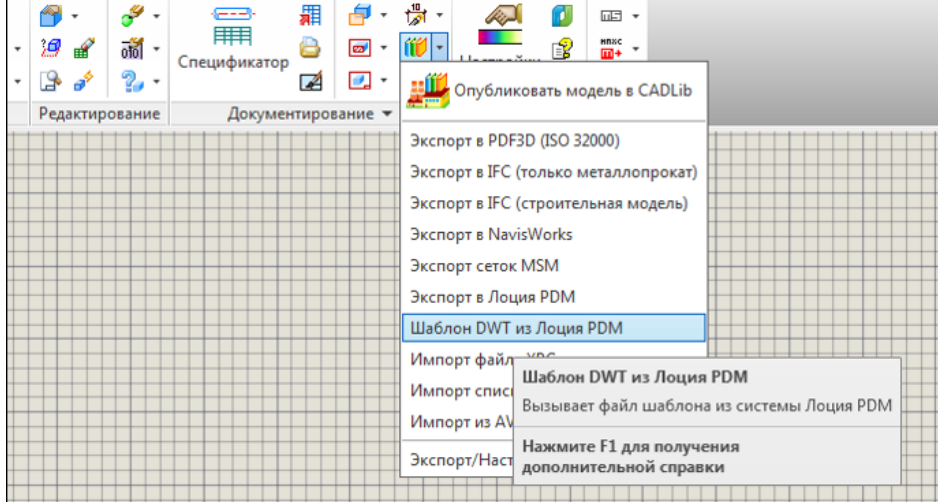

Появится окно выбора документа. Выберите файл типа dwt по, которому нужно открыть шаблон, и нажмите

2 «Ок»

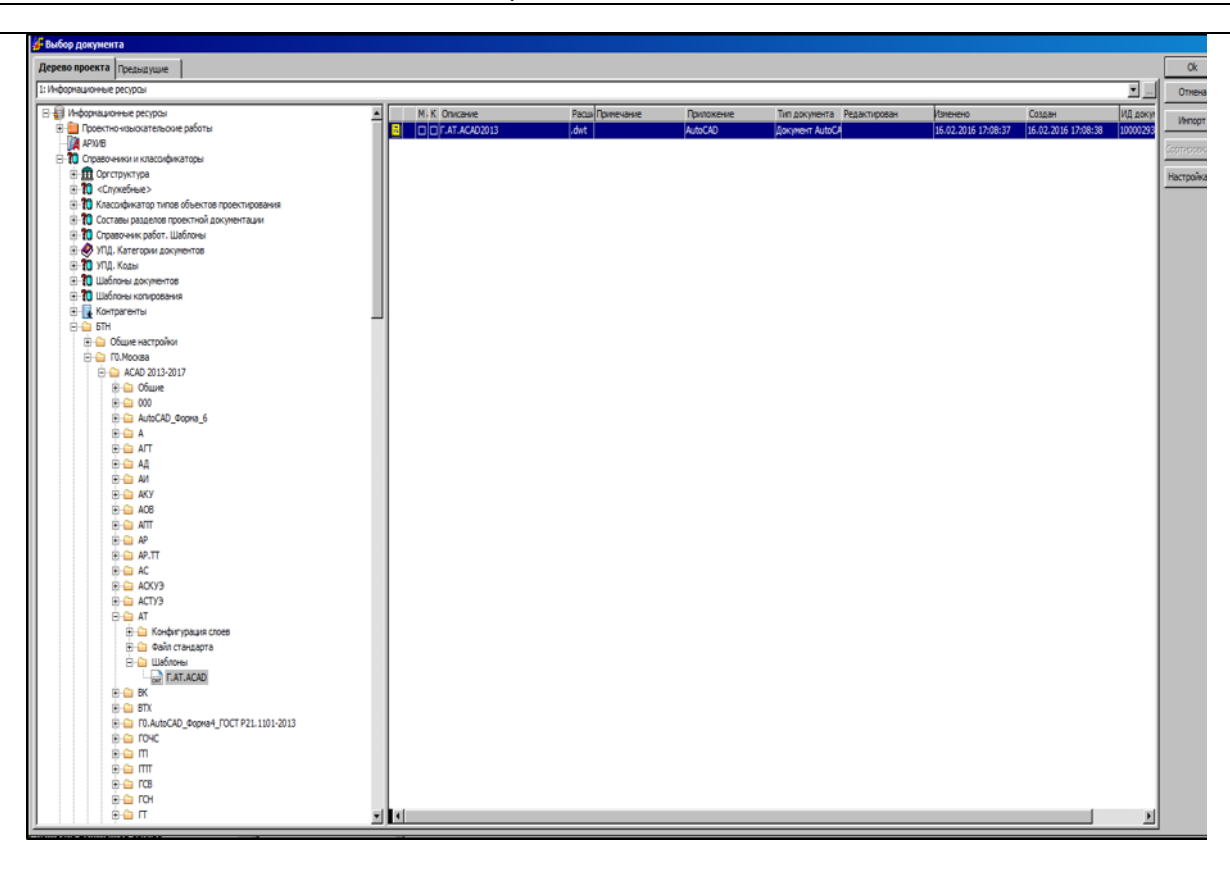

Данная форма «Выбор Документа» является стандартным компонентом API Lotsia PDM и полное ее описание ее функционала в документации к продукту Lotsia PDM.

 $\ensuremath{\mathfrak{Z}}$ В результате откроется новый чертеж созданный по выбранному шаблону DWT
### **Мастер импорта AVEVA RVM**

#### **Основные положения**

 Команда позволяет импортировать графические данные и данные параметров модели из системы AVEVA PDMS.

#### **Доступ к функции**

*Способы вызова функции приведены в таблице:*

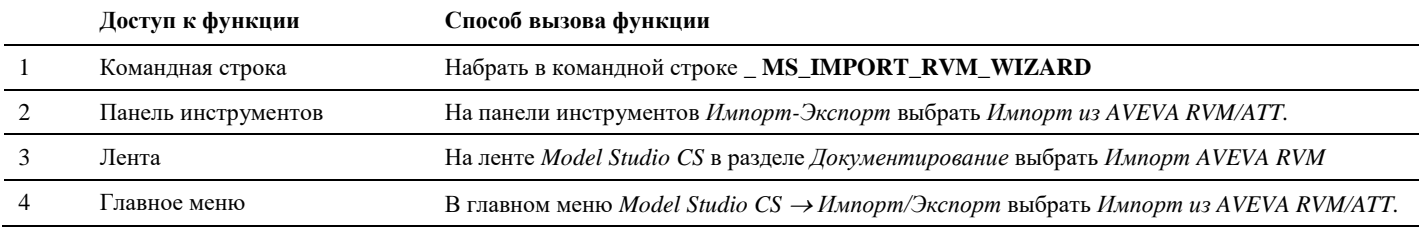

#### **Последовательность действий**

*Последовательность действий при работе с функцией приведена в таблице:*

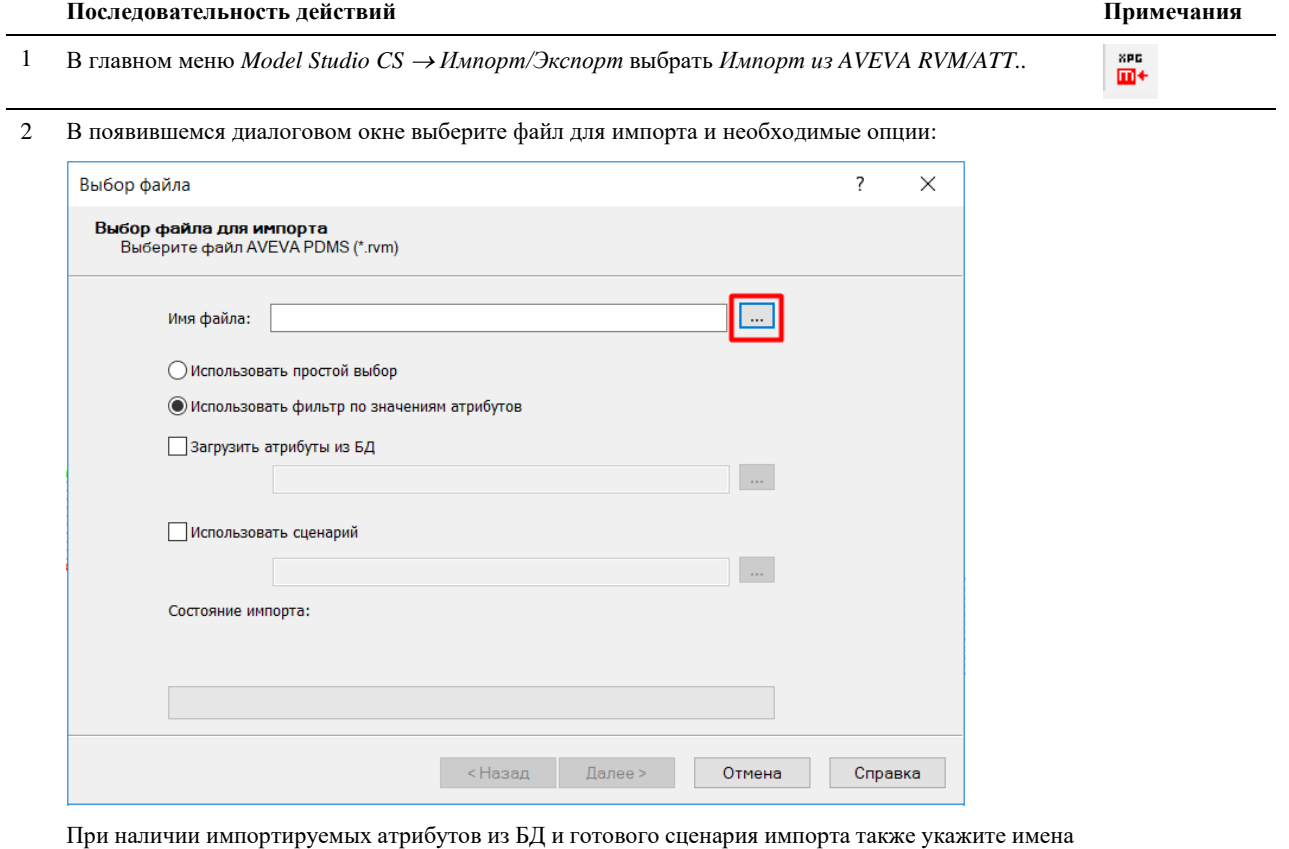

соответствующих файлов, нажмите *Далее*.

3 В появившемся диалоговом окне *Структура файла* отметьте галками необходимые разделы файла импорта, которые нужно загрузить в файл Model Studio, нажмите *Далее*.

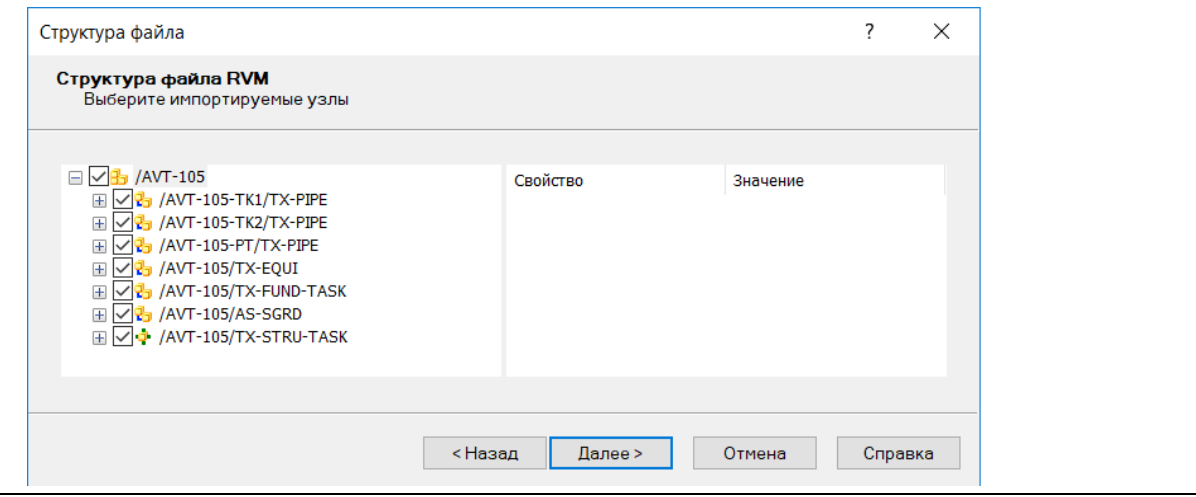

4 Задайте необходимые параметры импорта, нажмите *Далее*.

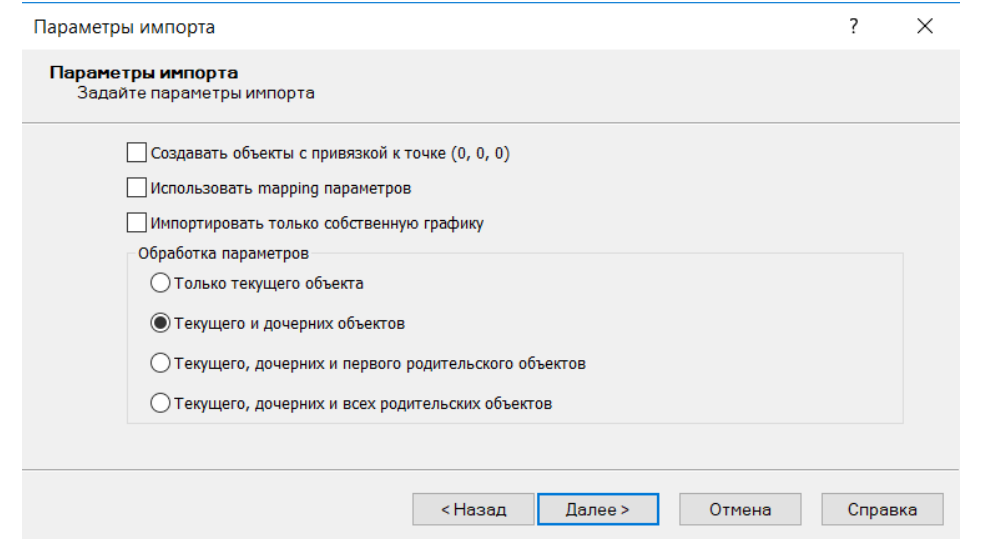

5 Для запуска импорта нажмите Готово. Процесс может занять некоторое время, в зависимости от размера исходного файла и настроек импорта.

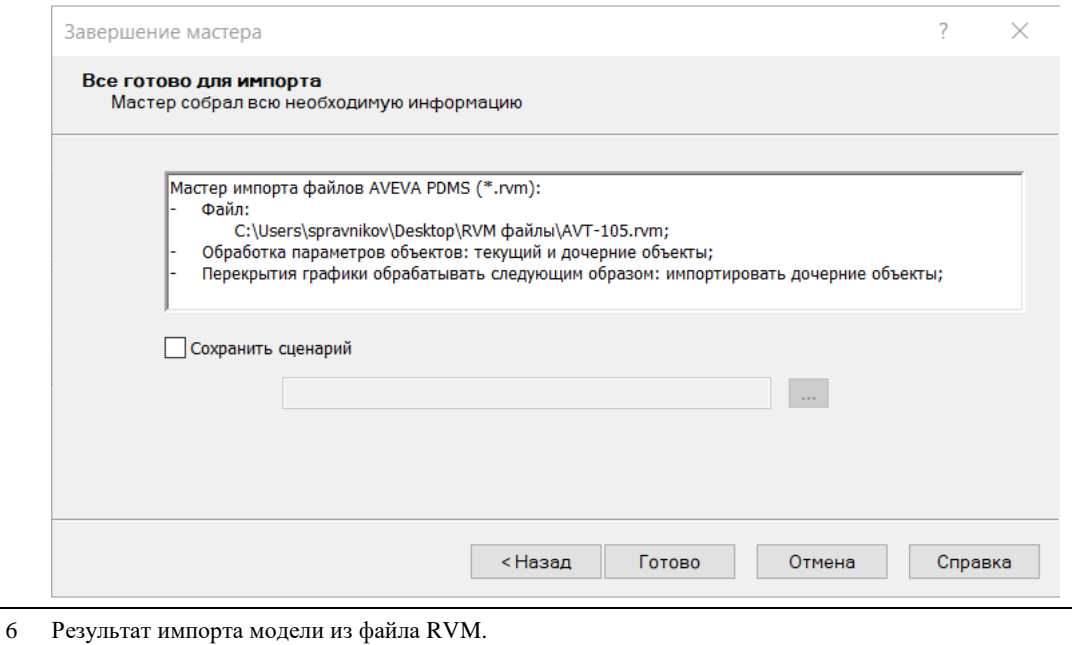

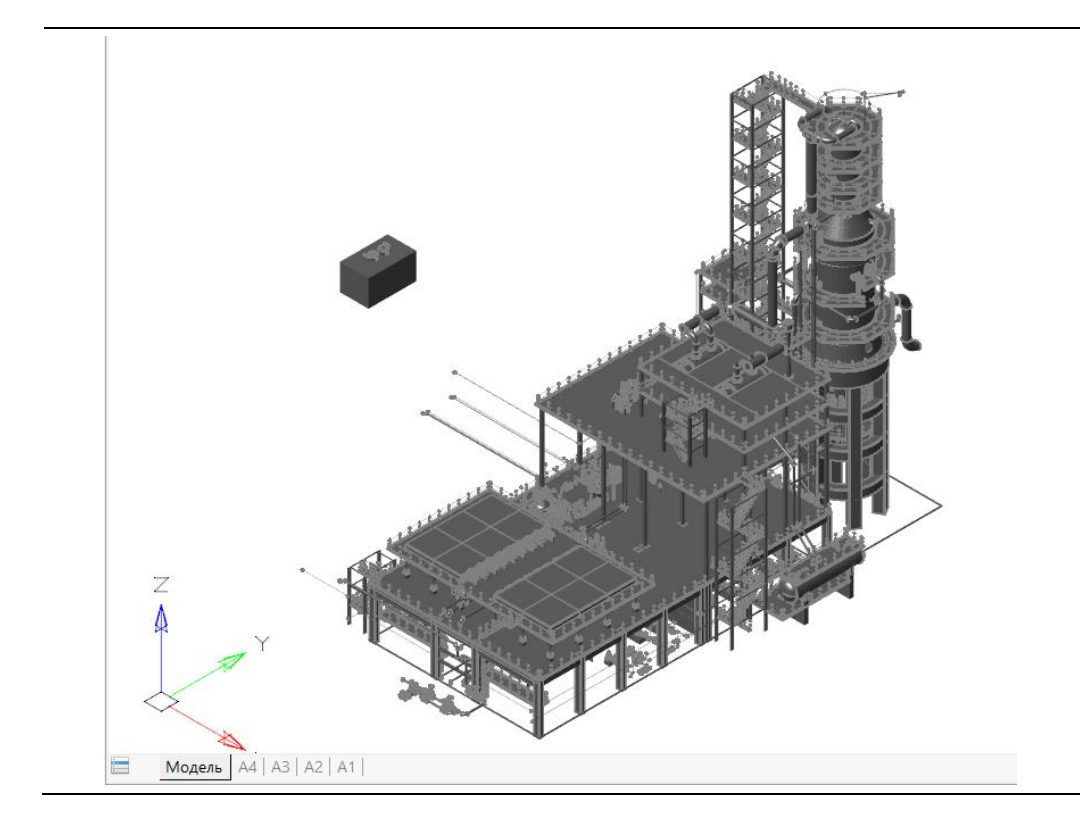

#### **Экспорт/Настройка точности**

#### **Основные положения**

- Команда служит для задания точности передачи криволинейных объектов и поверхностей в другие приложения.
- В тех случаях, когда это необходимо (при необходимости возможно более точно передать криволинейные контуры), необходимо вручную задать новое значение для выбранных объектов.

#### **Доступ к функции**

*Способы вызова функции приведены в таблице:*

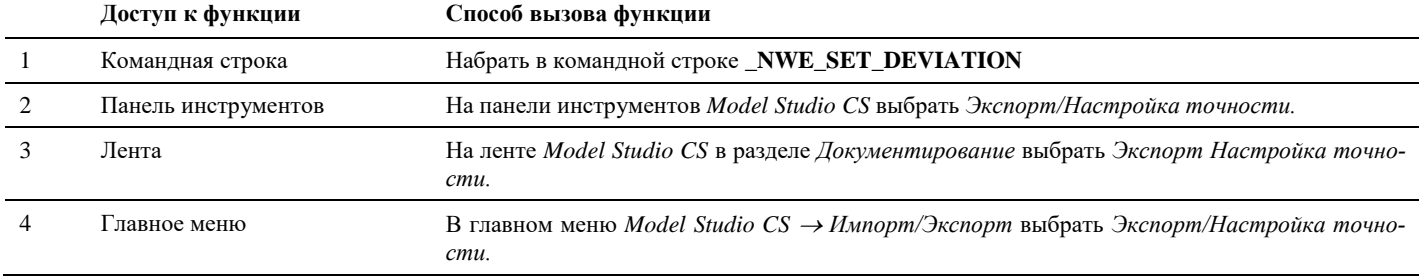

#### **Последовательность действий**

*Последовательность действий при работе с функцией приведена в таблице:*

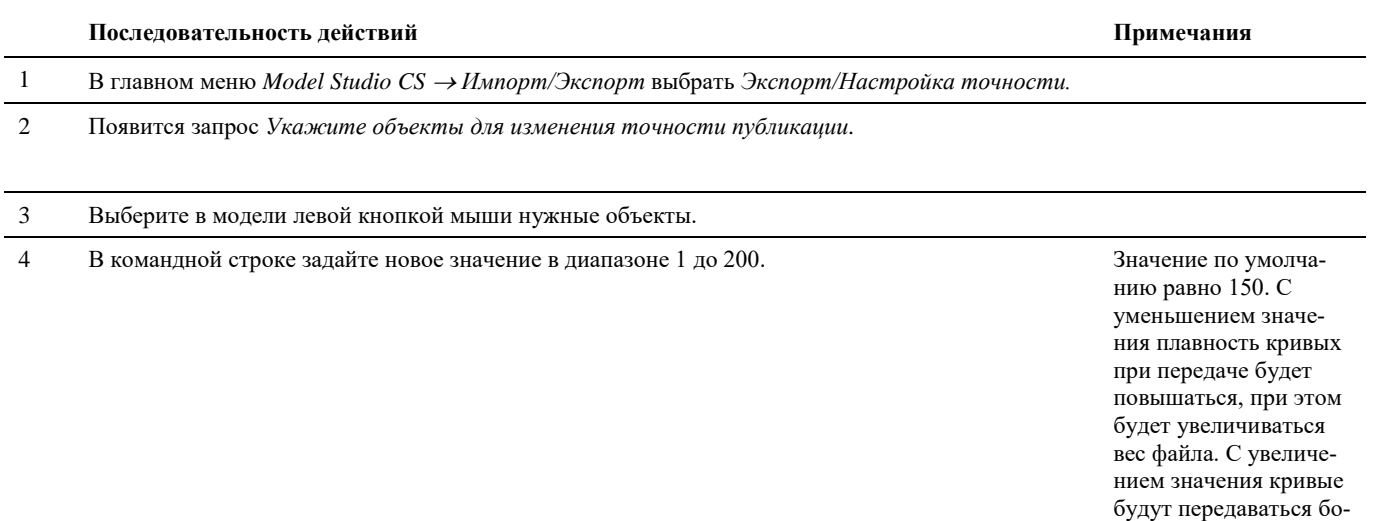

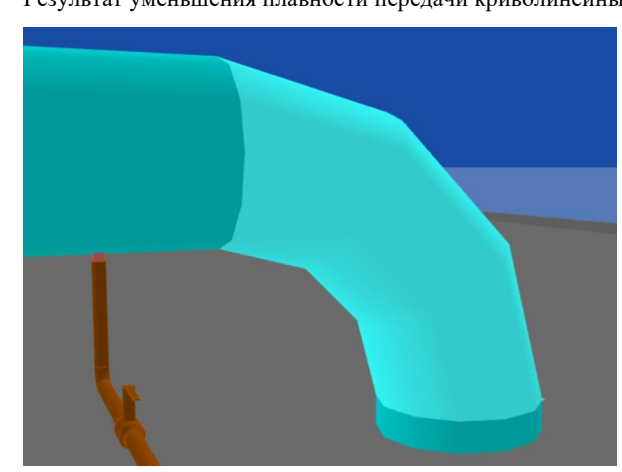

5 Результат уменьшения плавности передачи криволинейных поверхностей.

лее грубо, но вес файла уменьшится.

#### **Экспорт данных в программу СТАРТ**

#### **Основные положения**

- Команда позволяет экспортировать графические данные и данные параметров модели схемы в ПС СТАРТ.
- Передаваться могут все элементы трубопровода, используемые в ПС СТАРТ: отводы, тройники, врезки, переходы, опоры, арматура и т.д.
- Соответствие объекта Model Studio CS объекту СТАРТ указывается в параметрах деталей трубопровода (параметр START\_COMPID);
- По-умолчанию все обобщённые опоры передаются в СТАРТ как скользящие опоры (если не назначено иное соответствие в параметре START\_COMPID).
- Настройка экспорта параметров объектов, а также общих параметров расчета (нормативный документ, температура монтажа, давление испытания и др.) из Model Studio CS в СТАРТ осуществляется в окне «*Настройки*» в разделе *«Публикация» /» СТАРТ».*

#### **Доступ к функции**

Способы вызова функции приведены в таблице:

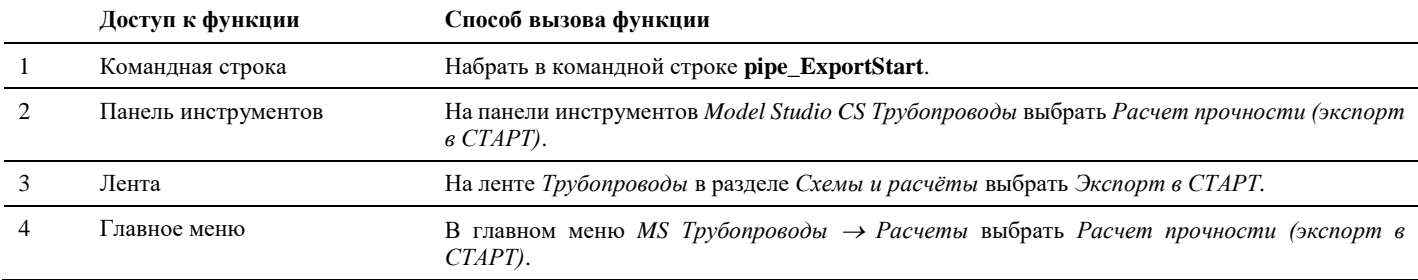

#### **Последовательность действий**

Последовательность действий при работе с функцией приведена в таблице:

#### **Последовательность действий Примечания**

1 Перед экспортом данных следует проверить соответствие объектов Model Studio CS объектам СТАРТ.

В Спецификаторе выбрать шаблон «*Назначение типов объектов СТАРТ*».

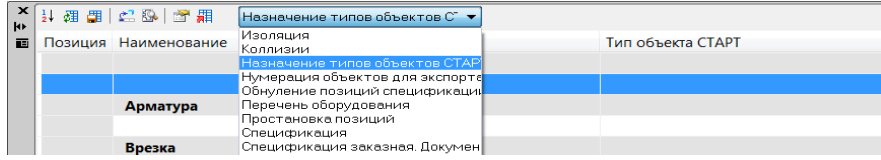

Проверить наличие заполненных значений в столбце. В случае отсутствия значений в указанном столбце их необходимо заполнить.

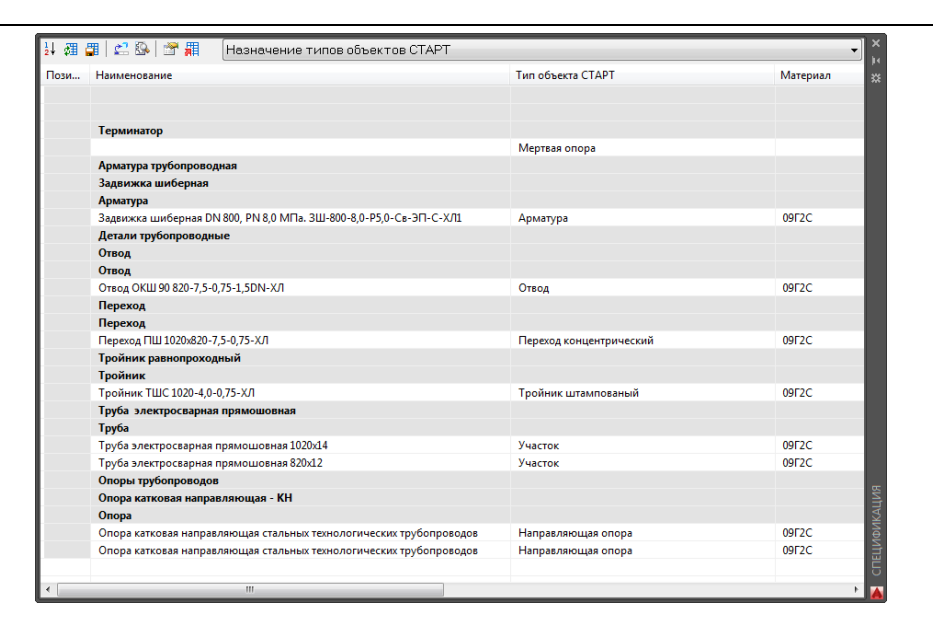

2 В главном меню *MS Трубопроводы Расчеты* выбрать *Расчет прочности (экспорт в СТАРТ)*.

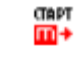

3 Появится сообщение «*Выберите объекты для экспорта*». Выбрать трубопровод или систему трубопроводов для экспорта. Нажать «Enter» для подтверждения выбора.

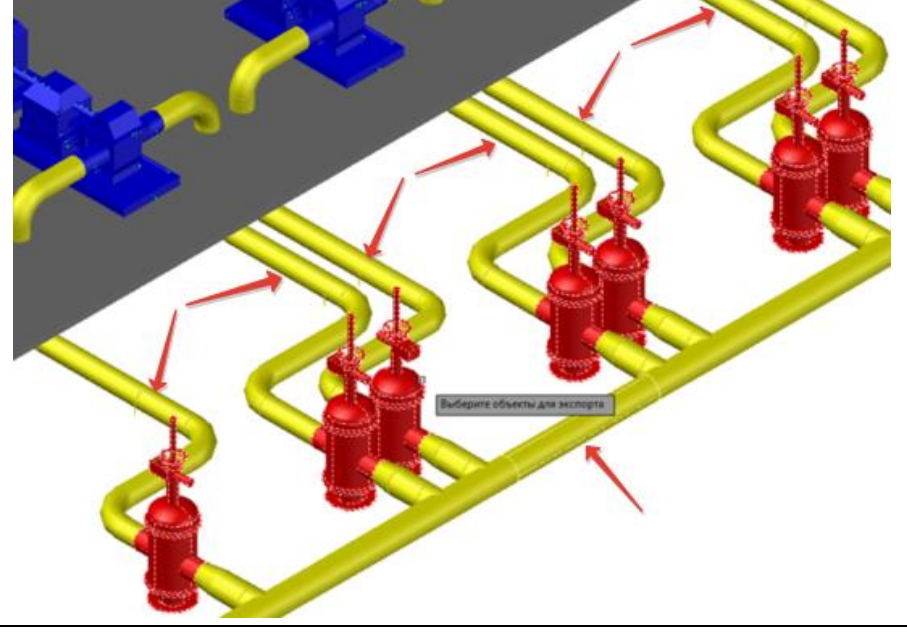

Для выбора всего трубопровода достаточно указать хотя бы один из принадлежащих ему элементов. В случае выбора системы разветвленных трубопроводов необходимо указать каждый из трубопроводов.

Выбор можно осуществлять поэлементно (последовательно выбирать объекты трубопровода) или выбрать весь трубопровод целиком, используя рамку.

4 В окне «*Сохранить как*» указать директорию хранения и имя файла экспорта формата \*.ini. Нажать «*Сохранить*».

В указанной директории будет сохранен файл экспорта формата \*.ini»

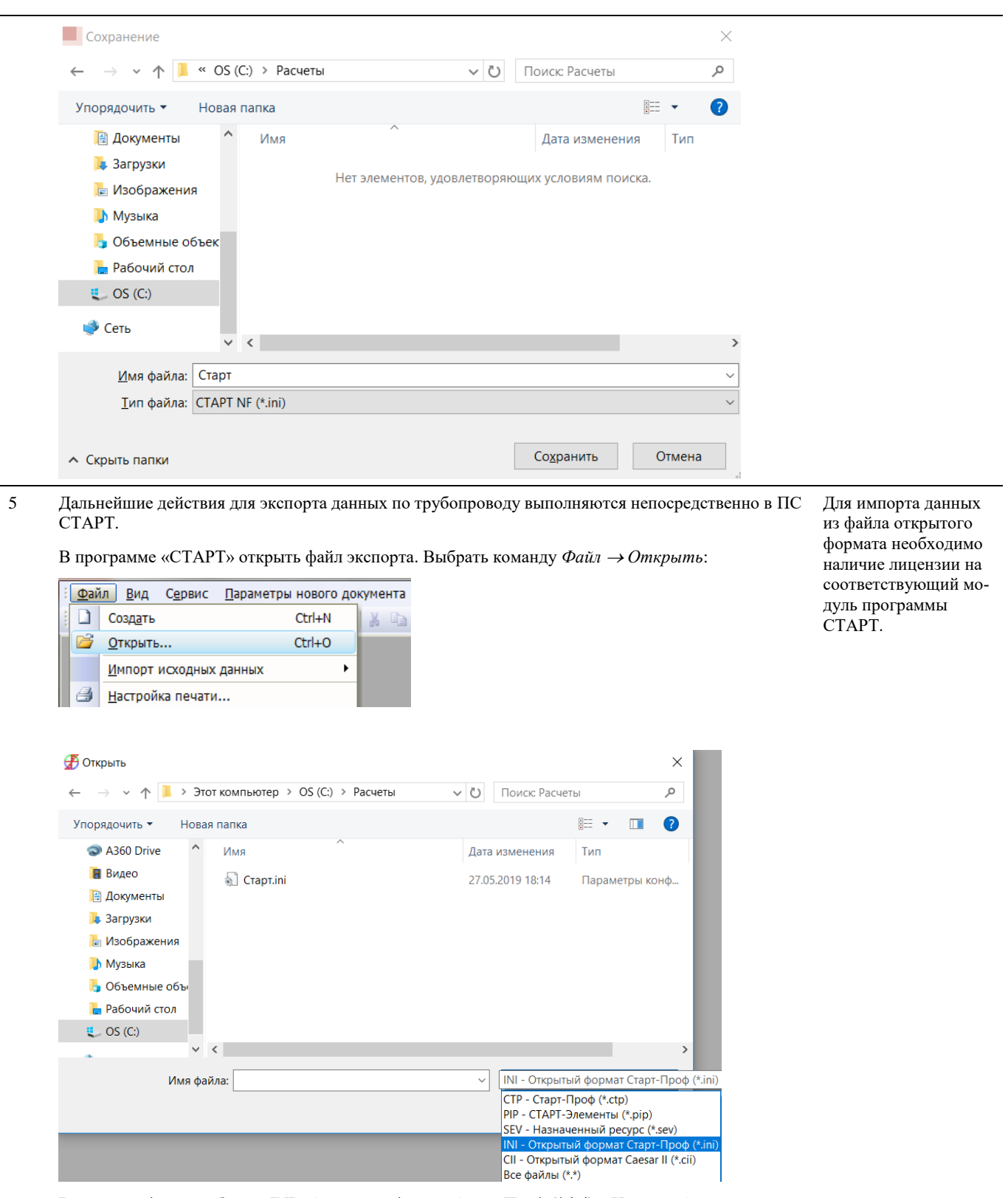

В поле тип файла выбрать «INI - Открытый формат Старт-Проф (\*.ini)». Нажать «Открыть»

6 При открытии файл \*.ini автоматически конвертируется в файл формата \*.ctp, и открывается на редактирование:

Подробное описание процедуры импорта данных с помощью файла открытого формата приведено в руководстве пользователя ПС СТАРТ.

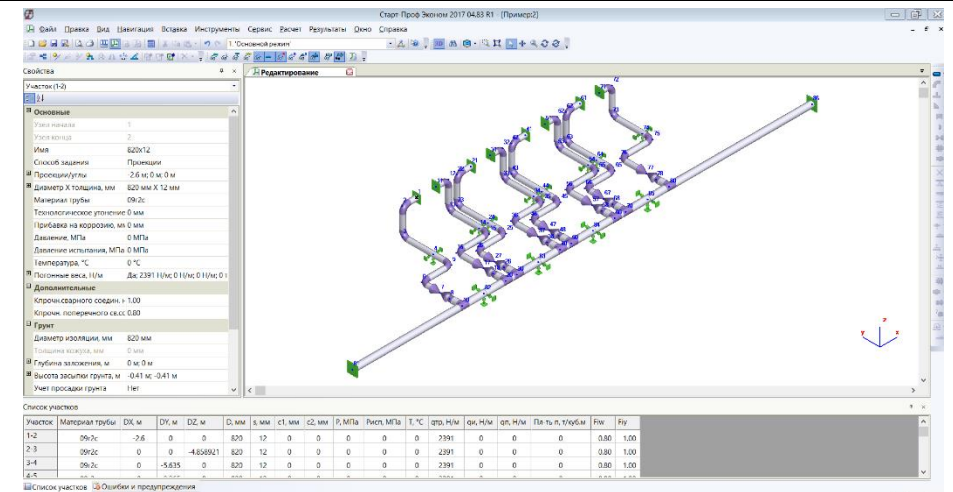

#### **Импорт данных из программы СТАРТ**

#### **Основные положения**

- Команда позволяет импортировать графические данные и результаты расчетов модели из ПС СТАРТ;
- Импорт данных осуществляется с использованием файла открытого формата (\*.ini);
- Подготовка и генерация файлов для импорта данных осуществляется средствами программы СТАРТ (функция экспорта в файл открытого формата);
- Для импорта необходимы следующие файлы:
	- ⸺ Файл с исходными данными (\*.ini);
	- ⸺ Файл с результатами расчета (\*.ini).
- Возможны два варианта импорта:
	- ⸺ Построение новой 3D модели трубопроводов на основе данных из СТАРТ;
	- ⸺ Обновление исходной 3D модели, с которой осуществлялся экспорт в СТАРТ.

#### **Доступ к функции**

*Способы вызова функции приведены в таблице:*

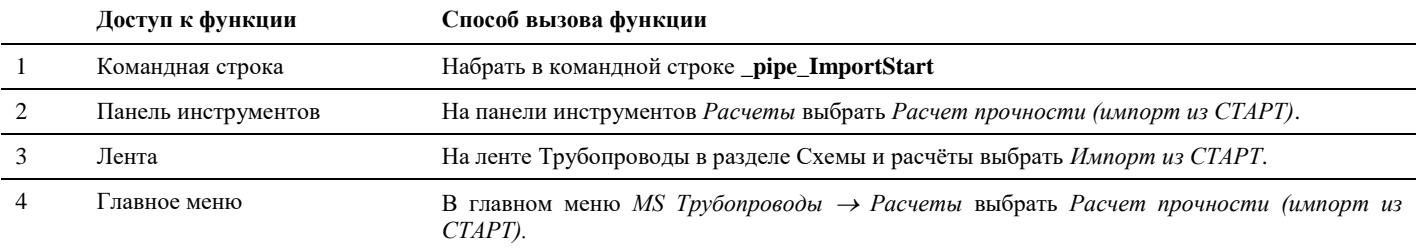

#### **Последовательность действий**

*Последовательность действий при работе с функцией приведена в таблице:*

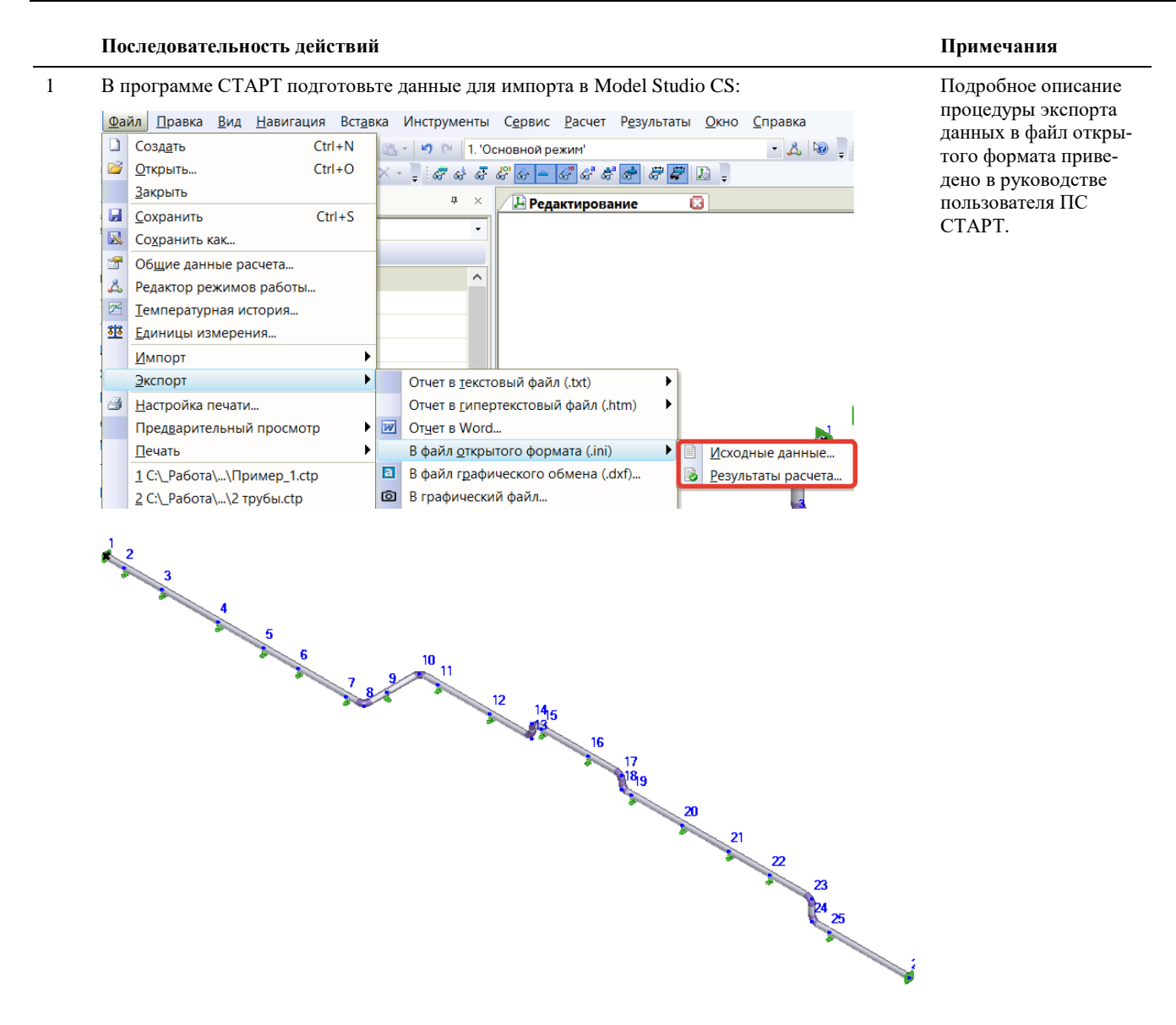

- 2 В Model Studio CS Трубопроводы в главном меню *MS Трубопроводы Расчеты* выбрать *Расчет прочности (импорт из СТАРТ).*
- 3 Выберите файл \*.ini с исходными данными, экспортированными из СТАРТ. Нажмите «*Открыть*».

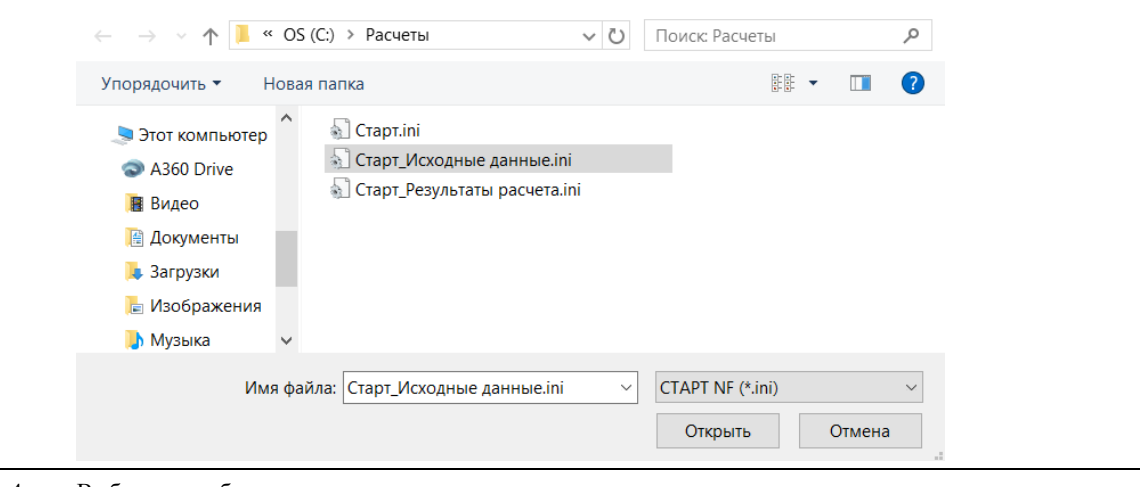

4 Выберите необходимые опции.

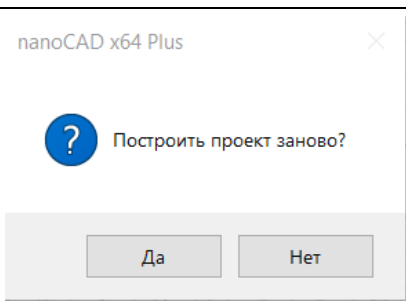

*Да* – в чертеже будет создана 3D модель трубопровода в соответствии с импортированными исходными данными. Опция для создания новой модели, не рекомендуется использовать при импорте в чертеж с исходной 3D моделью трубопровода.

*Нет* – модель не импортируется. После импорта результатов расчета будет произведена проверка элементов на трубопроводе и обновление их положения. Рекомендуется для обновления положения опор, в случае их корректировки в СТАРТ.

5 Выберите варианты импорта результатов расчета:

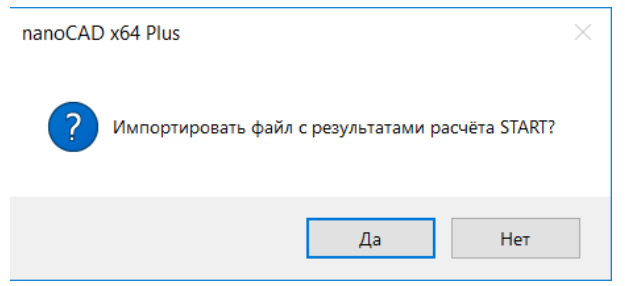

*Да* – дополнительно будут импортированы результаты расчетов.

*Нет* – будет импортирована только модель.

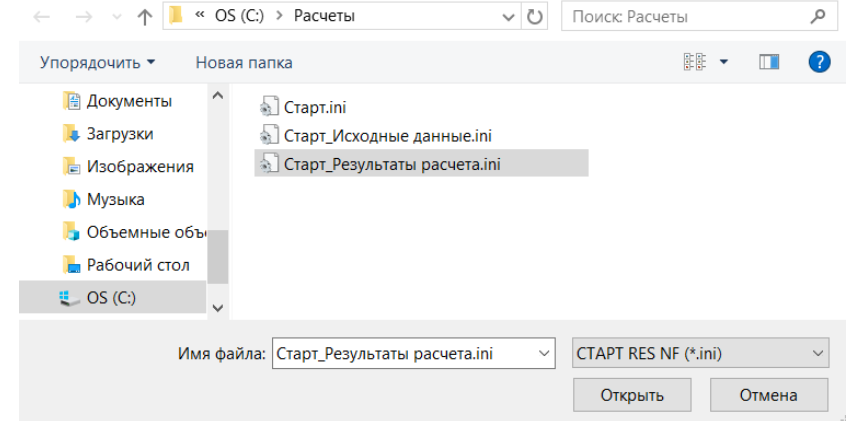

6 Результат импорта модели (с опцией построения новой модели).

Модель трубопровода создается в виде обощенных объектов.

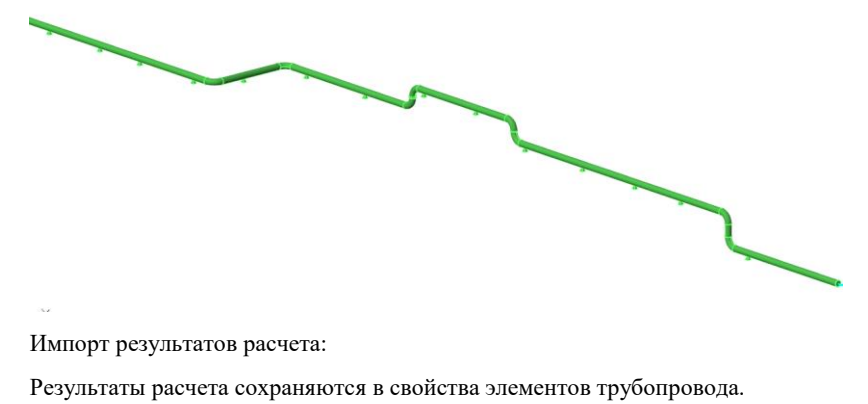

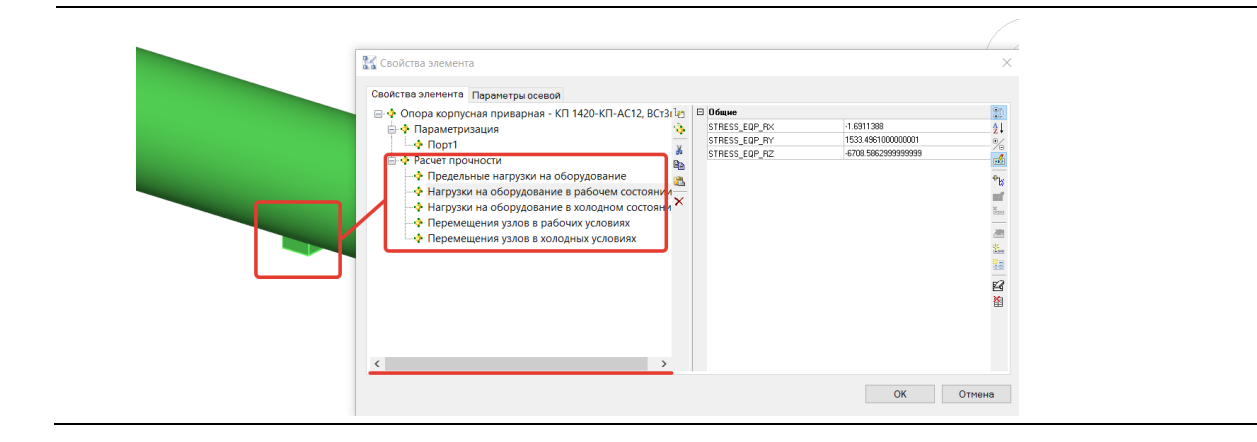

#### **Экспорт в Гидросистему / Экспорт данных в формате PCF**

#### **Основные положения**

- Команда позволяет экспортировать данные в формате PCF, который используется программой ISOGEN для выпуска монтажных изометрических чертежей, а также другими программами проектирования и расчета промышленных установок.
- Команда используется также для экспорта данных в программу «Гидросистема». Вся геометрия трубопровода (расположение, диаметры и геометрические размеры труб и фитингов, типы арматуры) автоматически передается в программу «Гидросистема».

#### **Доступ к функции Расчет гидравлический (Экспорт в Гидросистему)**

Способы вызова функции приведены в таблице:

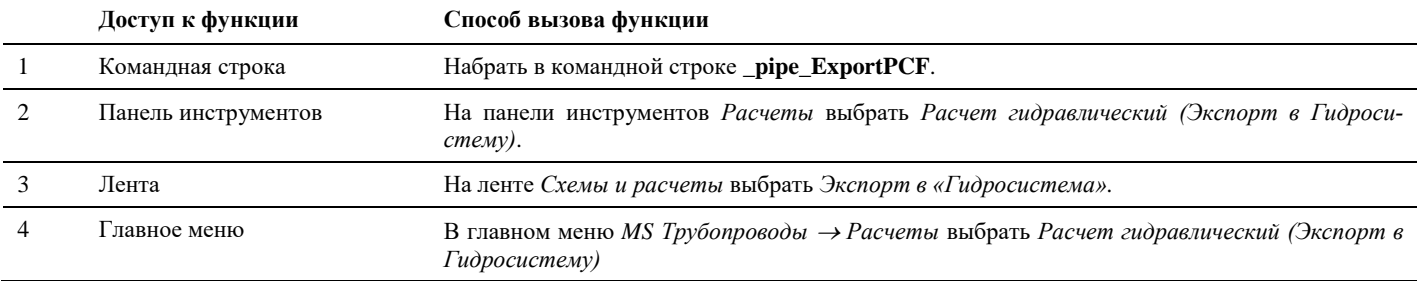

#### **Последовательность действий**

Последовательность действий при работе с функцией приведена в таблице:

#### **Последовательность действий Примечания** 1 В главном меню *MS Трубопроводы Расчеты* выбрать *Расчет гидравлический (Экспорт в Гид*pcp 圃→ *росистему)* 2 Появится запрос *Выберите объекты для экспорта*: Для выбора всего трубопровода достаточно Выбрать трубопроводы для экспорта. Далее *Enter* указать хотя бы один из принадлежащих ему элементов. В случае выбора системы разветвленных трубопроводов необходимо указать каждый из трубопроводов. Выбор можно осу-Выберите объекты для экспорта ществлять поэлементно (последова-Q тельно выбирать объекты трубопровода) или выбрать весь трубопровод целиком, используя рамку.

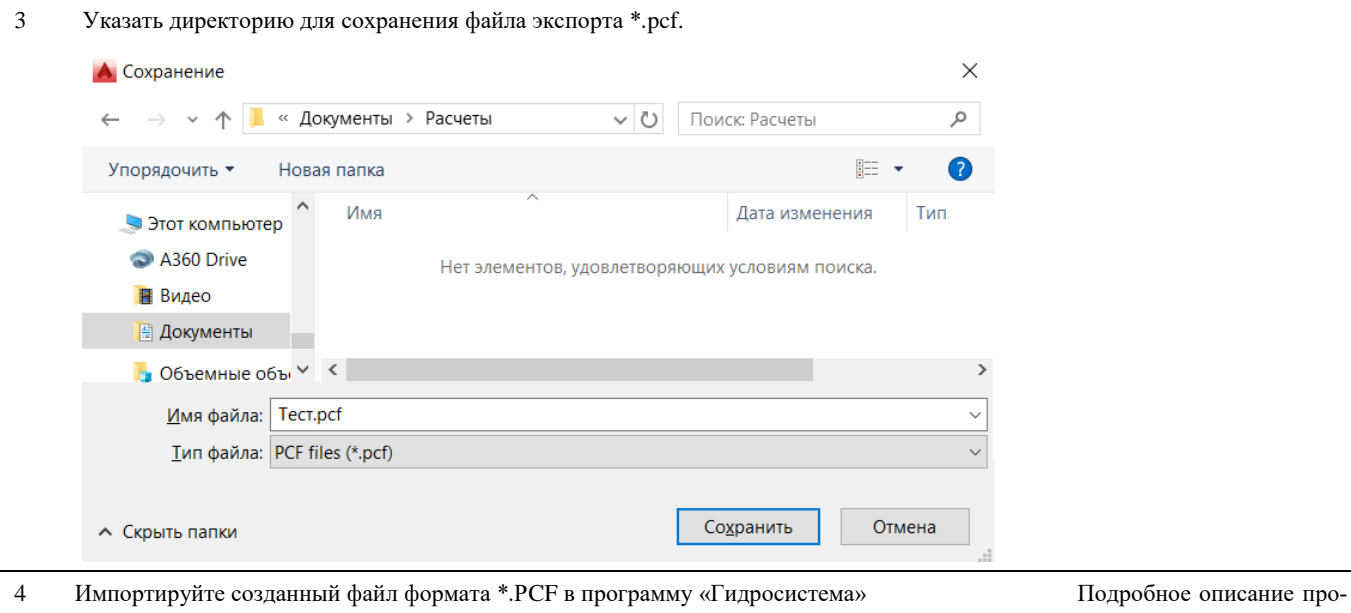

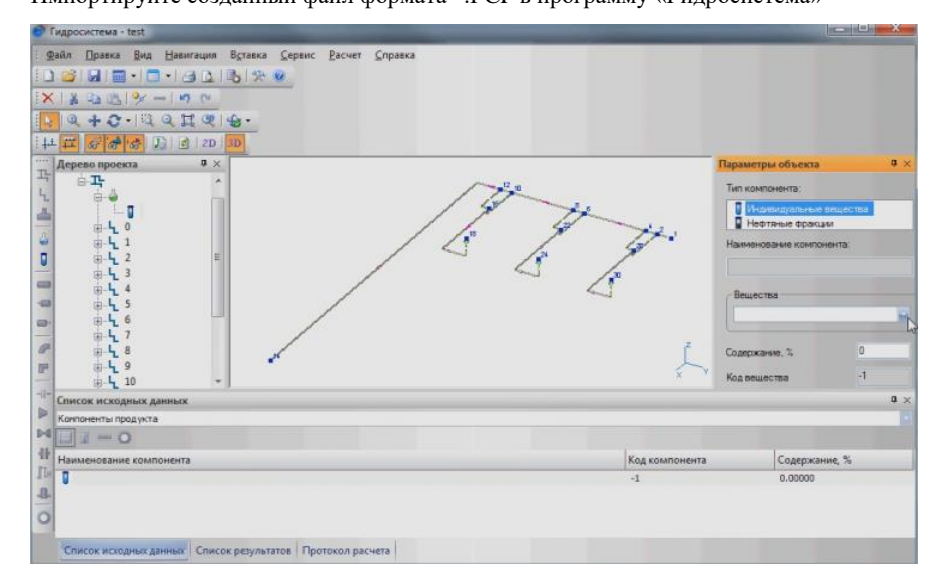

цедуры импорта данных из файла формата PCF приведено в руководстве пользователя программы «Гидросистема».

#### **Экспорт данных в программу «Изоляция»**

#### **Основные положения**

- Команда позволяет экспортировать данные в программу «Изоляция» через текстовый файл формата \*.csv.
- Модель из Model Studio CS Водоснабжение и канализация можно передавать целиком или частично, при этом передаваемая из Model Studio CS модель может включать как трубопроводы, так и оборудование.
- Модель трубопроводной системы с оборудованием передается из Model Studio CS в программу «Изоляция» со всеми необходимыми для расчета параметрами

#### **Доступ к функции**

Способы вызова функции приведены в таблице:

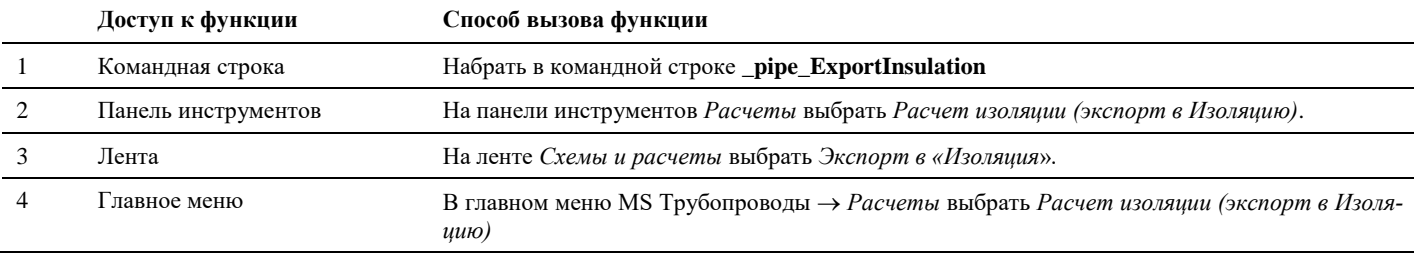

#### **Последовательность действий**

Последовательность действий при работе с функцией приведена в таблице:

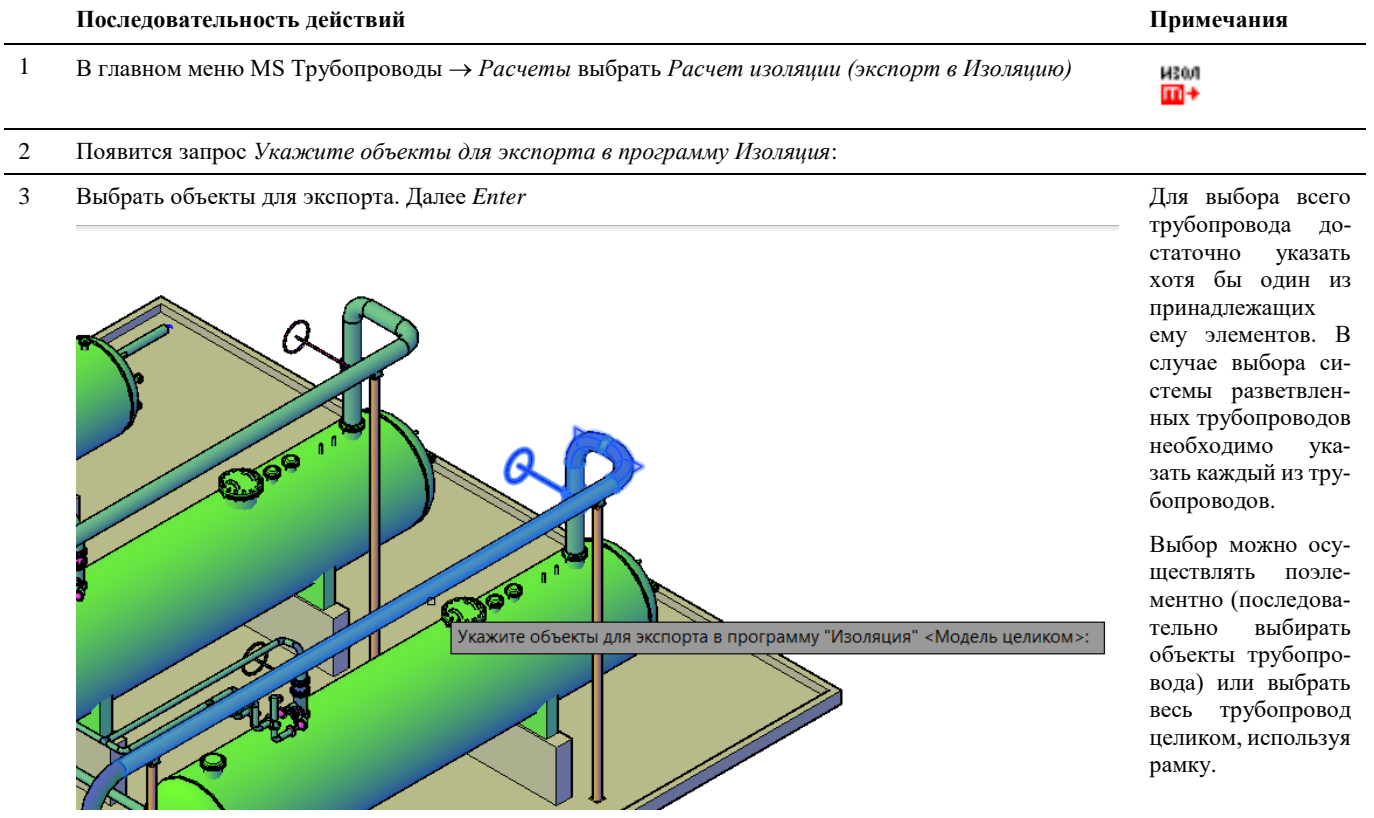

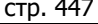

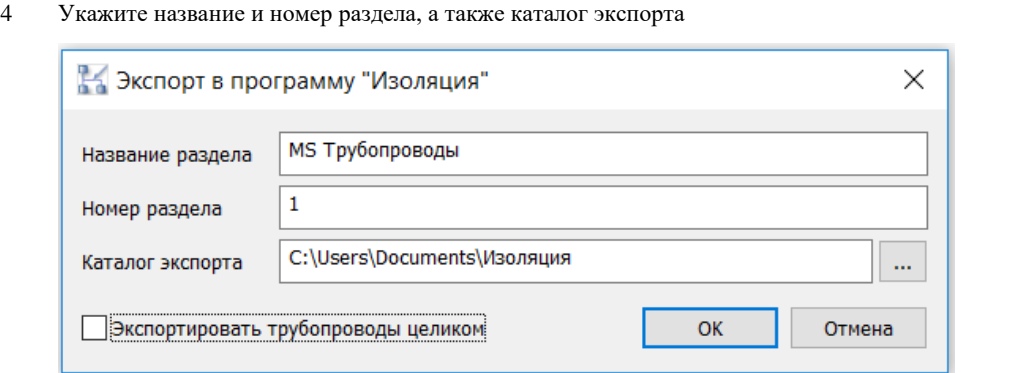

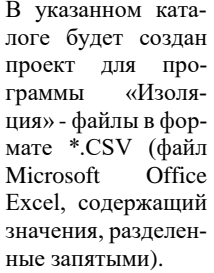

В указанной директории будут сохранен набор файов экспорта, необходимых для программы «Изоляция». Структура и содержимое каждого файла подробно описаны в руководстве пользователя программы «Изоляция».

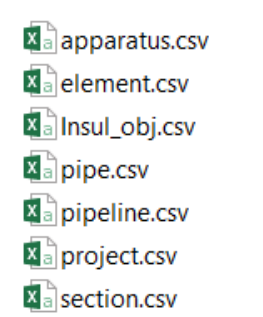

5 Импортируйте созданный файл формата \*.СSV в программу «Изоляция» Откройте про-

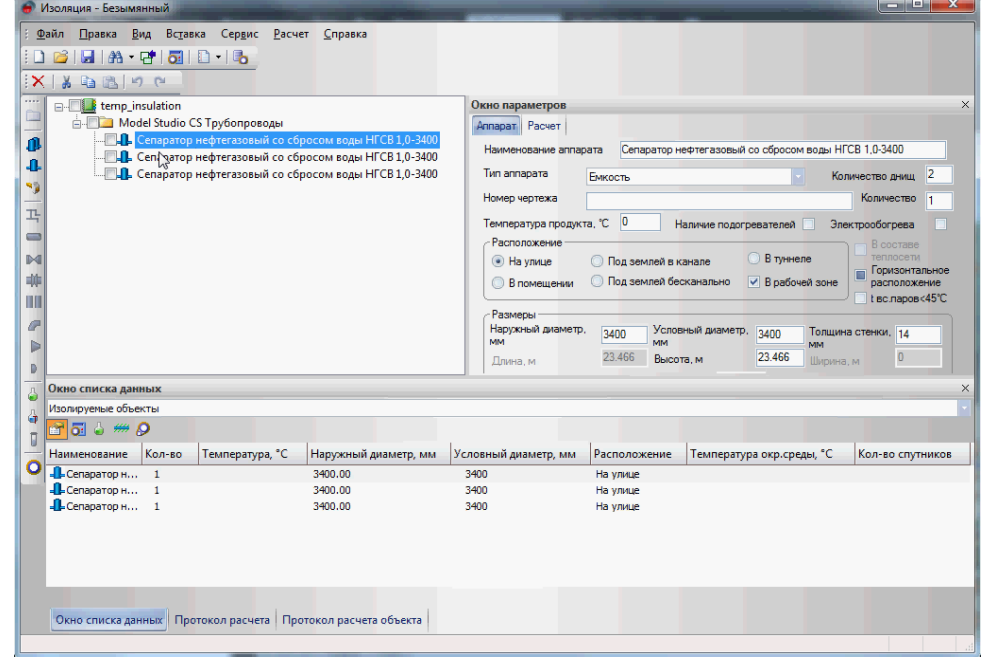

грамму ция», в меню *Файл* выберите пункт<br>*Импорт*, далее *Импорт,* пункт *Открытий формат*, в открывшемся диалоговом окне укажите файл: project.csv.

## **Документирование**

# **9**

#### . **Темы**

Импорт шаблона Определение вида Создание ломанного вида Генерация преднастроенной проекции Генерация проекции Генерация вида Генерация вида по разрезу Вставка выреза на проекцию Отображение выреза в 3D Обновить проекцию Обновить видовые окна Автогенератор чертежа Автогенератор проекций Простановка размеров Оформление чертежа Формирование спецификаций Пакетный генератор документов Генерация схем Создание чертежей по шаблону

#### **Импорт шаблона DWG/DWT**

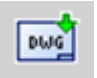

Команда производит импорт основных настроек из шаблона DWG/DWT в текущий файл DWG

#### **Доступ к функции**

Способы вызова функции приведены в таблице:

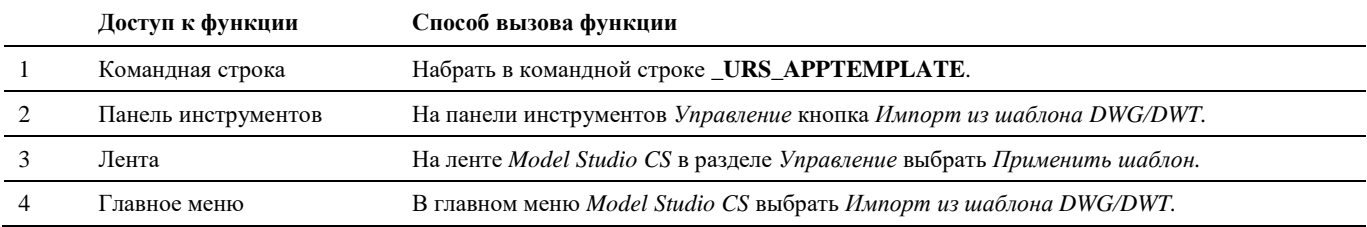

#### **Последовательность действий**

Последовательность действий при работе с функцией приведена в таблице:

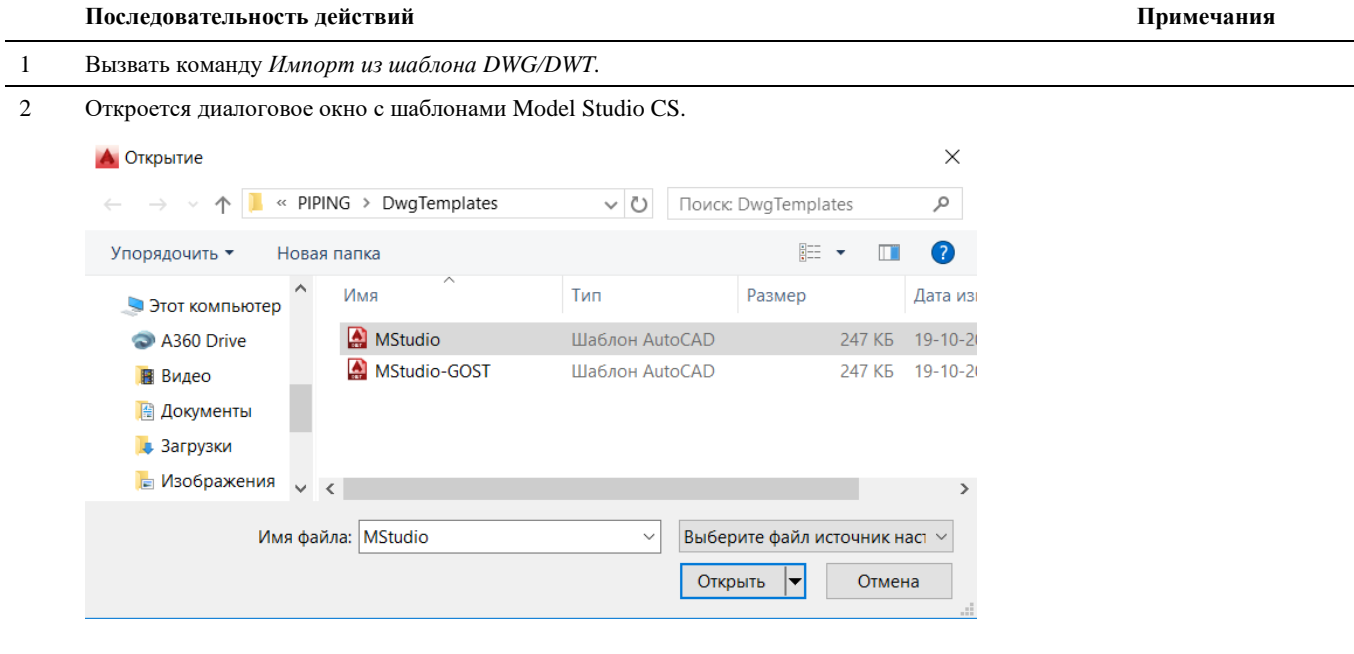

3 Выбрать файл шаблона, нажать «*Открыть*».

4 В текущий файл будут импортированы основные настройки выбранного файла (слои, размерные, текстовые стили, стили таблиц, блоки, …)

#### **Определение вида**

ᆖ

囹

Команда *Определить вид*, по которой выполняется выбор места сечения (разреза) чертежа.

Команда *Определить вид по объекту.* Автоматически создает определение вида по выделенным объектам.

#### **Основные положения**

- По команде строится прозрачный параллелепипед, с помощью которого можно определить положение и место разреза.
- Вид и размеры разреза определяется положением параллелепипеда.
- Название слоя, цвет, тип и вес линии параллелепипеда настроены по умолчанию в настройках Model Studio CS. Настройки, принятые по умолчанию могут быть изменены.
- Размеры параллелепипеда изменяются, если использовать «ручки» (grip) параллелепипеда.
- Команда позволяет задать имя разреза

#### **Доступ к функции Определить вид**

Способы вызова функции приведены в таблице:

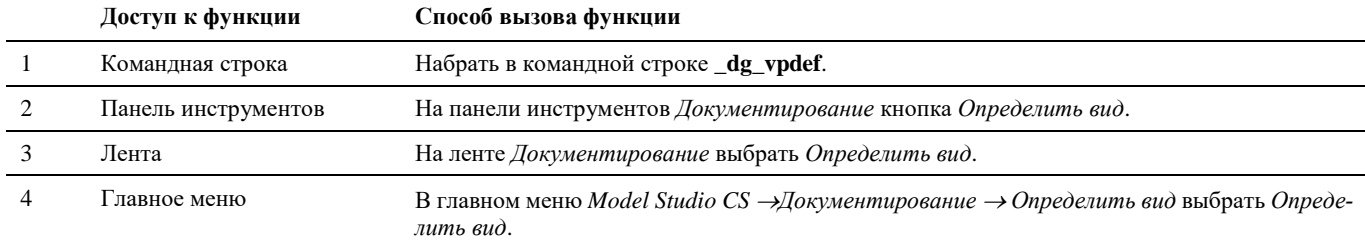

#### **Последовательность действий**

Последовательность действий при работе с функцией приведена в таблице:

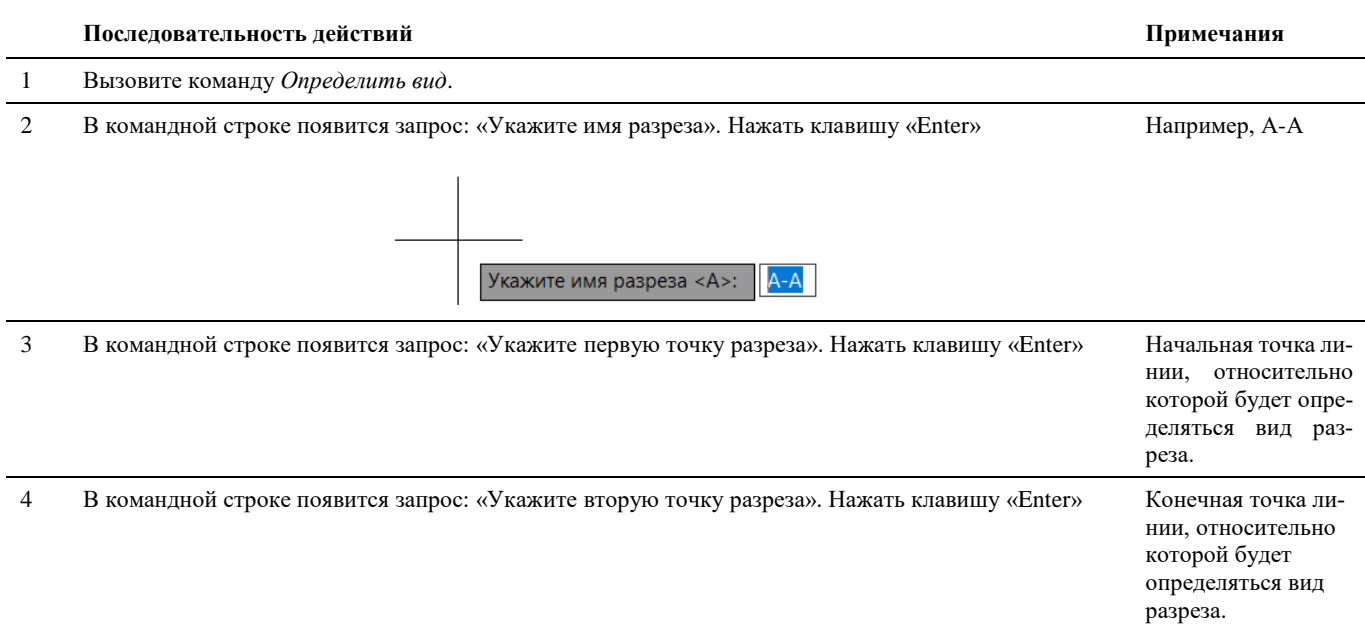

# 5 В командной строке появится запрос: «Укажите глубину разреза». Нажать клавишу «Enter» Глубина разреза 3D модели. Длина параллелепипеда. 6 В командной строке появится запрос: «Укажите высоту разреза [Авто]». Нажать клавишу «Enter» Высота разреза – высота параллелепипеда. При выборе[Авто] – высота определится автоматически по выбранным объектам.

#### **Доступ к функции Определить вид по объекту**

Способы вызова функции приведены в таблице:

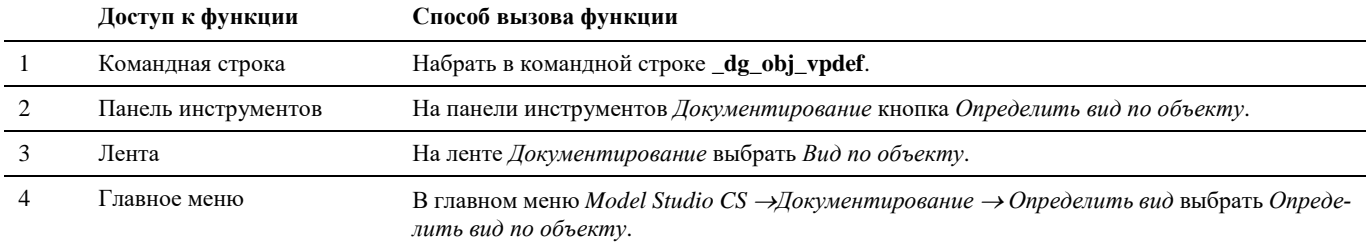

#### **Последовательность действий**

Последовательность действий при работе с функцией приведена в таблице:

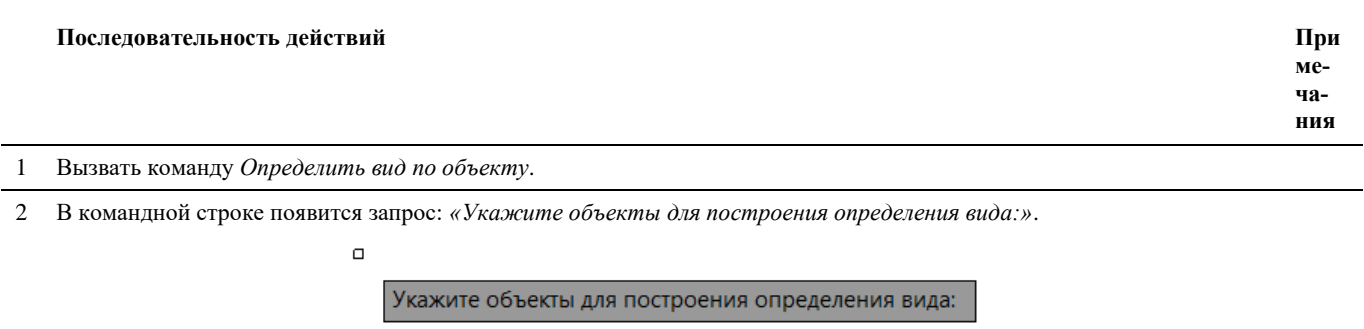

Нажать клавишу «Enter»

3 Будет построен куб сечений, в который попадут все выделенные объекты.

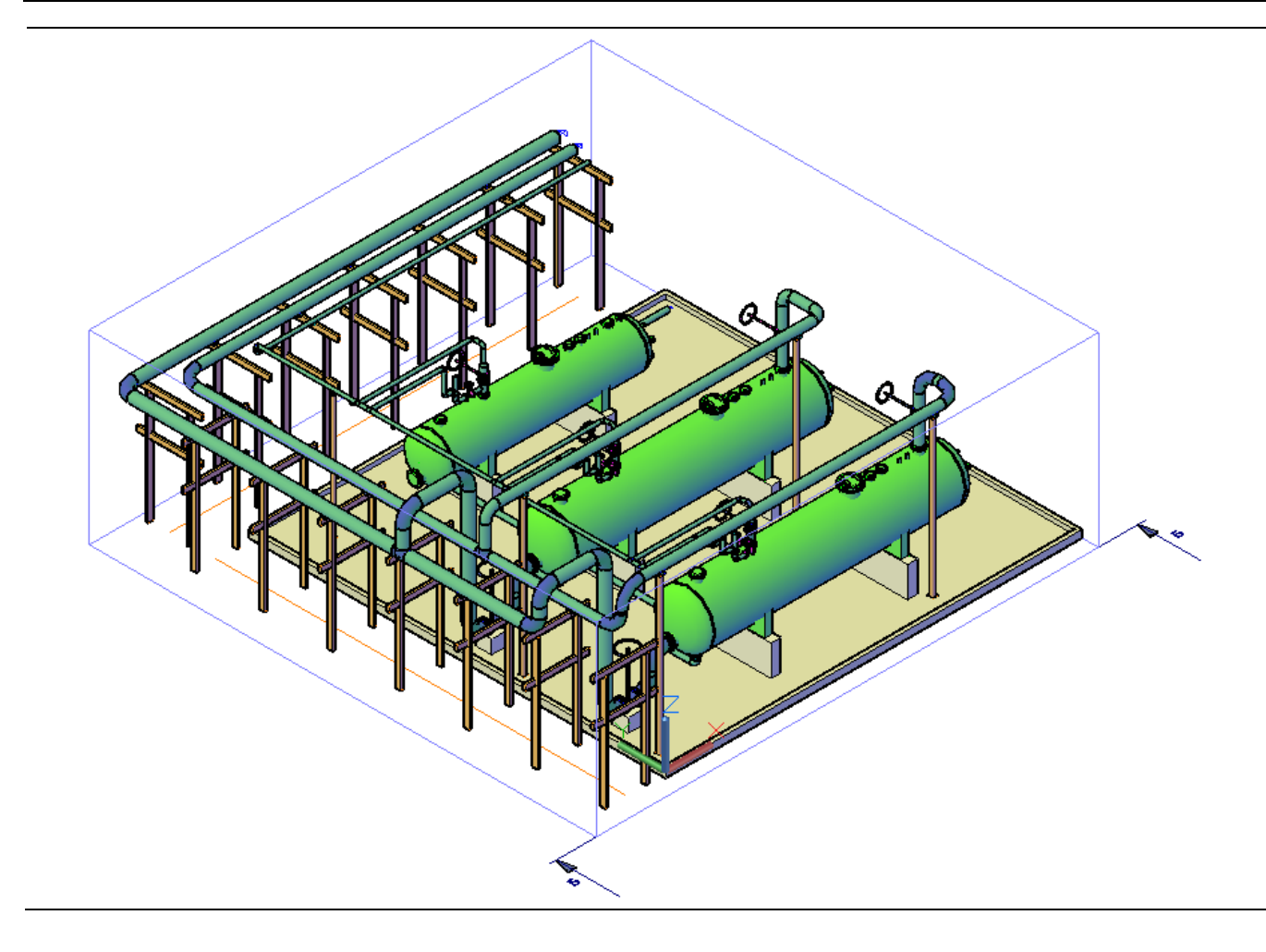

### **Создание ломанного вида**

Команда *Задать ломаный вид* позволяет создать ломаный разрез на основе созданного определения вида.

#### **Доступ к функции**

徊

Способы вызова функции приведены в таблице:

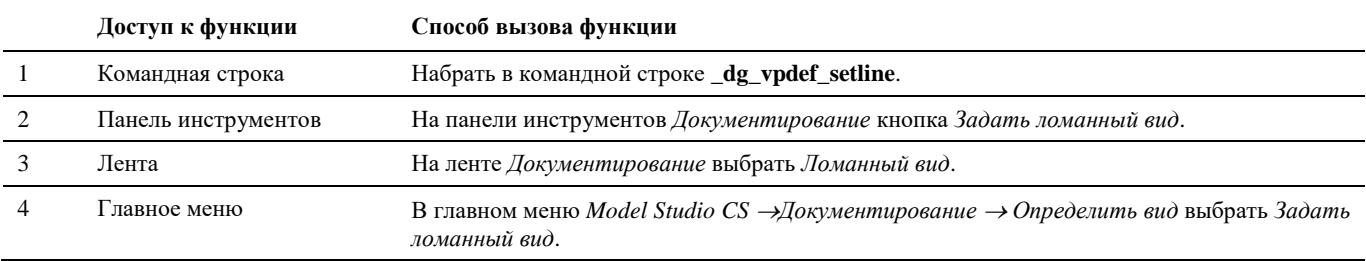

#### **Последовательность действий**

Последовательность действий при работе с функцией приведена в таблице:

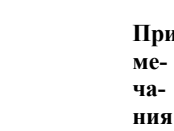

1 В командной строке ввести **\_dg\_vpdef\_setline.** Появится запрос программы *«Укажите определение вида:»*

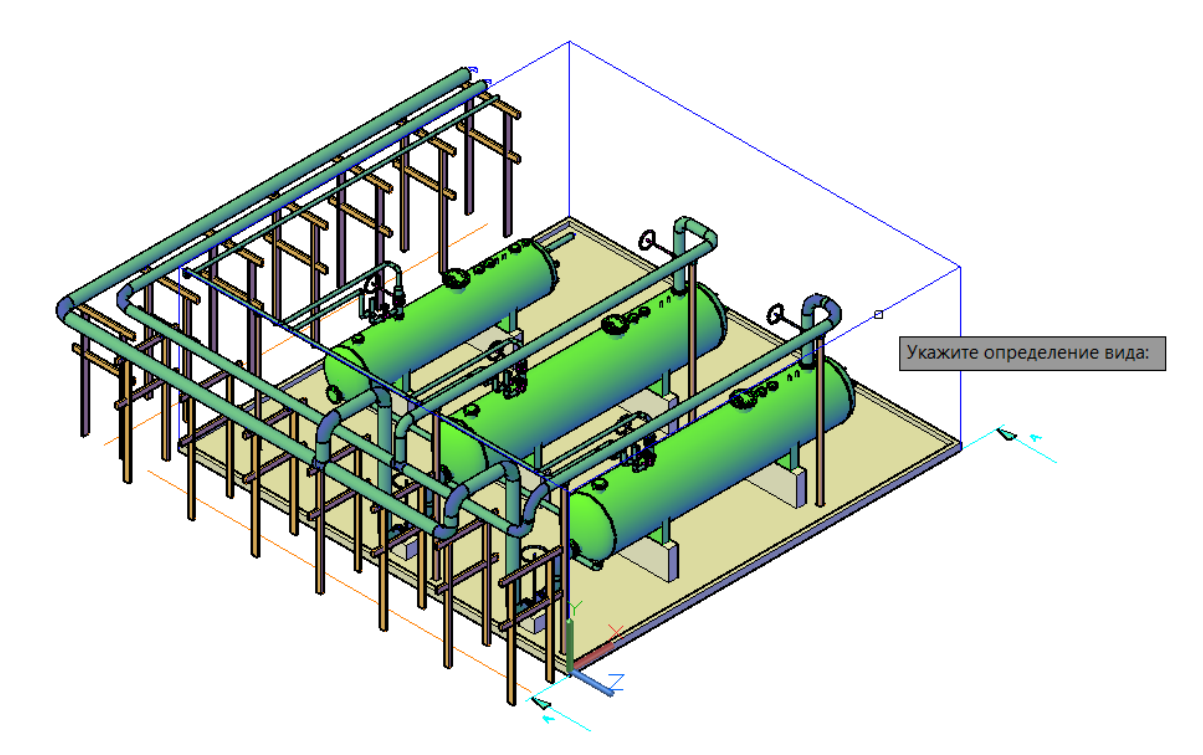

Необходимо указать вид,для которого будет создаваться ломаный (ступенчатый разрез).

2 Далее необходимо задать тип ограничительной линии.

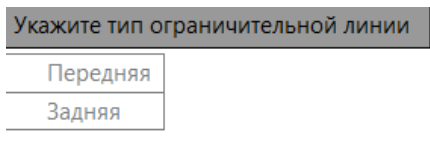

Появится запрос программы «Укажите границу линий разреза».

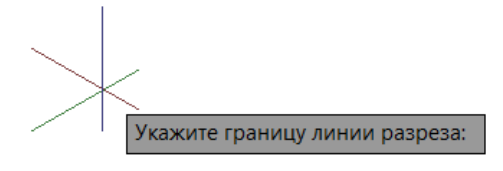

Необходимо указать линии, по которым будет построен разрез:

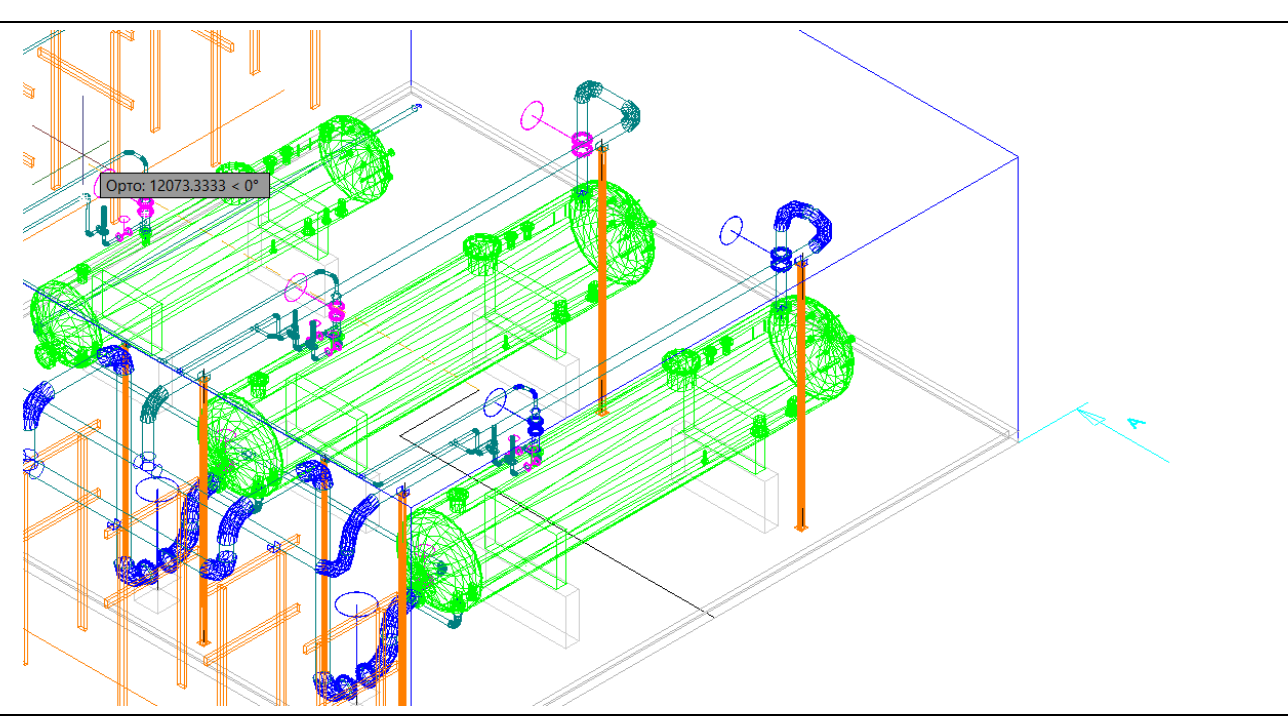

3 Далее необходимо завершить построение.

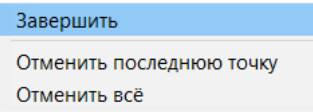

Получится ломаный (ступенчатый) разрез.

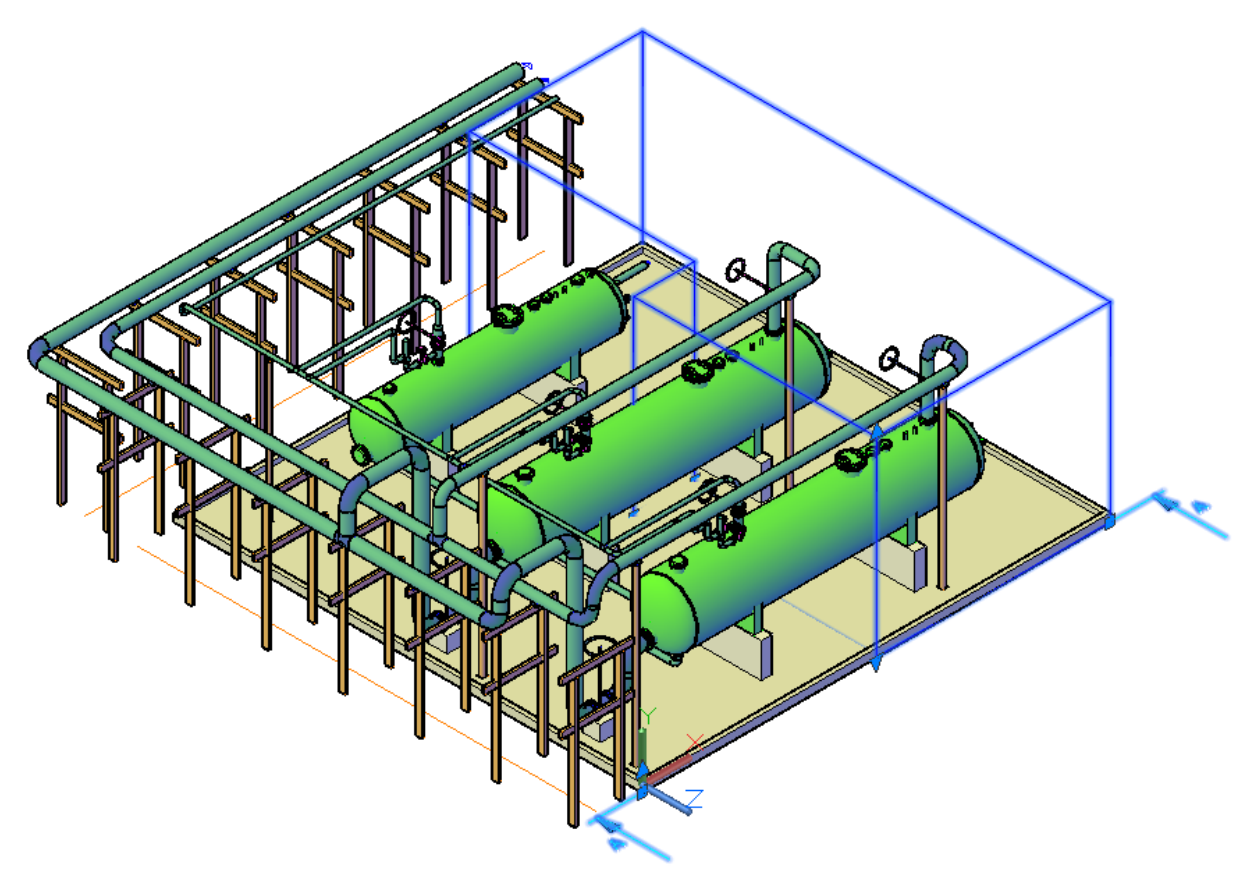

Таким образом можно графически выделять те объекты, которые должны попадать на разрез.

#### **Генерация преднастроенной проекции**

Команда *Вставить преднастроенную проекцию*, по которой можно посмотреть полученный разрез, ранее созданный командой *Определить вид* с настроенными правилами отображения и простановленными размерами, выносками и позициями. Работает на основе предварительно сохраненных параметров и не требует ввода информации о плоскости проецирования, правил отображения и оформления.

#### **Основные положения**

- Команда работает в пространстве листа AutoCAD\nanoCAD.
- Окно вида, представляет собой прямоугольник.
- Высота прямоугольника высота разреза.
- Длина прямоугольника длина линии разреза.
- Название слоя, цвет, тип и вес линии Окна вида настроены по умолчанию в настройках Model Studio CS. Настройки, принятые по умолчанию, могут быть изменены.
- Основные параметры Окна вида могут быть настроены в стандартном окне *Свойств* AutoCAD\nanoCAD.
- Окно вида разреза масштабируется.
- Изображение полученного разреза модели чертежа масштабируется в Окне вида.
- На полученном разрезе помимо автоматически проставленных размеров, выносок и позиций можно проставить дополнительные.

#### **Доступ к функции**

Способы вызова функции приведены в таблице:

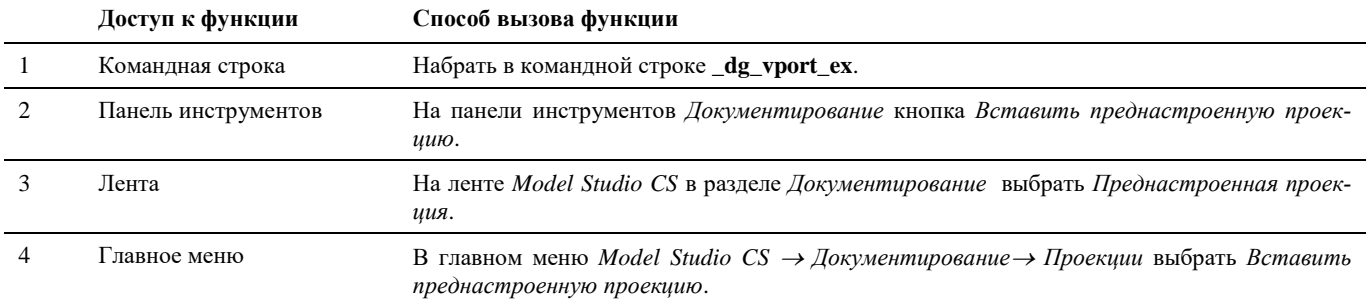

#### **Последовательность действий**

Последовательность действий при работе с функцией приведена в таблице:

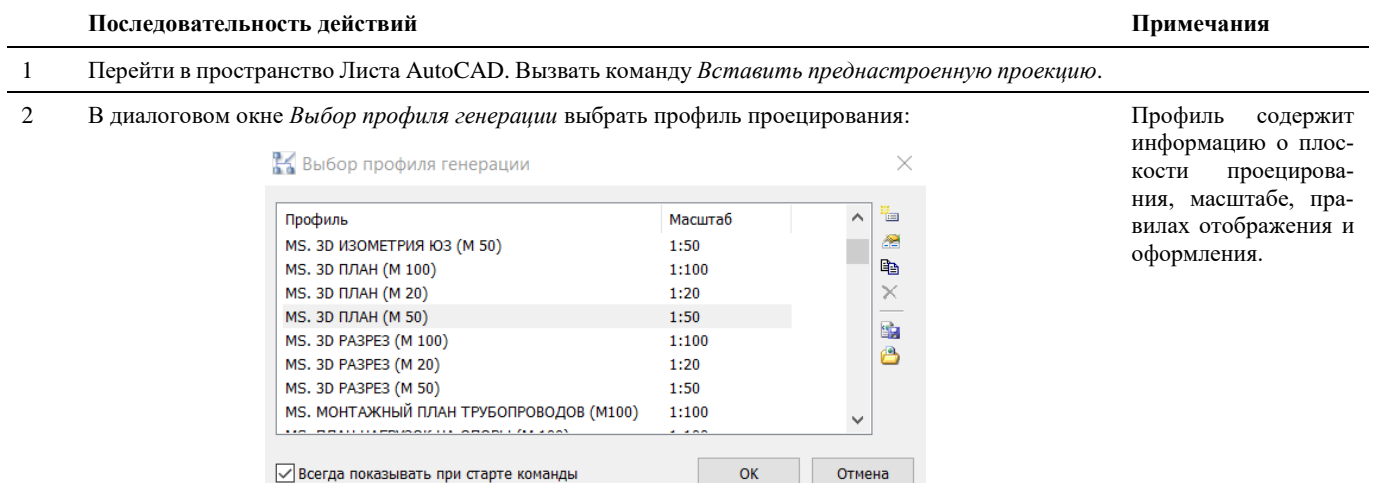

3 В диалоговом окне *Вставка варианта* выбрать разрез:

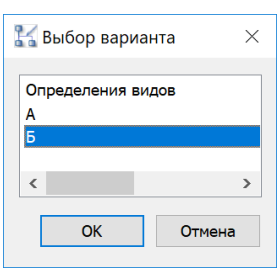

Окно появляется в случае, если в модели создано более одного определения вида.

Если все устраивает нажать «ОК»

4 В пространстве листа указать точку вставки: Будет сгенерирована

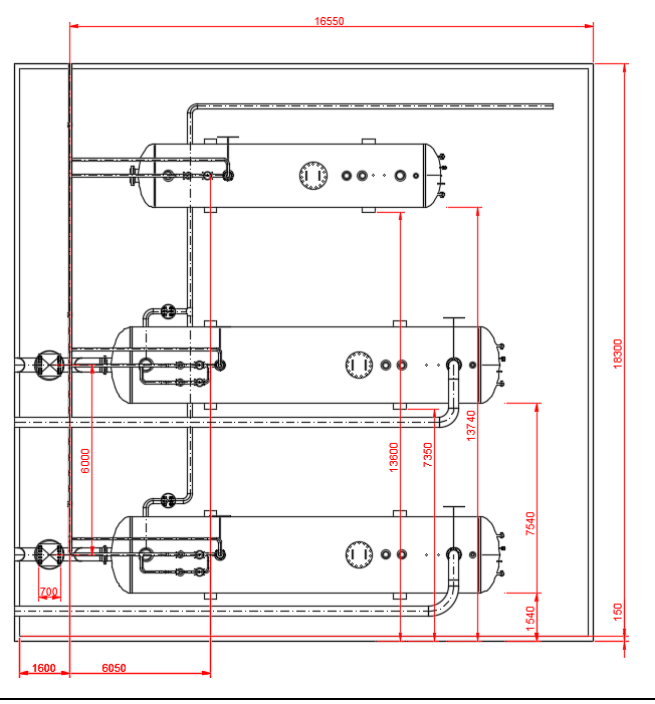

проекция с автоматической простановкой размеров и элементов оформления в соответствии с настройками выбранной проекции

#### **Генерация проекции**

Команда *Вставить проекцию*, по которой можно получить проекцию на основе ранее созданного вида.

#### **Основные положения**

 $\overline{\mathbf{z}}$ 

- Команда работает и в модели, и в пространстве листа AutoCAD/nanoCAD.
- Рамка проекции представляет собой прямоугольник.
- Высота прямоугольника высота разреза.
- Длина прямоугольника длина линии разреза.
- Название слоя, цвет, тип и вес линий проекции настроены по умолчанию в настройках Model Studio CS. Настройки, принятые по умолчанию, могут быть изменены.
- Основные параметры проекции могут быть настроены в стандартном окне *Свойств* AutoCAD/nanoCAD.
- Проекция разреза масштабируется.
- На полученном разрезе можно проставить размеры, выноски, позиции и т.д.

#### **Доступ к функции**

Способы вызова функции приведены в таблице:

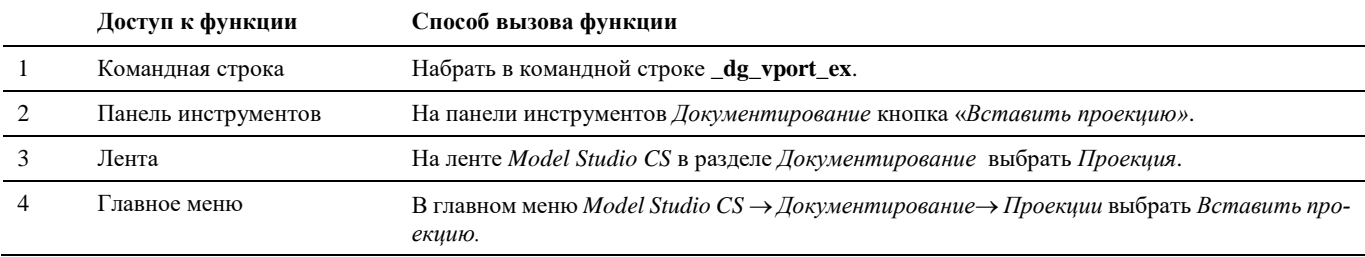

#### **Последовательность действий**

Последовательность действий при работе с функцией приведена в таблице:

#### **Последовательность действий Примечания**

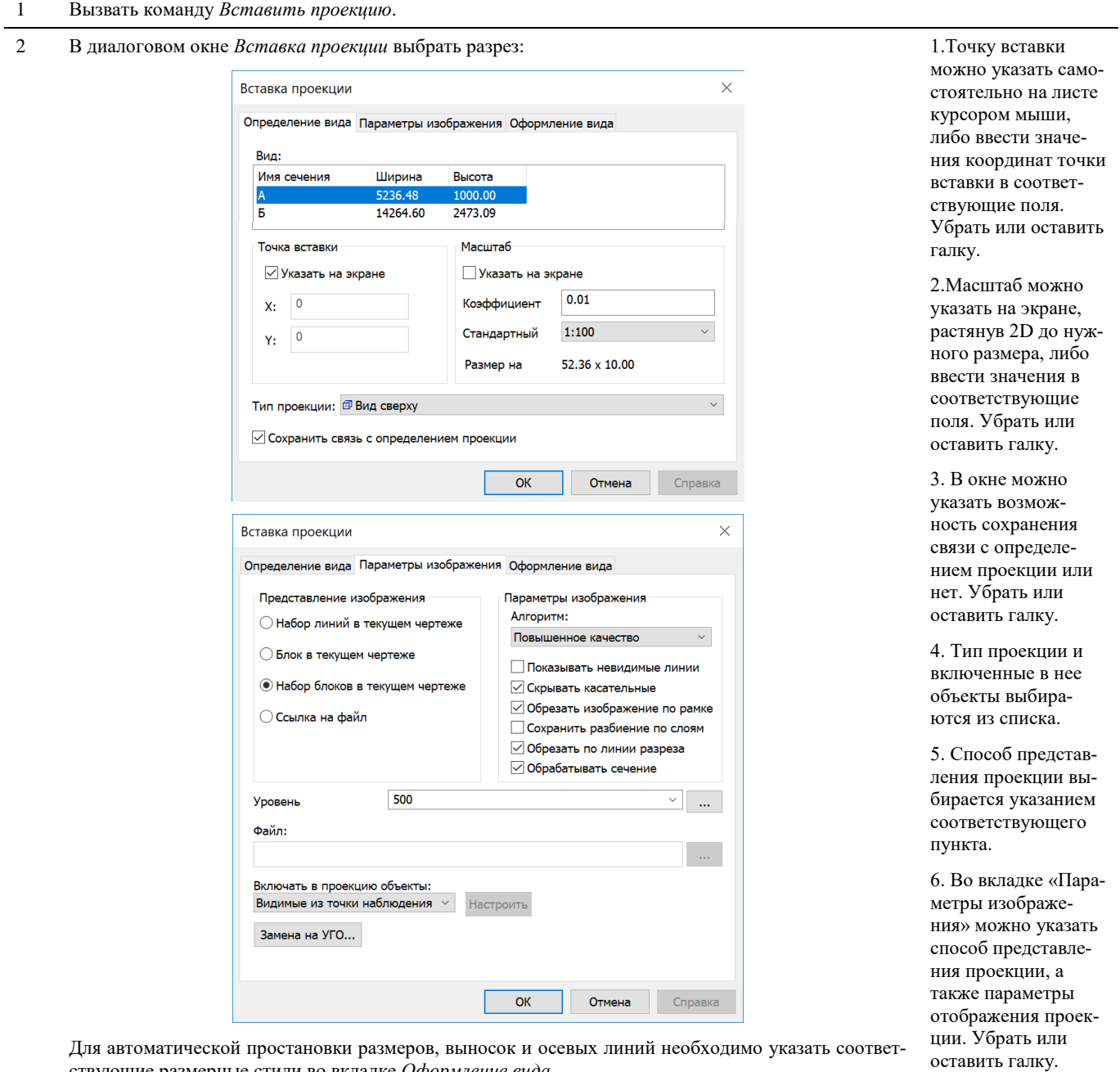

Для автоматической простановки размеров, выносок и осевых линий необходимо указать соответствующие размерные стили во вкладке *Оформление вида.*

После задания нужных настроек нажать «ОК».

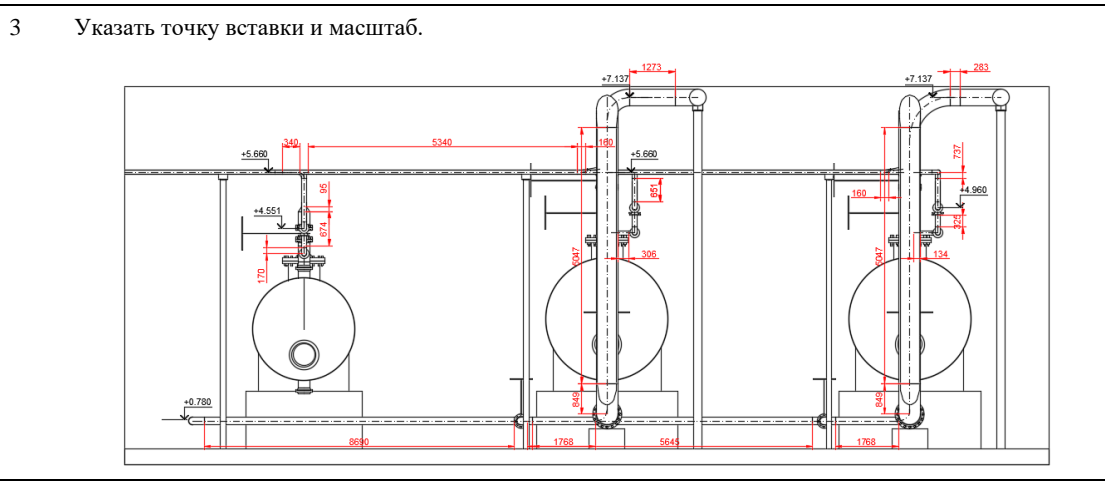

#### **Генерация вида**

Команда *Вставить окно вида*, по которой можно посмотреть полученный разрез, ранее созданный командой *Определить вид*.

#### **Основные положения**

- Команда работает в пространстве листа AutoCAD.
- Окно вида, представляет собой прямоугольник.
- Высота прямоугольника высота разреза.
- Длина прямоугольника длина линии разреза.
- Название слоя, цвет, тип и вес линии Окна вида настроены по умолчанию в настройках Model Studio CS. Настройки, принятые по умолчанию, могут быть изменены.
- Основные параметры Окна вида могут быть настроены в стандартном окне *Свойств* AutoCAD.
- Окно вида разреза масштабируется.
- Изображение полученного разреза модели чертежа масштабируется в Окне вида.
- На полученном разрезе можно проставить размеры, выноски, позиции и т.д.

#### **Доступ к функции**

Способы вызова функции приведены в таблице:

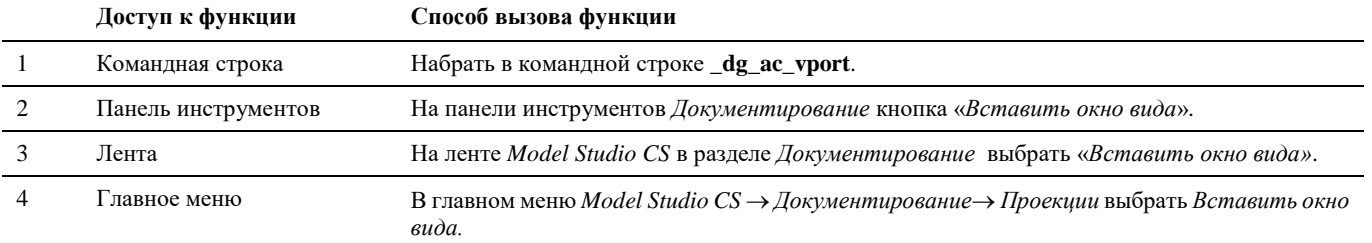

#### **Последовательность действий**

Последовательность действий при работе с функцией приведена в таблице:

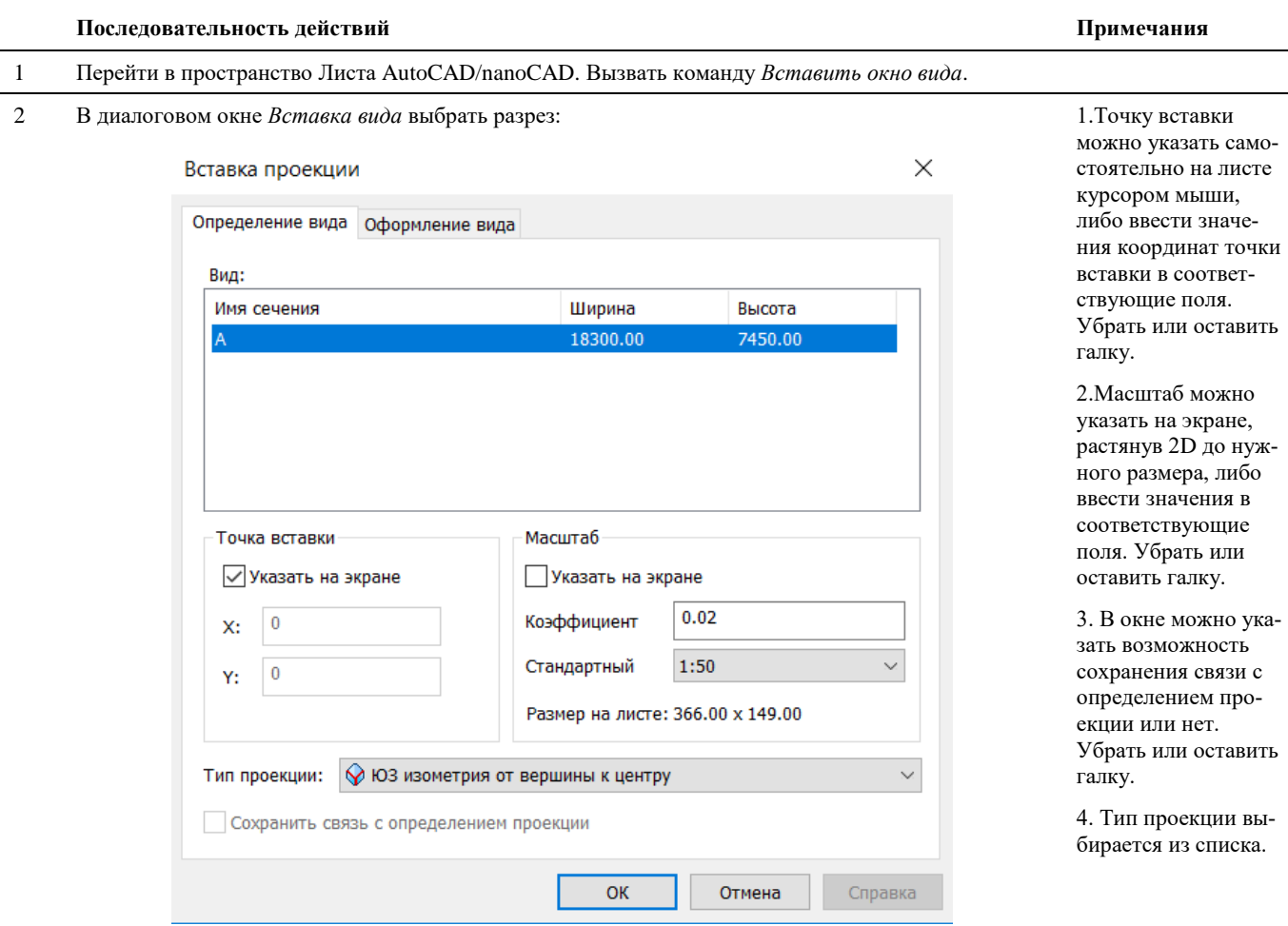

Для автоматической простановки размеров, выносок и осевых линий необходимо указать соответствующий профиль в окне *Оформление вида.*

Если все устраивает нажать «ОК»

#### 3 В пространстве листа указать точку вставки и масштаб.

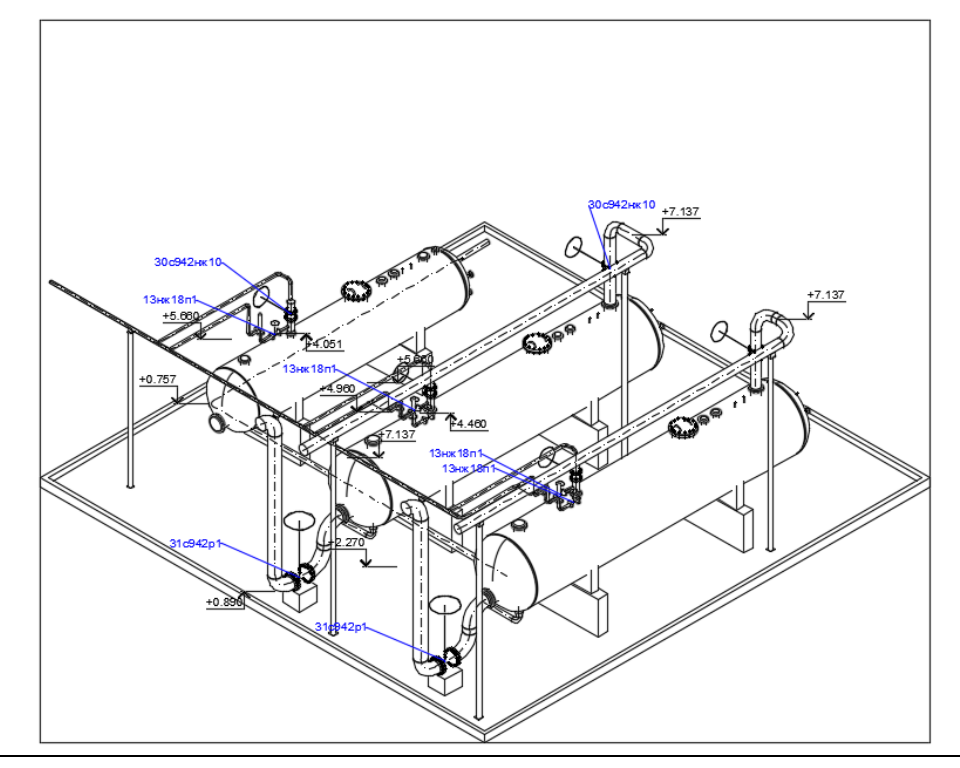

#### **Генерация вида по разрезу**

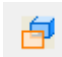

Команда *Создать вид по разрезу*, по которой можно получить проекцию, вид или определение вида на основе ранее созданной проекции.

#### **Основные положения**

- Команда работает в пространстве листа AutoCAD.
- Рамка проекции представляет собой прямоугольник.
- Высота прямоугольника высота разреза.
- Длина прямоугольника длина линии разреза.
- Название слоя, цвет, тип и вес линий проекции настроены по умолчанию в настройках Model Studio CS. Настройки, принятые по умолчанию, могут быть изменены.
- Основные параметры проекции могут быть настроены в стандартном окне *Свойств* AutoCAD.
- Проекция разреза масштабируется.
- На полученном разрезе можно проставить размеры, выноски, позиции и т.д.

#### **Доступ к функции**

Способы вызова функции приведены в таблице:

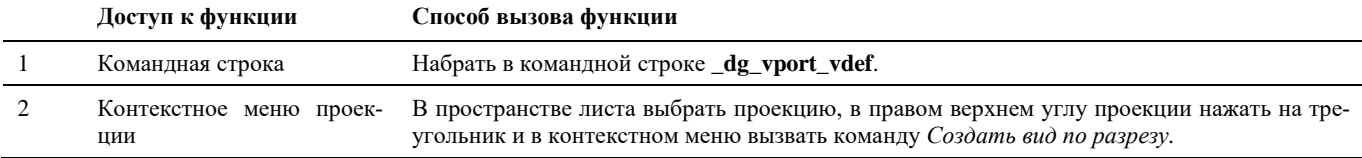

#### **Последовательность действий**

Последовательность действий при работе с функцией приведена в таблице:

#### **Последовательность действий Примечания**

1 Перейти в пространство Листа AutoCAD. В пространстве листа выбрать проекцию, в правом верхнем углу проекции нажать на треугольник и в контекстном меню вызвать команду *Создать вид по разрезу*:

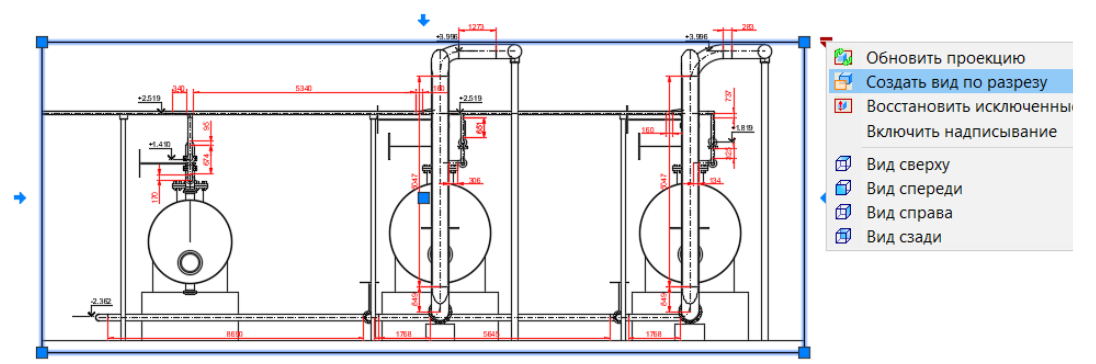

2 Указать имя разреза, например, «Б»

3 Указать начальную, конечную точки и глубину разреза:

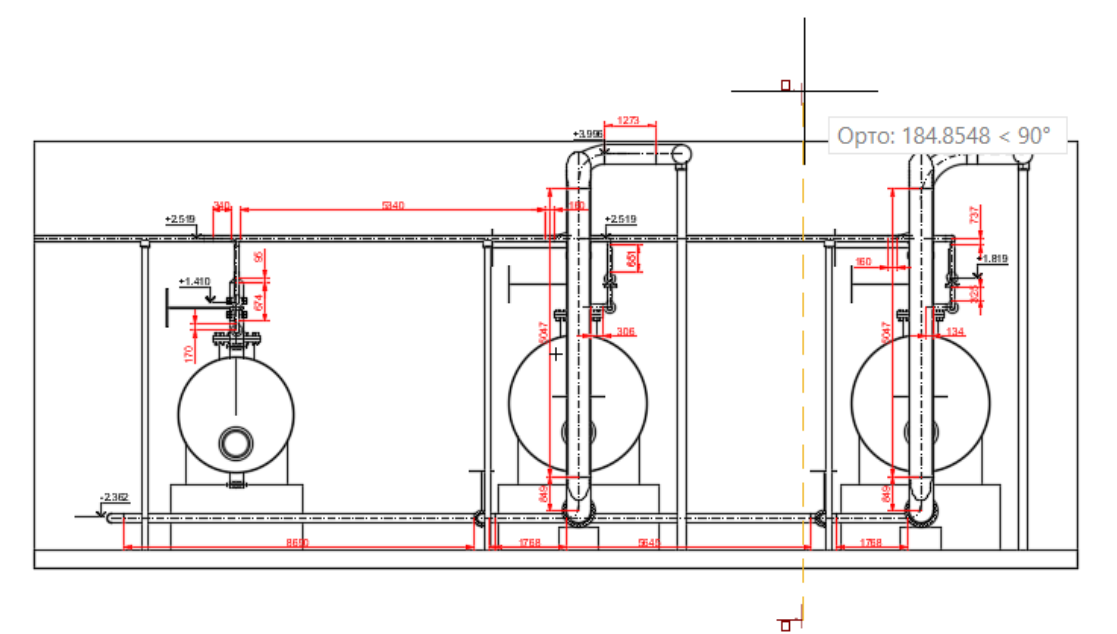

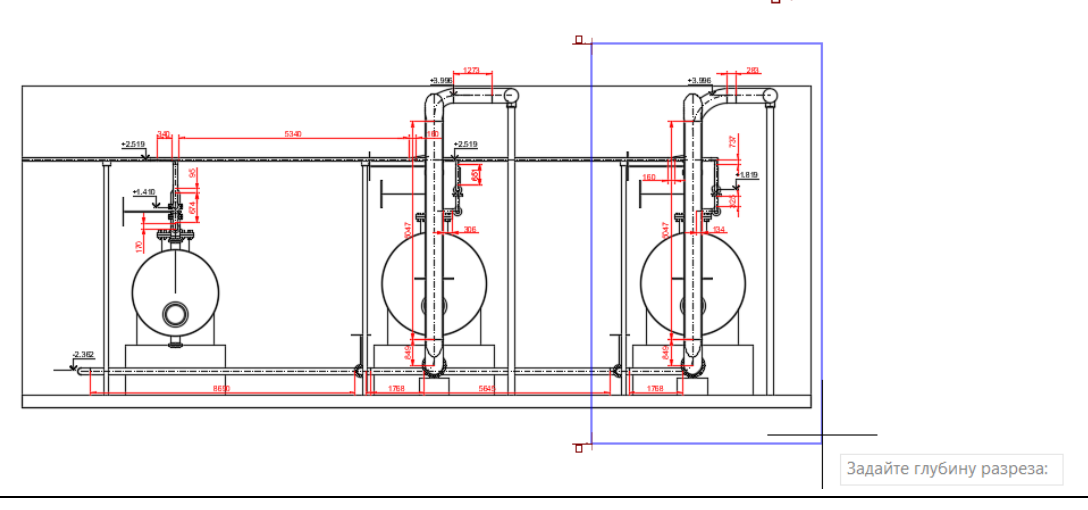

#### 3 Выбрать опцию создания: *Проекция*, *Вид* или *Определение вида:*

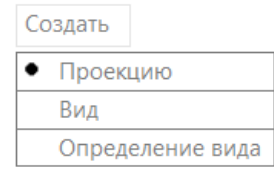

#### Дополнительно будет сгенерирована надпись разреза (Б-Б).

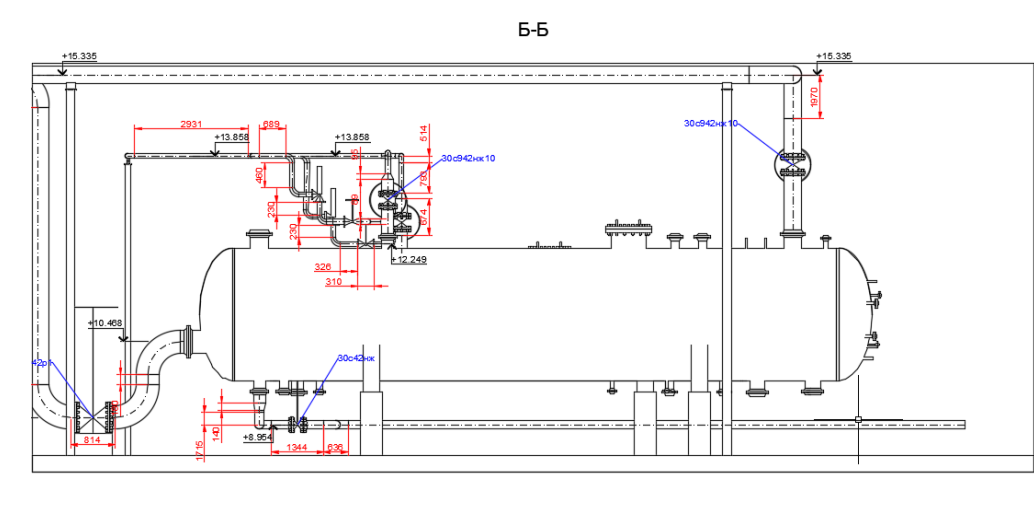

#### Описание опций:

#### *Проекция:*

на лист будет вставлена преднастроенная проекция (подробнее см. раздел Генерация преднастроенной проекции);

в модели будет сгенерирован видовой куб (подробнее см. раздел Определение вида),

#### *Вид:*

на лист будет сгенерирован вид (подробнее см. раздел Генерация вида);

в модели будет сгенерирован видовой куб (подробнее см. раздел Определение вида),

*Определение вида:* 

в модели будет сгенерирован видовой куб (подробнее см. раздел Определение вида)

#### **Вставка выреза на проекцию**

Команда *Вставить вырез на проекцию*, которая позволяет сделать вырез в ранее созданной проекции или виде.

#### **Основные положения**

- Команда работает в пространстве листа AutoCAD.
- Вырез представляет собой многоугольник.
- Название слоя, цвет, тип и вес линий проекции настроены по умолчанию в настройках Model Studio CS. Настройки, принятые по умолчанию, могут быть изменены.
- Вырез можно изменять.
- На измененной в результате действий команды проекции можно проставить размеры, выноски, позиции и т.д.

#### **Доступ к функции**

Способы вызова функции приведены в таблице:

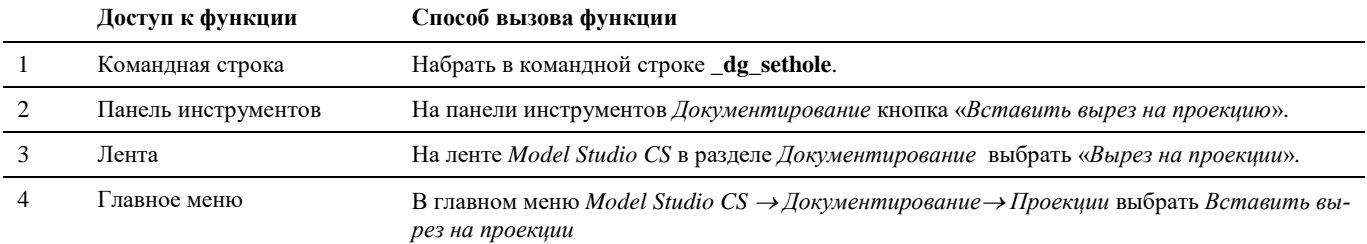

#### **Последовательность действий**

Последовательность действий при работе с функцией приведена в таблице:

#### **Последовательность действий Примечания**

- 1 Перейти в пространство Листа AutoCAD/nanoCAD. На проекции нарисовать контур вырезаемой об-Контур должен быть ласти*.* замкнутым. Построение контура рекомендуется выполнять с помощью полилинии. nllr 咖 700
- 2 В появившемся диалоговом окне *Свойства локального выреза* установить глубину выреза, указав координату Z, либо значение глубины:

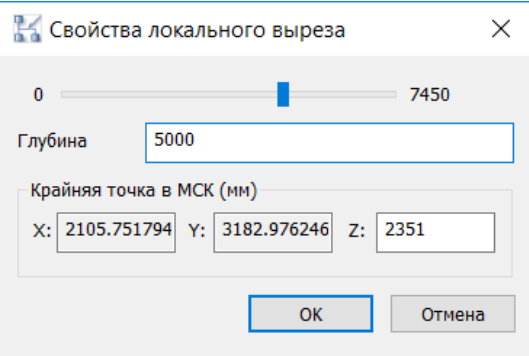

Далее нажать «ОК».

3 На запрос «*Обновить вид*» ответить *Да.*

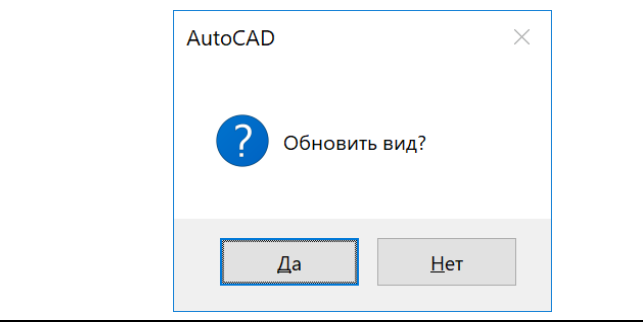

#### 4 Объекты, находящиеся в вырезанном объеме, будут скрыты:

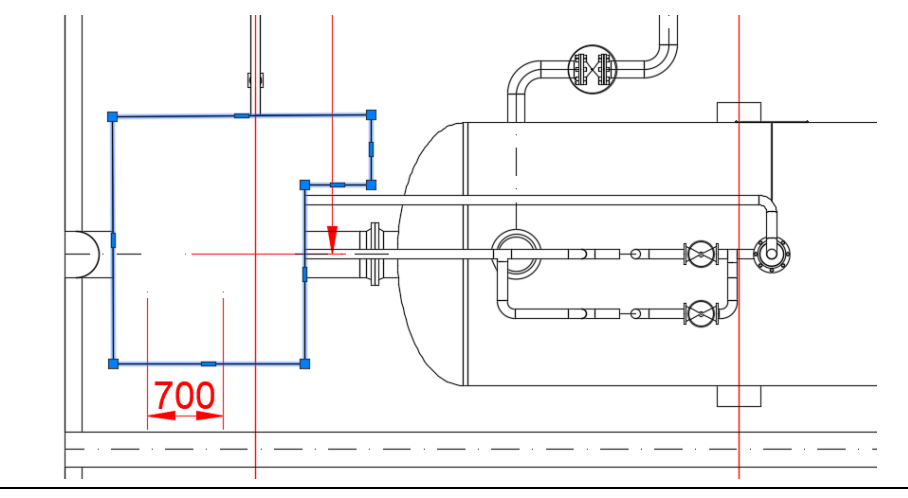

### **Отображение выреза в 3D**

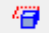

Команда *Отображение выреза в 3D*, которая позволяет отобразить в модели созданный ранее вырез.

#### **Основные положения**

- Команда работает в пространстве листа AutoCAD.
- Вырез представляет собой многоугольник.
- Название слоя, цвет, тип и вес линий проекции настроены по умолчанию в настройках Model Studio CS. Настройки, принятые по умолчанию, могут быть изменены.

#### **Доступ к функции**

Способы вызова функции приведены в таблице:

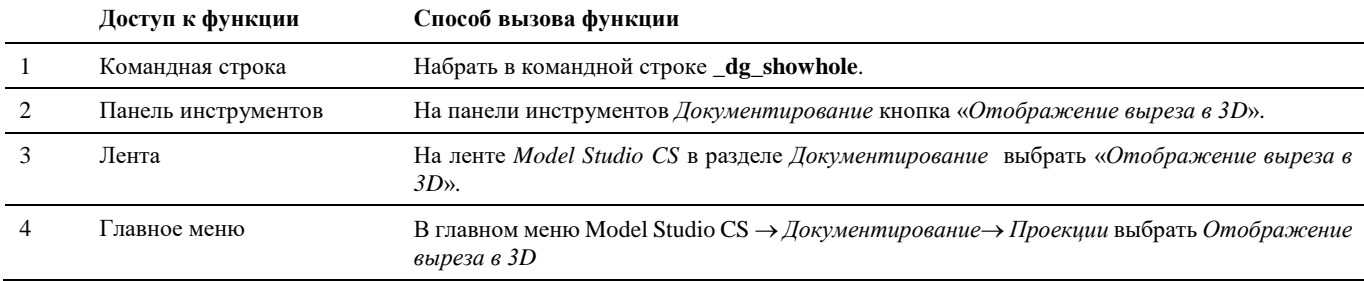

#### **Последовательность действий**

Последовательность действий при работе с функцией приведена в таблице:

#### **Последовательность действий Примечания**

1 Перейти в пространство Листа AutoCAD/nanoCAD, в котором находится проекция с вырезом. Вызвать команду *Отображение выреза в 3D.*

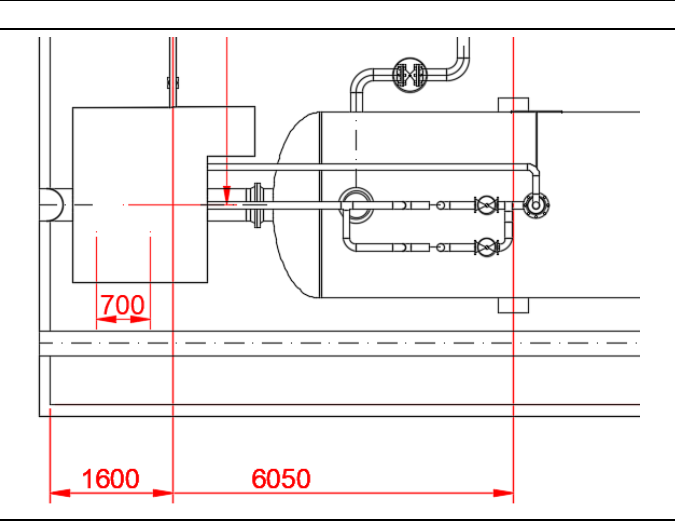

2 На запрос *Укажите видовую рамку* указать рамку проекции, которая содержит вырез.

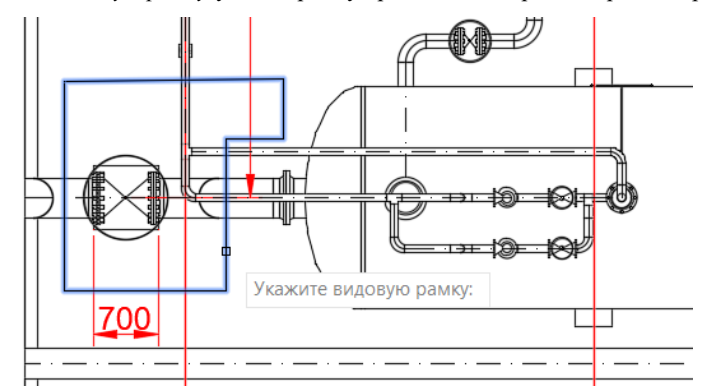

Нажать *Enter* или правую кнопку мыши.

3 В командной строке появится сообщение *Показано вырезов: 1.* В модели появится 3D-тело, отображающее вырез в габаритах, заданных командой *Вставить вырез на проекцию*

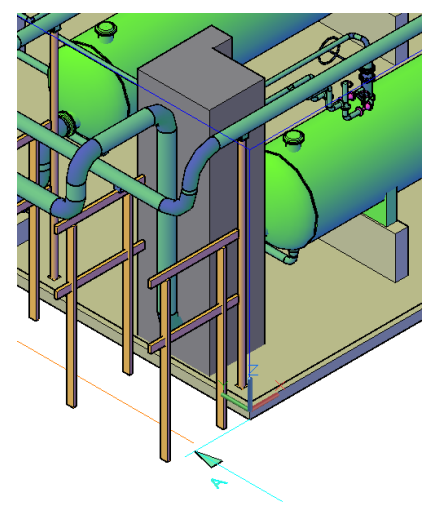

#### **Обновить проекцию**

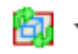

Команда *Обновить проекцию*, используется при изменении положения, размеров *Вида* (параллелепипеда), в пространстве модели AutoCAD/nanoCAD. А также при изменении самой модели чертежа.

#### **Доступ к функции**

Способы вызова функции приведены в таблице:

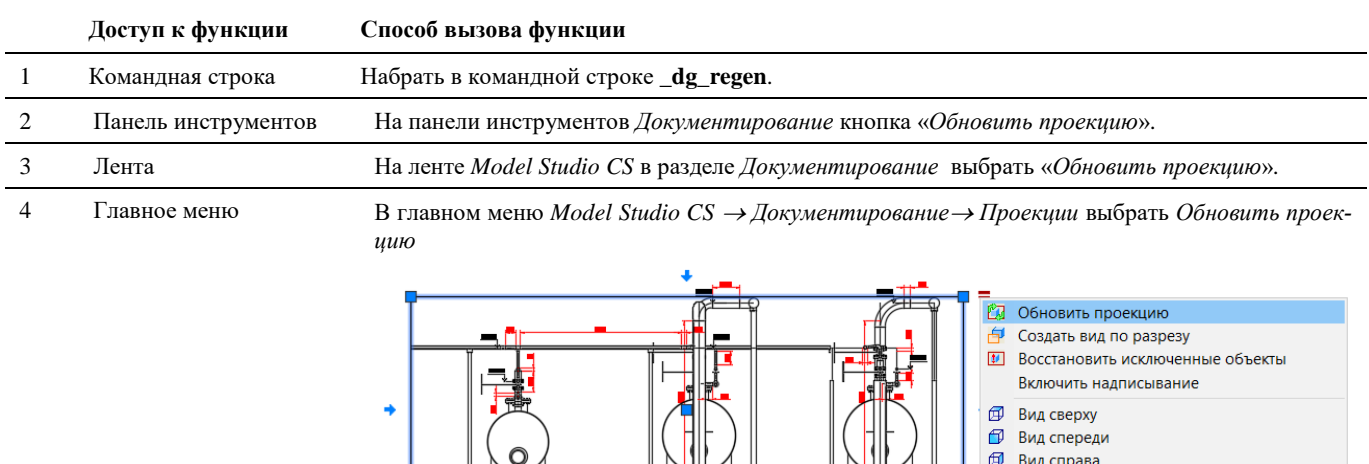

#### **Последовательность действий**

Последовательность действий при работе с функцией приведена в таблице:

#### **Последовательность действий Примечания**

**Вид сзади** 

1 Например, в пространстве модели AutoCAD/nanoCAD изменили определение вида. Уменьшили глубину разреза.

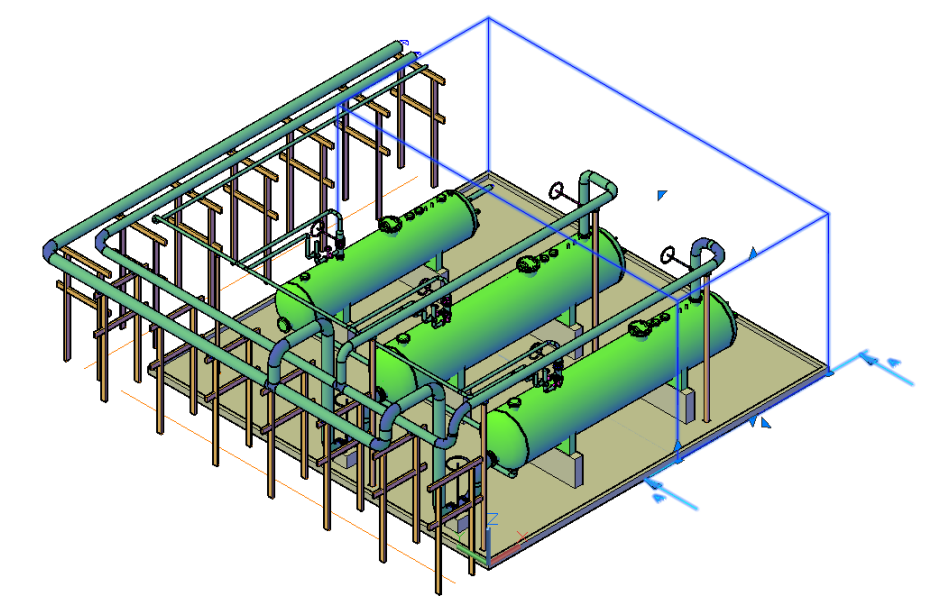

2 Вызвать команду «*Обновить проекцию».*

На запрос *Укажите рамки видов или определения видов для обновления* указываем определение вида. (при нахождении в пространстве листа, укажите рамку проекции для обновления)

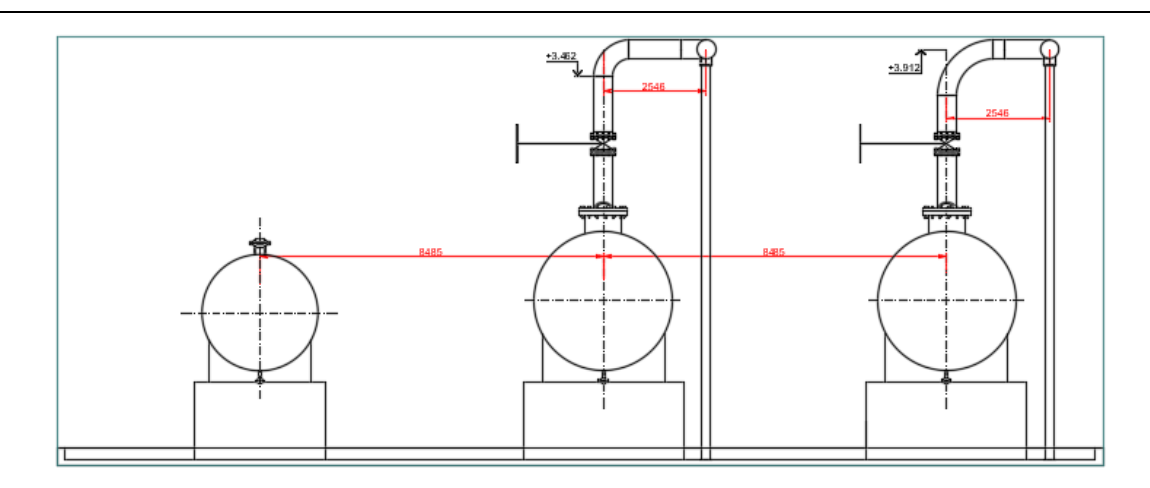

#### **Обновить проекцию с учетом изменения видового куба**

Команда *Обновить проекцию с учетом изменения видового куба*, используется при изменении положения, размеров *Вида* (параллелепипеда), в пространстве модели AutoCAD. А также при изменении самой модели чертежа.

#### **Доступ к функции**

Способы вызова функции приведены в таблице:

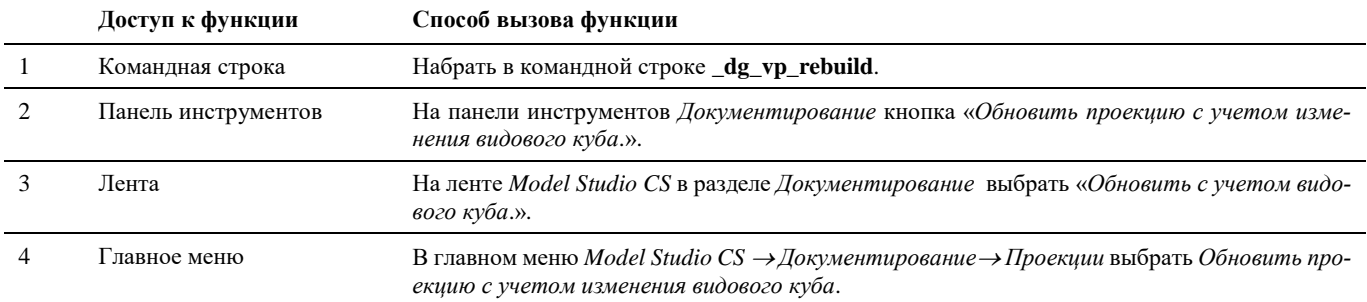

#### **Последовательность действий**

Последовательность действий при работе с функцией приведена в таблице:

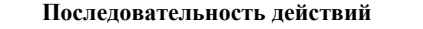

1 В пространстве модели AutoCAD/nanoCAD изменили определение вида. Уменьшили глубину разреза.

**Последовательность действий Примечания**

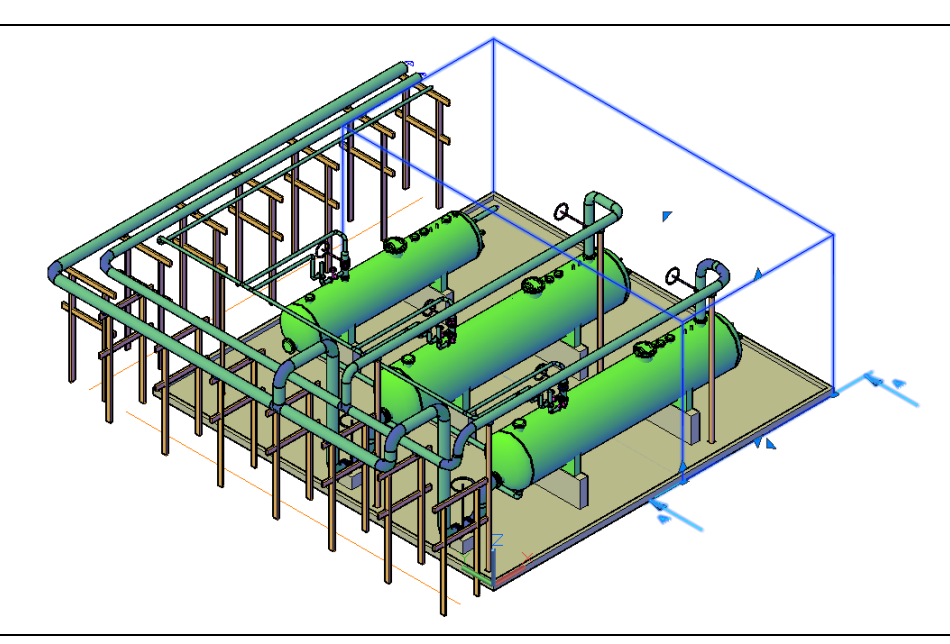

2 По команде «*Обновить проекцию с учетом изменения видового куба»* выбираем проекцию для обновления:

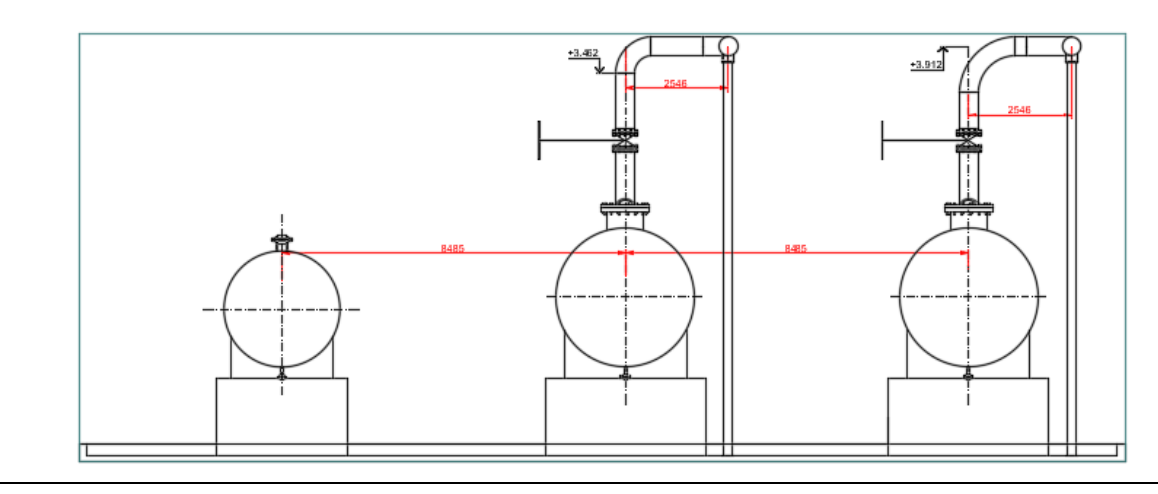

## **Обновить видовые окна**

Команда *Обновить видовые окна*, используется при изменении положения, размеров *Вида* (параллелепипеда), в пространстве модели AutoCAD. А также при изменении самой модели чертежа.

#### **Основные положения**

- Команда работает в пространстве листа AutoCAD.
- Команда позволяет автоматически изменить (обновить) Окно вида разреза.

#### **Доступ к функции**

Способы вызова функции приведены в таблице:

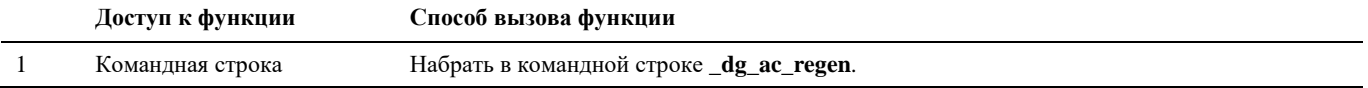
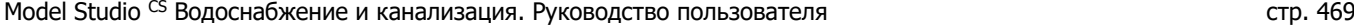

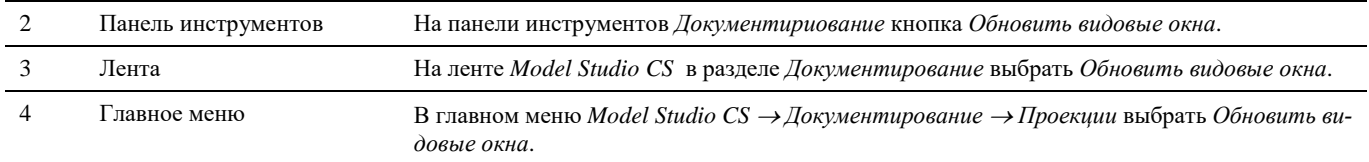

# **Последовательность действий**

Последовательность действий при работе с функцией приведена в таблице:

#### **Последовательность действий Примечания**

1 В пространстве модели AutoCAD/nanoCAD изменили определение вида. Уменьшили высоту разреза.

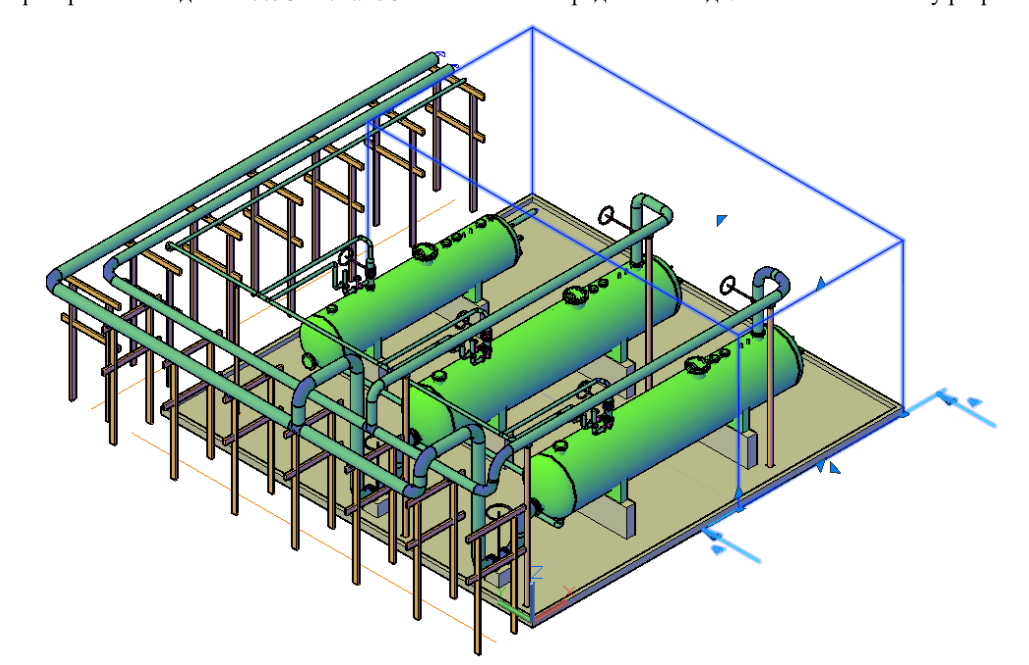

2 В пространстве Листа AutoCAD по команде «*Обновить видовые окна»* указываем рамку вида:

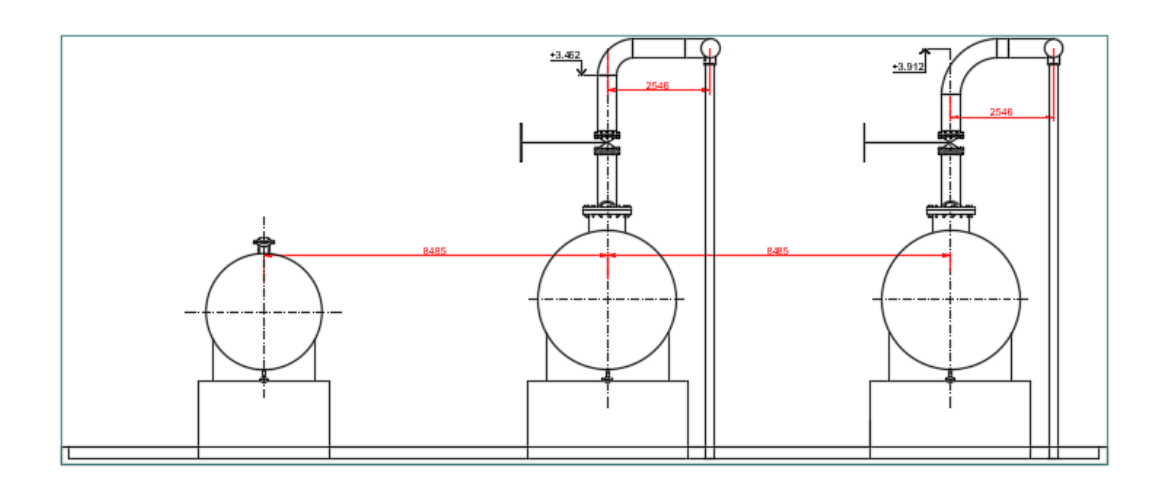

# **Автогенератор чертежа**

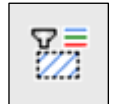

Команда *Автогенератор чертежа* используется для генерации чертежей на основе задаваемых перенастроенных проекций и спецификации. Производит разбиение на листы в случае превышения размера форматки.

## **Основные положения**

- Команда работает в пространстве модели.
- Команда позволяет автоматически генерировать чертежи по объектам в пространстве модели.

# **Доступ к функции**

*Способы вызова функции приведены в таблице:*

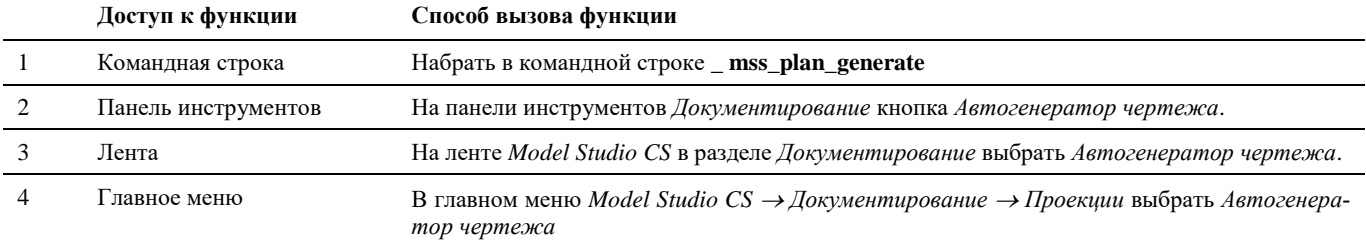

## **Последовательность действий**

*Работу функции разберем на примере генерации плана системы вентиляции здания школы. Последовательность действий при работе с функцией приведена в таблице:*

#### **Последовательность действий Примечания**

1 На ленте *Model Studio CS* в разделе *Документирование* выбрать *Автогенератор чертежа*.

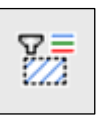

2 В пространстве модели указываем все необходимые элементы и нажимаем ENTER, или правую кнопку мыши.

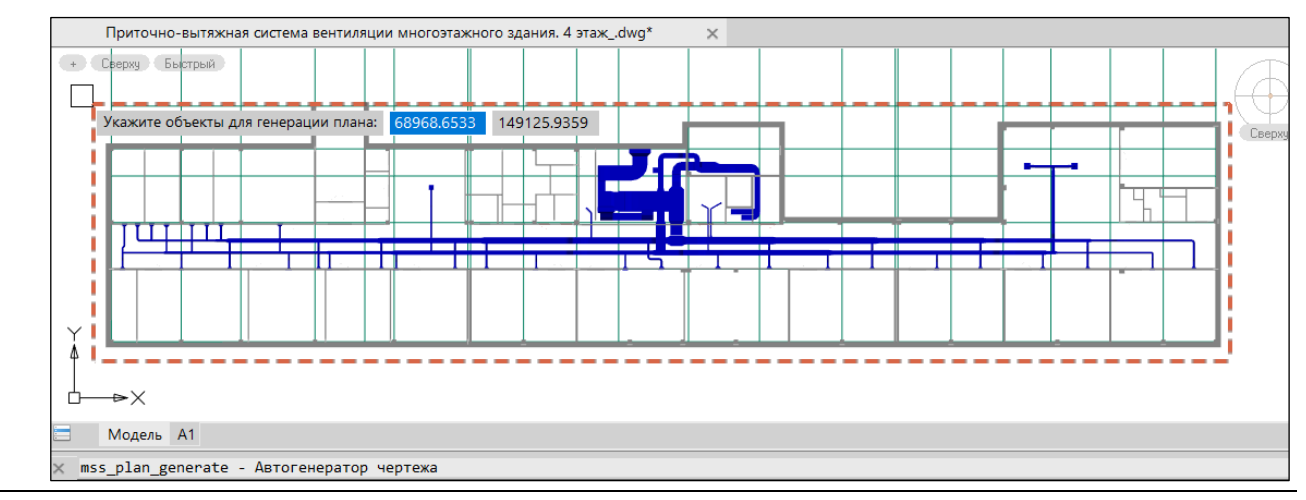

3 В появившемся окне выбрать настроенный профиль вывода чертежей.

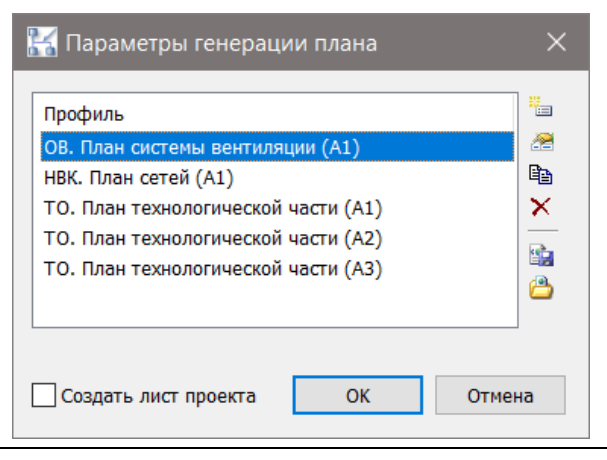

**There** 

4 Убедиться в правильности настроек профиля, нажав на кнопку «Редактировать про-

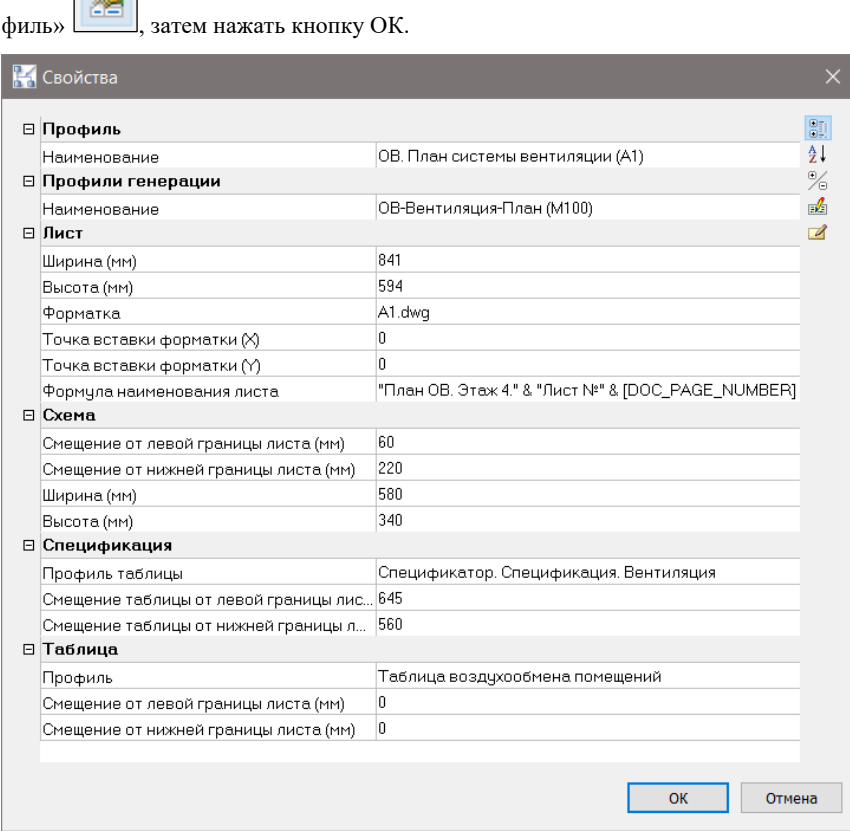

**Профиль**

- Наименование редактируемого профиля.

#### **Профили генерации**

- Наименование используемого профиля генерации преднастроенной проекции, содержащего настройки отображения плана (слои, цвета, типы линий), размеры текстов, настройки оформления плана (выноски, размеры, …).

#### **Лист**

Шаблон форматки листа:

- Ширина, Высота, Шаблон рамки, Точка вставки форматки  $(X), (Y).$ 

- Формула наименования создаваемых листов.

#### **Схема**

Максимальные размеры поля отображения плана и положение на форматке, при превышении которых план будет разбит на несколько листов.

- Смещение по X и Y до нижней левой точки поля вывода.

- Ширина и высота поля вывода.

#### **Спецификация**

- Профиль и точка вставки выводимой спецификации.

#### **Таблица**

- Профиль и точка вставки выводимой таблицы.

5 В окне выбора профиля генерации нажать ОК*.*

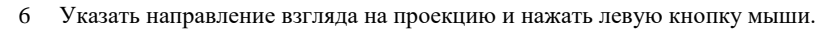

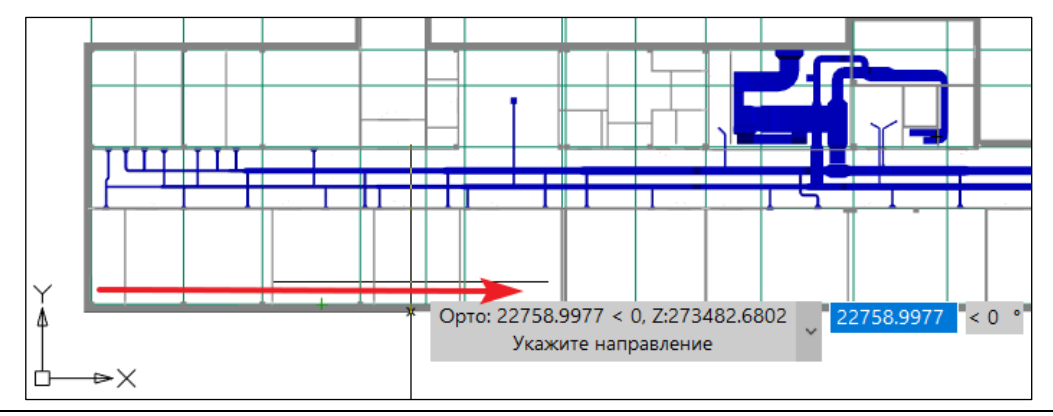

- 7 В результате создается один или несколько листов, содержащие:
	- 1. Шаблон;
	- 2. Преднастроенную проекцию с сеткой, размерами и выносками;
	- 3. Спецификацию (при заданной настройке);
	- 4. Таблицу с данными (при заданной настройке).

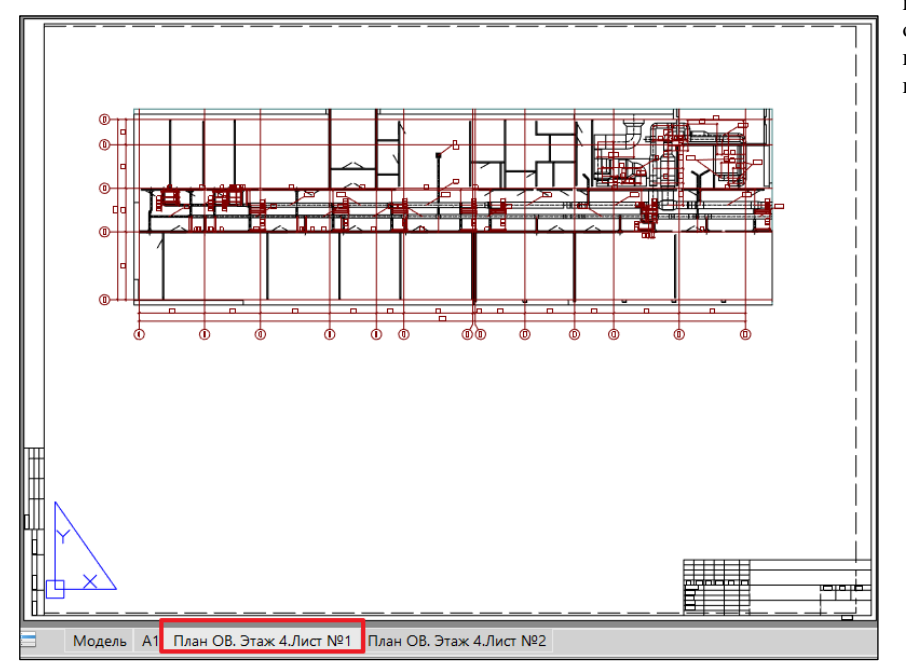

Полученные чертежи при необходимости дорабатывается с помощью функций оформления Model StudioCS, а также стандартных функций оформления и редактирования графической платформы. Удаленные ненужные результаты проецирования из вида (размеры, отметки, графика) не появляются при обновлении преднастроенных проекций.

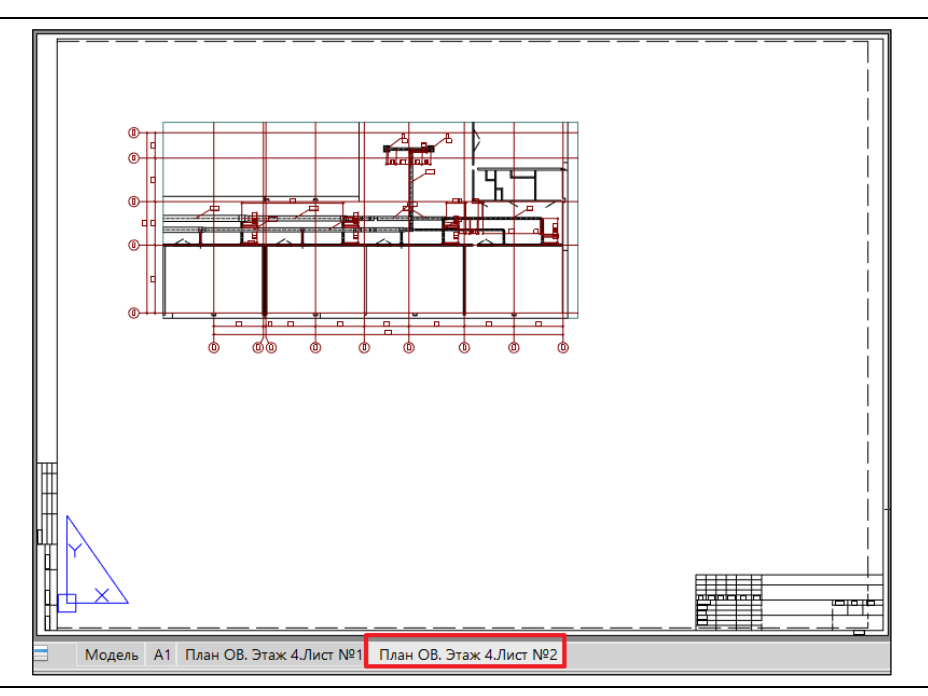

8 При генерации чертежей в модели автоматически создаются определения вида (видовые кубы).

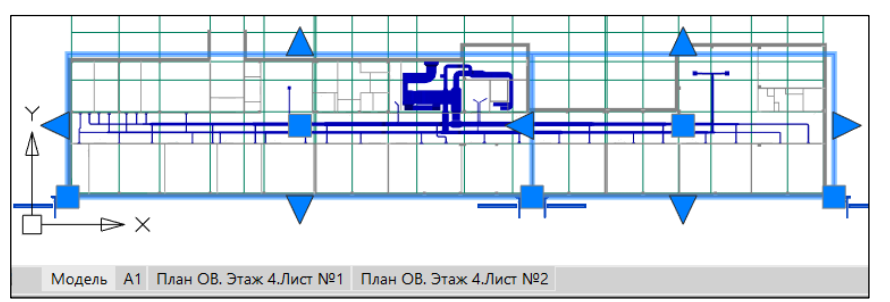

Размеры видовых кубов можно изменить для расширения или уменьшения зоны отображения части плана. В этом случае потребуется обновить необходимые проекции на чертежах.

# **Автогенератор проекций**

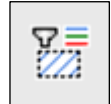

Команда *Автогенератор проекций* используется для проекций с разбивкой на листы, выполняемых на основе задаваемых однотипных перенастроенных проекций. Производит пакетную генерацию проекций на основе выбранных определений видов с разбиением на листы в случае превышения размера форматки

## **Основные положения**

- Команда работает в пространстве модели.
- Команда позволяет автоматически генерировать чертежи по объектам в пространстве модели.

# **Доступ к функции**

*Способы вызова функции приведены в таблице:*

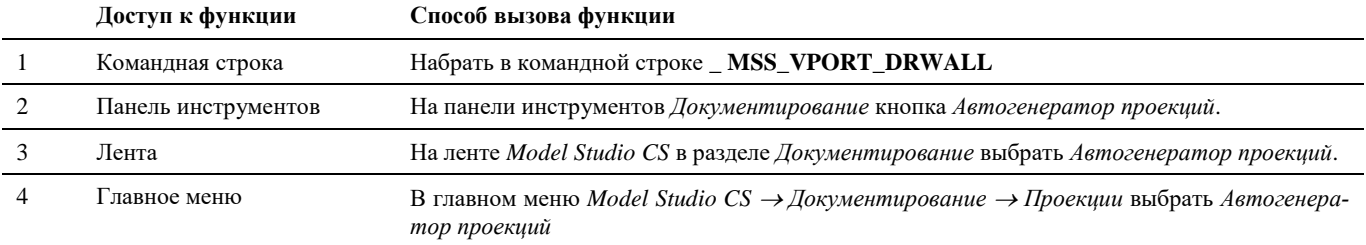

## **Последовательность действий**

*Пример работы функции на примере генерации сечений опор трубопроводов наружных сетей.*

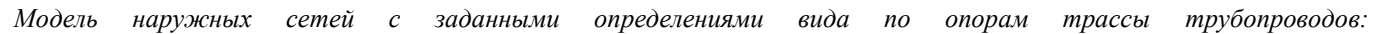

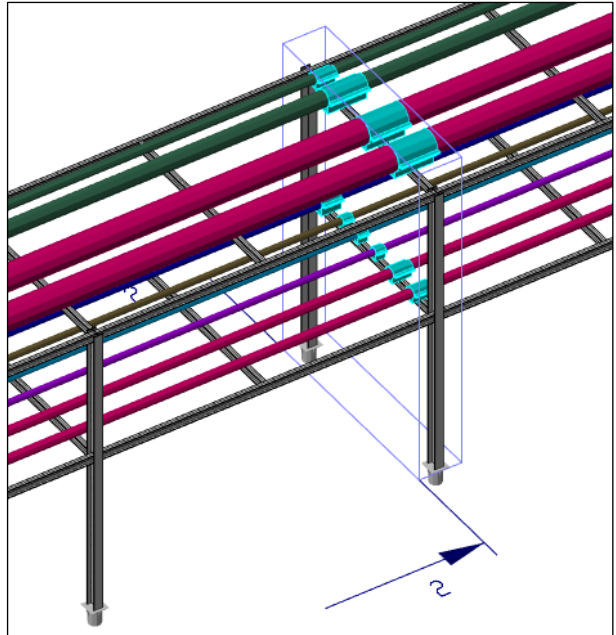

*Последовательность действий при работе с функцией приведена в таблице:*

#### **Последовательность действий Примечания**

1 На ленте *Model Studio CS* в разделе *Документирование* выбрать *Автогенератор проекций*.

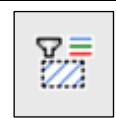

2 В появившемся окне выбрать настроенный профиль вывода чертежей, либо создать новый профиль, нажав кнопку *Создать новый профиль*

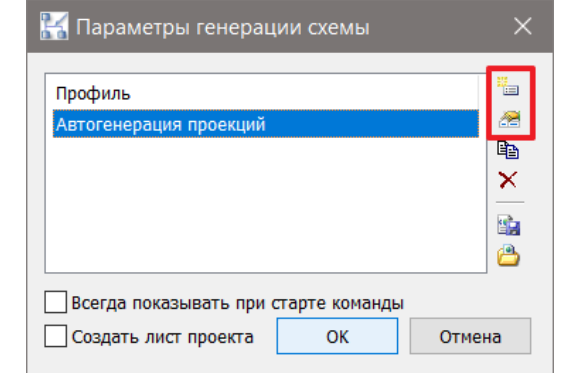

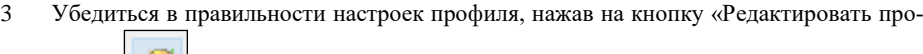

филь» , затем нажать кнопку ОК.

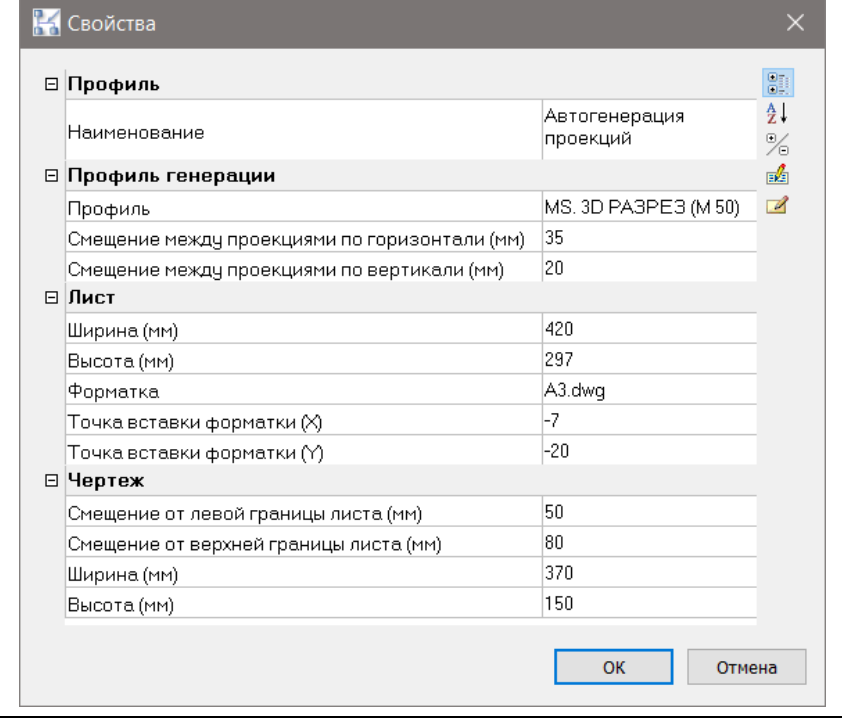

Задать «Наименование» профиля, «Профиль» генерации, форматку и расположение чертежа относительно листа.

4 Нажать ОК.

5 В результате создается один или несколько листов с проекциями на основе видовых кубов модели.

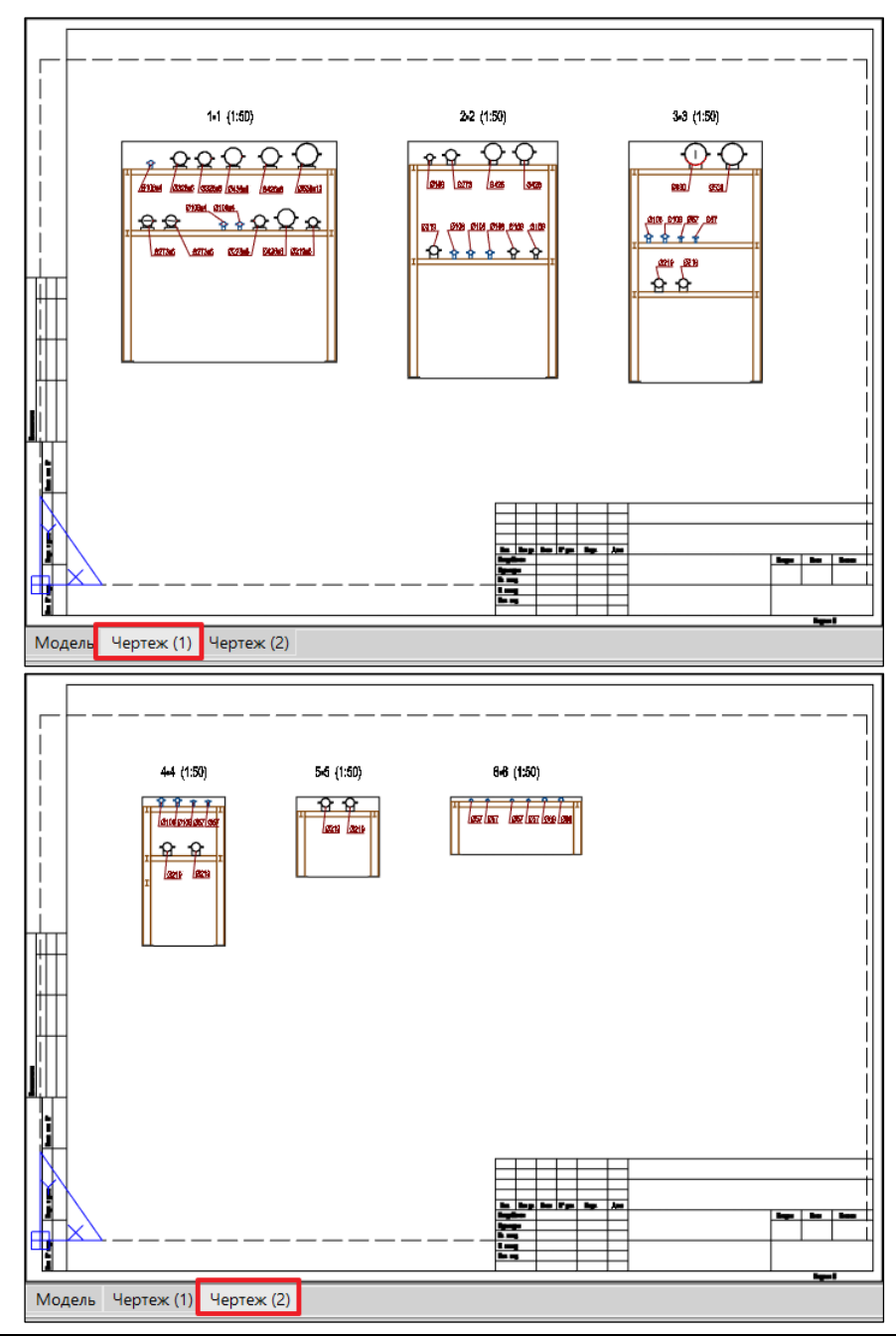

# **Простановка размеров**

愦

Команда *Мастер простановки размеров* вызывает окно настроек профилей простановки размеров.

## **Настройка мастера автоматической простановки размеров.**

Model Studio CS имеет необходимый функционал для автоматической простановки размеров на разрезах и планах чертежа.

Основной задачей мастера простановки размеров является простановка размеров и выносок.

Размеры и выноски можно проставить как на разрезах, так и на плане.

Мастер простановки размеров позволяет создавать, хранить, импортировать, экспортировать профили простановки размеров.

## **Настройка мастера автоматической простановки размеров.**

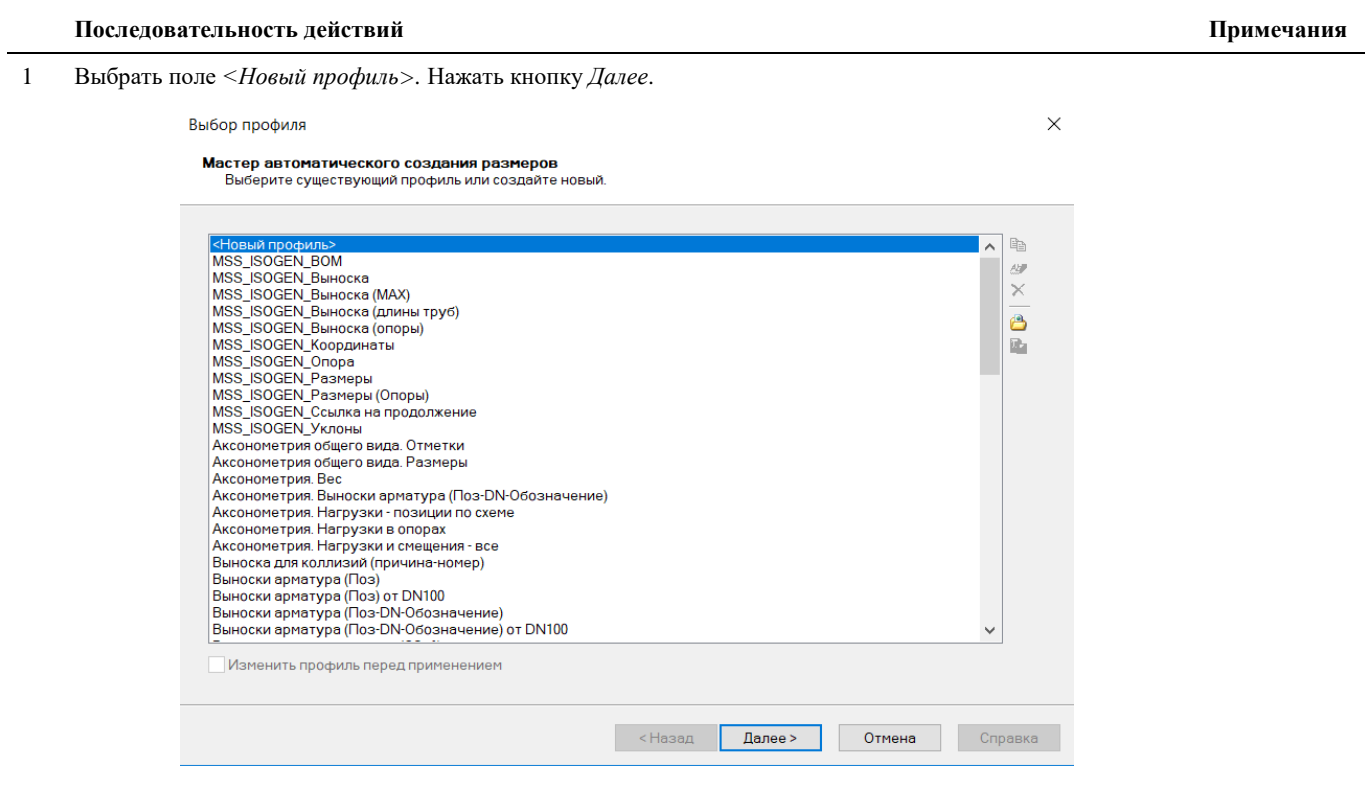

2 Появится диалоговое окно *Выбор способа оформления*:

#### Выбор способа оформления

Способ простановки размеров Выберите, какие размеры и выноски будут проставлены на чертеже

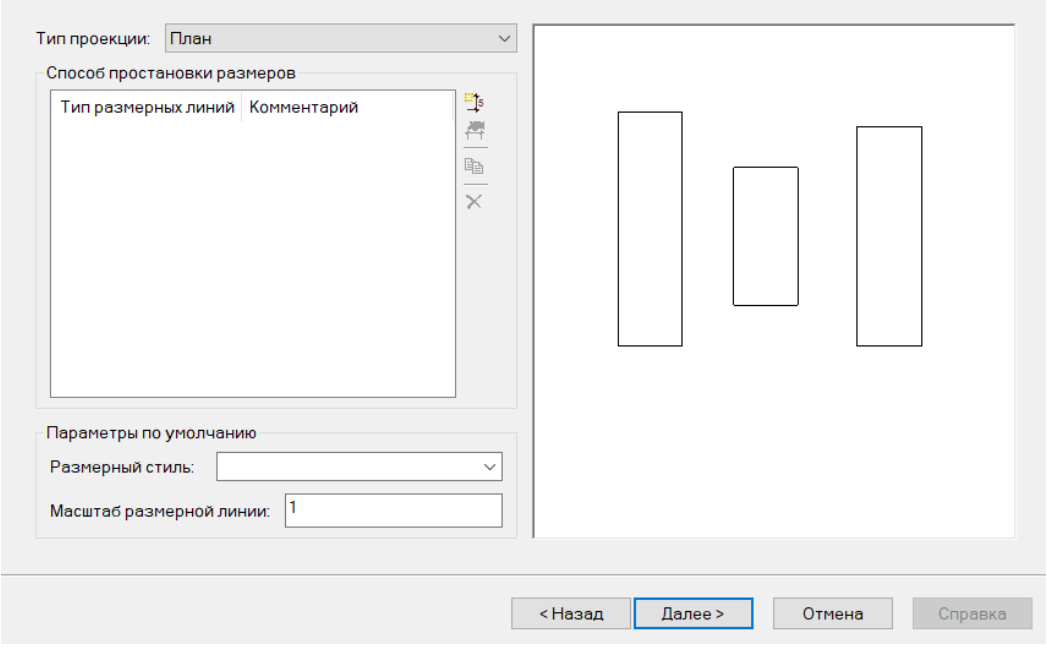

 $\times$ 

**Тип проекции** –*План* или *Разрез.* Отвечает за простановку размеров:

на плане в отличие от разреза не проставляются высоты и отличается оформление отметок уровня.

на разрезе можно проставить высоты, если выбрать соответствующее поле в разделе *Способы простановки размеров*.

**Способ простановки размеров**. Для наглядности способа отображения размеров, в правой части окна представлен рисунок.

Добавление типов размерных линий осуществляется при нажатии на кнопку

В появившемся диалоговом окне можно выбрать требуемый тип размерной линии.

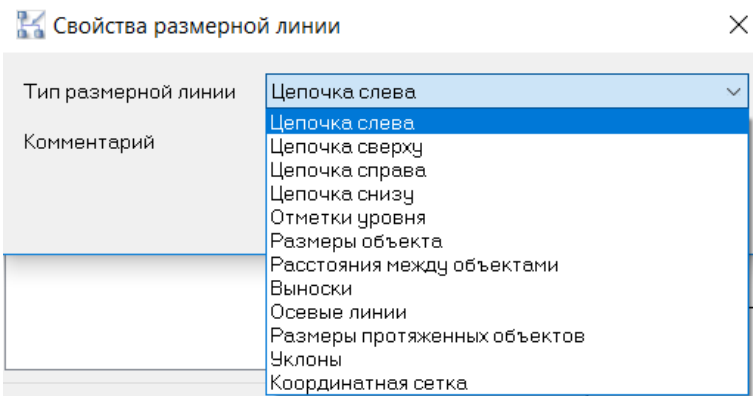

**Параметры по умолчанию**. Вкладка отвечает за тип размерного стиля и масштаб размерной линии.

После выбора способов оформления нажать кнопку *Далее.*

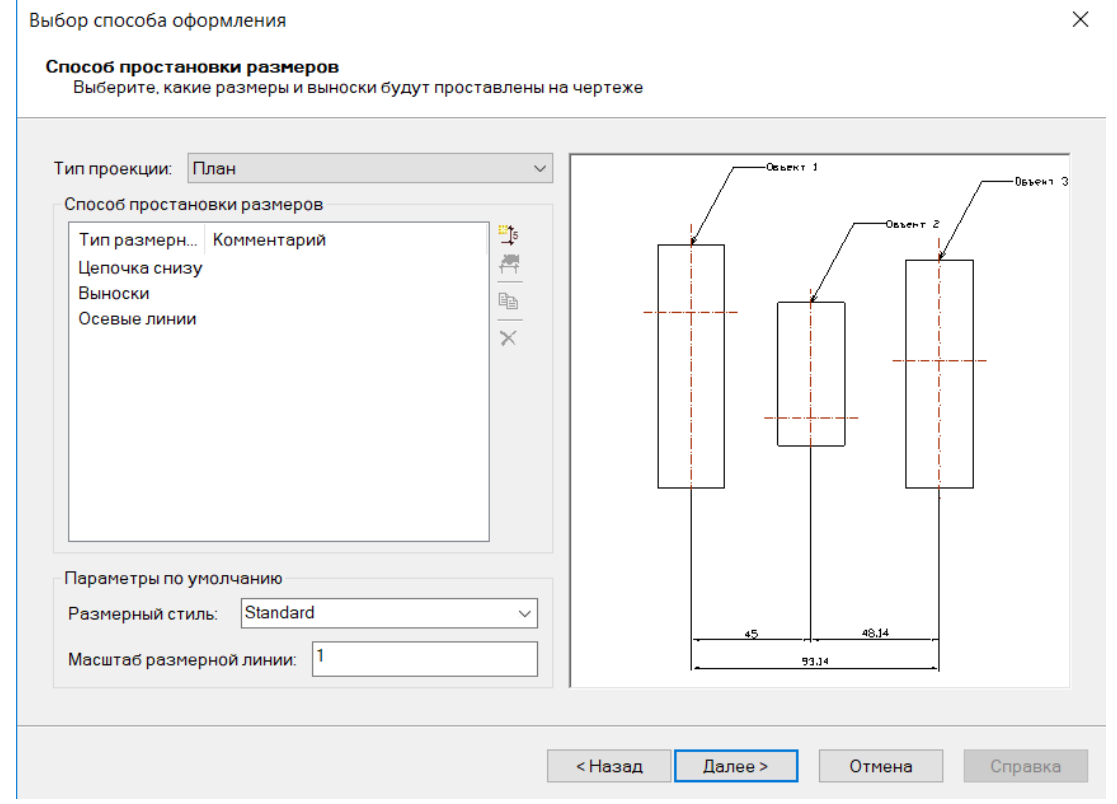

3 Появится диалоговое окно *Параметры простановки размеров и выносок,* в котором предлагается выбрать параметры простановки размеров «Цепочка снизу»:

Параметры простановки размеров и выносок

 $\times$ 

Параметры простановки размеров "Цепочка снизу"

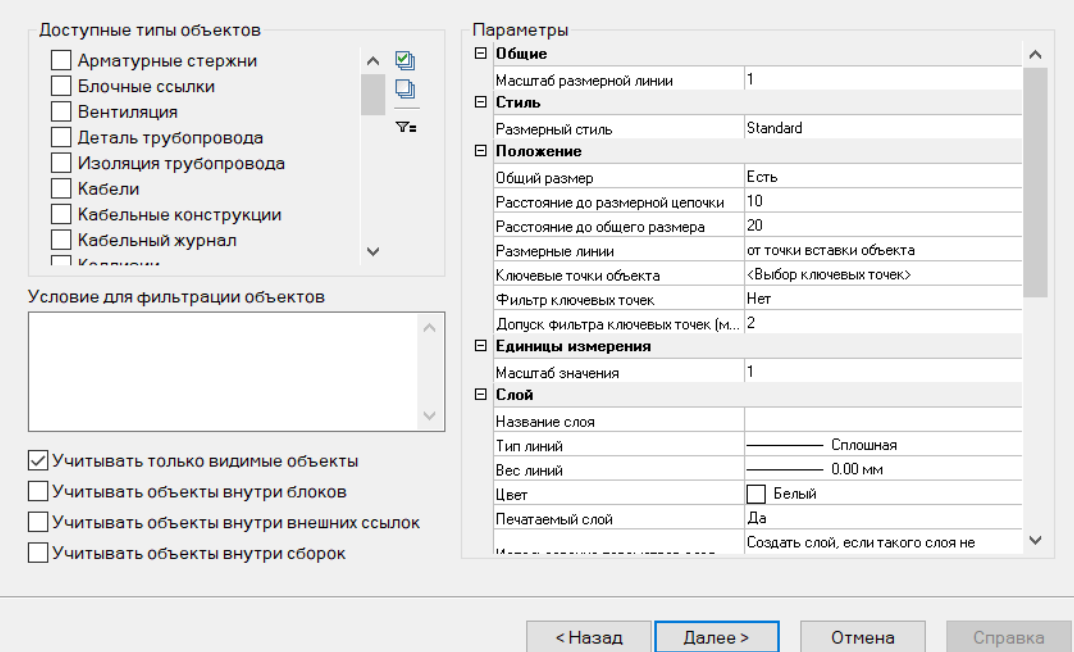

**Учитывать только видимые объекты** – размеры будут проставлены только на видимые объекты чертежа.

**Учитывать объекты внутри блоков** – используется для простановки размеров на объектах, из которых состоит блок.

**Учитывать объекты внутри внешних ссылок** – данная опция позволяет проставлять размеры на объектах внешних ссылок.

**Учитывать объекты внутри сборок** – данная опция позволяет проставлять размеры на объектах, из которых состоят сборки.

**Масштаб размерной линии –** масштаб размерной линии, принятый по умолчанию, для оформления размеров.

**Размерный стиль –** стиль, принятый по умолчанию, для оформления размеров.

**Общий размер** – простановка общего размера объекта

**Расстояние до размерной цепочки** – расстояние от размерной цепочки до линии разреза.

**Расстояние до общего размера** – расстояние от общего размера до линии разреза.

**Размерные линии** – проставляет размерные линии в следующих вариантах:

*от точки вставки объекта*

*от точки вставки рисунка*

**Ключевые точки объектов** открывает диалоговое окно *Выбор ключевых точек* объектов. Позволяет произвести тонкую настройку размерных цепочек от различных точек объектов на чертеже:

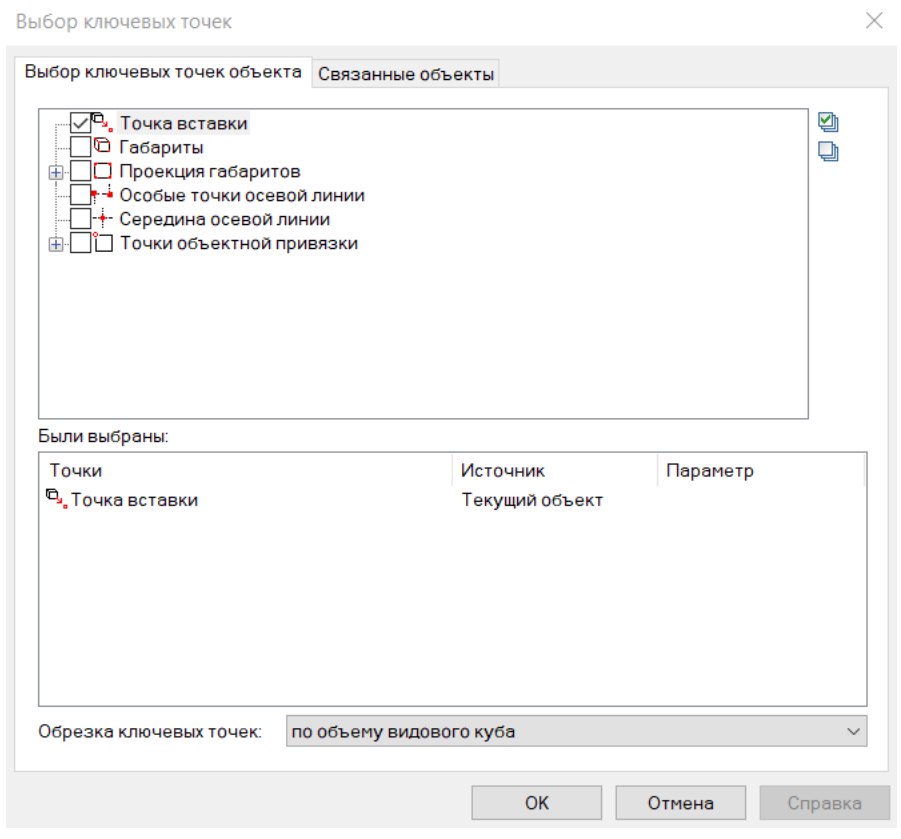

**Фильтр ключевых точек** – настраивает глубину привязок размерных цепочек к объектам чертежа**:**

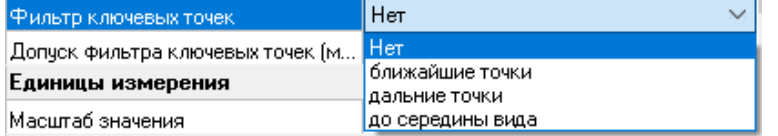

**Допуск фильтра ключевых точек (мм)** – настраивает количество простановок размерных цепочек (степень насыщенности)

#### **Масштаб значения** – масштаб значения размерной цепочки

**Слой** – позволяет настроить тип линии, вес, цвет, видимость слоя и другие параметры.

4 Если нужно настроить фильтр. То необходимо выбрать кнопку *Настроить фильтр* в диалоговом окне *Па-*Пиктограмма *раметры простановки размеров и выносок*  $\nabla$ =

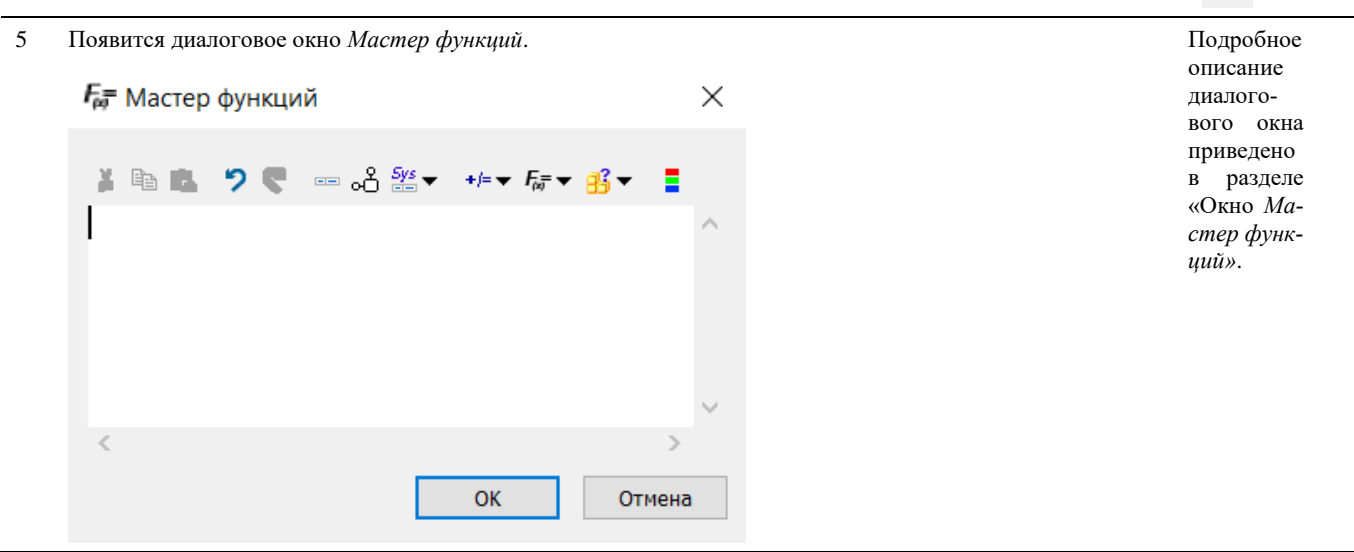

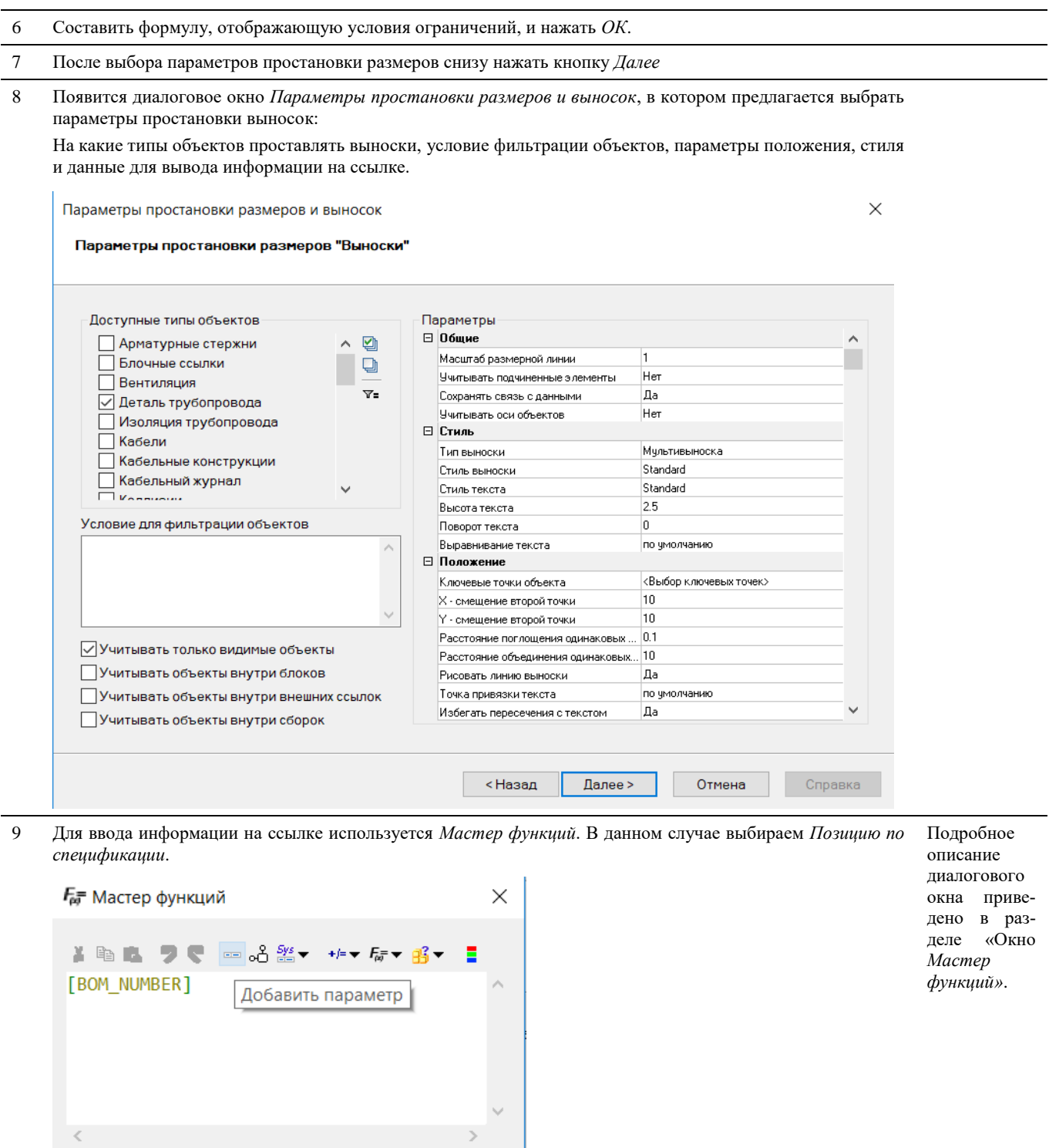

10 После выбора параметров простановки размеров выносок нажать кнопку *Далее*

ОK

Отмена

11 Появится диалоговое окно *Параметры простановки размеров Осевые линии*, в котором предлагается выбрать параметры простановки осевых линий:

На какие типы объектов проставлять осевые линии, условие фильтрации объектов, параметры положения, стиля и данные для вывода информации.

Параметры простановки размеров и выносок

 $\times$ 

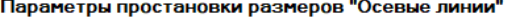

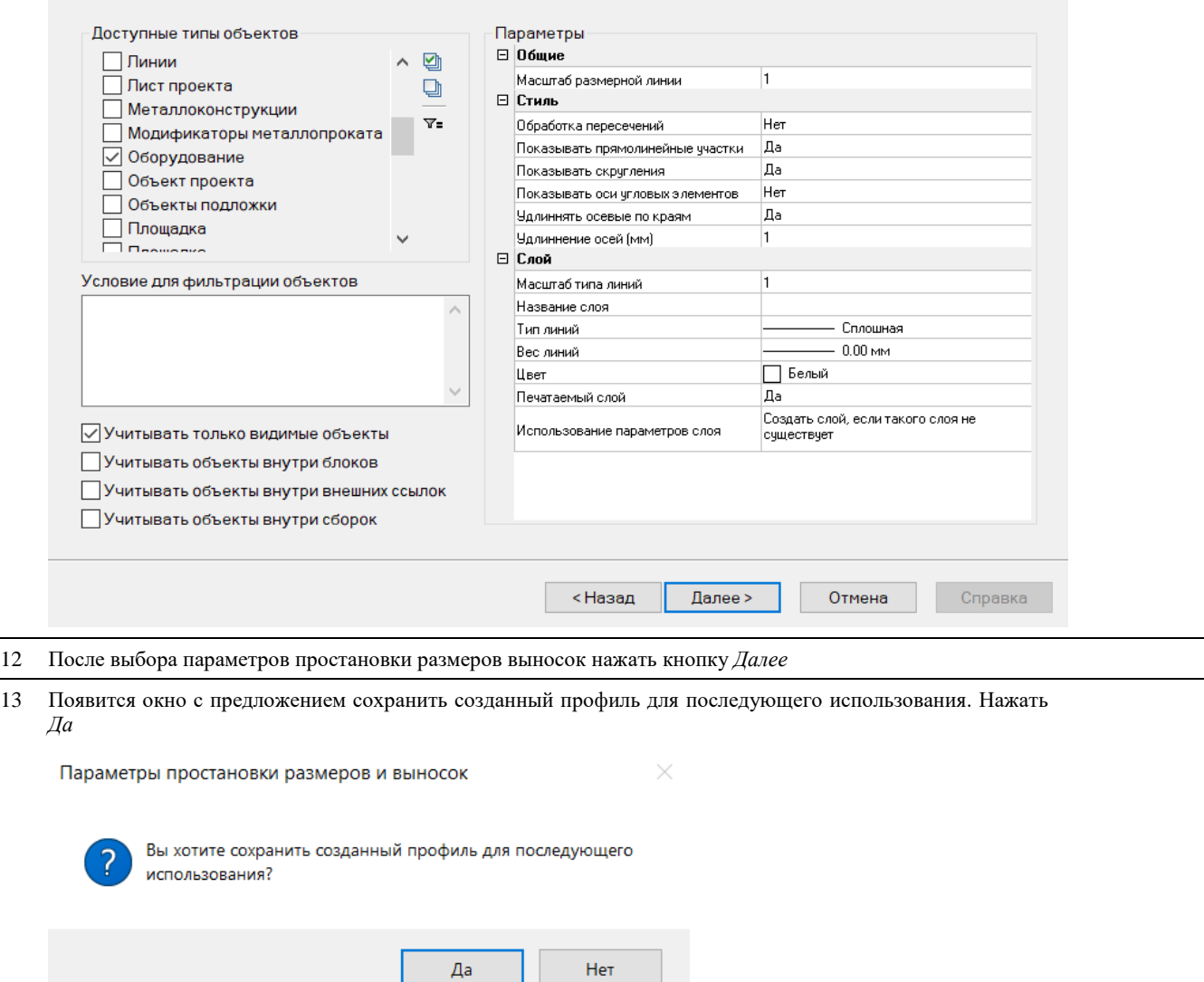

## 14 Необходимо задать имя для созданного профиля и нажать *Сохранить*

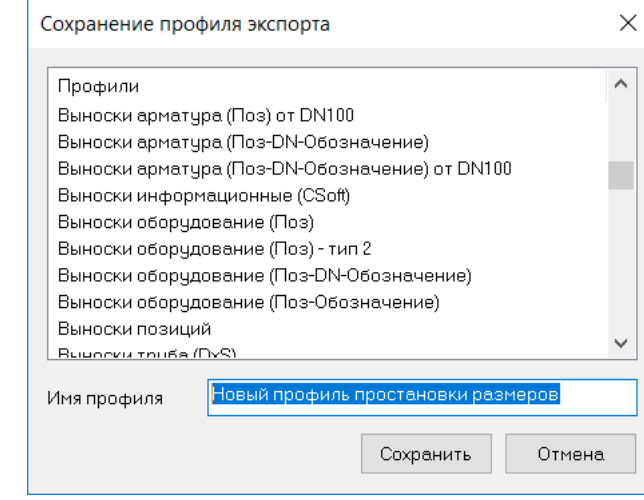

15 Появится окно *Завершения работы Мастера*. Нажать кнопку *Готово*.

Завершение работы Мастера

 $\times$ 

Завершение работы мастера простановки размеров<br>Все необходимые данные для простановки размеров собраны

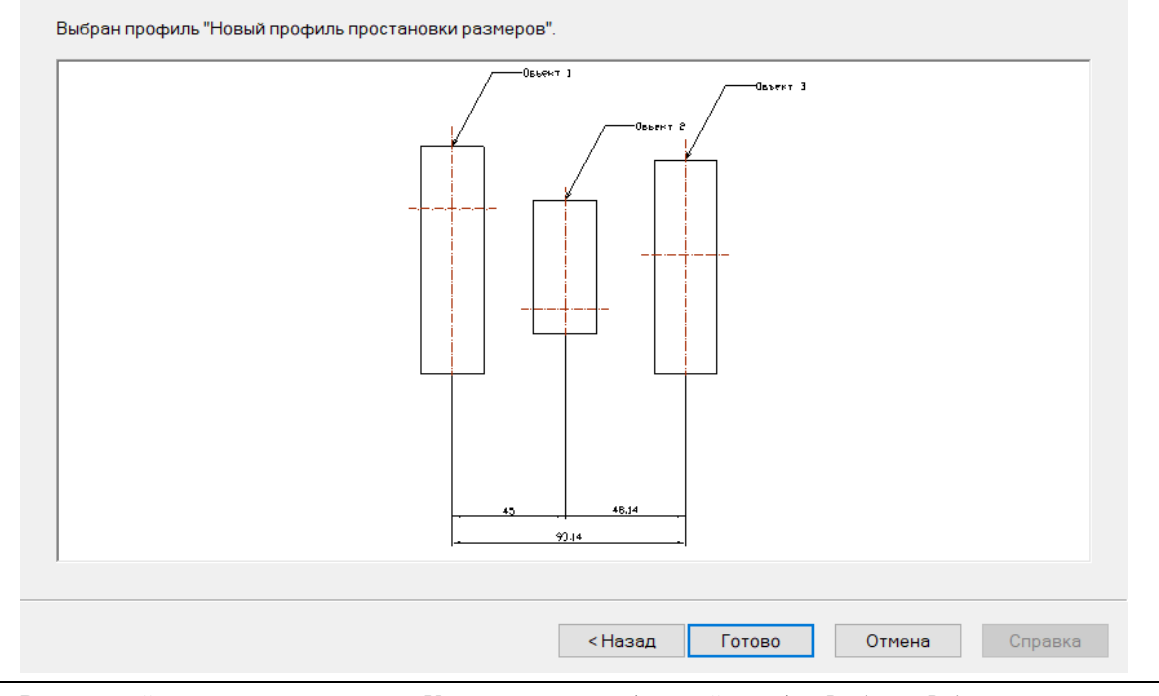

13 В командной строке появится запрос: «Укажите проекцию (видовой экран)». *Выбрать Видовой экран*.

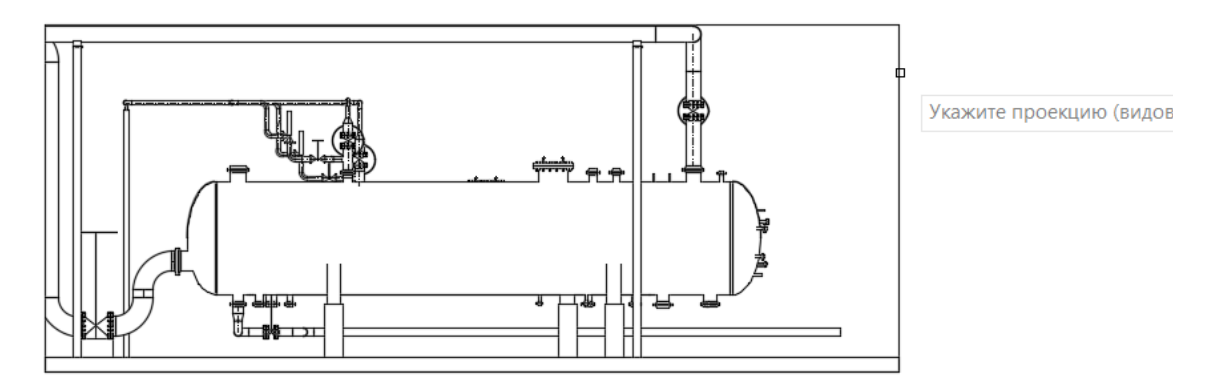

14 *Мастер простановки размеров* автоматически проставит размеры и выноски по заданным настройкам.

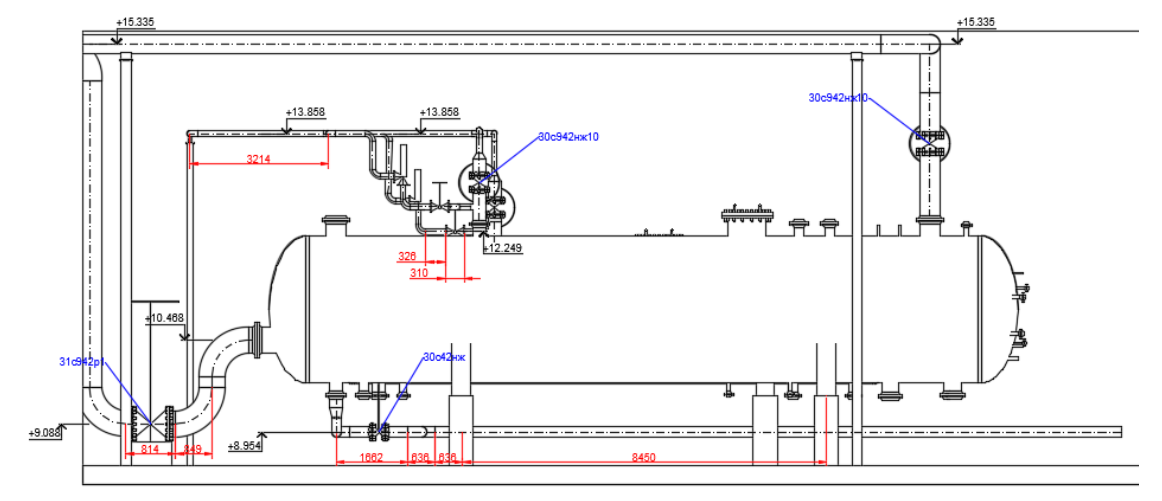

## **Отметка уровня**

 $\frac{000}{4}$ 

Команда позволяет разместить отметку к проекции объекта.

## **Доступ к функции**

Способы вызова функции приведены в таблице:

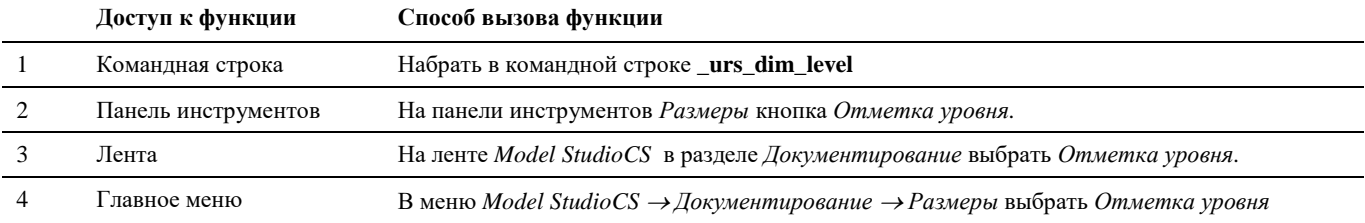

## **Последовательность действий**

#### **Последовательность действий Примечания**

1 Вызвать команду *Отметка уровня*. 2 В командной строке появится запрос «Укажите точку (внутри рамки вида), от которой будет построена отметка уровня, или [*Ввести Указать*] базовый уровень (текущее значение 0):» 3 Указать точку на проекции объекта **Если в указанной точке** Если в указанной точке проекции будет находится более одного объекта, программа выведет список обнаруженных Тройник равнопроходный стальной бесшовный приварной 159x10 объектов. Необходимо Другие... выбрать нужный нажав вкладку *Другие*.

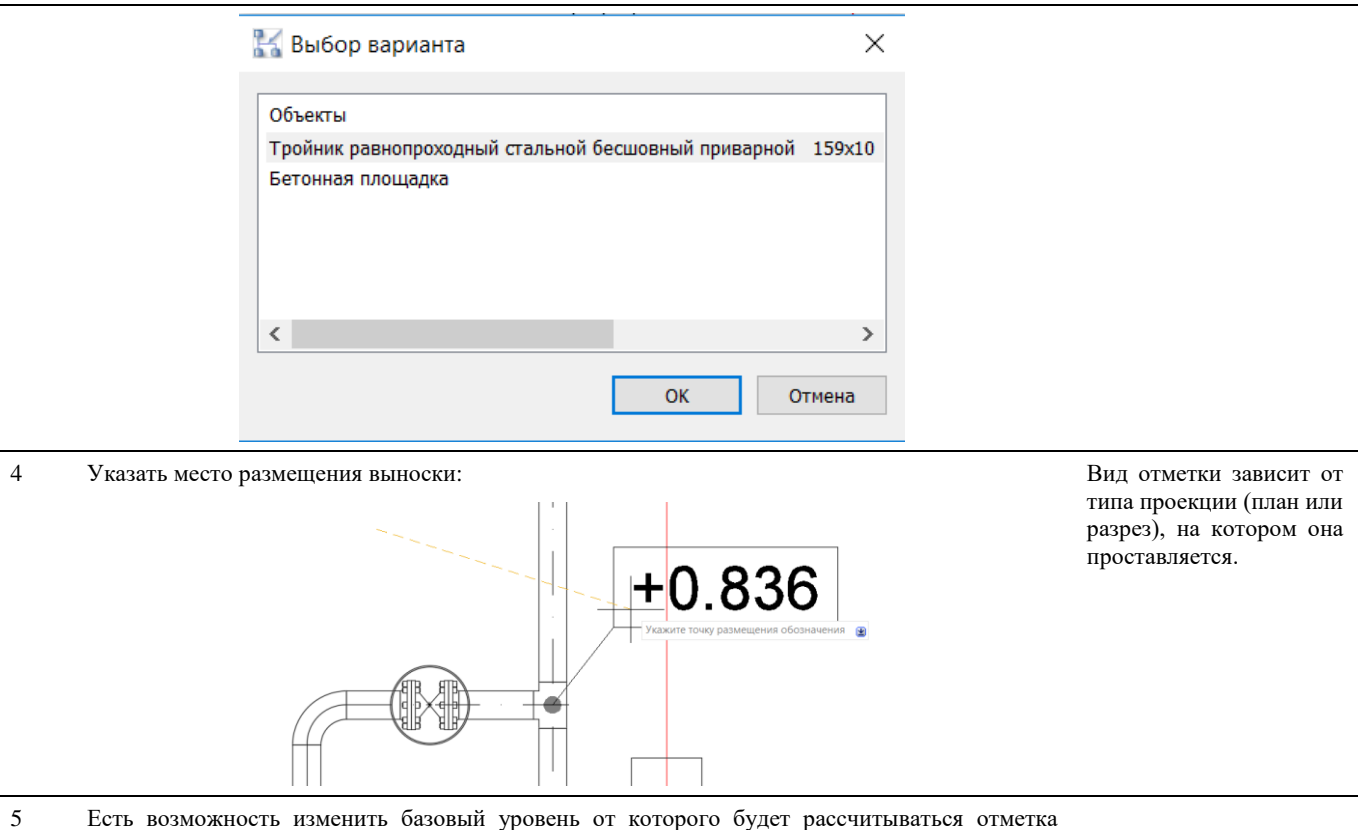

уровня. Значение вводится вручную, либо указывается точка отсчета. Чтобы изменить базовый уровень необходимо выбрать один из параметров [*Ввести Указать*].

*[Ввести]* – появится запрос «Введите базовую отметку <0>:»

Ввести значение уровня, нажать *Enter.*

*[Указать]* – появится запрос «Укажите базовую отметку внутри рамки вида:»

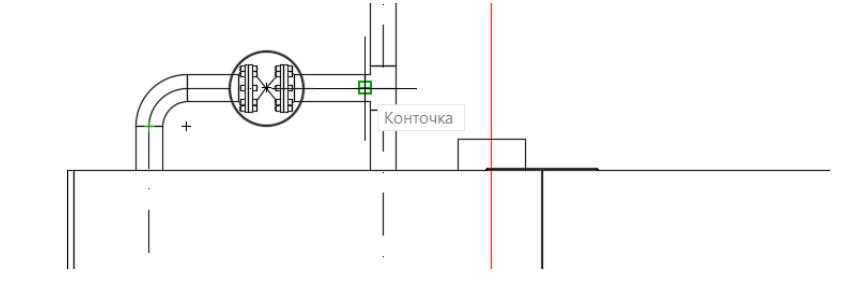

Указать курсором мыши базовую точку.

Разместить выноску, как было описано выше в пунктах 3-4.

## **Выноска к проекции объекта**

 $\sim$ Команда позволяет разместить выноску к проекции объекта.

## **Доступ к функции**

Способы вызова функции приведены в таблице:

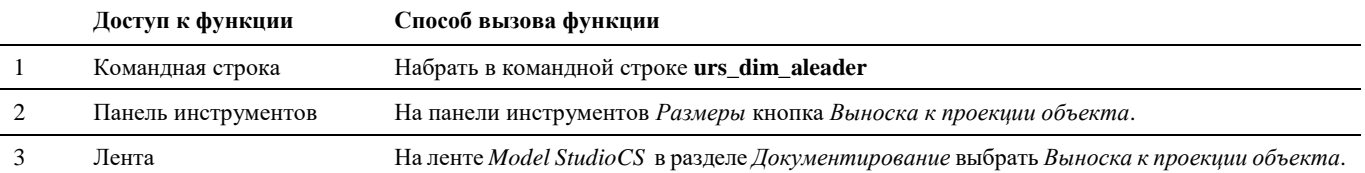

4 Главное меню В меню *Model StudioCS Документирование Размеры* выбрать *Выноска к проекции объекта*

## **Последовательность действий**

#### **Последовательность действий Примечания**

- 1 Вызвать команду *Выноска к проекции объекта*.
- 2 В командной строке появится запрос «Укажите точку (внутри рамки вида), от которой будет построена выноска:»
- 3 Указать точку на проекции объекта Если в указанной

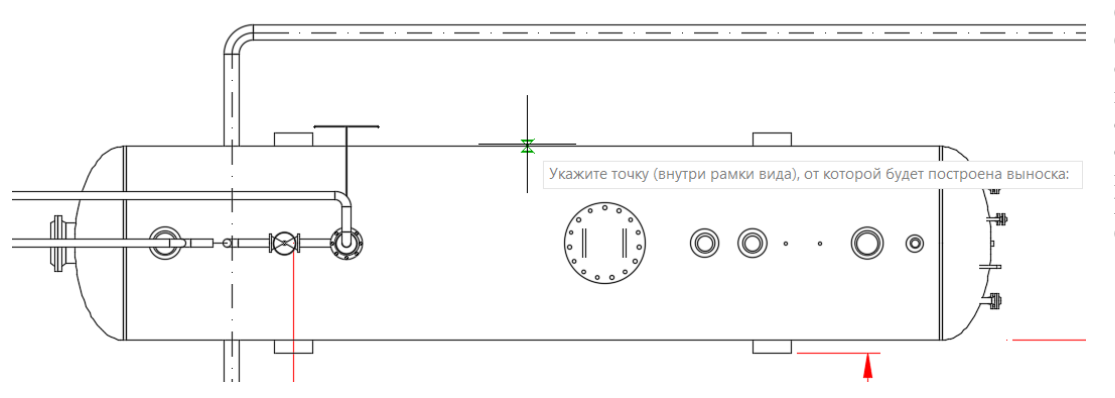

точке проекции будет находится более одного объекта, программа выведет список обнаруженных объектов (по наименованию). Необходимо выбрать нужный.

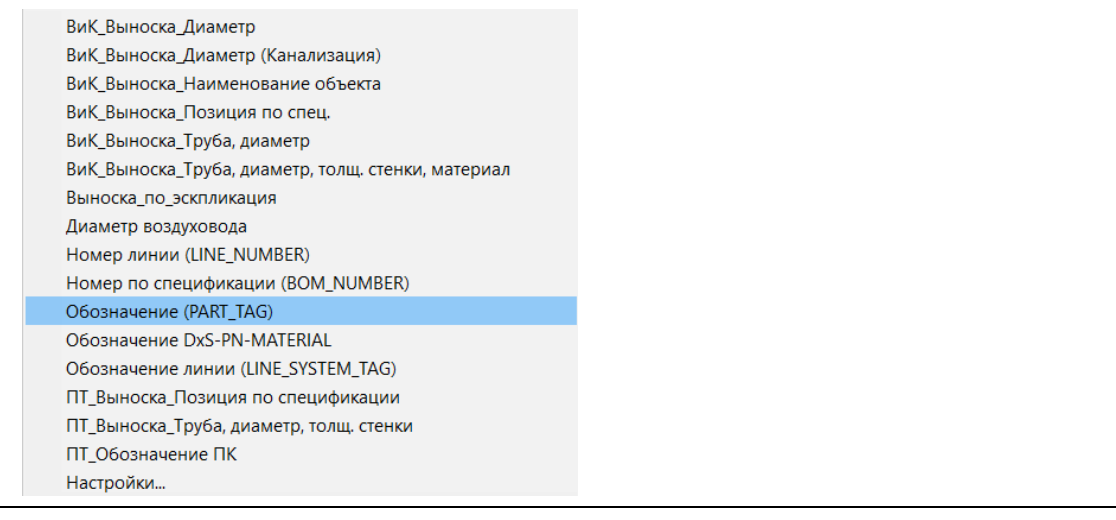

4 Выбрать какие параметры необходимо вывести, либо ввести свои в настройках На данном этапе предлагается вывариант шаблона готовой выноски или перейти к настройке новой выноски (пункт «Настройки…»)

## 5 При выборе пункта «*Настройки*» появится диалоговое окно «*Указание функции*».

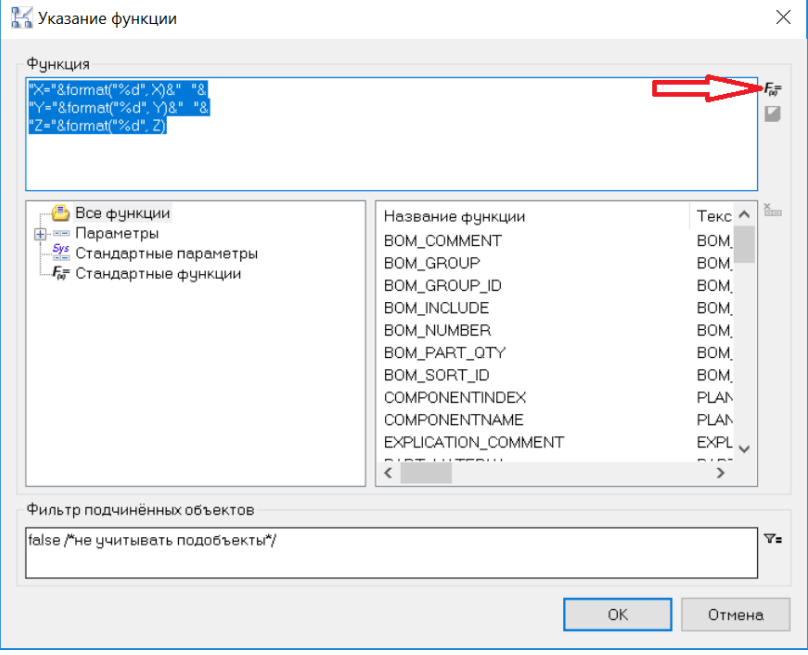

В данном окне выбрать параметры, значения которых будут выводиться в текст выноски. Для задания сложных выражений предусмотрен доступ к *Мастеру функций. (*см. раздел «Окно Мастер функций») через кнопку «Мастер».

6 В командной строке появится запрос «*Укажите место размещения текста*:»

7 Указать точку для размещения текста

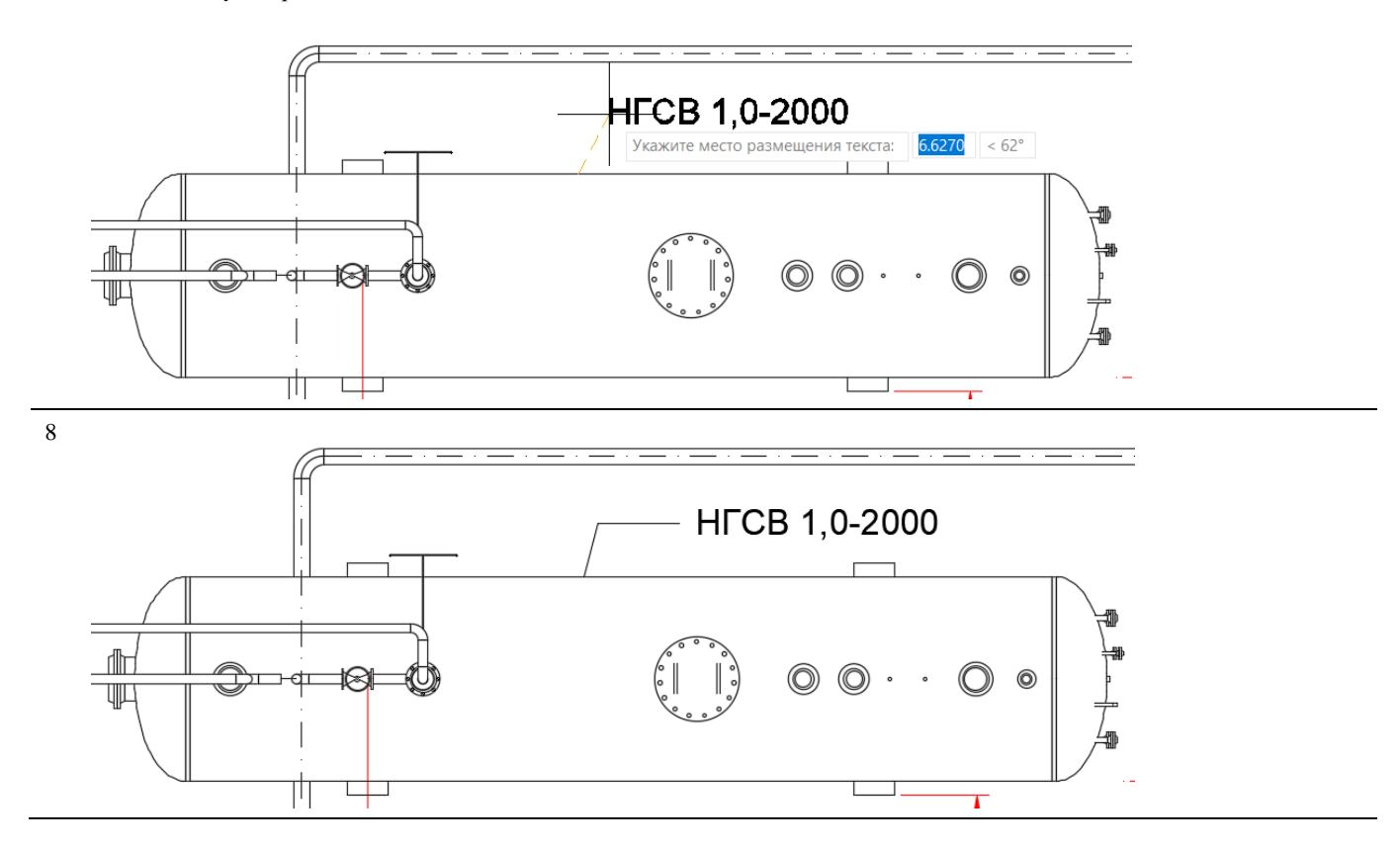

# **Выноска гребенчатая к проекции объекта**

 $\mathop{\mathsf{E}}$ 

Команда позволяет разместить гребенчатую (табличную) выноску к проекции объекта.

## **Доступ к функции**

Способы вызова функции приведены в таблице:

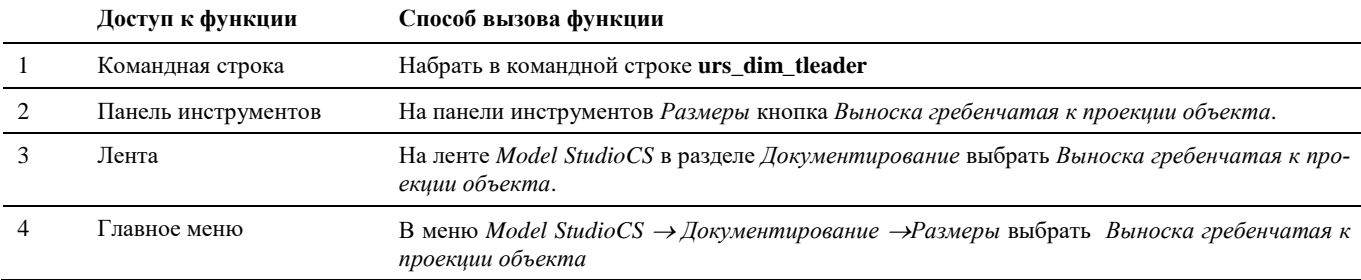

## **Последовательность действий**

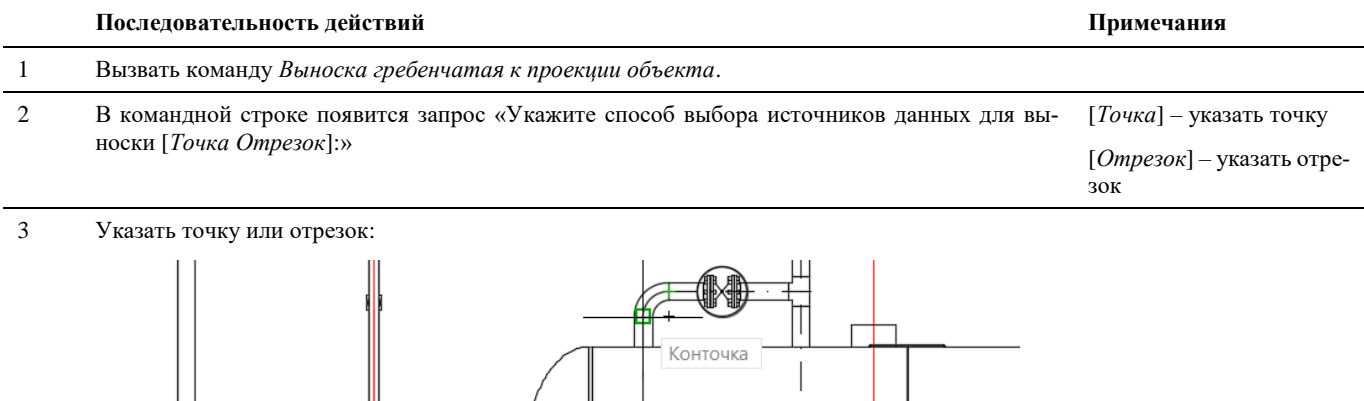

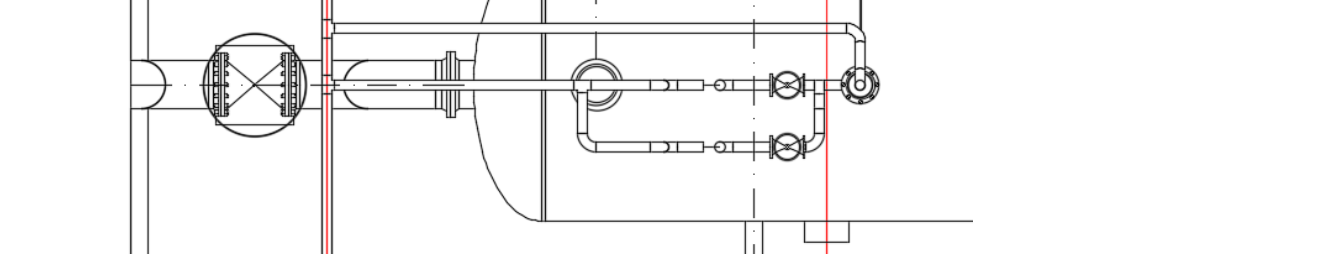

4 Выбрать какие параметры необходимо вывести, либо ввести свои в настройках

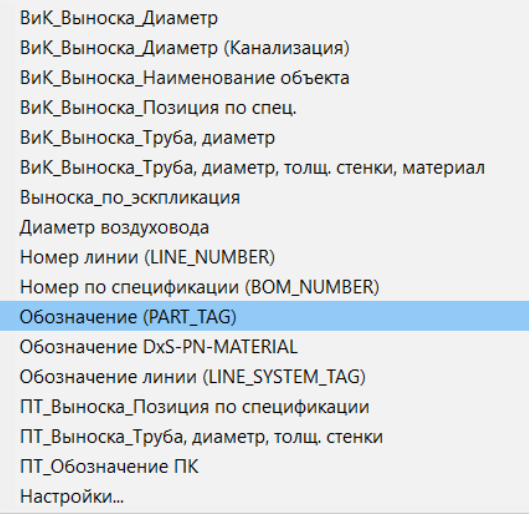

## 5 При выборе пункта «*Настройки*» появится диалоговое окно «Указание функции».

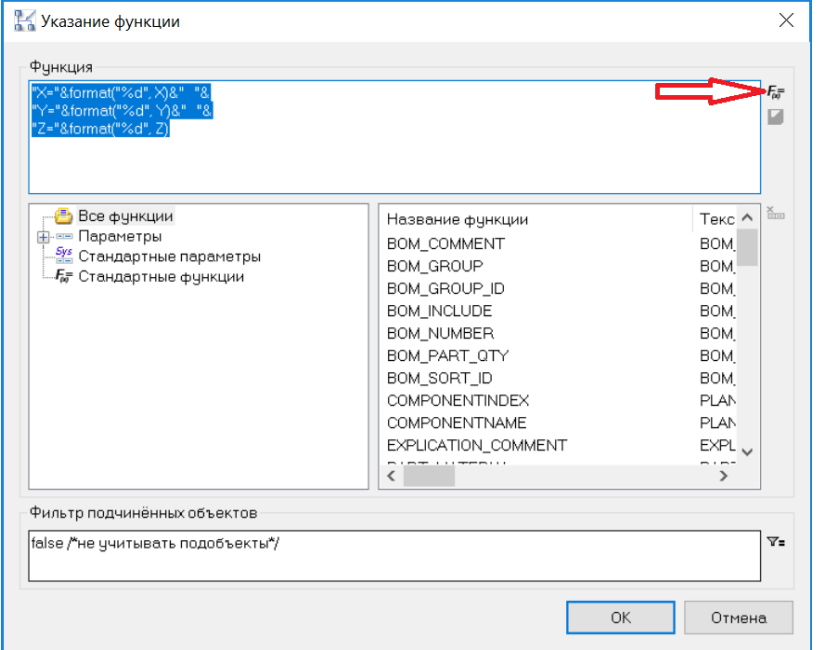

В данном окне выбрать параметры, значения которых будут выводиться в текст выноски. Для задания сложных выражений предусмотрен доступ к *Мастеру функций. (*см. раздел «Окно Мастер функций») через кнопку «Мастер».

6 В диалоговом окне «*Выберите строки для выноски*» выбрать галочками строки для выноски

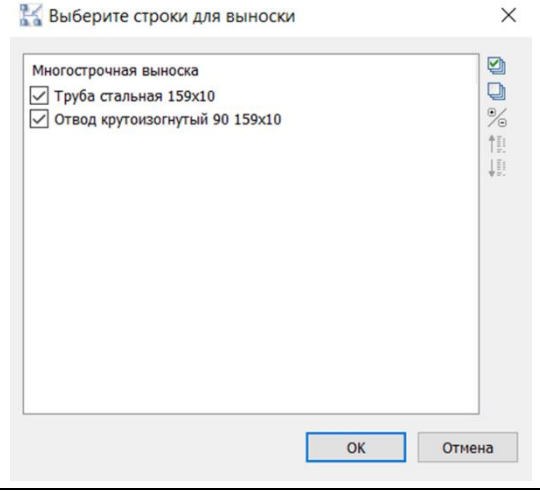

## 7 Указать размещение выноски

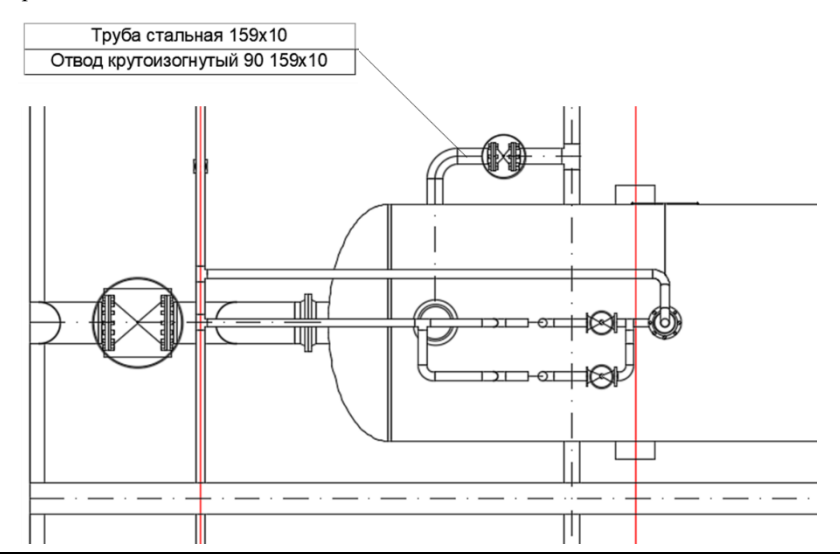

# **Выноска к УГО**

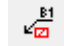

Команда позволяет разместить выноску к условно-графическому отображению объекта на проекции или схеме.

# **Доступ к функции**

Способы вызова функции приведены в таблице:

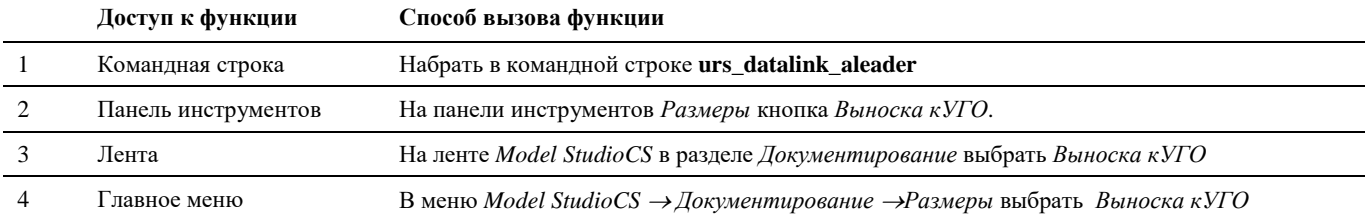

## **Последовательность действий**

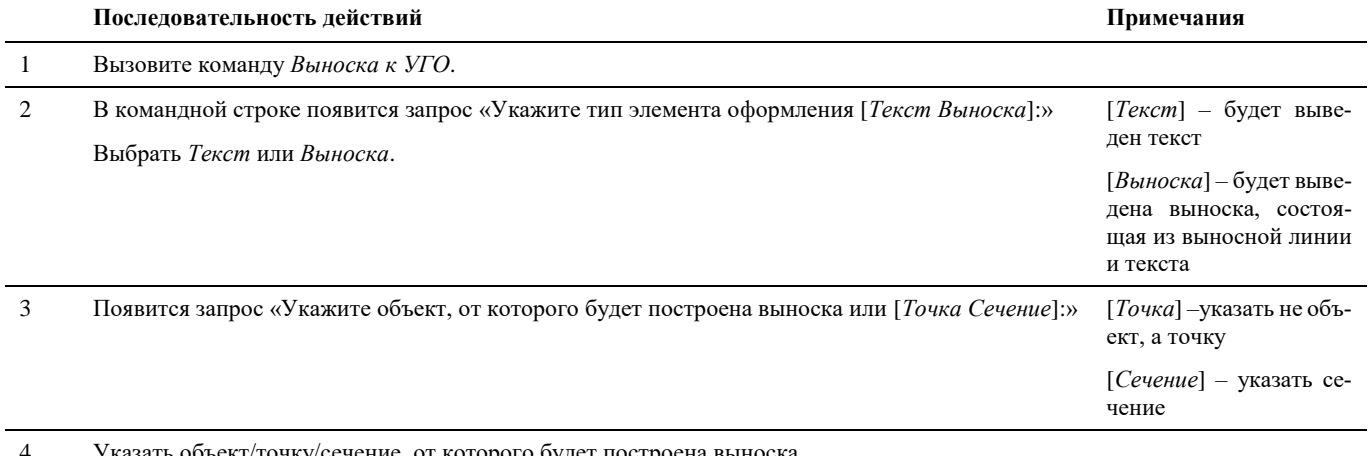

4 Указать объект/точку/сечение, от которого будет построена выноска

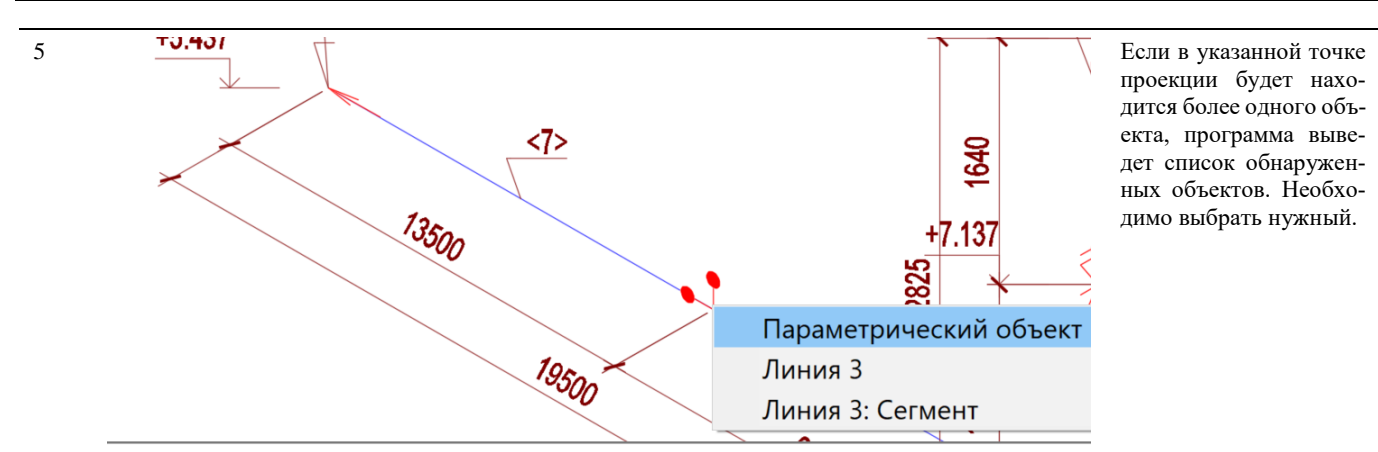

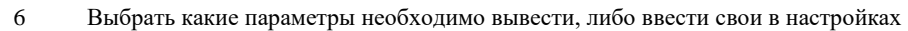

## Номер линии (LINE\_NUMBER)

Номер по спецификации (BOM\_NUMBER) Обозначение (PART\_TAG) Обозначение DxS-PN-MATERIAL Обозначение линии (LINE\_SYSTEM\_TAG) План-схема: Диаметр трубопровода (DxS) План-схема: Обозначение системы Настройки...

7 При необходимости создать собственный вариант выноски выбрать пункт «*Настройки*». В диалоговом окне «Указание функции» выбрать параметры, значения которых будут выводиться в текст выноски. Для задания сложных выражений предусмотрен доступ к *Мастеру функций. (*см. раздел «Окно Мастер функций») через кнопку «*Редактировать функцию*».

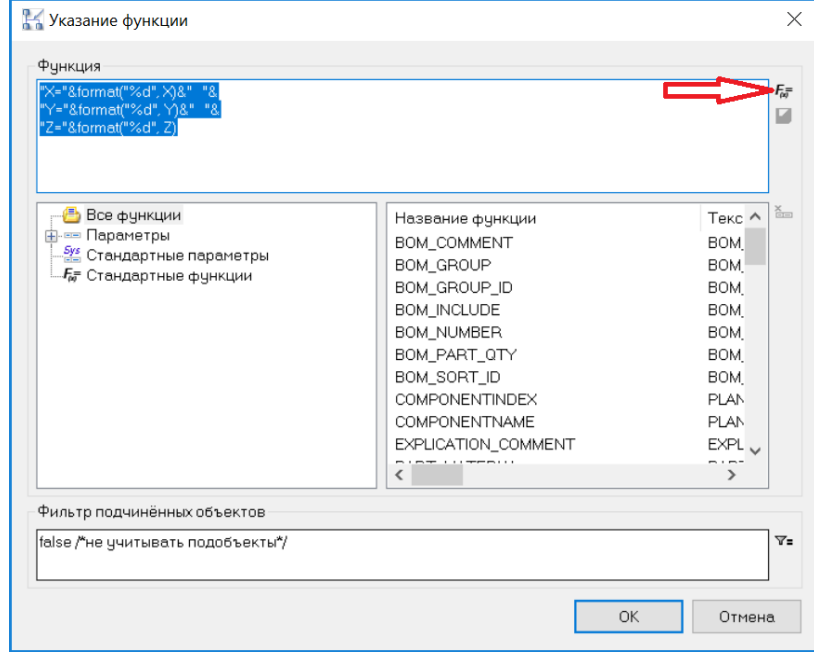

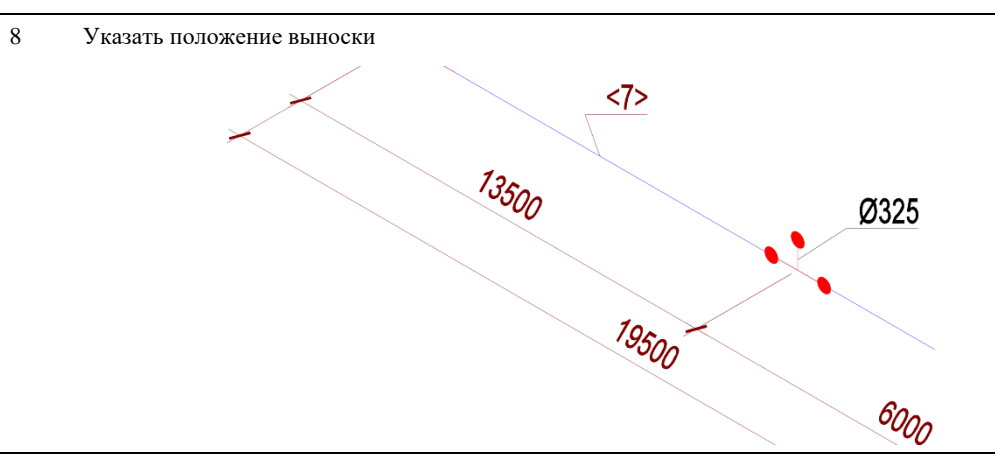

# **Проставить размеры указанного объекта**

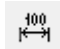

Команда позволяет проставить размеры к выбранному объекту.

## **Доступ к функции**

Способы вызова функции приведены в таблице:

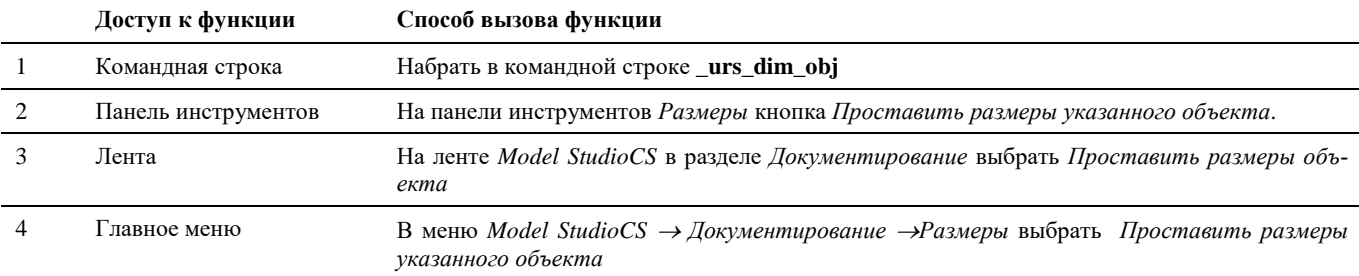

### **Последовательность действий**

#### **Последовательность действий Примечания**

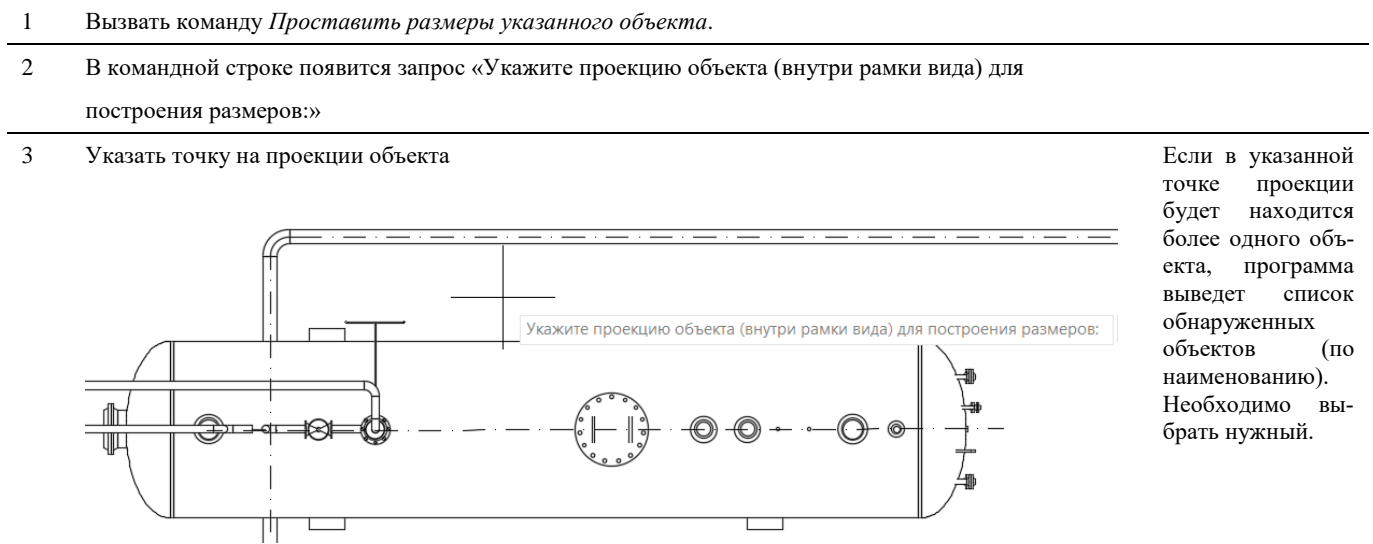

4 Появится диалоговое окно «*Мастер автоматического создания размеров*». Выбрать необходимый размерный профиль для применения к объекту. Нажать *Далее*.

 $\times$ Выбор профиля Мастер автоматического создания размеров Выберите существующий профиль или создайте новый. Изометрия M50. Переходы надпись (DNxDN) e.  $\hat{\phantom{a}}$ Изометрия М50. Размеры<br>Изометрия М50. Размеры<br>Изометрия М50. Специфкация и обрезы труб æ  $\boldsymbol{\times}$ - косто притиков ответниции и во<br>|Координационные оси<br>|Монтажные планы трубопроводов  $\triangle$ -<br>- Новый профиль простановки размеров<br>- Осевые трубопроводов 凾 Осевые трубопроводов (все)<br>Отметки уровня (План) олингии уровня (Разрез)<br>План-схема Т1-Т2 М50. Обозначения<br>План-схема Т1-Т2. Надписывание радиаторов<br>Трубопровод-ОП-Пересечка-ОтметкаСверху | рубопровод-OI I - Iересечка-ОтметкаСниу<br>| Трубопровод-OIT-Пересечка-ОтметкаСниу<br>| Трубопровод-OIT-Трубопровод-Выноска<br>| Трубопровод-TO-M-Пересечка-ОтметкаСеврху<br>| Трубопровод-TO-M-Пересечка-ОтметкаСнизу<br>| Трубопровод-TO Трубопровод-ТО-Т-Пересечка-Выноска<br>Трубопровод-ТО-Т-Пересечка-Выноска Трубопровод ТО-Т-Пересечка-ОтметкаСверху<br>Трубопровод-ТО-Т-Пересечка-ОтметкаСверху<br>Трубопровод-ТО-Т-Пересечка-ОтметкаСверху Изменить профиль перед применением

 $\sim$  Назад

Далее >

Отмена

5 В окне «*Завершение работы мастера простановки размеров*» нажать *Готово*.

#### Завершение работы Мастера

# Завершение работы мастера простановки размеров<br>Все необходимые данные для простановки размеров собраны

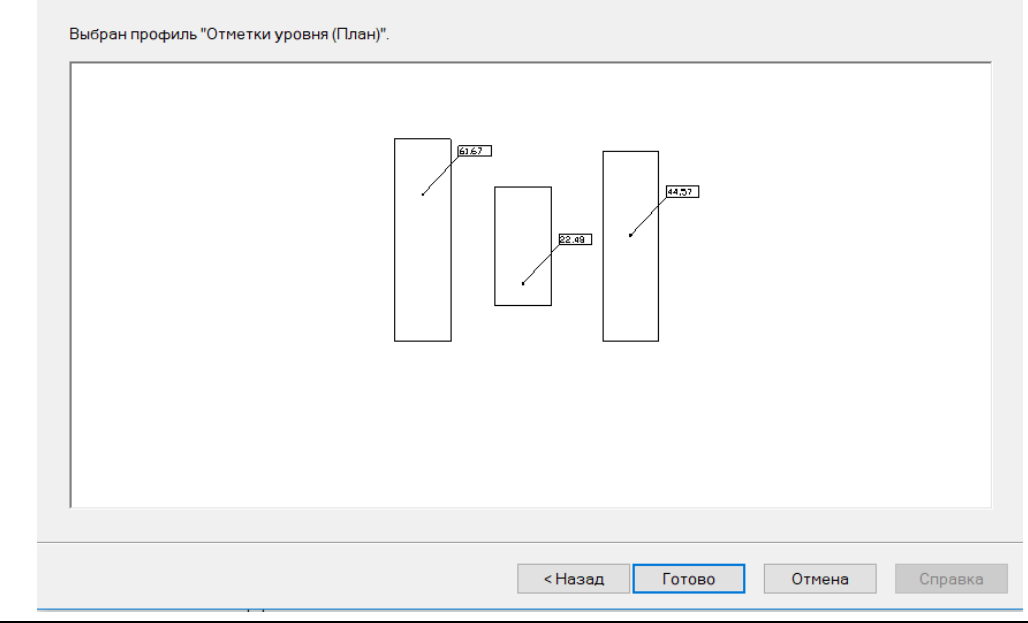

 $\times$ 

Справка

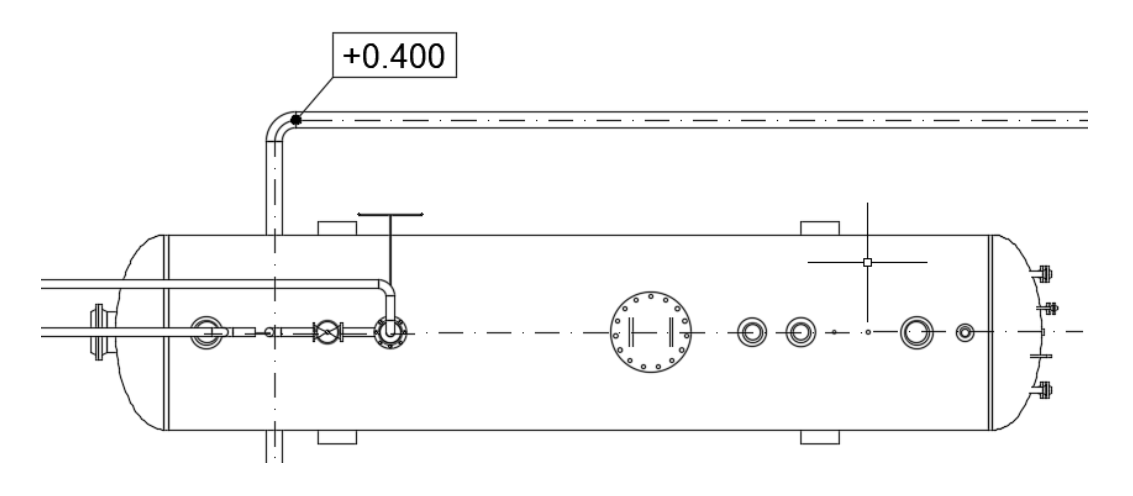

## **Координаты**

 $\frac{f(4+0)}{f(4+0)}$ 

Команда позволяет вставить координаты по генплану в указанной точке проекции.

## **Доступ к функции**

Способы вызова функции приведены в таблице:

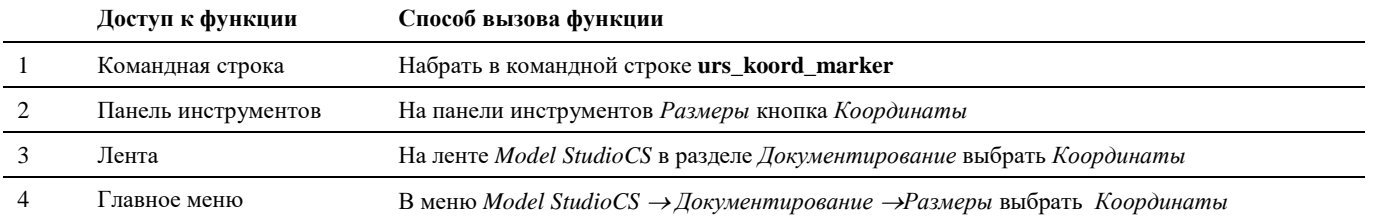

## **Последовательность действий**

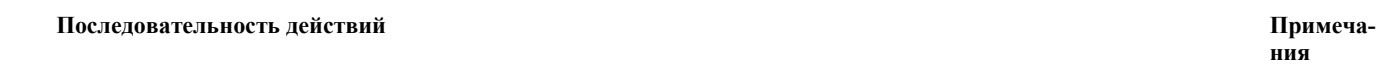

1 Вызвать команду *Координаты*.

2 В командной строке появится запрос «Укажите точку для ввода координат в Системе координат "МСК" [СК]:»

МСК – Мировая система координат

СК – Сетка Координатная

3 При выборе параметра [СК] появится диалоговое окно «*Выбор координатной сетки*» для выбора координатной сетки проекта:

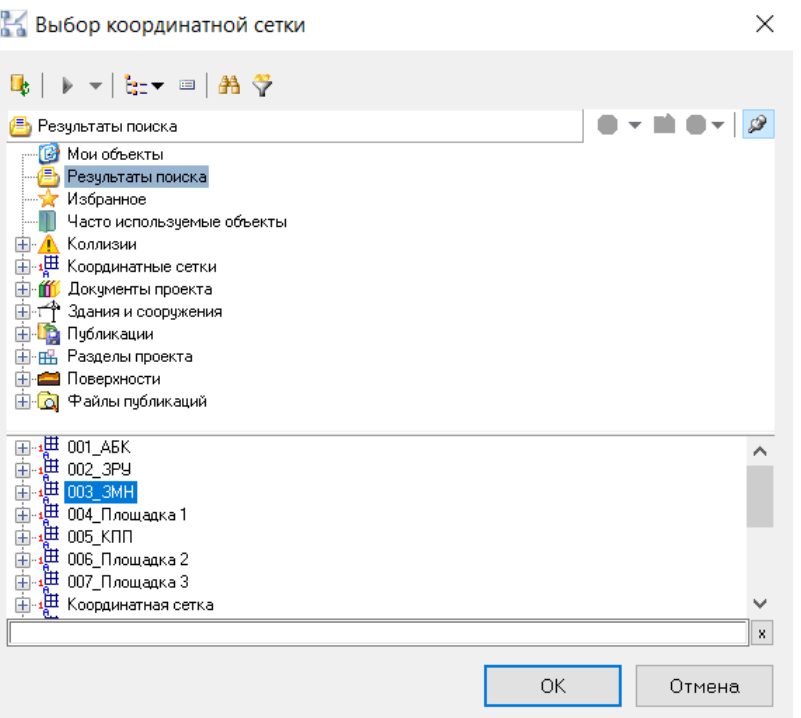

Выбрать необходимую сетку, нажать *ОК.*

4 Указать точку на проекции для которой требуется указать коорднаты. Указать положение выноски.

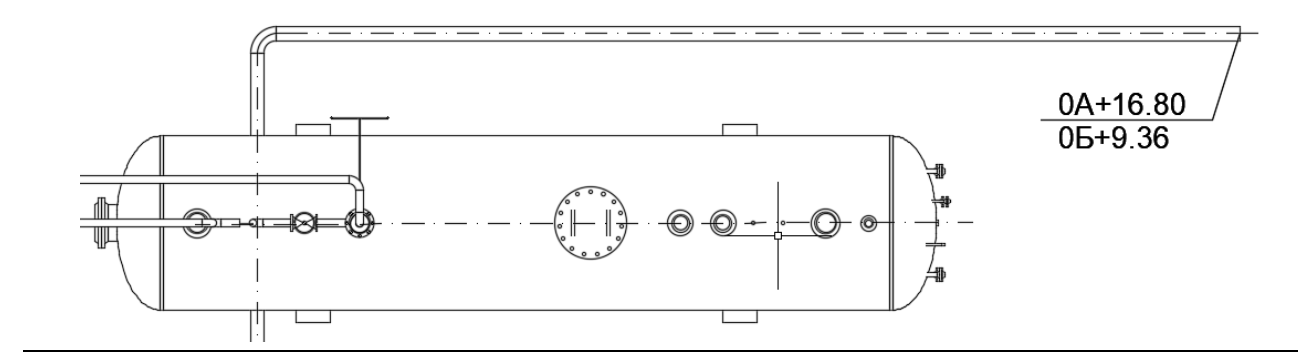

# **Упорядочить выноски**

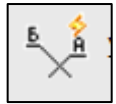

Команда позволяет упорядочить выноски путем уменьшения количества их пересечений.

## **Доступ к функции**

Способы вызова функции приведены в таблице:

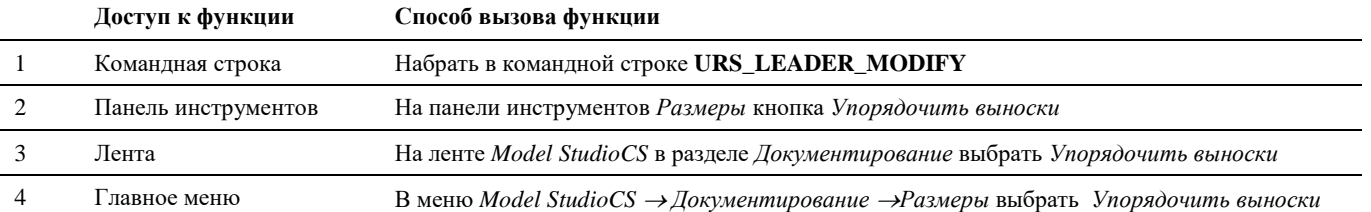

#### **Последовательность действий**

**Последовательность действий Примечания**

- 1 Вызвать команду *Упорядочить выноски*.
- 2 В командной строке появится запрос «Выберите выноски»
- 3 Выберите необходимые выноски, нажмите *ОК.*

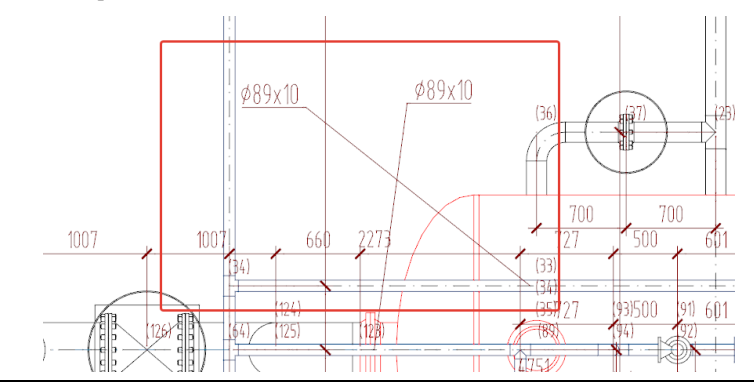

Результат упорядочивания выносок:

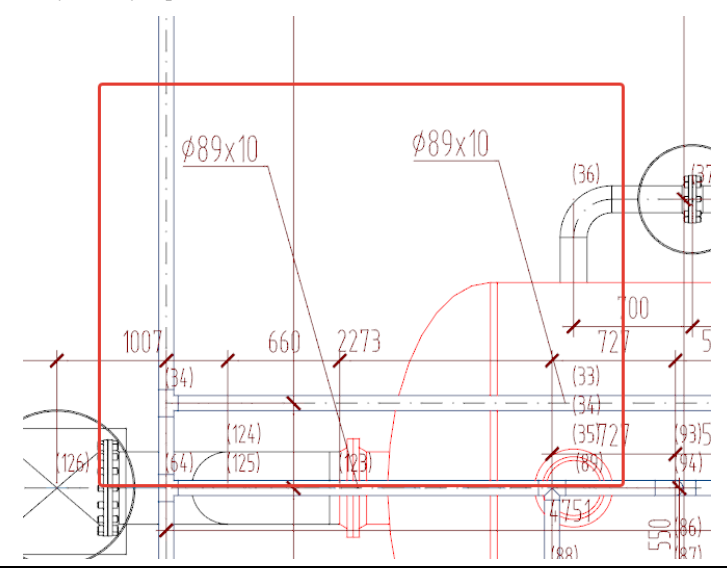

# **Группировать выноски**

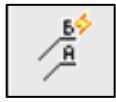

Команда позволяет группировать выноски.

## **Доступ к функции**

Способы вызова функции приведены в таблице:

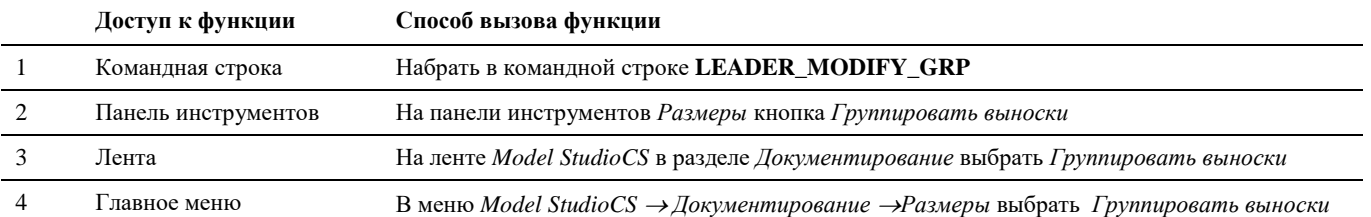

### **Последовательность действий**

#### **Последовательность действий Примечания**

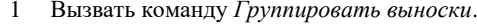

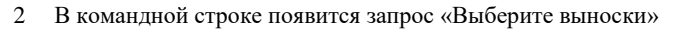

3 Выберите необходимые выноски, нажмите *ОК.*

## **Удалить автоматически созданные размеры**

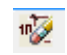

Команда позволяет удалить все или часть автоматически проставленных размеров на проекции.

## **Доступ к функции**

Способы вызова функции приведены в таблице:

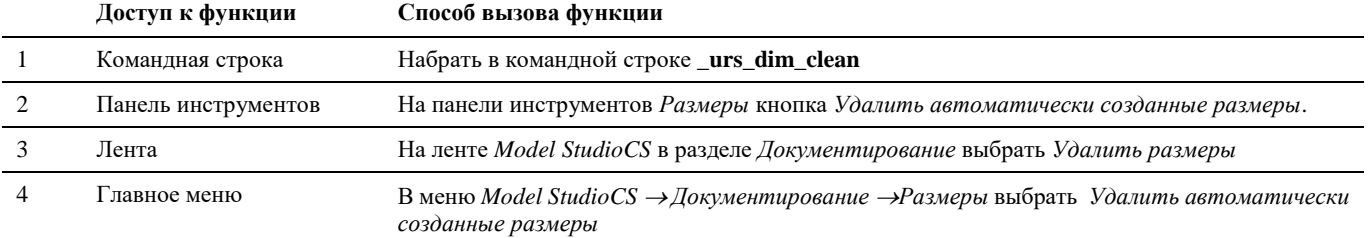

## **Последовательность действий**

**Последовательность действий Примечания**

- 1 Вызвать команду *Удалить автоматически созданные размеры* 2 В командной строке появится запрос «Укажите проекцию (видовой экран) для удаления размеров:» 3 Указать рамку проекции: Если в указанной точке
- 

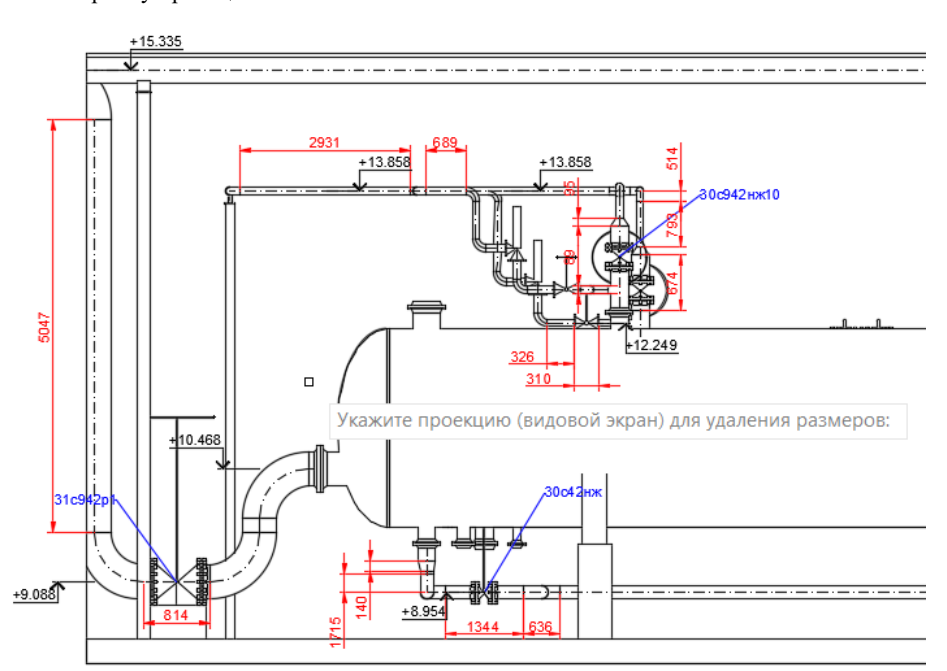

проекции будет находится более одного объекта, программа выведет список обнаруженных объектов (по наименованию). Необходимо выбрать нужный.

4 Появится диалоговое окно «*Выбор профилей*». Выбрать (отметить галочкой) размерные профили для удаления размеров. Нажать *ОК*.

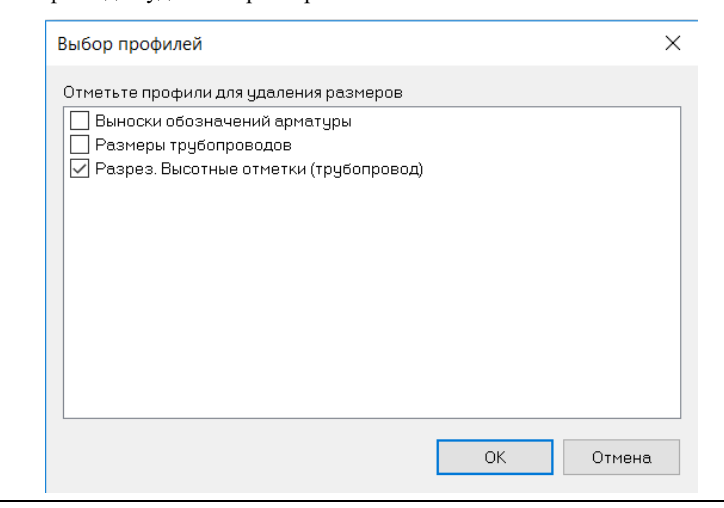

5 Размеры указанных профилей удалятся на проекции:

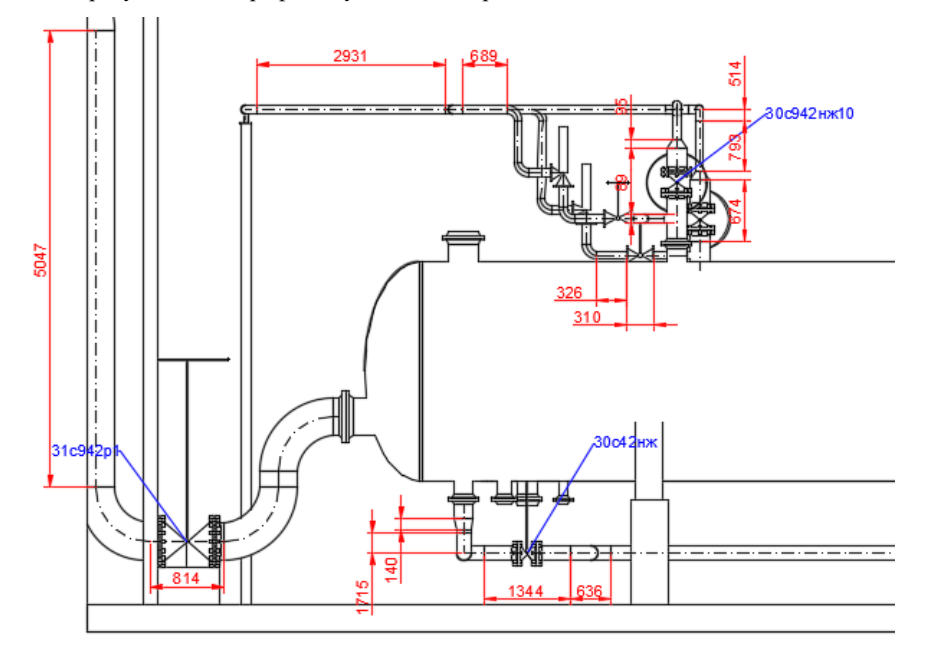

# **Данные**

# **Привязать данные**

Команда позволяет привязать к объекту любую текстовую информацию на чертеже.

# **Доступ к функции**

Способы вызова функции приведены в таблице:

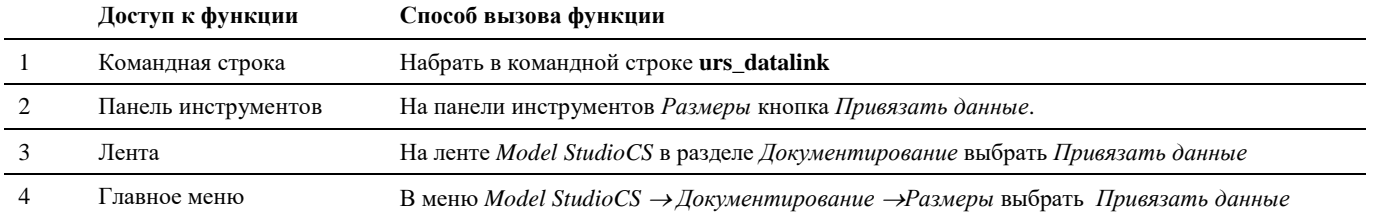

# **Последовательность действий**

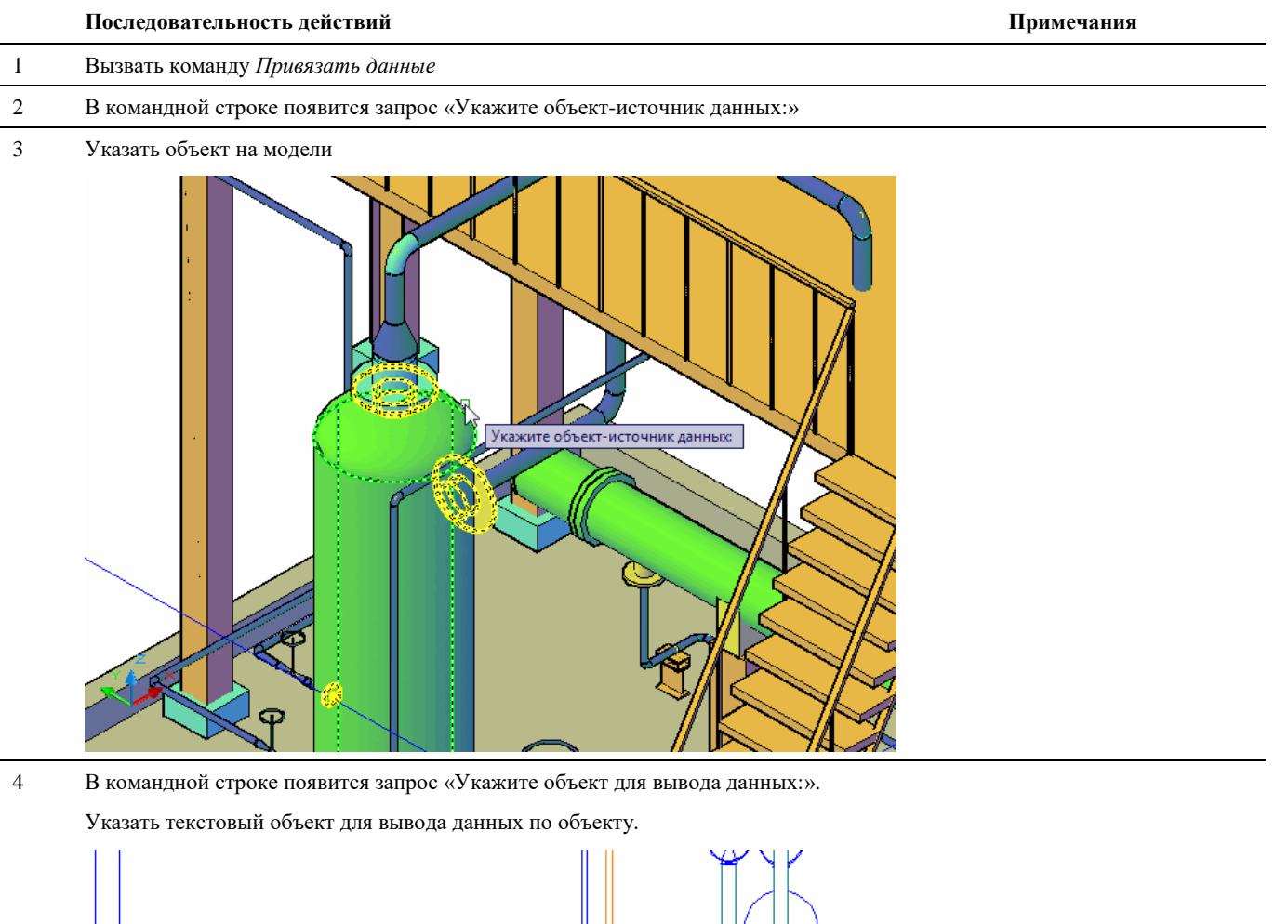

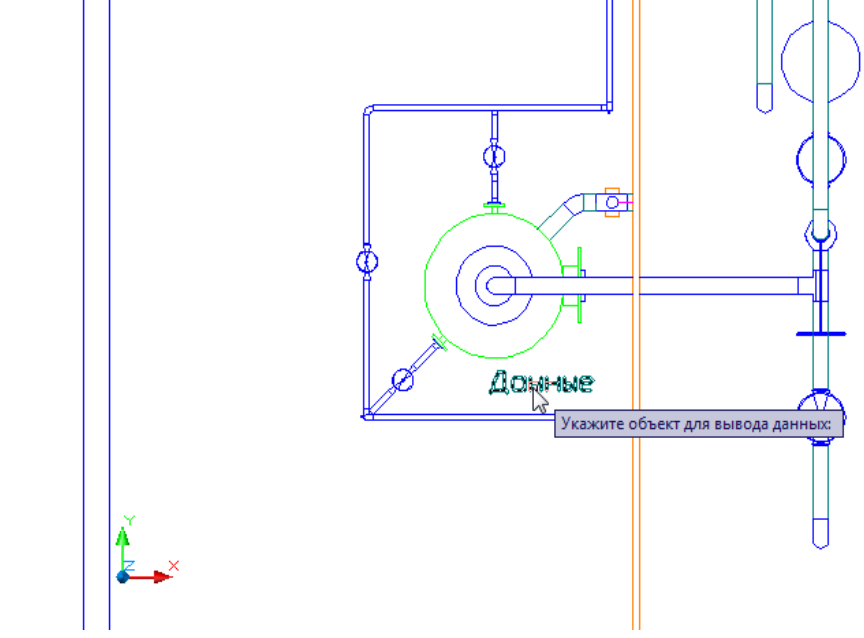

5 Появится диалоговое окно «Выбор функции».

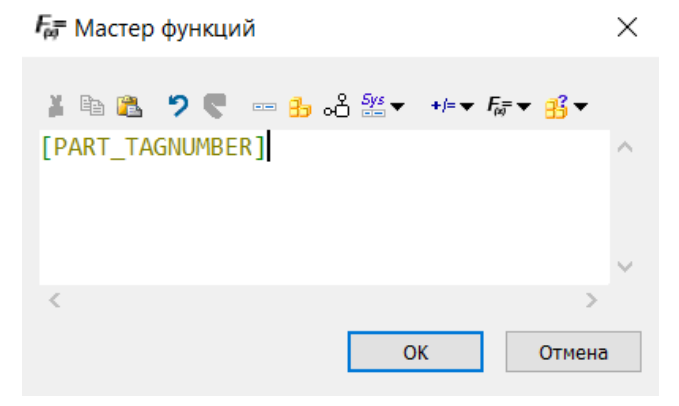

В данном окне выбрать параметры для вывода в указанный текстовый объект. Для задания сложных выражений предусмотрен доступ к *Мастеру функций. (*см. раздел «Окно Мастер функций») через кнопку «Редактировать функцию».

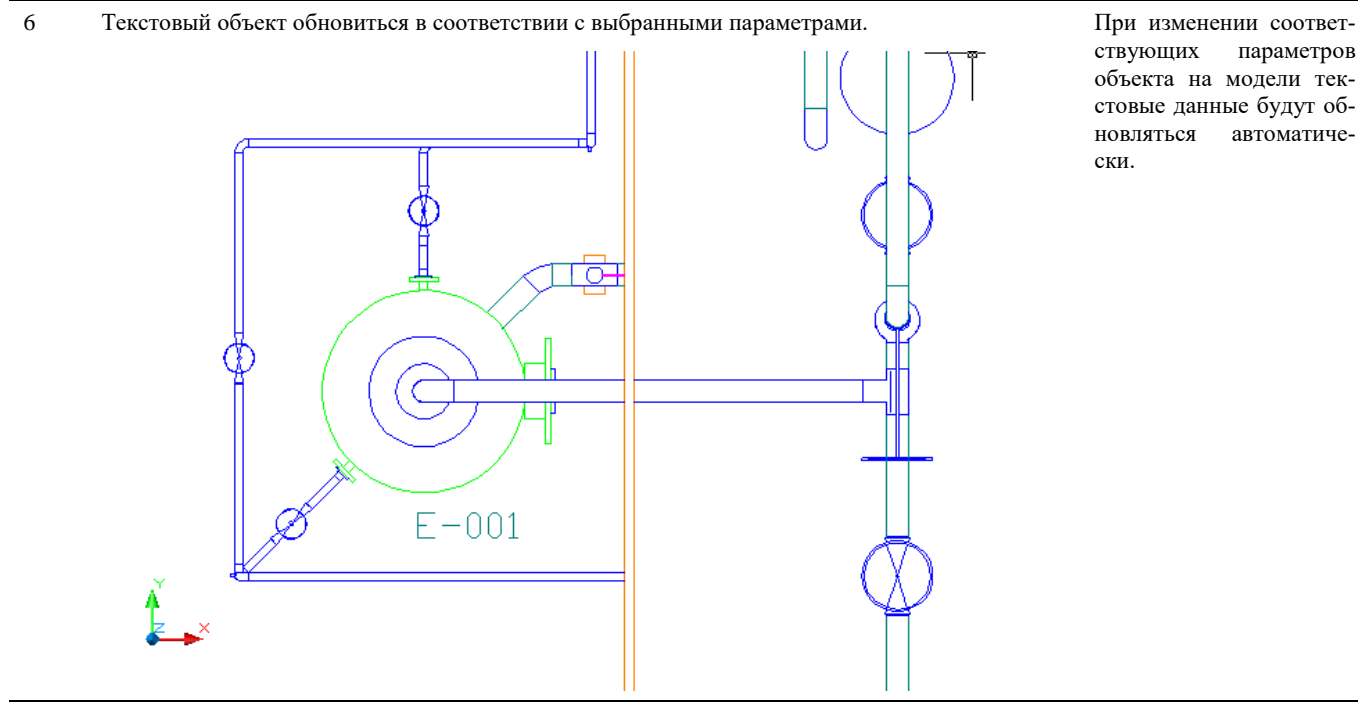

ствующих параметров объекта на модели текстовые данные будут обновляться автоматически.

7 В командной строке появится информация «Данные успешно привязаны к объекту».

## **Привязать данные к выноске**

Команда позволяет привязать текстовые данные к существующей выноске к объекту.

## **Доступ к функции**

 $\frac{81}{12}$ 

Способы вызова функции приведены в таблице:

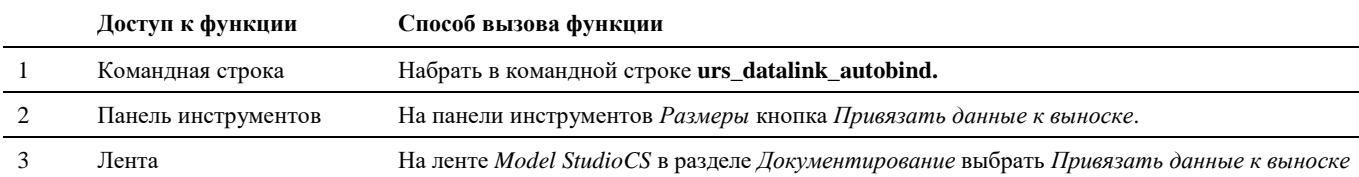

4 Главное меню В меню *Model StudioCS Документирование Размеры* выбрать *Привязать данные к выноске*

## **Последовательность действий**

|   | Последовательность действий                                                                        | Примечания                                                         |
|---|----------------------------------------------------------------------------------------------------|--------------------------------------------------------------------|
|   | Вызвать команду Привязать данные к выноске                                                         |                                                                    |
| 2 | В командной строке появится запрос «Выберите выноску:».<br><u>анные</u><br>Выберите выноску:<br>ੱਯ | Выноска должна указы-<br>вать непосредственно на<br>объект модели. |
| 3 | Появится диалоговое окно «Выбор функции».                                                          |                                                                    |

3 Появится диалоговое окно «*Выбор функции*».

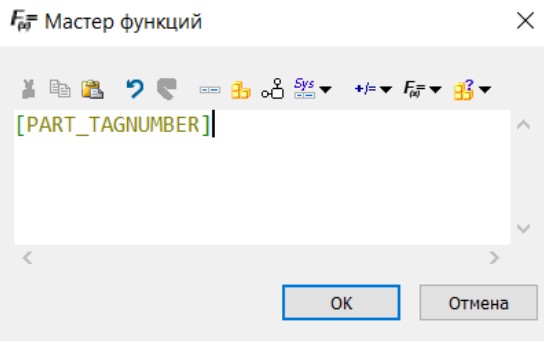

В данном окне выбрать параметры для вывода в указанный текстовый объект. Для задания сложных выражений предусмотрен доступ к *Мастеру функций. (*см. раздел «Окно Мастер функций») через кнопку «*Редактировать функцию*».

 $-001$ 

Текст выноски обновиться в соответствии с выбранными параметрами.

## **Редактировать привязку данных**

Команда позволяет отредактировать данные, привязанные к объекту.

## **Доступ к функции**

Способы вызова функции приведены в таблице:

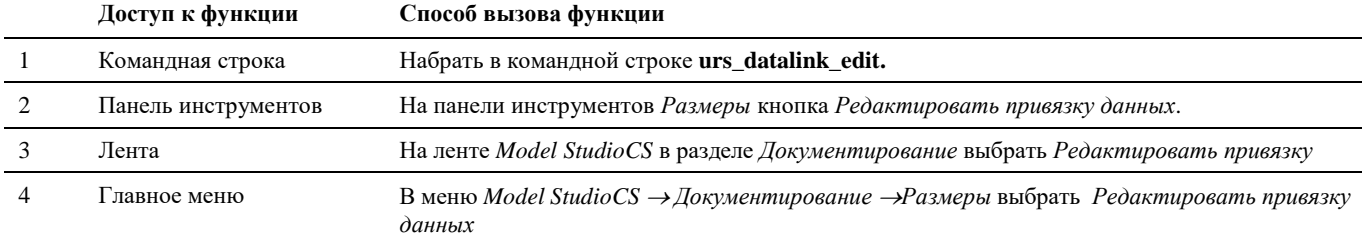

## **Последовательность действий**

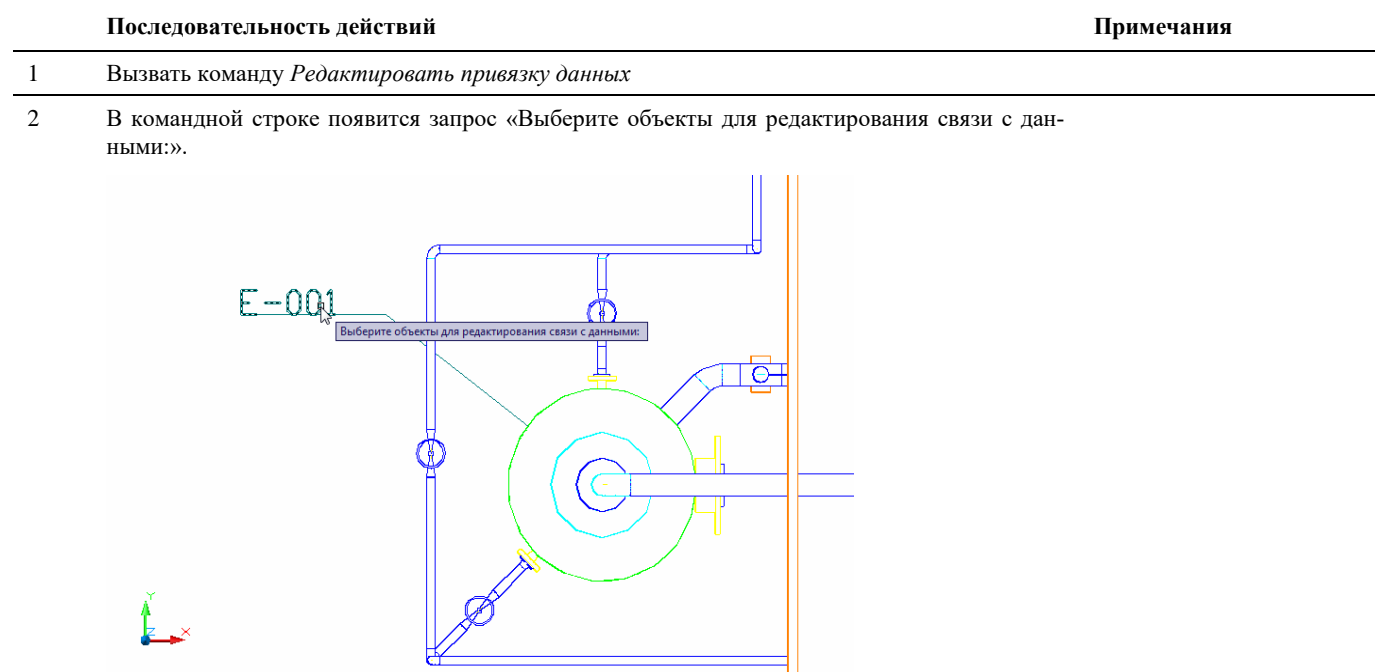

3 Появится диалоговое окно «Выбор функции».

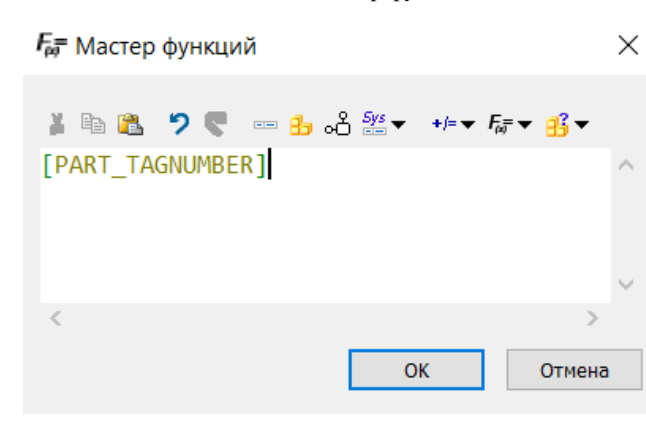

В данном окне выбрать/отредактировать параметры для вывода в указанный текстовый объект. Для задания сложных выражений предусмотрен доступ к *Мастеру функций. (*см. раздел «Окно Мастер функций») через кнопку «*Редактировать функцию*».

4 Текст выноски обновиться в соответствии с выбранными параметрами.

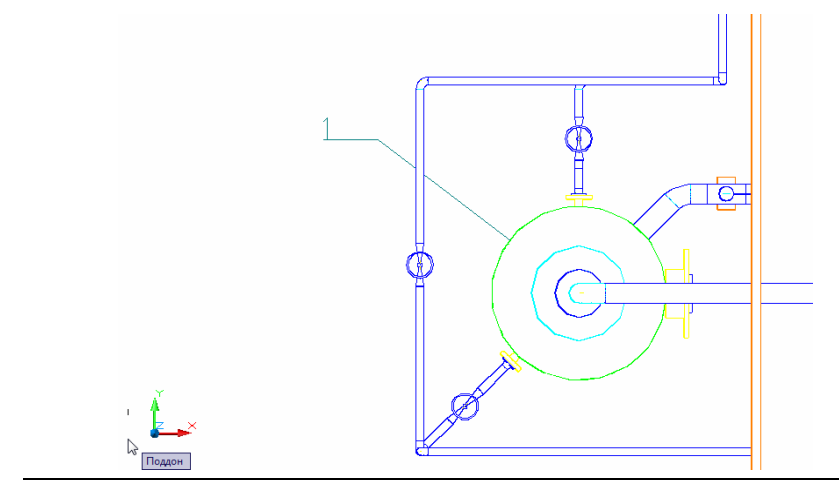

# **Обновить данные**

Команда позволяет обновить данные, привязанные к объекту.

## **Доступ к функции**

Способы вызова функции приведены в таблице:

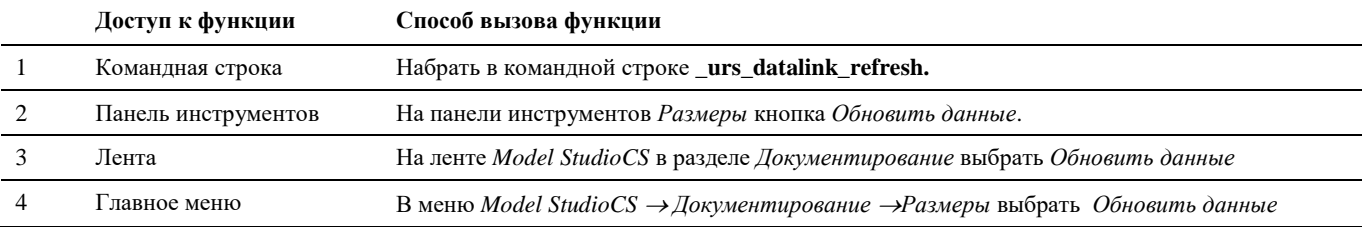

## **Последовательность действий**

#### **Последовательность действий Примечания**

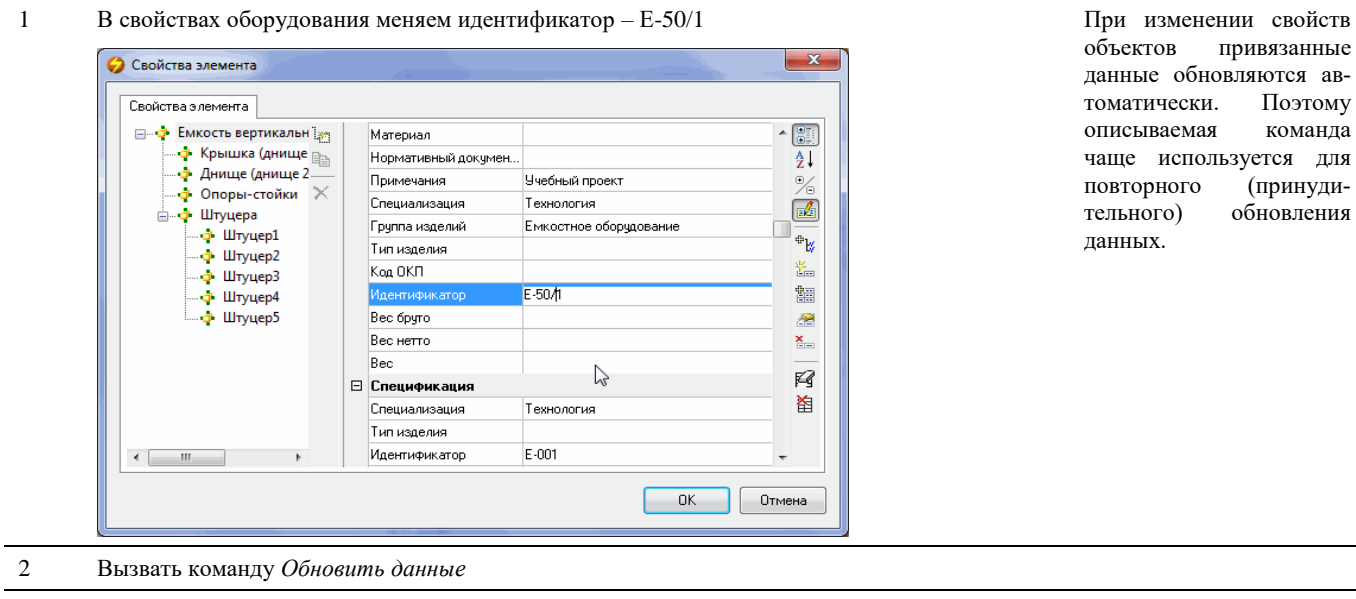

3 Текст выноски обновиться в соответствии с новым значением параметра.

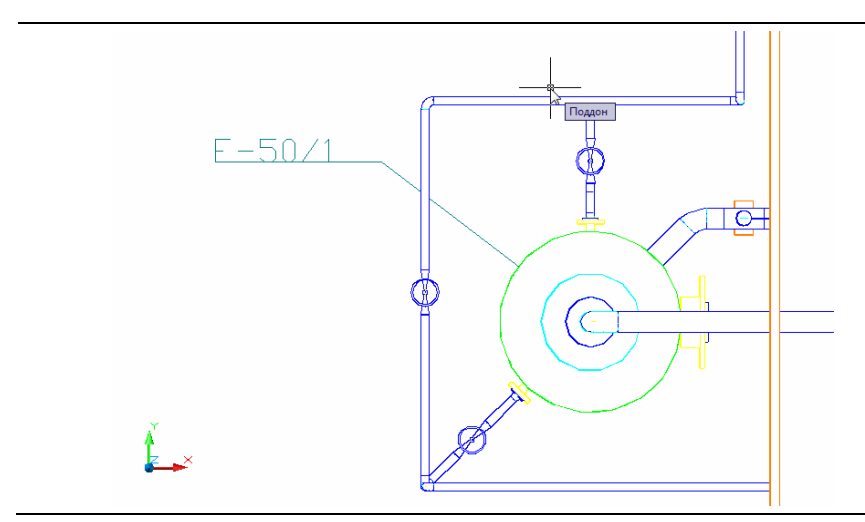

# **Оформление чертежа**

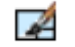

Команда *Мастер оформления чертежа* вызывает окно настроек стилей оформления чертежа.

## **Доступ к функции**

Способы вызова функции приведены в таблице:

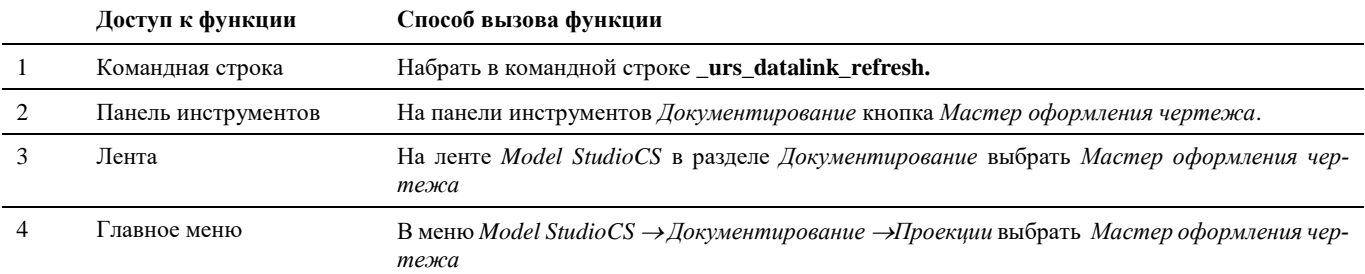

# **Настройка стиля оформления чертежа.**

**Последовательность действий Примечания**

1 Создаем новый стиль, используя команду *<Создать новый стиль>.*Вводим наименование стиля.
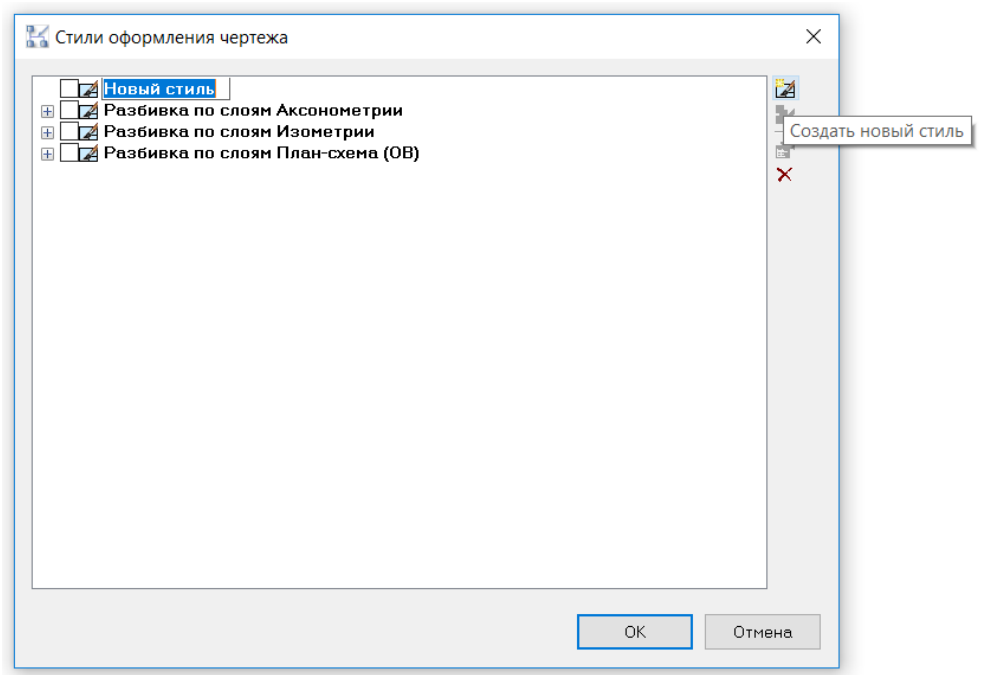

2 Создаем новый элемент стиля, используя команду *<Создать новый компонент стиля>.*

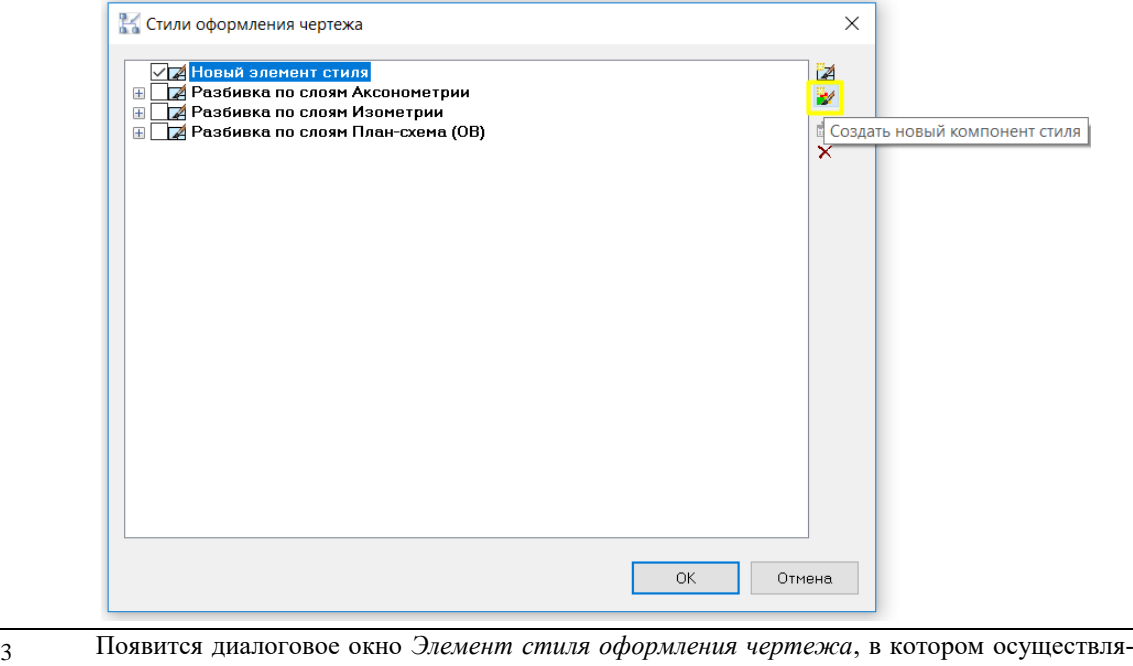

- ется настройка элемента стиля:
	- На какие типы объектов будет распространяться элемент стиля
	- Условие фильтрации объектов
	- Параметры элемента стиля.

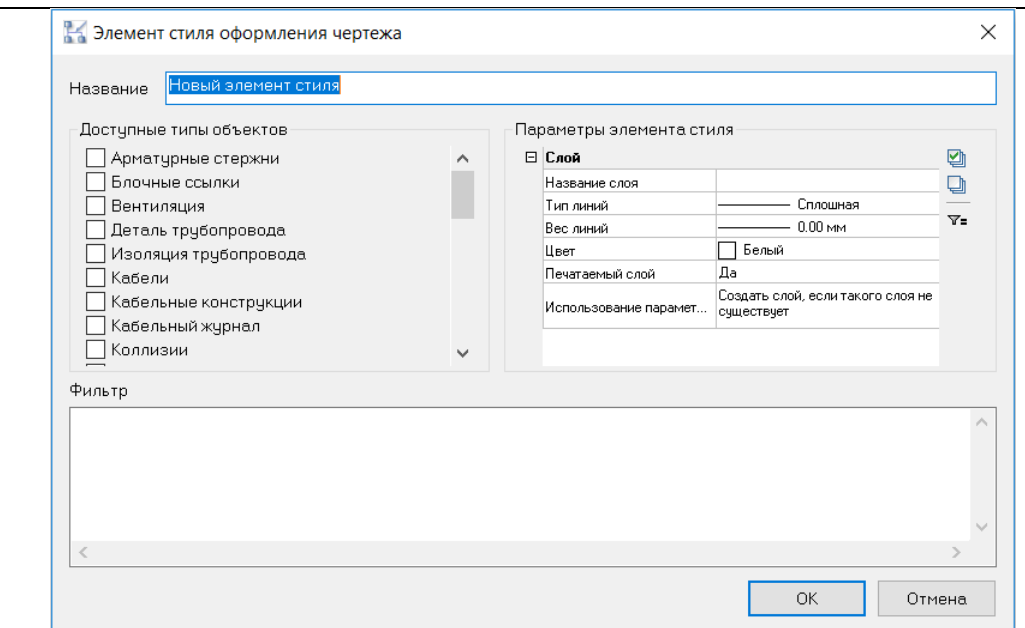

4 Для выбора и настройки слоя необходимо выбрать кнопку в поле *Название Слоя*

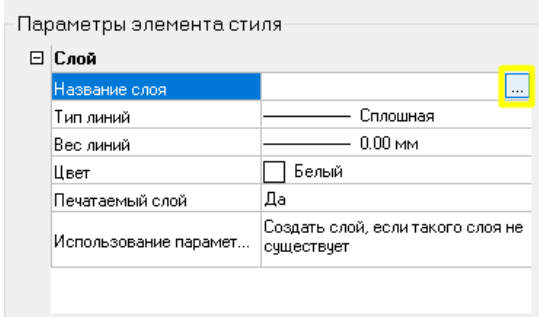

5 Появится диалоговое окно *Мастер функций,* в котором можно прописать название, формулы, порядок слоев

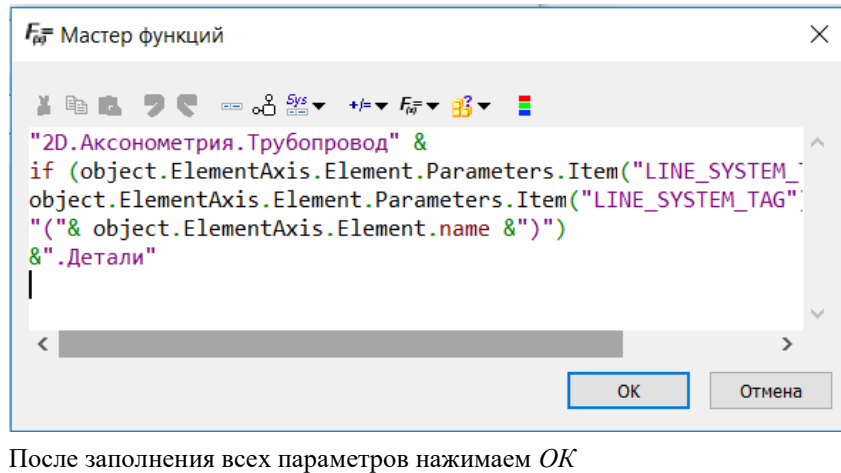

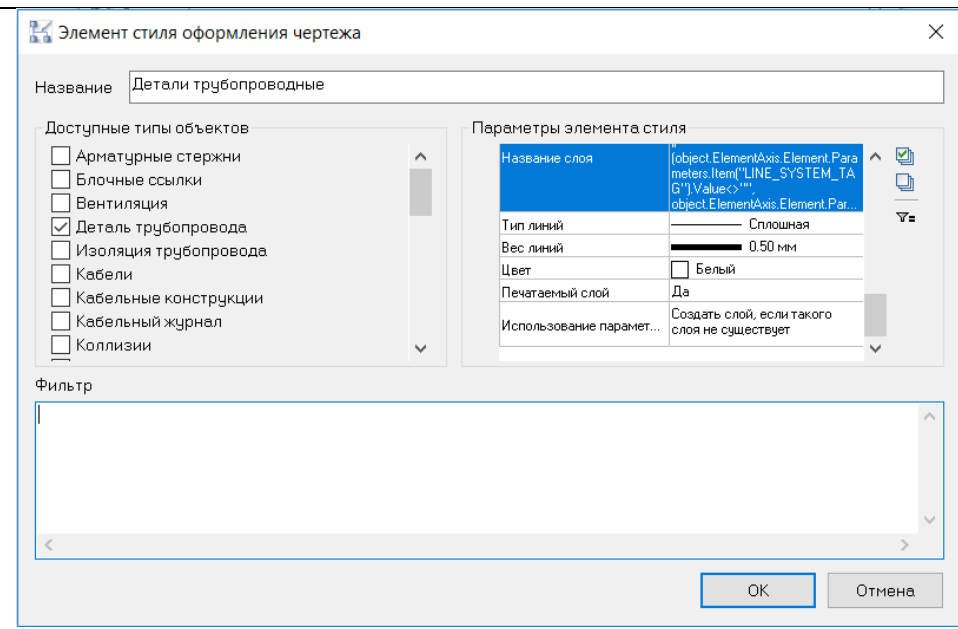

6 Если нужно настроить фильтр. То необходимо выбрать кнопку *Настроить фильтр* в диалоговом окне *Элемент стиля оформления чертежа* Пиктограмма

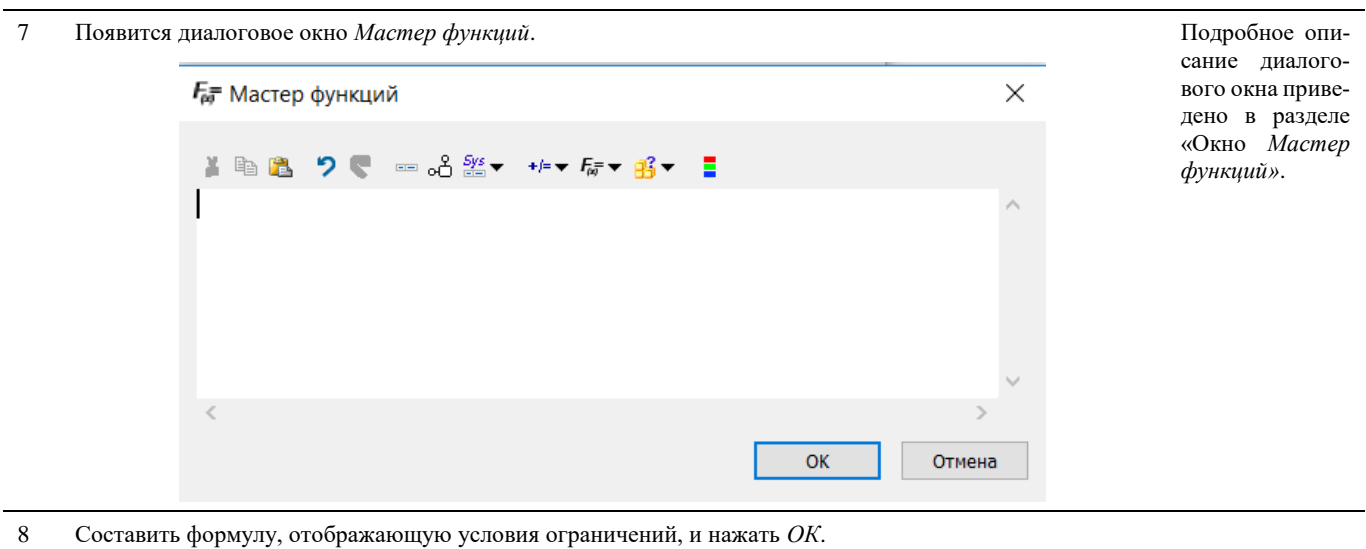

Y=

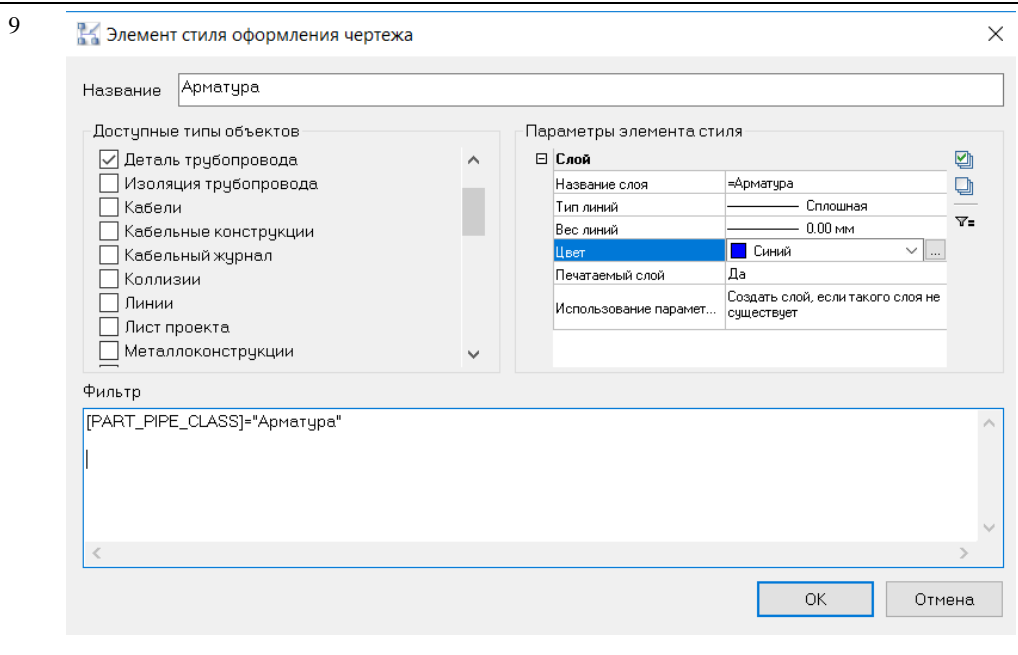

После выбора параметров элементов стиля чертежа снизу нажать кнопку *ОК*

# **Применение стиля к объектам чертежа.**

1 Для применения параметров стиля в диалоговом окне *Стили оформления чертежа* выбрать соответствующий стиль или элемент стиля.

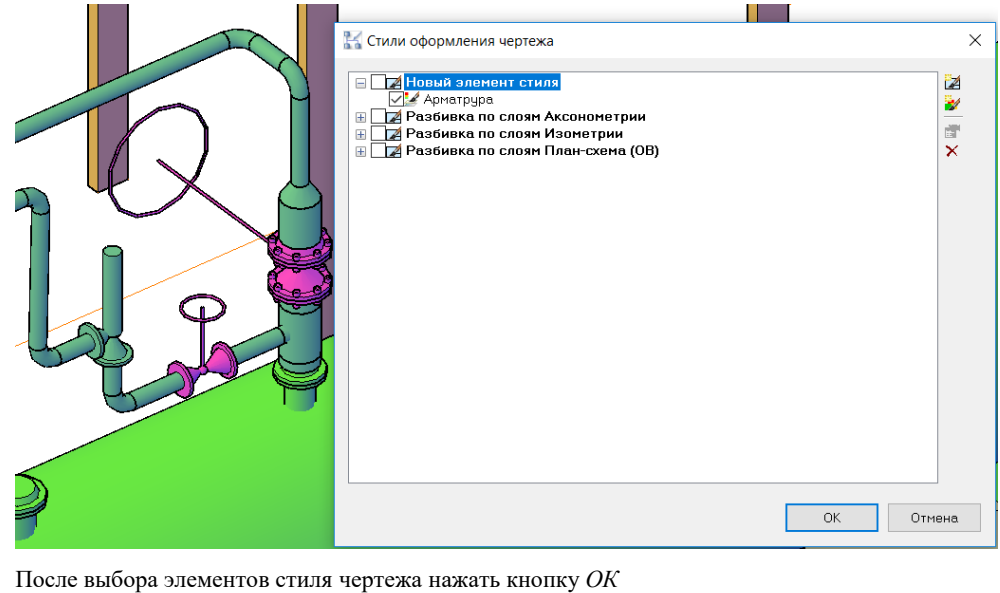

2 Все объекты, описанные в параметрах элемента стиля, примут новые свойства:

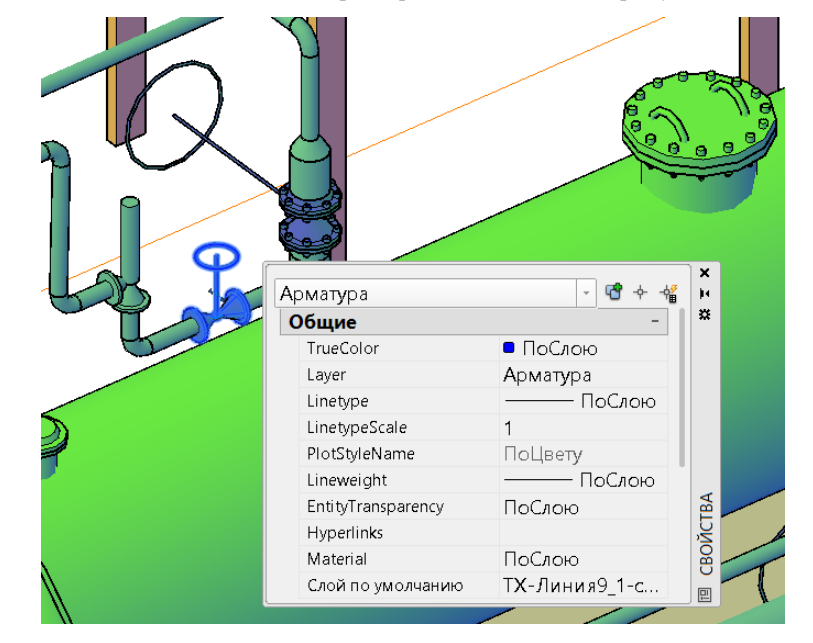

# **Формирование спецификаций**

Model Studio CS имеет необходимый функционал для автоматического формирования спецификаций, экспликаций и других табличных документов.

#### **Последовательность действий**

Последовательность действий для формирования спецификаций:

#### **Последовательность действий Примечания** 1 Документ формируется на основе профиля экспорта данных. Профиль экспорта данных создается Вид команды на паи настраивается в *Мастере экспорта данных*. нели инструментов. Аналогичная команда В главном меню *Model Studio CS Документирование Спецификации* выбрать *Мастер экс*присутствует среди *порта данных*. управления *Спецификатора*. 睜

2 Указать объекты для экспорта данных: *Все*

Укажите объекты для экспорта данных  $\bullet$ **Bce** Указанные

Более подробно создаспецификаций средствами Model Studio CS, создание и редактирование профилей изложено в г лаве *Импорт/Экспорт*

 $\times$ 

#### 3 Появится диалоговое окно *Экспорт данных*: укажите профиль экспорта данных

#### Экспорт данных

Создание отчета -данны от четы<br>Выберите отчет. Если требуется его изменить, установите соответствующий флажок.

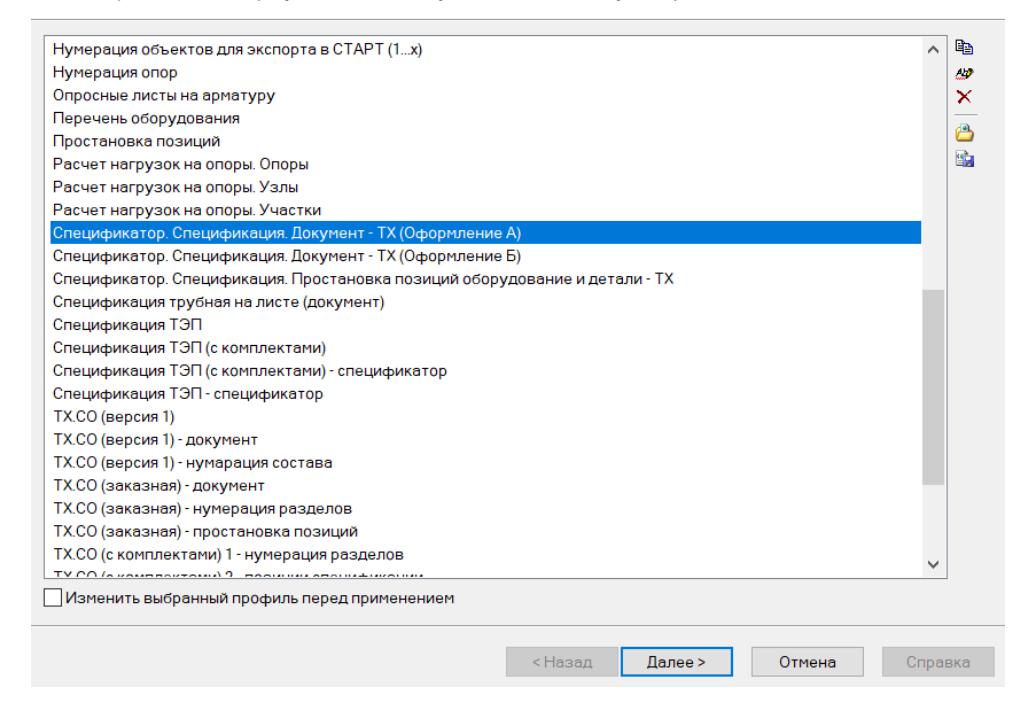

#### Нажать Далее

4 Появится диалоговое окно *Завершение создания выборки*:

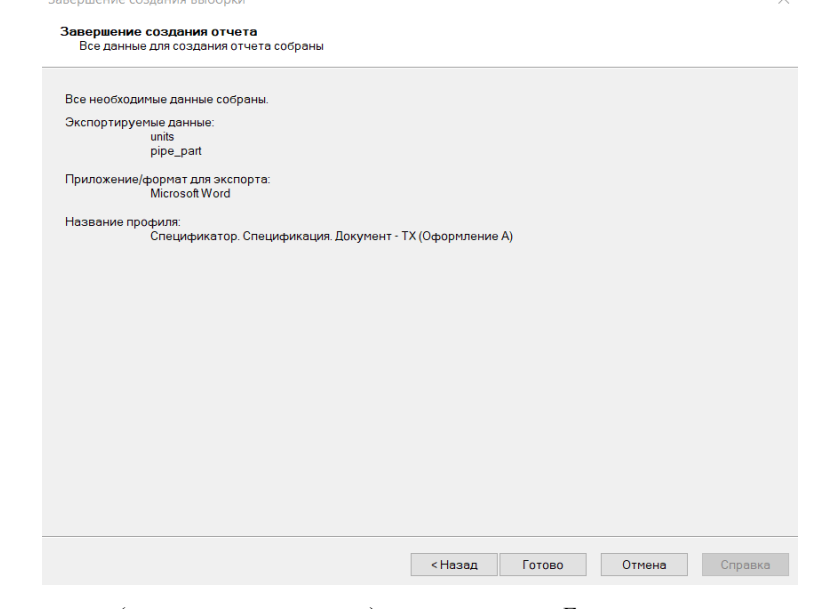

Для изменения приложения для экспорта и шаблона следует в окне *Экспорт данных* отметить опцию *Изменить выбранный профиль перед применением* и нажать *Далее*

Проверить данные (ознакомиться с текстом) и нажать кнопку *Готово*

## 5 Появится соответствующая таблица спецификации:

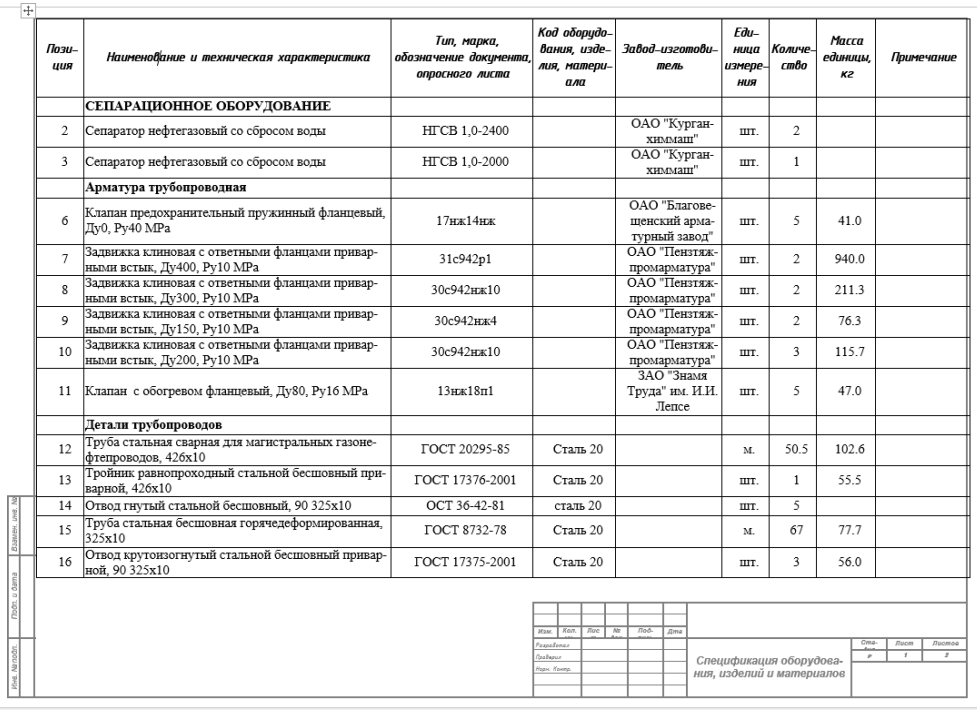

# **Пакетный генератор документов**

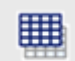

Команда предназначена для автоматического формирования пакета необходимой документации.

## **Доступ к функции**

Способы вызова функции приведены в таблице:

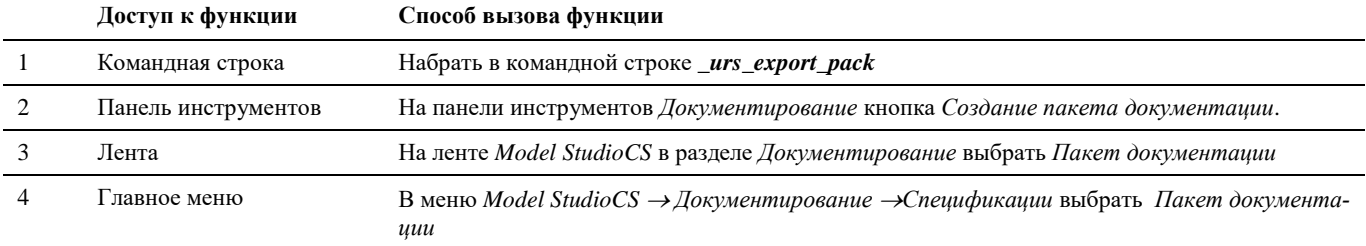

#### **Последовательность действий**

Последовательность действий для формирования пакета документации:

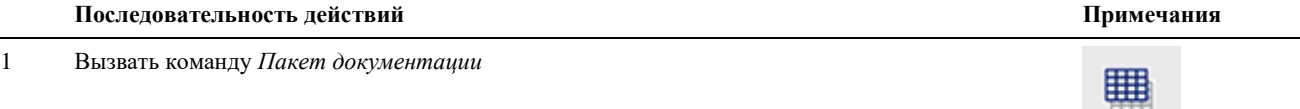

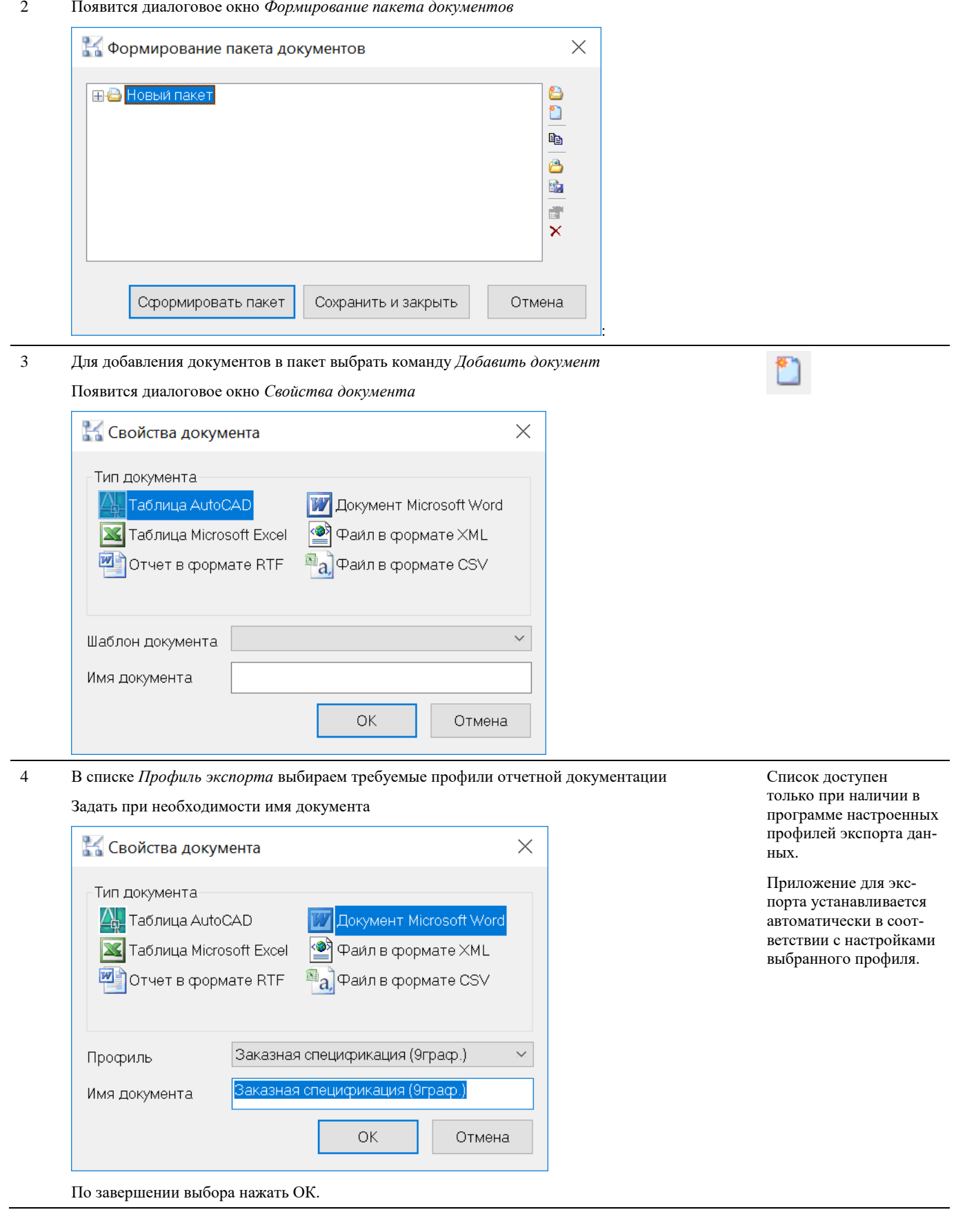

#### 5 Для формирования пакета документов нажать *Сформировать пакет* **Въ** Формирование пакета документов  $\times$ **D**<br>0 **B** Новый паке Ведомость трубопроводов - Заказная спецификация (9граф.) þ **••** Перечень оборудования Ô Е Экспликация оборудования (ГОСТ 2.701) a.  $\frac{1}{100}$  $\overline{\times}$ Сформировать пакет Сохранить и закрыть Отмена

Для сохранения профиля пакета документов нажать *Сохранить и закрыть*.

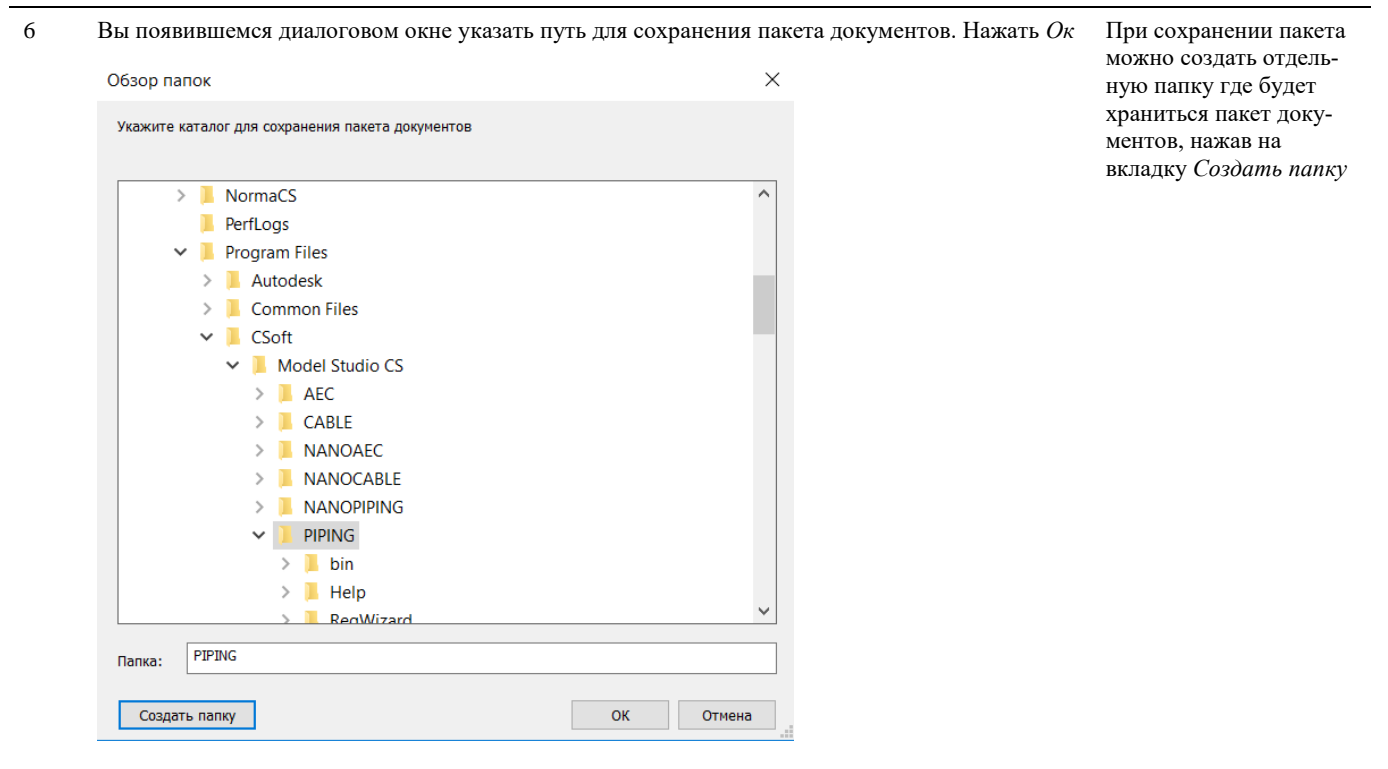

7 Сформируется пакет документов :

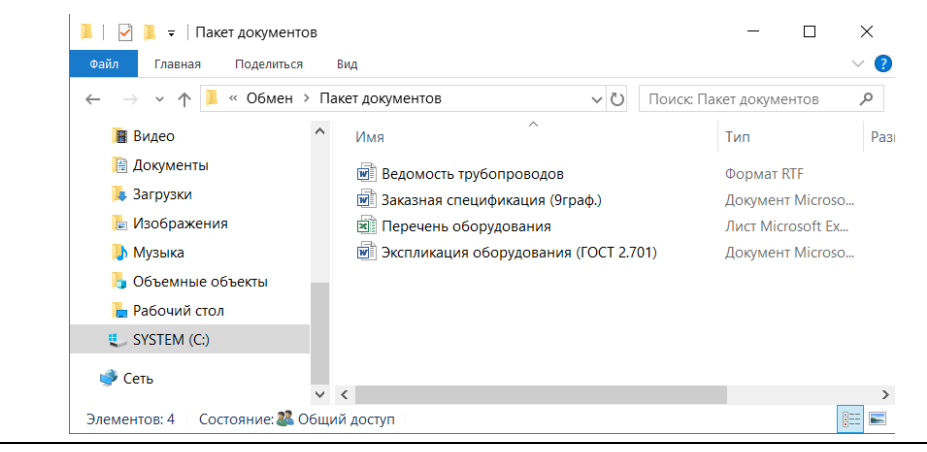

# Генерация схем

## Аходеп: Генерация схем

Команда предназначена для автоматической генерации аксонометрических схем.

## Доступ к функции

 $-x$ 

Способы вызова функции приведены в таблице:

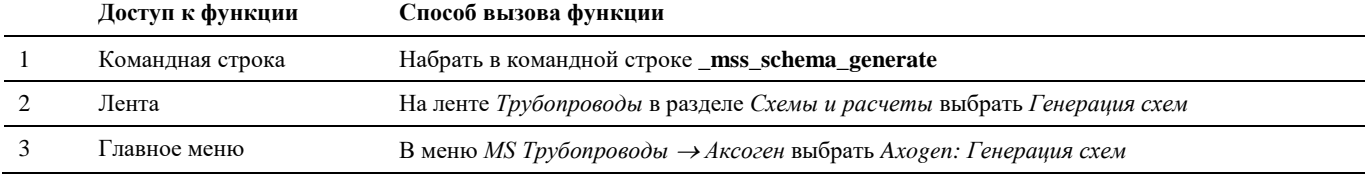

#### Последовательность действий

Последовательность действий для генерации аксонометрической схемы:

#### Последовательность действий

 $\,1\,$ Вызвать команду Axogen: Генерация схем  $\overline{2}$ Появится запрос «Укажите объекты для построения схемы». Можно выбрать как отдельные объекты, так и все объекты чертежа. По завершении выбора нажать Enter. Укажите объ ения схемы «все»: 100

 $\overline{3}$ В появившемся окне выбираем профиль для генерации схемы:

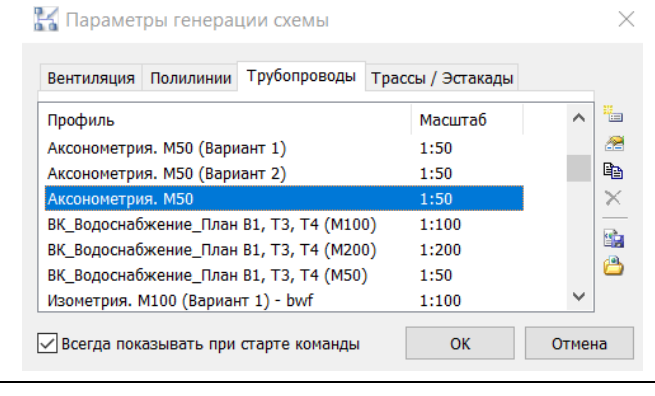

Примечания

 $\overline{4}$ В контекстном меню или в командной строке указываем место размещения изометрической схемы (Лист):

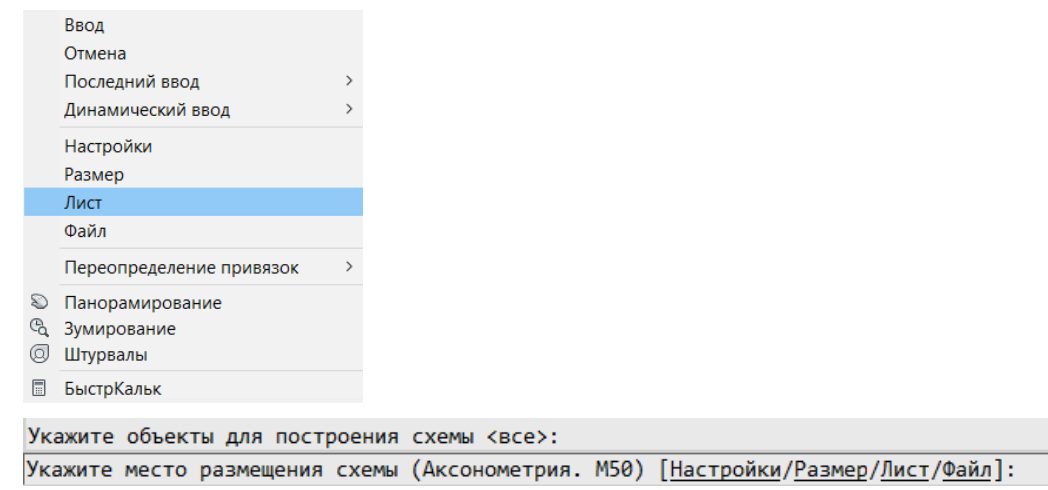

 $\overline{5}$ В указанном месте будет сгенерирована схема по выбранному профилю

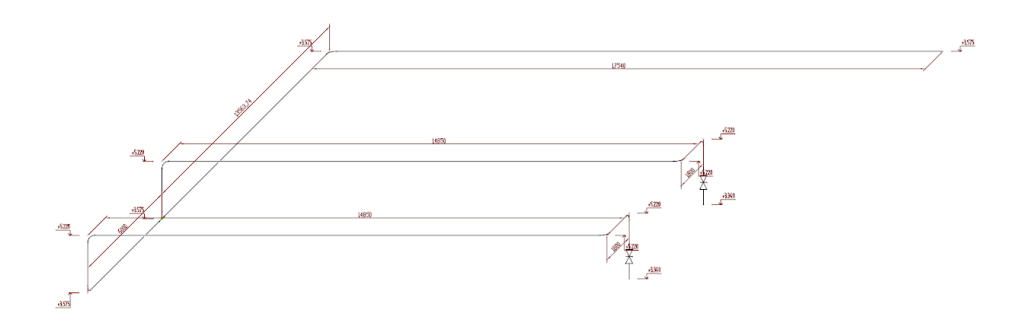

# **Axogen: Генерация изометрических схем**

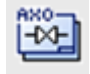

Команда предназначена для автоматической генерации изометрических схем.

#### Доступ к функции

Способы вызова функции приведены в таблице:

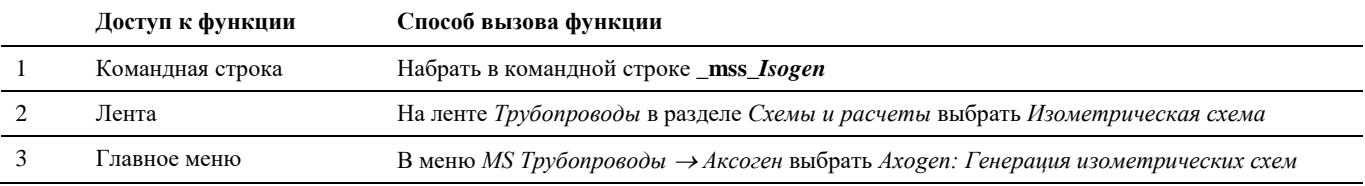

#### Последовательность действий

Последовательность действий для генерации изометрической схемы:

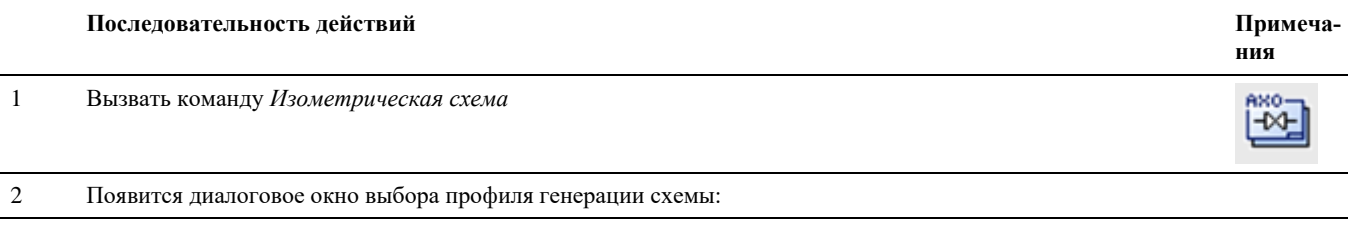

```
В Параметры генерации схемы
                                                                         \timest
 Профиль
                                                                       盈
 Стандартная настройка (ГОСТ)
                                                                       \mathbb{R}Стандартная настройка- (Вариант 1)
                                                                       \timesСтандартная настройка- (Вариант 2)
 Стандартная настройка- (Вариант 3)
                                                                       Sig
 Стандартная настройка- (Вариант 4)
                                                                       \triangleСтандартная настройка
√ Всегда показывать при старте команды
                                                   \overline{\mathsf{OK}}Отмена
```
Выбираем профиль генерации схемы.

Если все устраивает, нажимаем *ОК.*

3 Появится запрос «*Укажите объекты для построения схемы».*

Выбираем компоненты для построения схемы:

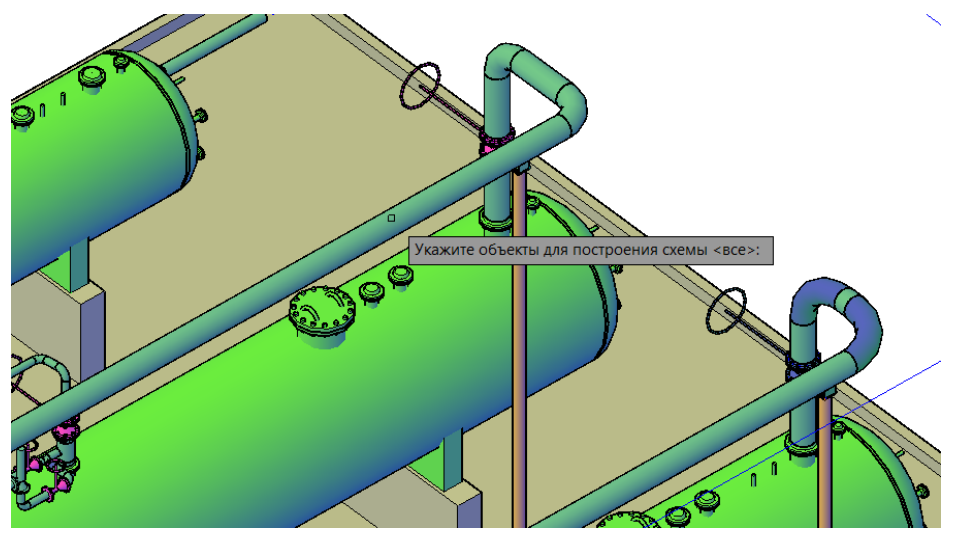

По завершении выбора нажать Enter.

4 По завершении генерации на листе откроется чертеж изометрической схемы со спецификацией, таблицами длин участков и суммарной длиной труб

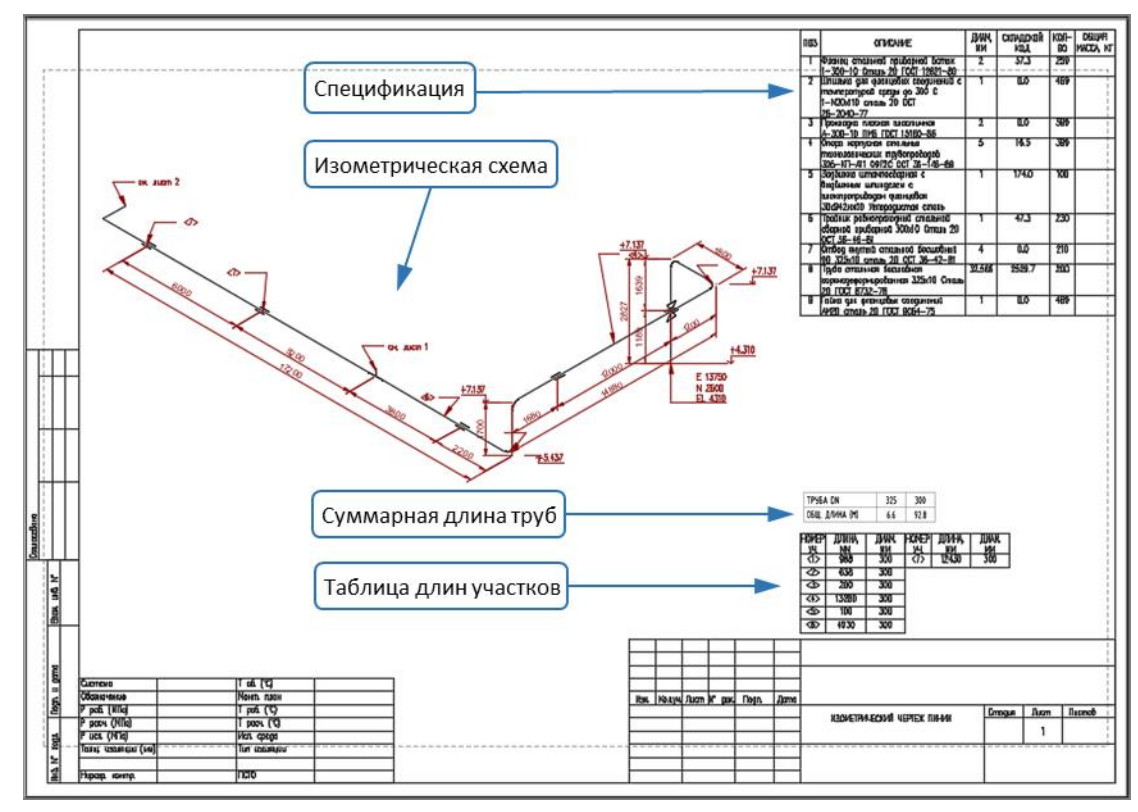

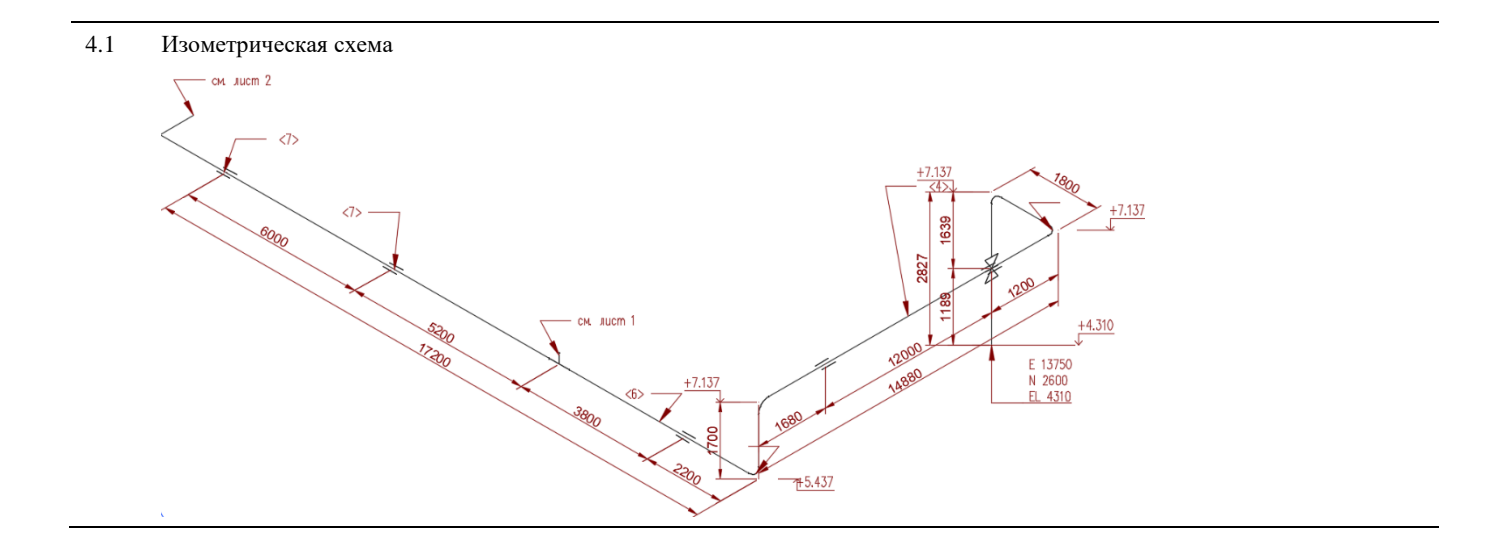

#### $4.2$ Спецификация

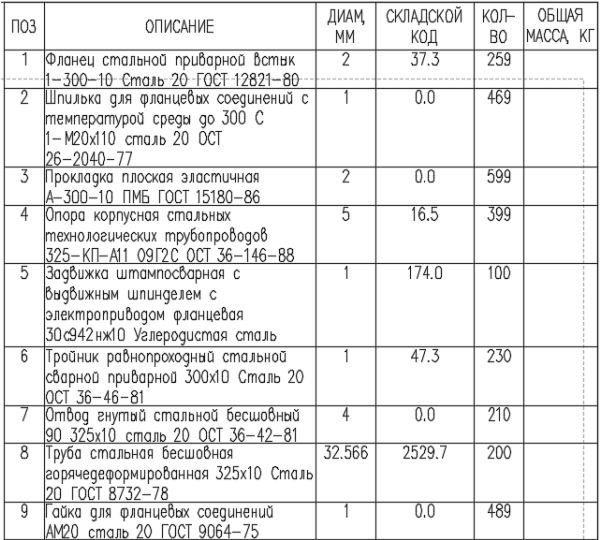

#### Таблица длин  $4.3$

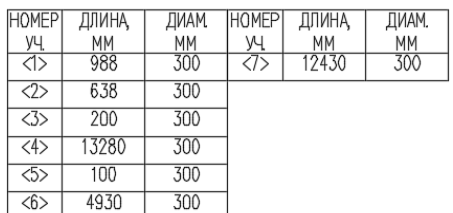

Суммарная длина труб 4.4

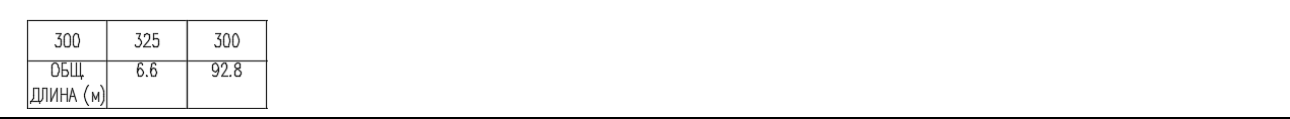

## **АхоGen: Изменить плоскость УГО**

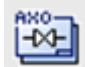

Команда предназначена для изменения плоскости отображения УГО (условно-графического обозначения) на аксонометрических и изометрических схемах.

# Доступ к функции

Способы вызова функции приведены в таблице:

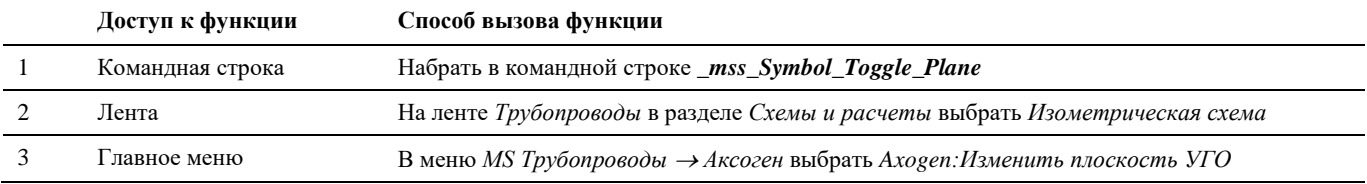

#### Последовательность действий

Последовательность действий для изменения плоскости УГО:

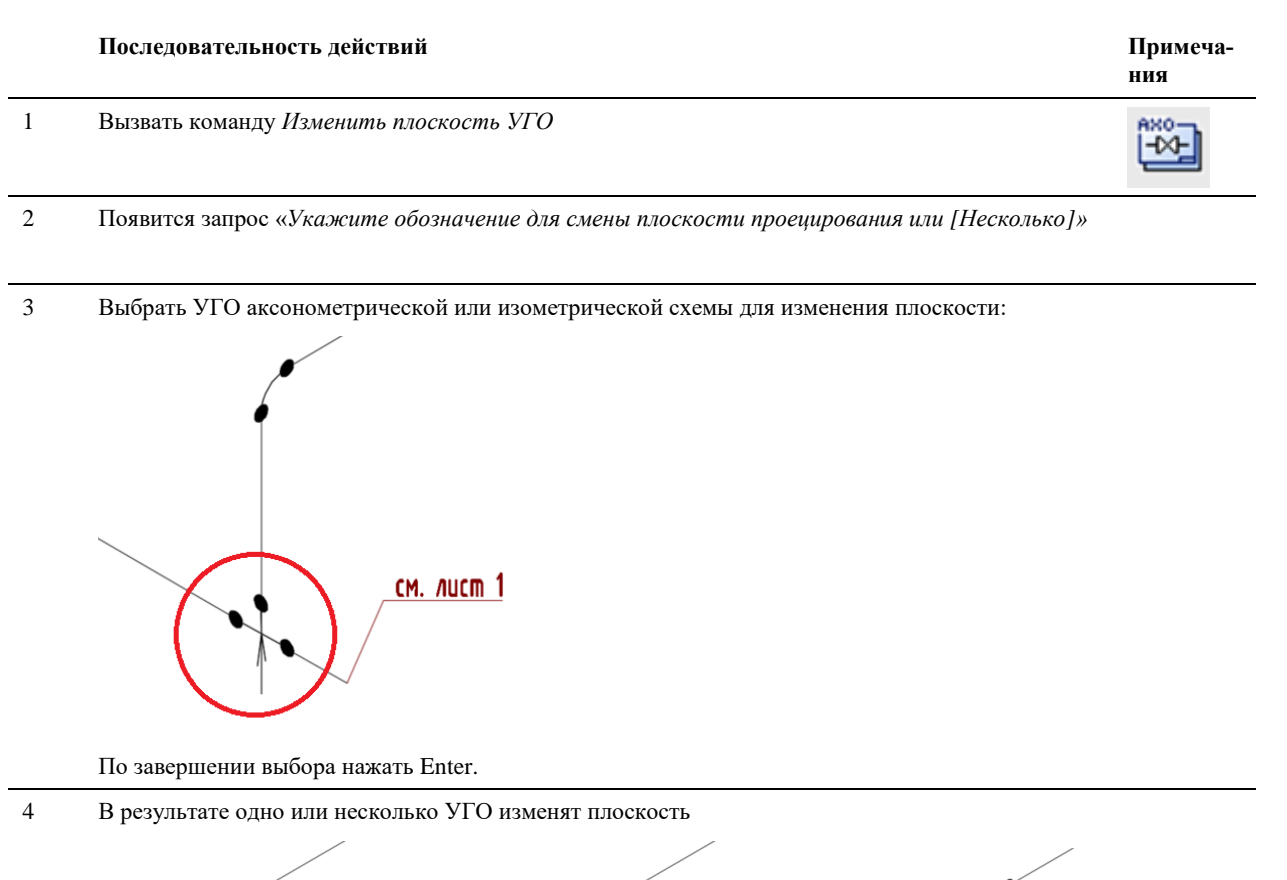

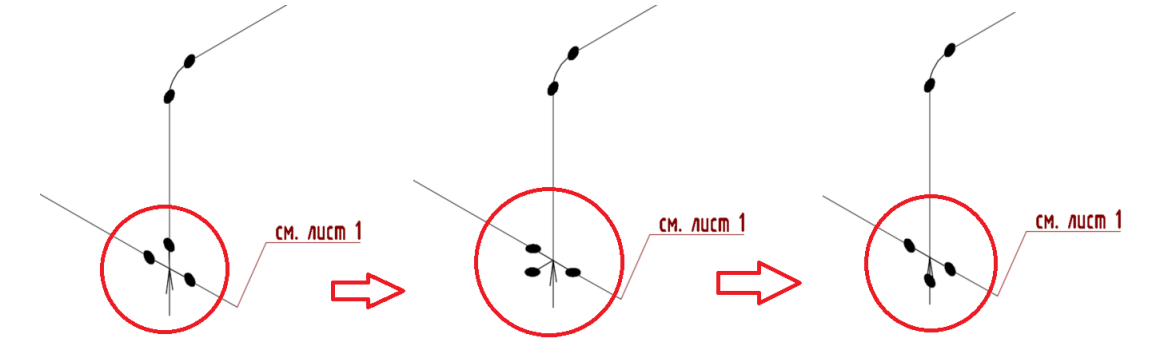

# AxoGen: Разделить и перенести схему

Команда позволяет разделить сгенерированную схему и перенести фрагмент на другое место в пределах листа

#### Доступ к функции

Q.

Способы вызова функции приведены в таблице:

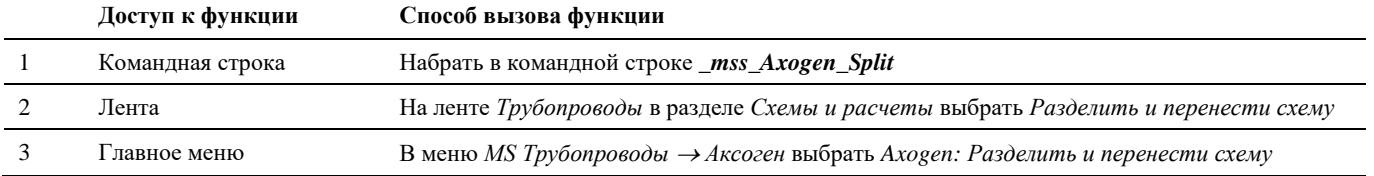

### **Последовательность действий**

#### **Последовательность действий Примеча-**

**ния**

1 Переходим в пространство листа, содержащего сгенерированную ранее схему

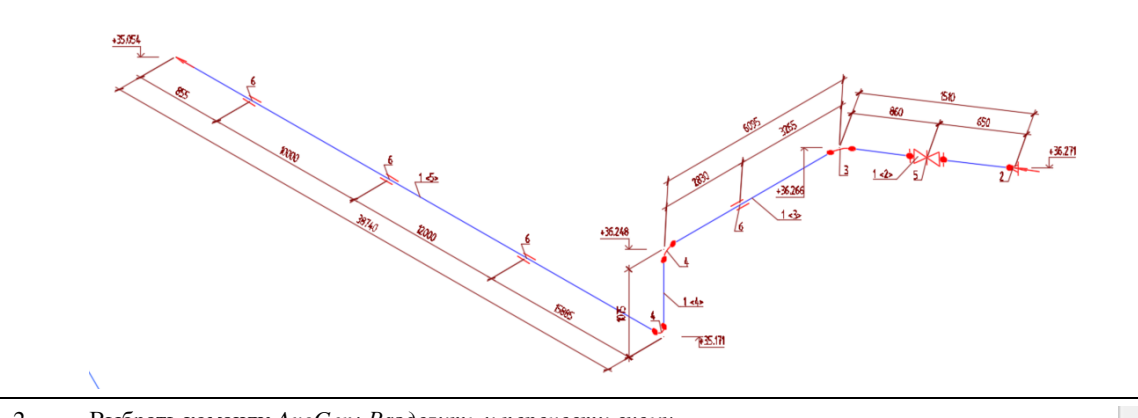

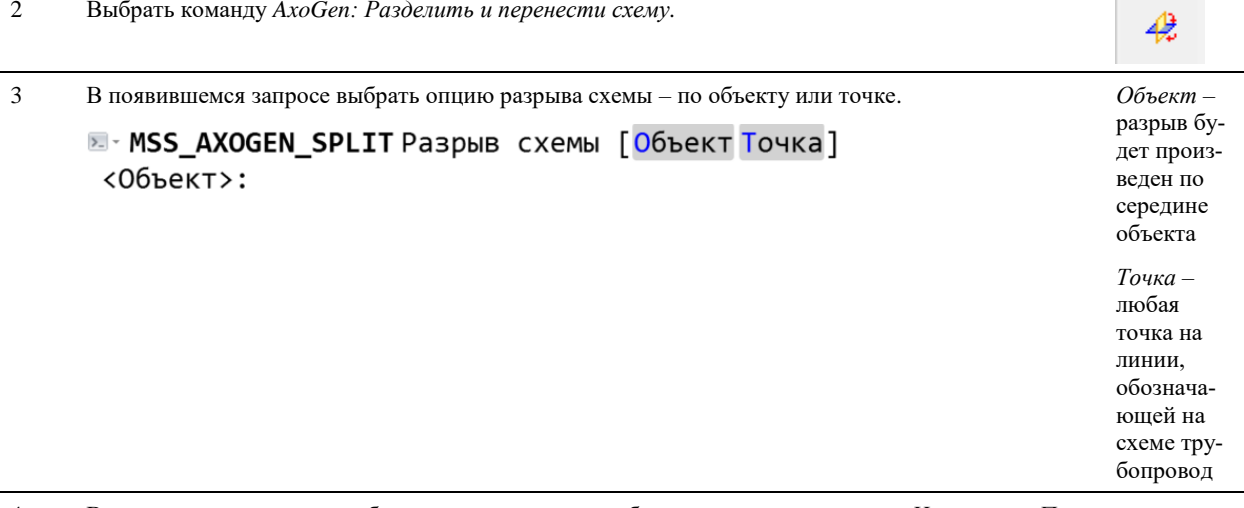

4 В появившемся запросе выбрать какая часть схемы будет менять положение – *Начало* или *Продолжение*

# **E-MSS\_AXOGEN\_SPLIT Выберите сторону [Продолжение** Начало] <Продолжение>:

5 Указать точку нового положения части схемы

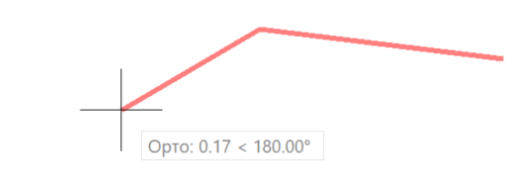

#### $\sqrt{6}$ В результате схема разрывается, места разрыва соединены пунктиром

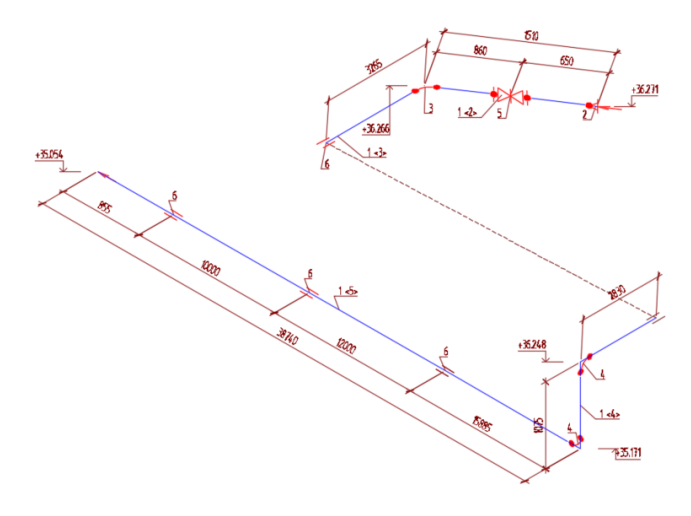

# Axogen: Таблица спецификации

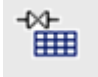

Команда позволяет сгенерировать таблицу спецификации для аксонометрической схемы

## Доступ к функции

Способы вызова функции приведены в таблице:

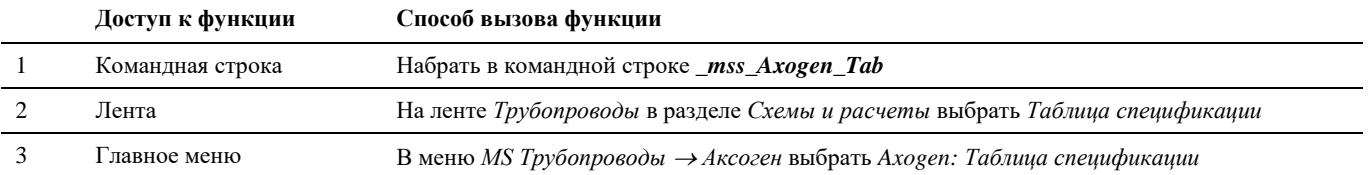

#### Последовательность действий

Последовательность действий для генерации таблицы спецификации:

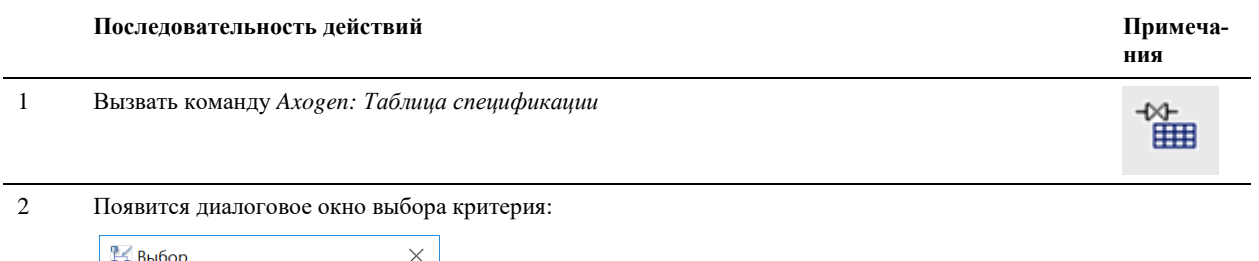

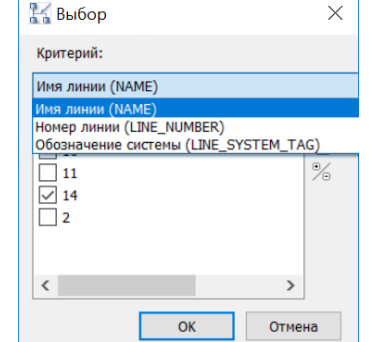

#### $\overline{3}$ Выбираем галочками необходимые линии

По завершении выбора нажать ОК.

#### $\overline{4}$ В результате появится диалоговое окно выбора приложения для экспорта

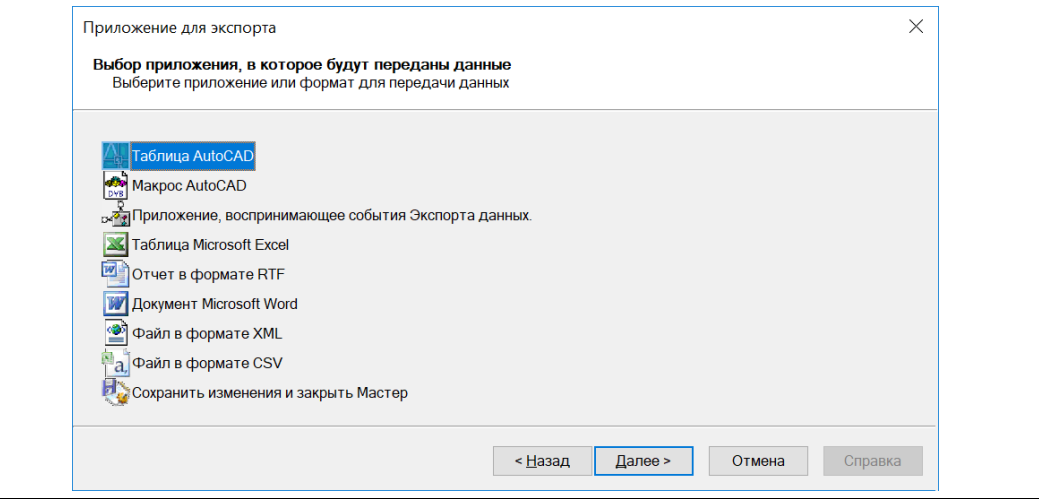

#### $\overline{5}$ Выбираем «Таблица AutoCAD»

Нажимаем Далее

#### $6\,$ Результатом является таблица спецификации

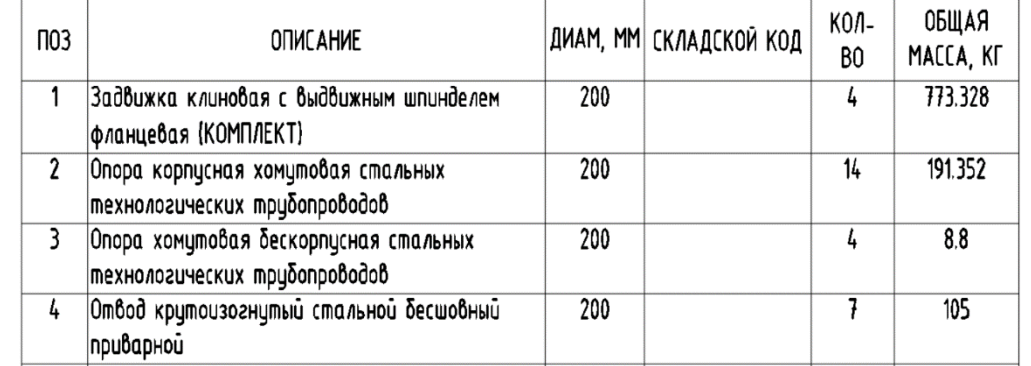

# **Axogen: Таблица длин труб**

饂

Команда позволяет сгенерировать таблицу длин труб для аксонометрической схемы

## Доступ к функции

Способы вызова функции приведены в таблице:

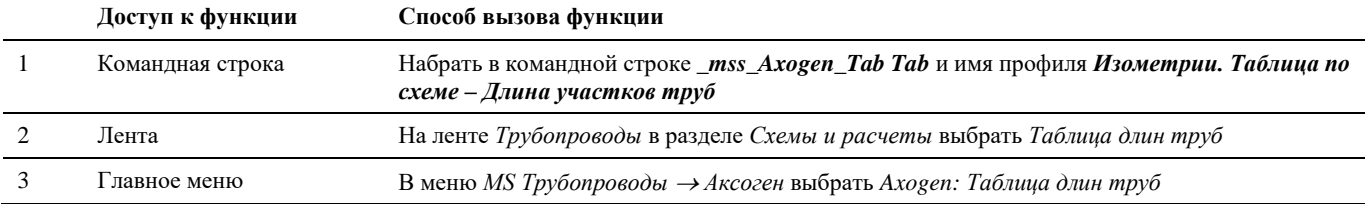

#### **Последовательность действий**

#### *Последовательность действий для* генерации таблицы длин труб*:*

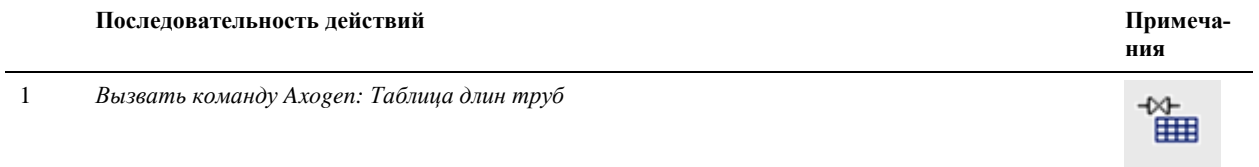

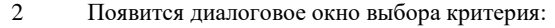

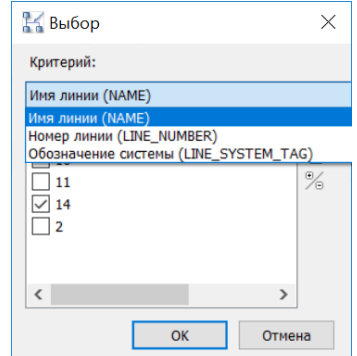

3 Выбираем галочками необходимые линии

По завершении выбора нажать ОК.

#### 4 В результате появится диалоговое окно выбора приложения для экспорта

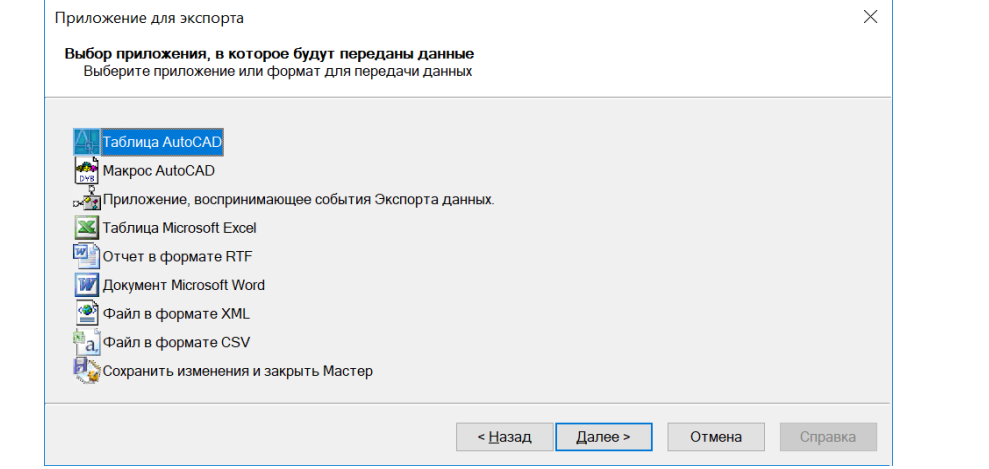

5 Выбираем «Таблица AutoCAD»

Нажимаем *Далее*

6 Результатом является таблица длин труб

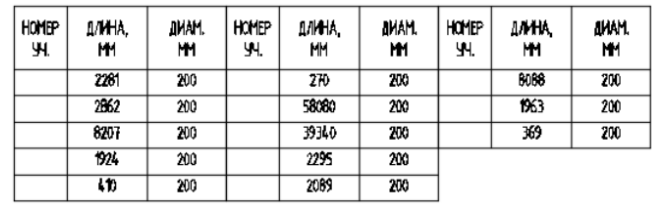

# **Создание оформленных чертежей по шаблону**

# **Создать страницу по шаблону**

#### **Основные положения**

- Команда позволяет создавать готовые оформленные чертежи по шаблону
- На чертежах автоматически формируются планы, виды и разрезы, проставляются размеры и надписи, вставляются и заполняются таблицы

#### **Доступ к функции**

Способы вызова функции приведены в таблице:

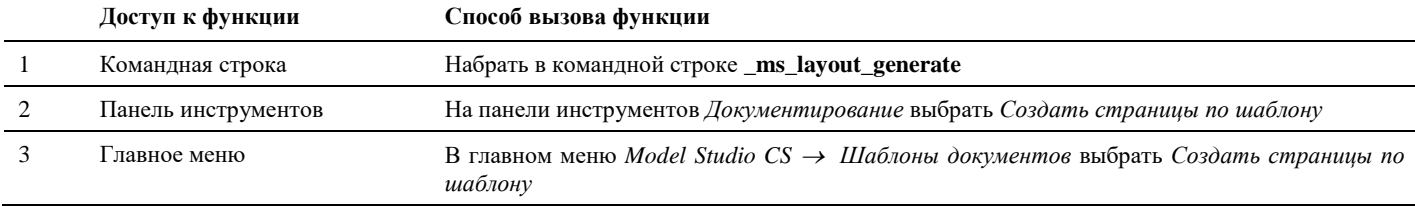

#### **Последовательность действий**

Последовательность действий при работе с функцией приведена в таблице:

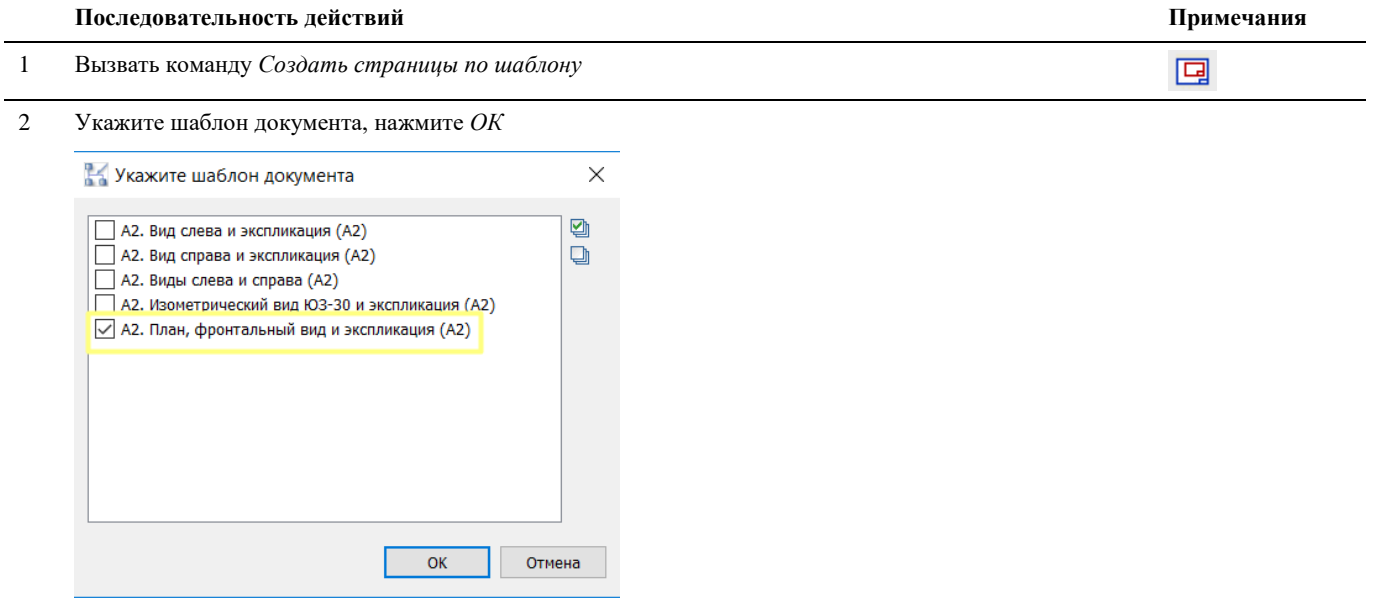

3 Начнется процесс создания планов, видов и таблиц

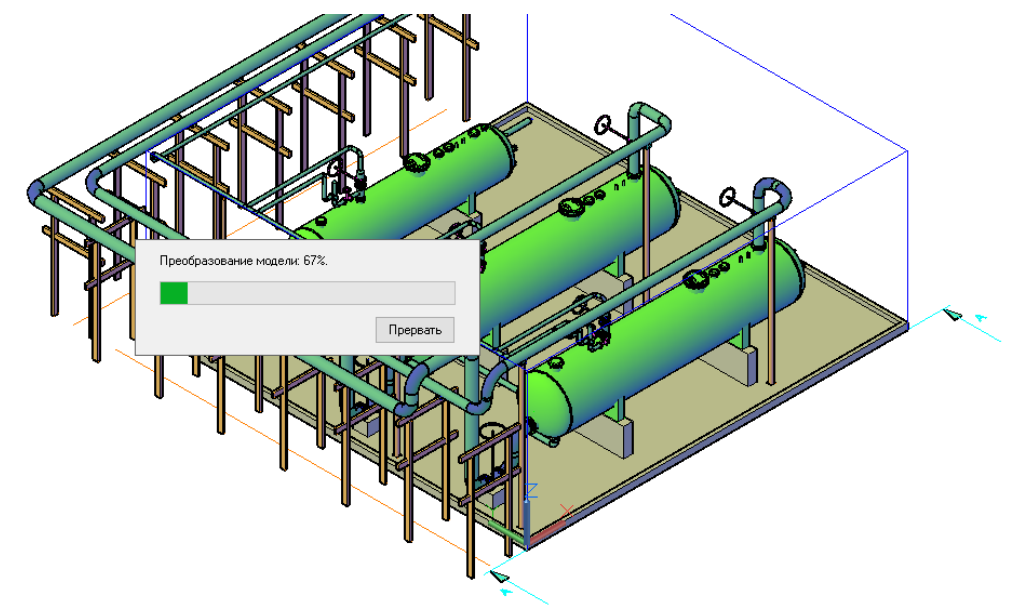

4 Создан чертеж, соответствующий выбранному шаблону документа

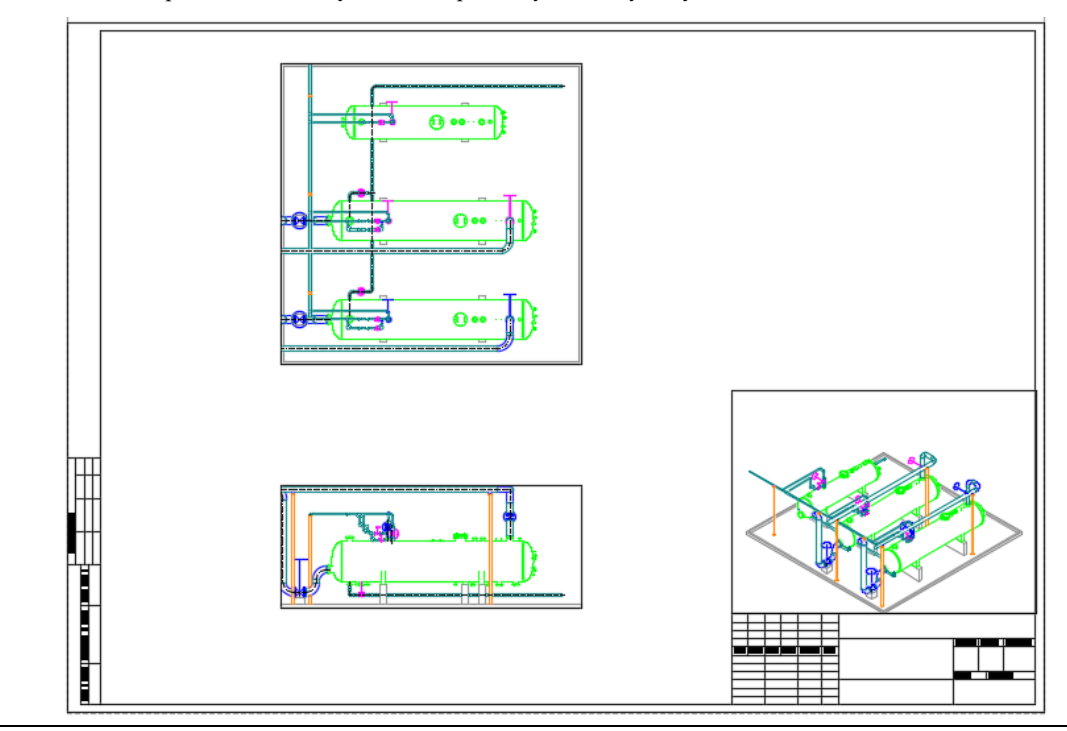

# **Создать страницу по шаблону для выбранных объектов**

Команда позволяет создавать готовые оформленные чертежи по шаблону для выбранных объектов

### **Доступ к функции**

Способы вызова функции приведены в таблице:

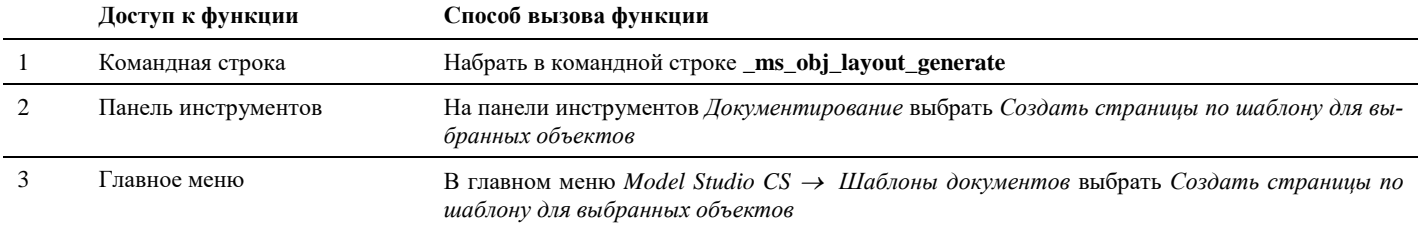

#### **Последовательность действий**

Последовательность действий при работе с функцией приведена в таблице:

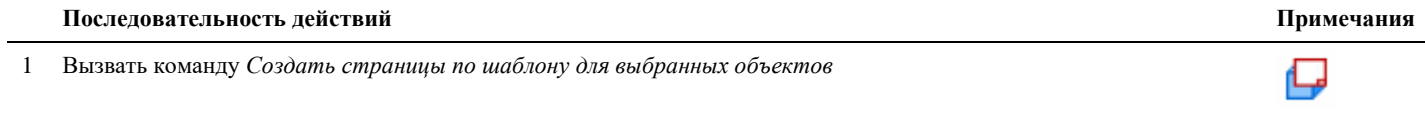

2 Появится диалоговое окно с запросом *Включить узлы оборудования.* Нажать *Да*

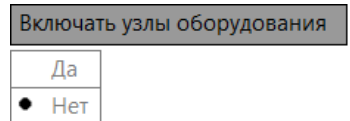

3 Указать объекты, для которых будут созданы документы:

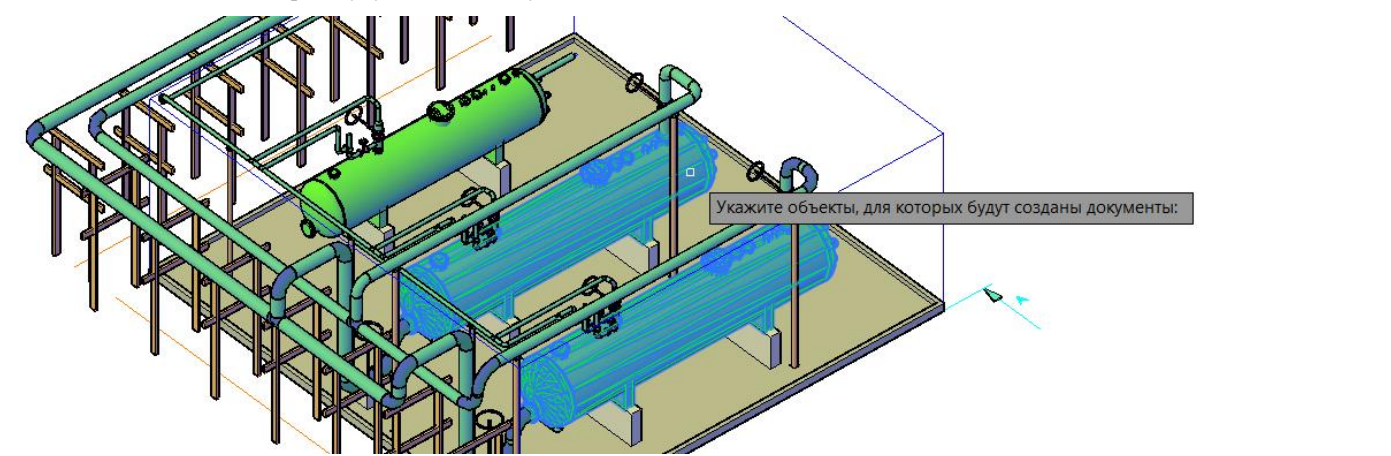

4 Укажите шаблон документа, нажмите *ОК*

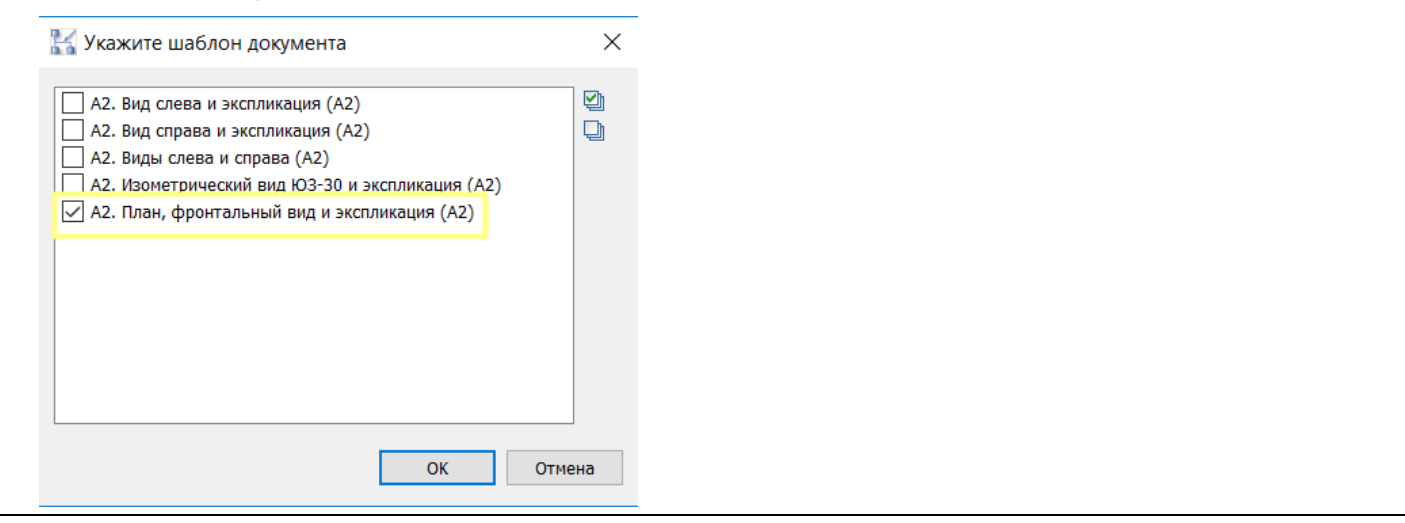

5 Будет создан чертеж, соответствующий выбранному шаблону документа

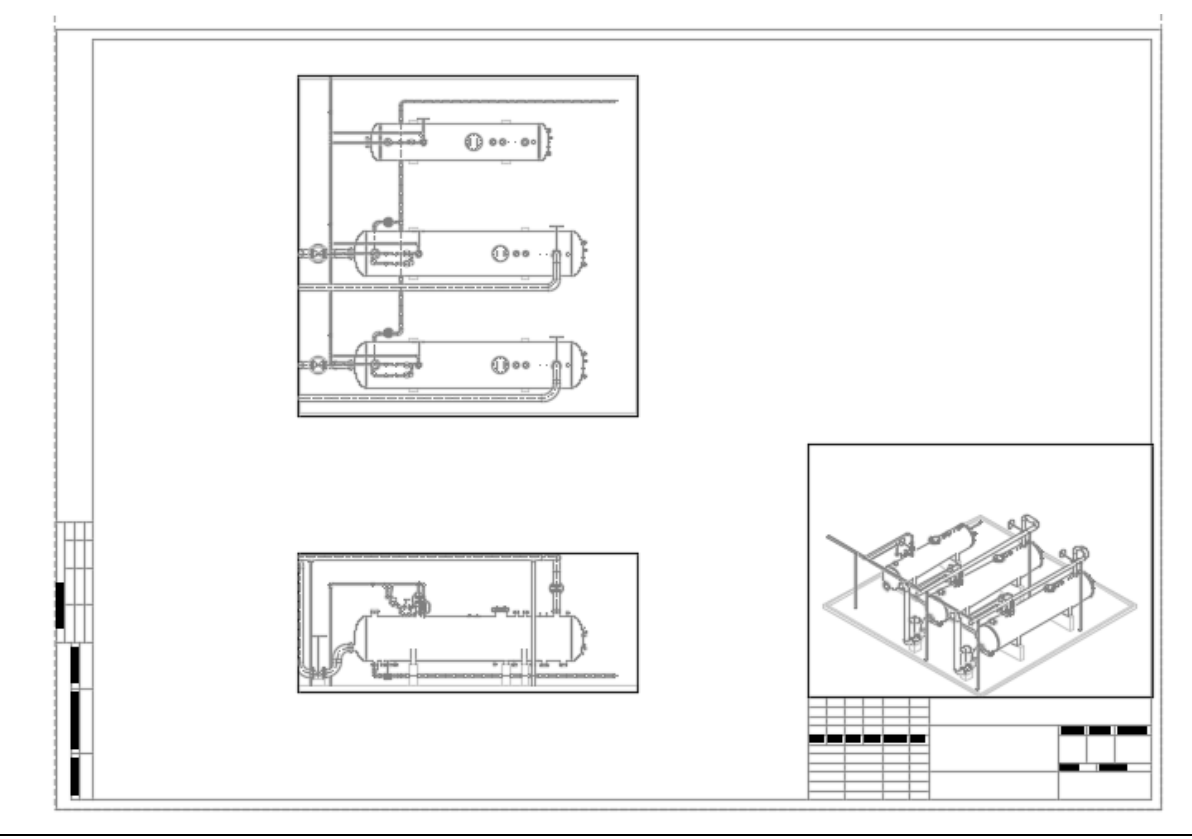

# **Создать документ по шаблону**

階

Команда позволяет создавать готовые чертежи по шаблону в виде отдельного файла AutoCAD/nanoCAD

## **Доступ к функции**

Способы вызова функции приведены в таблице:

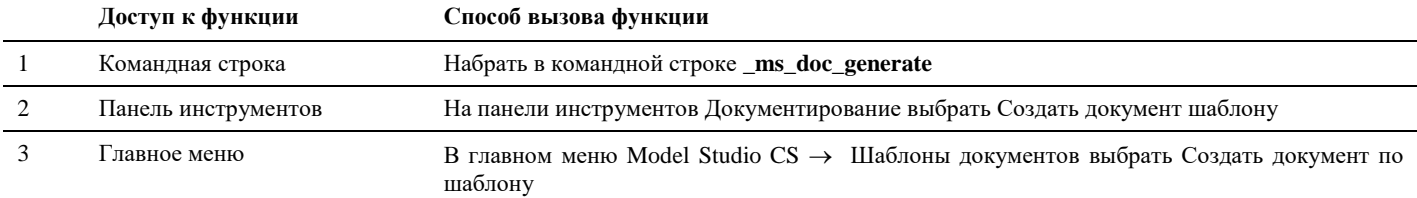

## **Последовательность действий**

Последовательность действий при работе с функцией приведена в таблице:

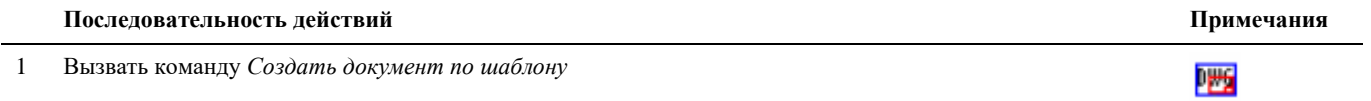

2 Укажите шаблон документа, нажмите *ОК*

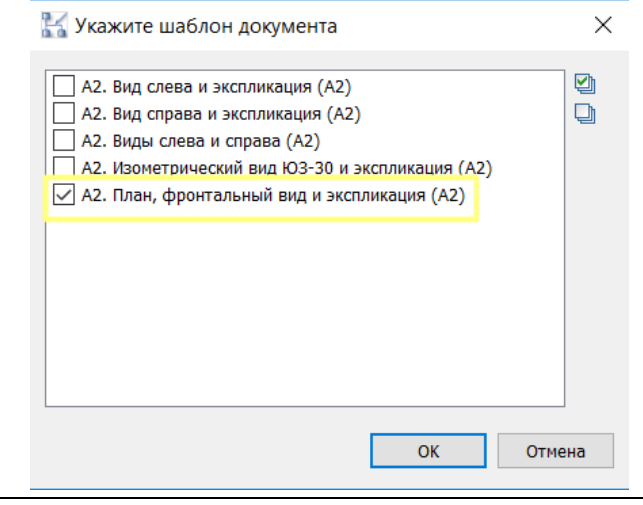

- 5 Укажите место хранения документа, по которому будет создан чертеж: Если необходимо создать  $\times$ Обзор папок отдельную папку для хра-Укажите каталог для сохранения чертежей нения документа, то > I SQL Server Management Studio  $\lambda$ нужно нажать > | Visual Studio 2005 на соответ-> | Visual Studio 2008 ствующую иконку *Со-***Документация** Вадания *здать папку* Изоляция **Пользовательские шаблоны Office П** Расчеты  $\blacksquare$  Старт **П** Шаблоны чертежа  $\triangleright$  2 Загрузки **• Изображения**  $\bar{ }$  $\overline{\phantom{a}}$ **В** Музыка  $\rightarrow$ **В** Объемные объекты **Рабочий стол**  $\langle$ Шаблоны чертежа Папка: Создать папку  $\overline{\mathsf{OK}}$ Отмена
- 6 В выбранной директории будет создан файл с чертежом:

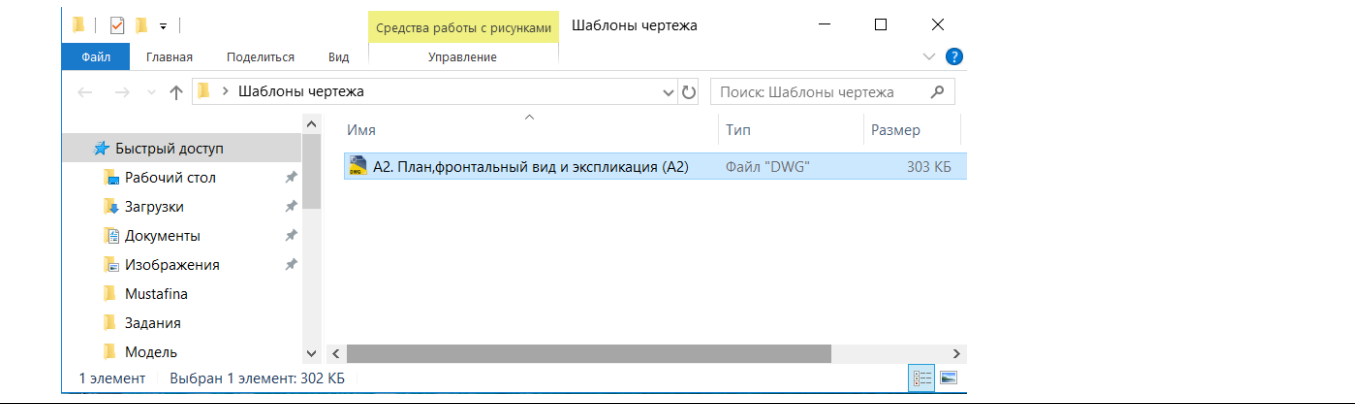

# **Создать документ по шаблону для выбранных объектов**

樰 Команда позволяет создавать готовые чертежи по шаблону для указанных объектов трехмерной модели Model Studio CS Трубопроводы в виде отдельного файла AutoCAD/nanoCAD

## **Доступ к функции**

Способы вызова функции приведены в таблице:

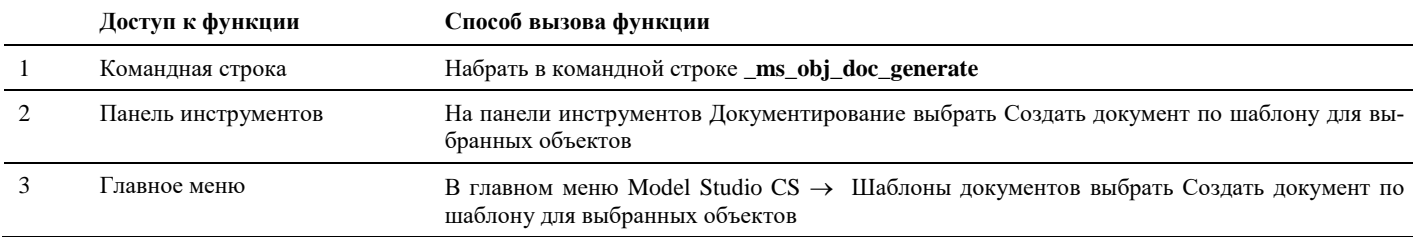

#### **Последовательность действий**

Последовательность действий при работе с функцией приведена в таблице:

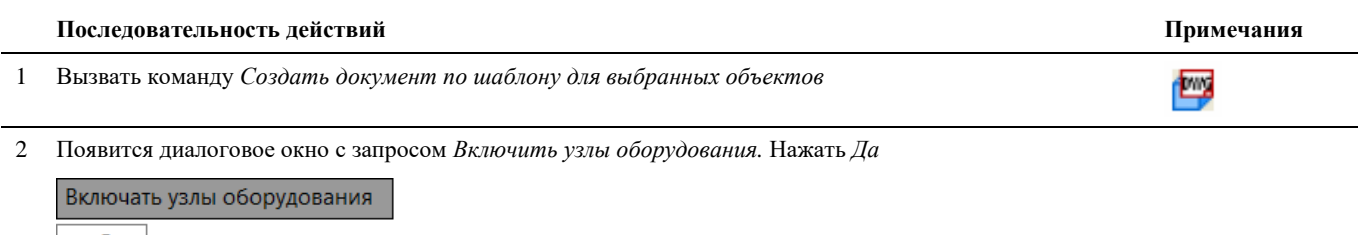

#### Да Нет ٠

3 Указать объекты, для которых будут созданы документы:

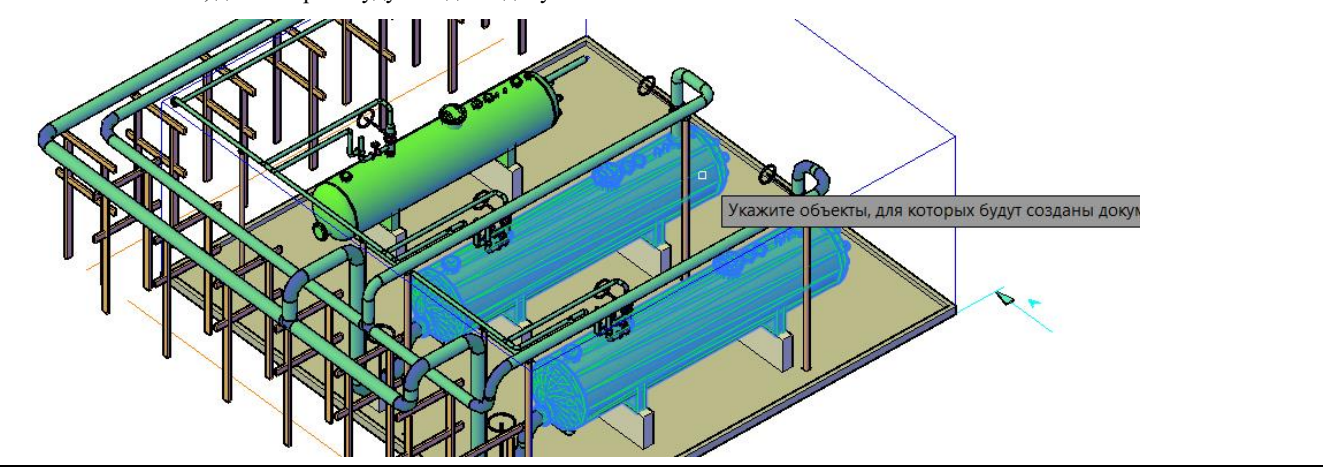

4 Укажите шаблон документа, нажмите *ОК*

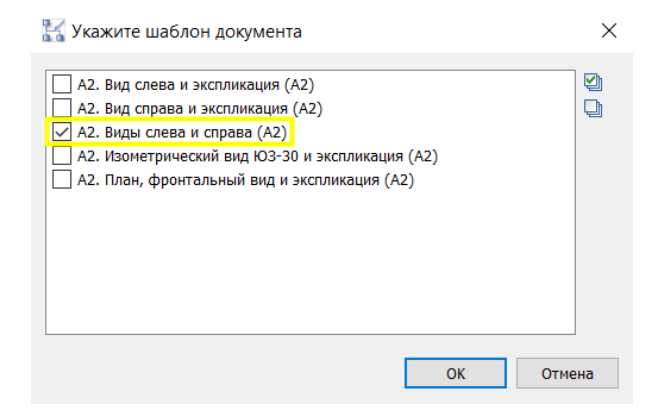

5 Укажите место хранения документа, по которому будет создан чертеж: Если необходимо

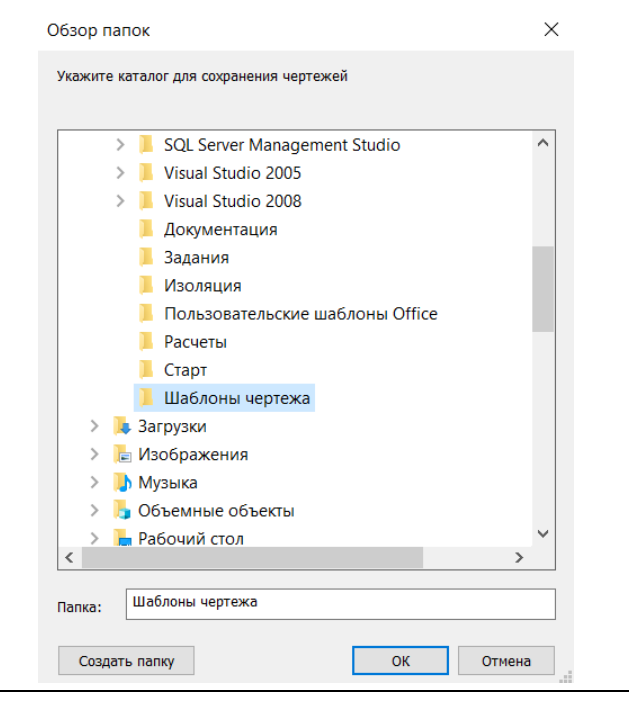

создать отдельную папку для хранения документа, то нужно нажать на соответствующую иконку *Создать папку*

6 В выбранной директории будет создан файл с чертежом:

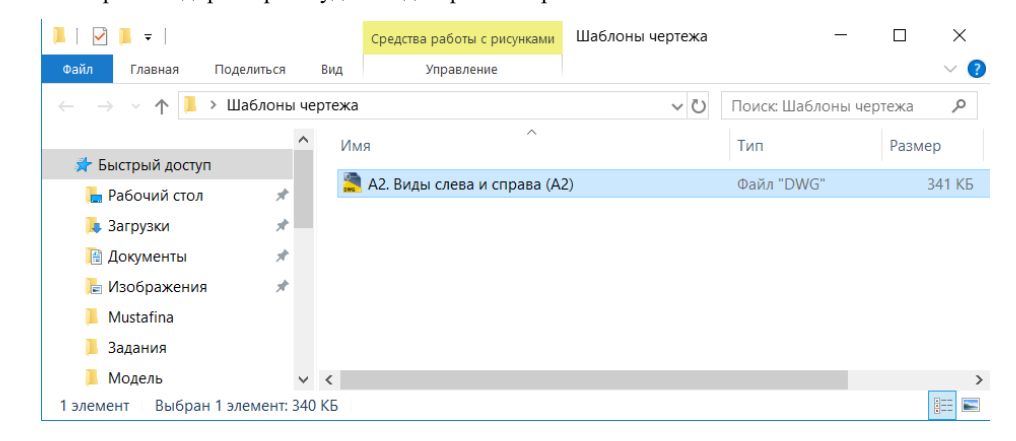

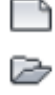

ы

Команда *Новый шаблон документа* позволяет создать шаблон для документа Команда *Открыть шаблон документа* позволяет открыть шаблон документа

Команда *Сохранить шаблон документа* позволяет сохранить шаблон документа

Команда *Сохранить шаблон документа как…*позволяет сохранить шаблон документа в отдельном файле B 図 Команда *Добавить новую страницу* позволяет добавить новую страницу Команда *Добавить страницу-продолжение* позволяет добавить страницу-продолжение h Команда *Добавить отчет* позволяет добавить отчет. EŜ ⊕ Команда *Добавить проекцию* позволяет добавить проекцию  $\overline{\mathbb{Z}}$ Позволяет *Свойства элемента шаблона* задать/изменить свойства элемента шаблона

# **Связь с проектом CADLib Модель и Архив**

# **13**

#### . **Темы**

Проверить актуальность модели Редактировать перечень зданий и сооружений Редактировать структуру модели Загрузить объекты по структуре Загрузить объекты по полилинии Загрузить по объектам с осью Создать структуру из 3D модели Создать структуру из схемы Создать рамку листа Ассоциировать лист с проектом Удалить связи с проектом Удалить объекты проекта

# **CLP. Проверить актуальность модели**

Команда позволяет проверить актуальность ссылочных элементов модели.

## **Доступ к функции**

 $\frac{m}{68}$ 

*Способы вызова функции приведены в таблице:*

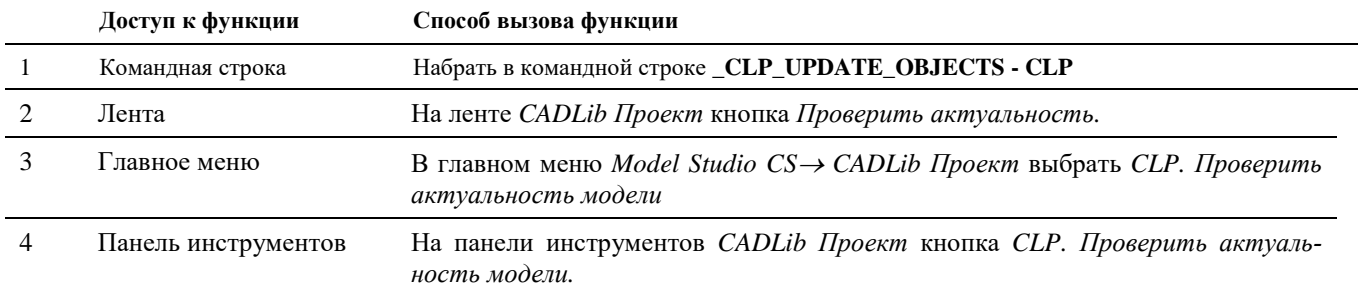

## **Последовательность действий**

*Последовательность действий при работе с функцией приведена в таблице:*

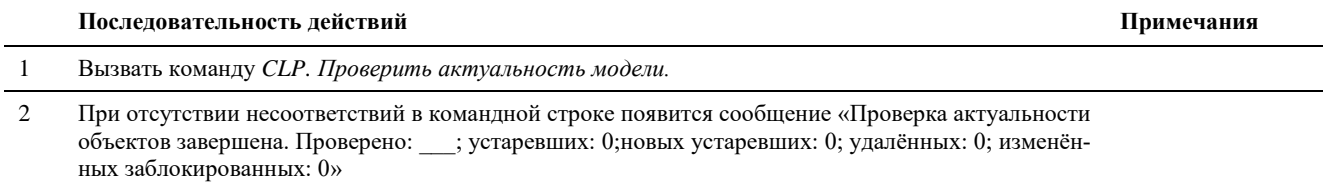

#### 3 В случае обнаружения несоответствий на экране появится диалоговое окно:

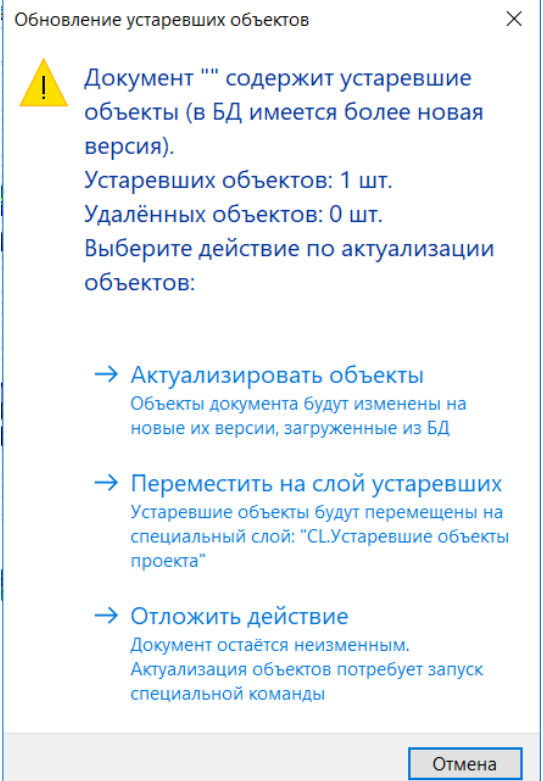

В командной строке появится сообщение вида: «Проверка актуальности объектов завершена. Проверено: ; устаревших: ; новых устаревших: ; удалённых: ; изменённых заблокированных: »

4 При выборе опции *Актуализировать объекты* отображение модели на экране будет обновлено в соответствии с текущим ее состоянием в БД проекта, процесс обновления может занять некоторое время.

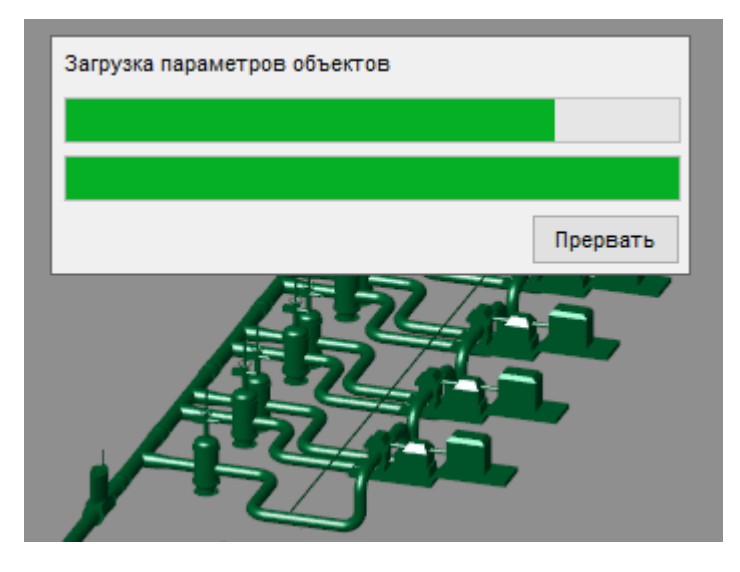

После завершения в командной строке появится сообщение вида: «Обновление устаревших объектов завершено. Объектов добавлено: \_; обновлено: \_; удалено: \_»

5 При выборе опции *Переместить на слой устаревших* объекты, не соответствующие текущему состоянию БД проекта, будут перемещены на специальный слой «CL.Устаревшие объекты проекта» и удалены из текущего вида.

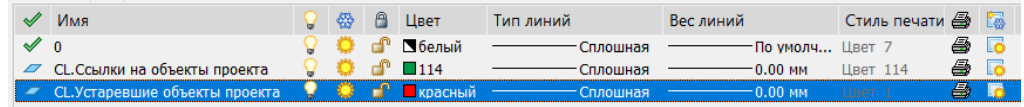

6 При выборе опции *Отложить действие* текущий вид останется без изменений, для обновления нужно будет еще раз вызвать команду *CLP. Проверить актуальность модели.*

# **CLP. Редактировать перечень зданий и сооружений**

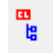

Команда позволяет редактировать иерархическую структуру зданий и сооружений непосредственно из среды Model Studio CS.

#### **Доступ к функции**

*Способы вызова функции приведены в таблице:*

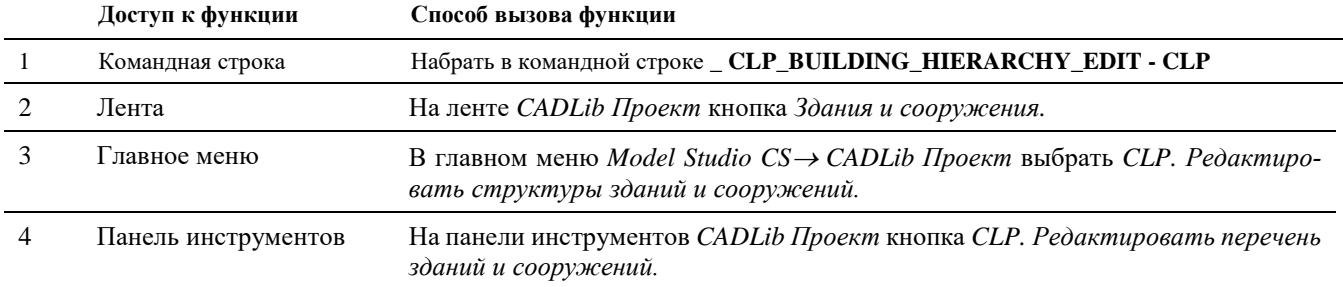

#### **Последовательность действий**

*Последовательность действий при работе с функцией приведена в таблице:*

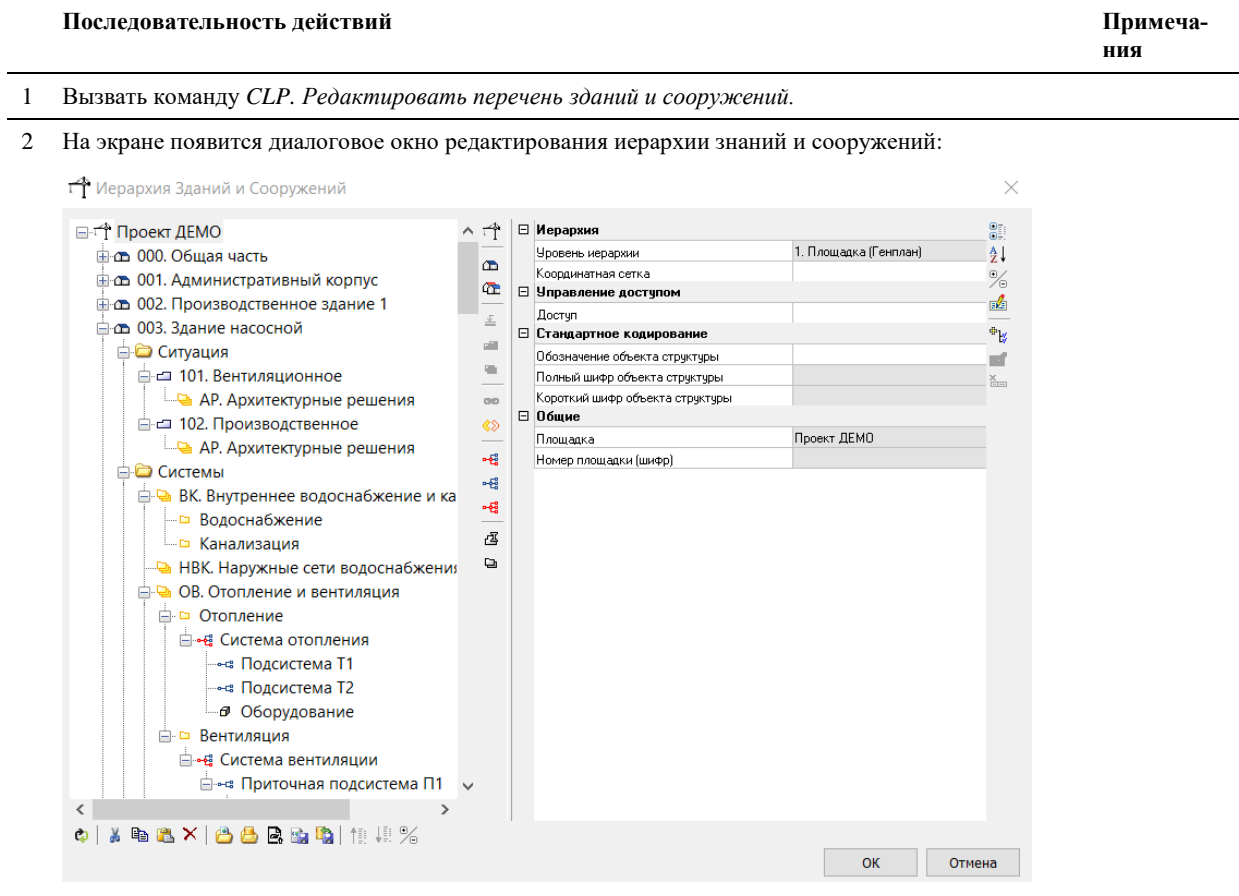

3 Порядок редактирования описан в документе «CADLib Модель и Архив Руководство пользователя».

# **CLP. Редактировать структуру разделов**

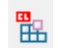

Команда позволяет редактировать иерархическую структуру разделов проекта непосредственно из среды Model Studio CS.

#### **Доступ к функции**

*Способы вызова функции приведены в таблице:*

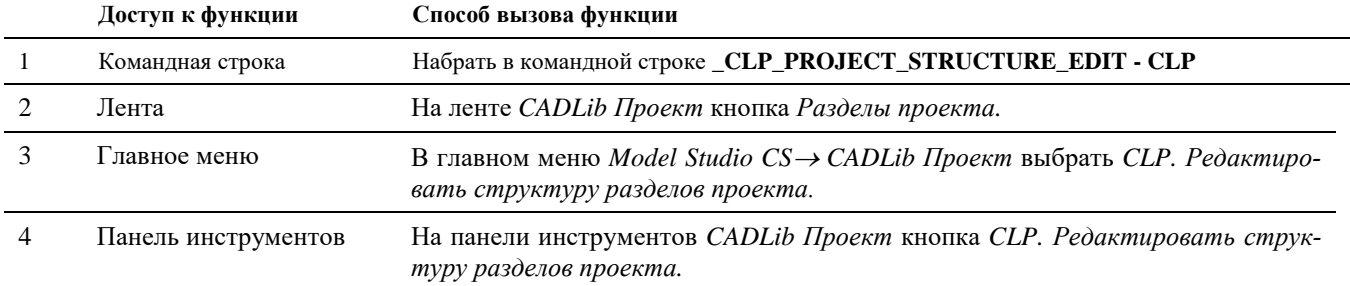

#### **Последовательность действий**

*Последовательность действий при работе с функцией приведена в таблице:*

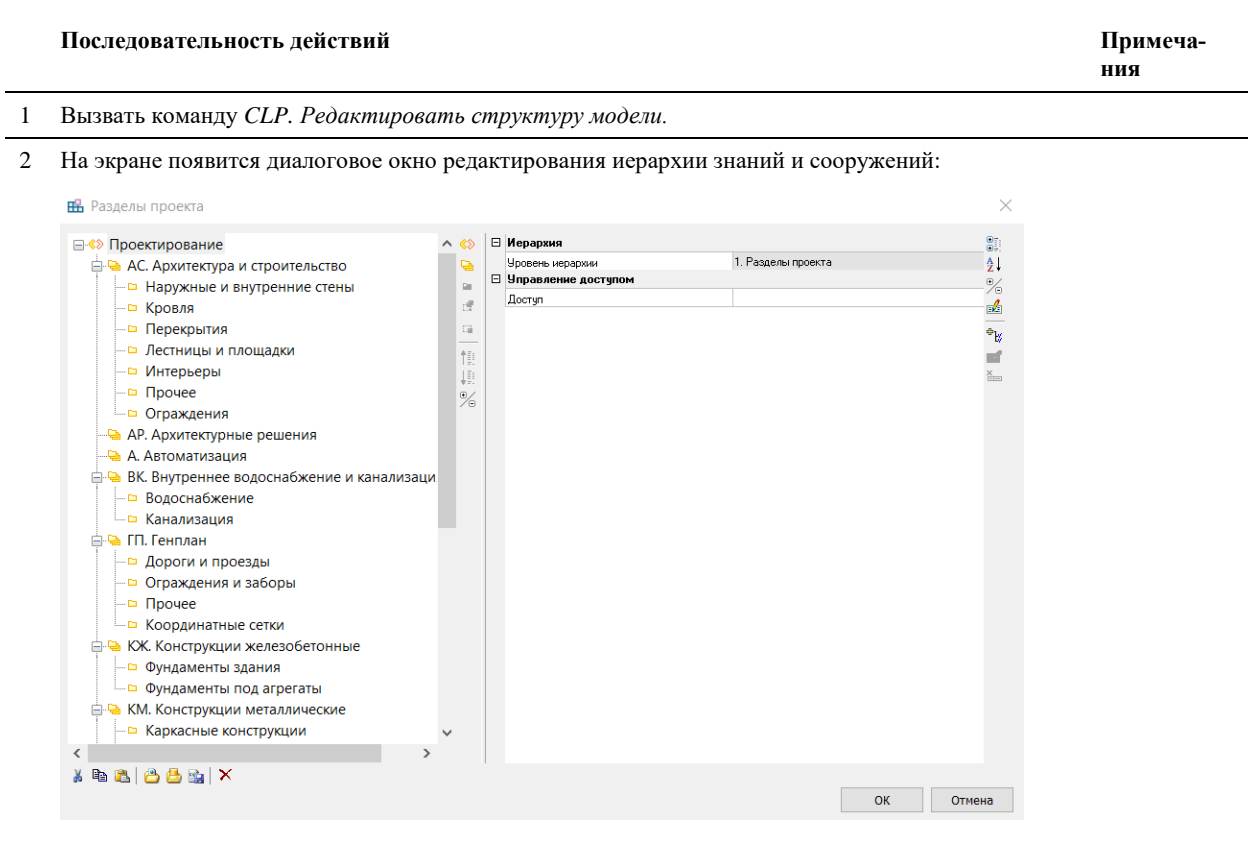

3 Порядок редактирования описан в документе «CADLib Модель и Архив Руководство пользователя».

# **CLP. Загрузить объекты по структуре**

ħ

Команда позволяет загружать в пространство модели объекты, выбранные либо из Зданий и сооружений, либо из Разделов проекта.

#### **Доступ к функции**

*Способы вызова функции приведены в таблице:*

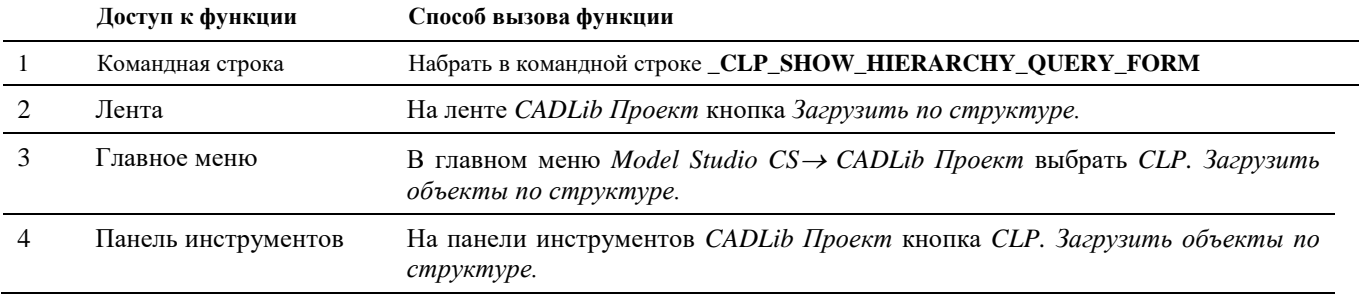

#### **Последовательность действий**

*Последовательность действий при работе с функцией приведена в таблице:*

# **Последовательность действий Примечания** 1 Вызвать команду *CLP. Загрузить объекты по структуре.*

2 На экране появится диалоговое окно выбора объектов:

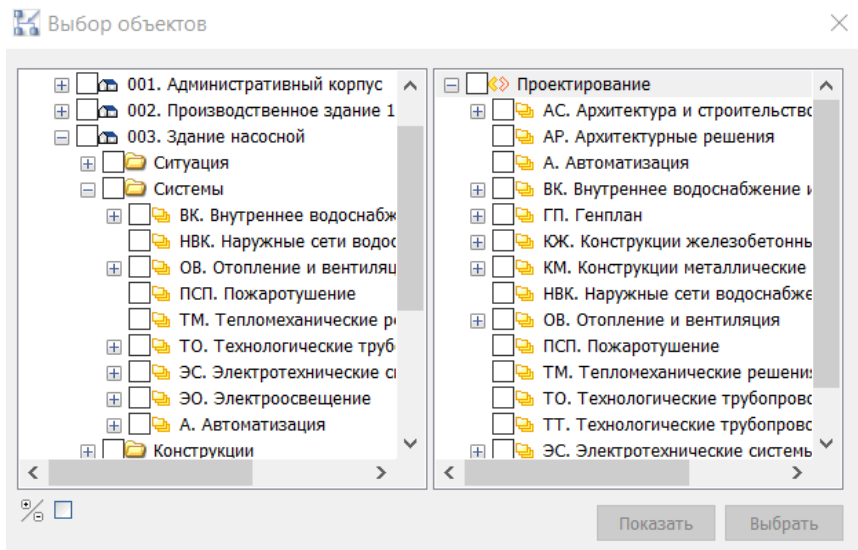

В левой части окна отображается структура Зданий и сооружений проекта, в правой части – Разделы проекта в соответствие с настройками текущей БД. Выбор объектов для отображения на экране происходит путем проставления галочек у нужных сооружений и разделов проекта.

3 Далее, выбрать галочками нужные объекты в левой либо правой части окна. При выборе нескольких сооружений в левой части окна, в правой части отобразятся для выбора только те разделы проекта, объекты которых присутствуют во всех выбранных сооружениях. И наоборот, если сначала выбрать разделы проекта в правой части, в левой отобразятся только те сооружения, в которых присутствуют объекты выбранных разделов.

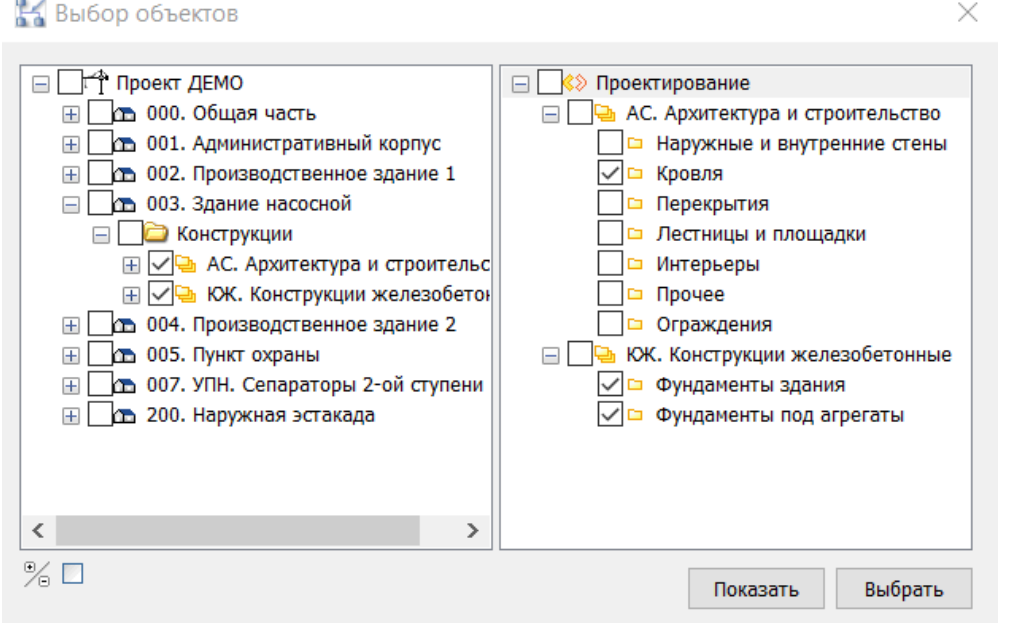

4 После выбора объектов нажать кнопку «Показать», выбранные объекты отобразятся в пространстве модели.

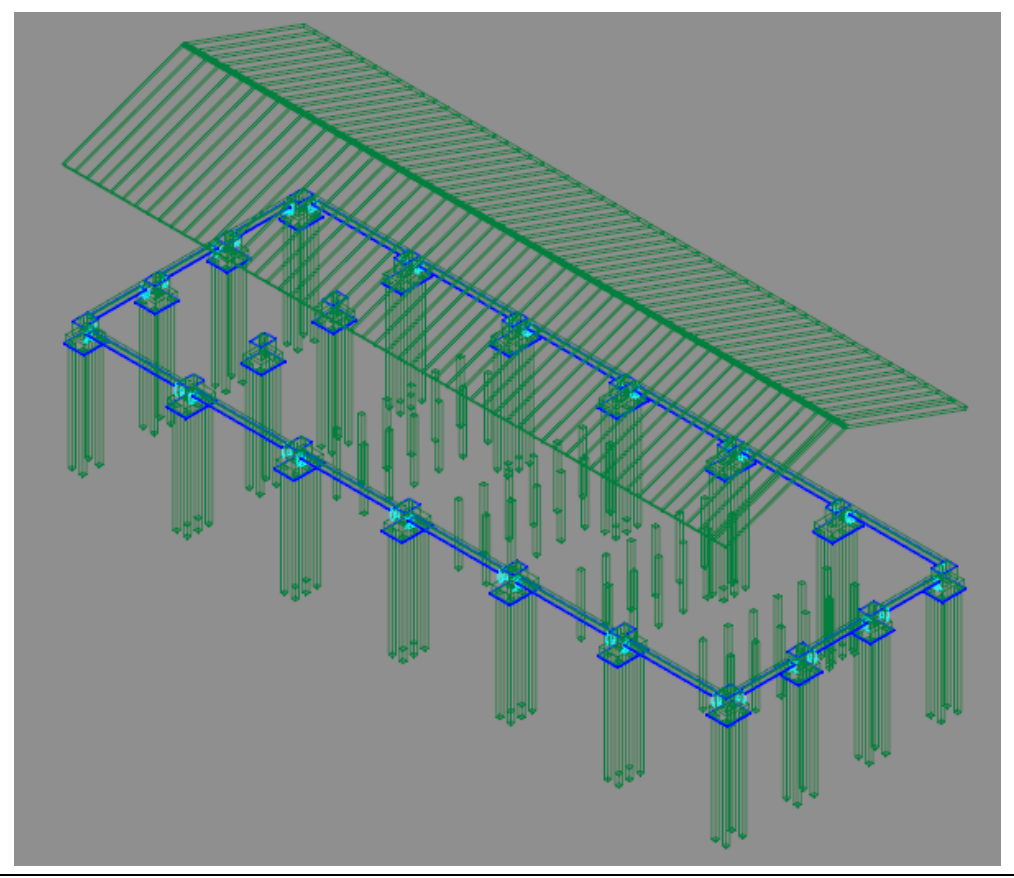

# **CLP. Загрузить публикацию по объектам проекта**

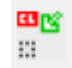

Команда выполняет загрузку из базы данных всех объектов проекта, входящих в публикации, определяемых по выбираемым объектам проекта. Рекомендуется для просмотра связанных объектов.

### **Доступ к функции**

Способы вызова функции приведены в таблице:

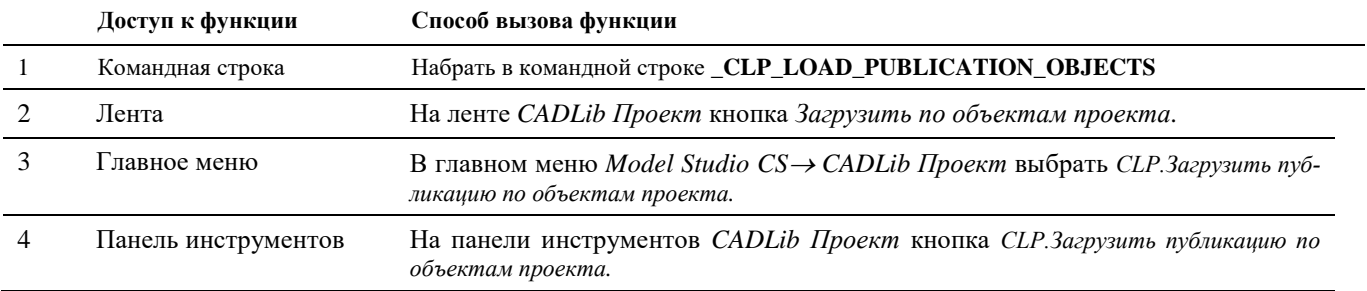

#### **Последовательность действий**

Последовательность действий при работе с функцией приведена в таблице:

#### **Последовательность действий Примеча-**

**ния**

- 1 Вызвать команду *CLP.Загрузить публикацию по объектам проекта.*
- 2 В командной строке появится сообщение: «*Выберите объекты для загрузки всей публикации*»
- 3 Выберите левой кнопкой мыши на экране объект, относящийся к интересующей публикации.

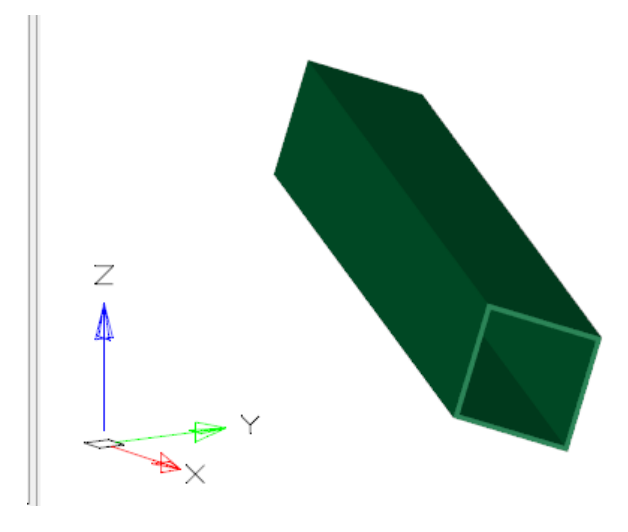

4 В пространство модели будут загружены объекты, относящиеся к той же публикации, что и выбранный объект.

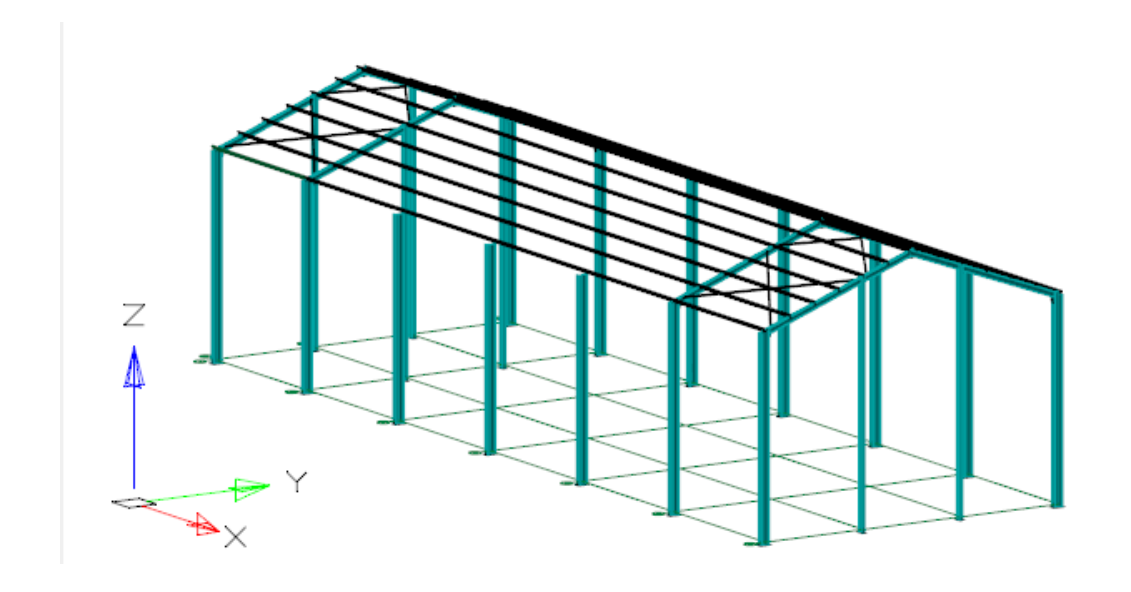

# **CLP. Загрузить объекты по полилинии**

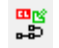

Команда позволяет загружать в пространство модели объекты проекта, расположенные вдоль указанной полилинии.

#### **Доступ к функции**

*Способы вызова функции приведены в таблице:*

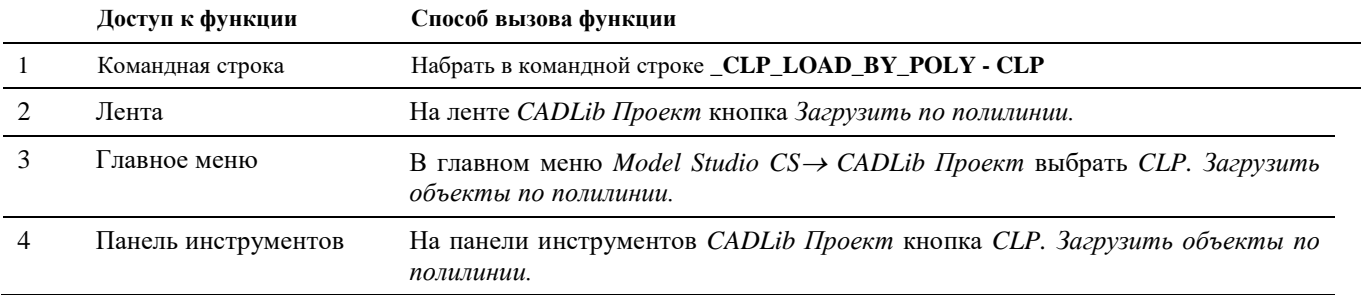

#### **Последовательность действий**

*Последовательность действий при работе с функцией приведена в таблице:*

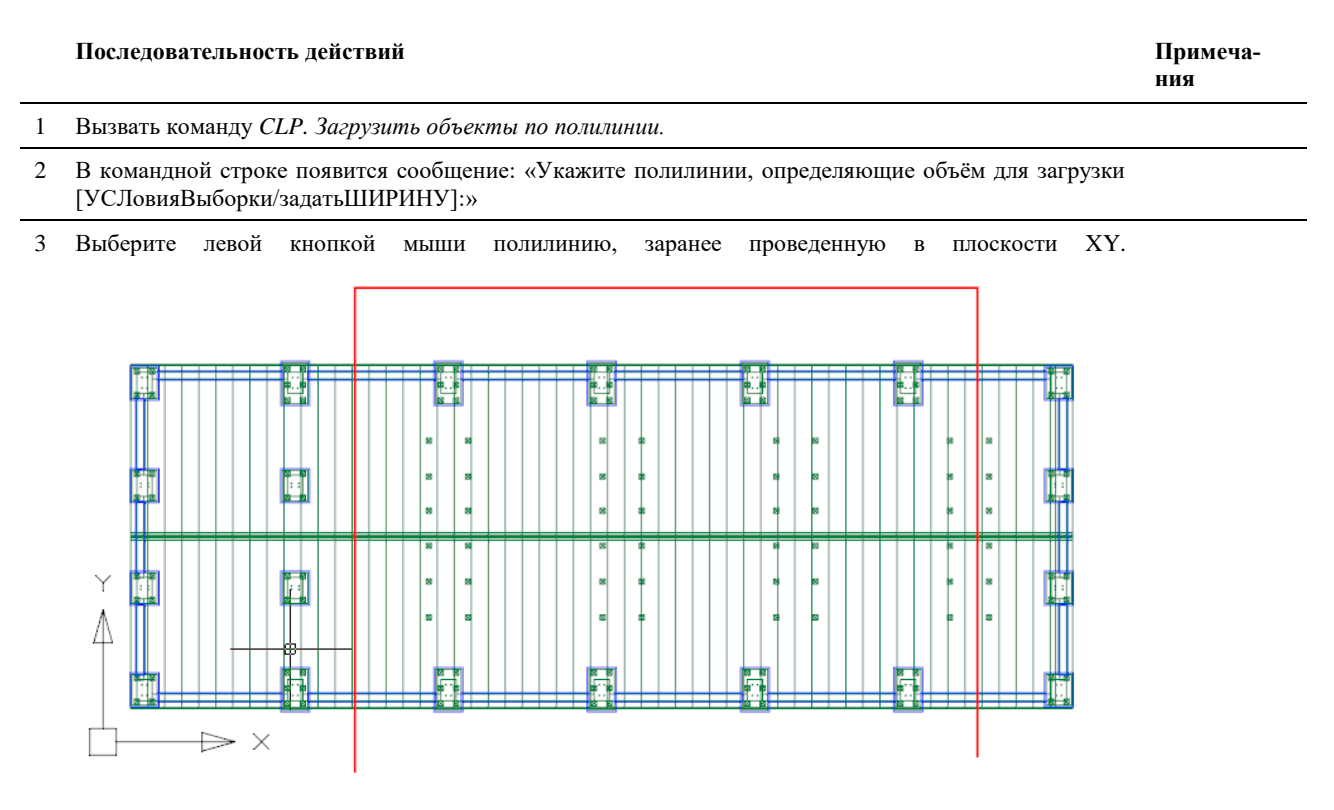

В пространство модели будут загружены объекты, проекции которых на эту плоскость пересекает выбранная полилиния. Операцию лучше выполнять на виде сверху.

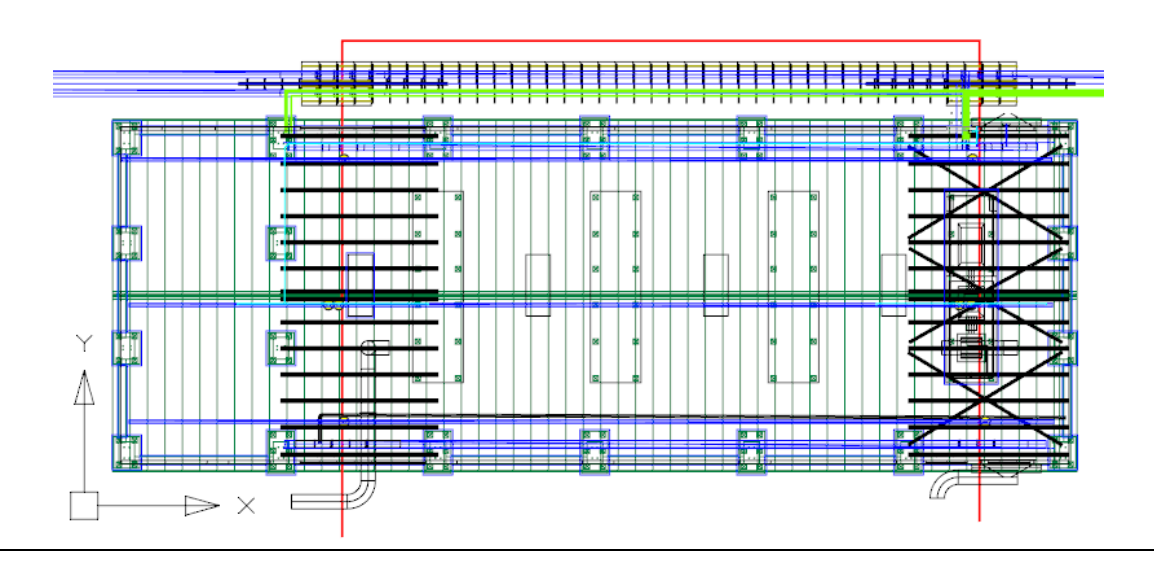
4 Опционально перед выбором полилинии можно щелкнуть в командной строке «[УСЛовияВыборки», после чего откроется диалоговое окно выбора параметров, которые должны иметь загружаемые на экран объекты:

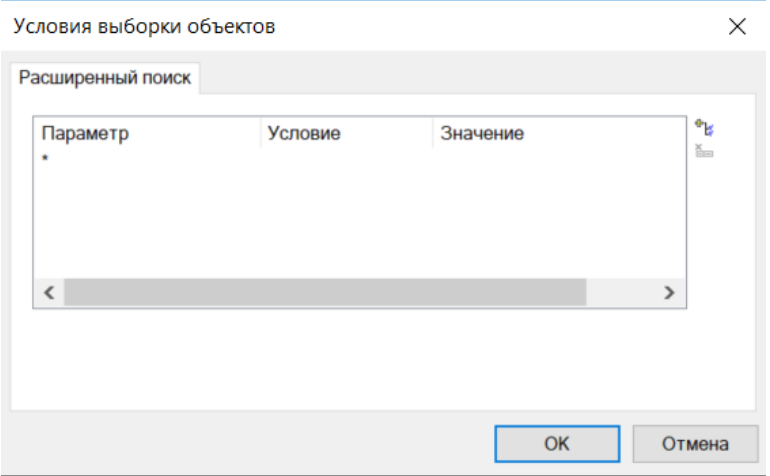

Нужные параметры выбираются при помощи кнопки «Добавить условие» вверху справа, значения параметров выбираются из предлагаемых выпадающих списков, либо задаются вручную.

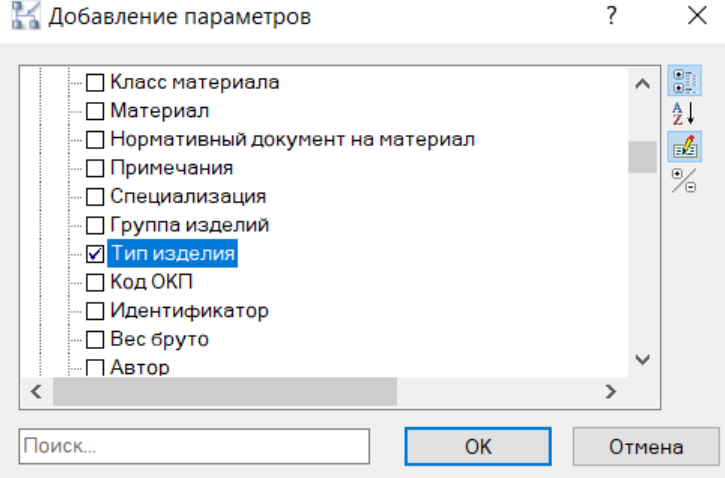

После выбора нужного параметра нажать ОК, и в следующем диалоговом окне задать значение параметра. Можно выбрать сразу несколько параметров.

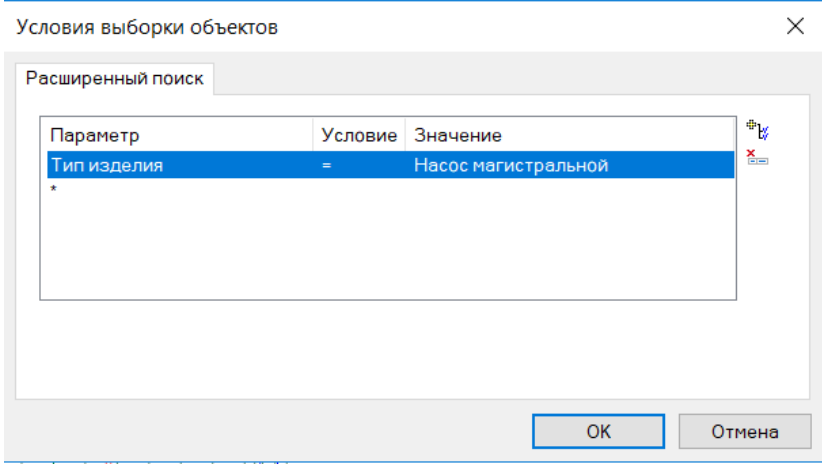

В данном случае выбраны магистральные насосы, компоненты с Типом изделия равным «Насос магистральный» будут загружены в модель (на скриншоте обозначен синей рамкой). Компоненты с другими значениями Типа изделия загружены не будут.

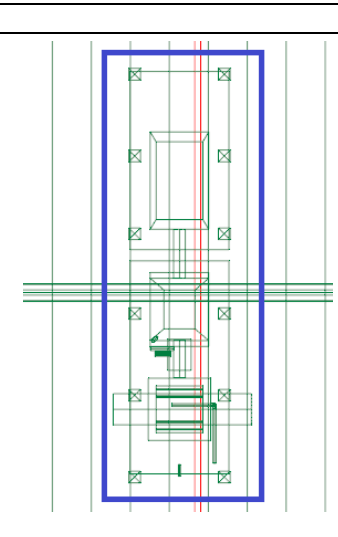

5 Также опционально можно задать ширину полосы, в которую должны попасть проекции объектов. Для этого нужно выбрать опцию «задатьШИРИНУ» и ввести ее значение в миллиметрах.

## **CLP. Загрузить по объектам с осью**

豐

Команда позволяет загружать в пространство модели объекты, проекция которых на плоскость XY пересекается с проекциями протяженных объектов, имеющих ось – например труб.

#### **Доступ к функции**

*Способы вызова функции приведены в таблице:*

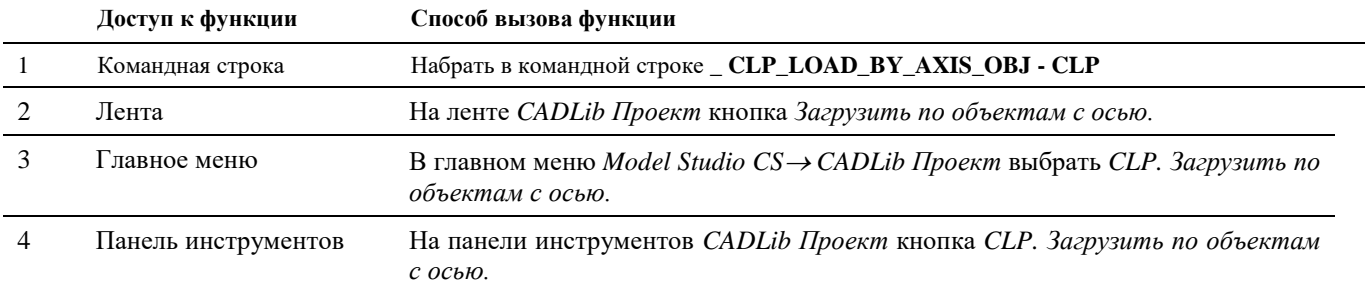

#### **Последовательность действий**

*Последовательность действий при работе с функцией приведена в таблице:*

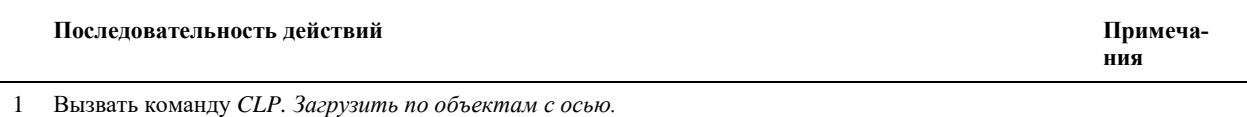

2 В командной строке появится сообщение: «Укажите протяжённые объекты, определяющие объём для загрузки»

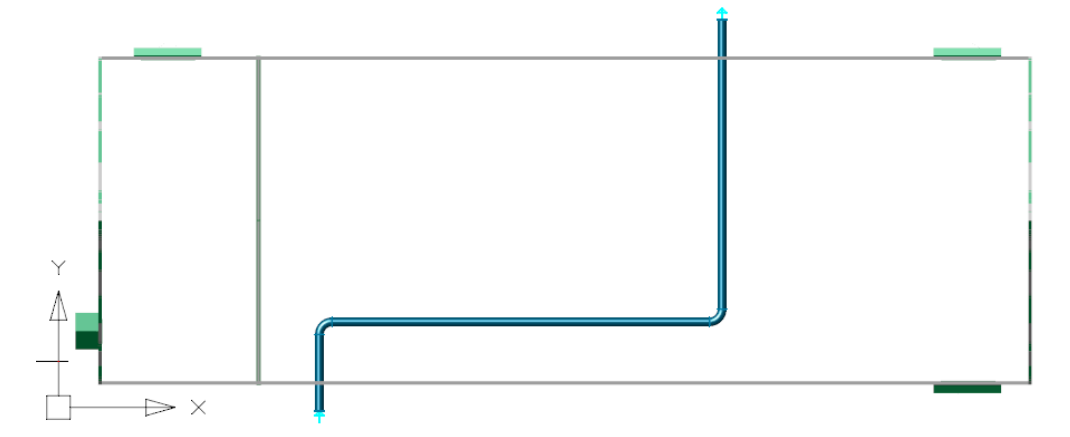

В пространство модели будут загружены объекты, проекции которых на эту плоскость пересекает выбранная полилиния. Операцию лучше выполнять на виде сверху.

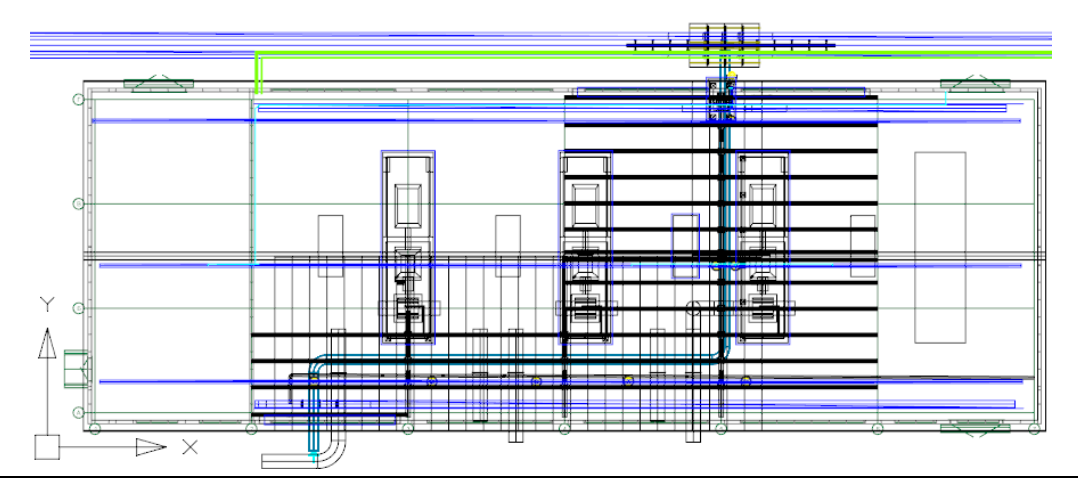

4 Опционально перед выбором объекта (трубы) можно щелкнуть в командной строке «[УСЛовияВыборки», после чего откроется диалоговое окно выбора параметров, которые должны иметь загружаемые на экран объекты:

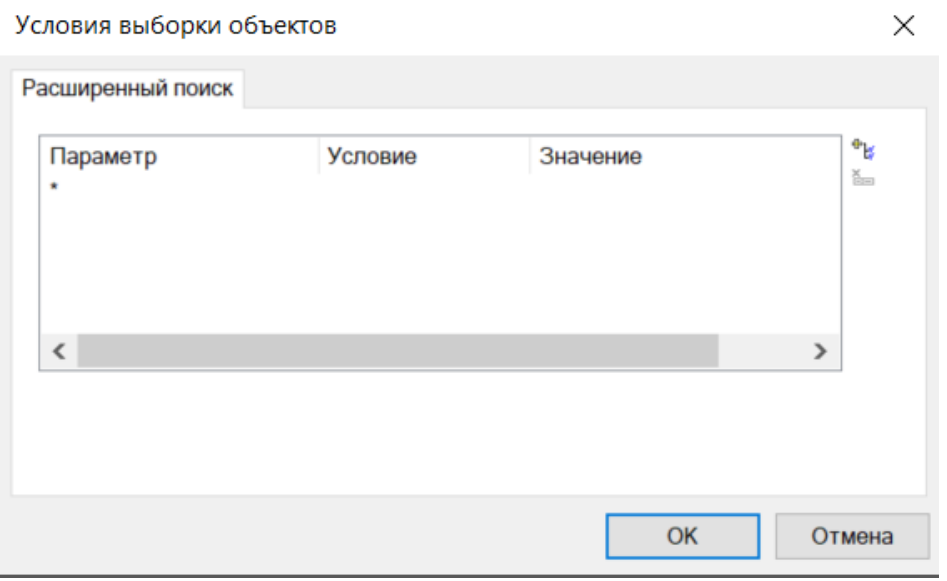

Настройка выборки происходит аналогично предыдущему пункту меню *CLP. Загрузить объекты по полилинии.*

5 Также опционально можно задать ширину полосы, в которую должны попасть проекции объектов. Для этого нужно выбрать опцию «задатьШИРИНУ» и ввести ее значение в миллиметрах.

## **CLP. Создать структуру из 3D модели**

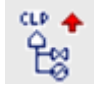

Команда позволяет создать структуру в базе данных проекта на основе данных объектов 3D модели.

#### **Доступ к функции**

*Способы вызова функции приведены в таблице:*

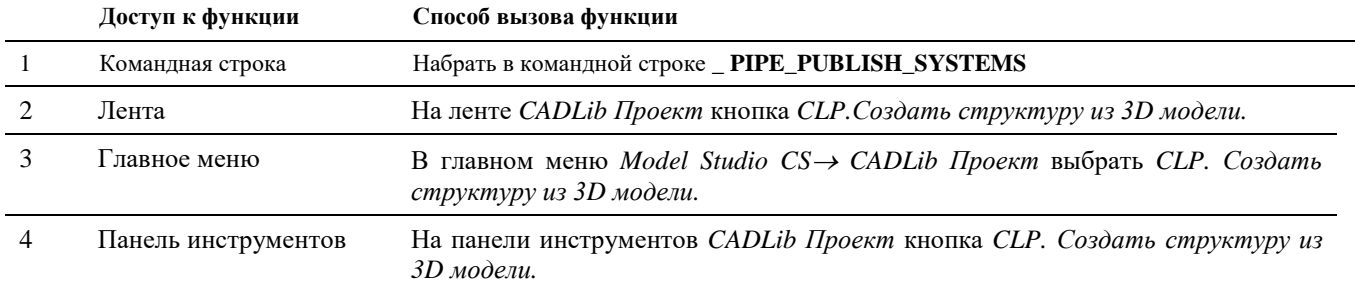

#### **Последовательность действий**

*Последовательность действий при работе с функцией приведена в таблице:*

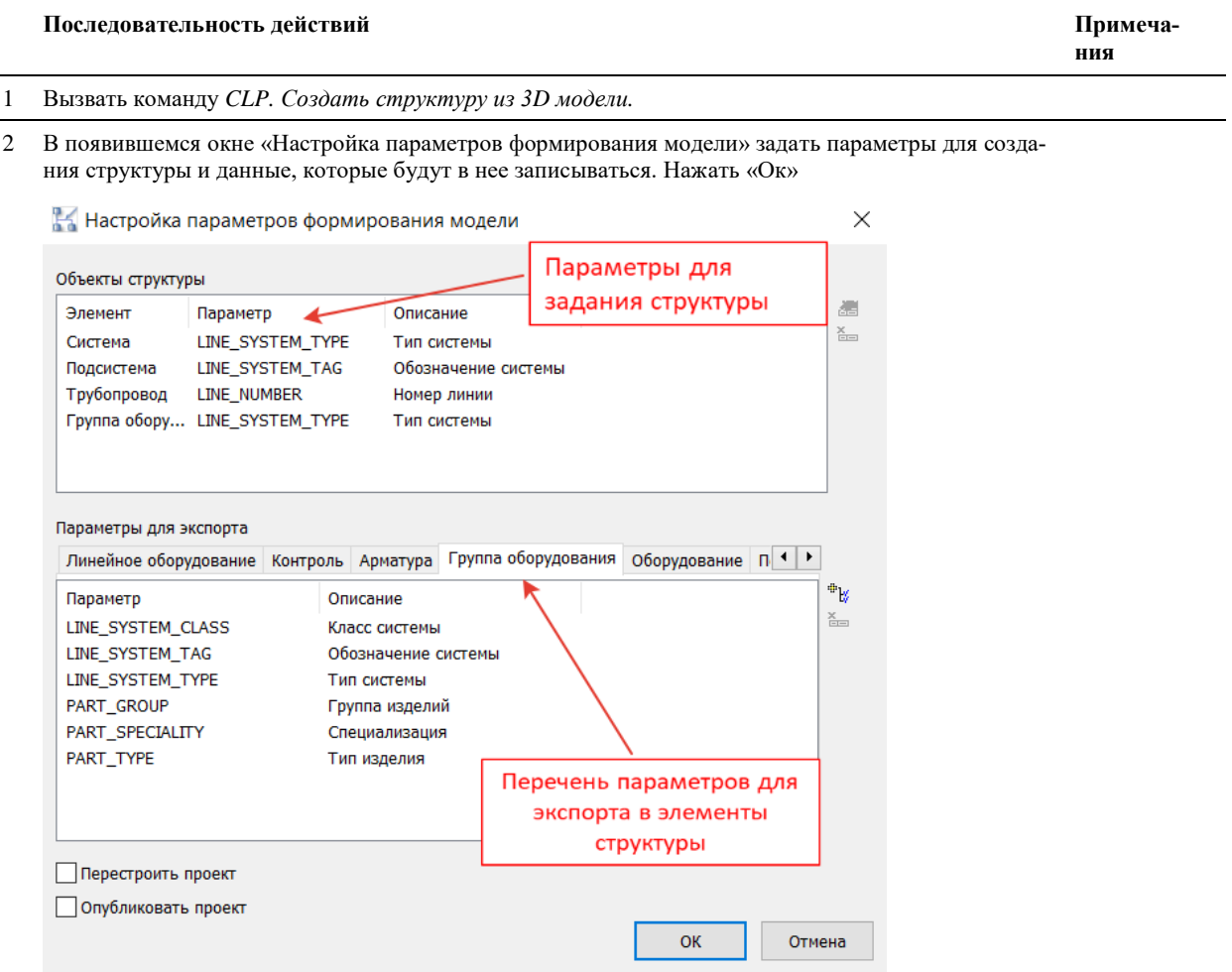

- 
- 3 Выбрать объекты 3D модели и нажать «Enter». В появившемся окне «*Иерархия Зданий и Сооружений*» выбрать раздел в дереве Зданий и сооружений, в котором должна быть создана структура модели. Нажать «Ок»

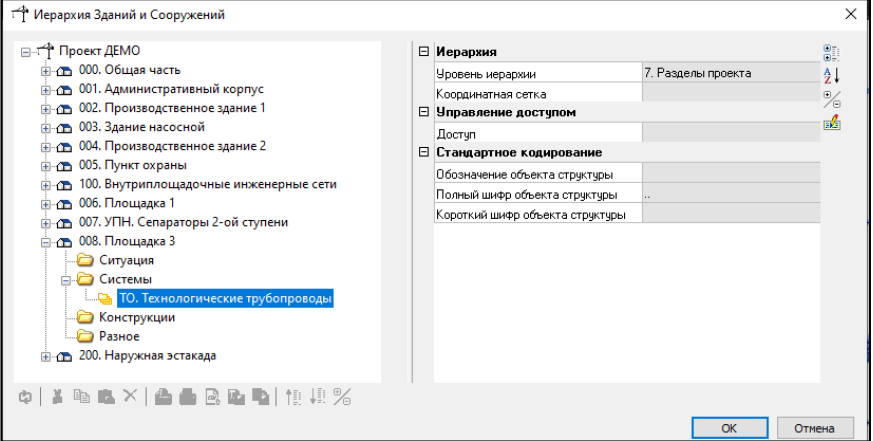

По окончании публикации структуры появится сообщение:

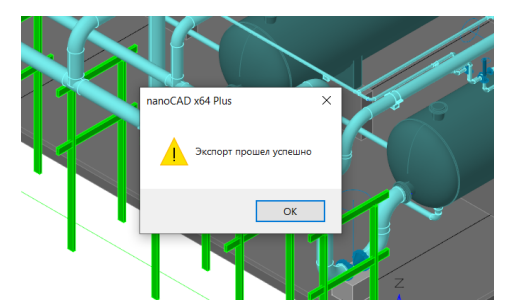

4 В выбранном разделе проекта будет сформирована структура на основе данных выбранных объектов 3D модели:

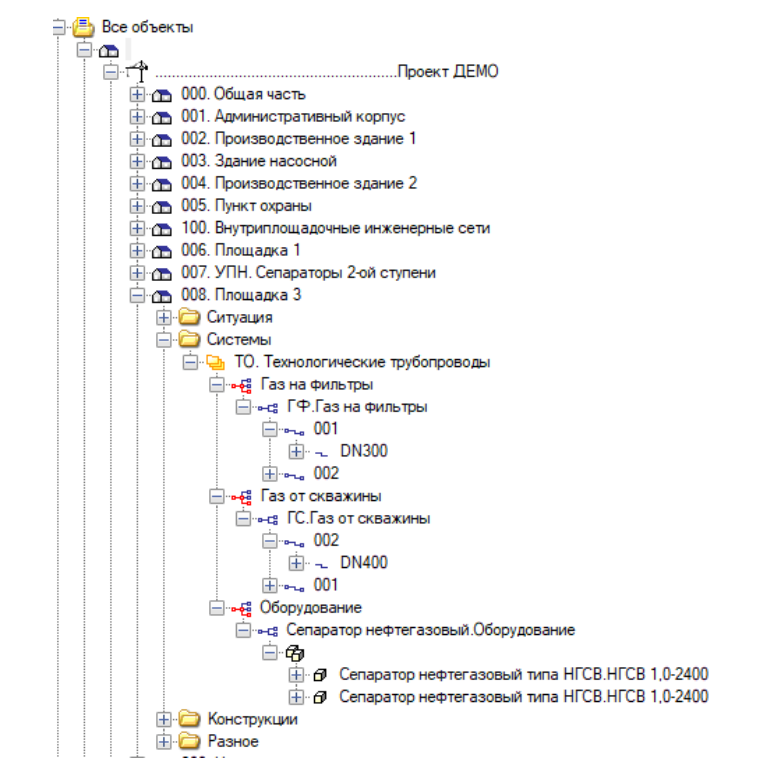

## **CLP. Создать структуру из схемы**

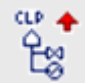

Команда позволяет создать структуру в базе данных проекта на основе данных объектов схемы.

#### **Доступ к функции**

*Способы вызова функции приведены в таблице:*

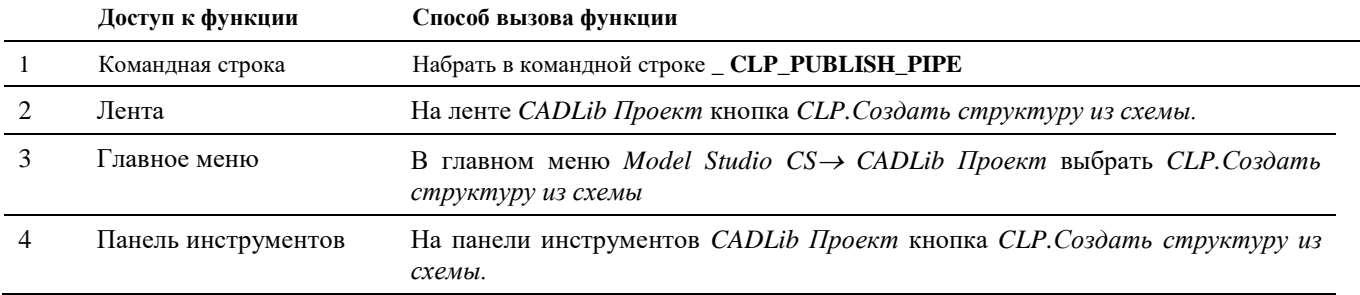

#### **Последовательность действий**

*Последовательность действий команды описана в руководстве пользователя Model Studio CS Технологические схемы.*

## **CLP. Создать рамку листа**

Команда позволяет задать рамку границ листа документа для сохранения в базу данных проекта.

#### **Доступ к функции**

۴٦

*Способы вызова функции приведены в таблице:*

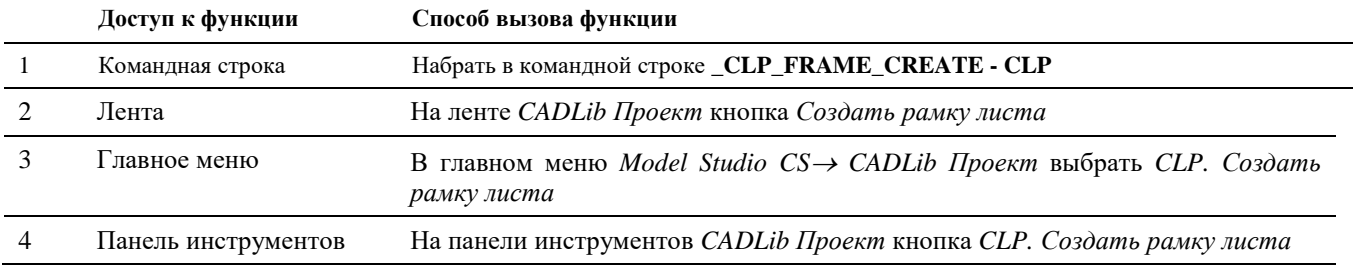

#### **Последовательность действий**

*Последовательность действий при работе с функцией приведена в таблице:*

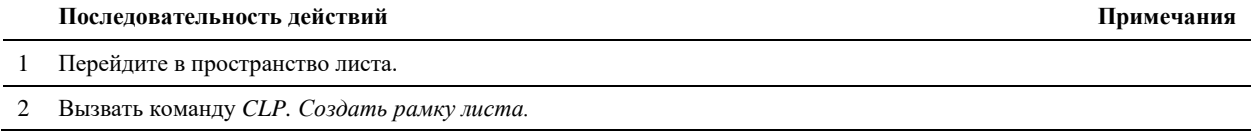

#### 3 Левой кнопкой мыши обозначьте противоположные углы рамки листа. Привязка автоматически происходит к углам листа. Созданная рамка на скриншоте ниже обозначена зеленым цветом.

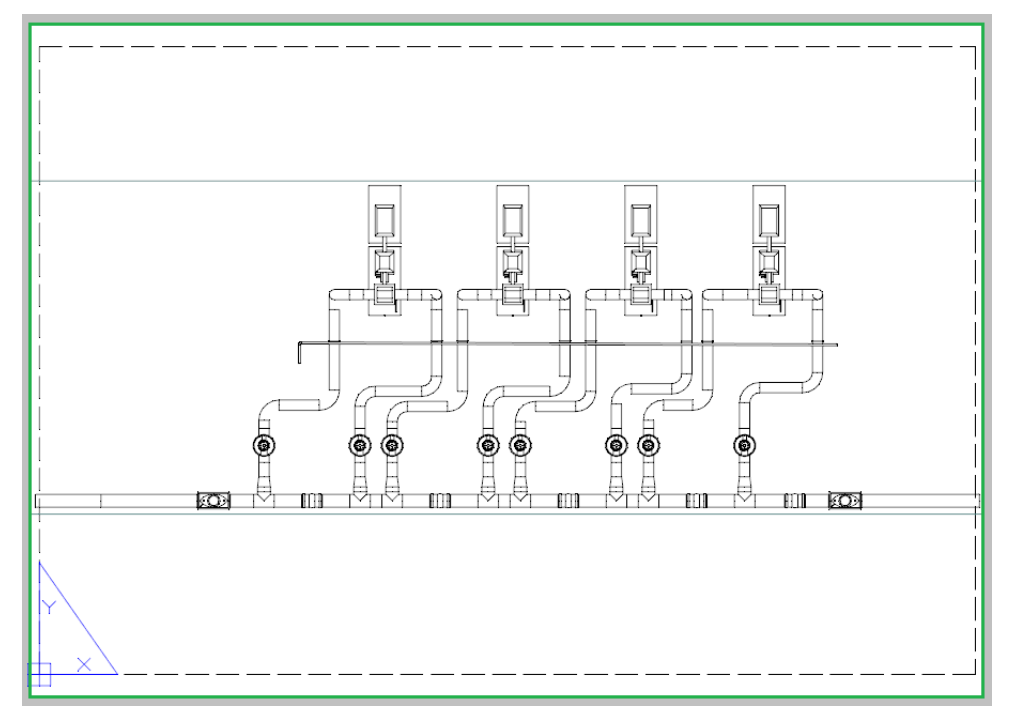

## **CLP. Ассоциировать лист с проектом**

₩

Команда служит для привязки листа чертежа к соответствующему разделу документов проекта с последующей публикацией его в БД проекта.

#### **Доступ к функции**

*Способы вызова функции приведены в таблице:*

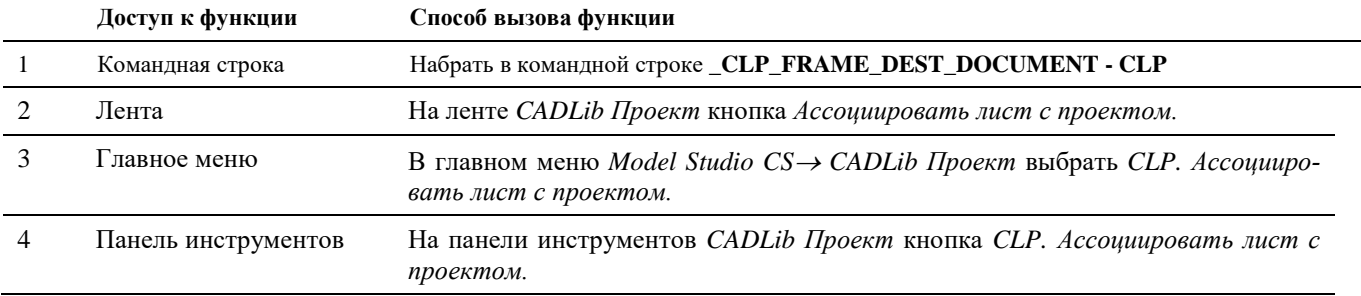

#### **Последовательность действий**

*Последовательность действий при работе с функцией приведена в таблице:*

рамку листа, созданную ранее командой «Создать рамку листа».

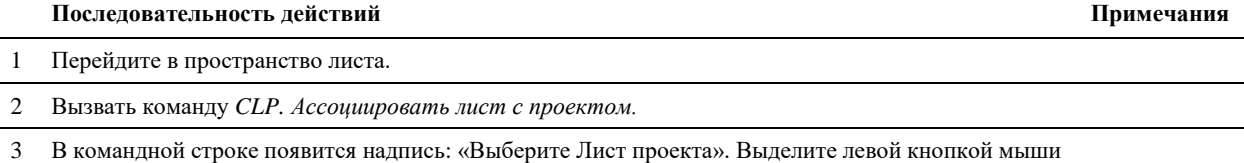

4 Далее, в появившемся окне «Иерархия документов проекта» выбрать соответствующий раздел документации и нужную карточку документа, созданную заранее, и нажать ОК. Чертеж будет привязан к выбранной карточке.

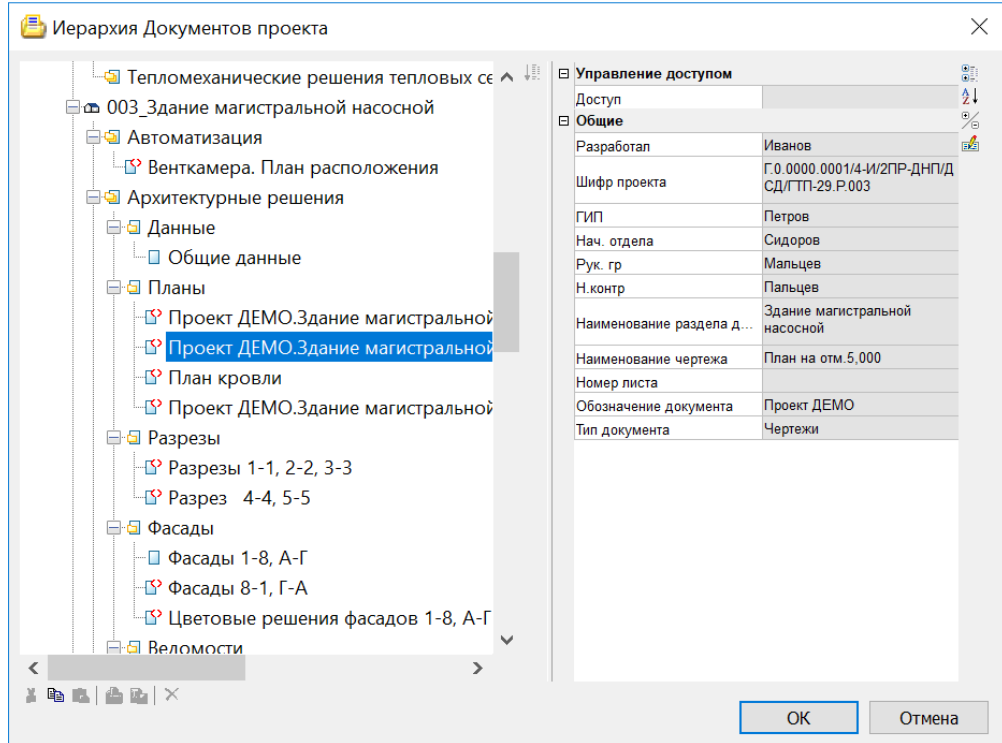

5 Опубликовать документ в БД проекта. После этого чертеж можно будет открывать и просматривать непосредственно в среде CADLib Модель и Архив.

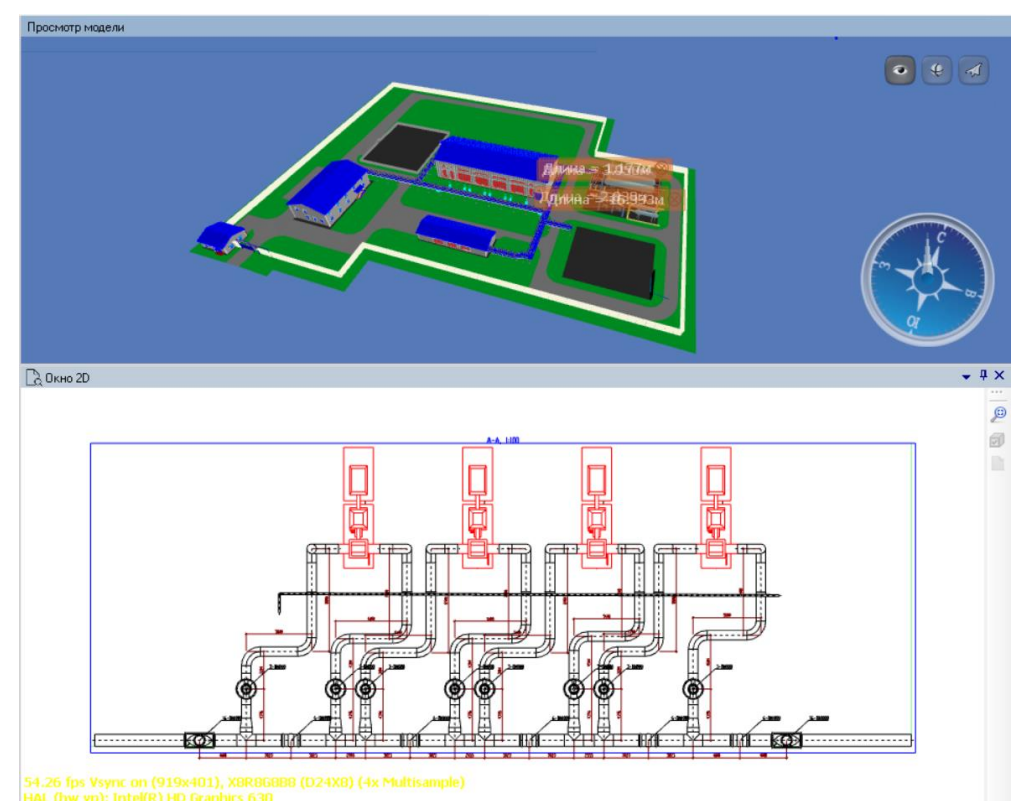

## **CLP. Удалить связи с проектом**

瞖

Команда служит для удаления логических связей с БД проекта у объектов в текущем чертеже.

#### **Доступ к функции**

*Способы вызова функции приведены в таблице:*

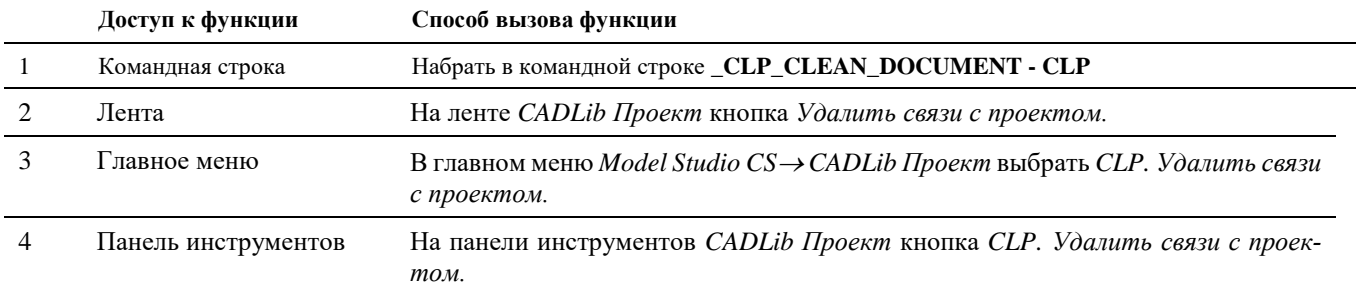

#### **Последовательность действий**

*Последовательность действий при работе с функцией приведена в таблице:*

#### **Последовательность действий Примечания**

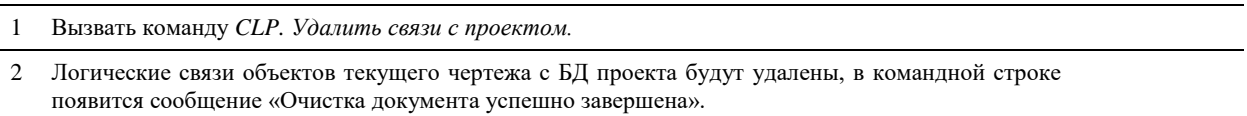

## **CLP. Удалить объекты проекта**

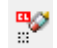

Команда служит для удаления объектов проекта из текущего чертежа.

#### **Доступ к функции**

*Способы вызова функции приведены в таблице:*

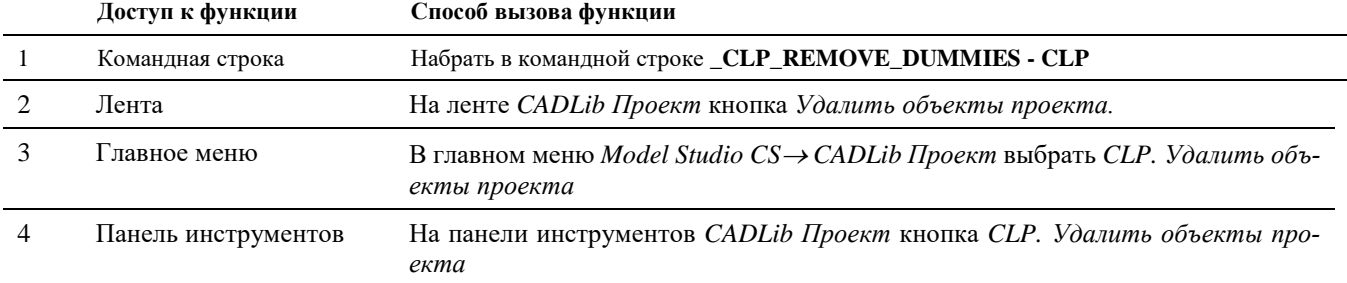

#### **Последовательность действий**

*Последовательность действий при работе с функцией приведена в таблице:*

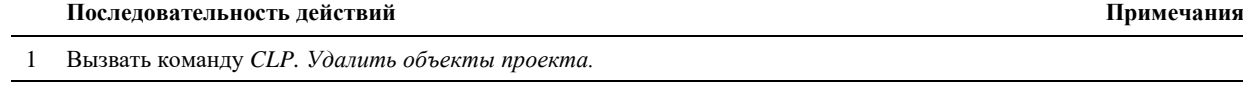

2 Графические отображения объектов текущего чертежа будут удалены с экрана.

## **Металлоконструкции**

# **12**

#### . **Темы**

Удлинить профиль Обрезать профиль Разрезать профиль Обрезать профиль плоскостью Редактор металлопроката

## **Удлинить профиль**

國

Команда удлинения профиля металлопроката до другого профиля или до примитива Auto-CAD отрезка и полилинии

## **Доступ к функции**

*Способы вызова функции приведены ниже.*

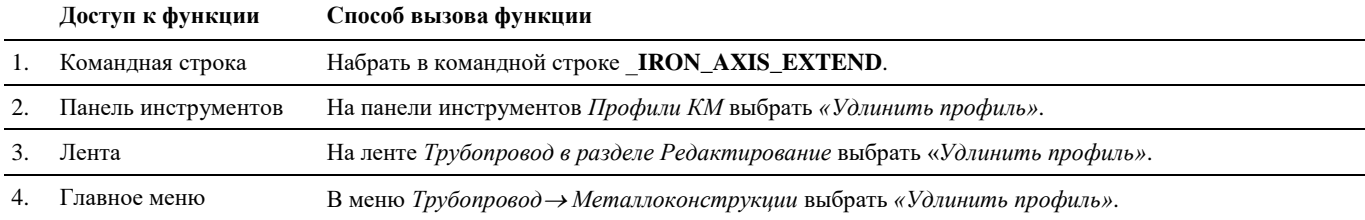

## **Последовательность действий**

*Последовательность действий при работе с функцией приведена ниже.*

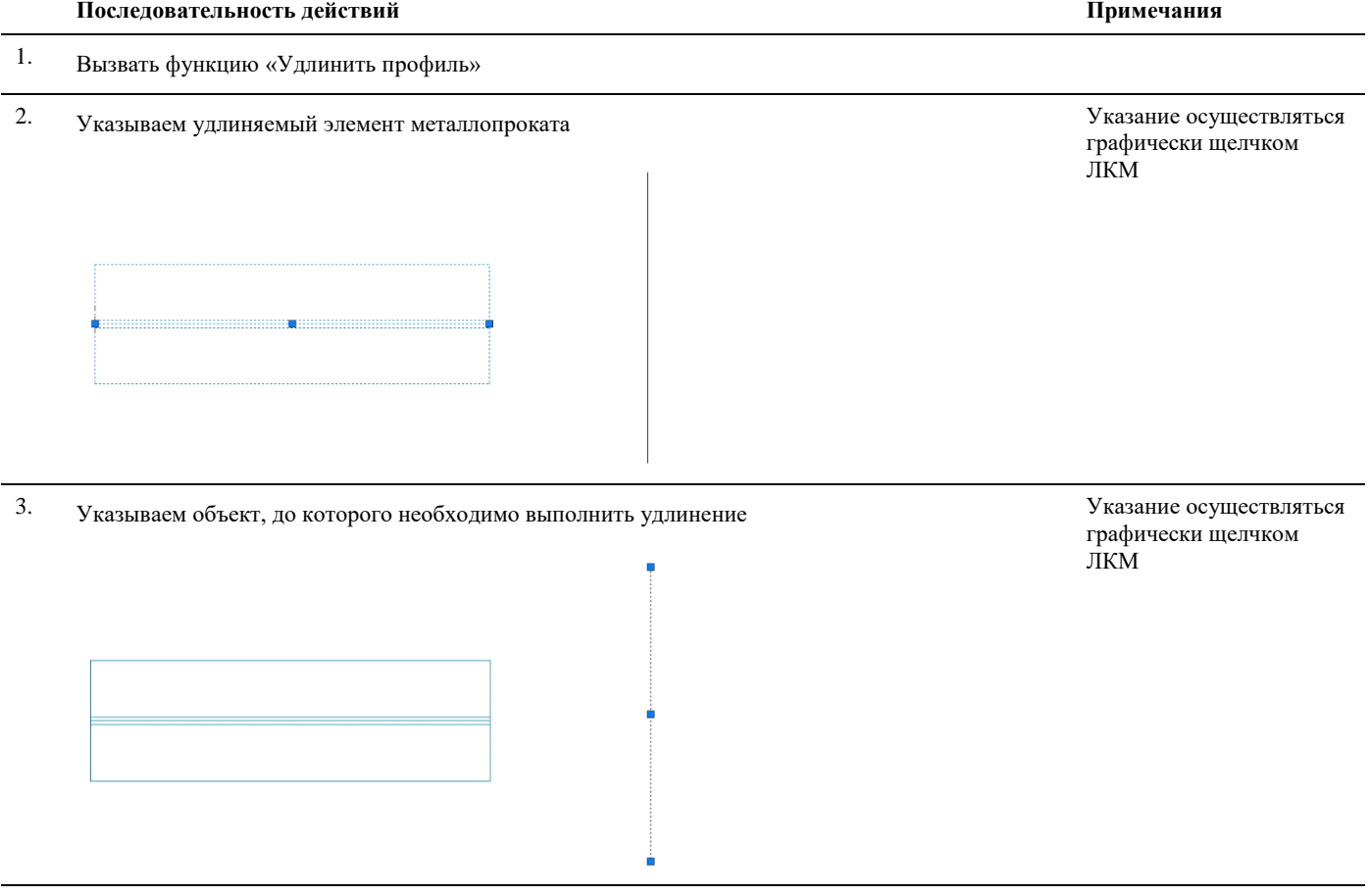

4. Результат применения функции «Удлинить профиль»

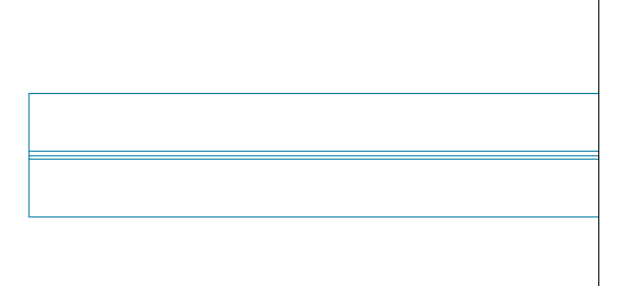

## **Обрезать профиль**

璶

Команда обрезки профиля металлопроката другим профилем или примитивом AutoCAD отрезком и полилинией.

### **Доступ к функции**

*Способы вызова функции приведены ниже.*

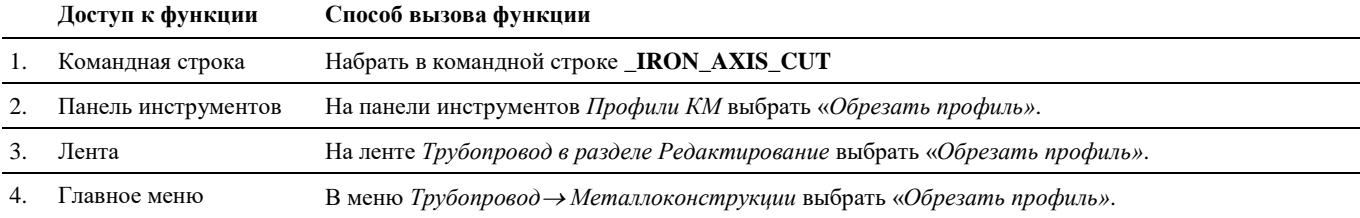

#### **Последовательность действий**

*Последовательность действий при работе с функцией приведена ниже.*

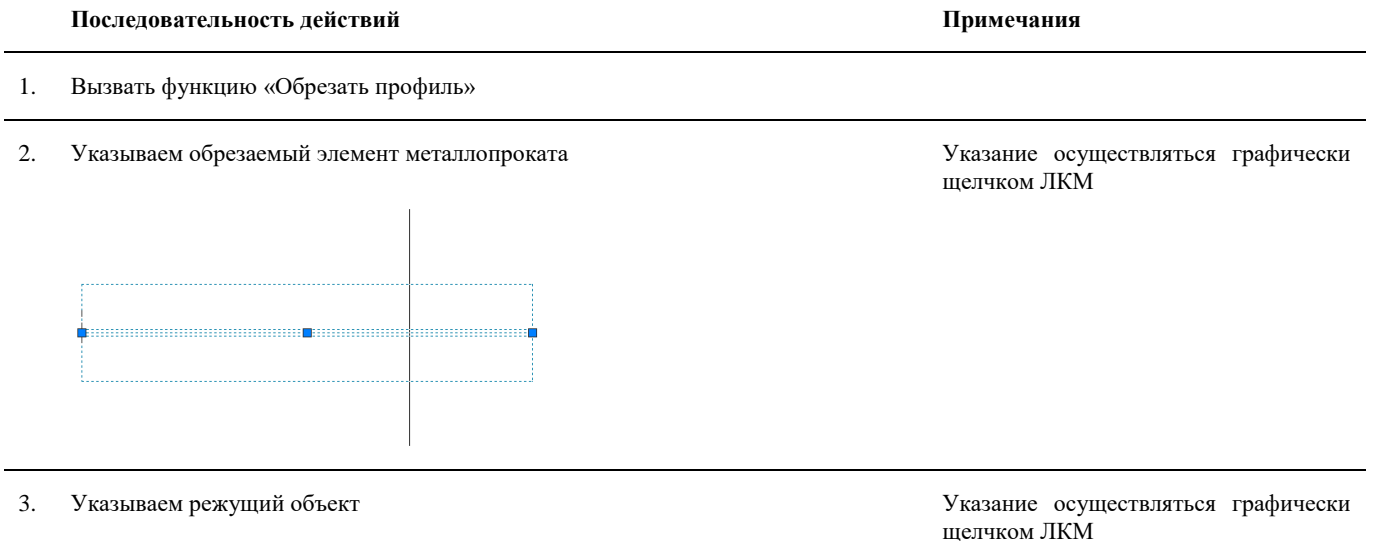

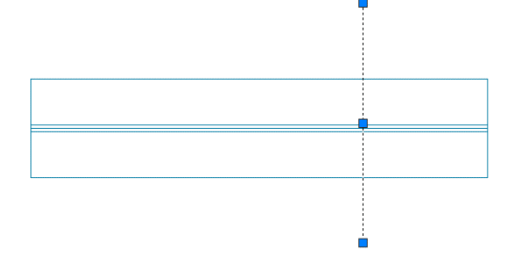

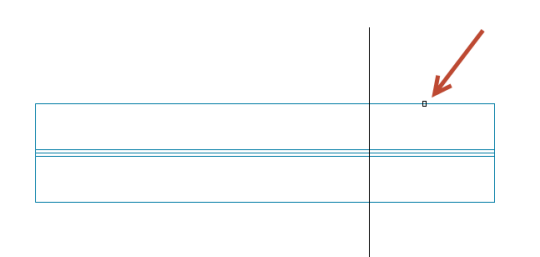

4. Указываем сторону обрезки Указание осуществляться графически щелчком ЛКМ

5. Результат применения функции «Обрезать профиль»

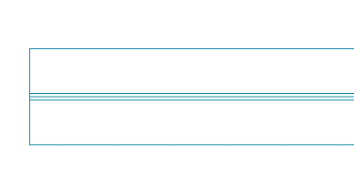

## **Разрезать профиль**

Команда подрезки профиля металлопроката в заданной точке

### **Доступ к функции**

豊

*Способы вызова функции приведены ниже.*

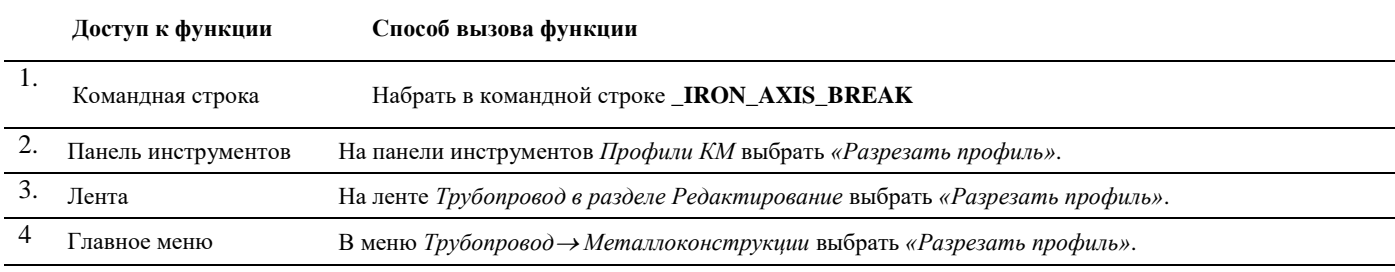

#### **Последовательность действий**

*Последовательность действий при работе с функцией приведена ниже.*

**Последовательность действий Примечания**

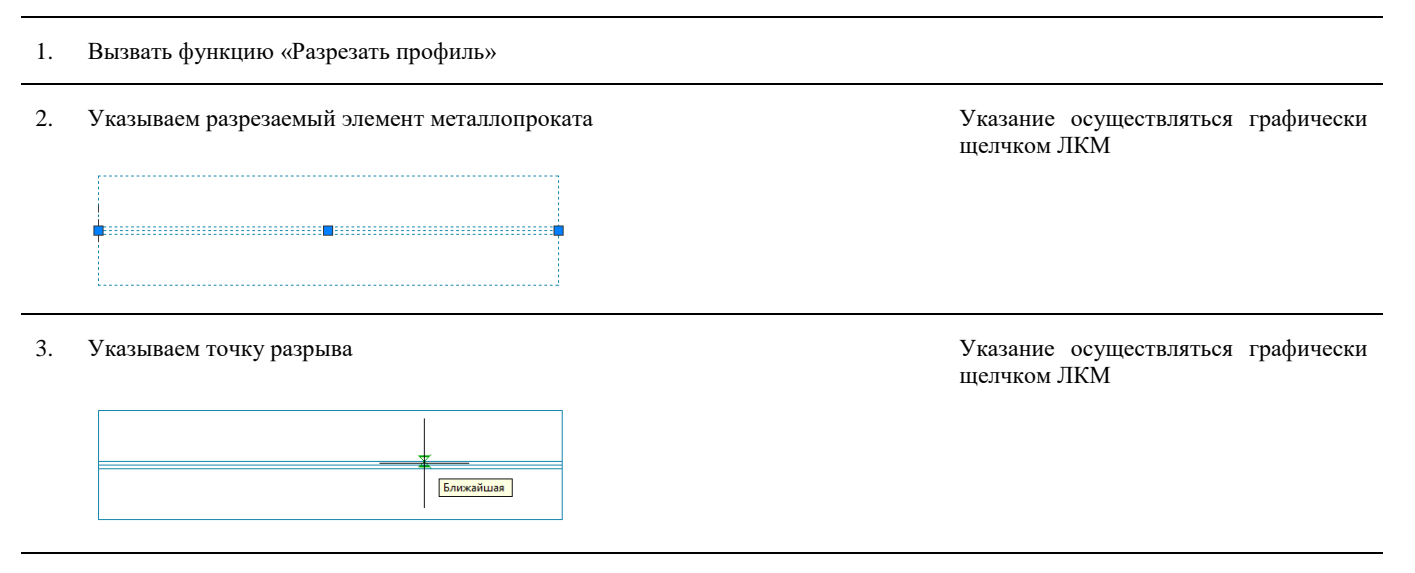

#### 4. Результат применения функции «Разрезать профиль»

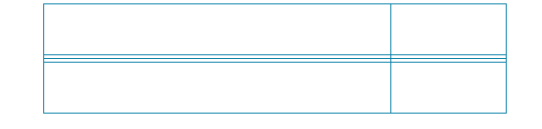

## **Обрезать профиль плоскостью**

長

Команда обрезки профиля плоскостью без образования узла

#### **Доступ к функции**

*Способы вызова функции приведены ниже.*

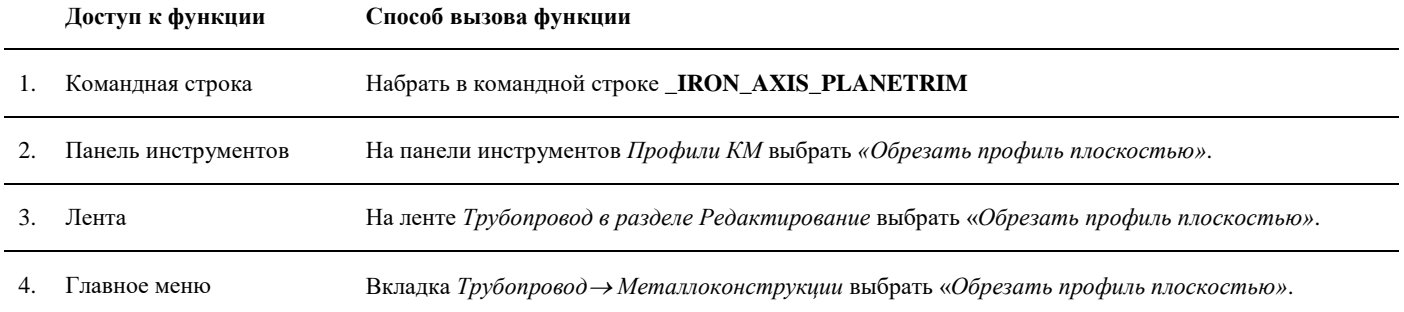

#### **Последовательность действий**

*Последовательность действий при работе с функцией приведена ниже.*

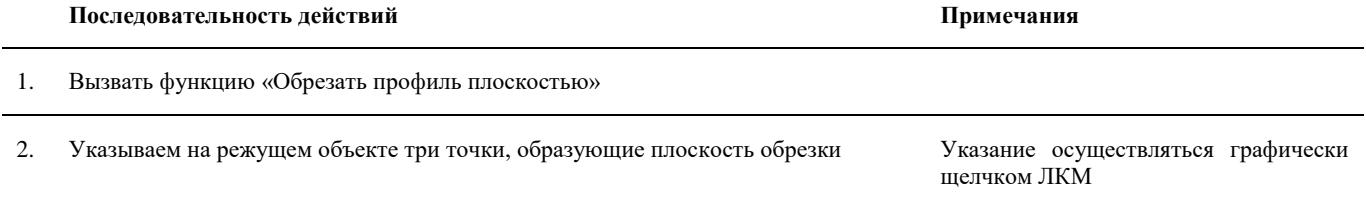

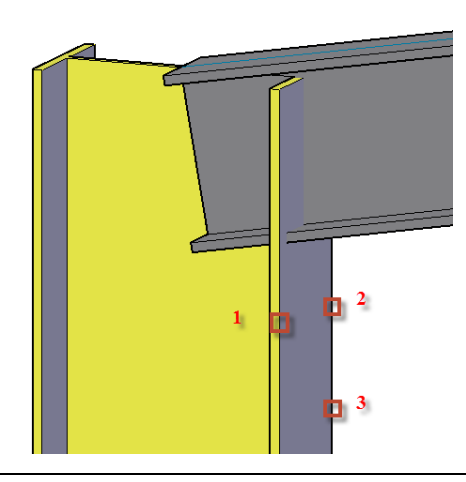

3. Выбираем обрезаемый элемент металлопроката Указание осуществляться графически

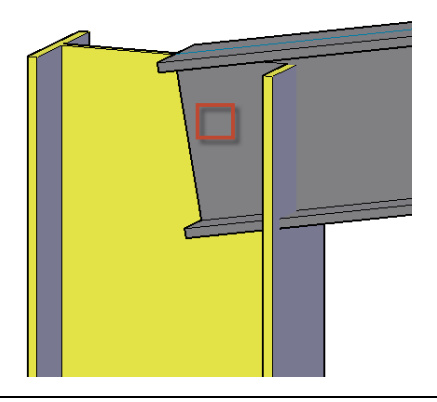

4. Результат применения функции «Обрезать профиль плоскостью»

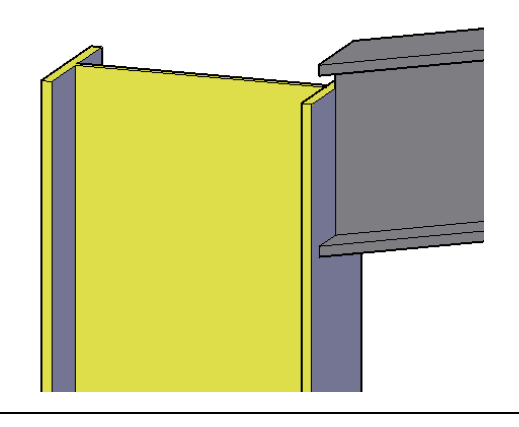

## **Редактор металлопроката**

耋

Команда вызова диалогового окна, позволяющего редактировать привязки и основные параметры профилей металлопроката в модели

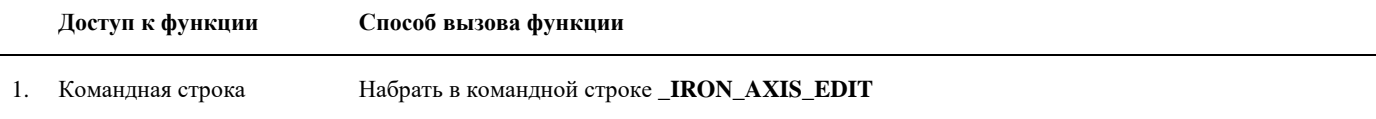

щелчком ЛКМ

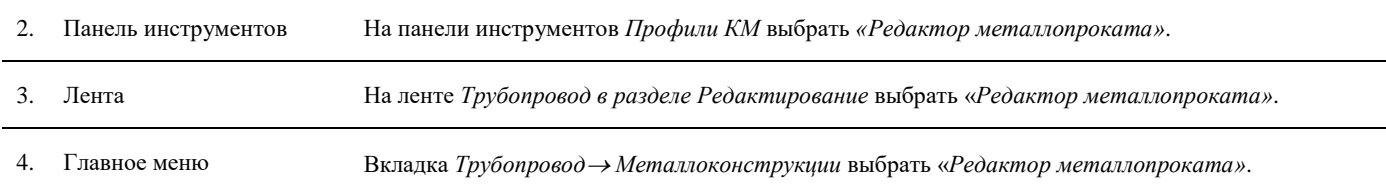

#### **Доступ к функции**

*Способы вызова функции приведены ниже.*

#### **Последовательность действий**

*Последовательность действий при работе с функцией приведена ниже.*

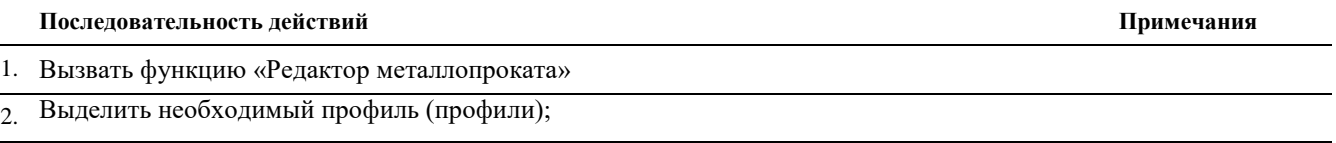

3. В открывшемся диалоговом окне выполнить настройки для нового профиля (профилей): изменить марку профиля, изменить угол поворота профиля, расположить профиль зеркально, изменить привязку профиля.

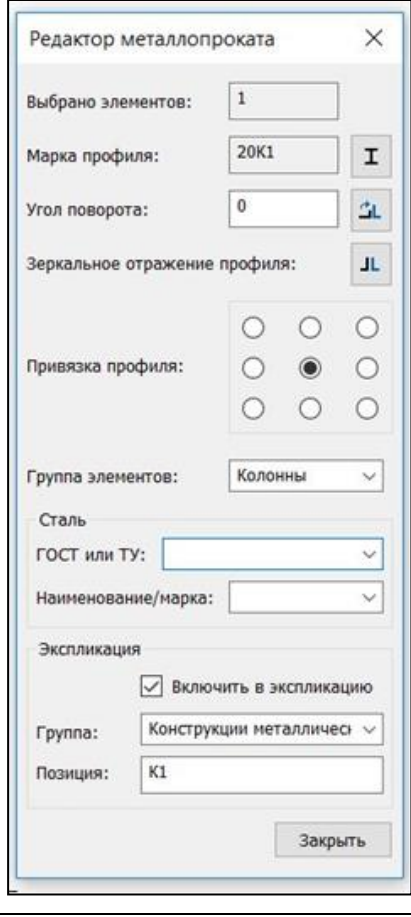

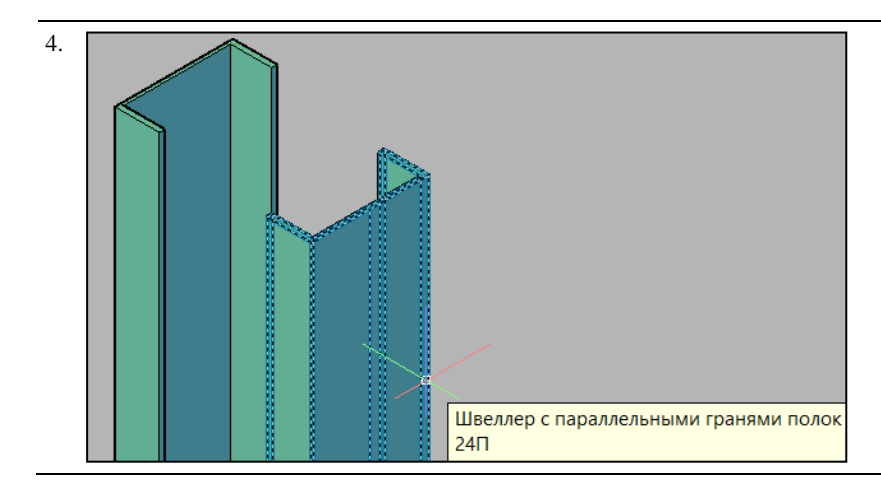

## **Добавить траверсы**

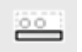

Команда позволяет объединить опоры трубопроводов в траверсы для определения суммарной нагрузки.

Траверса – условный объект, моделирующий опорную конструкцию. Она объединяет группу опор на одном ярусе или на нескольких разнесенных по вертикали ярусах опорной конструкции. Визуально представляет собой параллелепипед, объединяющий опоры.

Траверса показывает место размещения опорных конструкций и суммарную нагрузку от объединенных в ней опор, что является исходной информацией для инженера строителя при проектировании реальных опорных конструкций.

Создание и редактирование траверс возможно, как на основе реальных объектов, так и объектов проекта

### **Доступ к функции**

*Способы вызова функции приведены в таблице:*

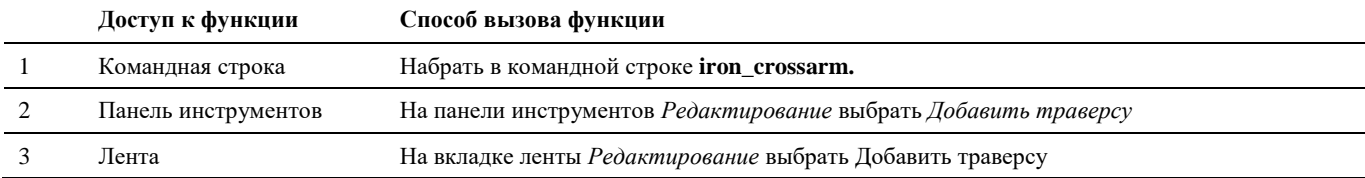

#### **Последовательность действий**

Последовательность действий при работе с функцией приведена в таблице:

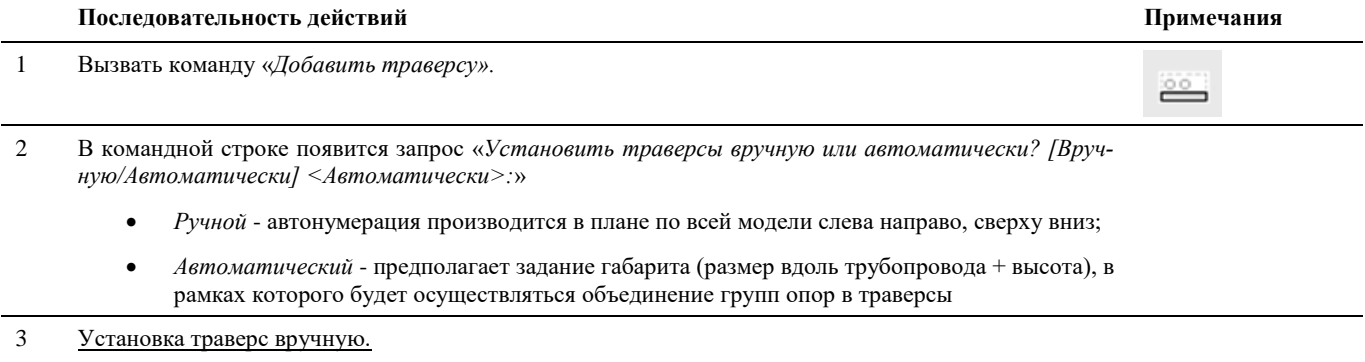

По запросу укажите одну или группу опор в модели. Нажмите *Enter*

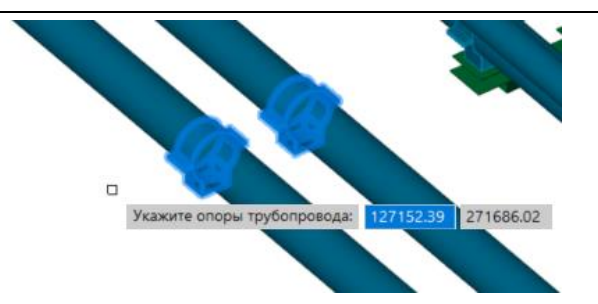

По габаритам выбранных опор будет создан объект «Траверса»:

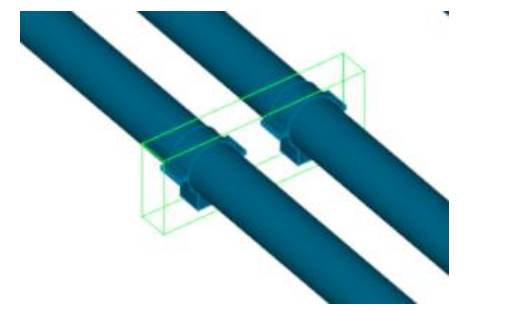

4 Установка траверс в автоматическом режиме.

По запросу укажите группу опор в модели. Нажмите *Enter*

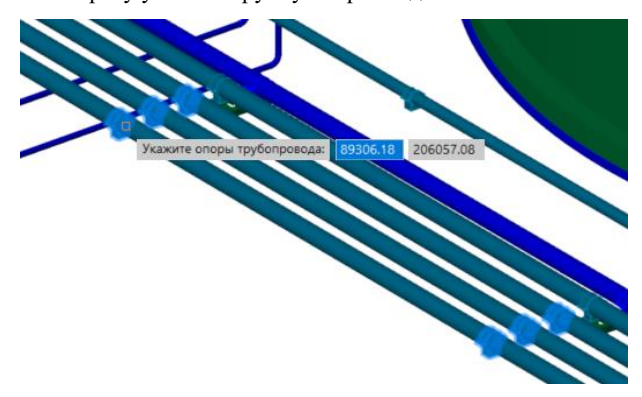

По запросу последовательно укажите размеры габарита по трубопроводу и по высоте для объединения в траверсу. Опоры, попадающие по взаимному расположению внутрь заданного габарита, объединяются в одну траверсу. После выбора нажмите *Enter*

#### Например:

*Укажите расстояние по трубопроводу (0.000000): 1500 Укажите расстояние по высоте (0.000000): 500*

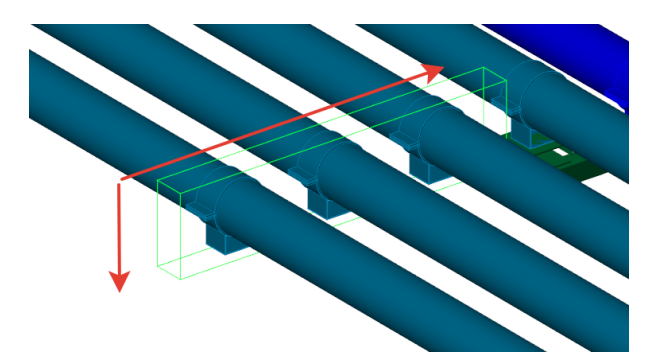

По заданным параметрам будут созданы траверсы для каждой группы опор, входящих в указанный габарит.

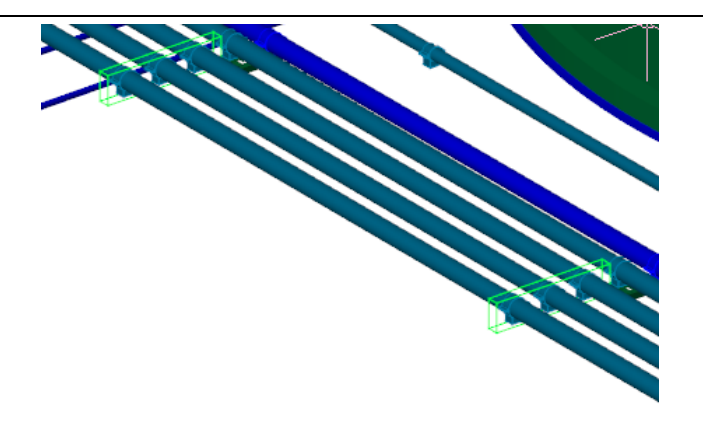

5 В свойства траверсы сохраняется информация по всем входящим в нее опорам, а также суммарные вертикальные и горизонтальные нагрузки. Данные по нагрузкам считываются из свойств опор (требуется предварительный расчет нагрузки, см команду «Нагрузка на опоры»).

Горизонтальная нагрузка по умолчанию рассчитывается как 1/3 от вертикальной нагрузки.

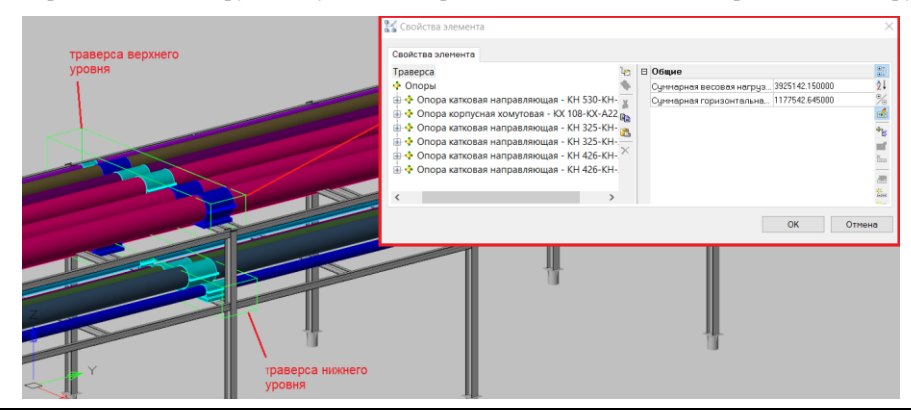

## **Редактор траверсы**

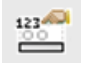

Команда позволяет добавлять опоры в траверсу, удалять опоры из траверс.

#### **Доступ к функции**

*Способы вызова функции приведены в таблице:*

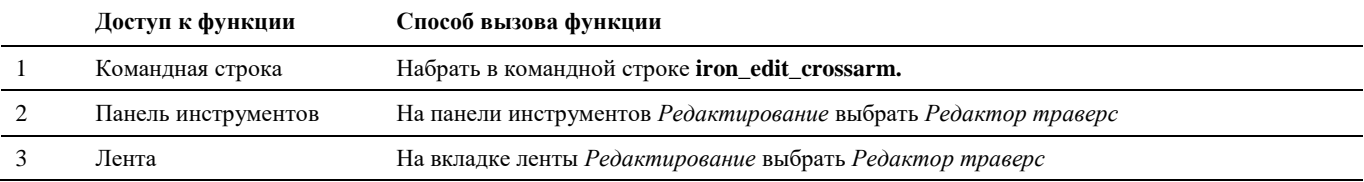

#### **Последовательность действий**

Последовательность действий при работе с функцией приведена в таблице:

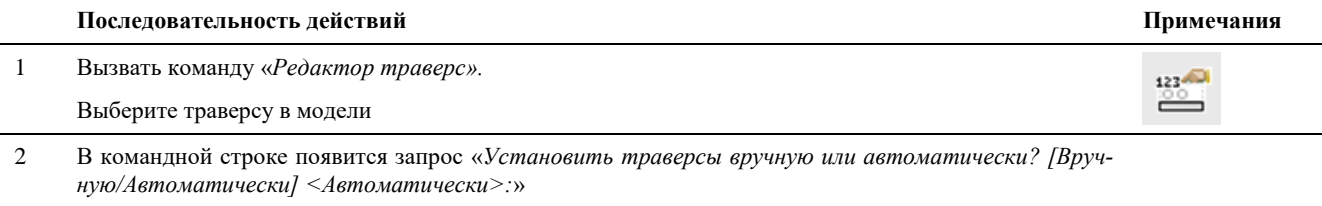

*Добавить* - автонумерация производится в плане по всей модели слева направо, сверху вниз;

- *Удалить* предполагает задание габарита (размер вдоль трубопровода + высота), в рамках которого будет осуществляться объединение групп опор в траверсы
- *Обновить*  обновление габарита траверсы при изменении размеров опор трубопровода

#### 3 Добавление опоры

По запросу укажите опору, которую нужно добавить в траверсу. Нажмите *Enter*

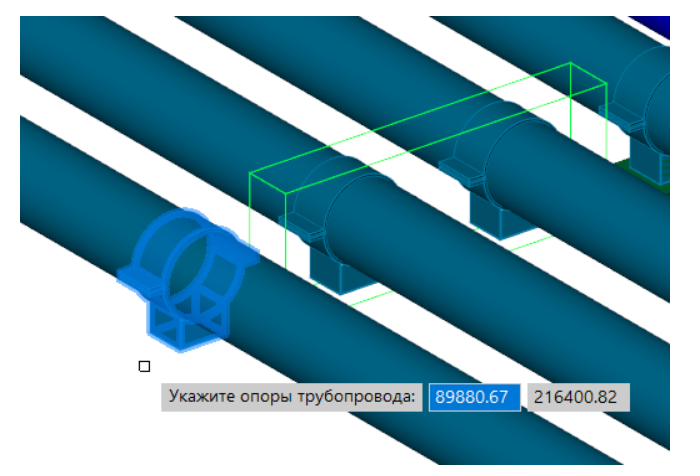

Выбранная опора будет добавлена в траверсу:

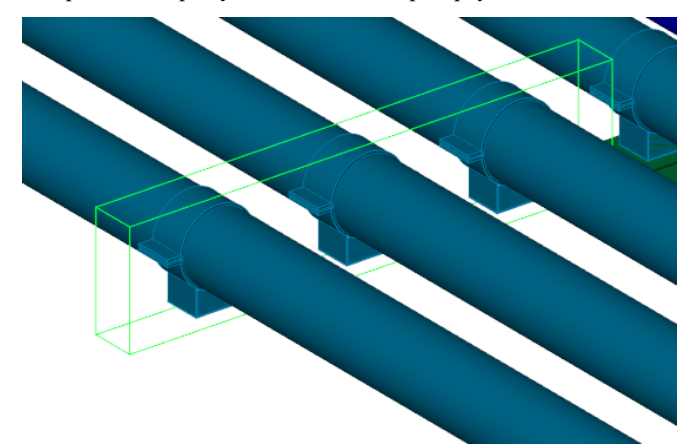

4 Удаление опоры из траверсы

По запросу укажите опору, которую нужно удалить из траверсы. Нажмите *Enter*

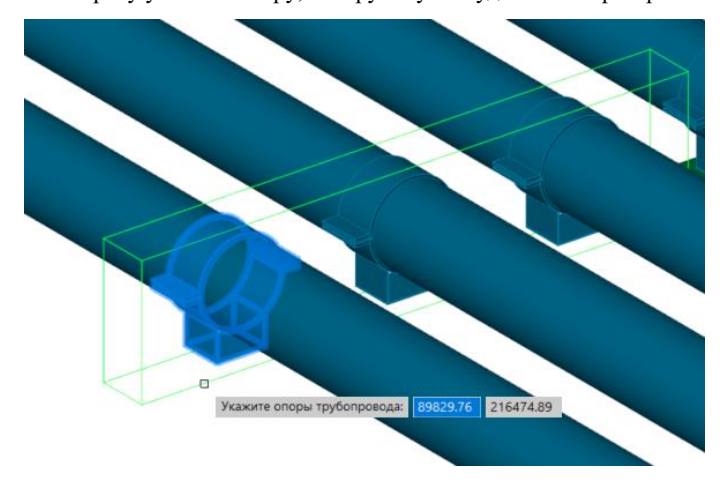

Указанная опора будет удалена из траверсы.

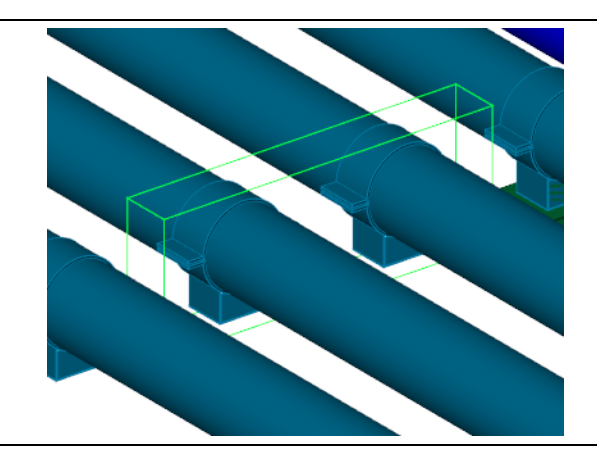

## **Нумерация траверс**

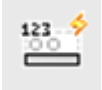

Команда позволяет выполнить автоматическую нумерацию траверс в модели.

#### **Доступ к функции**

*Способы вызова функции приведены в таблице:*

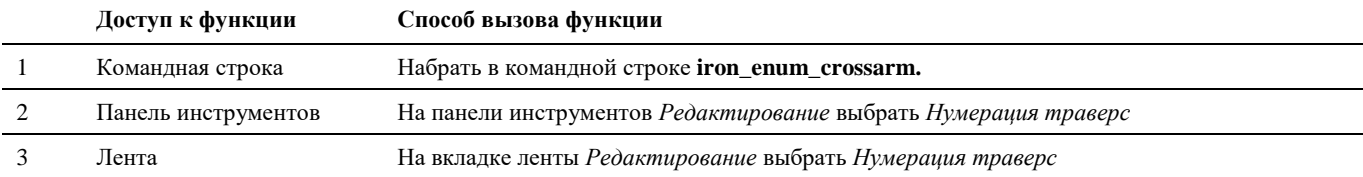

#### **Последовательность действий**

Последовательность действий при работе с функцией приведена в таблице:

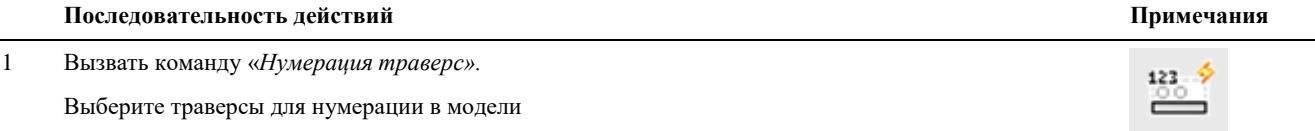

2 По запросу последовательно укажите префикс и начальный номер траверс. Нажмите *Enter*

*Укажите префикс: ОП*

*Укажите начальный номер: 1*

Начальный номер отслеживается программой с учетом ранее заданных номеров траверс.

3 Траверсы нумеруются автоматически в плане слева направо, сверху вниз. Номер записывается в свойства траверсы:

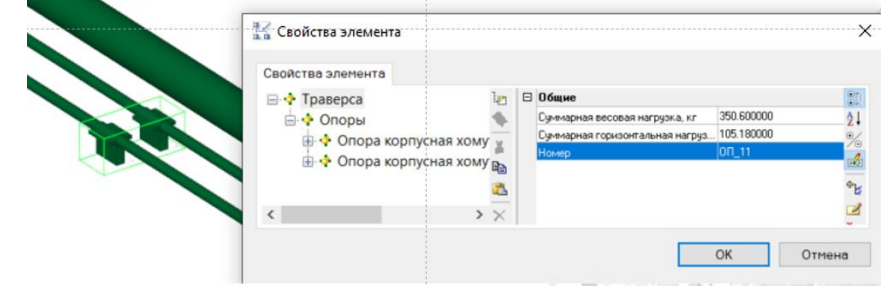

# **Интеграция с АВС Сметы**

# **11**

#### **Темы**

- Назначить сметное свойство
- Назначить раздел сметной структуры
- Создать сметную структуру
- Экспорт в АВС-Рекомпозитор
- Объект со сметными свойствами
- Объекты со сметной иерархией
- Пометить объект
- Удалить сметное свойство
- Копировать сметные свойства
- Копировать по фильтру

## **Назначить сметное свойство**

ß Назначить сметное свойство Команда служит для назначения сметного свойства объекту 3D модели.

#### **Доступ к функции**

*Способы вызова функции приведены в таблице:*

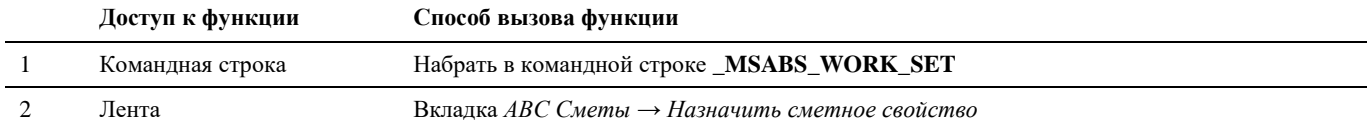

#### **Последовательность действий**

*Последовательность действий при работе с функцией приведена в таблице:*

#### **Последовательность действий Примечания**

1 На вкладке «АВС Сметы» активируем команду «Назначить сметное свойство». Выберите объекты, для которых необходимо назначить сметные свойства, и нажмите Enter. В результате откроется окно Сметная система АВС, если ранее не были назначены объектам сметные свойства, то окно будет пустым, иначе – при выборе пункта Сметные свойства отобразятся назначенные свойства.

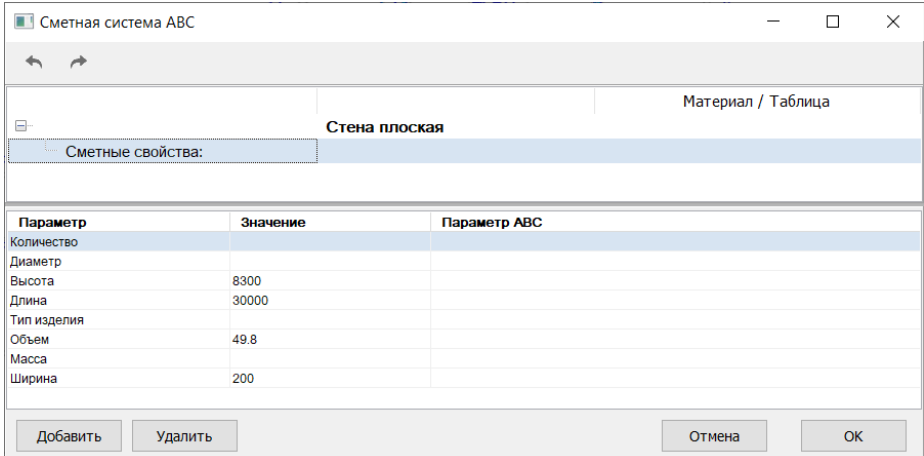

2 Для добавления нового сметного свойства следует в нижней части окна или через контекстное меню на строке *Сметные свойства* выбрать команду *Добавить*.

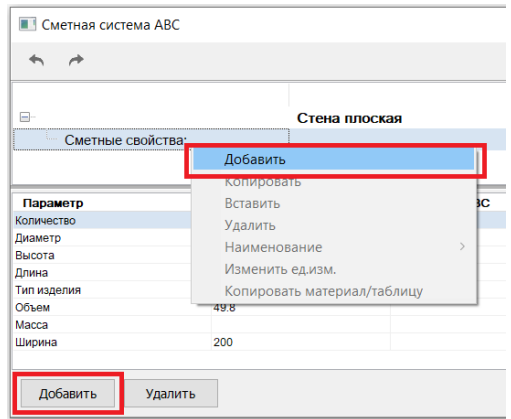

3 В результате откроется *База знаний АВС*.

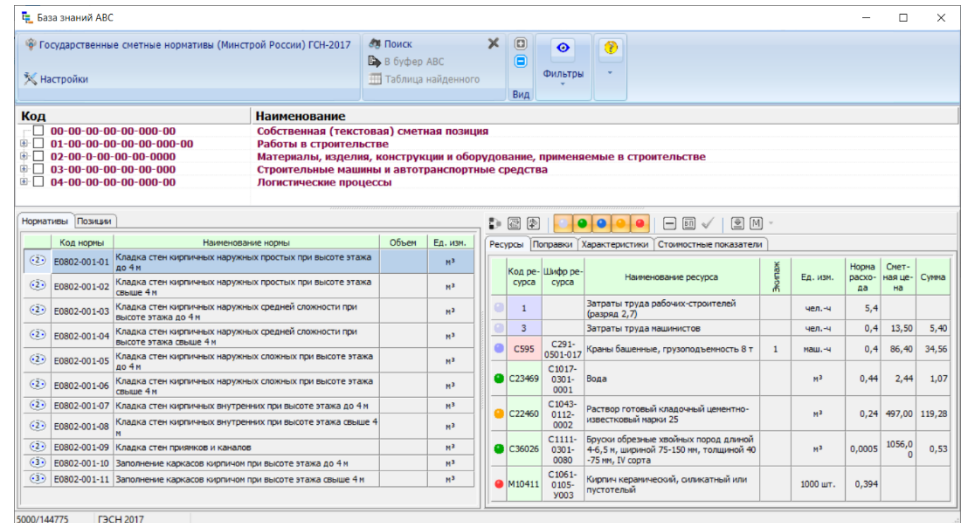

Выберете необходимую таблицу ГЭСН и найдите в ней норму, которая подходит для выбранных объектов и выберете ее двойным щелчком мыши.

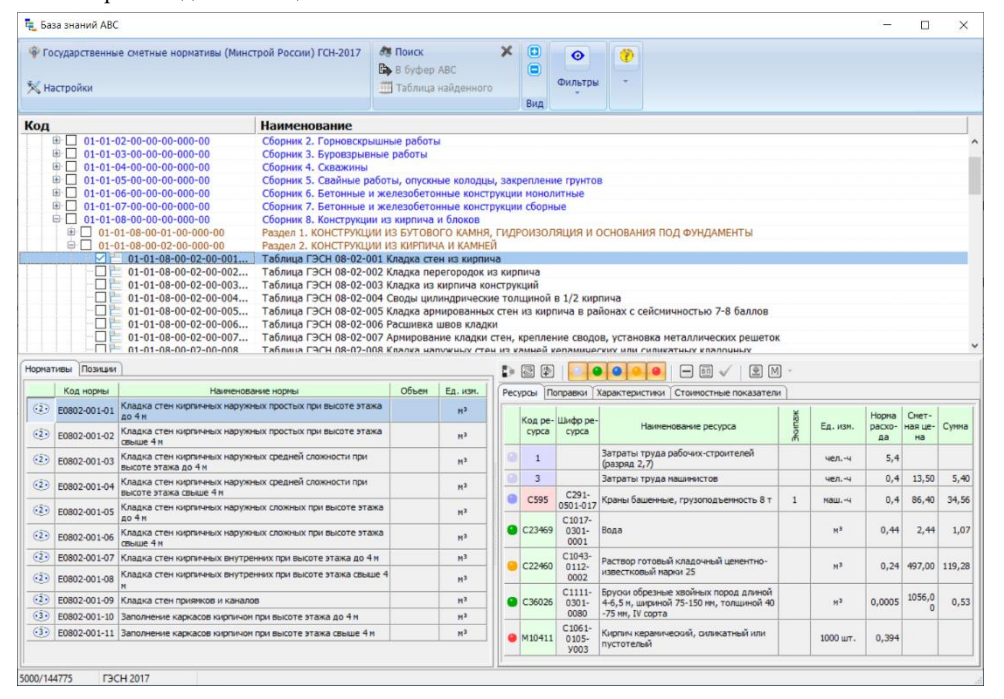

4 В появившемся окне АВС – транслятор задайте требуемые настройки для применения нормы к объектам. Уточните все необходимые параметры, нажимая на кнопку «*Продолжить*» в нижней части окна.

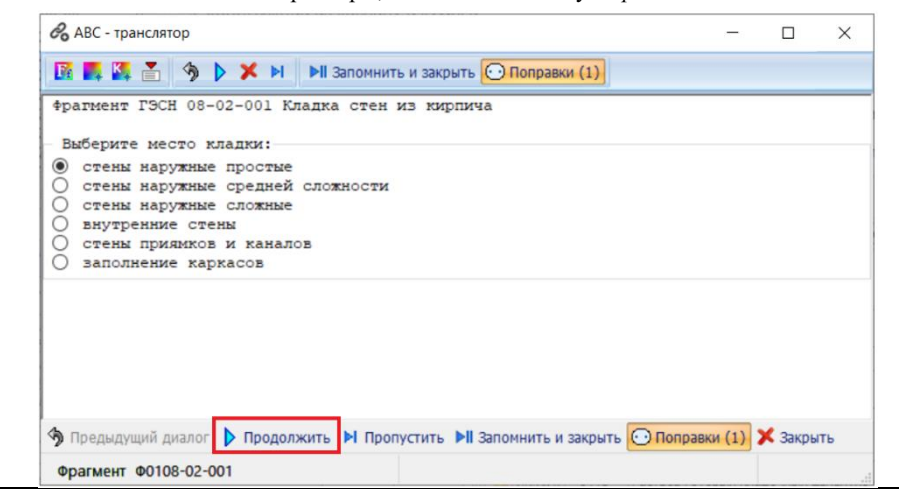

5 В результате сметное свойство будет добавлено объекту. В окне *Сметная система АВС* нажмите ОК.

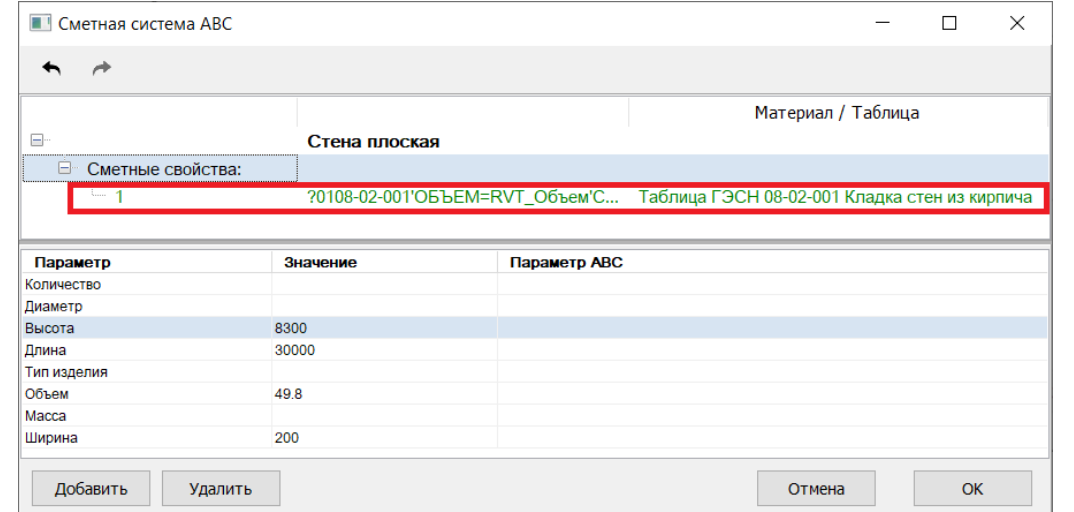

## **Назначить раздел сметной структуры**

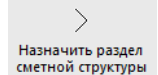

Команда служит для назначения объекту модели ссылку на сметный раздел или редактировать сметную структуру.

#### **Доступ к функции**

*Способы вызова функции приведены в таблице:*

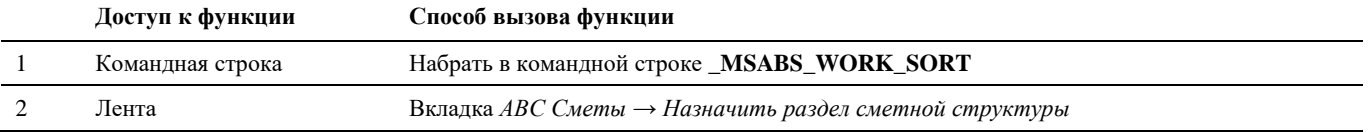

#### **Последовательность действий**

*Последовательность действий при работе с функцией приведена в таблице:*

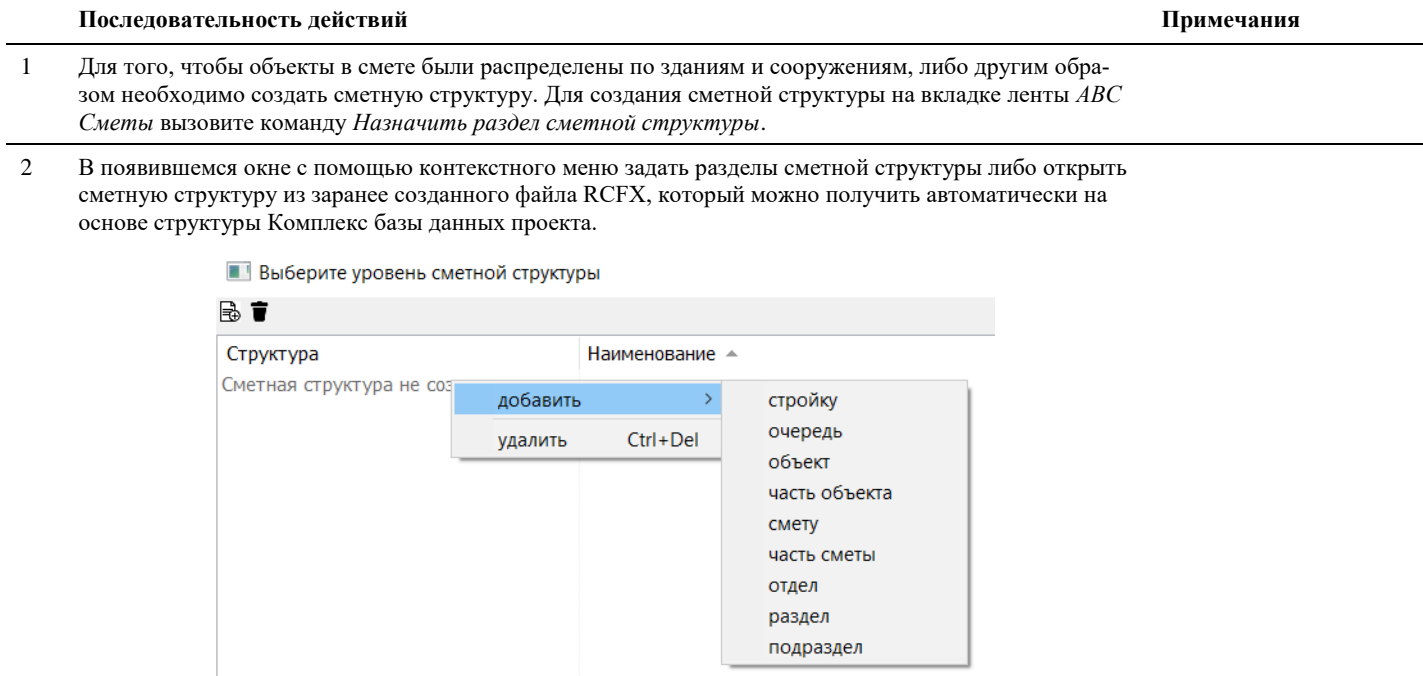

3 В полученной структуре выбрать подраздел, к которому будут привязаны выбранные объекты и нажмите ОК.

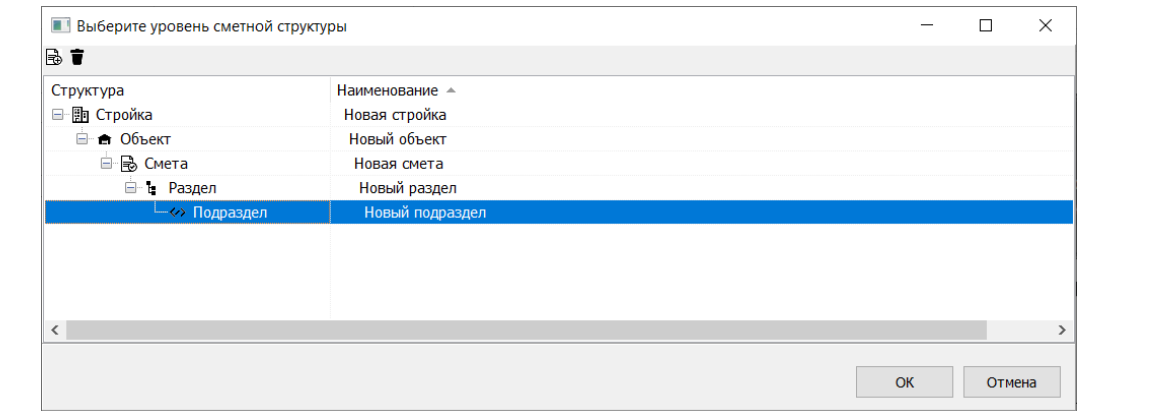

## **Создать сметную структуру**

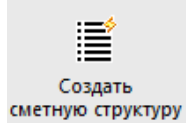

Команда служит для создания сметной структуры в формате \*.rcfs на основе структуры комплекс проекта CADLib Модель и Архив.

#### **Доступ к функции**

*Способы вызова функции приведены в таблице:*

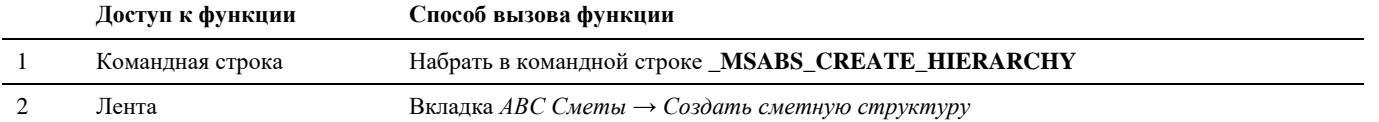

#### **Последовательность действий**

*Последовательность действий при работе с функцией приведена в таблице:*

#### **Последовательность действий Примечания**

- 1 Выберете на вкладке ленты *АВС Сметы* команду *Создать сметную структуру*.
- 2 В появившемся окне задайте имя файла, в котором будет сохранена сметная структура.

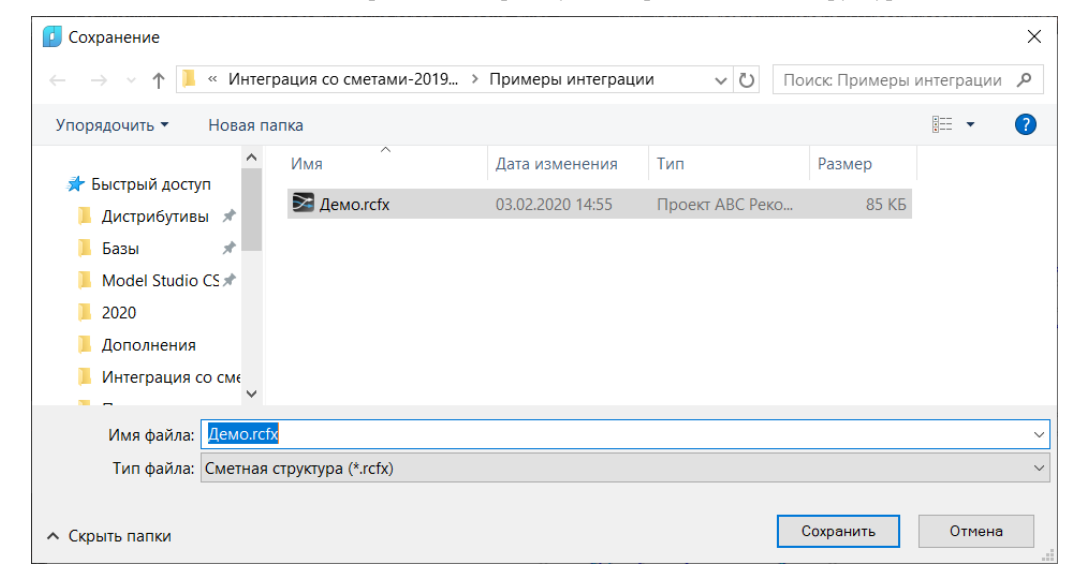

Будет создан файл с расширением \*.rcfx, который можно использовать как основу сметной структуры при назначении разделов сметной структуры 3d объектам.

## **Экспорт данных в АВС-Рекомпозитор**

뛾 Экспорт в АВС-Рекомпозитор Команда служит для передачи данных из модели в АВС-Рекомпозитор для подготовки и выполнения сметного расчета.

#### **Доступ к функции**

*Способы вызова функции приведены в таблице:*

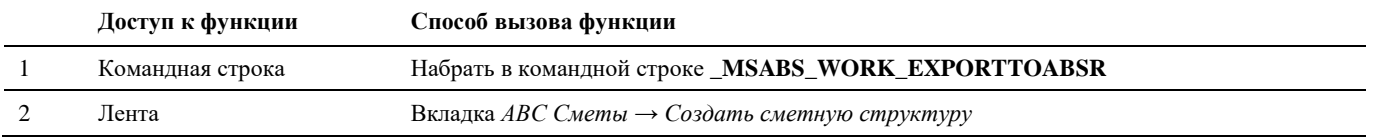

#### **Последовательность действий**

*Последовательность действий при работе с функцией приведена в таблице:*

#### **Последовательность действий Примечания**

1 Выберете на вкладке ленты *АВС Сметы* команду *Экспорт данных в АВС-Рекомпозитор*. Далее выберите объекты, которым были назначены сметные свойства и присвоена сметная структура и нажмите Enter.

2 В появившемся окне задайте имя файла передачи данных RCFS.

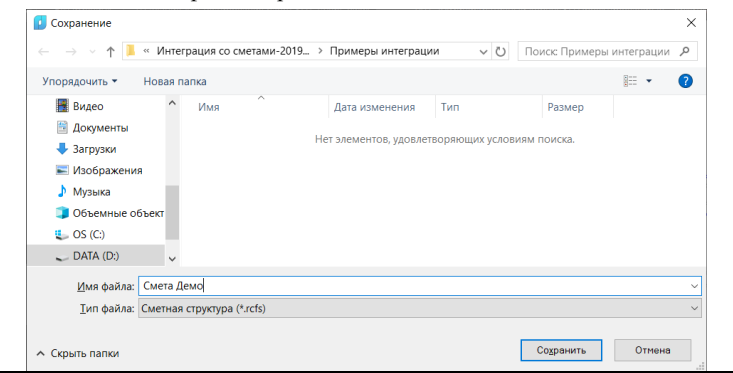

## **Объекты со сметными свойствами**

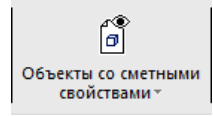

Команда служит для выделения объектов, у которых задано сметное свойство.

#### **Доступ к функции**

*Способы вызова функции приведены в таблице:*

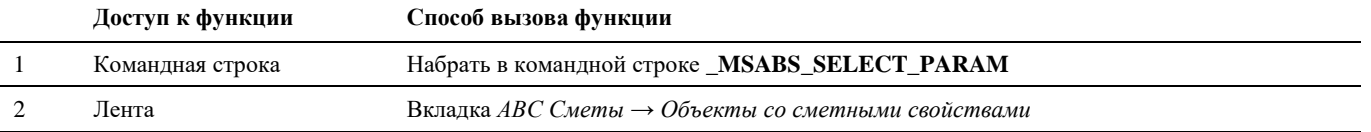

#### **Последовательность действий**

*Последовательность действий при работе с функцией приведена в таблице:*

#### **Последовательность действий Примечания**

1 Выберете на вкладке ленты *АВС Сметы* команду *Объекты со сметными свойствами*. В модели будут выбраны объекты с назначенным сметным свойством.

## **Объекты со сметной иерархией**

Ë Объекты со сметной иерархией

Команда служит для выделения объектов с заданным элементом сметной иерархией.

#### **Доступ к функции**

*Способы вызова функции приведены в таблице:*

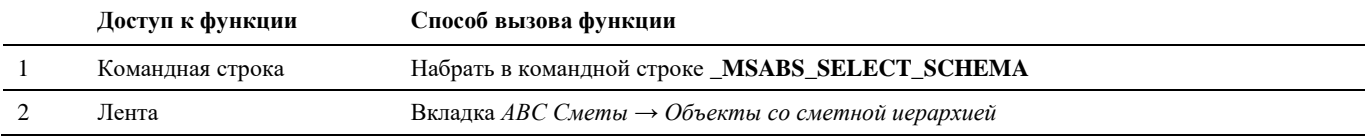

#### **Последовательность действий**

*Последовательность действий при работе с функцией приведена в таблице:*

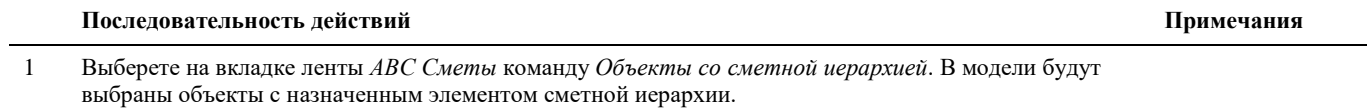

## **Пометить объект**

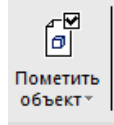

Команда служит для обозначения объекта, как объекта, для которого задано сметное свойство без назначения ему сметных свойств.

#### **Доступ к функции**

*Способы вызова функции приведены в таблице:*

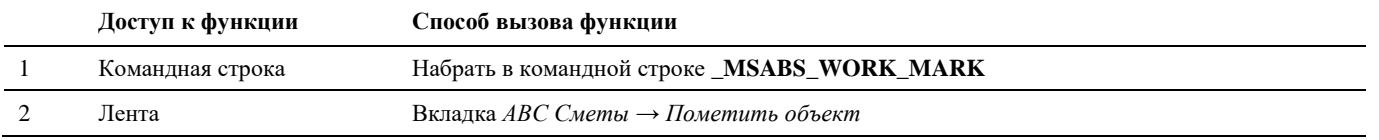

#### **Последовательность действий**

*Последовательность действий при работе с функцией приведена в таблице:*

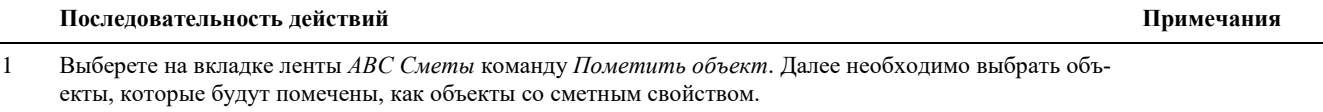

## **Удалить сметные свойства**

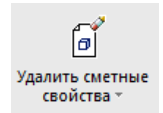

Команда служит для удаления всех назначенных сметных свойств для выбранных объектов.

#### **Доступ к функции**

*Способы вызова функции приведены в таблице:*

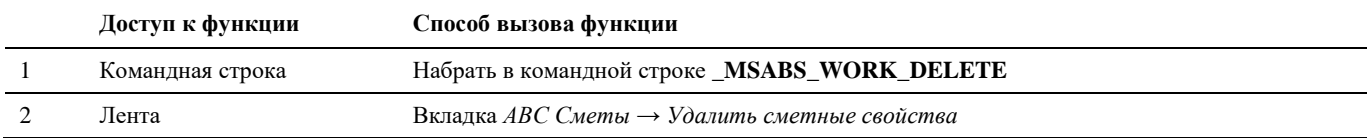

#### **Последовательность действий**

*Последовательность действий при работе с функцией приведена в таблице:*

#### **Последовательность действий Примечания**

1 Выберете на вкладке ленты *АВС Сметы* команду *Удалить сметные свойства*. Далее необходимо выбрать объекты, у которых будут удалены назначенные ранее сметные свойства.

## **Копировать сметные свойства**

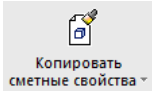

Команда служит для копирования сметных свойств выбранного эталонного объекта другим объектам.

#### **Доступ к функции**

*Способы вызова функции приведены в таблице:*

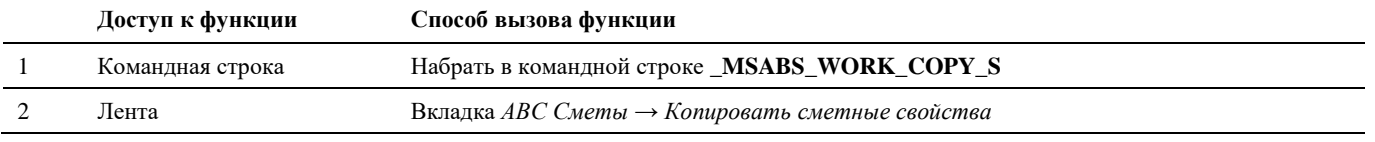

#### **Последовательность действий**

*Последовательность действий при работе с функцией приведена в таблице:*

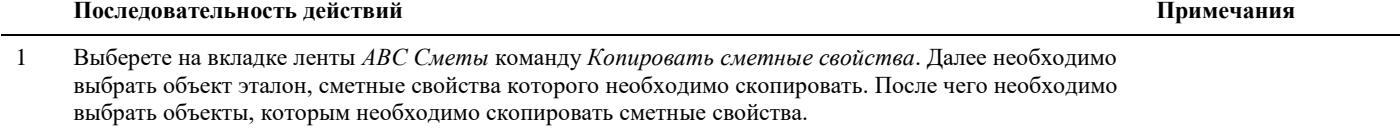

## **Копировать по фильтру**

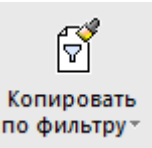

Команда служит для копирования сметных свойств выбранного эталонного объекта другим объектам, соответствующим условиям фильтра.

#### **Доступ к функции**

*Способы вызова функции приведены в таблице:*

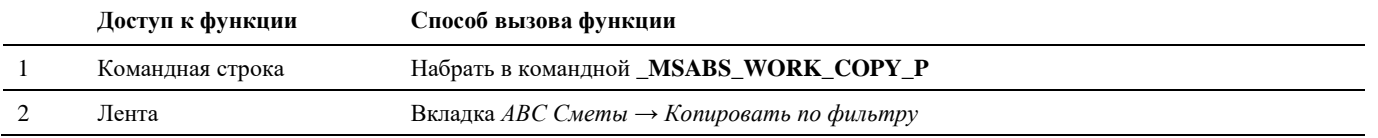

#### **Последовательность действий**

*Последовательность действий при работе с функцией приведена в таблице:*

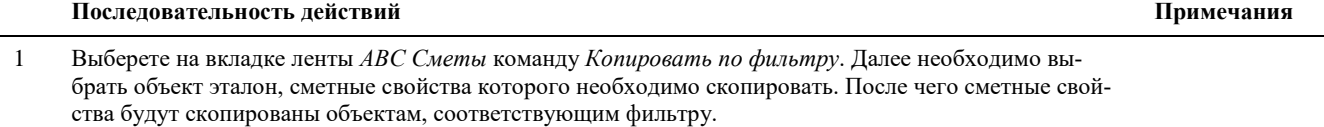

## **Настройки**

▒ Настройки Команда служит для выбора директории, в которой установлена программа АВС.

#### **Доступ к функции**

*Способы вызова функции приведены в таблице:*

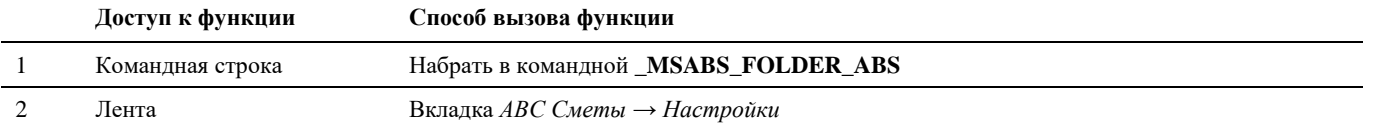

#### **Последовательность действий**

*Последовательность действий при работе с функцией приведена в таблице:*

**Последовательность действий Примечания**

1 Выберете на вкладке ленты *АВС Сметы* команду *Настройки*. Далее необходимо задать путь до папки, в которой установлена программа АВС Сметы.

# **Приложение 1. Описание профилей преднастроенных проекций**

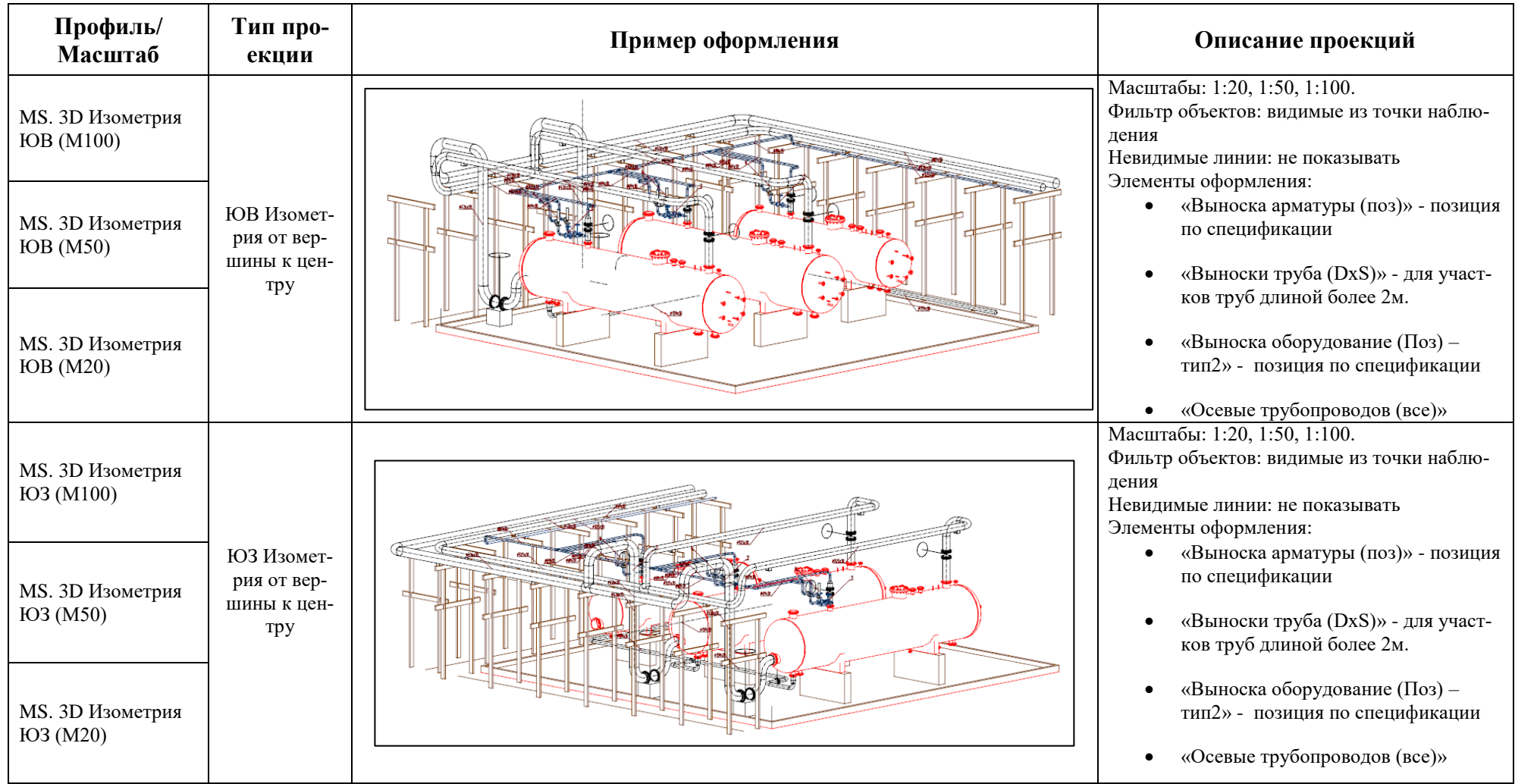

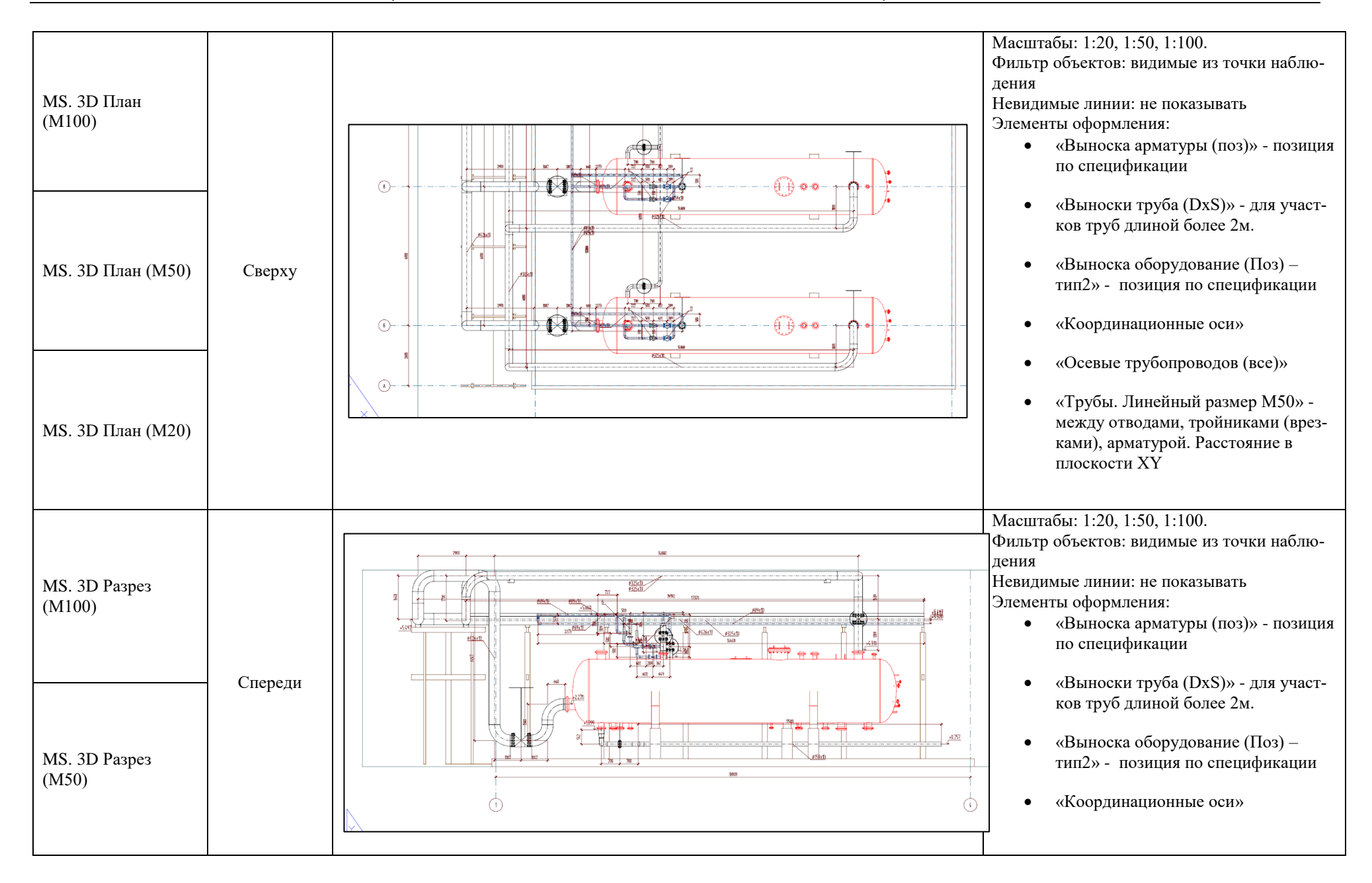

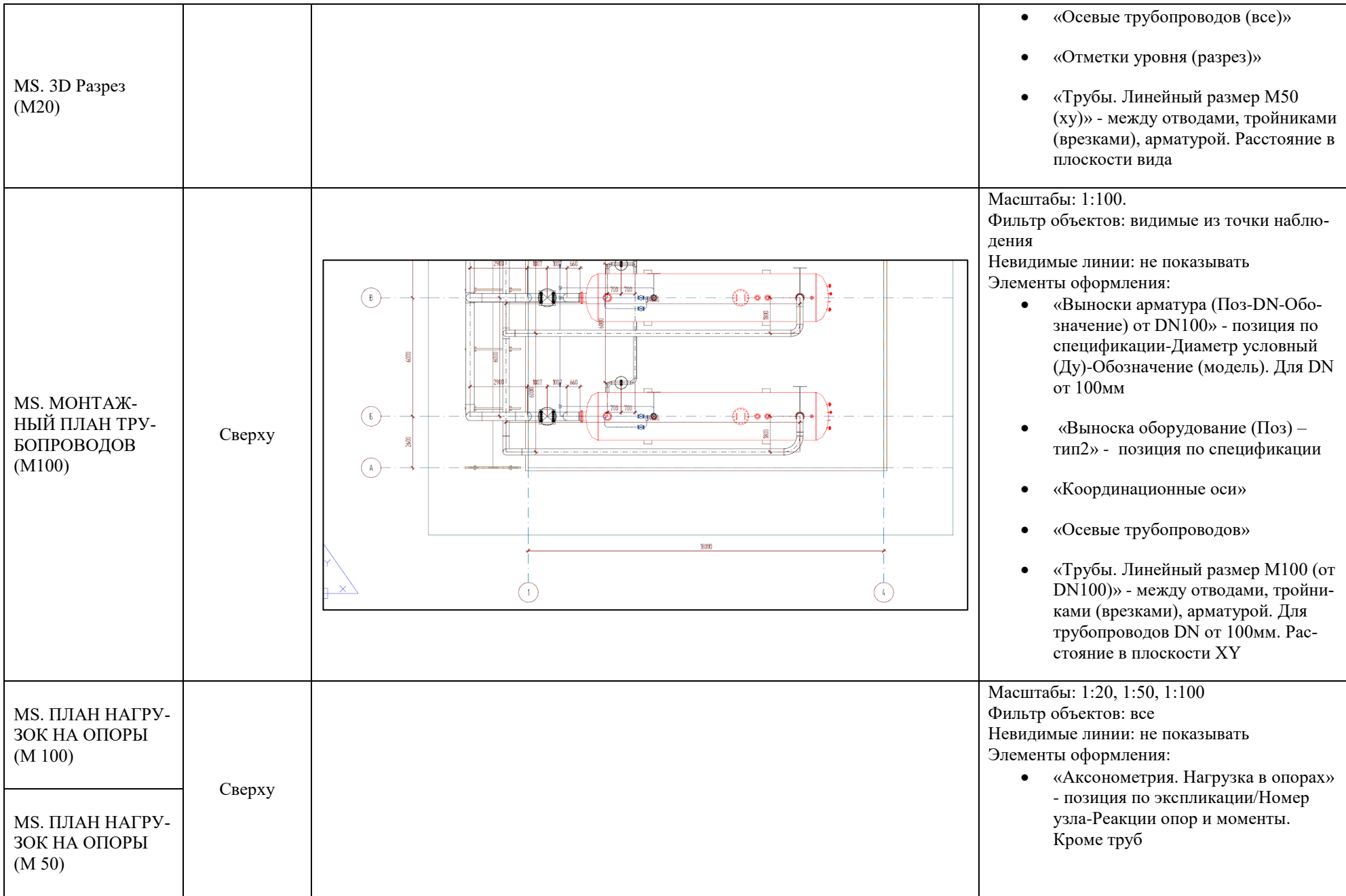

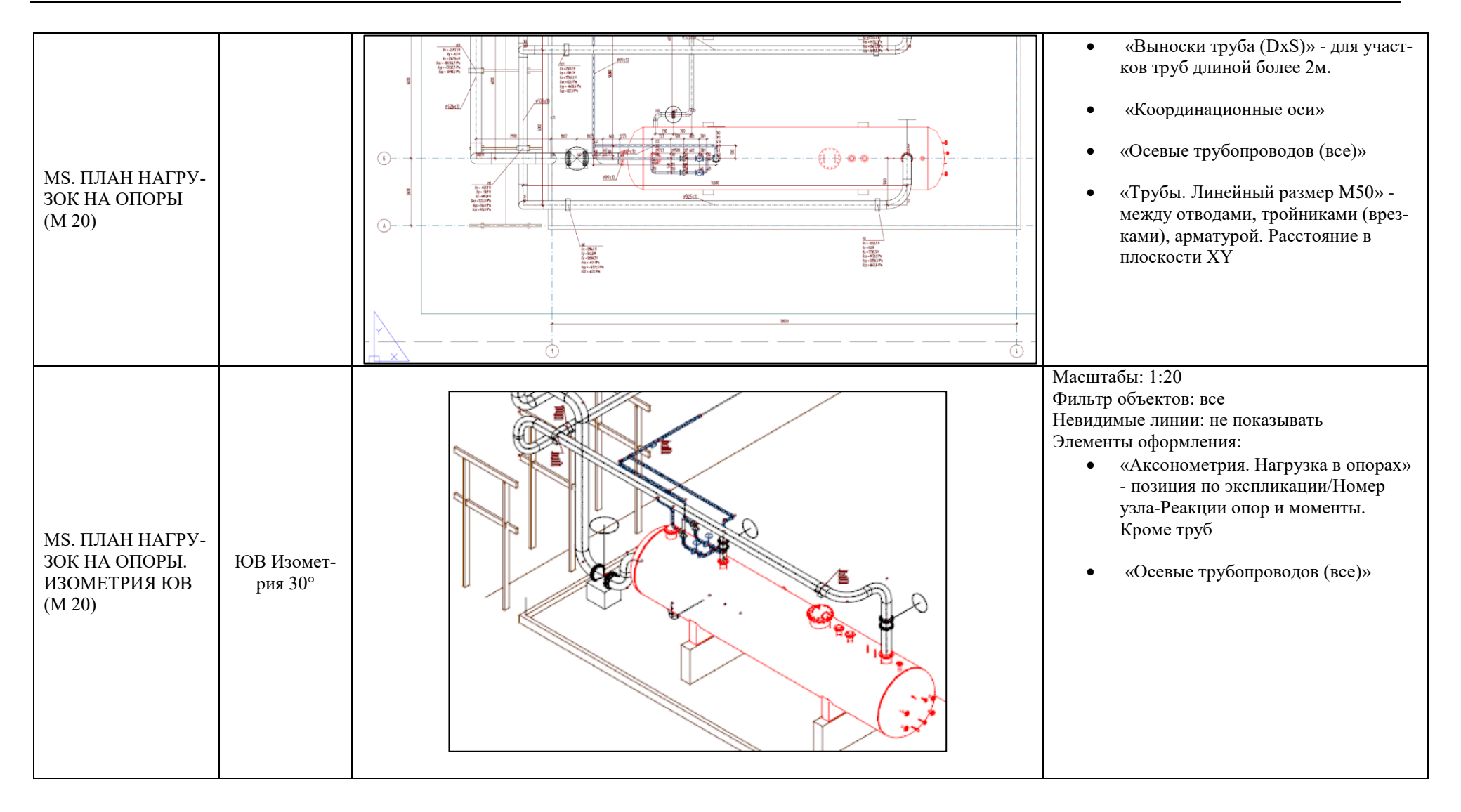

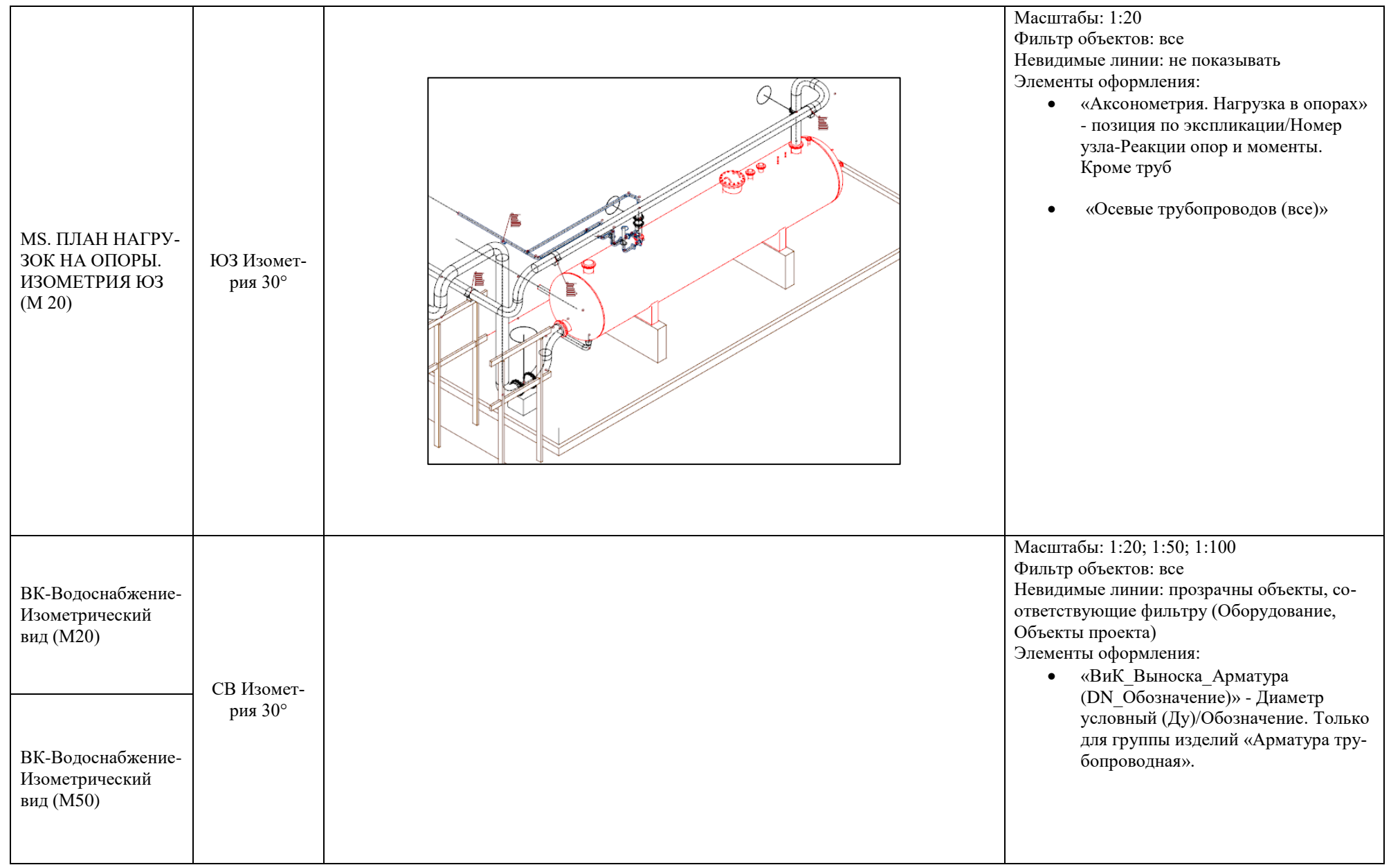

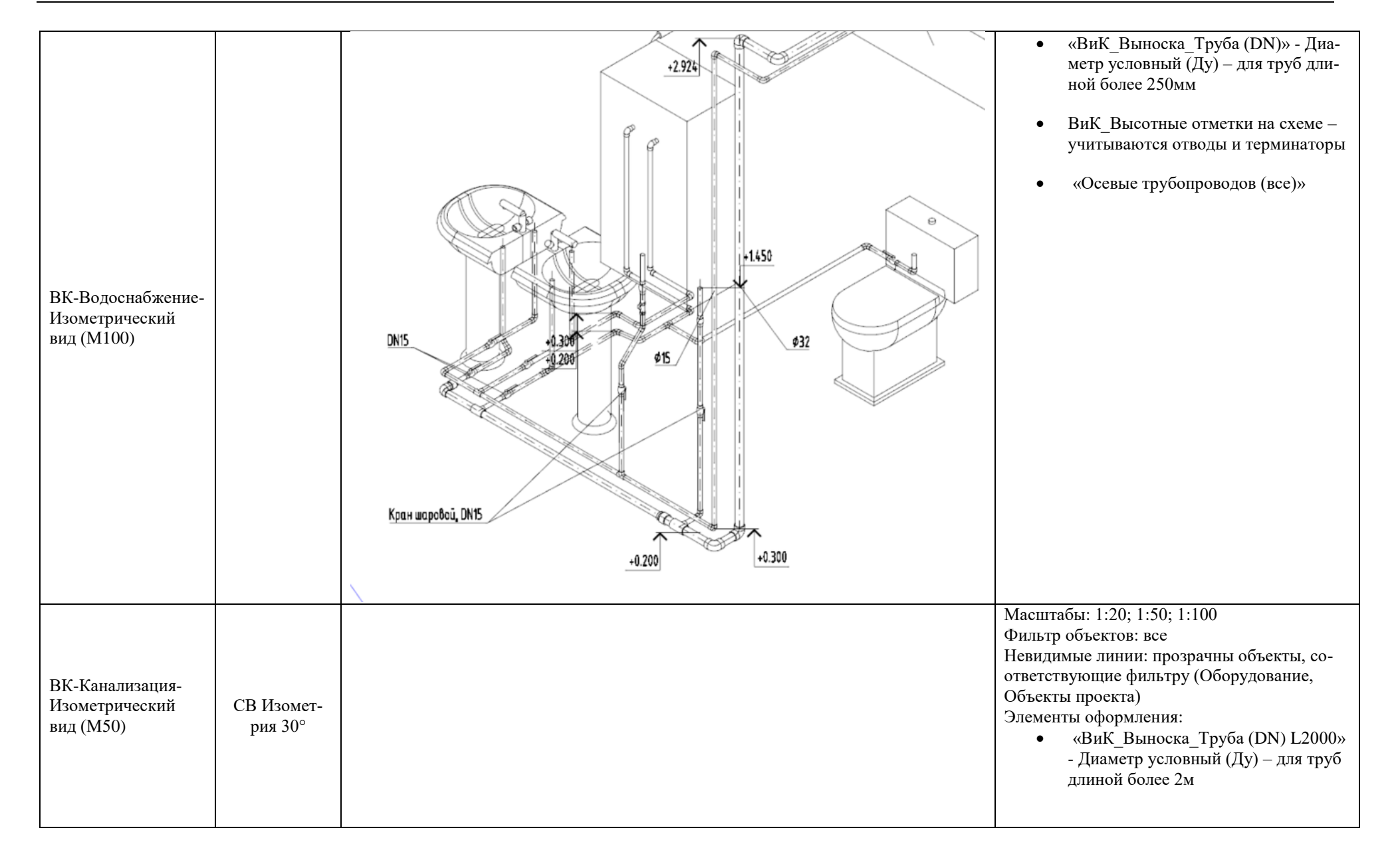
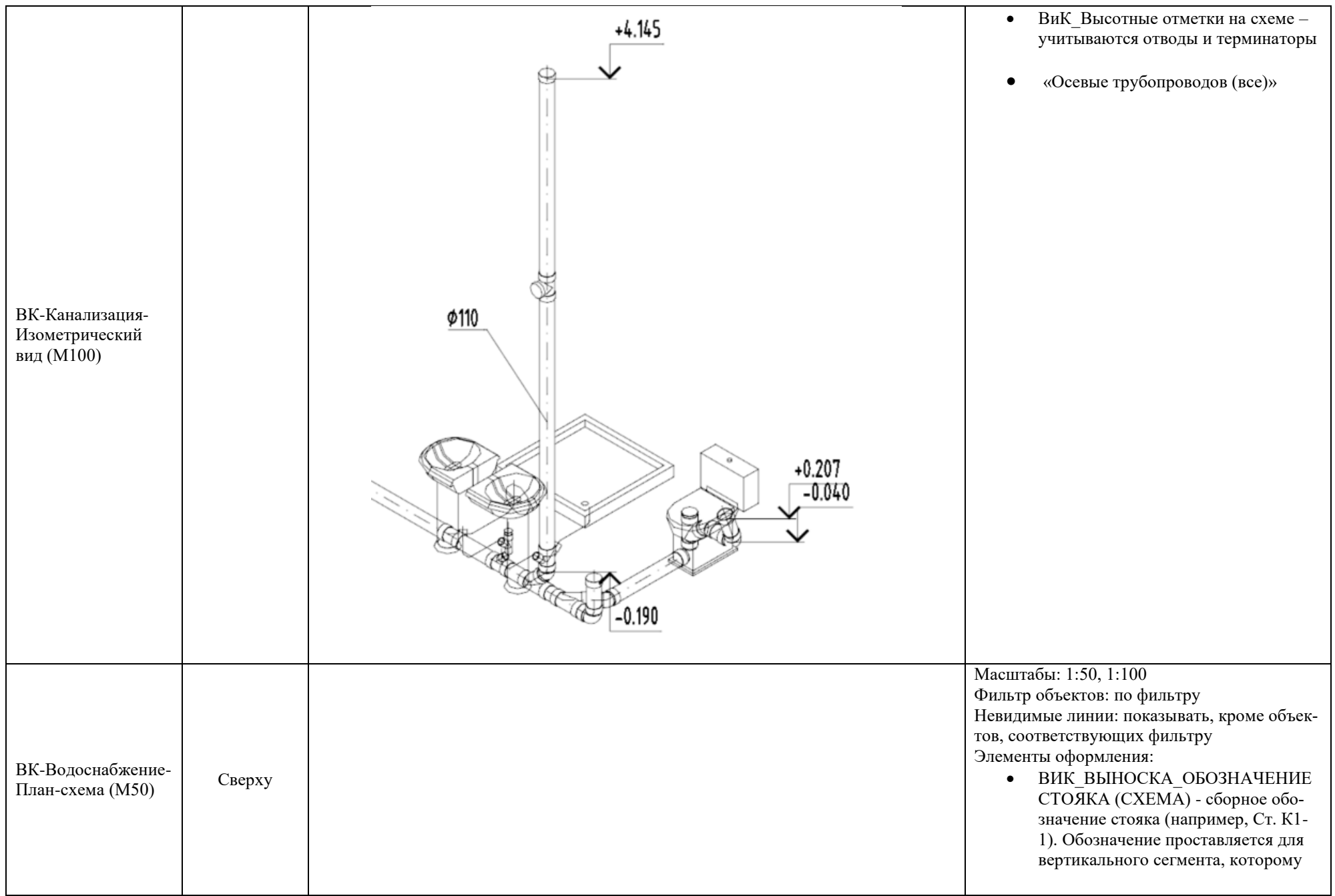

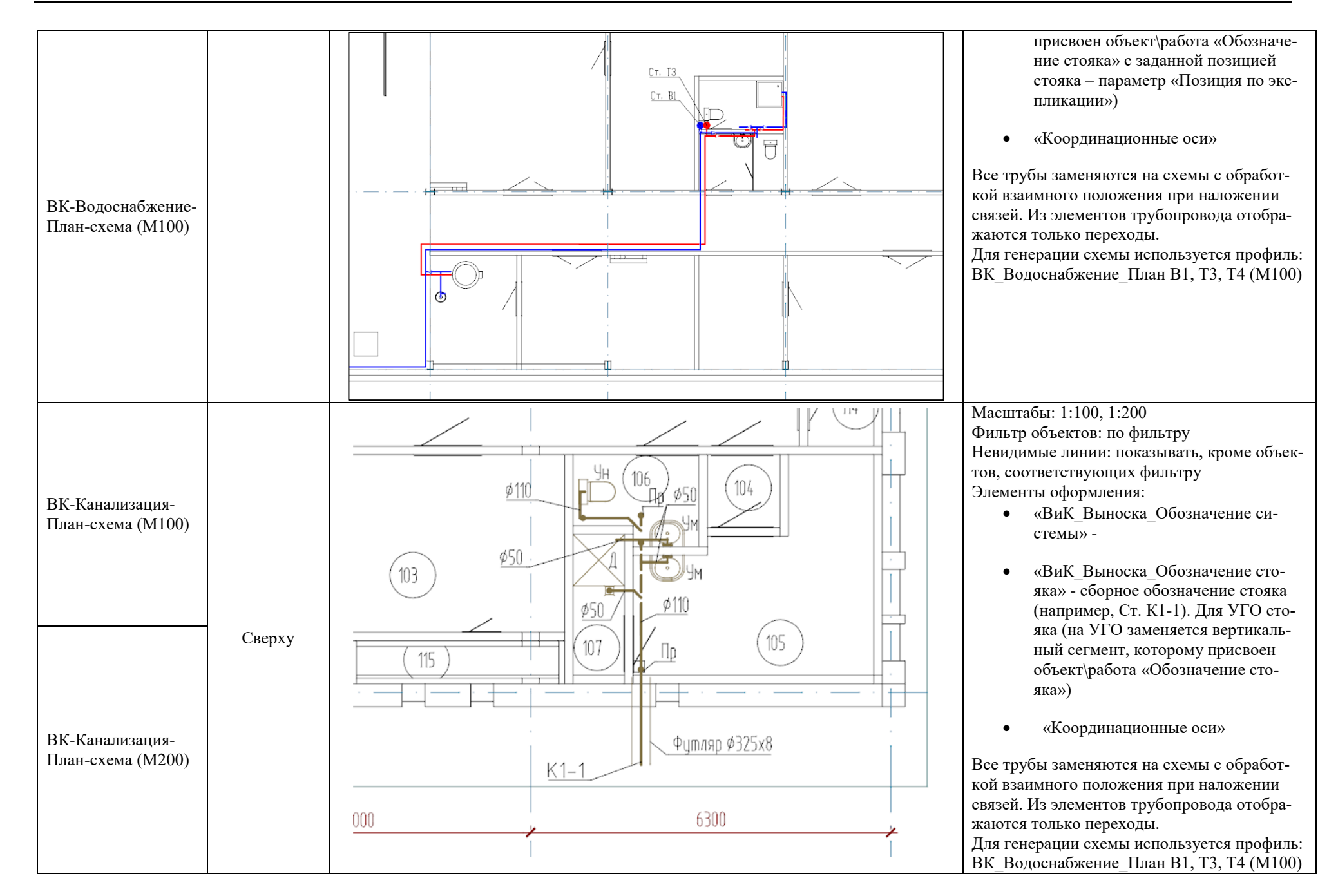

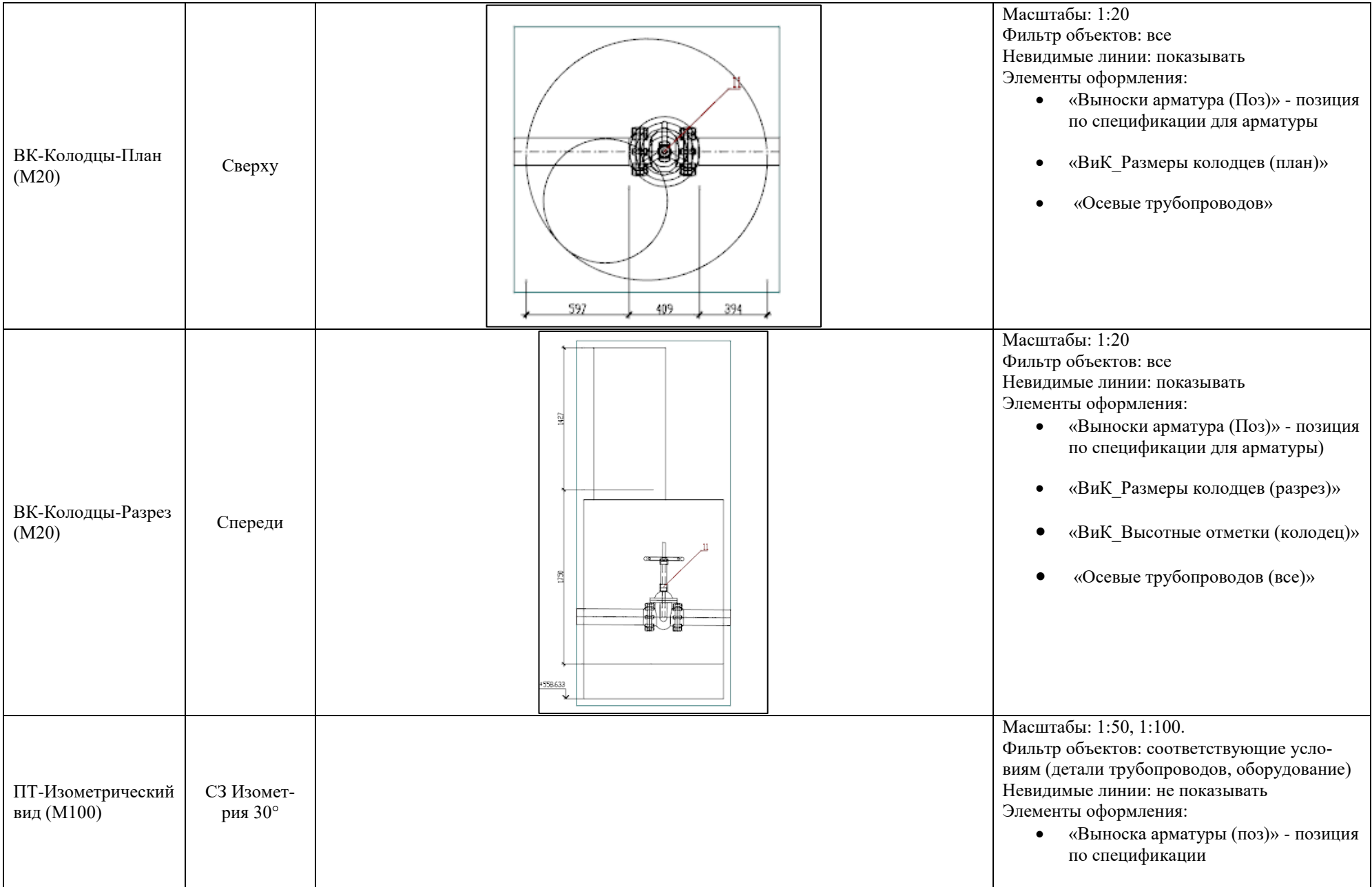

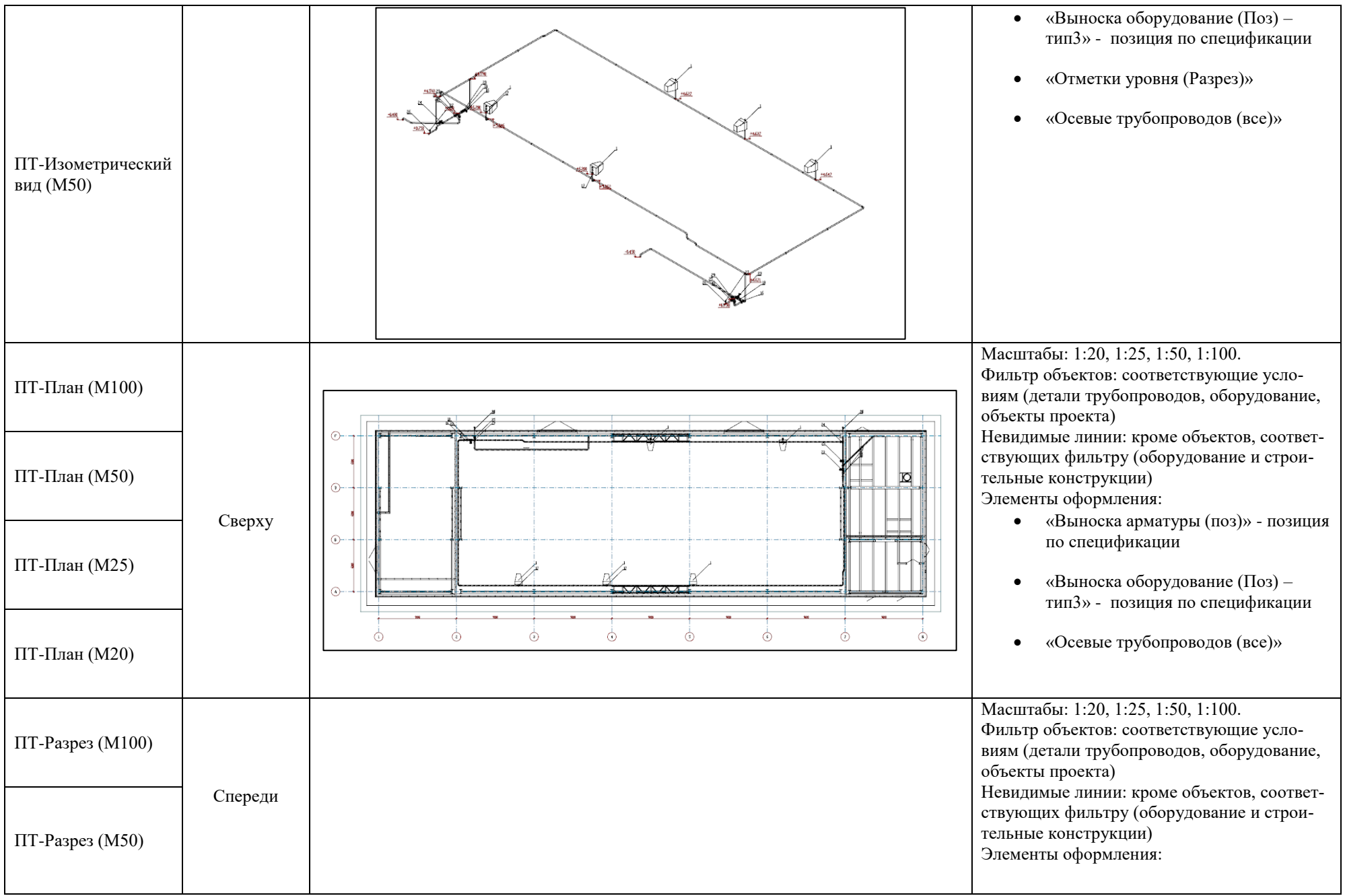

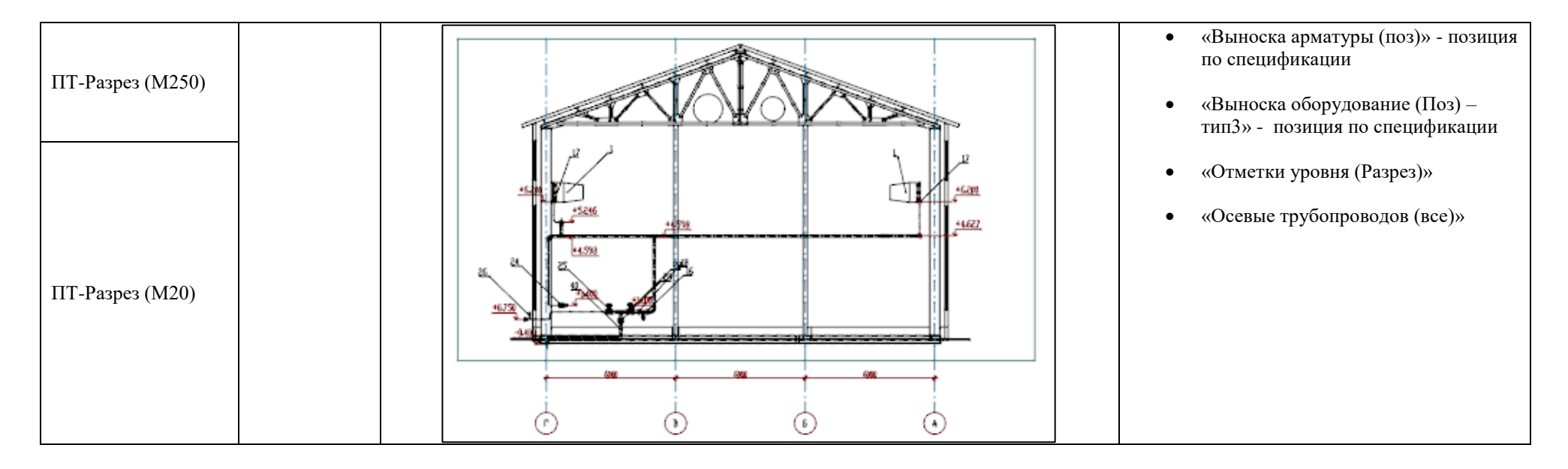

# **Приложение 2. Описание профилей изометрических схем**

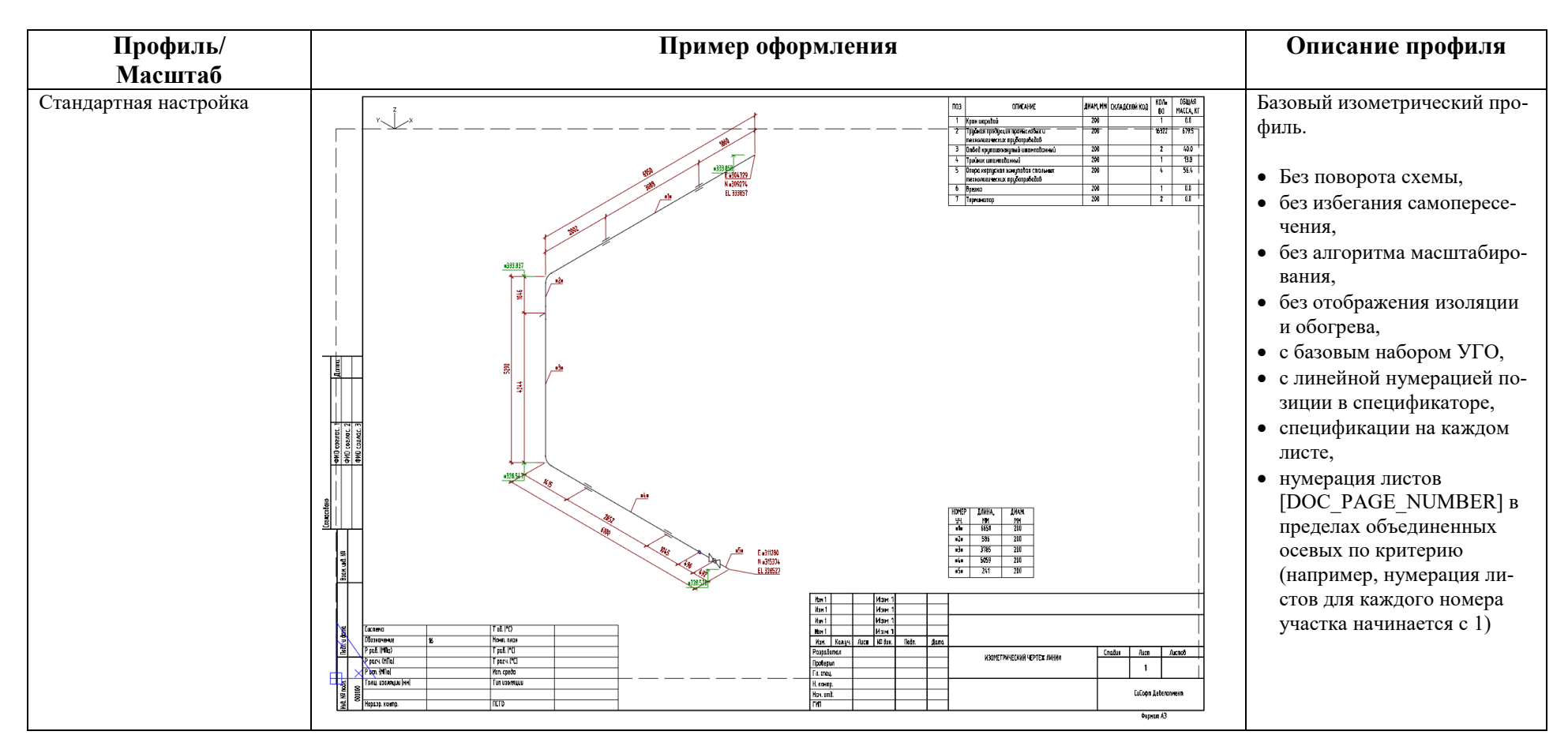

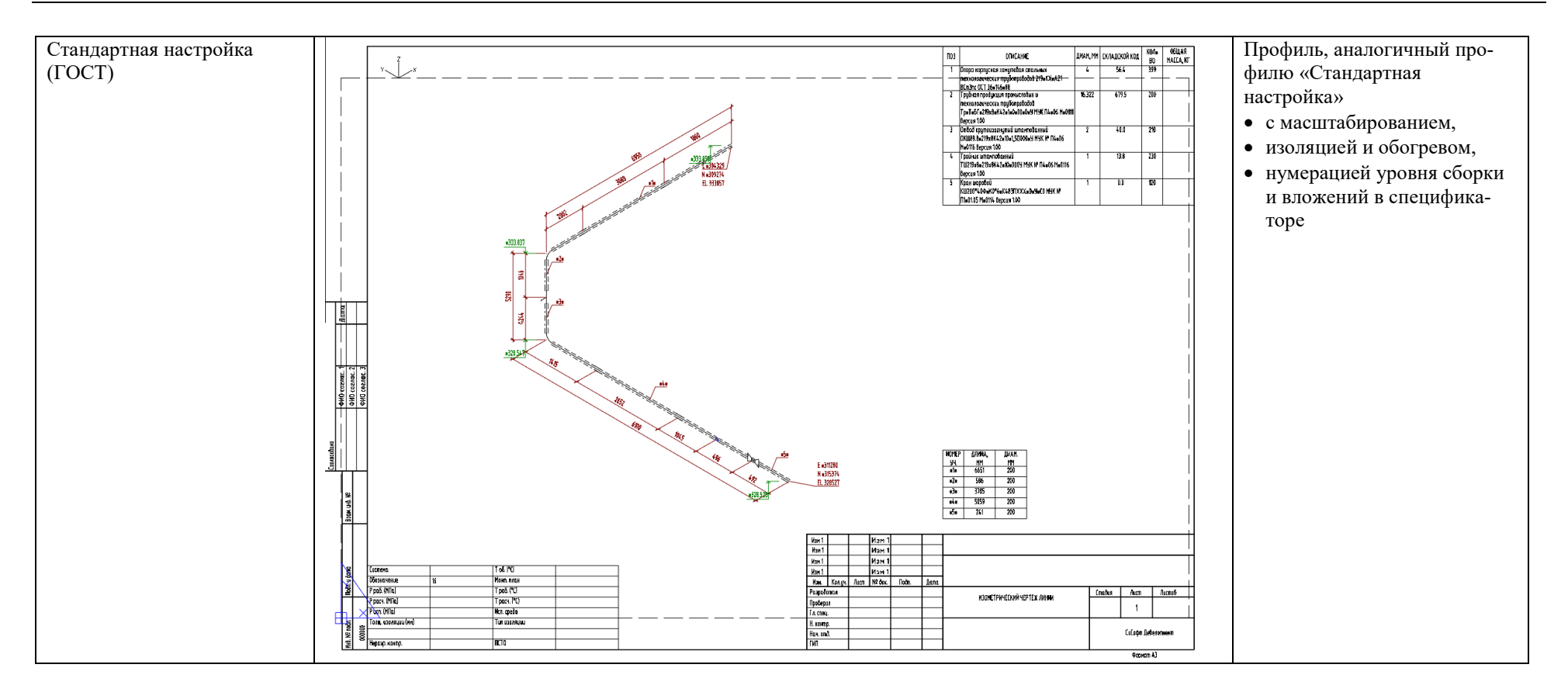

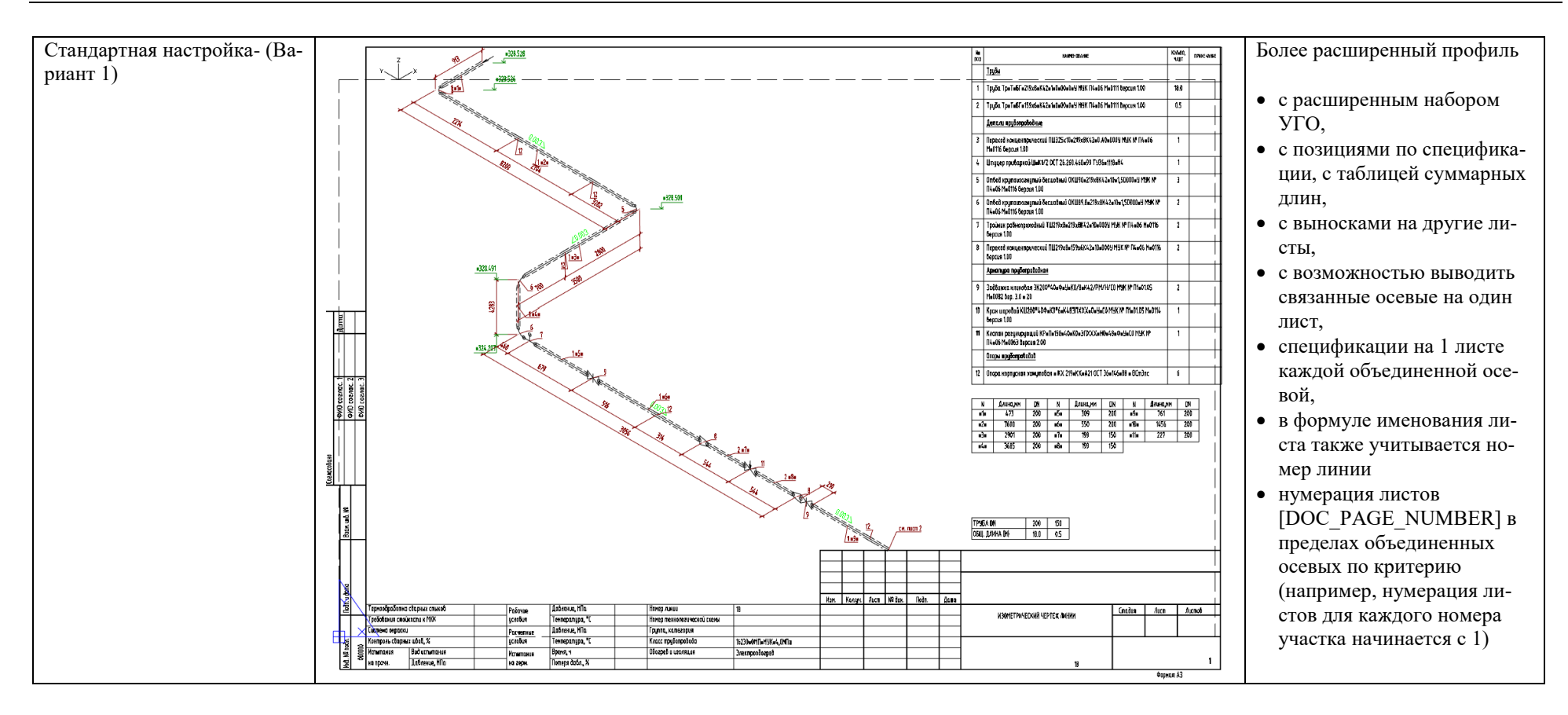

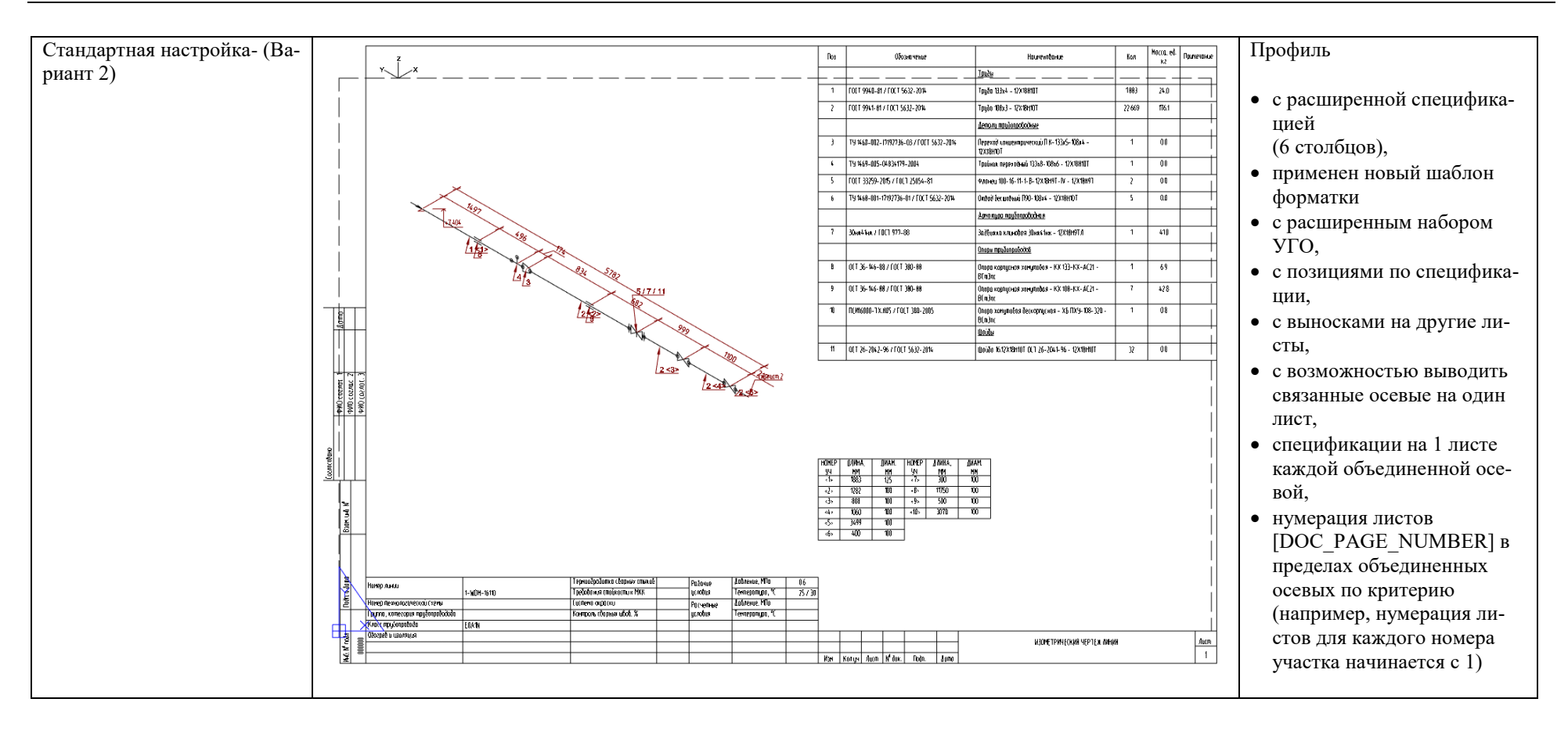

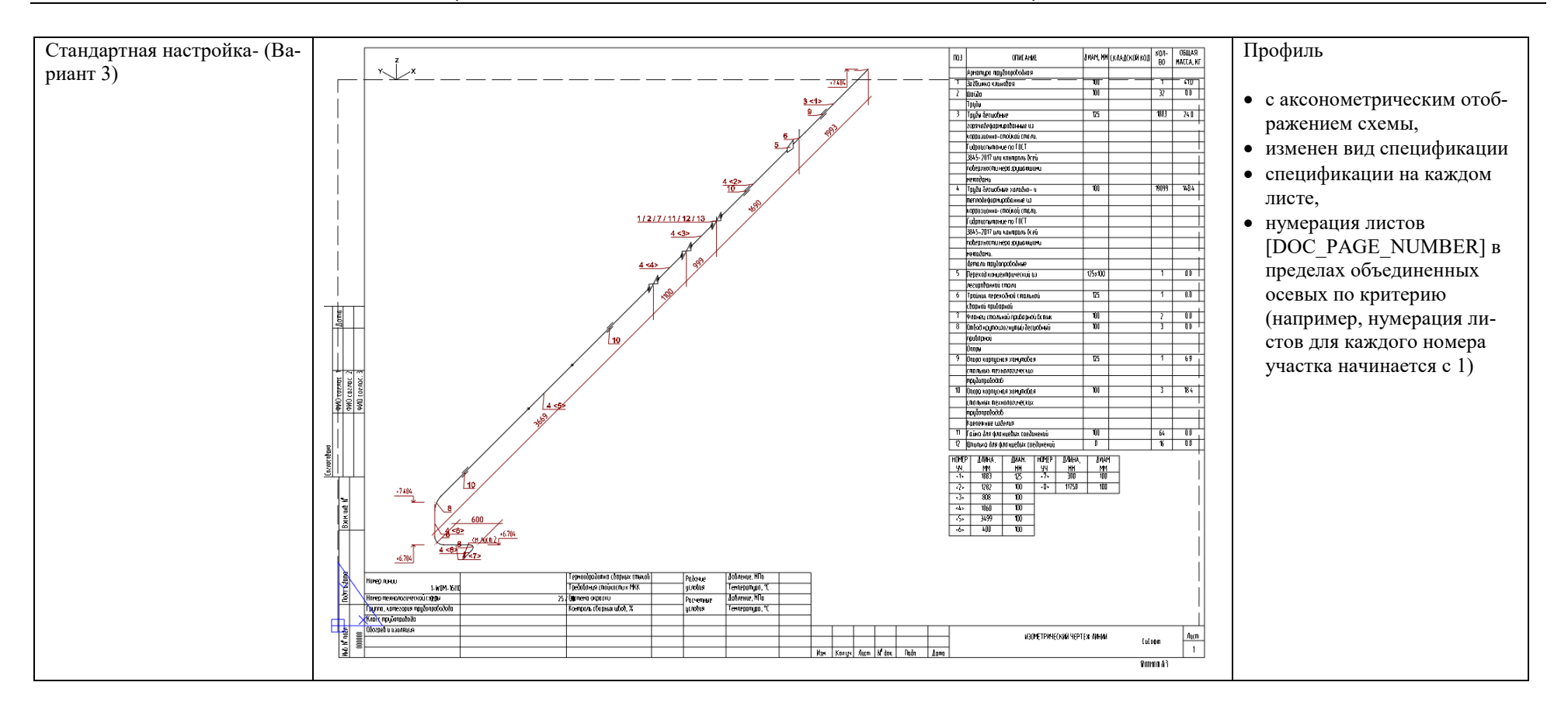

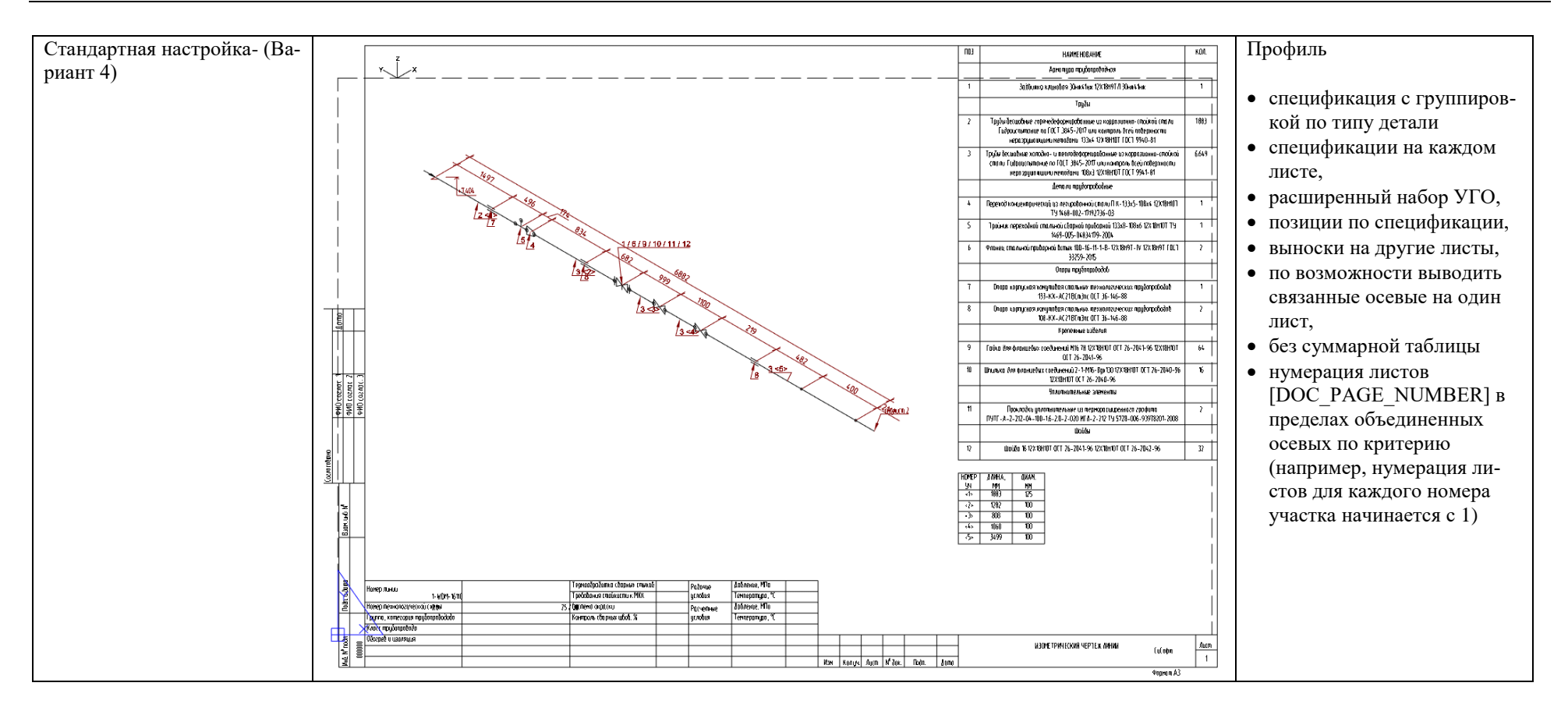

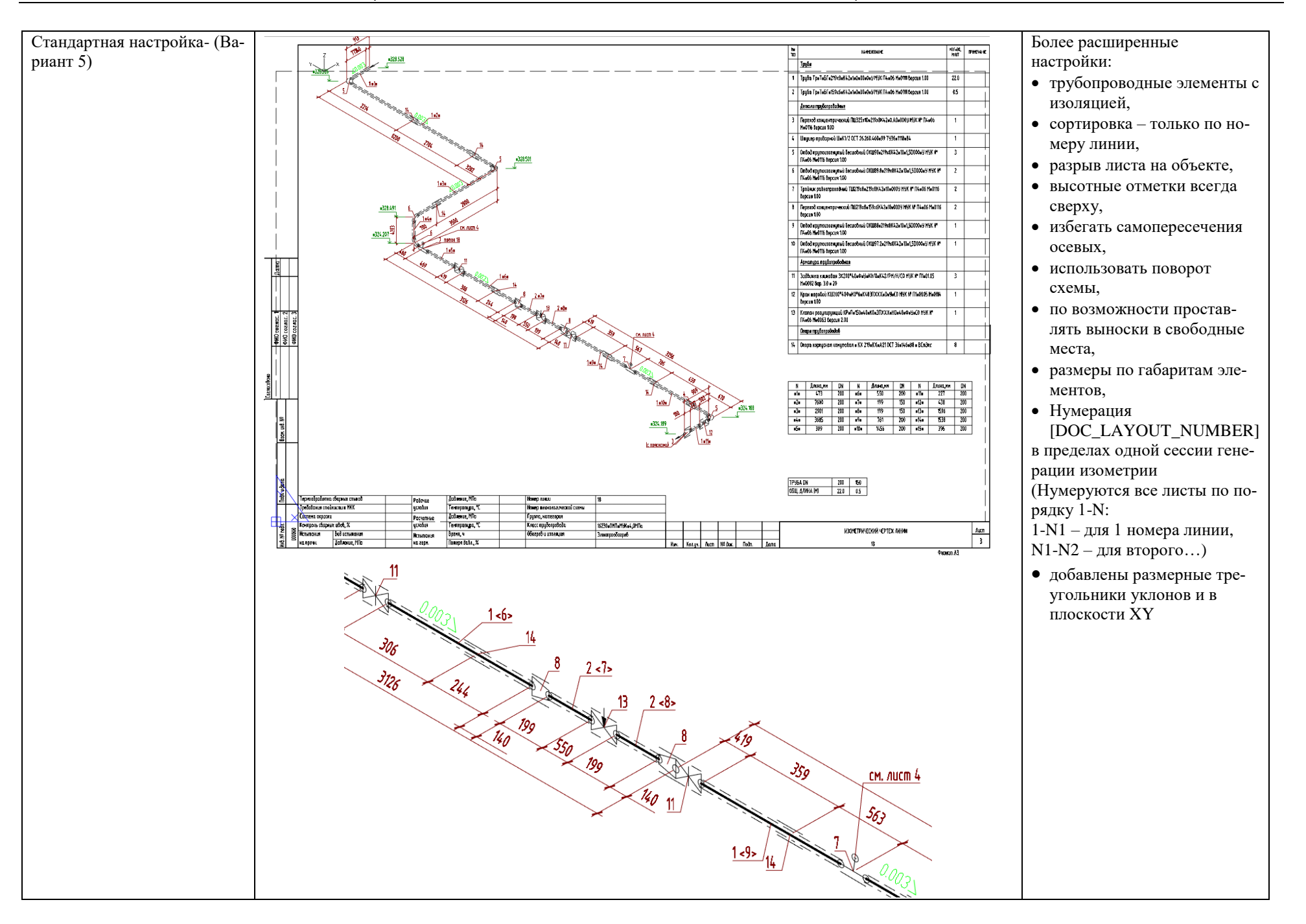

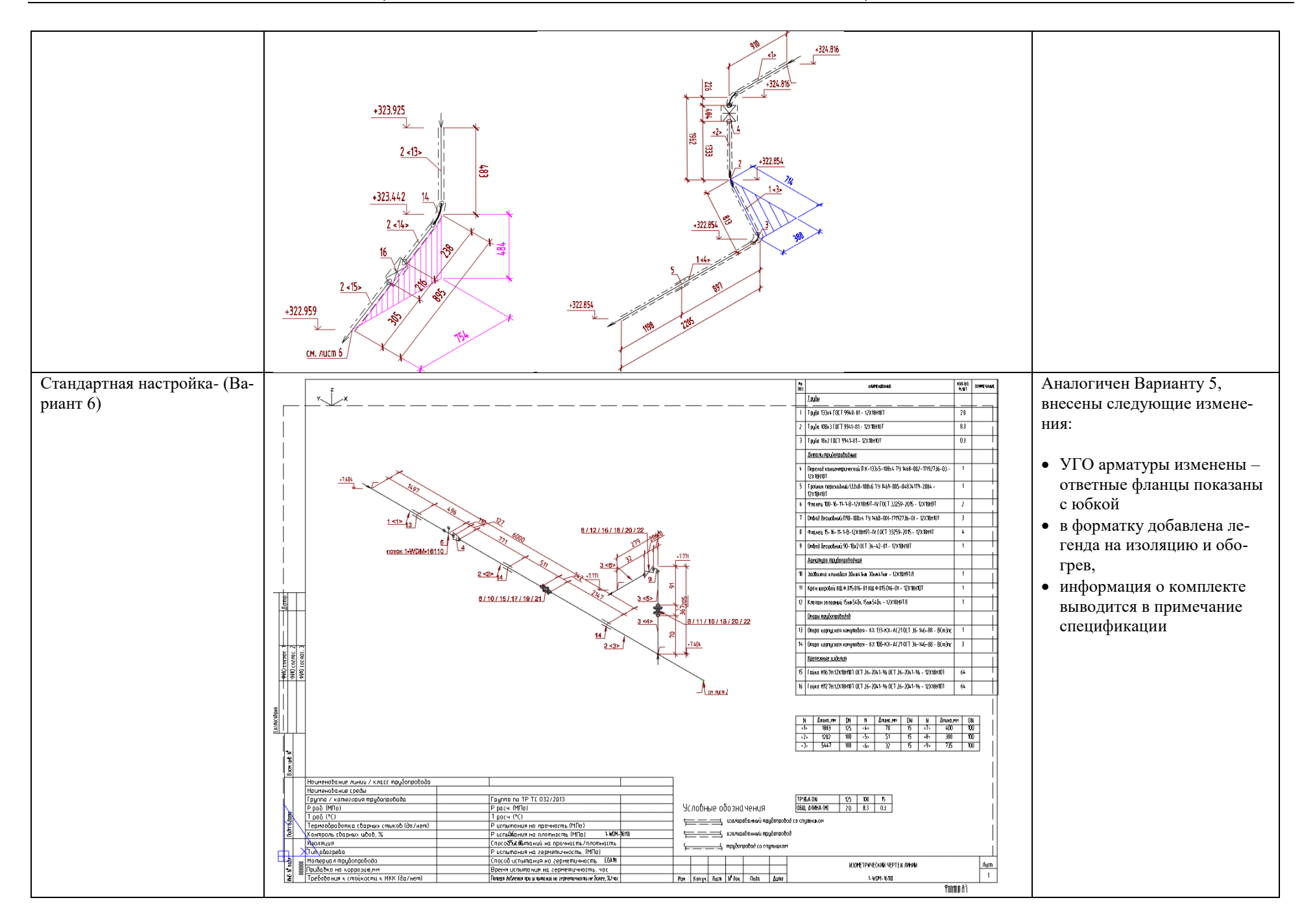

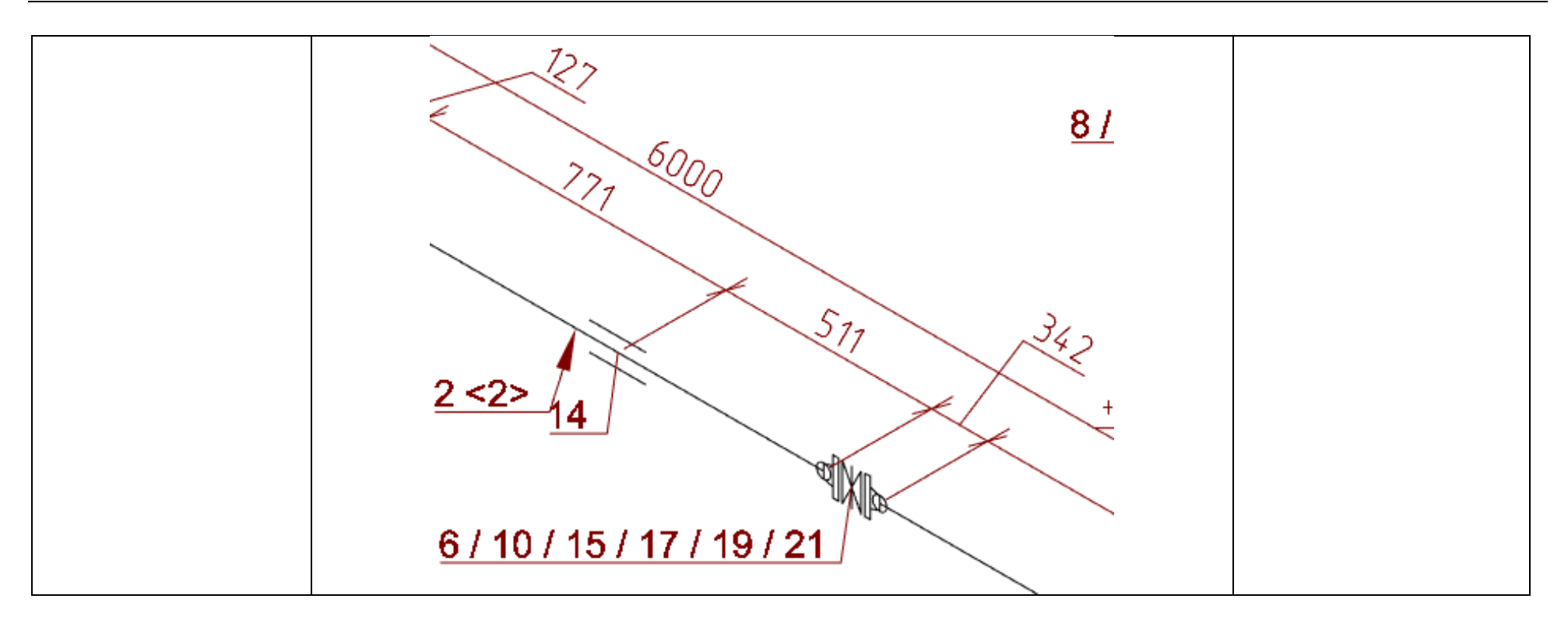

# **Приложение 3. Описание профилей аксонометрических схем**

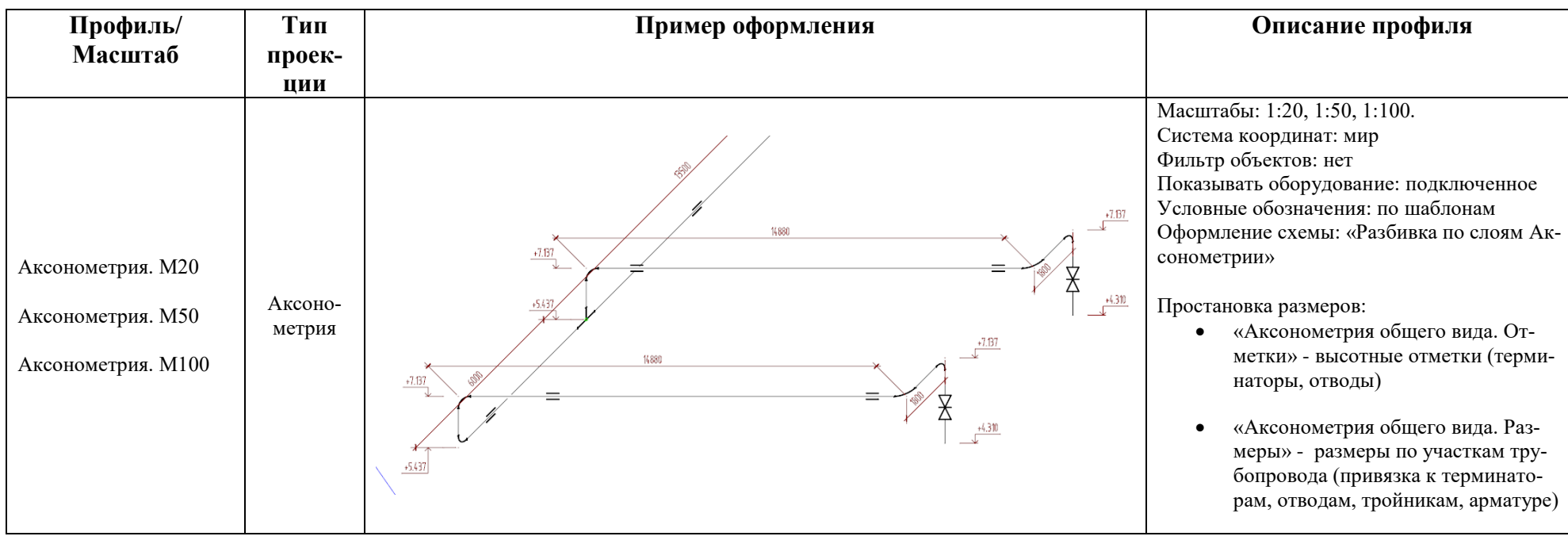

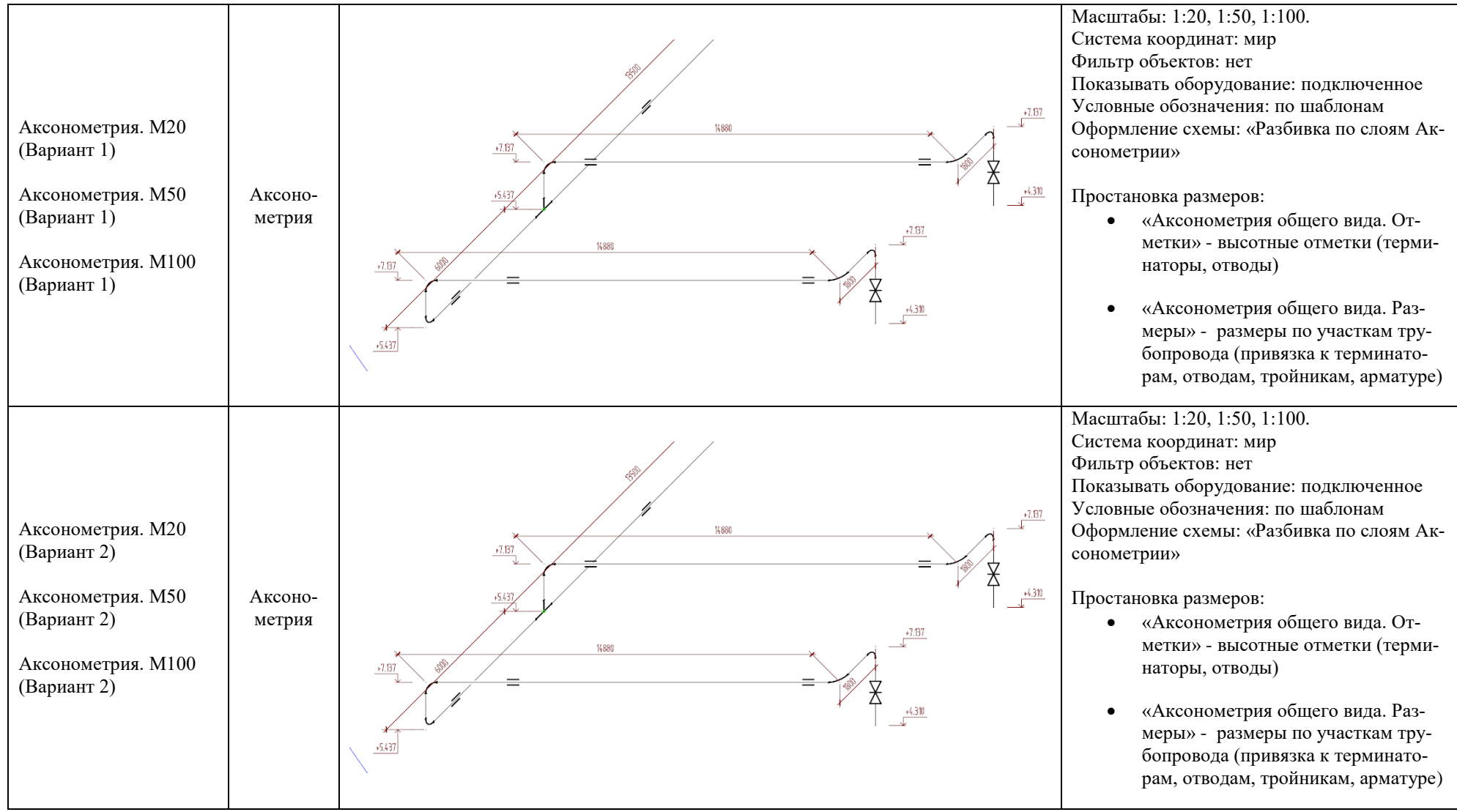

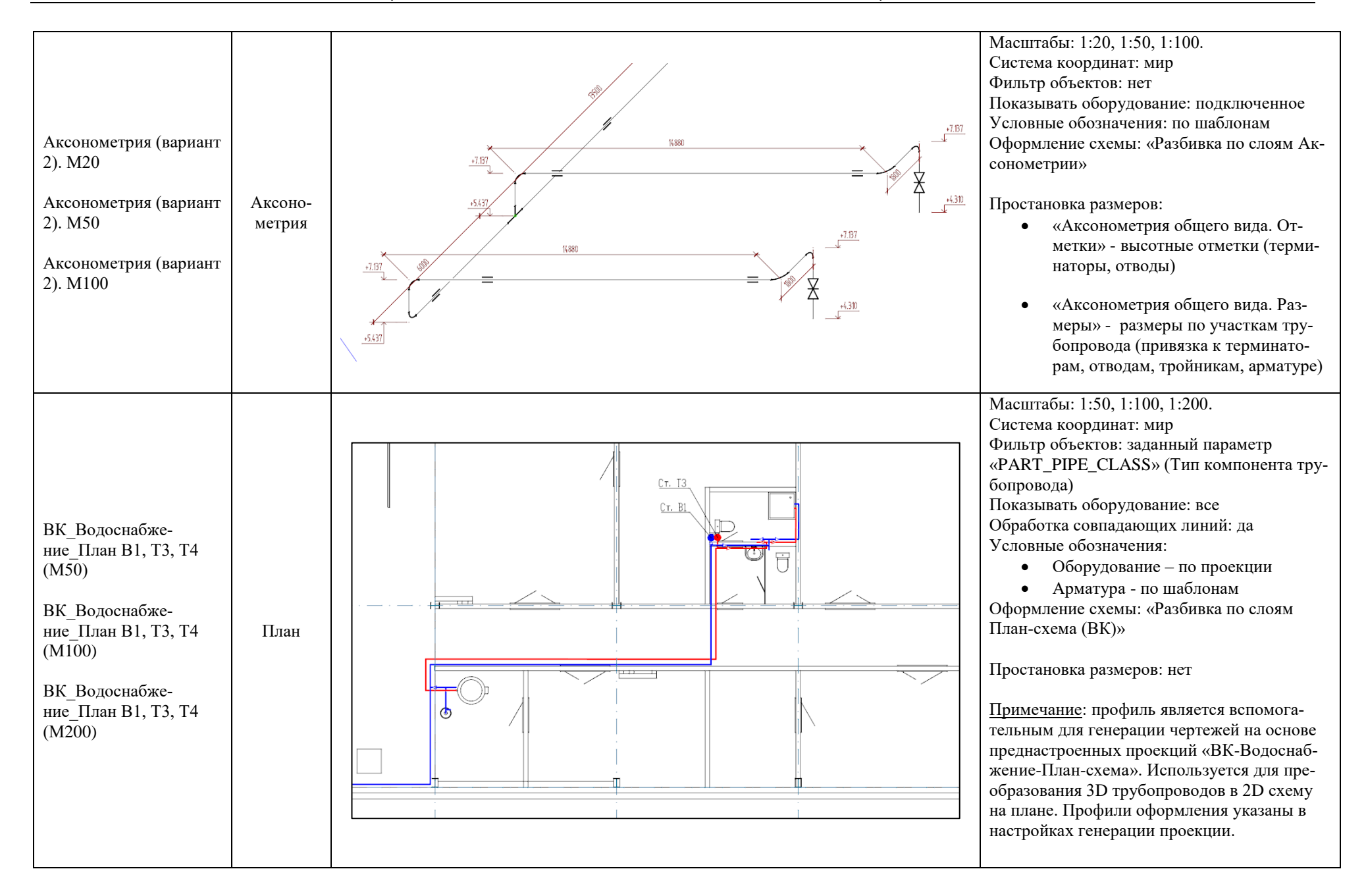

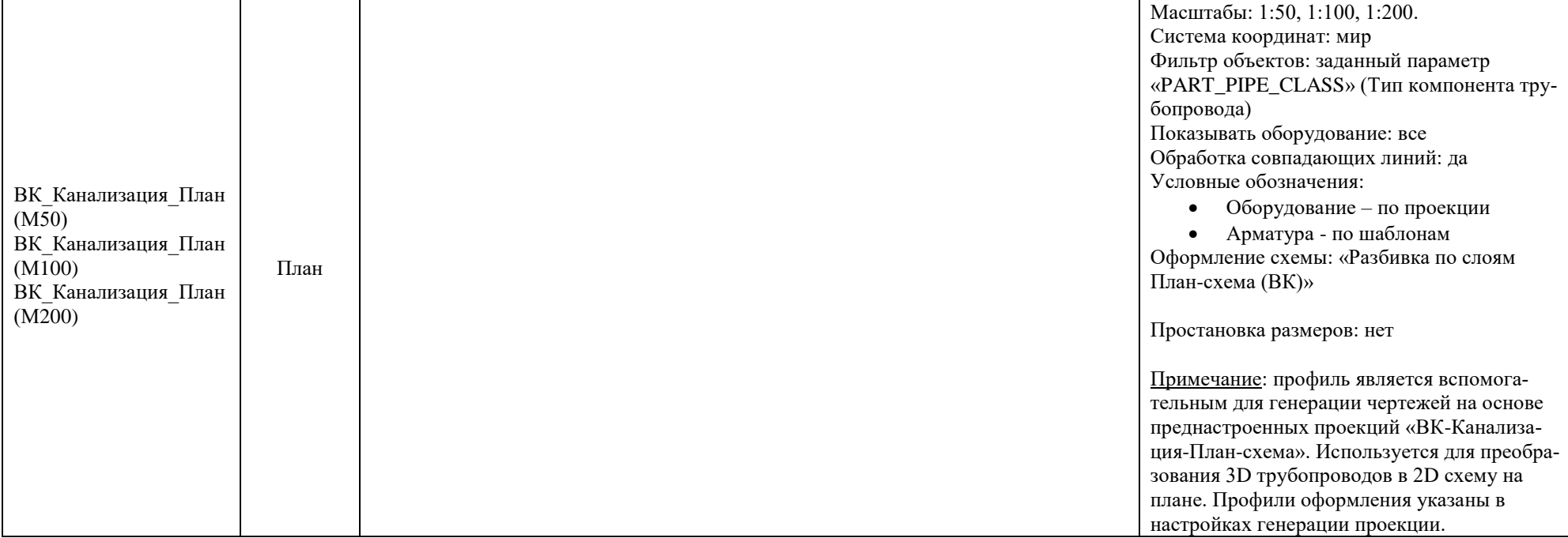

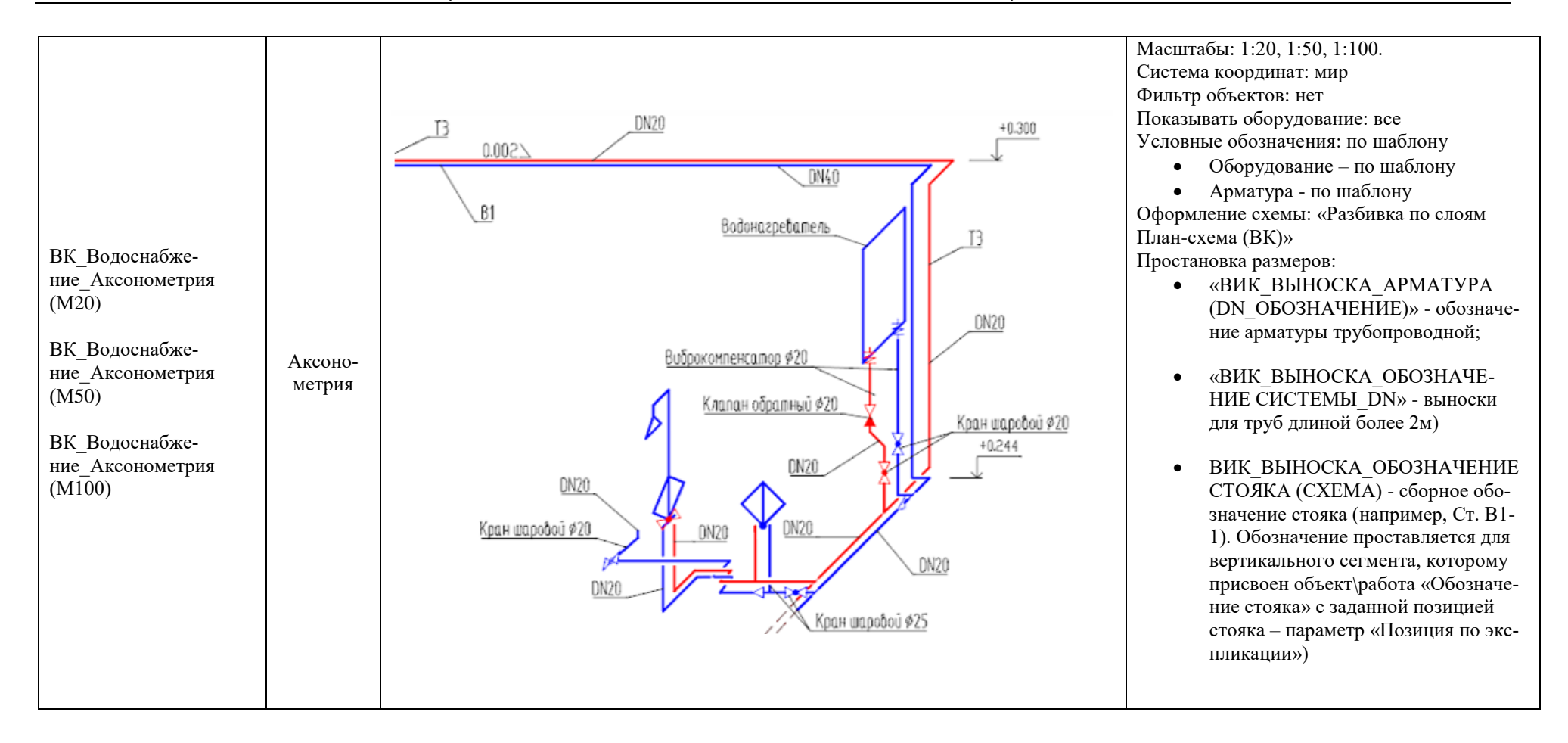

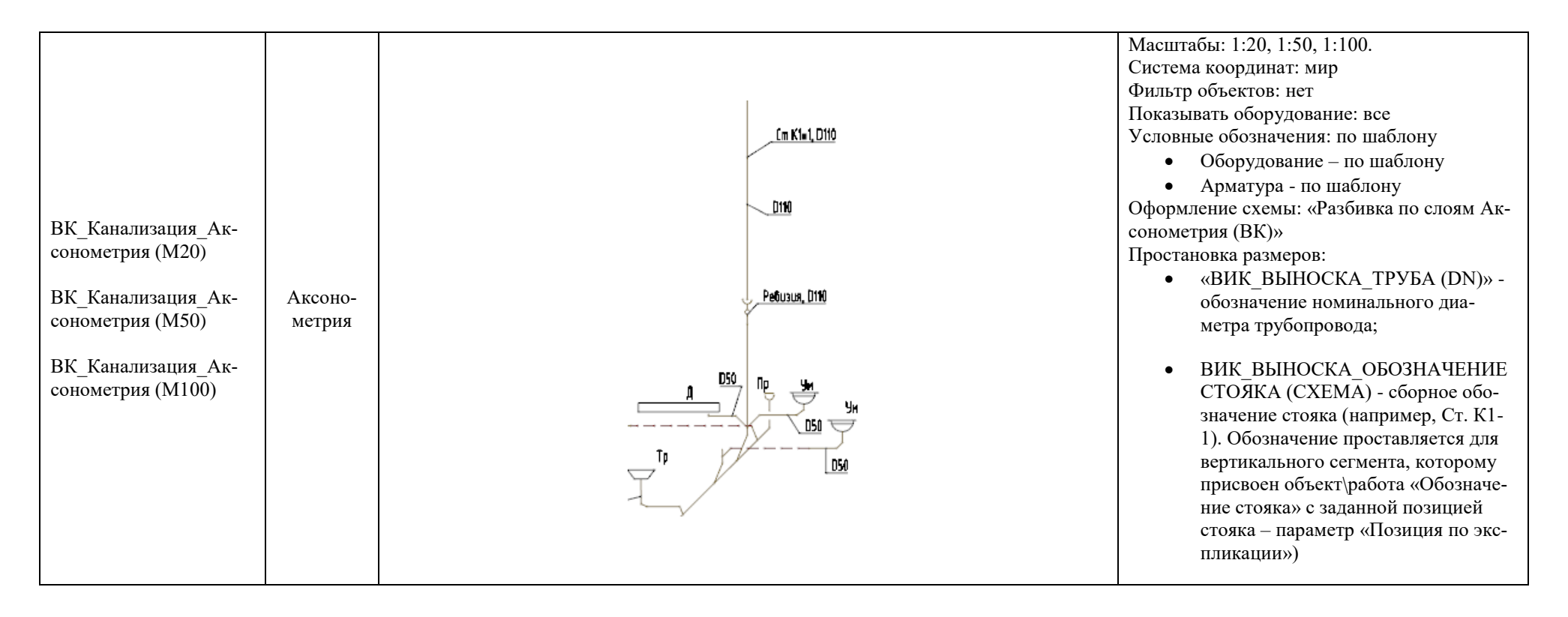

# **Приложение 4. Описание шаблонов спецификатора**

# **Спецификация оборудования, изделий и материалов марки ВК**

## **Профиль генерации**

Наименование профиля генерации: Спецификация марки ВК. Нормативный документ: ГОСТ 21.110-2013.

Набор контрольных примеров:

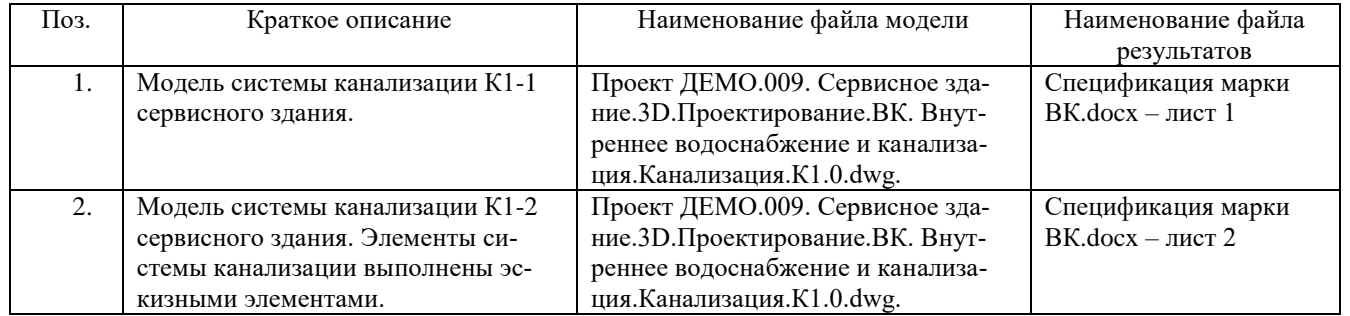

## **Требования к модели**

В выборку включаются категории объектов «Оборудование» и «Деталь трубопровода» со следующими обязательными параметрами:

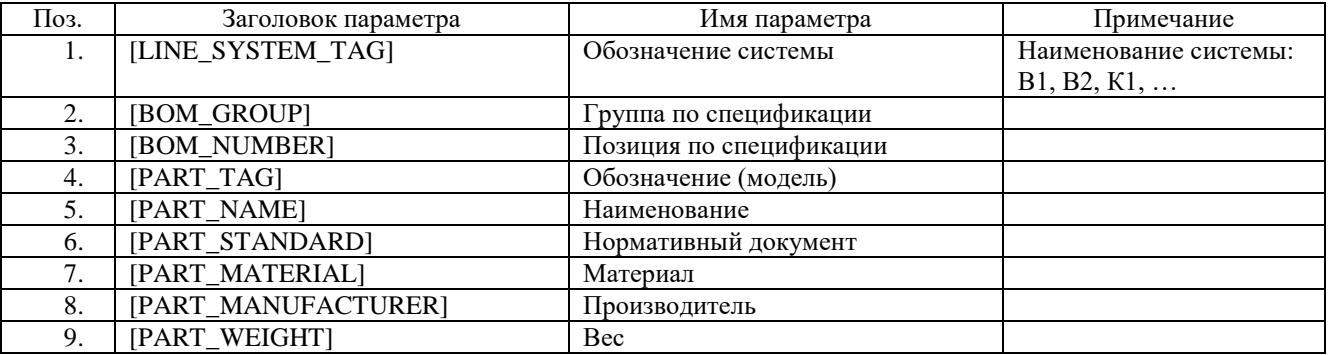

### **Результаты генерации с полноценной информацией:**

#### ОЖИДАЕМЫЙ РЕЗУЛЬТАТ

В спецификации должен быть отображен перечень оборудования, трубопроводных и вентиляционных деталей и арматуры соответствующий 3D модели объекта проектирования. Протяженные объекты категории «Труба» в спецификации считаются в метрах с округлением до десятых долей. Оборудование и элементы систем ВК, группируются по системам, а также группам изделий.

ТРЕБОВАНИЯ ПО РУЧНОЙ ДОРАБОТКЕ РЕЗУЛЬТАТОВ

Ручное заполнение штампов основной надписи.

#### ПРИМЕР 1

Проект ДЕМО.009. Сервисное здание.3D.Проектирование.ВК. Внутреннее водоснабжение и канализация.Канализация.К1.0.dwg.

Модель системы канализации К1-1 сервисного здания.

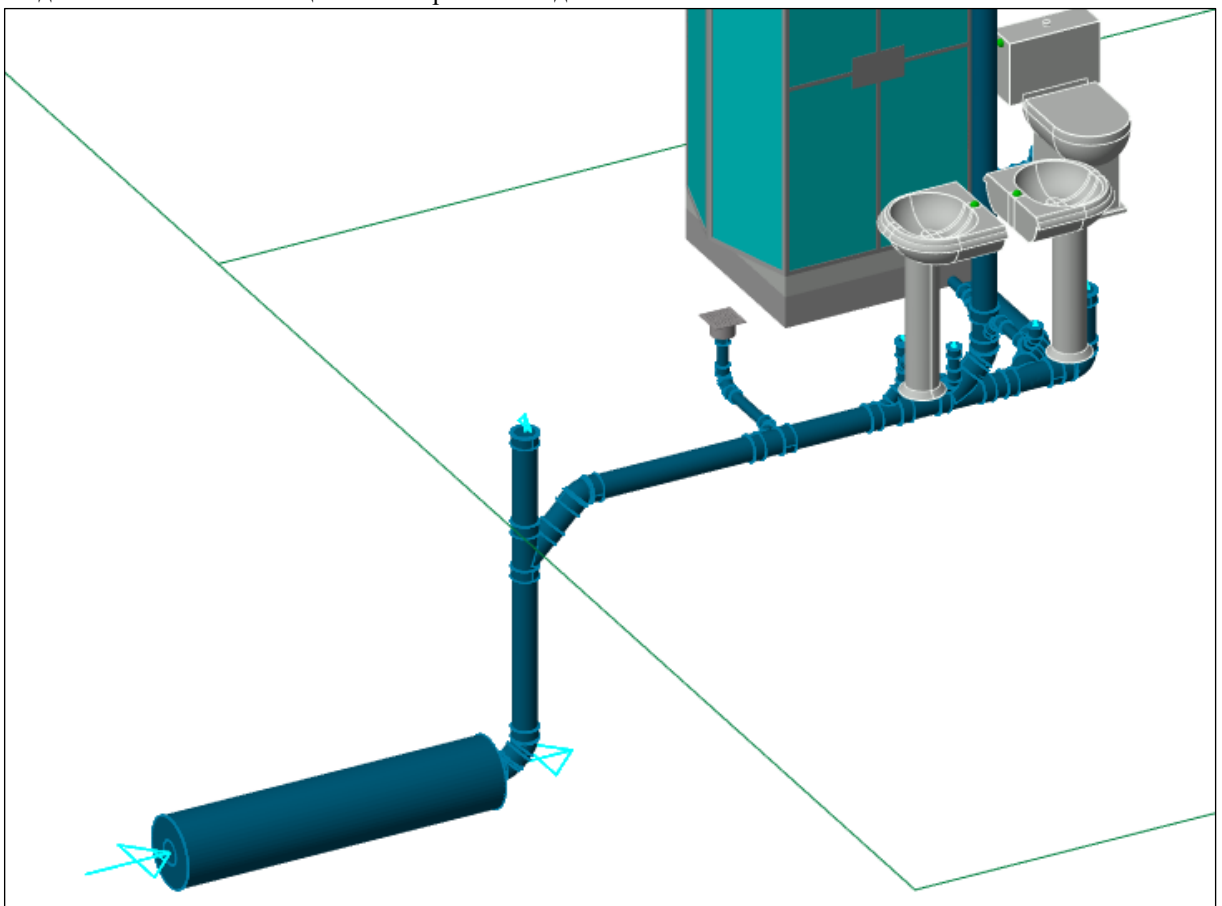

#### Результат генерации спецификации:

| Поз.                       | Наименование и техническая характеристика                                                                                                   | Тип, марка,<br>обозначение документа,<br>опросного листа | Код продук-<br>цши                                                                                                    | Поставщик                                                                                                    | мерения        | Ед. из-Количе-<br>cmBo | Macca <sub>1</sub><br>ед., кг | Примечание |  |
|----------------------------|----------------------------------------------------------------------------------------------------|----------------------------------------------------------|----------------------------------------------------------------------------------------------------|----------------------------------------------------------------------------------------------------|----------------|------------------------|-------------------------------|------------|--|
|                            | Санитарно-техническое оборудование                                                                                                    |                                                          |                                                                                                    |                                                                                                    |                |                        |                               |            |  |
| $\mathcal{I}$              | Унитаз                                                                                                    | $Y_{H-1}$                                                | $\phi$ <i>ap<math>\phi</math>op</i>                                                                                                  | $3a\theta$ od-<br>изготовитель не<br>известен                                                                                                    | $um$ .         | $\mathcal{I}$          | 28.0                          |            |  |
| $\overline{2}$             | <b>Умывальник</b>                                                                                                    | $Y_{M-1}$                                                | $\phi$ ap $\phi$ op                                                                                                    | $3a\beta$ od-<br>изготовитель не<br>известен                                                                                                    | $W$ $m$ .      | 3                      | 22.0                          |            |  |
| $\overline{3}$             | Душевая кабина с чугунным мелким эмалированным<br>душевым поддоном и ограждающими стенками<br>900х1800 в алюминиевом каркасе с одной дверью |                                                          |                                                                                                    | $3a8od -$<br>изготовитель не<br>известен                                                                                                    | $U/\sqrt{m}$ . | $\mathcal{I}$          | 215.0                         |            |  |
| 4                          | Трап ТВ50 с вертикальным отводом                                                                                                    | <b>TB50</b>                                              |                                                                                                    | $3a8od -$<br>изготовитель не<br>известен                                                                                                    | шт.            | $\mathcal{I}$          | 3.2                           |            |  |
|                            | Система К1-1                                                                                                    |                                                          |                                                                                                    |                                                                                                    |                |                        |                               |            |  |
|                            | <b>Заглушки</b>                                                                                                    |                                                          |                                                                                                    |                                                                                                    |                |                        |                               |            |  |
| 5                          | Заглушка ПП 110                                                                                                    | FOCT 32414-2013                                          | Полипропи-<br>лен                                                                                                    | НПО «Стройпо-<br>лимер»                                                                                                    | $u$ m.         | 4                      | 0.3                           |            |  |
| 6                          | Заглушка ПП 50                                                                                                    | ГОСТ 32414-2013                                          | Полипропи-<br>лен                                                                                                    | НПО «Стройпо-<br>лимер»                                                                                                    | $u$ $m$ .      | $\mathcal{I}$          | 0.2                           |            |  |
|                            | <b>Отводы</b>                                                                                                    |                                                          |                                                                                                    |                                                                                                    |                |                        |                               |            |  |
| 10                         | Отвод 90° ПП 110                                                                                                    | ГОСТ 32414-2013                                          | Полипропи-<br>лен                                                                                                    | НПО «Стройпо-<br>лимер»                                                                                                    | $U/\sqrt{m}$ . | $\overline{4}$         | 0.5                           |            |  |
| 11                         | Отвод 30° ПП 50                                                                                                    | ГОСТ 32414-2013                                          | Полипропи-<br>лен                                                                                                    | НПО «Стройпо-<br>лимер»                                                                                                    | $U$ m.         | $\mathcal{I}$          | 0.1                           |            |  |
| $\overline{7}$             | Отвод 45° ПП 110                                                                                                    | <b>FOCT 32414-2013</b>                                   | Полипропи-<br>лен                                                                                                    | НПО «Стройпо-<br>лимер»                                                                                                    | $U/\sqrt{m}$ . | 5                      | 0.5                           |            |  |
| $\boldsymbol{\mathcal{B}}$ | Ombod 45° NN 50                                                                                                    | FOCT 32414-2013                                          | Полипропи-<br>лен                                                                                                    | НПО «Стройпо-<br>лимер»                                                                                                    | шт.            | 9                      | 0.3                           |            |  |
| 9                          | Отвод 90° ПП 50                                                                                                    | ГОСТ 32414-2013                                          | Полипропи-                                                                                                    | НПО «Стройпо-                                                                                                    | $U/\sqrt{m}$ . | $\overline{c}$         | 0.3                           |            |  |
|                            |                                                                                                    |                                                          | Kan<br>Abre.<br>Axxx<br>ГрафаФани<br>pagePašona<br>Графа Фани-<br>pagaPašona1<br>рафа Фани-<br>pagePabona2<br>paga@anu<br>papaPabona | ГрафаОбозначениеДокумента<br>$M^*$<br><b><i>Tholbasca</i></b><br>A <sub>0</sub><br>Castdon<br><b>Axxx</b><br>Aucust<br>rps-<br>Графа-<br>ГрафаЧисло-<br>rps-<br>$\mathbf{r}$<br>Спецификация оборудования, из-<br>rjus-<br>ГрафаНаиненованиеОр-<br>делий и натериалов<br>rpa-<br>ганизации<br><b>FpagePalo-</b><br>Графа Фани<br>$r_{\text{min}}$ |                |                        |                               |            |  |

<sup>«</sup>Спецификация марки ВК.docx – лист1»

#### **Результаты генерации на основе эскиза или с дефицитом информации:**

#### ОЖИДАЕМЫЙ РЕЗУЛЬТАТ

В спецификации должен быть отображен перечень оборудования, трубопроводных деталей и арматуры соответствующий 3D модели объекта проектирования. Протяженные объекты категории «Труба» в спецификации считаются в метрах с округлением до десятых долей. Эскизные элементы попадают в группу «ПРОЧЕЕ». В полученной спецификации позиции не отвечают требованиям ГОСТ 21.110-2013 (п.4.7, п.4.8) и требуют ручной доработки на этапе подготовки 3D модели или конечного выпущенного документа.

#### ПРИМЕР 2

Проект ДЕМО.009. Сервисное здание.3D.Проектирование.ВК. Внутреннее водоснабжение и канализация.Канализация.К1.0.dwg.

Модель системы канализации К1-2 сервисного здания. Элементы системы канализации выполнены эскизными элементами.

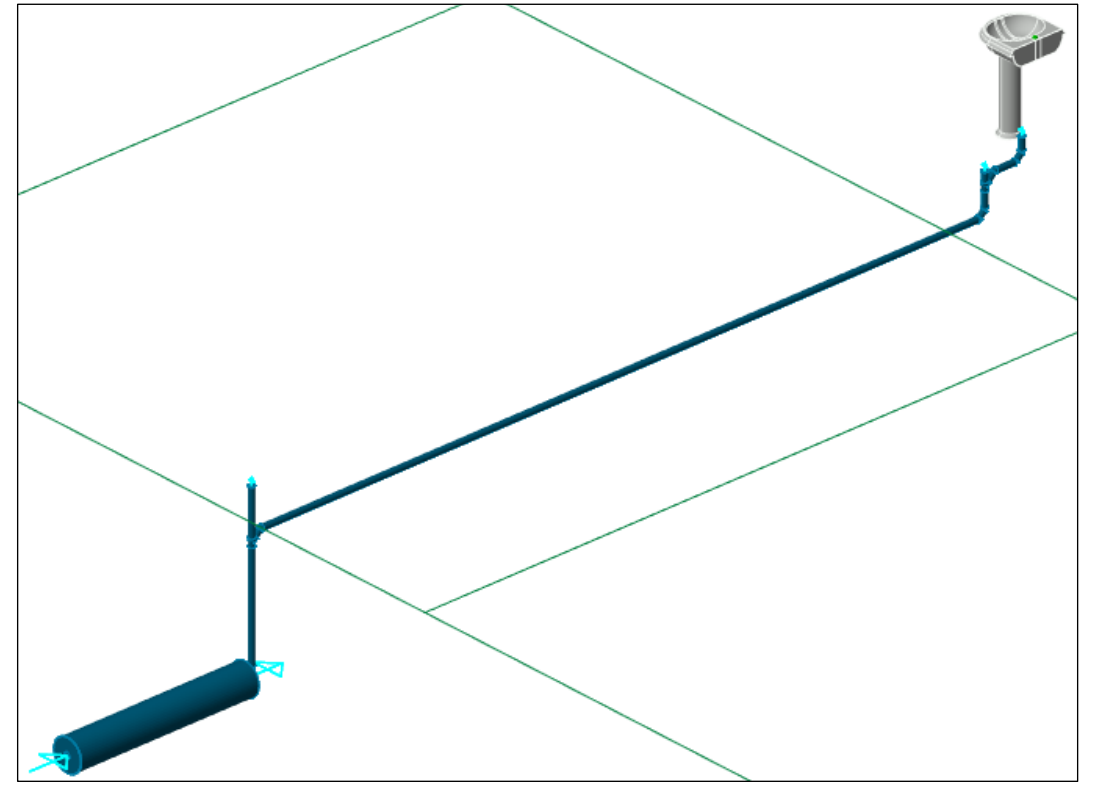

Результат генерации спецификации:

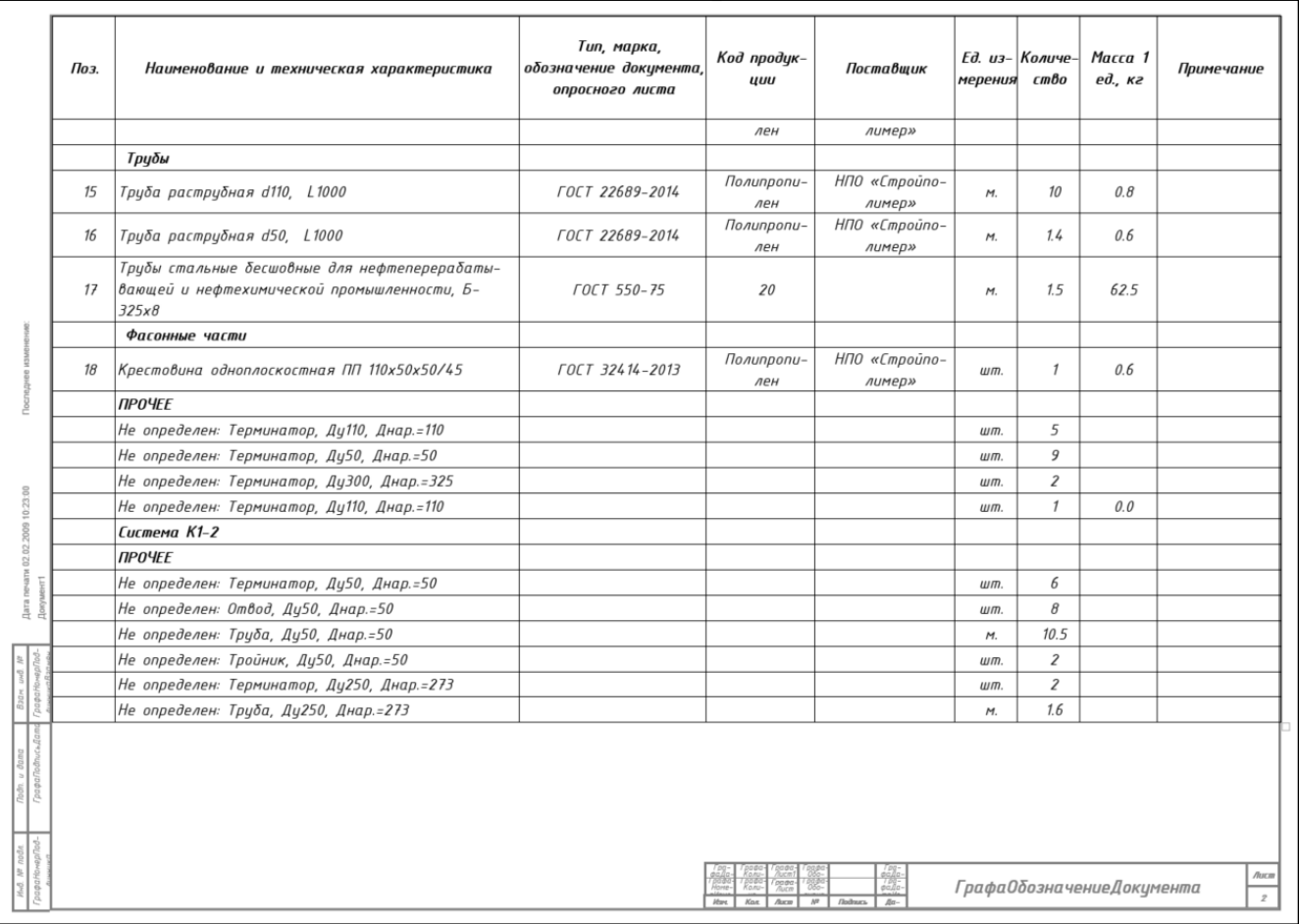

«Спецификация марки ВК.docx – лист2»

Описание остальных шаблонов спецификации приведено в таблице ниже:

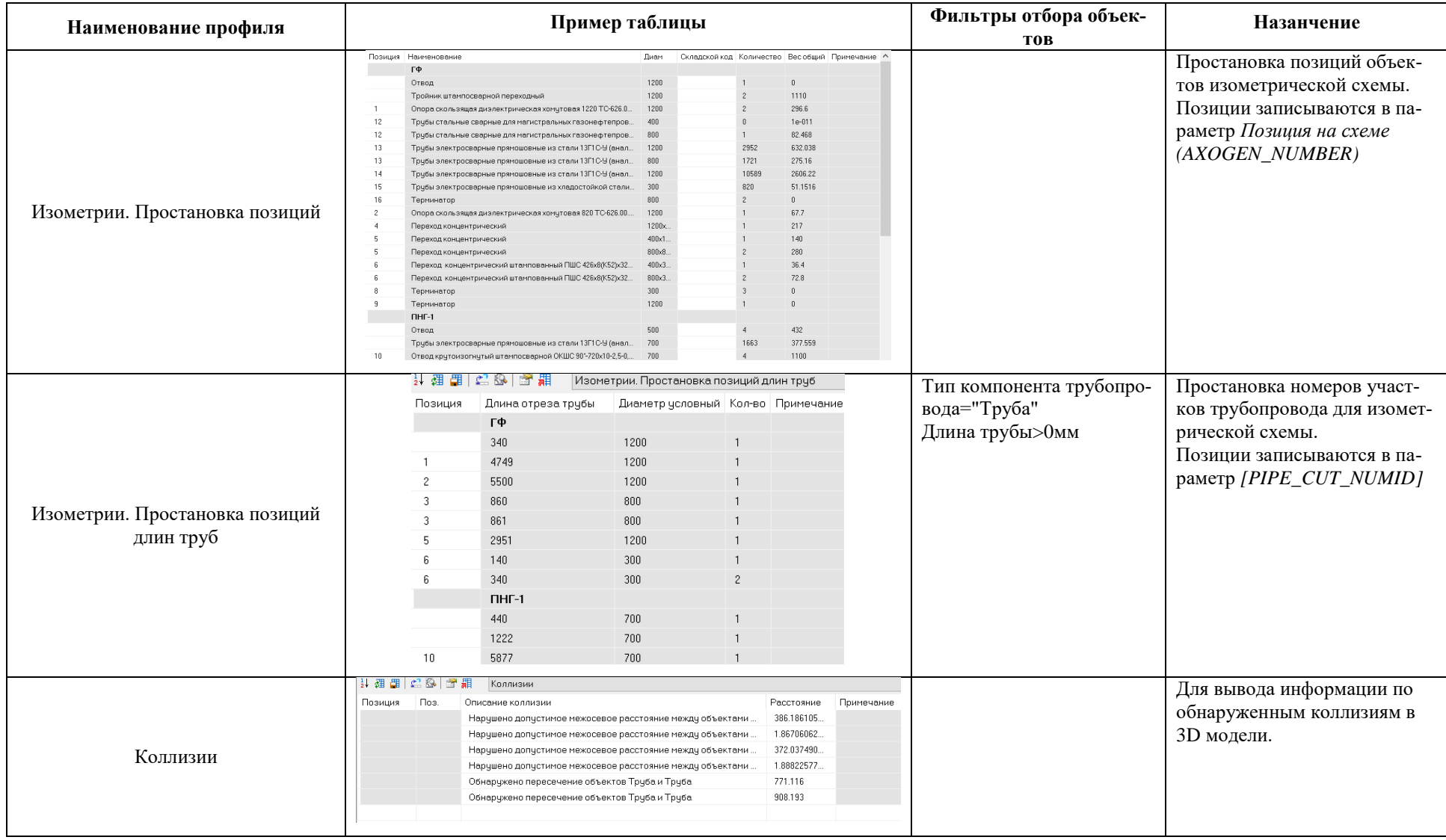

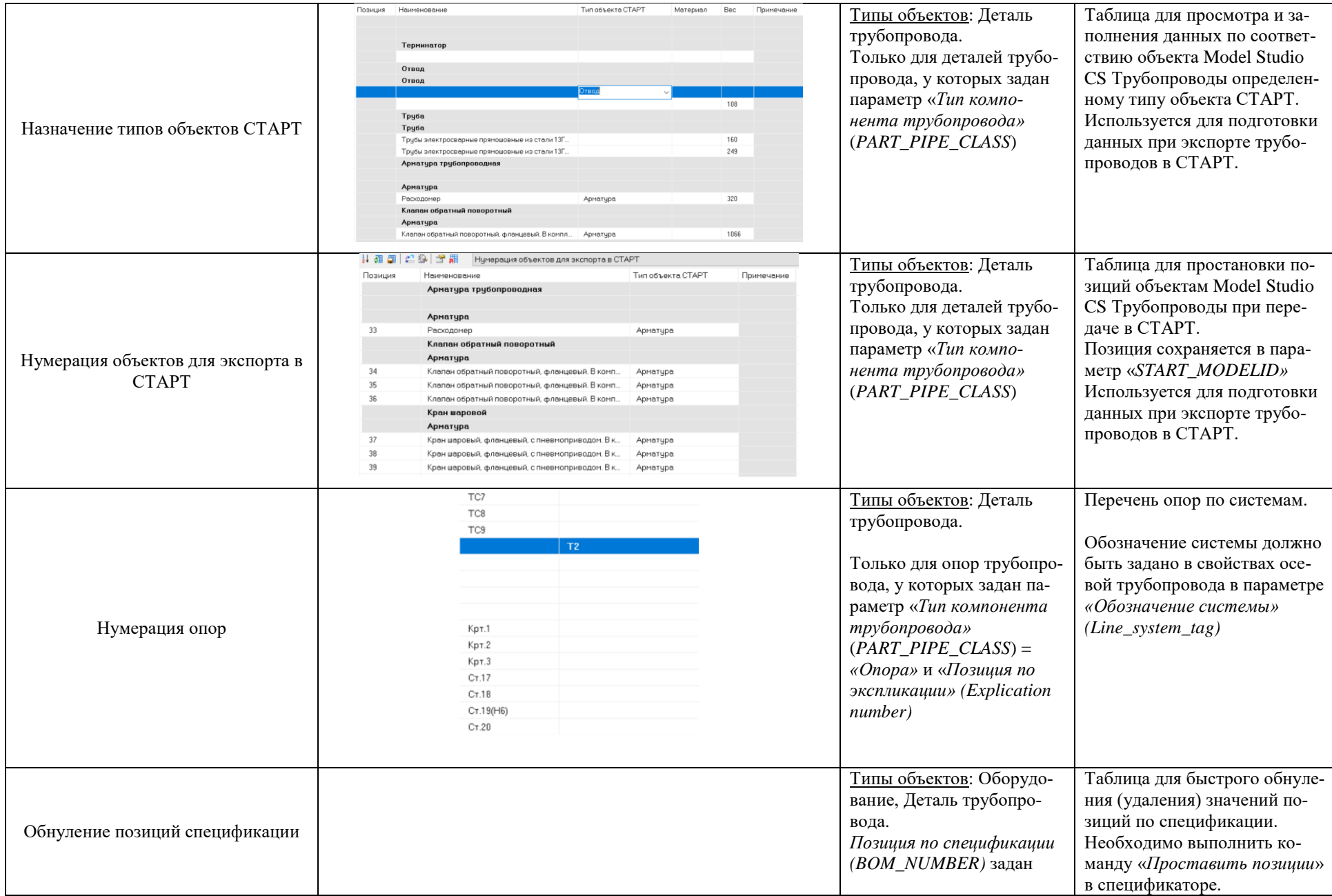

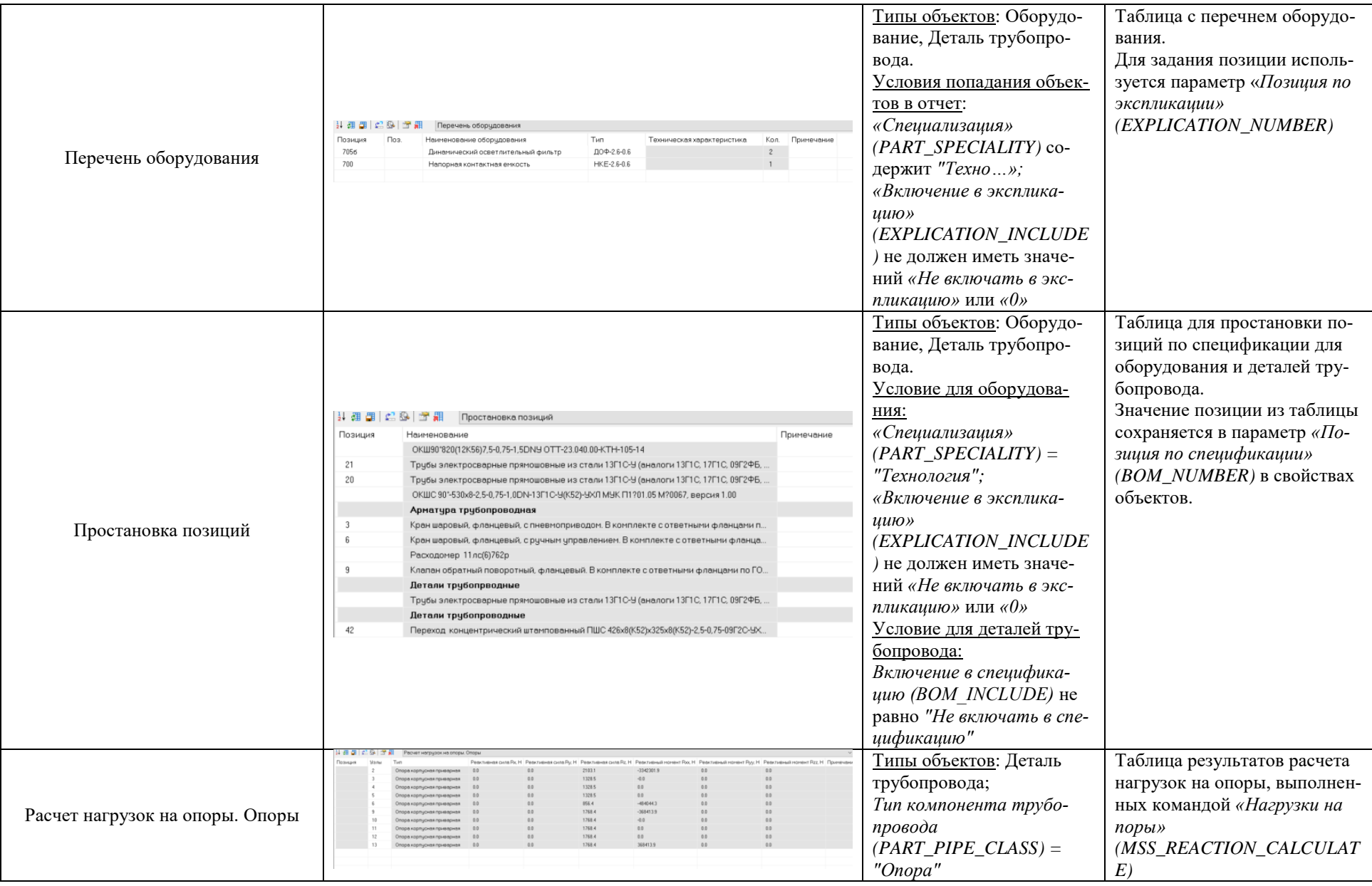

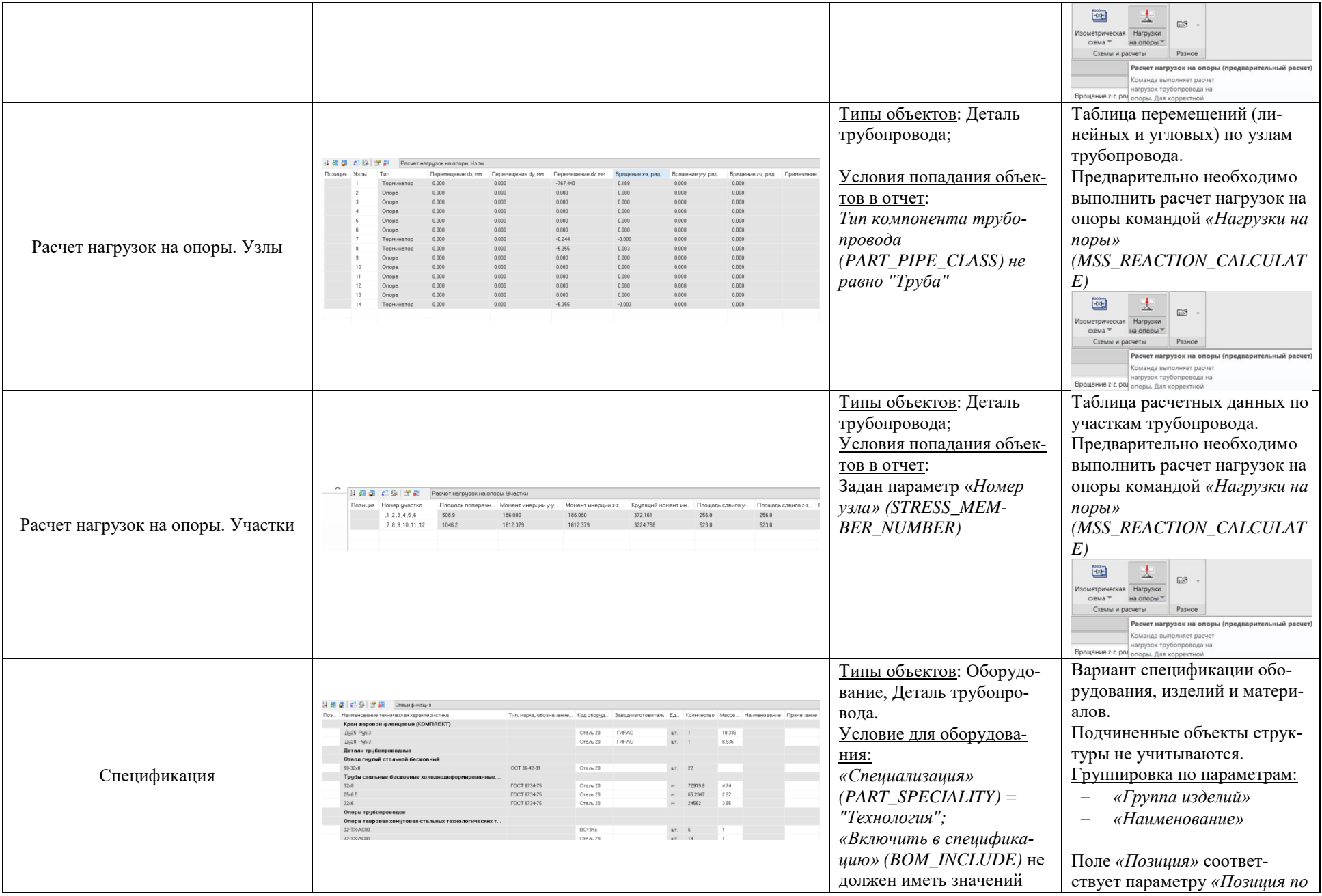

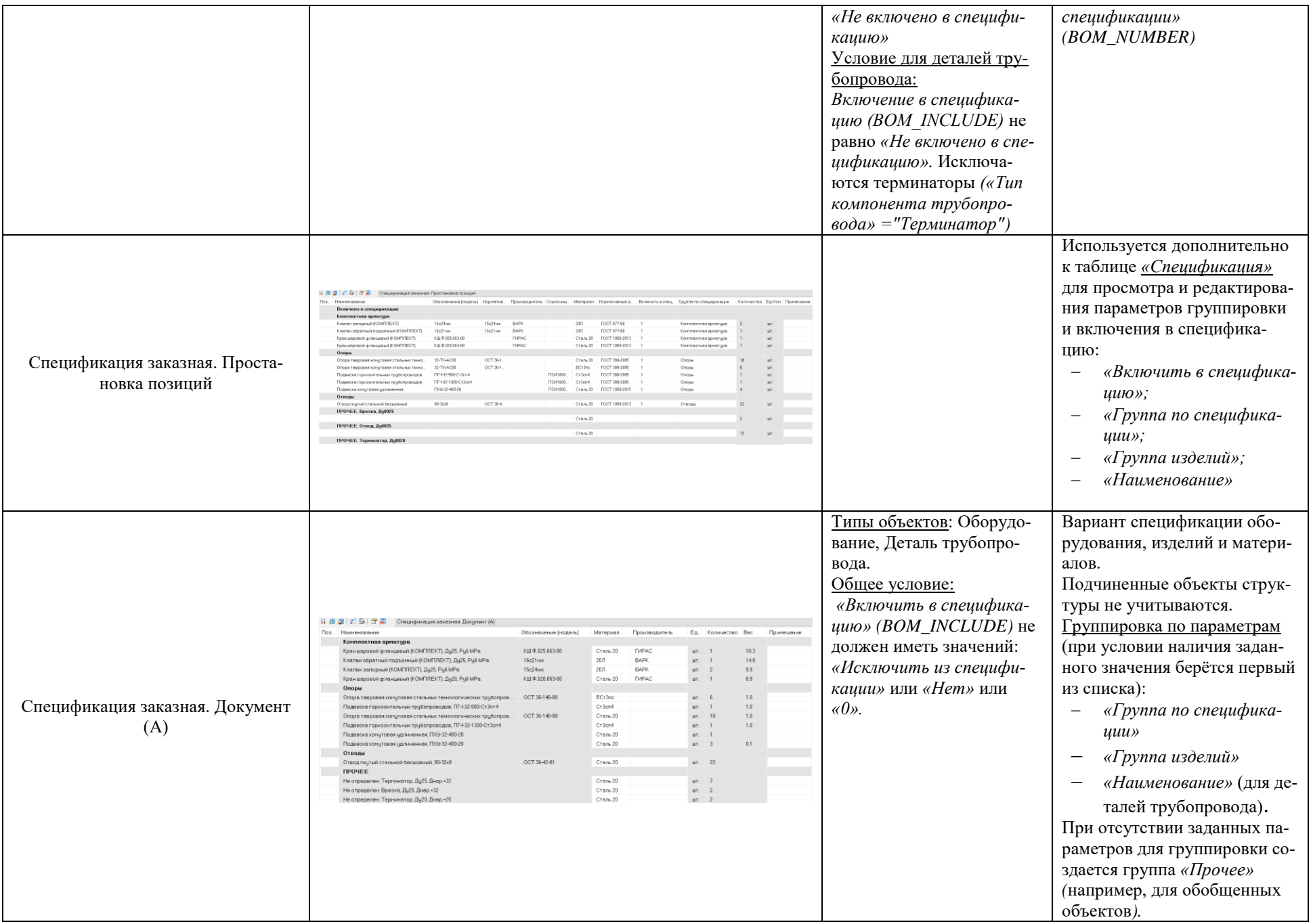

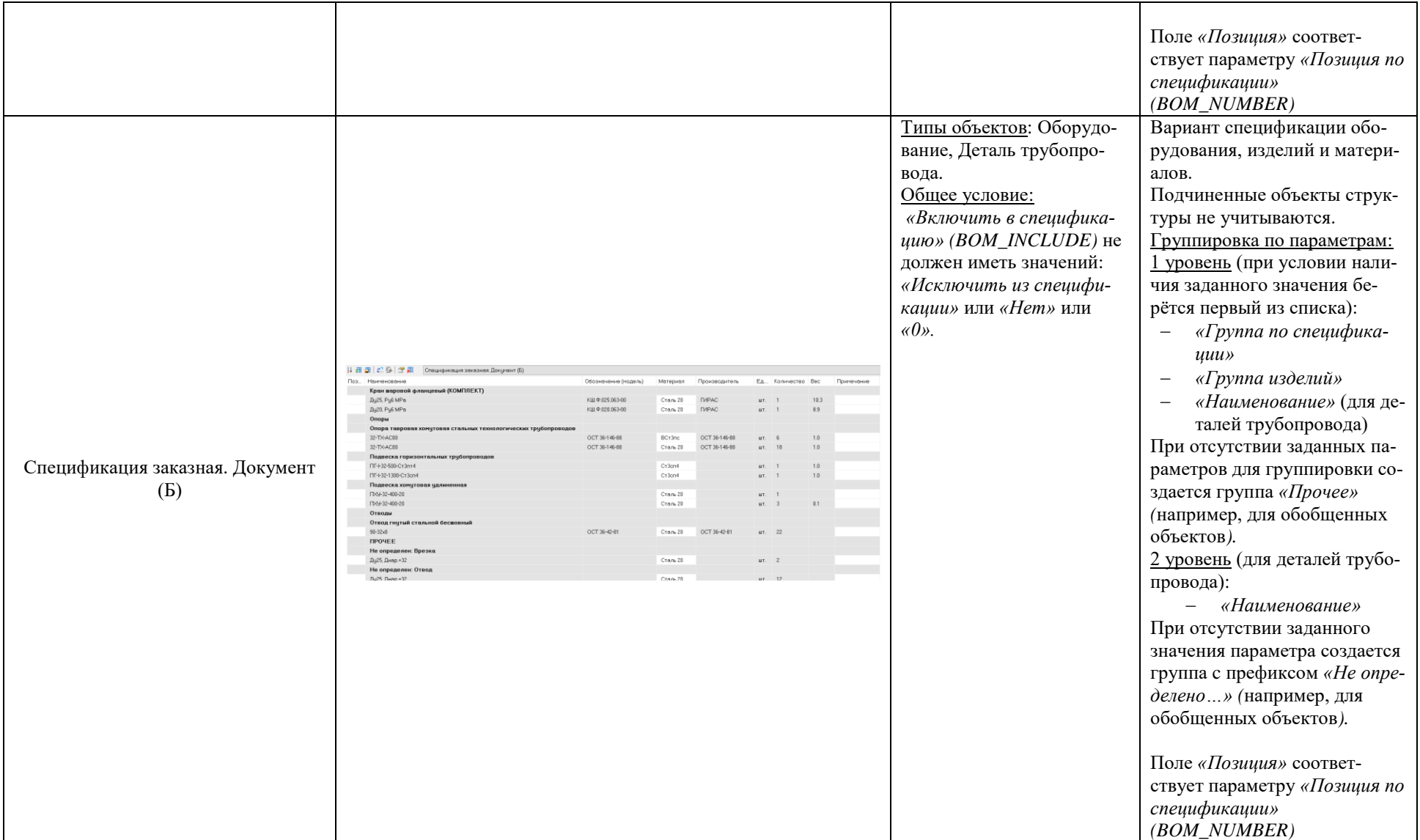

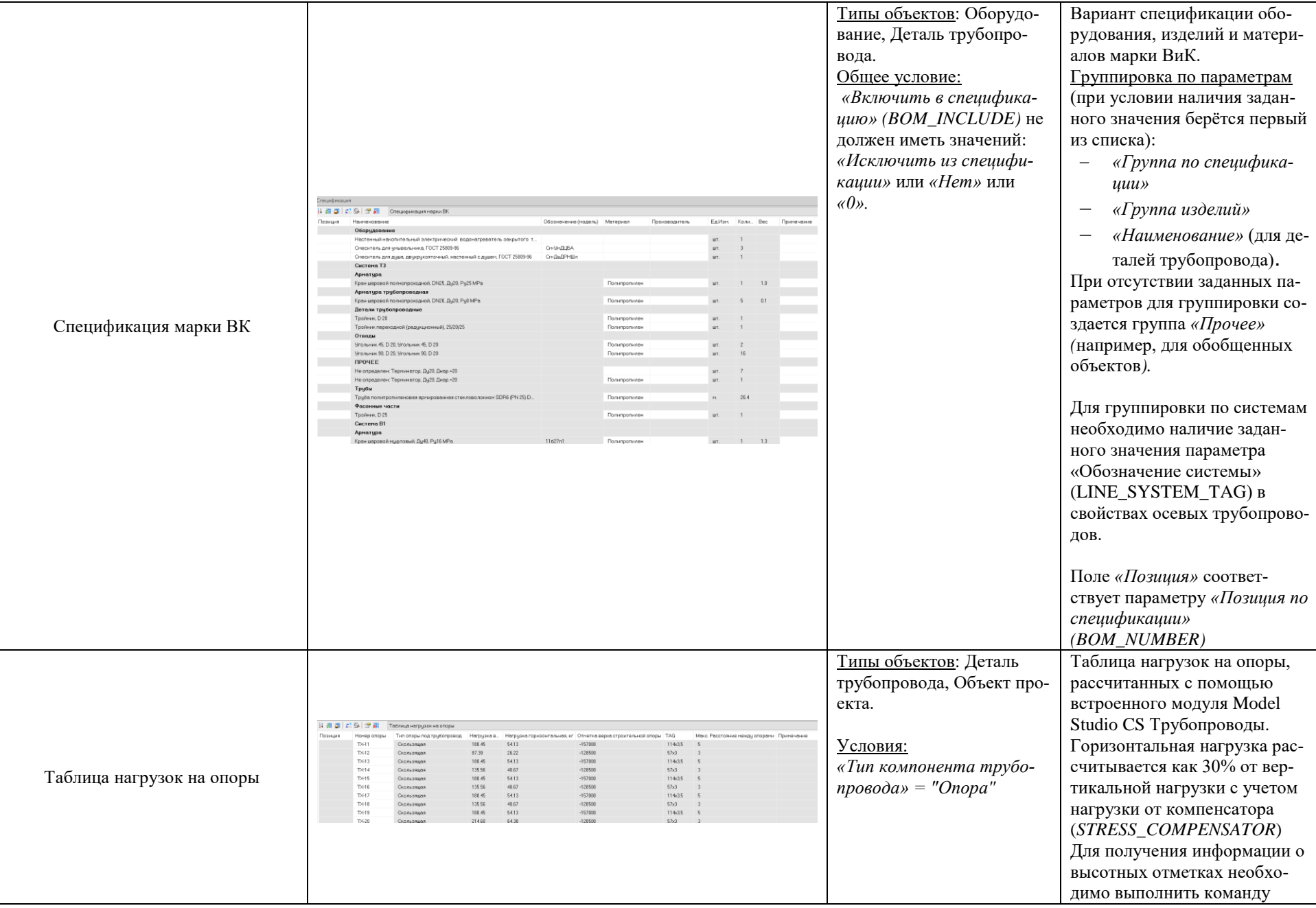

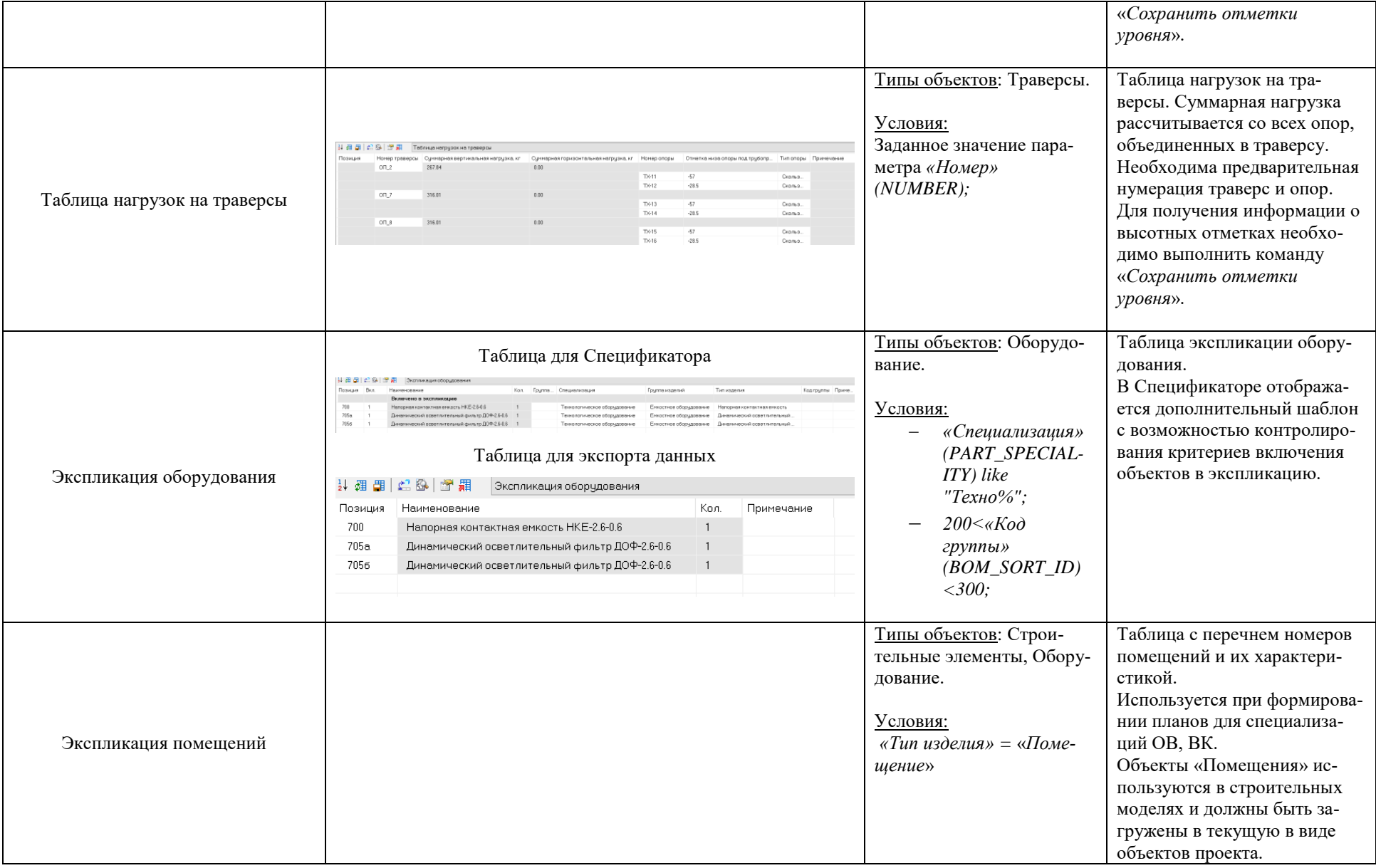

# **Техническая информация**

# **13**

#### **Темы**

Информационно-справочная система по нормативной документации NormaCS Нормативные документы

## **Информационно-справочная система по нормативной документации**

Model Studio CS интегрируется с информационно-справочной системой Norma CS, которая предназначена для хранения, поиска и отображения текстов и реквизитов нормативных документов, а также стандартов, применяемых на территории Российской Федерации и регламентирующих деятельность предприятий различных отраслей промышленности.

Norma CS обеспечивает аутентичность текстов нормативно-технических документов, хранящихся в базе данных программы. Полнота и актуальность базы данных, продуманный интерфейс и удобный механизм отображения информации позволяют решать любые задачи, связанные с поиском нормативного документа. Высокий уровень сервиса, предоставляемого пользователю программы, обеспечен преимуществами атрибутивной и полнотекстовой базы данных, наличием графических копий официальной публикации документов и широтой охвата различных отраслей промышленности.

Вызов Norma CS осуществляется соответствующей командой главного меню *Model Studio CS Вызов Norma CS*.

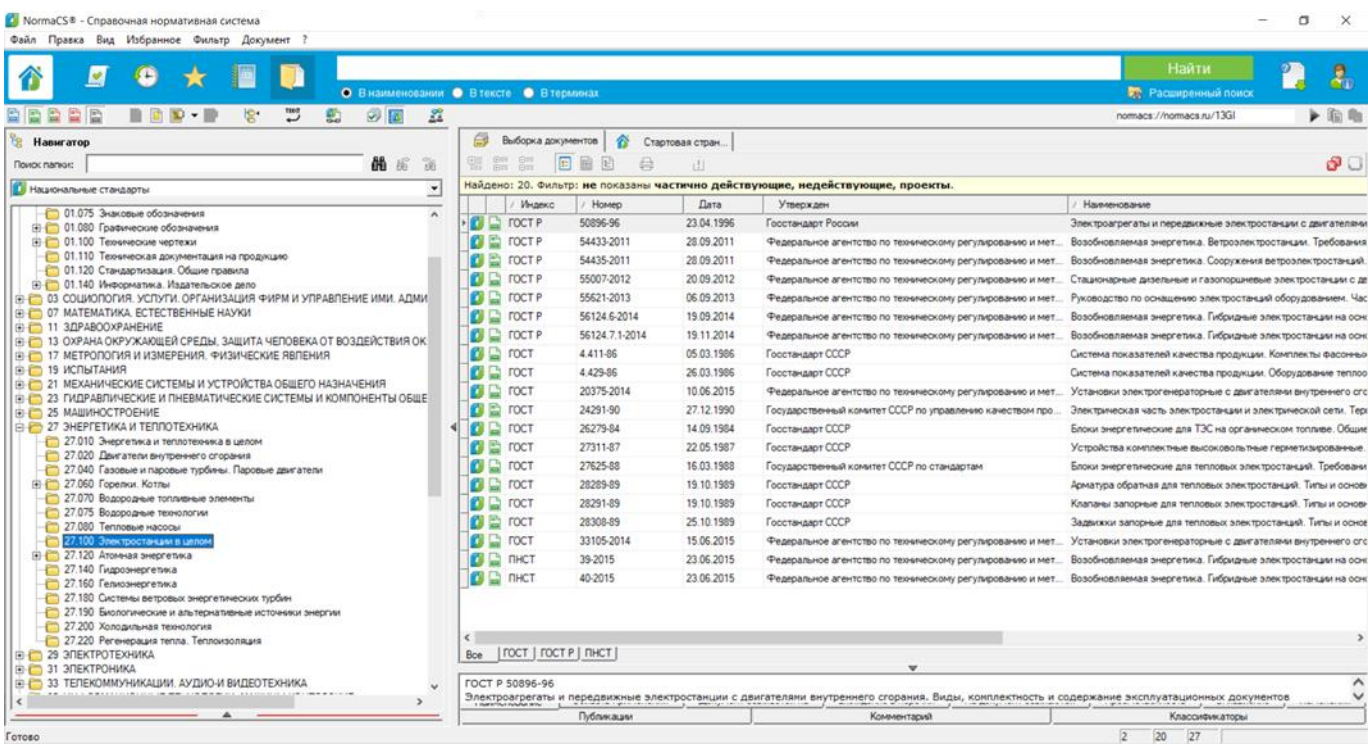

#### *Внимание!*

Информационно-справочная система Norma CS не поставляется в составе программы Model Studio CS и приобретается дополнительно. Хотя для нормального функционирования Model Studio CS наличие информационно-справочной системы Norma CS не является обязательным, приобретение этой системы рекомендуется (обращайтесь к поставщику Model Studio CS).

## **Техническая поддержка**

Разработчики будут крайне признательны за любые сообщения об ошибках, предложения по улучшению программы, пожелания и замечания.

Все ваши пожелания и отзывы, а также вопросы по работе программы просьба направлять по адресу:

#### support@csdev.ru

Формулируйте свой вопрос по работе программы как можно более точно, чтобы наши специалисты смогли максимально быстро ответить вам.

Официальный сайт разработчика: **[www.csdev.ru](http://www.csdev.ru/)**